Multilingual Version

**[English](#page-1-0)** 

**[Français](#page-94-0)** 

[Español](#page-169-0)

[Italiano](#page-244-0) 

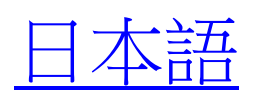

**[Deutsch](#page-392-0)** 

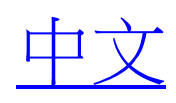

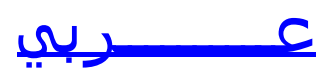

# <span id="page-1-0"></span>FULL D1 DVR

# User Manual

- **E Intelligent Video Surveillance**
- **E GUI Display with USB Mouse Control**

Please read instructions thoroughly before operation and retain it for future reference. For the actual display & operation, please refer to your DVR in hand.

# IMPORTANT SAFEGUARD

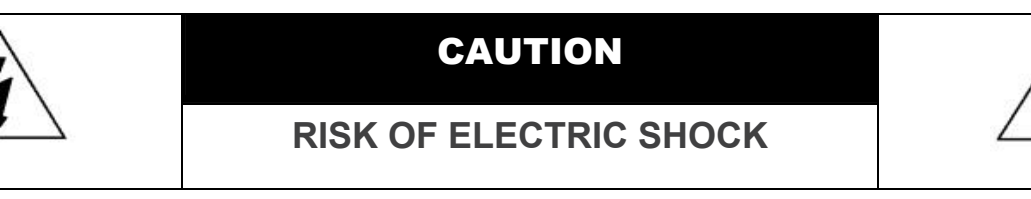

#### **CAUTION:**

To reduce the risk of electric shock, do not expose this apparatus to rain or moisture. Only operate this apparatus from the type of power source indicated on the label. The company shall not be liable for any damages arising out of any improper use, even if we have been advised of the possibility of such damages.

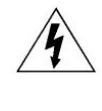

The lightning flash with arrowhead symbol, within an equilateral triangle, is intended to alert the user to the presence of uninsulated "dangerous voltage" within the product's enclosure that may be of sufficient magnitude to constitute a risk of electric shock to persons.

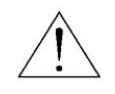

This exclamation point within an equilateral triangle is intended to alert the user to the presence of important operating and maintenance (servicing) instructions in the literature accompanying the appliance.

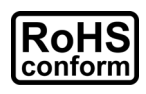

All lead-free products offered by the company comply with the requirements of the European law on the Restriction of Hazardous Substances (RoHS) directive, which means our manufacture processes and products are strictly "lead-free" and without the hazardous substances cited in the directive.

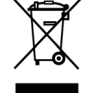

The crossed-out wheeled bin mark symbolizes that within the European Union the product must be collected separately at the product end-of-life. This applies to your product and any peripherals marked with this symbol. Do not dispose of these products as unsorted municipal waste. Contact your local dealer for procedures for recycling this equipment.

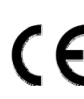

This apparatus is manufactured to comply with the radio interference requirements.

#### *Federal Communications Commission Interference Statement*

This equipment has been tested and found to comply with the limits for a Class A digital device, pursuant to Part 15 of the FCC Rules. These limits are designed to provide reasonable protection against harmful interference when the equipment is operated in a commercial environment. This equipment generates, uses, and can radiate radio frequency energy and, if not installed and used in accordance with the instruction manual, may cause harmful interference to radio communications. Operation of this equipment in a residential area is likely to cause harmful interference in which case the user will be required to correct the interference at his own expense.

#### *Trademark Acknowledgements*

# **IV S** and  $\sum$  (EagleEyes) - The trademark application is filed and under process in the U.S. and other countries.

iPhone® is the registered trademark of Apple Inc.

BlackBerry® and related trademarks, names and logos are the property of Research In Motion Limited and are registered and/or used in the U.S. and countries around the world. Used under license from Research In Motion Limited.

Android™ is a trademark of Google Inc. Use of this trademark is subject to Google Permissions.

Microsoft®, Windows®, Internet Explorer®, Mozilla® Firefox®, Google Chrome™, Safari®, QuickTime®, Windows® Mobile & Symbian® mentioned in this document are the registered trademarks of their respective holders.

#### *Disclaimer*

The information in this manual was current when released. We reserve the right to revise or remove any content in this manual at any time. We do not warrant or assume any legal liability or responsibility for the accuracy, completeness, or usefulness of this manual. For the actual display & operation, please refer to your DVR in hand. The content of this manual is subject to change without notice.

#### *Grounding*

This is a Safety Class 1 Product (provided with a protective earthing ground incorporated in the power cord). The mains plug shall only be inserted in a socket outlet provided with a protective earth contact. Any interruption of the protective conductor inside or outside of the instrument is likely to make the instrument dangerous. Intentional interruption is prohibited.

#### *Water & Moisture*

Do not expose this product to dripping or splashing and that no objects filled with liquids, such as vases, shall be placed on the product.

#### *MPEG4 Licensing*

THIS PRODUCT IS LICENSED UNDER THE MPEG-4 VISUAL PATENT PORTFOLIO LICENSE FOR THE PERSONAL AND NON-COMMERCIAL USE OF A CONSUMER FOR (i) ENCODING VIDEO IN COMPLIANCE WITH THE MPEG-4 VISUAL STANDARD ("MPEG-4 VIDEO") AND/OR (ii) DECODING MPEG-4 VIDEO THAT WAS ENCODED BY A CONSUMER ENGAGED IN A PERSONAL AND NON-COMMERCIAL ACTIVITY AND/OR WAS OBTAINED FROM A VIDEO PROVIDER LICENSED BY MPEG LA TO PROVIDE MPEG-4 VIDEO. NO LICENSE IS GRANTED OR SHALL BE IMPLIED FOR ANY OTHER USE. ADDITIONAL INFORMATION INCLUDING THAT RELATING TO PROMOTIONAL INTERNAL AND COMMERCIAL USES AND LICENSING MAY BE OBTAINED FROM MPEG LA, LLC. SEE HTTP://WWW.MPEGLA.COM.

#### *GPL Licensing*

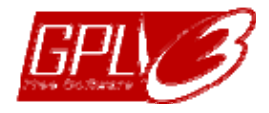

This product contains codes which are developed by Third-Party-Companies and which are subject to the GNU General Public License ("GPL") or the GNU Lesser Public License ("LGPL").

The GPL Code used in this product is released without warranty and is subject to the copyright of the corresponding author.

Further source codes which are subject to the GPL-licenses are available upon request.

We are pleased to provide our modifications to the Linux Kernel, as well as a few new commands, and some tools to get you into the code. The codes are provided on the FTP site, and please download them from the following site or you can refer to your distributor:

http://download.dvrtw.com.tw/GPL/DVR/H-Series/linux.tar.gz

# **TABLE OF CONTENTS**

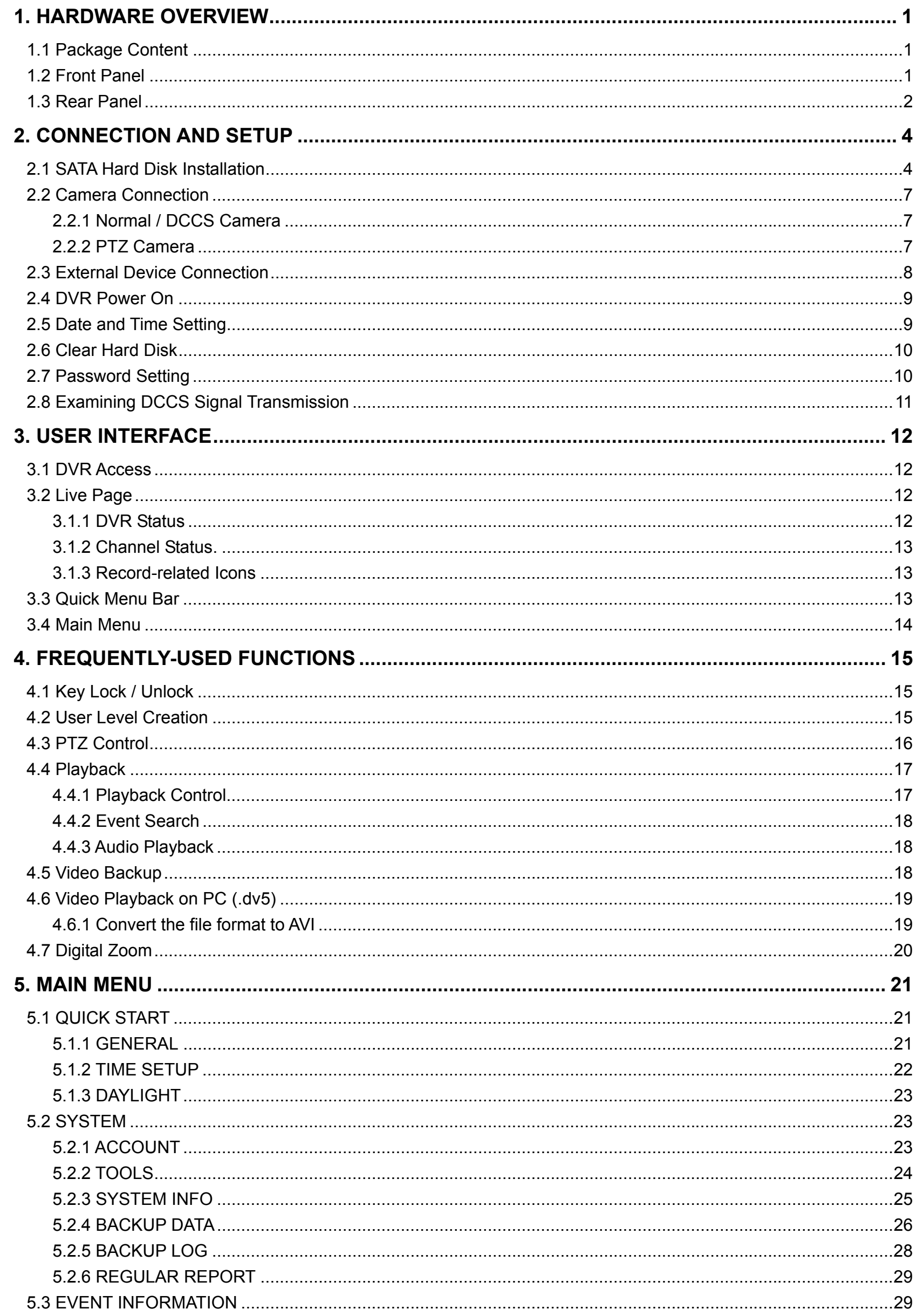

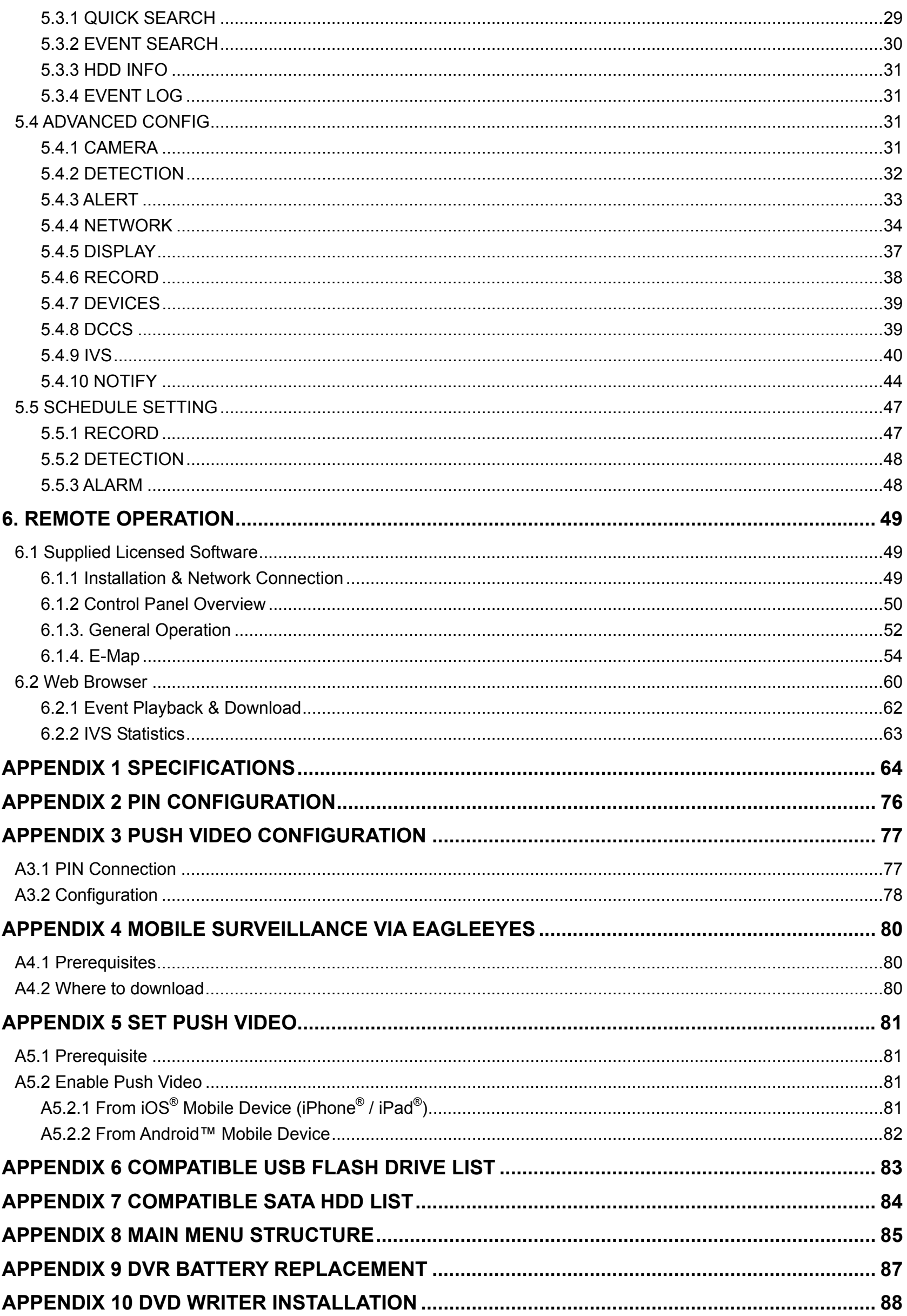

# 1. HARDWARE OVERVIEW

**Note:** The functions on the front panel and rear panel may vary, depending on the model you have.

## **1.1 Package Content**

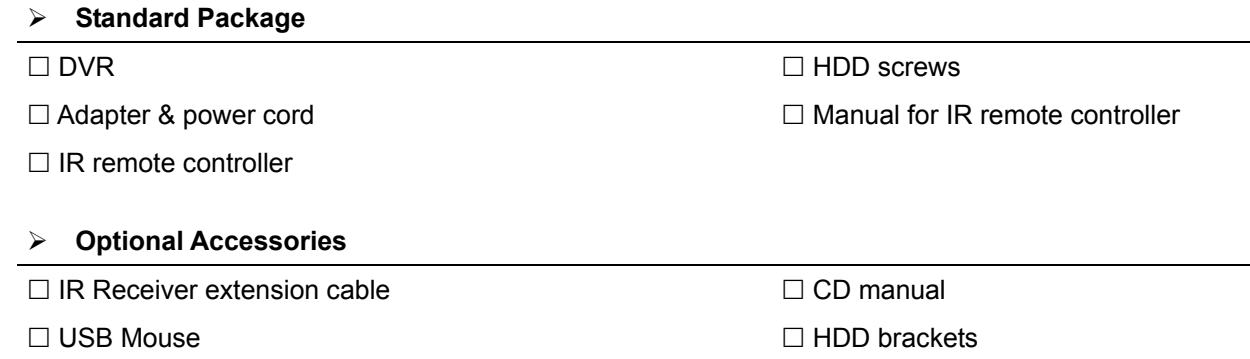

## **1.2 Front Panel**

#### 1) LED Indicators

- $\mathcal{L}$ DVR is powered on.
- $\equiv$ The hard disk is reading or recording.
- $\in$ An alarm is triggered.
- $\bigoplus$ Timer recording is on.
- $\triangleright$ Under playback status.

#### 2)  $CH1 \sim 16 / 1 \sim 8 / 1 \sim 4$

Press the channel number buttons to select the channel to display.

#### 田 3)

Press to show the 4 channel display mode.

4) SEQ

Press to display each channel in full screen one by one starting from CH1. When the last channel is displayed, it will repeat from CH1 again. To exit this mode, press "SEQ" again.

5) SLOW

In the playback mode, press to show slow playback.

6) ZOOM

Press to enlarge the picture of selected channel in the FRAME or FIELD recording mode.

7) PLAY

Press to playback the latest recorded data.

8) LIST (Event List Search)

Press to quickly search the recorded files by event types, or select FULL to show all the event logs. To quickly search the time you want, select "QUICK SEARCH". For details, please refer to "5.4.1 QUICK SEARCH" in the user manual.

9) MENU

Press "MENU" to enter the main menu.

10) ENTER

Press "ENTER" to confirm the setting.

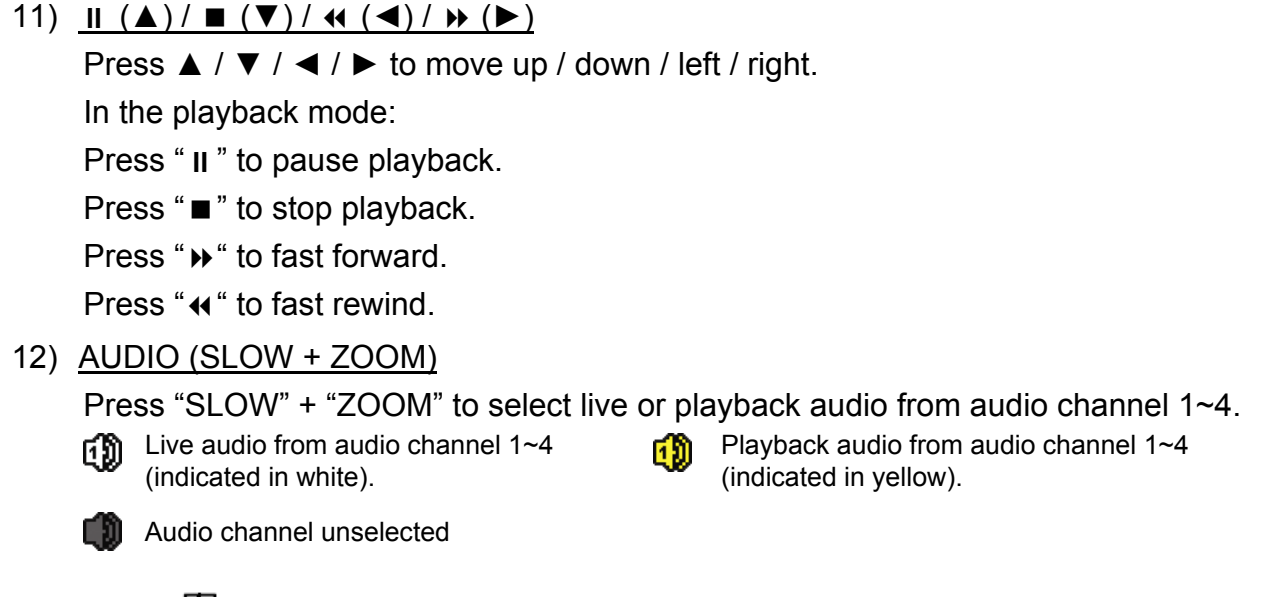

13) P.T.Z.  $(\mathbf{H} + \text{SEQ})$ 

Press " $\boxplus$ " + "SEQ" at the same time to enter / exit the PTZ control mode.

14) USB port

There are two USB ports on the front panel, one for connecting your USB mouse for mouse control, and the other one for connecting your USB flash drive for video backup.

**Note:** It's not allowed to have two USB mice or two USB flash drives connected on the front panel.

**Note:** For the compatible USB flash drive list, please refer to "APPENDIX 6 COMPATIBLE USB FLASH DRIVE LIST" at page 83.

15) *(For selected models only)* Press " $\triangle$ " to eject the disk tray of the DVD writer.

## **1.3 Rear Panel**

1) 75Ω / HI-IMPEDANCE *(For selected models only)* When using VIDEO LOOP, switch to HI-IMPEDANCE. If not, switch to 75Ω.

2) VIDEO IN: Connect to the video connector of a camera. VIDEO LOOP *(For selected models only)*: Video output connector.

**Note:** The DVR will automatically detect the video system of the camera, please make sure that the cameras are properly connected to the DVR and power-supplied before the DVR is turned on.

3) AUDIO IN (1~4) Connect to the audio connector of a camera if the camera supports audio recording.

- **Note:** To make a video backup with audio, make sure the camera which supports the audio function is connected to the video-in channel and audio-in channel. For example, the audio data from audio CH1 will be recorded with the video data from video CH1. For 16CH models, the audio CH1  $\sim$  CH4 are corresponding to video CH1  $\sim$  CH4 respectively.
- 4) AUDIO OUT (1~2) Connect to a speaker with 1 mono audio output.
- 5) CALL *(For selected models only)* Connect to a monitor specific for sequence display.
- 6) HDMI

Connect to the HDMI port of the monitor which supports HDMI video output.

**Note:** Dual video outputs via both VGA and HDMI ports are supported.

7) VGA

Connect to the VGA port of the monitor which supports VGA video output.

#### **Note:** Dual video outputs via both VGA and HDMI ports are supported.

8) IR

Connect the IR receiver extension line for remote control.

9) eSATA *(For selected models only)*

This port is used to connect a storage device supporting eSATA interface; for instance, an external hard disk or a disk array.

**Note:** Please purchase a disk array supporting Linux system to ensure your DVR to work properly.

**Note:** If the disk array is not connected or detected well, check the mode of your disk array, or do a reset default on your disk array and try again.

10) Push Video Alarm In *(For selected models only)*

Connect up to four external alarm devices for active event notifications to your smart phone (Push Video). The four alarm inputs,  $1 \sim 4$ , are corresponding to the four video inputs, CH1  $\sim 4$ .

11) EXTERNAL I/O

This port is used to connect external devices (such as speed dome cameras or external alarm, etc).

12) LAN

Connect to Internet by LAN cable.

- 13) DC 19V IN Connect to the supplied adapter.
- 14) **Power Switch** *(For selected models only)* Switch to " $\equiv$  " to turn on the power, and " $\sim$ " to turn off the power.

## 2. CONNECTION AND SETUP

Before the DVR is powered on, make sure you have installed a hard disk, connected at least one camera and a HDMI monitor. For details, please refer to the following sections.

**Note:** The DVR is designed to automatically detect the video system of the connected cameras (NTSC or PAL). To make sure the system detection is correct, please check if the cameras are connected to the DVR and power-supplied before the DVR is powered on.

## **2.1 SATA Hard Disk Installation**

A SATA hard disk must be installed before the DVR is powered on.

- **Note:** It's not recommended to use a green hard disk in this device. Please check our hard disk compatible list at page 84.
- **Note:** It's recommended to clear all data in the hard disk when the DVR is powered on and the date & time are set correctly to ensure the recorded data are not mixed with other data previously saved in the same hard disk. For details, please refer to "2.6 Clear Hard Disk" at page 10.

#### **Type 1**

Step1: Loose the screws on the upper cover and open the upper cover of the DVR.

**Note:** The DVR cover is made of metal. Please be careful with its edge when you remove the cover.

Step2: There are two hard disk brackets for this DVR as indicated in the right picture.

**Note:** The bottom space in "Bracket 2" may be empty for users to install a DVD writer by themselves. To know how to do, please refer to "APPENDIX 10 DVD WRITER INSTALLATION" at page 88.

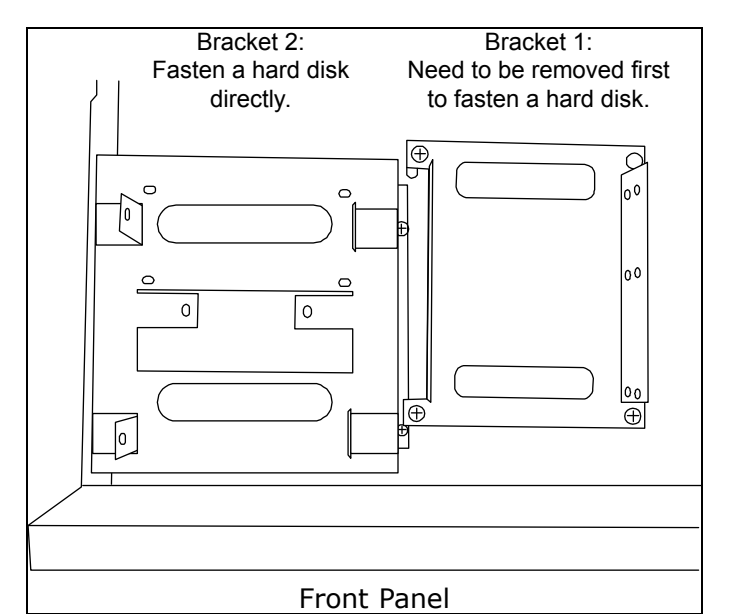

2-1 To install on the first bracket

Remove the bracket, and align the screw holes of the bracket with the hard disk's screw holes. Make sure the PCB side of the hard disk is facing up.

Then, fasten the hard disk to the bracket.

**Note:** If the second hard disk is to be installed, go to 2-2; If no, go to Step3 directly.

**Note:** For certain 8CH models, only one hard disk is allowed when a DVD writer is installed.

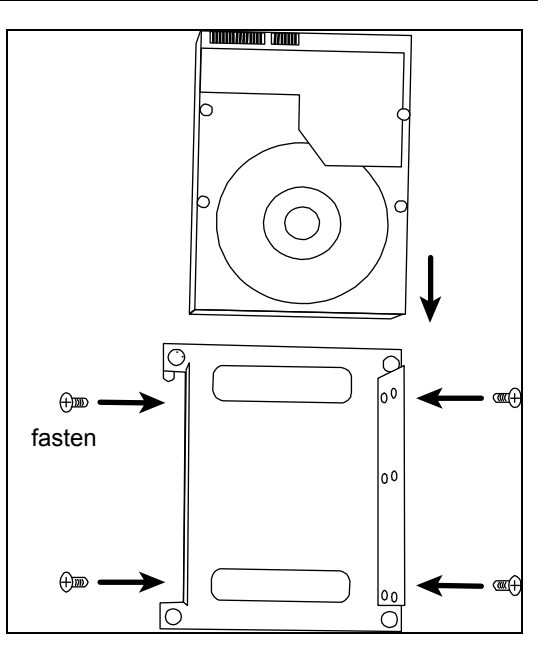

#### 2-2 To install on the second bracket

Align the screw holes of the bracket with the hard disk's screw holes. Make sure the PCB side of the hard disk is facing up. Then, fasten the hard disk to the bracket.

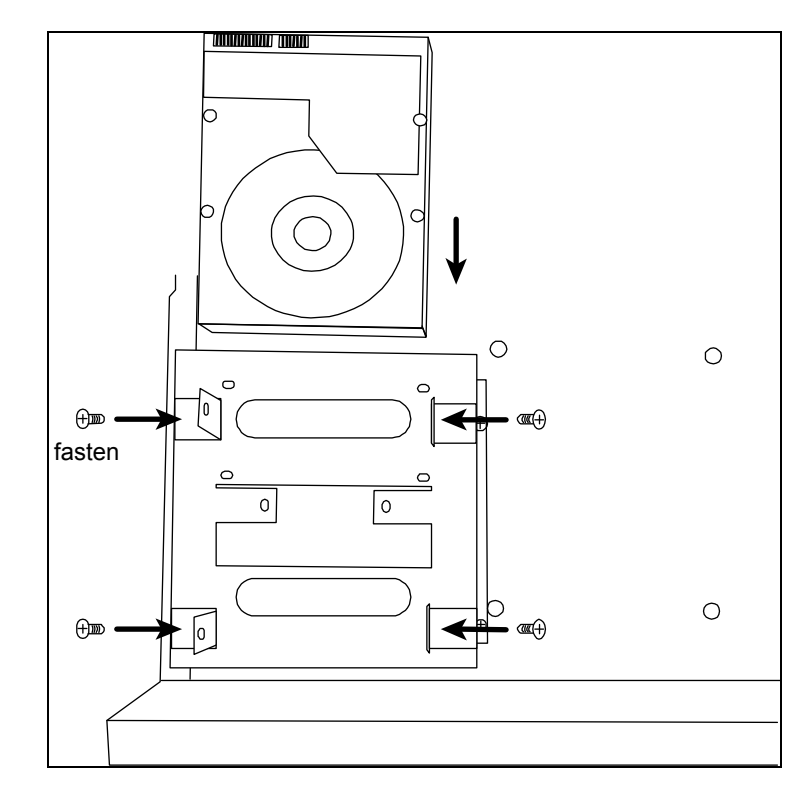

Step3: Replace the first bracket back to the DVR. Step4: Connect the power and data bus cables to the hard disk.

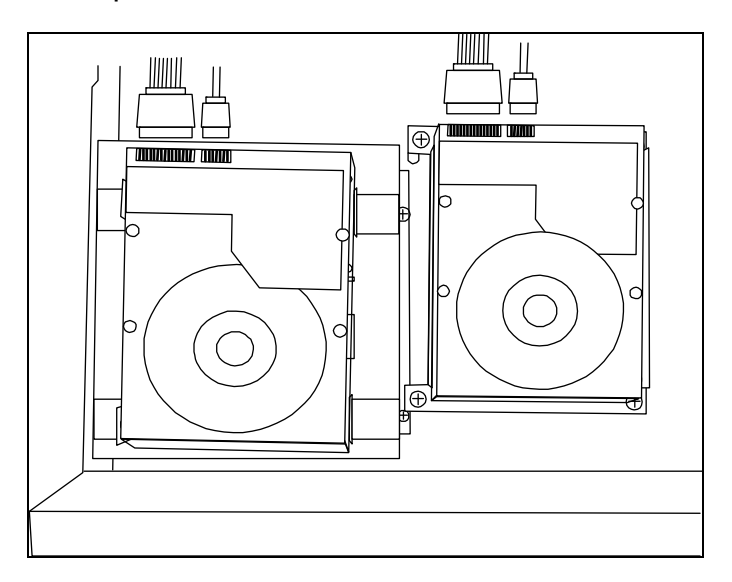

Step5: Close the upper cover of the DVR, and fasten all the screws you loosened in Step1.

#### $\triangleright$  **Type 2**

**Note:** Below takes a 16CH DVR model as an example. This hard disk installation type may also appy to a 8CH or 4CH DVR model.

Step1: Loose the screws on the upper cover and open the upper cover of the DVR.

**Note:** The DVR cover is made of metal. Please be careful with its edge when you remove the cover.

Step2: Find the HDD brackets supplied in the sales package, and also the screw holes in the DVR as indicated below.

**Note:** One hard disk should use two brackets.

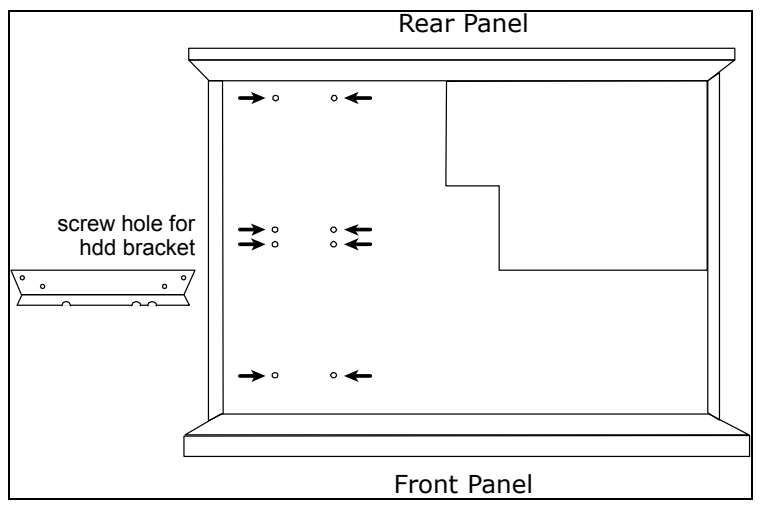

Step3: Attach and fasten the brackets to your hard disk. Make sure the PCB side of the hard disk is facing up.

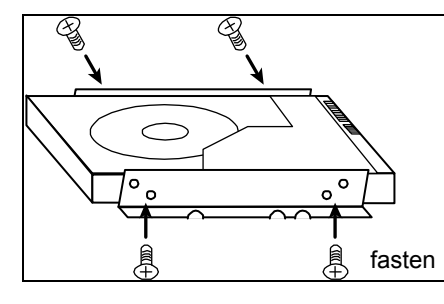

Step4: Fasten the hard disk with the brackets to your DVR, as indicated below. Step5: Connect the power and data bus cables to the hard disk.

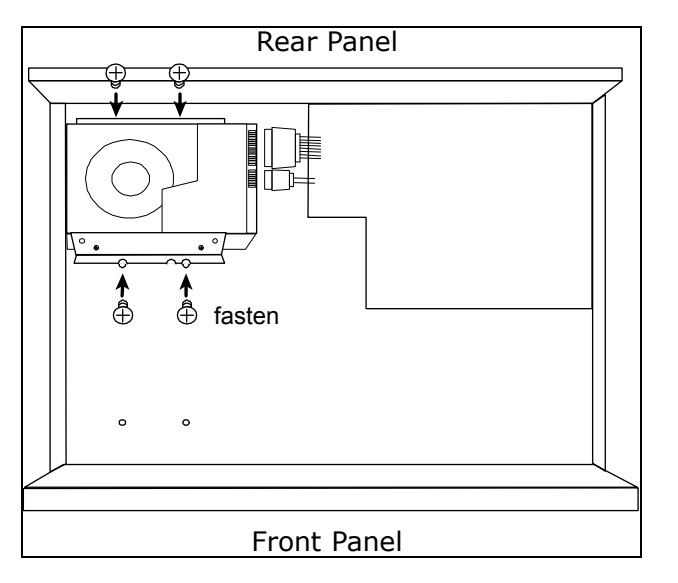

Step6: Install another hard disk if needed.

Step7: Close the upper cover of the DVR, and fasten all the screws you loosened in Step1.

#### $\triangleright$  **Type 3**

Step1: Loose the screws on the upper cover and open the upper cover of the DVR.

**Note:** The DVR cover is made of metal. Please be careful with its edge when you remove the cover.

Step2: Place the hard disk to the bracket, and fasten it with the supplied screws. Make sure the PCB side of the hard disk is facing up.

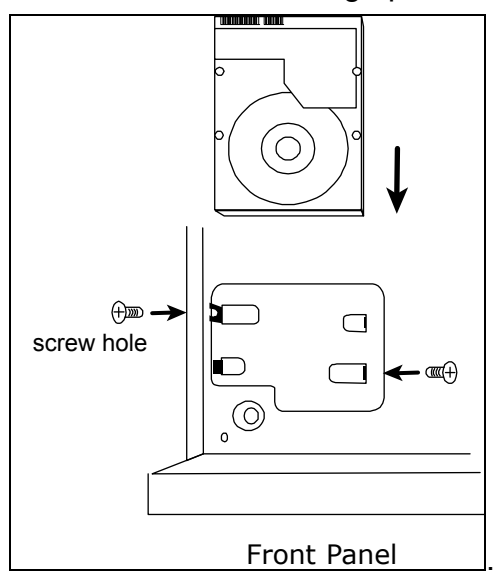

Step3: Connect the power and data bus cables to the hard disk.

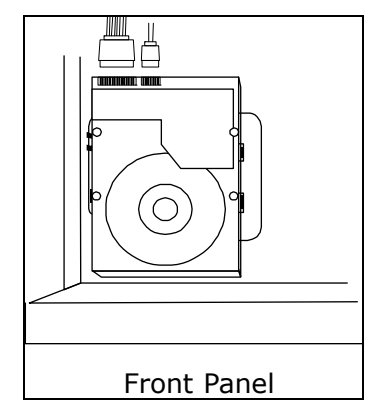

## **2.2 Camera Connection**

Install the camera on the wall or ceiling based on your installation environment and camera type. For installation details, please refer to the user manual of your camera.

## **2.2.1 Normal / DCCS Camera**

#### 1) Connecting to DVR video input

Connect the camera video output to the DVR video input port with a coaxial cable or RCA line with a BNC connector.

**Note:** For connecting a DCCS-type camera, make sure your DVR model supports DCCS, the camera is connected to the  $1<sup>st</sup>$  video channel (CH1), and the distance between the camera and DVR needs to be within 200 meters by using a 3C2V coaxial cable (112 braids) for DCCS control to take effects. For more details, please refer to "2.8 Examining DCCS Signal Transmission" at page 11.

#### 2) Connecting to DVR audio input (Optional)

Connect the camera audio output to the DVR audio input port with a coaxial cable or RCA cable with BNC connectors.

#### 3) Connecting to power

Connect the camera with indicated power supply and make sure it's power-supplied.

### **2.2.2 PTZ Camera**

The following description is taking our brand's PTZ camera as an example.

**Note:** The RS485 wiring is not needed when your DVR and PTZ camera both support DCCS, and the video channel your PTZ camera connects is CH1. If yes, please go to **STEP 5** directly for PTZ camera setting.

For detailed PIN / port connection, please refer to "APPENDIX 2 PIN CONFIGURATION" at page 76. For detailed PTZ camera control and operation, please refer to its own user manual.

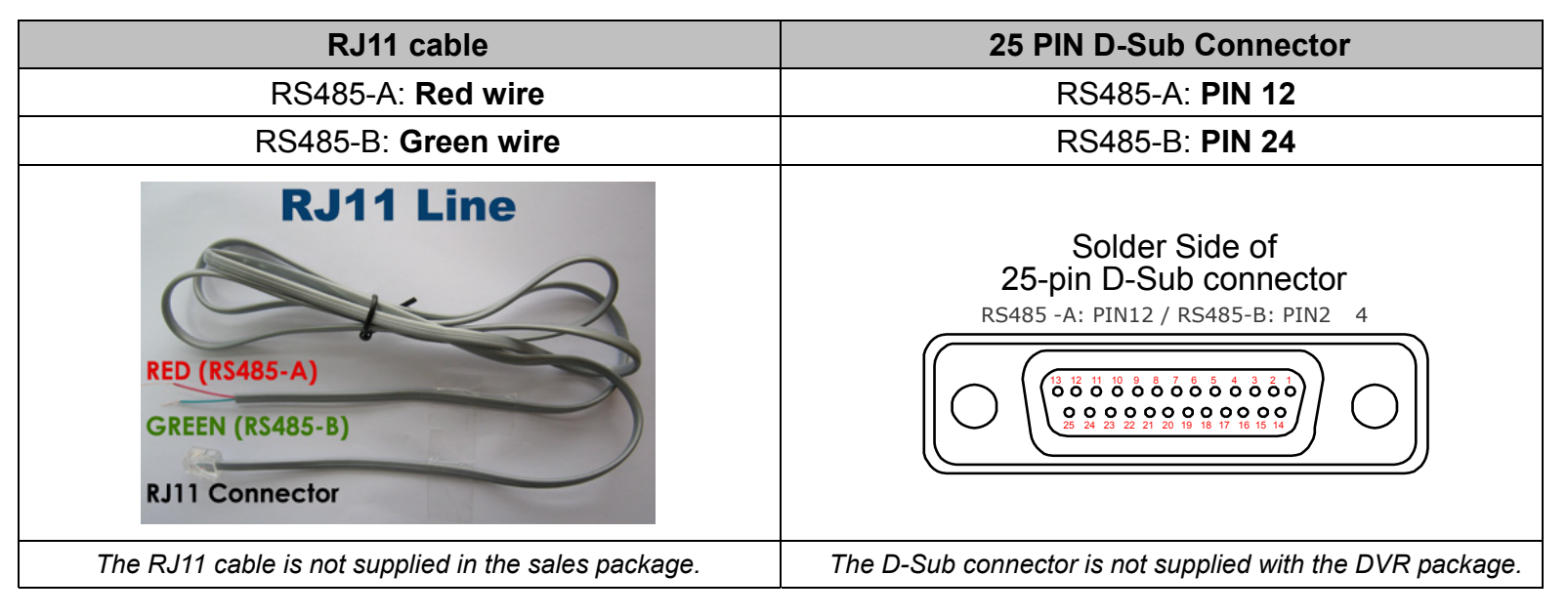

#### **STEP 1: Get a RJ11 cable with the proper length to your connection.**

Different RJ11 connector may have different wire layout, so the connection might be different. If you cannot control the DVR after connection, please reverse the RJ11 cable connection with the DVR.

#### **STEP 2: Remove one end of the insulating coating of the RJ11 cable.**

Remove one end of the insulating coating of the RJ11 cable to find the RS485-A and the RS485-B wires, and remove the insulating coating to reveal the naked wires for further connection.

#### **STEP 3: Twist the RS485-A and RS485-B wires of the RJ11 cable and the speed dome camera together.**

Twist the RS485-A (red) and RS485-B (green) wires of the RJ11 cable to the RS485-A (brown) and RS485-B (orange) wires of the speed dome camera. To protect the naked wires, use the insulation tape to cover on the twisted wires.

#### **STEP 4: Connect the other end of the RJ11 cable to DVR.**

Solder the RS485-A (red) and RS485-B (green) wires of the RJ11 cable to the corresponding pins on the solder side of the 9 or 25 PIN D-Sub connector (as shown above).

#### **STEP 5: Set the camera at the DVR side.**

Right click to show the main menu in the live view, and go to  $\mathbb{Q}^n$  (ADVANCED CONFIG)  $\rightarrow$  "DEVICES" to set the camera.

- a) Select the device to "PTZ".
- b) Set the ID to the value the same as the one set in the camera. The default ID of the camera is 000.
- c) Select the protocol to "NORMAL".
- d) Set the baud rate to the value the same as the one set in the camera. The default baud rate of the camera is 2400.

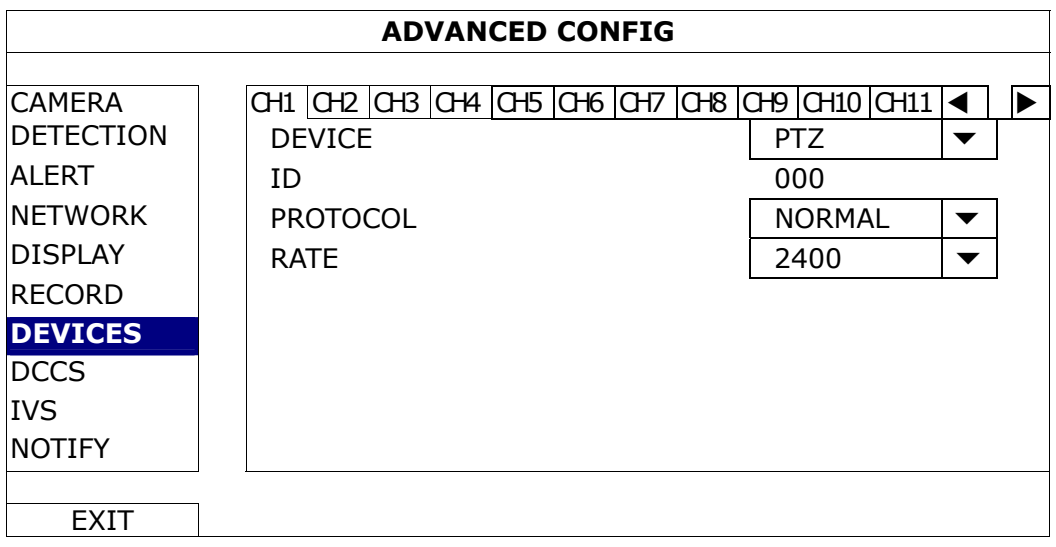

## **2.3 External Device Connection**

This device supports external device connection with RS485 and alarm I/O ports, allowing users to connect control devices such as a PTZ camera or keyboard controller, or connect alarm devices such as a magnetic contact or buzzer.

Check the user manual of your external device to know which pin(s) should be used, and connect it to the corresponding pins on the DVR rear panel.

```
Note: For more details about alarm I/O pin configurations, please refer to "APPENDIX 2 PIN 
CONFIGURATION" at page 76.
```
Certain alarm-in pins also support sending instant event notifications to your mobile devices, such as iPhone, iPad and Android mobile devices, for an alarm event (Push Video). For details, please refer to "APPENDIX 3 PUSH VIDEO CONFIGURATION" at page 77.

## **2.4 DVR Power On**

This device should be operated only with the type of power source indicated on the manufacturer's label. Connect the indicated AC power cord to the power adapter, and plug into an electrical outlet. Then turn the power switch on the rear panel to "-". The power LED will be on.

**Note:** Before the DVR is powered on, make sure (1) the cameras are connected and power-supplied for the detection of the camera video system to be correct, and (2) a HDMI monitor is connected to the DVR for correct video output detection.

**Note:** To ensure that your DVR works constantly and properly, it's recommended to use an UPS, Uninterruptible Power Supply (Optional), for continuously operation.

## **2.5 Date and Time Setting**

Before operating your DVR, please set the date and time on your DVR **FIRST**.

**Note:** Please DO NOT change the date or time of your DVR after the recording function is activated. Otherwise, the recorded data will be disordered and you will not be able to find the recorded file to backup by time search. If users change the date or time accidentally when the recording function is activated, it's recommended to clear all HDD data, and start recording again.

**Note:** For the first time to use the DVR, please power it on for at least 48 hours continuously after the date & time is set correctly. It helps to prevent DVR time from resetting after the disconnecting of DVR power. If the DVR time resets after the disconnecting of DVR power, for example, caused by a power outage, the battery might run out and please replace the battery as described in "APPENDIX 9 DVR BATTERY REPLACEMENT" at page 87.

Right-click to enter the DVR password with the password keypad. The default administrator password is admin. The status will be changed from  $\bigcirc$  (key lock) to  $\bigcirc$  (unlock). Then, right-click to show the main menu, and select  $\bigodot$  (QUICK START)  $\rightarrow$  "TIME SETUP" to set the date & time.

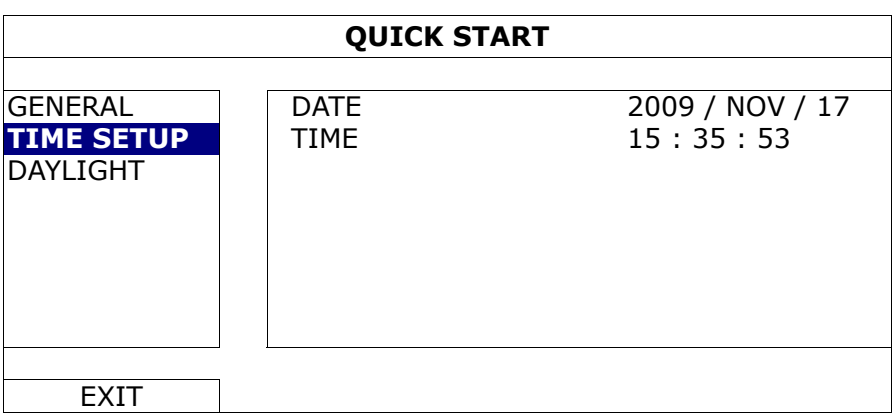

## **2.6 Clear Hard Disk**

It's recommended to clear all data in the hard disk for the first time to user this DVR to ensure the recorded data are not mixed with other data previously saved in the same hard disk.

Right-click to show the main menu, and select  $\overline{B}$  (SYSTEM)  $\rightarrow$  "SYSTEM INFO"  $\rightarrow$  "CLEAR HDD". The DVR will reboot when hard disk data are cleared.

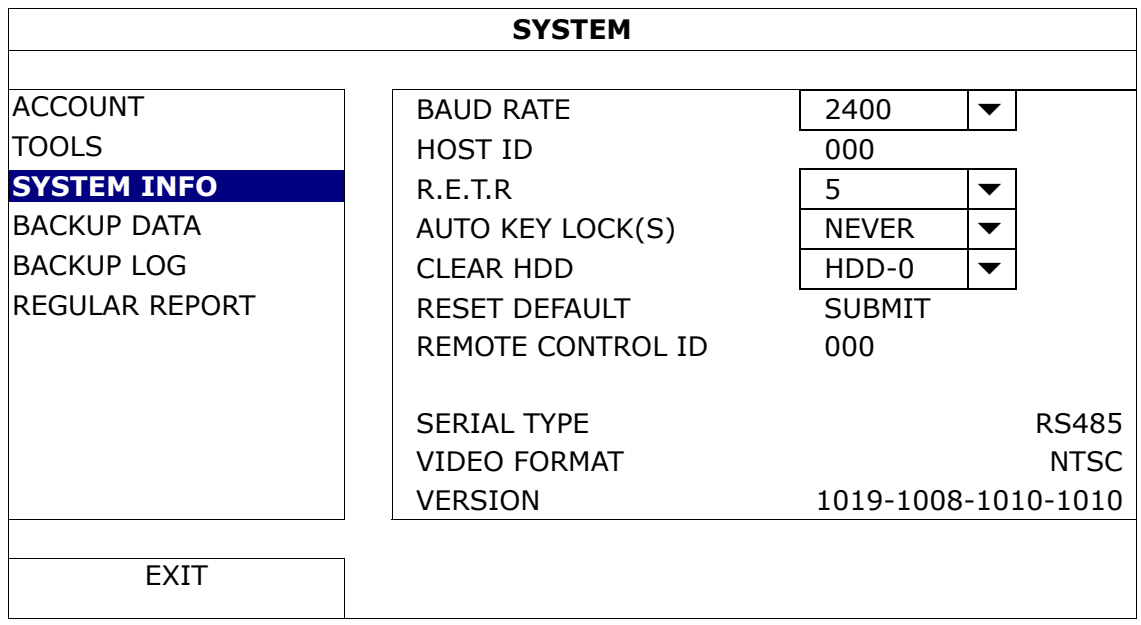

## **2.7 Password Setting**

Right-click to show the main menu, and select  $\overline{B}$  (SYSTEM)  $\rightarrow$  "ACCOUNT" to change the default password of SUPERVISOR.

There are four user levels for different access privileges: SUPERVISOR, POWER USER, NORMAL & GUEST. For details, please refer to "4.2 User Level Creation" at page 15.

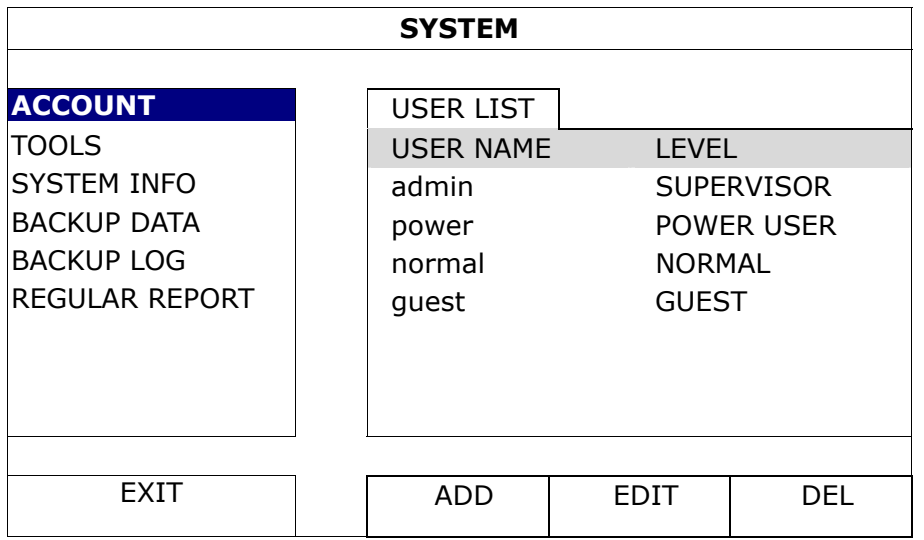

## **2.8 Examining DCCS Signal Transmission**

**Note:** Needed only when the camera connected to CH1 supports DCCS.

Check the channel status bar of CH1, and see if the status icon of DCCS connection is  $\leftarrow$ .

 $\blacksquare$  If yes, the connection is ok.

■ If you see "V, make sure:

- The distance between this DVR and the DCCS camera should not exceed 200 meters with a 3C2V coaxial cable (112 braids).

**Note:** However, different materials used in 3C2V coaxial cables with different connection distance may cause some effects for the availability and fluency of signal transmission.

- It's not allowed to use a signal booster or modem to amplify signals and extend the connection distance.

# 3. USER INTERFACE

## **3.1 DVR Access**

Connect your USB mouse to one of the USB ports on the DVR front panel, and check if there's a mouse icon ( $\heartsuit$ ) on the screen, indicating the USB mouse is detected properly.

Move your mouse to enter the DVR password with the password keypad. The default user name and password are both "**admin**". The status will be changed from  $\bigoplus$  (key lock) to  $\bigoplus$  (unlock).

Note: You may configure four different user levels to have different access privileges in "SYSTEM" > "ACCOUNT". For details, please refer to "4.2 User Level Creation" at page 15.

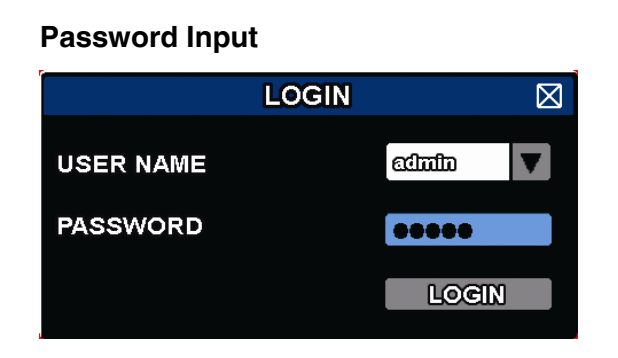

## **3.2 Live Page**

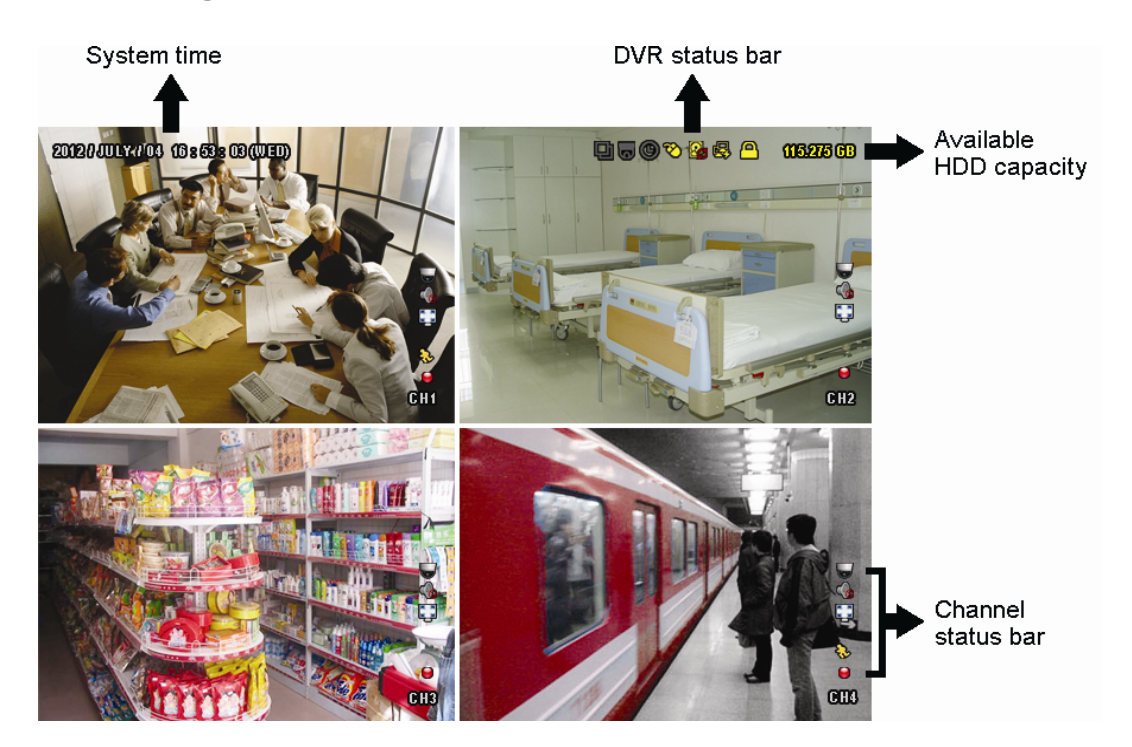

#### **3.1.1 DVR Status**

**Note:** Certain icons are for selected models only.

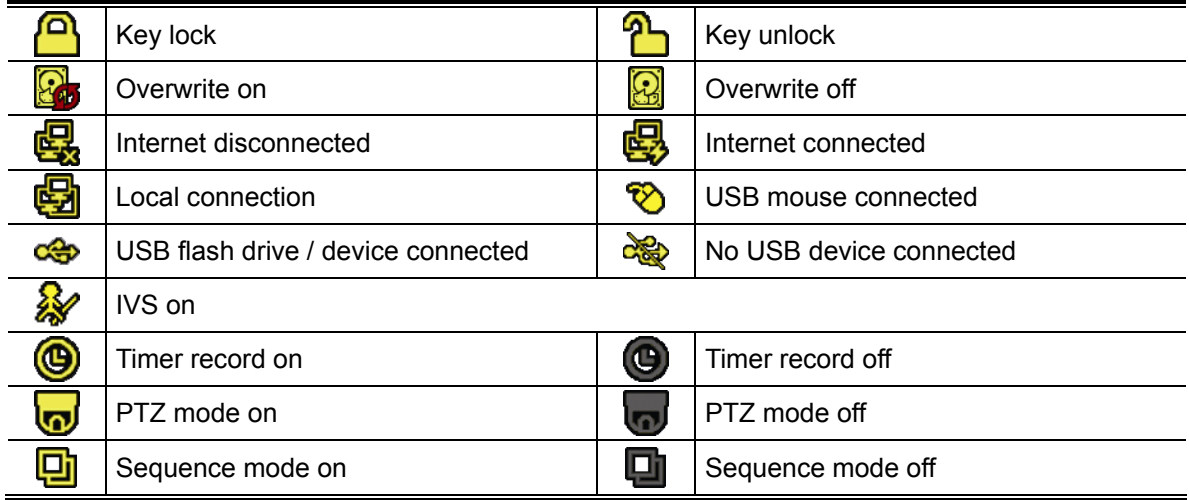

### **3.1.2 Channel Status**

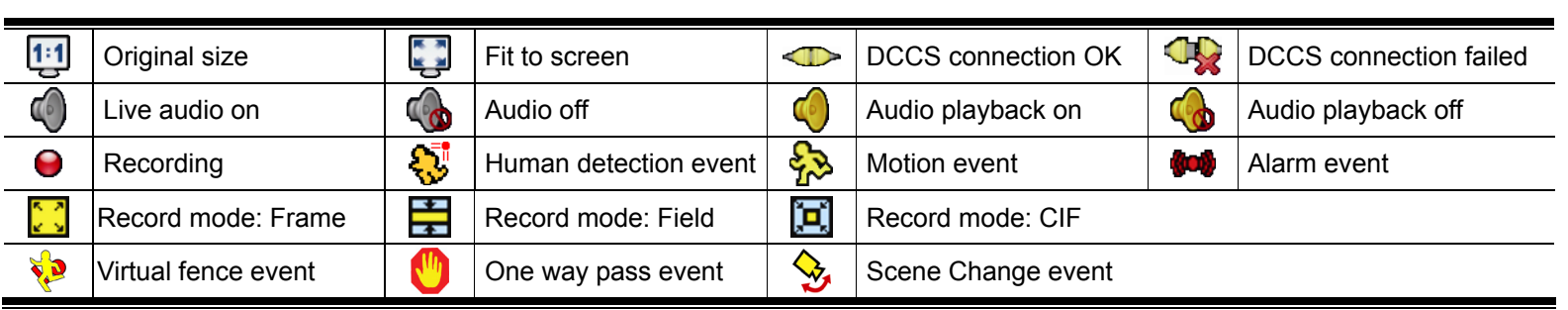

#### **Note:** Certain icons are for selected models only.

#### **3.1.3 Record-related Icons**

1) Manual Recording

By defaults, manual recording is on  $\left(\bigcirc\right)$  when the DVR is powered on and a hard disk is installed.

2) Event Recording

The event icons,  $\frac{1}{2}$  /  $\frac{1}{2}$  /  $\frac{1}{2}$  /  $\frac{1}{2}$  /  $\frac{1}{2}$ , show on the channel status bar when their respective

events occur and the related record function is on.

3) Timer Recording

When timer recording is on, you will see  $\mathcal{P}$  on the screen.

4) HDD Overwritten

Be defaults, the HDD overwritten function is set to ON, and "**"**" will be shown on the screen.

**Note:** To disable this function, right click to display the main menu in the live view, and go to "<sup>1</sup> (ADVANCED CONFIG.)  $\rightarrow$  "RECORD"  $\rightarrow$  "OVERWRITE".

## **3.3 Quick Menu Bar**

Move to the arrow mark to extend the quick menu bar and show the five functions as follows:

#### **Quick Menu: Open**

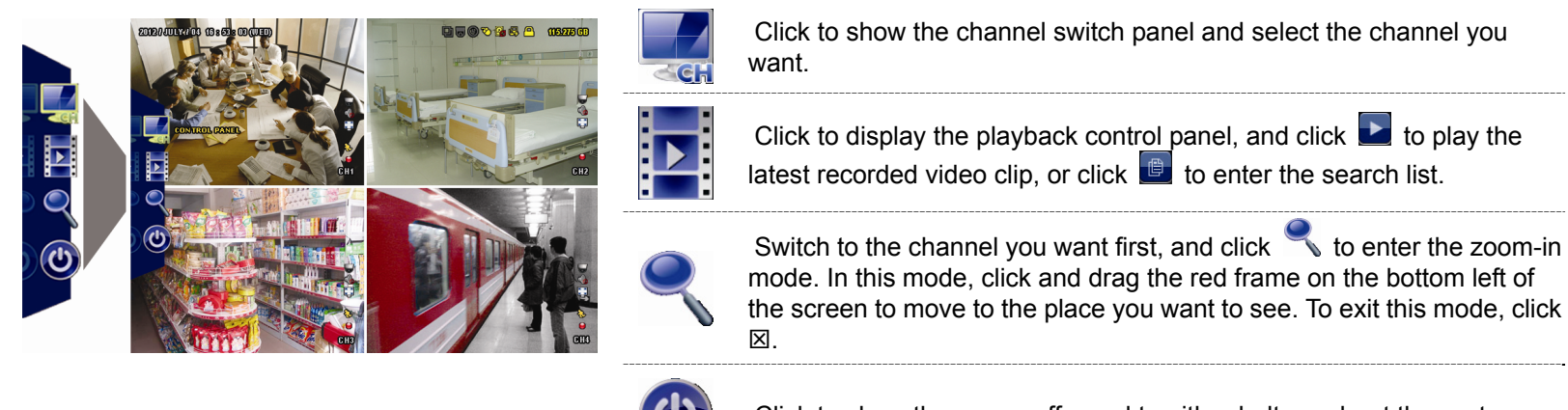

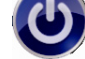

Click to show the power off panel to either halt or reboot the system.

## **3.4 Main Menu**

Right-click anywhere on the screen to show the main menu as follows, and right-click again to exit.

#### **Main Menu**

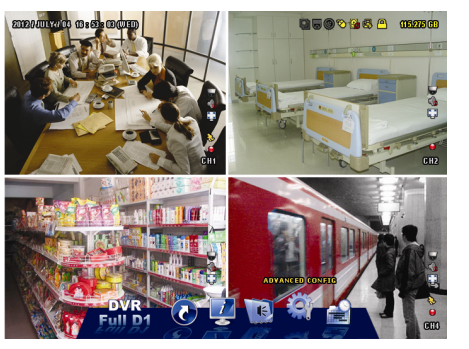

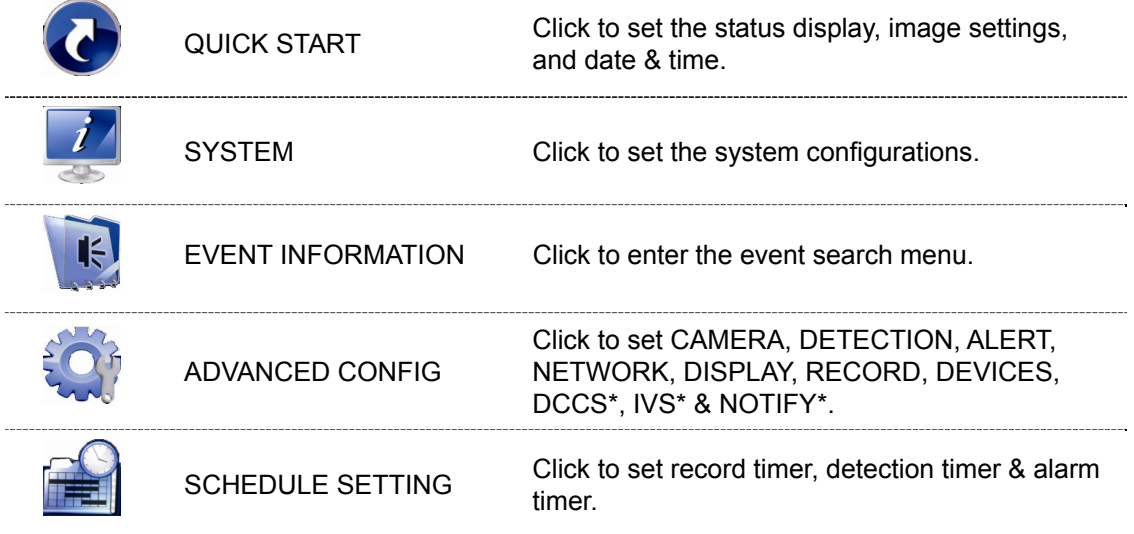

*\* For selected models only* 

# 4. FREQUENTLY-USED FUNCTIONS

## **4.1 Key Lock / Unlock**

To lock or unlock local operation, click (unlock) or (a) (lock) on the DVR status bar to change the status to  $\bigcirc$  (lock) or  $\bigcirc$  (unlock).

To unlock local operation, you'll be prompted to enter the user name and password to access.

**Note:** The default user name and password are both "admin", which is the highest user level.

**Note:** Different user level has different access privilege for certain DVR functions. Please refer to "4.2 User Level Creation" at page 15.

### **4.2 User Level Creation**

```
Note: This function is available only for "SUPERVISOR".
```
To create different user account for different access privilege, click (SYSTEM)), and select "ACCOUNT" to enter "USER LIST".

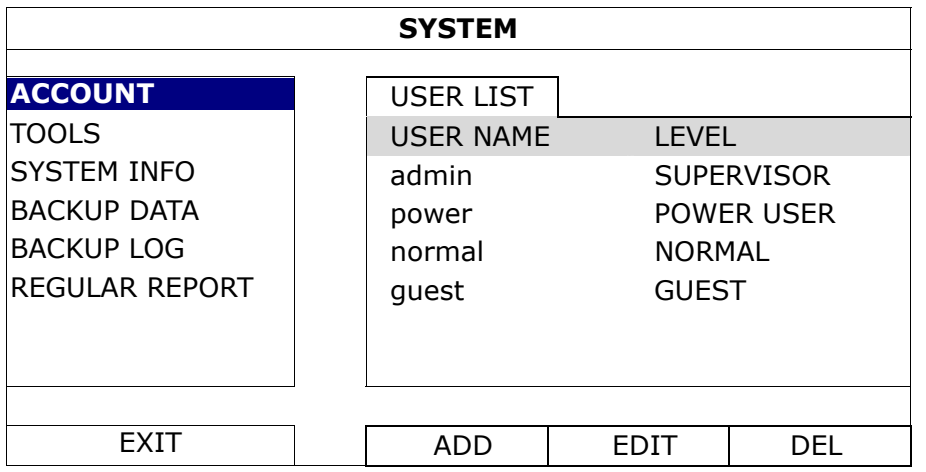

Different user level has different access privilege for certain functions as described below:

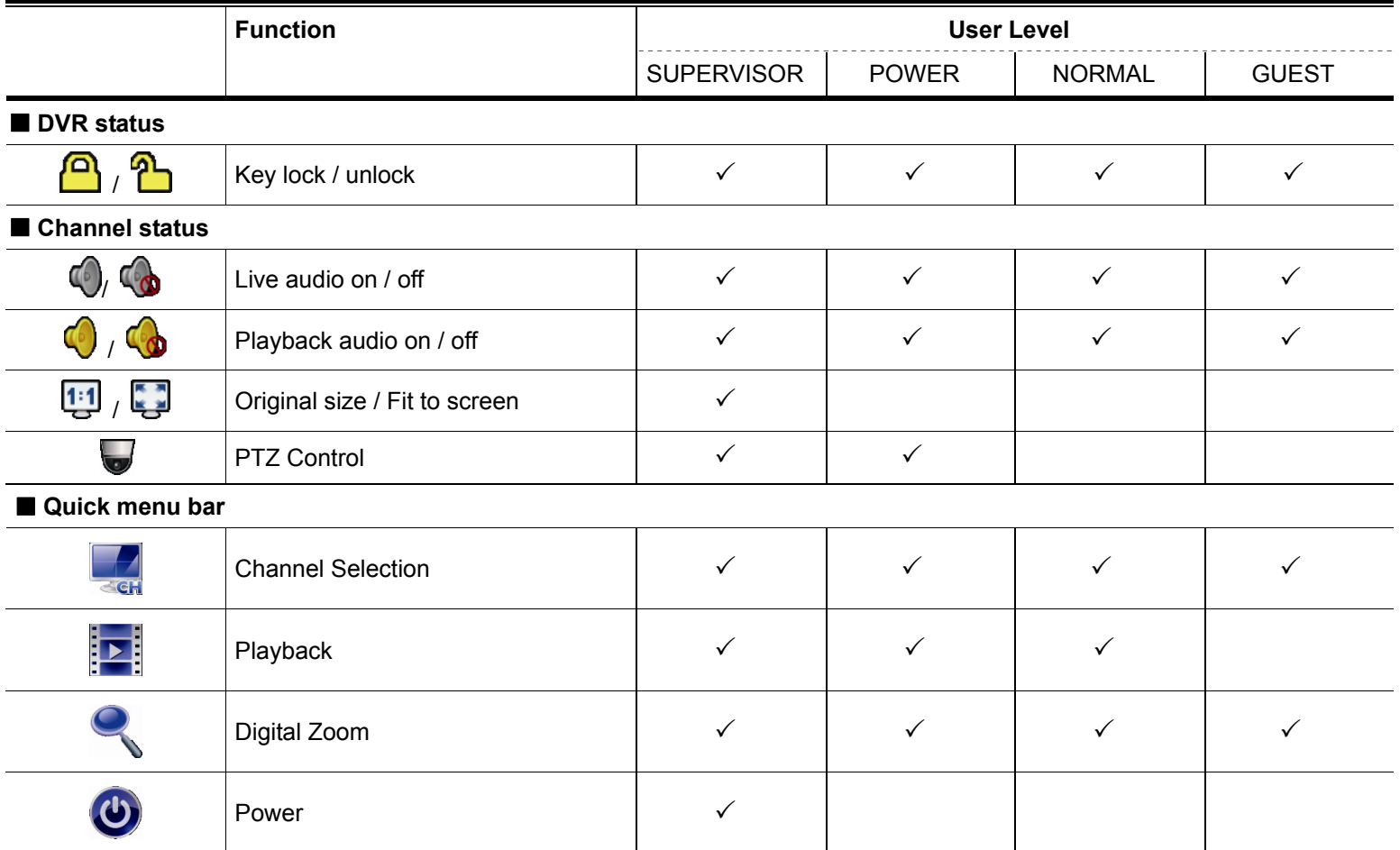

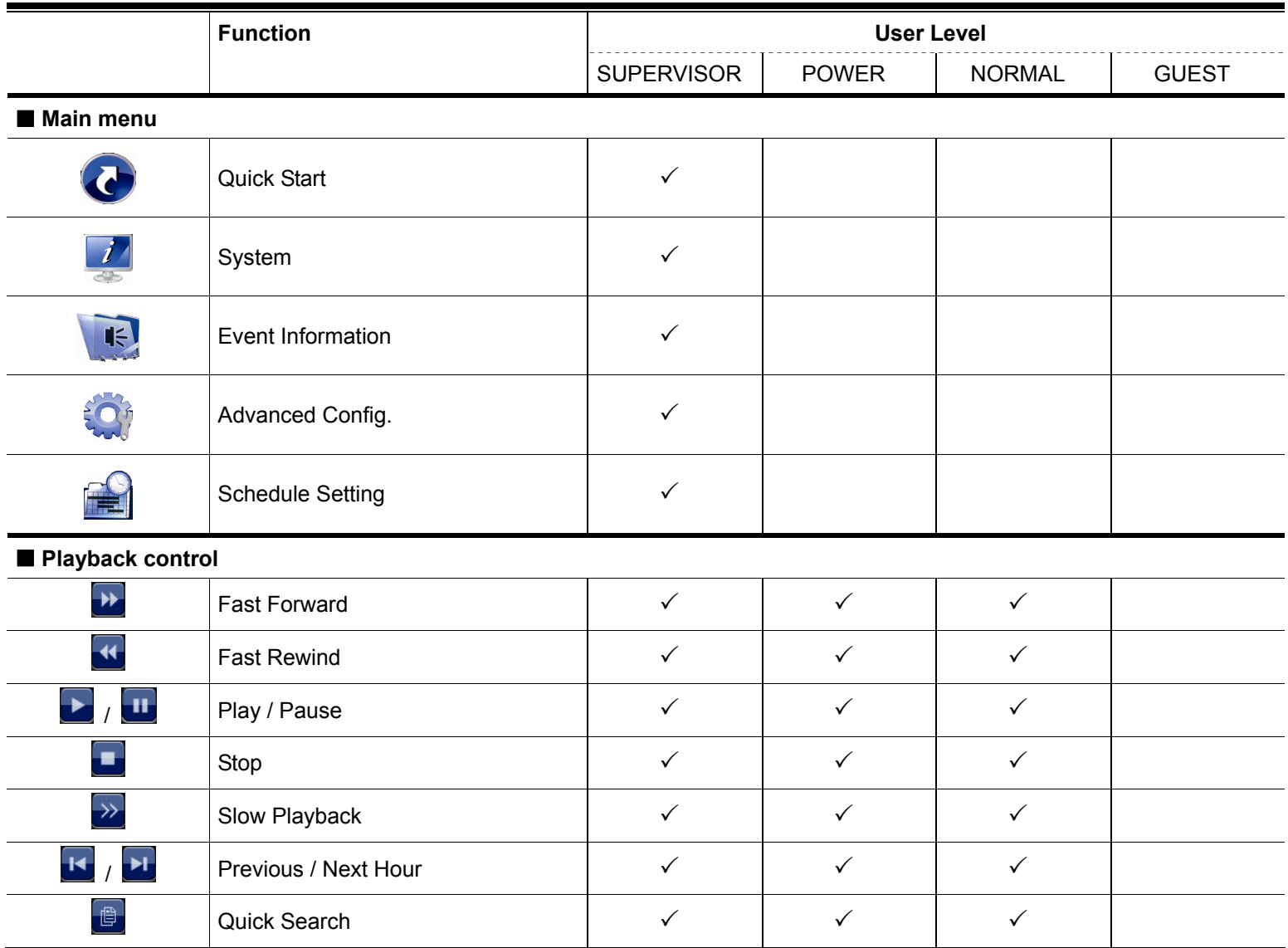

## **4.3 PTZ Control**

**Note:** This function is available only for "SUPERVISOR" and "POWER USER". To know more details, please refer to "4.2 User Level Creation" at page 15.

Click  $\bullet$  on the channel status bar to display the panel as follows:

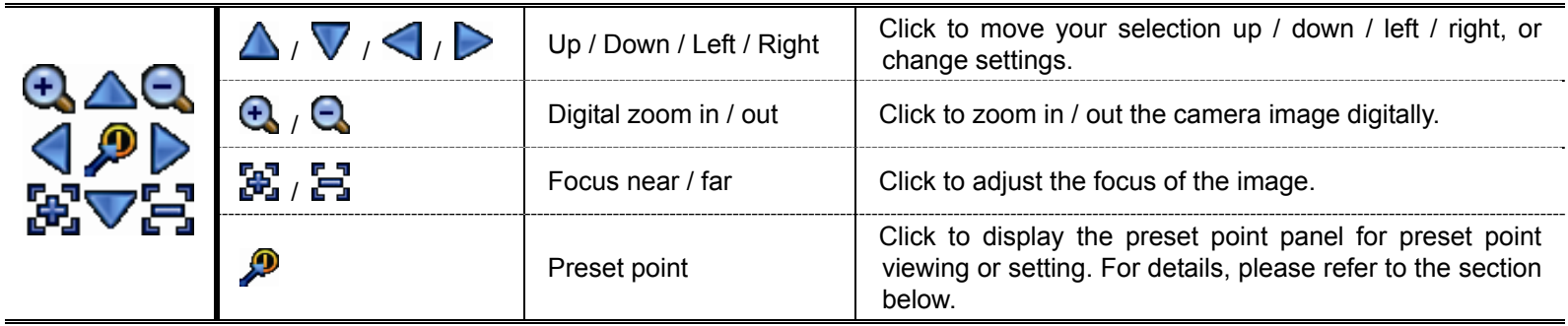

#### **How to set a preset point:**

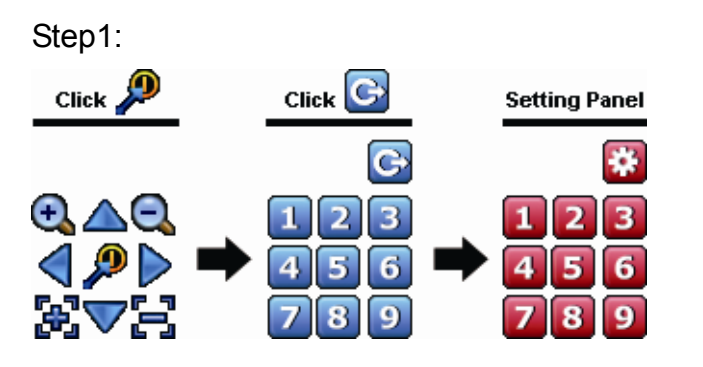

- Step1: Step2: Click  $\bigoplus$  or  $\bigoplus$  to the proper ratio you need, and click  $\triangle$  /  $\triangledown$  /  $\triangle$  /  $\triangleright$  to move to the point you want to configure as a preset point.
	- Step3: Click the numbering you want to configure for this point, and wait till you see  $\widehat{\mathcal{P}}$  (command sending) appearing and disappearing on the DVR status bar.
	- Step4: Repeat from Step1 again to set other points if needed, or click  $\ddot{\mathbf{u}}$  to return to the preset point selection panel.

#### **How to go to a preset point:**

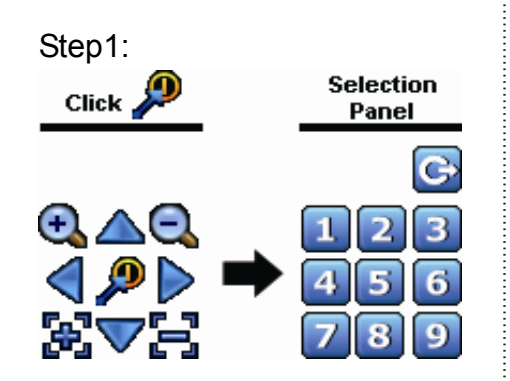

Step1: Step2: Select the numbering within which saves the camera view you want to see, and wait till you see  $\widehat{\mathcal{P}}$  (command sending) appearing and disappearing on the DVR status bar.

## **4.4 Playback**

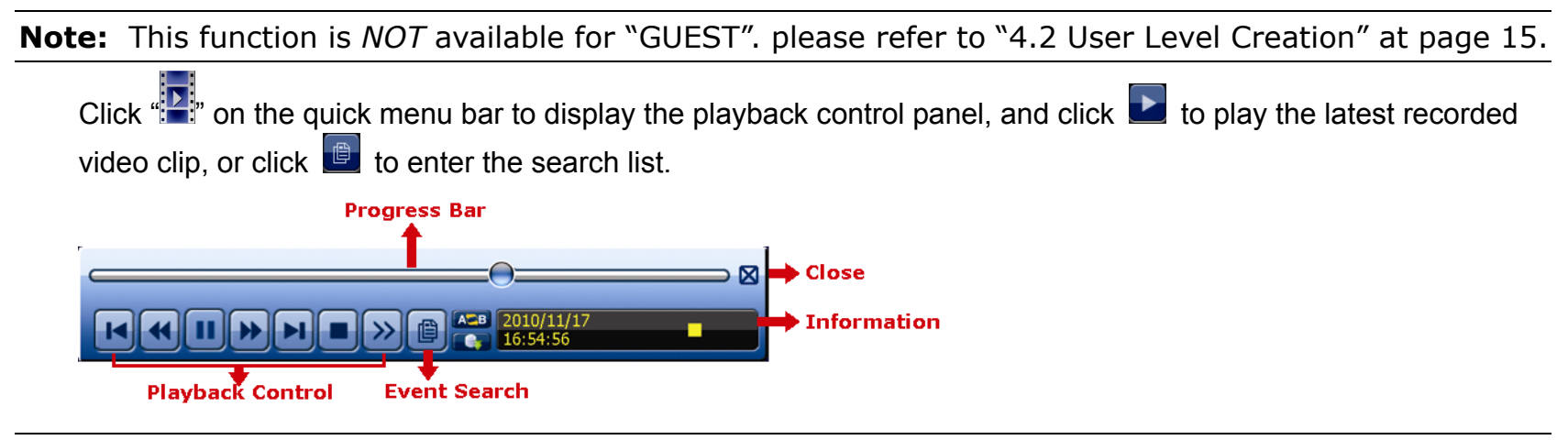

- **Note:** There must be at least 8192 images of recorded data for playback to work properly. If not, the device will stop playback. For example, if the IPS is set to 30, the recording time should be at least 273 seconds (8192 images / 30 IPS) for the playback to work properly.
- **Note:** During playback, the image size of the recording (FRAME **)**, FIELD **For** or CIF **D**) will be shown on the screen.

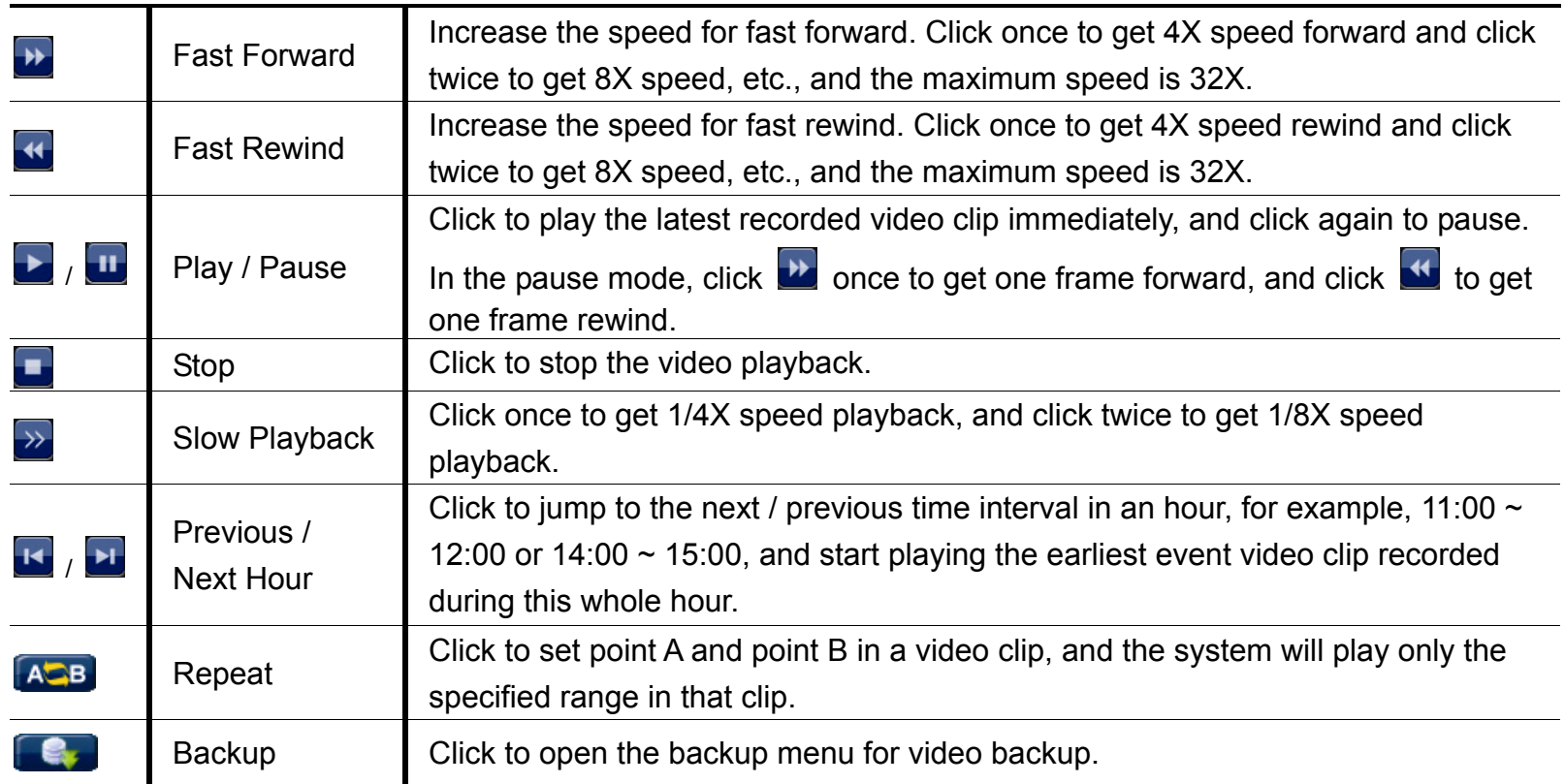

## **4.4.1 Playback Control**

#### **4.4.2 Event Search**

Click  $\Box$  to quickly search the recorded files by event types, or select FULL to show all the event logs. To quickly search the time you want, select "QUICK SEARCH".

#### **4.4.3 Audio Playback**

In the playback mode, click  $\bigcirc$  or  $\bigcirc$  on the channel status bar to play or mute audio recording.

**Note:** To make a video backup with audio, or play a recording with audio, make sure the camera which supports the audio function is connected to the video-in channel and audio-in channel. For example, the audio data from audio CH1 will be recorded with the video data from video CH1. For 16CH models, the audio CH1  $\sim$  CH4 are corresponding to video CH1  $\sim$  CH4 respectively.

## **4.5 Video Backup**

- **Note:** This function is available for "SUPERVISOR". For details, please refer to "4.2 User Level Creation" at page 15.
- **Note:** Before using the USB flash drive, please use your PC to format the USB flash drive to FAT32 format first. For the list of compatible USB flash drives, please refer to "APPENDIX 6 COMPATIBLE USB FLASH DRIVE LIST at page 83.
- **Note:** Video backup could be made via the built-in DVD writer (optional), a USB flash drive, or the Internet. It's **NOT** allowed to connect the hard disk to your PC directly for it may impair the recorded data saved in the hard disk.

To copy recorded data for video backup, click (SYSTEM), and select "BACKUP DATA (USB)" or "BACKUP DATA (DVD)".

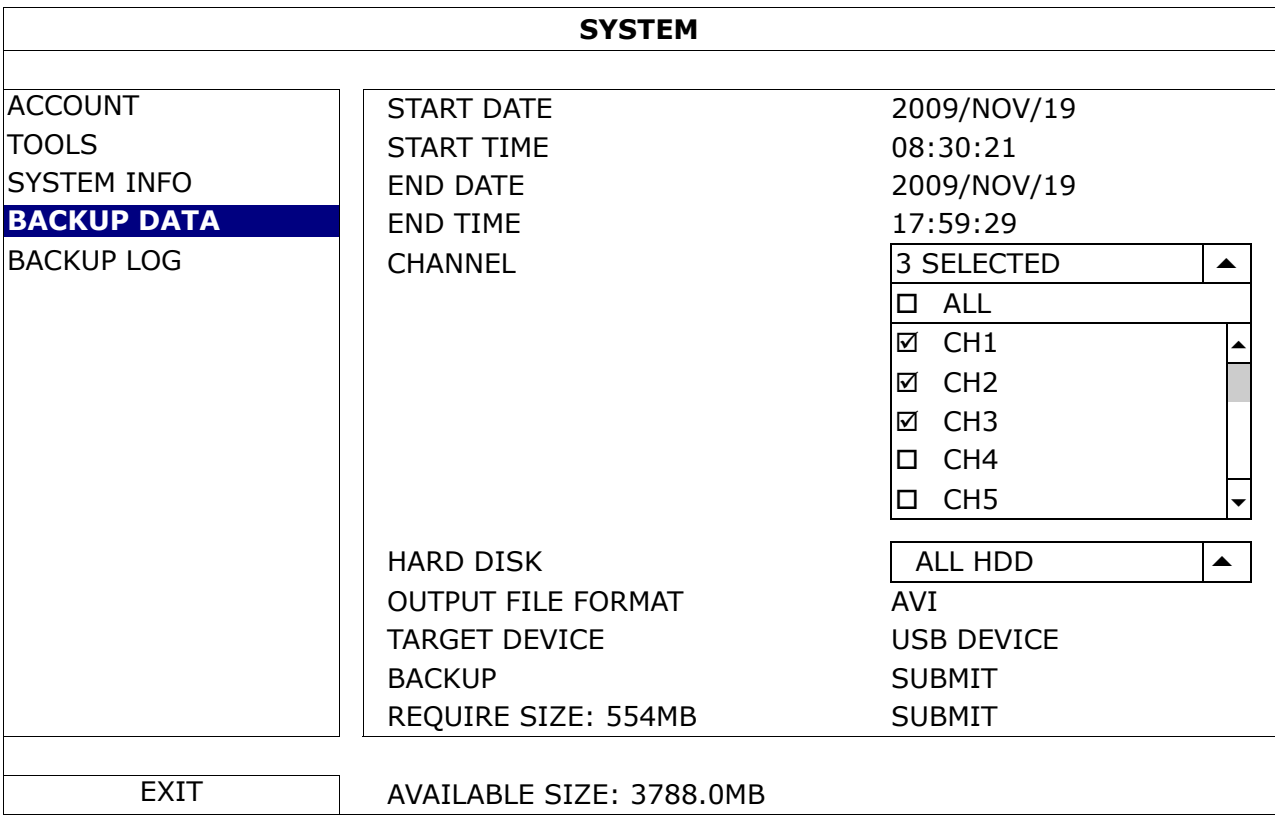

Step1: Select the time within which includes the video data you want to backup.

Step2: Select the channel(s) within which includes the video data you want to backup.

Step3: In "OUTPUT FILE FORMAT", select the output video format: DEFAULT / AVI.

■ When "DEFAULT" is selected, the copied video is saved to ".dv5", and you can only open it with our own video player on PC. For details, please check "4.6 Video Playback on PC".

**Note:** It's recommended to save the file to the default format for security reasons. Only specific video player supports the default format and not everyone can see the video footage.

- When "AVI" is selected, the copied video will be converted to "avi", and you can open it with any media player which supports the "avi" format on PC.
- Step4: In "TRAGET DEVICE", select "USB DEVICE" or "DVD DEVICE" based on the device you want to use for video backup.

**Note:** "DVD DEVICE" is available for selected models only.

Step5: In "REQUIRE SIZE", select "SUBMIT" to know the file size of the selected data.

Step6: In "BACKUP", select "SUBMIT" to start backup to your USB flash drive, and wait till the backup successful message appears.

## **4.6 Video Playback on PC (.dv5)**

For video backup with the format ".dv5", you can only use our own player to play.

**Note:** It's **NOT** allowed to remove the hard disk installed in the DVR and connect it directly to your PC to check recorded video clips. It might impair the files saved in the hark disk, causing the loss of those files even when the disk is replaced back to the DVR.

#### **To play ".dv5" video on your PC:**

Step1: Insert the USB flash drive or CD / DVD with recorded data into your PC.

**Note:** The supported PC operating systems are Windows 7, Vista & XP.

Step2: Find the program "PLAYER.EXE" in the USB flash drive, and double-click it to install.

Note: "PLAYER.EXE" can also be downloaded from www.surveillance-download.com/user/c700.swf.

Step3: Run the program, *VideoPlayer*, and browse to where you save the recorded data.

Step4: Select the file you want to start video playback

#### **4.6.1 Convert the file format to AVI**

To convert the video file format to AVI, click "AVI" from the playback panel to start file conversion.

**Note:** The recorded audio (if any) will be removed when the file format is converted to AVI.

**Note:** If the backup video includes data for multiple channels, click to a specific channel for this function to work properly.

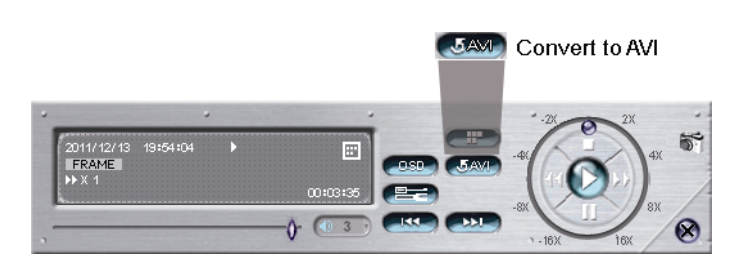

# **4.7 Digital Zoom**

Switch to the channel you want to zoom in, and move to the left side of the screen to show the quick start bar. Click  $\leq$  to enter the zoom-in mode. In this mode, click and drag the red frame on the bottom left of the screen to move to the place you want to see.

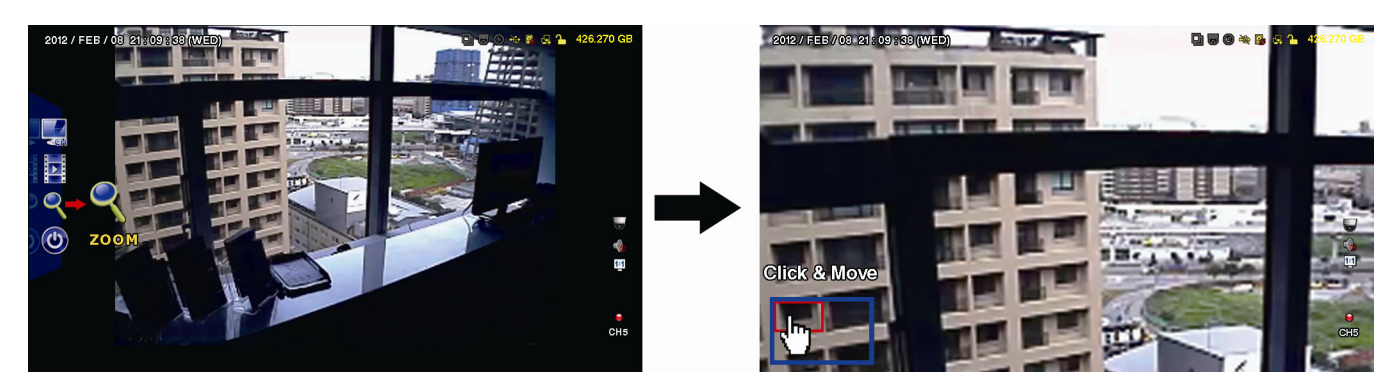

To exit this mode, right-click anywhere on the screen.

**Note:** You need to exit the zoom mode first to use other DVR functions.

# 5. MAIN MENU

## **5.1 QUICK START**

#### **5.1.1 GENERAL**

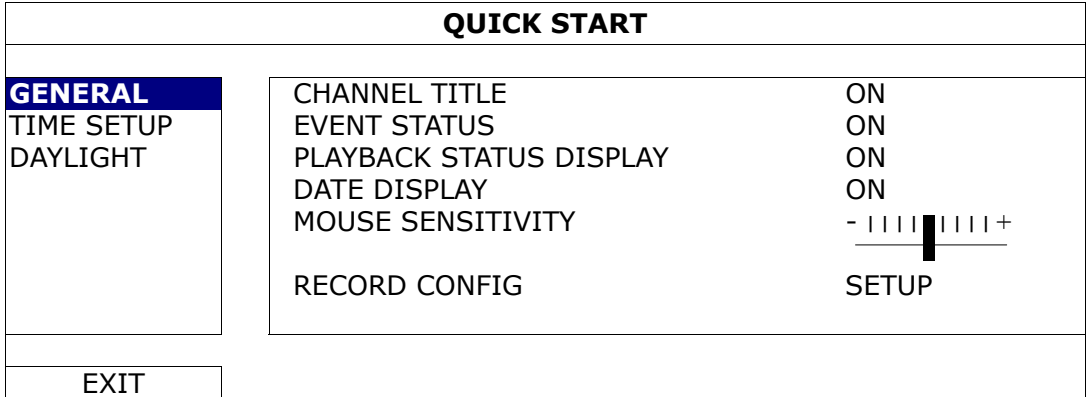

#### 1) CHANNEL TITLE

Select to display the channel title or not (ON / OFF).

2) EVENT STATUS

Select to display the event icons or not (ON / OFF).

**Note:** For details about each event icon, please refer to "3.2 Live Page" at page 12.

3) PLAYBACK STATUS DISPLAY

Select to display the control icons during video playback on each single channel or not (ON / OFF).

4) DATE DISPLAY

Select to display the date or not (ON / OFF).

5) MOUSE SENSITIVITY

Select the mouse sensitivity by 9 levels.

6) RECORD CONFIG

Click "SETUP" to enter the setting page individually for manual record, event record and timer record.

- a) Select the record type you want to set.
- b) In "CHANNEL", select "ALL" to apply the changes here to all channels.

**Note:** The I.P.S. section is based on NTSC system.

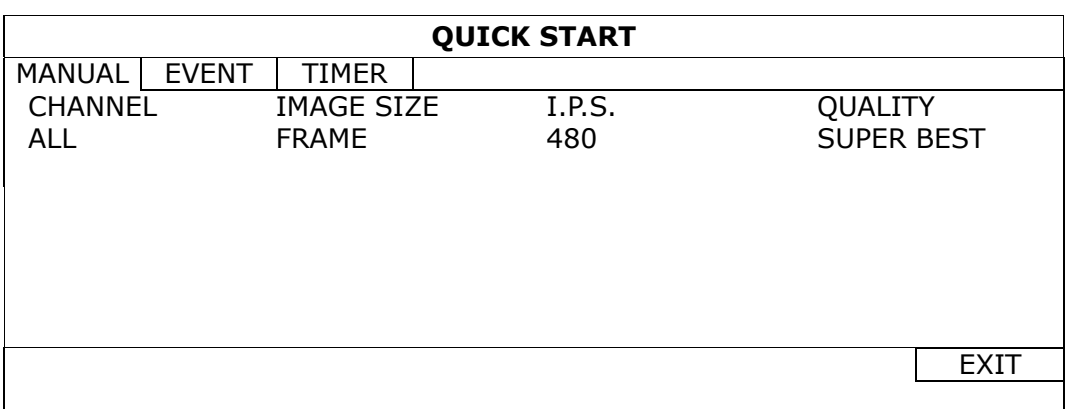

Or, select "BY CHANNEL" to set the image size, image per second & image quality individually for each channel.

**Note:** The I.P.S. section is based on NTSC system.

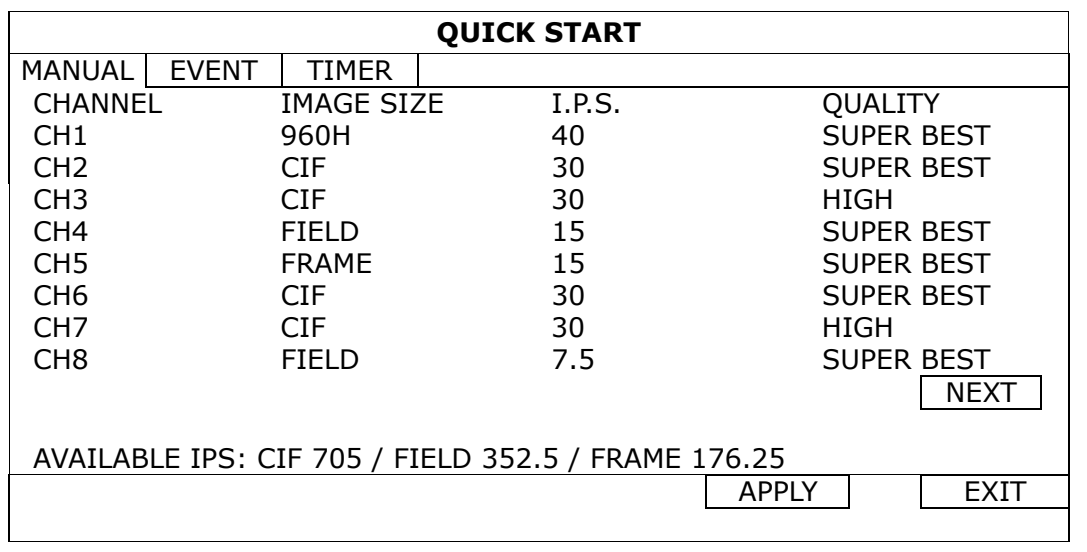

**Note:** The image size of 960H is available for selected models only.

#### **5.1.2 TIME SETUP**

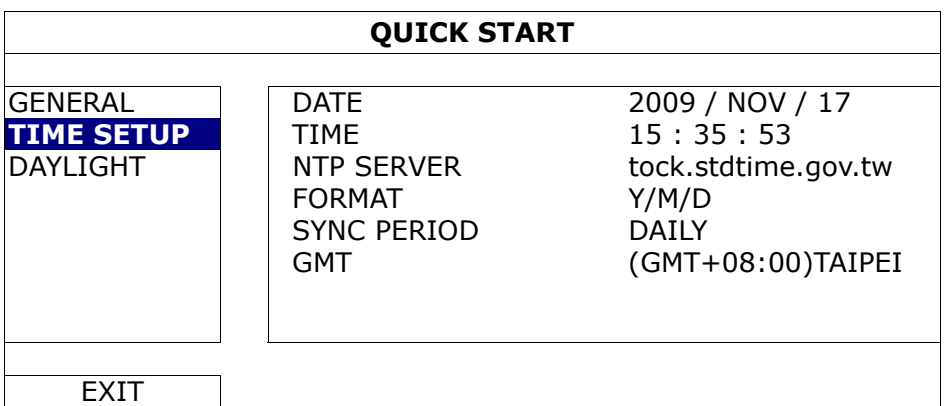

#### 7) DATE

Set the current date. The default display format is YEAR – MONTH – DATE (Y-M-D).

#### 8) TIME

Set the current time in HOUR : MIN : SEC.

#### 9) NTP SERVER

Click to change the default NTP server to another server they're familiar with, or keep the default NTP server.

#### 10) FORMAT

Select one date format from the following three options: Y/M/D, M/D/Y or D/M/Y.

11) SYNC PERIOD

Select to synchronize the time everyday (DAILY), or turn this function off (OFF).

12) GMT

Select your time zone.

#### **5.1.3 DAYLIGHT**

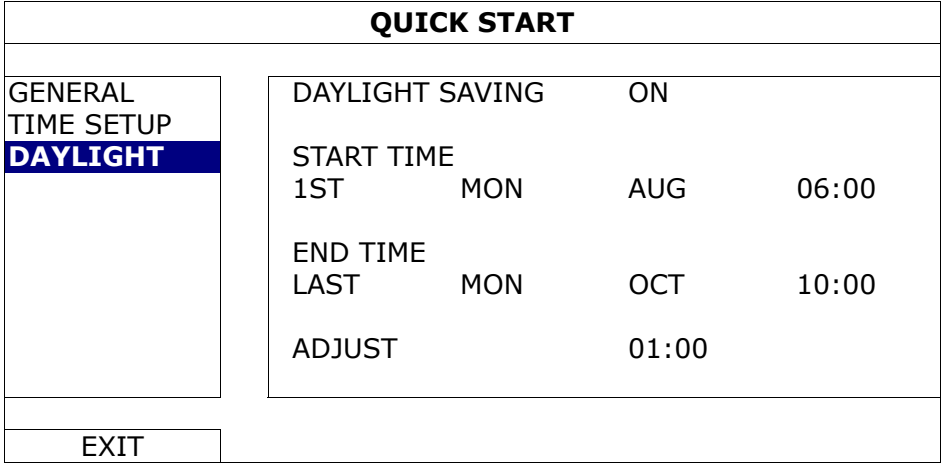

Depending on the time zone you're in:

1) DAYLIGHT SAVING

Select to enable (ON) or disable (OFF) this function.

- 2) START TIME / END TIME Set the start time and end time.
- 3) ADJUST Set the time in HOUR : MIN.

## **5.2 SYSTEM**

#### **5.2.1 ACCOUNT**

This function is used to create a new user account, or modify or delete an existing account for different access privilege.

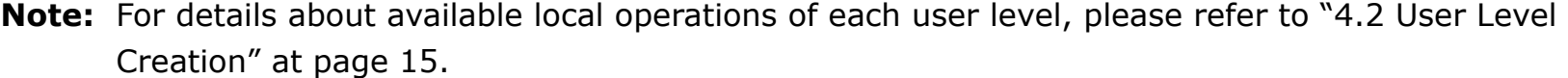

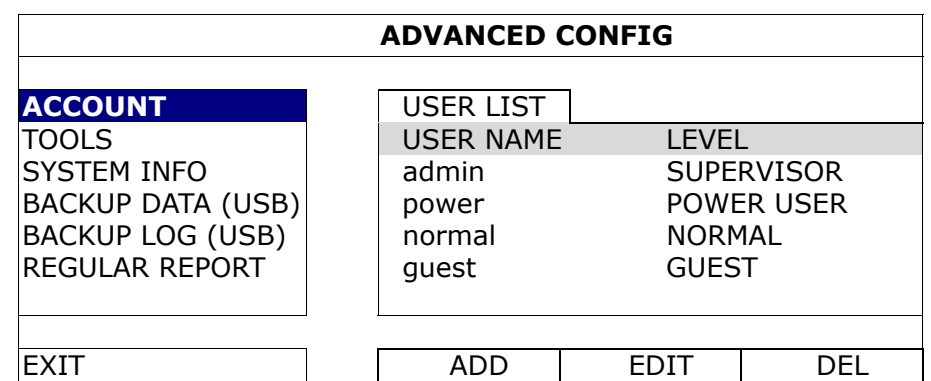

## **5.2.2 TOOLS**

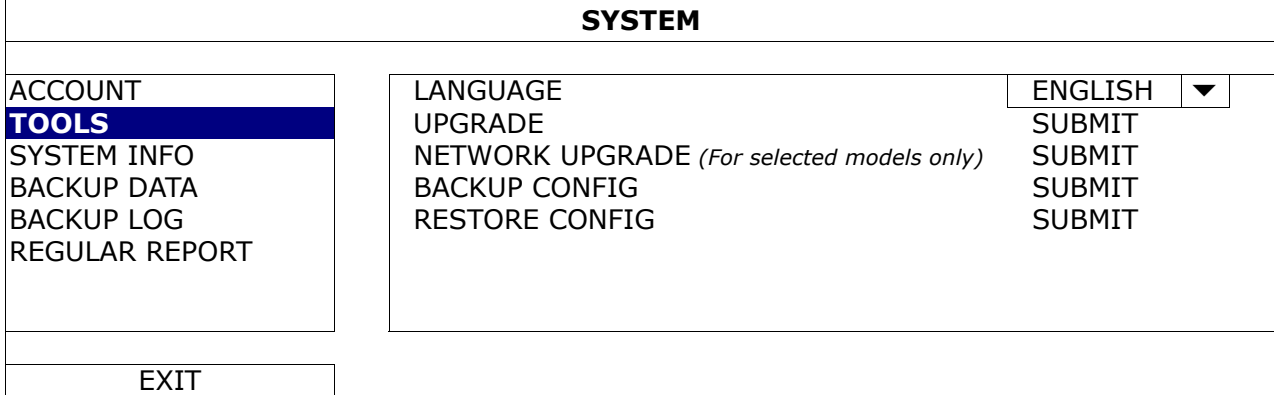

#### 1) LANGUAGE

Select the language of the OSD.

2) UPGRADE

Save the upgrade files obtained from your installer or distributor in a compatible USB flash drive, and insert it into the USB port at the front panel. Then, click "SUBMIT" to start upgrading.

- **Note:** Before using the USB flash drive, please use your PC to format the USB flash drive to FAT32 format first. For the list of compatible USB flash drives, please refer to "APPENDIX 6 COMPATIBLE USB FLASH DRIVE LIST" at page 83.
- **Note:** After upgrading firmware, it's recommended to clear all HDD data for the system to work more stably. Before clearing all HDD data, please remember to make video backup.
	- 3) NETWORK UPGRADE *(For selected models only)* Click "SUBMIT" for perform system upgrade via Internet.
- **Note:** This function requires Internet access. Please make sure your DVR is connected to Internet before using this function.
	- 4) BACKUP CONFIG / RESTORE CONFIG

To keep the current configurations after DVR upgrade, insert a compatible USB flash drive into the USB port, and select "SUBMIT" in "BACKUP CONFIG" to copy the current DVR configurations to a file "System.bin" and save to your USB flash drive.

To restore the DVR configurations, insert the USB flash drive including "System.bin" to the USB port, and select "SUBMIT" in "RESTORE CONFIG".

## **5.2.3 SYSTEM INFO**

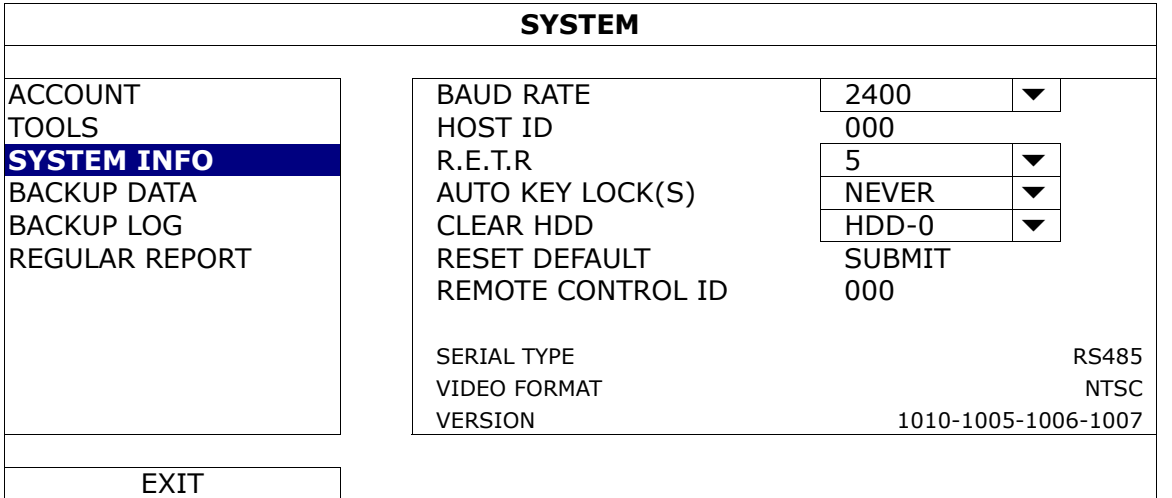

#### 5) BAUD RATE

Set the baud rate of the DVR (2400 / 4800 / 9600 / 19200 / 38400 / 57600 / 115200).

#### 6) HOST ID

Set the ID of the DVR (000  $\sim$  254).

#### 7) R.E.T.R

Select the timeout in minute after which the R.E.T.R. function will be activated (3 / 5 / 10 / 30).

#### 8) AUTO KEY LOCK(S)

Set the time-out in second after which the key lock function is activated (NEVER / 30 / 60 / 120).

#### 9) CLEAR HDD

Select the HDD you want to clear, and click "YES" to confirm or "NO" to cancel.

It's recommended to clear all data in the hard disk when:

- It's the first time to use this DVR to ensure the recorded data are not mixed with other data previously saved in the same hard disk.
- The DVR firmware is upgraded for the system to work more stably. Before clearing all HDD data, please remember to make video backup.
- DVR date and time are changed accidentally when the recording function is activated. Otherwise, the recorded data will be disordered and you will not be able to find the recorded file to backup by time search.

#### 10) RESET DEFAULT

Click "SUBMIT" to reset all settings as default, and select "YES" to confirm or "NO" to cancel. The DVR will reboot after reset.

#### 11) REMOTE CONTROL ID

This function is available when users need to control two or more DVRs with one IR remote controller. The ID set here is used to identify the DVR the remote controller is going to control. Please also read the user manual of the IR remote controller for details.

#### 12) SERIAL TYPE

Here shows the serial type of the DVR (RS-485).

#### 13) VIDEO FORMAT

Here shows the information of the DVR video format (NTSC / PAL).

#### 14) **VERSION**

Here shows the firmware version information.

#### **5.2.4 BACKUP DATA**

**Note:** It's **NOT** allowed to remove the hard disk installed in the DVR and connect it directly to your PC to check recorded video clips. It might impair the files saved in the hard disk, causing the loss of those files even when the disk is replaced back to the DVR.

#### **Note:** This function is available only when a hard disk is installed.

Insert a compatible USB flash drive to the USB port at the front panel, or press  $\triangle$  to eject the DVD writer and place a DVD-R or CD-R to it.

**Note:** Copying video footage to CD / DVD is available only for selected models.

**Note:** Before using the USB flash drive, please use your PC to format the USB flash drive to FAT32 format first. For the list of compatible USB flash drives, please refer to "APPENDIX 6 COMPATIBLE USB FLASH DRIVE LIST" at page 83.

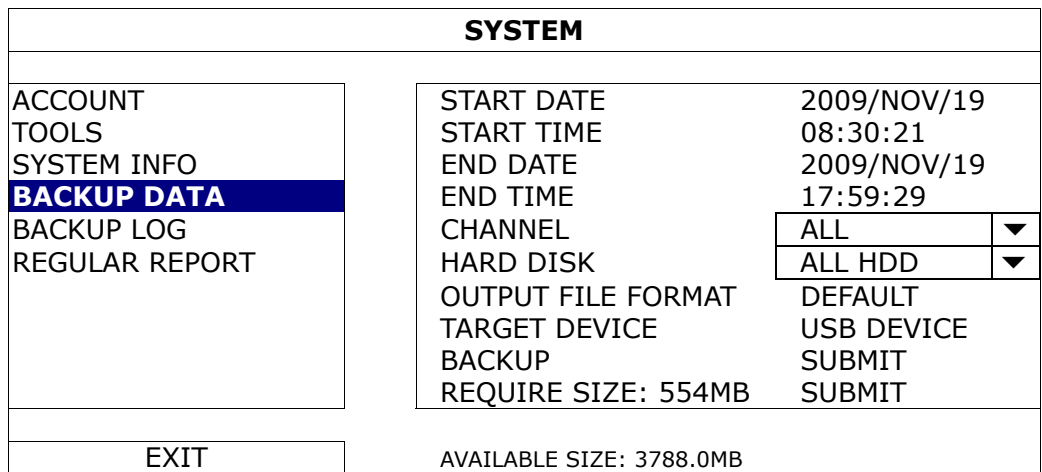

1) START DATE / START TIME Select the start date & time.

2) END DATE / TIME

Select the end date & time.

3) CHANNEL

Click to select the channel(s).

4) HARD DISK

Select the hard disk containing the video data you need or "ALL HDD".

5) OUTPUT FILE FORMAT

Select the file format for backup video: "DEFAULT" or "AVI".

■ When "DEFAULT" is selected, the copied video is saved to ".dv5", and you can only open it with our own video player on PC. For details, please check the next section, "Video Playback on PC".

**Note:** It's recommended to save the file to the default format for security reasons. Only specific video player supports the default format and not everyone can see the video footage.

- When "AVI" is selected, the copied video will be converted to "avi", and you can open it with any media player which supports the "avi" format on PC.
- 6) TARGET DEVICE

Select the device you want to use for video backup: "USB DEVICE" or "DVD DEVICE".

**Note:** "DVD DEVICE" is available for selected models only.

#### 7) BACKUP

Click "SUBMIT" to start backup.

8) REQUIRE SIZE

To know the size of the expected backup video before backup, click "SUBMIT" to start calculating.

## Video Playback on PC (.dv5)

For video backup with the format ".dv5", you can only use our own player to play.

**Note:** It's **NOT** allowed to remove the hard disk installed in the DVR and connect it directly to your PC to check recorded video clips. It might impair the files saved in the hark disk, causing the loss of those files even when the disk is replaced back to the DVR.

#### **To play ".dv5" video on your PC:**

Step1: Insert the USB flash drive or CD / DVD with recorded data into your PC.

#### **Note:** The supported PC operating systems are Windows 7, Vista & XP.

Step2: Find the program "PLAYER.EXE" in the USB flash drive, and double-click it to install.

Note: "PLAYER.EXE" can also be downloaded from www.surveillance-download.com/user/c700.swf.

Step3: Run the program, *VideoPlayer*, and browse to where you save the recorded data. Step4: Select the file you want to start video playback.

#### **Convert the file format to AVI:**

To convert the video file format to AVI, click "AVI" from the playback panel to start file conversion.

**Note:** The recorded audio (if any) will be removed when the file format is converted to AVI.

**Note:** If the backup video includes data for multiple channels, click to a specific channel for this function to work properly.

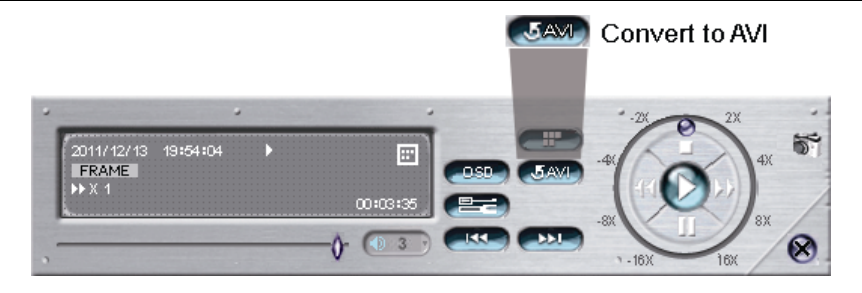

## **5.2.5 BACKUP LOG**

This function is used to backup the event log.

**Note:** This function is available only when a hard disk is installed.

Insert a compatible USB flash drive to the USB port at the front panel.

**Note:** Before using the USB flash drive, please use your PC to format the USB flash drive to FAT32 format first. For the list of compatible USB flash drives, please refer to "APPENDIX 6 COMPATIBLE USB FLASH DRIVE LIST" at page 83.

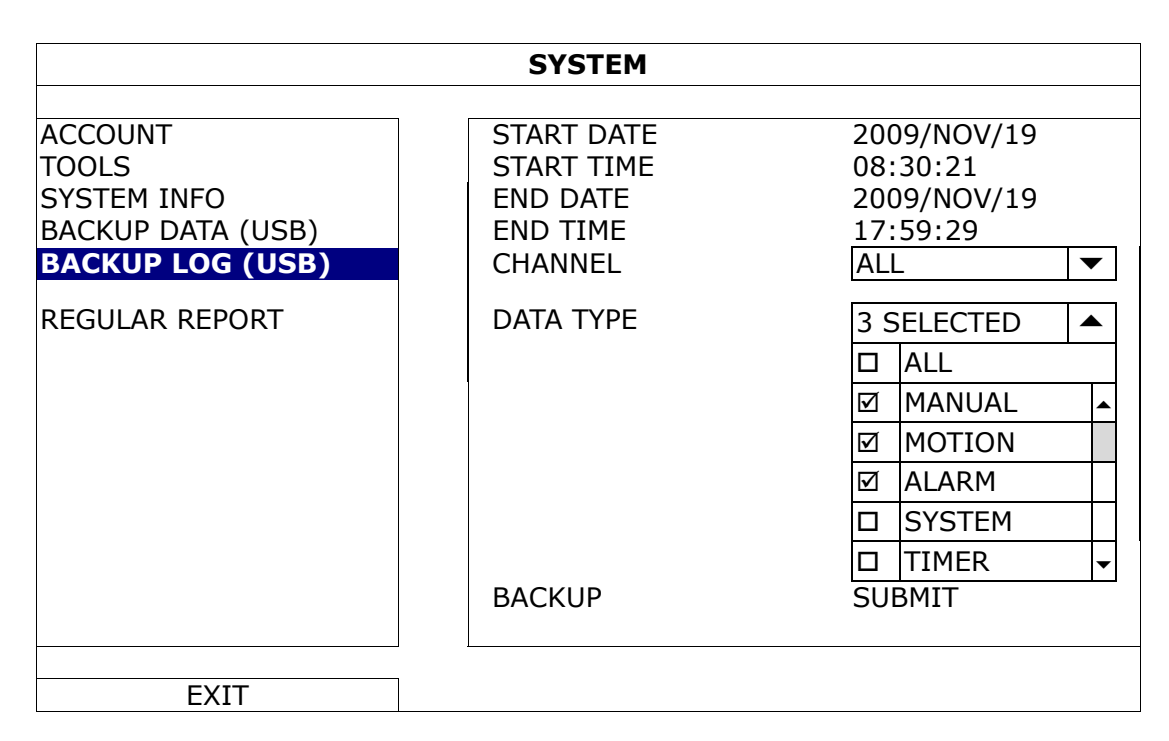

- 1) START DATE / START TIME Select the start date & time.
- 2) END DATE / TIME

Select the end date & time.

3) CHANNEL

Click to select the channel(s).

4) DATA TYPE

Click "SETUP" to select the event type you want: MANUAL / MOTION / ALARM / SYSTEM / TIMER / HUMAN DETECTION / INFLOW / OUTFLOW / VIRTUAL FENCE / ONEWAY / SENCE CHANGE, or select "ALL" to choose all event types.

**Note:** Some events are available only for selected models.

5) BACKUP

Click "SUBMIT" to start backup. You'll see a log file (.csv) in the flash drive. You may open it with any txt editor, such as NotePad.

#### **5.2.6 REGULAR REPORT**

This function is used to send event reports to the specified E-mail address. Users could configure up to 5 profiles to receive different reports about specific channels at different time.

**Note:** This function is available only when a hard disk is installed.

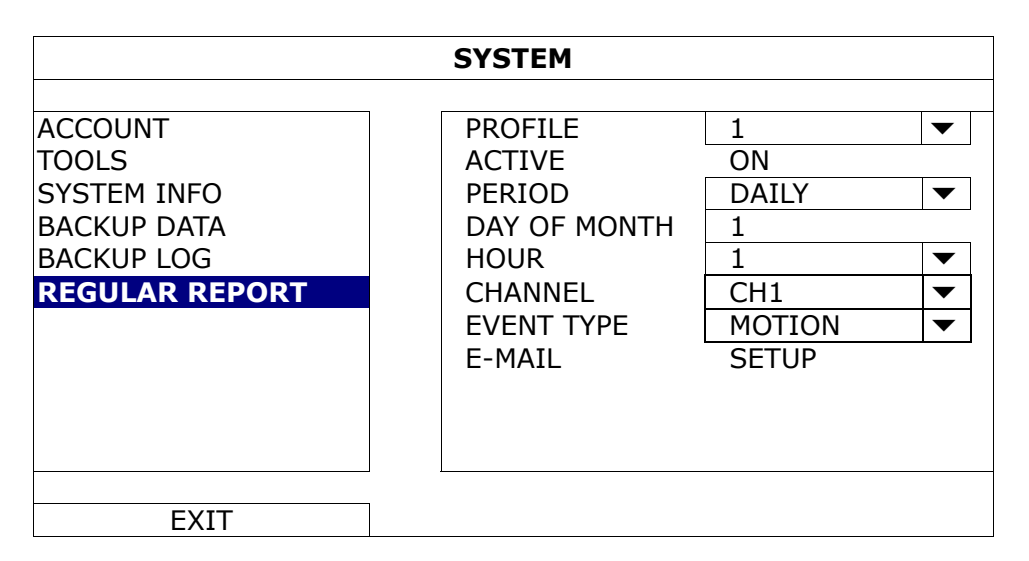

Step1: Select the profile you want to configure, and enable it.

Step2: Select the frequency to send reports in "PERIOD": DAILY / MONTH / WEEK.

Step3: When MONTH or WEEK is selected, select which date or day from "DAY OF MONTH" or "DAY OF WEEK".

Step4: Then, select which time you want to receive reports, which channel(s) you want to see, and which event type(s) you want to see (ALARM / MANUAL / MOTION / SYSTEM / TIMER / INFLOW / OUTFLOW / VIRTUAL FENCE / ONEWAY / SCENE CHANGE / HUMAN DETECTION).

#### **Note:** Some event types are available only for selected models.

Step5: Configure the email address to receive reports.

**Note:** The sender E-mail should be configured in "ADVANCED CONFIG" → "NETWORK" → "E-MAIL" for this function to work properly. For details, please refer to "E-MAIL" at page 36.

## **5.3 EVENT INFORMATION**

#### **5.3.1 QUICK SEARCH**

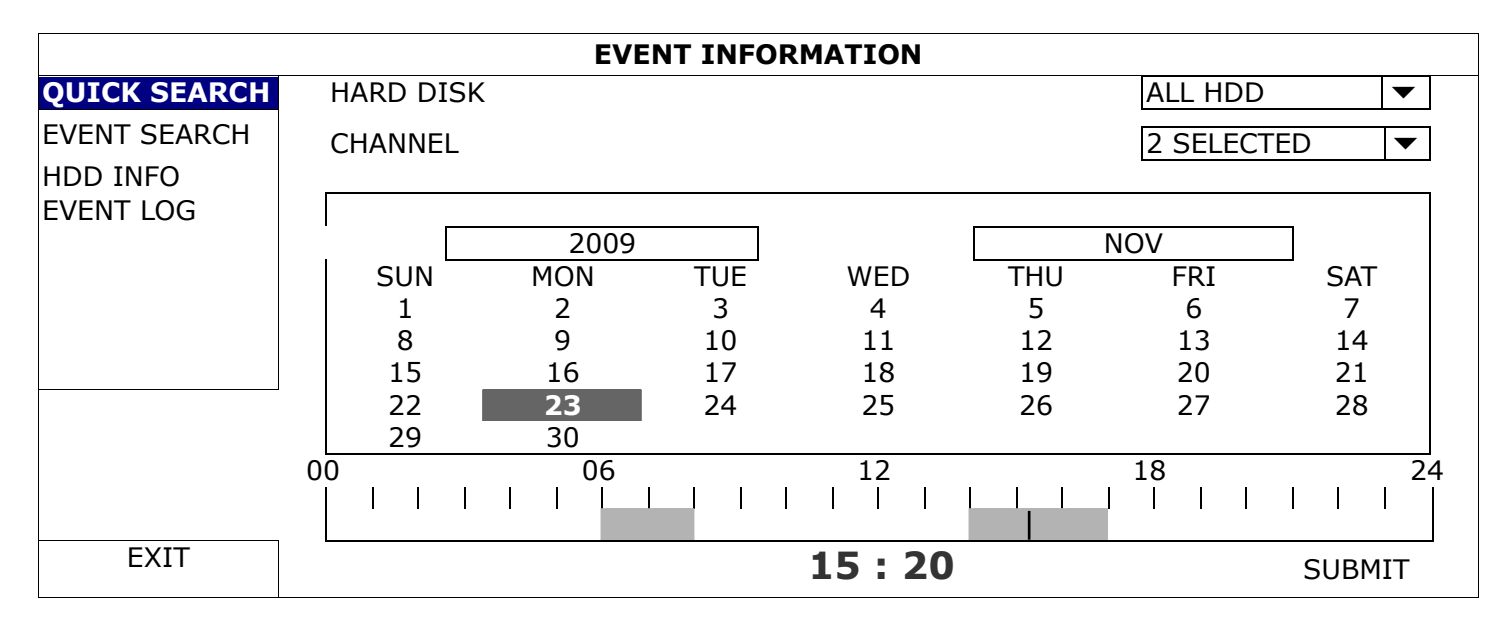

Step1: Select the hard disk and channel including the video data you want to search.

Step2: Select the year and month including the video data you want to search from the calendar, and the date with recorded data will be highlighted.

- **Note:** To select the year and month, move your mouse to the display bar. Then, click and hold to drag up or down.
	- Step3: Select the date you want from the calendar, and the time with recorded data will be highlighted from the time scale bar.

Step4: To immediately play the video clip, click "SUBMIT".

To choose the start time for video playback, move your mouse cursor to the highlighted time, and click to confirm the time when the time display below is the time you want. The video playback is activated right away when you confirm the time.

**Note:** For video playback operations, please refer to "4.4 Playback" at page 17.

#### **5.3.2 EVENT SEARCH**

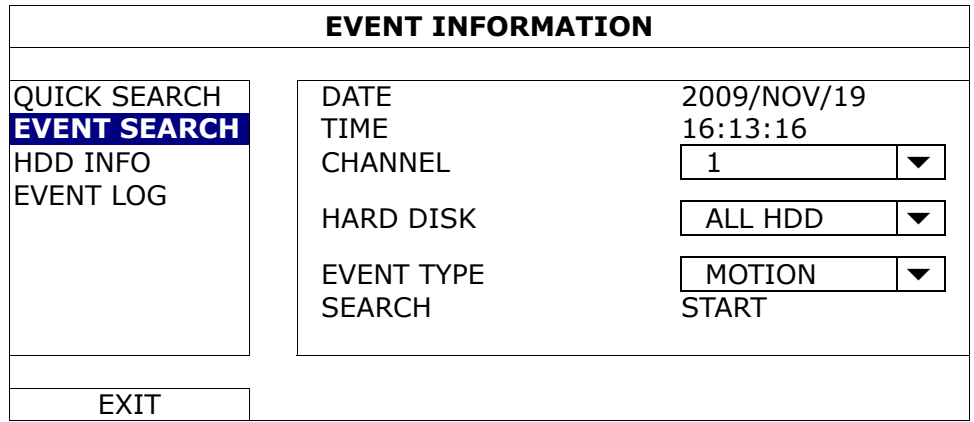

1) DATE / TIME

Select the specific time period that you want to search.

2) CHANNEL

Select the video channel you want to search.

3) HARD DISK

Select the hard disk including the video data you want to search, or select "ALL HDD".

4) EVENT TYPE

Select the event type you want to search, or select "ALL" to choose all events.

**Note:** Some events are available only for selected models.

5) SEARCH

Click "START" to start search and play the video data immediately.
### **5.3.3 HDD INFO**

You can check the remaining capacity of the connected HDD in this device.

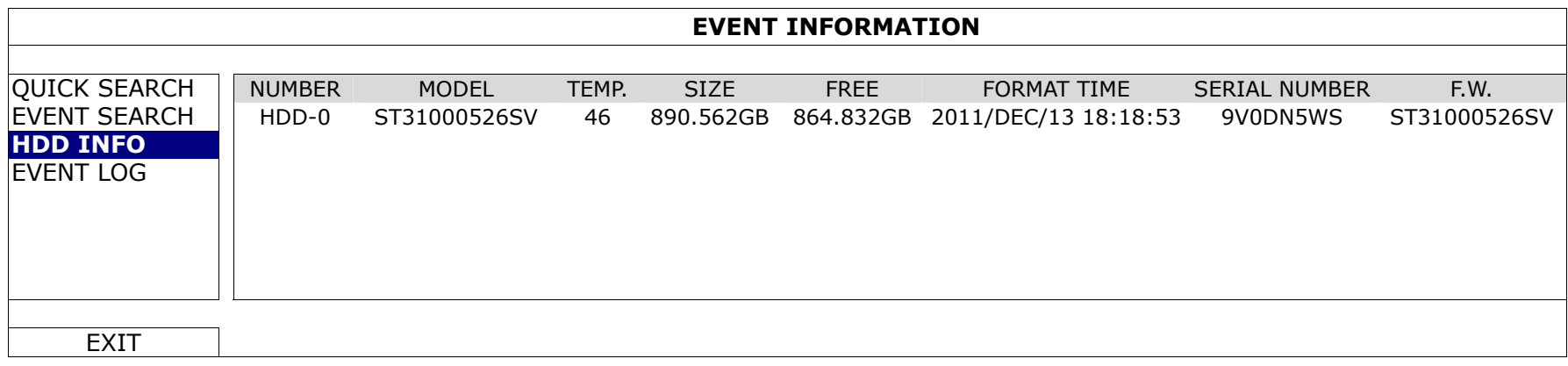

### **5.3.4 EVENT LOG**

You can check all system events (SYSTEM) and backup logs (BACKUP), or clear all log records.

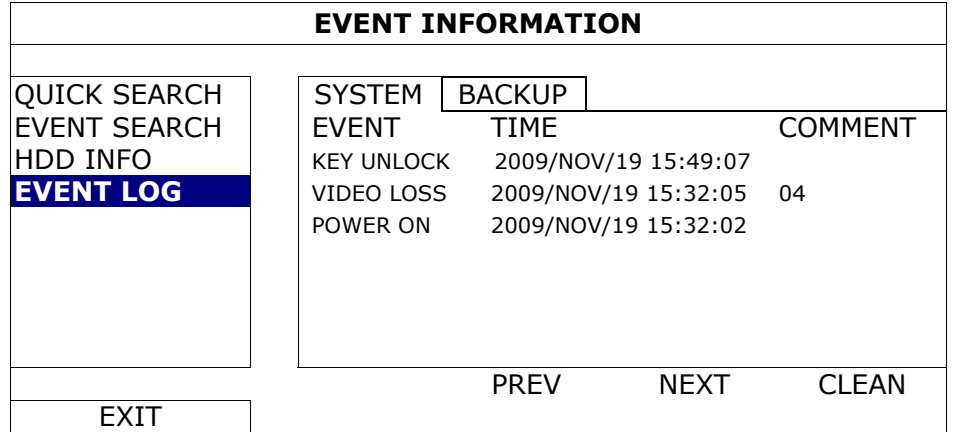

## **5.4 ADVANCED CONFIG**

#### **5.4.1 CAMERA**

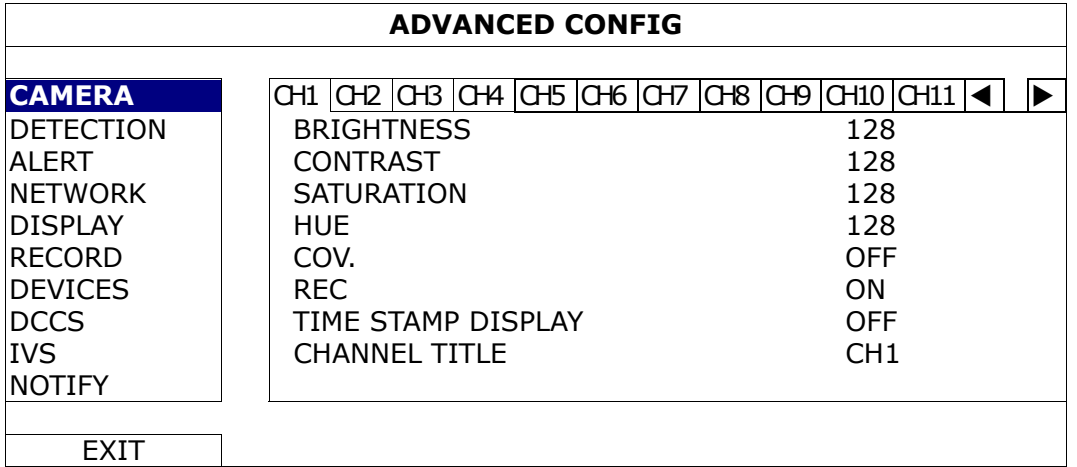

#### 1) BRIGHTNESS / CONTRAST / SATURATION / HUE

Click the current value to manually adjust the brightness/contrast/saturation/hue of each channel here. .

2) COV.

Select if you want to mask the selected channel under recording (ON / OFF). When this function is activated, the wording "COV." will be shown on the channel screen.

**Note:** To hide the wording "COV." When this function is on, go to "DISPLAY", and set "DISPLAY COVERT" to "OFF". For details, please refer to "5.4.5 DISPLAY" at page 36.

3) REC

Select if you want to enable recording for the selected channel (ON / OFF).

**Note:** When this function is disabled, no manual, event or timer recording will be activated even if any of these three record functions is set to "ON".

4) TIME STAMP DISPLAY

Enable this function and the recording time will be shown on the video during video playback.

5) CHANNEL TITLE

Click the channel title column to change the channel title (up to 12 characters). The default title is the channel number.

#### **5.4.2 DETECTION**

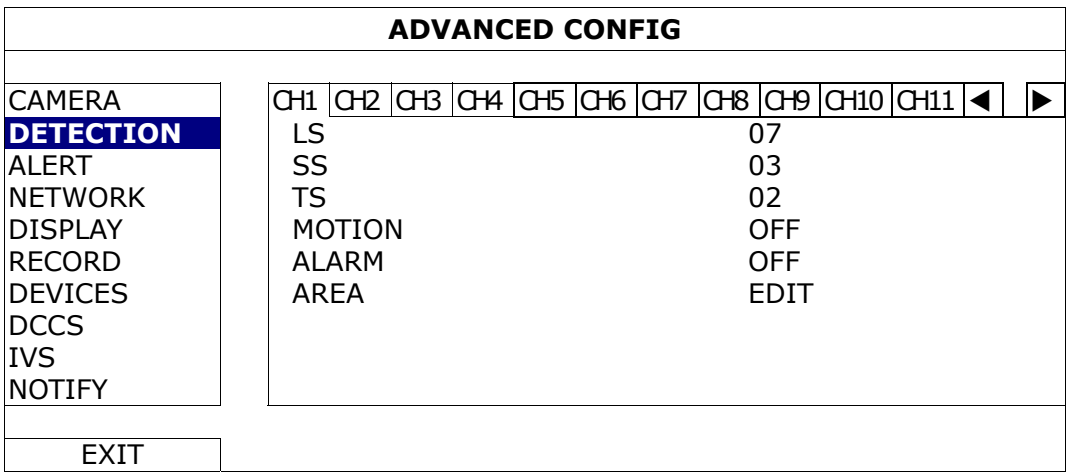

1) LS (Level of Sensitivity)

"LS" is to set the sensitivity of comparing two different images. The smaller the value is, the higher sensitivity for motion detection. The highest sensitivity setting is 00, and the lowest sensitivity setting is 15. The default value is 07.

2) SS (Spatial Sensitivity)

"SS" is to set the sensitivity for detecting the size of one object (the number of the grids) on the screen. The smaller the value is, the higher sensitivity for motion detection.

The highest sensitivity setting is 00, and the lowest sensitivity setting is 15. The default setting is 03.

- **Note:** The default setting of SS is 03, which means once an object is detected more than 3 grids, the system will get triggered. So the value of SS must be less than the number of grids that you set up for the motion detection area.
	- 3) TS (Time of Sensitivity)

"TS" is to set the sensitivity regarding how long one object stays in the detection area and triggers the recording. The smaller the value is, the higher sensitivity for motion detection.

The highest sensitivity setting is 00, and the lowest sensitivity setting is 15. The default setting is 02.

4) MOTION

Select if you want to activate the motion detection function for the selected channel (ON/OFF).

5) ALARM

Select N.C./ N.O depending on your installation need. The default alarm value is OFF.

6) AREA

Click "EDIT" to set the motion detection area.

There are 16 x 12 grids per camera for all channels. Pink blocks represent the area that is not being detected while the transparent blocks are the area under detection.

### **5.4.3 ALERT**

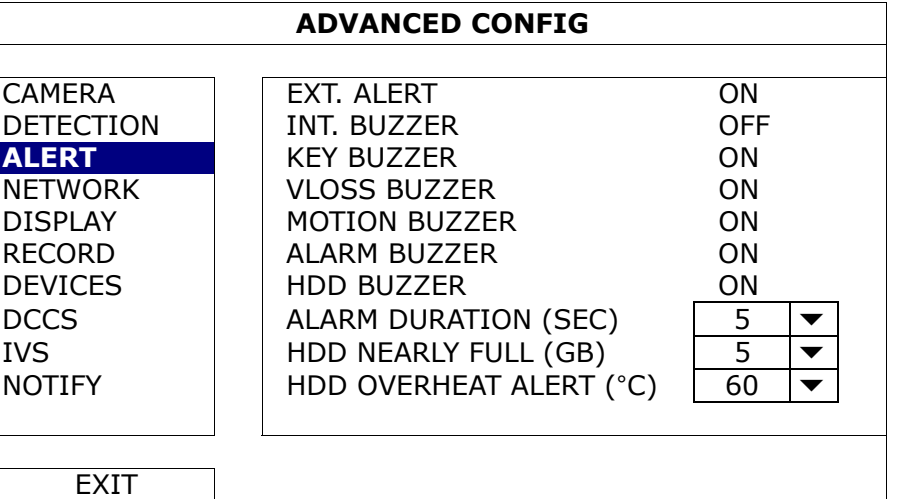

#### 1) EXT. ALERT

Select to enable or disable the sound when any external alarm is triggered (ON / OFF).

2) INT. BUZZER

Select to enable or disable the sound (ON / OFF) for all internal buzzers: KEY BUZZER, VLOSS BUZZER, MOTION BUZZER, ALARM BUZZER, and HDD BUZZER.

**Note:** When this item is set to "OFF", item 3) to item 7) will be disabled even though they are set to ON.

#### 3) KEY BUZZER

Select to enable or disable the sound when pressing the buttons on the front panel (ON / OFF).

4) VLOSS BUZZERD

Select to enable or disable the sound when video loss happened (ON / OFF).

5) MOTION BUZZER

Select to enable or disable the sound when any motion alarm is triggered (ON / OFF).

6) ALARM BUZZER

Select to enable or disable the sound when any internal alarm is triggered (ON / OFF).

7) HDD BUZZER

Select to enable or disable the sound (ON / OFF) when the HDD remaining capacity reaches to the value set in "HDD NEARLY FULL (GB)".

#### 8) ALARM DURATION (SEC)

Select the duration time for alarm buzzer in second (5 / 10 / 20 / 40).

9) HDD NEARLY FULL (GB)

If HDD BUZZER is enabled, select the duration time for buzzer notifications when the hard disk available capacity is 5/10/15/20 GB left.

10) HDD OVERHEAT ALERT (°C)

Select the temperature alert for your hard disk to be aware of the possible overheat of your hard disk.

#### **5.4.4 NETWORK**

### **NETWORK**

### **STATIC**

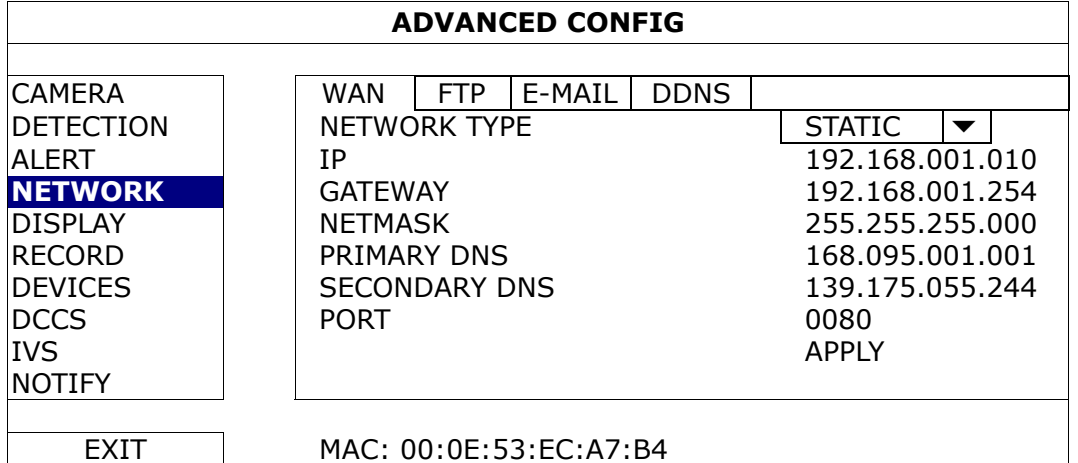

1) NETWORK TYPE

Select the network type as STATIC and set all the information needed in the DVR.

2) NETWORK INFORMATION (IP / GATEWAY / NETMASK)

Key in all the network information obtained from your ISP (Internet Service Provider).

3) DNS (PRIMARY DNS / SECONDARY DNS)

Key in the IP address of the domain name server obtained from your ISP (Internet Service Provider).

4) PORT

The valid number ranges from 1 to 9999. The default value is 80. Typically, the TCP port used by HTTP is 80. However in some cases, it is better to change this port number for added flexibility or security.

### **PPPOE**

**Note:** When PPPOE configuration is completed, please move to "DDNS" to configure the DDNS service.

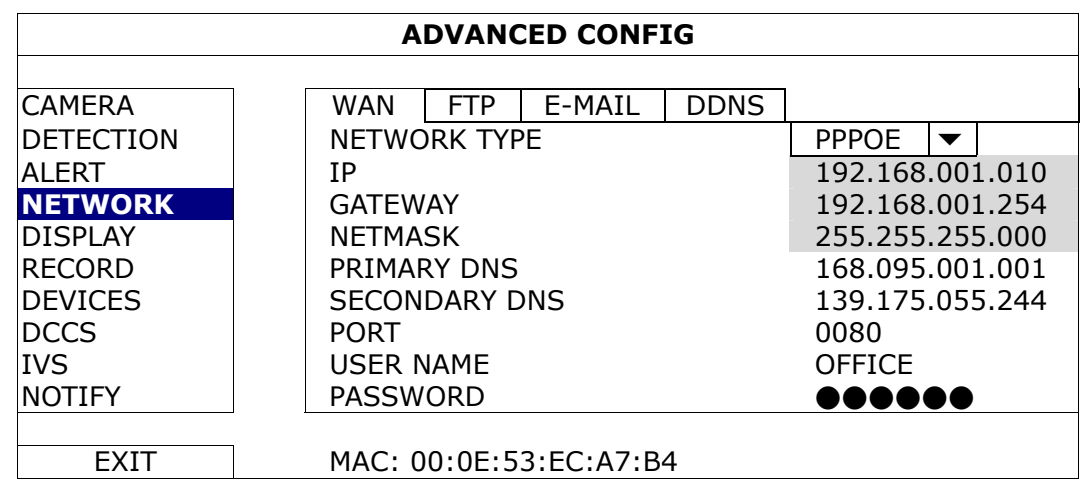

1) NETWORK TYPE

Select the network type as PPPOE and set all the information needed in the DVR.

2) DNS (PRIMARY DNS / SECONDARY DNS)

Key in the IP address of the domain name server obtained from your ISP (Internet Service Provider).

3) PORT

The valid number ranges from 1 to 9999. The default value is 80. Typically, the TCP port used by HTTP is 80. However in some cases, it is better to change this port number for added flexibility or security.

#### 4) USER NAME / PASSWORD

Set "username" and "password" subscribed from your ISP supplier

## **DHCP**

**Note:** When DHCP configuration is completed, please move to "DDNS" to configure the DDNS service.

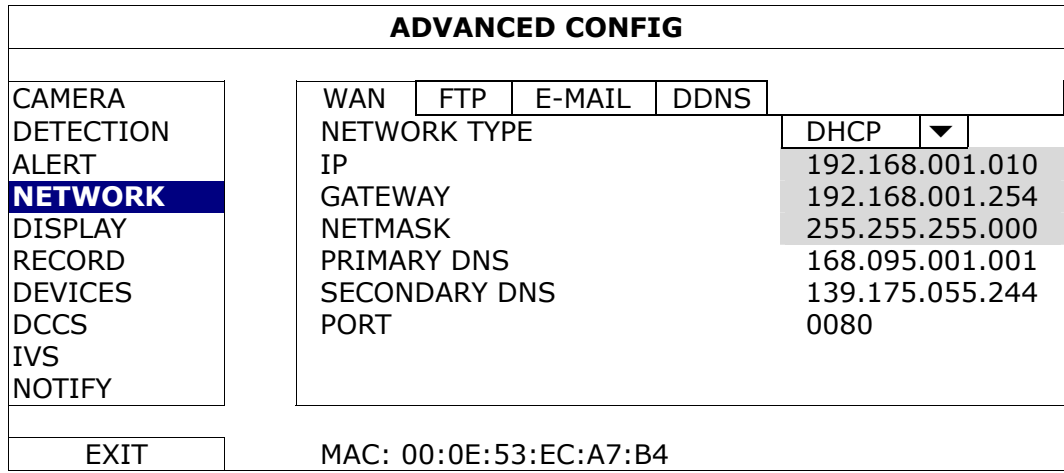

1) NETWORK TYPE

Select the network type as DHCP.

2) DNS (PRIMARY DNS / SECONDARY DNS)

Key in the IP address of the domain name server obtained from your ISP (Internet Service Provider).

3) PORT

The valid number ranges from 1 to 9999. The default value is 80. Typically, the TCP port used by HTTP is 80. However in some cases, it is better to change this port number for added flexibility or security.

## FTP

When this function is enabled and an event occurs, a html file including a link will be sent to the specified FTP site. Click the link to access to this DVR and check the event recording.

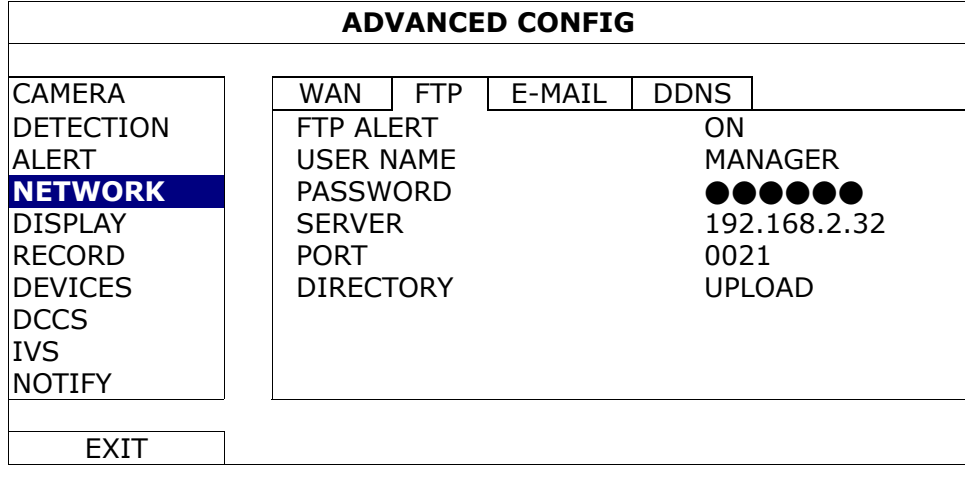

## E-MAIL

When this function is enabled and an event occurs, a html file including a link will be sent to the specified E-mail address. Click the link to access to this DVR and check the event recording.

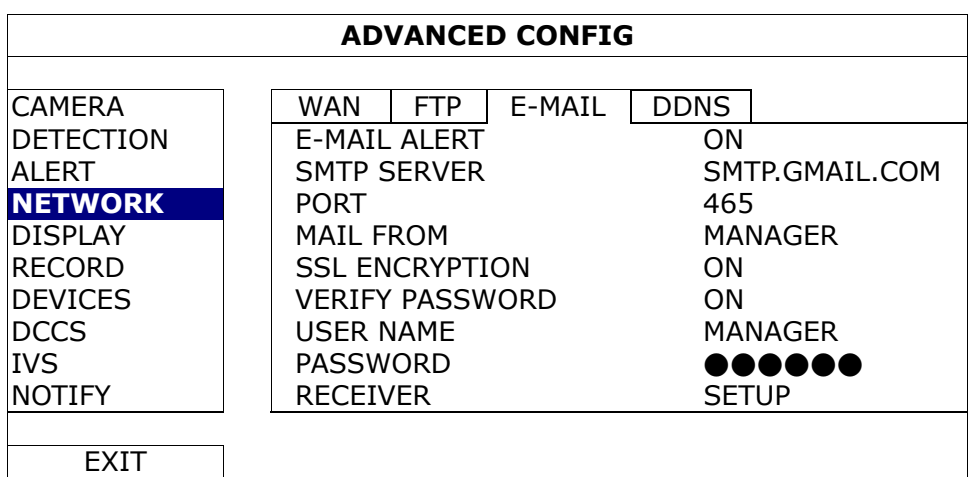

#### 1) E-MAIL ALERT

Select "ON" to enable this function, or "OFF" to disable this function.

2) SMTP SERVER

Enter the SMTP server address provided from your e-mail system supplier.

#### 3) PORT

Enter the port number provided from your e-mail system supplier. If this column is left blank, the e-mail server will use port 25 to send e-mails.

#### 4) MAIL FROM

Enter the sender's name.

#### 5) SSL ENCRYPTION

Select "ON" if your e-mail server is using SSL encryption to protect your e-mail content from unauthorized access.

#### 6) VERIFY PASSWORD

Some mail servers are required to verify the password. Please enter the "user name" and "password".

#### 7) USER NAME / PASSWORD

Enter the "user name" and "password" when "VERIFY PASSWORD" is set to "ON".

#### 8) RECEIVER

Select "SETUP" to add up to 15 e-mail addresses of the assigned recipients.

#### DDNS

You need to additionally set DDNS when your network type is PPPOE or DHCP.

We have our own DDNS server for quick DDNS service configuration. You don't need to additionally apply a DDNS service.

- To use our own DDNS server, select "eagleeyes" in "SYSTEM NAME".
- The default host name is the MAC address of the DVR. Then, note down the whole address under "CURRENT HOST ADDRESS", such as *MAC000E53ECA7B4.ddns.eagleeyes.tw*. This is the default IP address used to access your DVR remotely.
- **Note:** Please at least use the default address to access your DVR remotely once. This is to ensure our DDNS server has your DVR registered. Then, you may change the host name to a more meaningful name to memorize later here.

#### (Optional) Enter your email address to receive our DDNS server notification if any.

**Note:** If you want to additionally apply a DDNS service instead of using ours, please refer to www.surveillance-download.com/user/CMS.pdf and check "Appendix 2" for details.

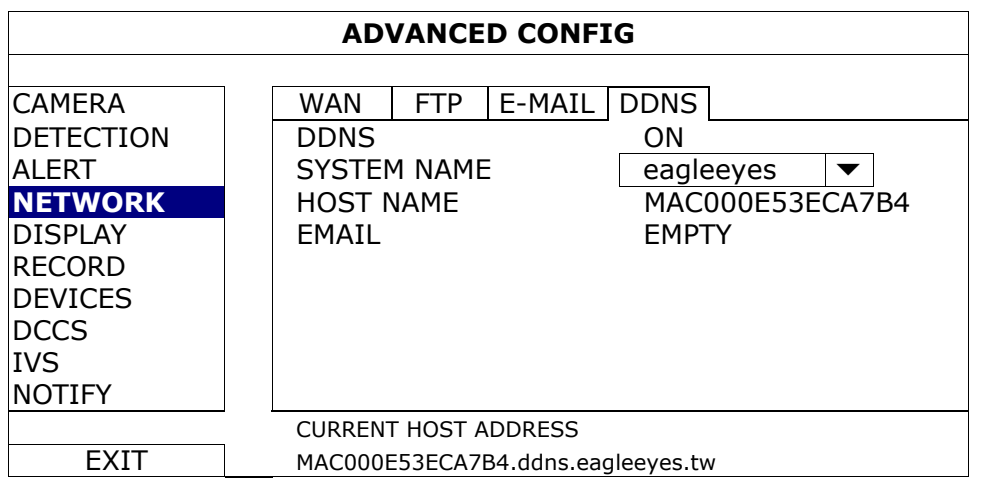

### **5.4.5 DISPLAY**

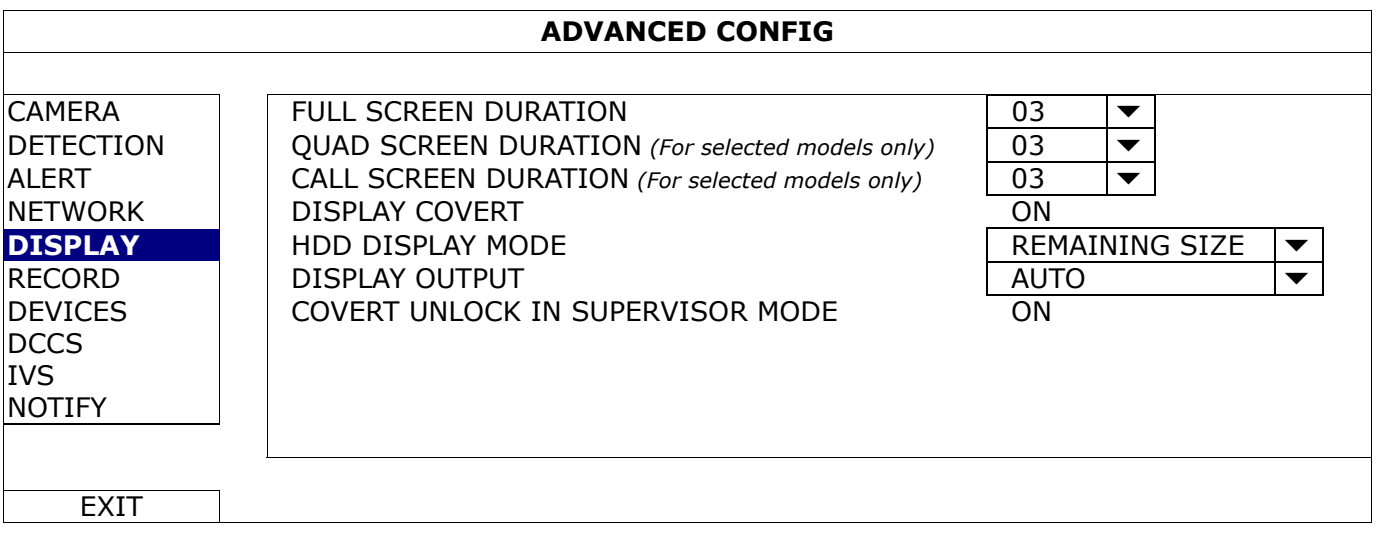

1) FULL SCREEN DURATION

Select the full screen dwell duration time in second (03 / 05 / 10 / 15).

2) QUAD SCREEN DURATION *(For selected models only)*

Select the quad screen dwell duration time in second (03 / 05 / 10 / 15).

3) CALL SCREEN DURATION *(For selected models only)*

Select the duration time in second for the CALL monitor function (03 / 05 / 10 / 15).

4) DISPLAY COVERT

Select "ON" or "OFF" to display or hide the wording "COV." When covert recording is activated in "CAMERA".

5) HDD DISPLAY MODE

Select "REMAINING SIZE" to show the remaining HDD capacity for recording in GB, "REMAINING TIME" to show the remaining recording time, or "DAYS KEPT" to show how many recording data are saved in day.

6) DISPLAY OUTPUT

Select the display resolution you want. There are three options as follows: AUTO (default) 1920 x 1080 1024 x 768

**Note:** To have the best image quality on your monitor, make sure (1) the selected DVR output resolution is supported by your monitor, and (2) the output settings on both the LCD monitor and DVR are consistent.

If the image is not positioned or scaled properly, please go to your monitor's menu for adjustment. For details, please refer to the user manual of your monitor.

#### 7) COVERT UNLOCK IN SUPERVISOR MODE

Enable this function to allow the supervisor user to see live view even when the channel is set "COV." to "ON" in "ADVANCED CONFIG"  $\rightarrow$  "CAMERA".

### **5.4.6 RECORD**

**Note:** Please DO NOT change the date or time of your DVR after the recording function is activated. Otherwise, the recorded data will be disordered and you will not be able to find the recorded file to backup by time search. If users change the date or time accidentally when the recording function is activated, it's recommended to clear all HDD data, and start recording again.

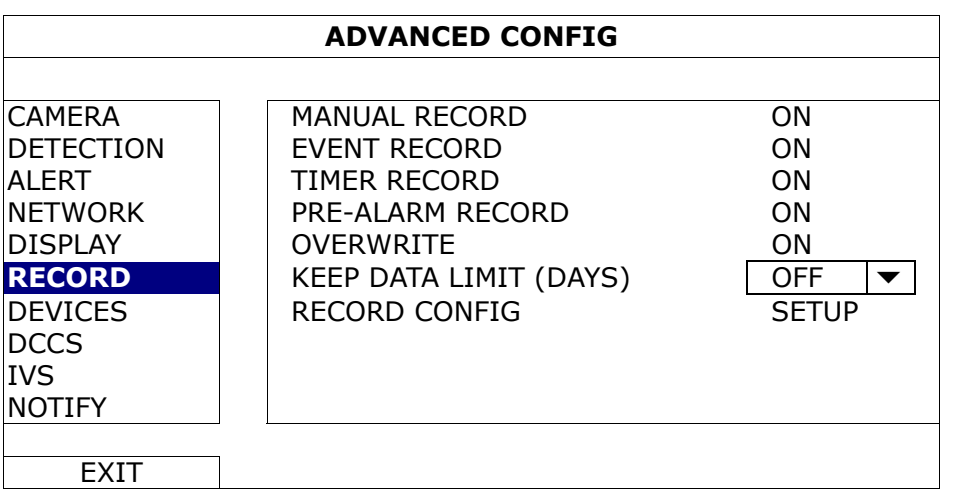

#### 1) MANUAL RECORD

Set the manual recording function on / off.

2) EVENT RECORD

Set the event recording function on / off.

3) TIMER RECORD

Set the timer recording function on / off.

#### 4) PRE-ALARM RECORD

Select to enable or disable the pre-alarm function (ON / OFF). When pre-alarm and event recording functions are both activated, the DVR will record 8MB data before an alarm / motion event is triggered.

5) OVERWRITE

Select "ON" to overwrite previous recorded data in your hard disk when the hard disk is full. When this function is on and the hard disk is full, the DVR will clear 8GB data from the oldest for continuous recording without notice.

#### 6) KEEP DATA LIMITS (DAYS)

Assign the maximum recording days from 01 to 31 after which all the recorded data will be removed, or select "OFF" to disable this function.

7) RECORD CONFIG

Click "SETUP" to enter the setting page individually for manual record, event record and timer record. For details, please refer to "5.1.1 GENERAL" at page 21.

## **5.4.7 DEVICES**

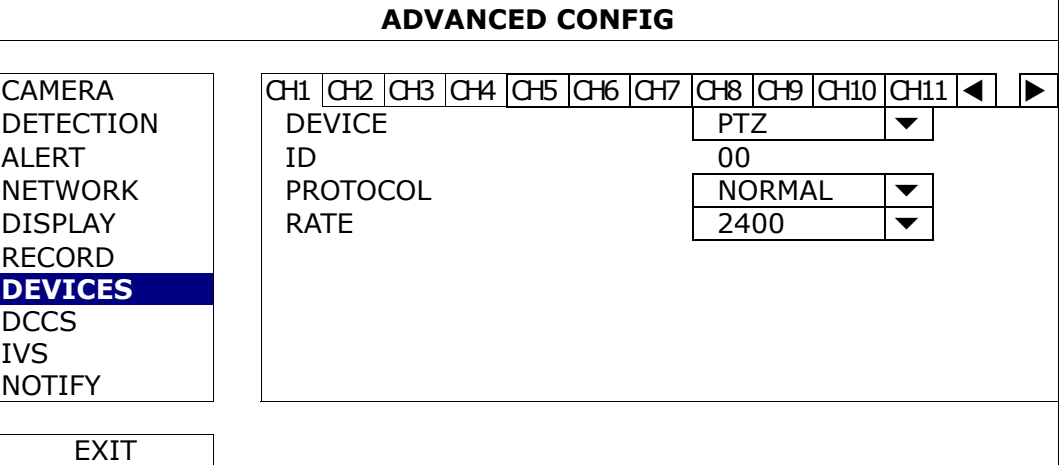

#### 1) DEVICE

For the PTZ camera, select "PTZ".

*For a zoom lens control camera:* 

The DVR will detect it automatically and display its model number here.

To configure the parameters for a zoom lens control camera, please refer to "5.4.8 DCCS" at page 39. Different zoom lens control cameras might have different parameter settings. For details, please refer to their own user manuals.

#### 2) ID

Click the current value to set the ID number ( $0 \sim 255$ ) for the connected PTZ camera if necessary.

Make sure the ID setting of the camera is the same as the setting here, or the DVR will not be able to control the device.

**Note:** To know the default ID of the PTZ camera, please refer to its user manual.

#### 3) PROTOCOL

Select NORMAL (our protocol), P-D (PELCO-D) or P-P (PELCO-P) protocol.

4) RATE

Select the baud rate for the connected PTZ camera (2400 / 4800 / 9600 / 19200 / 38400 / 57600 / 115200). Make sure the baud rate setting of the camera is the same as the setting here, or the DVR will not be able to control the device.

**Note:** To know the default baud rate of the PTZ camera, please refer to its user manual.

### **5.4.8 DCCS**

**Note:** This function is for selected models only.

**Note:** DCCS is supported only for CH1. Make sure you've connected a DCCS-enabled camera to the video channel of CH1, and you see " $\blacktriangleright$ " in the channel status bar.

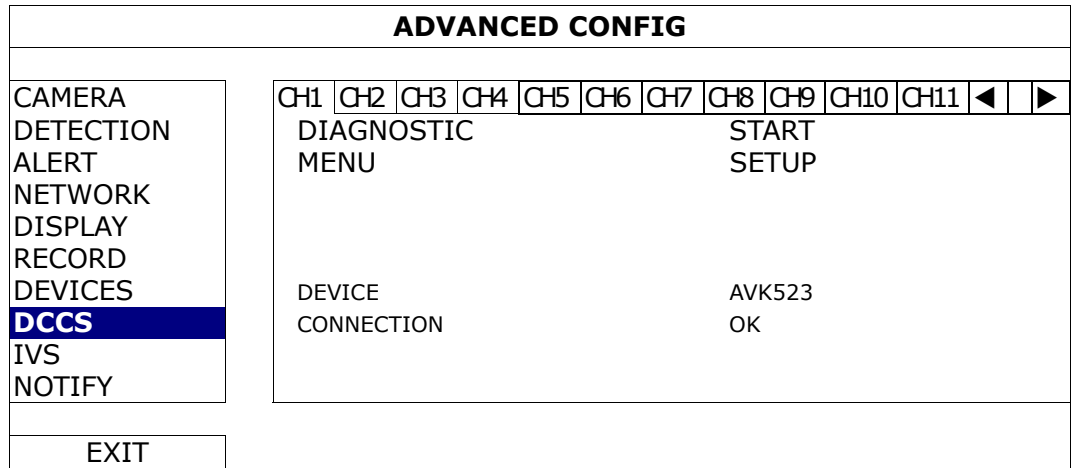

1) DIAGNOSTIC

Click "START" to start examining the DCCS signal transmission between the DVR and the camera. The result will display in "CONNECTION".

#### 2) MENU

Click "SETUP" to configure the connected zoom lens control camera.

Different zoom lens control cameras might have different parameter settings. For details, please refer to their own user manuals.

**Note:** While configuring the camera parameters, the DVR will switch to the corresponding channel, and you can simultaneously preview the effects for the settings.

#### 3) DEVICE

Here shows the model number of the camera.

4) CONNECTION

Here shows the examining result for DCCS signal transmission between the DVR and camera. The message is as follows:

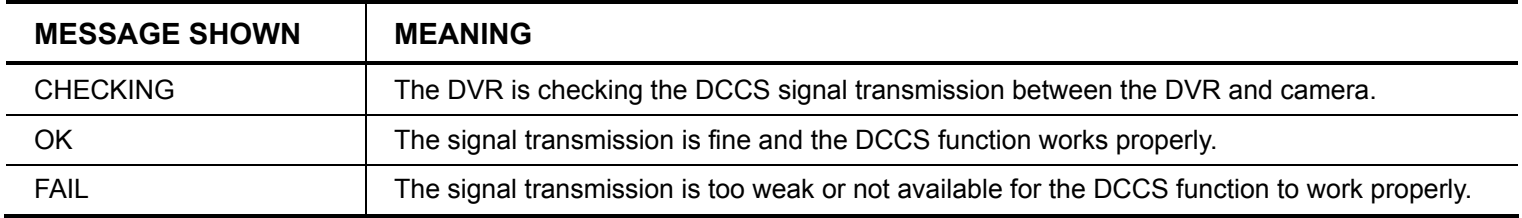

#### **5.4.9 IVS**

**Note:** This function is for selected models only.

**Note:** Before using the IVS function, make sure the event record function is enabled on your DVR.

IVS, Intelligent Video Surveillance, is the advanced application for motion detection, but more precise and smarter. It can be applied to different situations with one of the following three modes: FLOW COUNTING, VIRTUAL FENCE, and ONE WAY.

When anyone crosses the detection line (virtual fence), the recording will be on.

#### **Note:** Four camera channels are supported for this function.

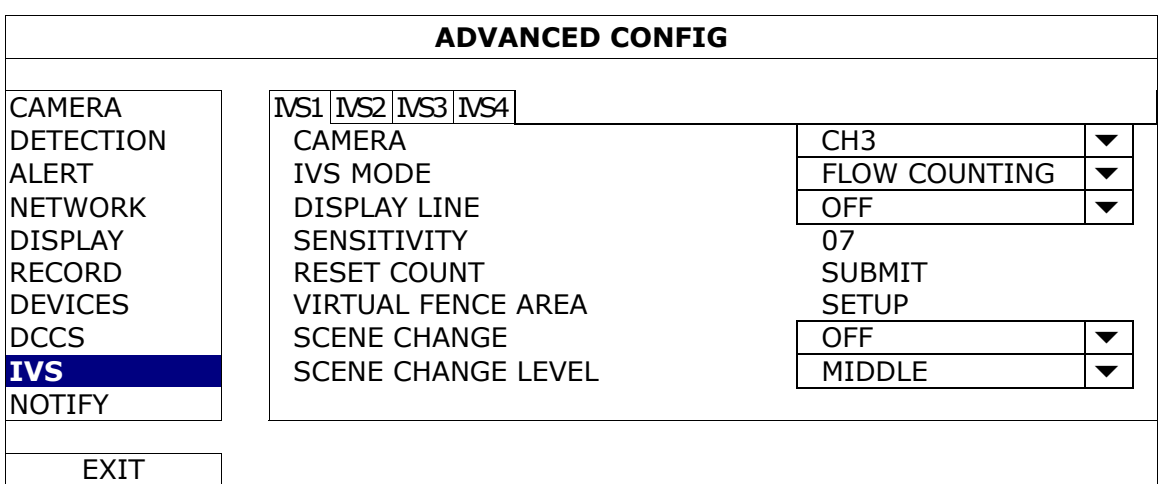

1) CAMERA

Select the camera channel that you want to use the IVS function.

#### 2) IVS MODE

Select one of the following three modes depending on your environment:

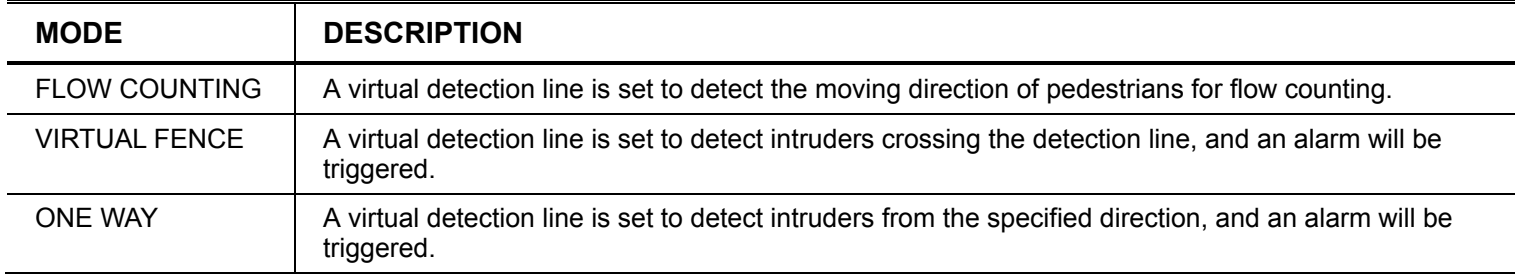

#### 3) DISPLAY LINE

Select to display the detection line for IVS on the screen or not.

4) SENSITIVITY

Set the sensitivity for IVS from 00  $\sim$  15. The larger the value, the more sensitive the IVS will be.

5) RESET COUNT

Click "SUBMIT" to reset the flow counting number to 0 when the IVS mode is set to "FLOW COUNTING" and activated.

6) VIRTUAL FENCE AREA

Click "SETUP" to draw the detection line for IVS, and set the detection direction from left to right, or right to left. This area setting is the detection base for IVS MODE.

**Note:** There are some tips to draw the detection line. For details, please check www.surveillance-download.com/user/IVS\_setup.pdf**.** 

7) SCENE CHANGE

Select "ON" to trigger a motion event when the camera is sensed to be moved and the camera scene is changed. At the same time, the icon " " will be also shown on the screen in addition to the motion icon " ".

#### 8) SCENE CHANGE LEVEL

Set the detection sensitivity for "SCENE CHANGE" to "HIGH", "MIDDLE" or "LOW".

### IVS APPLICATION

## **FLOW COUNTING**

Step1: Go to "VIRTUAL FENCE AREA" to draw a detection line with your mouse, and decide the detection direction by selecting "REVERSE".

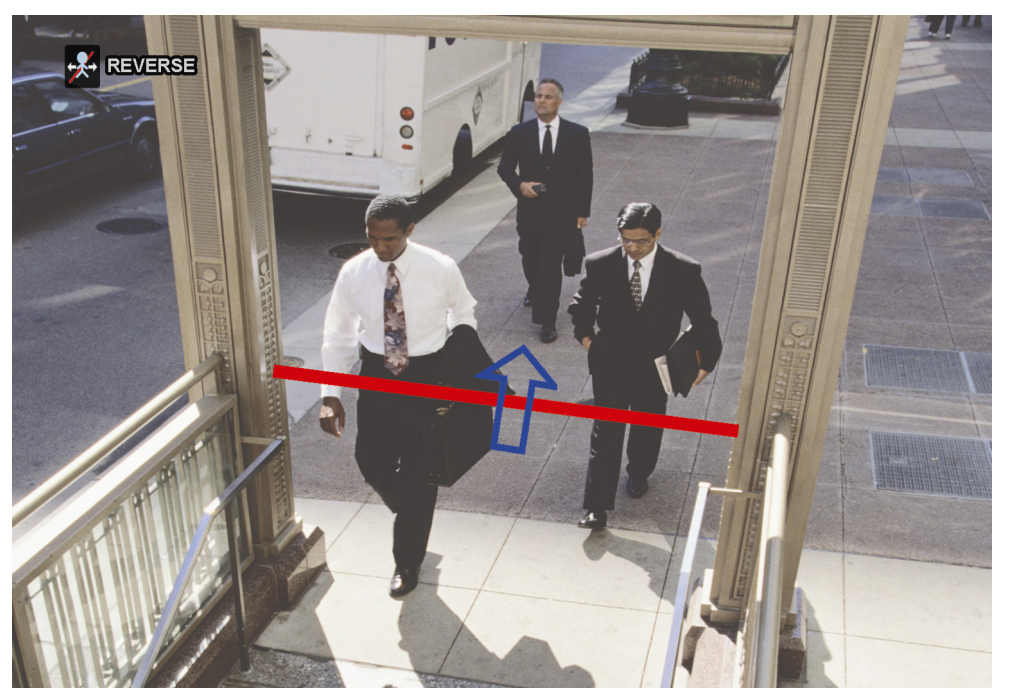

Step2: Finish the IVS setting and return to the live view. The IVS icon " will be shown on the status bar. Click it to show the flow counting panel as follows.

When anyone walks across the detection line, the system will determine his movement is in or out, and add one count to the corresponding channel on the flow counting panel.

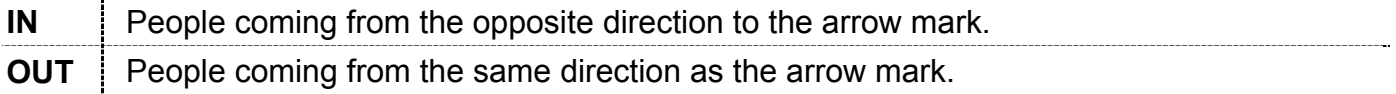

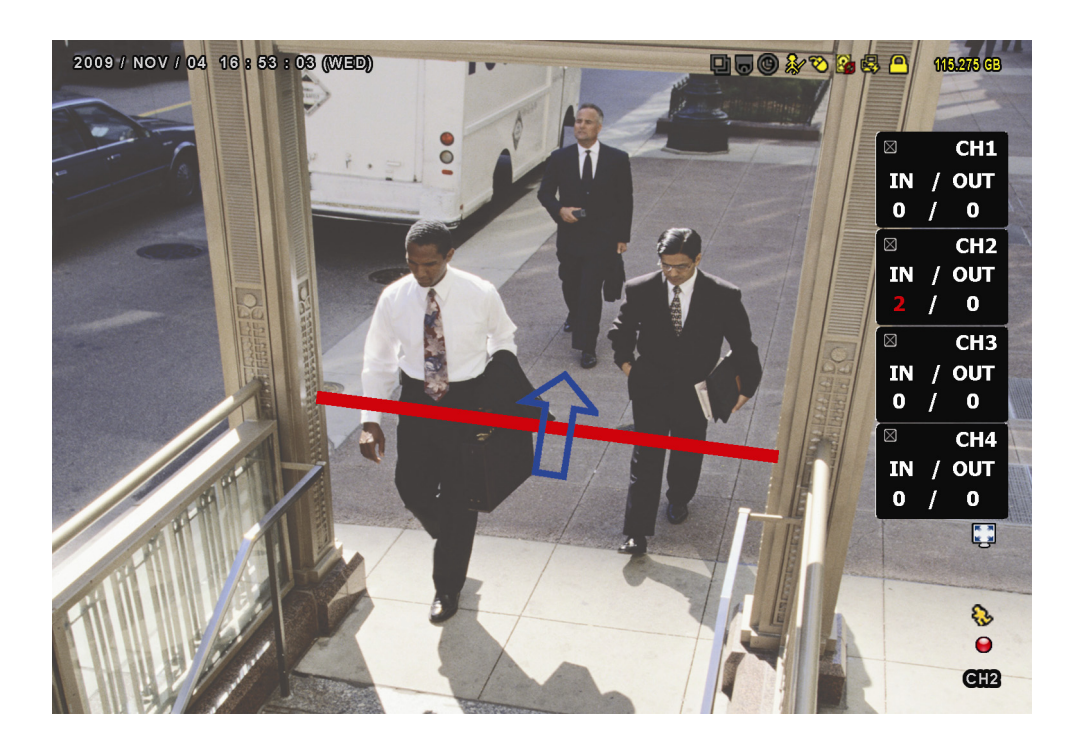

## **VIRTUAL FENCE and ONE WAY**

Step1: Go to "VIRTUAL FENCE AREA" to draw a detection line with your mouse, and decide the detection direction by selecting "REVERSE".

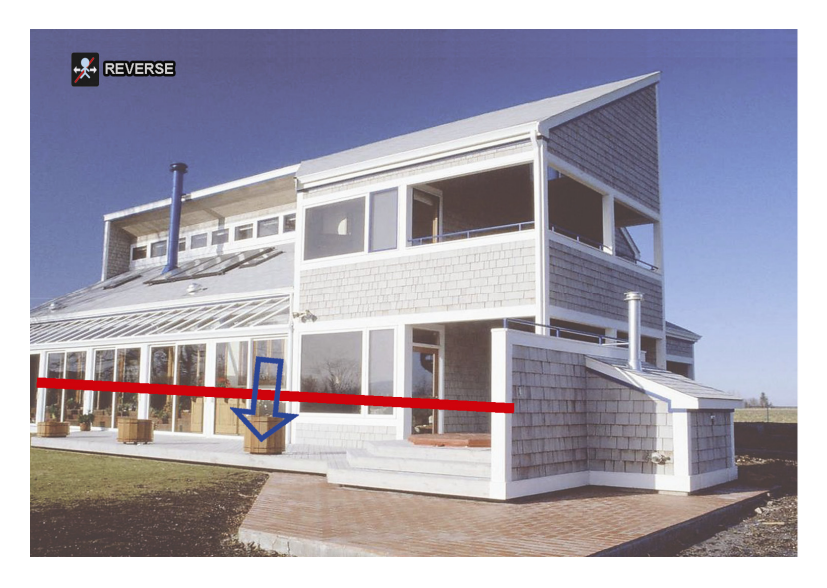

Step2: Finish the IVS setting and return to the live view.

When anyone walks across the detection line, the system will determine his movement is in or out, and:

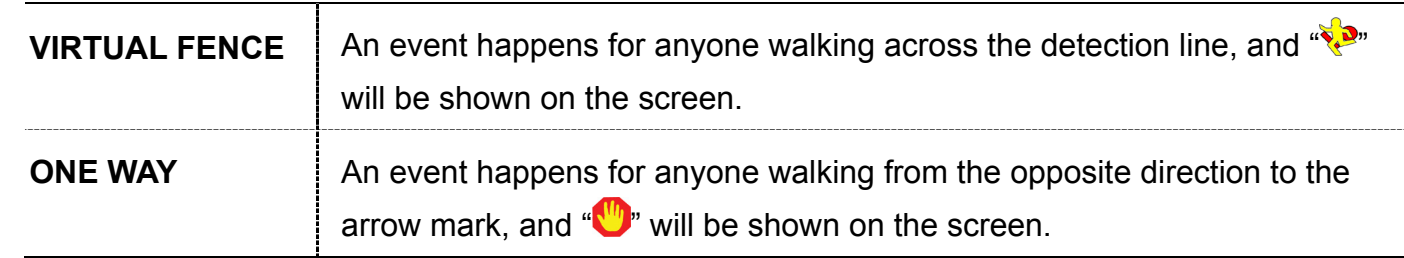

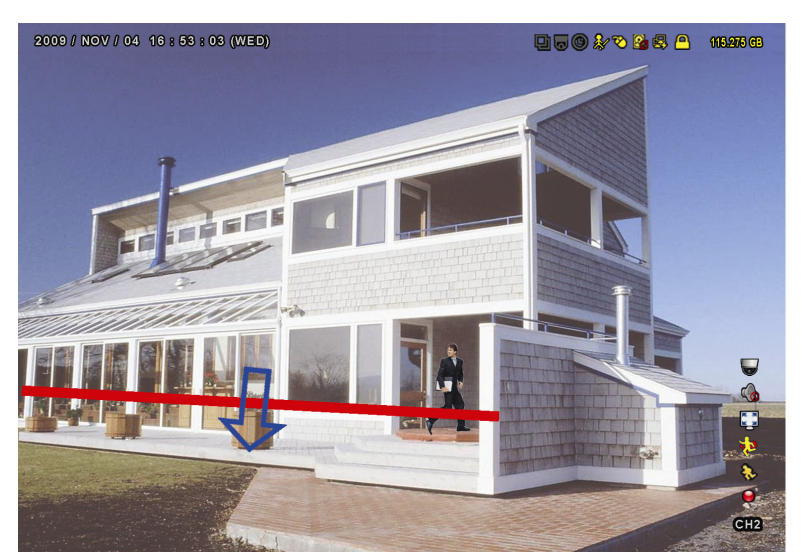

#### IVS STATISTICS

Press "LIST" on the DVR front panel, or click "  $\frac{1}{2!}$ " + "  $\frac{1}{2!}$ " to enter the event search menu. Then, select

### "STATISTIC"

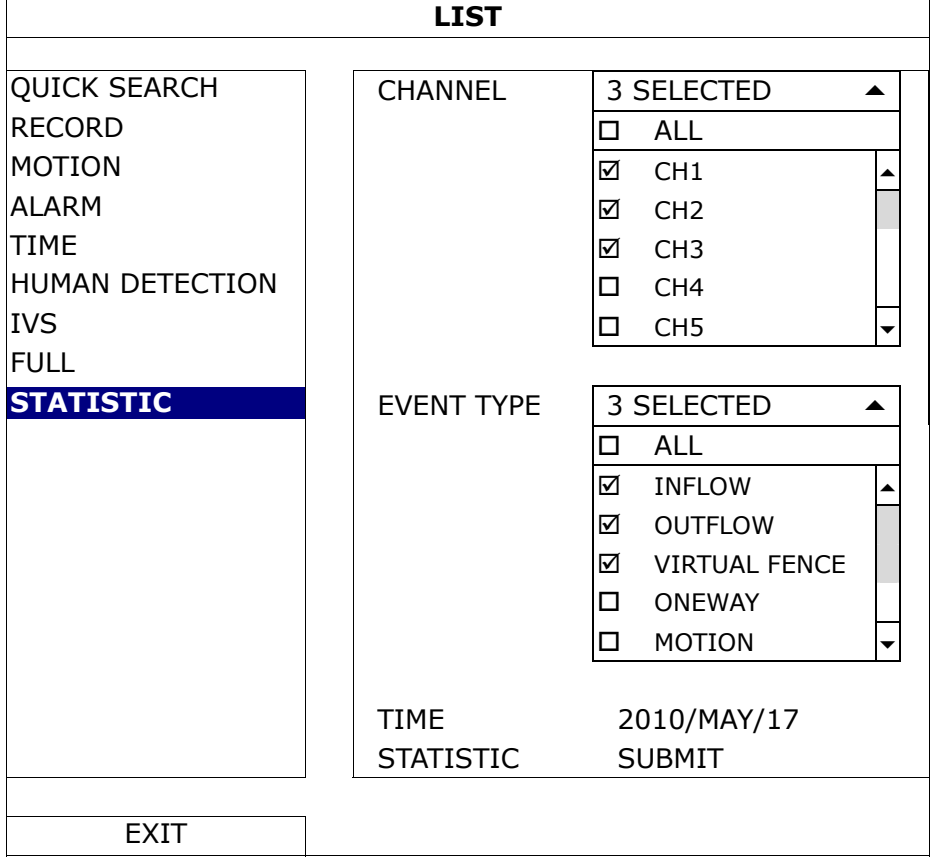

Set all the criteria you want to search, and click "SUBMIT" in "STATISTIC" to show the event statistics by DAY in LIST (default) or CHART.

- $\triangleright$  To check the statistics in the bar chart, click "CHART".
- > To switch to the MONTH or HOUR view, click "DAY" at the bottom.

#### **List View**

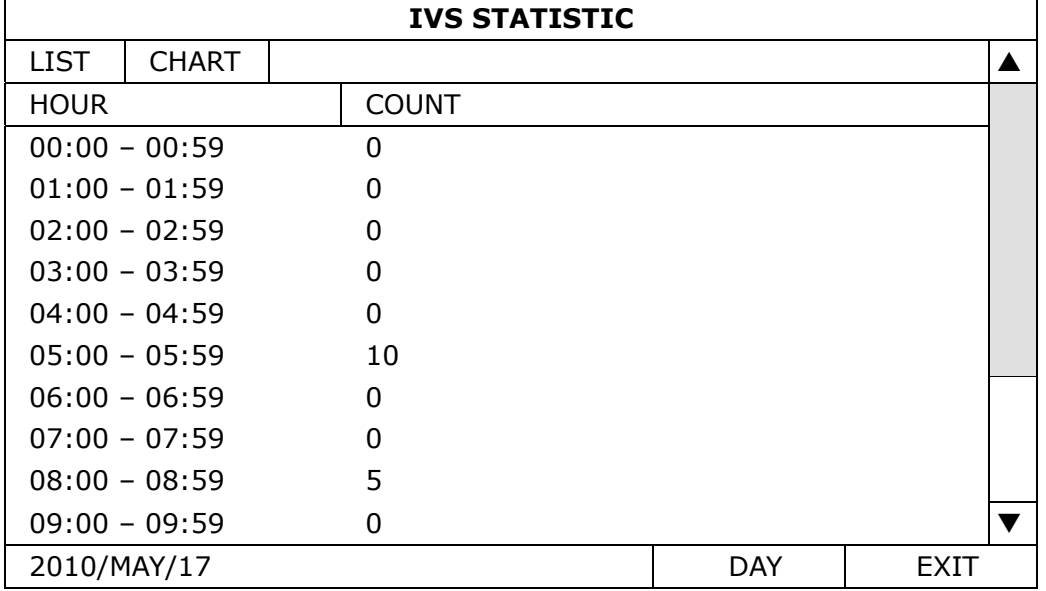

#### **Chart View**

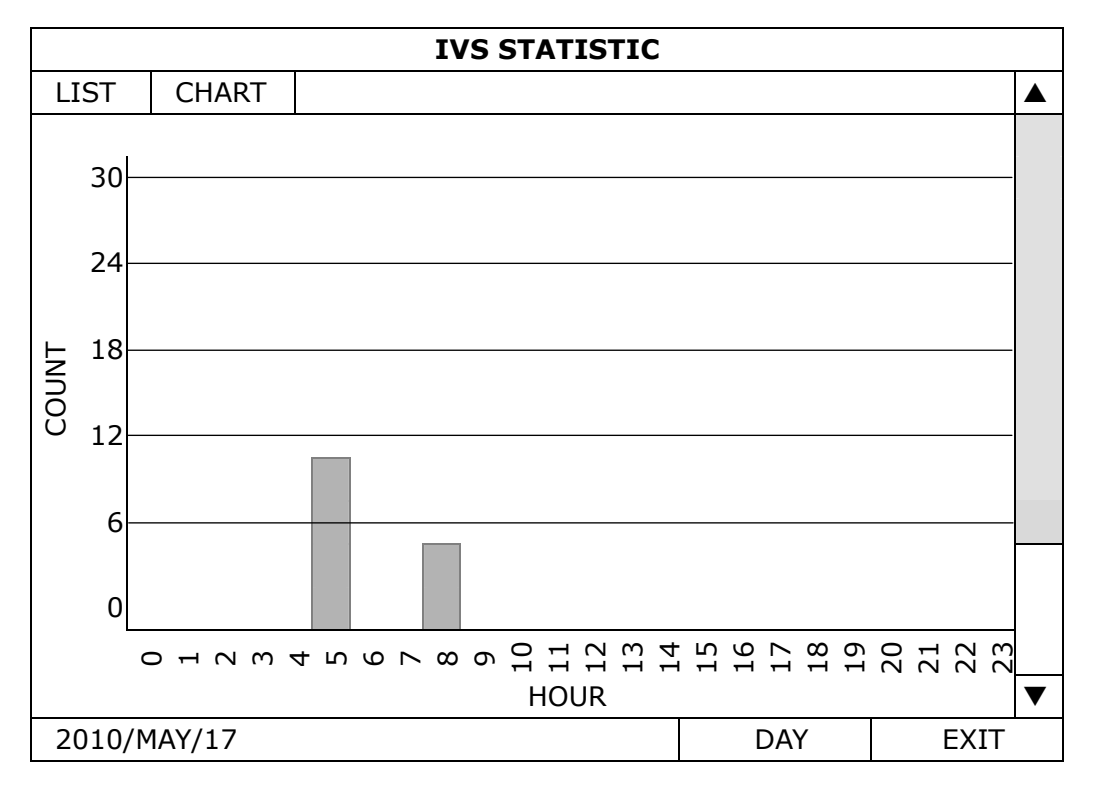

### **5.4.10 NOTIFY**

You can configure this DVR to send notifications for certain events to mobile devices with our mobile app, EagleEyes, installed, or to the specified E-mail address(es).

#### PUSH VIDEO

**Note:** This function is for selected models only, and the supported channels depend on the model you have.

Before using this function, make sure:

- An external alarm is connected to PUSH VIDEO Alarm in terminal on the rear panel.
- You have a iPhone, iPad, or Android mobile phone or tablet.
- You have subscribed the mobile network service from your mobile service provider.
- The mobile app, EagleEyes, is installed in your mobile device. For details, please refer to "APPENDIX 4 MOBILE SURVEILLANCE VIA EAGLEEYES" at page 80.
- You have configured EagleEyes to access this DVR, and Push Video is enabled. For details, please refer to "APPENDIX 5 SET PUSH VIDEO" at page 81.

You'll get an active event notification with video telling you the occurrence of alarm event(s).

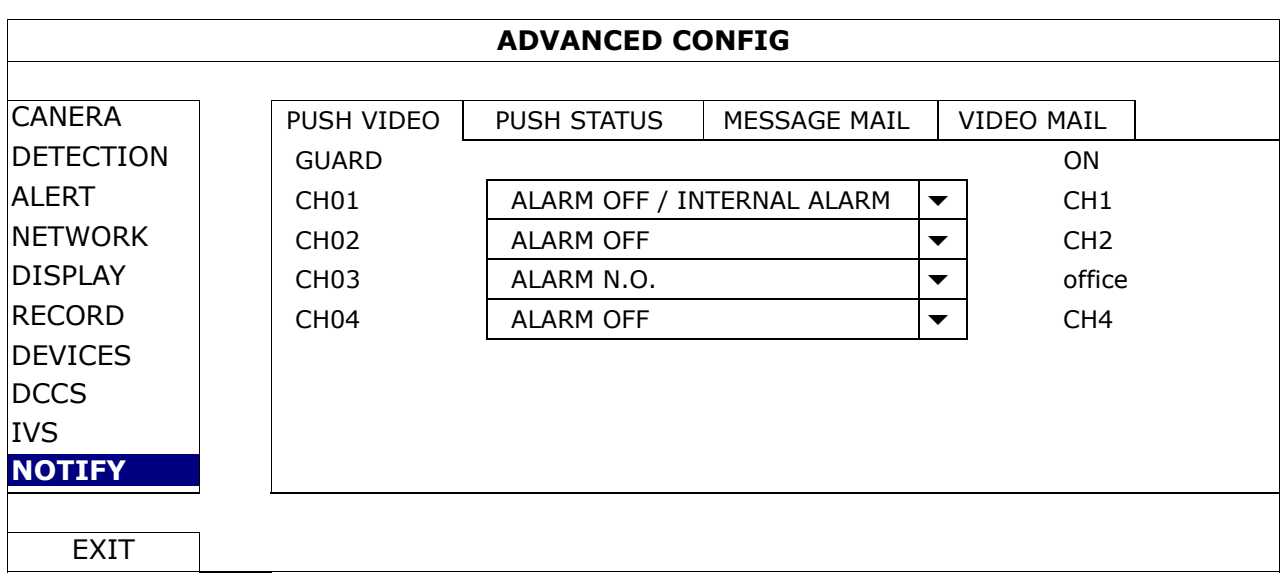

1) GUARD

Select to enable or disable Push Video function (ON / OFF).

Select to activate the Push Video function (ON / OFF). Or it could also be activated later from your iPhone, iPad or Android mobile device.

**Note:** For details about DVR operations from your mobile device, please visit http://www.eagleeyescctv.com.

2) ALARM TYPE

Select the external alarm type to "ALARM NO." or "ALARM N.C." For CH01, there's one more option of "INTERNAL ALARM". This option should be selected only when the camera connected to CH1 is a human detection camera.

3)  $CH1 - 4$ 

Enter the text you want to see when your iPhone, iPad or Android mobile device receives Push Video. The default text is the channel number.

### PUSH STATUS

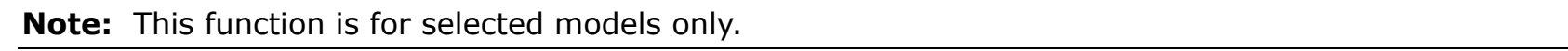

Before using this function, make sure:

- You have iPhone, iPad, or Android mobile phone or tablet.
- You have subscribed the mobile network service from your mobile service provider.
- The mobile app, EagleEyes, is installed in your mobile device. For details, please refer to "APPENDIX 4 MOBILE SURVEILLANCE VIA EAGLEEYES" at page 80.
- You have configured EagleEyes to access this DVR, and Push Video is enabled. For details, please refer to "APPENDIX 5 SET PUSH VIDEO" at page 81.

You'll get a text message telling you the occurrence of selected system event(s).

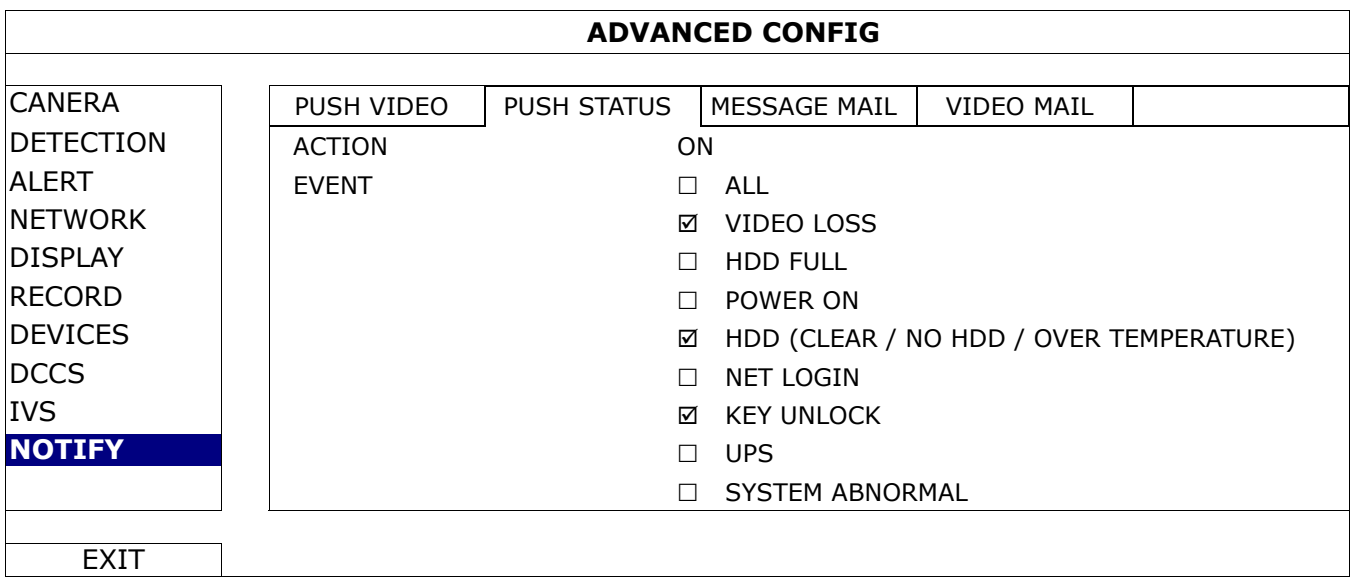

Step1: Switch "ACTION" to "ON".

Step2: Select the system event(s) you want to get notified via your mobile device.

Step3: Enable "PUSH STATUS" in EagleEyes on your mobile device, and try to trigger an alarm event to see if you'll get Push Status.

#### MESSAGE MAIL

## Note: For E-mail notifications, make sure you have configured an E-mail account in "NETWORK" > "E-MAIL" to send the notifications.

Enable this function in "ACTION", select the event type(s) you want to send notifications in "EVENT", and add the E-mail address(es) to which you want to send notifications in "RECEIVER".

You'll get an E-mail telling you the occurrence of your selected event(s).

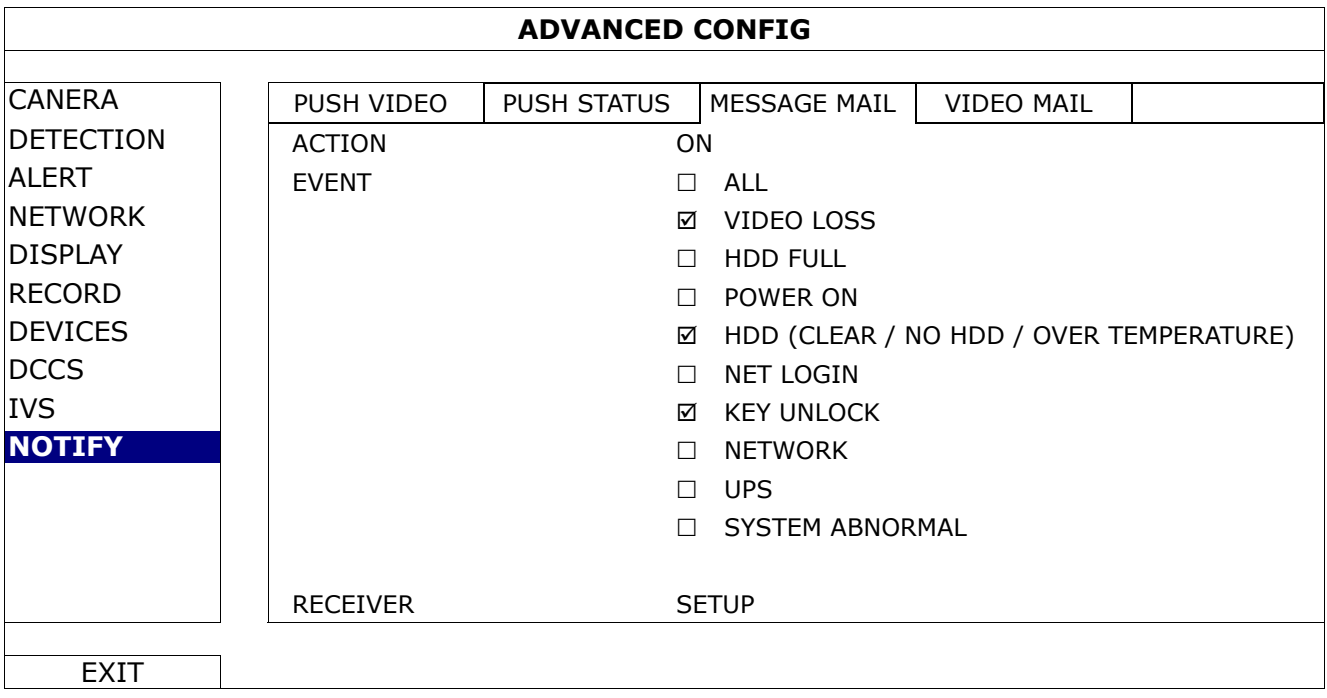

#### VIDEO MAIL

Note: For E-mail notifications, make sure you have configured an E-mail account in "NETWORK" → "E-MAIL" to send the notifications.

Enable this function in "E-MAIL ALERT", and add the E-mail address(es) to which you want to send notifications in "RECEIVER".

You'll get an E-mail telling you the occurrence of motion events attached with a html file.

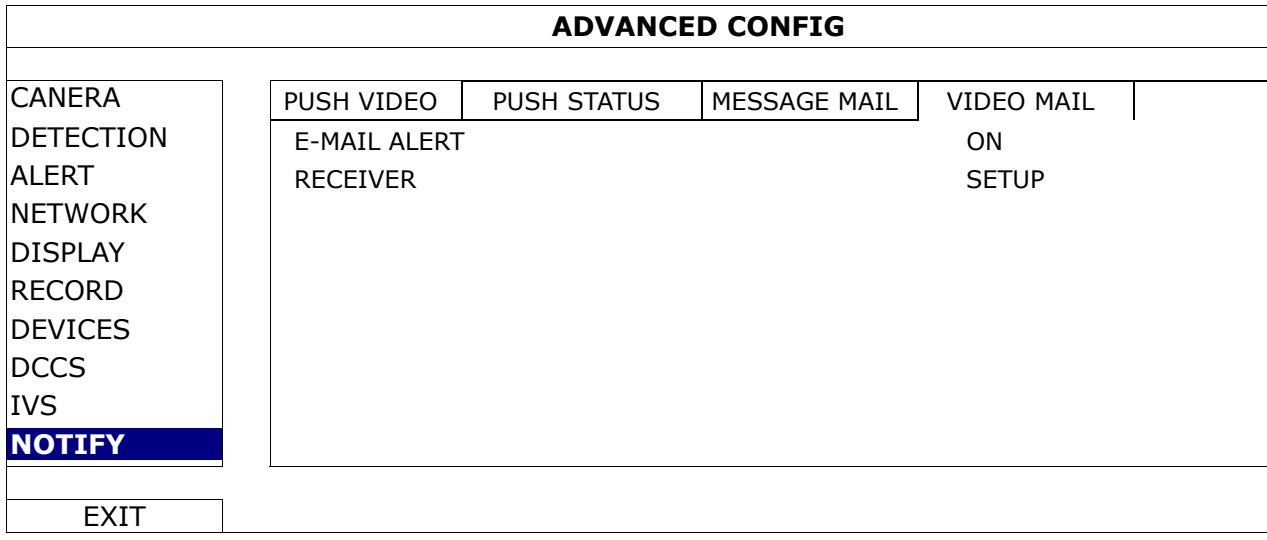

#### How to check video recording

Step1: Open the html file attached.

#### **Note:** Please accept to install ActiveX control on your computer.

Step2: Enter the user name and password to log into this DVR, and select the channel you want.

Step3: Click "Open" to download the motion recording to your computer and start playing.

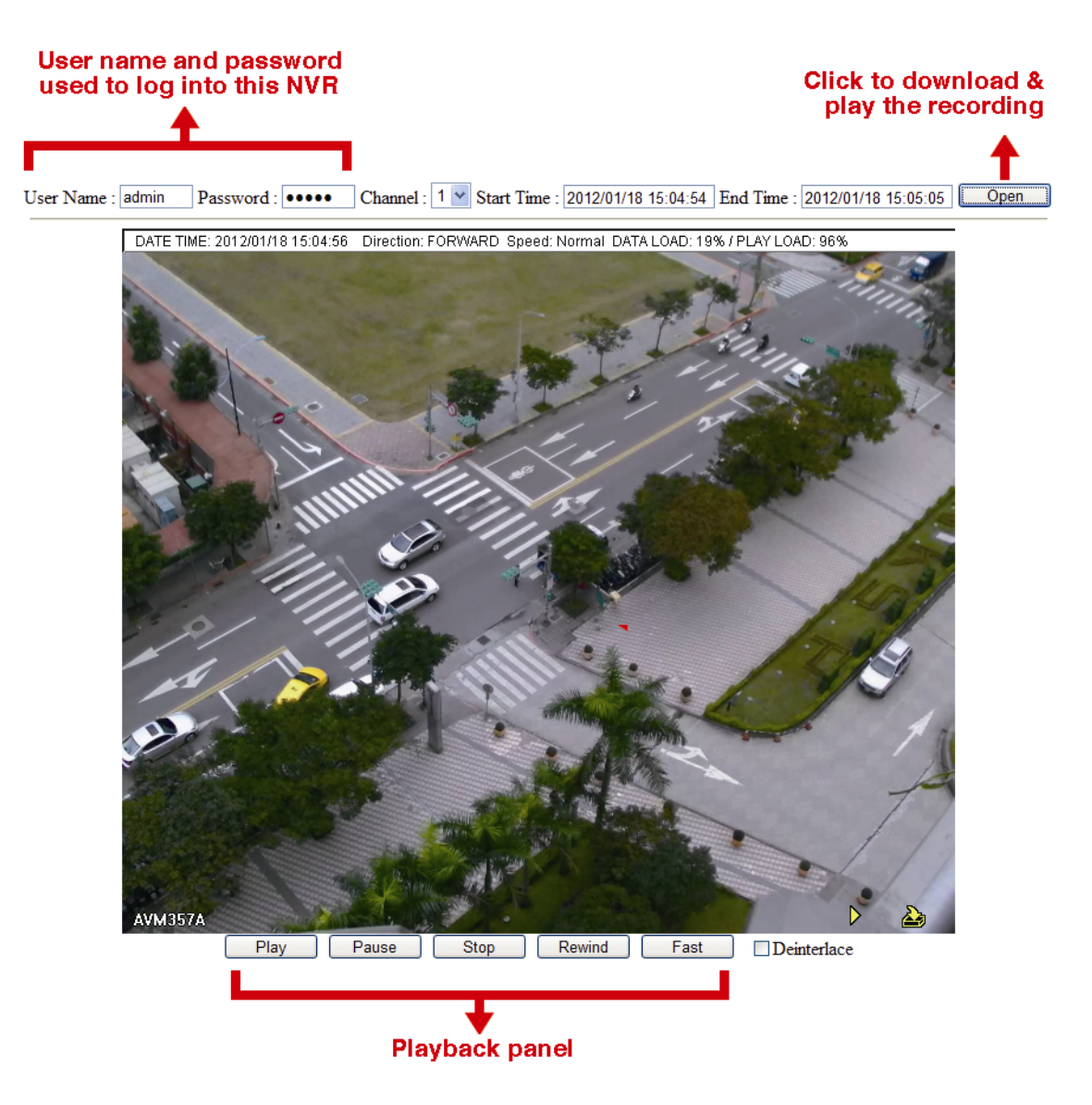

## **5.5 SCHEDULE SETTING**

## **5.5.1 RECORD**

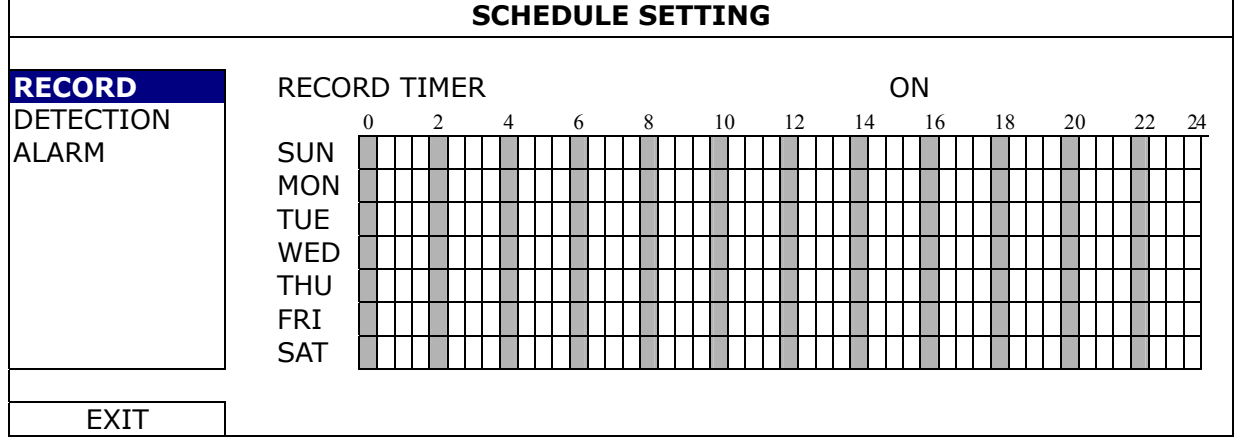

Select "ON" to enable record timer, and select the day and time for this function.

**X axis** 0 ~ 24 hours. Each time bar is 30 minutes.

Y axis Monday ~ Sunday.

## **5.5.2 DETECTION**

Select "ON" to enable detection timer, and select the day and time for this function.

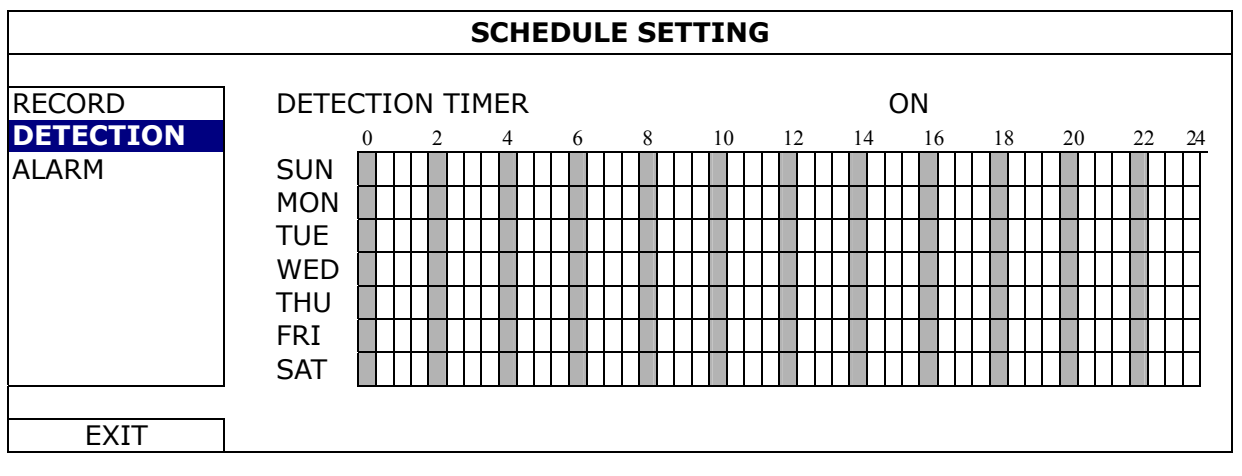

**X** axis  $0 \sim 24$  hours. Each time bar is 30 minutes. **Y axis** Monday ~ Sunday.

### **5.5.3 ALARM**

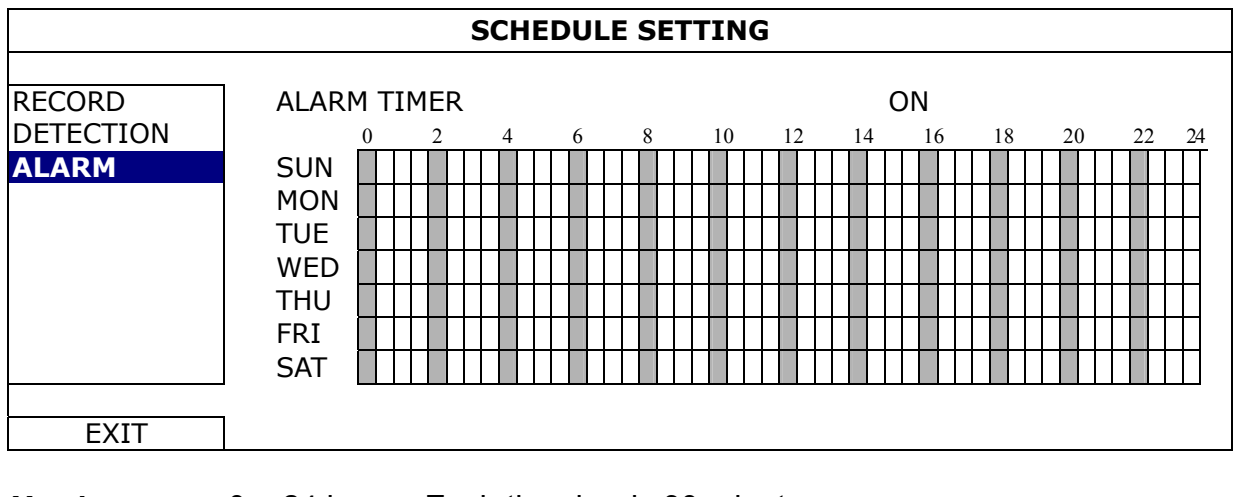

Select "ON" to enable alarm timer, and select the day and time for this function.

**X** axis  $0 \sim 24$  hours. Each time bar is 30 minutes.

Y axis Monday ~ Sunday.

## 6. REMOTE OPERATION

You can also control the DVR remotely via the supplied licensed software "Video Viewer", web browser, and your smart phones.

**Note:** For more details about mobile surveillance via your smart phones, please visit our official website www.eagleeyescctv.com, or download the instructions of EagleEyes installation and configuration from www.surveillance-download.com/user/eagleeyes\_quick.pdf.

### **6.1 Supplied Licensed Software**

The sections below describe frequently-used functions of the Video Viewer. For details about this software and network settings, please download its extended user manual from the following link: http://www.surveillance-download.com/user/CMS.pdf

### **6.1.1 Installation & Network Connection**

1) Install the software

Step1: Place the supplied CD into your CD-ROM or DVD-ROM drive. The program will be automatically run. Step2: Click "Video Viewer" to install the program, or click "Download the latest manuals and programs" to download the latest version of Video Viewer from the Internet.

Step3: Follow the on-screen instructions to finish the installation. When the installation is completed, a shortcut icon "<sup>2</sup> will be placed on your PC desktop.

#### 2) Network Connection

Local Connection (via LAN)

LAN is used when it's the first time to remotely access the DVR and you need to configure the network setting of your DVR based on your network type in advance.

a) Connect the DVR to your PC via a RJ45 network cable. The default DVR values are as follows:

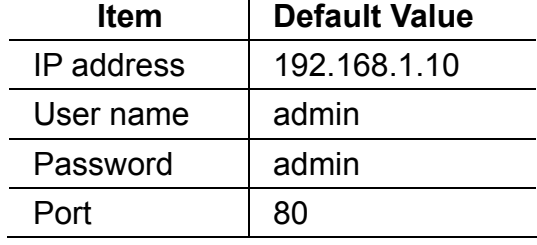

- b) Set the PC's IP address as "192.168.1.XXX" (1~255, except 10) in order to make the PC and DVR under the same domain.
- c) Double-click "<sup>2</sup> on your PC desktop to enter the control panel. By defaults, the "Address Book" panel will be displayed on the right side of the control panel.
- d) Click  $\mathbb{Z}^n \to \mathbb{Z}^m$  to key in the default IP address, user name, password, and port number of the DVR you intend to connect.

*OR* 

Click  $\mathbb{Q}^n \to \mathbb{Q}^n$  to search the available IP address(es) of other DVR(s) under the same domain as your PC's IP address. The found address(es) will be listed, and can be added into the address book by clicking  $\leftarrow$   $\mathbb{E}$ .

e) Double-click the IP address you just added into the address book to log in.

#### $\triangleright$  Remote Connection (via Internet)

When the network configuration of your DVR is completed, you can access your DVR remotely via Internet.

- a) Double-click "<sup>2</sup> on your PC desktop to enter the control panel. By defaults, the "Address Book" panel will be displayed on the right side of the control panel.
- b) Click "  $\Box$   $\rightarrow$  "  $\Box$ " to key in the IP address, user name, password, and port number of the DVR you intend to connect.

*OR* 

Click "  $\mathbb{Q}$ "  $\rightarrow$  "  $\mathbb{Q}$ " to search the available IP address(es) of other DVR(s) under the same domain as your PC's IP address. The found address(es) will be listed, and can be added into the address book by clicking "  $\Box$   $\Box$ "

c) Double-click the IP address you just added into the address book to log in.

#### **6.1.2 Control Panel Overview**

Two control panels are available and can be switched depending on your use habit.

#### Simplified Version (Default)

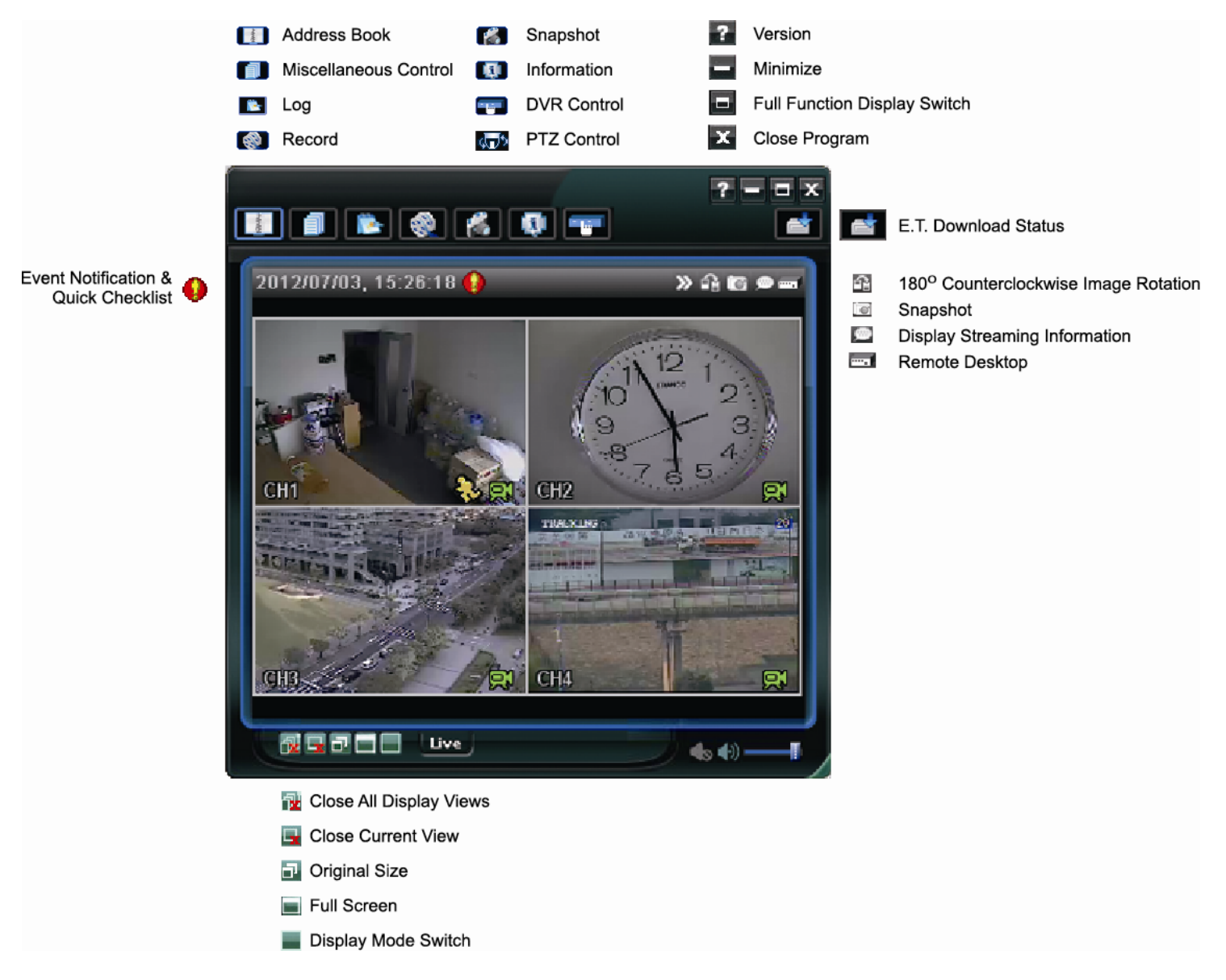

### Full Function Version

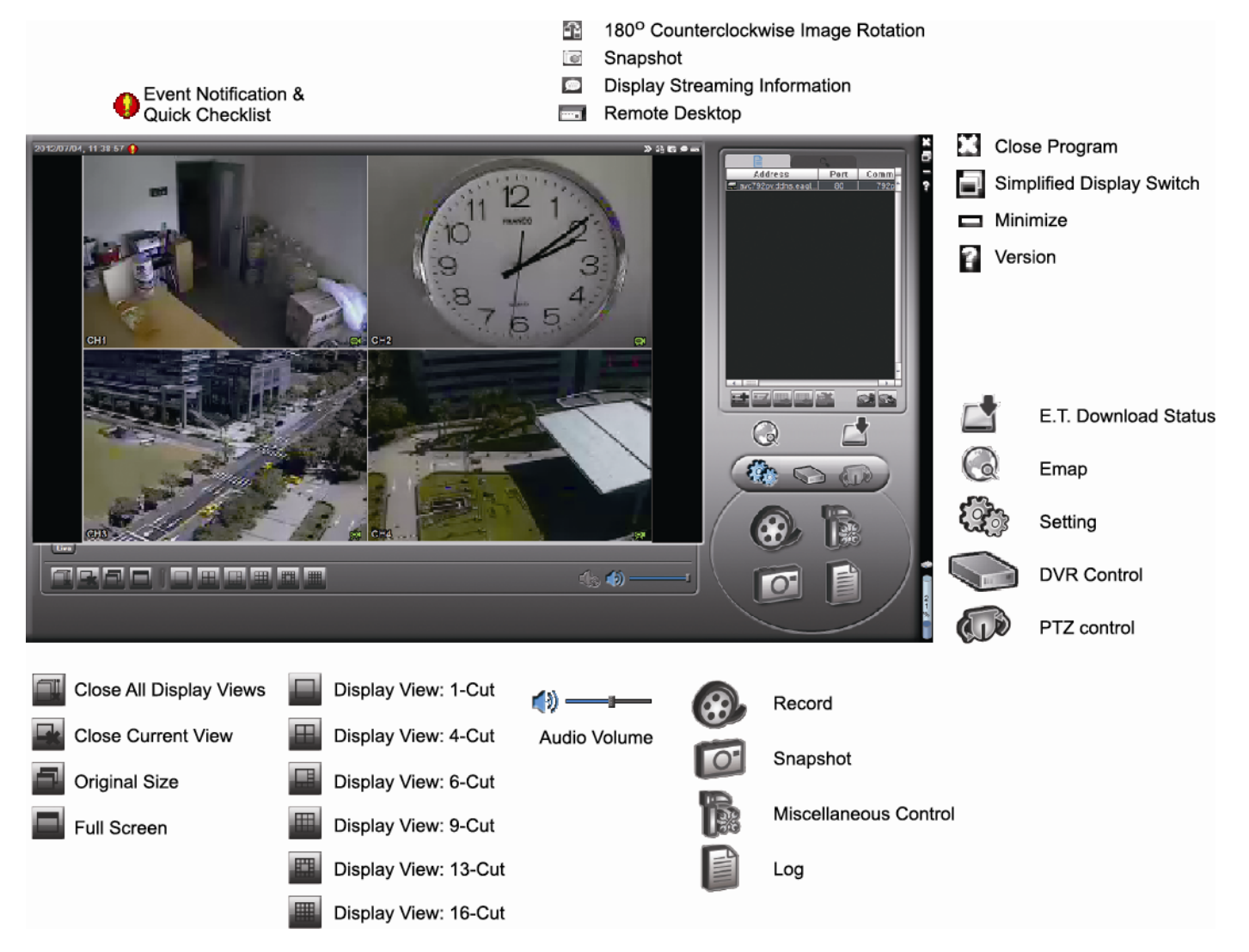

### **Main Button Overview**

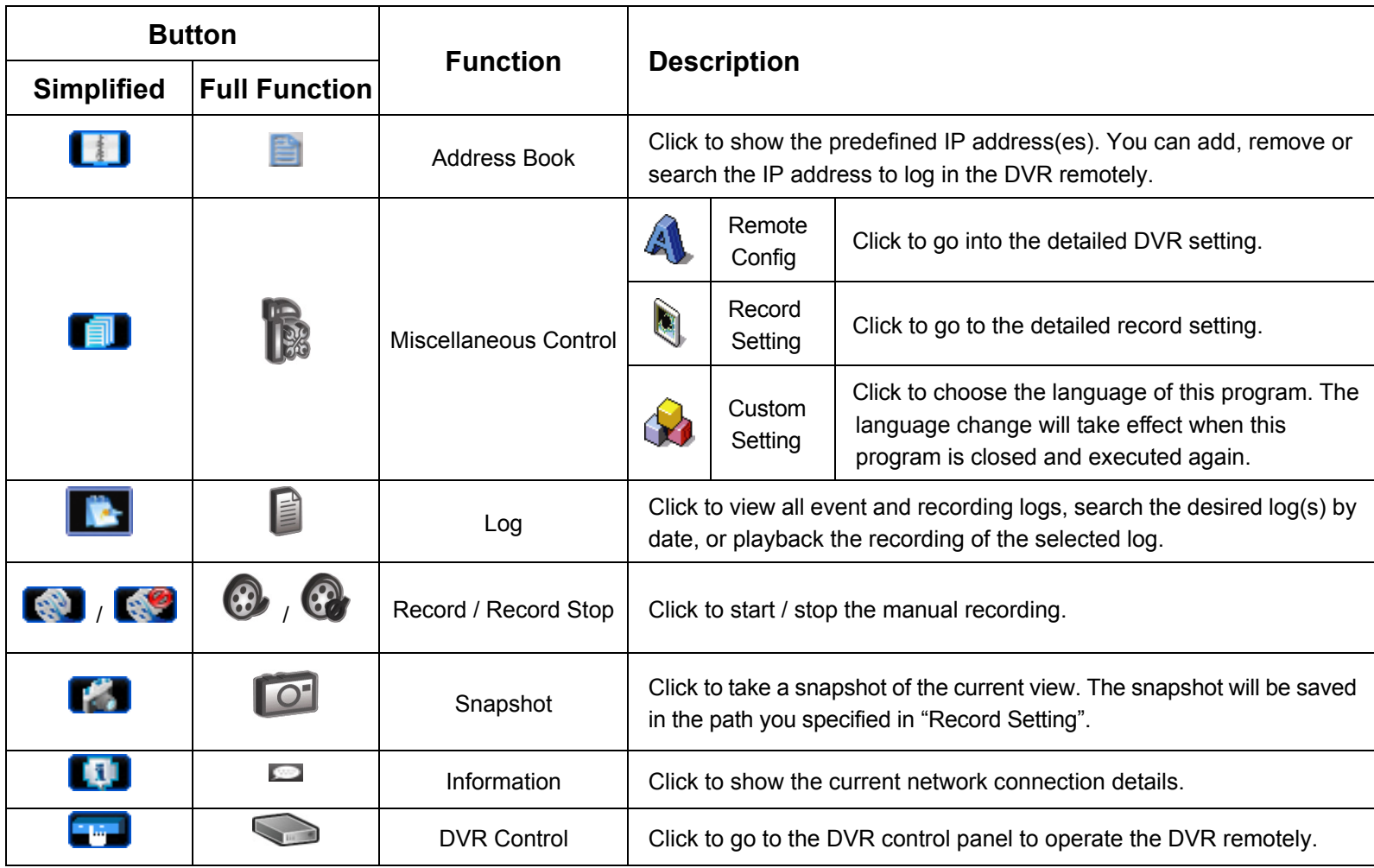

## **6.1.3. General Operation**

#### Record

To record remotely at the same time for any event or alarm at the DVR side, click " $\Box$ " or " $\Box$ " or  $\Box$ " to go to the "Record Setting" page.

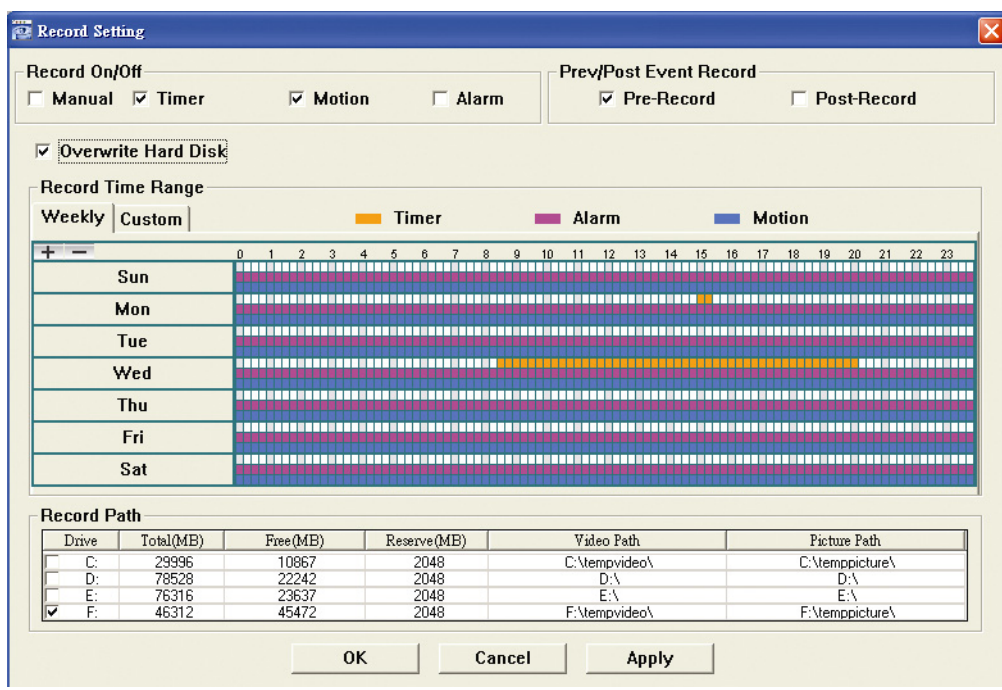

In the "Record Setting" page, you can set the following items:

- Record type
- Hard disk overwriting
- Pre- / post-alarm record time
- Record time setting
- Record path

If "Manual" is checked, click "  $\bigotimes$ " or " $\bigotimes$ " on the main control panel to start the manual recording immediately, and the recordings will be saved in the specified location.

If "Motion" and / or "Alarm" are checked, the recording function will also be enabled at the remote side when any event is triggered at the DVR side, and the recordings will be saved in the specified location.

### **Playback**

To play a recording, click " or " if ", and select the "Record" tab or "Backup" tab. A list of all the recordings will be shown by defaults, and you can also sort out the logs you want to speed up the search time.

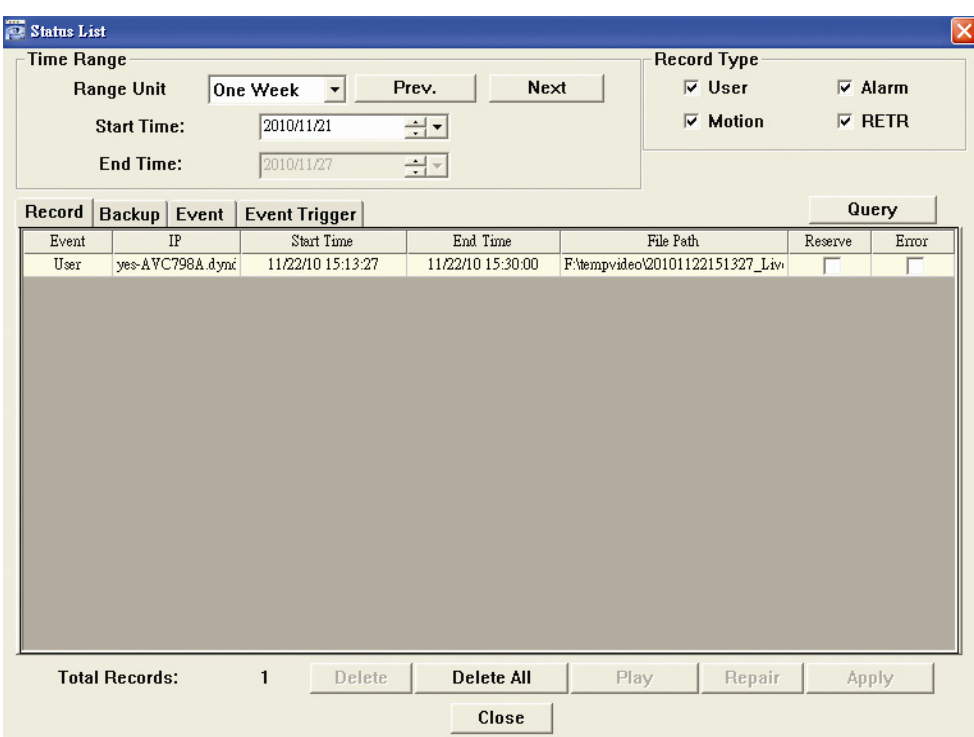

To immediately play a recording, select a log from the list, and click "Play", or double-click the selected log.

#### Network Backup

Click " $\blacksquare$ "  $\rightarrow$  " $\blacksquare$ ", or click " $\blacksquare$ " to go into the "Backup" page as follows, and you can select a specific time range or event to make a video backup remotely.

The file(s) you backup will be from the currently selected IP address.

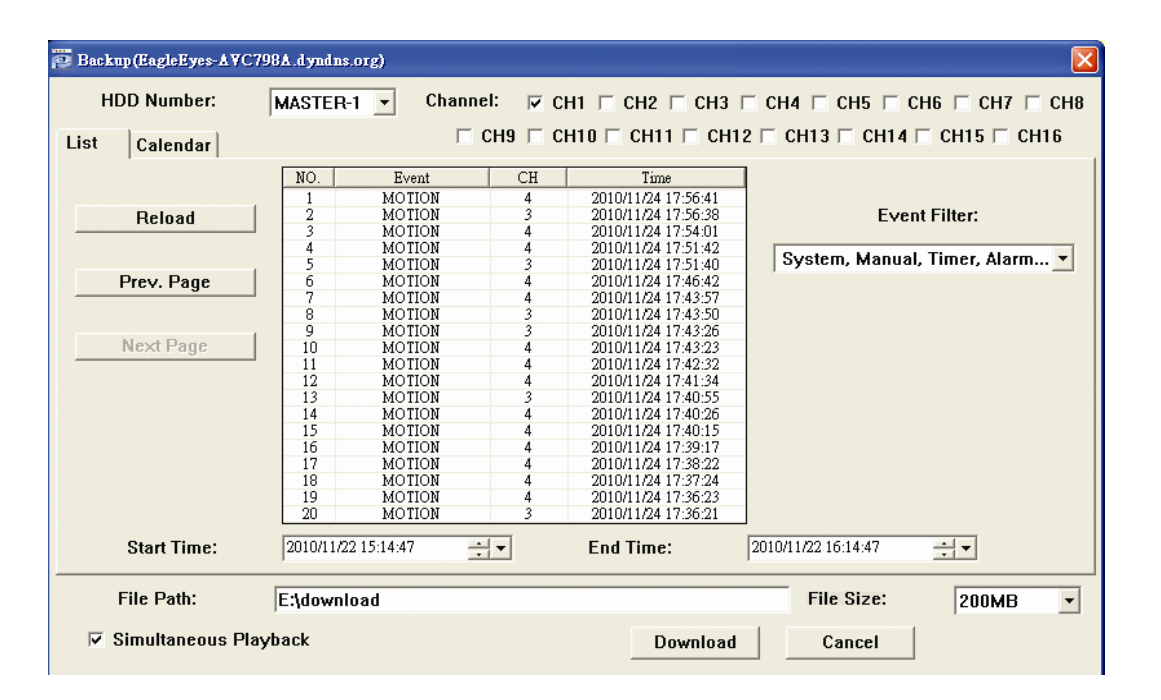

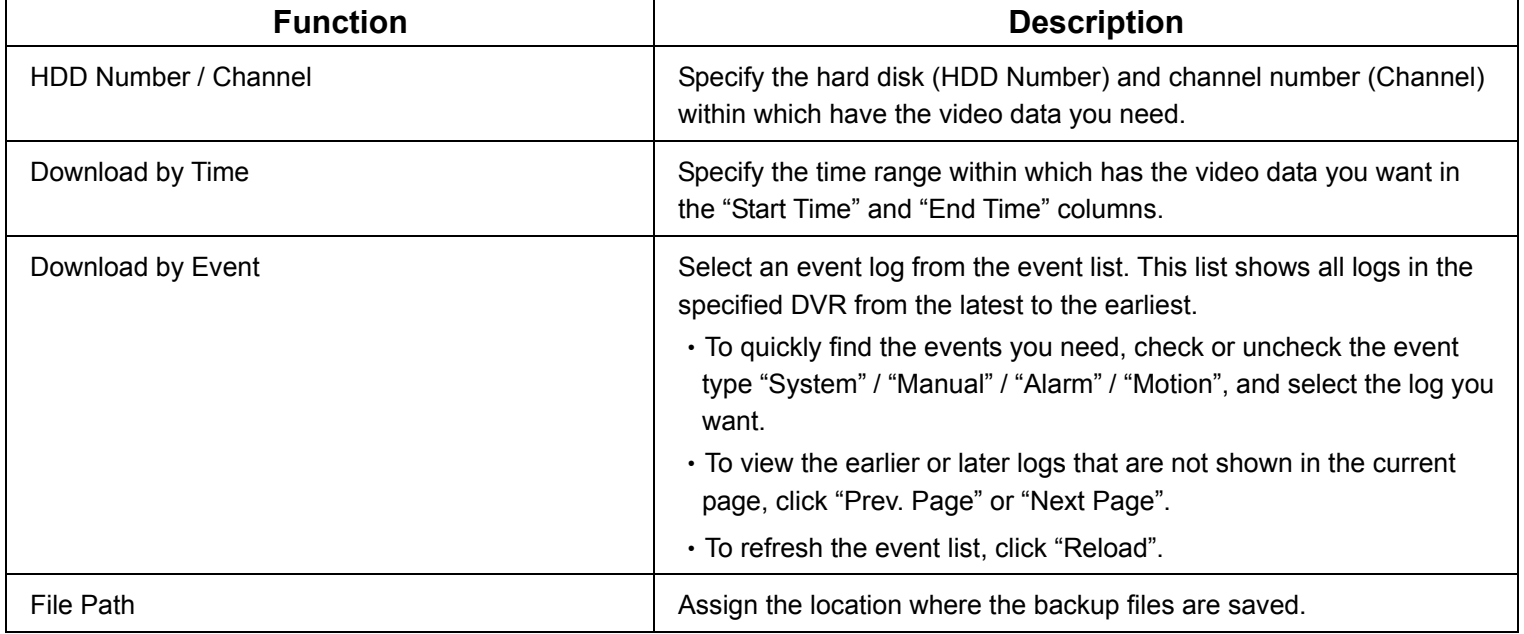

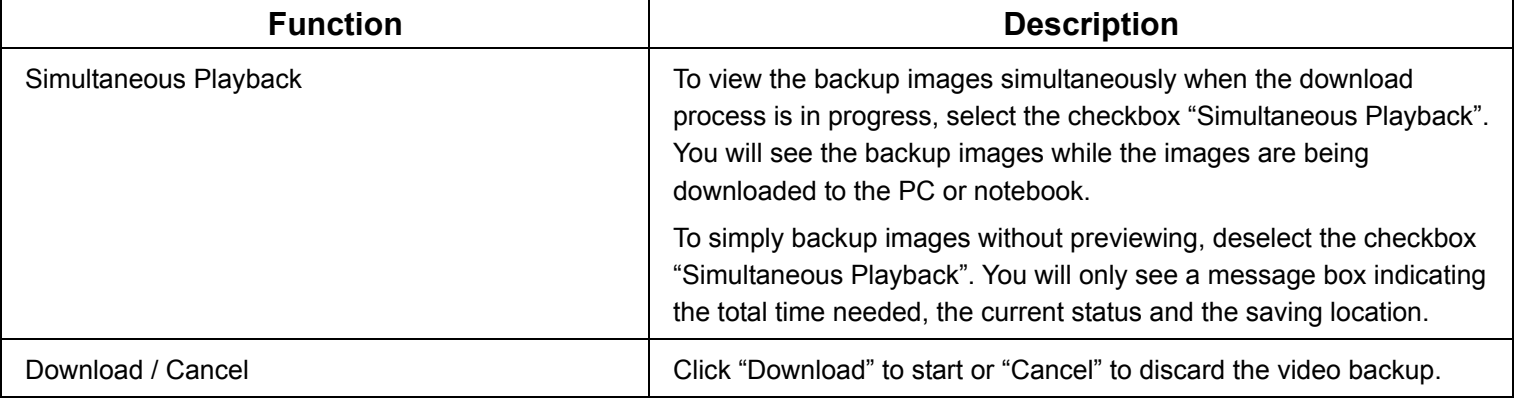

#### Firmware Upgrade

This function is used to grade your DVR for function scalability.

**Note:** Before using this function, make sure you have the correct upgrade files provided by your installer or distributor.

Step1: Click "**I**, and select the IP address of your device in the address book.

Step2: Click " stepse is to show the upgrade page, "Update Server". 1. Address Book 2. Select an address  $\mathbb{R}$   $\mathbb{R}^n$ 3. Update Server

Step3: Click "Add" to browse to the upgrade files.

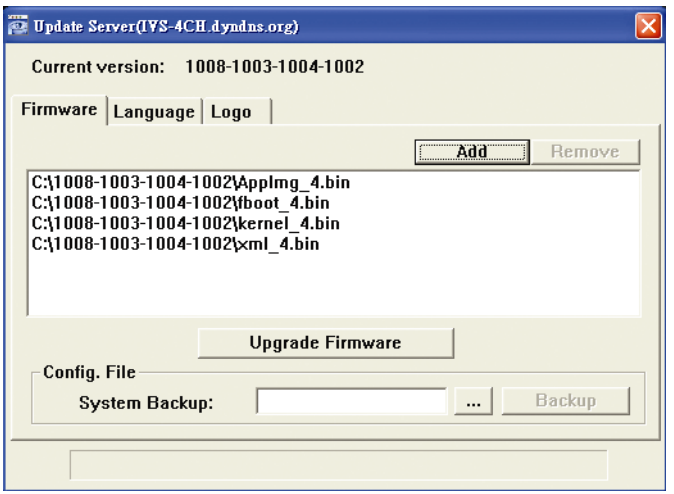

Step4: Click "Upgrade Firmware" to start firmware upgrade.

**Note:** It takes a few minutes to finish the upgrade process. Do not disconnect the power during firmware upgrade, or the upgrade may be failed. The device will reboot after the upgrade.

Step5: Select the IP address of the device and click " say again to check if the firmware is upgraded.

#### **6.1.4. E-Map**

Video Viewer is also a Central Management System (CMS) software, which allows network device control & management for up to 16 devices simultaneously.

**Note:** Before using this function, make sure Video Viewer is connected to all the devices (up to 16) you want to monitor.

E-Map is **ONLY** available when the control panel is switch to the full function version.

How to Add an E-Map Group

STEP1: In the simplified version, click " $\blacksquare$ " to switch the control panel to the full function version, and click to enter the E-Map page as follows.

**Note:** To know where the buttons are, please refer to "Simplified Version (Default) at page 50, and "Full Function Version" at page 51.

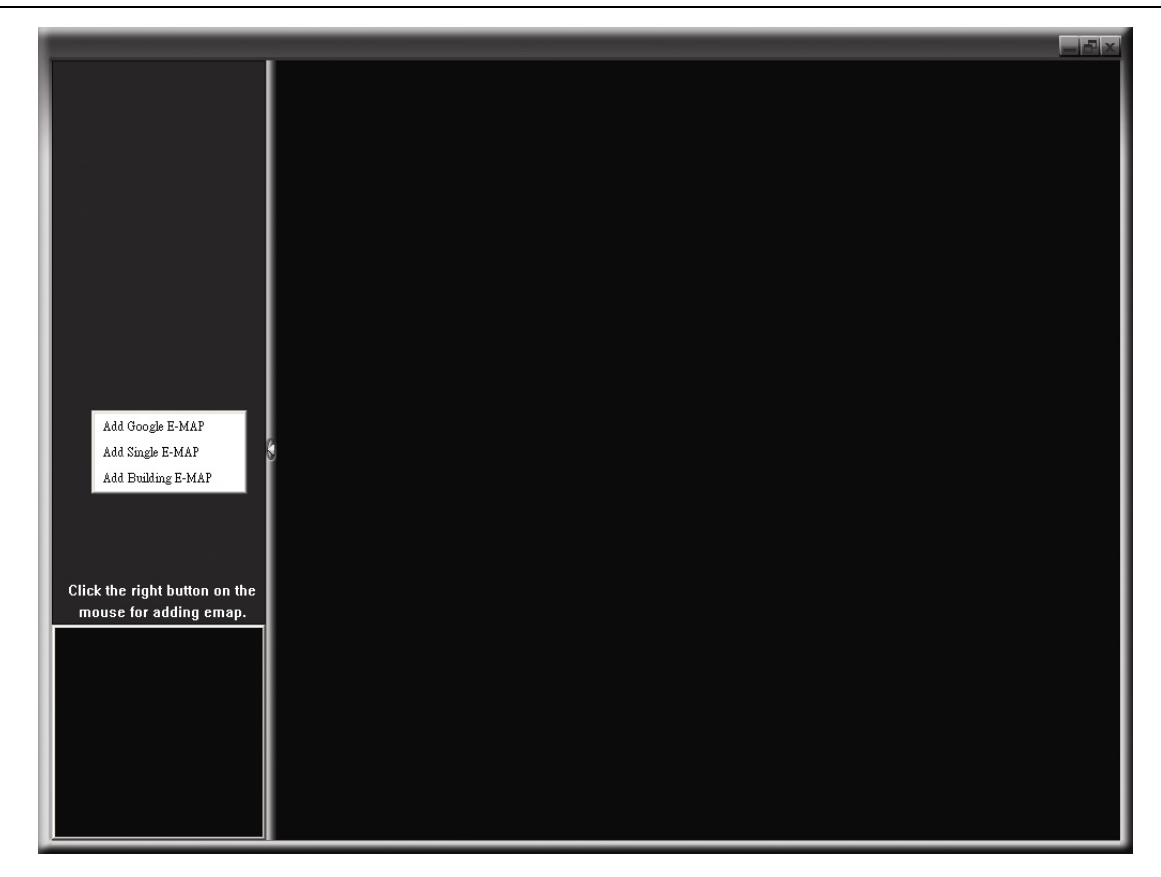

STEP2: Right-click to show the shortcut menu on the top-left panel, and select the E-Map group you want to add. There are three E-Map groups you can add: Google E-MAP, Single E-MAP, and Building E-MAP.

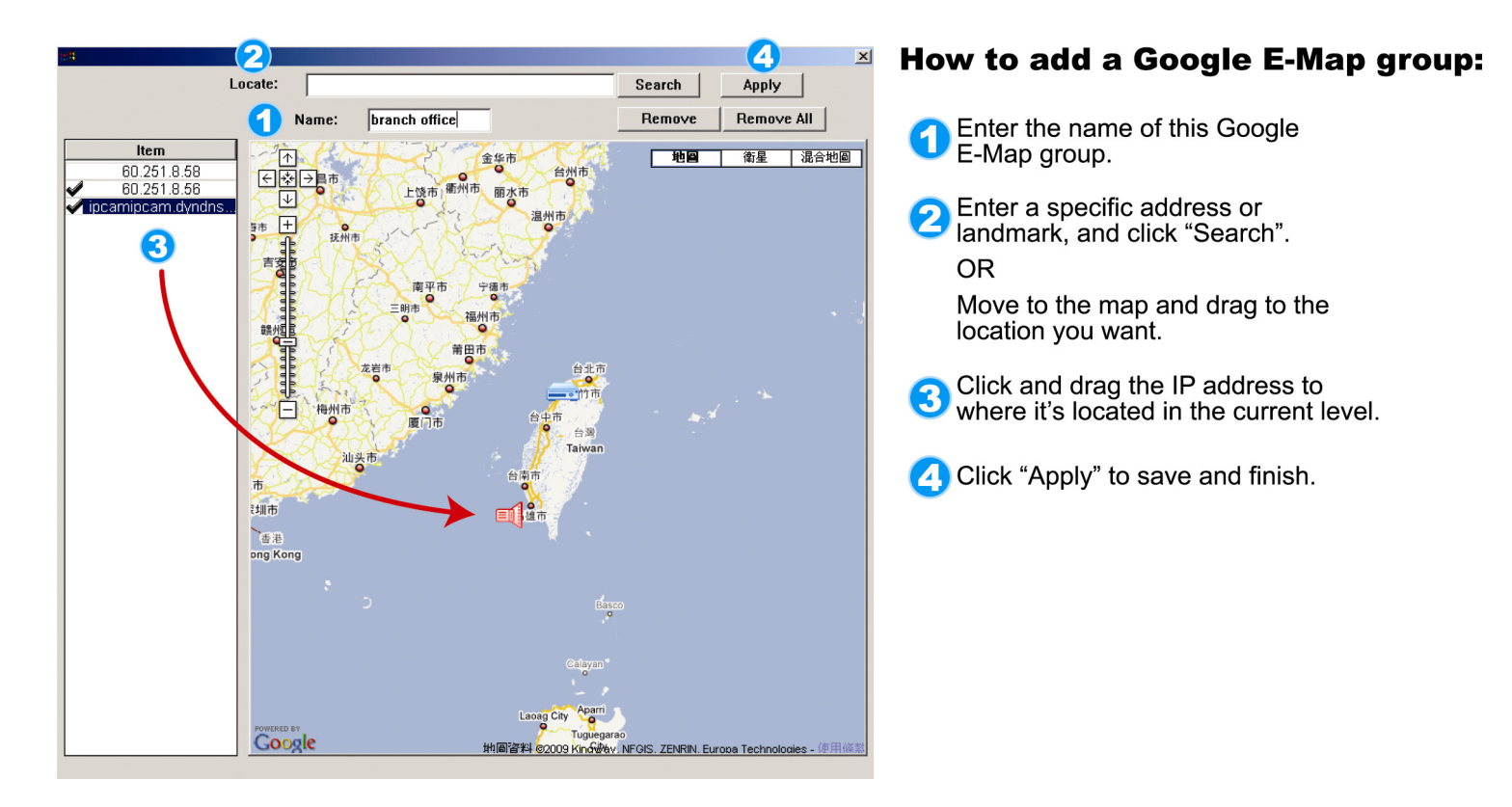

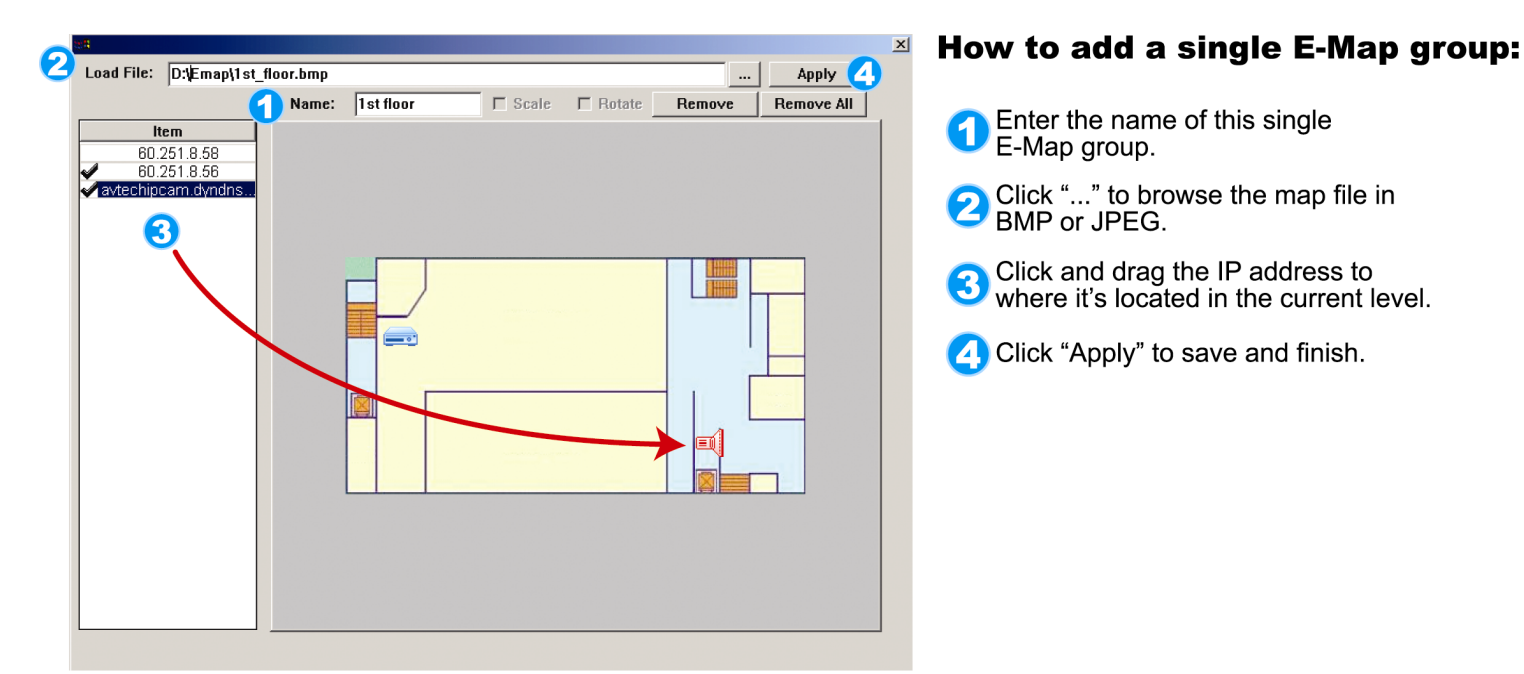

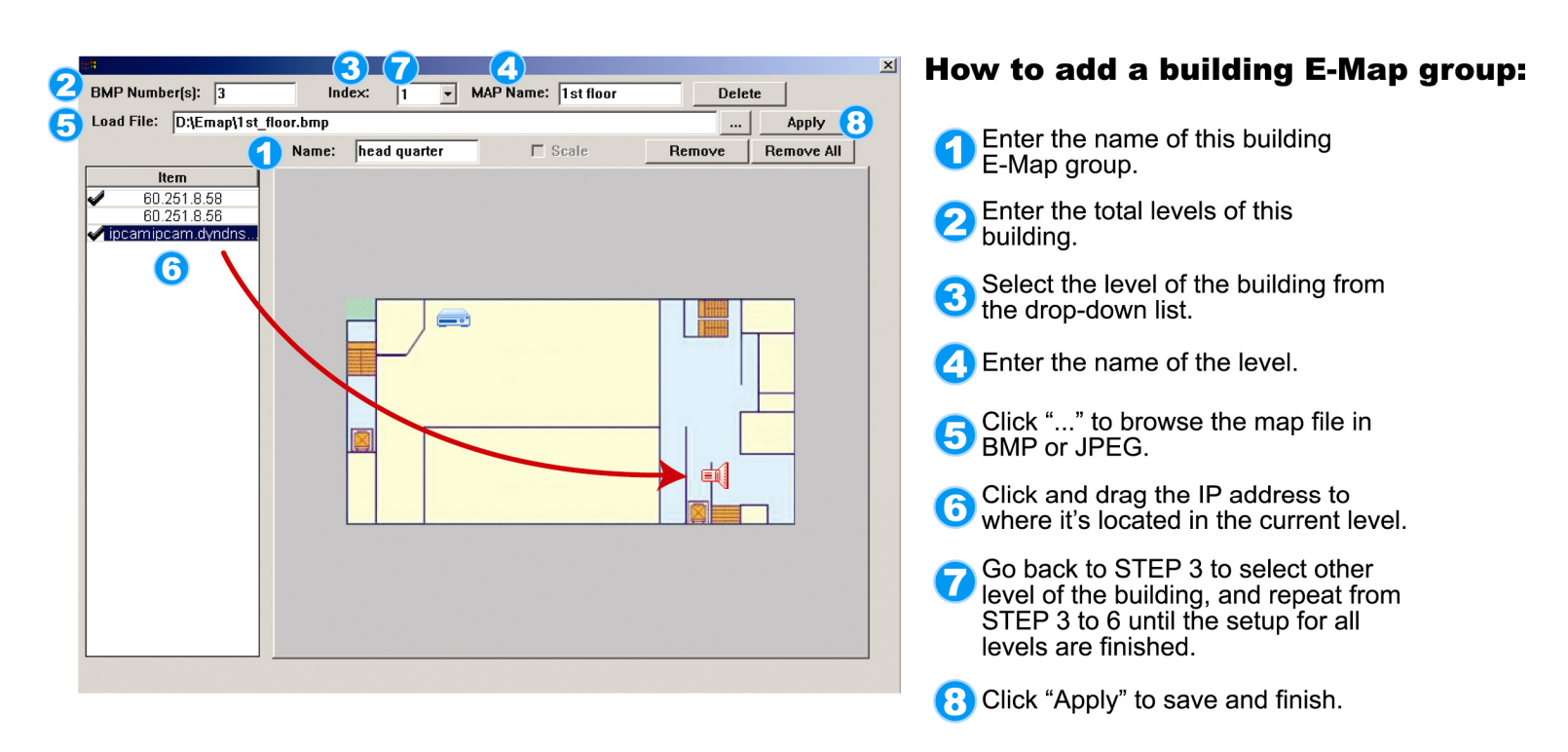

STEP3: When the E-Map group is created, you will see the tree on the top-left panel, showing all the devices you've added to this group.

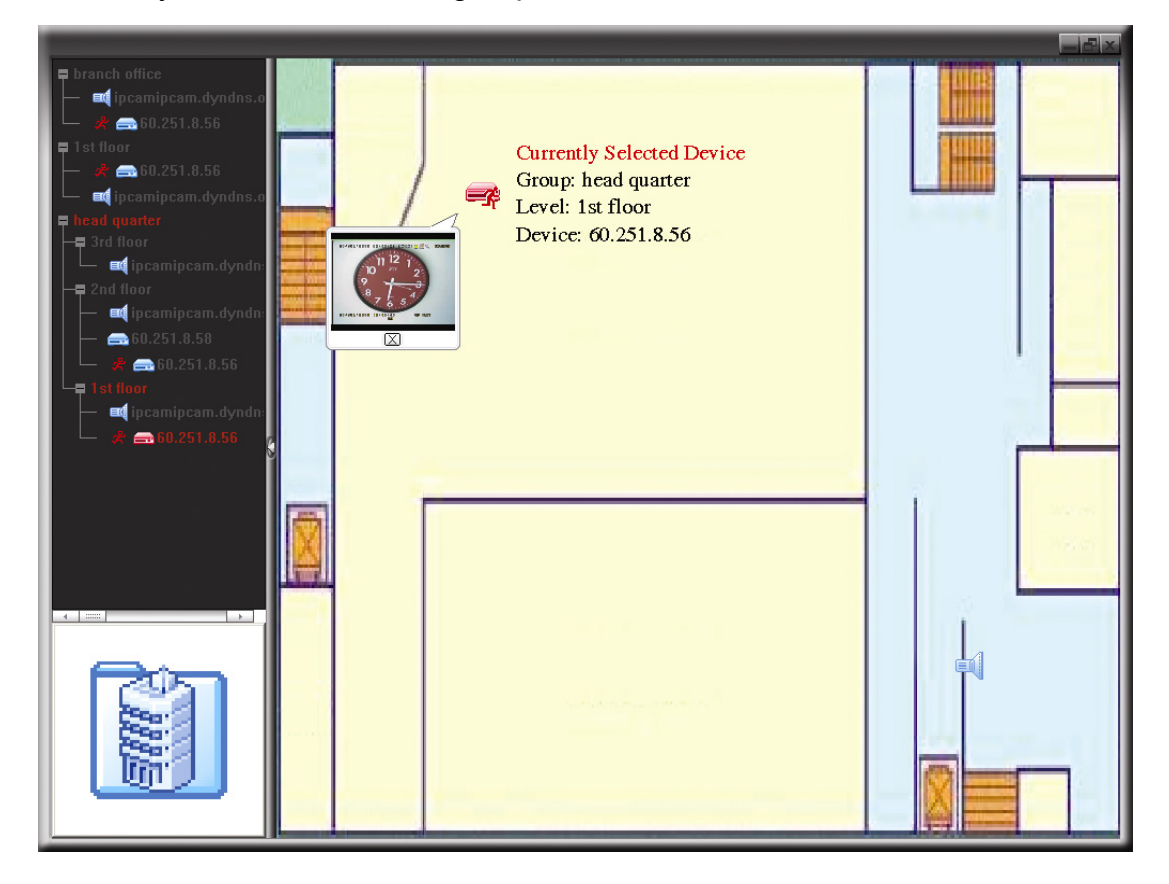

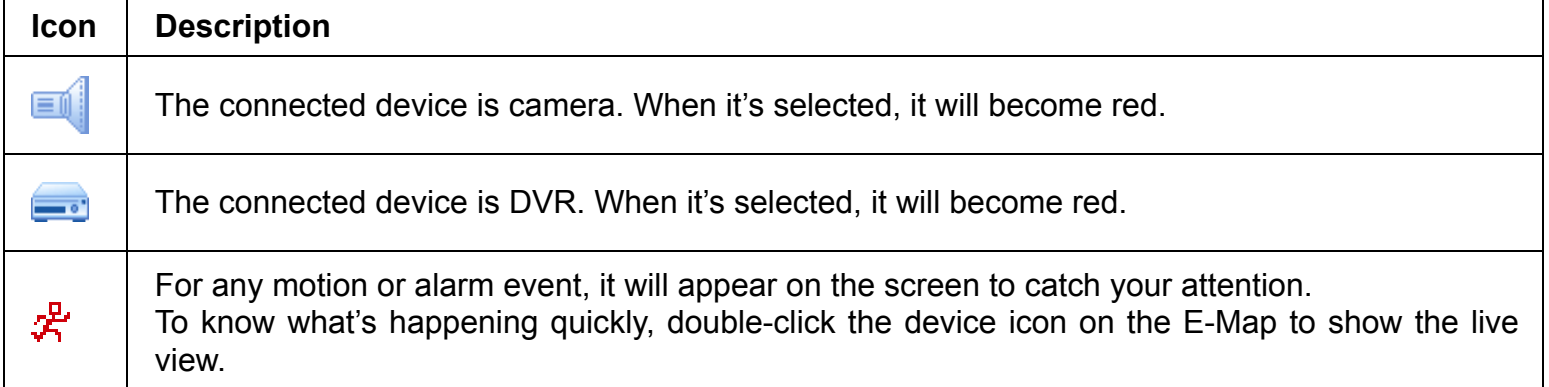

## How to Edit / Remove an Existing E-Map Group

For Google E-Map Group

Right-click on the group name to show the shortcut menu list, and select "Edit E-MAP" or "Remove E-MAP" as needed.

You can also add a single E-Map group (Add Single E-MAP) or Building E-Map group (Add Building E-MAP) into the existing Google E-Map group.

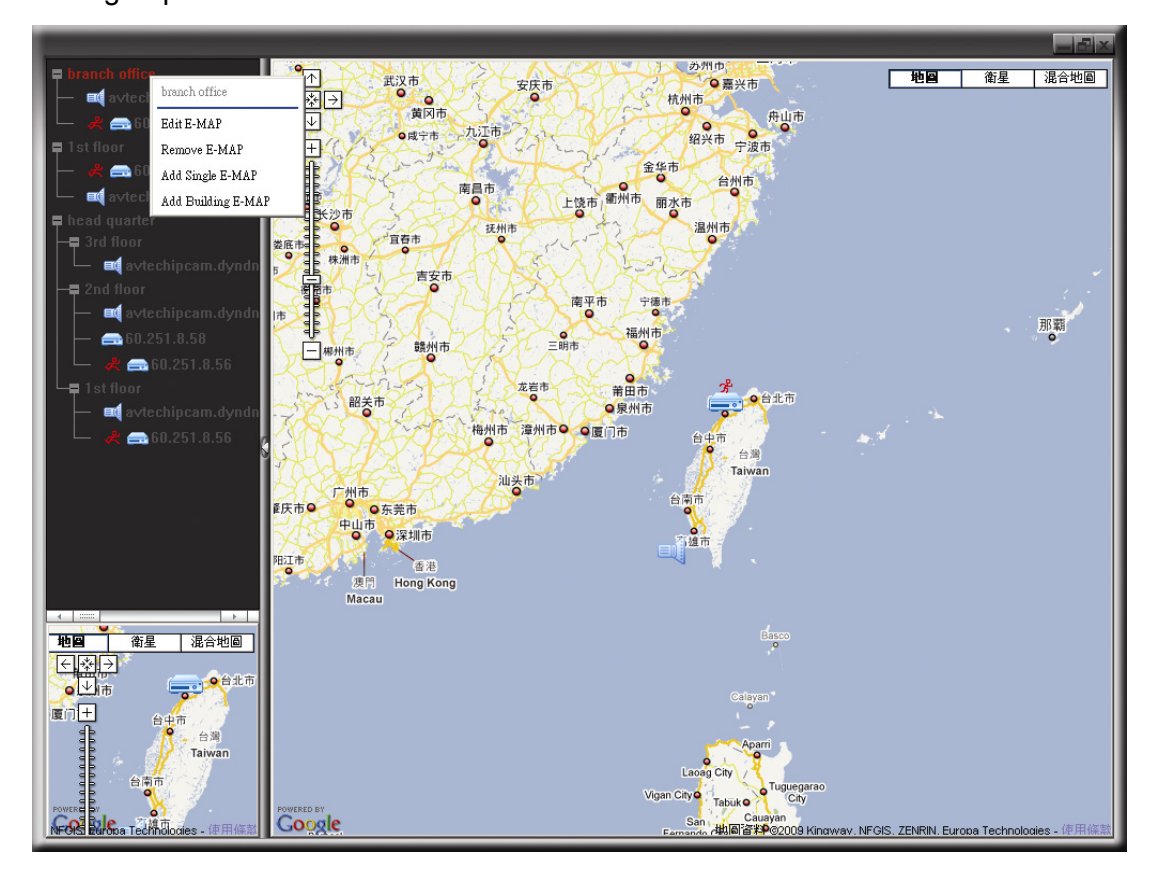

## For Single E-Map Group

Right-click on the group name to show the shortcut menu list, and select "Edit E-MAP" or "Remove E-MAP" as needed.

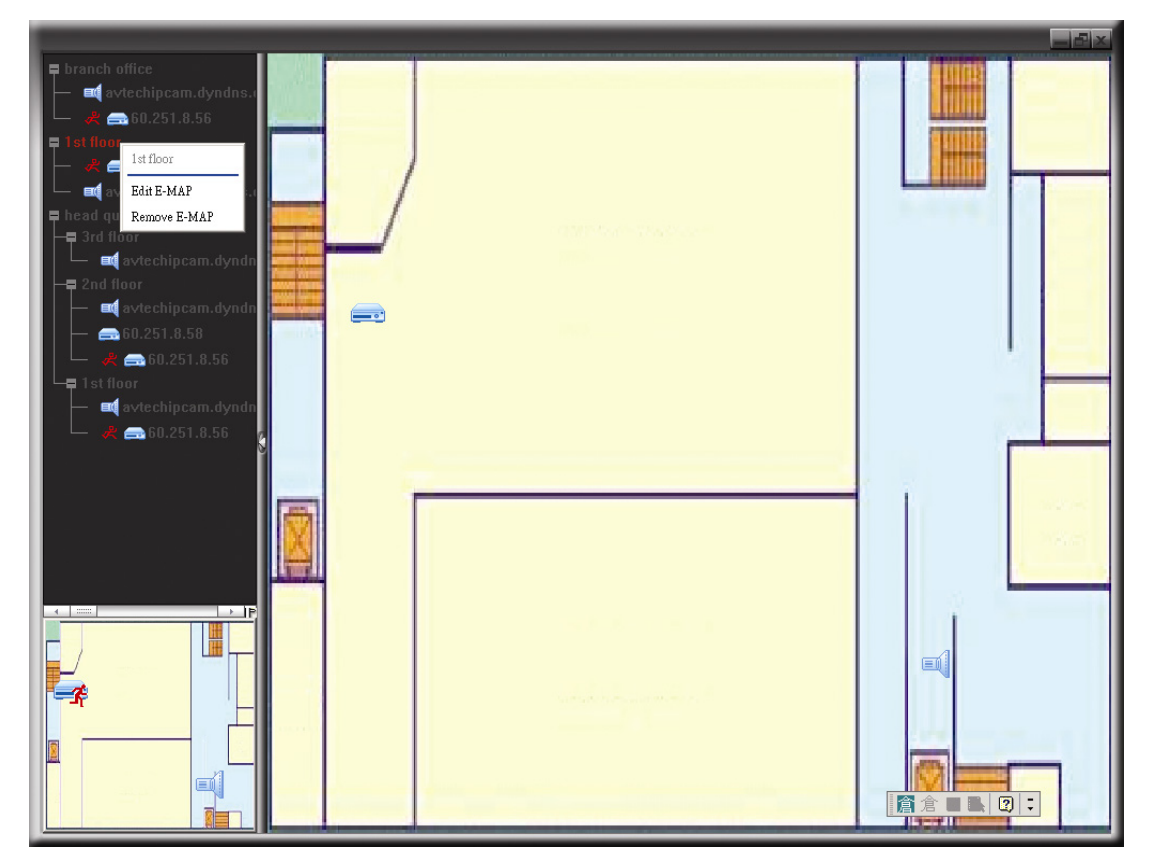

 $\triangleright$  For Building E-Map Group

Right-click on the group name to show the shortcut menu list, and select "Edit Building E-MAP" or "Remove E-MAP" as needed.

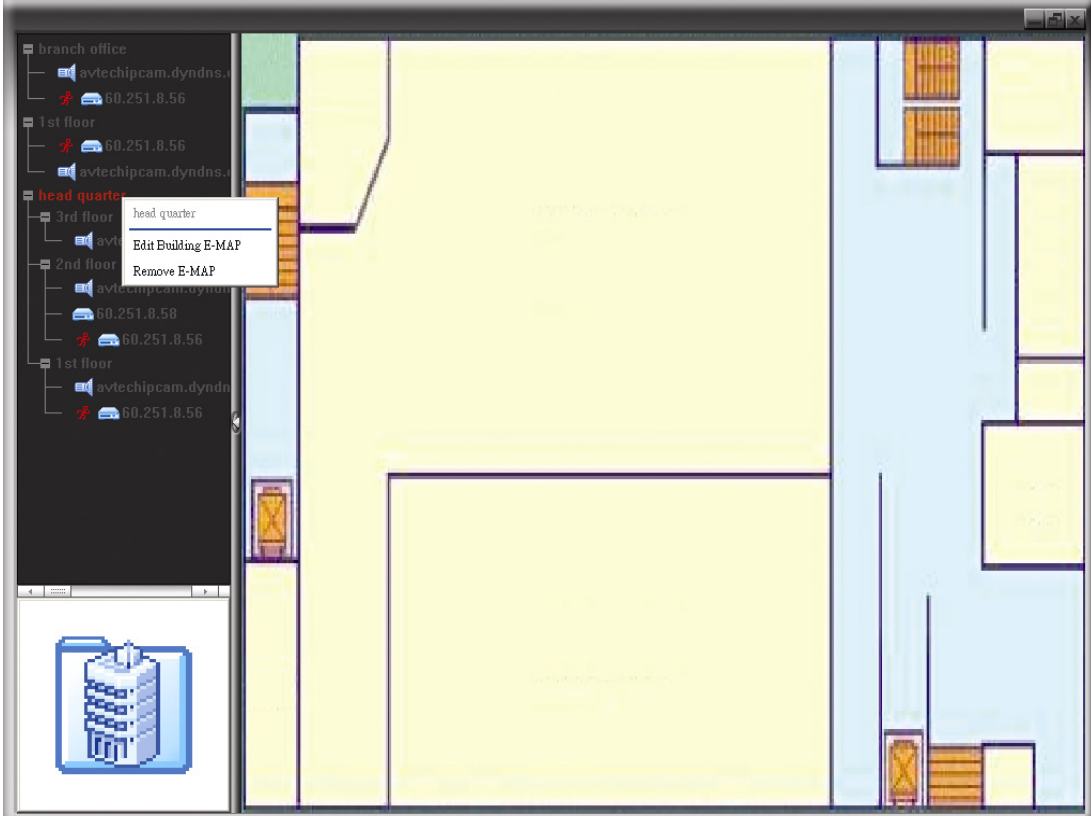

To edit or remove a certain level of the building E-Map group, right click on the level name, and select "Edit E-MAP" or "Remove E-MAP" as needed.

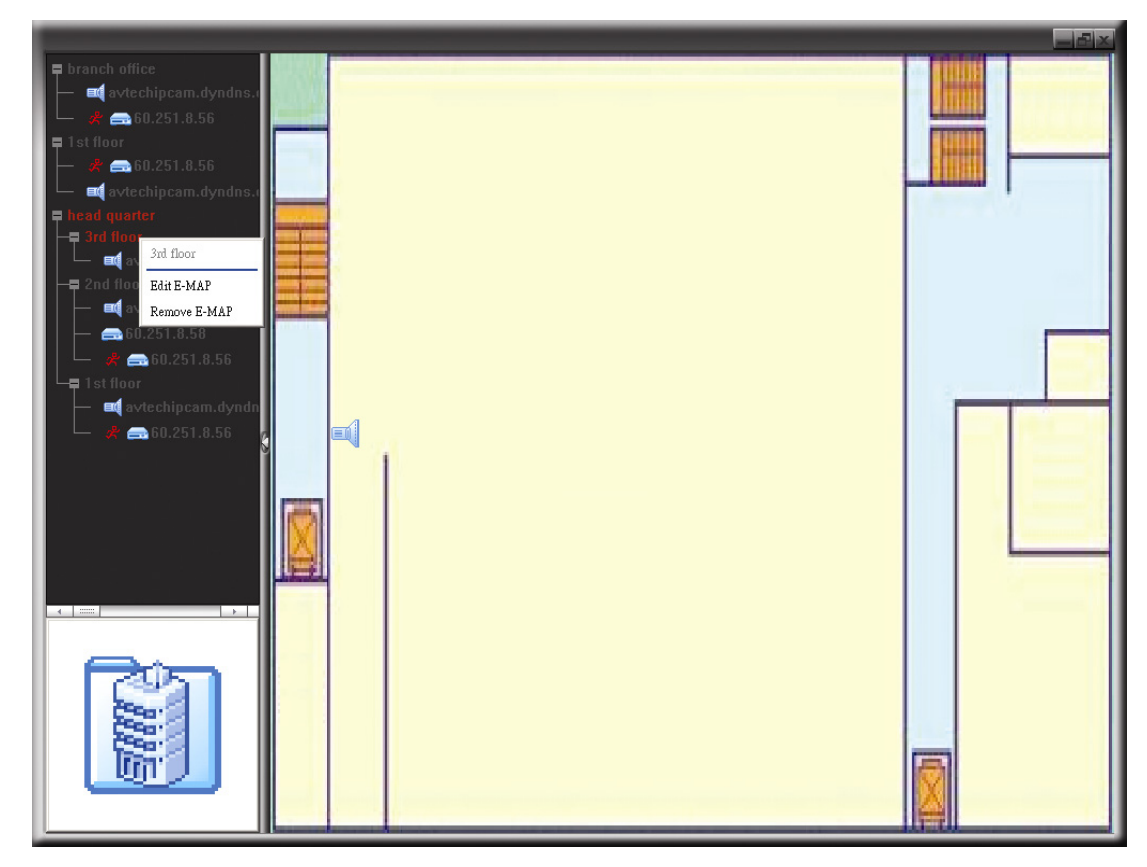

## **6.2 Web Browser**

You can view the images or operate your DVR with a web browser, for example, Microsoft Internet Explorer.

**Note:** The supported PC operation systems are Windows 7, Vista & XP.

- **Note:** To use Mozilla Firefox or Google Chrome for remote access, please go to Apple's official website (http://www.apple.com) to download and install QuickTime first.
- **Note:** The illustration below is just for your reference and may be different from what you actually see. Some functions and buttons are for selected models or certain user levels only.
- Step 1: Key in the IP address used by your DVR in the URL address box, such as 60.121.46.236, and press Enter. You will be prompted to enter the user name and password to access the DVR. If the port number your DVR used is NOT 80, you need to key in the port number additionally. The format is *ipaddress***:***portnum*. For example, for IP address 60.121.46.236 and port No. 888, please key in "http://60.121.46.236:888" into the URL address box, and press "Enter".
- Step 2: Enter the user name and password, the same as the ones used at AP login, and click "OK". You will see a similar screen as the following when the login information is correct.

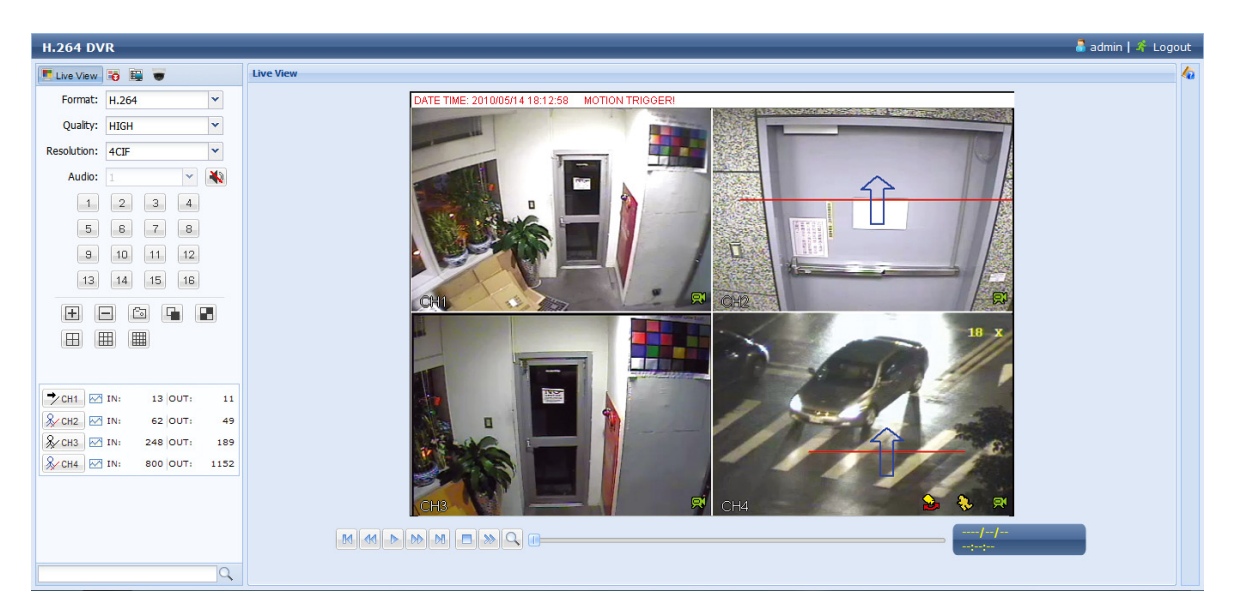

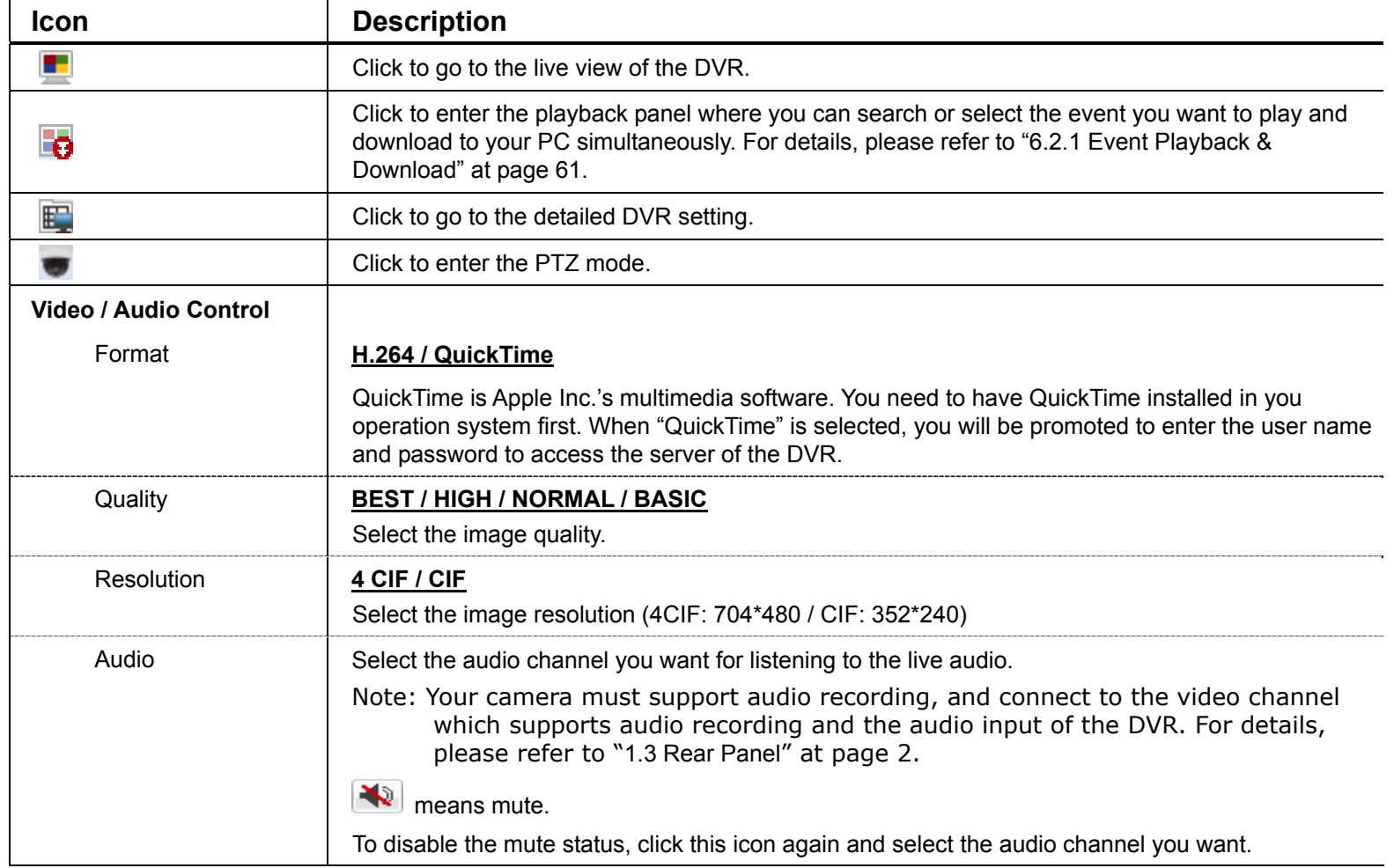

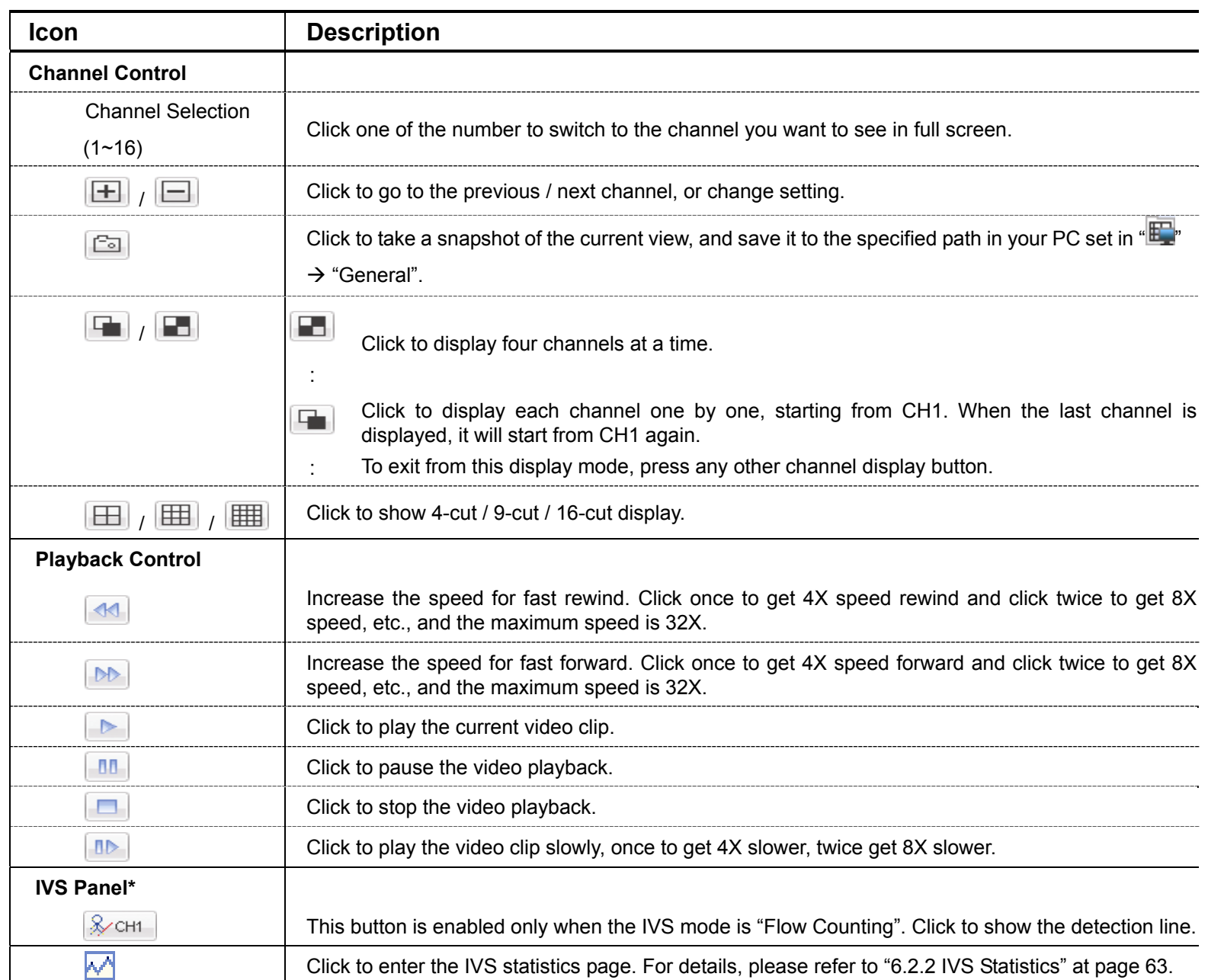

*\* For selected models only* 

## **6.2.1 Event Playback & Download**

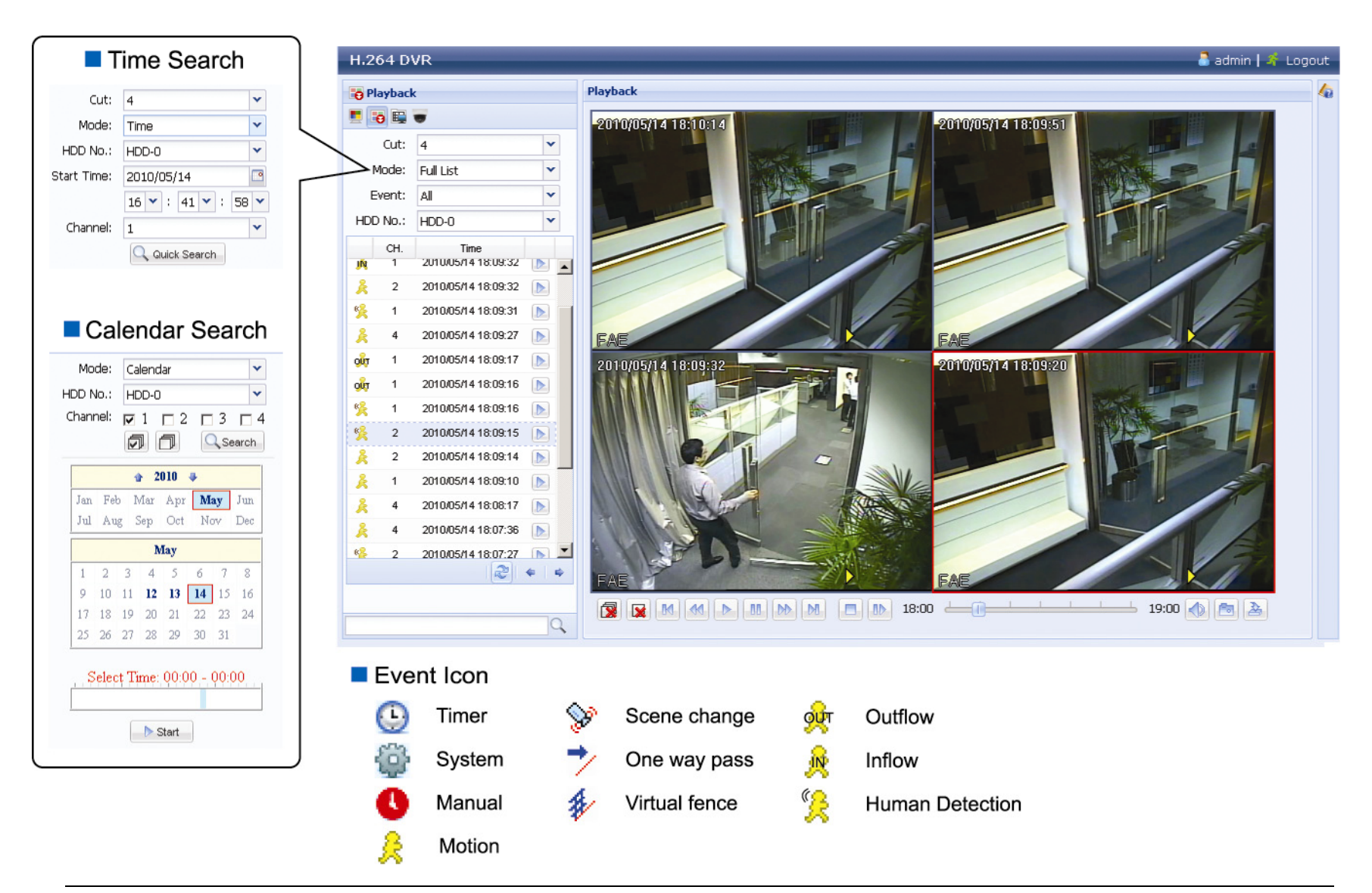

#### **Note:** Certain icons are for selected models only.

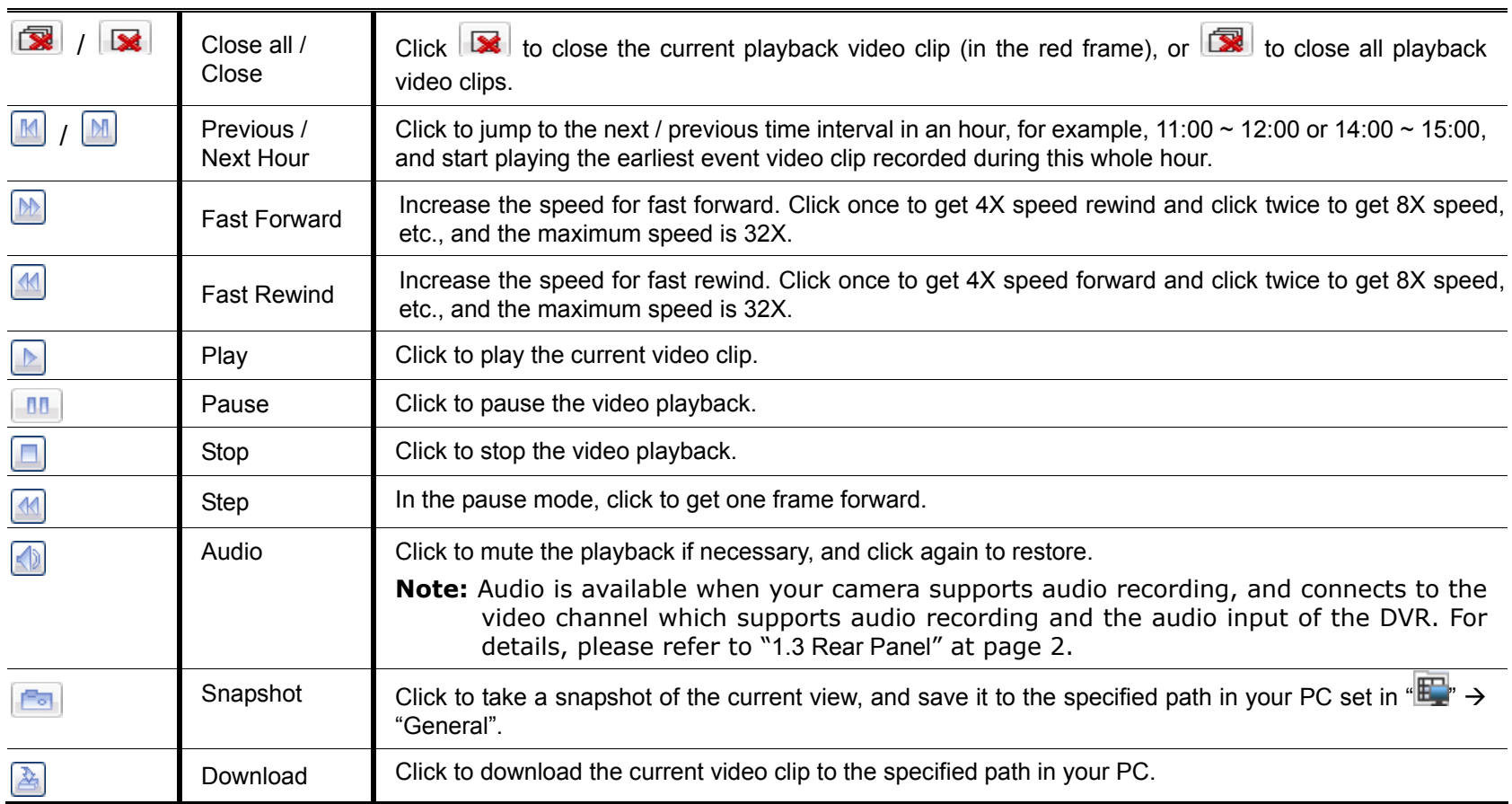

## **6.2.2 IVS Statistics**

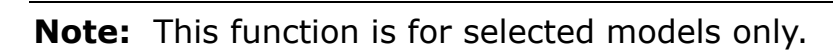

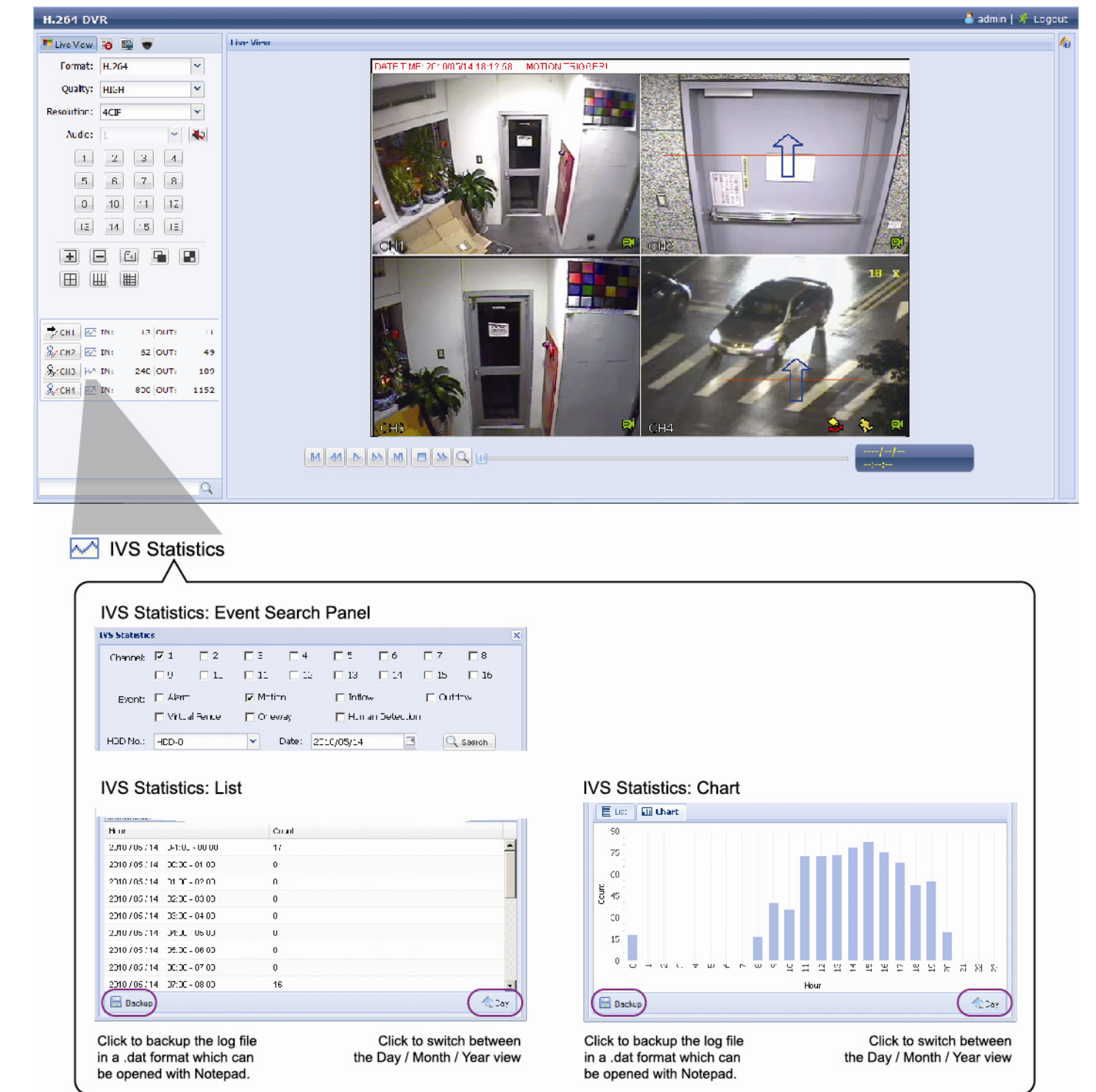

# APPENDIX 1 SPECIFICATIONS

#### 16CH Models

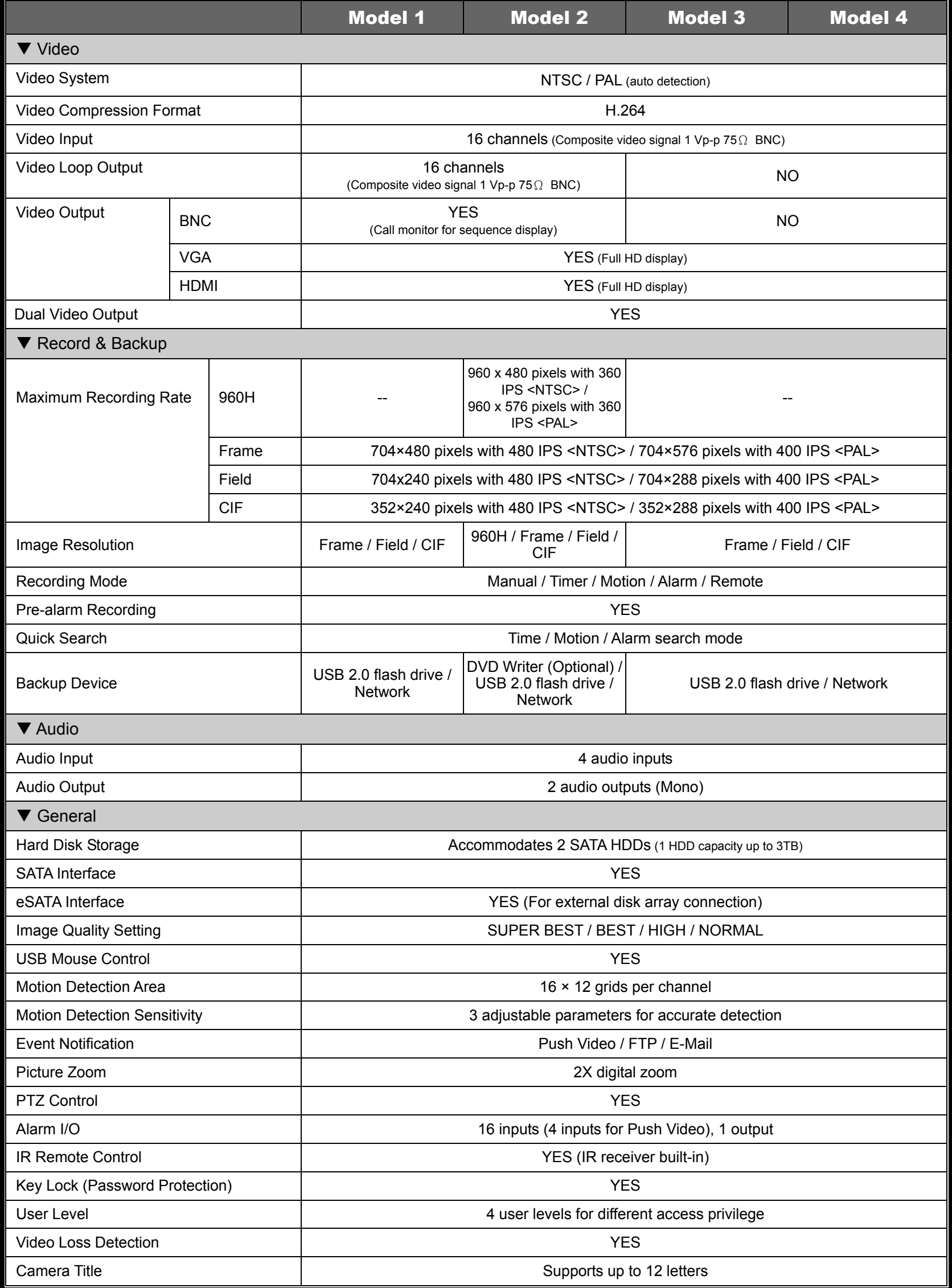

#### APPENDIX 1 SPECIFICATIONS

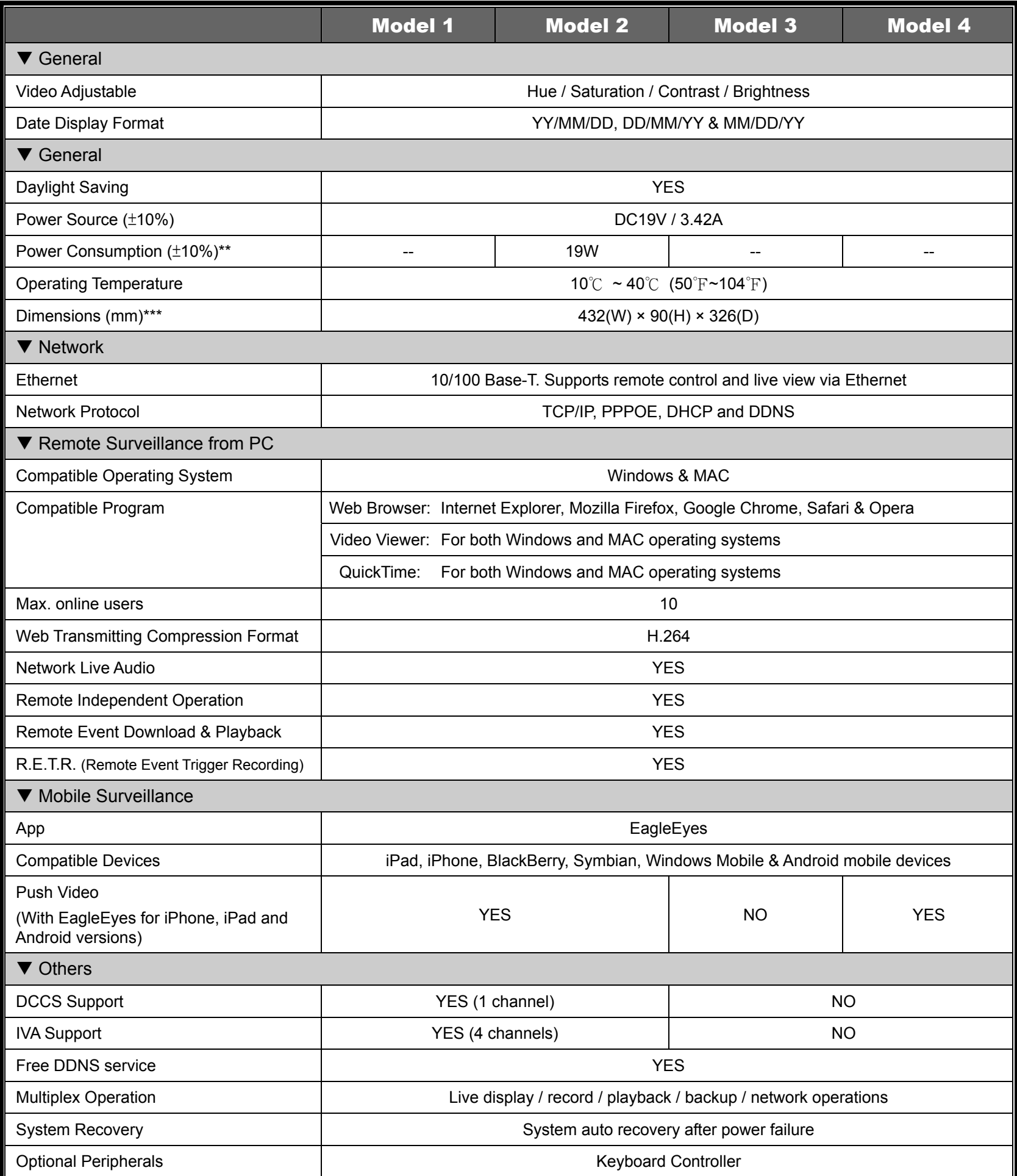

\* The specifications are subject to change without notice.

\*\* 1 HDD capacity up to 3TB

\*\*\* Without HDD & bracket

\*\*\*\* Dimensional Tolerance: ±5mm

#### 16CH Models

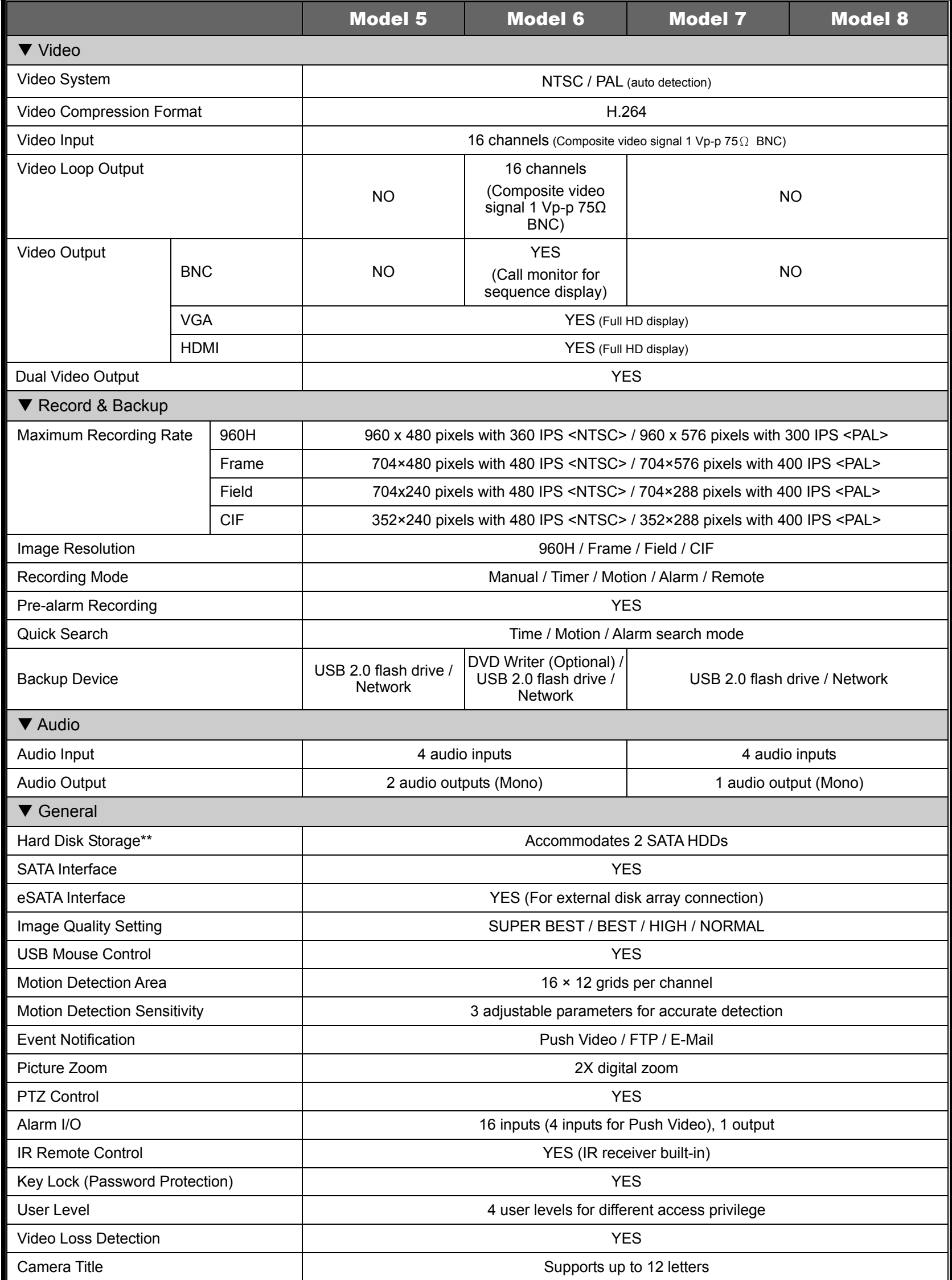
APPENDIX 1 SPECIFICATIONS

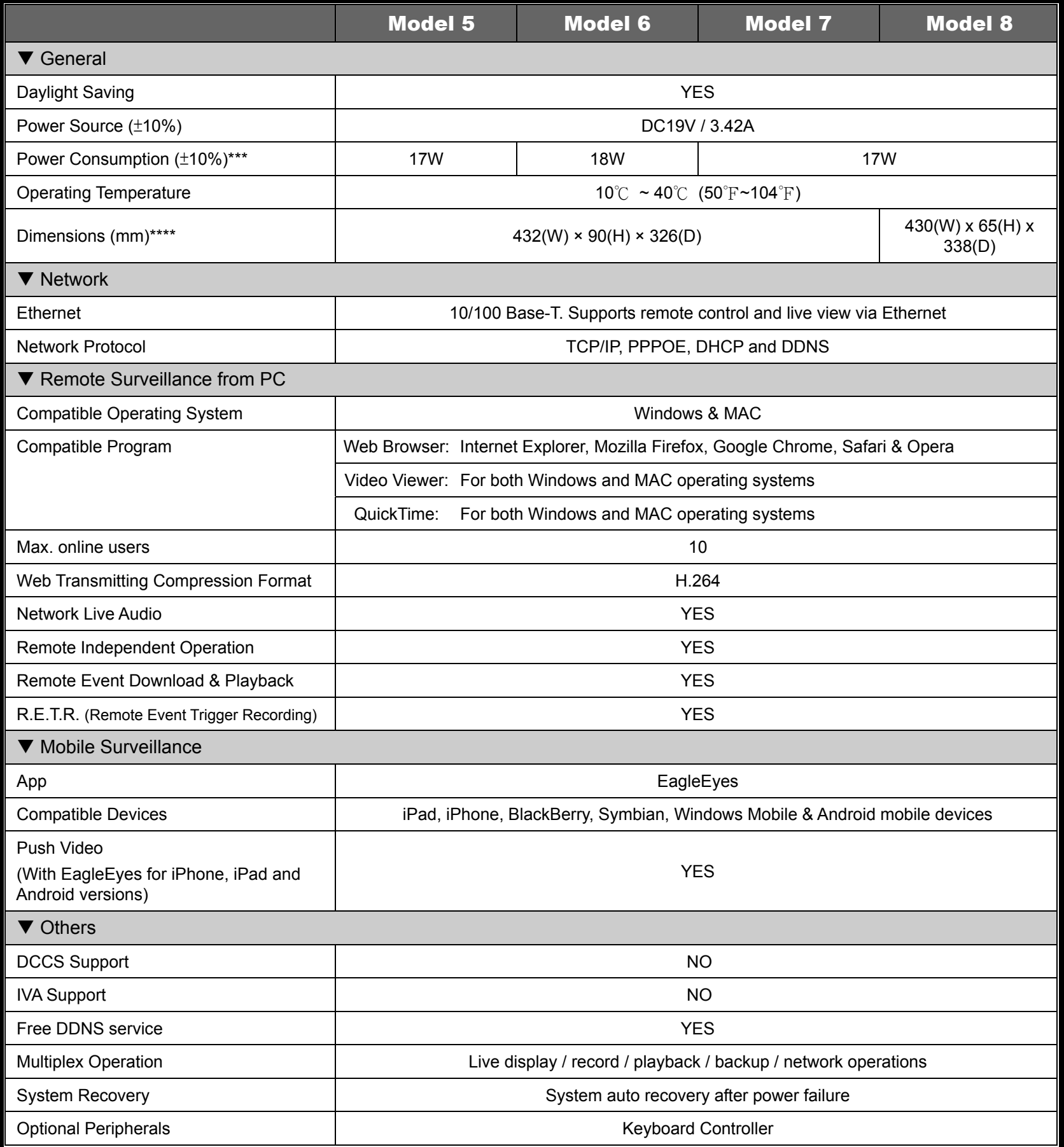

\* The specifications are subject to change without notice.

\*\* 1 HDD capacity up to 3TB

\*\*\* Without HDD & bracket

\*\*\*\* Dimensional Tolerance: ±5mm

#### 8CH Models

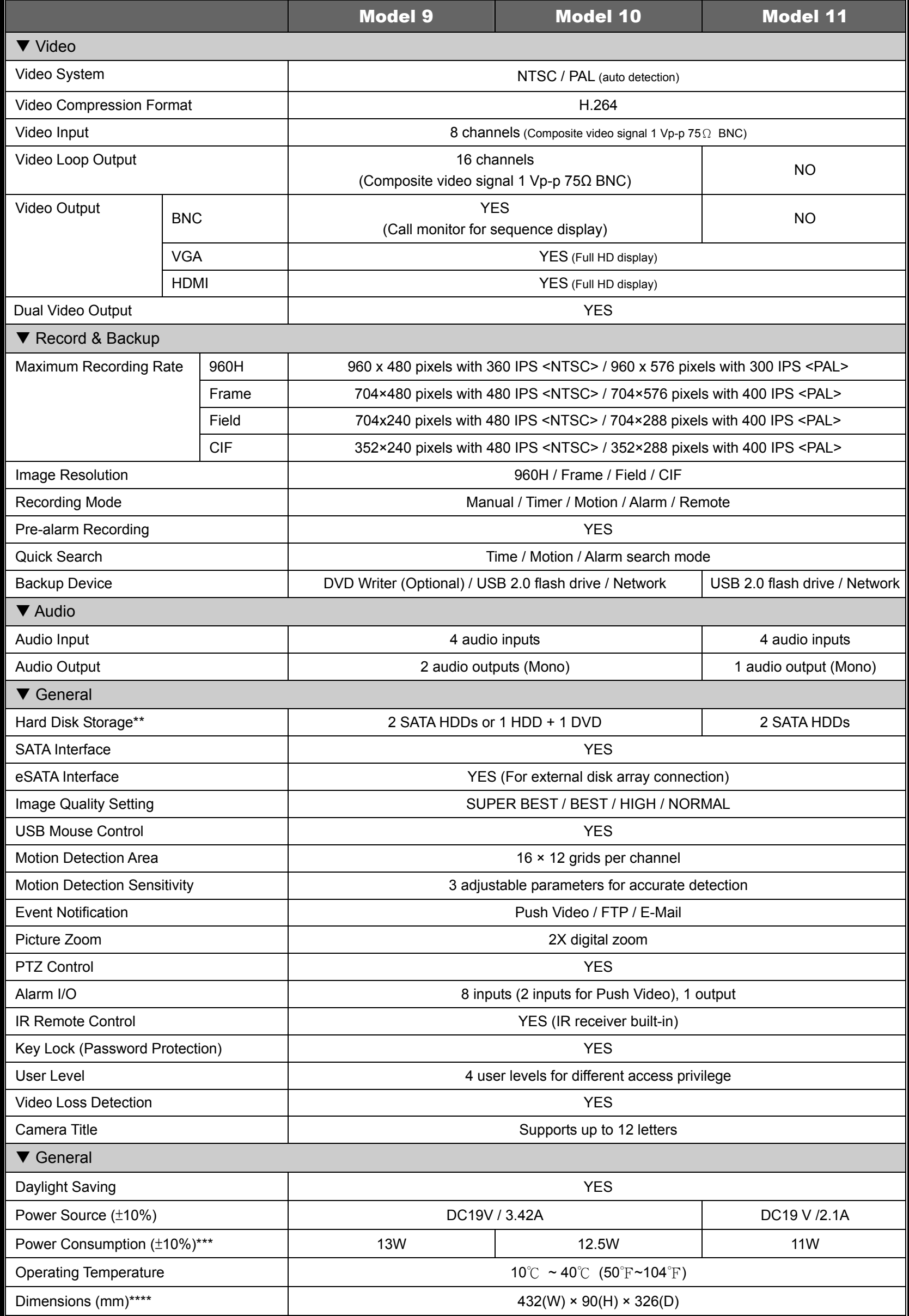

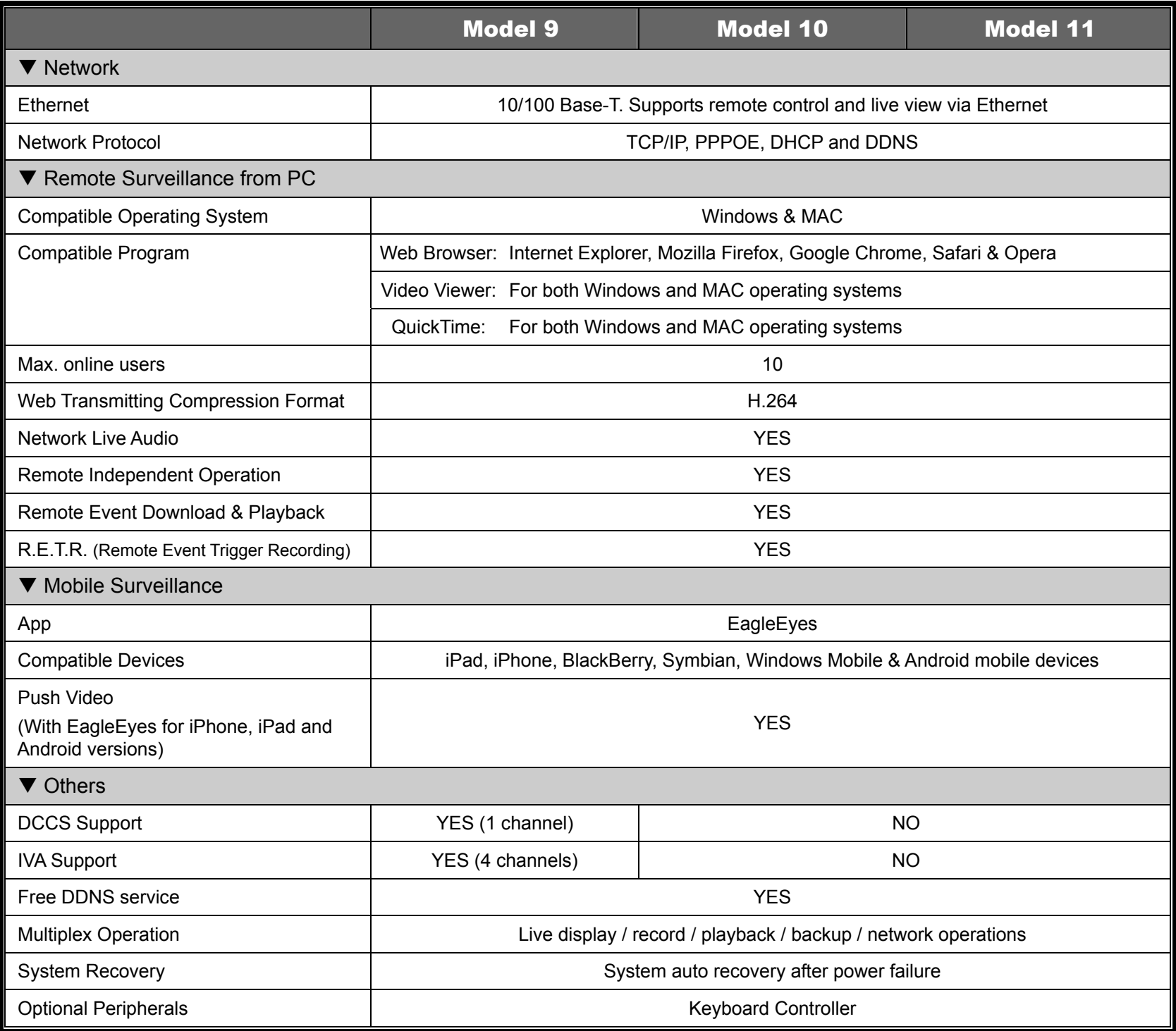

\* The specifications are subject to change without notice.

\*\* 1 HDD capacity up to 3TB

\*\*\* Without HDD & bracket

\*\*\*\* Dimensional Tolerance: ±5mm

#### 8CH Models

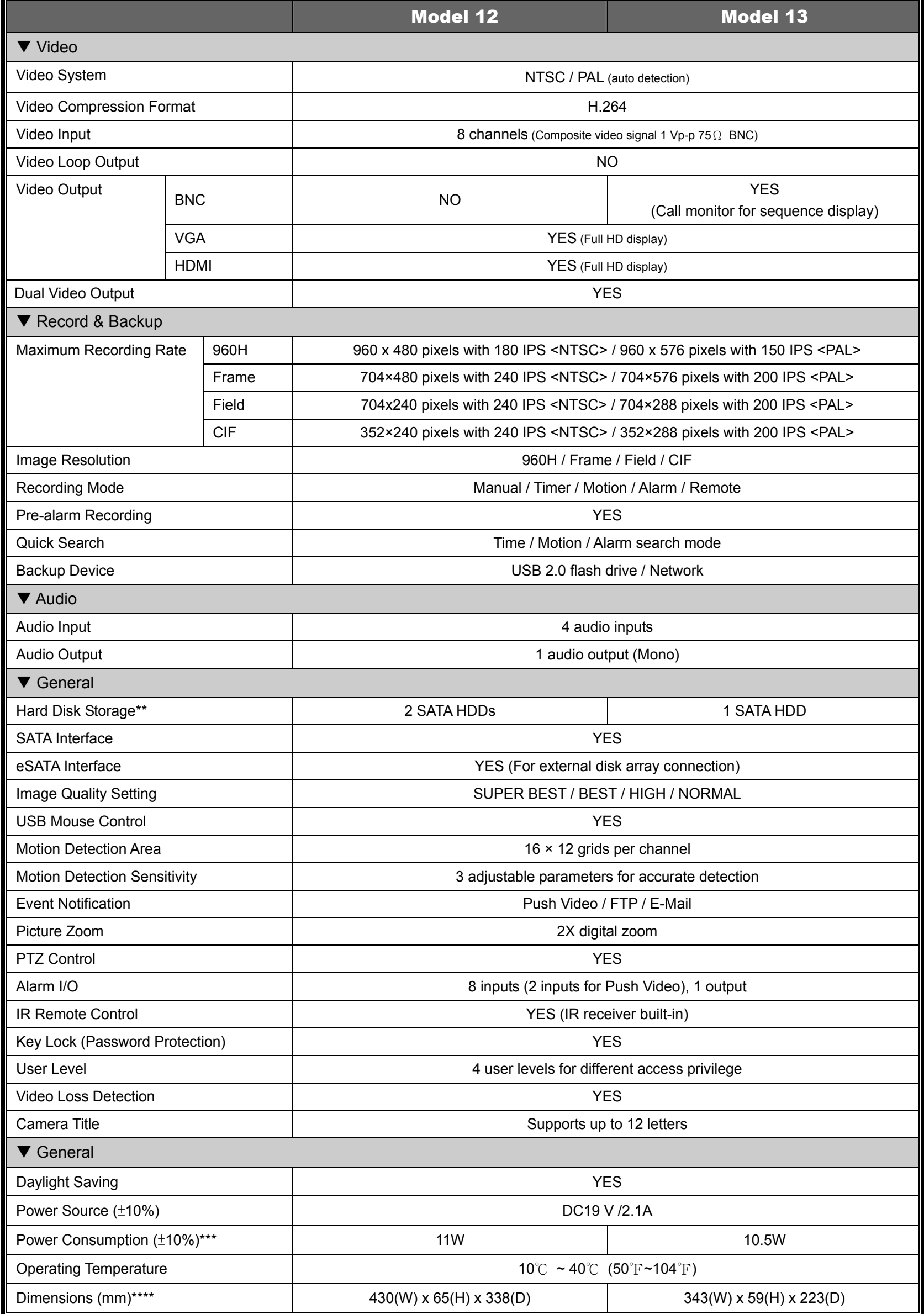

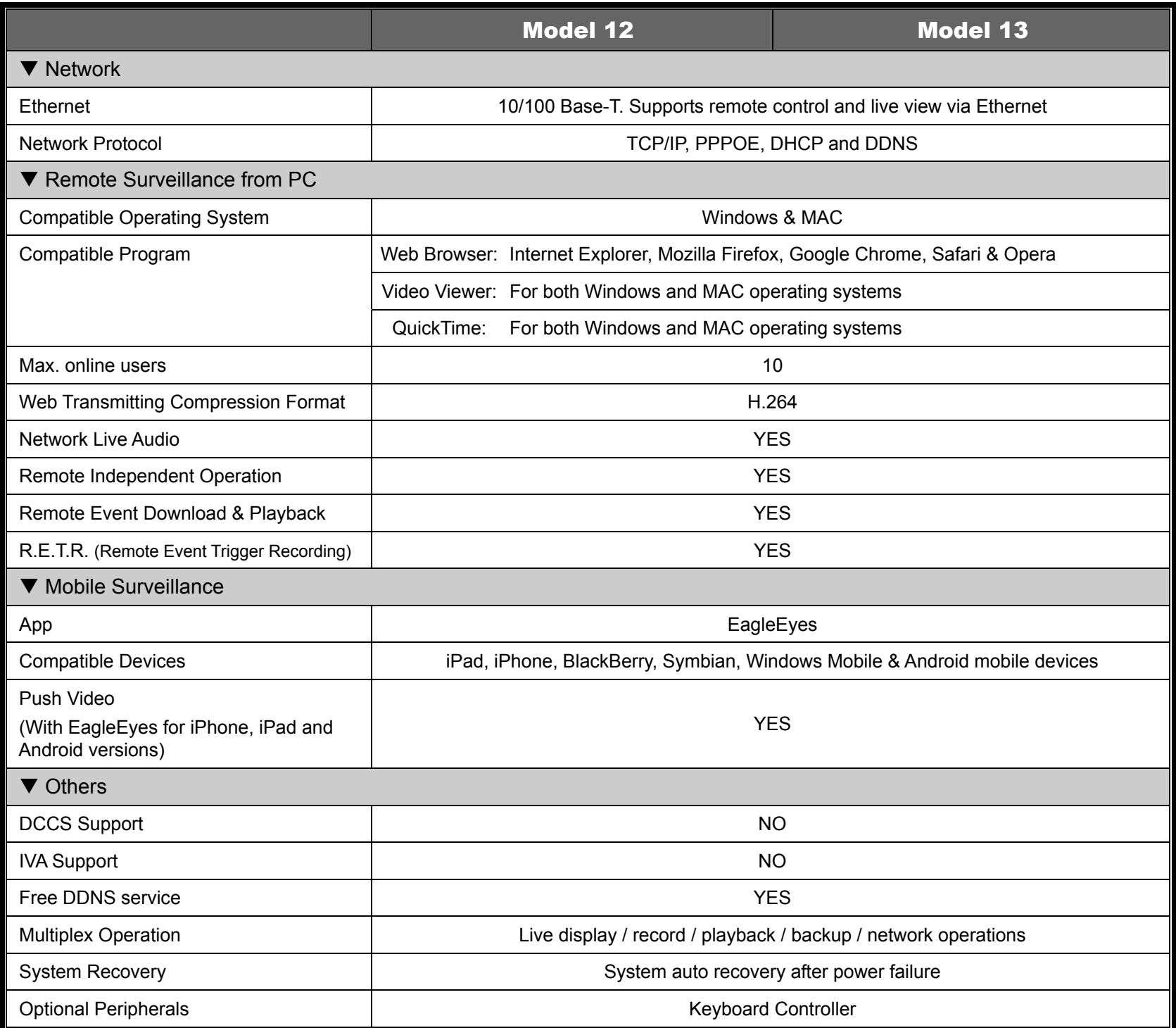

\* The specifications are subject to change without notice.

\*\* 1 HDD capacity up to 3TB

\*\*\* Without HDD & bracket

\*\*\*\* Dimensional Tolerance: ±5mm

#### 4CH Models

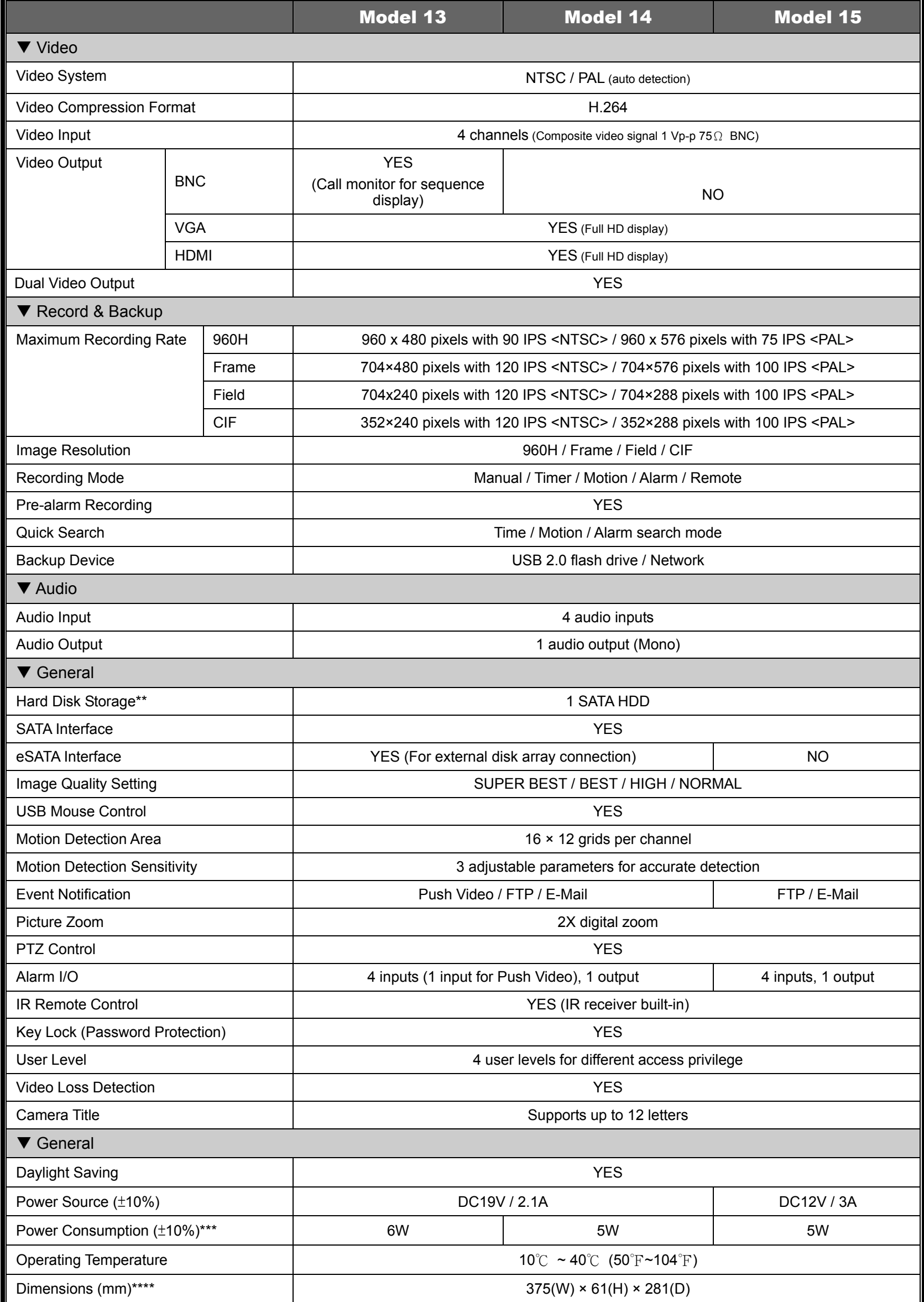

#### APPENDIX 1 SPECIFICATIONS

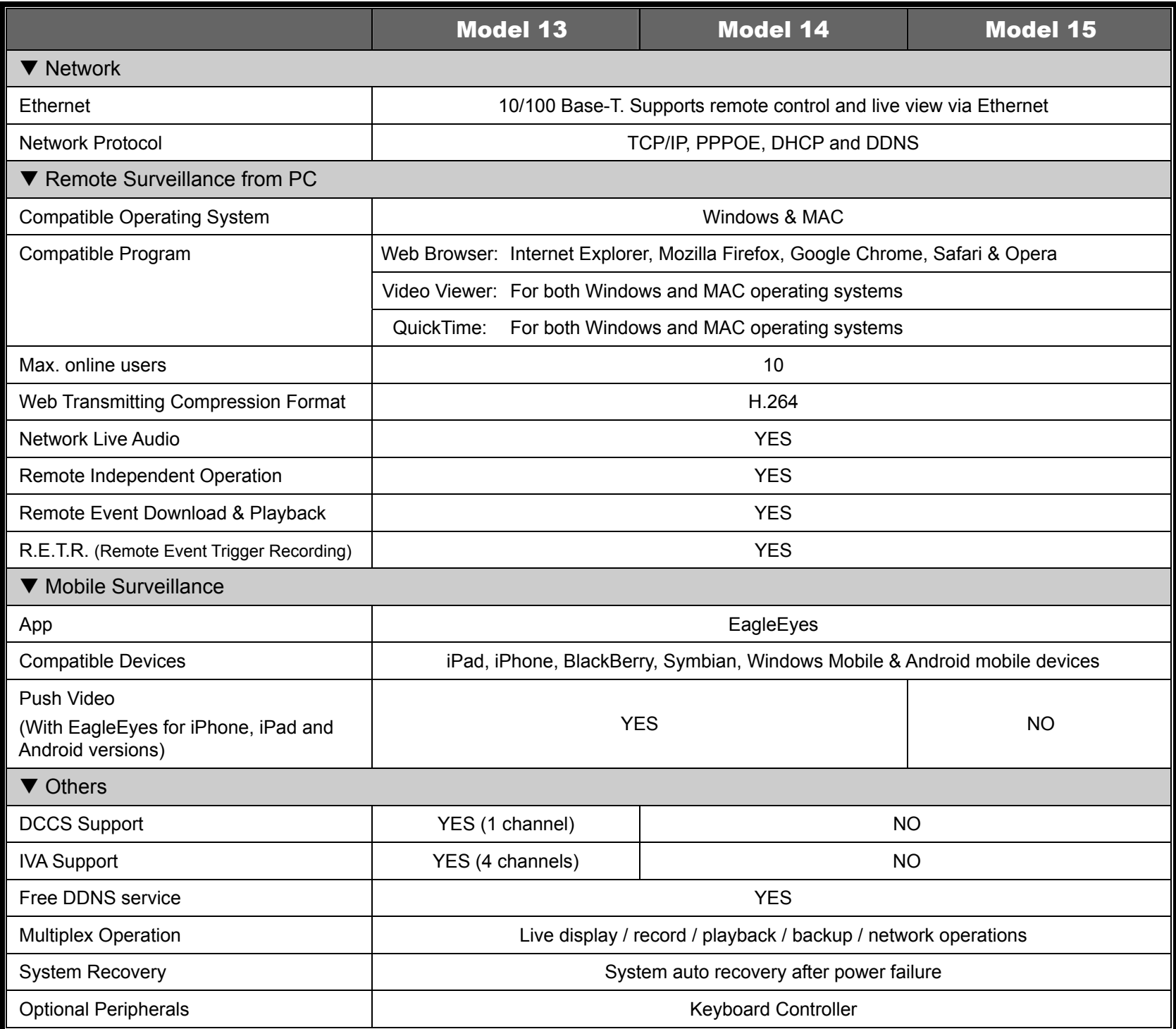

\* The specifications are subject to change without notice.

\*\* 1 HDD capacity up to 3TB

\*\*\* Without HDD & bracket

\*\*\*\* Dimensional Tolerance: ±5mm

#### 4CH Models

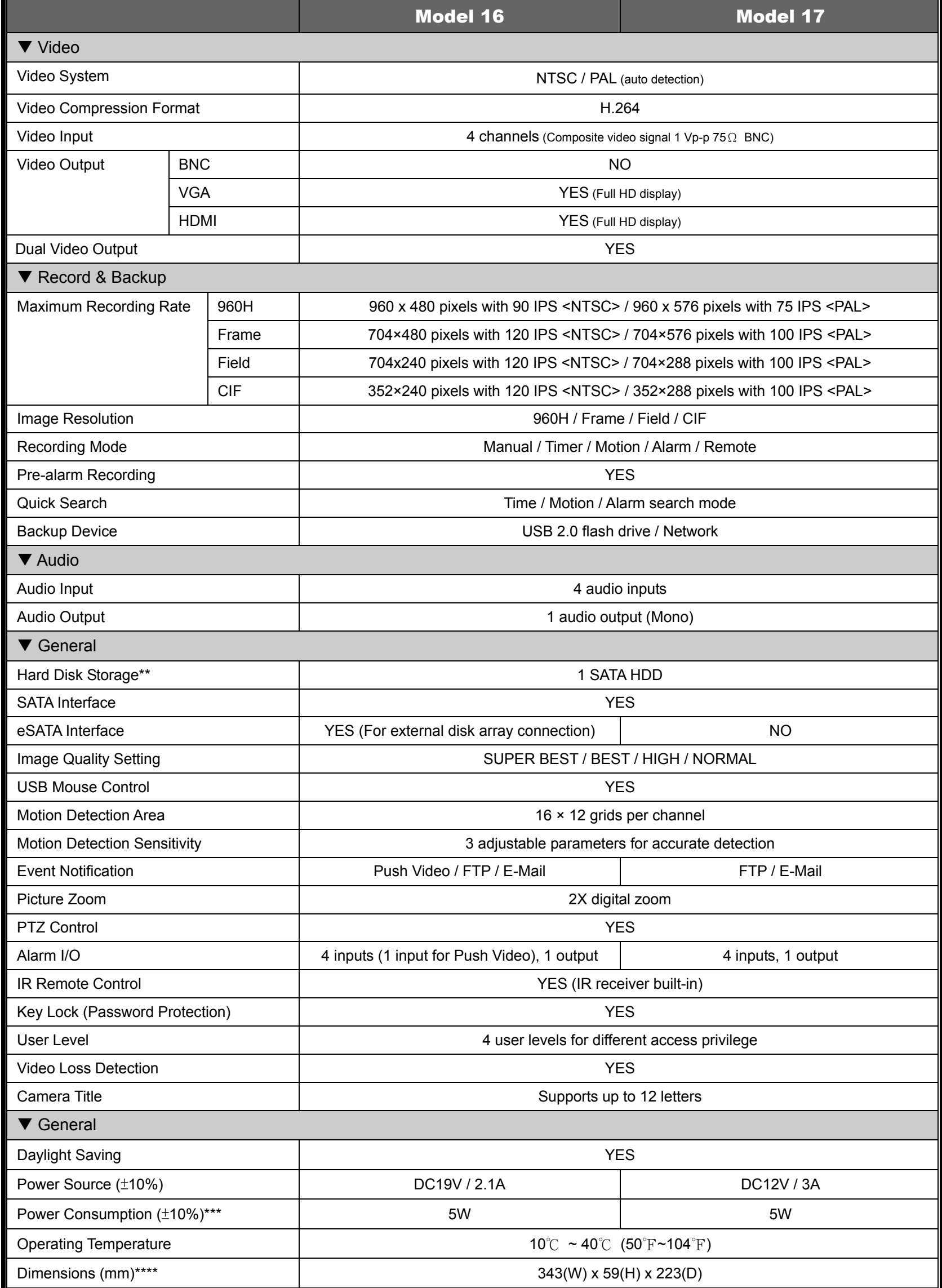

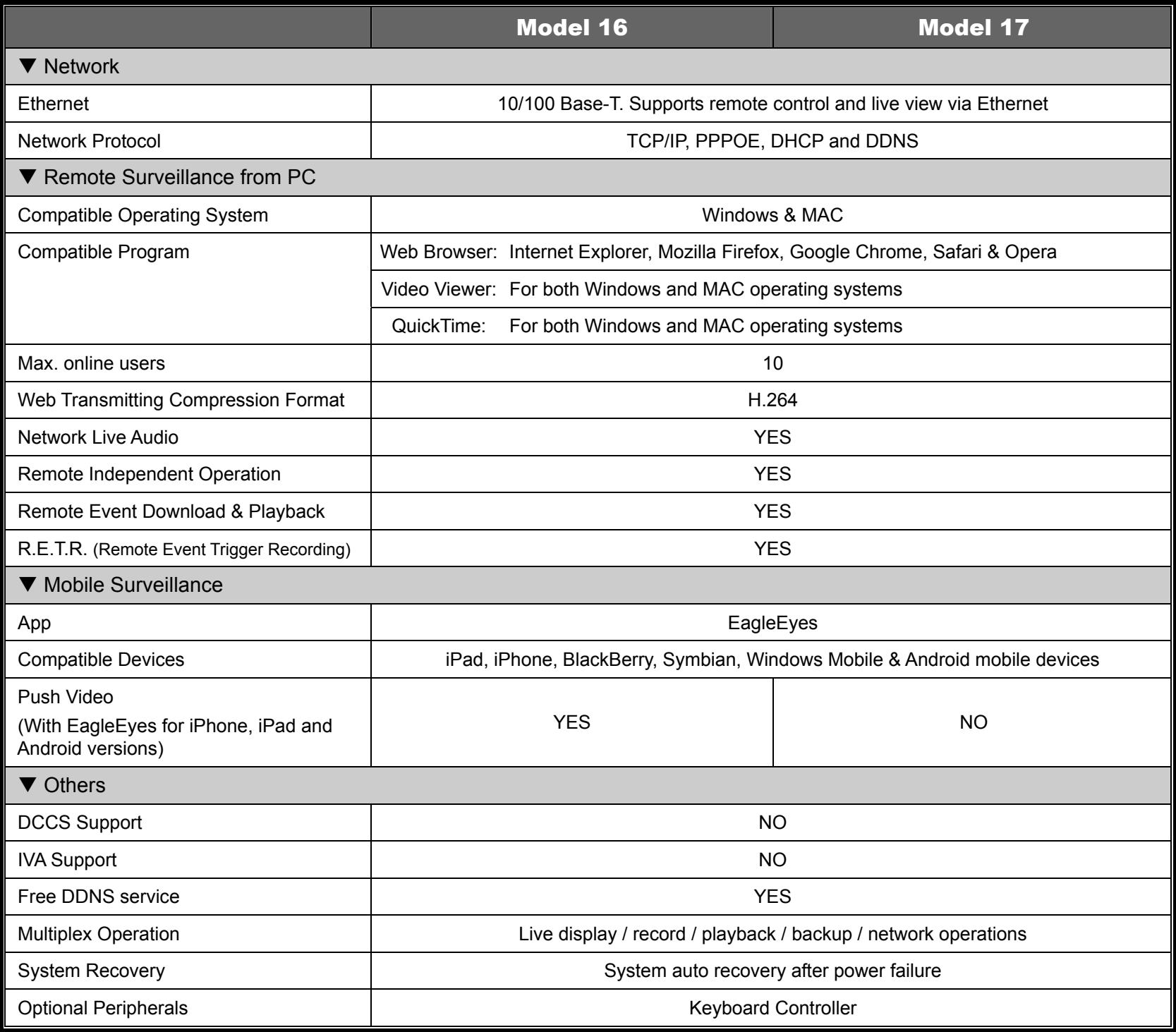

\* The specifications are subject to change without notice.

\*\* 1 HDD capacity up to 3TB

\*\*\* Without HDD & bracket

\*\*\*\* Dimensional Tolerance: ±5mm

### APPENDIX 2 PIN CONFIGURATION

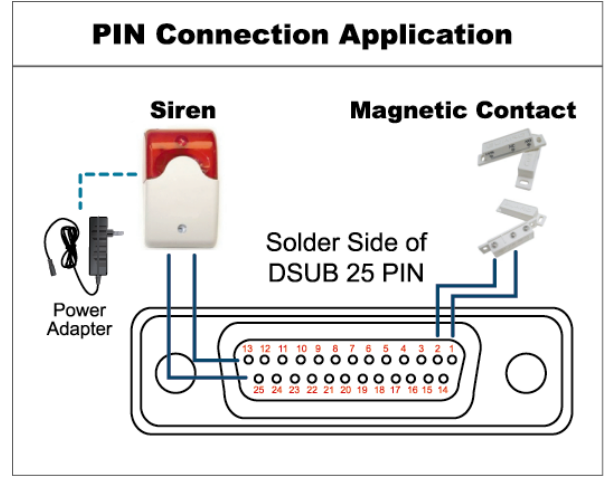

#### **Siren:**

When the DVR is triggered by alarm or motion, the COM connects with NO and the siren with strobe starts wailing and flashing.

#### **Magnetic Contact:**

When the magnetic contact is opened, the alarm will be triggered and the recording is on.

*\* The D-Sub connector shown above is optional.* 

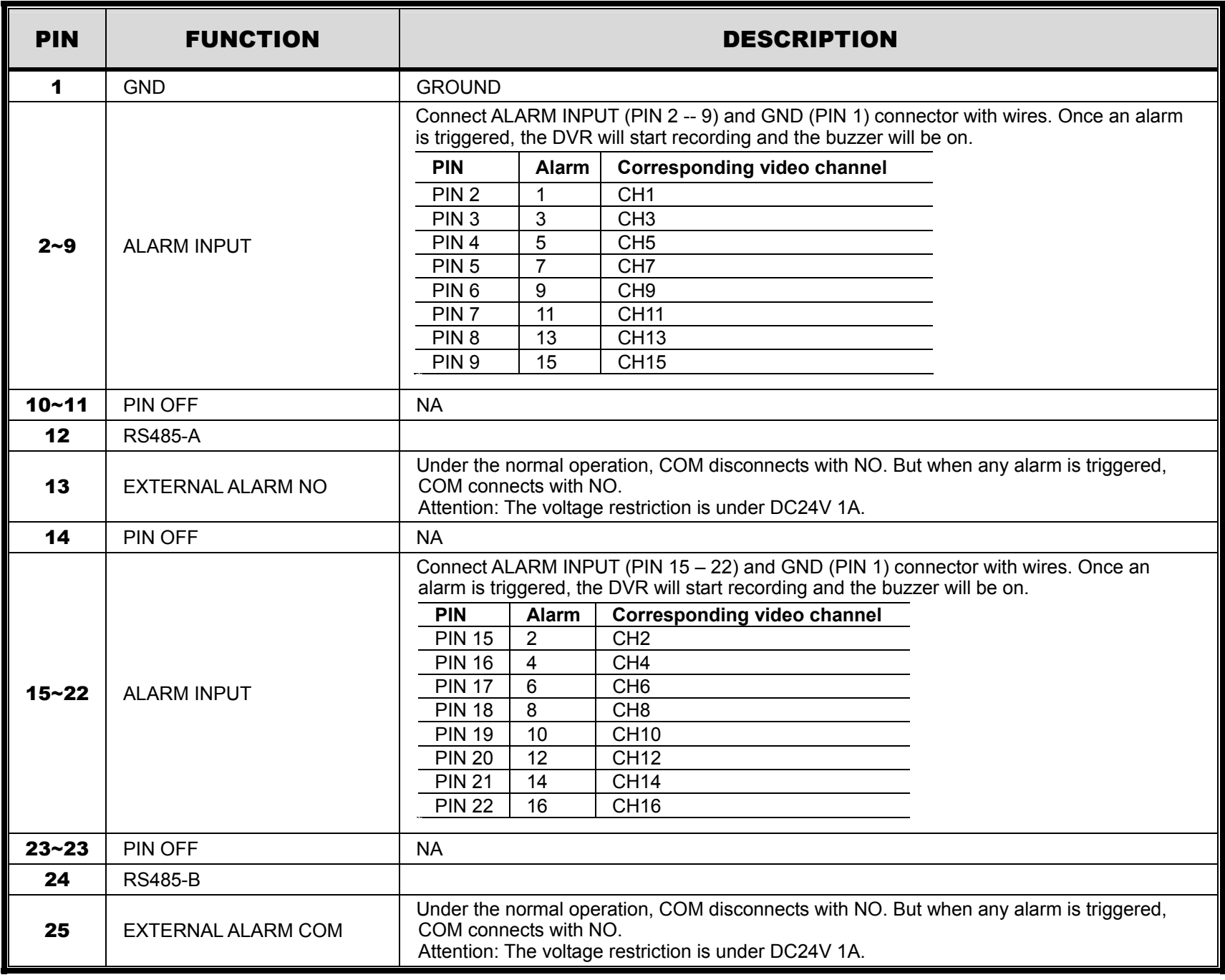

### APPENDIX 3 PUSH VIDEO CONFIGURATION

**Note:** Available only when your DVR supports Push Video.

### **A3.1 PIN Connection**

This DVR supports sending instant event notifications to your mobile devices, such as iPhone, iPad and Android mobile devices, for an alarm event (Push Video). However, only certain alarm-in pins support this function.

There are two methods to connect alarm sensors for Push Video to take efforts: via PUSH VIDEO alarm-in terminal and via external I/O port.

#### **PUSH VIDEO alarm-in terminal**

A PUSH VIDEO alarm-in terminal is provided on the DVR rear panel, similar as the picture below, to help you quickly find and connect to the pins which support Push Video.

**Note:** Below takes 16CH models as an example. For 8CH and 4CH models, the alarm-in terminal should be 2 (for 8CH models) and 1 (for 4CH models).

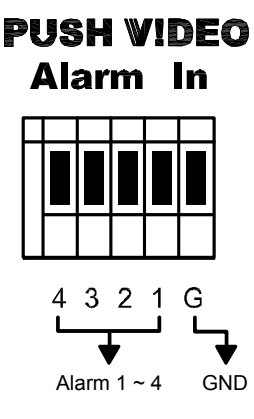

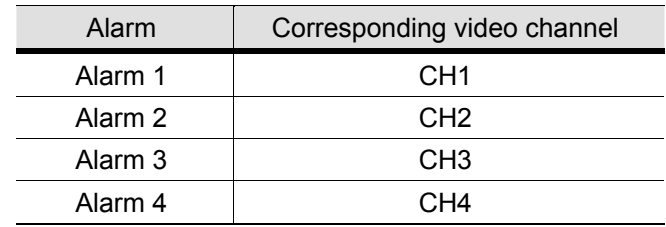

#### **External I/O port**

Check the table below to know which pin for alarm devices supports Push Video and its corresponding video channel.

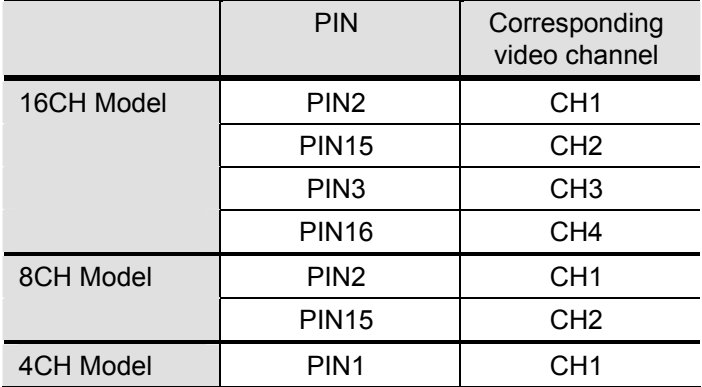

#### **Alarm sensor connection**

Connect the alarm sensor, such as magnetic contacts, to the PUSH VIDEO alarm-in terminal or I/O pin which supports Push Video on the DVR rear panel.

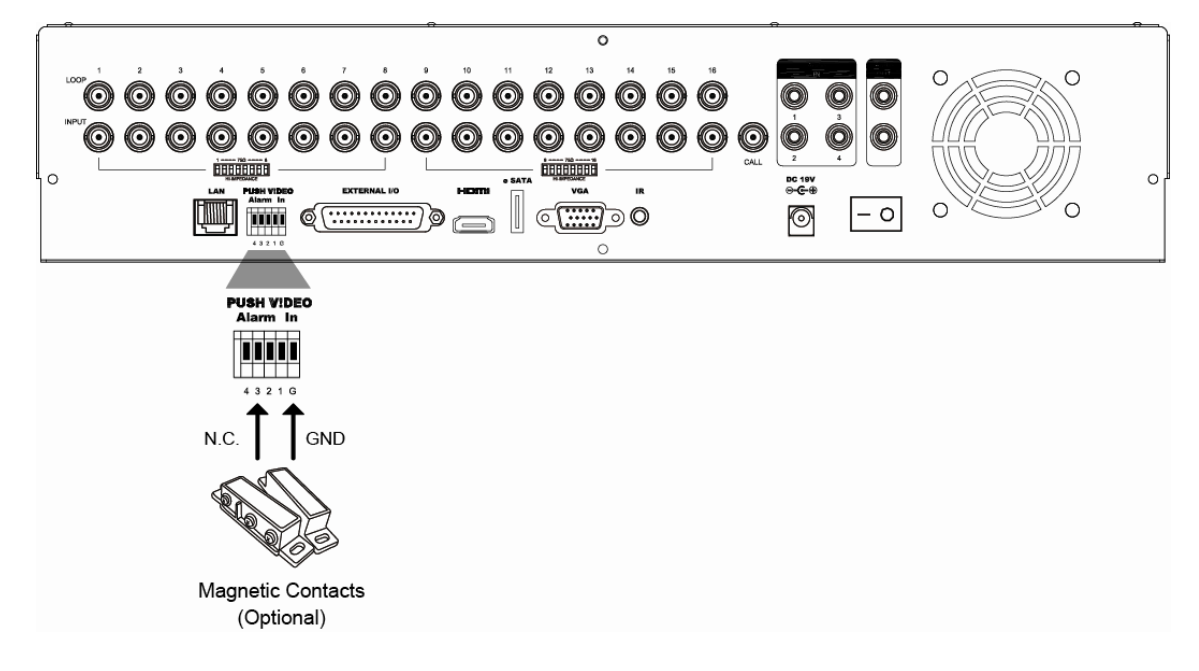

### **A3.2 Configuration**

Before configuring Push Video, make sure:

- 1. The DVR system is set up as described in "2. CONNECTION AND SETUP" at page 4.
- 2. The DVR is connected to Internet.
- 3. You've installed the app, EagleEyes, on your iPhone, iPad or Android mobile devices. For details, please refer to "APPENDIX 4 MOBILE SURVEILLANCE VIA EAGLEEYES" at page 80.

Step1: Right click to show the main menu.

Go to  $\bullet$  (ADVANCED CONFIG.)  $\rightarrow$  "NOTIFY" to enable "GUARD" to "ON", and configure your alarm sensor type (N.C. or N.O.).

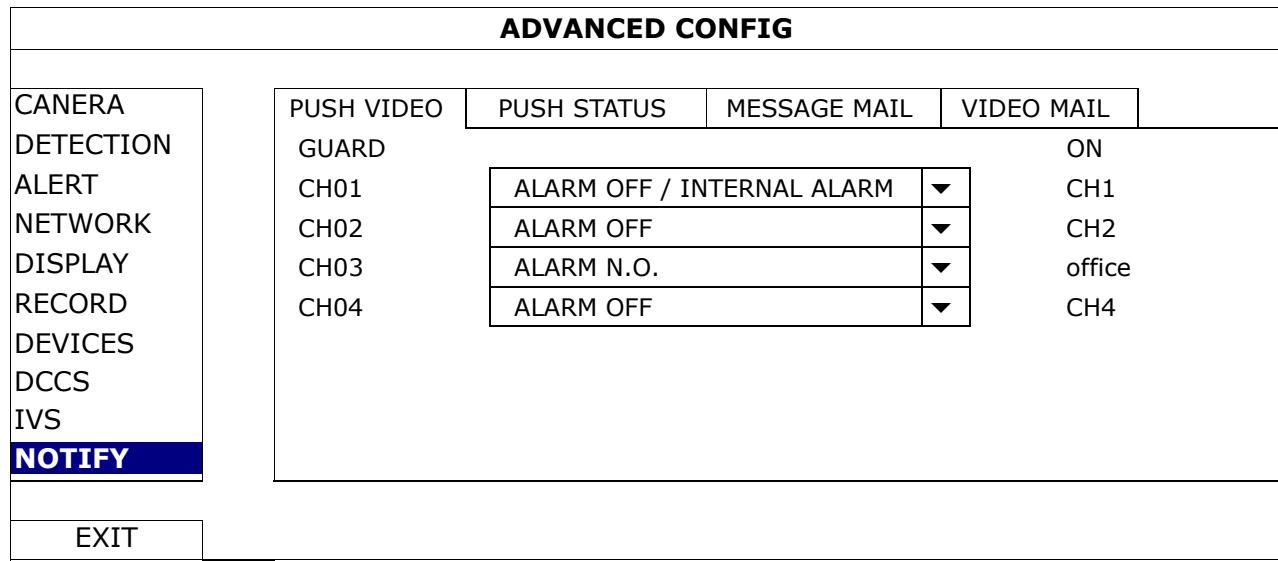

Step2: Open EagleEyes, and add this DVR to the EagleEyes address book.

Note: For more details about EagleEyes operation, please visit www.eagleeyescctv.com.

Step3: Enable Push Video as described below, and try to trigger your sensor to see if you can receive Push Video successfully.

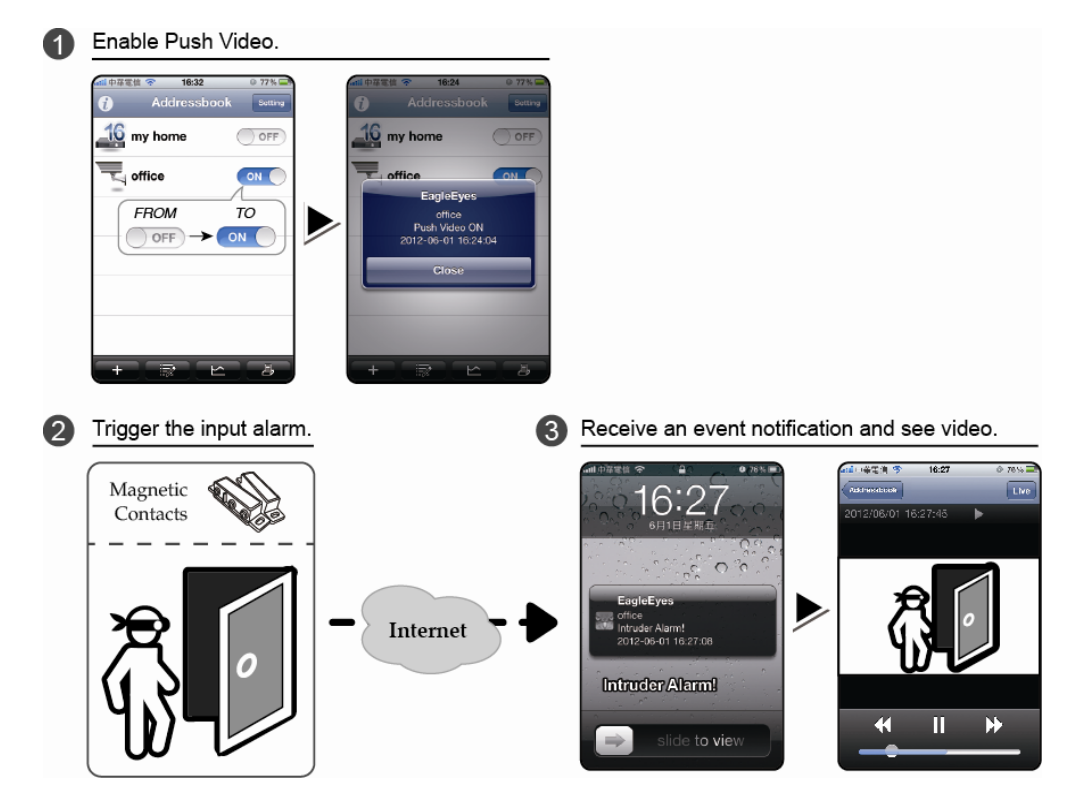

### APPENDIX 4 MOBILE SURVEILLANCE VIA EAGLEEYES

*EagleEyes* is a mobile phone program used with our surveillance system for remote surveillance. It has several advantages:

- It's free (Except *EagleEyes Plus* for iPhone, *EagleEyes Plus+* for Android, and *EagleEyesHD Plus* for iPad).
- It's compatible with several popular mobile platforms, such as iPhone, iPad, BlackBerry and Android.

It's easy to download, install and configure. For more details about configuring and operating this program, please visit our official website www.eagleeyescctv.com.

### **A4.1 Prerequisites**

Before installing EagleEyes to your mobile phone for remote surveillance, make sure you have checked the following:

- $\checkmark$  Your mobile platform is iPhone, iPad, BlackBerry and Android.
- $\checkmark$  Mobile Internet services are subscribed and available to use for your mobile phone.
- **Note:** You might be charged for Internet access via wireless or 3G networks. For the Internet access rate details, please check with your local network operator or service provider.
	- $\checkmark$  You have noted down the IP address, port number, user name and password used to access your network camera from Internet.

### **A4.2 Where to download**

Connect to www.eagleeyescctv.com from your mobile device, and sign in.

#### **Note:** Please **DO NOT** try to download EagleEyes from your computer.

Select the mobile platform you're using to enter its individual download page.

**Note:** You can also find *EagleEyes* on "App Store<sup>SM</sup>" / "Google Play™" from your iOS<sup>®</sup> / Android™ mobile devices.

When the download is completed, EagleEyes will be installed automatically to the location where all applications are saved in your phone by default, or where you specify.

### APPENDIX 5 SET PUSH VIDEO

**Note:** Push Video is available only for selected models. Please check the product specifications or check with your installer for more details.

This DVR series supports instant event notifications to your iPhone / iPad / Android mobile device with our self-developed program, "EagleEyes", installed. When a man is detected by a human detection camera or the external alarm device, the DVR will immediately receive alarm signals and send to your iPhone / iPad / Android mobile device.

**Note:** iPhone, iPad and Android are the trademarks or registered trademarks of their respective holders.

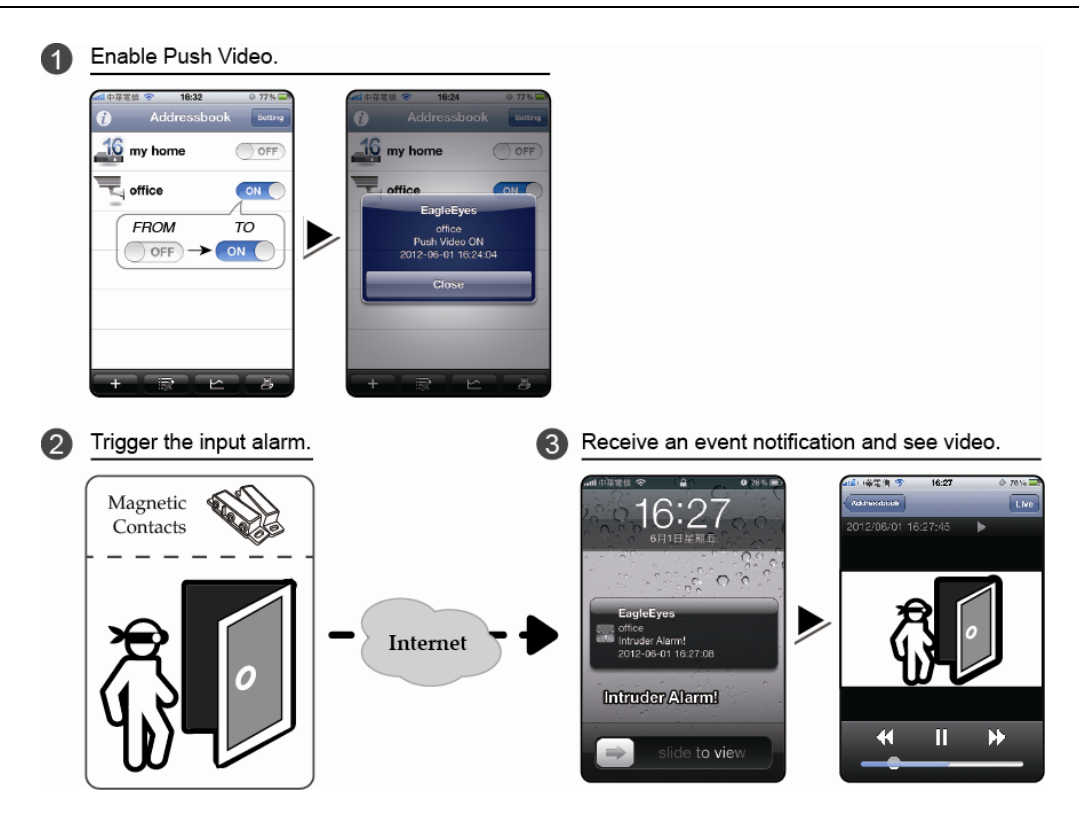

### **A5.1 Prerequisite**

Before setting this function, make sure you have checked the following:

- You have an iPhone® / iPad® / Android™ mobile device with our self-developed program, "EagleEyes", installed. For details, please refer to the previous chapter.
- $\checkmark$  A human detection camera is connected to CH1 (for models which support DCCS), or an external alarm device is connected to "PUSH VIDEO Alarm In" on the rear panel. Make sure a camera is also connected to record for alarm occurrences. To know which video channel corresponds to which alarm pin, please refer to "APPENDIX 3 PUSH VIDEO CONFIGURATION" at page 77.
- $\checkmark$  The event record function of your DVR is not disabled.
- $\checkmark$  The motion detection function of your DVR is not disabled.
- $\checkmark$  Your DVR is connected to Internet. For details, please refer to http://www.surveillance-download.com/user/CMS.pdf.

#### **A5.2 Enable Push Video**

### **A5.2.1 From iOS® Mobile Device (iPhone® / iPad®)**

Step1: In the iPhone<sup>®</sup> / iPad<sup>®</sup> main menu, select "Settings" → "Notifications". Select "EagleEyes", and make sure "Notification Center" is set to "ON".

#### APPENDIX 5 SET PUSH VIDEO

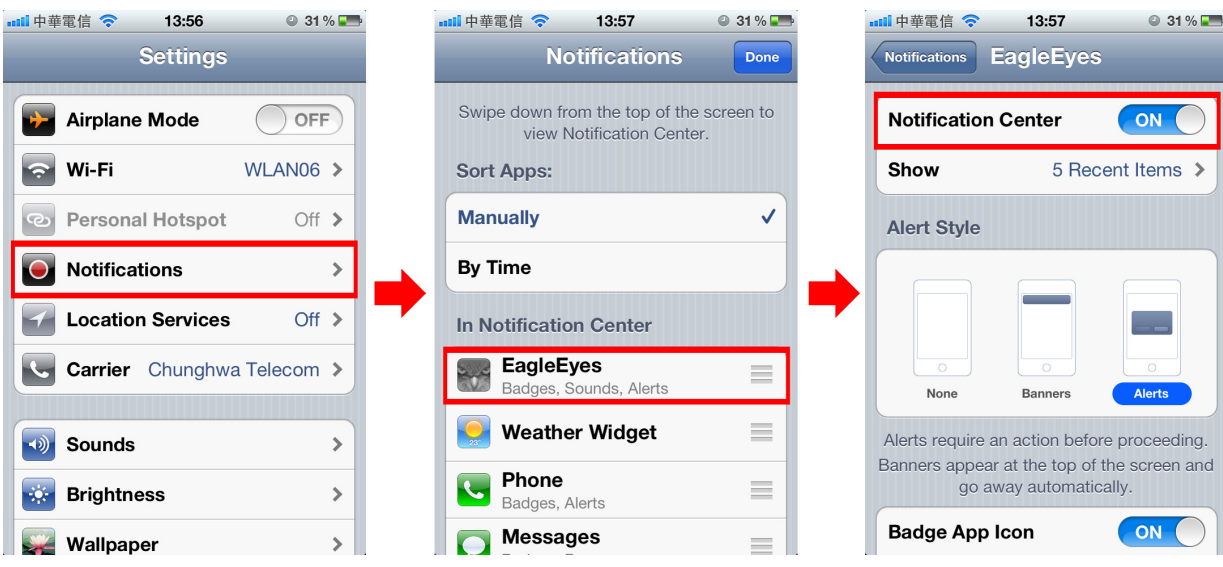

- Step2: Open "EagleEyes", and switch the Push Video button to "ON". You'll receive the message indicating that Push Video is on.
- Step3: Return to the main menu of your iPhone® / iPad®. You'll receive event notifications when there's an alarm event. Select "Launch" (or "View" base on your iOS® version) to immediately play the recorded clip.

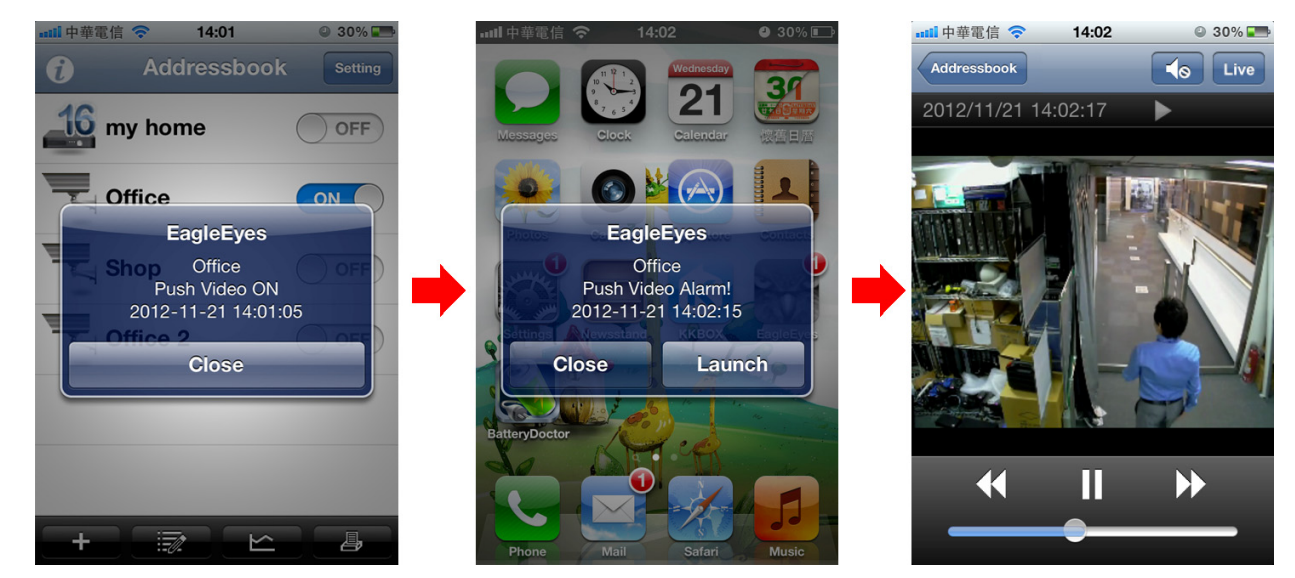

#### **A5.2.2 From Android™ Mobile Device**

In the address book, switch "Guard" from "OFF" to "ON".

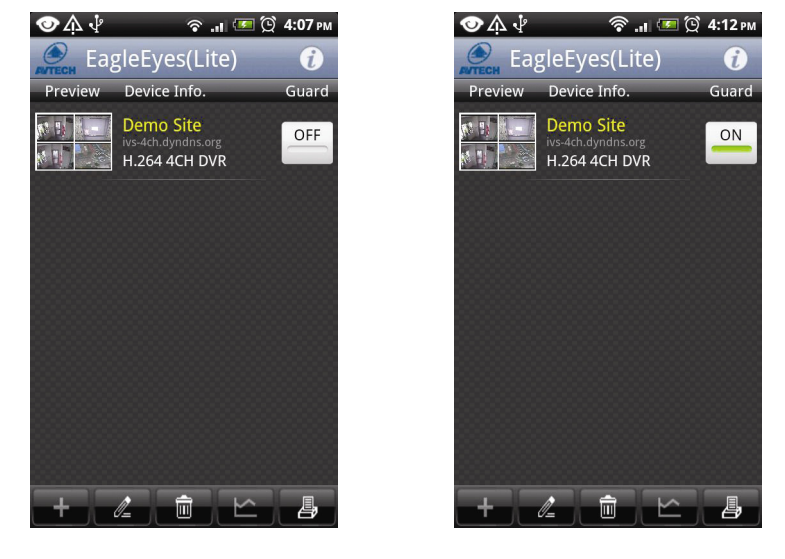

### APPENDIX 6 COMPATIBLE USB FLASH DRIVE LIST

Please upgrade the firmware of the DVR to the latest version to ensure the accuracy of the following table. If the USB flash drive is not supported by the DVR, you will see  $\frac{dQ}{dx}$  on the screen.

**Note:** Please use your PC to format the USB flash drive as "FAT32".

**Note:** You can backup up to 2GB video data for one-time USB backup. To backup more data, please set the time & channel(s) you want, and start USB backup again.

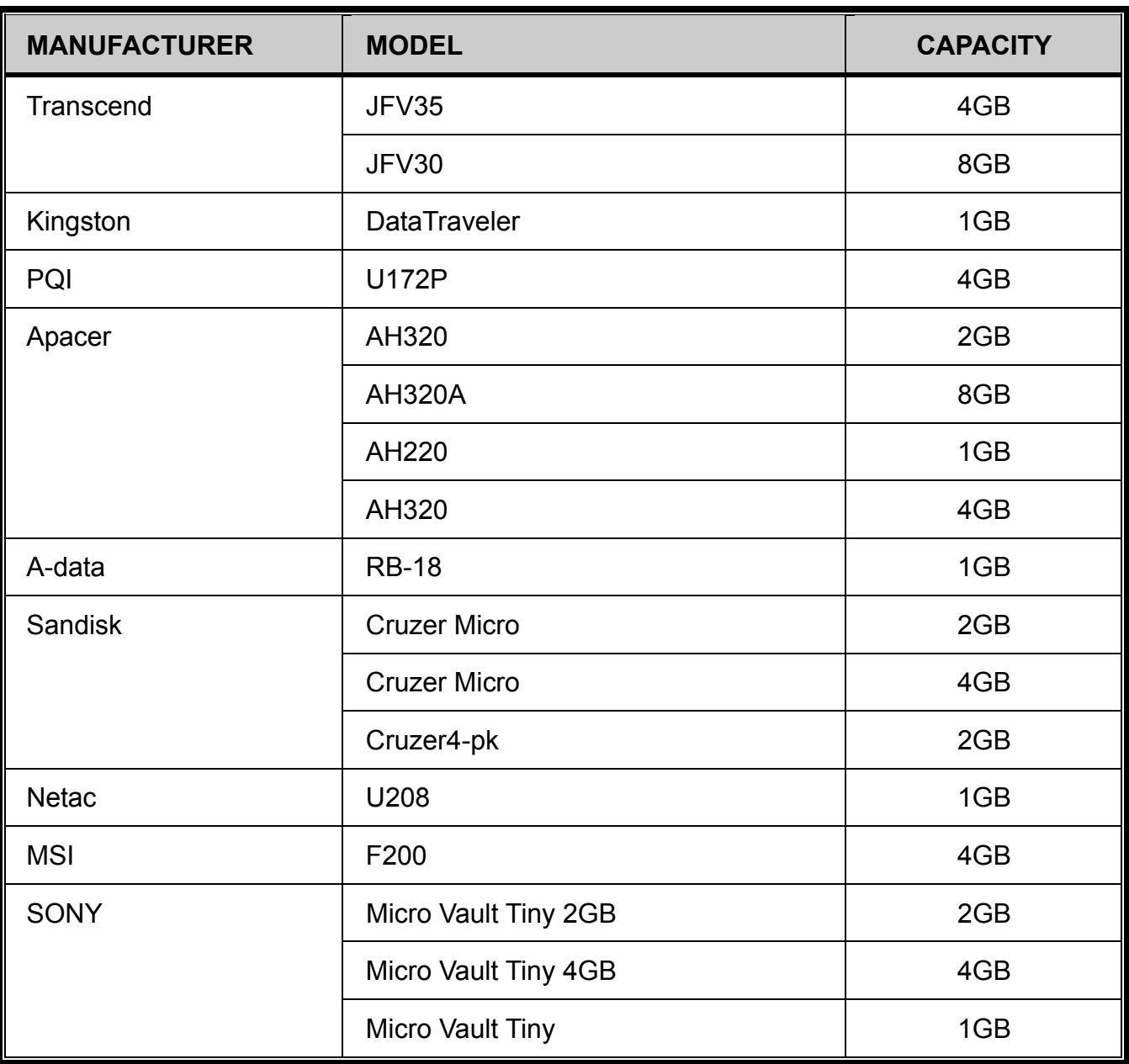

### APPENDIX 7 COMPATIBLE SATA HDD LIST

Please upgrade the firmware of the device to the latest version to ensure the accuracy of the following table.

**Note:** It's not recommended to use a green hard disk with this device to make sure it works properly.

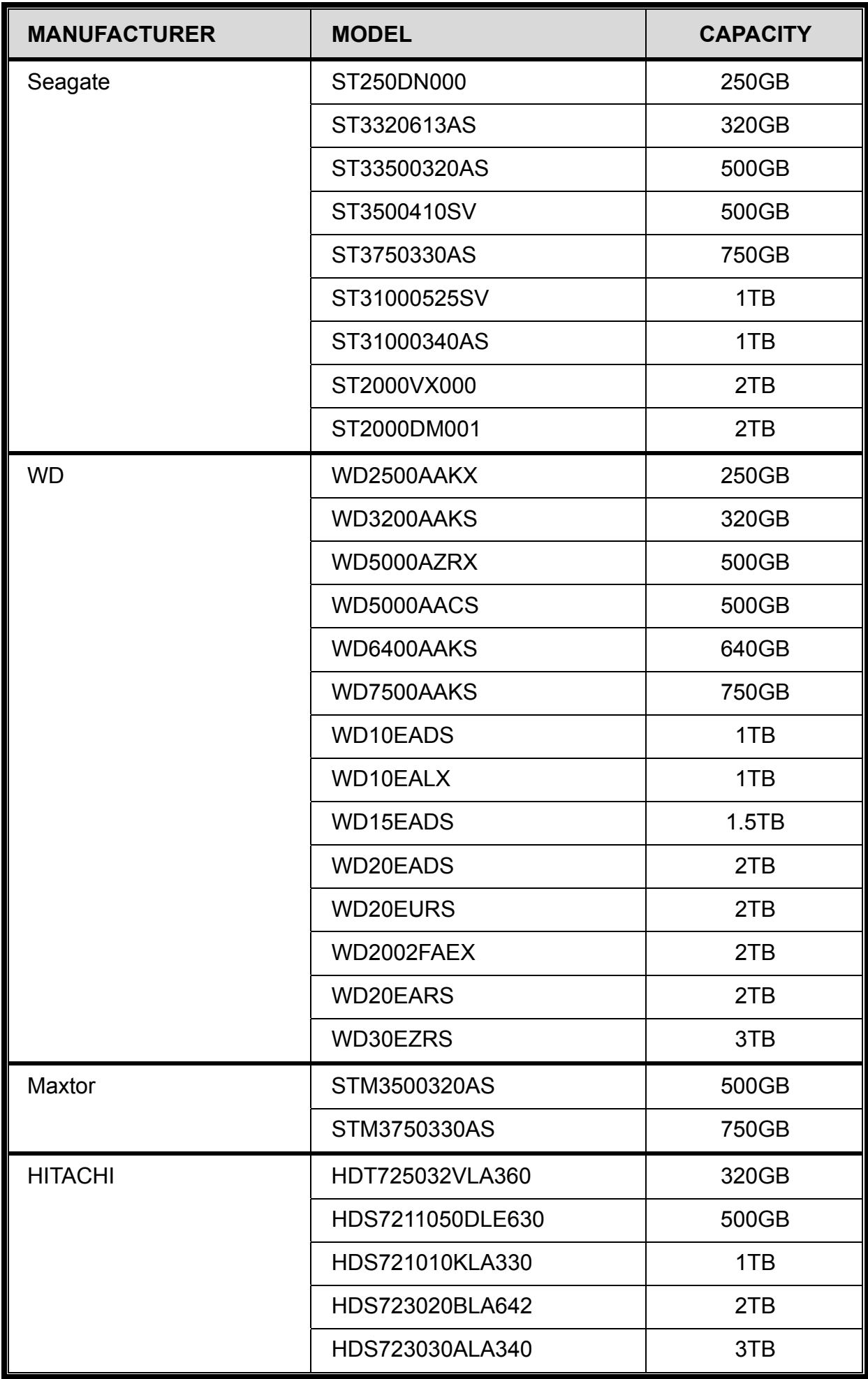

### APPENDIX 8 MAIN MENU STRUCTURE

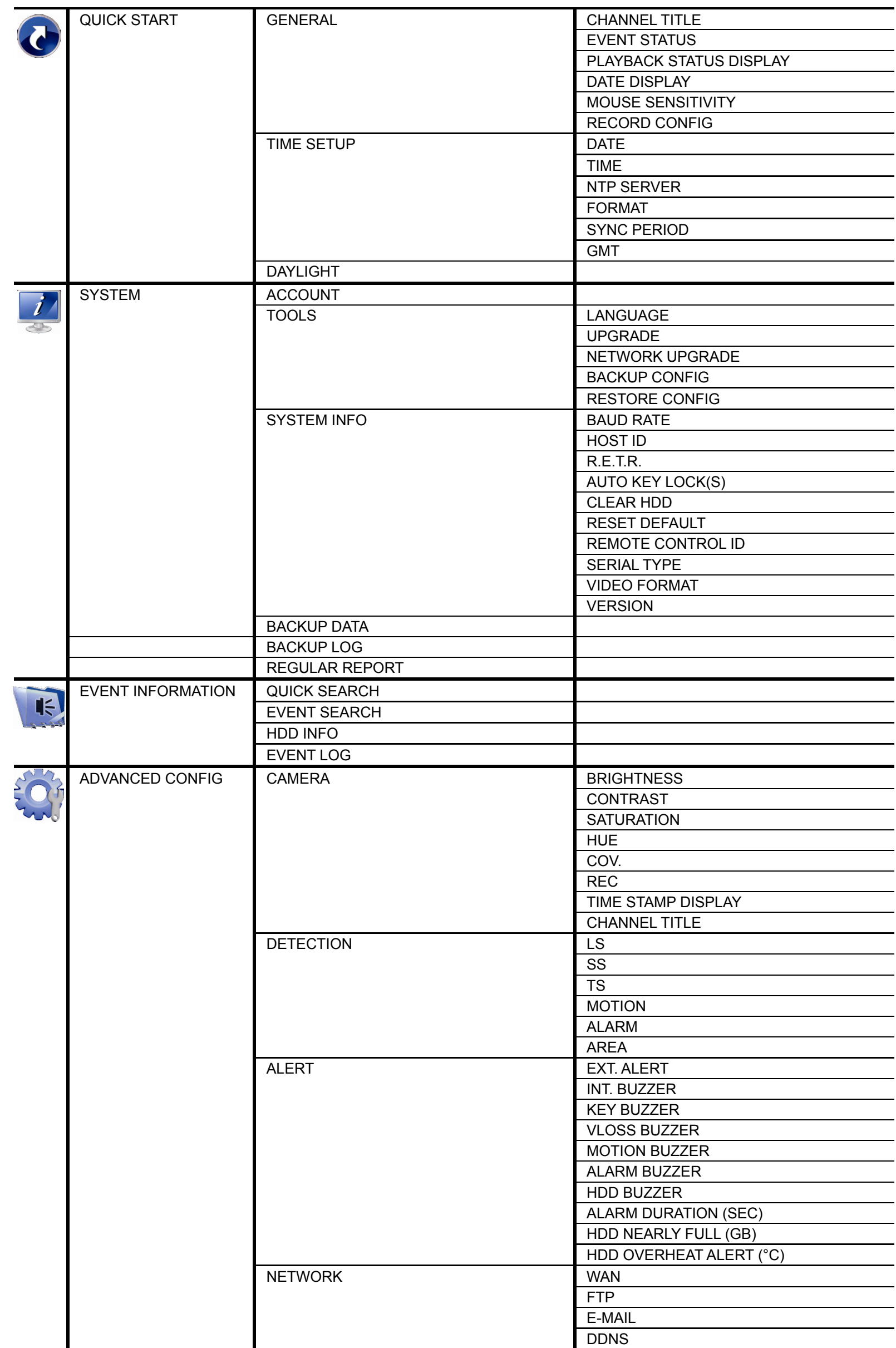

APPENDIX 8 MAIN MENU STRUCTURE

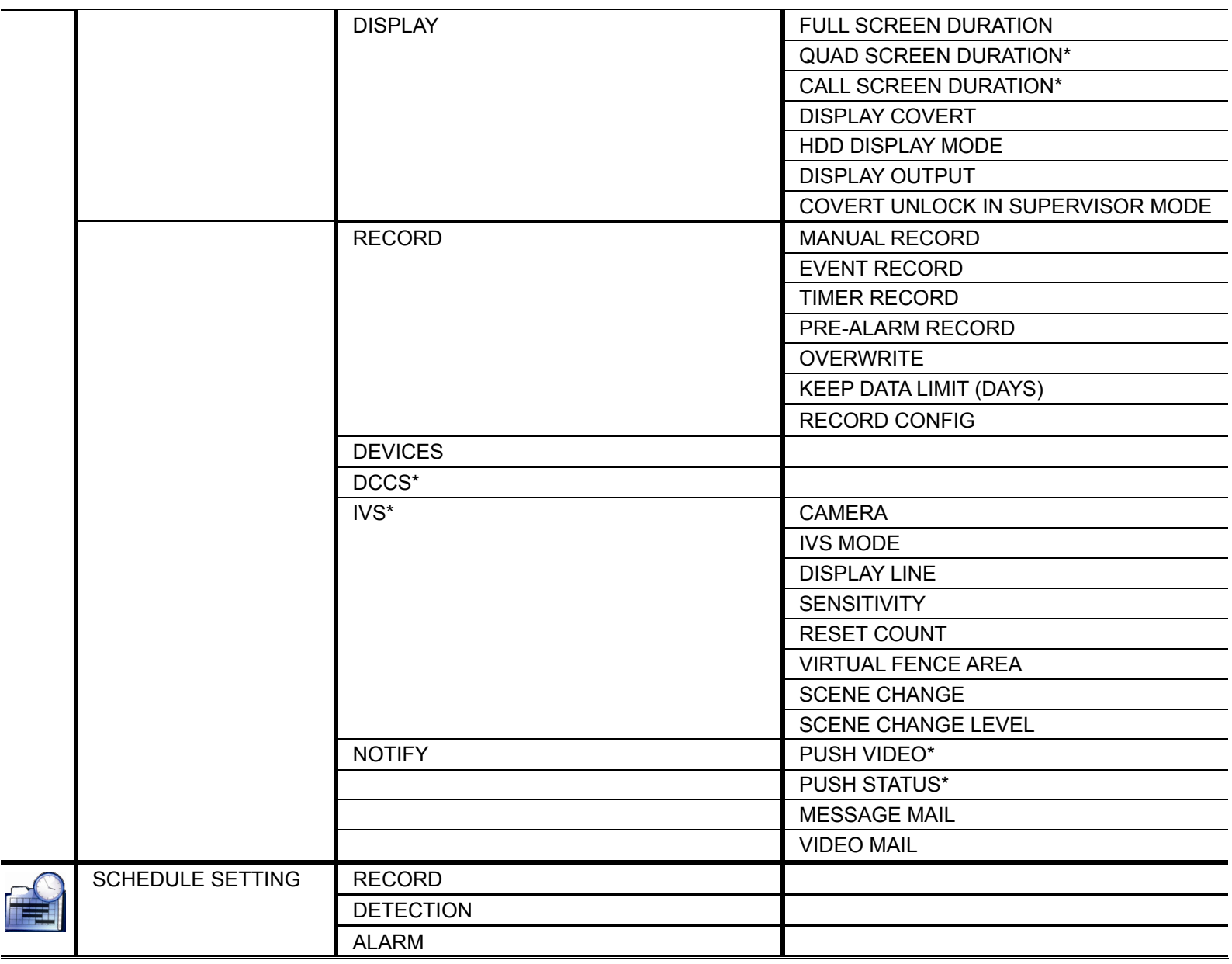

*\*For selected models only* 

### APPENDIX 9 DVR BATTERY REPLACEMENT

DVR time reset after power failure, for example, caused by a power outage, will cause the disorder of the recorded data, and users may have problems in searching the event clip they want. To keep the DVR time from resetting, a non-chargeable lithium battery, *CR2032*, is installed in the DVR.

However, the DVR time might still get reset when the DVR battery is low or even running out of power. If so, please replace the DVR battery, CR2032, **right away** as instructed below.

#### **How to replace CR2032**

**Note:** The lithium battery, CR2032, is a non-chargeable battery, and should be purchased separately. Please replace only with the same or equivalent type battery in case of danger.

Step1: Stop all DVR recording **immediately** to prevent the disorder of the recorded data. Then, back up the recorded data if necessary.

Step2: Power off the DVR, and disconnect the DVR power.

- Step3: Remove the DVR cover, and find the battery on the mainboard.
- Step4: Push the release as indicated below to remove the battery.

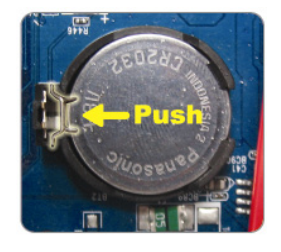

Step5: Get a new battery with the side of "CR2032" facing up, and install it to the mainboard.

Step6: Replace the DVR cover and connect to power.

Step7: Set DVR date & time, and resume recording. For details, please refer to "2.5 Date and Time Setting" at page 9, and "5.4.6 RECORD" at page 38.

### APPENDIX 10 DVD WRITER INSTALLATION

Certain models allow users to install a DVD writer by themselves.

The supported DVD writer models are as follows. Please use only the suggested DVD writer models to ensure the compatibility.

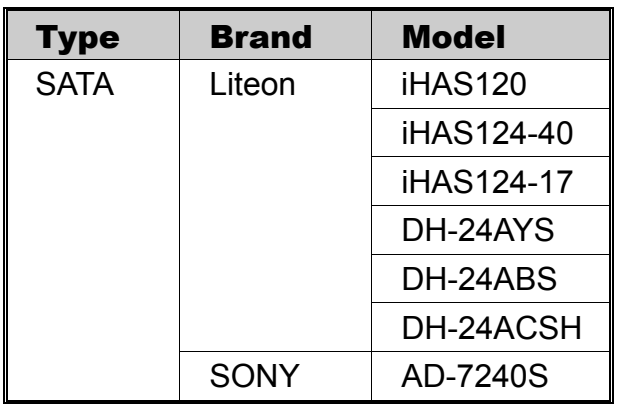

**Note:** Before installing the DVD writer, make sure your DVR is powered off and your DVR supports this feature.

Step1: Remove the DVR cover, and find the DVD writer bracket to remove it.

Step2: Put the DVD writer in the bracket, and fix it to the bracket with two screws (optional) on each side.

Step3: Find the sata and power cables on the DVR main board.

Power cable: Use only the cable plugged into the **black** jack as shown below.

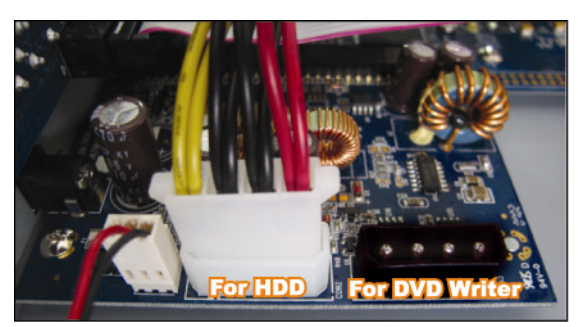

- Sata cable:

For 16CH, use only the cable plugged into the jack of *SATA5* on the main board. For 8CH, use only the cable plugged into the jack of *CON9* on the main board.

**Note:** For 8CH models, only one hard disk is allowed when a DVD writer is installed.

Step4: Connect the sata and power cables to your DVD writer.

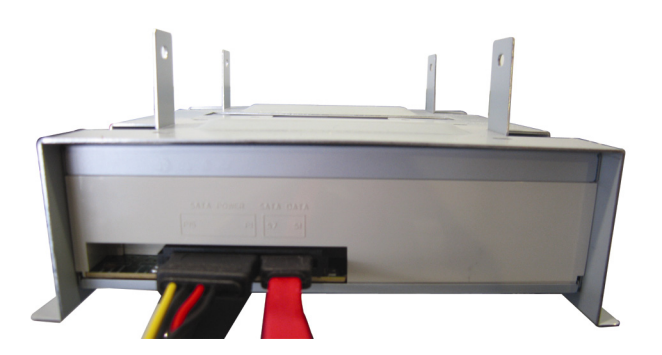

Step5: Replace the bracket to the DVR base and fix it.

# DVR FULL D1 Manuel de l'utilisateur

### Système de vidéosurveillance intelligent

■ Affichage GUI Avec Commande de Souris USB

Veuillez lire attentivement ces instructions avant de faire fonctionner l'appareil. Manuel à conserver. Consultez le manuel du DVR concernant l'affichage et le fonctionnement.

### MISES EN GARDE IMPORTANTE

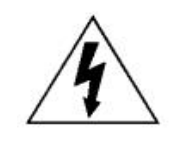

### AVERTISSEMENT

#### **RISQUE D'ÉLECTROCUTIONS**

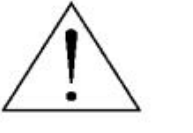

#### **AVERTISSEMENT :**

Afin de réduire les risques d'électrocutions, ne pas exposer cet appareil à la pluie ou à l'humidité. N'utiliser cet appareil qu'avec le type d'alimentation indiqué sur l'étiquette. La société ne peut être tenue responsable des dommages survenus suite à une mauvaise utilisation, même si nous sommes avertis que de tels dommages sont possibles.

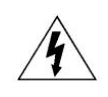

Le symbole d'éclair avec une flèche dans un triangle équilatéral est destiné à alerter l'utilisateur sur la présence de « tensions dangereuses » non isolées dans le boîtier du produit, et dont l'amplitude peut être suffisante pour constituer un risque d'électrocution pour les personnes.

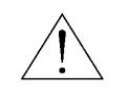

Le point d'exclamation dans un triangle équilatéral est destiné à alerter l'utilisateur sur la présence d'instructions de fonctionnement et de maintenance (entretien) importantes dans la littérature qui accompagne l'appareil.

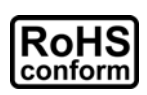

Tous les produits sans plomb proposés par la société sont conformes aux exigences de la législation européenne de la directive sur la Restriction des Substances Dangereuses (RoHS), ce qui signifie que notre processus de fabrication et nos produits sont strictement « sans plomb » et sans aucune des substances dangereuses citées dans la directive.

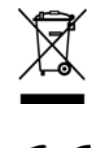

La marque représentant une poubelle à roulettes barrée indique que dans l'Union Européenne, le produit, en fin de vie, doit être collecté séparément. Ceci s'applique à votre produit et à chacun des périphériques marqués de ce symbole. Ne jetez pas ces produits avec les ordures municipales non triées. Contactez votre fournisseur local pour connaître les procédures de recyclage de cet équipement.

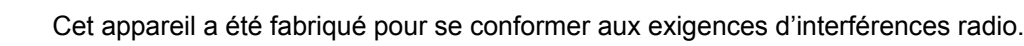

#### *Commission Fédérale des Communications de Rapport d'interférence*

Cet équipement a été examiné et avéré être conforme aux limites pour un dispositif numérique de la classe A, conformément à la partie 15 des règlements FCC. Ces limites sont conçues pour assurer une protection raisonnable contre les interférences nocive lorsqu'un équipement est actionné dans un environnement commercial. Cet équipement génère, utilise, et peut émettre des fréquences radio et, s'il n'est pas installé et utilisé conformément aux instruction de ce manuel, peut causer des interférence nuisibles aux communications radio. Le fonctionnement de cet équipement dans des zones résidentielles est susceptible de provoquer des interférence nuisibles, auquel cas l'utilisateur sera requis de corriger les interférences à ses propres frais.

#### *Déclaration de propriété des marques de commerce*

# et  $\bullet$  et  $\bullet$  (EagleEyes) - Demande de marque de commerce déposée et présentement traitée aux États-Unis et dans d'autres pays.

iPhone<sup>®</sup> est une marque déposée d'Apple Inc.

BlackBerry® et les marques, noms et logos y étant rattachées sont la propriété de Research In Motion Limited et sont enregistrés et/ou utilisées aux États-Unis et dans d'autres pays à travers le monde. Utilisé sous la license de Reseach in Motion Limited.

Android™ est une marque déposée de Google Inc. Toute utilisation de cette marque doit être autorisée par Google.

Microsoft<sup>®</sup>, Windows<sup>®</sup>, Internet Explorer<sup>®</sup>, Mozilla<sup>®</sup> Firefox<sup>®</sup>, Google Chrome™, Safari<sup>®</sup>, QuickTime<sup>®</sup>, Windows<sup>®</sup> Mobile & Symbian<sup>®</sup>, mentionnés dans ce document, sont des marques déposées propriétés de leurs détenteurs respectifs.

#### *Décharge de responsabilité*

Les informations contenues dans ce manuel sont d'actualité lors de la mise à disposition. Nous nous réservons le droit de réviser ou d'enlever tout contenu de ce manuel à tout moment. Nous ne garantissons pas et n'assumons aucune responsabilité quant à la précision, la complétude ou l'utilité du présent manuel. Consultez le manuel du DVR concernant l'affichage et le fonctionnement. Le contenu de ce manuel est sujet à modifications sans préavis.

#### *Mise à la terre*

Ceci est un produit de classe de sécurité 1 (fourni avec un contact de mise à la terre de protection incorporé dans le cordon d'alimentation). Le câble d'alimentation doit être inséré uniquement dans une prise fournie avec un contact de protection à la terre. Une interruption du conducteur de protection dans ou en dehors de l'instrument est susceptible de rendre l'instrument dangereux. Toute interruption intentionnelle est interdite.

#### *Eau & humidité*

N'exposez pas ce produit au suintement ou au giclage et assurez-vous qu'aucun objet contenant du liquide, comme des vases par exemple, ne soit placé sur le produit.

#### *Licence MPEG4*

LA LICENCE COUVRE L'UTILISATION PERSONNELLE ET NON COMMERCIALE D'UN CONSOMMATEUR POUR (i) ENCODER LA VIDÉO EN CONFORMITÉ AVEC LA NORME DE VISUALISATION MPEG-4 (« MPEG-4 VIDEO ») ET/OU (ii) DÉCODER LA VIDÉO MPEG-4 QUI A ÉTÉ ENCODÉE PAR UN CONSOMMATEUR ENGAGÉ DANS UNE ACTIVITÉ PERSONNELLE ET NON COMMERCIALE ET/OU OBTENUE PAR UN DISTRIBUTEUR DE VIDÉO SOUS LICENCE MPEG LA POUR LA FOURNITURE DE VIDÉO MPEG-4. AUCUNE LICENCE N'EST ACCORDÉE OU NE DOIT ÊTRE SOUS ENTENDUE POUR UNE QUELCONQUE AUTRE UTILISATION. DES INFORMATIONS SUPPLÉMENTAIRES, DONT CELLES LIÉES AUX UTILISATIONS DE PROMOTION INTERNE ET COMMERCIALE ET AUX LICENCES, PEUVENT ÊTRE OBTENUES AUPRÈS DE MPEG LA, LLC. VOIR HTTP://WWW.MPEGLA.COM.

#### *Sous Licence GPL*

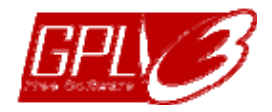

Ce produit contient du code développé par des Sociétés tierces et est régit par la Licence Générale Publique (« GPL ») ou la Licence Publique Générale Amoindrie (« LGPL »).

Le code GPL utilisé par ce produit est renouvelé sans garantie et est assujetti au droit de reproduction de l'auteur.

Les codes source sous licence GPL sont disponibles sur demande.

Nous sommes disposés à fournir nos modifications au Noyau Linux, aussi bien que les quelques nouvelles commandes et outils afin que vous puissiez consulter le code. Les codes sont disponibles sur notre site FTP, veuillez les télécharger depuis l'adresse ci-dessous ou consultez votre distributeur :

http://download.dvrtw.com.tw/GPL/DVR/H-Series/linux.tar.gz

## **TABLE DES MATIÈRES**

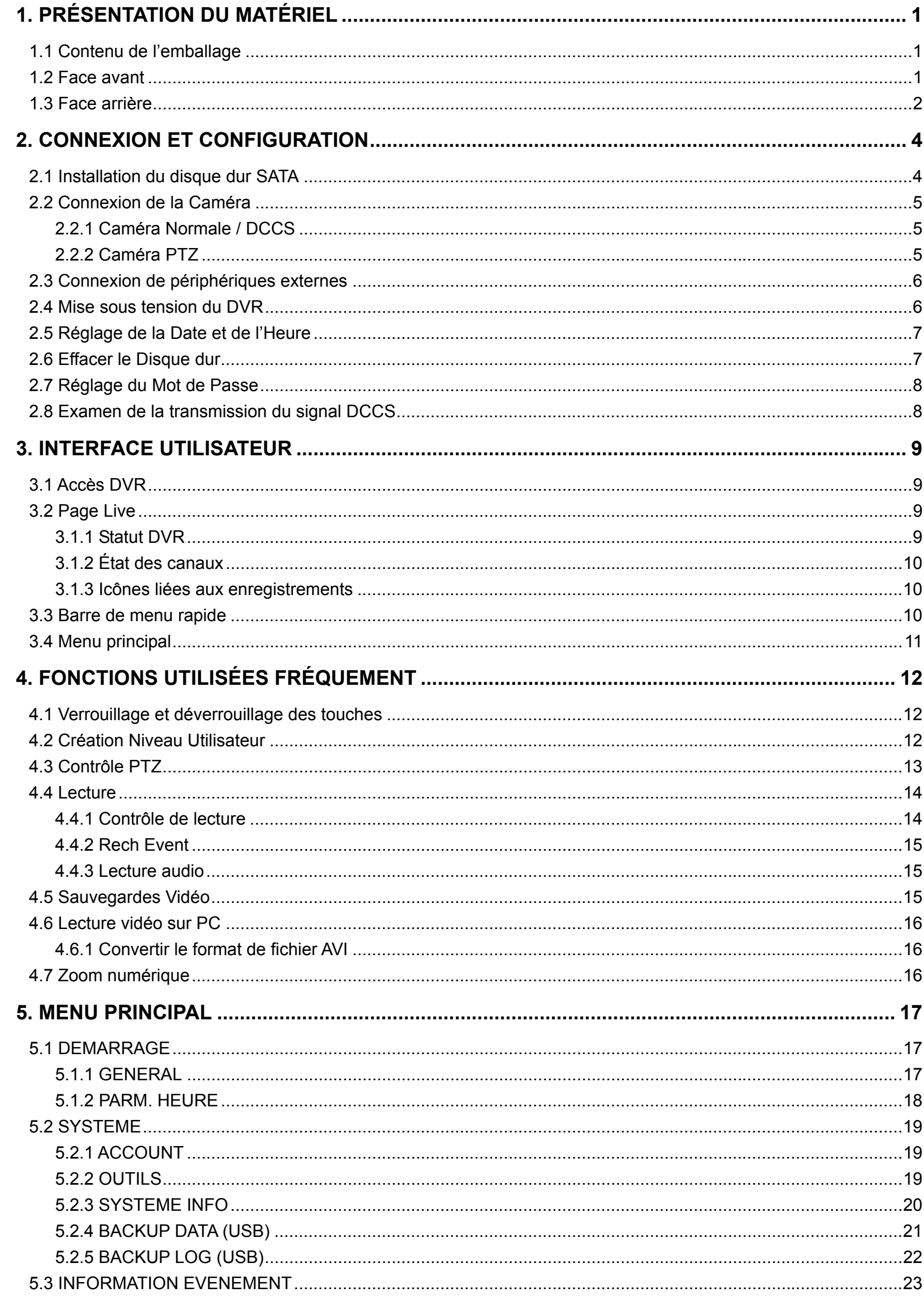

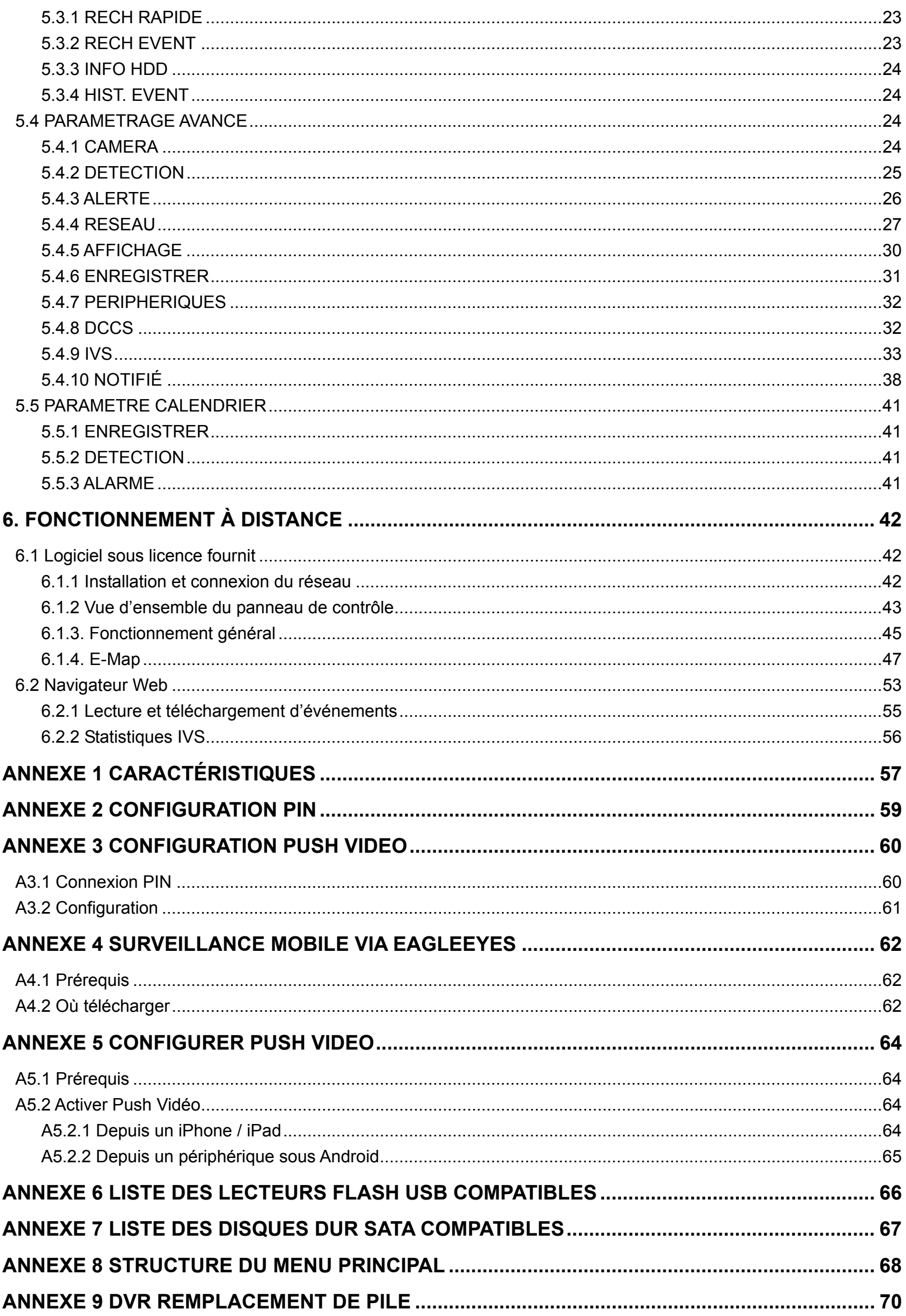

### 1. PRÉSENTATION DU MATÉRIEL

**Remarque :** Les fonctions du panneau avant et le panneau arrière peuvent varier, en fonction du mode.

### **1.1 Contenu de l'emballage**

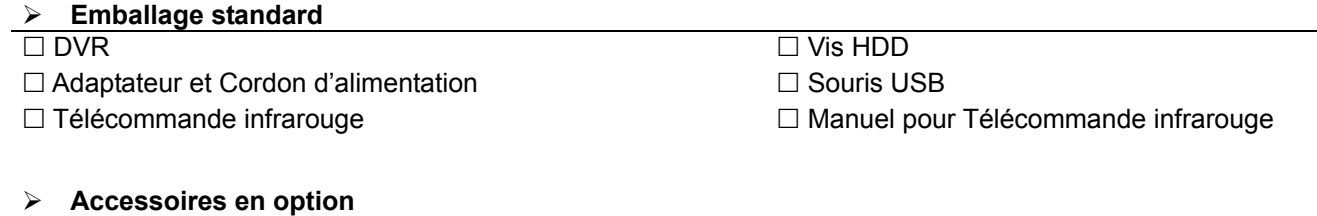

 $\Box$  Câble de prolongation du récepteur IR  $\Box$  CD manuel

### **1.2 Face avant**

#### 1) LED Indicators

- $\mathcal{L}$ Le DVR est allumé.
- $\overline{\mathbf{=}}$ Le disque dur est en train de lire ou enregistrer.
- $\in$ Une alarme est déclenchée.
- $\bigoplus$ L'enregistrement programmé est activé.
- $\triangleright$ Sous statut de lecture.

#### 2)  $CH1 - 16$

Appuyez sur le bouton du numéro du canal à afficher.

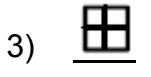

Appuyez pour le mode d'affichage sur 4 canaux.

#### 4) SEQ

Pressez pour afficher chaque chaine en plein écran un à un commencant depuis le CH1. Quand la derniere chaine est affichée, l'affichage reprendra depuis CH1. Pour annuler ce mode, pressez « SEQ » à nouveau.

5) SLOW

En mode lecture, pressez pour afficher la lecture ralentie.

#### 6) ZOOM

Pressez pour agrandir l'image de la chaine sélectionnée dans le mode enregistrement de FRAME ou de FIELD.

7) PLAY

Pressez pour lire les dernières données enregistrées.

8) LIST (Recherche de la liste des évènements)

Pressez pour une recherche rapide des fichiers enregistrés par quatre listes d'événement : ENREGISTRER / MOUVEMENT / ALARME / HEURE / HUMAN DETECTION / IVS / STATISTIC, ou sélectionnez FULL pour afficher tous les journaux d'événement.

Pour rechercher rapidement le temps que vous souhaitez, sélectionnez « RECH RAPIDE ». Pour plus de détails, consultez « 5.4.1 RECH RAPIDE » dans le mode d'emploi.

9) MENU

Appuyez sur « MENU » pour entrer dans le menu principal.

10) ENTER

Appuyez sur « ENTER » pour confirmer le réglage.

#### 11)  $\mathbf{I}(\mathbf{A}) / \mathbf{I}(\mathbf{\nabla}) / \mathbf{A}$  ( $\mathbf{A}$ ) /  $\mathbf{A}$  ( $\mathbf{B}$ )

Pressez sur ▲ / ▼ / ◄ / ► pour déplacer vers le haut/bas/gauche/droite.

En mode lecture :

Pressez sur « II » pour une pause de lecture.

Pressez sur «» pour stopper la lecture.

Pressez sur «» pour avance rapide.

Pressez sur «» pour rembobinage rapide.

12) AUDIO (SLOW + ZOOM)

Pressez sur « SLOW » + « ZOOM » pour sélectionner audio de directe ou de lecture à partir du canal audio 1 ~ 4. L'audio du directe depuis le canal audio L'Audio de lecture depuis le canal audio  $1 \sim 4$ 60 1 ~ 4 (indiqué en blanc). (indiqué en jaune).

**Pas de canal audio sélectionné** 

13) P.T.Z.  $(\mathbf{H} + \text{SEQ})$ 

Appuyez simultanément sur « $\boxplus$ » + « SEQ » pour entrer/quitter le mode de commande PTZ.

14) USB port

Il y a deux ports USB sur le panneau avant, un pour connecter votre souris USB pour le contrôle de la souris, et l'autre pour connecter votre lecteur flash USB pour la sauvegarde vidéo.

**Remarque :** Il n'est pas permit d'avoir deux souris USB ou deux lecteur flash instantané USB connectées sur le panneau avant.

**Remarque :** Pour obtenir la liste des lecteurs flash USB compatibles, consultez « l'ANNEXE 6 LECTEURS FLASH USB COMPATIBLES » de la page 66.

#### **1.3 Face arrière**

1) 75Ω / HI-IMPEDANCE

Lorsque vous utilisez la fonction Loop, veuillez basculer en HI-IMPEDANCE. Veuillez sélectionner 75 Ωsi la fonction Boucle n'est pas utilisée.

2) VIDEO IN: Connectez au connecteur visuel d'un caméra. VIDEO LOOP: Connecteur de sortie vidéo.

**Remarque :** Le DVR va automatiquement détecter le systeme vidéo de la camera. La connexion des caméras au DVR doit être correctement réalisée, ainsi que le branchement d'alimentation, avant de mettre le DVR sous tension.

3) AUDIO IN (1~4)

Connectez au connecteur audio d'une caméra si la caméra supporte l'enregistrement audio.

**Remarque :** Pour faire une sauvegarde vidéo avec l'audio, veiller vous assurer que la caméra qui supporte la fonction audio est connectée au canal de l'entrée vidéo et au canal d'entrée audio. Par exemple, les données audio de CH audio 1 seront enregistrées avec les signaux vidéo de la vidéo CH 1.

> Pour les modèles à 16 canaux, l'audio sur CH1 ~ CH4 correspond respectivement à la vidéo sur CH1  $\sim$  CH4.

#### 4) AUDIO OUT (1~2)

Pour connecter un haut-parleur avec 1 sortie audio mono.

5) CALL

Connecter à un moniteur spécifique pour l'affichage de séquences.

6) HDMI

Connectez-vous au port HDMI du moniteur qui prend en charge la sortie vidéo HDMI.

**Remarque :** Deux sorties vidéo VGA et HDMI sont pris en charge.

#### 7) VGA

Connectez-vous au port VGA du moniteur qui prend en charge la sortie vidéo HDMI.

**Remarque :** Deux sorties vidéo VGA et HDMI sont pris en charge.

**Remarque :** Il n'est pas possible de se connecter au port VGA d'un l'écran qui *ne prend pas* en charge la sortie vidéo HDMI.

#### 8) IR

Pour brancher la ligne supplémentaire du récepteur à IR pour la télécommande.

#### 9) eSATA

Ce port est utilisé pour connecter un périphérique de stockage eSATA, comme par exemple un disque dur externe ou une baie de disques.

**Remarque :** Veuillez acheter une baie de disques supportant système Linux pour s'assurer que le DVR fonctionne correctement.

10) Push Video Alarm In

Connectez jusqu'à quatre dispositifs d'alarme externes pour les notifications d'événements actifs sur votre téléphone (Push Video).Les quatre entrées d'alarme, 1 ~ 4, correspondent aux quatre entrées vidéo, CH1 ~ 4.

11) EXTERNAL I/O

Ce port est utlisé pour connecter les dispositifs externes (tels que les caméra à dôme de vitesse ou alarme externes, etc.).

12) LAN

Pour se connecter à Internet via le câble LAN.

13) DC 19V

Pour connecter l'adaptateur fourni.

14)  $\boxed{-\circ}$  Power Switch

Commutez à «I» pour établir le courant, et «O» pour couper le courant.

### 2. CONNEXION ET CONFIGURATION

Avant de mettre le magnétoscope numérique (DVR) sous tension, veuillez vous assurer d'avoir installé un disque dur, et d'avoir raccordé au moins une caméra et un moniteur HDMI au système. Pour les détails, veuillez vous référer à la section suivante.

**Remarque :** Le DVR est conçu pour détecter automatiquement le système vidéo des caméras détectées (NTSC ou PAL). Pour vous assurer que le système de détection est correct, veuillez vérifier si les caméras sont connectées au DVR et sont sous alimentation électrique avant de mettre le DVR sous tension.

### **2.1 Installation du disque dur SATA**

Un disque dur SATA doit être installé avant de mettre le DVR sous tension.

**Remarque :** Il n'est pas recommandé d'utiliser un disque dur green avec ce dispositif. Veuillez consulter notre liste de disques durs compatibles à la page 67.

**Remarque :** Il est recommandé d'effacer toutes les données du disque dur quand le DVR est mis sous tension et la date et l'heure sont entrés correctement pour s'assurer que les données enregistrées ne sont pas mélangées à d'autres données précédemment sauvegardées sur le même disque dur. Pour les détails, veuillez vous référer à la section « 2,6 Effacer le Disque dur » page 7.

Étape 1 : Desserrez les vis du capot supérieur du DVR et ouvrez le capot supérieur.

**Remarque :** Le couvercle de DVR est faite de métal. Veuillez faire attention à son bord quand vous enlevez le couvercle.

Étape 2 : Il y a deux montants HDD pour ce DVR comme indiqué sur l'image de droite.

> 2-1 Pour installer sur le premier montant Enlever le montant, et aligner les trous de vis du montant avec les trous de vis du disque dur. Assurez-vous que le côté du circuit imprimé du disque dur fait face vers le haut.

Attachez le disque dur au montant, et branchez le connecteur de l'alimentation électrique et le connecteur du bus de données au disque dur. Puis, replacer le montant au DVR.

2-2 Pour installer sur le deuxième montant Branchez le connecteur d'alimentation et le connecteur de bus de données au disque dur.

Alignez les trous de vis du montant avec les trous de vis du disque dur. Make sure the PCB side of the hard disk is facing up. Puis, attachez le disque dur au montant.

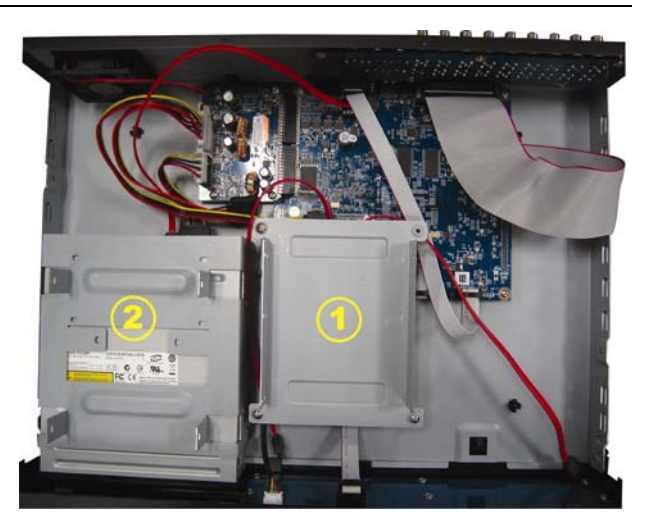

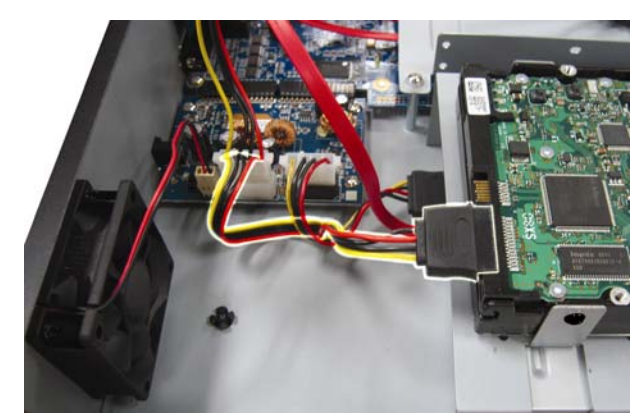

Étape 3 : Refermez le capot supérieur du DVR et serrez les vis que avez desserrées à l'étape 1.

### **2.2 Connexion de la Caméra**

Installez votre caméra sur le mur ou le plafond en fonction de l'endroit où vous voulez installer la caméra et le type de votre caméra. Pour les détails d'installation, veuillez consulter le mode d'emploi de votre caméra PTZ.

#### **2.2.1 Caméra Normale / DCCS**

1) Connexion à l'entrée vidéo du DVR

Connectez la sortie vidéo de la caméra sur le port d'entrée vidéo du DVR avec un câble coaxial ou à la ligne RCA avec un connecteur BNC.

- Remarque : Pour le raccordement d'une caméra de type DCCS, assurez-vous qu'elle soit connectée au premier canal vidéo (CH1), et la distance entre la caméra et le DVR doit être de moins de 200 mètres en utilisant un câble coaxial 3C2V (112 tresses) pour que le contrôle de DCCS puisse fonctionner. Pour plus de détails, veuillez vous référer à «2.8 Examen de la transmission du signal DCCS » à la page 8.
	- 2) Connexion à l'entrée audio du DVR (Facultatif)

Connectez la sortie audio de la caméra sur le port d'entrée audio du DVR avec un câble coaxial ou au câble RCA avec connecteurs BNC.

3) Connexion de l'alimentation

Reliez la caméra à l'alimentation d'énergie indiquée et assurez vous qu'elle est fournie en alimentation électrique.

#### **2.2.2 Caméra PTZ**

La description suivante utilise la caméra PTZ de notre marque comme exemple.

Pour plus de détails sur les Broches/port de connexion, veuillez vous reporter à « L'ANNEXE 2 CONFIGURATION BROCHES » de la page 59. Pour plus de détails sur le contrôle et l'opération de la caméra PTZ, Veuillez vous référer à son propre manuel d'utilisation.

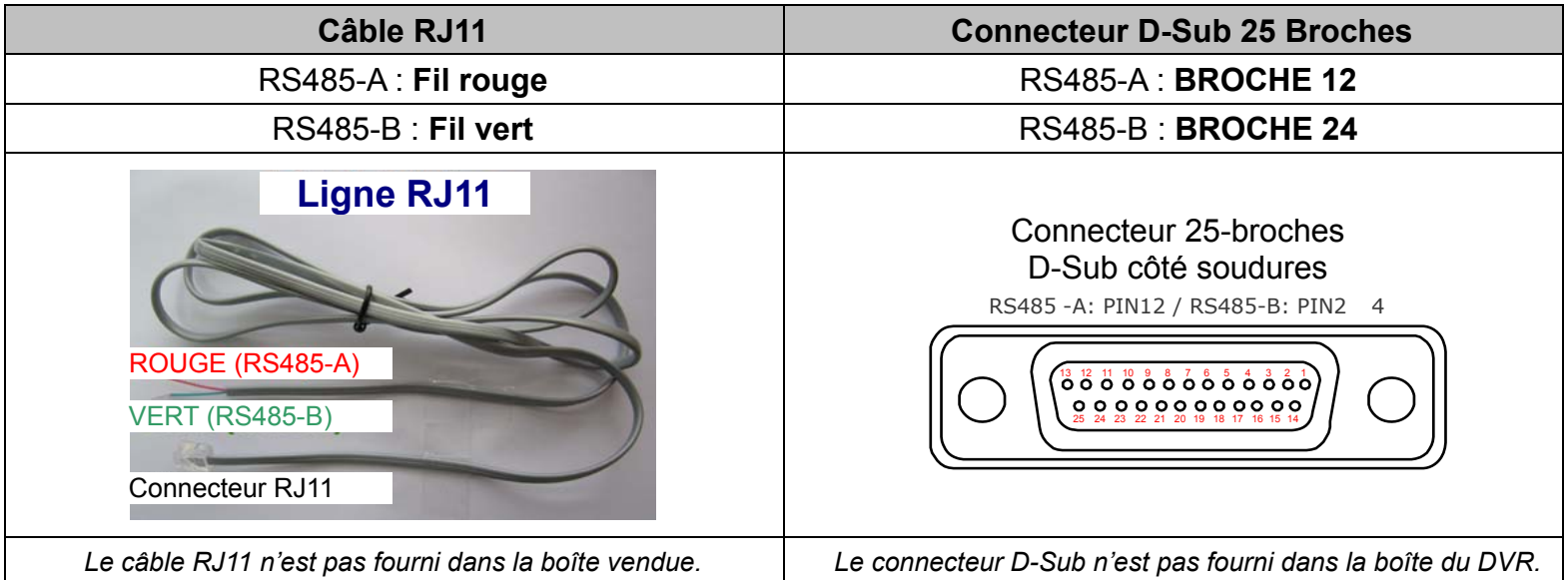

#### **ÉTAPE 1 : Utilisez un câble RJ11 avec une bonne longueur pour la connexion.**

Des connecteurs RJ11 différents peuvent avoir des câblages différents, et la connexion peut être différente. SI vous n'arrivez pas à contrôler le DVR après l'avoir connecté, essayez d'inverser le câble RJ11 avec le DVR.

#### **ÉTAPE 2 : Enlever une extrémité de la gaine d'isolation du câble RJ11.**

Enlevez une extrémité de la gaine d'isolation du câble RJ11 pour trouver les fils RS485-A et RS485-B, et enlevez la gaine d'isolation pour révéler les fils du câble pour continuer les connexions.

#### **ÉTAPE 3 : Tordre les fils RS485-A et RS485-B de du câble RJ11 avec ceux de la caméra dôme rapide.**

Tordez les fils RS485-A (rouge) et RS485-B (vert) du câble RJ11 vers les fils RS485-A (marron) et RS485-B (orange) de la caméra dôme rapide. Pour protéger les fils des câbles, utilisez un ruban d'isolation pour couvrir les fils tordus.

#### **ÉTAPE 4 : Connecter l'autre extrémité du câble RJ11 au DVR.**

Soudez le fil RS485-A (rouge) et le fil RS485-B (vert) du câble RJ11 sur les broches correspondantes du connecteur D-Sub à 9 ou 25 BROCHES (tel qu'illustré ci-dessus).

#### **ÉTAPE 5 : Configurer la caméra du côté du DVR.**

Faites un clic droit pour afficher le menu principal de l'affichage en direct, et allez à « Q » (PARAMETRAGE AVANCE)  $\rightarrow$  «DEVICES» pour paramétrer la caméra.

- a) Choisissez le type de périphérique « PTZ ».
- b) Réglez la valeur de l'ID suivant celle configurée sur la caméra. L'ID par défaut de la caméra est 000.
- c) Choisissez le protocole « NORMAL ».
- d) Réglez le taux de transfert à la même valeur que celle configurée sur la caméra. Le taux de transfert par défaut de la caméra est 2400.

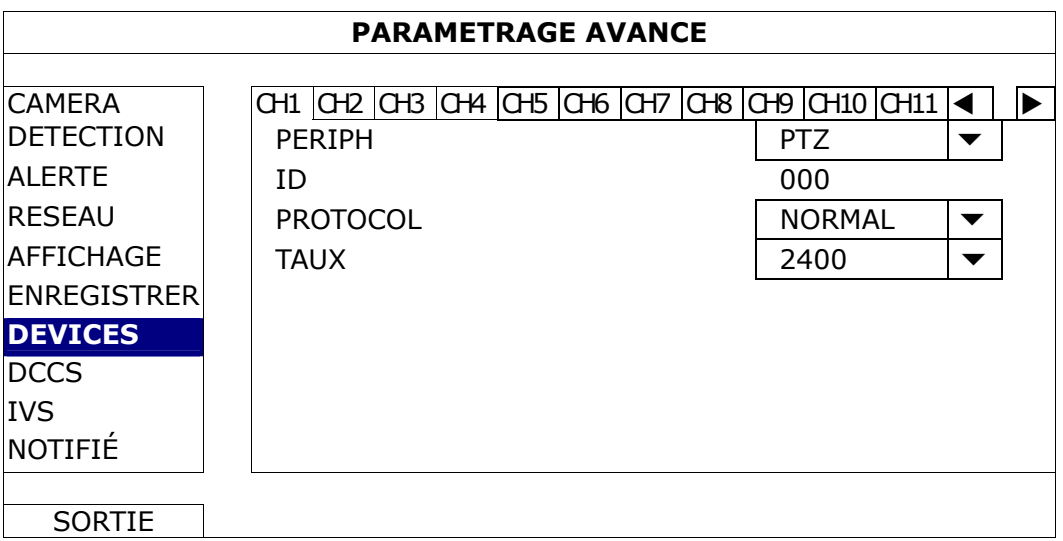

### **2.3 Connexion de périphériques externes**

Cet appareil supporte la connexion avec des appareils externes par RS485 et ports d'alarme E / S, ce qui permet aux utilisateurs de connecter des périphériques de contrôle tels qu'une caméra PTZ ou un clavier, ou encore de connecter des périphériques d'alarme comme un contact magnétique ou un buzzer.

Consultez le manuel d'utilisation de votre appareil externe pour savoir quelle(s) broches (s) doi(ven)t être utilisée(s), et connecter le ou les broches correspondantes sur le panneau arrière du DVR.

**Remarque :** Pour plus de détails sur la configuration des broches d'E/S, veuillez vous référer à «ANNEXE 2 CONFIGURATION DES BROCHES» à la page 59.

Certaines broches prennent également en charge l'envoi de notifications d'événements instantanés à vos appareils mobiles, comme un iPhone, un iPad ou un téléphone Android, pour un événement d'alarme (Push Video). Pour plus de détails, consultez « ANNEXE 3 CONFIGURATION PUSH VIDEO » à la page 60.

### **2.4 Mise sous tension du DVR**

Cet appareil ne doit être utilisé qu'avec le type de source d'alimentation indiqué sur l'étiquette du fabricant. Connectez le cordon d'alimentation AC indiqué sur l'adaptateur d'alimentation, et branchez sur une prise secteur. Puis mettez le bouton d'alimentation à l'arrière sur «». Le TÉMOIN d'alimentation s'allume.

**Remarque :** Avant de mettre le DVR sous tension, assurez-vous (1) que les caméras sont bien connectées au système et alimentées électriquement pour que le système de caméras vidéo les détecte, et (2) qu'un moniteur HDMI est connecté au DVR pour qu'une sortie vidéo soit détectée.

Remarque : Pour s'assurer que le DVR fonctionne continuellement et correctement, il est recommandé d'utiliser un onduleur (UPS). (Facultatif), pour un fonctionnement sans interruption.

### **2.5 Réglage de la Date et de l'Heure**

Avant d'utiliser votre DVR, veuillez régler la date et l'heure sur votre DVR en **PREMIER**.

- **Remarque :** Veuillez NE PAS modifier la date ni l'heure de votre DVR une fois la fonction d'enregistrement activée. Sinon, les données enregistrées seront dans le désordre et vous ne pourrez plus retrouver le fichier d'enregistrement à sauvegarder en faisant une recherche sur l'heure. Si l'utilisateur modifie la date ou l'heure par accident lorsque la fonction d'enregistrement est activée, il est recommandé d'effacer toutes les données du HDD, et de redémarrer l'enregistrement.
- **Remarque :** Lors de la première utilisation du DVR, veuillez le mettre sous tension sans interruption pendant au moins 48 heures après le réglage correct de la date et de l'heure. Cela aide à empêcher l'horloge du DVR de se reinitializer après déconnexion de l'alimentation électrique du DVR. Si l'horloge du DVR se reinitialize après déconnexion de l' alimentation électrique du DVR, par exemple, provoquée par une coupure de courant, la batterie pourrait s'épuiser, aussi veuillez remplacer la batterie comme décrit en « ANNEXE 9 REMPLACEMENT de BATTERIE de DVR » à la page 70.

Clic de droite pour entrer le mot de passe du DVR avec le clavier numérique de mot de passe. Le mot de passe administrateur par défaut est 0000. Le statut sera changé de  $\sqrt{2}$  (touche de verrouillage) en  $\sqrt{2}$  (débloquer). Puis, Clic de droite pour afficher le menu principal, et pour sélectionnez (b) (DEMARRAGE)  $\rightarrow$  «PARM. HEURE» pour établir la date et l'heure.

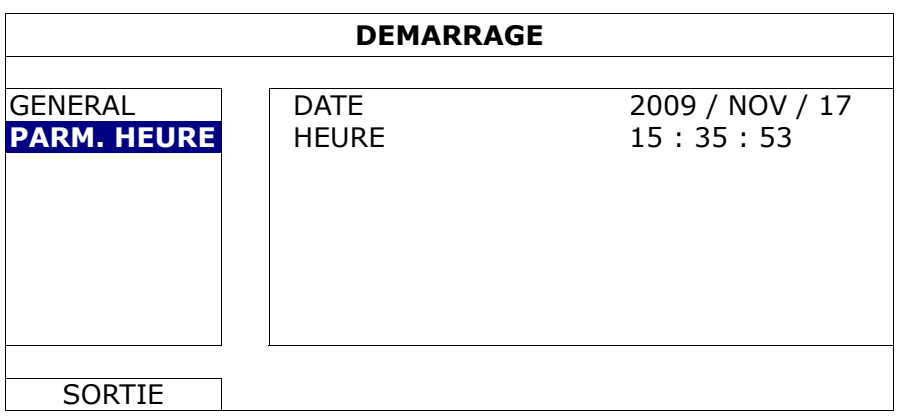

### **2.6 Effacer le Disque dur**

Il est recommandé d'effacer toutes les données sur le disque dur pour la première utilisation de ce DVR afin de s'assurer que les données enregistrées ne sont pas mélangées à d'autres données précédemment sauvegardées sur le même disque dur.

Clic de droite pour afficher le menu principal, et sélectionnez (SYSTEME)  $\rightarrow$  «SYSTEME INFO »  $\rightarrow$ 

« EFFACER HDD ». Le DVR redémarrera quand les données du disque dur seront effacées.

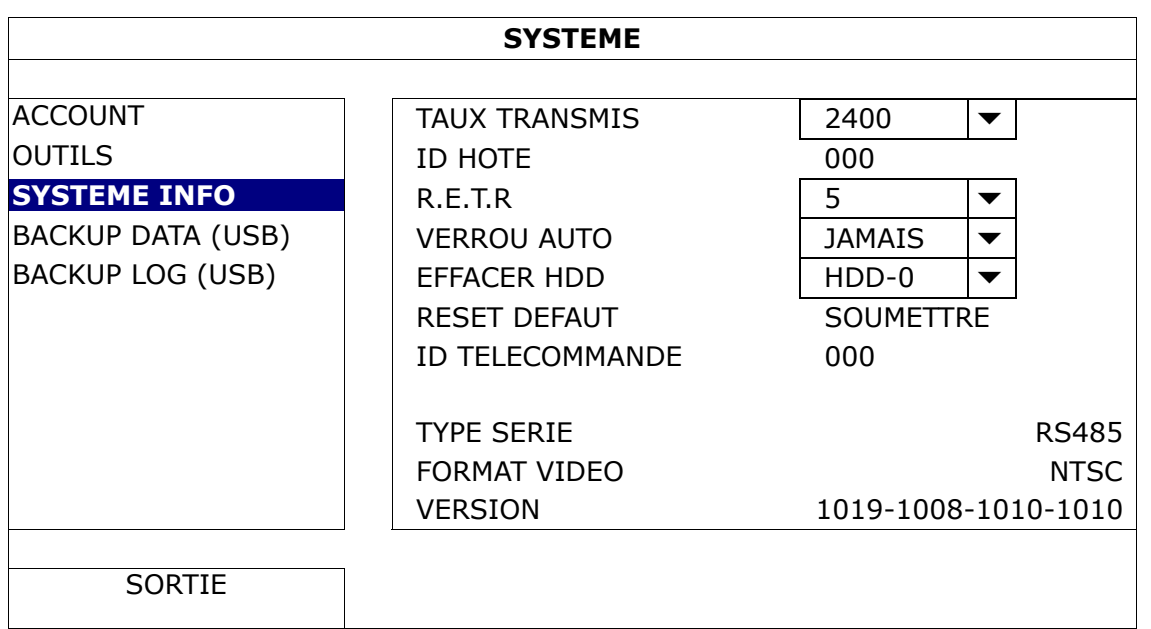

### **2.7 Réglage du Mot de Passe**

Clic-droit pour afficher le menu principal, et sélectionnez (SYSTEME) → « ACCOUNT » pour changer le mot de passe du SUPERVISOR.

Il existe quatre niveaux d'utilisateur pour différents privilèges d'accès : SUPERVISOR, POWER USER (Avancé), NORMAL et GUEST. Pour plus de détails, consultez « 4,2 Création d'un niveau d'utilisateur » à la page 12.

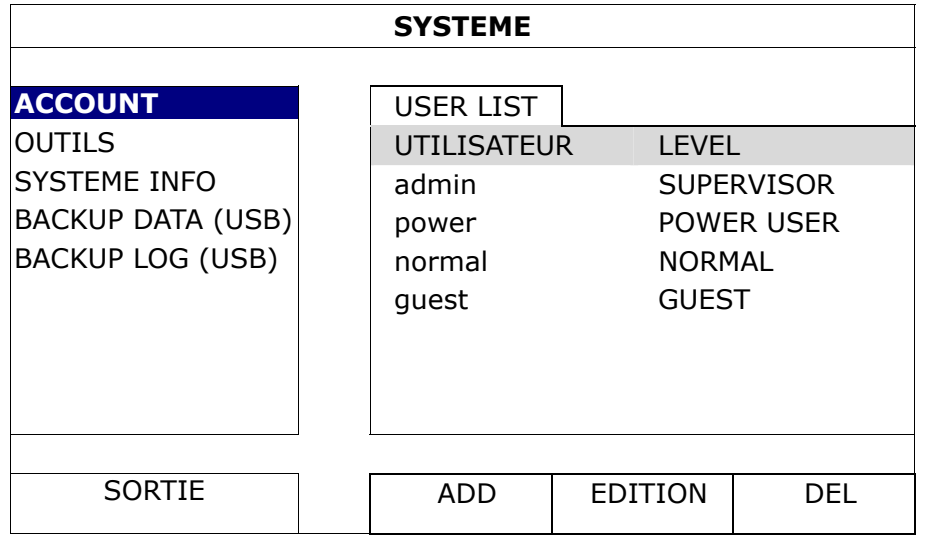

### **2.8 Examen de la transmission du signal DCCS**

Vérifiez la barre d'état du canal du CH1, si l'icône d'état de la connexion DCCS est «  $\blacksquare$ ».

- Si oui, la connexion est ok.
- $\blacksquare$  Si vous voyez « $\mathcal{R}_{\mathcal{W}}$ , assurez-vous que:
	- La distance entre le DVR et la caméra DCCS ne doit pas dépasser 200 mètres avec un câble coaxial 3C2V (112 tresses).
- **Remarque :** Cependant, la présence de différents matériaux utilisés dans les câbles coaxiaux 3C2V de même que différentes distances de connexion peuvent avoir des effets sur la disponibilité et la fluidité de la transmission du signal.

- N'utilisez pas d'amplificateur de signal ni un modem pour amplifier les signaux ou élargir la distance de connexion.

### 3. INTERFACE UTILISATEUR

#### **3.1 Accès DVR**

Connectez votre souris USB à un des ports USB sur le panneau avant du DVR, et vérifiez s'il y a une icône de souris  $(\bigotimes)$  sur l'écran, indiquant que la souris USB est détectée correctement.

Déplacez votre souris pour entrer le mot de passe du DVR avec le clavier numérique de mot de passe. L'utilisateur et le mot de passe par défaut sont « **admin** ». Le statut sera changé de <sup>(a)</sup> (touche de verrouillage) en <sup>2</sup>1 (débloquer).

Remarque : Vous pouvez configurer quatre niveaux d'utilisateurs différents dans « SYSTEME » >

« ACCOUNT ». Pour plus de détails, consultez « 4,2 Création d'un niveau d'utilisateur » à la page 12.

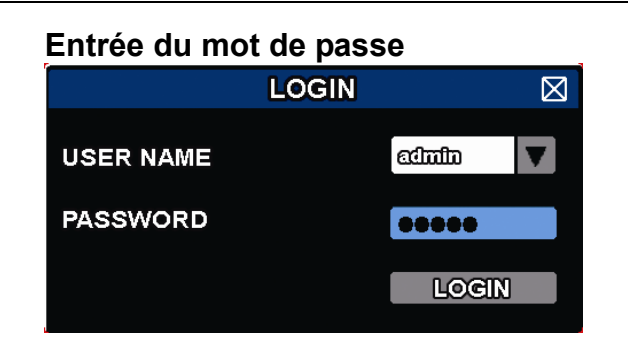

### **3.2 Page Live**

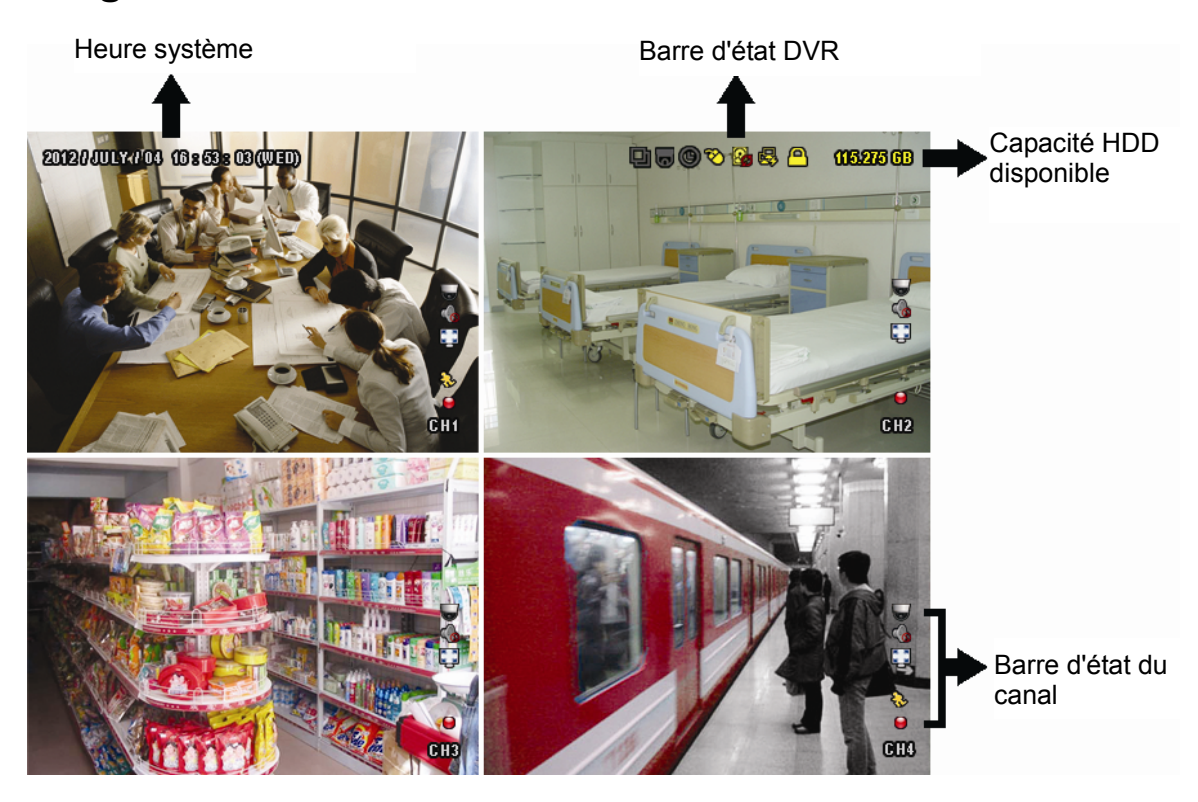

#### **3.1.1 Statut DVR**

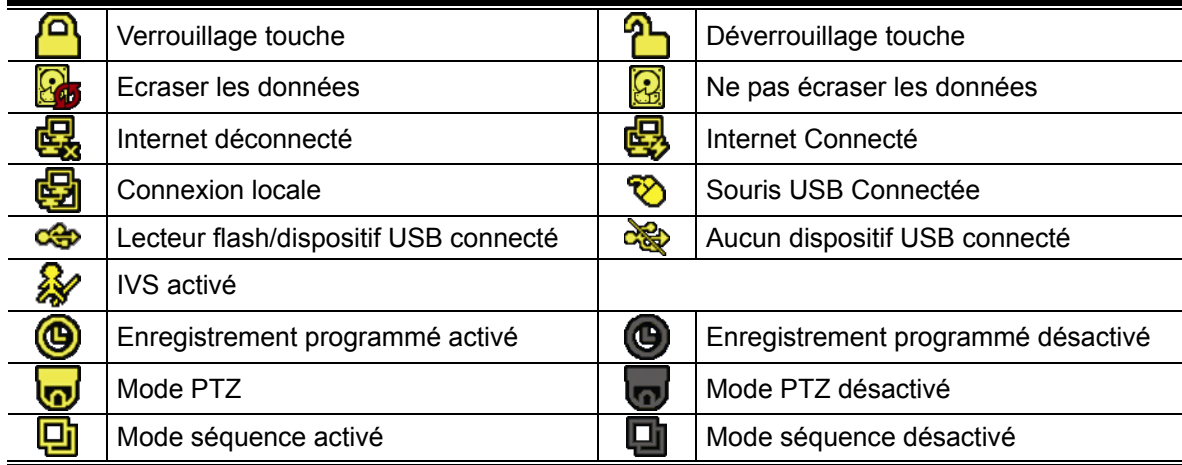
## **3.1.2 État des canaux**

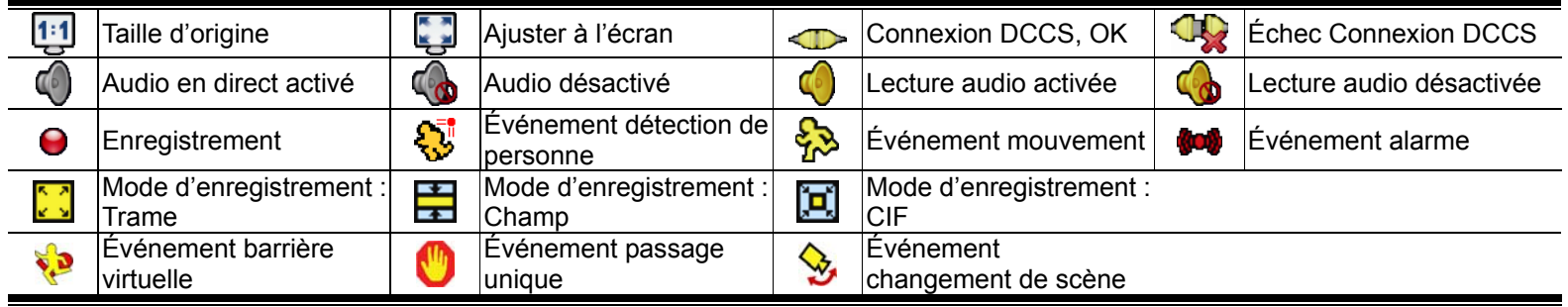

### **3.1.3 Icônes liées aux enregistrements**

#### 1) Enregistrement manuel

Par défaut, l'enregistrement manuel est sur (O) quand le DVR est mis sous tension et un disque dur est installé.

#### 2) Enregistrement d'évènement

Les icônes d'événements  $\frac{1}{2}$  /  $\frac{1}{2}$  /  $\frac{1}{2}$  /  $\frac{1}{2}$  s'affichent sur la barre de statut du canal lorsque

leurs événements respectifs se présentent et que la fonction d'enregistrement correspondante est activée.

#### 3) Enregistrement Programmé

Quand l'enregistrement de minuteur est allumé, vous verrez « · · sur l'écran.

4) HDD écriture superposée

Étant par défauts, la fonction écriture superposée de HDD est réglée sur ACTIVÉ, et « sera affiché sur l'écran.

## **Remarque :** Pour désactiver cette fonction, faites un clic droit pour afficher le menu principal de l'affichage en direct, et aller à « $\bullet$ » (PARAMETRAGE AVANCE)  $\rightarrow$  « ENREGISTRER »  $\rightarrow$  « RÉÉCRITURE ».

## **3.3 Barre de menu rapide**

Déplacez le curseur jusqu'au signe de flèche pour agrandir la barre de menu rapide et afficher les cinq fonctions comme suit :

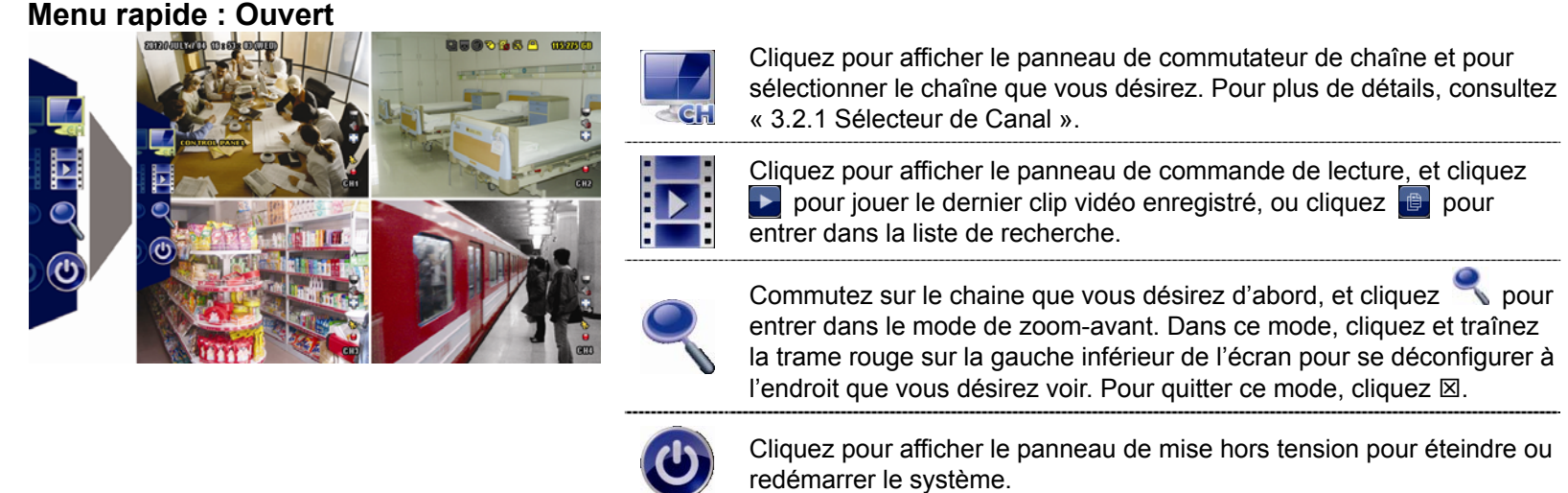

# **3.4 Menu principal**

Un clic de droite n'importe où sur l'écran permet d'afficher le menu principal comme suit, et un autre clic de droite pour quitter.

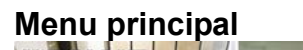

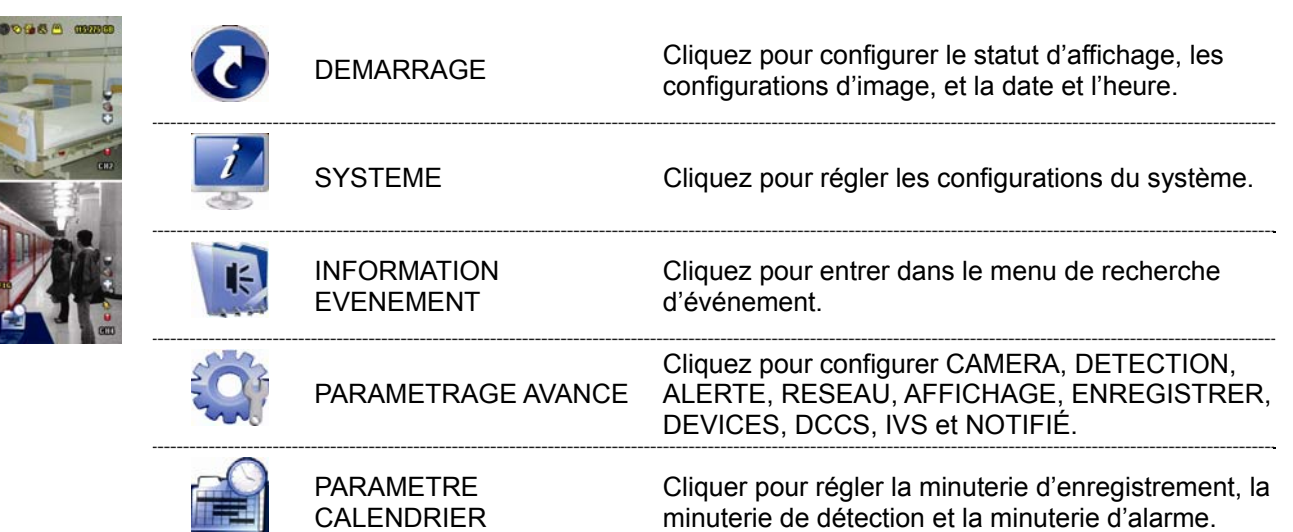

# 4. FONCTIONS UTILISÉES FRÉQUEMENT

## **4.1 Verrouillage et déverrouillage des touches**

Pour verrouiller ou déverrouiller le fonctionnement local du NVR, cliquez sur <sup>(2)</sup> (déverrouillage) ou <sup>(2)</sup>

(verrouillage) sur la barre d'état DVR pour changer le statut de  $\bigcap$  (verrouillage) ou  $\bigcap$  (déverrouillage).

Pour déverrouiller le NVR en local, vous serez invité à saisir le nom de l'utilisateur et le mot de passe pour y accéder.

**Remarque :** Le nom d'utilisateur et mot de passe par défaut sont « admin », qui est le niveau le plus élevé pour un utilisateur.

**Remarque :**Des utilisateurs aux niveaux différents peuvent accéder à différentes fonctionnalités du DVR. Merci de vous référer à « 4.2 Création d'un niveau utilisateur » à la page 12.

### **4.2 Création Niveau Utilisateur**

**Remarque :** Cette fonctionnalité est disponible seulement pour « SUPERVISOR».

Pour créer un compte utilisateur différent au niveau des droits d'accès, cliquez (SYSTEME), puis sélectionnez « ACCOUNT » pour entrer dans « UTILISATEUR ».

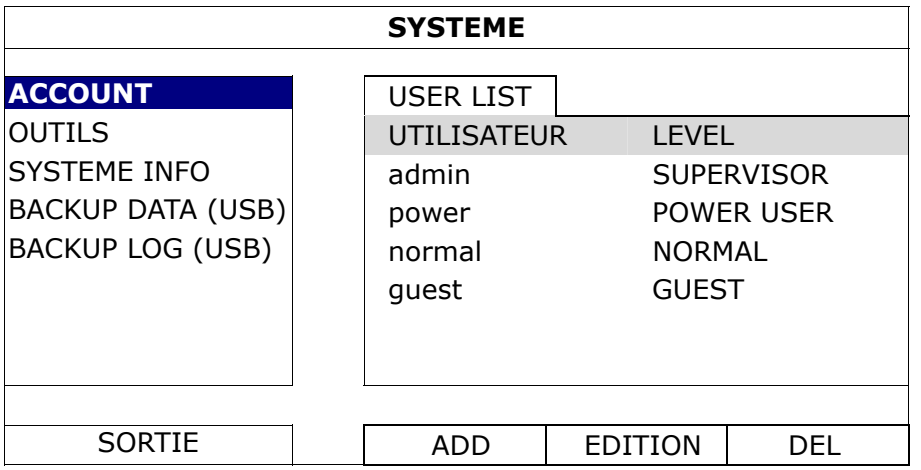

Un niveau d'utilisateur différent a des privilèges d'accès différent pour certaines fonctions, comme décrit ci-dessous :

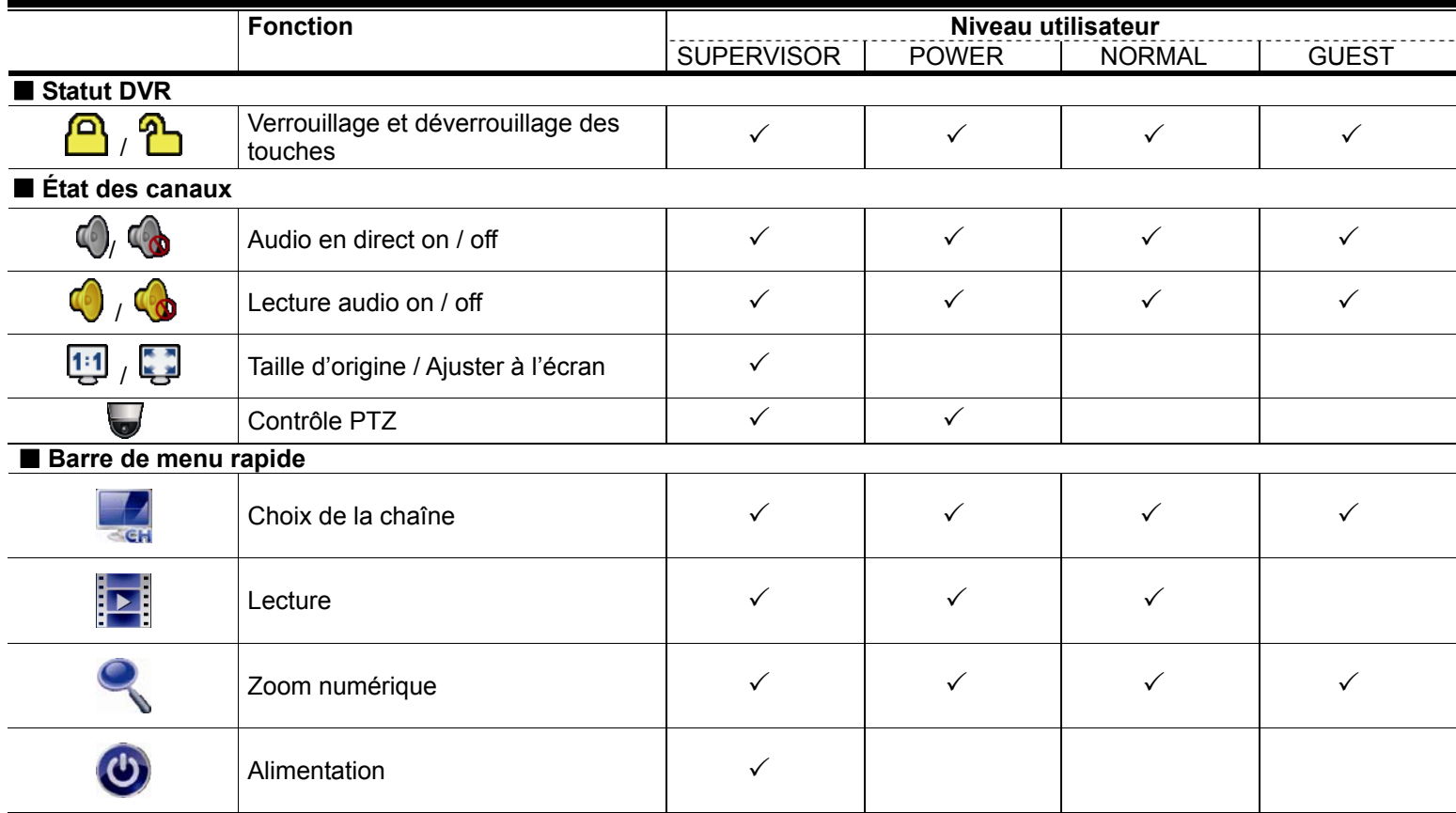

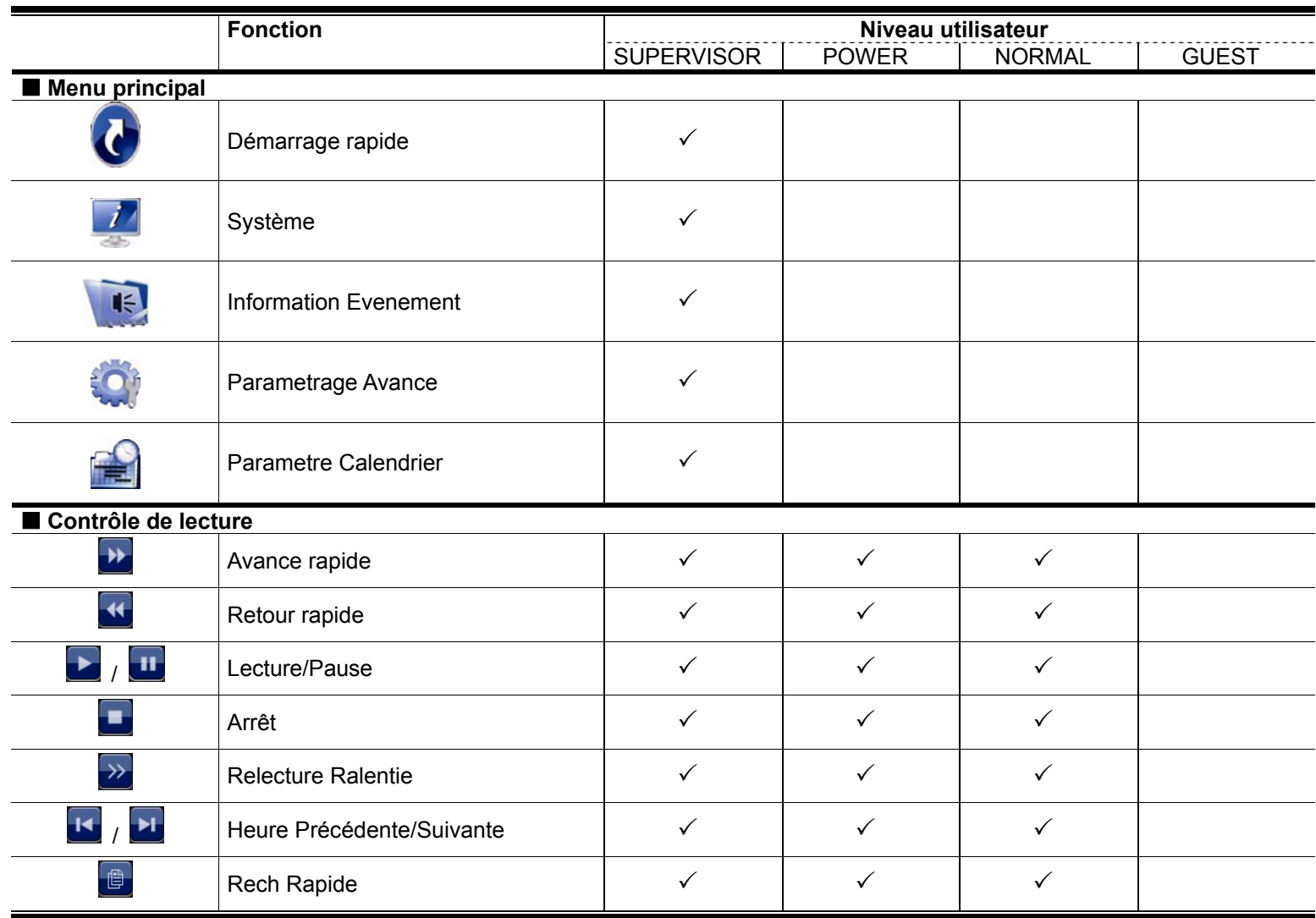

# **4.3 Contrôle PTZ**

**Remarque :** Seulement disponible pour « SUPERVISOR » et « POWER USER ». Pour plus de détails, consultez « 4,2 Création de Niveau utilisateur» à la page 12.

Cliquez sur sur la barre de statut des canaux pour afficher le panneau comme suit :

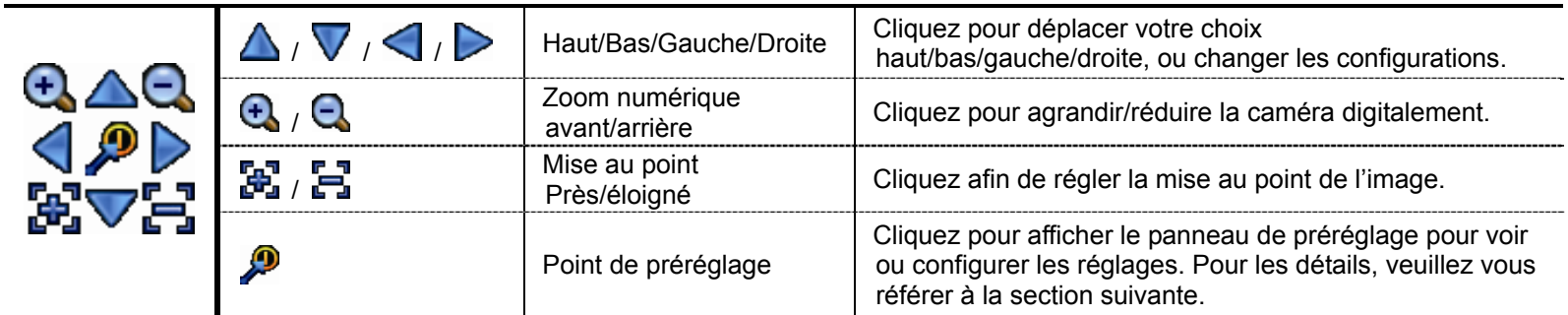

### **Comment configurer un point prédéfini :**

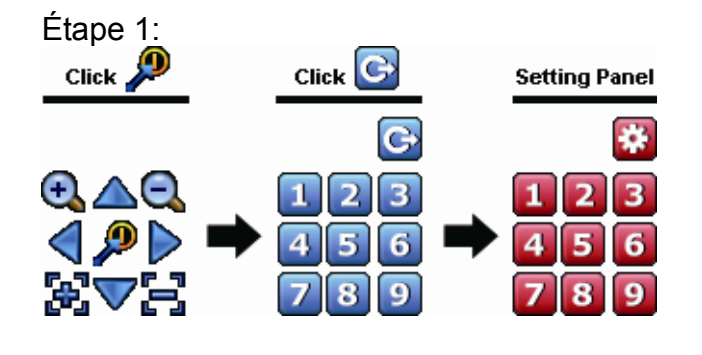

- Étape 1:  $\angle$  1: Etape 2 : Cliquez  $\angle$  ou  $\triangle$  pour le ratio dont vous avez besoin et cliquez sur  $\triangle$  /  $\vee$  /  $\triangle$  /  $\triangleright$  pour aller à l'endroit que vous souhaitez configurer comme un point prédéfini.
	- Étape 3 : Cliquez sur le numéro que vous souhaitez attribuer pour ce point, et attendez de voir (envoi de commande) apparaître et disparaître sur la barre d'état du DVR.
	- Étape 4 : Répétez l'étape 1 à nouveau pour régler d'autres points si nécessaire, ou cliquez sur **principal** pour revenir à l'écran de sélection.

### **Comment se rendre à un point prédéfini :**

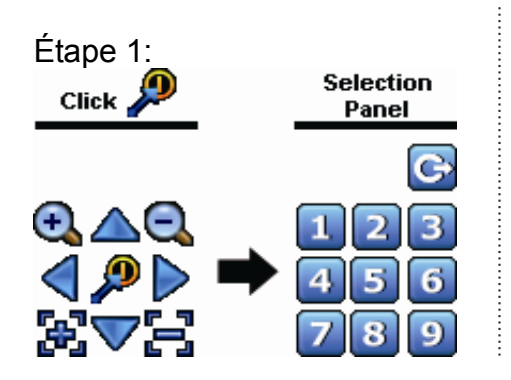

Étape 1:<br>
Etape 2 : Sélectionnez le numéro qui sauvegarde la vue de la caméra que<br>
vous voulez voir, et attendez de voir (envoi de commande) vous voulez voir, et attendez de voir (envoi de commande) apparaître et disparaître sur la barre d'état du DVR.

## **4.4 Lecture**

**Remarque :** Cette fonction n'est *PAS* disponible pour « GUEST ». Pour plus de détails, consultez « 4,2 Création d'un niveau d'utilisateur » à la page 12.

Cliquez «<sup>1</sup> » sur la barre de menu rapide pour afficher le panneau de commande de lecture, et cliquez **D** pour jouer le dernier clip vidéo enregistré, ou cliquez  $\bigcirc$  pour entrer dans la liste de recherche.

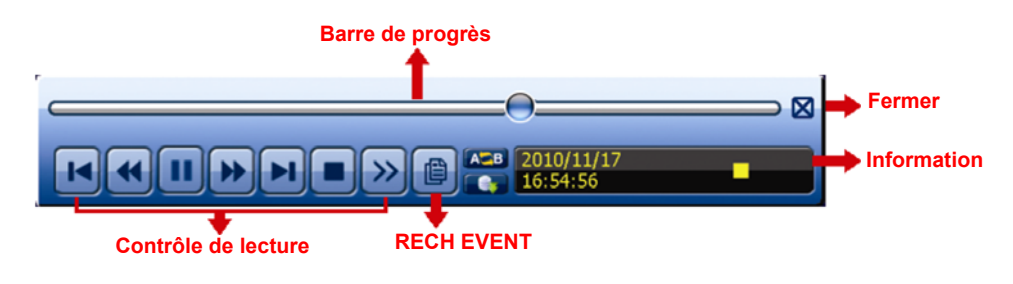

**Remarque :** Il faut qu'il y ait au moins 8192 images de données enregistrées pour que la lecture fonctionne correctement. Sinon, l'appareil arrête la lecture. Par exemple, si l'IPS est réglé sur 30, la durée enregistrée doit être d'au moins 273 secondes (8192 images/30 IPS) pour que la lecture fonctionne correctement.

Remarque : Pendant la lecture, la taille de l'image enregistrée (FRAME **8**, FIELD **3** ou CIF **9**) s'affiche sur l'écran.

### **4.4.1 Contrôle de lecture**

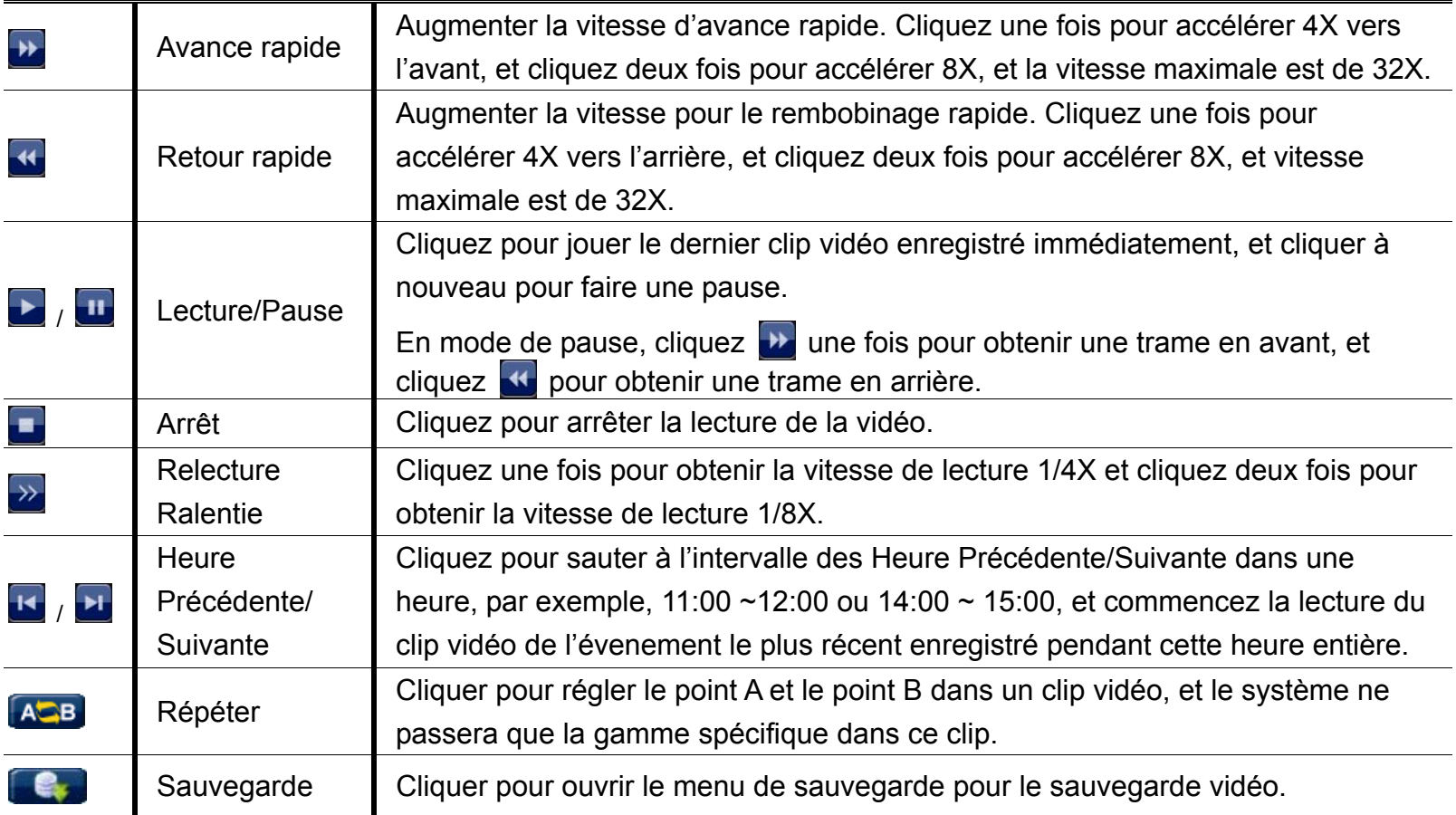

## **4.4.2 Rech Event**

Cliquez  $\lceil \frac{m}{2} \rceil$  pour une recherche de fichiers rapide enregistrés par quatre listes d'événement : ENREGISTRER / MOUVEMENT / ALARME / HEURE / HUMAN DETECTION / IVS / STATISTIC, ou sélectionnez FULL pour afficher tous les journaux d'événement.

Pour rechercher rapidement le temps que vous souhaitez, sélectionnez « RECH RAPIDE ». Pour plus de détails, consultez « 5.4.1 RECH RAPIDE » dans le mode d'emploi.

### **4.4.3 Lecture audio**

En mode de lecture, cliquez sur  $\bigcirc$  ou  $\bigcirc$  sur la barre d'état du canal pour lire ou désactiver l'enregistrement audio.

**Remarque :** Pour faire une sauvegarde vidéo avec l'audio, ou lire un enregistrement avec audio, veuillez vous assurer que la caméra qui supporte la fonction audio est connectée au canal de l'entrée vidéo et au canal d'entrée audio. Par exemple, les données audio de CH audio 1 seront enregistrées avec les signaux vidéo de la vidéo CH 1. Pour les modèles à 16 canaux, l'audio sur CH1  $\sim$  CH4 correspond respectivement à la vidéo sur CH1  $\sim$  CH4.

## **4.5 Sauvegardes Vidéo**

**Remarque :** Cette fonction est disponible pour « SUPERVISOR ». Pour plus de détails, consultez « 4,2 Création d'un niveau d'utilisateur » à la page 12.

**Remarque :** Avant d'utiliser le lecteur flash USB, veuillez d'abord utiliser votre PC et formater le lecteur flash USB au format FAT32. Pour obtenir la liste des lecteurs flash USB compatibles, consultez « l'ANNEXE 6 LECTEURS FLASH USB COMPATIBLES » de la page 66.

**Remarque :** Pour la sauvegarde vidéo, veuillez utiliser un lecteur flash USB ou sauvegarder vos données sur Internet. Il n'est pas recommandé de connecter le disque dur à votre PC directement.

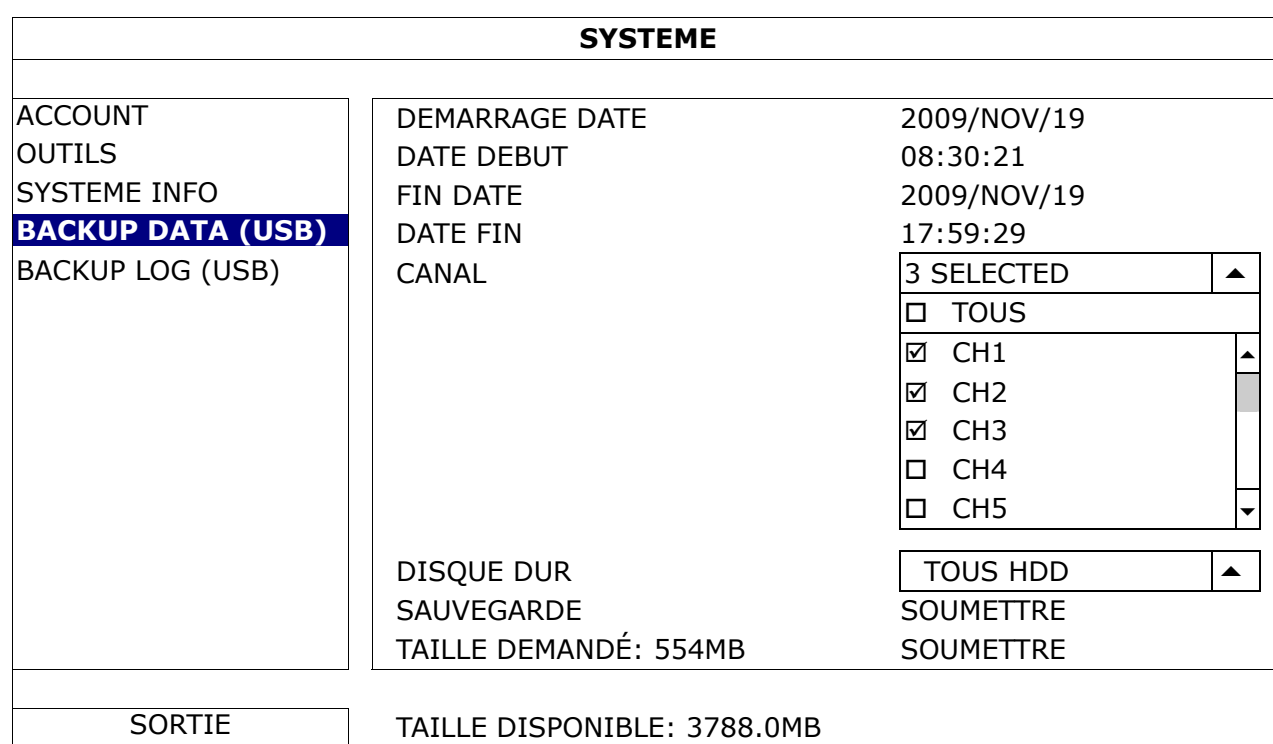

Pour copier des données enregistrées pour la sauvegarde vidéo, cliquez sur (SYSTEME), puis sélectionnez « BACKUP DATA (USB) ».

Étape 1 : Sélectionnez le laps de temps qui inclut les données vidéo que vous souhaitez sauvegarder.

Étape 2 : Sélectionnez le ou les canaux à qui comprennent les données vidéo que vous souhaitez sauvegarder. Étape 3 : Dans « TAILLE DEMANDÉ », sélectionnez « SOUMETTRE » pour connaître la taille des fichiers des données sélectionnées.

Étape 4 : Dans « SAUVEGARDE », sélectionnez « SOUMETTRE » pour commencer la sauvegarde vers votre clé USB, et attendez que le message de sauvegarde réussie apparaisse.

## **4.6 Lecture vidéo sur PC**

Le fichier de sauvegarde est à un format vidéo unique pour des raisons de sécurité, et vous ne pouvez utiliser votre propre lecteur.

**Pour lire une sauvegarde vidéo sur votre PC :** 

Étape 1 : connectez le lecteur flash USB contenant les données enregistrées sur votre PC.

**Remarque :** Les systèmes d'exploitation PC pris en charge sont Windows 7, Vista et XP.

Étape 2 : Trouver le programme « PLAYER.EXE » dans le lecteur flash USB, puis double-cliquez dessus pour l'installer.

**Remarque :** « PLAYER.EXE » peut également être téléchargé à partir de www.surveillance-download.com/user/c700.swf.

Étape 3 : Exécutez le programme, *VideoPlayer*, et trouvez les données enregistrées.

Étape 4 : Sélectionnez le fichier que vous voulez regarder

### **4.6.1 Convertir le format de fichier AVI**

Pour convertir le fichier vidéo au format AVI, cliquez sur « AVI » dans le panneau de lecture pour lancer la conversion du fichier.

**Remarque :** L'audio enregistré (le cas échéant) sera supprimé lorsque le format de fichier est converti au format AVI.

Remarque : Si la vidéo comprend des données de sauvegarde pour plusieurs canaux, cliquez sur un canal spécifique pour cette fonction fonctionne correctement.

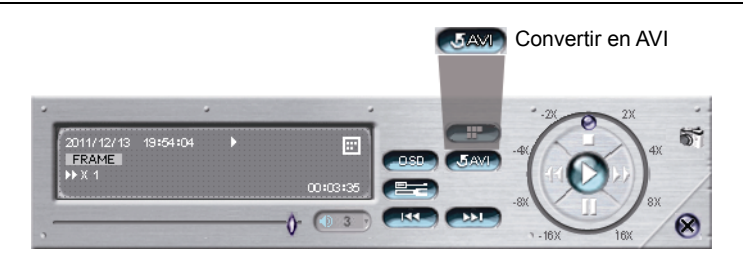

# **4.7 Zoom numérique**

Accédez au canal que vous souhaitez zoomer et déplacez le curseur vers le côté gauche de l'écran pour afficher la barre de lancement rapide. Cliquez sur su pour afficher le mode zoom. Dans ce mode, cliquez et traînez la trame rouge sur la gauche inférieur de l'écran pour se déconfigurer à l'endroit que vous désirez voir.

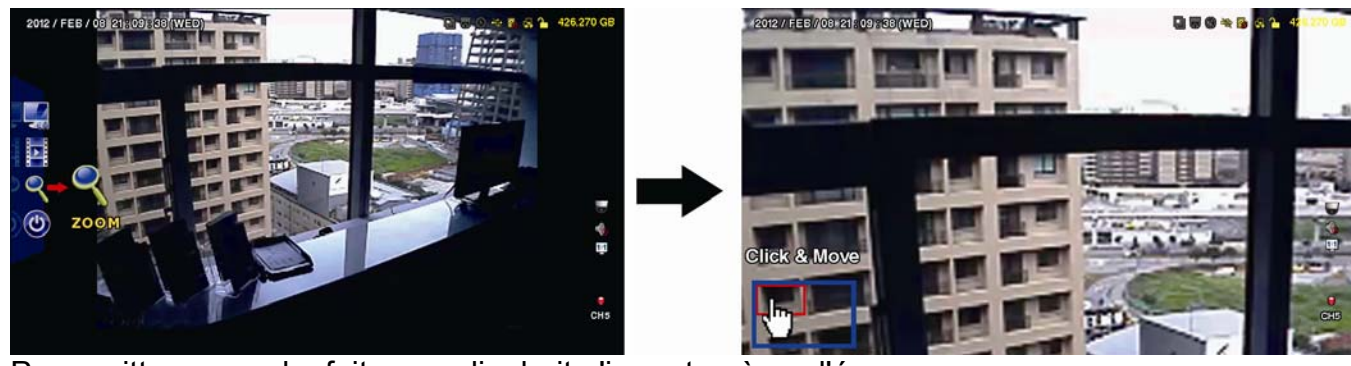

Pour quitter ce mode, faites un clic droit n'importe où sur l'écran.

**Remarque :** Vous devez quitter le mode zoom en premier avant d'utiliser les autres fonctions DVR.

# 5. MENU PRINCIPAL

## **5.1 DEMARRAGE**

### **5.1.1 GENERAL**

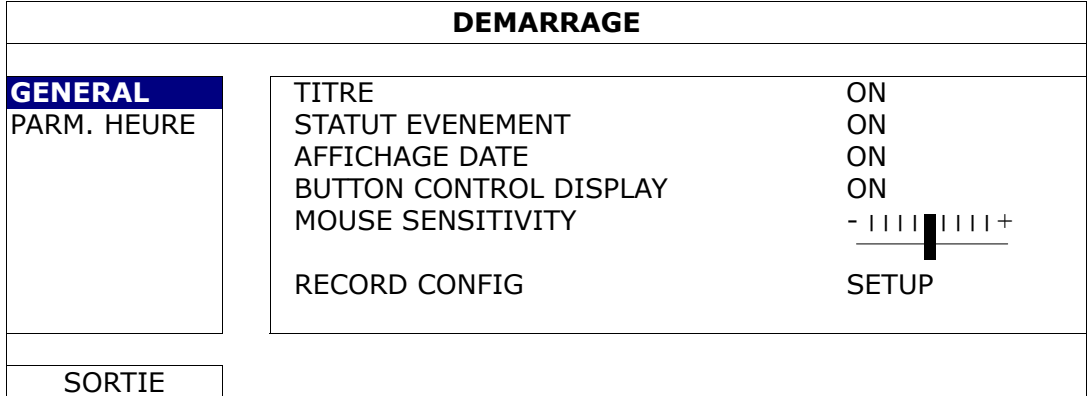

#### 1) TITRE

Sélectionnez d'afficher le titre du canal ou non (ACTIVÉ/DÉSACTIVÉ).

2) STATUT EVENEMENT

Sélectionnez pour afficher les icônes d'événements ou pas (ACTIVÉ/DÉSACTIVÉ).

**Remarque :** Pour plus de détails sur chaque icône, consulter «3,2 Page du Directe » page 9.

3) AFFICHAGE DATE

Sélectionnez d'afficher la date ou non (ACTIVÉ/DÉSACTIVÉ).

#### 4) BUTTON CONTROL DISPLAY

Sélectionnez pour afficher les icônes de contrôle sur chaque canal unique ou non (ON / OFF).

### 5) MOUSE SENSITIVITY

Vous pouvez sélectionner la sensibilité de la souris parmi 9 niveaux.

#### 6) RECORD CONFIG

Appuyez sur « SETUP » pour accéder aux pages de configuration individuelles pour l'enregistrement manuel, l'enregistrement d'événements et l'enregistrement programmé.

- a) Choisissez le type d'événement que vous voulez rechercher.
- b) Dans « CANAL », sélectionnez « TOUS » pour que les changements effectués s'applique à l'ensemble des canaux.

#### **Remarque :** La section I.P.S. est basée sur le système NTSC.

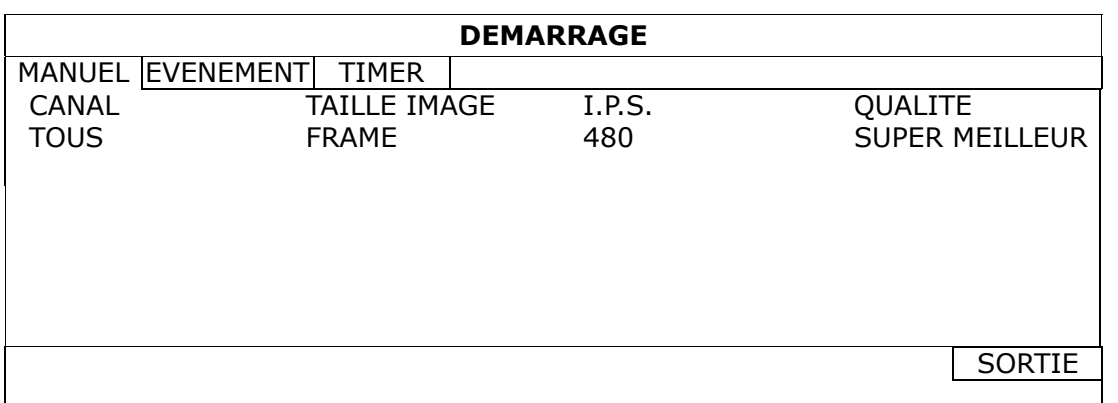

Vous pouvez également sélectionner « PAR CANAL » pour définir la taille de l'image, le nombre d'images par seconde et la qualité de l'image individuellement pour chaque canal.

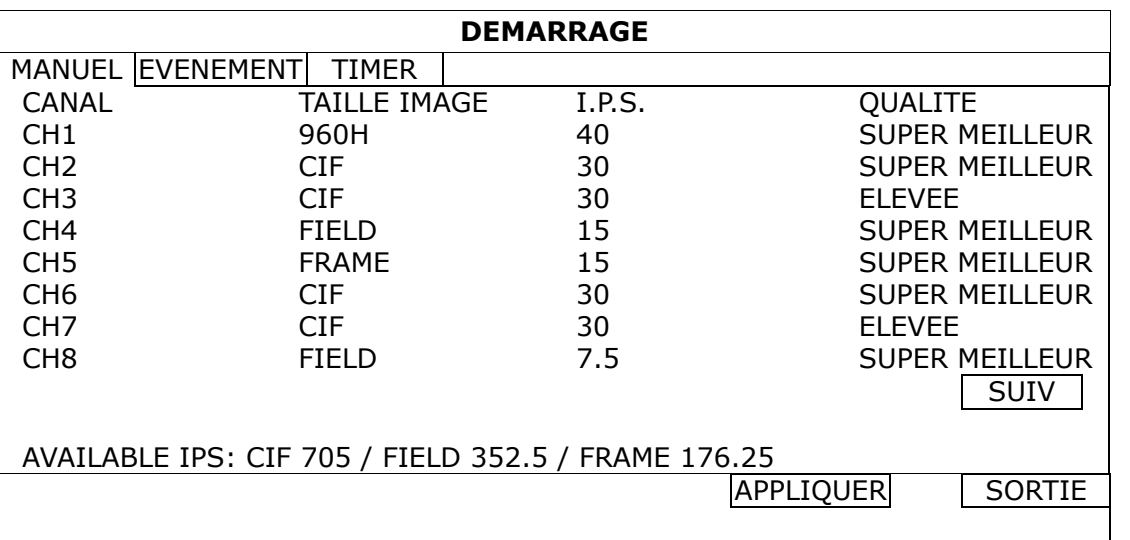

**Remarque :** La taille de l'image 960H est disponible pour les modèles sélectionnés uniquement.

### **5.1.2 PARM. HEURE**

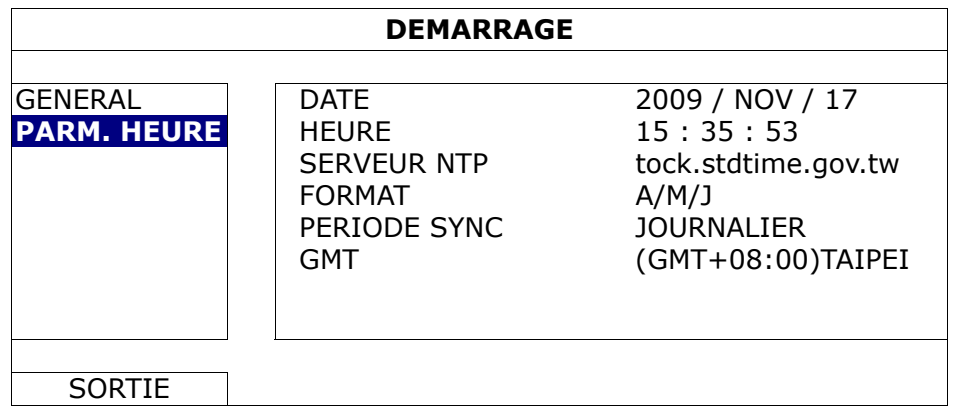

#### 1) DATE

Réglez la date du jour. Le format d'affichage de défaut est ANNÉE - MOIS - DATE (A-M-D).

### 2) HEURE

Réglez l'heure actuelle en HEURE:MINUTE:SEC.

3) SERVEUR NTP

Cliquez pour changer le serveur NTP de défaut pour un autre serveur connu, ou pour garder le serveur NTP de défaut.

4) FORMAT

Sélectionnez un format de date parmi les 3 options suivantes : A/M/J, M/J/A ou J/M/A.

5) PERIODE SYNC

Choisissez de synchroniser le temps du NVR tous les jours (JOURNALIER) ou de désactiver cette fonction (DÉSACTIVÉ).

6) GMT

Choisissez votre fuseau horaire.

## **5.2 SYSTEME**

## **5.2.1 ACCOUNT**

Cette fonction est utilisée pour créer un nouveau compte utilisateur ou encore modifier ou supprimer un compte avec des droits d'accès différents.

**Remarque :** Pour plus de détails sur les opérations locales disponibles pour chaque niveau d'utilisateur, veuillez vous référer à «4,2 Création Niveau utilisateur » à la page 12.

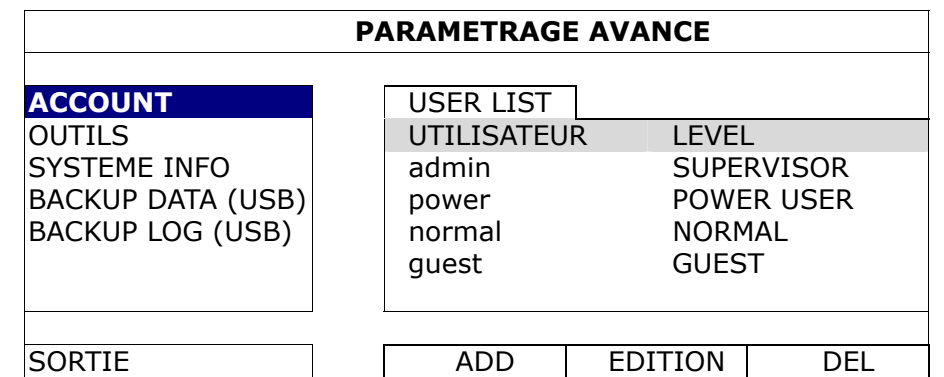

### **5.2.2 OUTILS**

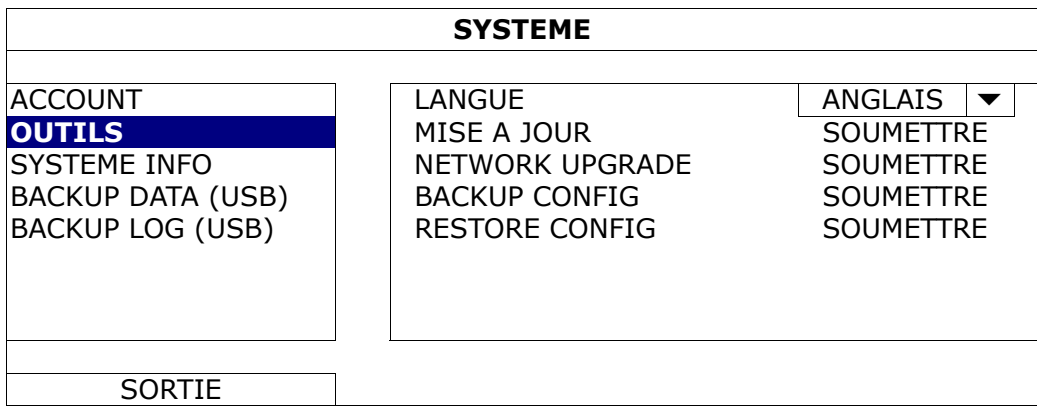

1) LANGUE

Choisissez la langue de l'OSD.

2) MISE A JOUR

Sauvegardez le fichier mise à jour obtenu par votre installateur ou distributeur dans un lecteur flash USB compatible puis insérez-le dans le port USB situé sur le panneau avant. Puis, cliquez « SOUMETTRE » pour commencer la mise à jour.

- **Remarque :** Avant d'utiliser le lecteur flash USB, veuillez d'abord utiliser votre PC et formater le lecteur flash USB au format FAT32. Pour obtenir la liste des lecteurs flash USB compatibles, consultez « l'ANNEXE 6 LECTEURS FLASH USB COMPATIBLES » de la page 66.
- **Remarque :** Après mise à jour des progiciels, il est recommandé d'effacer toutes les données du HDD pour que le système fonctionne avec plus de stabilité. Avant d'effacer toutes les données du HDD, veuillez vous rappeler de faire des sauvegardes de vos vidéo.
	- 3) NETWORK UPGRADE

Cliquez sur « SOUMETTRE » pour effectuer de mise à jour système via Internet.

**Remarque :** Cette fonction nécessite un accès à Internet. Assurez-vous que votre DVR est connecté à Internet avant d'utiliser cette fonction.

### 4) BACKUP CONFIG/RESTORE CONFIG

Pour conserver les configurations actuelles après la mise à niveau du DVR, insérez une clé USB compatible dans le port USB et sélectionnez « SOUMETTRE » sous «BACKUP CONFIG » pour copier les paramètres

de configuration actuels du DVR vers un fichier « System.bin » que vous pourrez ensuite enregistrer sur votre clé USB.

Pour restaurer les paramètres de configuration du DVR, insérez la clé USB comprenant le fichier « System.bin » dans le port USB et sélectionnez « SOUMETTRE » sous «RESTORE CONFIG ».

### **5.2.3 SYSTEME INFO**

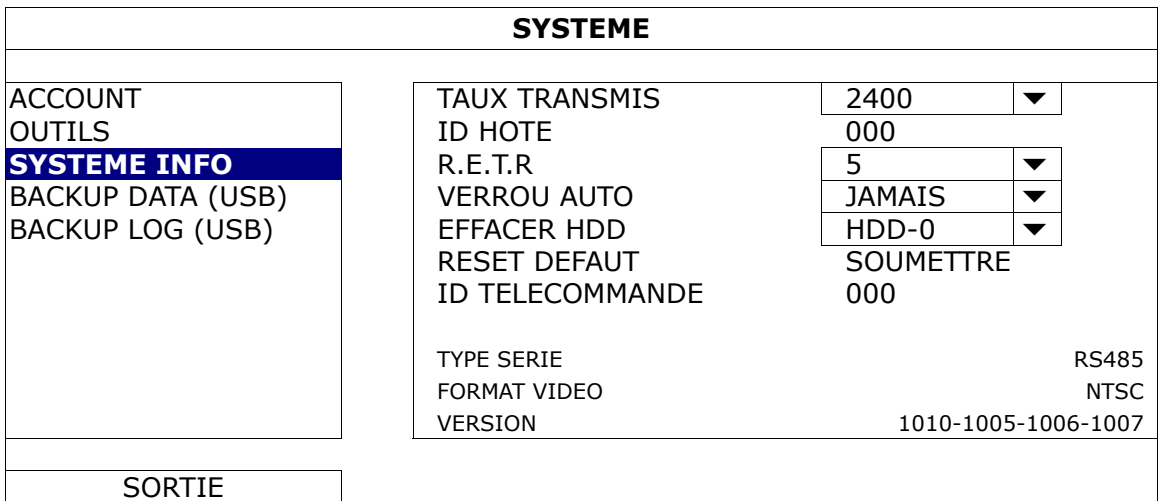

### 1) TAUX TRANSMIS

Réglez le débit du DVR (2400 / 4800 / 9600 / 19200 / 38400 / 57600 / 115200).

#### 2) **ID HOTE**

Choisissez l'ID du DVR (000  $\sim$  254).

#### 3) R.E.T.R

Choisissez le délai en minutes après lequel la fonction R.E.T.R sera activée (3/5/10/30).

#### 4) VERROU AUTO

Réglez en secondes le délai d'expiration après lequel la fonction verrou clé est active (JAMAIS/30/60/120).

#### 5) EFFACER HDD

Sélectionnez le HDD que vous voulez effacer, et cliquez « OUI » pour confirmer ou « NON » pour annuler.

Il est recommandé d'effacer toutes les données sur le disque dur quand :

- Si c'est la première fois que vous utiliser ce DVR assurez vous que les données enregistrées ne sont pas mélangées à d'autres données précédemment sauvegardées sur le même disque dur.
- Le progiciel du DVR est mis à jour pour permettre au système de fonctionner avec plus de stabilité. Avant d'effacer toutes les données du HDD, veuillez vous rappeler de faire des sauvegardes de vos vidéo.
- La date et l'heure de DVR sont changées accidentellement quand la fonction d'enregistrement est activée. Sinon, les données enregistrées seront dans le désordre et vous ne pourrez plus retrouver le fichier d'enregistrement à sauvegarder en faisant une recherche sur l'heure.

#### 6) RESET DEFAUT

Cliquez sur « SOUMETTRE » pour réinitialiser tous les réglages par défaut, et sélectionnez « OUI » pour confirmer ou « NON » pour annuler. Le DVR redémarera après réinitialisation.

#### 7) ID TELECOMMANDE

Cette fonction est disponible quand l'utilisateur à besoin de contrôler plusieur DVRs avec une télécommande IR. Cette ID réglée ici est utilisée pour identifier le DVR que la télécommande va contrôler. Veuillez lire également le manuel d'utilisation de la télécommande IR pour les détails.

#### 8) TYPE SERIE

Le numéro de série du DVR (RS-485) s'affiche ici.

#### 9) FORMAT VIDEO

Les informations de format vidéo DVR (NTSC/PAL) sont affichées ici.

### 10) VERSION

Les informations de version du firmware sont affichées ici.

### **5.2.4 BACKUP DATA (USB)**

Insérez un lecteur flash USB compatible dans le port USB situé à l'avant du DVR.

**Remarque :** Avant d'utiliser le lecteur flash USB, veuillez d'abord utiliser votre PC et formater le lecteur flash USB au format FAT32. Pour obtenir la liste des lecteurs flash USB compatibles, consultez « l'ANNEXE 6 LECTEURS FLASH USB COMPATIBLES » de la page 66.

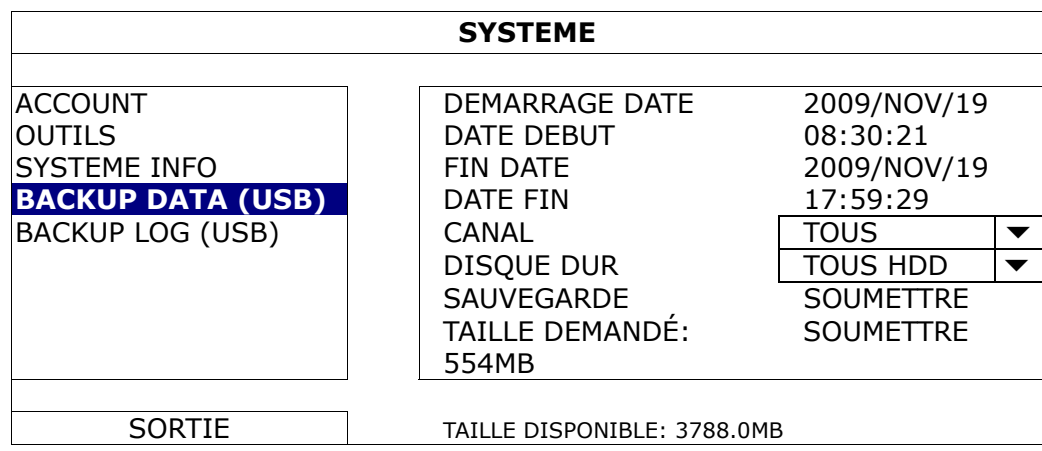

1) DEMARRAGE DATE/DATE DEBUT

Sélectionnez la date & l'heure de début.

### 2) FIN de DATE/HEURE

Sélectionnez la fin de la date & l'heure.

3) CANAL

Cliquez pour sélectionnez les canaux.

4) DISQUE DUR

Sélectionnez le disque dur contenant les signaux vidéo que vous avez besoin ou « TOUS HDD ».

5) SAUVEGARDER

Cliquez « SOUMETTRE » pour débuter la sauvegarde.

6) TAILLE DEMANDÉ

Pour savoir la taille supposée de la vidéo à sauvegarder avant la sauvegarde, cliquez « SOUMETTRE » pour commencer le calcule.

### Lecture vidéo sur PC

Le fichier de sauvegarde est à un format vidéo unique pour des raisons de sécurité, et vous ne pouvez utiliser votre propre lecteur.

#### **Pour lire une sauvegarde vidéo sur votre PC :**

Étape 1 : connectez le lecteur flash USB contenant les données enregistrées sur votre PC.

**Remarque :** Les systèmes d'exploitation PC pris en charge sont Windows 7, Vista et XP.

Étape 2 : Trouver le programme « PLAYER.EXE » dans le lecteur flash USB, puis double-cliquez dessus pour l'installer.

**Remarque :** « PLAYER.EXE » peut également être téléchargé à partir de www.surveillance-download.com/user/c700.swf.

Étape 3 : Exécutez le programme, *VideoPlayer*, et trouvez les données enregistrées.

Étape 4 : Sélectionnez le fichier que vous voulez regarder.

### **Convertir le format de fichier AVI :**

Pour convertir le fichier vidéo au format AVI, cliquez sur « AVI » dans le panneau de lecture pour lancer la conversion du fichier.

**Remarque :** L'audio enregistré (le cas échéant) sera supprimé lorsque le format de fichier est converti au format AVI.

**Remarque :** Si la vidéo comprend des données de sauvegarde pour plusieurs canaux, cliquez sur un canal spécifique pour cette fonction fonctionne correctement.

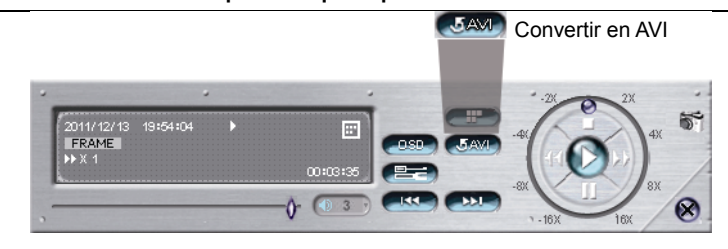

### **5.2.5 BACKUP LOG (USB)**

Cette fonction permet de sauvegarder les journaux des événements.

Insérez un lecteur flash USB compatible dans le port USB situé à l'avant du DVR.

**Remarque :** Avant d'utiliser le lecteur flash USB, veuillez d'abord utiliser votre PC et formater le lecteur flash USB au format FAT32. Pour obtenir la liste des lecteurs flash USB compatibles, consultez « l'ANNEXE 6 LECTEURS FLASH USB COMPATIBLES » de la page 66.

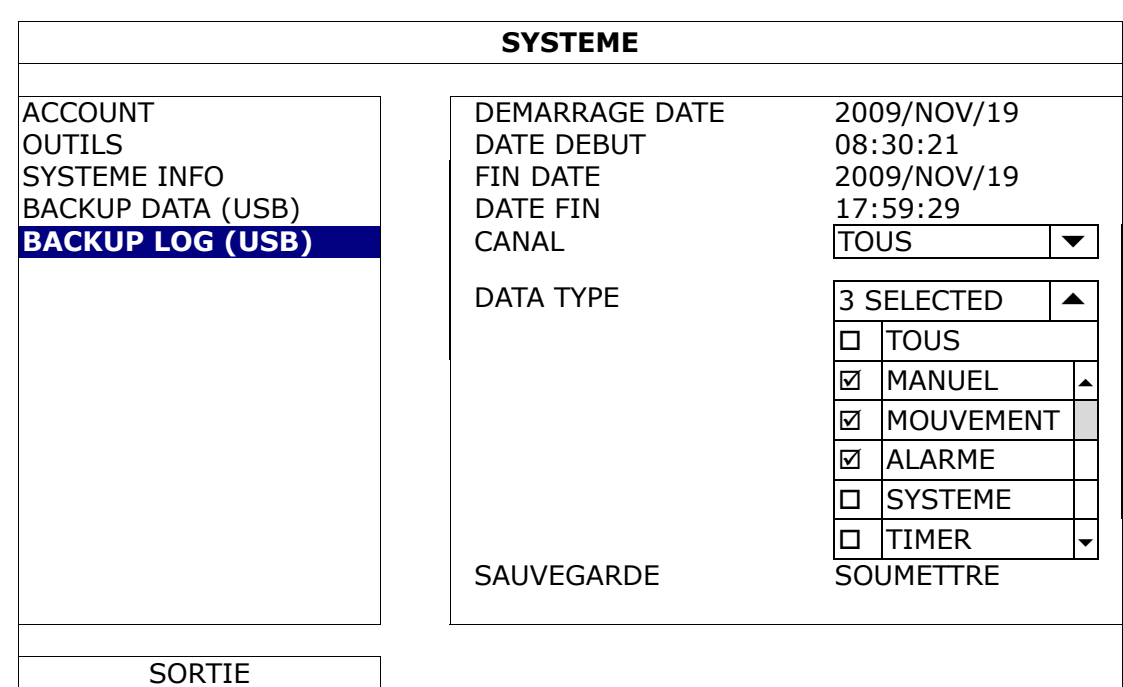

- 1) DEMARRAGE DATE/DATE DEBUT Sélectionnez la date & l'heure de début.
- 2) FIN de DATE/HEURE Sélectionnez la fin de la date & l'heure.
- 3) CANAL

Cliquez pour sélectionnez les canaux.

4) DATA TYPE

Cliquez sur « SETUP » pour sélectionner le type d'événement que vous voulez : MANUEL / MOUVEMENT / ALARME / SYSTEME / TIMER / HUMAN DETECTION / INFLOW / OUTFLOW / CLÔTURE VIRTUELLE/ ONEWAY / CHANGEMENT, ou sélectionnez «TOUS » pour sélectionner tous les types d'événements.

5) SAUVEGARDER

Cliquez « SOUMETTRE » pour débuter la sauvegarde. Vous allez voir un fichier journal (.csv) sur le disque flash. Il peut être ouvert avec n'importe quel éditeur txt, tel que Notepad.

## **5.3 INFORMATION EVENEMENT**

### **5.3.1 RECH RAPIDE**

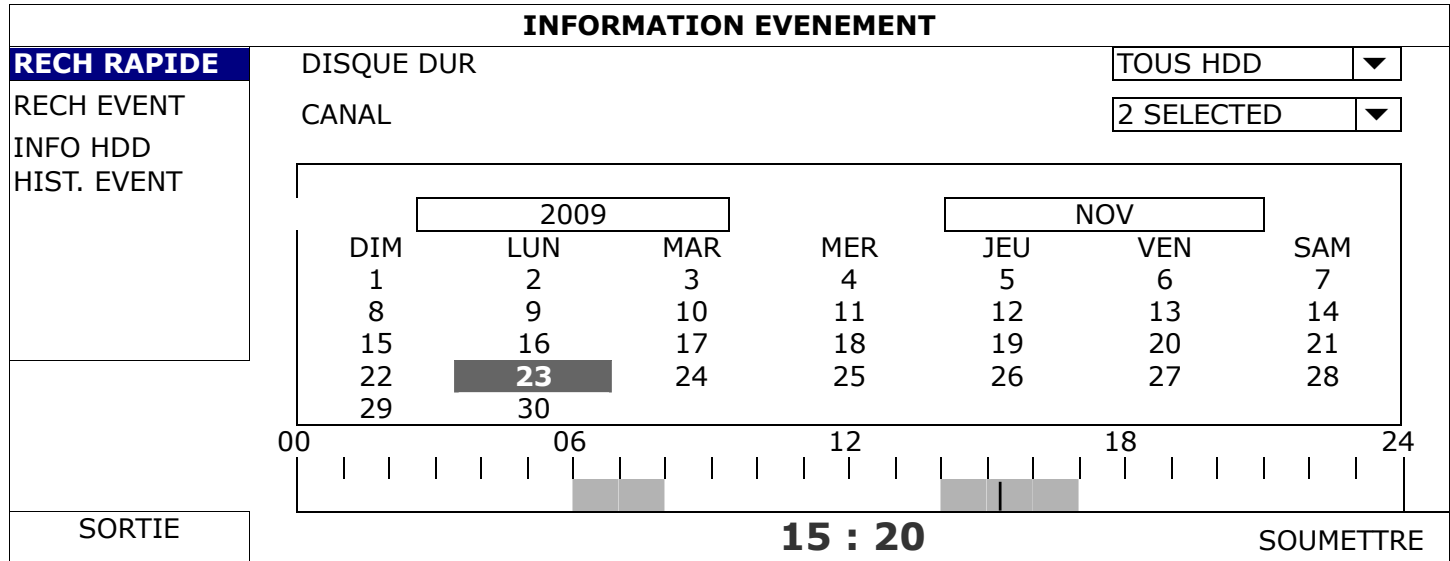

Étape 1 : Choisissez le disque dur et le canal comprenant les signaux vidéo que vous voulez rechercher.

Étape 2 : Choisissez l'année et le mois comprenant les signaux vidéo que vous voulez rechercher sur le calendrier, et la date avec des données enregistrées sera accentuée.

**Remarque :** Pour sélectionner l'année et le mois, déplacez votre souris sur la barre d'affichage. Ensuite, cliquez et maintenez enfoncé le pointeur pour le déplacer vers le haut ou vers le bas.

Étape 3 : Choisissez la date où vous voulez sur le calendrier, et le temps avec des données enregistrées sera accentué sur la barre d'échelle de temps.

Étape 4 : Pour la lecture immédiate d'un clip vidéo, cliquez « SOUMETTRE ». Pour choisir l'heure de départ de la lecture vidéo, déplacez le curseur de votre souris à l'heure accentuée, et cliquez pour confirmer le moment où l'affichage du temps ci-dessous est le temps que vous voulez. La lecture vidéo est activé tout de suite une fois le temps confirmé.

**Remarque :** Pour des informations sur le fonctionnement de la lecture vidéo, veuillez vous référer à la section «4,4 Lecture » page 14.

### **5.3.2 RECH EVENT**

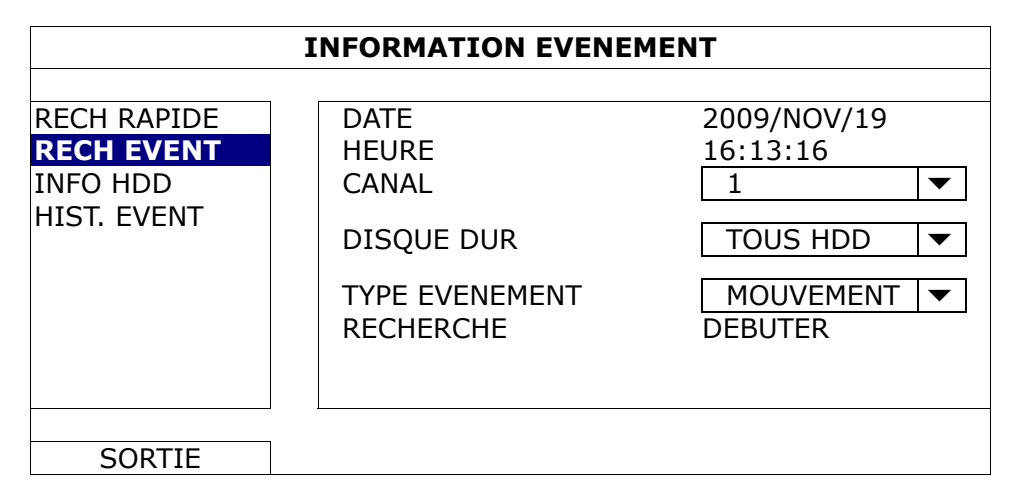

### 1) DATE/HEURE

Sélectionnez la période voulue sur laquelle vous voulez appliquer la recherche.

2) CANAL

Choisissez le canal vidéo que vous voulez rechercher.

3) DISQUE DUR

Sélectionnez le disque dur comprenant les signaux vidéo que vous voulez rechercher, ou sélectionnez « TOUS HDD ».

### 4) TYPE EVENEMENT

Choisissez le type d'événement que vous voulez rechercher : MOUVEMENT/ALARME/HUMAN DETECTION/INFLOW/OUTFLOW/BARRIÈRE VIRTUELLE/ONE WAY / SCENE CHANGE. ou sélectionnez « TOUS » pour sélectionner tous les types d'événements.

#### 5) RECHERCHE

Cliquez « DEBUTER » pour commencer la recherche et pour la lecture des signaux vidéo immédiatement.

### **5.3.3 INFO HDD**

Vous pouvez vérifier la capacité restante de connexion HDD dans ce dispositif.

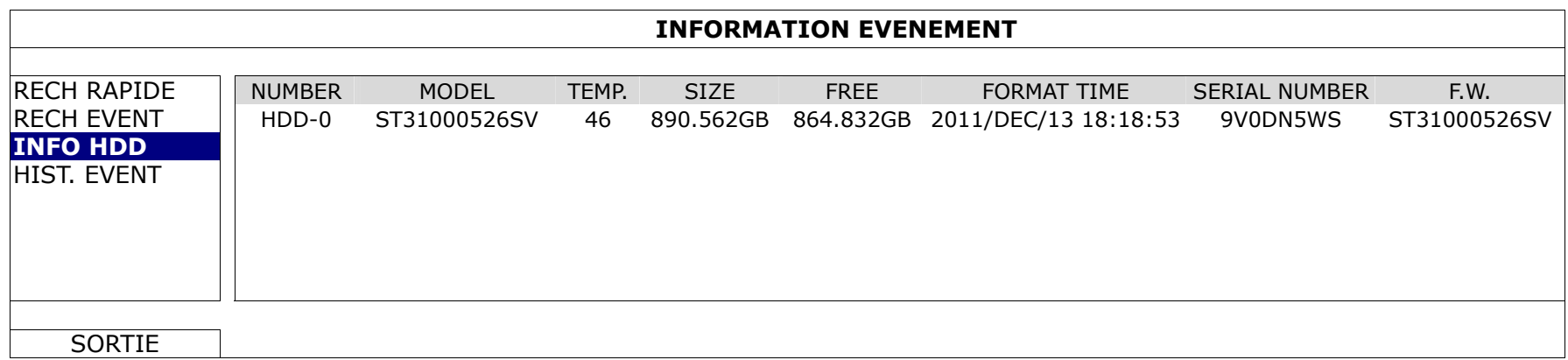

### **5.3.4 HIST. EVENT**

Vous pouvez vérifier tous les événements du système (SYSTEME) et les journaux de sauvegarde (SAUVEGARDE), ou effacer tous les enregistrements des journaux.

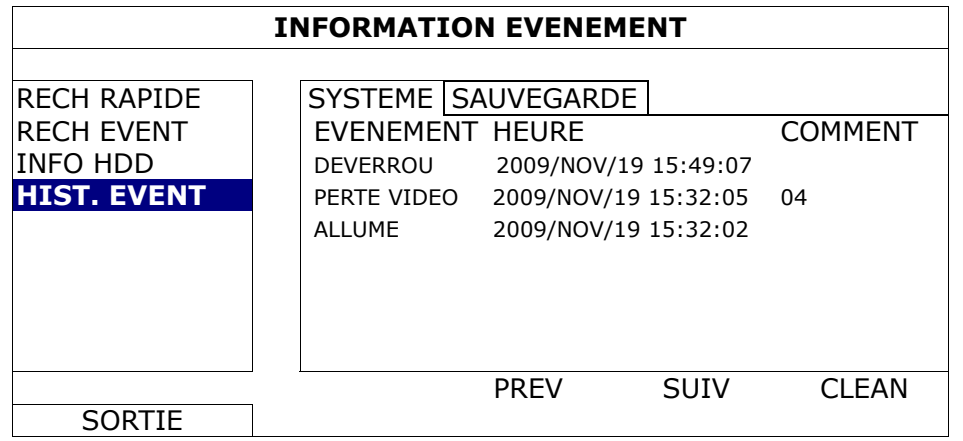

## **5.4 PARAMETRAGE AVANCE**

### **5.4.1 CAMERA**

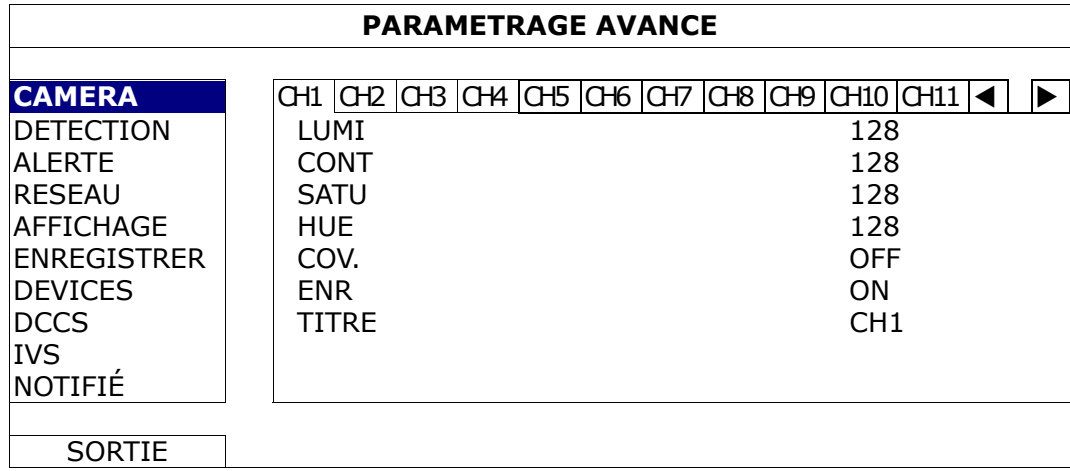

### 1) LUMI/CONT/SATU/HUE

Cliquer la valeur courante pour ajuster manuellement la luminosité/contraste /saturation/hue de chaque canal ici..

2) COV.

Sélectionnez si vous voulez masquer le canal sélectionné en enregistrement (ACTIVÉ/DÉSACTIVÉ). Lorsque cette fonction est activée, le mot « COV. » s'affiche à l'écran du canal.

**Remarque :** Pour cacher le mot «COV. ». Quand cette fonction est activée, aller à « AFFICHAGE », puis placez « AFFICHAGE CACHE » sur « DÉSACTIVÉ ». Pour plus de détails, consultez «5.4.5 AFFICHAGE » à la page 29.

3) ENR

Sélectionnez si vous voulez activer l'enregistrement pour le canal sélectionné (ACTIVÉ/DÉSACTIVÉ).

**Remarque :** Quand cette fonction est désactivée, aucun manuel, événement ou enregistrement de minuteur ne seront activés même si une de ces trois fonctions d'enregistrement est mise sur « ACTIVÉ ».

4) TITRE

Cliquez sur la colonne titre du canal pour changer le titre du canal (jusqu'à 12 caractères). Le texte par défaut est le numéro de canal.

## **5.4.2 DETECTION**

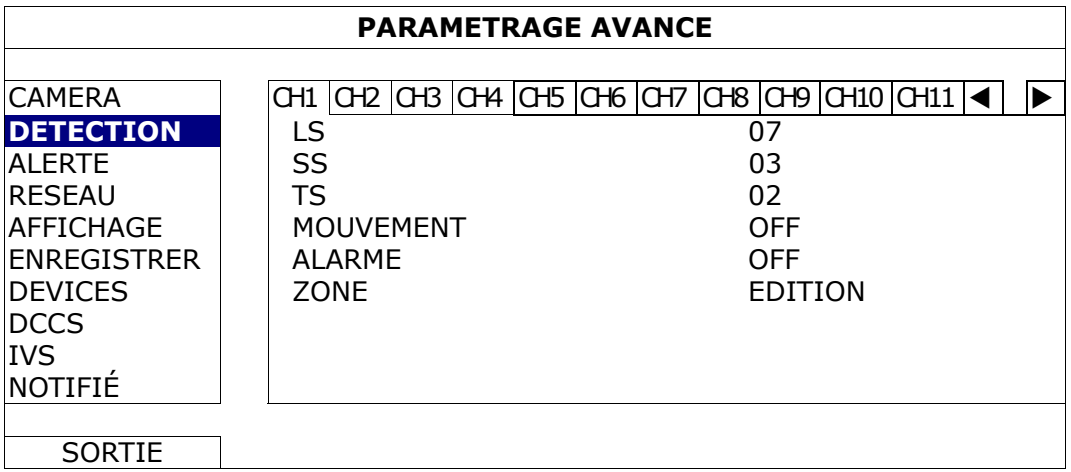

1) LS (Niveau de sensibilité)

« LS » sert à régler la sensibilité de comparaison entre deux images différentes. Plus la valeur est faible, plus la sensibilité de détection de mouvement est élevée. La sensibilité la plus élevée est 00, et la plus faible correspond au réglage 15. La valeur par défaut est 07.

2) SS (Sensibilité spatiale)

« SS » sert à régler la sensibilité de détection de la taille d'un objet (les nombres des grilles) à l'écran. Plus la valeur est faible, plus la sensibilité de détection de mouvement est élevée.

La sensibilité la plus élevée est 00, et la plus faible correspond au réglage 15. La valeur par défaut est 03.

**Remarque :** Le réglage par défaut de SS est 03, ce qui signifie qu'une fois que la détection d'un objet couvre 3 grilles, le système est déclenché. La valeur de SS doit ainsi être inférieure au nombre de grilles que vous définissez comme zone de détection de mouvement.

3) TS (Sensibilité temporelle)

« TS » sert à régler la sensibilité concernant la durée pendant laquelle un objet reste dans la zone de détection et déclenche l'enregistrement. Plus la valeur est faible, plus la sensibilité de détection de mouvement est élevée.

La sensibilité la plus élevée est 00, et la plus faible correspond au réglage 15. La valeur par défaut est 02.

4) MOUVEMENT

Sélectionnez si vous voulez activer la fonction de détection de mouvement pour le canal sélectionné (ACTIVÉ/DÉSACTIVÉ).

5) ALARME

Sélectionnez N.C./N.O selon vos besoin de configuration. La valeur d'alarme par défaut est DÉSACTIVÉ.

### 6) ZONE

Cliquez sur « EDITION » pour définir la zone mouvement de détection.

Il y a 16 x 12 grilles par caméra pour tous les canaux. Les blocs roses représentent la zone qui n'est pas détectée alors que les blocs transparents sont la zone sous détection.

### **5.4.3 ALERTE**

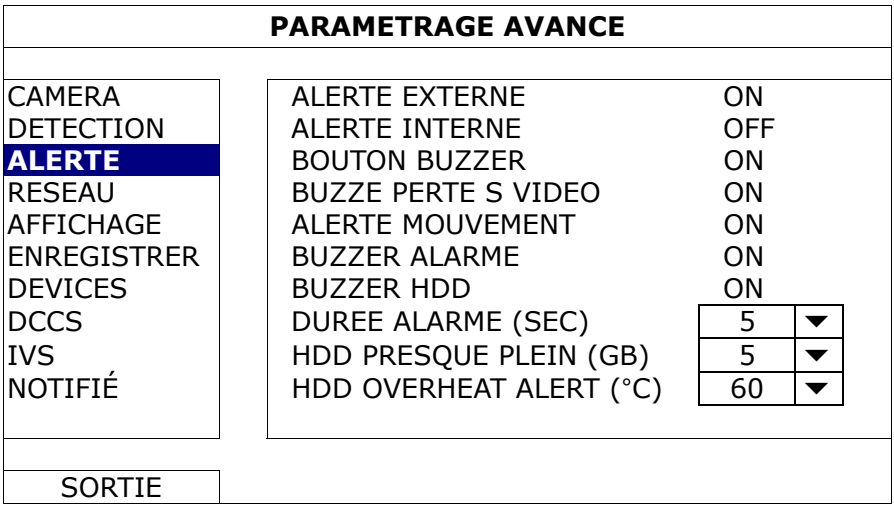

#### 1) ALERTE EXTERNE

Sélectionnez d'activer ou désactiver le son lorsqu'une alarme externe quelconque est déclenchée (ACTIVÉ/DÉSACTIVÉ).

2) ALERTE INTERNE

Sélectionnez activer ou désactiver le son (ACTIVÉ/DÉSACTIVÉ) des sonneries internes. BOUTON BUZZER, BUZZER PERTE S VIDEO, ALERTE MOUVEMENT, BUZZER ALARME, et BUZZER HDD.

**Remarque :** Lorsque cet élément est réglé sur « DÉSACTIVÉ », les éléments 3) à 7) sont désactivés même s'ils sont réglés sur ALLUMÉ.

3) BOUTON BUZZER

Sélectionnez pour activer ou désactiver le son lorsqu'on appuie sur les boutons de la face avant (ACTIVÉ/DÉSACTIVÉ).

4) BUZZE PERTE S VIDEO

Sélectionnez pour activer ou désactiver le son lorsqu'une perte vidéo survient (ACTIVÉ/DÉSACTIVÉ).

5) ALERTE MOUVEMENT

Sélectionnez pour activer ou désactiver le son lorsqu'une alarme de mouvement est déclenchée (ACTIVÉ/DÉSACTIVÉ).

6) BUZZER ALARME

Sélectionnez pour activer ou désactiver le son lorsqu'une alarme interne est déclenchée (ACTIVÉ/DÉSACTIVÉ).

7) BUZZER HDD

Choisissez pour activer ou désactiver le son (ACTIVÉ/DÉSACTIVÉ) quand la capacité restante du HDD atteint la valeur réglée dans « HDD PRESQUE PLEIN (GB) ».

8) DUREE ALARME (SEC)

Choisissez la durée (en secondes) d'enregistrement de l'alarme (5/10/20/40).

9) HDD PRESQUE PLEIN (GB)

Si le VIBREUR du HDD est activé, Choisissez la durée pour des vibrations d'alarmes quand la capacité disponible restante du disque dur est de 5/10/15/20 gigaoctet.

10) ALERTE SURCHAUFFE HDD (° C)

Sélectionnez le seuil d'alerte pour la température de votre disque dur afin d'être prévenus d'une possible surchauffe de votre disque dur.

### **5.4.4 RESEAU**

### RESEAU

### **FIXE**

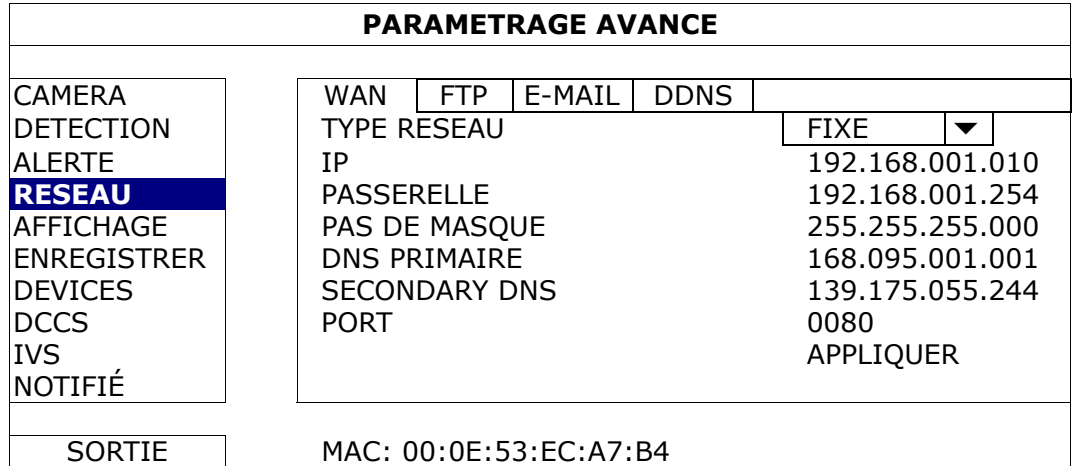

#### 1) TYPE RESEAU

Sélectionnez STATIC comme type de réseau et réglez toutes les informations requises dans le DVR.

#### 2) INFORMATION RÉSEAU (IP/PASSERELLE/PAS DE MASQUE)

Entrez toutes les informations relatives au réseau et obtenues auprès de votre fournisseur d'accès Internet.

#### 3) DNS (DNS PRIMAIRE/SECONDARY DNS)

Entrez l'adresse IP du serveur de nom de domaine obtenue auprès de votre fournisseur d'accès Internet.

4) PORT

Le numéro valide est compris entre 1 et 9999. Par défaut, sa valeur est de 80. Normalement, le port TCP utilisé par HTTP est 80. Cependant, dans certains cas, il est préférable de changer le numéro de ce port pour une flexibilité ou une accrues.

### **PPPOE**

**Remarque :** Une fois la configuration PPPOE terminée, veuillez vous rendre sur « DDNS » pour configurer le service DDNS.

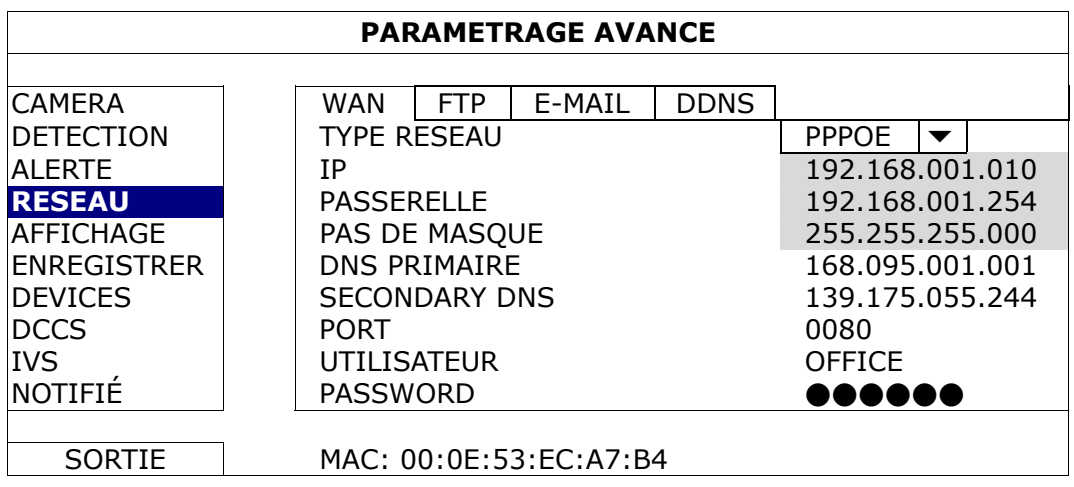

1) TYPE RESEAU

Sélectionnez PPPOE comme type de réseau et réglez toutes les informations requises dans le DVR.

2) DNS (DNS PRIMAIRE/SECONDARY DNS)

Entrez l'adresse IP du serveur de nom de domaine obtenue auprès de votre fournisseur d'accès Internet.

3) PORT

Le numéro valide est compris entre 1 et 9999. Par défaut, sa valeur est de 80. Normalement, le port TCP utilisé par HTTP est 80. Cependant, dans certains cas, il est préférable de changer le numéro de ce port pour une flexibilité ou une accrues.

### 4) UTILISATEUR/PASSWORD

Configurez le « nom d'utilisateur » et le « mot de passe » fournis par votre fournisseur d'accès Internet

### **DHCP**

**Remarque :** Une fois la configuration DHCP terminée, veuillez vous rendre sur « DDNS » pour configurer le service DDNS.

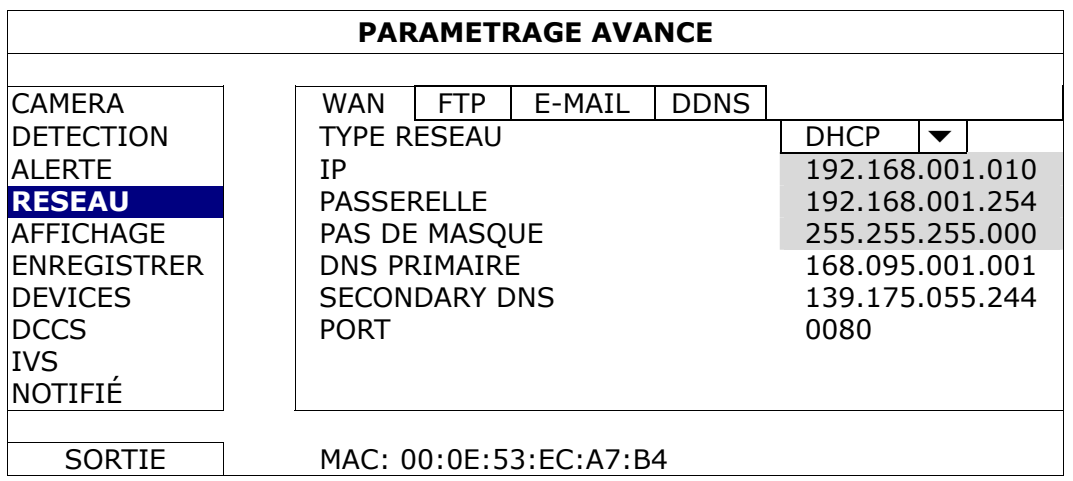

1) TYPE RESEAU

Choisissez DHCP comme type de réseau.

2) DNS (DNS PRIMAIRE/SECONDARY DNS)

Entrez l'adresse IP du serveur de nom de domaine obtenue auprès de votre fournisseur d'accès Internet.

3) PORT

Le numéro valide est compris entre 1 et 9999. Par défaut, sa valeur est de 80. Normalement, le port TCP utilisé par HTTP est 80. Cependant, dans certains cas, il est préférable de changer le numéro de ce port pour une flexibilité ou une accrues.

## FTP

Lorsque cette fonction est activée et qu'un événement se produit, un fichier HTML contenant un lien sera envoyé vers le site FTP spécifié. Cliquez sur le lien pour accéder à votre DVR et consulter l'enregistrement de l'événement.

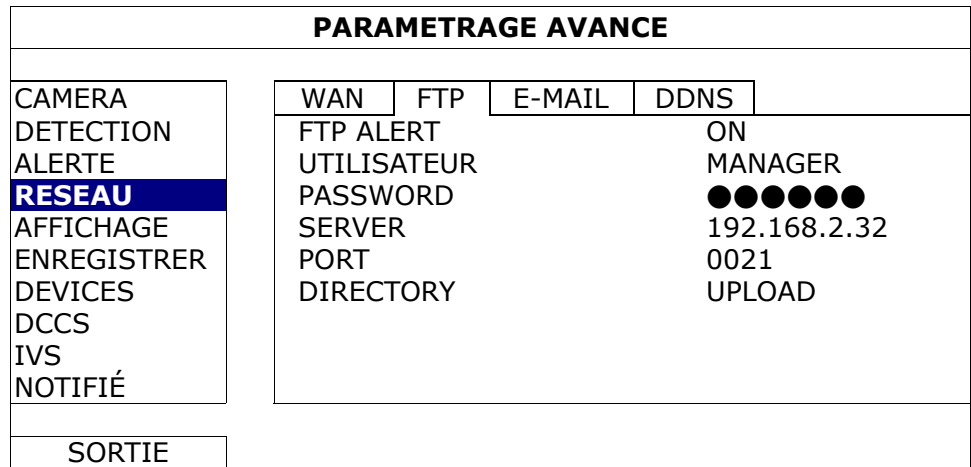

### E-MAIL

Lorsque cette fonction est activée et qu'un événement se produit, un fichier HTML contenant un lien sera envoyé vers l'adresse de courriel électronique spécifiée. Cliquez sur le lien pour accéder à votre DVR et consulter l'enregistrement de l'événement.

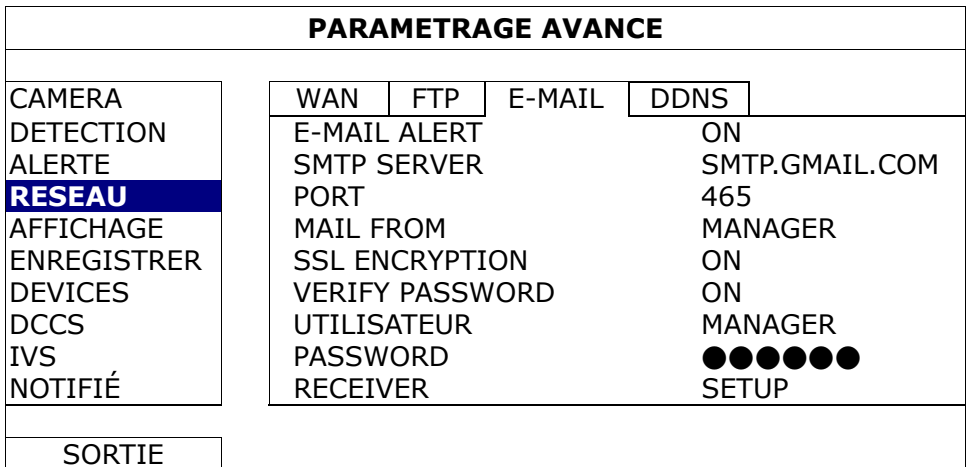

### 1) E-MAIL ALERT

Sélectionnez « ACTIVÉ » pour activer cette fonction ou « DÉSACTIVÉ » pour la désactiver.

### 2) SMTP SERVER

Saisissez le numéro de port fourni par le fournisseur de votre système de courrier électronique.

#### 3) PORT

Saisissez le numéro de port fourni par le fournisseur de votre système de courrier électronique. Si cette colonne est laissée en blanc, un serveur de messagerie électronique utilisera le port 25 pour envoyer des courriels.

#### 4) MAIL FROM

Entrez le nom de l'expéditeur.

### 5) SSL ENCRYPTION

Sélectionnez « ACTIVÉ » si vous souhaitez que votre serveur de messagerie utilise le chiffrement SSL pour protéger le contenu de vos courriels contre les accès non autorisés.

#### 6) VERIFY PASSWORD

Certains serveurs mail requièrent de vérifier le mot de passe. Veuillez saisir les « user name » (identifiants) et « password » (mot de passe).

#### 7) UTILISATEUR/ PASSWORD

Entrez le « nom d'utilisateur » et le « mot de passe » lorsque l'option «VÉRIFICATION DE MOT DE PASSE» est activée (sur « ACTIVÉ »).

### 8) RECEIVER

Sélectionnez « SETUP » pour ajouter jusqu'à 15 adresses de courrier électronique de destinataires choisis.

### DDNS

Vous devez en outre paramétrer le DDNS quand votre type de réseau est PPPOE ou DHCP.

Nous avons notre propre serveur DDNS pour une configuration rapide du service DDNS. Vous n'avez pas besoin de prendre un service DDNS supplémentaire.

- Pour utiliser notre propre serveur DDNS, sélectionnez « eagleeyes » dans « NOM SYSTEME ».
- Le nom par défaut de l'hôte est l'adresse MAC du DVR. Puis, notez l'adresse complète indiquée à « ADRESSE ACTUELLE DE L'HOTE », par exemple *MAC000E53ECA7B4.ddns.eagleeyes.tw*. Ceci est l'adresse IP par défaut utilisée pour accéder à votre DVR à distance.

**Remarque :** Veuillez s'il vous plaît au moins utiliser l'adresse par défaut pour accéder à votre DVR à distance une fois. Ceci afin de nous assurer que notre serveur DDNS a enregistré votre DVR. Ensuite, vous pouvez changer le nom d'hôte plus facile à mémoriser.

(Facultatif) Entrez votre adresse email pour recevoir notre notification serveur DDNS le cas échéant.

Remarque : Si vous voulez utilser un autre service DDNS que le notre, veuillez vous référer à www.surveillance-download.com/user/CMS.pdf et vérifiez « l'annexe 2 » pour les détails.

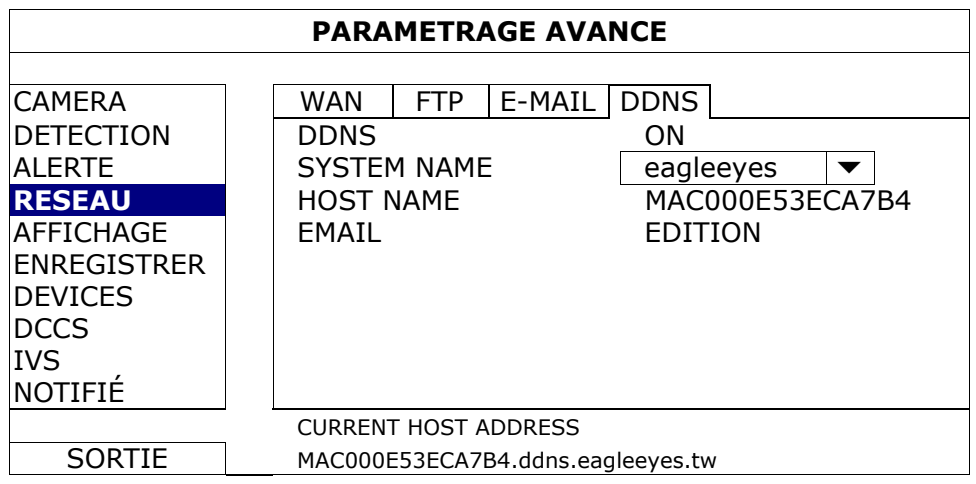

## **5.4.5 AFFICHAGE**

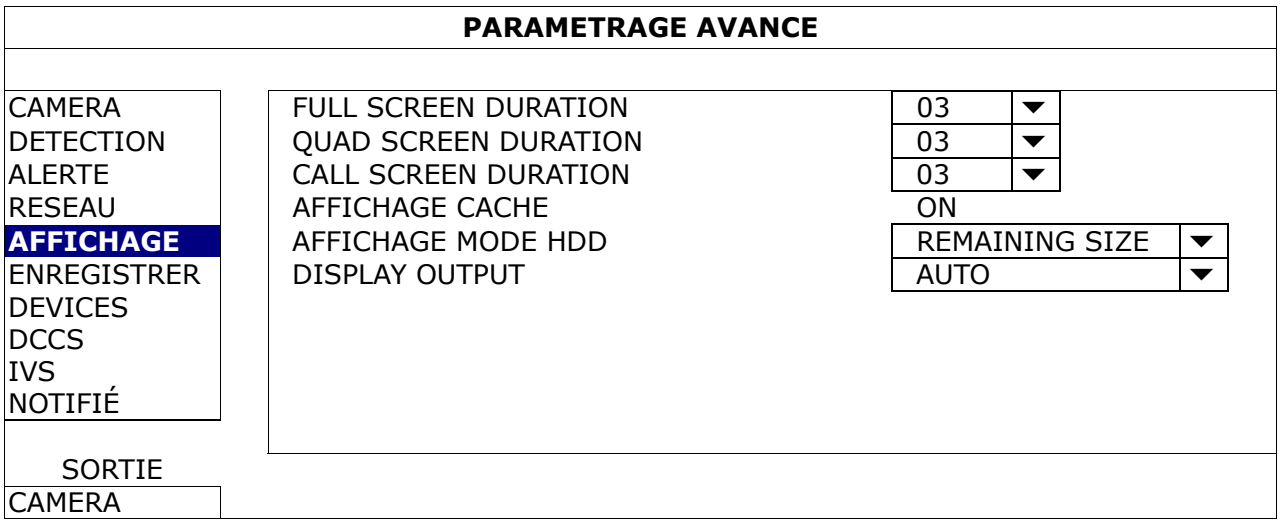

### 1) FULL SCREEN DURATION

Sélectionnez la durée d'affichage plein écran en secondes (03/05/10/15).

### 2) QUAD SCREEN DURATION

Sélectionnez la durée d'affichage plein écran en secondes (03/05/10/15).

### 3) CALL SCREEN DURATION

Sélectionner la durée (en secondes) pour la fonction « APPEL » du moniteur (03/05/10/15).

### 4) AFFICHAGE CACHE

Sélectionnez «ON» ou «OFF» pour afficher ou masquer le libellé «COV.». Lorsque l'enregistrement secret est activée dans «CAMERA».

### 5) AFFICHAGE MODE HDD

Sélectionnez « REMAINING SIZE » pour afficher la capacité du disque dur restante pour l'enregistrement en GB, « REMAINING TIME » pour afficher le temps d'enregistrement restant, ou « DAYS KEPT » pour montrer combien d'enregistrements des données sont enregistrées dans la journée.

#### 6) DISPLAY OUTPUT

Sélectionnez la résolution de l'écran que vous désirez. Il est possible de choisir parmi trois options comme suit :

 $\triangleright$  AUTO (par défaut)  $\triangleright$  1920 x 1080  $\triangleright$  1024 x 768

**Remarque :** Afin d'obtenir la meilleur qualité d'image sur l'écran, vérifiez (1) que la résolution de sortie configurée du DVR est supportée par votre écran et (2) que les résolutions configurées sur le DVR et l'écran soit cohérentes.

> Si l'image est mal positionnée ou n'est pas à l'échelle, veuillez vous rendre dans le menu de l'écran pour effectuer les réglages nécessaires. Pour plus de détails, veuillez consulter le mode d'emploi de votre moniteur.

### **5.4.6 ENREGISTRER**

**Remarque :** Veuillez NE PAS modifier la date ni l'heure de votre DVR une fois la fonction d'enregistrement activée. Sinon, les données enregistrées seront dans le désordre et vous ne pourrez plus retrouver le fichier d'enregistrement à sauvegarder en faisant une recherche sur l'heure. Si l'utilisateur modifie la date ou l'heure par accident lorsque la fonction d'enregistrement est activée, il est recommandé d'effacer toutes les données du HDD, et de redémarrer l'enregistrement.

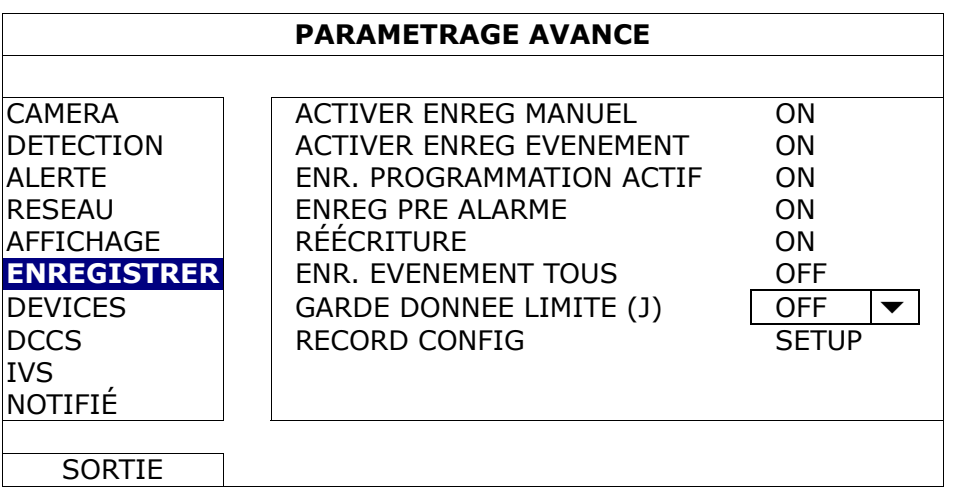

1) ACTIVER ENREG MANUEL

Activez ou désactivez la fonction d'enregistrement manuel.

2) ACTIVER ENREG EVENEMENT

Activez ou désactivez la fonction d'enregistrement des évènements.

3) ENR. PROGRAMMATION ACTIF

Activez ou désactivez la fonction d'enregistrement programmé.

4) ENREG PRE ALARME

Sélectionnez l'activation ou la désactivation de la fonction de pré-alarme (ACTIVÉ/DÉSACTIVÉ). Lorsque les fonctions de pré-alarme et d'enregistrement événement sont toutes les deux activées, le DVR enregistre 8 Mo de données avant de déclencher une alarme/la détection d'un mouvement.

5) RÉÉCRITURE

Choisissez « ACTIVÉ » afin d'écraser les données précédemment enregistrées sur le disque dur lorsque celui-ci est plein. Lorsque cette fonction est activée et que le disque dur est plein, le DVR écrase 8 Go des données les plus anciennes afin de continuer l'enregistrement sans avertissement.

### 6) ENR. EVENEMENT TOUS

Choisissez d' enregistrer tous les canaux (ACTIVÉ) ou d'enregistrer le canal avec un événement seulement (DÉSACTIVÉ) pour n'importe quel événement.

### 7) GARDE DONNEE LIMITE (J)

Assignez les jours maximum d'enregistrement de 01 à 31 après quoi toutes les données enregistrées seront effacées, ou sélectionnez « DÉSACTIVÉ » pour désactiver cette fonction.

### 8) RECORD CONFIG

Appuyez sur « SETUP » pour accéder aux pages de configuration individuelles pour l'enregistrement manuel, l'enregistrement d'événements et l'enregistrement programmé. Pour les détails, veuillez vous référer à la section « 5.1.1 GÉNÉRAL » à la page 17.

## **5.4.7 PERIPHERIQUES**

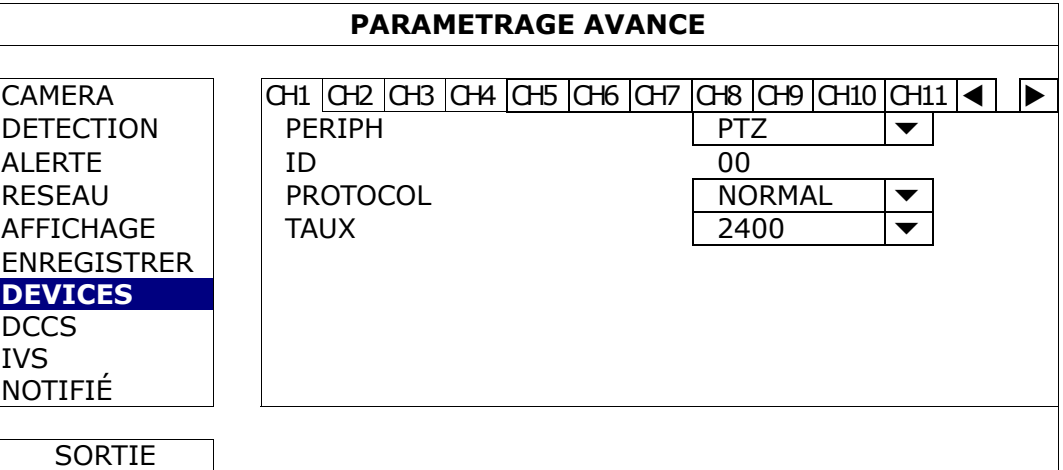

#### 1) PERIPH

Pour le PTZ de la caméra, sélectionnez « PTZ ».

*Pour les contrôles de l'objectif du zoom d'une caméra :* 

Le DVR le détectera automatiquement et affichera son numéro de type ici.

Pour configurer les paramètres de contrôle d'un zoom de caméra, veuillez vous rapporter à « 5.4.8 DCCS » page 32. Différentes contrôles d'objectifs zoom de caméra peuvent avoir différents réglages de paramètre. Pour plus de détails, veuillez consulter leur manuel d'utilisateur respectif.

#### 2) ID

Cliquez la valeur actuelle pour entrer le numéro ID (0 ~ 255) pour la caméra PTZ relié au besoin. Assurez-vous que le réglage de la camera est le même que le réglage ici, sinon le DVR ne pourra pas contrôler l'appareil.

**Remarque :** Pour connaître l'ID par défaut de la caméra PTZ, veuillez vous reporter à son manuel de l'utilisateur.

3) PROTOCOL

Sélectionnez le protocole NORMALE (notre protocole), P-D (PELCO-D) ou P-P (PELCO-P).

4) TAUX

Sélectionnez le débit en bauds pour la caméra PTZ (2400/4800/9600/19200/38400/57600/115200). Assurez-vous que le réglage du débit en bauds de la camera est le même que le réglage ici, sinon le DVR ne pourra pas contrôler l'appareil.

**Remarque :** Pour connaître le débit en bauds par défaut de la camera PTZ, veuillez vous reporter à son manuel de l'utilisateur.

### **5.4.8 DCCS**

**Remarque :** DCCS est pris en charge uniquement pour le CH1. Assurez-vous que vous avez connecté une caméra DCCS compatible sur le canal vidéo CH1, et vous voyez «  $\rightarrow \$  dans la barre d'état du canal.

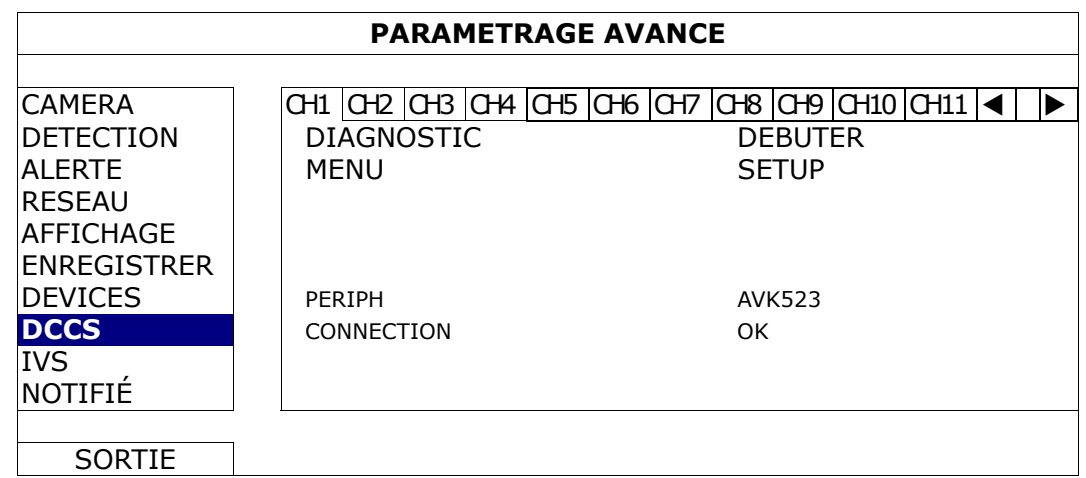

1) DIAGNOSTIC

Cliquez « DEBUTER » pour commencer à examiner la transmission du signal DCCS entre le DVR et la caméra. Le résultat s'affichera dans « SETUP ».

2) MENU

Cliquez « SETUP » pour configurer la commande du zoom de la caméra connectée.

Différentes contrôles d'objectifs zoom de caméra peuvent avoir différents réglages de paramètre. Pour plus de détails, veuillez consulter leur manuel d'utilisateur respectif.

**Remarque :** Pendant la configuration de la caméra, le DVR basculera sur le canal correspondant, et vous pouvez visualiser simultanément les réglages effectués.

### 3) PERIPH

Le numéro du type de caméra est affiché ici.

4) CONNECTION

Le résultat de la vérificatin de la transmission de signal DCCS entre le DVR et la caméra est affiché ici. Le message est comme suit :

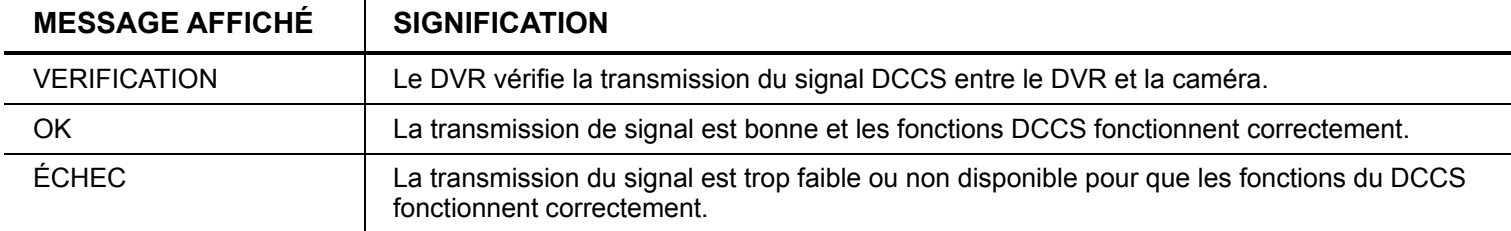

### **5.4.9 IVS**

**Remarque :** Avant d'employer la fonction IVS, s'assurer que la fonction enregistremente d'événement est activée sur votre DVR.

IVS, Surveillance Vidéo Intelligente, est l'application avancée de détection de mouvement, mais plus précis et plus malin. Peut être appliqué à différentes situations avec un des trois modes suivants : COMPTAGE MOUVEMENT, BARRIÈRE VIRTUELLE, et SENS UNIQUE.

Lorsque quelqu'un passe la ligne de détection (barrière virtuelle), l'enregistrement sera activé.

**Remarque :** Le système prend en charge quatre canaux de caméra pour cette fonction.

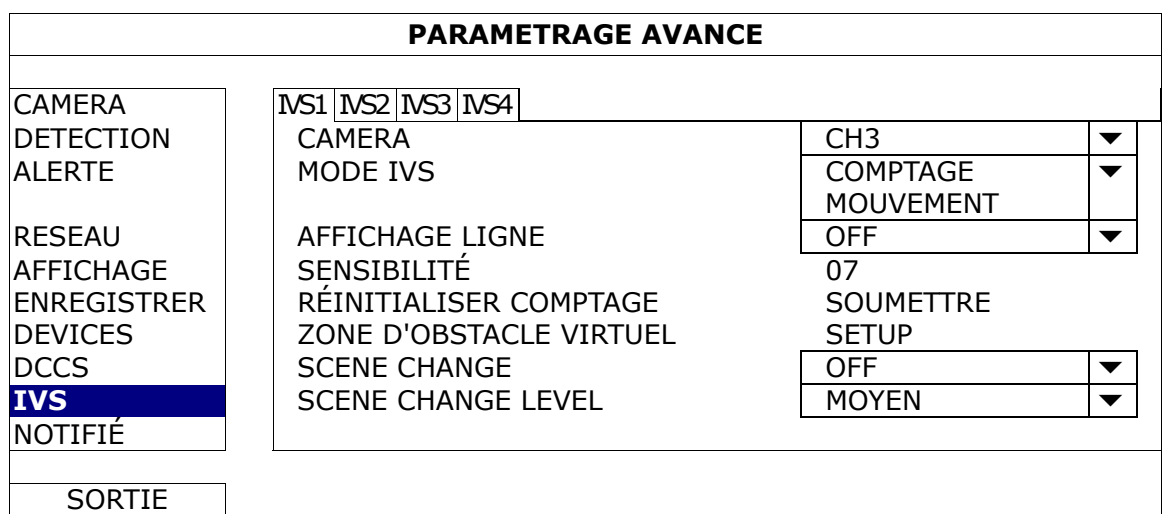

1) CAMERA

Sélectionnez le canal de caméra que vous souhaitez affecter à la fonction IVS.

2) MODE IVS

Sélectionnez un des trois modes suivants selon votre environnement :

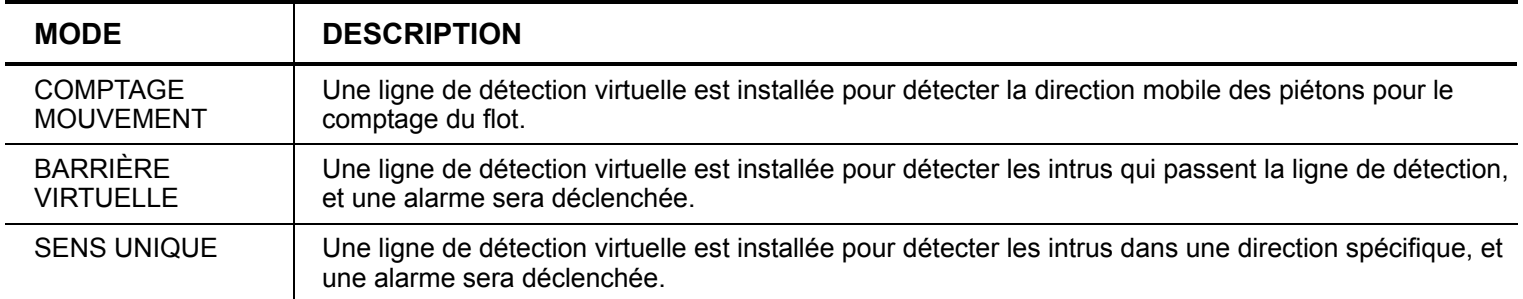

### 3) AFFICHAGE LIGNE

Sélectionner si vous voulez que la ligne de détection de IVS s'affiche sur l'écran ou pas.

### 4) SENSIBILITÉ

Régler la sensibilité de IVS de 00 ~ 15. Plus la valeur est grande, plus IVS sera sensible.

### 5) RÉINITIALISER COMPTAGE

Cliquez « SOUMETTRE » pour remettre à zéro le comptage du flot quand le mode IVS est réglé sur « COMPTAGE MOUVEMENT » et activé.

### 6) ZONE D'OBSTACLE VIRTUEL

Cliquez « SETUP » pour tracer la ligne de détection de IVS, et installer la direction de détection de gauche à droite, ou droite à gauche. Ce réglage de zone est la base de détection pour le MODE de IVS.

**Remarque :** Il y a des conseils pour tracer la ligne de détection. Pour plus de détails, veuillez consulter : www.surveillance-download.com/user/IVS\_setup.pdf.

### 7) SCENE CHANGE

Sélectionnez « ACTIVÉ » pour qu'un événement de mouvement se déclenche lorsque la caméra est déplacée et que la scène de la caméra est changée. En même temps, l'icône « » s'affichera également sur l'écran en plus de l'icône de mouvement «  $\mathbb{S}_{\infty}$ 

### 8) SCENE CHANGE LEVEL

Réglez la sensibilité de détection pour «SCENE CHANGE » à « HAUTE », « MOYEN » ou « FAIBLE ».

### IVS APPLICATION

### COMPTAGE MOUVEMENT

Étape 1 : Allez à «ZONE D'OBSTACLE VIRTUEL » pour tracer une ligne de détection avec votre souris, et décider de la direction de détection en sélectionnant « REVERSE ».

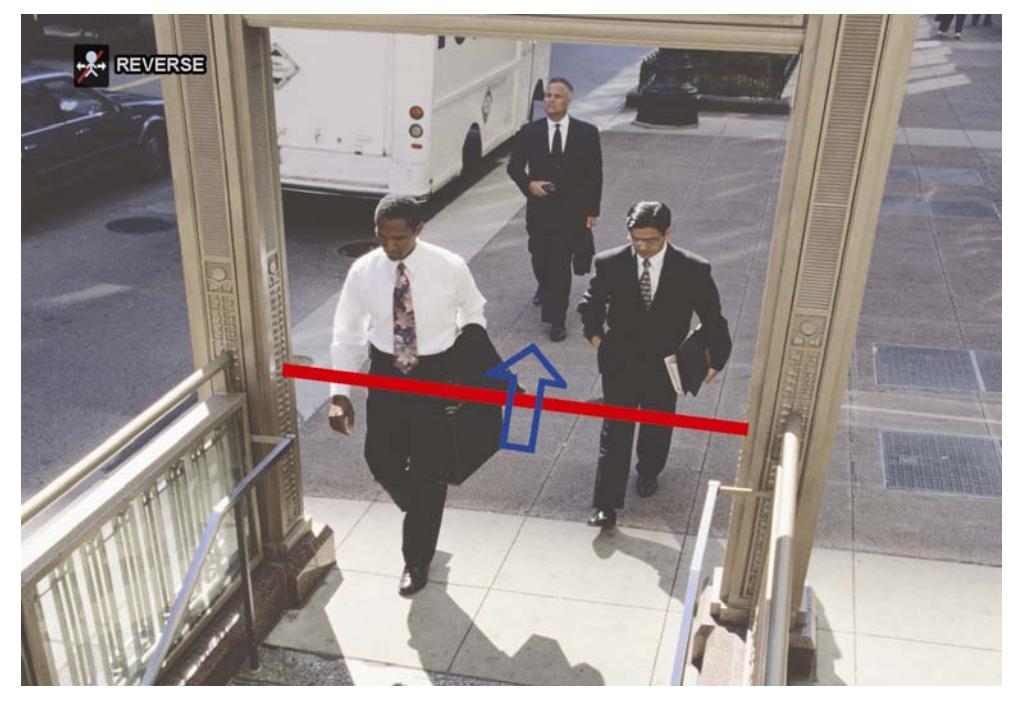

Étape 2 : Finir les réglages d'IVS et revenir à la vue en directe. L'icône d'IVS « » sera affiché sur la barre de statut. Cliquez dessus pour afficher le panneau de comptage du flot comme suit. Lorsque quelqu'un marche à travers la ligne de détection, le système déterminera si le mouvement est dedans ou dehors, et ajoutera un compte au panneau du canal correspondant au comptage de flot.

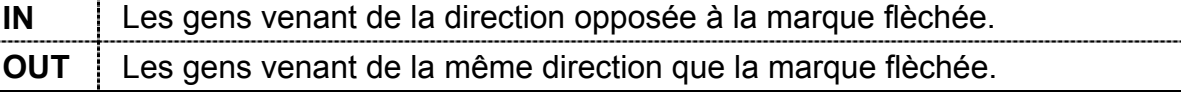

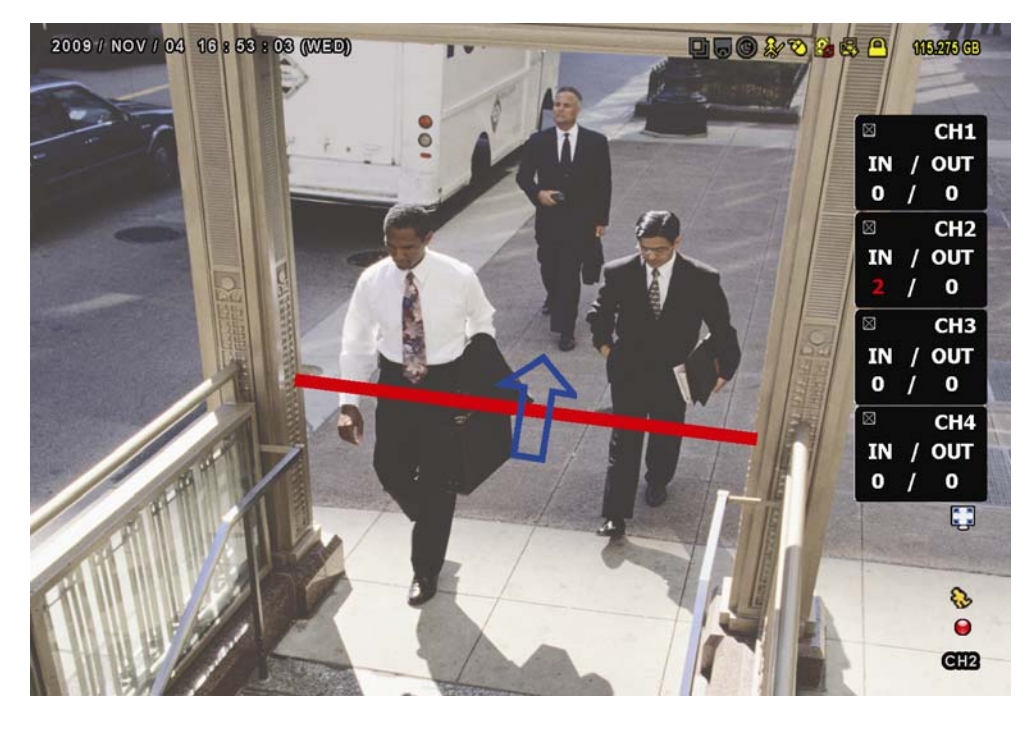

## **OBSTACLE VIRTUEL et SENS UNIQUE**

Étape 1 : Allez à «ZONE D'OBSTACLE VIRTUEL » pour tracer une ligne de détection avec votre souris, et décider de la direction de détection en sélectionnant « REVERSE ».

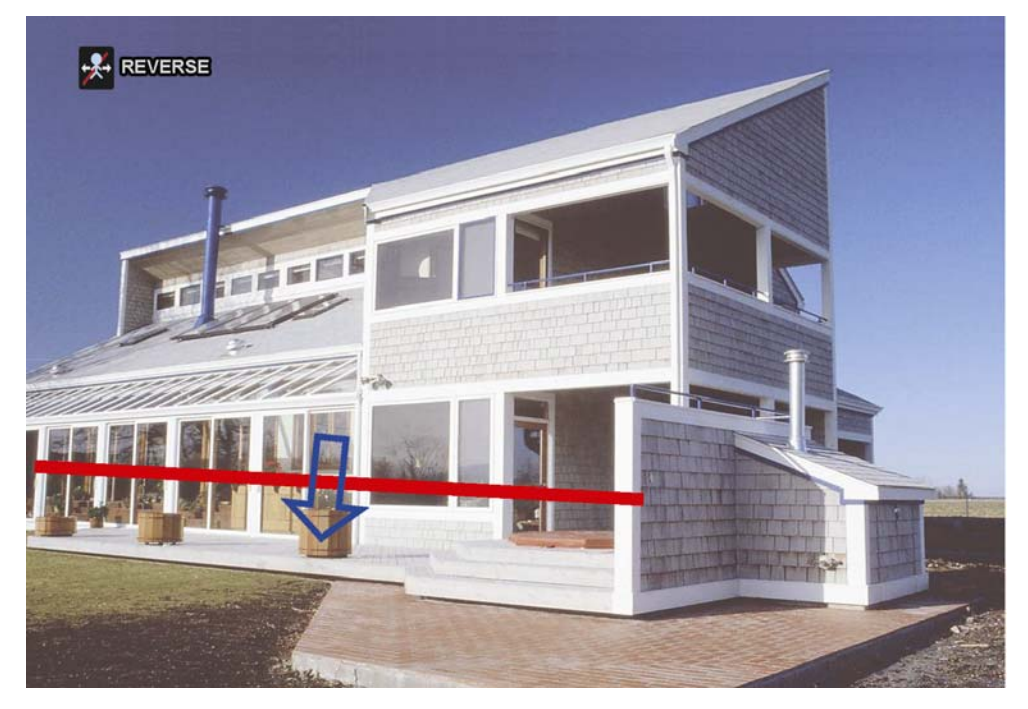

Étape 2 : Finir les réglages d'IVS et revenir à la vue en directe.

Lorsque quelqu'un marche à travers la ligne de détection, le système déterminera son mouvement est dedans ou dehors, et :

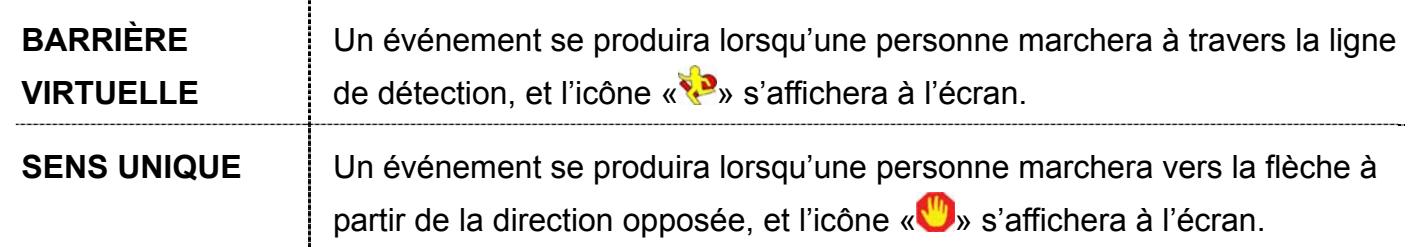

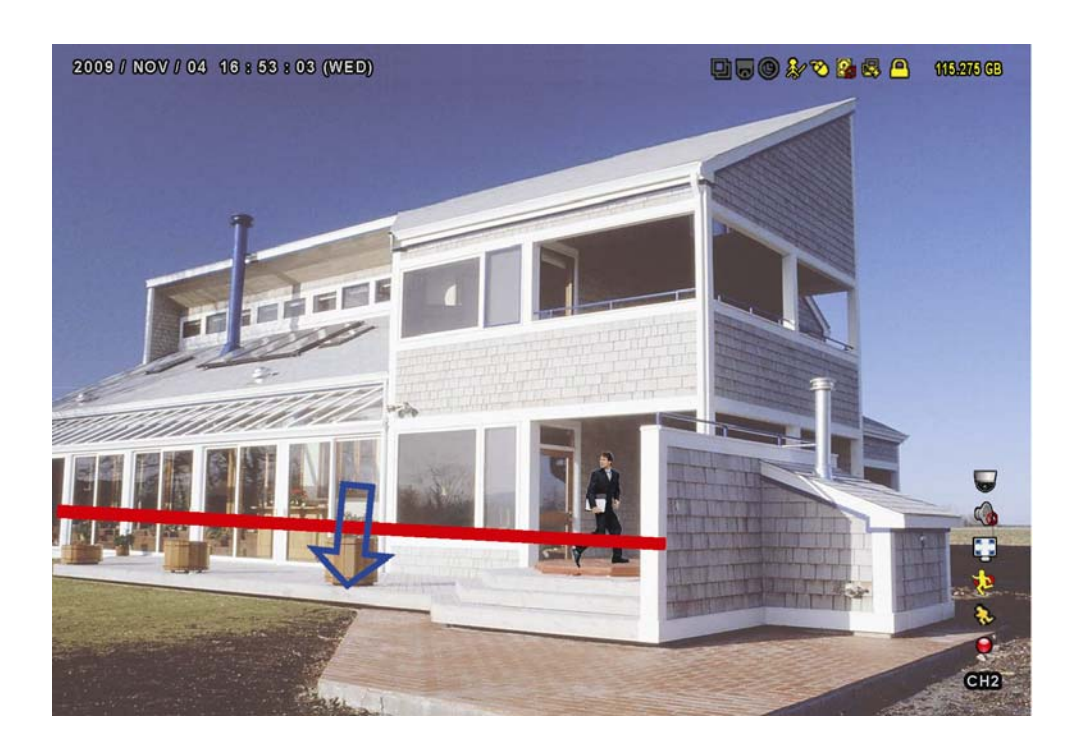

# STATISTIQUES IVS

 $\sqrt{2}$ 

Appuyez sur « LISTER » sur le panneau avant du DVR, ou cliquez sur «  $\overline{\mathbb{P}}^1_\mathbb{R}$   $\rightarrow$  «  $\overline{\mathbb{B}}$  » pour accéder au menu de recherche d'événement. Ensuite, sélectionnez « STATISTIC »

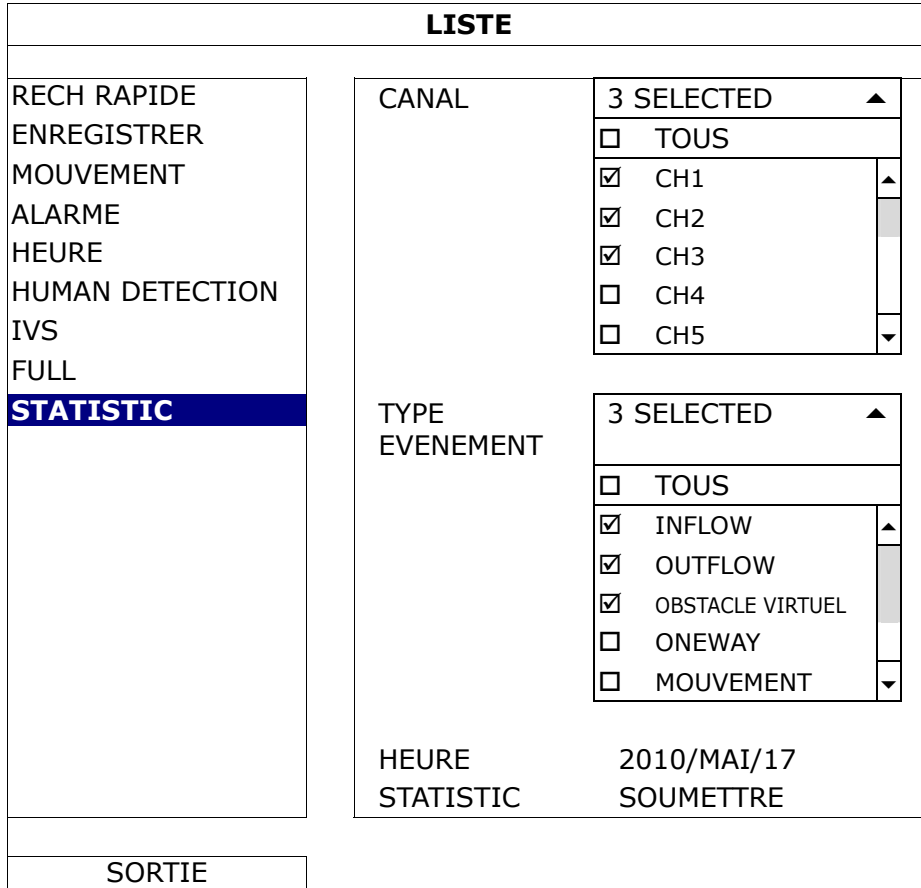

Entrez tous les critères en fonction desquels vous souhaitez faire une recherche, et cliquez sur « SOUMETTRE » dans « STATISTIC » pour afficher les statistiques des événements en ordre de jour avec LIST (liste, par défaut) ou DIAGRAMME.

- Pour voir les statistiques sous forme de diagramme à barres, cliquez sur « CHART ».
- Pour passer en vue par MOIS ou HEURE, cliquez sur « JOUR » en bas de l'écran.

### **Vue de liste**

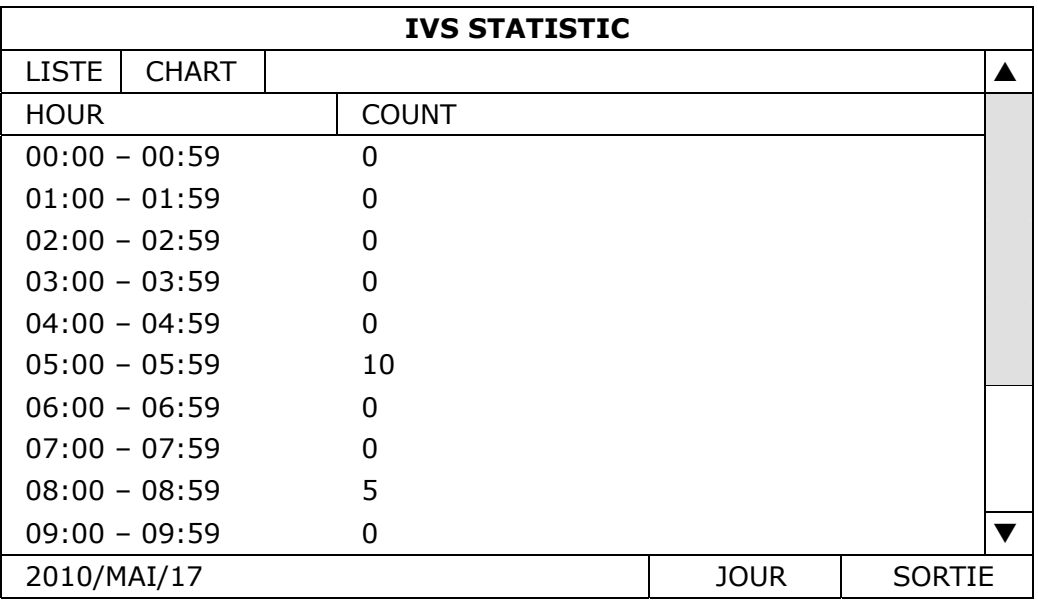

#### **Vue de diagramme**

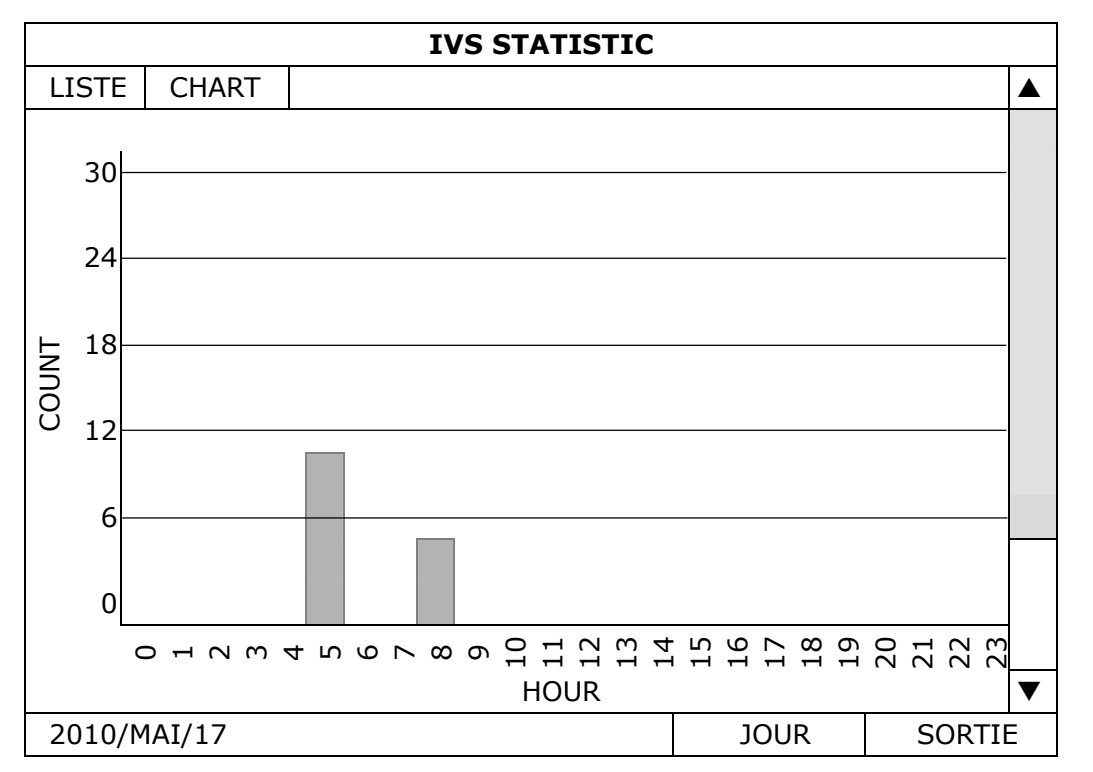

## **5.4.10 NOTIFIÉ**

Vous pouvez configurer ce DVR pour envoyer des notifications de certains événements à des appareils mobiles avec notre application mobile, EagleEyes ou à une ou plusieurs adresse(s) e-mail(s).

### PUSH VIDEO

Avant d'utiliser cette fonction, assurez-vous que :

- Une alarme externe est connectée à PUSH VIDEO alarme dans le terminal sur le panneau arrière.
- Vous avez un iPhone, iPad ou système Android.
- Vous avez souscrit au service de réseau mobile de votre fournisseur de services mobiles.
- L'application mobile, EagleEyes, est installé sur votre appareil mobile. Pour plus de détails, consultez « ANNEXE 4 SURVEILLANCE MOBILE VIA EAGLEEYES » à la page 62.
- Vous avez configuré EagleEyes afin d'accéder à ce DVR et vidéo Push est activé. Pour plus de détails, consultez « ANNEXE 5 CONFIGURATION PUSH VIDEO » à la page 64.

Vous obtiendrez une notification d'événement actif avec vidéo lorsqu'un ou plusieurs événement(s) d'alarme se produit.

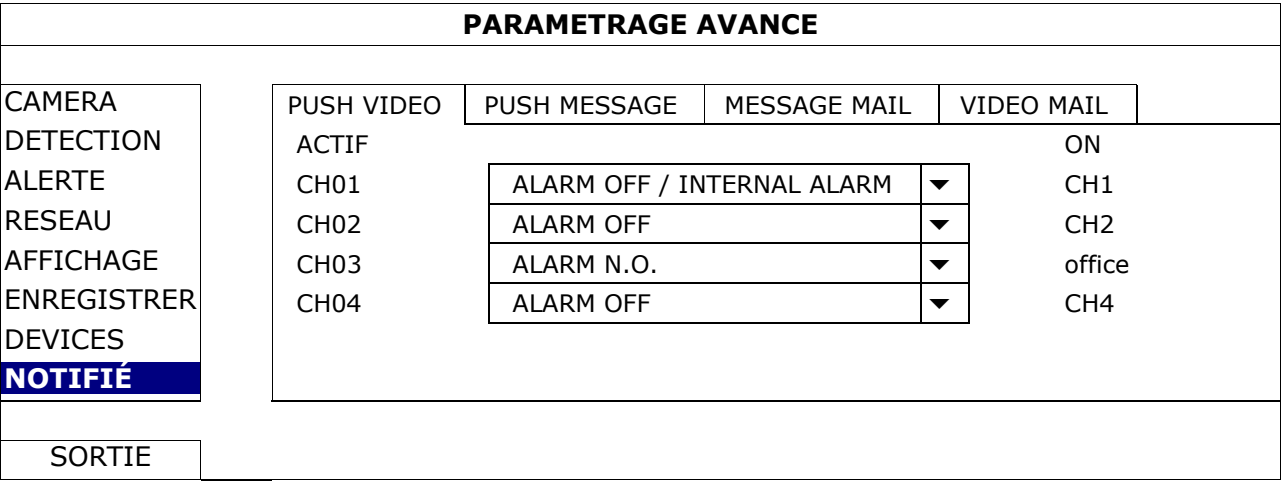

1) ACTIF

Sélectionnez pour activer ou désactiver la fonction Push vidéo (ACTIVÉE/DÉSACTIVÉE). Sélectionnez cette option pour activer la fonction Push vidéo (ACTIVÉ/DÉSACTIVÉ). Ou elle peut également être activée plus tard à partir de votre iPhone, iPad ou appareil mobile Android.

**Remarque :** Pour plus de détails sur les contrôles de votre DVR à partir de votre périphérique mobile, veuillez consulter l'adresse Web suivante: http://www.eagleeyescctv.com.

2) TYPE D'ALARME

Sélectionnez le type d'alarme externe « ALARME NO.» ou « ALARME NC » Pour CH1, il y a encore une possibilité « ALARME INTERNE ». Cette option doit être sélectionnée uniquement lorsque la caméra connectée à CH1 est une caméra de détection humaine.

3)  $CH1 \sim 4$ 

Entrez le texte que vous voulez voir lorsque l'appareil iPhone, iPad ou Android mobile reçoit le Push Vidéo Le texte par défaut est le numéro de canal.

### PUSH MESSAGE

Avant d'utiliser cette fonction, assurez-vous que :

- Vous avez un iPhone, iPad ou système Android.
- Vous avez souscrit au service de réseau mobile de votre fournisseur de services mobiles.
- L'application mobile, EagleEyes, est installé sur votre appareil mobile. Pour plus de détails, consultez « ANNEXE 4 SURVEILLANCE MOBILE VIA EAGLEEYES » à la page 62.
- Vous avez configuré EagleEyes afin d'accéder à ce DVR et vidéo Push est activé. Pour plus de détails, consultez « ANNEXE 5 CONFIGURATION PUSH VIDEO » à la page 64.

Vous recevrez un message texte à propos de la ou les occurrence(s) système sélectionné(s).

| <b>PARAMETRAGE AVANCE</b> |                  |              |                        |                   |  |
|---------------------------|------------------|--------------|------------------------|-------------------|--|
| <b>CONNECTION</b>         |                  |              |                        |                   |  |
|                           | PUSH VIDEO       | PUSH MESSAGE | <b>MESSAGE MAIL</b>    | <b>VIDEO MAIL</b> |  |
| <b>CAMERA</b>             | <b>ACTION</b>    | 0N           |                        |                   |  |
| <b>DETECTION</b>          | <b>EVENEMENT</b> |              | <b>TOUS</b>            |                   |  |
| <b>ALERTE</b>             |                  | ☑            | PERTE VIDEO            |                   |  |
| <b>RESEAU</b>             |                  | П            | HDD PLEIN              |                   |  |
| AFFICHAGE                 |                  | П            | <b>ALLUME</b>          |                   |  |
| <b>ENREGISTRER</b>        |                  | ⊠            | EFFACER HDD            |                   |  |
| <b>NOTIFIÉ</b>            |                  | П            | <b>ACCESS RESEAU</b>   |                   |  |
|                           |                  | ⊠            | <b>DEVERROU</b>        |                   |  |
|                           |                  | П            | <b>RESEAU</b>          |                   |  |
|                           |                  | П            | <b>UPS</b>             |                   |  |
|                           |                  |              | <b>SYSTEM ABNORMAL</b> |                   |  |
|                           |                  |              |                        |                   |  |
|                           |                  |              |                        |                   |  |
| <b>SORTIE</b>             |                  |              |                        |                   |  |

Étape 1 : Mettez « ACTION » sur « ON »

Étape 2 : Sélectionnez le ou les événement(s) système(s) que vous souhaitez connaître via votre appareil mobile.

Étape 3 : Activez « Push Message » dans EagleEyes sur votre appareil mobile, et essayer de déclencher un événement d'alarme pour voir si vous obtenez un message.

### MESSAGE MAIL

**Remarque :** Pour les notifications par courrier électronique, assurez-vous que vous avez configuré un compte e-mail dans « RESEAU »  $\rightarrow$  « EMAIL » pour envoyer les notifications.

Activez cette fonction dans « ACTION », sélectionnez le ou les type(s) d'événement (s) dont vous souhaitez envoyer des notifications dans « EVENEMENT », et ajouter la ou les adresse(s) e-mail(s) à laquelle vous souhaitez envoyer des notifications dans « RECEIVER ».

Vous recevrez un e-mail vous indiquant le ou les événement(s). sélectionné(s).

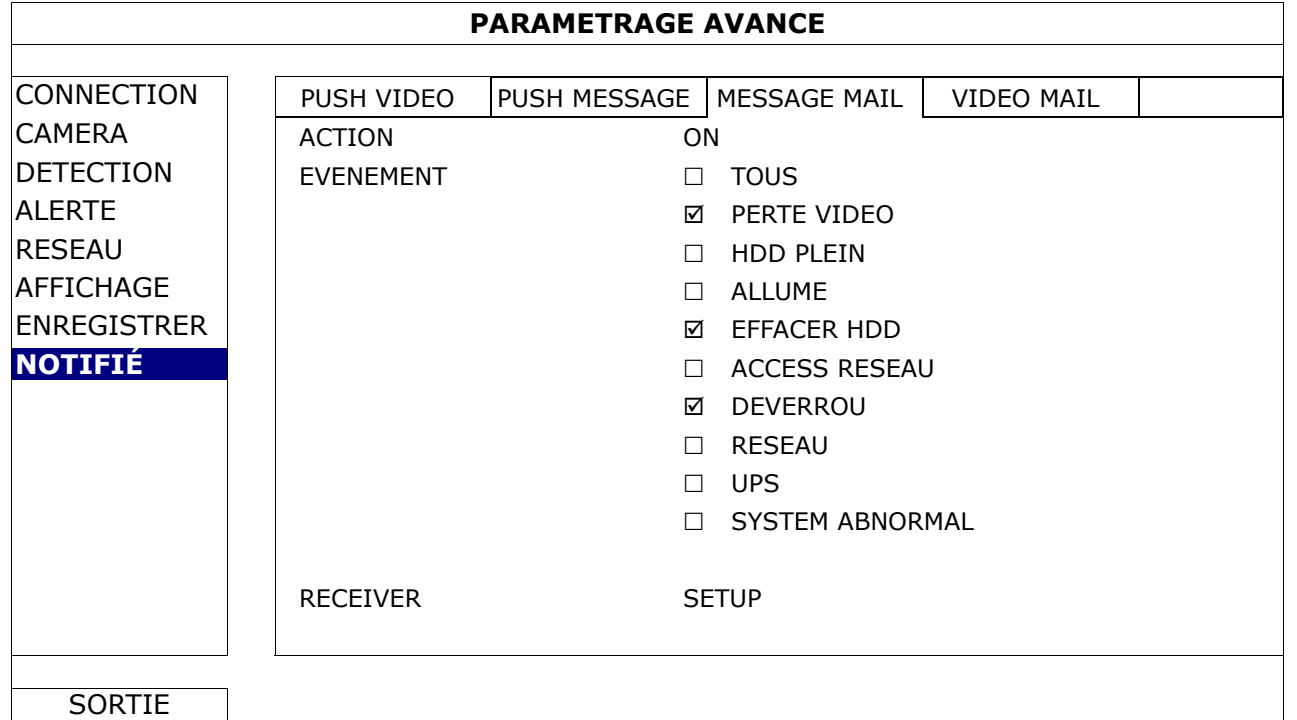

#### VIDEO MAIL

**Remarque :** Pour les notifications par courrier électronique, assurez-vous que vous avez configuré un compte e-mail dans « RESEAU »  $\rightarrow$  « EMAIL » pour envoyer les notifications.

Activez cette fonction dans « E-MAIL ALERT », et ajoutez la ou les adresse(s) e-mail(s) à laquelle vous souhaitez envoyer des notifications dans « RECEIVER ».

Vous recevrez un e-mail vous indiquant l'évènement avec un fichier html joint.

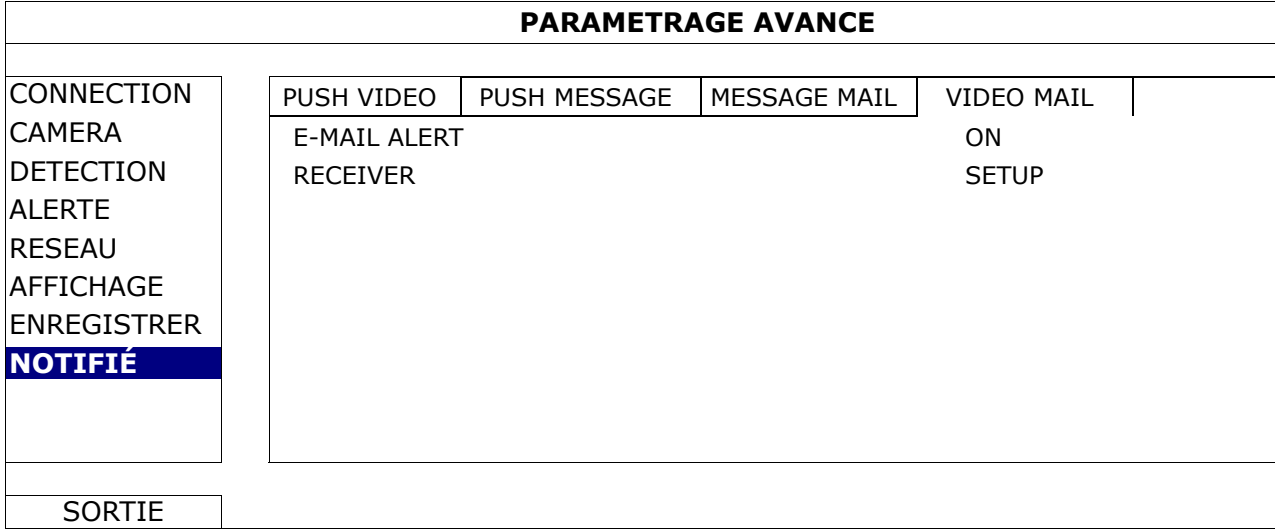

### Comment vérifier l'enregistrement vidéo

Étape 1 : Ouvrez le fichier html joint.

**Remarque :** Acceptez d'installer le contrôle ActiveX sur votre ordinateur.

Étape 2 : Entrez le nom d'utilisateur et le mot de passe pour vous connecter au NVR, et sélectionnez le canal que vous voulez.

Étape 3 : Cliquez sur « Ouvrir » pour télécharger l'enregistrement vers votre ordinateur et commencer à le lire.

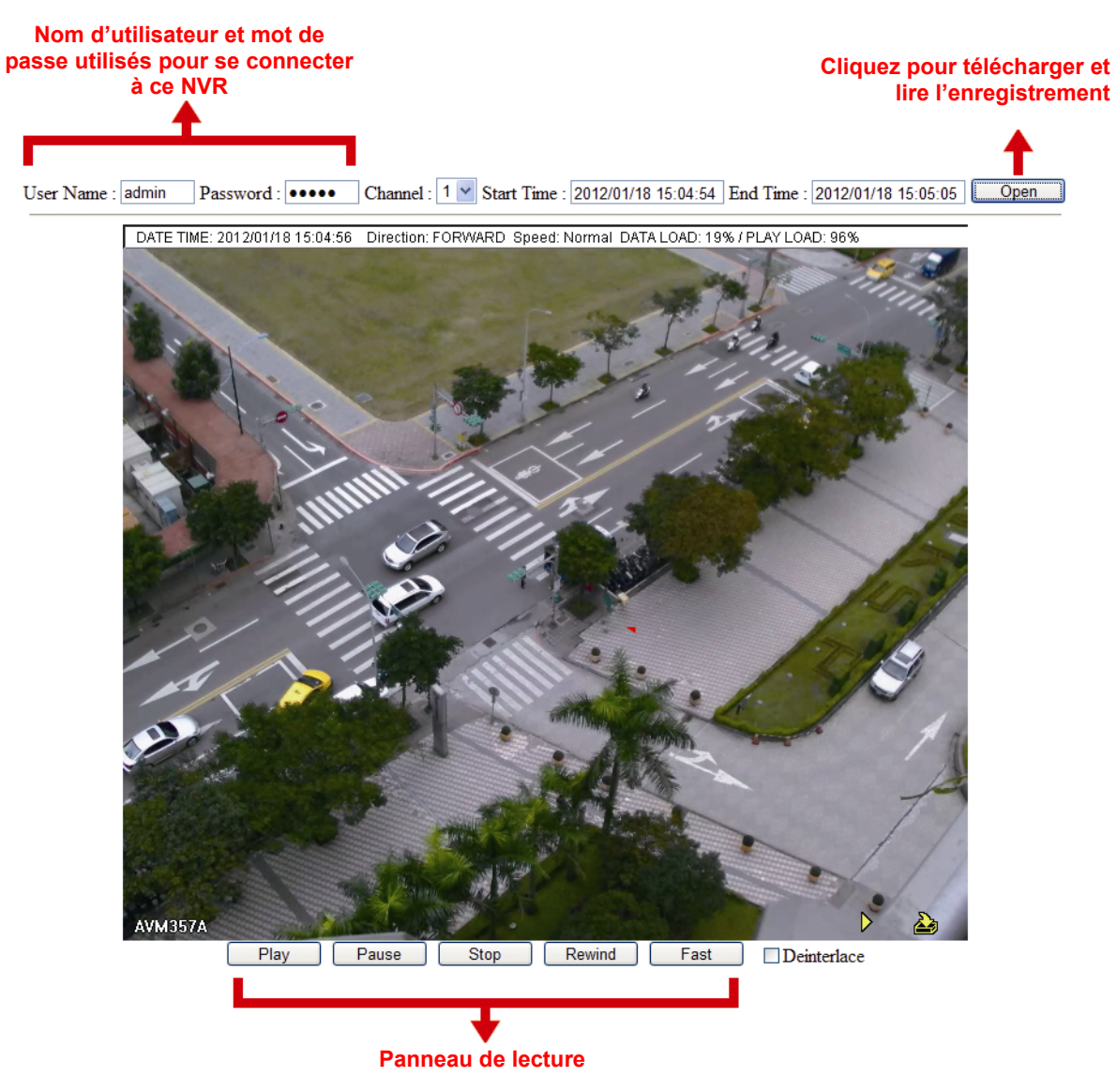

## **5.5 PARAMETRE CALENDRIER**

### **5.5.1 ENREGISTRER**

Sélectionnez « ON » pour activer le minuteur d'enregistrement, et définissez le jour et l'heure pour cette fonction.

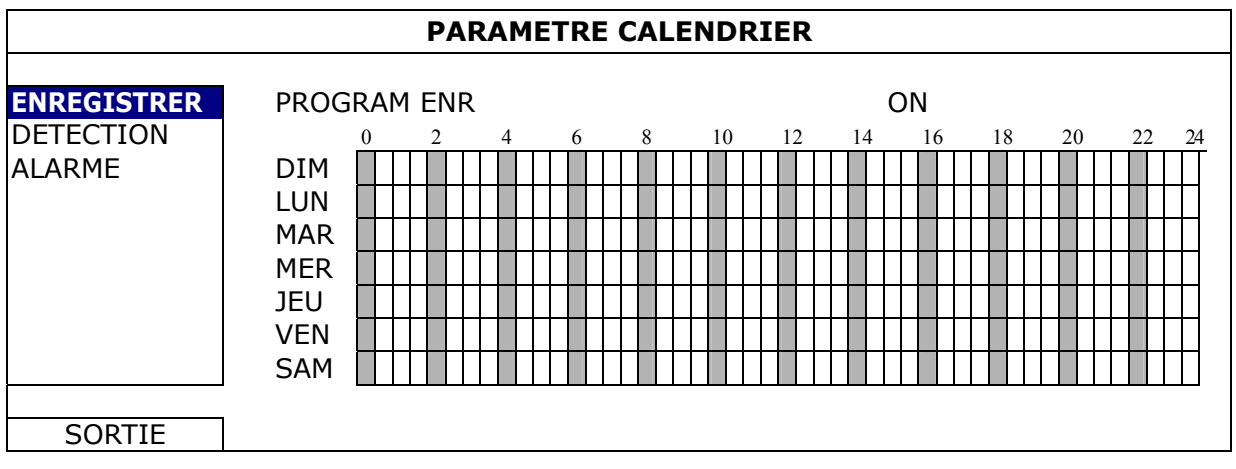

Axe X 0 ~ 24 heures. Chaque fois que la barre est de 30 minutes.

**Axe Y** Du lundi au dimanche.

### **5.5.2 DETECTION**

Sélectionnez « ON » pour activer le minuteur de détection, et définissez le jour et l'heure pour cette fonction.

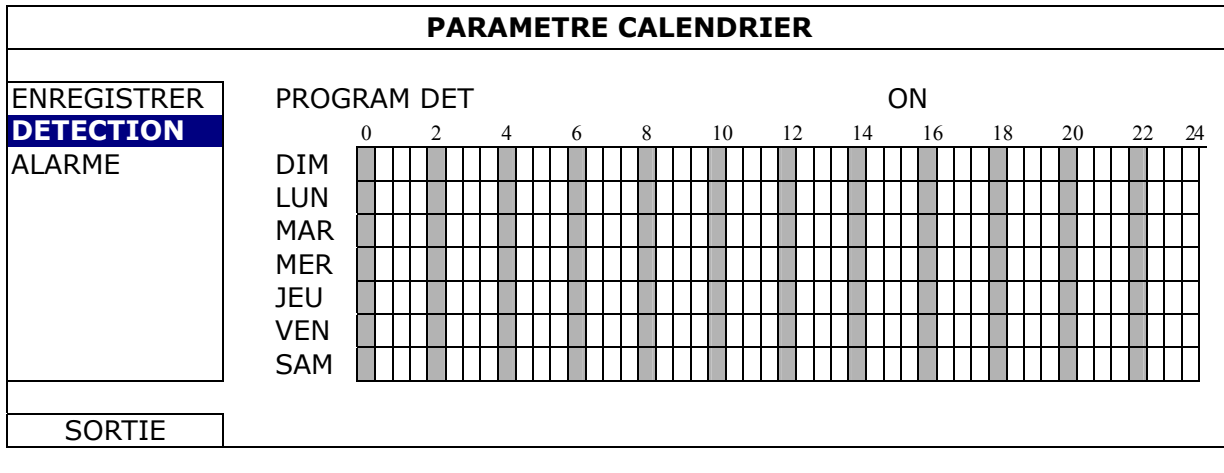

**Axe X** 0 ~ 24 heures. Chaque fois que la barre est de 30 minutes. **Axe Y** Du lundi au dimanche.

### **5.5.3 ALARME**

Sélectionnez « ON » pour activer le minuteur d'alarme, et définissez le jour et l'heure pour cette fonction.

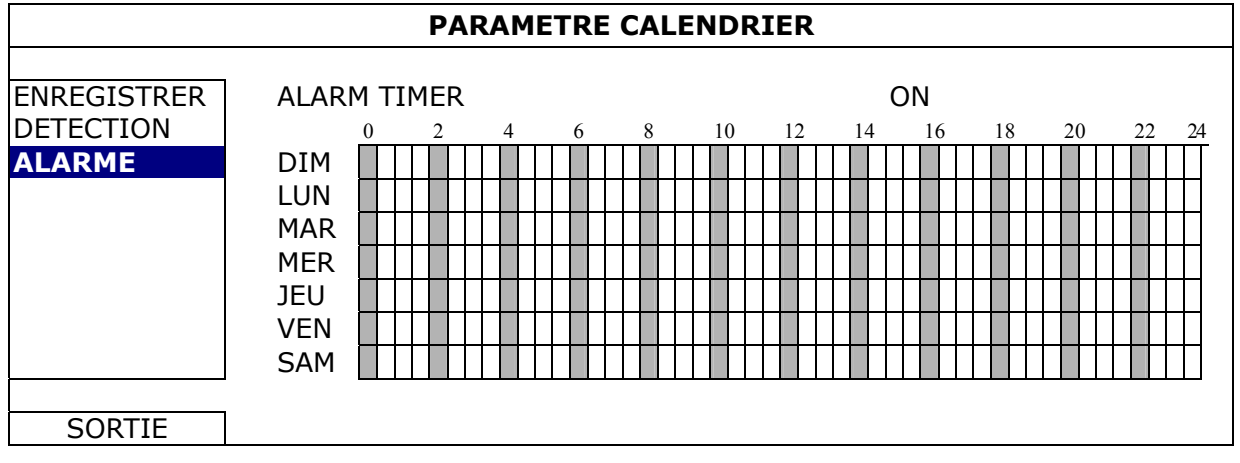

Axe X 0 ~ 24 heures. Chaque fois que la barre est de 30 minutes. Axe Y **Du lundi au dimanche.** 

# 6. FONCTIONNEMENT À DISTANCE

 Vous pouvez également commander le DVR à distance via le logiciel sous licence fourni « Video Viewer », un navigateur Web et un Smartphone.

**Remarque :** Pour plus de détails sur la surveillance mobile via un Smartphone, veuillez visiter notre site officiel www.eagleeyescctv.com, ou télécharger les instructions d'installation et de configuration d'EagleEyes www.surveillance-download.com/user/eagleeyes\_quick.pdf.

## **6.1 Logiciel sous licence fournit**

Les sections ci-dessous décrivent les fonctions fréquemment utilisées du Visionneur de vidéo. Pour des détails concernant ce logiciel et les réglages du réseau, veuillez télécharger son manuel d'utilisateur étendu depuis le lien suivant :

http://www.surveillance-download.com/user/CMS.pdf

### **6.1.1 Installation et connexion du réseau**

- 1) Installez le logiciel
	- Étape 1 : Placez le CD fournit dans votre lecteur CD-ROM ou DVD-ROM. Le programme démarrera automatiquement.
	- Étape 2 : Cliquez sur « Video Viewer » pour installer le programme, ou cliquez sur «Télécharger les dernières versions des manuels et des programmes » pour télécharger la dernière version de la visionneuse à partir d'Internet.
	- Étape 3 : Suivez les instructions affichées à l'écran pour terminer l'installation. Lorsque l'installation est terminée, une icône de raccourci « <sup>12</sup> » est placée sur le bureau.
- 2) Connexion du réseau
	- $\triangleright$  Connexion locale (via LAN)

LAN est utilisé quand c'est la première fois que vous accédez à distance au DVR et vous avez besoin de configurer le réglage du réseau de votre DVR basé sur le type de votre réseau par avance.

a) Branchez le DVR à votre PC en utilisant un câble réseau RJ45. Les valeurs par défaut du DVR sont les suivantes :

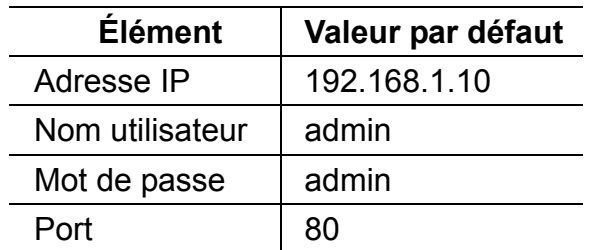

- b) Réglez l'adresse IP du PC sur « 192.168.1.XXX » (1~255, sauf 10) afin de mettre le PC et le DVR sous le même domaine.
- c) Double-cliquez sur « » qui apparaît sur le bureau de votre PC pour accéder au panneau de contrôle. Par défaut, le panneau « Address Book (Carnet d'adresse) » s'affiche à droite du panneau de commande.
- d) Cliquez sur « » et sur « » pour saisir l'adresse IP par défaut, le nom de l'utilisateur, le mot de passe et le numéro de port du DVR que vous voulez connecter.

*OU* 

Cliquez sur «  $\mathbb{Q}_n \rightarrow \mathbb{Q}$  » pour rechercher l'adresse (les adresses) IP disponible(s) de tous les DVR qui figurent dans le même domaine que l'adresse IP de votre PC. L'adresse (les adresses) trouvée(s) s'affiche(nt) sur une liste. Il suffit de cliquer sur pour lajouter (les ajouter) «  $\begin{bmatrix} 1 & 1 \end{bmatrix}$ » au carnet d'adresses.

- e) Double-cliquez sur l'adresse IP que vous venez d'ajouter au carnet d'adresses pour vous connecter.
- $\triangleright$  Connexion à distance (via Internet)

Quand la configuration du réseau de votre DVR est terminée, vous pouvez accéder à votre DVR par internet.

- a) Double-cliquez sur « » qui apparaît sur le bureau de votre PC pour accéder au panneau de contrôle. Par défaut, le panneau « Address Book (Carnet d'adresse) » s'affiche à droite du panneau de commande.
- b) Cliquez sur «  $\rightarrow$  «  $\rightarrow$  » pour saisir l'adresse IP, le nom de l'utilisateur, le mot de passe et le numéro de port du DVR que vous voulez connecter.

*OU* 

Cliquez sur « $\mathbb{Q}_n \to \mathbb{Q}_n$  » pour rechercher l'adresse (les adresses) IP disponible(s) de tous les DVR qui figurent dans le même domaine que l'adresse IP de votre PC. L'adresse (les adresses) trouvée(s) s'affiche(nt) sur une liste. Il suffit de cliquer sur pour lajouter (les ajouter) «  $\mathbb{E}[\mathbf{v}]$  au carnet d'adresses.

c) Double-cliquez sur l'adresse IP que vous venez d'ajouter au carnet d'adresses pour vous connecter.

#### **6.1.2 Vue d'ensemble du panneau de contrôle**

Deux panneaux de contrôle sont disponibles et peuvent être changes selon votre habitude d'utilisation.

#### Version simplifiée (par Défaut)

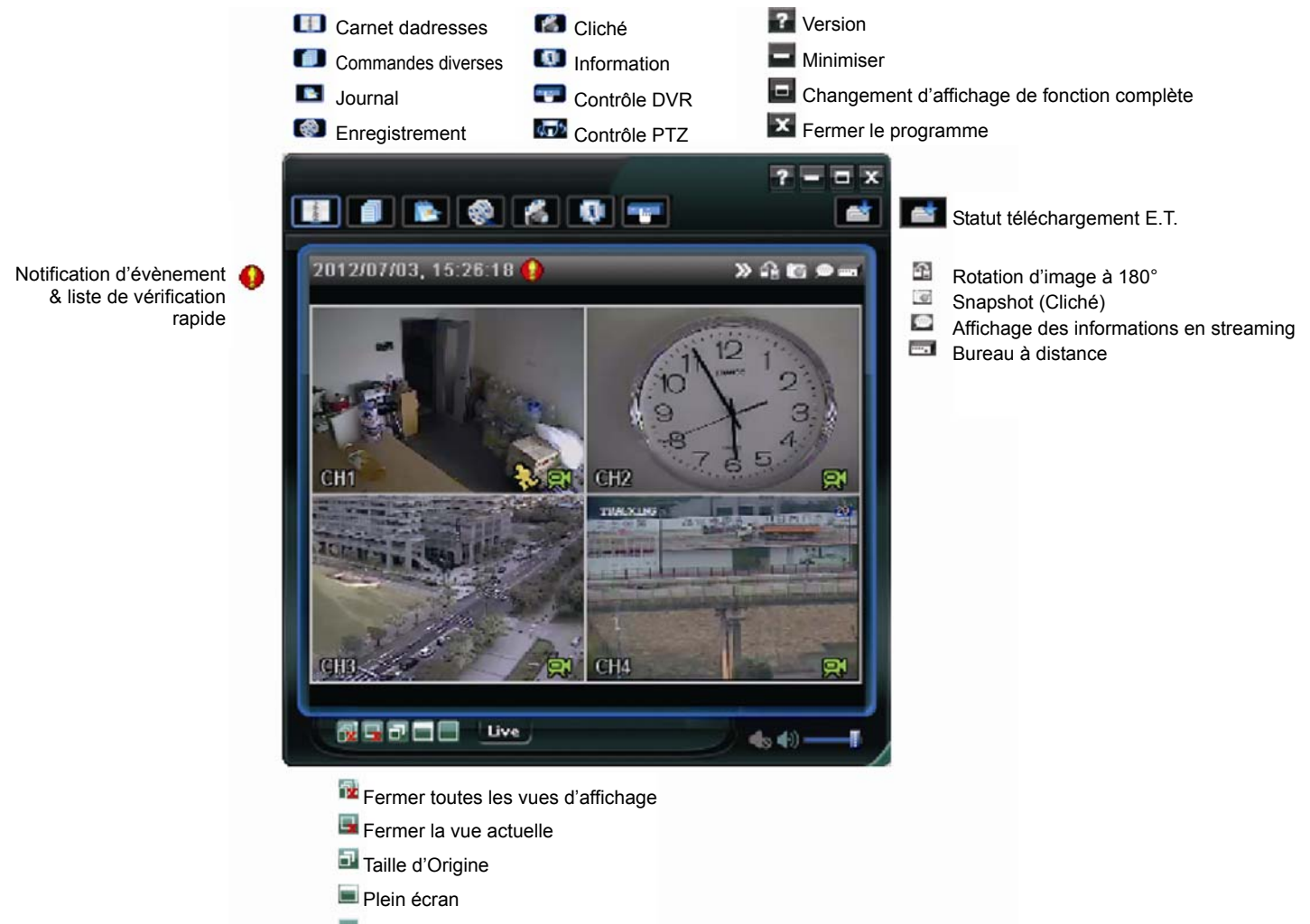

Mode de changement d'affichage

## Version avec fonctions complètes

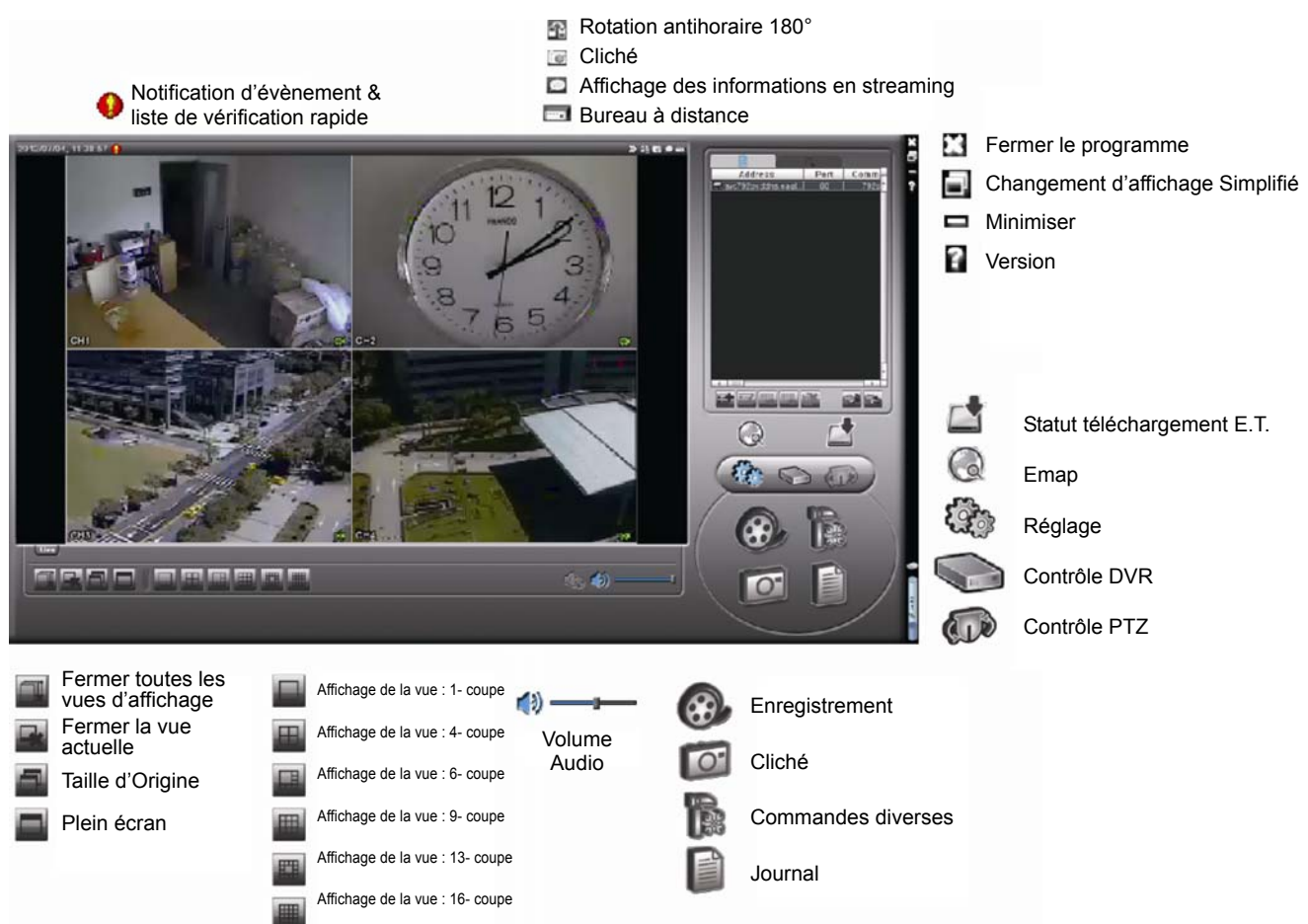

### Vue d'ensemble du bouton principal

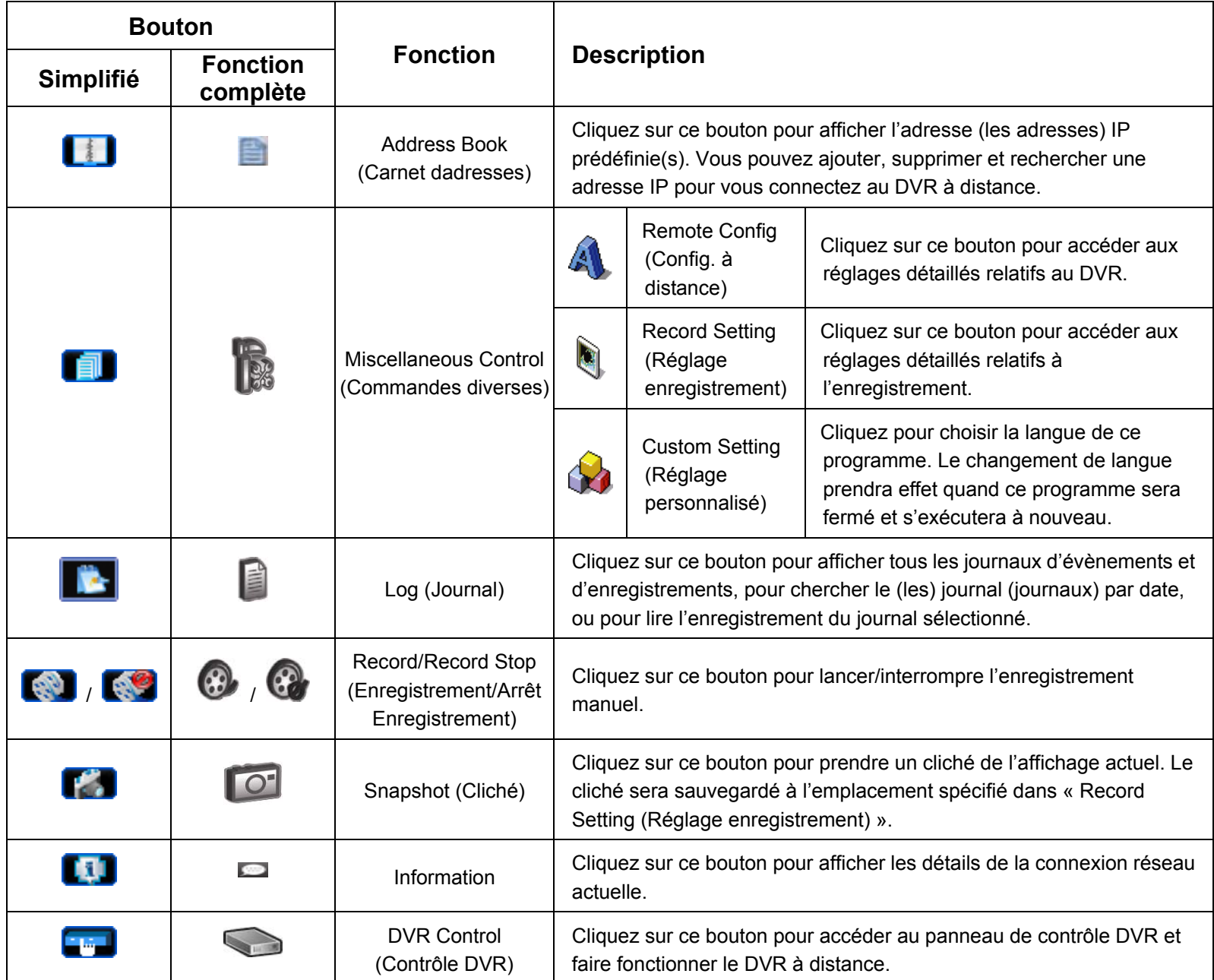

### **6.1.3. Fonctionnement général**

### Enregistrement

Pour enregistrer à distance en même temps que n'importe quel événement ou une alarme du côté du DVR, cliquez sur « » ou « » « » pour accéder à la page « Record Settin (Réglage Enregistrement) ».

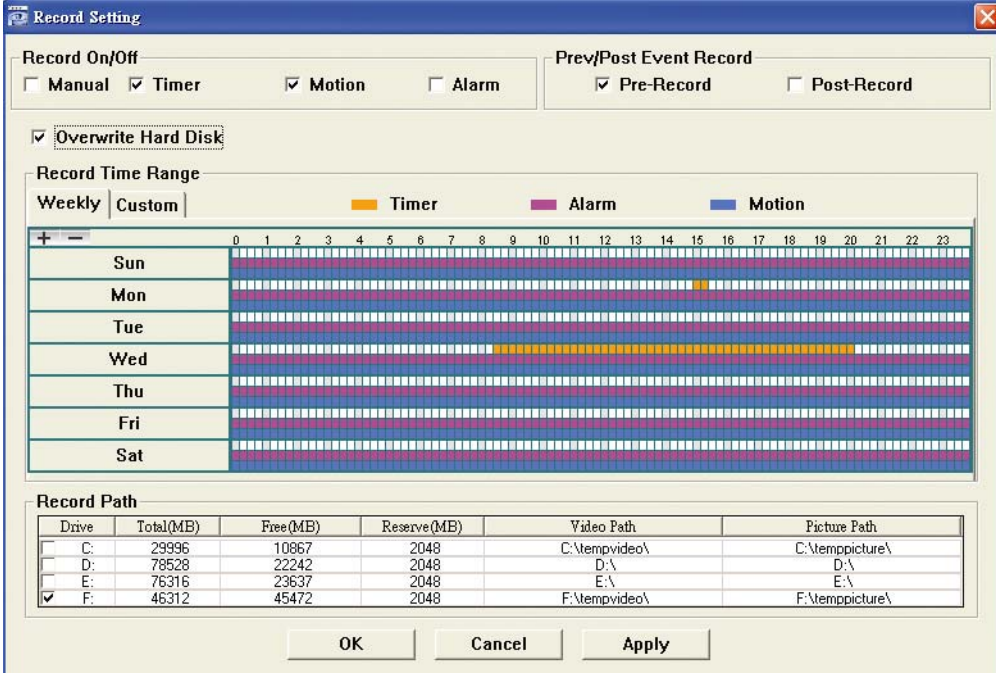

Vous pouvez paramétrer les éléments suivants depuis la page « Record Setting (Réglage Enregistrement) » :

- Type d'enregistrement
- Écrasement du disque dur
- Durée d'enregistrement pré- / post-alarme
- Réglage de la durée de l'enregistrement
- Chemin d'enregistrement

Si « Manual (Manuel) » est coché, cliquez sur «  $\blacksquare$  » ou sur «  $\clubsuit$  » sur le panneau de commande principal pour lancer immédiatement l'enregistrement manuel. Les enregistrements seront sauvegardés à lemplacement spécifié.

Si les cases « Motion (Mouvement) » et/ou « Alarm (Alarme) » sont cochées, la fonction d'enregistrement est également activée du côté 'à distance' lorsqu'un évènement se déclenche du côté DVR. Les enregistrements sont sauvegardés à lemplacement spécifié.

### Lecture

Pour lire un enregistrement, cliquez sur « **WE** » ou « **DE** » puis sélectionnez l'onglet « Record (Enregistrement) » ou l'onglet « Backup (Sauvegarde) ». Une liste de tous les enregistrements s'affiche par défaut. Vous pouvez trier les enregistrements pour accélérer la recherche.

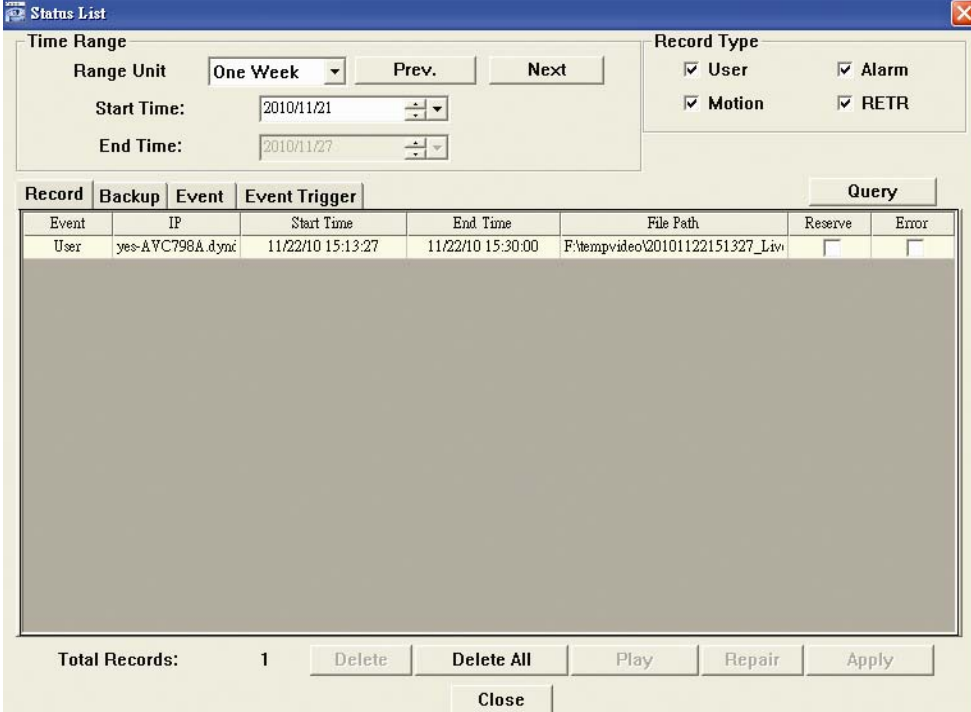
Pour lire immédiatement un enregistrement, choisissez un journal dans la liste, puis cliquez sur « Play (lecture) » ou double-cliquez sur le journal sélectionné.

#### Sauvegarde du réseau

Cliquez sur « $\Box$ »  $\rightarrow$  « $\Box$ » ou cliquez sur « $\Box$ » pour accéder à la page « Backup (Sauvegarde) » suivante. Vous pouvez alors choisir un intervalle temps spécifique ou un évènement pour procéder à la sauvegarde vidéo à distance.

Le(s) fichier(s) que vous sauvegardez le seront depuis l'adresse IP actuellement sélectionnée.

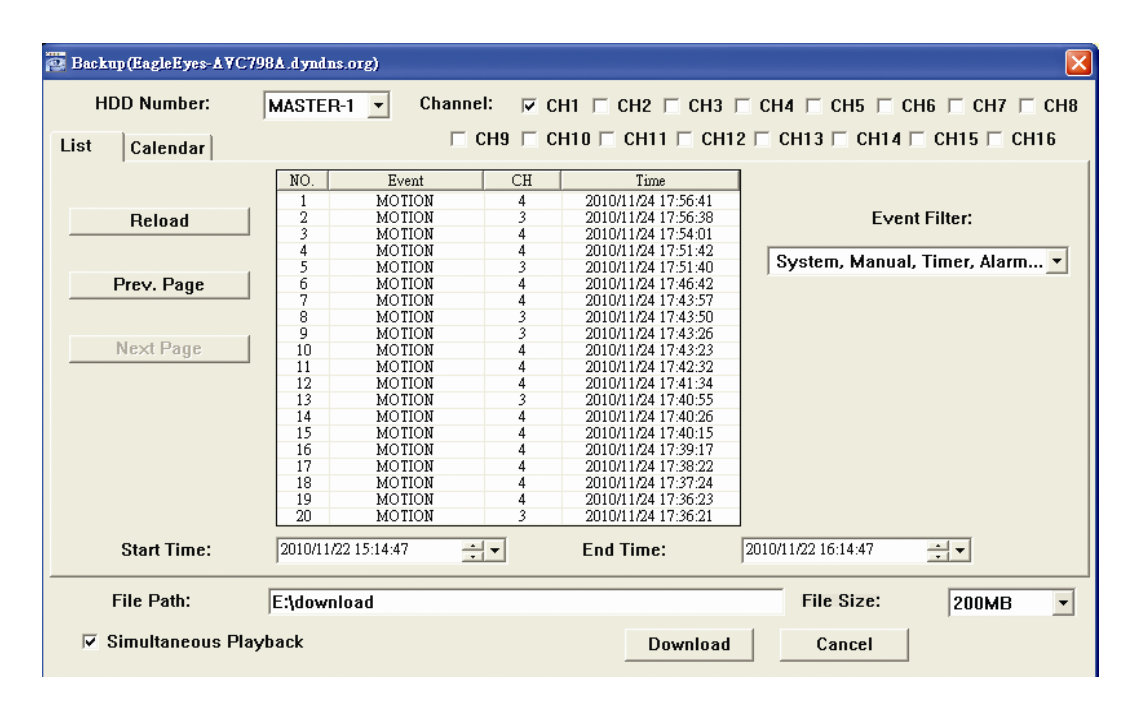

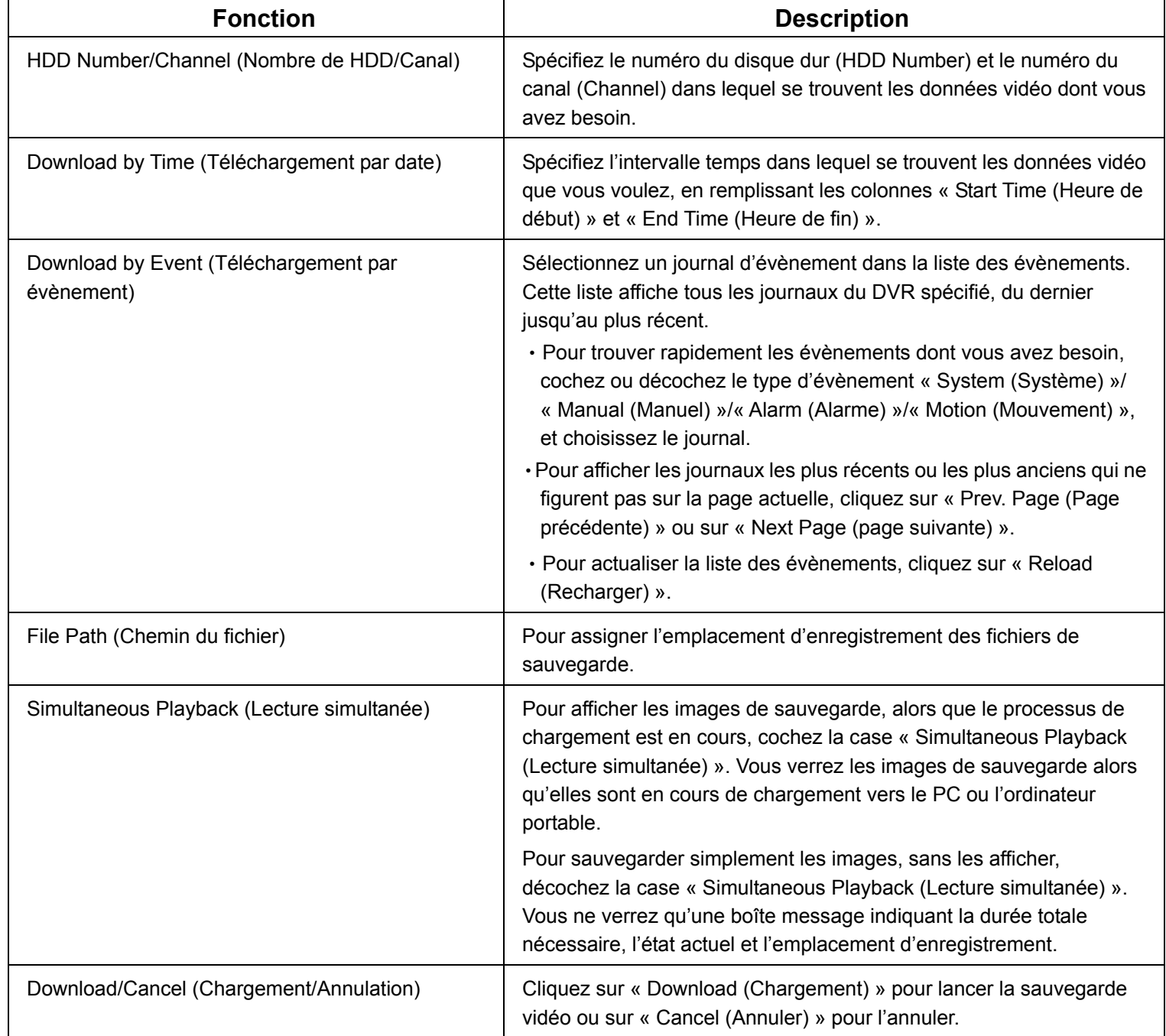

#### Mise à jour du firmware

Cette fonction est utilisée pour évaluer la capacité de montée en charge des fonctions de votre DVR.

**Remarque :** Avant d'utiliser cette fonction, assurez-vous d'avoir les fichiers correctement mis à niveau par votre installateur ou distributeur.

Étape 1 : Cliquez sur «  $\Box$  » et sélectionnez l'adresse IP de votre appareil dans le carnet d'adresse.

Étape 2 : Appuyez sur « • • » pour afficher la page de mise à niveau « Update Server (Mise à niveau serveur) ».

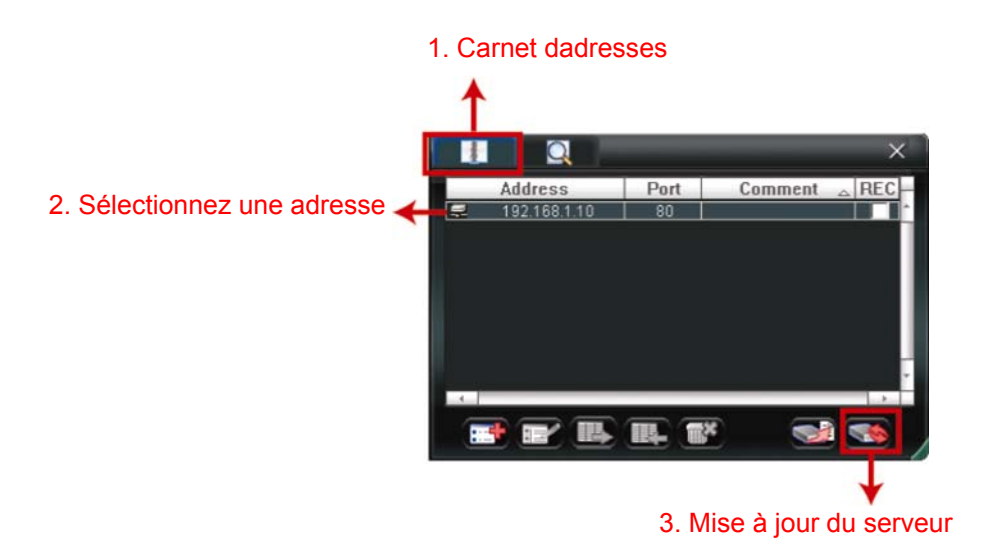

Étape 3 : Cliquez sur « Add (Ajouter) » pour naviguer jusqu'aux fichiers de mise à niveau.

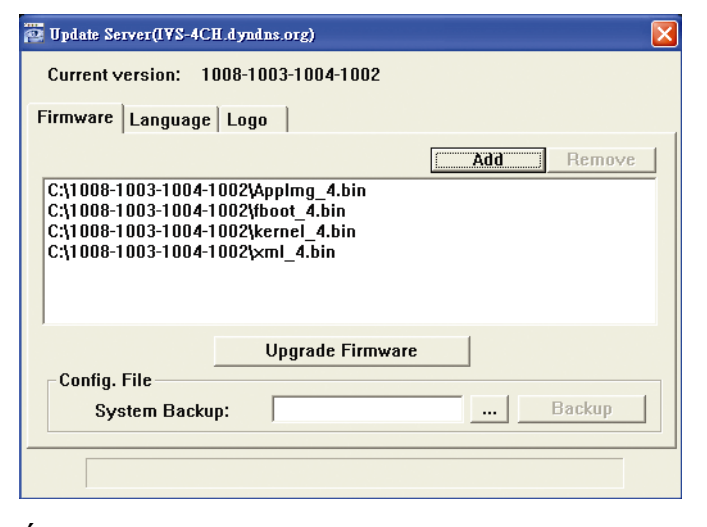

Étape 4 : Appuyez sur « Upgrade Firmware (Mise à niveau du firmware) » pour démarrer la mise à niveau du firmware.

**Remarque :** Quelques minutes sont nécessaires pour compléter la mise à niveau. Ne déconnectez pas l'alimentation électrique pendant la mise à niveau, ceci pourrait faire échouer la mise à niveau. L'appareil redémarrera automatiquement une fois la mise à niveau complétée.

Étape 5 : Sélectionnez l'adresse IP de l'appareil et cliquez sur « » à nouveau pour vérifier si le firmware a été correctement mis à niveau.

#### **6.1.4. E-Map**

Le visionneur vidéo est un logiciel système de gestion central (Central Management System (CMS)), qui vous permet un contrôle de l'appareil de réseau & une gestion jusqu'à 16 appareils simultanément.

**Remarque :** Avant d'utiliser cette fonction, assurez-vous que le visionneur vidéo est connecté à tous les appareils (jusqu'à 16) que vous souhaitez surveiller.

E-map est **UNIQUEMENT** disponible quand le panneau de contrôle est en version de fonction complète.

Comment ajouter un groupe E-map

ÉTAPE 1 : dans la version simplifiée, cliquez sur « » pour changer le panneau de contrôle en version de fonction complète, et cliquez sur «  $\bullet\hspace{-.05cm}\rightarrow$  » pour entrer en page E-Map comme suit.

**Remarque :** Pour comprendre ou se trouvent les boutons, veuillez vous reporter à « Version simplifiée par défaut » en page 43, et « version de fonction complète » en page 44.

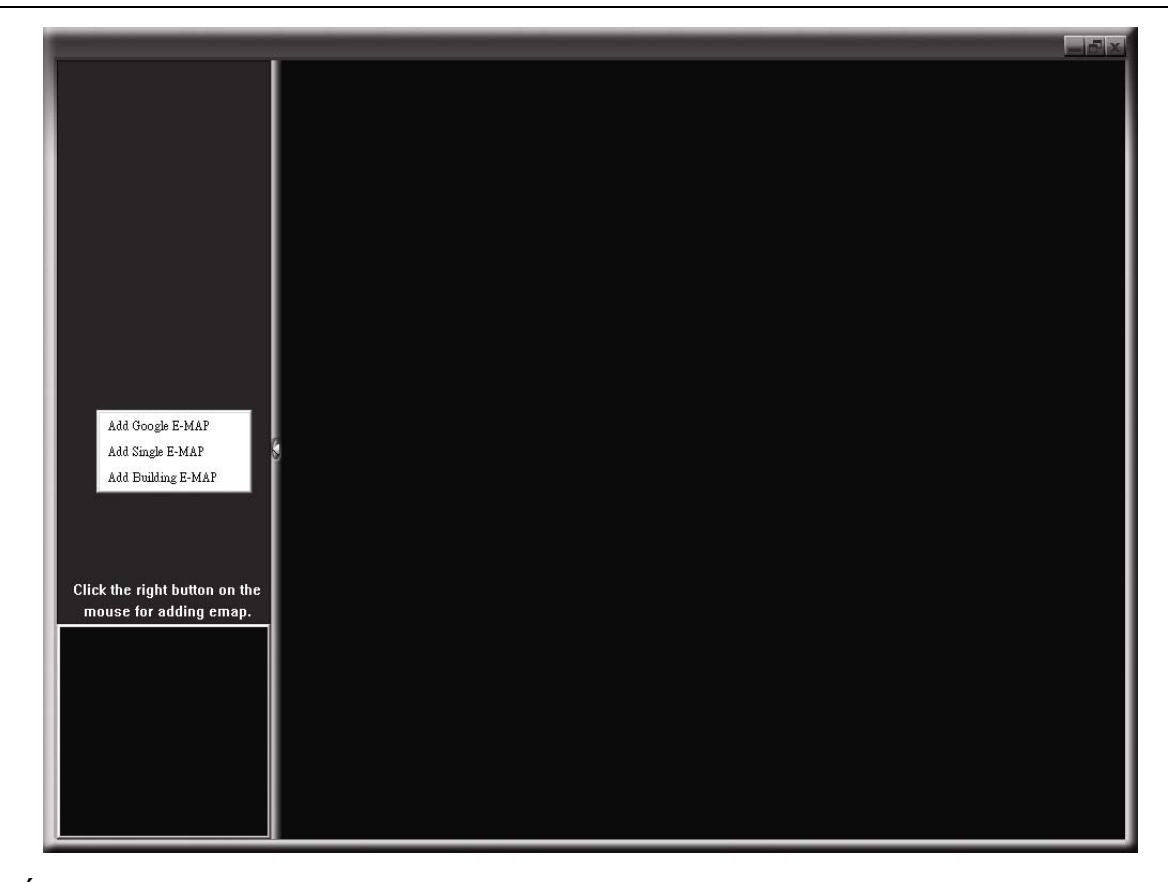

ÉTAPE 2 : Cliquez droit pour montrer le menu raccourci dans le panneau supérieur gauche, et sélectionnez le groupe E-Map. que vous souhaitez ajouter. Il y a trois groupes E-map que vous pouvez ajouter : Google E-MAP, Single E-MAP, et Building E-MAP.

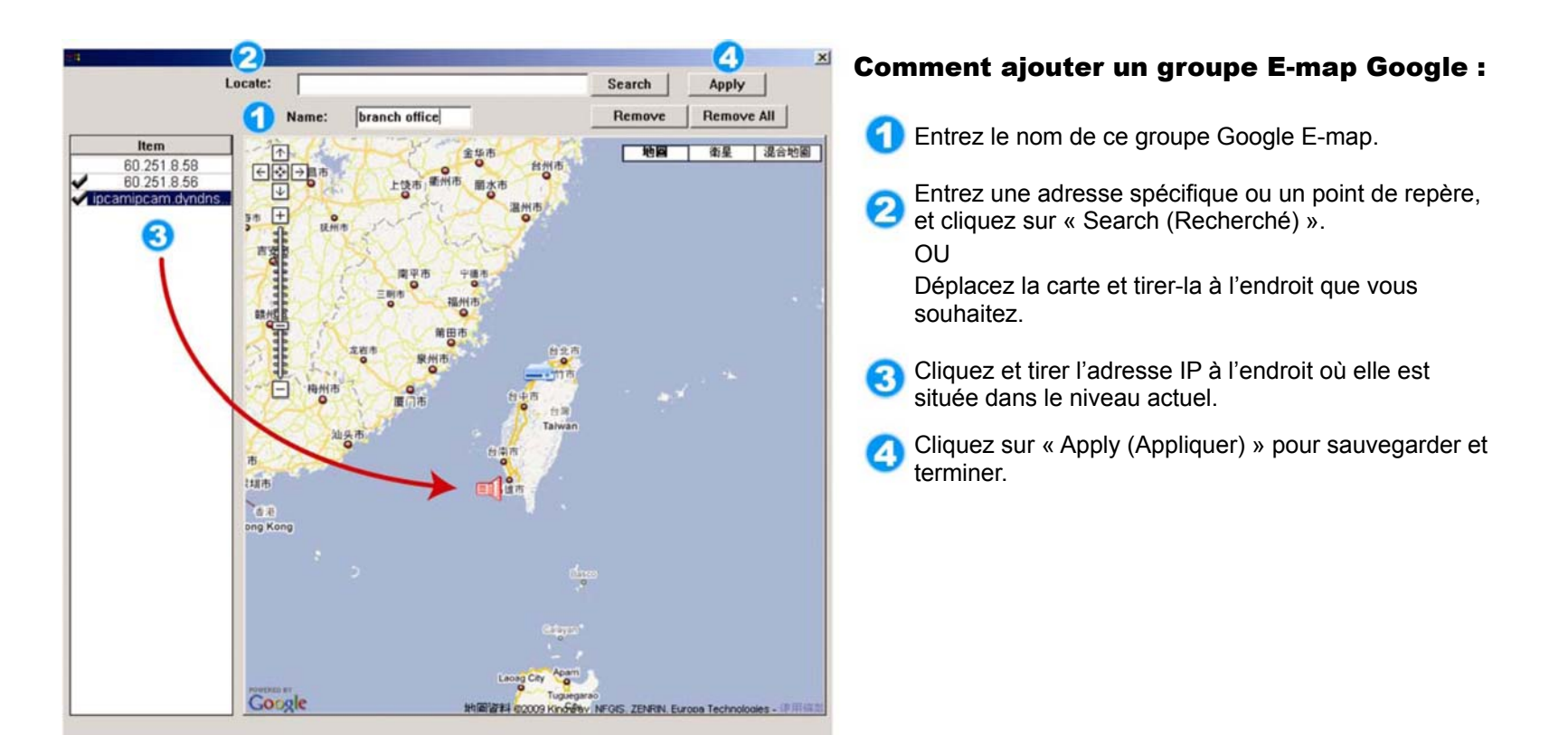

#### Comment ajouter un groupe E-map unique :

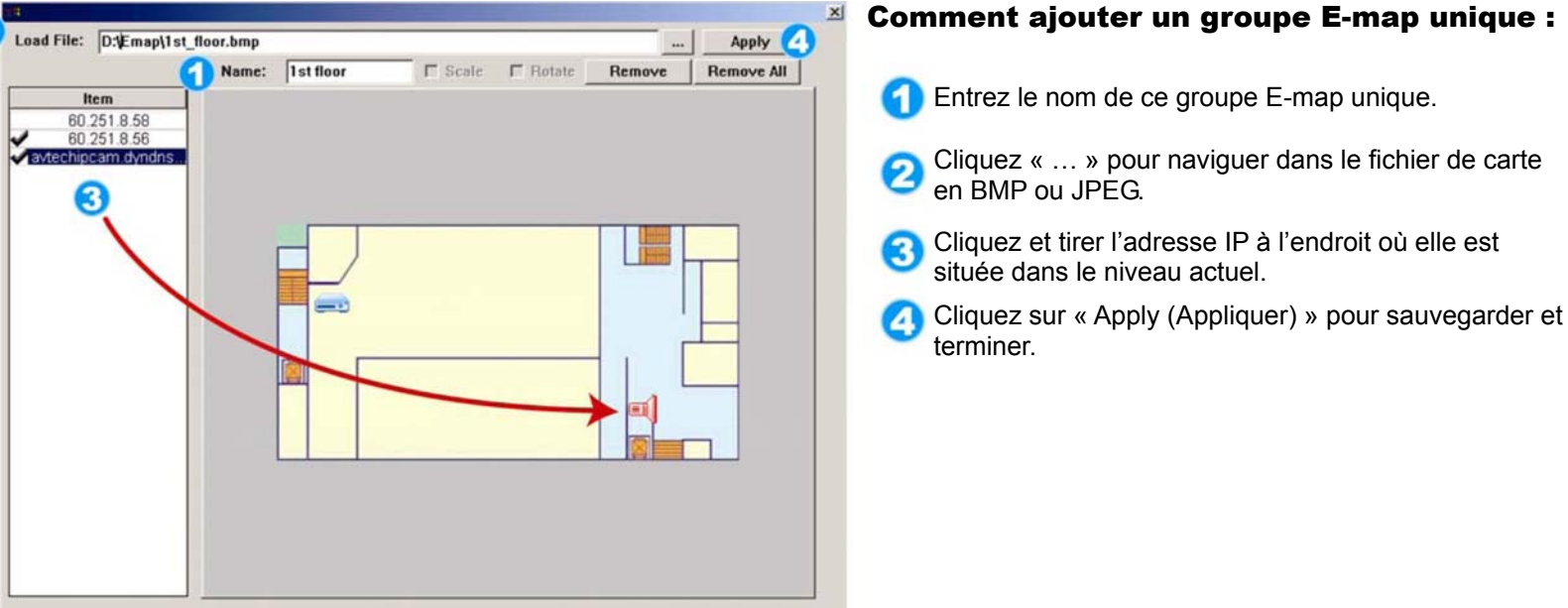

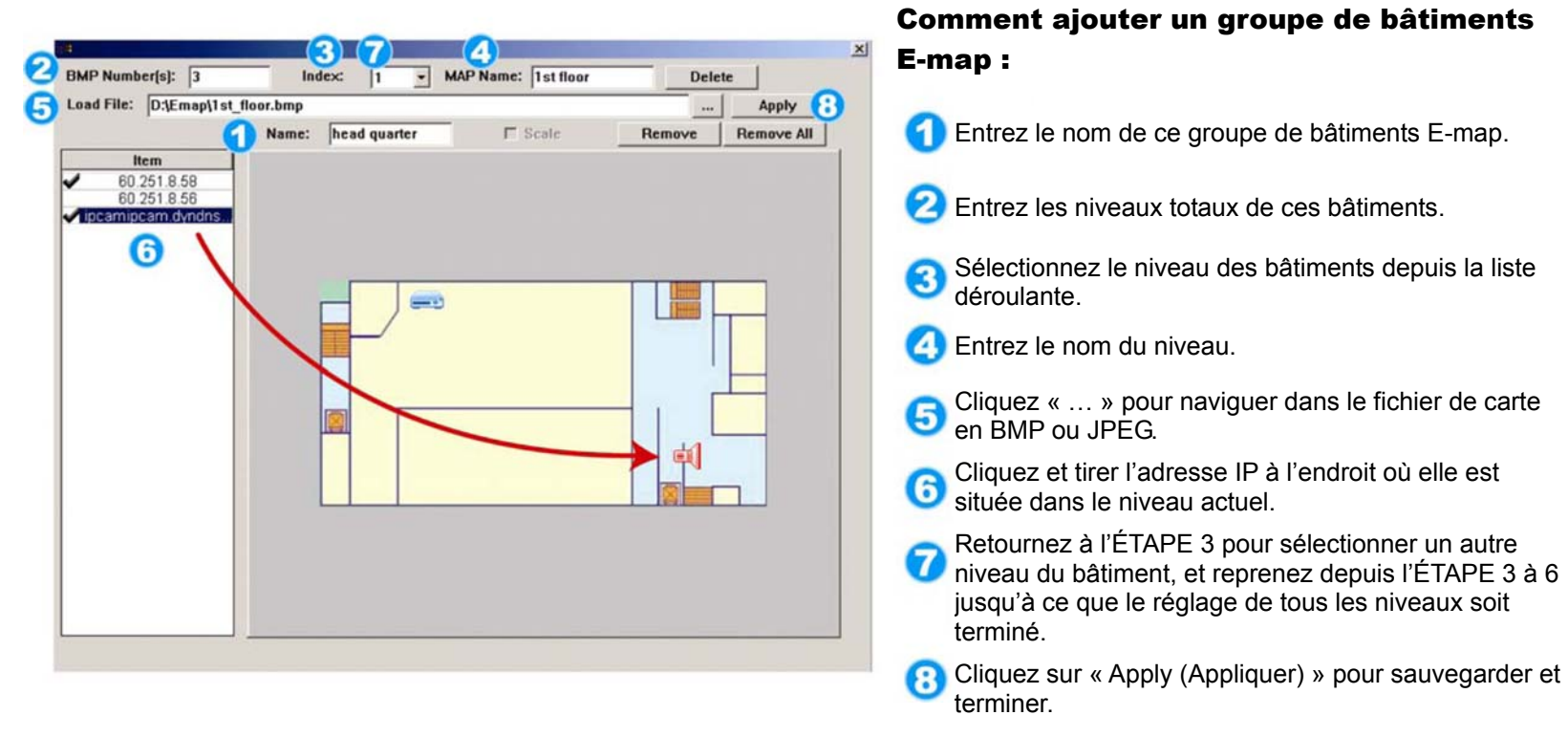

ÉTAPE 3 : Quand le groupe E-Map est crée, vous verrez l'arbre sur le panneau supérieur gauche, indiquant les appareils que vous avez ajoutés à ce groupe.

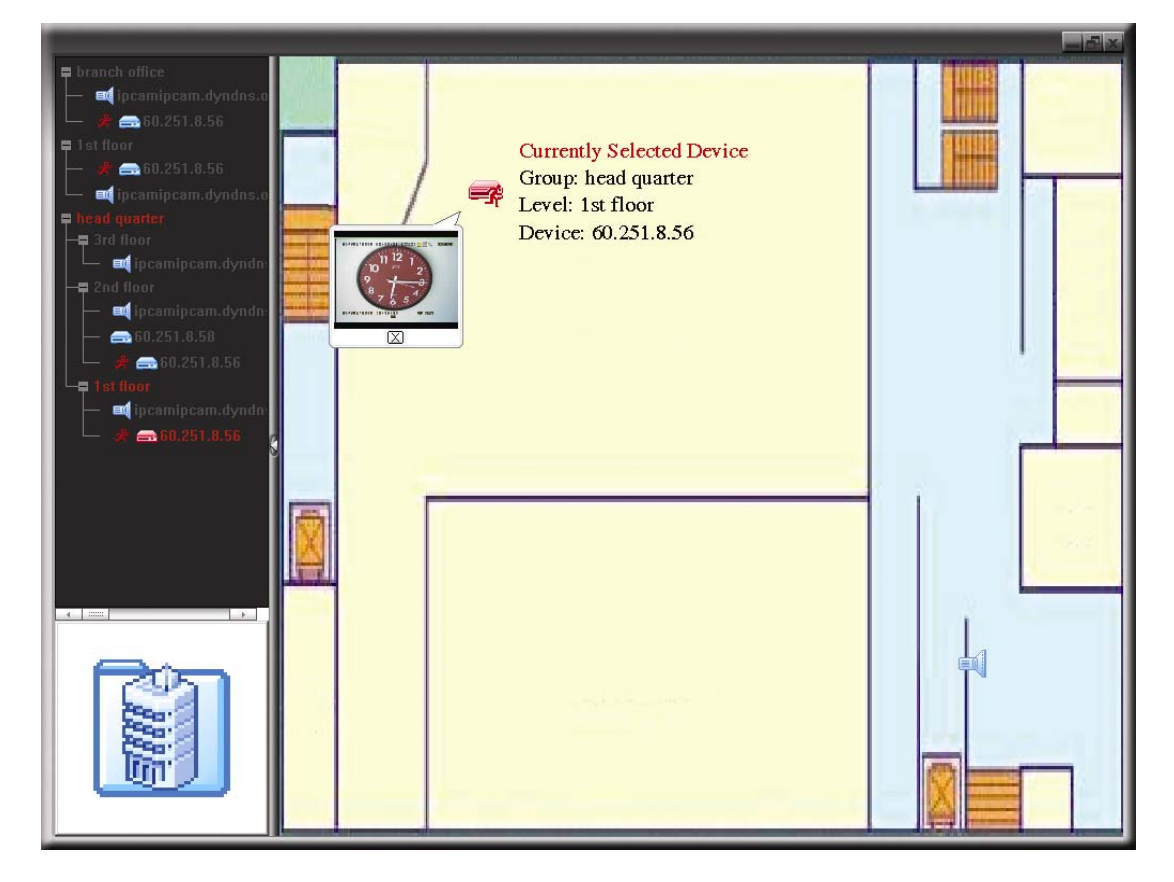

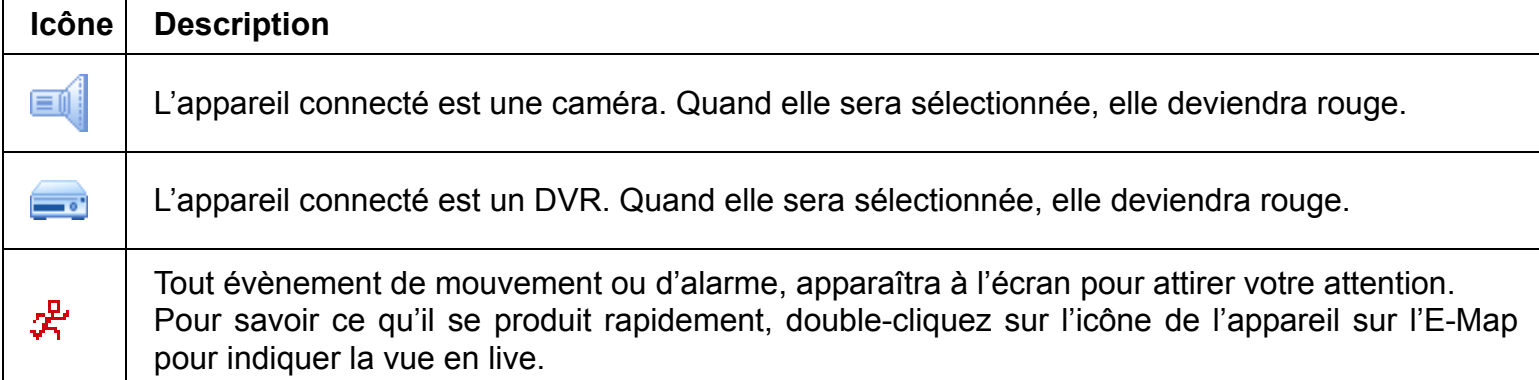

#### Comment éditer/retirer un groupe E-map existant.

Pour le groupe Google E-Map

Cliquez droit sur le nom du groupe pour indiquer la liste menu raccourci, et sélectionnez « Edit E-MAP (Editer E-MAP) » ou « Remove E-MAP (Retirer E-MAP) » comme souhaité.

Vous pouvez aussi ajouter un groupe E-Map unique (ajouter E-Map unique) ou groupe bâtiment E-Map (ajouter bâtiment E-Map) dans le groupe E-Map Google existant.

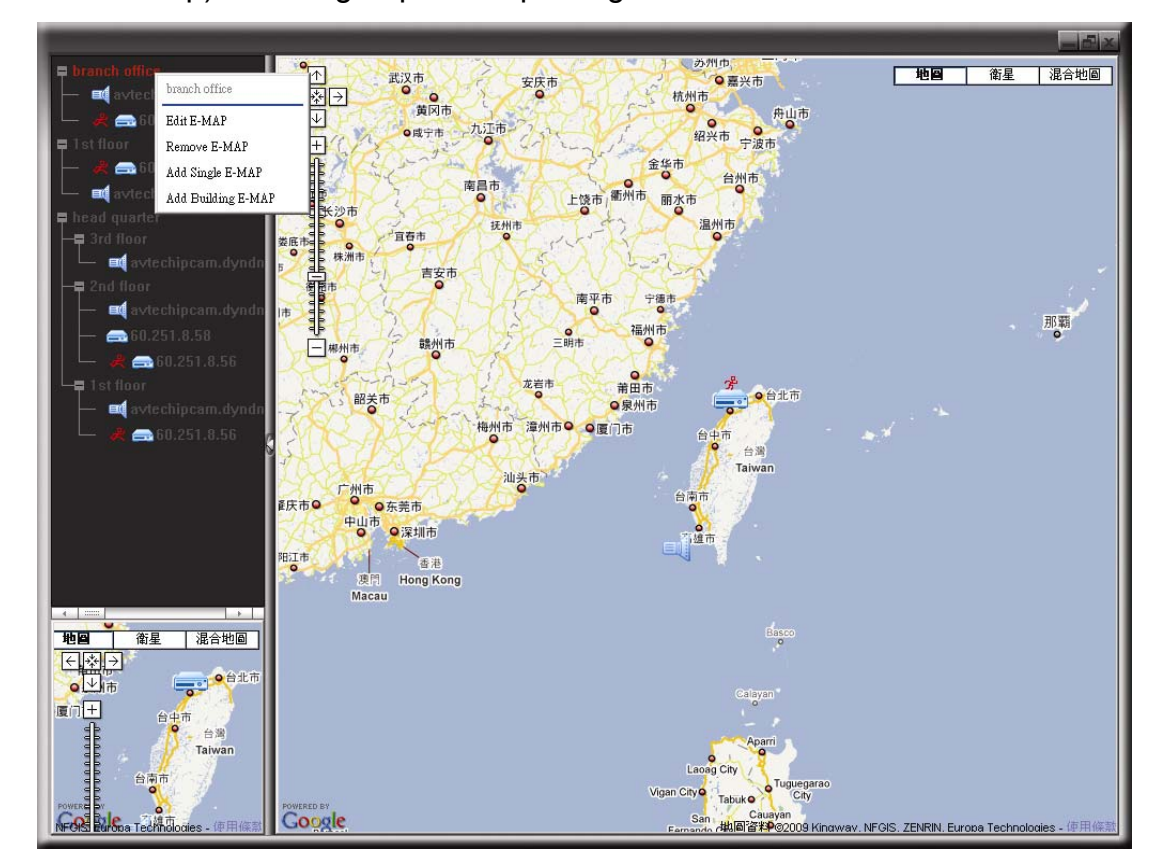

 $\triangleright$  Pour un groupe E-Map unique

Cliquez droit sur le nom du groupe pour indiquer la liste menu raccourci, et sélectionnez « Edit E-MAP (Editer E-MAP) » ou « Remove E-MAP (Retirer E-MAP) » comme souhaité.

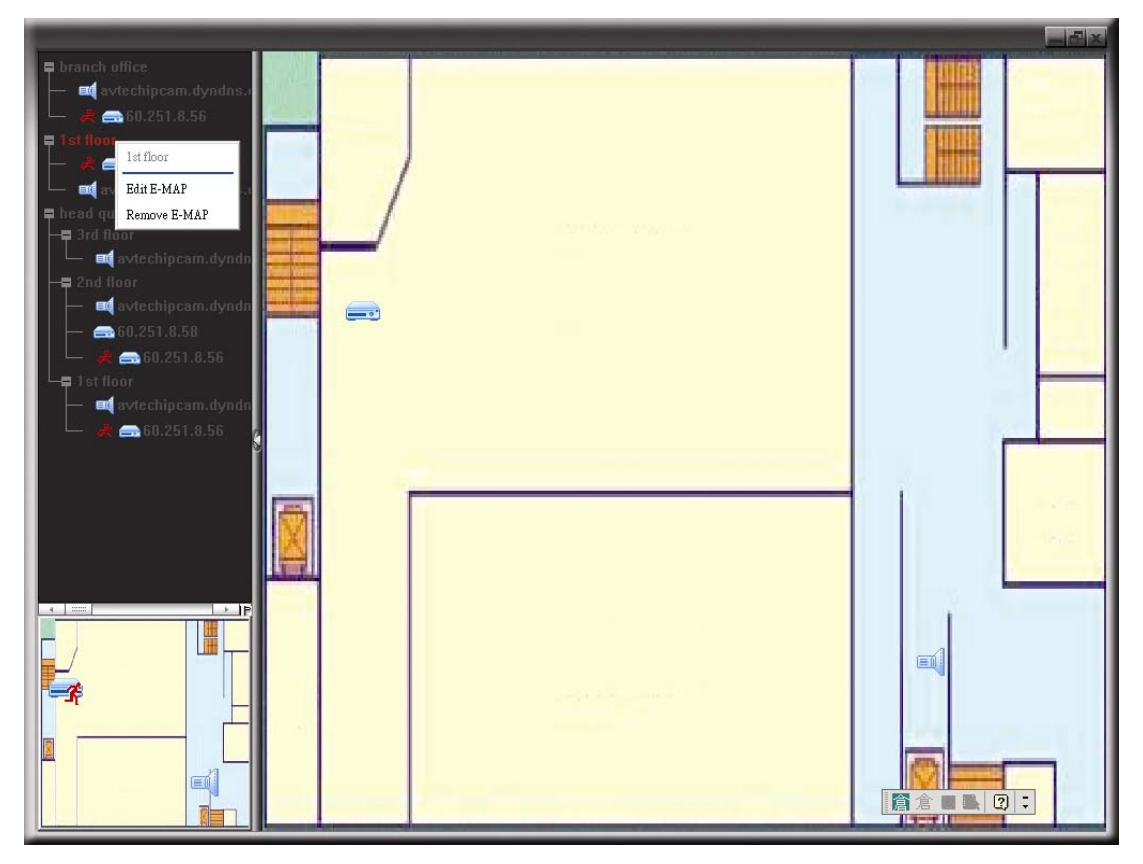

 $\triangleright$  Pour le groupe bâtiment E-map

Cliquez droit sur le nom du groupe pour indiquer la liste menu raccourci, et sélectionnez « Edit Building E-MAP (Éditer E-MAP Construction) » ou « Remove E-MAP (Retirer E-Map) » comme souhaité.

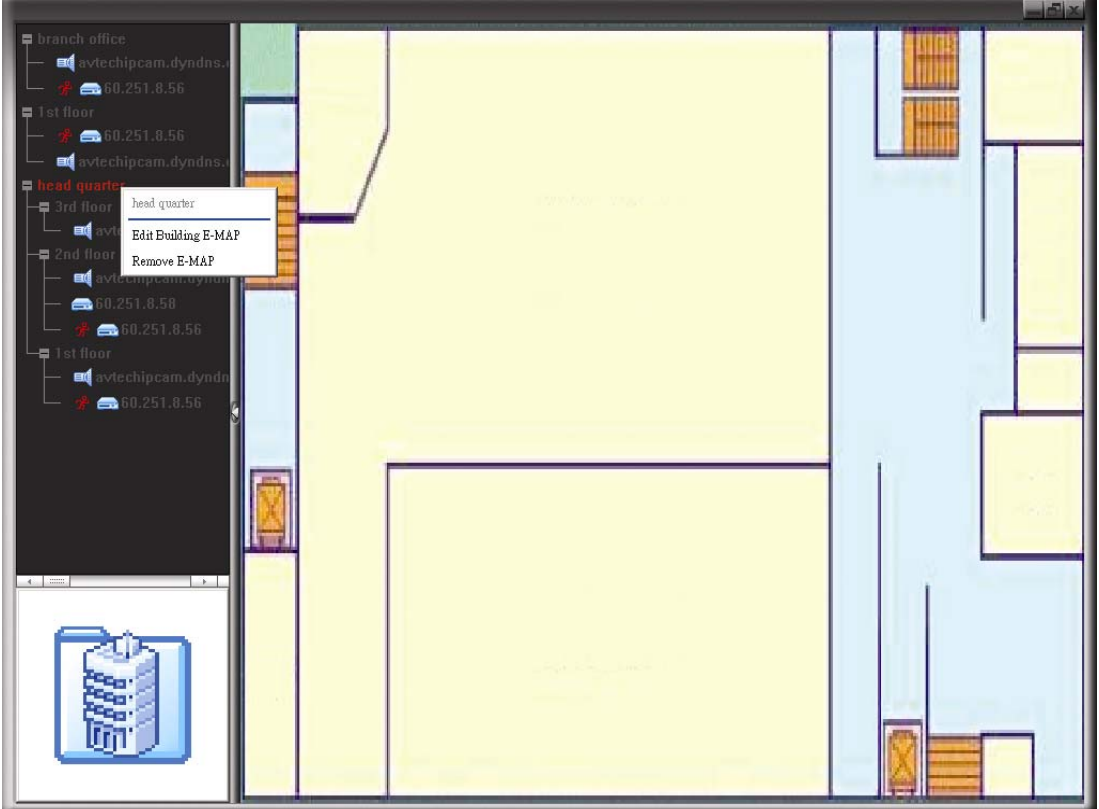

Pour éditer ou retirer un certain niveau du groupe bâtiment E-map, cliquez droit sur le nom du niveau, et sélectionnez « Edit E-MAP (Editer E-Map) » ou « Remove E-MAP (Retirer E-Map) » comme souhaité.

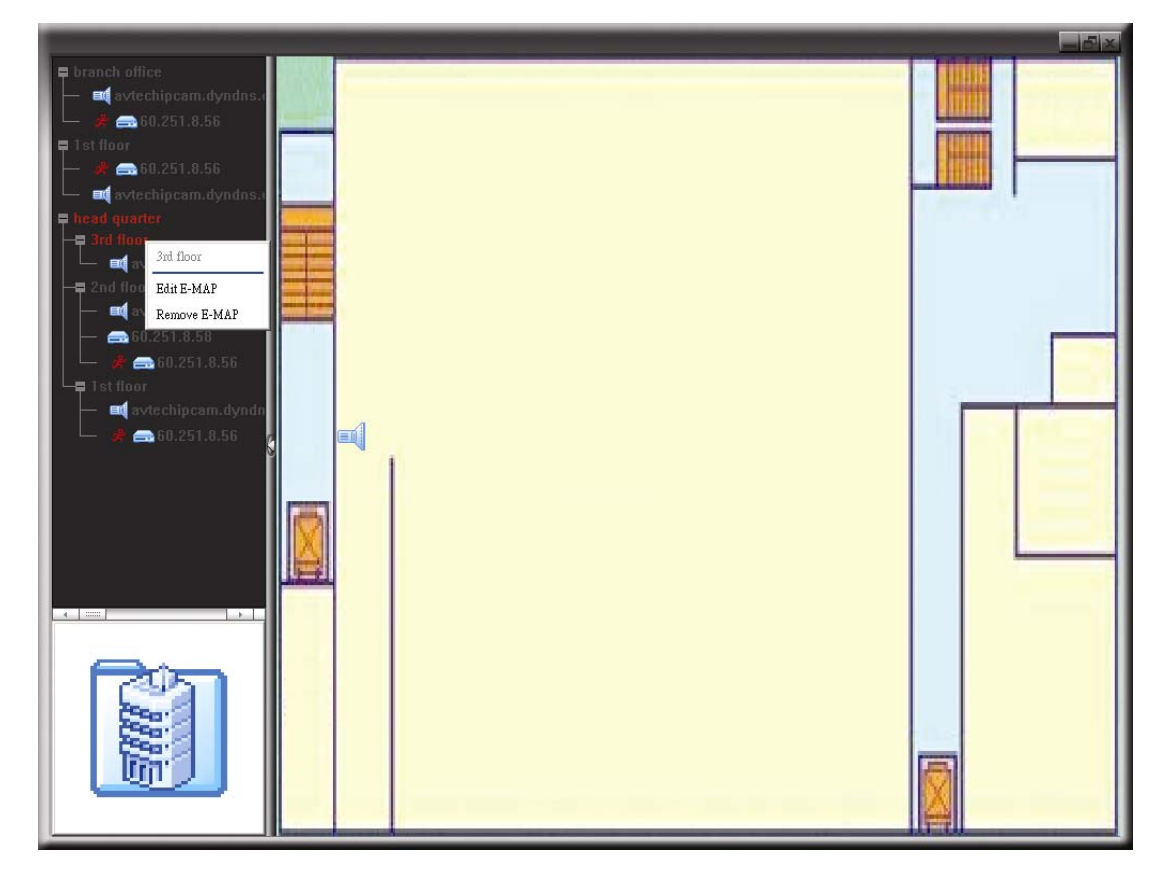

## **6.2 Navigateur Web**

Vous pouvez visualiser les images des caméras ou utiliser votre DVR avec un navigateur web, par exemple, Microsoft Internet Explorer.

**Remarque :** Les systèmes d'exploitation PC pris en charge sont Windows 7, Vista et XP.

- **Remarque :** Pour utiliser Mozilla Firefox ou Google Chrome pour l'accès à distance, veuillez s'il vous plaît aller d'abord sur le site officiel d'Apple (http://www.apple.com) pour télécharger et installer QuickTime.
- **Remarque :** L'illustration ci-dessous est juste pour votre référence et peut être différente de ce que vous voyez. Certaines fonctions et boutons sont pour des modèles sélectionnés ou certains niveaux d'utilisation seulement.
- Étape 1 : Saisissez l'adresse IP utilisée par votre DVR dans la boîte d'adresse URL, comme par exemple 60.121.46.236, et appuyez sur « Enter (Entree) » . Il vous sera alors demandé de saisir votre identifiant et le mot de passe pour accéder au DVR.

Si le numéro de port utilisé par votre DVR N'est PAS 80, vous devez en plus saisir le numéro de port. Le format est le suivant : *ipaddress***:***portnum.* Par exemple, pour l'adresse IP 60.121.46.236 et le numéro de port 888, vous devrez saisir « http://60.121.46.236 :888 » dans la boîte d'adresse URL, puis appuyer sur « Enter (Entree) ».

Étape 2 : Saisissez le nom utilisateur et le mot de passe, les mêmes que ceux utilisés pour l'identification AP, puis cliquez sur « OK ». Vous voyez alors un écran similaire au suivant, si les informations d'identification sont correctes.

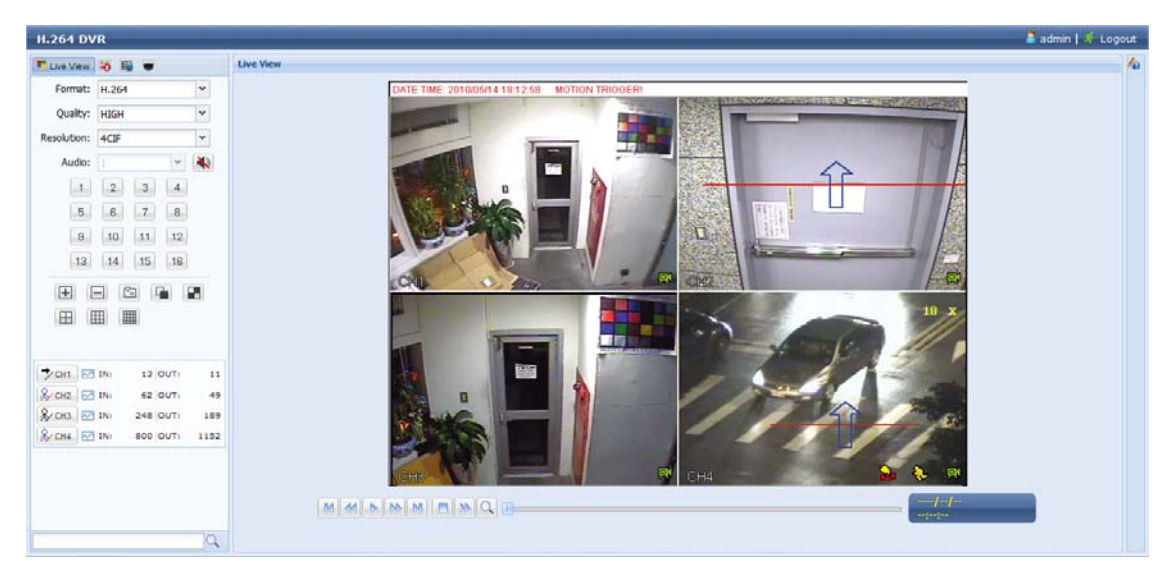

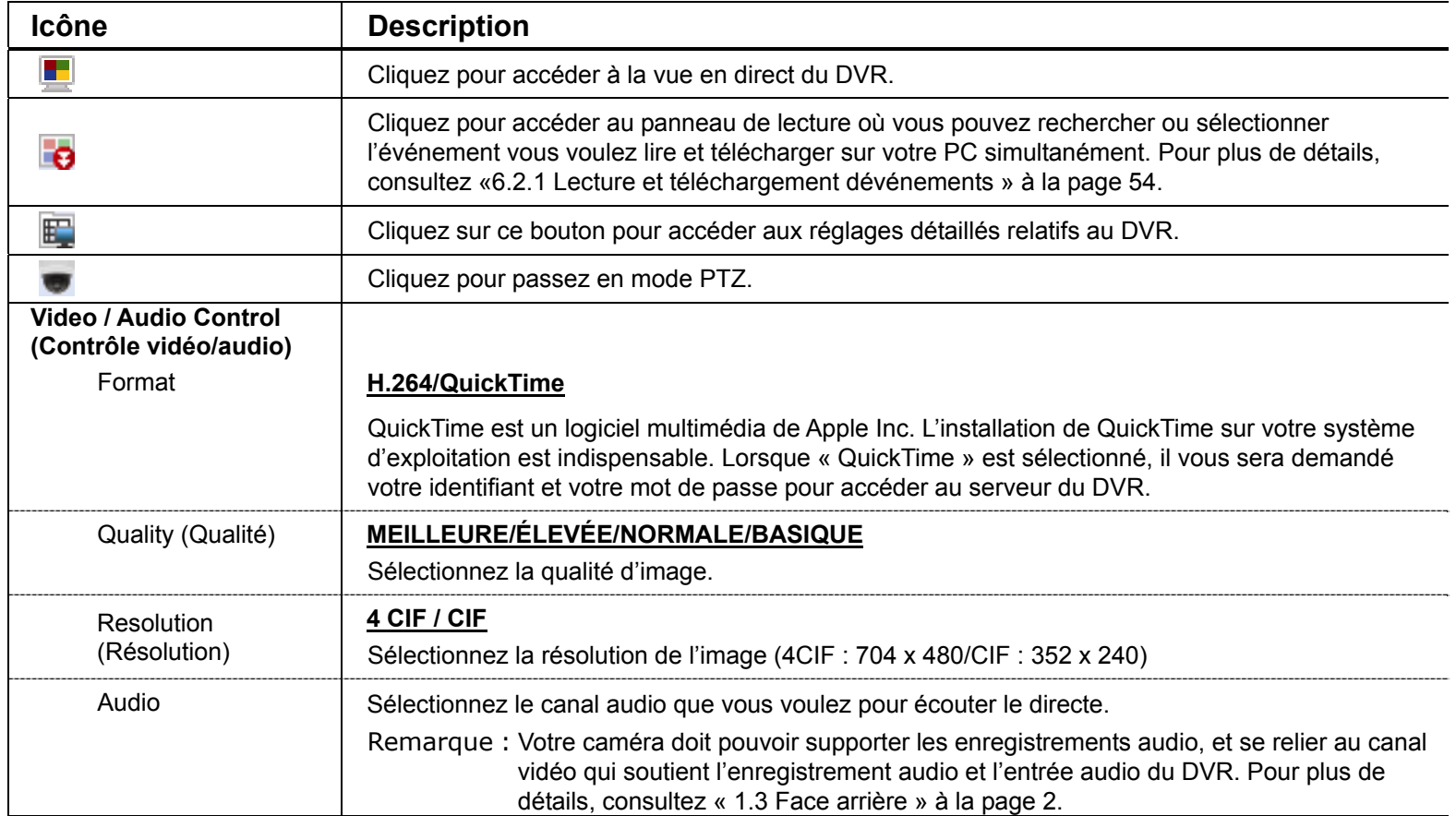

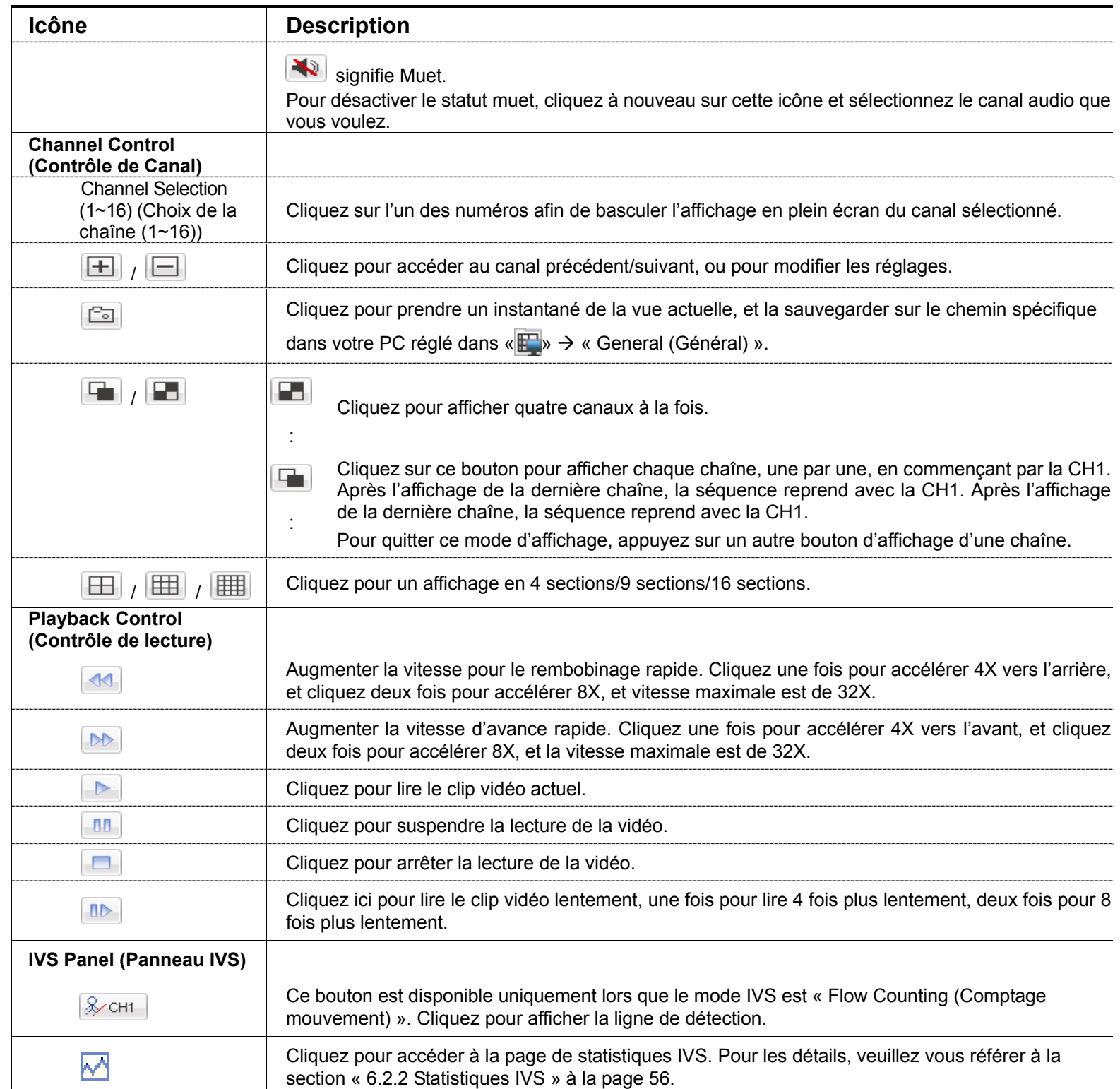

# **6.2.1 Lecture et téléchargement d'événements**

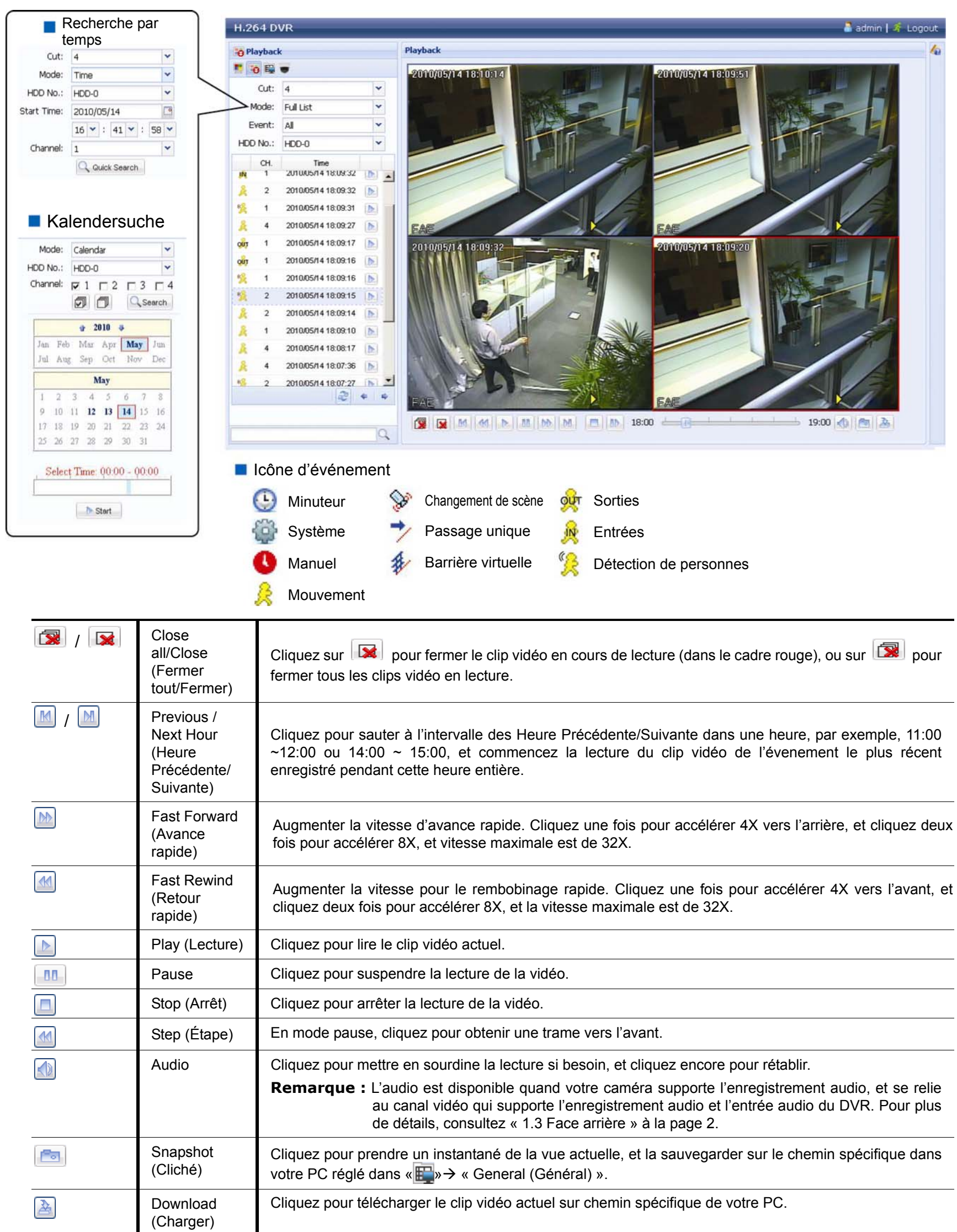

# **6.2.2 Statistiques IVS**

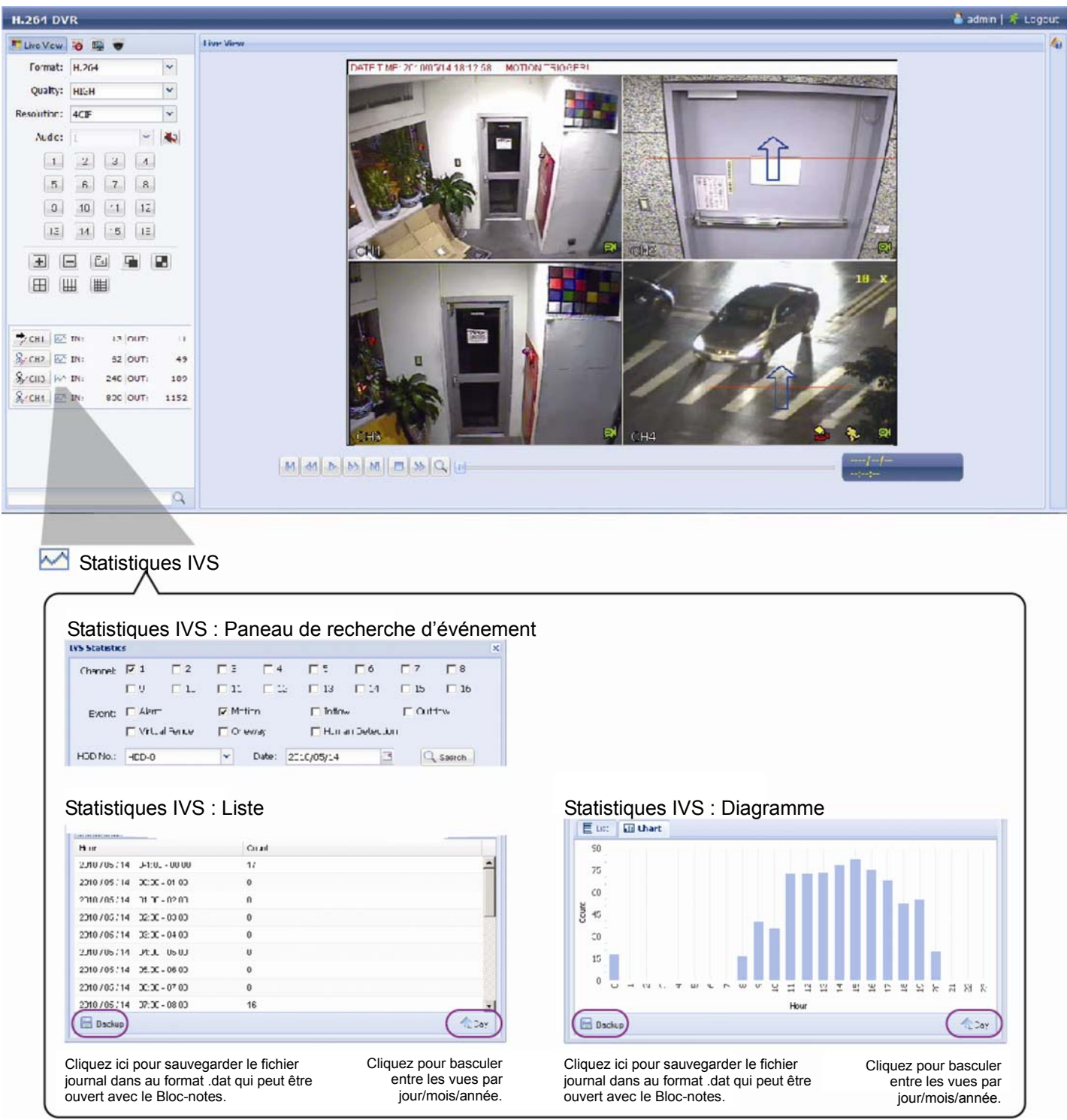

# ANNEXE 1 CARACTÉRISTIQUES

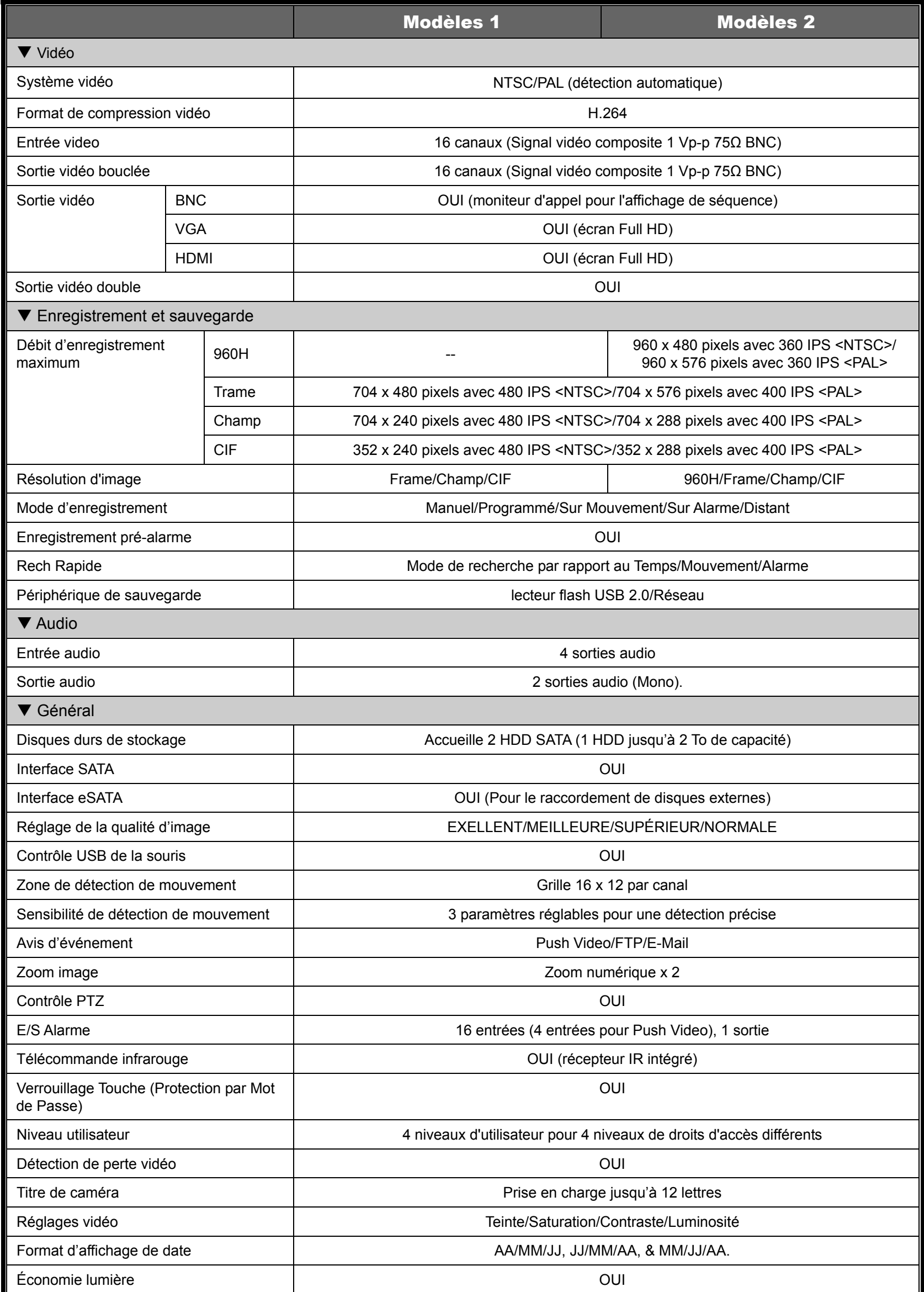

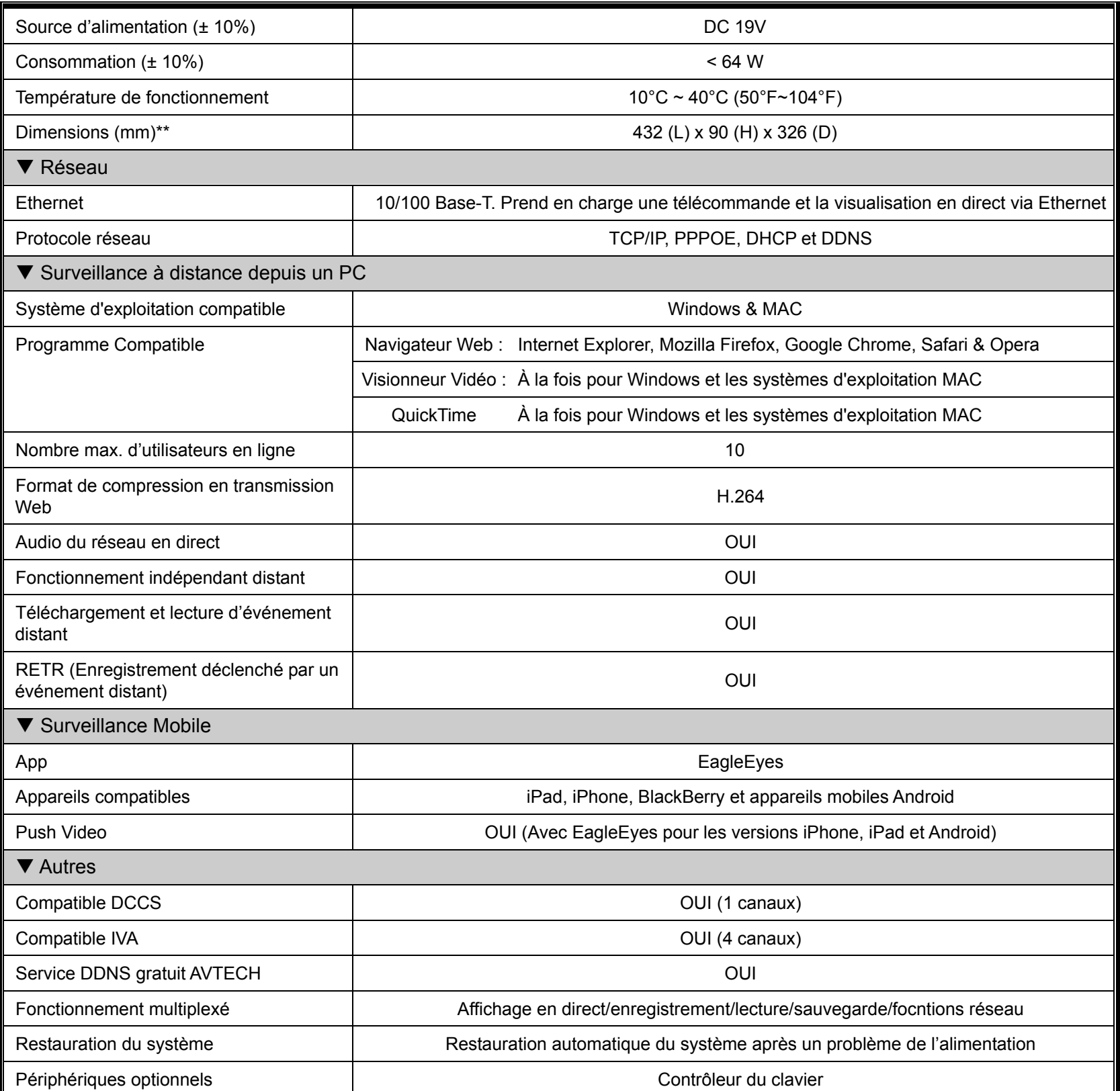

\* Les spécifications sont sujettes à modification sans préavis.

\*\* Tolérance Dimension : ±5 mm

# ANNEXE 2 CONFIGURATION PIN

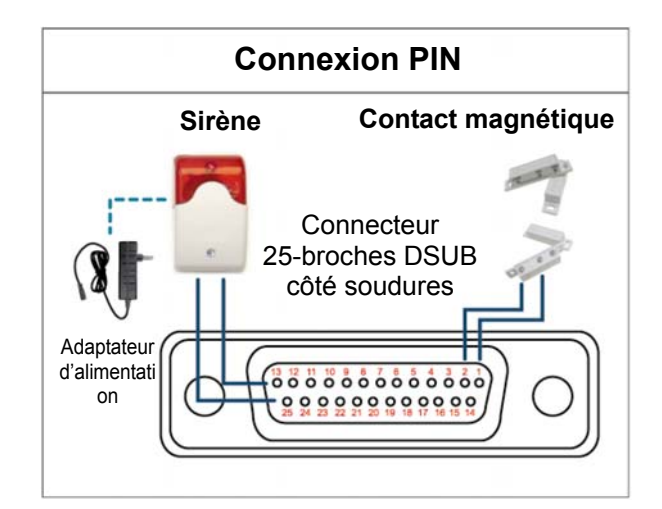

#### **Sirène :**

Lorsque le DVR se déclenche par une alarme ou un mouvement, le COM se connecte sur NO (NON) et la sirène commence à hurler et le flash à clignoter.

#### **Contact magnétique :**

Lorsque le contact magnétique est ouvert, l'alarme est déclenchée et l'enregistrement est en marche.

*\* Le connecteur D-Secondaire affiché ci-dessus est facultatif.*

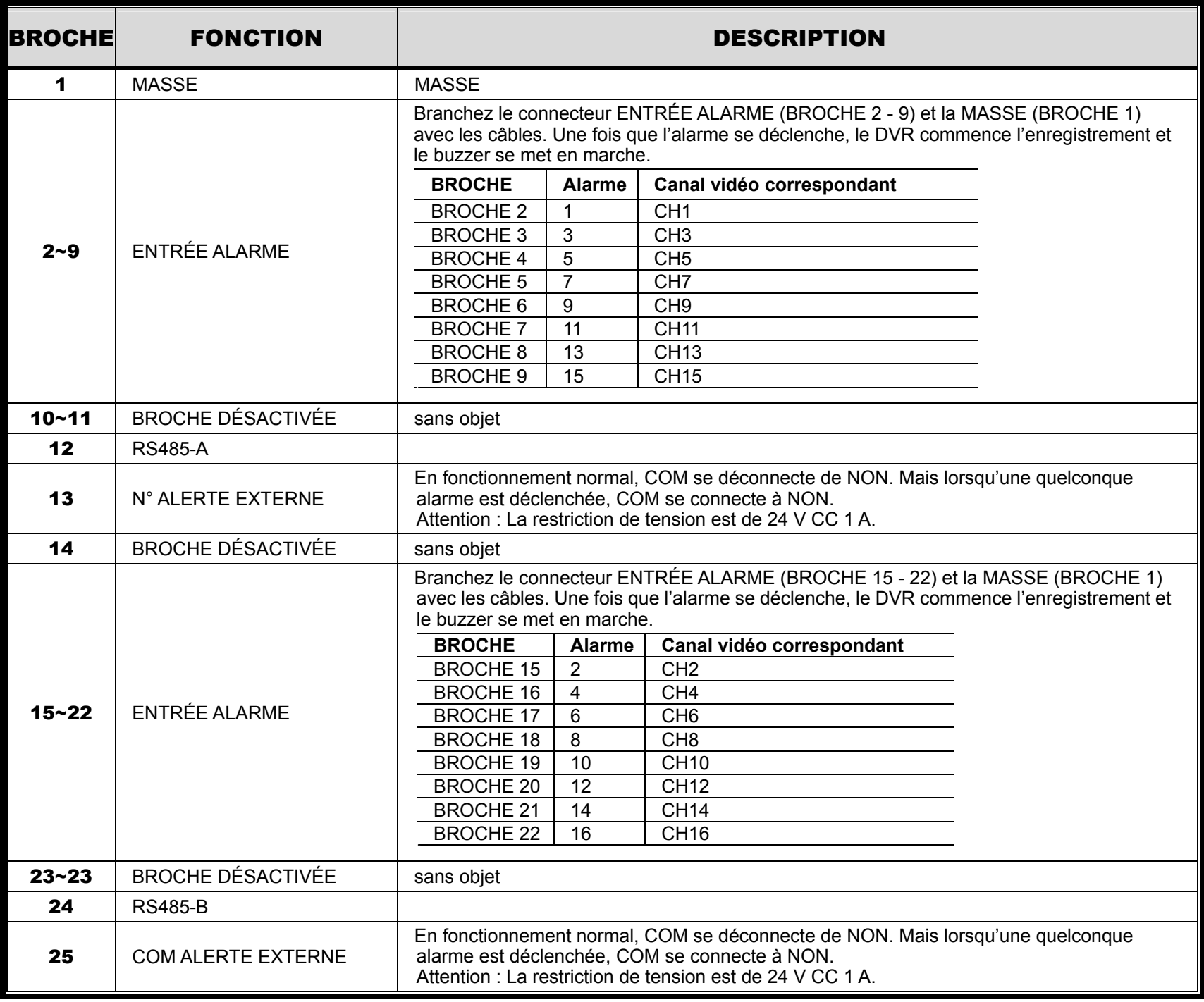

# ANNEXE 3 CONFIGURATION PUSH VIDEO

## **A3.1 Connexion PIN**

Ce DVR prend en charge l'envoi des notifications d'événements instantanés à vos appareils mobiles, comme un iPhone, iPad et un appareil mobile Android, pour un événement d'alarme (Push Video).Cependant, seuls certains alarmes prennent en charge cette fonction.

Il existe deux méthodes pour connecter des capteurs d'alarme pour le push vidéo : par PUSH VIDEO dans le terminal et via un port E/S externe.

#### **PUSH VIDEO des alarmes dans le terminal**

Un PUSH VIDEO des alarmes via les broches est prévu sur le panneau arrière du DVR, comme le montre la photo de droite, pour vous aider à trouver rapidement et à vous connecter aux broches qui prennent en charge le Push Video.

**PUSH VIDEO Entrée alarme** 

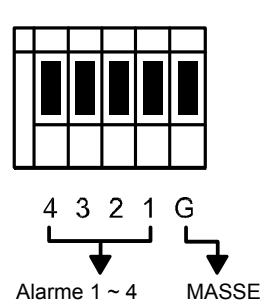

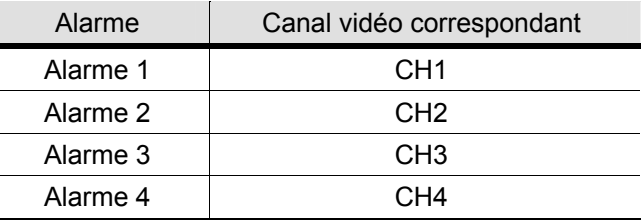

#### **Port E/S externe**

 Consultez le tableau ci-dessous pour connaître quelles broches pour quel dispositif d'alarme afin de prendre en charge Push Video et son canal vidéo correspondant.

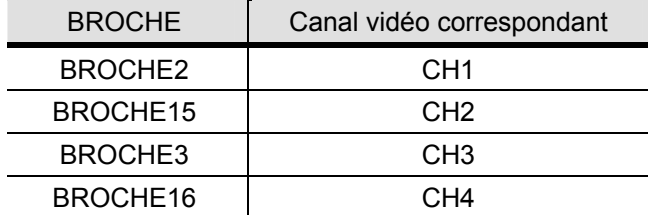

#### **Raccordement des capteurs d'alarme**

Connectez le capteur d'alarme, comme un capteur magnétique, à la prise PUSH VIDEO d'alarme dans le terminal ou sur une broche d'E / S qui prend en charge le push vidéo sur le panneau arrière du DVR.

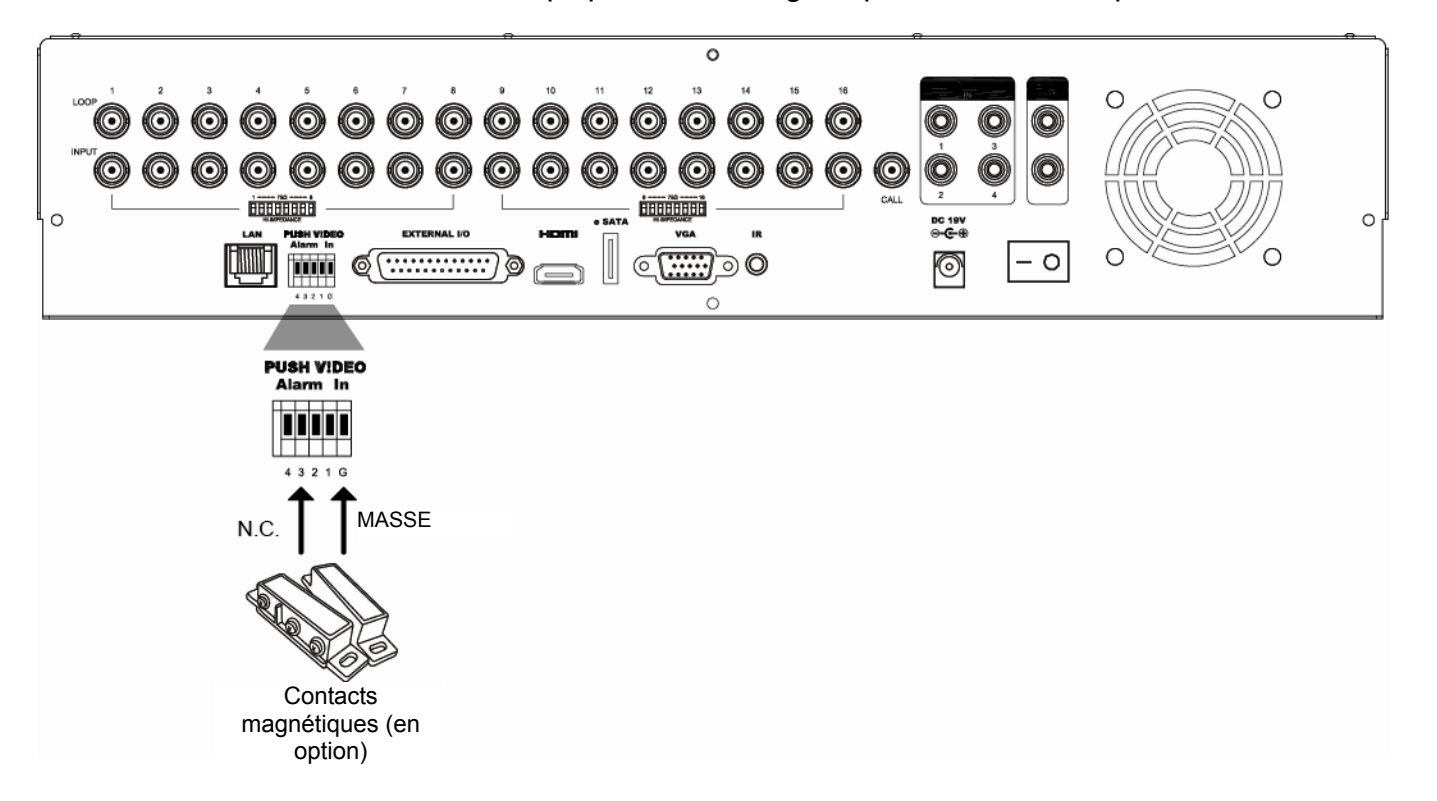

# **A3.2 Configuration**

Avant de procéder à la configuration du Push Vidéo vérifiez que :

- 1. The DVR system is set up as described in « 2. CONNECTION AND SETUP » at page 4.
- 2. Le DVR est connecté à Internet.
- 3. Vous avez installé l'application EagleEyes sur votre iPhone, iPad ou appareil mobile Android.
	- Pour plus de détails, consultez « ANNEXE 4 SURVEILLANCE MOBILE VIA EAGLEEYES » à la page 62.

Etape 1 : clic droit pour afficher le menu principal.

Aller à  $\mathbb Q$  (PARAMETRAGE AVANCE)  $\rightarrow$  «NOTIFIÉ » pour permettre « ACTIF » sur « ON », et configurer le type de capteur d'alarme (N.C. ou N.O.).

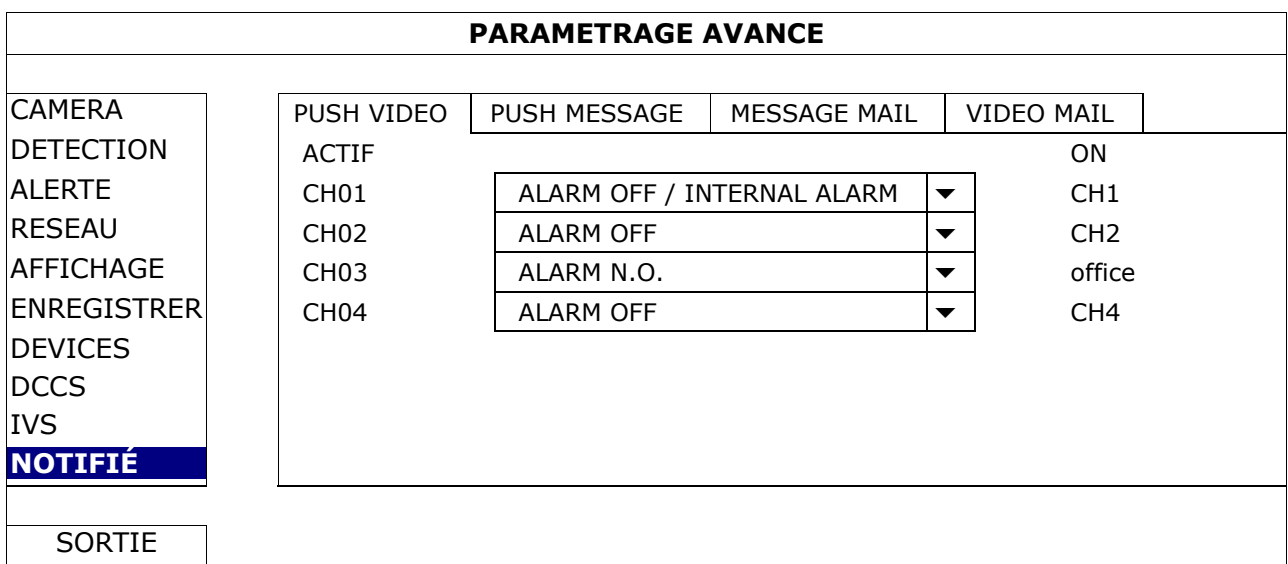

Étape 2: ouvrez EagleEyes, puis ajoutez le DVR au carnet d'adresses EagleEyes.

Remarque : For more details about EagleEyes operation, please visit www.eagleeyescctv.com.

Étape 3: Activez Push vidéo, comme décrit ci-dessous, et essayez de déclencher votre capteur pour voir si vous pouvez recevoir un message Push Video.

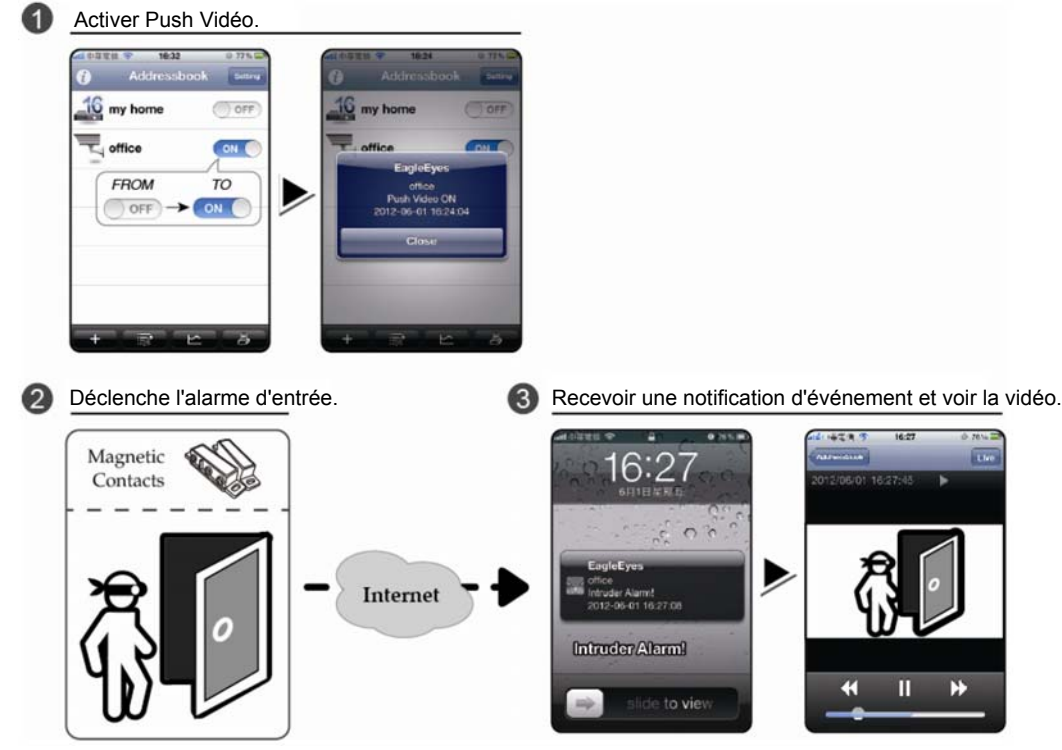

# ANNEXE 4 SURVEILLANCE MOBILE VIA EAGLEEYES

*EagleEyes* est un programme pour téléphone mobile utilisé avec notre système pour la surveillance à distance. Il présente plusieurs avantages :

- C'est gratuit (sauf *EagleEyes Plus* pour iPhone, *EagleEyes Plus* + pour Android, et *EagleEyesHD Plus* pour iPad).
- Il est compatible avec plusieurs plates-formes mobiles populaires, telles que les iPhone, iPad ,BlackBerry et Android.

Il est facile à télécharger, installer et configurer. Pour plus de détails sur la configuration et l'utilisation de ce programme, veuillez visiter notre site officiel www.eagleeyescctv.com.

#### **A4.1 Prérequis**

Avant d'installer EagleEyes sur votre téléphone mobile pour la surveillance à distance, assurez-vous des éléments suivants :

- $\checkmark$  Votre plate-forme mobile est iPhone, iPad, BlackBerry ou Android.
- $\checkmark$  Internet mobile est disponible sur votre téléphone.

**Remarque :**Il est possible que vous soyez facturé pour l'accéder à Internet via un réseau sans fil ou 3G. Pour plus de détails le taux d'accès à Internet, consultez votre opérateur local ou votre fournisseur d'accès.

 $\checkmark$  Vous avez noté l'adresse IP, le numéro de port, le nom d'utilisateur et le mot de passe utilisés pour accéder à votre caméra réseau à partir d'Internet.

## **A4.2 Où télécharger**

Visitez www.eagleeyescctv.com à partir de votre appareil mobile.

**Remarque :** Veuillez **NE PAS** télécharger EagleEyes à partir de votre ordinateur.

Sélectionnez « Products » (Produits) → «Software » pour entrer dans la page d'introduction d'EagleEyes. Ensuite, sélectionnez le type de plate-forme mobile que vous utilisez dans « Software » (Logiciel), et télécharger le programme requis.

**Remarque :** Cette gamme de DVR est compatible uniquement avec les appareils iPhone, iPad, BlackBerry et Android.

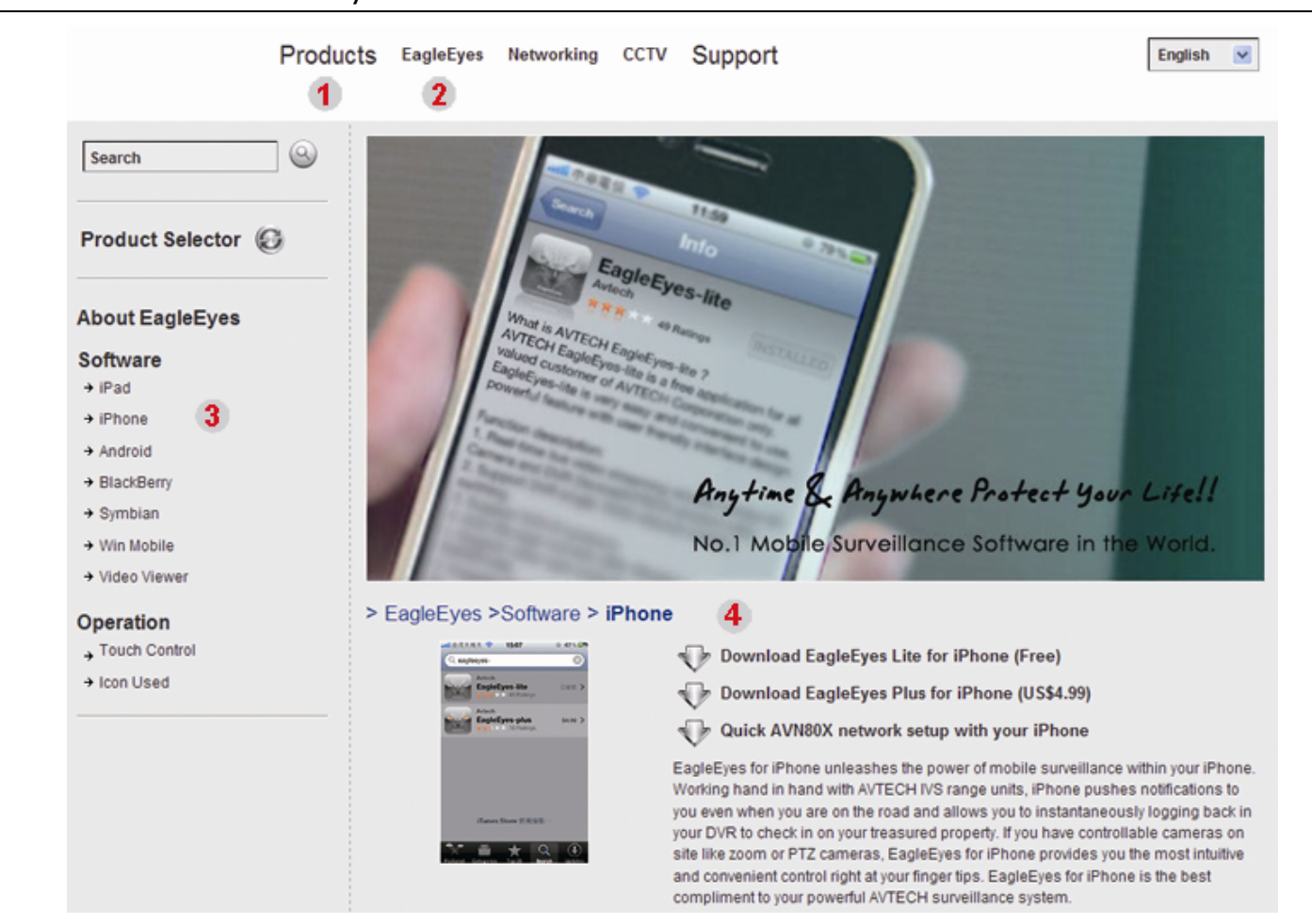

Suivez les instructions à l'écran pour lancer le téléchargement. Lorsque le téléchargement est terminé, *EagleEyes* sera installé automatiquement à l'endroit où toutes les applications sont enregistrés par défaut dans votre téléphone, ou si un autre emplacement si vous spécifiez autrement.

**Remarque :** Pour plus de détails sur la configuration de ce programme, faites défiler la page de téléchargement pour voir les instructions connexes.

# ANNEXE 5 CONFIGURER PUSH VIDEO

Cette gamme d'appareils DVR offre une fonction de notification instantanée d'événements à votre iPhone/iPad/Mobile Android via notre logiciel « EagleEyes ». Quand un humain est détecté par une caméra de détection d'activité humaine ou le dispositif d'alarme externe, le DVR va immédiatement recevoir des signaux d'alarme et les envoyer à votre iPhone / iPad / mobile Android.

**Remarque :** iPhone, iPad et Android sont des marques commerciales ou des marques déposées par leurs détenteurs respectifs.

## **A5.1 Prérequis**

Avant d'activer cette fonction, assurez-vous de vérifier les éléments suivants:

- Vous avez un iPhone/iPad/mobile Android sur lequel est installé notre logiciel « EagleEyes ». Pour les détails, veuillez vous référer au chapitre précédent.
- Une caméra de détection d'activité humaine est connecté à CH1, ou un dispositif d'alarme externe est connecté à « Entrée alarme PUSH VIDEO » sur le panneau arrière. Assurez-vous que qu'une caméra est également connectée pour enregistrer les éventuelles occurrences. Pour savoir quel canal vidéo correspond à quelle broche d'alarme qui, veuillez vous référer à « ANNEXE 3 CONFIGURATION PUSH VIDEO » à la page 60.
- La fonction d'enregistrement d'événements de votre DVR n'est pas désactivée.
- $\checkmark$  La fonction de détection de mouvement de votre DVR n'est pas désactivée.
- $\checkmark$  Votre DVR est connecté à Internet. Pour plus de détails, veuillez consulter le document en ligne suivant : http://www.surveillance-download.com/user/CMS.pdf.

## **A5.2 Activer Push Vidéo**

#### **A5.2.1 Depuis un iPhone / iPad**

- Étape 1 : À partir du menu principal de votre iPhone/iPad, sélectionnez « Settings » (Paramètres)  $\rightarrow$  « Notifications ».
	- -- Assurez-vous que le paramètre « Notifications » est bien à « ON » (ACTIVE).
	- -- Sélectionnez « EagleEyes », et assurez-vous que ses paramètres sont sont en position « ON » (ACTIVE).

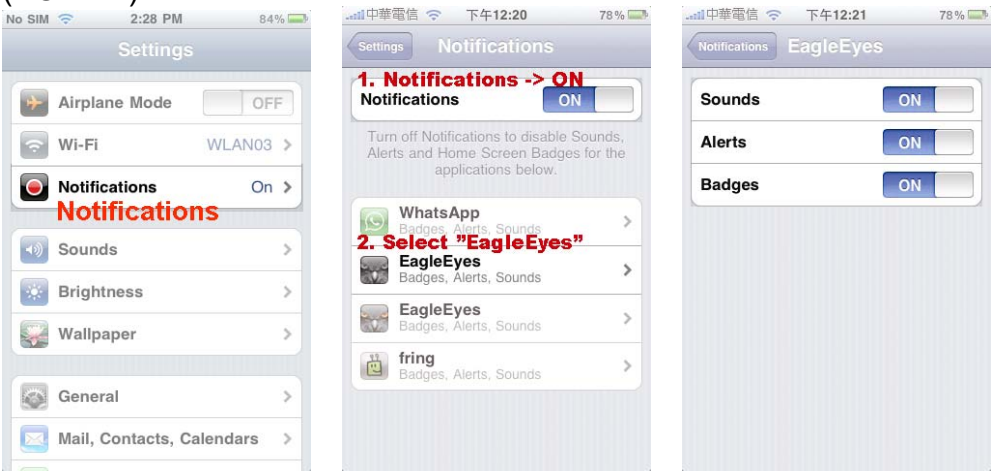

- Étape 2 : Ouvrez « EagleEyes », appuyez sur « ON » (ACTIVE). Vous recevrez le message indiquant que les notifications Push (Push Vidéo) sont activées.
- Étape 3 : Retour au menu principal de votre iPhone / iPad. Vous recevrez des notifications d'événement quand il y a une détection d'activité humaine ou d'un événement d'alarme. Sélectionnez «View» (Afficher) pour lire immédiatement le clip enregistré.

#### ANNEXE 5 CONFIGURER PUSH VIDEO

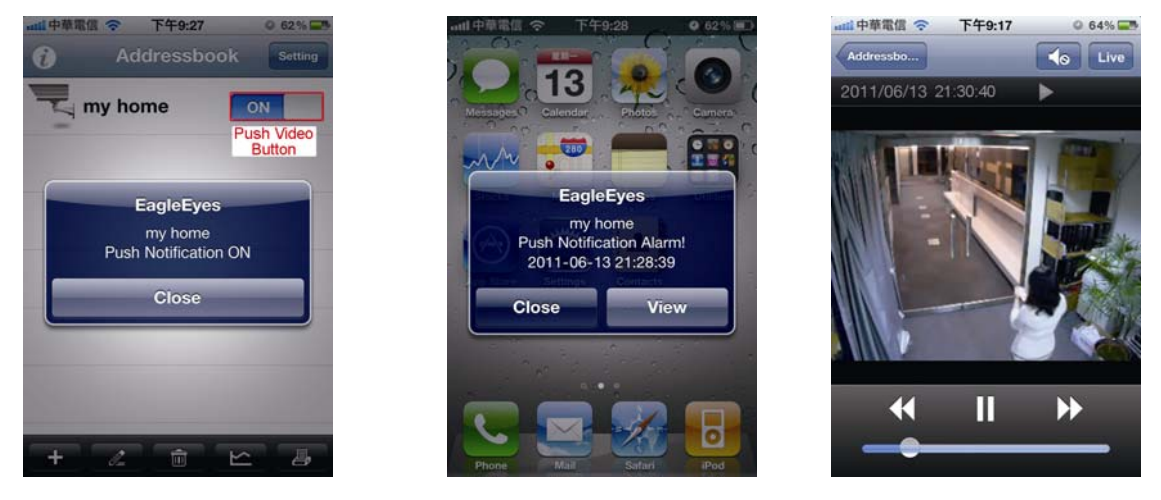

## **A5.2.2 Depuis un périphérique sous Android**

Dans le carnet d'adresses, changez « Guard » de « OFF » (DÉSACTIVÉ) à « ON » (ACTIVE).

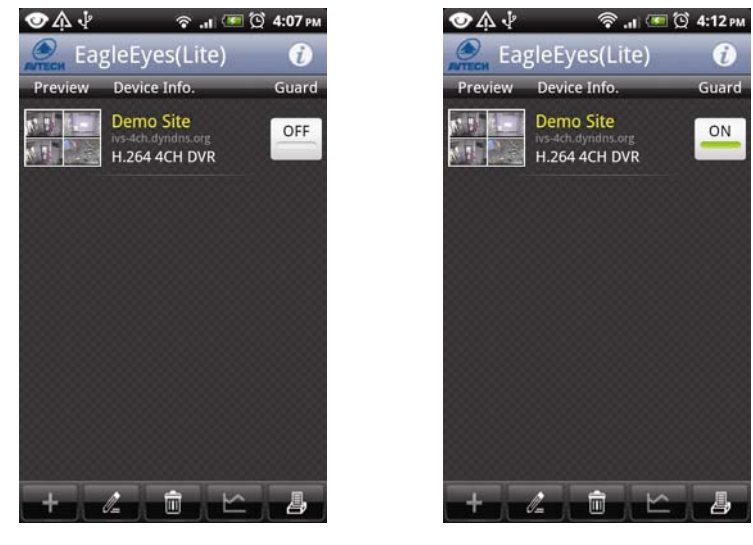

# ANNEXE 6 LISTE DES LECTEURS FLASH USB COMPATIBLES

Veuillez mettre à jour le firmware du DVR avec la dernière version pour vous assurer de la précision du tableau suivant. Si la clé USB n'est pas prise en charge par le DVR, vous verrez  $\frac{dQ}{dQ}$  sur l'écran.

**Remarque :** Veuillez utiliser votre PC pour formater le lecteur flash USB en tant que « FAT 32 ».

**Remarque :** Il est possible de sauvegarder jusqu'à 2 Go de données vidéo en une fois pour une sauvegarde USB. Pour sauvegarder plus de données, sélectionnez la date et le(s) canal(ux) et démarrez à nouveau une sauvegarde USB.

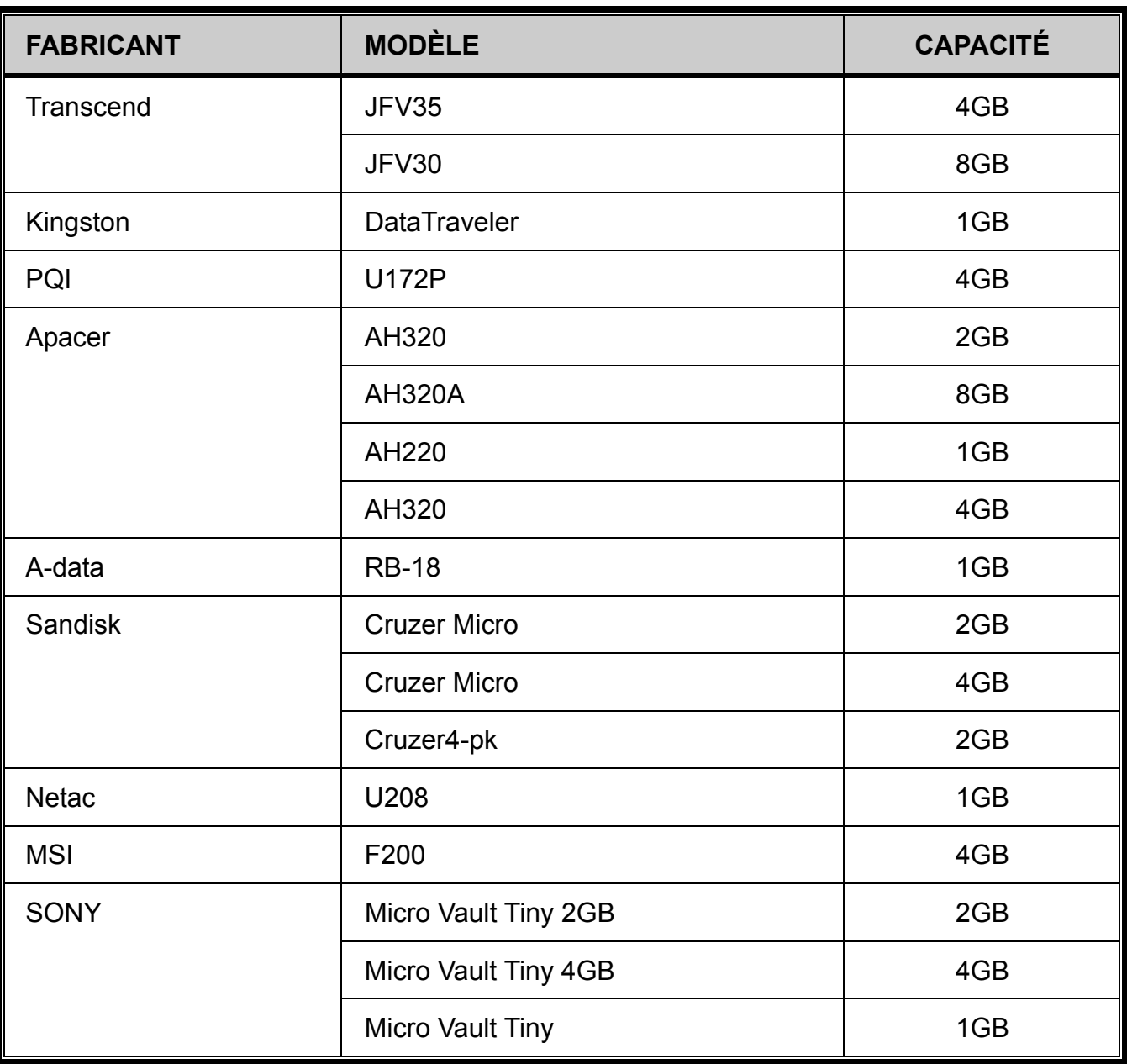

# ANNEXE 7 LISTE DES DISQUES DUR SATA COMPATIBLES

Veuillez mettre à jour le Firmware du NVR avec la dernière version pour vous assurer de la précision du tableau suivant.

**Remarque :** Pour un fonctionnement optimal, il n'est pas recommandé d'utiliser un disque dur de la gamme Green avec ce périphérique.

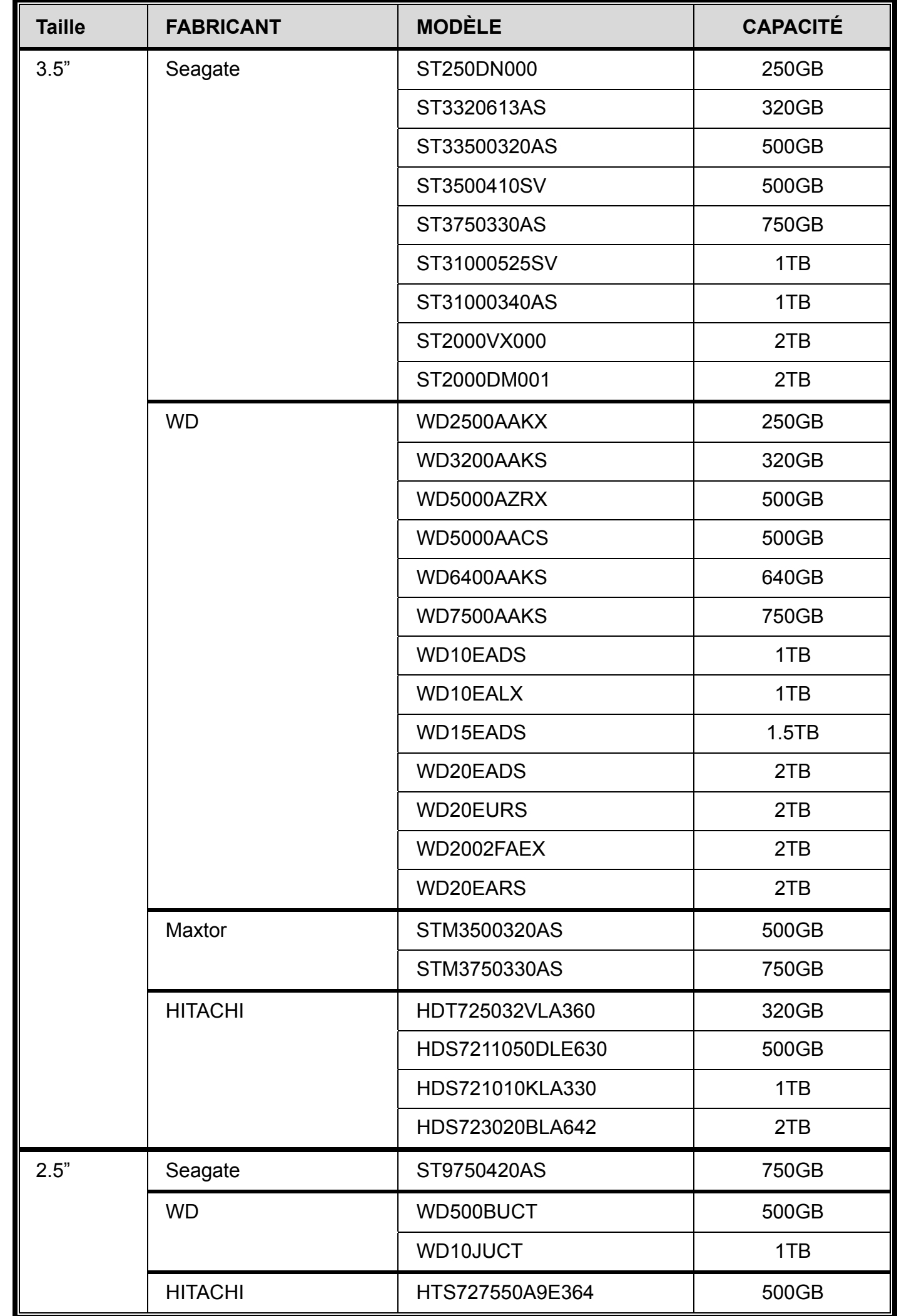

# ANNEXE 8 STRUCTURE DU MENU PRINCIPAL

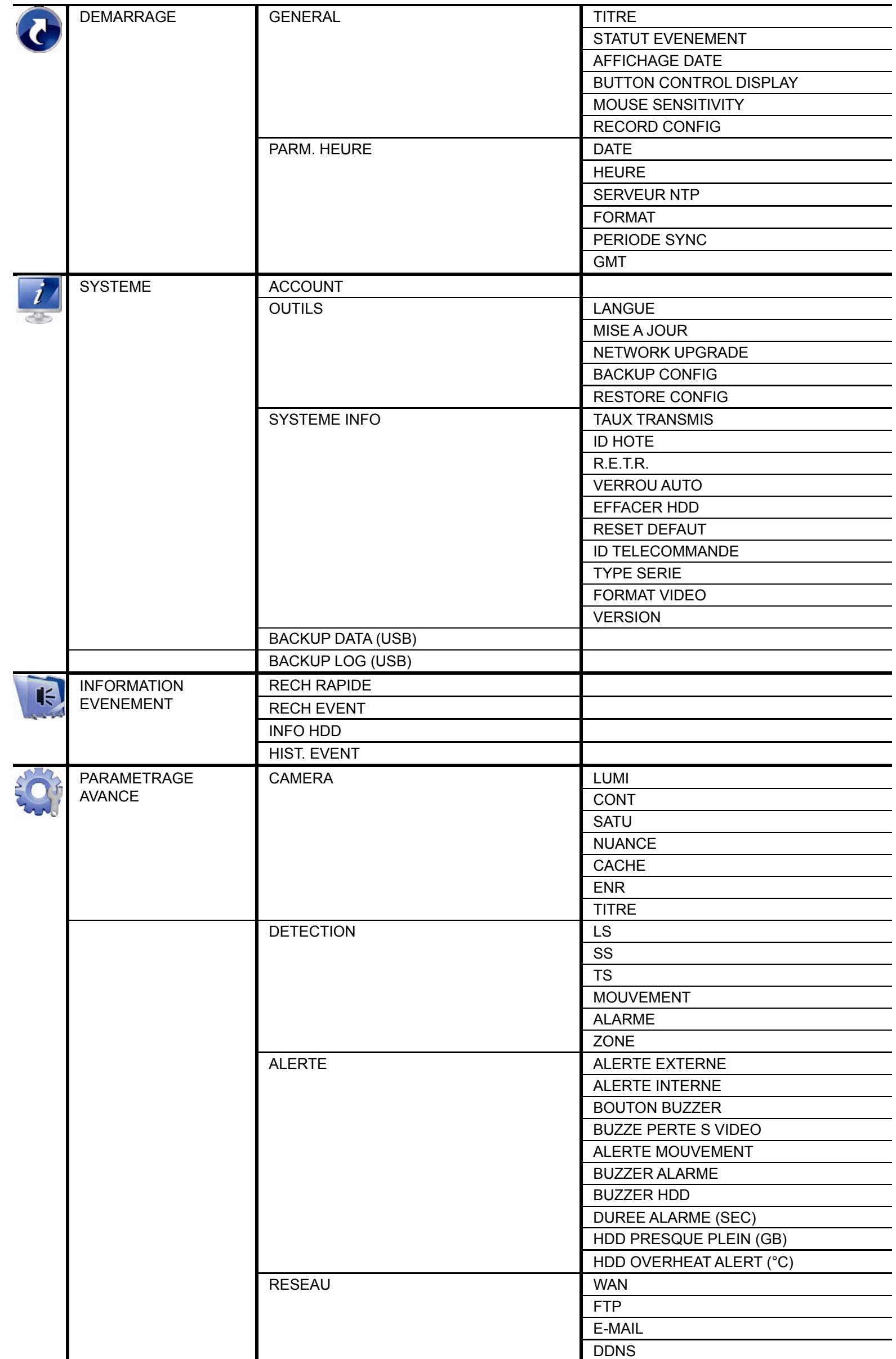

ANNEXE 8 STRUCTURE DU MENU PRINCIPAL

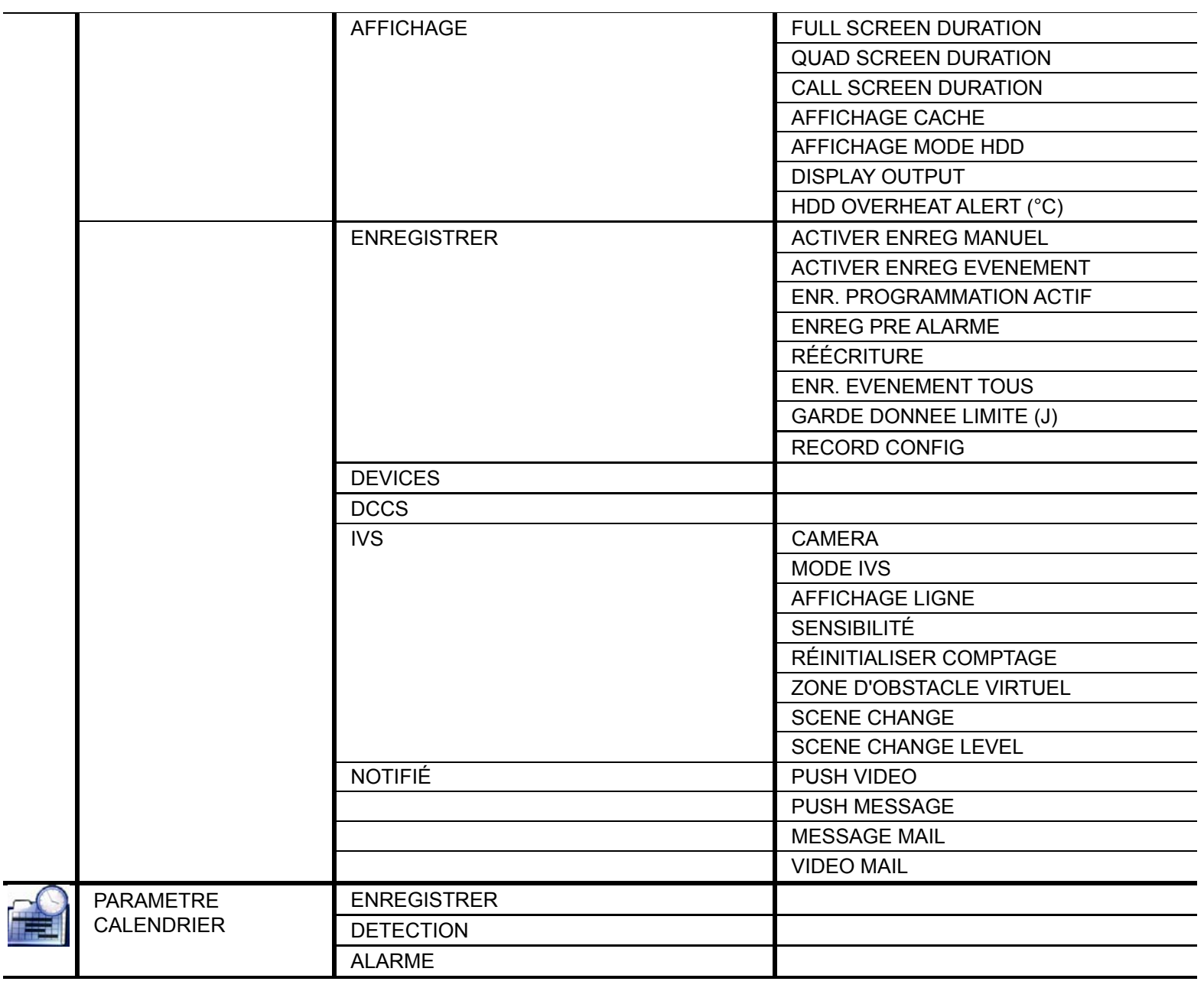

# ANNEXE 9 DVR REMPLACEMENT DE PILE

L'heure du DVR se réinitialise après une panne de courant, par exemple, causée par une panne électrique, créera un désordre dans les données enregistrées, et les utilisateurs pourraient avoir des problèmes dans leurs recherches de clip évènement qu'ils désirent. Pour éviter le re-réglage de l'heure du DVR, une pile en lithium non rechargeable, *CR2032*, est installée dans le DVR.

Cependant, L'heure du DVR peut être réinitialisée quand la pile du DVR est faible ou va même bientôt manquer de puissance. Si c'est le cas, veuillez remplacer la pile du DVR, CR2032, **immédiatement** comme expliqué ci-dessous.

#### **Comment remplacer la CR2032**

- **Remarque :** La batterie au lithium, CR2032, est une batterie non rechargeable, et doit être achetée séparément. Veuillez remplacer seulement par le même type de batterie ou équivalent pour éviter tout danger.
	- Étape 1 : Arrêtez tout enregistrement du DVR **immédiatement** pour éviter le désordre dans l'enregistrement des données. Puis, sauvegardez les données si nécessaires.
	- Étape 2 : Eteignez le DVR, et déconnectez l'alimentation du DVR.
	- Étape 3 : Retirez le couvercle du DVR, et trouvez la pile sur la carte mère.
	- Étape 4 : Poussez la sortie comme indiqué ci-dessous pour retirer la pile.

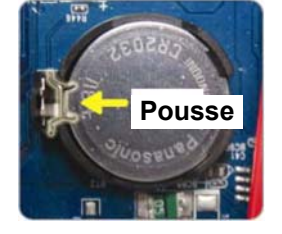

Étape 5 : Prenez une nouvelle pile avec le côté de « CR2032 » vers le haut, et installez-la dans la carte mère.

- Étape 6 : Remplacez le couvercle du DVR et branchez à l'alimentation électrique.
- Étape 7 : Réglez la date & l'heure du DVR, et continuez l'enregistrement. Pour les détails, veuillez vous reporter à « 2,5 Réglage de la Date et de l'Heure » page 7, et « 5.4.6 ENREGISTRER » page 31.

# DVR D1 Completo Manual del Usuario

Vigilancia de vídeo inteligente

■ Pantalla de interfaz GUI con control por ratón USB

Lea detenidamente estas instrucciones antes del uso y consérvelas para futuras consultas. Para la visualización y funcionamiento reales, remítase al DVR adquirido.

# INSTRUCCIONES IMPORTANTES DE SEGURIDAD

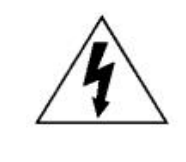

## PRECAUCIÓN

#### **RIESGO DE DESCARGA ELÉCTRICA**

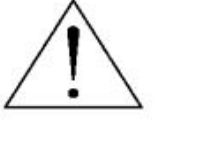

#### PRECAUCIÓN:

Para reducir el riesgo de descarga eléctrica, no exponga este dispositivo a la lluvia o a la humedad. Conecte este dispositivo a la fuente de alimentación indicada en la etiqueta. La compañía no se hará responsable de cualquier daño debido a un uso inadecuado, incluso si se hubiese advertido de tales daños.

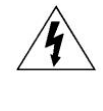

El relámpago con el símbolo de flecha, dentro del triangulo equilátero, pretende alerta al usuario de la presencia de "voltaje peligroso" no aislado contenido en el producto, que podría ser de suficiente magnitud como para constituir un riesgo de descarga eléctrica a la persona.

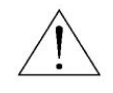

Este punto de exclamación dentro de un triángulo equilátero advierte al usuario de la presencia de instrucciones de uso y mantenimiento importantes en la información que acompaña al aparato.

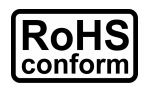

Todos los productos sin plomo fabricados por esta empresa cumplen con los requisitos de la legislación europea con respecto a la restricción de sustancias peligrosas (RoHS), lo cual significa que nuestros procesos de fabricación y productos "no contienen plomo" ni ninguna de las sustancias citadas en la directiva.

El símbolo del contenedor cruzado por un aspa indica que en la Unión Europea, el producto debe recogerse de forma independiente a la basura doméstica al final de su vida útil. Esto es aplicable a su producto, así como a cualquier periférico marcado con este símbolo. No elimine tales productos junto con los residuos municipales. Póngase en contacto con su distribuidor

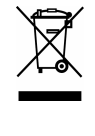

Este aparato ha sido fabricado cumpliendo los requisitos de interferencias de radio.

#### *Declaración de Interferencias de la Comisión Federal de Comunicación*

Se ha probado este equipo y se ha determinado que este equipo cumple con los límites de un dispositivo digital de clase A conforme a la Disposición 15 de la Normativa FCC. Estos límites han sido diseñados para ofrecer una protección razonable contra las interferencias dañinas cuando el equipo esté funcionando en un ambiente comercial. Este euqipo genera, utiliza y puede radiar energía de frecuencia de radio y, si no se instala y utiliza según el manual de instrucciones, puede causar interferencias dañinas a las comunicaciones de radio. Es posible que el funcionamiento de este equipo en una zona residencial cause interferencias dañinas, en cuyo caso el usuario deberá corregir la interferencia por ACCOUNT propia.

#### *Reconocimientos de las marcas registradas*

local para reciclar el equipo.

# $\blacksquare$   $\blacktriangleright$   $\blacktriangleright$  (EagleEyes) - Se ha presentado la solicitud de marca registrada y está en proceso en los EE.UU. y en otros países.

#### iPhone® es una marca registrada de Apple Inc.

BlackBerry® y las marcas resgistradas, nombres y logos relacionados son propiedad de Research In Motion Limited y están registradas y/o son utilizadas en los EE.UU. y en países del mundo. Utilizado con la licencia de Research In Motion Limited.

Android™ es una marca registrada de Google Inc. El uso de esta marca registrada está sujeto a los permisos de Google.

Los términos Microsoft<sup>®</sup>, Windows<sup>®</sup>, Internet Explorer<sup>®</sup>, Mozilla<sup>®</sup> Firefox<sup>®</sup>, Google Chrome™, Safari<sup>®</sup>, QuickTime<sup>®</sup>, Windows<sup>®</sup> Mobile & Symbian<sup>®</sup> mencionados en este documento son marcas registradas de sus repectivos titulares.

#### *Exención de responsabilidad*

La información contenida en este manual estaba vigente cuando fue publicada. Nos reservamos el derecho a revisar o eliminar cualquier contenido de este manual en cualquier momento. No garantizamos ni asumimos responsabilidades legales por la precisión, integridad o utilidad de este manual. Para la visualización y funcionamiento reales, remítase al DVR adquirido. El contenido de este manual se encuentra sujeto a cambios sin aviso previo.

#### *Toma de tierra*

Este es un producto de Seguridad de Clase 1 (suministrado con una toma de tierra protectora que va incorporada en el cable de alimentación). El conector de la red de suministro solo deberá ser conectado a un enchufe con la toma a tierra protectora. Cualquier interrupción del conductor protector dentro o fuera del instrumento hará que el instrumento sea peligroso. La interrupción intencional está prohibida.

#### *Agua y Humedad*

No coloque sobre el producto objetos llenos de líquidos, como jarrones.

#### *Licencia MPEG4*

ESTE PRODUCTO HA SIDO LICENCIADO SEGÚN LA LICENCIA DE CARTERA DE PATENTE VISUAL MPEG-4 PARA EL USO PERSONAL Y NO COMERCIAL DE UN CONSUMIDOR PARA (i) CODIFICAR EL VÍDEO CON LA NORMA VISUAL MPEG-4 ("VÍDEO MPEG-4") Y/O (ii) DESCIFRAR VÍDEO MPEG-4 QUE HAYA SIDO CIFRADO POR UN CONSUMIDOR AL REALIZAR UNA ACTIVIDAD PERSONAL Y NO COMERCIAL Y/O HAYA OBTENIDO UNA LICENCIA DE MPEG LA PARA OFRECER VÍDEO MPEG-4. NO SE OFRECERÁN LICENCIAS PARA NINGÚN OTRO USO. PUEDE ENCONTRAR INFORMACIÓN ADICIONAL, INCLUYENDO INFORMACIÓN RELACIONADA CON USOS PROMOCIONALES INTERNOS Y COMERCIALES Y LICENCIAS POR MEDIO DE MPEG LA, LLC. CONSULTE HTTP://WWW.MPEGLA.COM.

#### *Licencia de GPL*

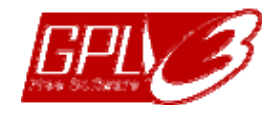

Este producto contiene códigos que han sido desarrollados por compañías terceras y están sujetas a la Licencia Pública General de GNU ("GPL") o la Licencia Pública Menor de GNU ("LGPL").

El código GPL utilizado en este producto no viene con garantía y está sujeto al copyright del autor correspondiente.

Los códigos fuentes restantes que están sujetos a las licencias de GPL están disponibles si son solicitan.

Nos complace ofrecer nuestras modificaciones del Linux Kernel, además de una serie de nuevos comandos y herramientas que están en el código. Los códigos están disponibles en la Página web del FTP, donde puede descargárselos o enviar la dirección de la misma a su distribuidor: http://download.dvrtw.com.tw/GPL/DVR/H-Series/linux.tar.gz

# ÍNDICE

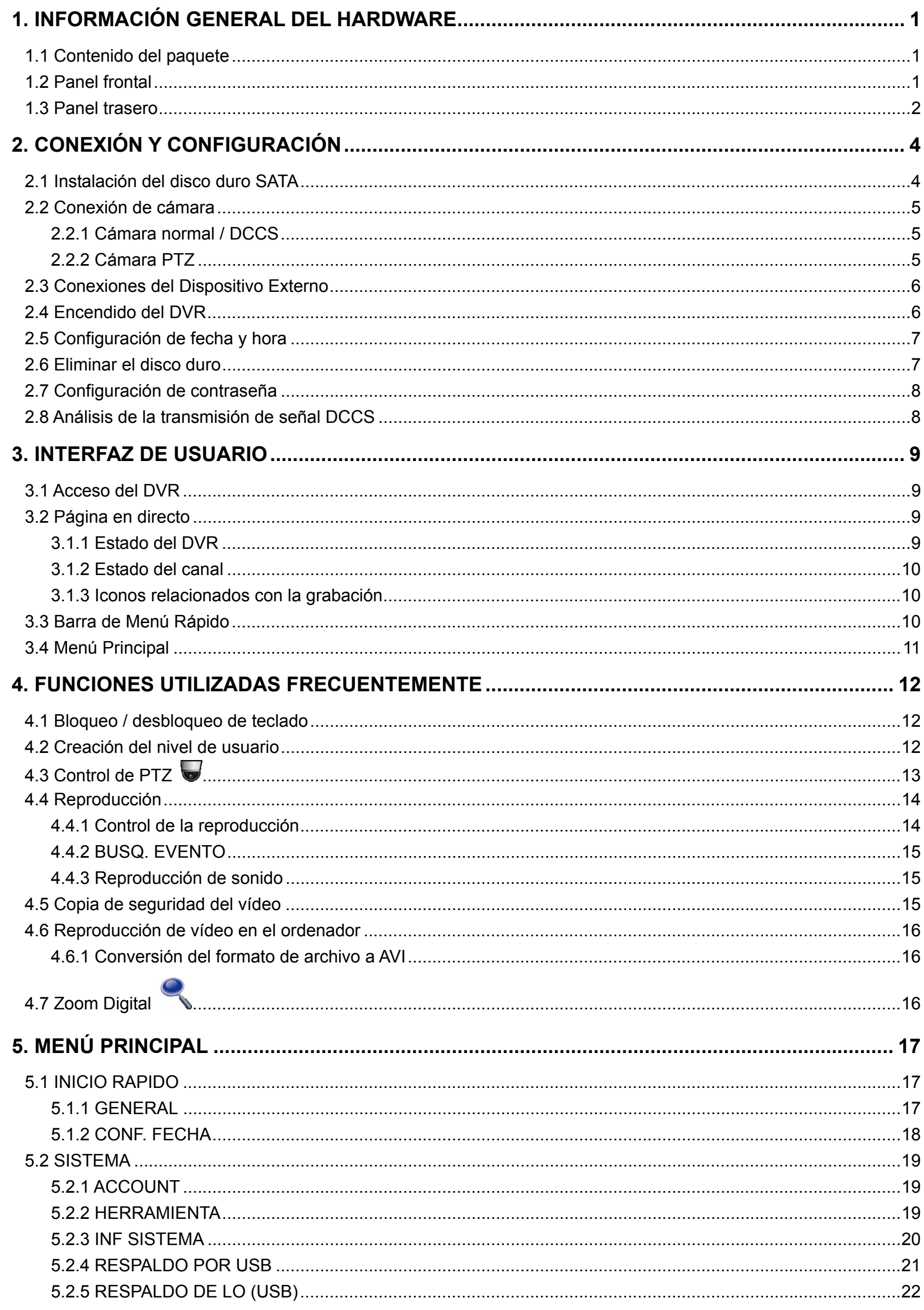

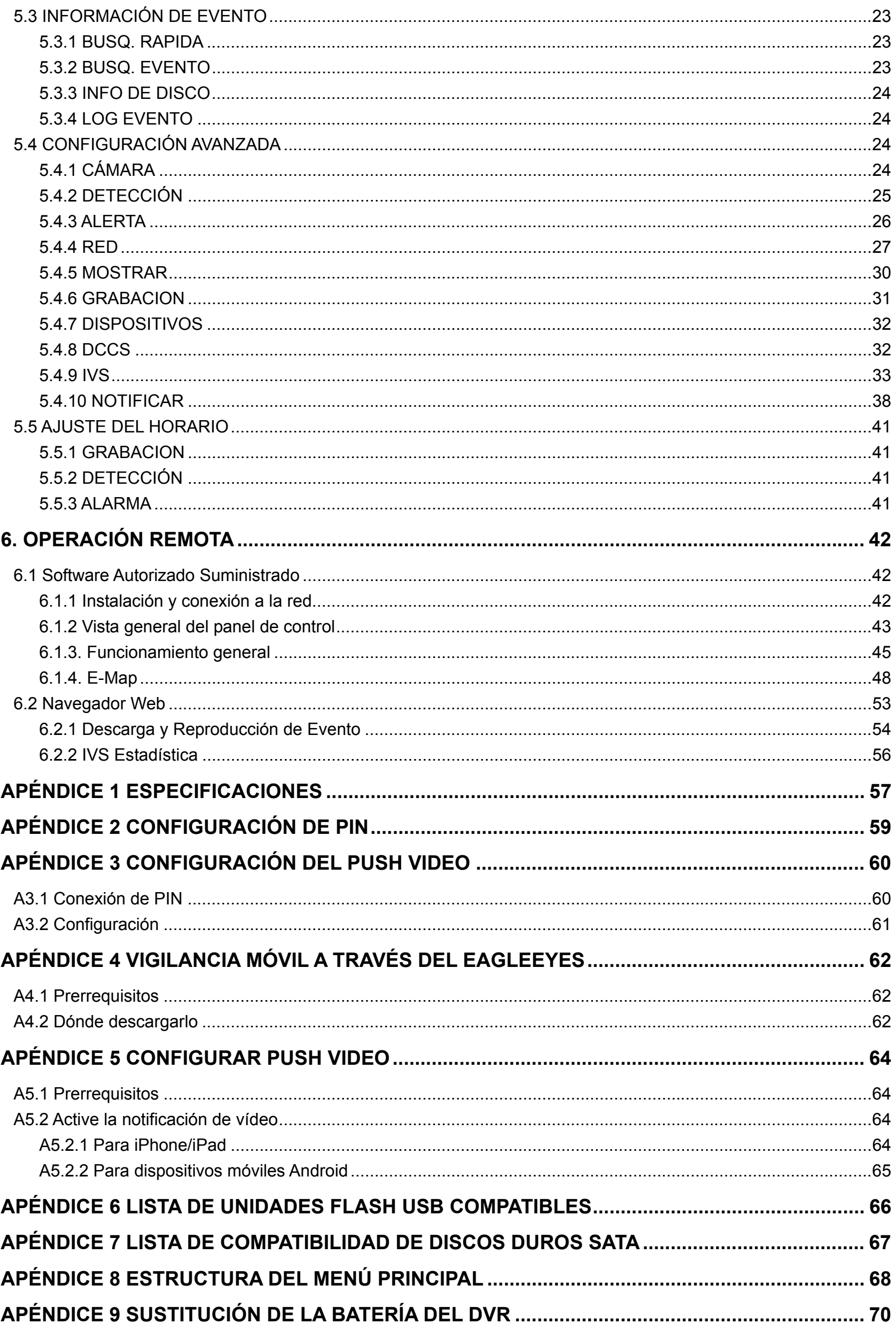

# 1. INFORMACIÓN GENERAL DEL HARDWARE

**Nota:** Las funciones de los paneles frontal y posterior pueden variar dependiendo del modelo que haya adquirido.

# **1.1 Contenido del paquete**

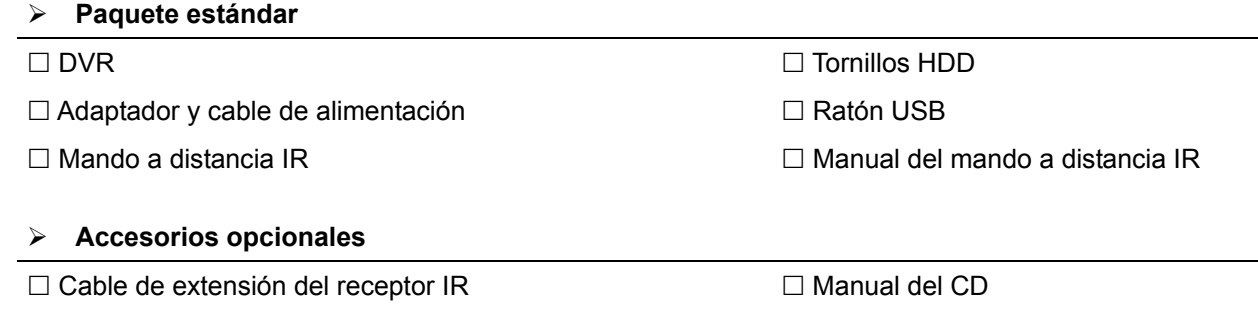

## **1.2 Panel frontal**

#### 1) LED Indicators

- $(1)$ DVR está encendido.
- $\overline{\phantom{0}}$ El disco duro está leyendo o grabando.
- $\in$ Ha saltado una alarma.
- $\bigoplus$ El temporizador de grabación está activado.
- $\triangleright$ En modo de reproducción.

#### 2)  $CH1 \sim 16$

Pulse los botones numéricos de los canales para seleccionar el canal que desee visualizar.

#### 田 3)

Pulse para mostrar el modo de visualización de los 4 canales.

#### 4) SEQ

Pulse para visualizar cada canal en pantalla completa uno a uno comenzando por el CH1. Si se muestra el último canal, se repetirá desde el canal CH1. Para salir de este modo, pulse "SEQ" de nuevo.

5) SLOW

En modo de reproducción, pulse para visualizar la reproducción lentamente.

6) ZOOM

Pulse para agrandar la imagen del canal seleccionado en el modo de grabación CUADRO IMG. o CAMPO IMG..

7) PLAY

Púlselo para reproducir los últimos datos grabados.

8) LIST (Event List Search)

Pulse para buscar rápidamente los archivos grabados en las listas de eventos: GRABAR / MOVIMIENTO / ALARMA / TIEMPO / DETECCIÓN HUMANA / IVS / ESTADÍSTICA, o seleccione FULL para mostrar todos los registros de eventos.

Para buscar rápidamente la hora deseada, seleccione "BÚSQUEDA RÁPIDA". Para más información, consulte "5.4.1 BÚSQUEDA RÁPIDA" en el manual de usuario.

9) MENU

Pulse "MENU" para entrar en el menú principal.

10) ENTER

Pulse "ENTER" para confirmar la configuración.

#### 11)  $\mathbf{I}(\mathbf{A}) / \mathbf{I}(\mathbf{\nabla}) / \mathbf{A}$  ( $\mathbf{A}$ ) /  $\mathbf{A}$  ( $\mathbf{B}$ )

Pulse ▲ / ▼ / ◄ / ► para moverse hacia arriba / abajo / derecha / izquierda.

En el modo de reproducción:

Pulse " II" para pausar la reproducción.

Pulse "■" para detener la reproducción.

Pulse "» " para avanzar rápidamente.

Pulse "« " para rebobinar rápidamente.

12) AUDIO (SLOW + ZOOM)

Pulse "SLOW" + "ZOOM" para seleccionar el audio en directo o de reproducción de los canales de audio 1 ~ 4. [1] Audio en directo de los canales de audio [1]  $1 \sim 4$  (indicado en blanco). Audio de reproducción de los canales de audio 1  $\sim$  4 (indicado en amarillo).

Ningún canal de audio seleccionado

13) P.T.Z.  $(\mathbf{H} + \text{SEQ})$ 

Pulse " $\mathbf{H}$ " + "SEQ" al mismo tiempo para entrar/salir del modo de control PTZ.

14) USB port

Hay dos puertos USB en el panel frontal. Uno es para conectar su ratón USB para controlarlo con el ratón y el otro es para conectar su unidad flash USB para la copia de seguridad de vídeo.

**Nota:** No se permite tener dos ratones USB o dos unidades flash USB conectadas en el panel frontal.

**Nota:** Para la lista de unidades flash USB compatibles, consulte al "APPENDIX 6 LISTA DE UNIDADES FLASH USB COMPATIBLES" en la página 66.

#### **1.3 Panel trasero**

1) 75Ω / HI-IMPEDANCE

Cuando se utilice la función Loop, seleccione HI-IMPEDANCE. En caso contrario, seleccione 75Ω.

- 2) VIDEO IN: Conéctelo al conector de vídeo de una cámara. VIDEO LOOP: Conector de salida de Vídeo.
- **Nota:** El DVR detectará automáticamente el sistema de vídeo de la cámara. Asegúrese de que las cámaras se encuentran conectadas correctamente al DVR, y de que la alimentación suministrada antes del DVR esté activada.
- 3) AUDIO IN (1~4)

Conéctelo al conector de audio de la cámara si ésta admite la grabación de audio.

- **Nota:** Para realizar la copia de seguridad de vídeo con audio, asegúrese de que la cámara que admite la función de audio esté conectada a los canales de entrada de vídeo y audio. Por ejemplo, los datos de audio del canal de audio 1 serán grabados con los datos de vídeo del canal de vídeo 1. Para los modelos de 16 canales, el audio del CH1 ~ CH4 se corresponden con los vídeo del CH1 ~ CH4.
- 4) AUDIO OUT (1~2)

Conéctelo a un altavoz con 1 salida de audio mono.

5) CALL

Conéctelo a un monitor específico para la visualización de secuencia.

6) HDMI

Conecte el puerto HDMI al monitor que admite la salida de víeo HDMI.

**Nota:** Las salidas de vídeo duales admite los puertos VGA y HDMI.

7) VGA

Conéctelo al puerto VGA del monitor que admite la salida de vídeo HDMI.

#### **Nota:** Las salidas de vídeo duales admite los puertos VGA y HDMI.

**Nota:** No se admite conectarlo al puerto VGA del monitor que *no* admita la salida de vídeo HDMI.

#### 8) IR

Conecte el cable prolongador del receptor IR para el control remoto.

9) eSATA

Este puerto se utiliza para conectarlo a un dispositivo de almacenamiento compatible con la interfaz eSATA; por ejemplo, un disco duro externo o una matriz de disco.

**Nota:** Adquiera una matriz de disco que admite el sistema Linux para asegurarse de que su DVR funcione correctamente.

10) Push Video Alarm In

Conecte hasta cuatro dispositivos de alarma externa para obtener avisos de evento activos hacia su teléfono móvil inteligente (Push Video). Las cuatro entradas de alarma, 1 ~ 4, se corresponden con las cuatro entradas de vídeo, CH1  $\sim$  4.

11) EXTERNAL I/O

Este puerto se utiliza para conectar dispositivos externos (como cámaras domo de velocidad o alarmas externas, etc.).

12) LAN

Se conecta a Internet mediante un cable LAN.

13) DC 19V

Conecte el adaptador de alimentación proporcionado.

14)  $\boxed{-\circ}$  Power Switch

Cambie a " $\boxtimes$ " para encenderlo y "O" para apagarlo.

# 2. CONEXIÓN Y CONFIGURACIÓN

Antes de encender el DVR, asegúrese de haber instalado el disco duro y haber conectado al menos una cámara y un monitor HDMI. Para más información, consulte las siguientes secciones.

**Nota:** El DVR ha sido diseñado para detectar automáticamente el sistema de las cámaras conectadas (NTSC o PAL). Para asegurarse de que la detección del sistema sea correcta, compruebe que las cámaras estén conectadas al DVR y a la fuente de alimentación antes de encender el DVR.

# **2.1 Instalación del disco duro SATA**

El disco duro SATA debe instalarse antes de encender el DVR.

- **Nota:** No se recomienda utilizar un disco duro verde en este dispositivo. Compruebe nuestra lista de discos duros compatibles en la página 67.
- **Nota:** Se recomienda eliminar todos los datos que tenga en el disco duro cuando el DVR se encienda. Se recomienda que se configure correctamente la fecha y la hora para asegurarse de que los datos grabados no se mezclen con otros datos guardados anteriormente en el mismo disco duro. Para más información, consulte "2,6 Eliminar el disco duro" en la página 7.

Paso 1: Afloje los tornillos de la cubierta superior y abra la cubierta del DVR.

- **Nota:** La cubierta del DVR está fabricada de metal. Cuando extraiga la cubierta, tenga cuidado con sus bordes.
	- Paso 2: Hay dos soportes para discos duros en este DVR, como se indica en la imagen de la derecha.

2-1 Para instalar en el primer soporte

Extraiga el soporte, alinee los orificios de los tornillos del soporte con los orificios de los tornillos del disco duro. Asegúrese de que el lado PCB del disco duro está colocado hacia arriba.

Fije el disco duro al soporte y conecte la fuente de alimentación y el conector del bus de datos al disco duro. Por último, vuelva a colocar el soporte en el DVR.

#### 2-2 Para instalar el segundo soporte

Conecte el cable de la fuente de alimentación y el conector de bus da datos en el disco duro.

Alinee los orificios de los tornillos del soporte con los orificios de los tornillos del disco duro. Asegúrese de que el lado PCB del disco duro está colocado hacia arriba. Por último, fije el disco duro al soporte.

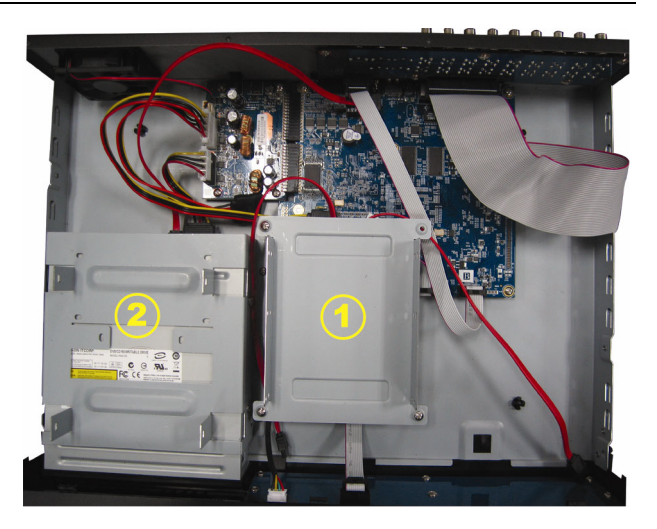

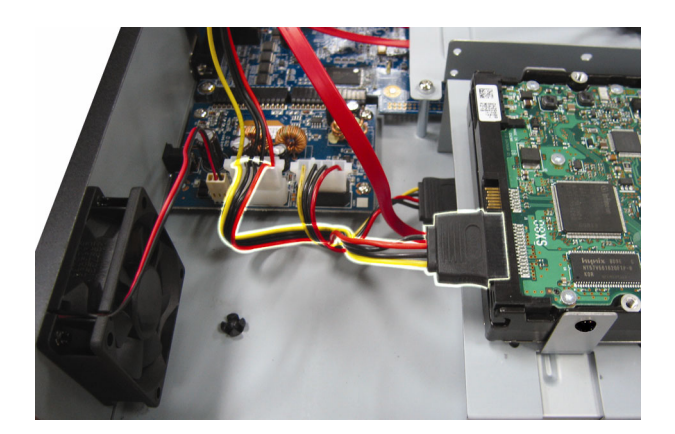

Paso 3: Cierre la cubierta superior del DVR y apriete todos los tornillos aflojados en el Paso 1.

## **2.2 Conexión de cámara**

Instale la cámara en la pared o en el techo según la ubicación de la instalación y el tipo de cámara. Para más información sobre la instalación, consulte el manual del usuario de su cámara.

#### **2.2.1 Cámara normal / DCCS**

1) Conexión a la entrada de vídeo del DVR

Conecte la salida de vídeo de la cámara al puerto de entrada de vídeo DVR con un cable coaxial o un cable RCA con conector BNC.

- **Nota:** Para conectar una cámara de tipo DCCS, asegúrese de que está conectada al primer canal de vídeo (CH1) y que la distancia entre la cámara y el DVR sea de menos de 200 metros usando un cable coaxial de 3C2V (112 trenzas) para que el control DCCS sea efectivo. Para más detalles, consulte la sección "2.8 Análisis de la transmisión de señal DCCS" en la página 8.
	- 2) Conexión a la entrada de audio del DVR (Opcional)

Conecte la salida de vídeo de la cámara al puerto de entrada de vídeo del DVR con un cable coaxial o cable RCA con conectores BNC.

3) Conexión a la fuente de alimentación

Conecte la cámara con la fuente de alimentación indicada y asegúrese de que se encienda.

#### **2.2.2 Cámara PTZ**

La siguiente descripción utiliza como ejemplo una cámara PTZ perteneciente a nuestra compañía.

Para una información más detallada sobre la conexión de puertos/PIN, consulte el "APÉNDICE 2 CONFIGURACIÓN DE Patillas", en la página 59. Para más detalles, consulte el manual de usuario de la cámara.

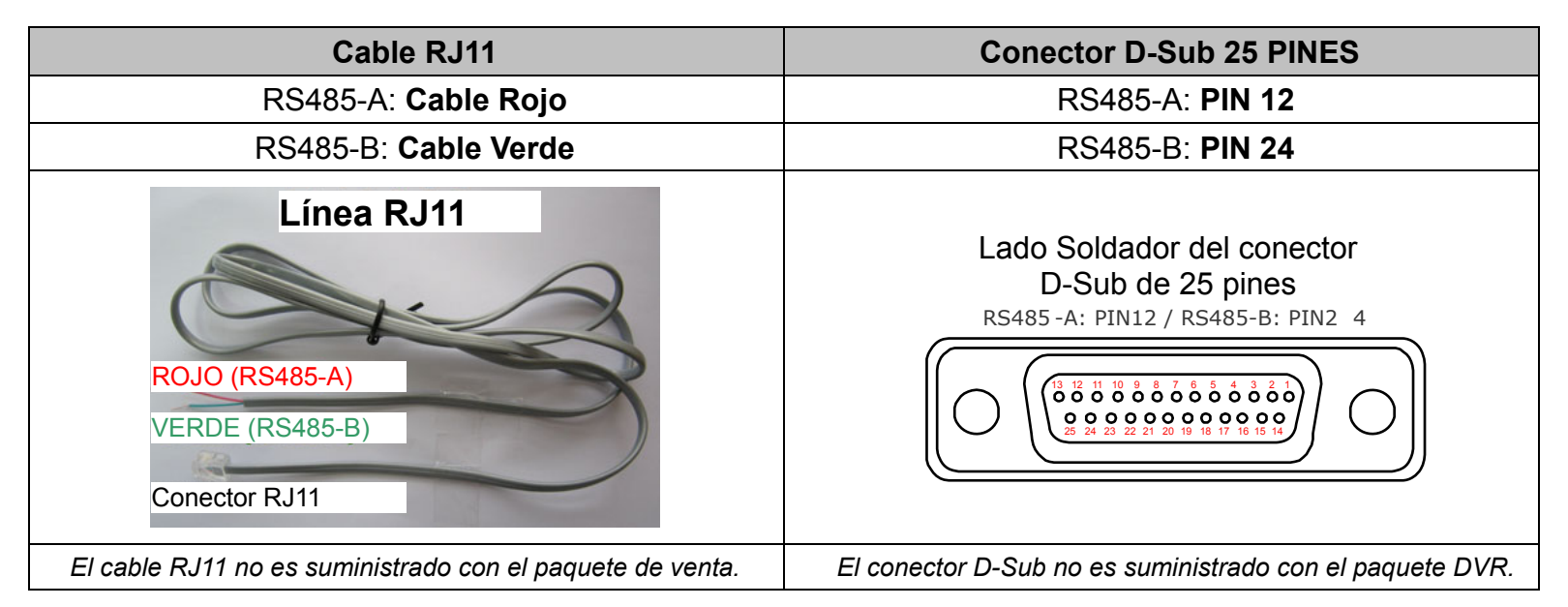

#### **PASO 1: Obtenga un cable RJ11 con la longitud apropiada para su conexión.**

Un conector RJ11 diferente puede disponer de una línea diferente, por lo que la conexión pude ser diferente. Si no se puede controlar el DVR después de la conexión, revierta la conexión del cable RJ11 con el DVR.

#### **PASO 2: Extraiga un extremo del revestimiento aislado del cable RJ11.**

Extraiga un extremo de la capa aislante del cable RJ11 para encontrar los cables RS485-A y RS485-B, y extraiga la capa aislante para revelar los cables descubiertos para hacer una conexión posterior.

#### **PASO 3: Enrolle juntos los cables del RS485-A y del RS485-B del cable RJ11 y la cámara domo de velocidad.**

Enrolle los cables RS485-A (rojo) y RS485-B (verde) del cable RJ11 con los cables RS485-A (marrón) y RS485-B (naranja) de la cámara domo de velocidad. Para proteger los cables descubiertos, use la cinta de para cubrir los cables distorsionados.

#### **PASO 4: Conecte el otro extremo del cable RJ11 al DVR.**

Soldar los cables RS485-A (rojo) y RS485-B (verde) del cable RJ11 a los pines correspondientes en el lado soldador del conector D-Sub 9 o 25 PINES (como se muestra en la ilustración superior).

#### **PASO 5: Coloque la cámara al lado del DVR.**

Haga clic con el botón derecho para mostrar el menú principal en la pantalla en dircto y vaya a "  $(CONFIGURACION AVANZADO)$   $\rightarrow$  "DEVICES" para configurar la cámara.

- a) Seleccione el dispositivo "PTZ".
- b) Ajuste la ID al mismo valor que el de la cámara. La ID por defecto de la cámara es 000.
- c) Seleccione el protocolo "NORMAL".
- d) Ajuste la velocidad media de transferencia al mismo que el de la cámara domo de velocidad. La velocidad media de transferencia de la cámara es 2400.

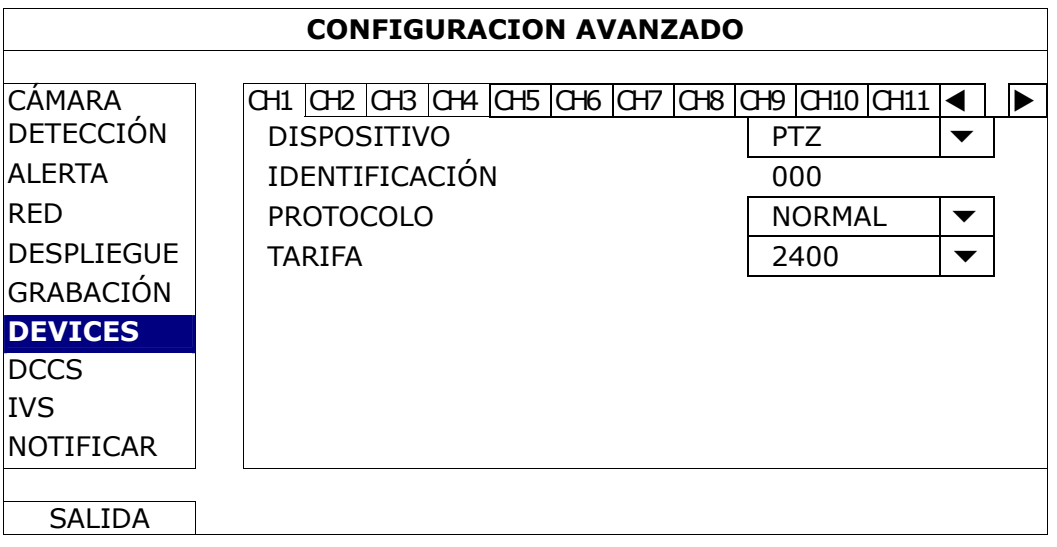

## **2.3 Conexiones del Dispositivo Externo**

Este dispositivo admite la conexión de un dispositivo externo con los puertos I/O de alarma y RS485, permitiendo a los usuarios conectar dispositivos de contraol como una cámara PTZ o un controlador de teclado, así como conectar dispositivos de alarma como timbres o contactos magnéticos.

Compruebe el manual de usuario de su dispositivo externo para saber qué pines deberían utilizarse y conéctelo a los pines correspondientes del panel posterior del DVR.

Algunos pines de entrada de alarmas también admite enviar avisos instantáneos de eventos a sus dispositivos móviles, como iPhone, iPad y dispositivos móviles Android, para crear un evento de alarma (Push Video). Para más información, consulte "Apéndice 3 Configuración de Push Video" en la página 60.

## **2.4 Encendido del DVR**

Este dispositivo debe utilizarse únicamente con el tipo de fuente de alimentación indicado en la etiqueta del fabricante. Conecte el cable de alimentación AC indicado en el adaptador de alimentación, y enchúfelo en una toma eléctrica. Deslice el interruptor de encendido del panel posterior en la posición "  $\boxtimes$  ". Se iluminará la luz LED de encendido.

**Nota:** Antes de encender el DVR, asegúrese de que (1) las cámaras están conectadas y alimentadas por su correspondiente fuente de alimentación para que el sistema de vídeo por cámaras las detecte adecuadamente. Así mismo, asegúrese (2) de que el monitor HDMI esté conectado al DVR para que se detecte correctamente la salida de vídeo.

**Nota:** Para asegurar que su DVR funcione constante y apropiadamente, se recomienda el uso de UPS (Suministrador de energía ininterrumpida, opcional) para un funcionamiento continuado.

**Nota:** Para más información sobre las configuraciones del pin I/O, consulte el "Apéndice 2 Configuración de pines" en la página 59.
## **2.5 Configuración de fecha y hora**

Antes de utilizar su DVR, configure **PRIMERO** la fecha y la hora del mismo.

- **Nota:** No modifique la fecha o la hora de su DVR después de que haya activado la función de grabación. De lo contrario, los datos grabados estarán desordenados y no podrá encontrar dichos archivos a través de la búsqueda por tiempo. Si los usuarios modifican la fecha o la hora accidentalmente cuando la función de grabación esté activada, se recomienda que elimine todos los datos del disco duro y comience a grabar de nuevo.
- **Nota:** Cuando utilice el DVR por primera vez, enciéndalo durante al menos 48 horas ininterrumpidamente una vez que la fecha y la hora hayan sido configuradas correctamente. Así evitará que la hora del DVR se reconfigure cuando desconecte la fuente de alimentación del DVR. Si se reconfigura la hora del DVR después de apagar el DVR, por ejemplo, por un corte de luz, la batería podría acabarse. Sustituya la batería como se describe en "APÉNDICE 9 SUSTITUCIÓN DE LA BATERÍA DEL DVR" en la página 70.

Haga clic con el botón derecho para introducir la contraseña del DVR con el teclado de contraseña. La contraseña predeterminada del administrador es 0000. El estado cambiará de <sup>(A</sup>) (bloqueo de clave) a <sup>2</sup> (desbloqueo). Haga clic con el botón derecho para mostrar el menú principal. Seleccione (C) (RAPIDA INICIALIZACION)  $\rightarrow$  "TIME SETUP" para configurar la fecha y la hora.

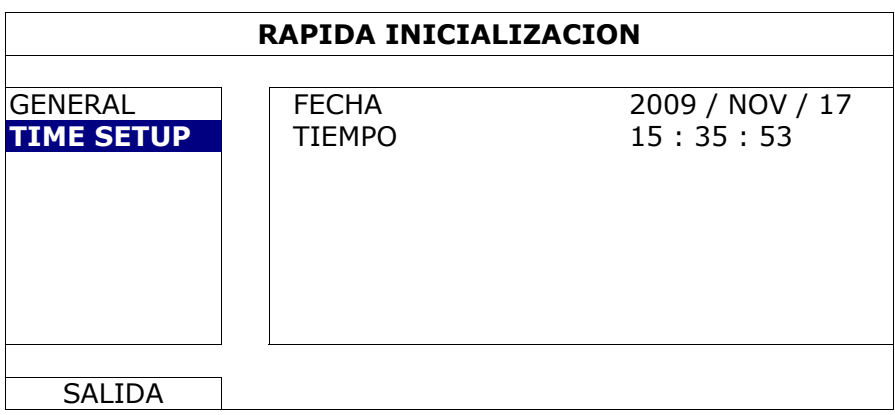

## **2.6 Eliminar el disco duro**

Se recomienda que elimine todos los datos que tenga en el disco duro la primera vez que utilice este DVR para asegurarse de que los datos grabados no se mezclen con los datos anteriormente guardados en el mismo disco duro.

Haga clic con el botón derecho para mostrar el menú principal y seleccione (SISTEMA)  $\rightarrow$  "SYSTEM INFO"  $\rightarrow$  "LIMPIAR HDD". El DVR se reiniciará cuando se limpiar los datos del disco duro.

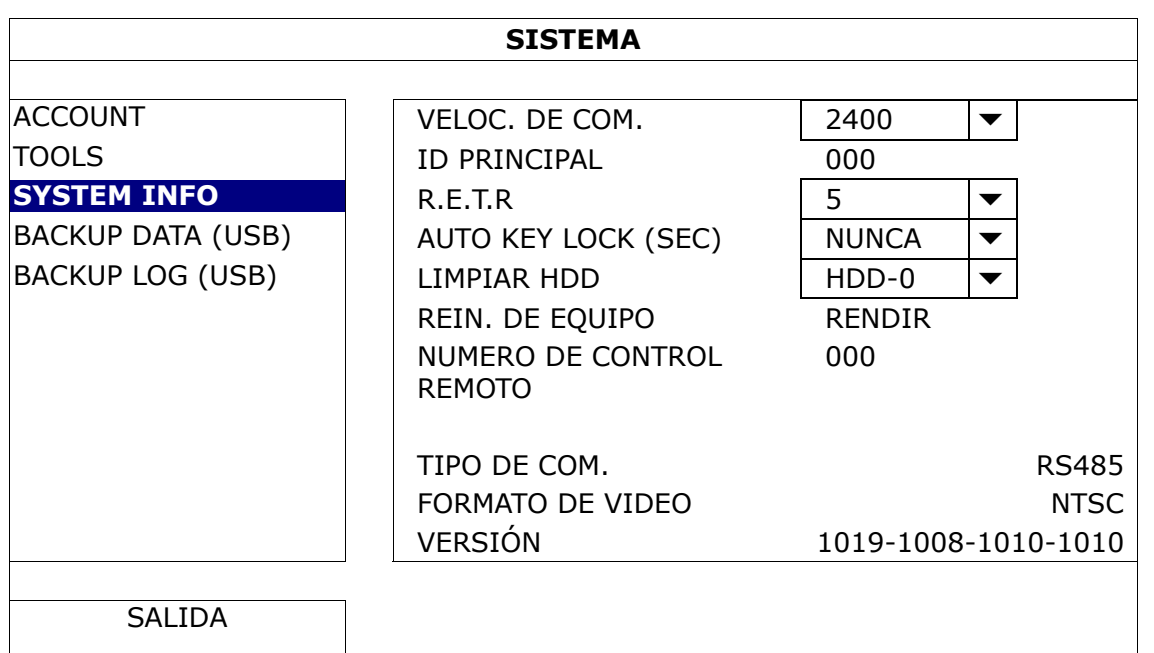

## **2.7 Configuración de contraseña**

Haga clic con el botón derecho para mostrar el menú principal y seleccione <sup>11</sup> "SISTEMA" → "ACCOUNT" para modificar la contraseña predeterminada del SUPERVISOR.

Hay cuatro niveles de usuario para diferentes privilegios de acceso: SUPERVISOR, USUARIO SUPREMO, NORMAL e INVITADO. Para más información, consulte "4,2 Creación del nivel de usuario" en la página 12.

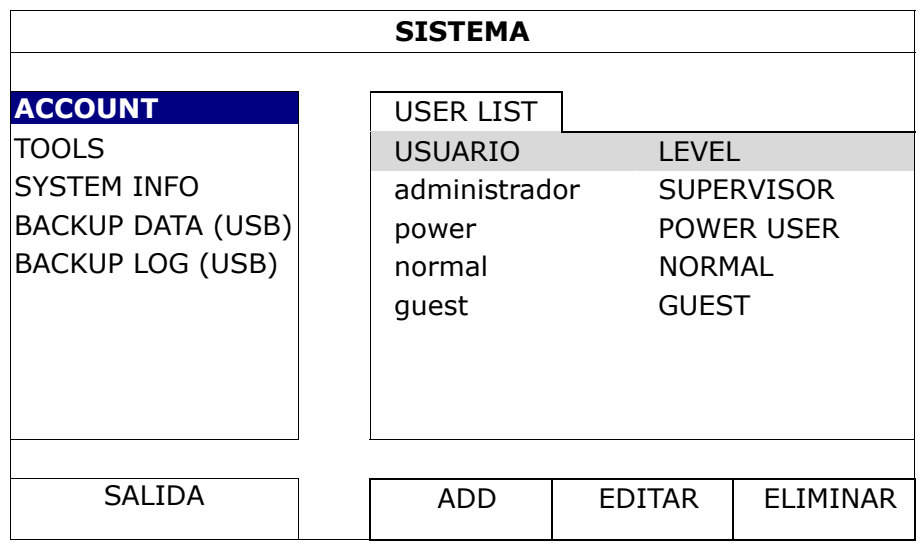

## **2.8 Análisis de la transmisión de señal DCCS**

Compruebe la barra de estado de canal del CH1 y vea si el icono de estado de la conexión DCCS es " $\blacktriangle$ ".

- Si es así, la conexión es correcta.
- $\blacksquare$  Si ve  $\mathbb{R}^n$ , asegúrese de que:
	- La distancia entre este DVR y la cámara DCCS no exceda los 200 metros con un cable coaxial 3C2V (112 trenzas).
- **Nota:** Sin embargo, el uso de diferentes materiales en los cables coaxiales 3C2V y una distancia de conexión diferente podrían causar algunos efectos sobre la disponibilidad y fluidez de la transmisión de la señal.

- No se permite utilizar un módem o un repetidor de seña para amplificar las señales y ampliar la distancia de conexión.

# 3. INTERFAZ DE USUARIO

## **3.1 Acceso del DVR**

Conecte su ratón USB a uno de los puertos USB ubicados en el panel frontal del DVR. Compruebe que aparece el icono del ratón  $(\bigotimes)$  en la pantalla, que indica que el ratón ha sido detectado adecuadamente.

Mueva su ratón para introducir la contraseña del DVR con el teclado de contraseña. El nombre de usuario y la contraseña predeterminados son **"admin".** El estado cambiará de (bloqueo de clave) a (desbloqueo).

**Nota:** Puede configurar cuatro niveles diferentes de usuario para disponer de diferentes privilegios de acceso en "SISTEMA"  $\rightarrow$  "ACCOUNT". Para más información, consulte "4,2 Creación del nivel de usuario" en la página 12.

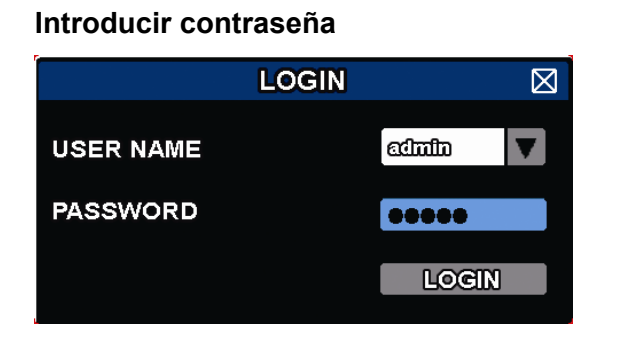

## **3.2 Página en directo**

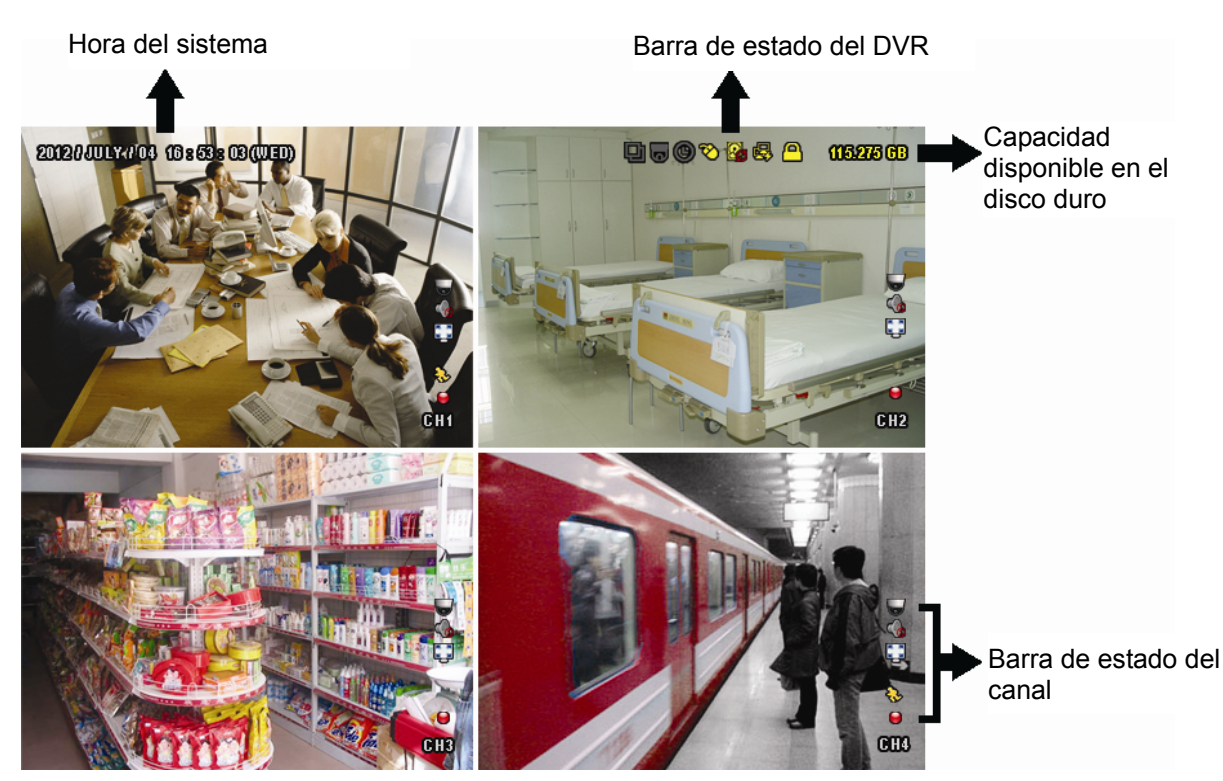

## **3.1.1 Estado del DVR**

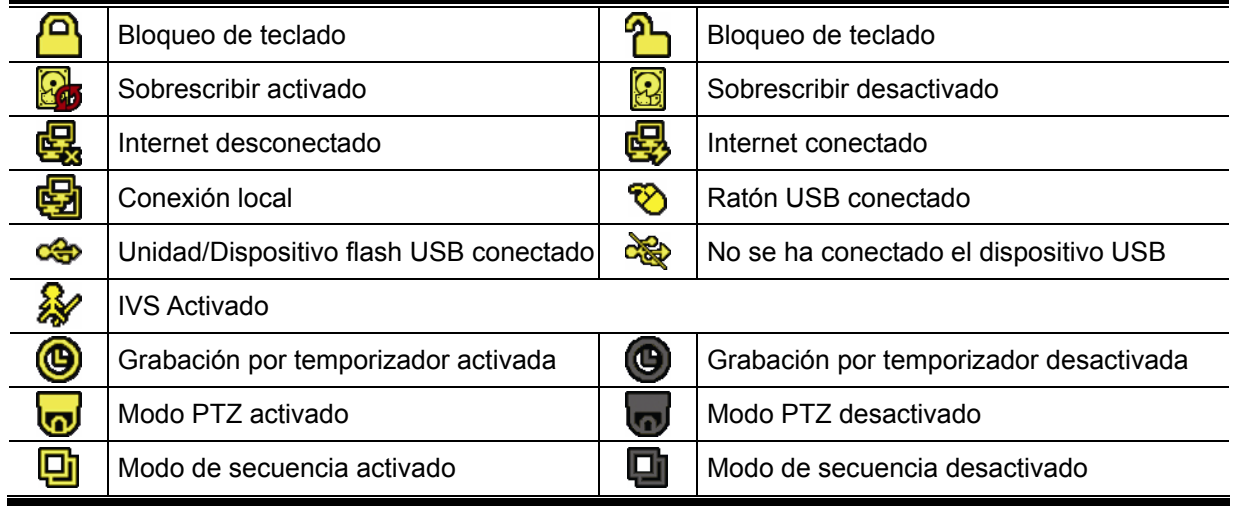

## **3.1.2 Estado del canal**

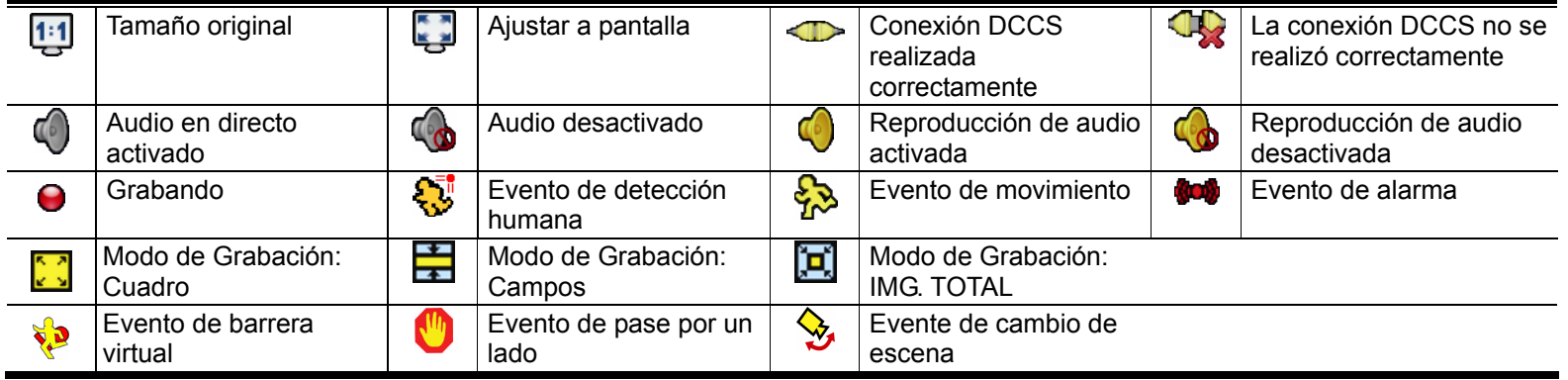

## **3.1.3 Iconos relacionados con la grabación**

## 1) Grabación manual

De forma predeterminada, la grabación manual está activada ( $\bigodot$ ) cuando se enciende el DVR y se ha instalado un disco duro.

## 2) Grabación de evento

Los iconos de evento,  $\frac{1}{2}$  /  $\frac{1}{2}$  /  $\frac{1}{2}$  /  $\frac{1}{2}$  /  $\frac{1}{2}$ , se muestran en la barra de estado del canal cuando

sus respectivos eventos ocurren y la función de grabación de evento está activada.

## 3) Grabación temporizada

Cuando la grabación por temporizador está activada, verá "<sup>o</sup>" en la pantalla.

4) Sobreescritura del HDD

De forma predeterminada, la función de sobreescritura del disco duro está ENC. y se mostrará en la pantalla  $\mathbf{G}_{\mathbf{G}}$ 

## **Nota:** Para desactivar esta función, haga clic con el botón derevho para visualizar el menú principal en la vista en directa, y vaya a " $\Omega$ " (CONFIGURACION AVANZADO)  $\rightarrow$  "GRABACION"  $\rightarrow$  "SOBRE ESCRIBIR".

## **3.3 Barra de Menú Rápido**

Colóquese sobre la marca de la flecha para expandir la barra de menú rápido y mostrar las cinco funciones siguientes:

**Menú Rápido: Abrir** 

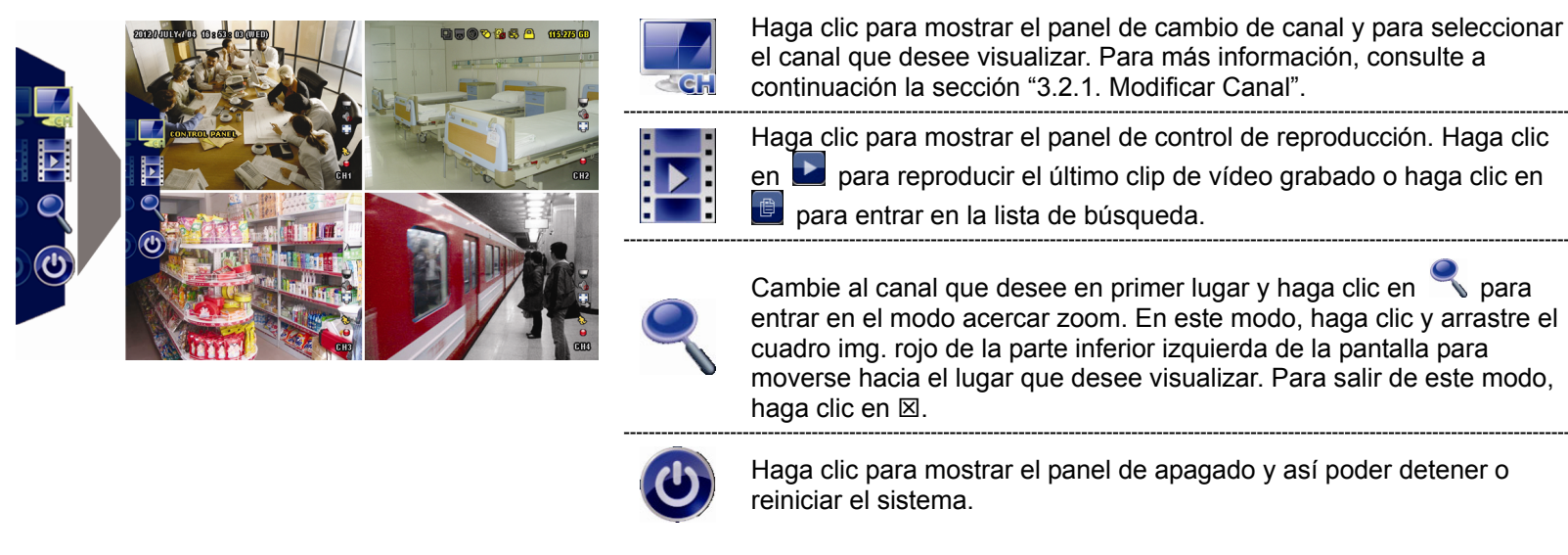

# **3.4 Menú Principal**

Haga clic con el botón derecho en cualquier parte de la pantalla para volver a mostrar el menú principal como se muestra a continuación y haga clic con el botón derecho de nuevo para salir.

## **Menú Principal**

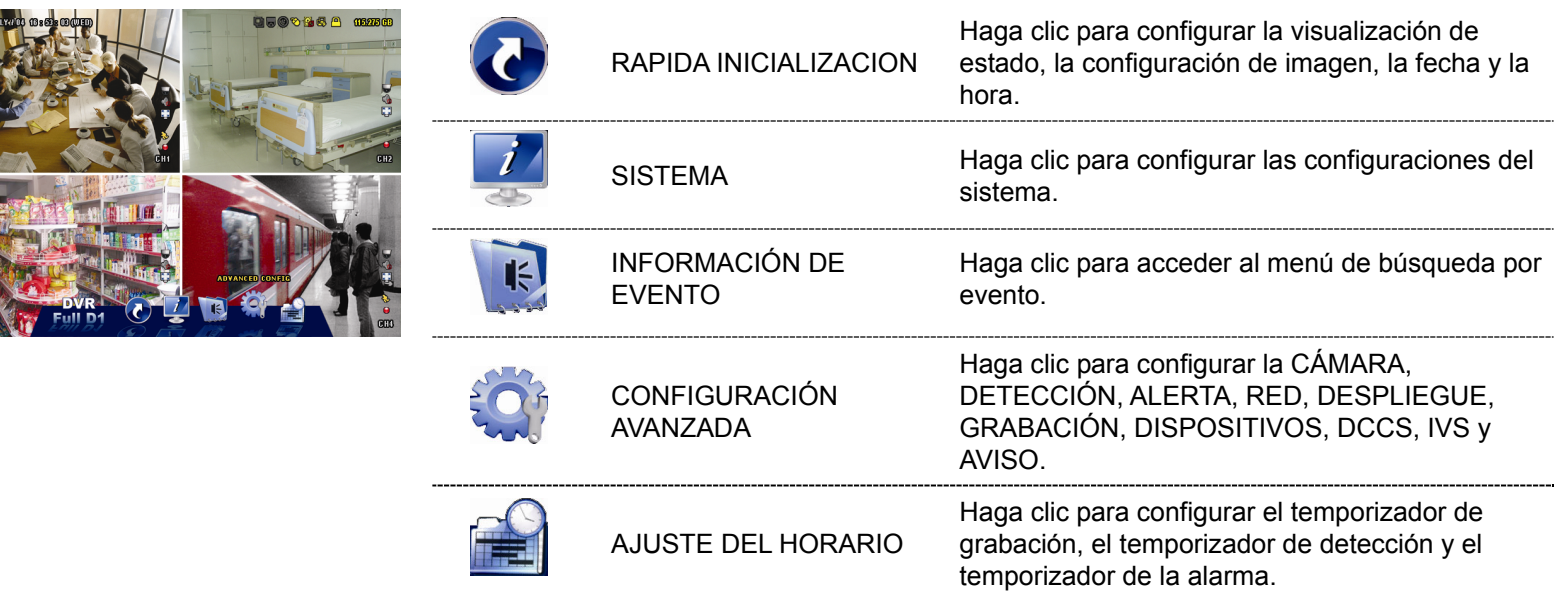

# 4. FUNCIONES UTILIZADAS FRECUENTEMENTE

## **4.1 Bloqueo / desbloqueo de teclado**

Para bloquear o desbloquear la operación local del NVR, haga clic en **(D** (Desbloquear) o **(D** (Bloquear) en la barra de estado del DVR para modificar el estado a  $\overline{B}$  (Bloquear) o  $\overline{B}$  (Desbloquear).

Para desbloquear la operación local del NVR, se le pedirá que introduzca el nombre de usuario y la contraseña para poder acceder.

**Nota:** Tanto el nombre de usuario predeterminado como la contraseña son "admin", que es el mayor nivel de usuario.

**Nota:** Cada nivel de usuario tiene unos privilegios de acceso diferentes para ciertas funciones del DVR. Consulte la sección "4.2 Creación de nivel de usuario" en la página 12.

## **4.2 Creación del nivel de usuario**

**Nota:** Esta función solo está disponible para el "SUPERVISOR".

Para crear una ACCOUNT de usuario diferente para un privilegio de acceso diferente, haga clic en (SISTEMA), y seleccione "ACCOUNT" para entrar en la "USER LIST".

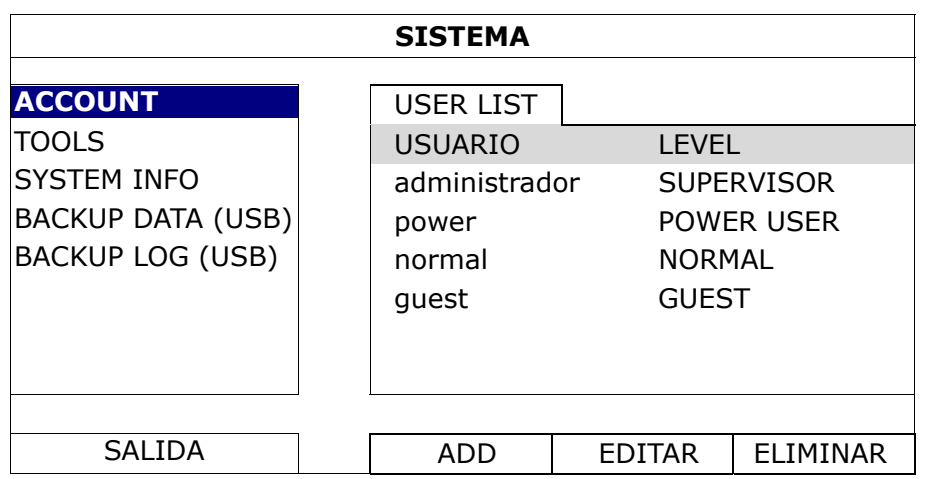

Cada nivel de usuario tiene un privilegio de acceso diferente para ciertas funciones, tal y como se describe a continuación:

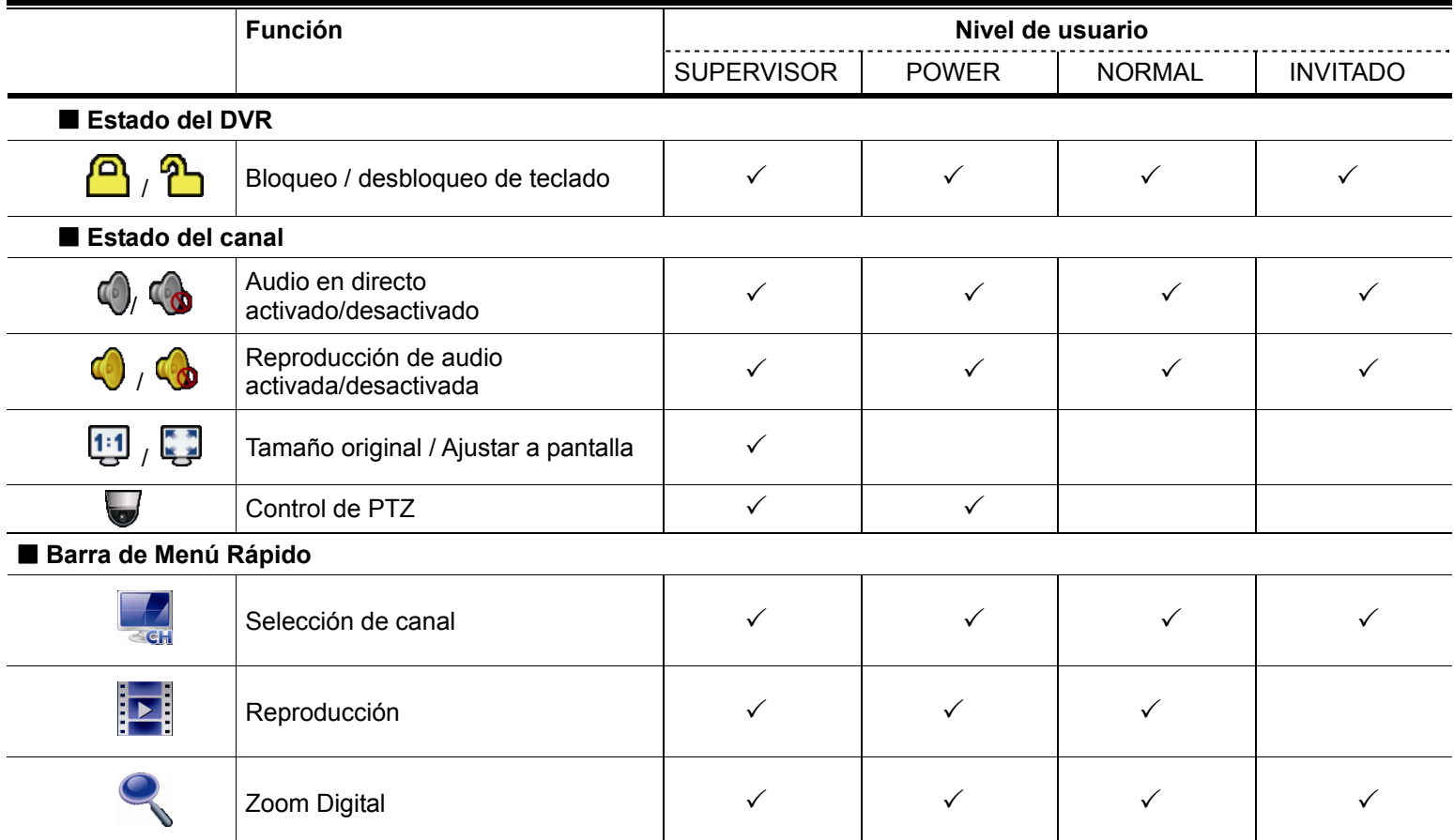

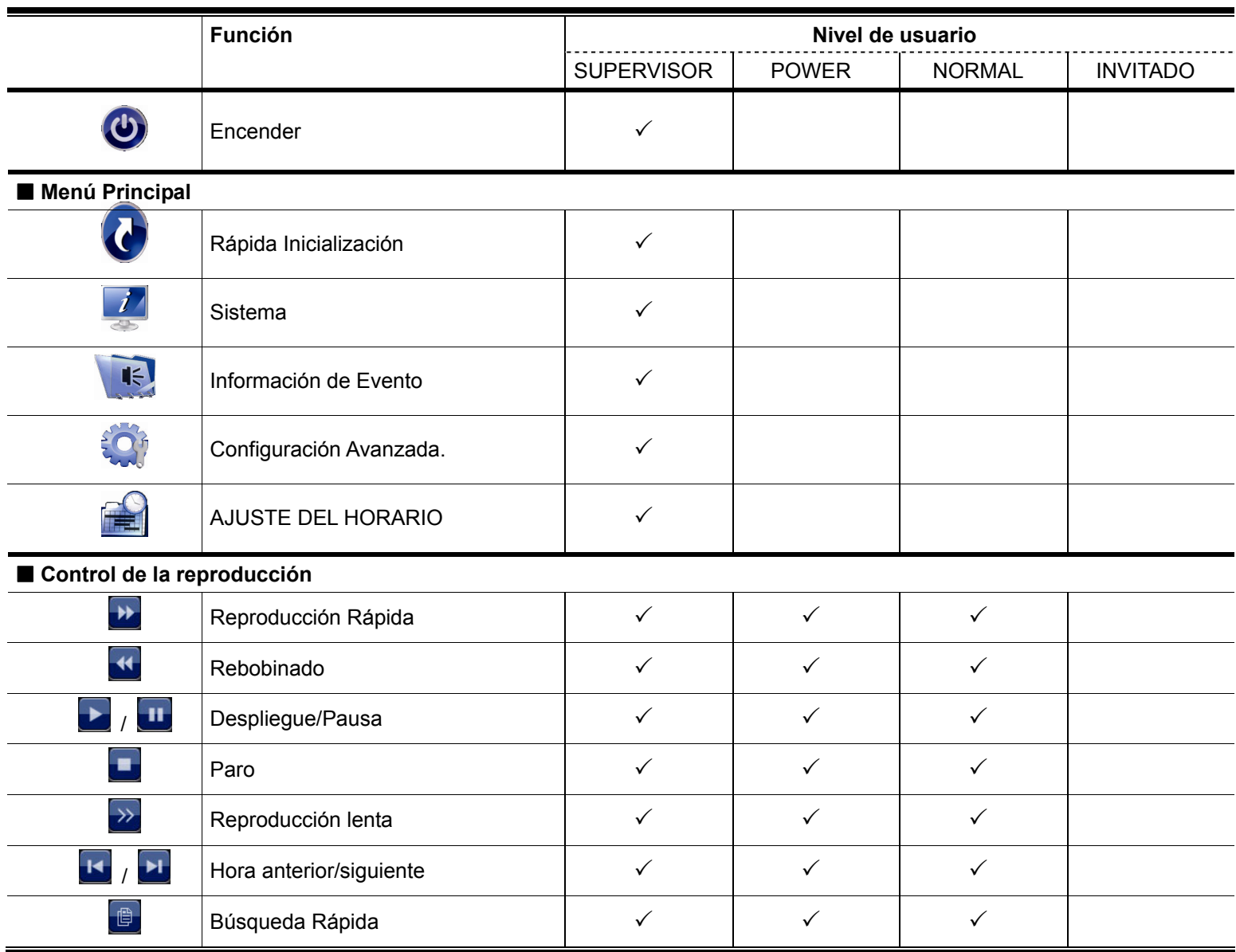

# **4.3 Control de PTZ**

**Nota:** Esta función solo está disponible para el "SUPERVISOR" y el "USUARIO CON PRIVILEGIOS". Para acceder a más información, consulte "4,2 Creación del nivel de usuario" en la página 12.

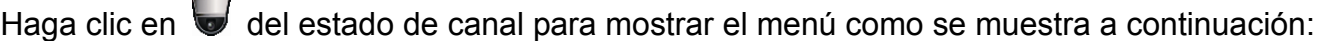

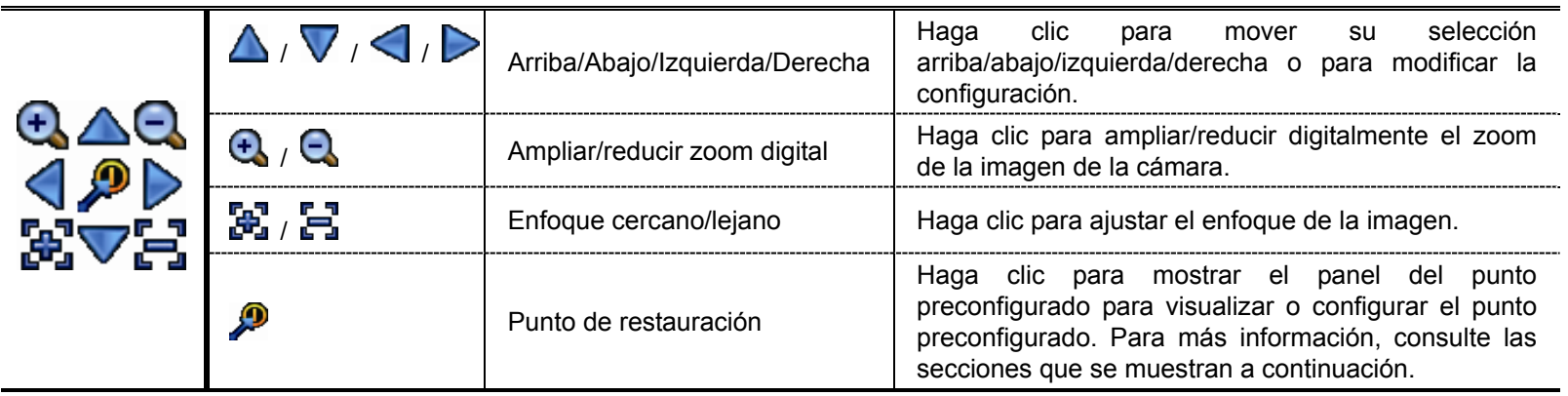

### **Cómo configurar un punto preconfigurado:**

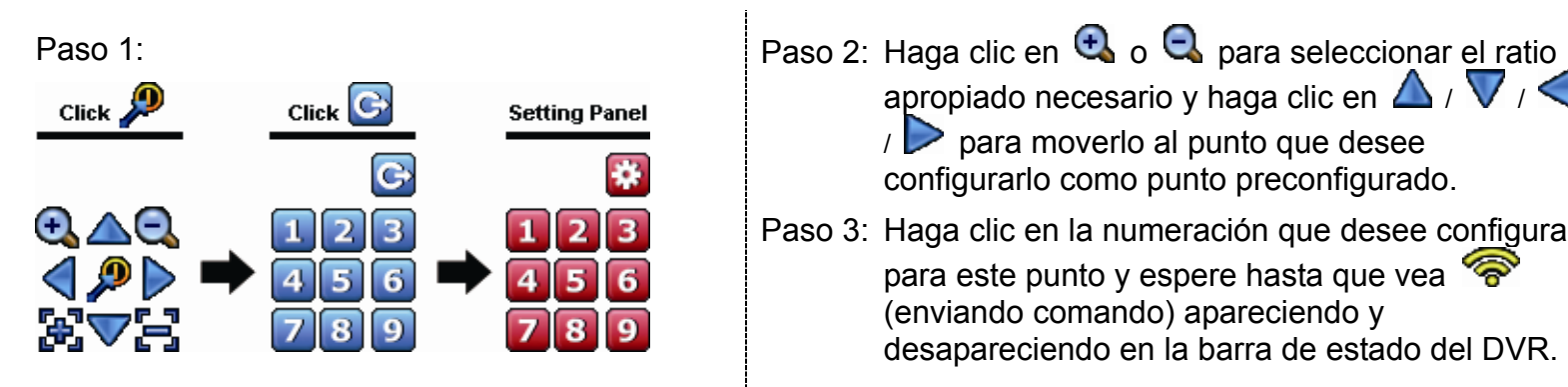

apropiado necesario y haga clic en  $\Delta$  /  $\nabla$  /  $\triangle$ / para moverlo al punto que desee configurarlo como punto preconfigurado. Paso 3: Haga clic en la numeración que desee configurar para este punto y espere hasta que vea

(enviando comando) apareciendo y desapareciendo en la barra de estado del DVR.

Paso 4: Repita desde el Paso 1 de nuevo para configurar otros puntos si fuera necesario, o haga clic en

para volver al panel de selección del punto preconfigurado.

## **Cómo ir al punto preconfigurado:**

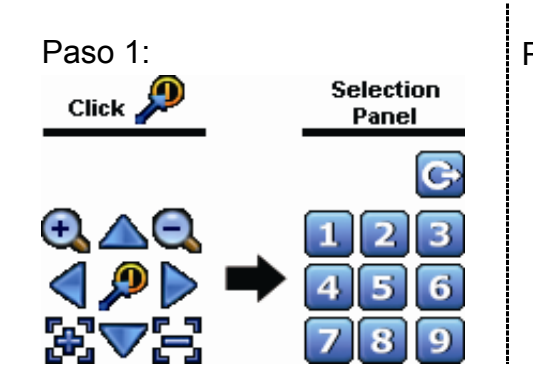

Paso 1: Paso 2: Seleccione la numeración en la que se guardará la visualización de la cámara que desee ver y espere hasta que vea  $\mathcal{P}$  (enviando comando) apareciendo y desapareciencdo en la barra de estado del DVR.

## **4.4 Reproducción**

**Nota:** Esta función *no* está disponible para el "GUEST". Consulte la sección "4.2 Creación de nivel de usuario" en la página 12.

Haga clic en "<sup>11</sup> en la barra de menú rápido para mostrar el panel de control de reproducción. Haga clic en **La** para reproducir el último clip de vídeo grabado o haga clic en **para entrar en la lista de búsqueda**.

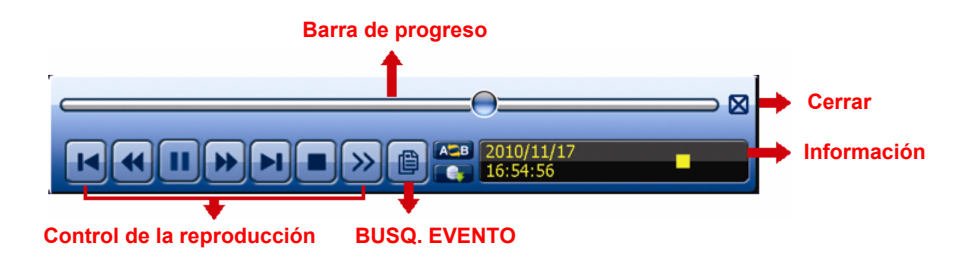

- **Nota:** Debe haber al menos 8192 imágenes de datos grabadas para que la reproducción funcione correctamente. De no ser así, el dispositivo detendrá la reproducción. Por ejemplo, si el IPS está configurado a 30, el tiempo de grabación debe ser de al menos 273 segundos (8192 imágenes/30 IPS) para que la reproducción funcione correctamente.
- **Nota:** Durante la reproducción, el tamaño de la imagen grabada (FOTOGRAMA **6** or CAMPO **de** o CIF b) también se mostrará en pantalla.

## **4.4.1 Control de la reproducción**

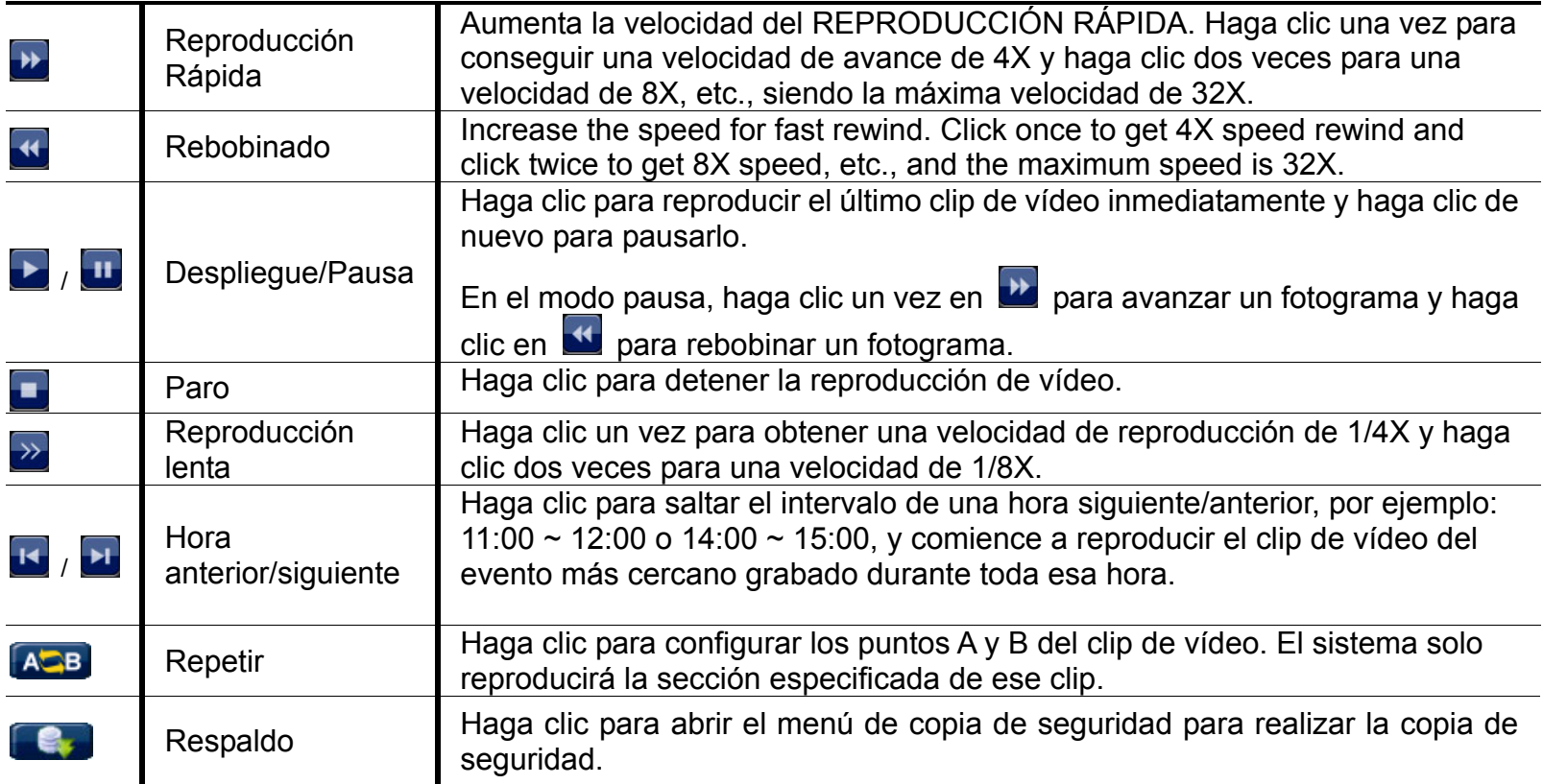

 $\Box$ 

## **4.4.2 BUSQ. EVENTO**

Haga clic en **para buscar rápidamente los archivos grabados por las listas de evento: GRABAR /** MOVIMIENTO / ALARMA / TIEMPO / DETECCIÓN HUMANA / IVS / ESTADÍSTICA, o seleccione FULL para mostrar todos los registros de eventos.

Para buscar rápidamente la hora deseada, seleccione "BÚSQUEDA RÁPIDA". Para más información, consulte "5.4.1 BÚSQUEDA RÁPIDA" en el manual de usuario.

## **4.4.3 Reproducción de sonido**

En el modo de reproducción, haga clic en  $\bigcirc$  o  $\bigcirc$  en la barra de estado del canal para reproducir o silenciar la grabación de audio.

**Nota:** Para realizar la copia de seguridad de vídeo con audio, o para reproducir una grabación con audio, asegúrese de que la cámara que admite la función de audio esté conectada a los canales de entrada de vídeo y audio. Por ejemplo, los datos de audio del canal de audio 1 serán grabados con los datos de vídeo del canal de vídeo 1.

Para los modelos de 16 canales, el audio del CH1  $\sim$  CH4 se corresponden con los vídeo del CH1  $\sim$ CH4.

## **4.5 Copia de seguridad del vídeo**

- **Nota:** Esta función está disponible para el "SUPERVISOR". Para más información, consulte "4,2 Creación del nivel de usuario" en la página 12.
- **Nota:** Antes de utilizar la unidad flash USB, utilice su PC para formatear la unidad flash USB con el formato FAT32. Para la lista de unidades flash USB compatibles, consulte al "APÉNDICE 6 LISTA DE UNIDADES FLASH USB COMPATIBLES" en la página 66.
- **Nota:** Para la copia de seguridad del vídeo, utilice una unidad flash USB o realice la copia de seguridad de sus datos a través de internet. No se permite conectar el disco duro a su ordenador directamente.

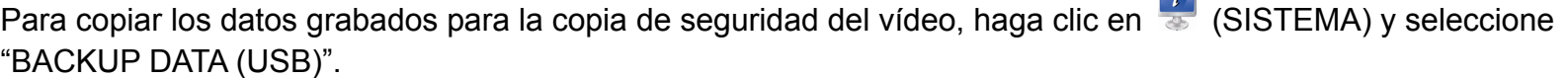

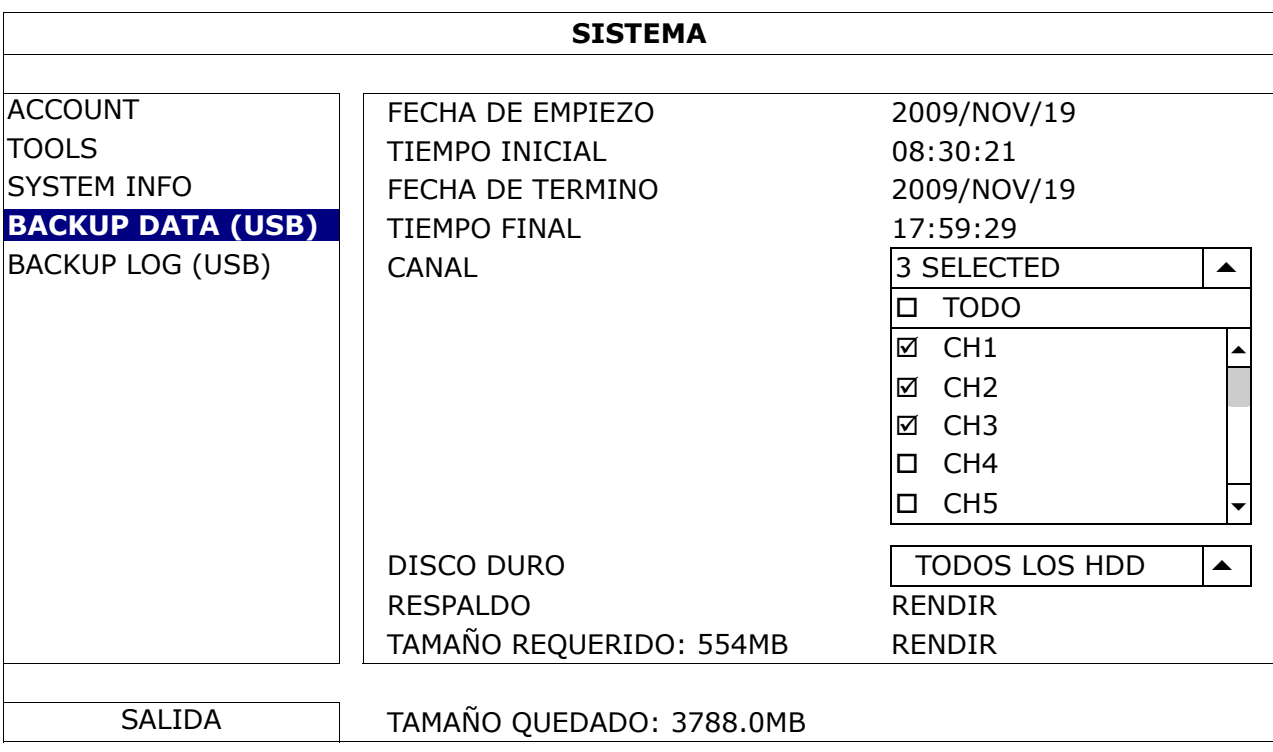

- Paso 1: Seleccione la hora en la que se incluye los datos de vídeo de los que desea realizar la copia de seguridad.
- Paso 2: Seleccione el(los) canal(es) en los que se incluye los datos de vídeo de los que desea realizar la copia de seguridad.
- Paso 3: En "TAMAÑO REQUERIDO", seleccione "RENDIR" para conocer el tamaño del archivo de los datos

seleccionados.

Paso 4: En "RESPALDO", seleccione "RENDIR" para iniciar la copia de seguridad a su unidad flash USB y espere a que aparezca el mensaje de copia de seguridad realizada correctamente.

## **4.6 Reproducción de vídeo en el ordenador**

El archivo de la copia de seguridad está en un formato único de vídeo por motivos de seguridad y solo puede utilizar nuestro propio reproductor para reproducirlo.

### **Para reproducir la copia de seguridad de vídeo en su ordenador:**

Paso 1: Introduzca la unidad flash USB con los datos grabados en su ordenador.

**Nota:** Los sistemas operativos compatibles son Windows 7, Vista & XP.

Paso 2: Localice el programa "PLAYER.EXE" en la unidad flash USB y haga doble clic sobre el mismo para instalarlo.

**Nota:** "PLAYER.EXE" también se puede descargar desde la web www.surveillance-download.com/user/c700.swf.

Paso 3: Ejecute el programa, *VideoPlayer*, y navegue hasta donde haya guardado los datos grabados.

Paso 4: Seleccione el archivo que desee reproducir

## **4.6.1 Conversión del formato de archivo a AVI**

Para convertir el formato de archivo de vídeo a AVI, haga clic en "AVI" desde el panel de reproducción para iniciar la conversión del archivo.

**Nota:** El audio grabado (su hubiera) será eliminado cuando el formato de archivo se convierta a AVI.

**Nota:** Si el vídeo de la copia de seguridad incluye datos de múltiples canales, haga clic sobre el canal específico para que esta función funcione correctamente.

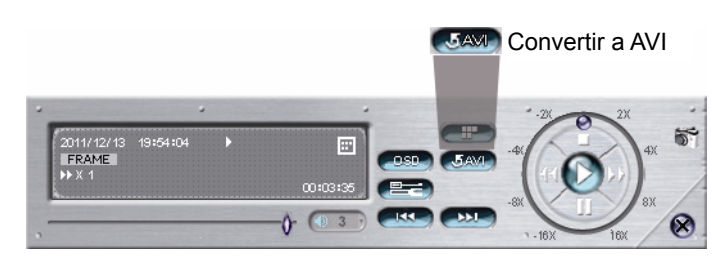

# **4.7 Zoom Digital**

Vaya al canal que desea acercar el zoom y vaya hacia el lateral izquierdo de la pantalla para mostrar la barra de inicio rápido. Haga clic en se para acceder al modo de acercar el zoom. En este modo, haga clic y arrastre el cuadro img. rojo de la parte inferior izquierda de la pantalla para moverse hacia el lugar que desee visualizar.

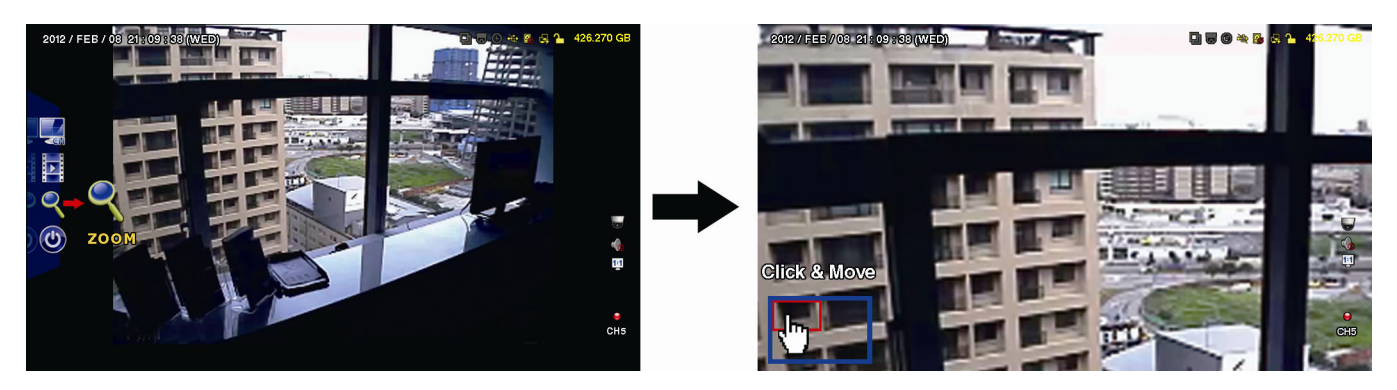

Para salir de este modo, haga clic con el botón derecho en cualquier parte de la pantalla.

**Nota:** Deberá salir primero del modo zoom para usar las otras funciones del DVR.

# 5. MENÚ PRINCIPAL

## **5.1 INICIO RAPIDO**

## **5.1.1 GENERAL**

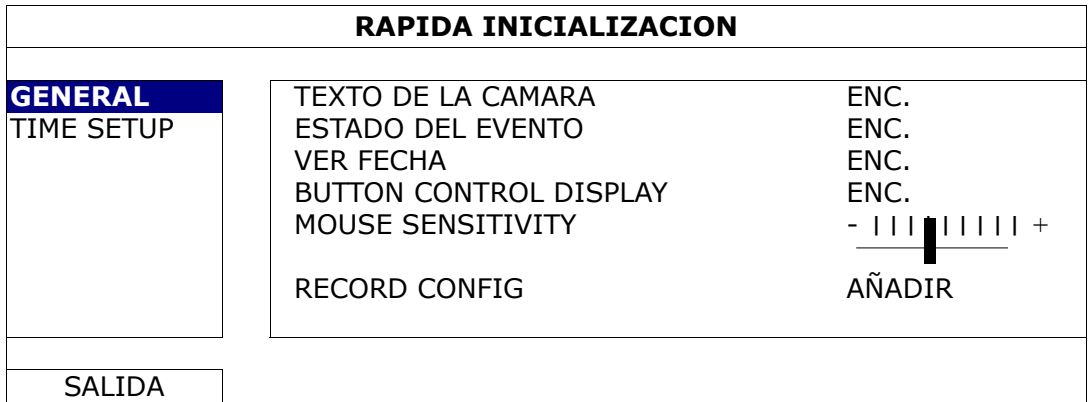

#### 1) TEXTO DE LA CAMARA

Seleccione esta opción para ver el título de canal (ENC./APAG.).

2) ESTADO DEL EVENTO

Seleccione esta opción para visualizar los iconos de eventos. (ENC./APAG.).

**Nota:** Para más detalles sobre cada icono de evento, consulte "3,2 Página en directo" en la página 9.

3) VER FECHA

Seleccione esta opción para ver la fecha o cancelar la visualización (ENC./APAG.).

#### 4) BUTTON CONTROL DISPLAY

Seleccione para mostrar o no los iconos de control en cada canal (ACT./DESACT.).

5) MOUSE SENSITIVITY

Seleccione la sensibilidad del ratón de entre 9 niveles.

6) RECORD CONFIG

Haga clic en "CONFIGURAR" para entrar en la página de configuración individualmente para la grabación manual, la grabación de evento y la grabación por temporizador.

- a) Seleccione el tipo de grabación que desee configurar.
- b) En "CANAL", seleccione "TODOS" para que se aplicquen los cambios a todos los canales.

#### **Nota:** La sección I.P.S. está basada en el sistema NTSC.

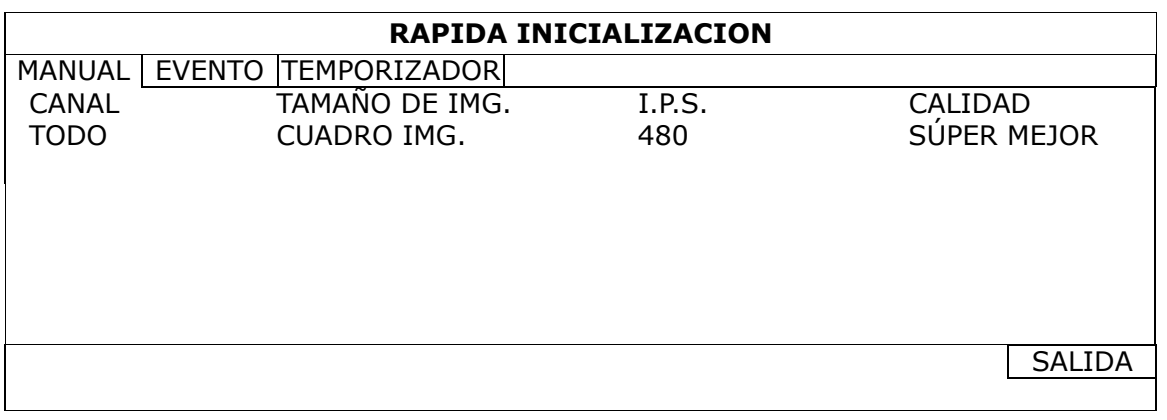

O seleccione "POR CANAL" para configurar el tamaño de imagen, imagen por segundo y calidad de la imagen individualmente para cada canal.

#### **Nota:** La sección I.P.S. está basada en el sistema NTSC.

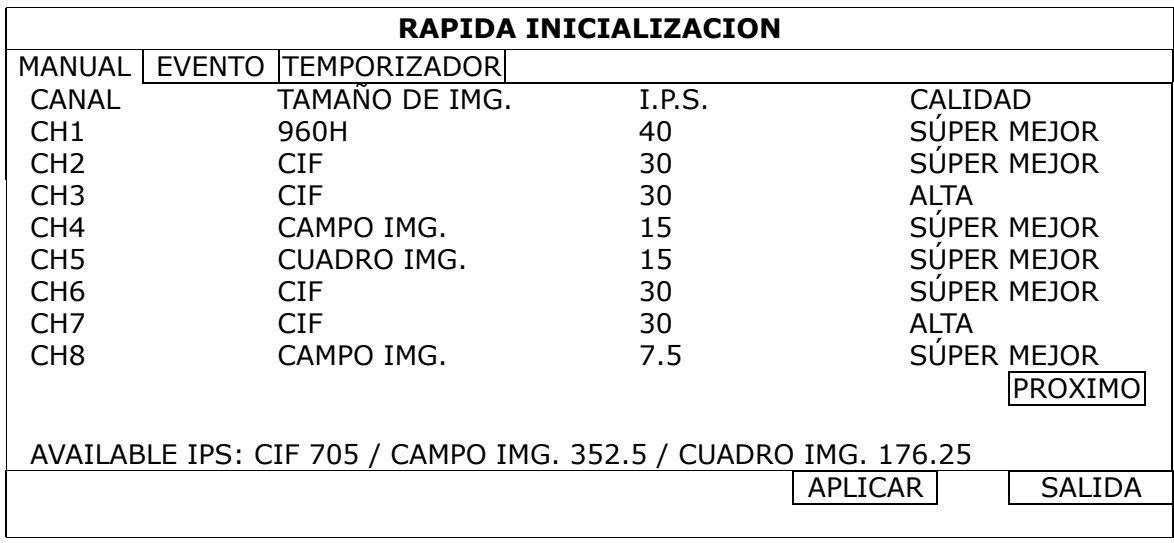

**Nota:** El tamaño de imagen de 960H está disponible solo para determinados modelos.

## **5.1.2 CONF. FECHA**

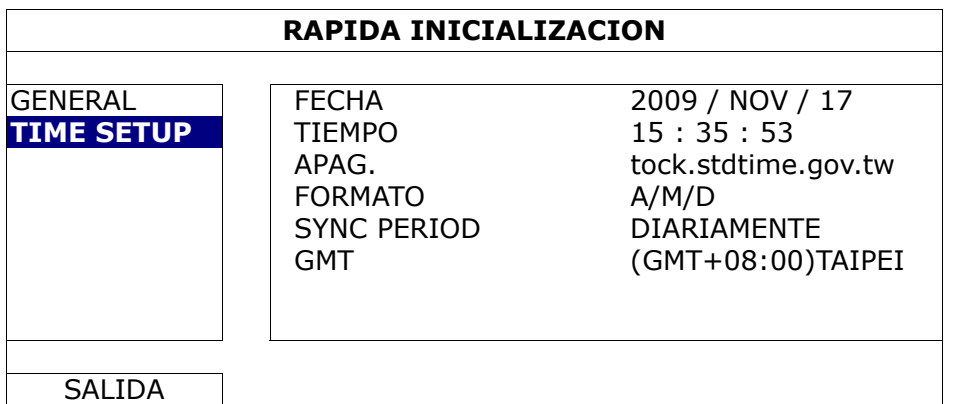

#### 1) FECHA

Configure la fecha actual. El formato de visualización predeterminada es AÑO - MES - FECHA (A-M-D).

#### 2) TIEMPO

Configure la hora actual en HORA:MINUTOS:SEGUNDOS.

#### 3) APAG.

Haga clic para modificar el servidor NTP predeterminado a otro servidor con el que esté familiarizado o mantenga el servidor NTP predeterminado.

4) FORMATO

Seleccione un formato de fecha entre las tres siguientes opciones: A-M-D, M-D-A, D-M-A.

5) SYNC PERIOD

Seleccione para sincronizar la hora del NVR diariamente (A DIARIO) o desactivar esta función (APAG.).

6) GMT

Seleccione su franja horaria.

## **5.2 SISTEMA**

## **5.2.1 ACCOUNT**

Esta función se utiliza para crear una nueva ACCOUNT de usuario, así como para modificar o eliminar una ACCOUNT existente en relación a los diferentes privilegios de acceso.

#### **Nota:** Para más detalles sobre las operaciones locales disponibles de cada nivel de usuario, consulte la sección "4,2 Creación de nivel de usuario" en la página 12.

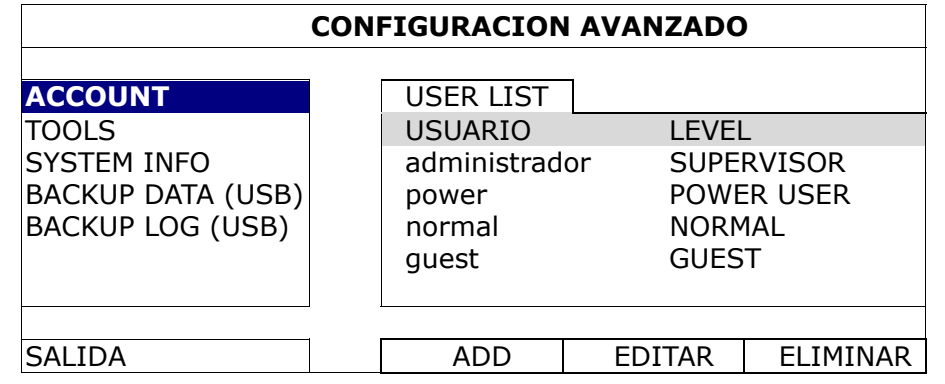

## **5.2.2 HERRAMIENTA**

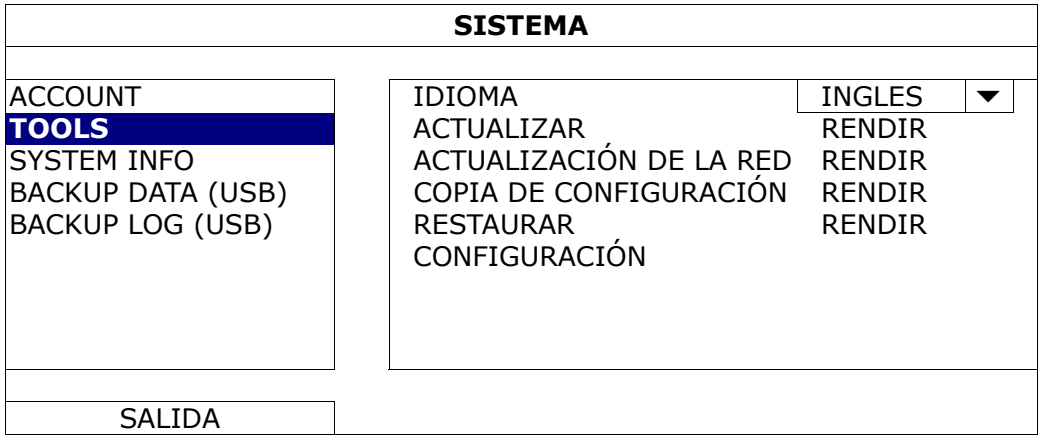

1) IDIOMA

Selecciona el idioma del menú OSD.

2) ACTUALIZAR

Guarde los archivos de la actualización obtenidos de su instalador o distribuidor en una unidad flash USB compatible, e insértela en el puerto USB del panel frontal. A continuación haga clic en "RENDIR" para iniciar la actualización.

- **Nota:** Antes de utilizar la unidad flash USB, utilice su PC para formatear la unidad flash USB con el formato FAT32. Para la lista de unidades flash USB compatibles, consulte al "APÉNDICE 6 LISTA DE UNIDADES FLASH USB COMPATIBLES" en la página 66.
- **Nota:** Después de actualizar el firmware, se recomienda que elimine todos los datos del HDD para que el sistema funcione de una forma más estable. Antes de eliminar todos los datos del HDD, recuerde realizar una copia de seguridad de los vídeos.
	- 3) ACTUALIZACIÓN DE LA RED

Haga clic en "ACEPTAR" para realizar la actualización del sistema por internet.

**Nota:** Esta función requiere el acceso a internet. Asegúrese de que su DVR está conectado a internet antes de utilizar esta función.

4) COPIA DE CONFIGURACIÓN/RESTAURAR CONFIGURACIÓN

Para mantener las configuraciones actuales después de la actualización del DVR, introduzca una unidad flash compatible en el puerto USB y seleccione "SUBMIT" en "COPIA DE CONFIGURACIÓN" para copiar las configuraciones actuales del DVR al archivo "System.bin" y guárdelo en su unidad flash USB. Para restaurar las configuraciones del DVR, introduzca la unidad flash USB incluyendo el archivo "System.bin" en el puerto USB y seleccione "RESTAURAR CONFIGURACIÓN".

## **5.2.3 INF SISTEMA**

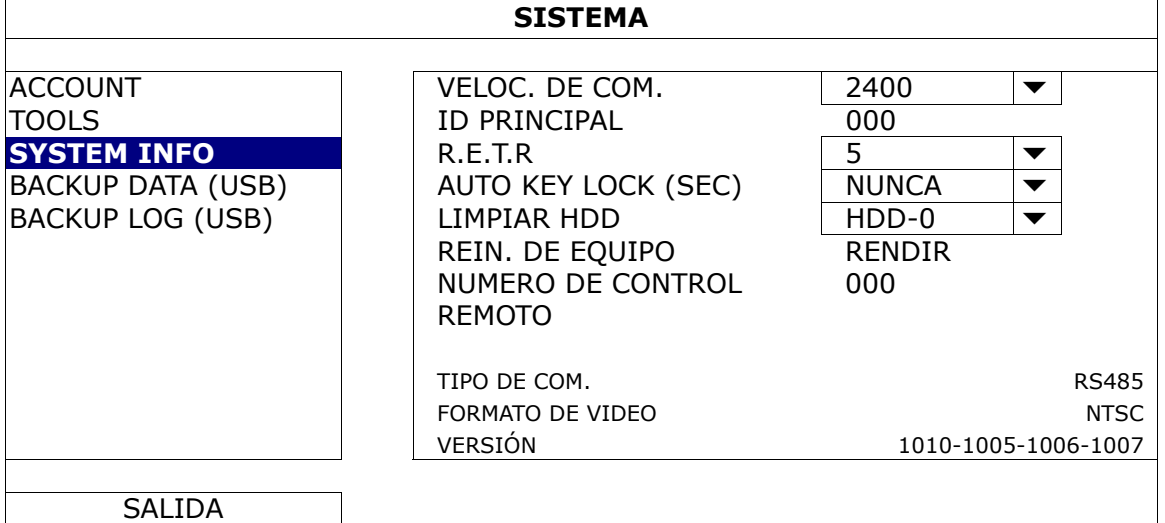

## 1) VELOC. DE COM.

Programa los baudios de velocidad del DVR (2400 / 4800 / 9600 / 19200 / 38400 / 57600 / 115200).

### 2) <u>ID PRINCIPAL</u>

Establezca la ID del DVR (000 ~ 254).

#### 3) R.E.T.R

Seleccione el tiempo de espera tras el que se activará la función R.E.T.R. (3/5/10/30).

#### 4) AUTO KEY LOCK(SEC)

Configure el tiempo de espera en segundo tras el cual se activará la función del bloqueo de teclado (NUNCA/30/60/120).

#### 5) LIMPIAR HDD

Seleccione el HDD que desee eliminar y haga clic en "SI" para confirmar o "NO" para cancelar.

Se recomienda que elimine todos los datos del disco duro cuando:

- Es la primera que utiliza este DVR para asegurarse de que los datos grabados no se mezclen con otros datos guardados anteriormente en el mismo disco duro.
- El firmware del DVR se actualiza para que el sistema funcione con mayor estabilidad. Antes de eliminar todos los datos del HDD, recuerde realizar una copia de seguridad de los vídeos.
- La fecha y hora del DVR se modifiquen accidentalmente cuando se active la función de grabación. De lo contrario, los datos grabados estarán desordenados y no podrá encontrar dichos archivos a través de la búsqueda por tiempo.

### 6) REIN. DE EQUIPO

Pulse "RENDIR", y seleccione "SI" para confirmación o "NO" para cancelación. El DVR se reiniciará después de la restauración.

### 7) NUMERO DE CONTROL REMOTO

Esta función está disponible cuando los usuarios necesitan controlar dos o más DVRs con el mismo mando a distancia de IR. La configuración de la ID se utiliza para identificar el DVR que será controlado por el mando a distancia. Lea el manual de usuario del mando a distancia para más detalles.

#### 8) TIPO DE COM.

Aquí se muestra el número de serie del DVR (RS-485).

### 9) FORMATO DE VIDEO

Aquí se muestra información acerca del formato de vídeo del DVR (NTSC/PAL).

### 10) VERSIÓN

Aquí se muestra información sobre la versión del firmware.

## **5.2.4 RESPALDO POR USB**

Inserte una unidad flash USB compatible en el puerto USB del panel frontal.

**Nota:** Antes de utilizar la unidad flash USB, utilice su PC para formatear la unidad flash USB con el formato FAT32. Para la lista de unidades flash USB compatibles, consulte al "APÉNDICE 6 LISTA DE UNIDADES FLASH USB COMPATIBLES" en la página 66.

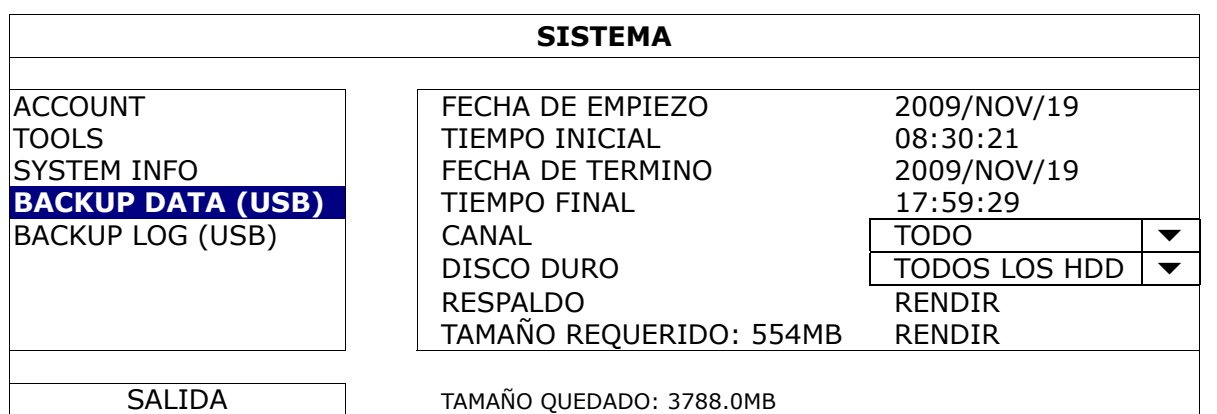

1) FECHA DE EMPIEZO/TIEMPO INICIAL

Seleccione la fecha y hora de inicio.

2) FECHA DE TERMINO/TIEMPO FINAL

Seleccione la fecha y hora de finalización.

3) CANAL

Haga clic para seleccionar el canal(es).

4) DISCO DURO

Seleccione el disco duro que contenga los datos de vídeo que necesite o seleccione "TODOS LOS HDD".

5) RESPALDO

Haga clic en "RENDIR" para iniciar la copia de seguridad.

6) TAMAÑO REQUERIDO

Para conocer el tamaño esperado de la copia de seguridad del vídeo antes de realizarla, haga en "RENDIR" para iniciar el cálculo.

#### Reproducción de vídeo en el ordenador

El archivo de la copia de seguridad está en un formato único de vídeo por motivos de seguridad y solo puede utilizar nuestro propio reproductor para reproducirlo.

#### **Para reproducir la copia de seguridad de vídeo en su ordenador:**

Paso 1: Introduzca la unidad flash USB con los datos grabados en su ordenador.

**Nota:** Los sistemas operativos compatibles son Windows 7, Vista & XP.

Paso 2: Localice el programa "PLAYER.EXE" en la unidad flash USB y haga doble clic sobre el mismo para instalarlo.

**Nota:** "PLAYER.EXE" también se puede descargar desde la web www.surveillance-download.com/user/c700.swf.

Paso 3: Ejecute el programa, *VideoPlayer*, y navegue hasta donde haya guardado los datos grabados.

Paso 4: Seleccione el archivo que desee reproducir.

#### **Conversión del formato de archivo a AVI:**

Para convertir el formato de archivo de vídeo a AVI, haga clic en "AVI" desde el panel de reproducción para iniciar la conversión del archivo.

**Nota:** El audio grabado (su hubiera) será eliminado cuando el formato de archivo se convierta a AVI.

**Nota:** Si el vídeo de la copia de seguridad incluye datos de múltiples canales, haga clic sobre el canal específico para que esta función funcione correctamente.

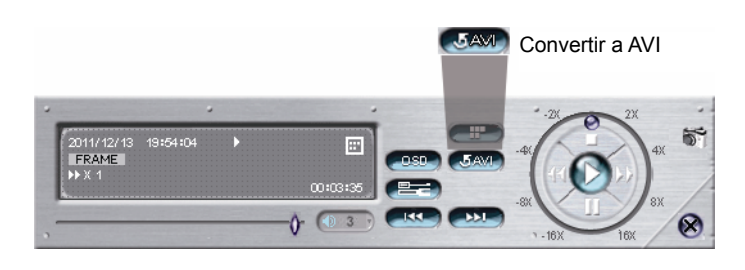

## **5.2.5 RESPALDO DE LO (USB)**

Esta función se utiliza para realizar la copia de seguridad del registro de evento.

Inserte una unidad flash USB compatible en el puerto USB del panel frontal.

**Nota:** Antes de utilizar la unidad flash USB, utilice su PC para formatear la unidad flash USB con el formato FAT32. Para la lista de unidades flash USB compatibles, consulte al "APÉNDICE 6 LISTA DE UNIDADES FLASH USB COMPATIBLES" en la página 66.

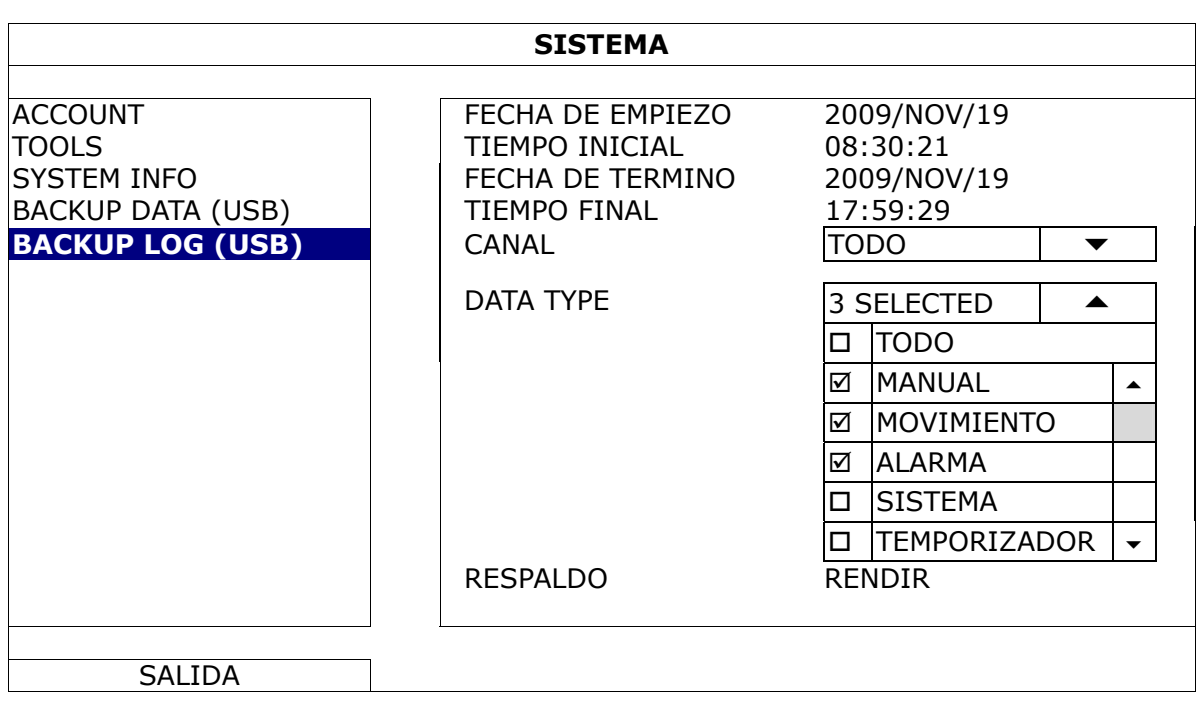

1) FECHA DE EMPIEZO/TIEMPO INICIAL

Seleccione la fecha y hora de inicio.

2) FECHA DE TERMINO/TIEMPO

Seleccione la fecha y hora de finalización.

3) CANAL

Haga clic para seleccionar el canal(es).

4) DATA TYPE

Haga clic en "CONFIGURAR" para seleccionar el tipo de evento que desee: MANUAL / MOVIMIENTO / ALARMA / TEMP. DE SISTEMA / DETECCIÓN HUMANA / FLUJO DE ENTRADA / FLUJO DE SALIDA / BARRERA VIRTUAL / UNIDIRECCIONAL / CAMBIO DE ESCENA o seleccione "TODOS" para elegir todos los tipos de evento.

5) RESPALDO

Haga clic en "RENDIR" para iniciar la copia de seguridad. Verá un archivo de registro (.csv) en la unidad flash. Puede abrirlo con cualquier editor de texto, como NotePad.

## **5.3 INFORMACIÓN DE EVENTO**

## **5.3.1 BUSQ. RAPIDA**

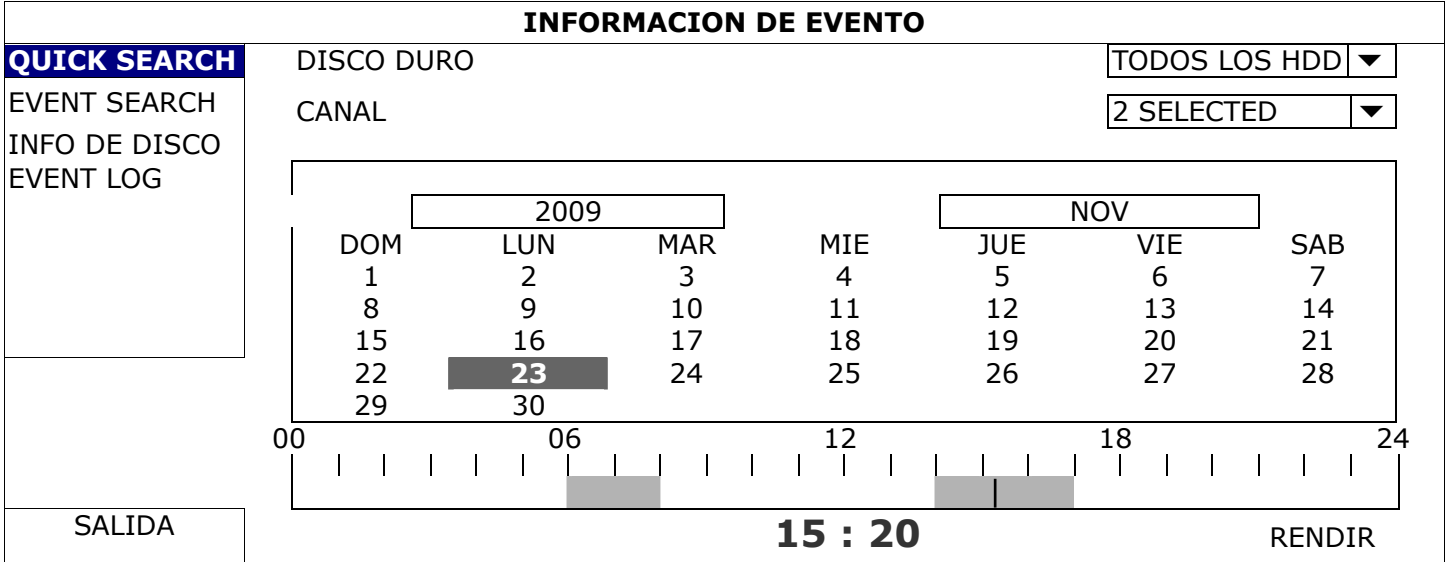

Paso 1: Seleccione el disco duro y el canal en el que se encuentre los datos del vídeo que desea buscar.

Paso 2: Seleccione el año y el mes en el que se encuentran los datos del vídeo que desea buscar en el calendario y se destacarán las fechas con datos grabados.

- **Nota:** Para seleccionar el año y el mes, mueva su ratón por la barra de visualización. A continuación, haga clic y manténgalo pulsado para arrastrarlo hacia arriba o hacia abajo.
	- Paso 3: Seleccione la fecha que desee en el calendario y la hora con los datos grabados se destacará en la misma barra de escala.
	- Paso 4: Para reproducir inmediatamente el clip de vídeo, haga clic en "RENDIR". Para seleccionar la hora de inicio de la reproducción de vídeo, mueva el cursor del ratón hacia la hora destacada y haga clic para confirmar la hora si la hora visualizada abajo es la hora deseada. La reproducción de vídeo estará activada cuando confirme la hora.

**Nota:** Para el funcionamiento de la reproducción de vídeo, consulte "4,4 Reproducción" en la página 14.

## **5.3.2 BUSQ. EVENTO**

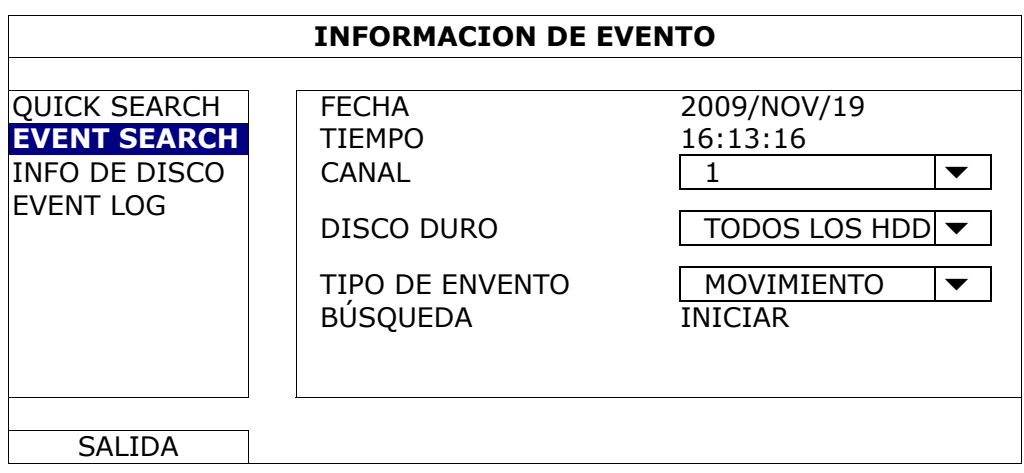

## 1) FECHA/TIEMPO

Seleccione el periodo de tiempo específico que desee buscar.

### 2) CANAL

Seleccione el canal de vídeo que desee buscar.

3) DISCO DURO

Seleccione el disco duro en el que incluirá los datos de vídeo que desee buscar o seleccione "TODOS LOS HDD".

## 4) TIPO DE EVENTO

Seleccione el tipo de evento que desee buscar: MOVIMIENTO/ALARMA/DETECCIÓN HUMANA/CIRCULACIÓN ENTRANTE/CIRCULACIÓN SALIENTE/BARRERA VIRTUAL/ UNIDIRECCIONAL/CAMBIO DE ESCENA. O seleccione "ALL" para seleccionar todos los eventos.

## 5) BÚSQUEDA

Haga clic en "INICIAR" para comenzar la búsqueda y reproducción de datos de vídeo inmediatamente.

## **5.3.3 INFO DE DISCO**

Puede comprobar la capacidad restante del HDD conectado en este documento.

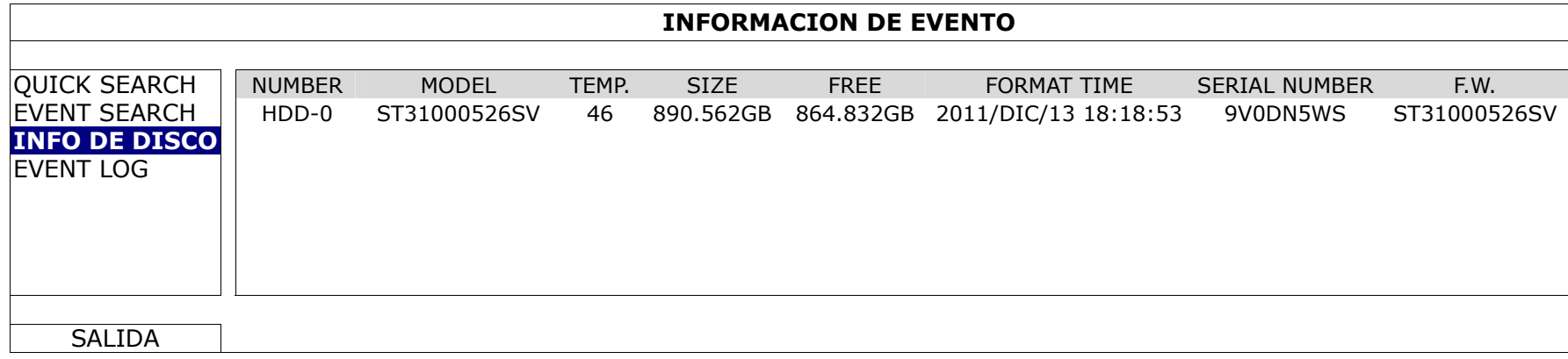

## **5.3.4 LOG EVENTO**

Puede marcar todos los eventos del sistema (SISTEMA) y los registros de la copia de seg. (RESPALDO), así como eliminar todos las grabaciones de registro.

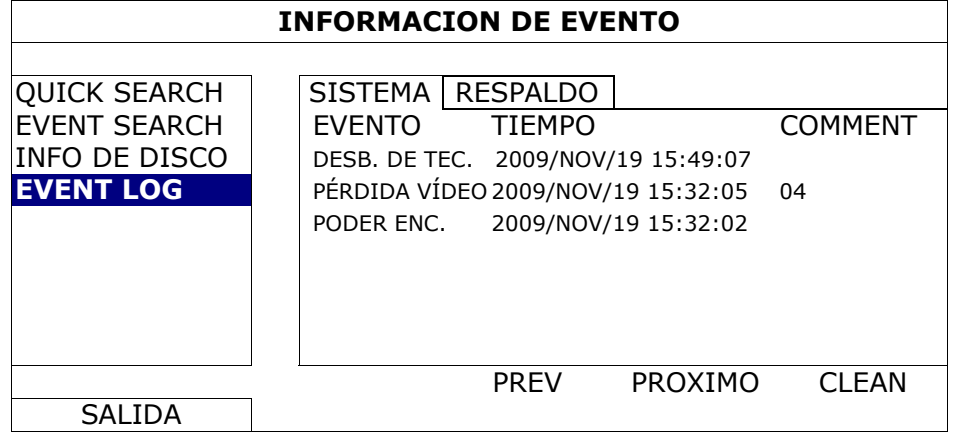

# **5.4 CONFIGURACIÓN AVANZADA**

## **5.4.1 CÁMARA**

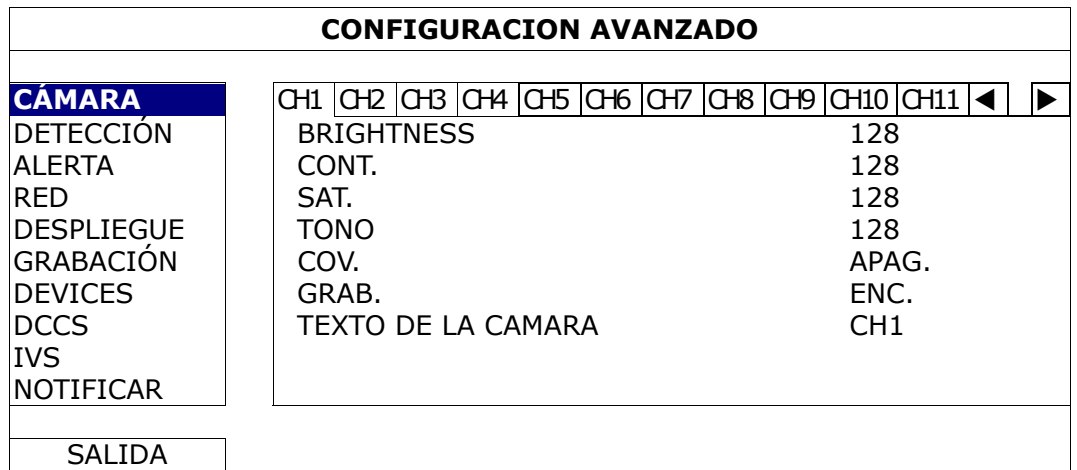

1) BRIGHTNESS/CONT./SAT./TONO

Haga clic en el valor actual para ajustar manualmente el brillo/contraste/saturación/tono de cada canal.

2) COV.

Seleccione esta opción si desea ocultar el canal seleccionado durante la grabación (ENC./APAG.). Cuando se active esta función, las letras "COV." se mostrarán en pantalla del canal.

**Nota:** Para ocultar la palabra "COV." Cuando esta función esté activada, vaya a "MOSTRAR" y configure la "MOSTRAR COV." a "APAG.". Para más información, consulte "5.4.5 DESPLIEGUE" en la página 29.

## 3) GRAB.

Seleccione esta opción si desea activar la grabación del canal seleccionado (ENC./APAG.).

**Nota:** Cuando esta función esté desactivada, no se activarán ninguna grabación manual, por evento o por temporizador incluso si alguno de estas tres funciones de grabación esté configurado "ENC.".

4) TEXTO DE LA CAMARA

Haga clic en la columna del título del canal para modificar el título del canal (hasta 12 caracteres). El título predeterminado es el número de la cámara.

## **5.4.2 DETECCIÓN**

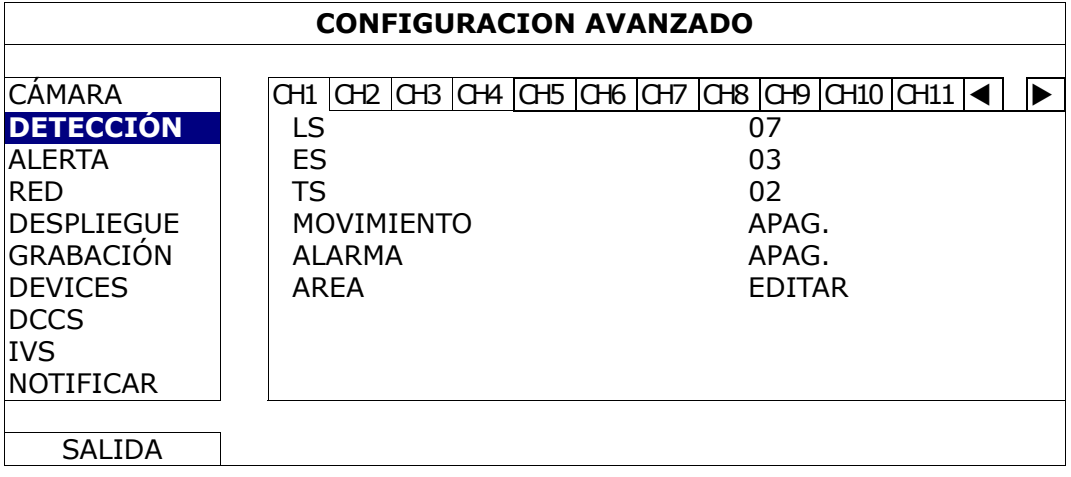

### 1) LS (Nivel de sensibilidad)

"LS" sirve para configurar la sensibilidad al comparar dos imágenes diferentes. Cuanto menor es el valor, mayor será la sensibilidad de la detección de movimiento. El valor de mayor sensibilidad corresponde al 00 y el de menor al 15. El valor por defecto es el 07.

2) ES (Sensibilidad Espacial)

"ES" sirve para configurar la sensibilidad al detectar el tamaño de un objeto (el número de electrodos) en la pantalla. Cuanto menor es el valor, mayor será la sensibilidad de la detección de movimiento.

El valor de mayor sensibilidad corresponde al 00 y el de menor al 15. El valor por defecto es el 03.

**Nota:** La configuración predeterminada de la Sensibilidad Espacial es 03 lo que significa que puede detectarse un objeto que ocupe más de 3 cuadros con lo que el sistema se disparará. Por ello, el valor de la Sensibilidad Espacial ha de ser inferior al número de cuadros que se establezca en el área de detección de movimiento.

### 3) TS (Tiempo de sensibilidad)

"TS" sirve para configurar la sensibilidad sobre el tiempo que permanece un objeto en el área de detección hasta activar la grabación. Cuanto menor es el valor, mayor será la sensibilidad de la detección de movimiento.

El valor de mayor sensibilidad corresponde al 00 y el de menor al 15. El valor por defecto es el 02.

4) MOVIMIENTO

Seleccione esta opción si desea activar la función de detección de movimiento en el canal seleccionado (ENC./APAG.).

5) ALARMA

Seleccione N.C./N.O dependiendo de sus necesidades de instalación. El valor por defecto para la alarma es APAG.

## 6) AREA

Haga clic en "EDITAR" para programar el área de detección de movimiento.

Existen rejillas de 16 x 12 por cámara en todos los canales. Los bloques rosados representan un área que no está siendo detectada, mientras que los bloques transparentes son áreas detectadas.

## **5.4.3 ALERTA**

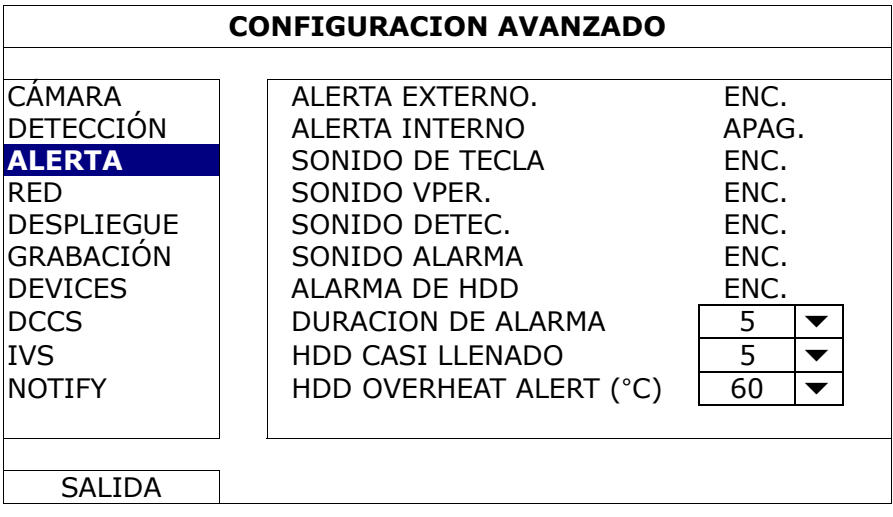

### 1) ALERTA EXTERNO.

Seleccione esta opción para activar o desactivar el sonido al activarse una alarma externa (ENC./APAG.).

2) ALERTA INTERNO

Seleccione esta opción para activar o desactivar (ENC./APAG.) el sonido de los altavoces internos: SONIDO CONTRASEÑA, SONIDO PÉRDIDA DE VÍDEO, SONIDO DETECCIÓN, SONIDO ALARMA y SONIDO DISCO DURO.

**Nota:** Si la opción está "APAG.", los elementos 3) a 7) se desactivarán también aunque se encuentren activados.

### 3) SONIDO DE TECLA

Seleccione esta opción para activar o desactivar el sonido al pulsar los botones del panel frontal (ENC./APAG.).

### 4) SONIDO VPER.

Seleccione esta opción para activar o desactivar el sonido al activarse una pérdida de vídeo (ENC./APAG.).

#### 5) SONIDO DETEC.

Seleccione esta opción para activar o desactivar el sonido al activarse una alarma de movimiento (ENC./APAG.).

#### 6) SONIDO ALARMA

Seleccione esta opción para activar o desactivar el sonido al activarse una alarma interna (ENC./APAG.).

#### 7) ALARMA DE HDD

Selecciónelo para activar o desactivar el sonido (ENC./APAG.) cuando la capacidad restante del HDD llegue al valor estimado en "HDD CASI LLENO (GB)".

#### 8) DURACION DE ALARMA

Seleccione la duración del timbre de la alarma en segundos (5/10/20/40).

#### 9) HDD CASI LLENADO

Si el sonido del HDD está activado, seleccione la duración de los avisos de sonido cuando la capacidad disponible en el disco duro sea de 5/10/15/20 GB.

### 10) HDD OVERHEAT ALERT (°C)

Seleccione la alerta de temperatura para que su disco duro tenga en ACCOUNT el posible sobrecalentamiento de su disco duro.

## RED

¾ **ESTÁTICO**

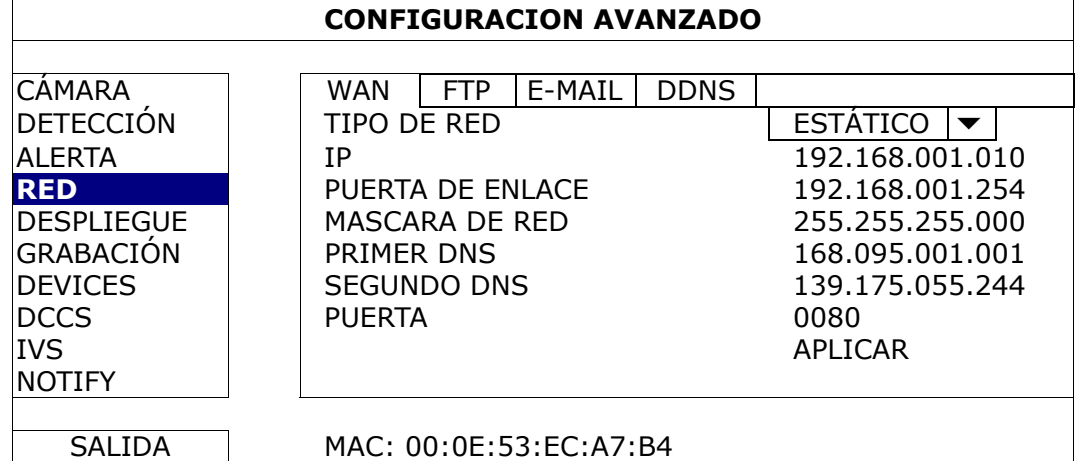

## 1) TIPO DE RED

Seleccione el tipo de red STATIC y configure toda la información necesaria en el DVR.

2) INFORMACIÓN DE RED (IP/PUERTA DE ENLACE/MASCARA DE RED)

Introduzca toda la información de red que le suministre su proveedor de servicios de Internet.

### 3) DNS (PRIMER DNS/SEGUNDO DNS)

Introduzca la dirección IP del servidor de nombres de dominio que le ha entregado su proveedor de servicios de Internet).

4) PUERTA

El número válido está comprendido entre el 1 y el 9999. El valor predeterminado es 80. Generalmente, el puerto TCP utilizado por HTTP es el 80. Sin embargo, en algunos casos es mejor modificar el número de puerto para mejorar la flexibilidad o la seguridad.

## ¾ **PPPOE**

**Nota:** Cuando se haya completado la configuración PPPOE, vaya a "DDNS" para configurar el servicio DDNS.

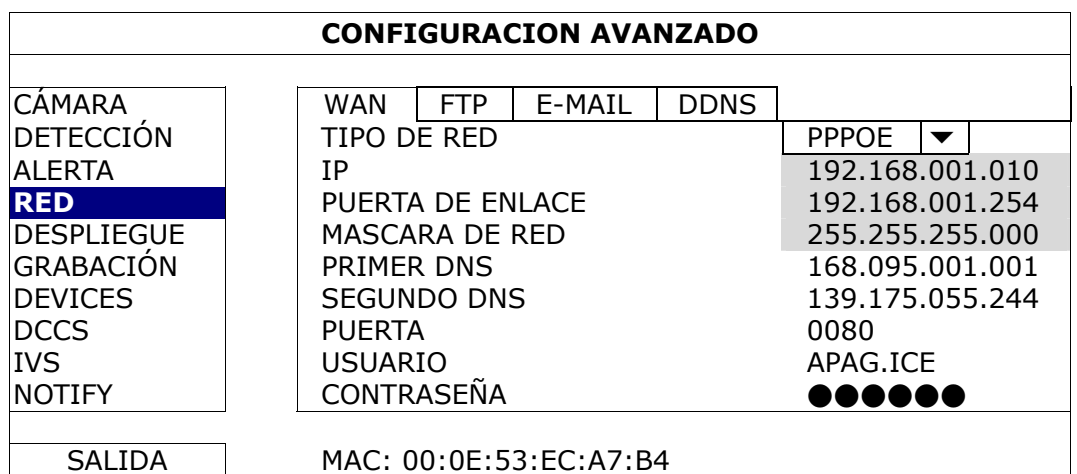

### 1) TIPO DE RED

Seleccione el tipo de red PPPOE y configure toda la información necesaria en el DVR.

2) DNS (PRIMER DNS/SEGUNDO DNS)

Introduzca la dirección IP del servidor de nombres de dominio que le ha entregado su proveedor de servicios de Internet).

3) PUERTA

El número válido está comprendido entre el 1 y el 9999. El valor predeterminado es 80. Generalmente, el puerto TCP utilizado por HTTP es el 80. Sin embargo, en algunos casos es mejor modificar el número de puerto para mejorar la flexibilidad o la seguridad.

4) CONTRASEÑA

Configure el "username" y el "password" suministrados por su proveedor de servicios de Internet.

## ¾ **DHCP**

**Nota:** Cuando se haya completado la configuración DHCP, vaya a "DDNS" para configurar el servicio DDNS.

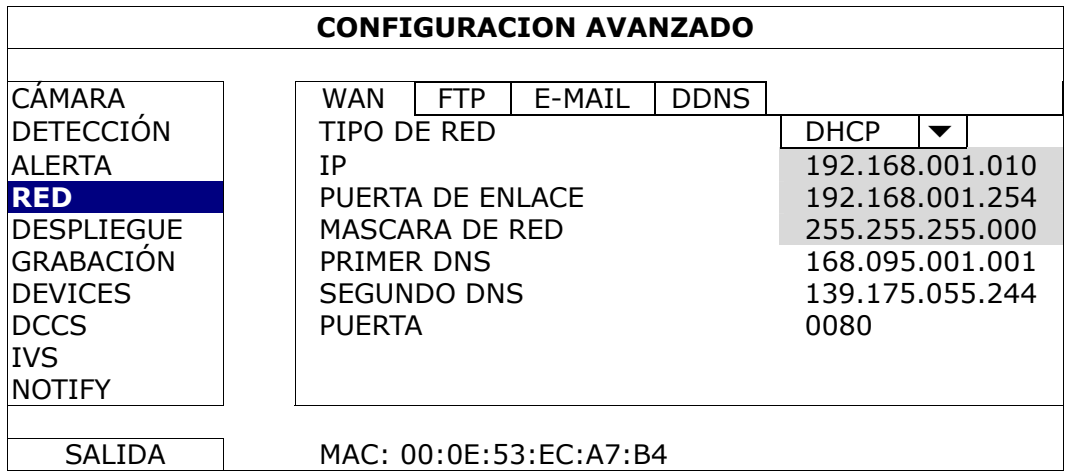

1) TIPO DE RED

Seleccione el tipo de red DHCP.

2) DNS (PRIMER DNS/SEGUNDO DNS)

Introduzca la dirección IP del servidor de nombres de dominio que le ha entregado su proveedor de servicios de Internet).

3) PUERTA

El número válido está comprendido entre el 1 y el 9999. El valor predeterminado es 80. Generalmente, el puerto TCP utilizado por HTTP es el 80. Sin embargo, en algunos casos es mejor modificar el número de puerto para mejorar la flexibilidad o la seguridad.

## FTP

Cuando esta función esté activada y ocurra un evento, un archivo html incluyendo un enlace será enviado a la página web FTP especificada. Haga clic en el enlace para acceder a este DVR y comprobar la visualización del evento.

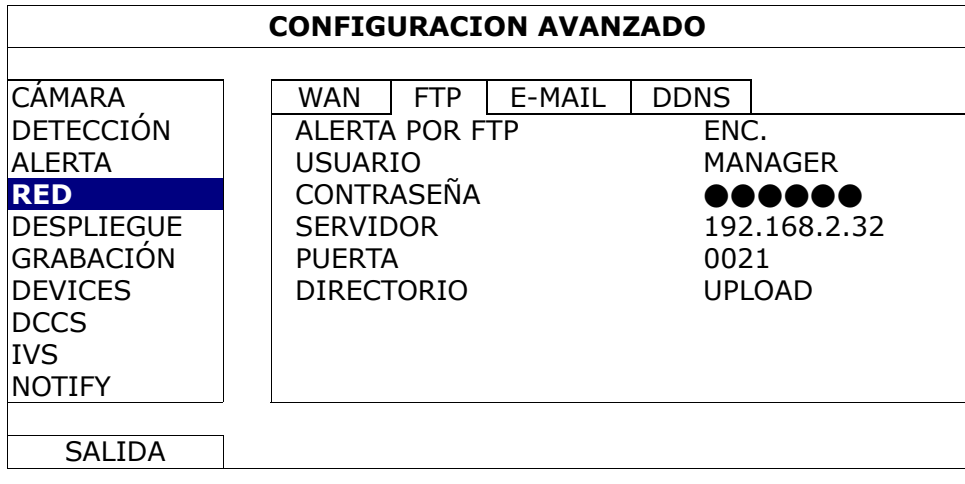

## E-MAIL

Cuando esta función esté activada y ocurra un evento, un archivo html incluyendo un enlace será enviado al correo electrónico especificado. Haga clic en el enlace para acceder a este DVR y comprobar la visualización del evento.

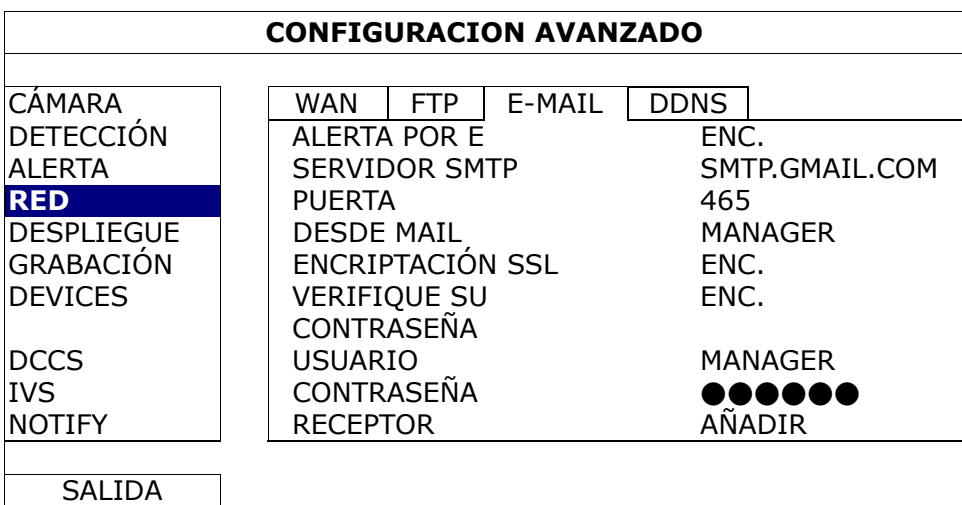

## 1) ALERTA POR E

Seleccione "ENC." para activar esta función o "APAG." para desactivar esta función.

### 2) SERVIDOR SMTP

Entre la dirección del servidor SMTP proporcionado desde su servidor del sistema e-mail.

#### 3) PUERTA

Introduzca el número de puerto proporcionado desde su servidor del sistema e-mail. Si deja en blanco esta columna, el servidor de email utilizará el puerto 25 para enviar los correos electrónicos.

#### 4) DESDE MAIL

Introduzca el nombre de emisor del email.

#### 5) ENCRIPTACIÓN SSL

Seleccione "ENC." si su servidor e-mail está utilizando la codificación SSL para proteger el contenido de sus correos electrónicos contra el acceso no autorizado.

### 6) VERIFIQUE SU CONTRASEÑA

Se requiere que algunos servidores de correo verifiquen la clave. Entre el "nombre del usuario" y "contraseña".

#### 7) USUARIO/CONTRASEÑA

Introduzca el "nombre de usuario" y la "contraseña" cuando "VERIFICAR COTNRASEÑA" está configurado en "ENC.".

### 8) RECEPTOR

Seleccione "CONFIGURACIÓN" para añadir hasta 15 correos electrónicos de los destinatarios asignados.

### DDNS

Neesita configurar adicionalmente la DDNS cuando el tipo de su red sea PPOE o DHCP.

Tenemos nuestros propios servidores DDNS para realizar una rápida configuración del servicio DDNS. No necesitará aplicar de forma adicional un servicio DNS.

- $\bullet$  Para utilizar nuestro propio servidor DDNS, seleccione "eagleeyes" en "NOMBRE DEL SISTEMA".
- $\bullet$  El nombre del host predeterminado es la dirección MAC del DVR. Anote a continuación la dirección completa en el campo "DIRECCIÓN DEL HOST PRINCIPAL", tal y como *MAC000E53ECA7B4.ddns.eagleeyes.tw*. Ésta es la dirección IP predeterminada utilizada para acceder a su DVR de forma remota.
- **Nota:** Utilice al menos la dirección predeterminada para acceder a su DVR de forma remota la primera vez. Esto es para asegurar que nuestro servidor DDNS haya registrado su DVR. A continuación, tendrá que modificar el nombre del host con un nombre con más significado para poder memorizarlo más adelante.
- z (Opcional) Introduzca su dirección de correo electrónico para recibir nuestro aviso del servidor DDNS si hubiera alguno.
- **Nota:** Si desea solicitar de forma adicional un servicio DDNS en lugar de utilziar el nuestro, consulte www.surveillance-download.com/user/CMS.pdf y compruebe el "Apéndice 2" para más detalles.

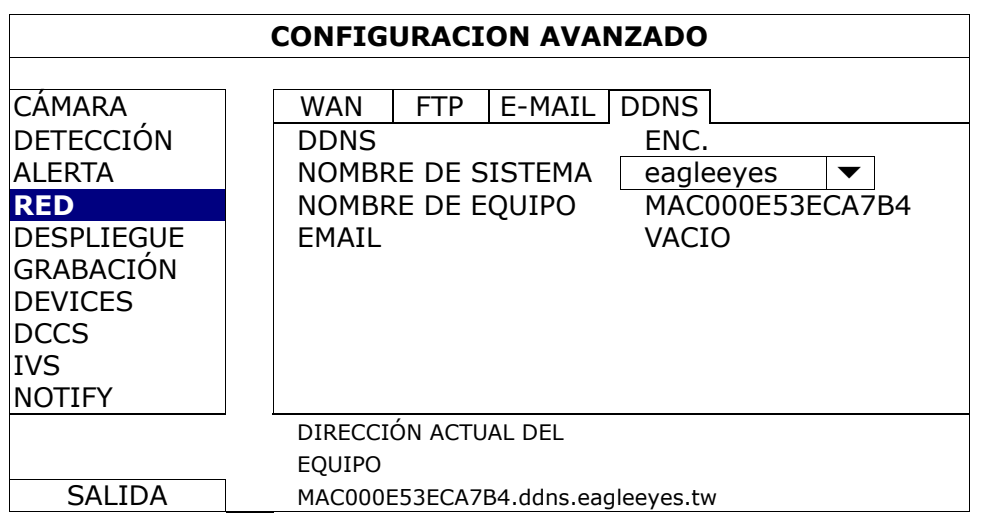

## **5.4.5 MOSTRAR**

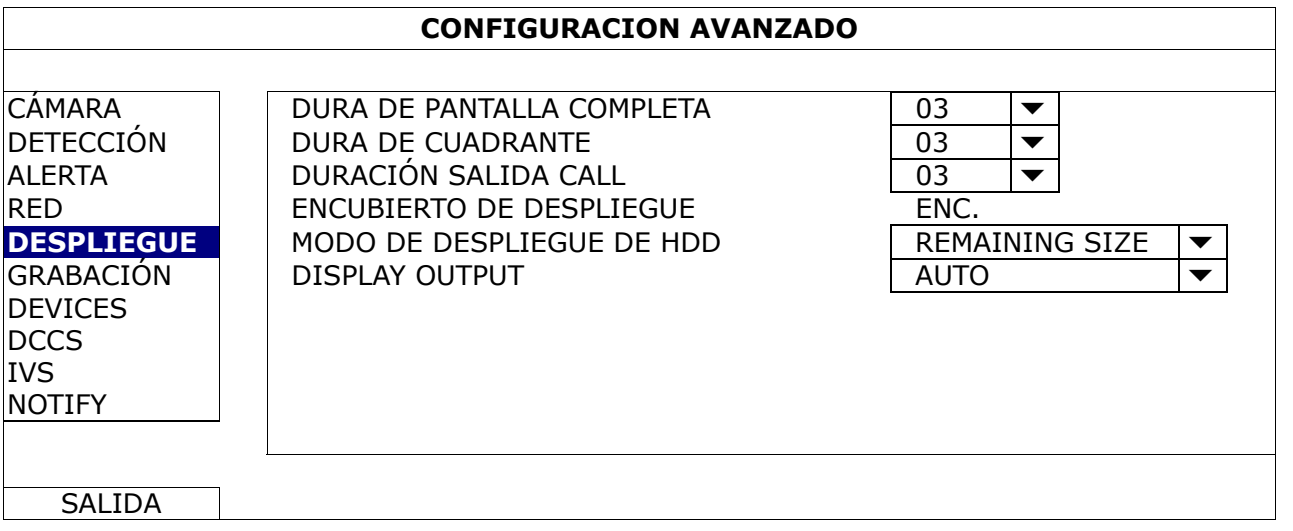

## 1) DURA DE PANTALLA COMPLETA

Seleccione la duración de la permanencia de la pantalla completa en segundos (03/05/10/15).

### 2) DURA DE CUADRANTE

Seleccione la duración de la permanencia de la pantalla cuádruple en segundos (03/05/10/15).

### 3) DURACIÓN SALIDA CALL

Seleccione la duración en segundos de la función CALL monitor (03/05/10/15).

### 4) ENCUBIERTO DE DESPLIEGUE

Seleccione "Activar" u "Desactivar" para mostrar u ocultar la palabra "COV" cuando la grabación de cubierta estés activada en "CÁMARA".

## 5) MODO DE DESPLIEGUE DE HDD

Seleccione "REMAININ SIZE" para mostrar la capacidad restante del HDD en GB para la grabación, "REMAINING TIME" para mostrar el tiempo restante de grabación o "DÍAS GUARDADOS" para mostrar cuantos datos de grabación se han guardado en un día.

6) DISPLAY OUTPUT

Seleccione la resolución de la pantalla que desee. Las tres opciones disponibles son las siguientes:

¾ AUTOMÁTICO (Predet.)  $\geq 1920 \times 1080$   $\geq 1024 \times 768$  **Nota:** Para obtener la mejor calidad de imagen en su monitor, asegúrese de que (1) la resolución seleccionada de salida de vídeo del DVR es compatible con su monitor y (2) que la configuración de salida del monitor LCD y del DVR sean la misma.

Si la imagen no se posiciona o reduce correctamente, diríjase al menú de su monitor para ajustar apropiadamente. Para más información, consulte el manual del usuario de su monitor.

## **5.4.6 GRABACION**

**Nota:** No modifique la fecha o la hora de su DVR después de que haya activado la función de grabación. De lo contrario, los datos grabados estarán desordenados y no podrá encontrar dichos archivos a través de la búsqueda por tiempo. Si los usuarios modifican la fecha o la hora accidentalmente cuando la función de grabación esté activada, se recomienda que elimine todos los datos del disco duro y comience a grabar de nuevo.

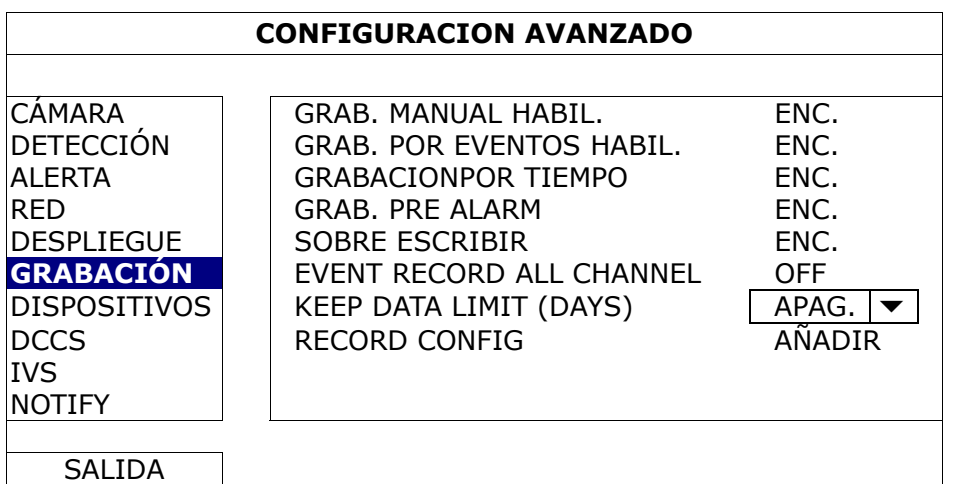

1) GRAB. MANUAL HABIL.

ENC./APAG. la función de grabación manual.

2) GRAB. POR EVENTOS HABIL.

ENC./APAG. la función de grabación por eventos.

### 3) GRABACIONPOR TIEMPO

ENC./APAG. la función de grabación temporizada.

### 4) GRAB. PRE ALARM

Seleccione esta opción para activar o desactivar la función de pre alarma (ENC./APAG.). Cuando las funciones de pre-alarma y de grabación por eventos estén activadas, el DVR grabará un archivo de 8 MB antes de que un evento de disparo por alarma o por movimiento sea activado.

5) SOBRE ESCRIBIR

Seleccione "ENC." para sobrescribir los datos grabados en su disco duro cuando esté lleno. Cuando esta función esté activada y el disco duro esté lleno, el DVR eliminará sin previo aviso 8 GB de las grabaciones más antiguas para seguir grabando.

### 6) EVENT RECORD All CHANNEL

Seleccione para grabar todos los canales (ENC.) o grabe solo el canal con un evento (APAG.) para cualquier evento.

#### 7) KEEP DATA LIMITS (DAYS)

Asigne el número máximo de días de grabación de 01 a 31 tras los cuales todos los datos de grabación serán eliminados o seleccione "APAG." para desactivar esta función.

### 8) RECORD CONFIG

Haga clic en "CONFIGURAR" para entrar en la página de configuración individualmente para la grabación manual, la grabación de evento y la grabación por temporizador.

Para más información, consulte "5.1.1 GENERAL" en la página 17.

## **5.4.7 DISPOSITIVOS**

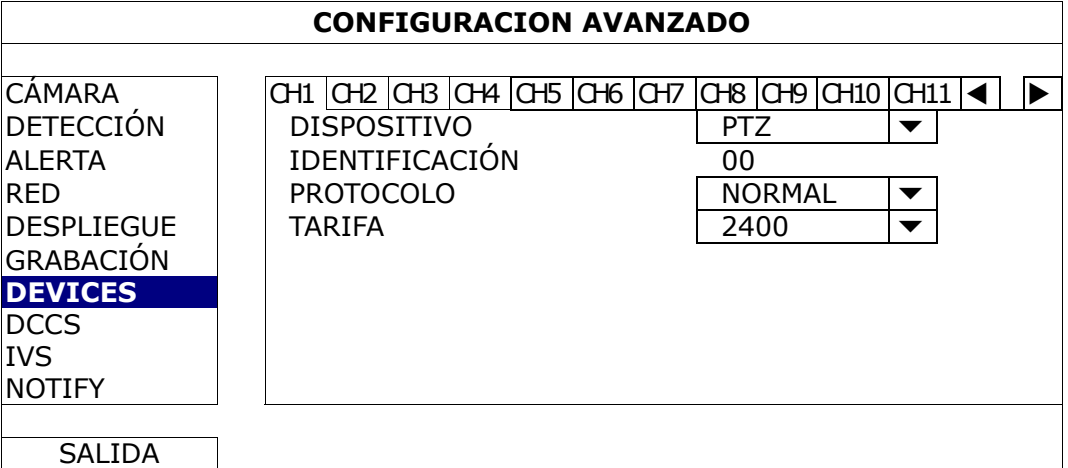

#### 1) DISPOSITIVO

Para la cámara PTZ, seleccione "PTZ".

*Para una cámara con control de las lentes de zoom:* 

El DVR la detectará automáticamente y mostrará su número de modelo aquí.

Para configurar los parámetros de una cámara con control de las lentes del zoom, consulte "5.4.8 DCCS" en la página 32. Diversas cámaras de control de lentes del zoom pueden tener diferentes configuraciones de los parámetros. Para obtener más detalles, consulte el manual de usuario.

#### 2) IDENTIFICACIÓN

Haga clic en el valor actual para configurar el número de la ID (0 ~ 255) de la cámara PTZ conectada si fuera necesario.

Asegúrese de que la ID configurada de la cámara sea la misma que la configurada aquí. De lo contrario, el DVR no podrá controlar el dispositivo.

**Nota:** Para conocer la ID predeterminada de la cámara PTZ, consulte su manual de usuario.

3) PROTOCOLO

Seleccione NORMAL (nuestro protocolo), protocolo P-D (PELCO-D) o protocolo P-P (PELCO-P).

4) TARIFA

Seleccione la velocidad de baudio de la cámara PTZ conectada (2400/4800/9600/19200/38400/57600/115200). Asegúrese de que la configuración de la velocidad de baudio de la cámara sea la misma que la configurada aquí. De lo contrario, el DVR no podrá controlar el dispositivo.

**Nota:** Para conocer la velocidad de baudio de la cámara PTZ, consulte su manual de usuario.

## **5.4.8 DCCS**

**Nota:** DCCS solo está admitido para el CH1. Asegúrese de que ha conectado una cámara con capacidad DCCS al canal del vídeo CH1 y que vea "
ignificale del estado del canal.

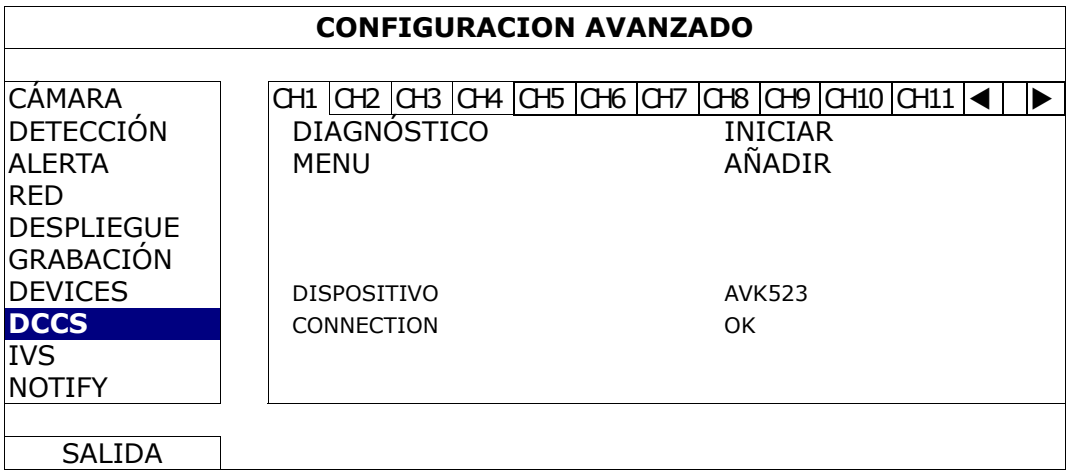

1) DIAGNÓSTICO

Haga clic en "INICIAR" para comenzar a examinar la transmisión de la señal DCCS entre el DVR y la cámara. El resultado se mostrará en "CONEXIÓN".

### 2) MENU

Haga clic en "AÑADIR" para configurar la cámara de control de las lentes del zoom.

Diversas cámaras de control de lentes del zoom pueden tener diferentes configuraciones de los parámetros. Para obtener más detalles, consulte el manual de usuario.

**Nota:** Mientras configura los parámetros de la cámara, el DVR pasará al correspondiente canal para que pueda previsualizar los efectos de los ajustes.

### 3) DISPOSITIVO

Aquí se muestra el número del modelo de la cámara.

#### 4) CONNECTION

Aquí se muestra el resultado del examen de la transmisión de la señal DCCS entre el DVR y la cámara. El mensaje es el siguiente:

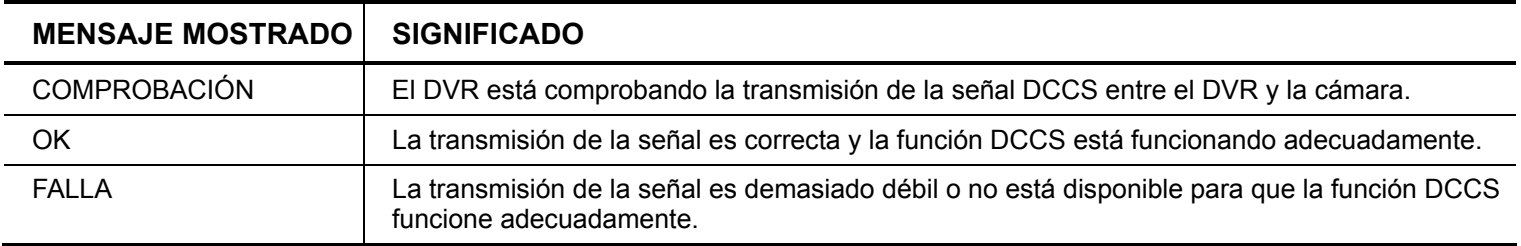

## **5.4.9 IVS**

**Nota:** Antes de utilizar la función IVS, asegúrese de que la función de grabación de event oesté activada en su DVR.

IVS, Vigilancia de Vídeo Inteligente, es una aplicación avanzada, precisa e inteligente para la detección de movimiento. Puede ser aplicada a diferentes situaciones con uno de los siguientes tres modos: ACCOUNT DE LA GENTE, VALLA VIRTUAL y UNIDIRECCIONAL.

Cuando alguien cruce la línea de detección (valle virtual) comenzará la grabación.

#### **Nota:** Cuatro canales de cámara son admitidos por esta función.

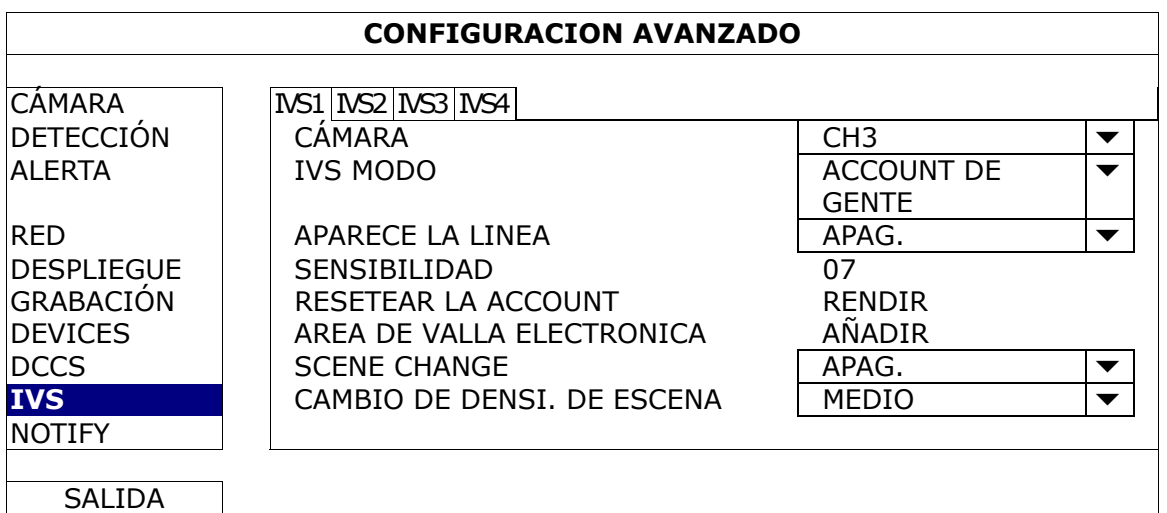

### 1) CÁMARA

Seleccione el canal con cámara que desee utilizar con la función IVS.

2) IVS MODO

Seleccione uno de los siguientes tres modos dependiendo de su entorno:

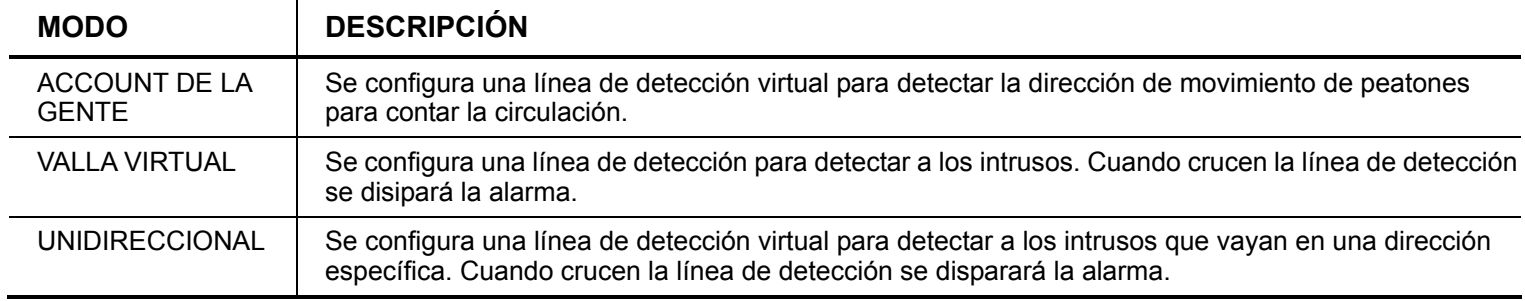

## 3) APARECE LA LÍNEA

Seleccione si desea o no visualizar la línea de detección para IVS en la pantalla.

## 4) SENSIBILIDAD

Configure la sensibilidad de IVS de 00 ~ 15. Cuanto mayor sea el valor, mayor será la sensibilidad de IVS.

## 5) RESETEAR LA CUENTA

Haga clic en "RENDIR" para restaurar el número de ACCOUNT de circulación a 0 cuando el modo IVS esté activado y configurado en "ACCOUNT DE LA GENTE".

## 6) AREA DE VALLA ELECTRONICA

Haga clic en "AÑADIR" para trazar la línea de detección de IVS. Configure la dirección de la detección de izquierda a derecha o de derecha a izquierda. Esta configuración de área es la base de la detección en el MODO IVS.

**Nota:** Hay algunos consejos para dibujar la línea de detección. Para más información, visite la siguiente página web: www.surveillance-download.com/user/IVS setup.pdf.

## 7) SCENE CHANGE

Seleccione "ACTIVAR" para disparar un evento de movimiento cuando la cámara advierta que está siendo moviendo y se cambie la escena de la cámara. A la vez, el icono "ximbién se mostrará en la pantalla junto con el icono de movimiento  $\sqrt[4]{x}$ "

## 8) CAMBIO DE DENSI. DE ESCENA

Configure la sensibilidad de la detección del "CAMBIO DE ESCENA" en "ALTO", "MEDIO" o "BAJO".

## APLICACIÓN IVS

## ¾ **ACCOUNT DE LA GENTE**

Paso 1: Vaya al "ÁREA DE VALLA ELECTRÓNICA" para trazar la línea de detección con su ratón y decida la dirección de la detección seleccionando "INVERTIR".

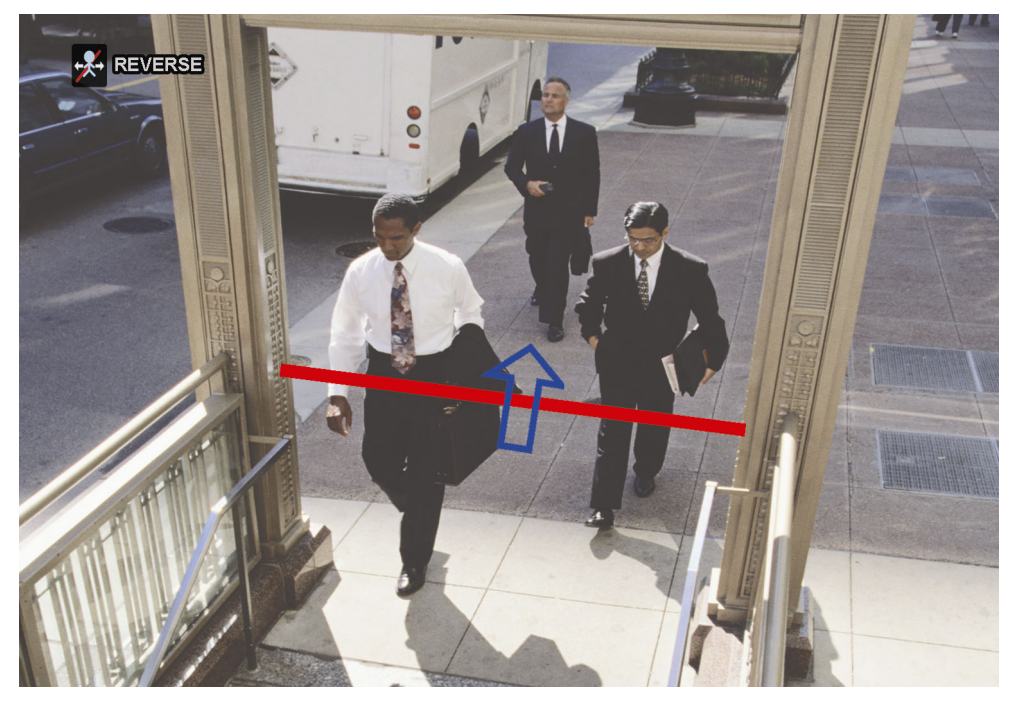

Paso 2: Termine la configuración IVS y vuelva a la vista en directo. Se mostrará el icono IVS "X" en la barra de estado. Haga clic sobre él para mostrar el panel de ACCOUNT de gente como se muestra a continuación.

Cuando alguien cruce la línea de detección, el sistema determinará si su movimiento es de entrada o salida. Añadirá un punto en el recuento del canal correspondiente en el panel de recuento de circulación de personas.

**Entrada** Personas que vienen de la dirección opuesta a la marca de la flecha. Salida | Personas que vienen de la misma dirección que la marca de la flecha

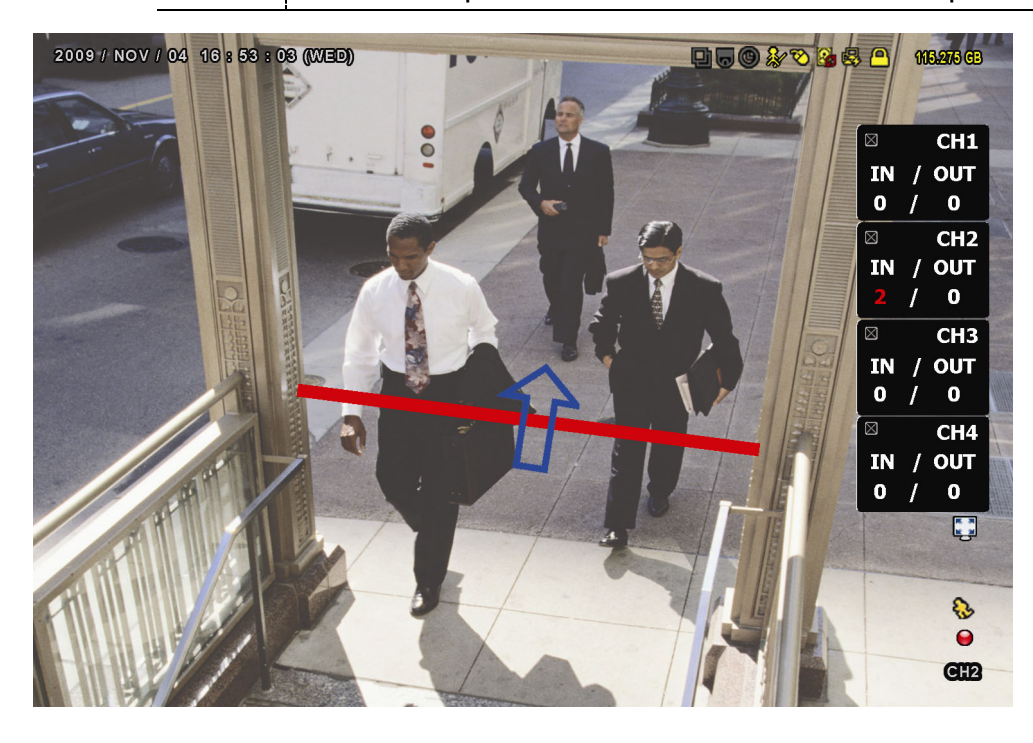

## ¾ **VALLA VIRTUAL y UNIDIRECCIONAL**

Paso 1: Vaya al "ÁREA DE VALLA ELECTRÓNICA" para trazar la línea de detección con su ratón y decida la dirección de la detección seleccionando "INVERTIR".

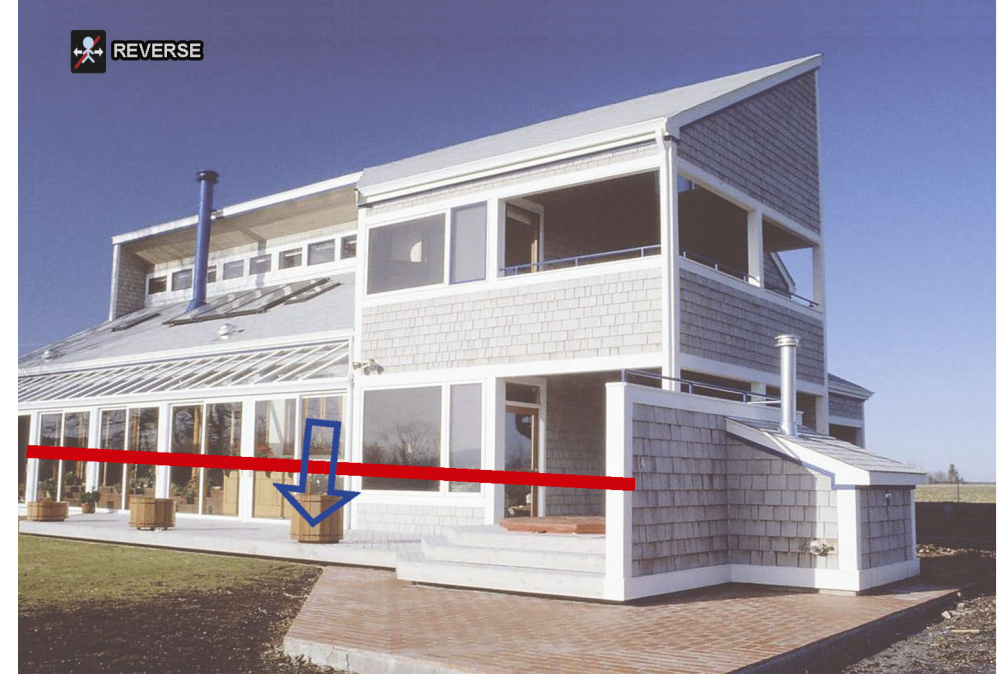

Paso 2: Termine la configuración IVS y vuelva a la vista en directo.

Cuando alguien cruce la línea de detección, el sistema determinará si su movimiento es de entrada o de salida, y:

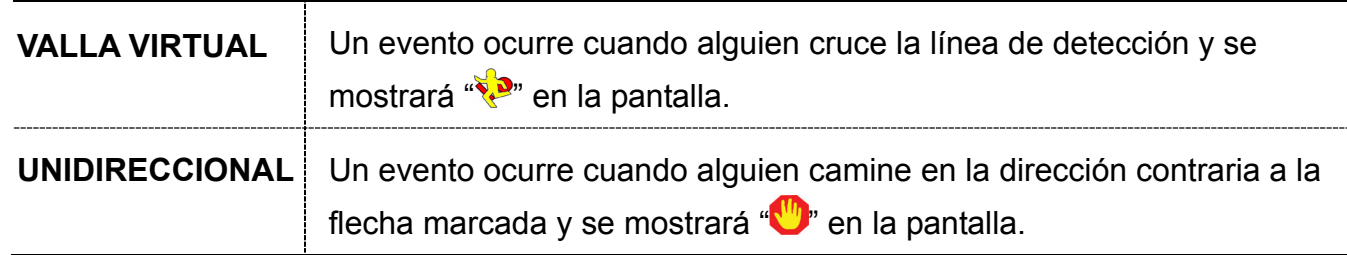

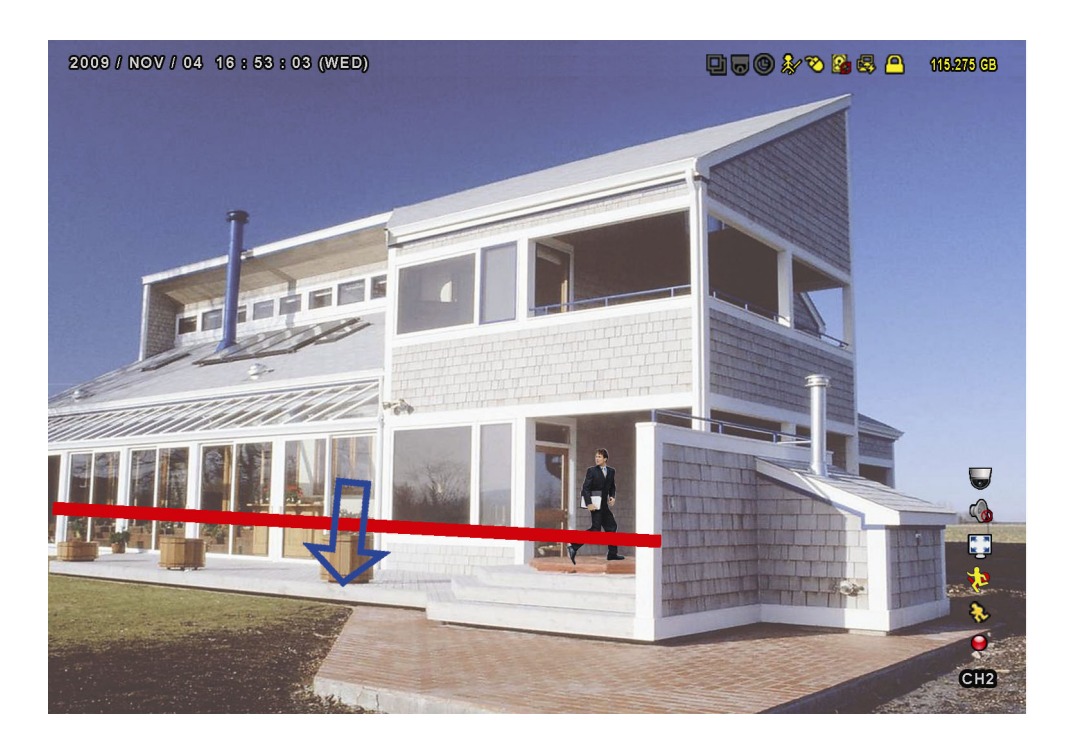

# IVS ESTADÍSTICA

Pulse "LISTA" en el panel frontal del DVR o haga clic en "**izi**" → " " para entrar en el menú de búsqueda de evento. A continuación, seleccione "ESTADÍSTICA"  $\sqrt{ }$ **LISTA**

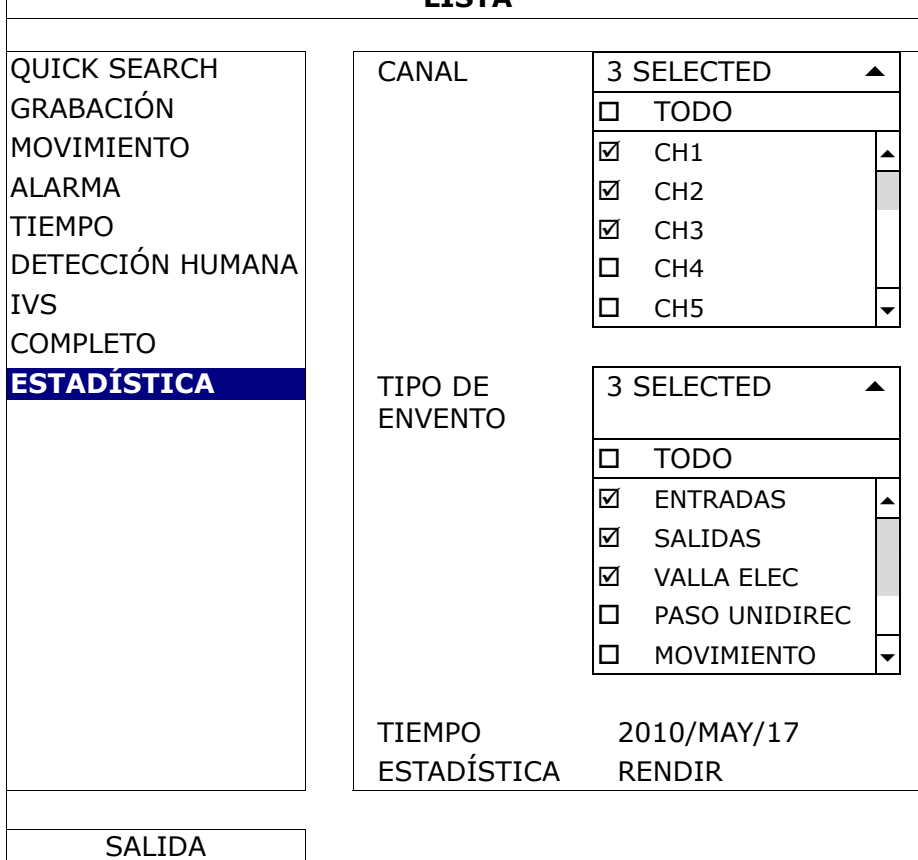

Configure todos los criterios que desee buscar y haga clic en "SOLICITAR" en "ESTADÍSTICA" para mostrar las estadísticas de los eventos por DÍA en la LISTA (Predeterminado) o en la TABLA.

- ¾ Para comprobar las estadístiscas en la tabla de cuadros, haga clic en "TABLA".
- ¾ Paa pasar a la vista de MES o AÑO, haga clic en "DÍA" en la parte inferior.

#### **Vista en lista**

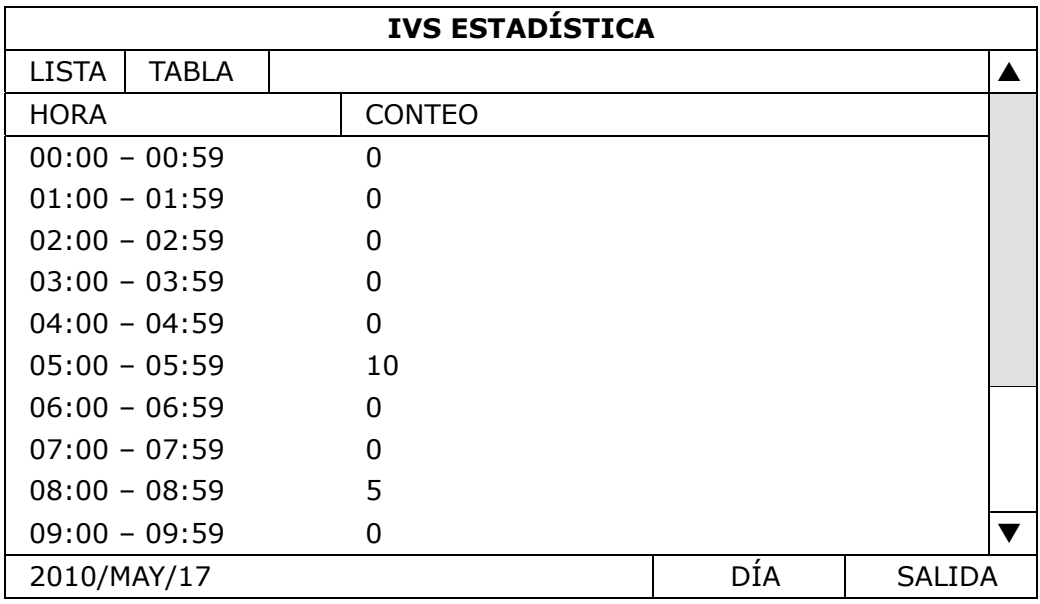

## **Vista en cuadro**

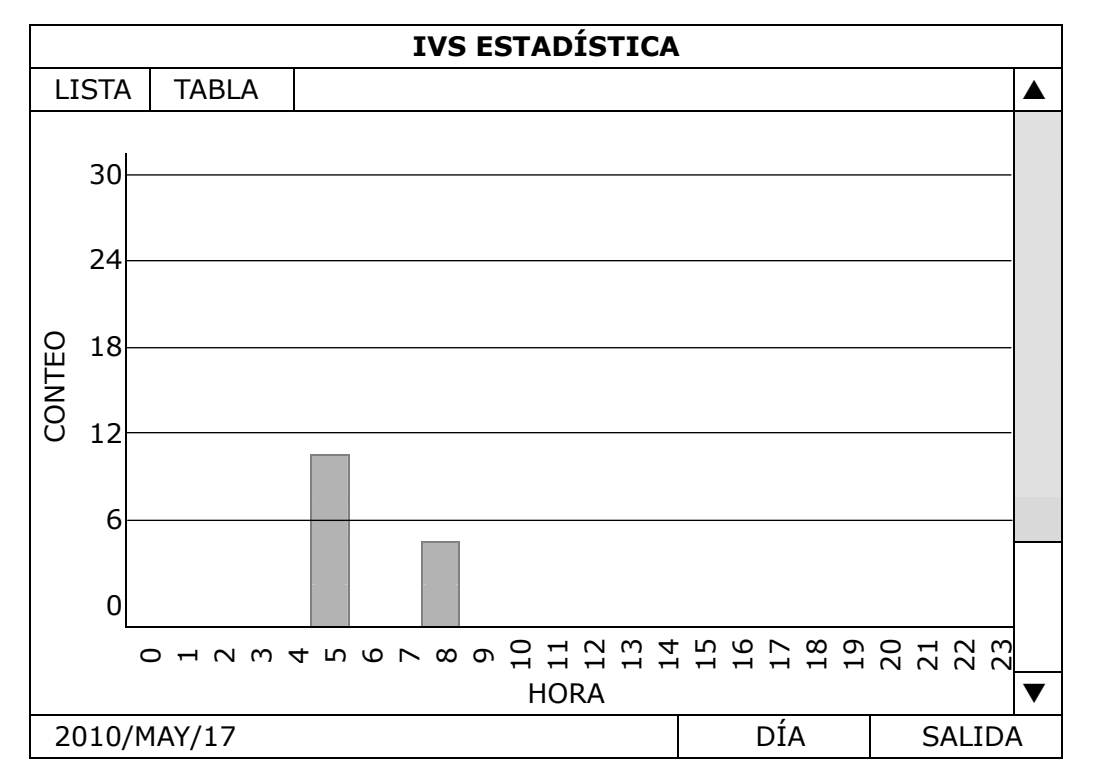

## **5.4.10 NOTIFICAR**

Puede configurar este DVR para que envíe avisos de determinados eventos a dispositivos móviles teniendo nuestra app móvil instalada, EagleEyes, o a la(s) dirección(es) de correo electrónico especificada.

## PUSH VIDEO

Antes de utilizar esta función, asegúrese de que:

- Una alarma externa está conectada a la Alarma PUSH VIDEO en la terminal del panel posterior.
- Dispone de un iPhone, iPad o teléfono / tableta Android.
- Tiene suscrito un servicio de red móvil con su suministrador de servicio móvil.
- La app móvil, EagleEyes, está instalada en su dispositivo móvil. Para más información, consulte "APÉNDICE 4 VIGILANCIA MÓVIL VÍA EAGLEEYES" en la página 62.
- Ha configurado EagleEyes para acceder a este DVR y Push Video está activado. Para más información, consulte el "APÉNDICE 5 CONFIGURACIÓN DE PUSH VIDEO" en la página 64.

Obtendrá un aviso de evento activo con el vídeo indicándole la existencia del evento de alarma.

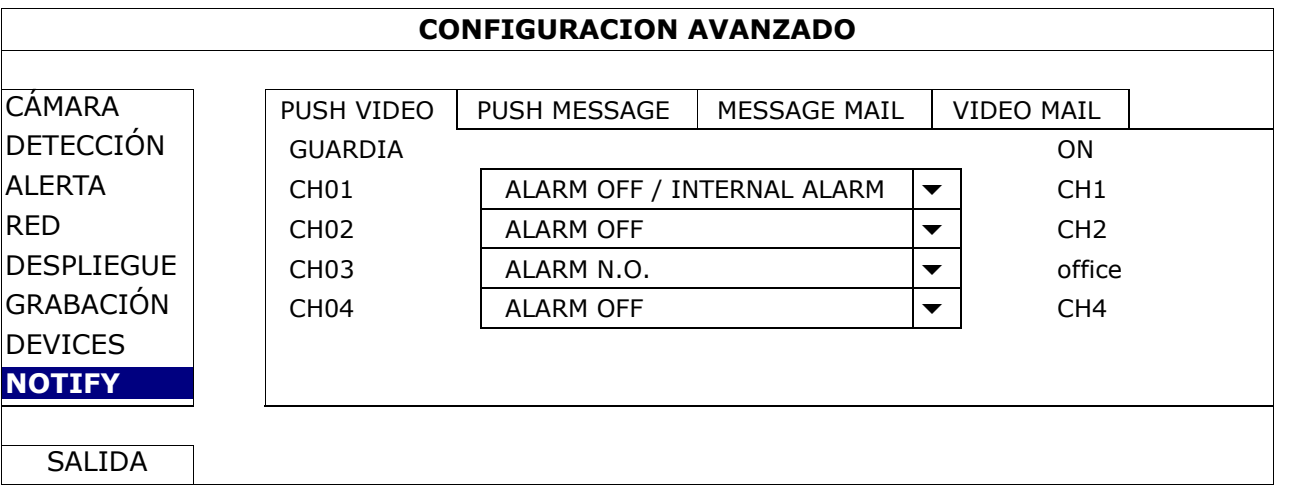

1) GUARDIA

Seleccione esta opción para activar o desactivar la función Push Video (ENC./APAG.). Seleccione para activar la función Push Video (ENC./APAG.). También la puede activar con posterioridad desde su iPhone, iPad o dispositivo móvil Android.

**Nota:** Para más detalles sobre el funcionamiento del DVR desde su dispositivo móvil, visite http://www.eagleeyescctv.com.

2) TIPO DE ALARMA

Seleccione el tipo de alarma externa para "ALARM NO." o "ALARM N.C.". Para el CH01, hay una opción más de "ALARMA INTERNA". Esta opción solo debe ser seleccionada cuando la cámara conectada al CH1 sea una cámara de detección humana.

3)  $CH1 \sim 4$ 

Introduzca el texto que desea ver cuando su iPhone, iPad o dispositivo móvil Android que reciba Push Video. El texto predeterminado es el número de la cámara.

## MENSAJE PUSH

Antes de utilizar esta función, asegúrese de que:

- Dispone de un iPhone, iPad o teléfono / tableta Android.
- Tiene suscrito un servicio de red móvil con su suministrador de servicio móvil.
- La app móvil, EagleEyes, está instalada en su dispositivo móvil. Para más información, consulte "APÉNDICE 4 VIGILANCIA MÓVIL VÍA EAGLEEYES" en la página 62.
- Ha configurado EagleEyes para acceder a este DVR y Push Video está activado. Para más información, consulte el "APÉNDICE 5 CONFIGURACIÓN DE PUSH VIDEO" en la página 64.

Le llegará un mensaje de texto informándole de la existencia de un(os) evento(s) del sistema selecionado.

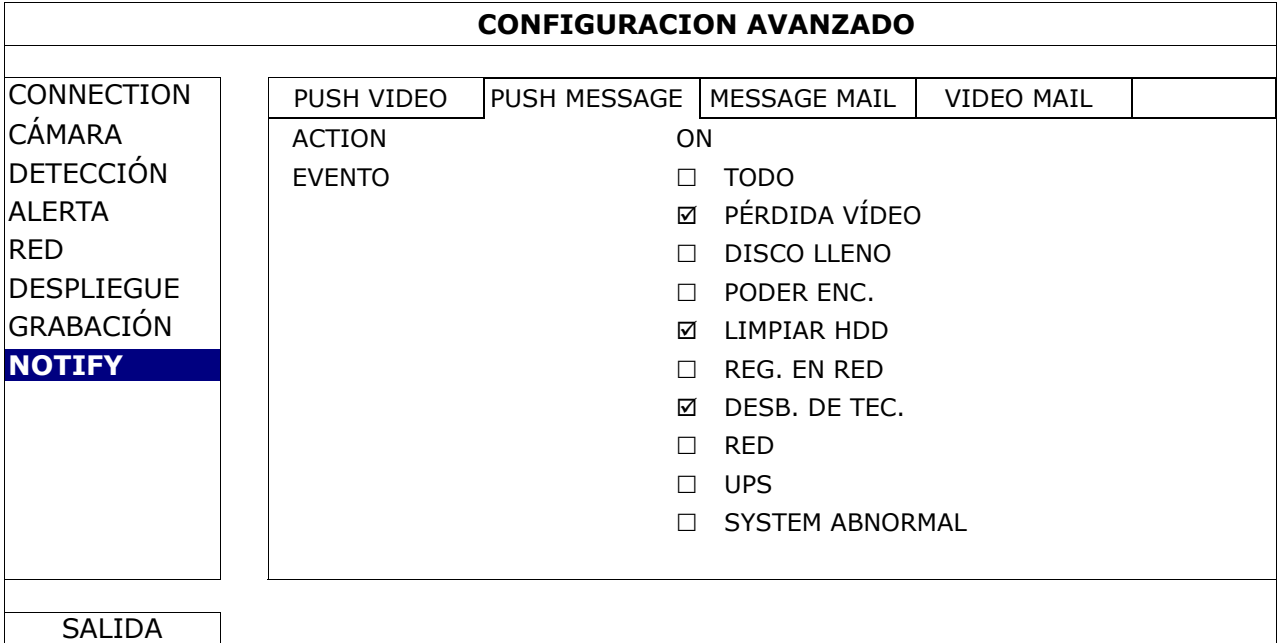

Paso 1: Cambie de "ACTION" a "ON".

Paso 2: Seleccione el evento(s) del sistema de los que desea recibir avisos a través del dispositivo móvil.

Paso 3: Active "PUSH MESSAGE" en EagleEyes en su dispositivo móvil e intente disparar un evento de alarma para comprobar si recibe un Push Video.

### EMAIL CON MENSAJE

**Nota:** Para los avisos por correo electrónico, asegúrese de que ha configurado una ACCOUNT de correo electrónico en "RED"  $\rightarrow$  "E-MAIL" para enviar los avisos.

Active esta función en "ACTION", seleccione el tipo(s) de evento de los que desea enviar avisos en "EVENTO" y añada el(los) correo(s) electrónico(s) a los que desea enviar los avisos en "RECEPTOR".

Le llegará un correo electrónico informándole de la existencia del evento(s) seleccionado(s).

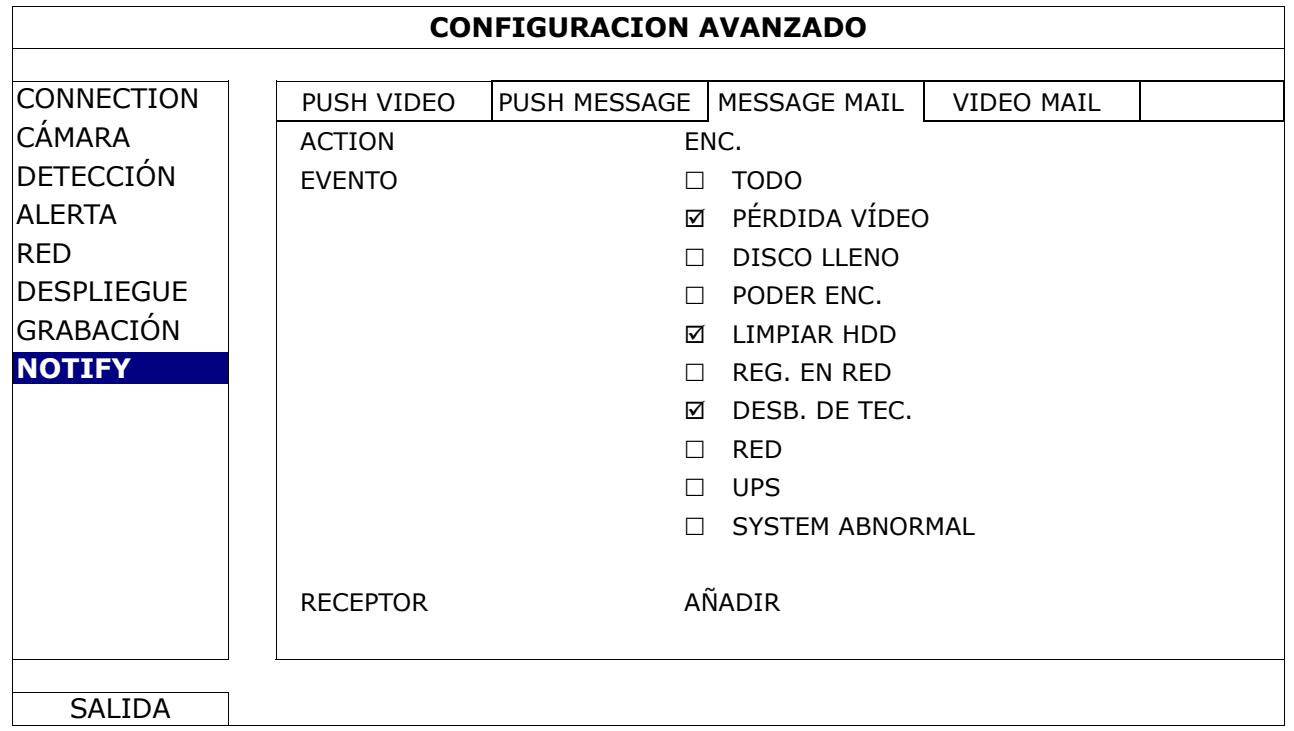

#### EMAIL CON VÍDEO

**Nota:** Para los avisos por correo electrónico, asegúrese de que ha configurado una ACCOUNT de correo electrónico en "RED"  $\rightarrow$  "E-MAIL" para enviar los avisos.

Active esta función en "ALERTA POR E" y añada la(s) dirección(es) de correo electrónico a la(s) que desea enviar los avisos en "RECEPTOR".

Recibirá un correo electrónico informándole de la existencia de eventos de movimiento en un archivo html adjunto.

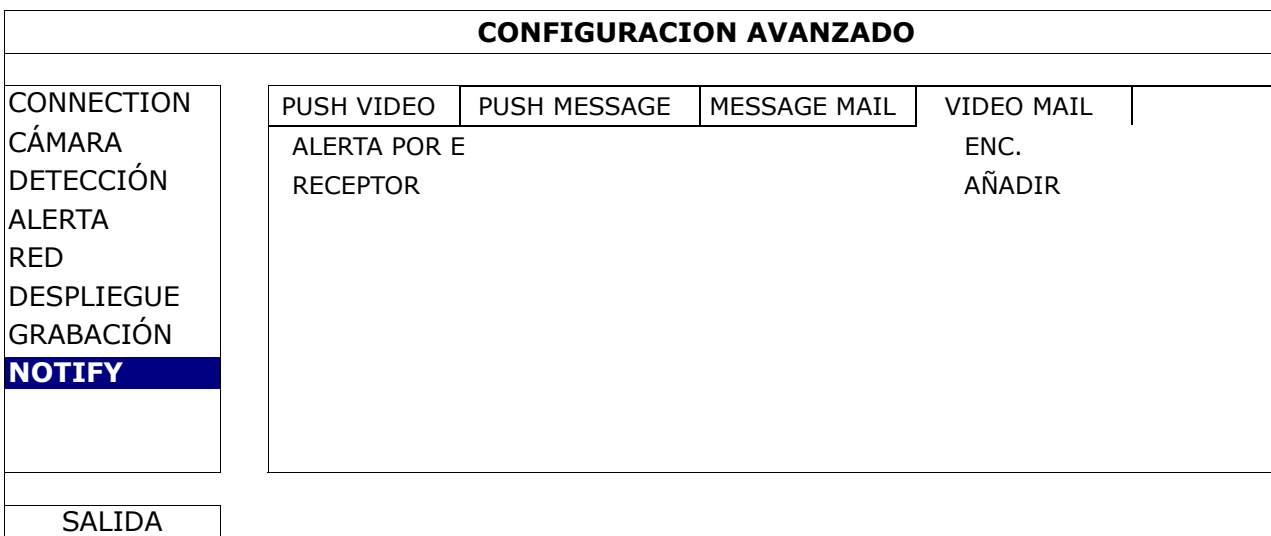

Cómo comprobar la grabación de vídeo

Paso 1: Abra el archivo html adjunto.

#### **Nota:** Acepte la instalación de ActiveX en su ordenador.

- Paso 2: Introduzca el nombre de usuario y la contraseña para iniciar sesión en este NVR y seleccione el canal deseado.
- Paso 3: Haga clic en "Open" para descargarse la grabación del movimiento en su ordenador e iniciar la reproducción.

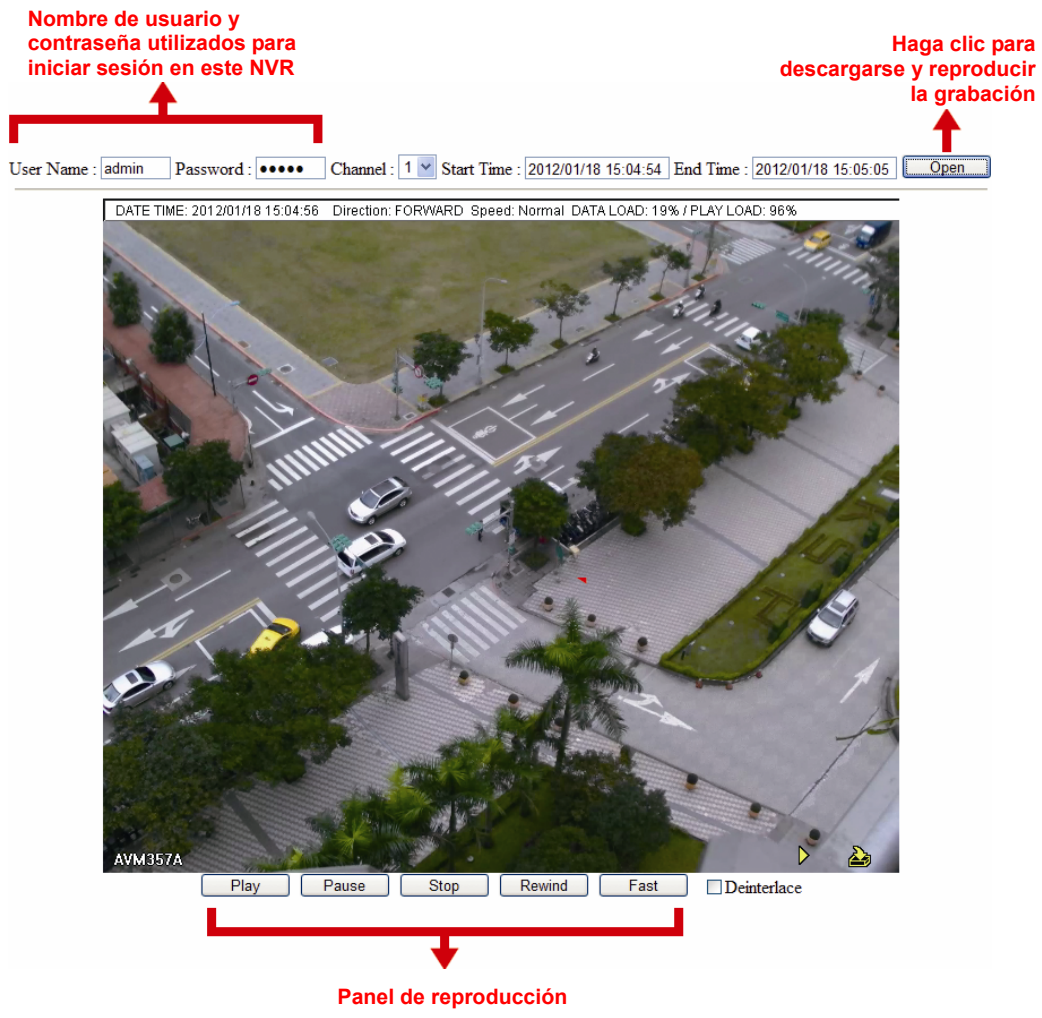

# **5.5 AJUSTE DEL HORARIO**

## **5.5.1 GRABACION**

Seleccione "ENC." para activar el temporizador de grabación y seleccione el día y la hora de esta función.

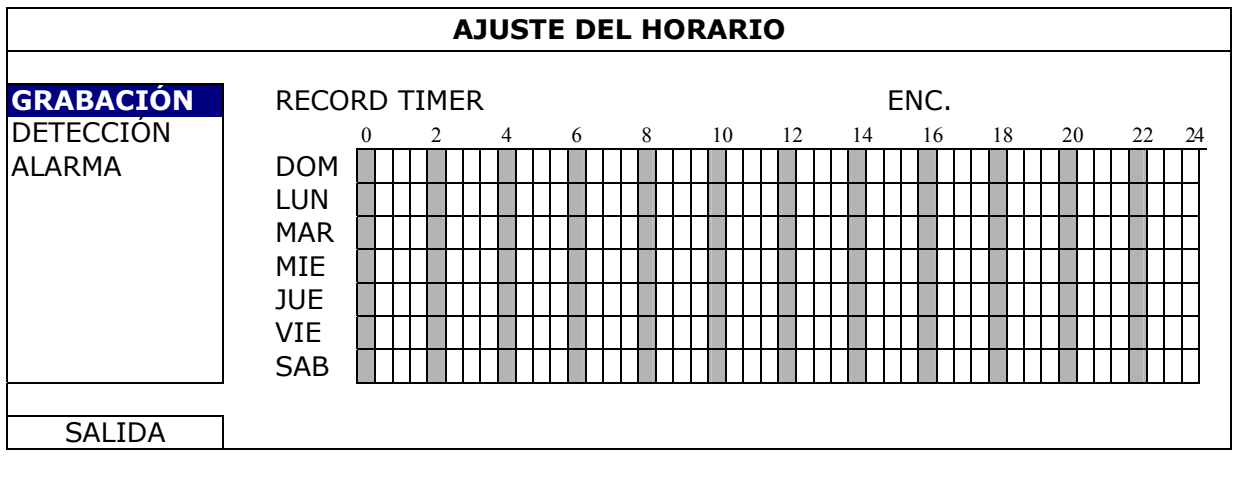

**Eje X** 0 ~ 24 horas. Cada barra de hora corresponde a 30 minutos.

**Eje Y** Lunes ~ Domingo.

## **5.5.2 DETECCIÓN**

Seleccione "ENC." para activar el temporizador de detección y seleccione el día y la hora de esta función.

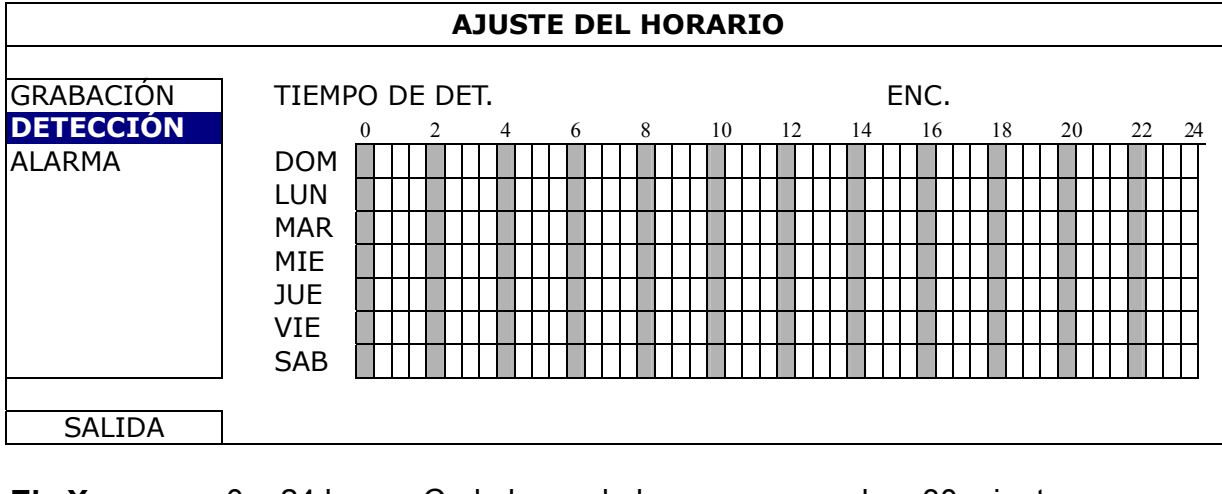

**Eje X** 0 ~ 24 horas. Cada barra de hora corresponde a 30 minutos.

**Eje Y** Lunes ~ Domingo.

## **5.5.3 ALARMA**

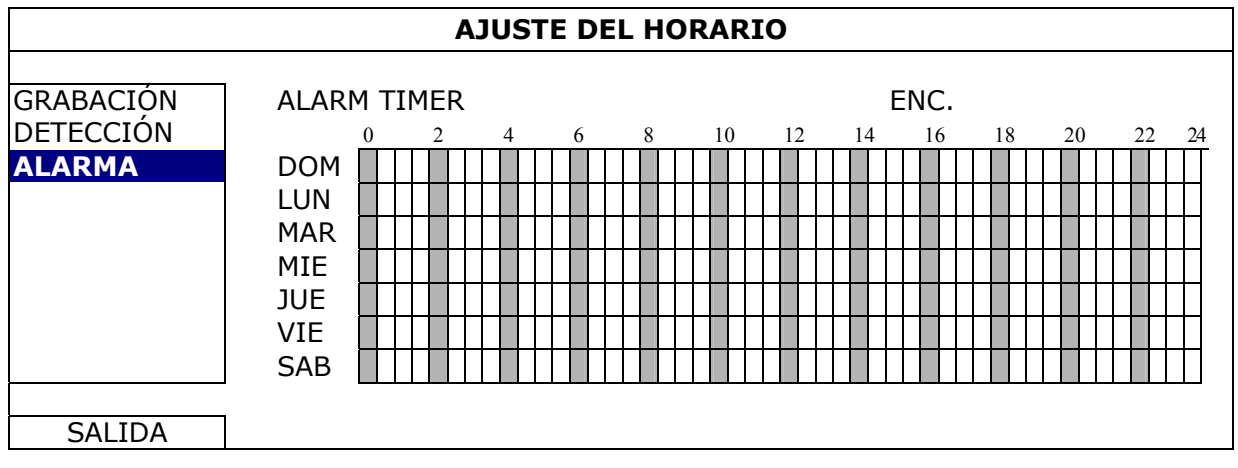

Seleccione "ENC." para activar el temporizador de alarma y seleccione el día y la hora de esta función.

**Eje X** 0 ~ 24 horas. Cada barra de hora corresponde a 30 minutos. **Eje Y** Lunes ~ Domingo.

# 6. OPERACIÓN REMOTA

También puede controlar remotamente el DVR utilizando el software autorizado "Video Viewer", el navegador web y sus teléfonos inteligentes.

## **6.1 Software Autorizado Suministrado**

Las siguientes secciones describen las funciones utilizadas con frecuencias del Video Viewer. Para más información sobre este software y la configuración de red, descárguese su manual de usuario ampliado desde el siguiente enlace:

http://www.surveillance-download.com/user/CMS.pdf

#### **6.1.1 Instalación y conexión a la red**

- 1) Instalar el software
	- Paso 1: Coloque el CD suministrado en la unidad de CD-ROM o DVD-ROM. El programa se iniciará automáticamente.
	- Paso 2: Haga clic en "Video Viewer" para instalar el programa o haga clic en "Download the latest manuals and programs" (Descargar los últimos manuales y programas) para descargarse la última versión de Video Viewer de internet.
	- Paso 3: Siga las instrucciones que aparecen en la pantalla para finalizar la instalación. Cuando se haya completado la instalación, el icono de un acceso directo "pe" aparecerá en el escritorio de su ordenador.
- 2) Conexión de Red
	- Conexión local (a través de red LAN)

La red LAN se utiliza cuando es la primera vez que se accede remotamente al DVR y necesita configurar con antelación la configuración de red de su DVR según el tipo de red.

a) Conecte el DVR a su PC utilizando un cable de red RJ45. Los valores predeterminados del DVR son los siguientes:

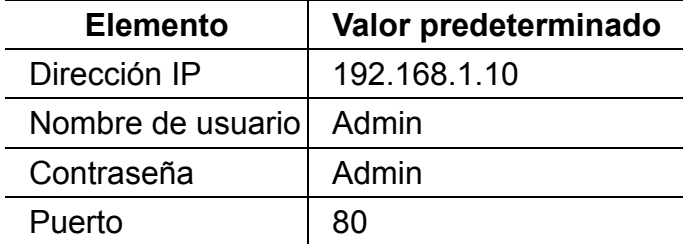

- b) Los usuarios deberán programar la dirección IP de la PC como IP: "192.168.1.*XXX*" (1~255, excepto 10) (para que el DVR y la PC queden bajo el mismo dominio).
- c) Haga doble clic en "
<sup>"</sup> que se encuentra en el escritorio de su ordenador para acceder al panel de control. De forma predeterminada, se mostrará el panel de "Address Book (Agenda)" en el lado derecho del panel de control.
- d) Haga clic en " $\mathbb{H}^n \to \mathbb{H}$  is para introducir la dirección IP predeterminada, el nombre de usuario, la contraseña y el número de puerto del DVR al que desee conectarse.
	- *O*

Haga clic en  $\mathbb{R}^n \to \mathbb{R}$  para buscar las direcciones IP disponibles de otros DVR(s) que se encuentren en el mismo dominio que su PC. Se mostrarán las direcciones encontradas en una lista, pudiendo añadirse posteriormente a la agenda pulsando el botón "

e) Haga doble clic en la dirección IP que acaba de añadir a la agenda para iniciar sesión.

**Nota:** Para obtener más información sobre la vigilancia móvil desde sus teléfonos móviles, visite la página web oficial www.eagleeyescctv.com o descárguese las isntrucciones de instalación y configuración de EagleEyes desde www.surveillance-download.com/user/eagleeyes\_quick.pdf.
¾ Conexión remota (por Internet)

Cuando la configuración de red de su DVR haya sido completada, podrá acceder de forma remota a su DVR a través de internet.

- a) Haga doble clic en "<sup>2</sup> que se encuentra en el escritorio de su ordenador para acceder al panel de control. De forma predeterminada, se mostrará el panel de "Address Book (Agenda)" en el lado derecho del panel de control.
- b) Haga clic en " > " E " para introducir la dirección IP, el nombre de usuario, la contraseña y el número de puerto del DVR al que desee conectarse.

*O* 

Haga clic en " $\mathbb{R}^n \to \mathbb{R}$ " para buscar las direcciones IP disponibles de otros DVR(s) que se encuentren en el mismo dominio que su PC. Se mostrarán las direcciones encontradas en una lista, pudiendo añadirse posteriormente a la agenda pulsando el botón "**CEPT"**.

c) Haga doble clic en la dirección IP que acaba de añadir a la agenda para iniciar sesión.

#### **6.1.2 Vista general del panel de control**

Dos paneles de control están disponibles y pueden intercambiarse dependiendo de su hábito de utilización.

#### Versión Simplificada (Predeterminada)

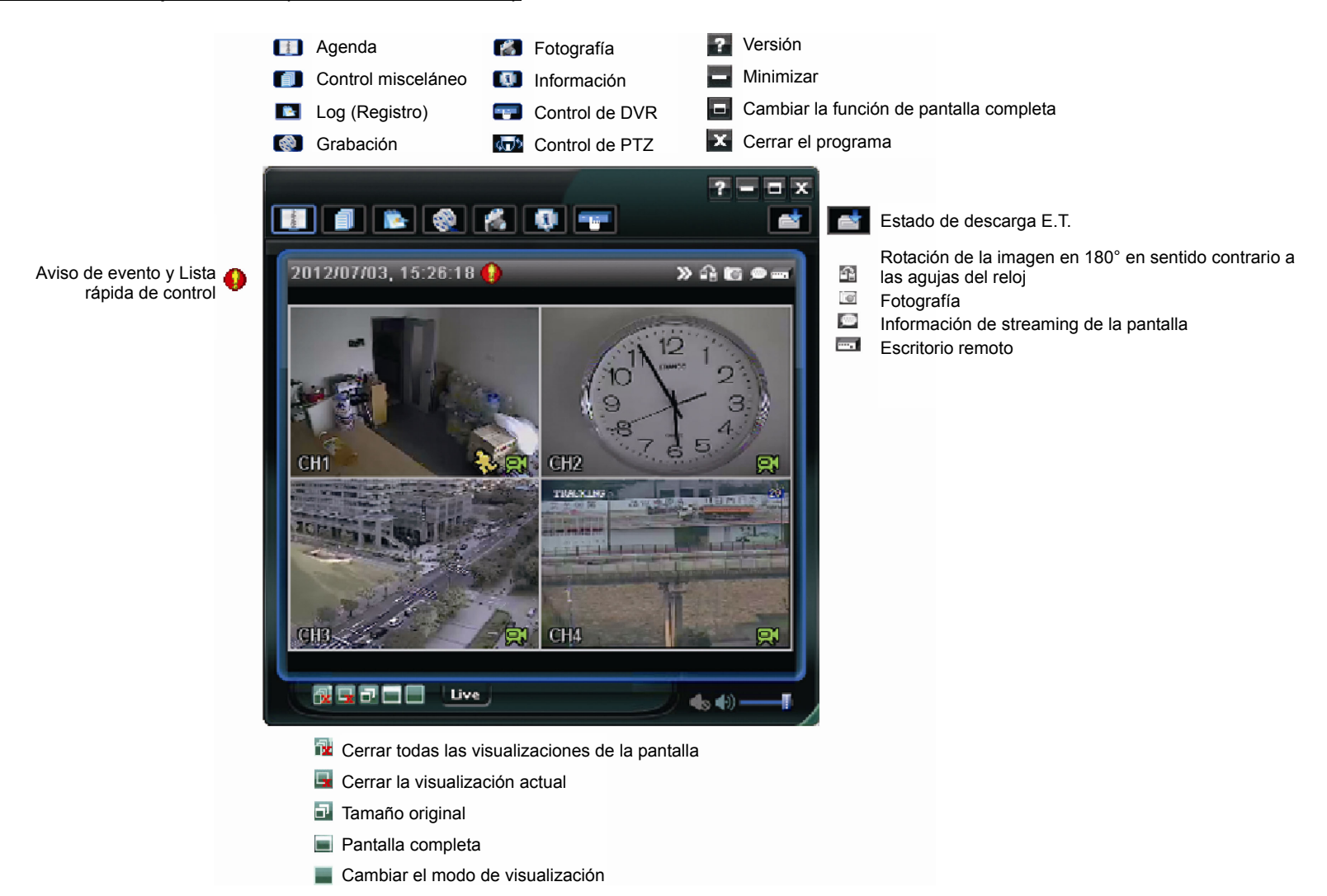

#### OPERACIÓN REMOTA

### Versión de función completa

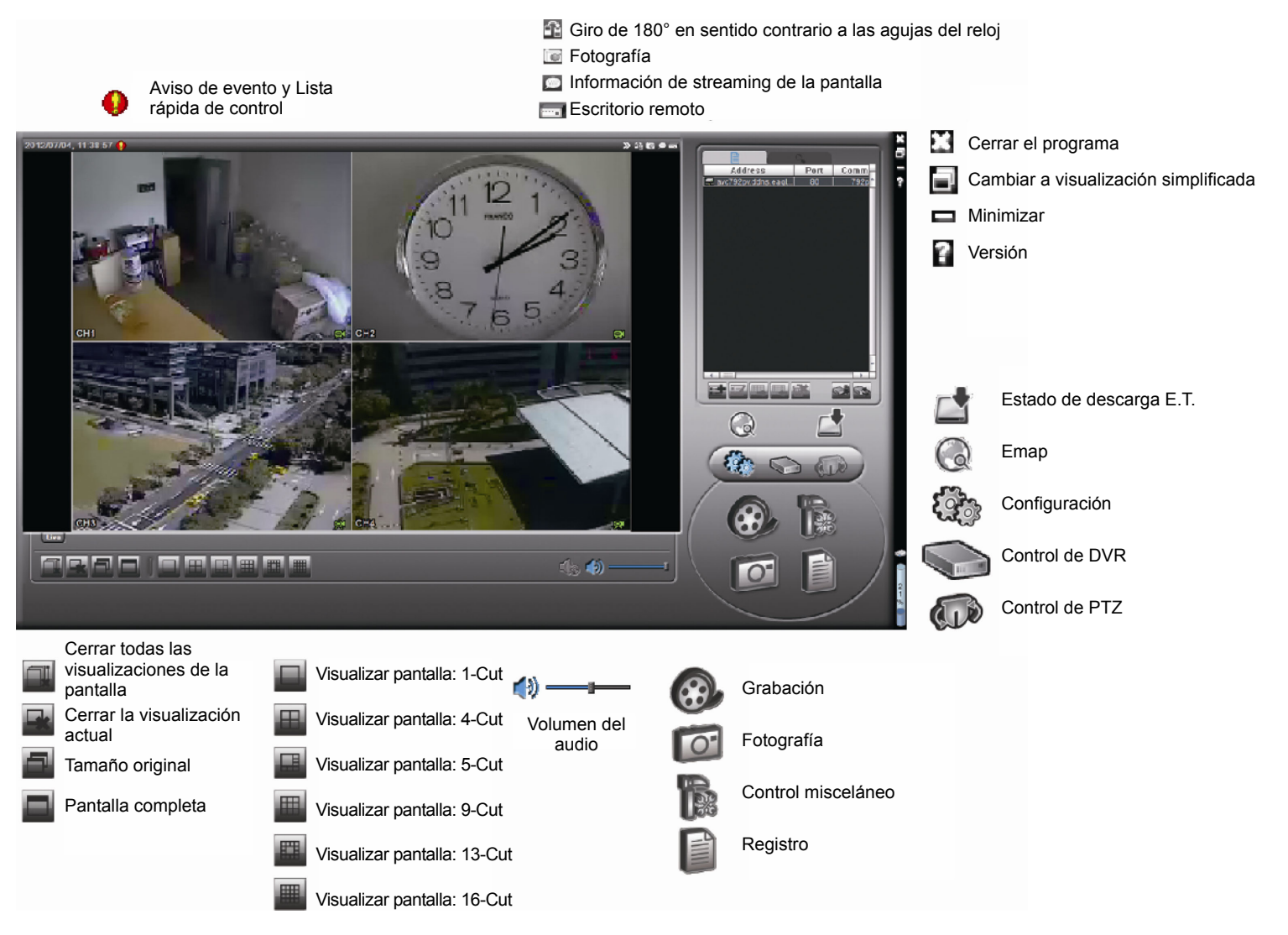

### Vista general de los botones principales

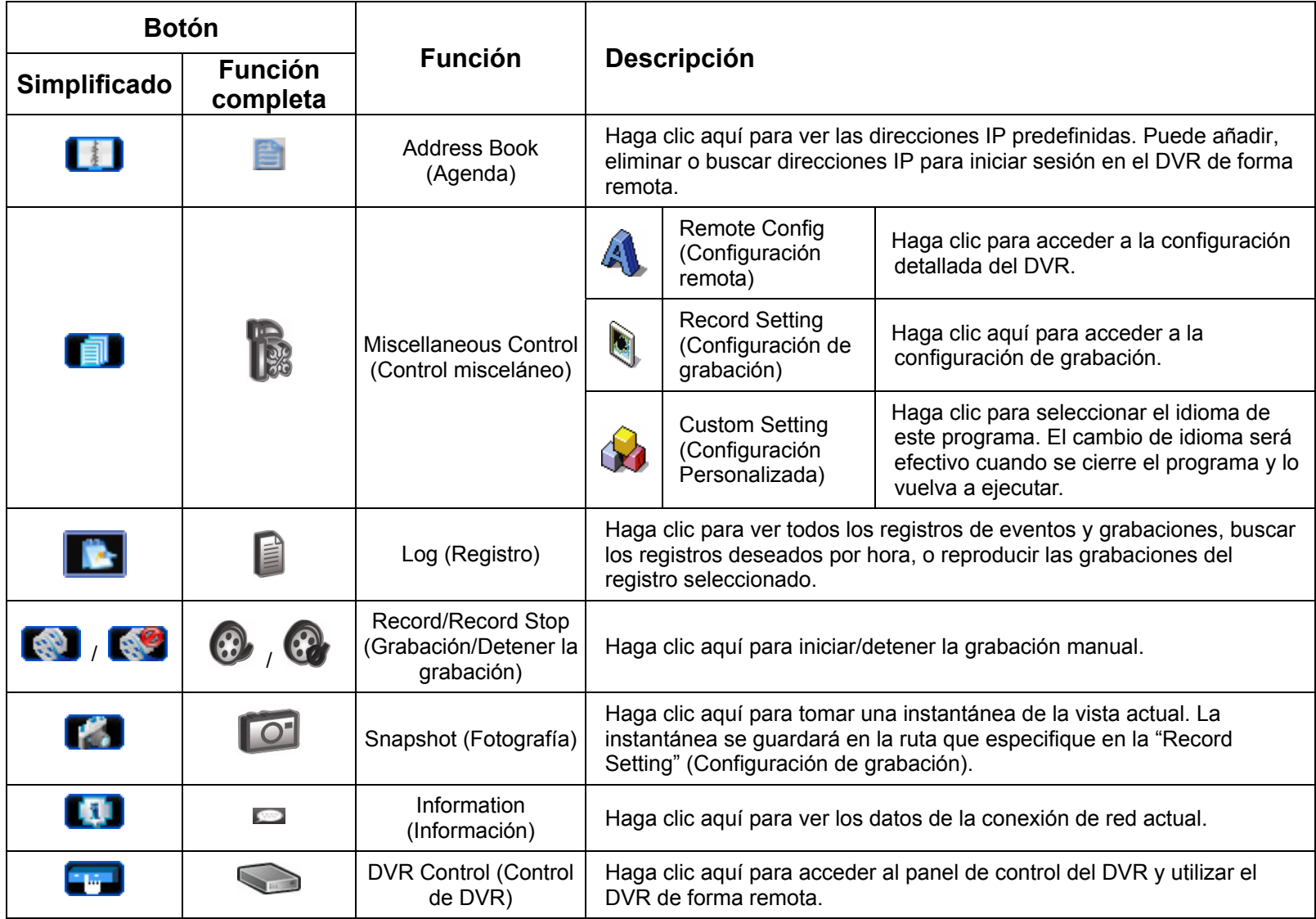

### **6.1.3. Funcionamiento general**

### Grabación

Para grabar de forma remota a la vez cualquier evento o alarma en el DVR, haga clic en "  $\blacksquare$ " o " $\blacksquare$ " → " $\blacksquare$ " para acceder a la página de "Record Setting" (Configuración de grabación).

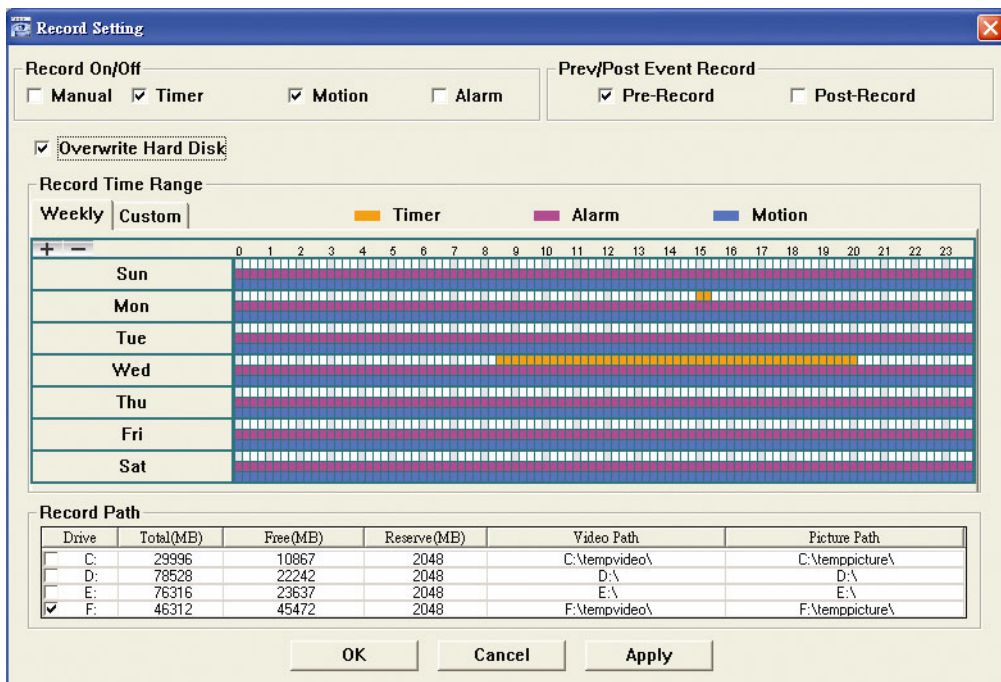

En la página "Record Setting" (Configuración de Grabación), se puede configurar los siguientes elementos:

- $\blacksquare$  Tipo de grabación
- Disco duro superpuesto
- Pre- / post-alarma de tiempo de grabar
- Configuración de hora de grabar
- Ruta de Grabación

Si marca la opción "Manual", haga clic en "  $\bigotimes$ " o " $\bigotimes$ " en el panel de control principal para iniciar inmediatamente la grabación manual. La grabación será guardada en la ubicación especificada.

Si se marcan las opciones "Motion" (Movimiento) y/o "Alarm" (Alarma), se activará también la función de grabación en el lado remoto si se activa algún evento en el DVR, grabándose las grabaciones en la ubicación especificada.

### **Reproducción**

Para reproducir una grabación, haga clic en " New o " " o " " , y seleccione la pestaña "Record" (Grabación) o la pestaña "Backup" (Copia de Seguridad). Se mostrará una lista de registros predeterminados. Puede ordenarlos como desee para acelerar la búsqueda.

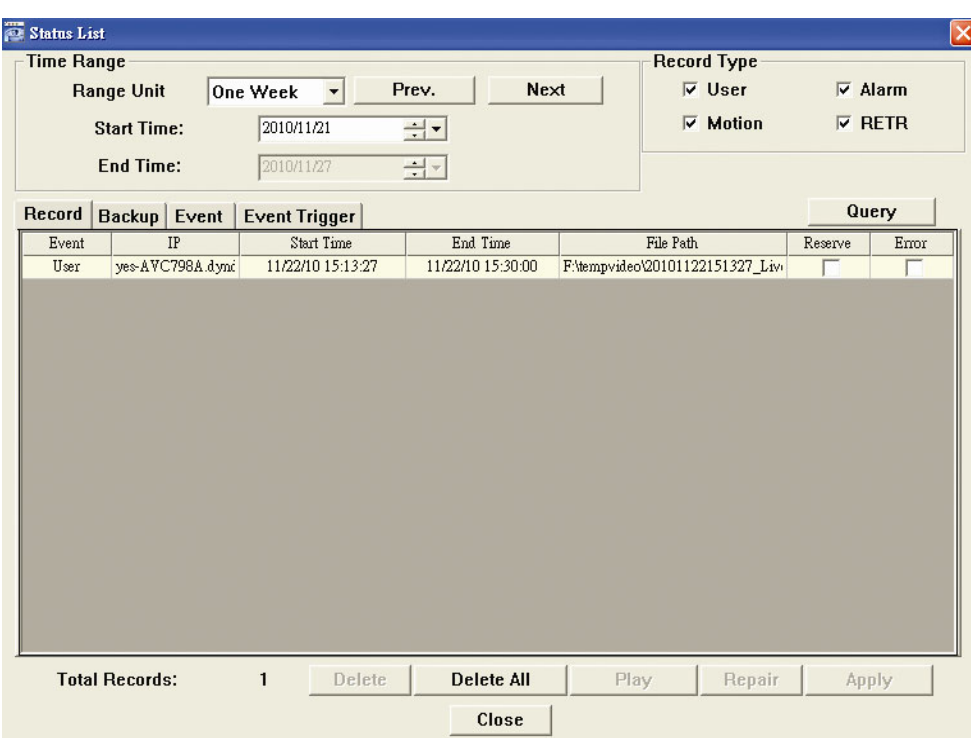

Para reproducir una grabación inmediatamente, seleccione un registro de la lista y pulse "Play" (Reproducir) o haga doble clic en el registro seleccionado.

### Respaldo de Red

Haga clic en " " > " o haga clic en " " " para acceder a la página "Backup" (Copia de seguridad). Allí podrá seleccionar un rango de tiempo o evento específico para grabar un vídeo de forma remota.

El archivo(s) del que realice la copia de seguridad será de la dirección IP seleccionada actualmente.

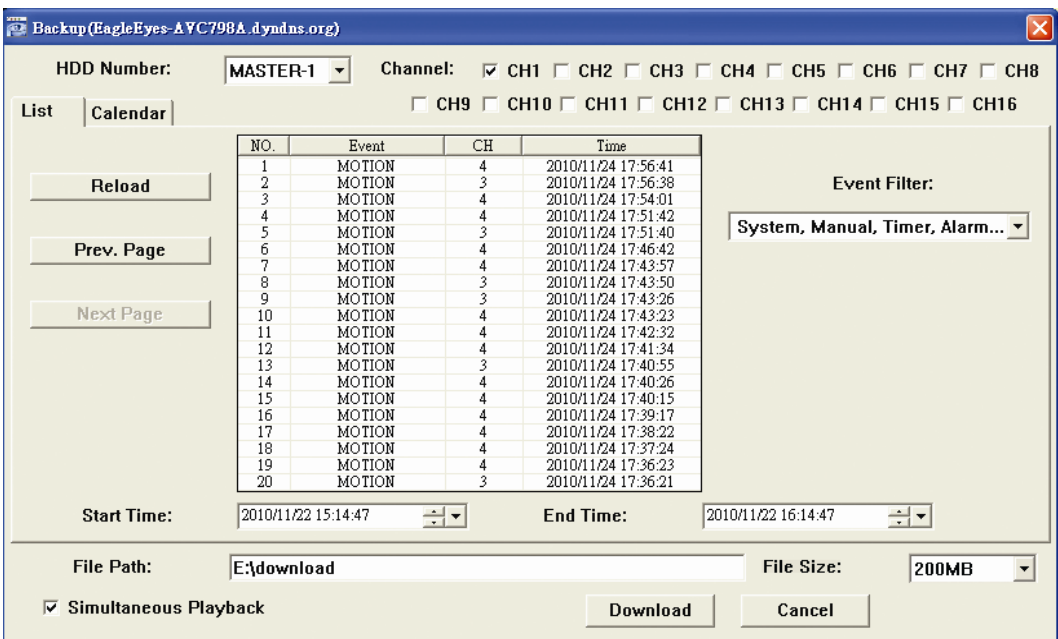

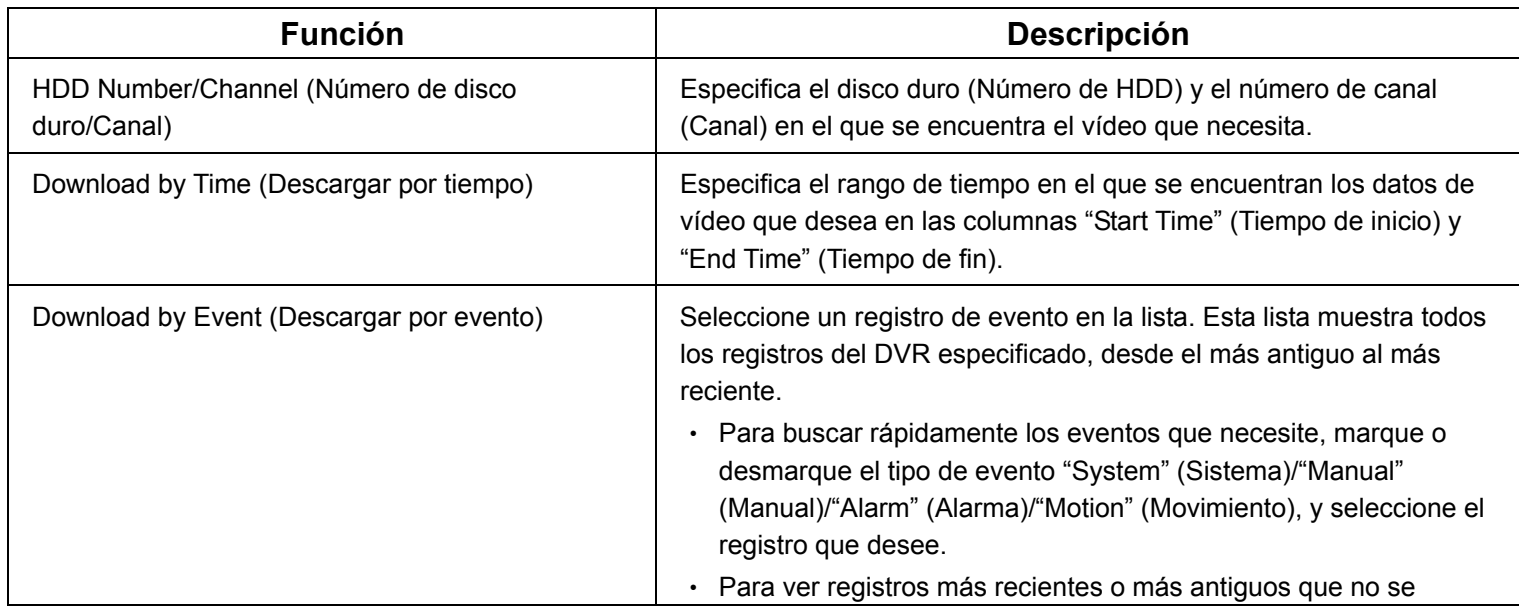

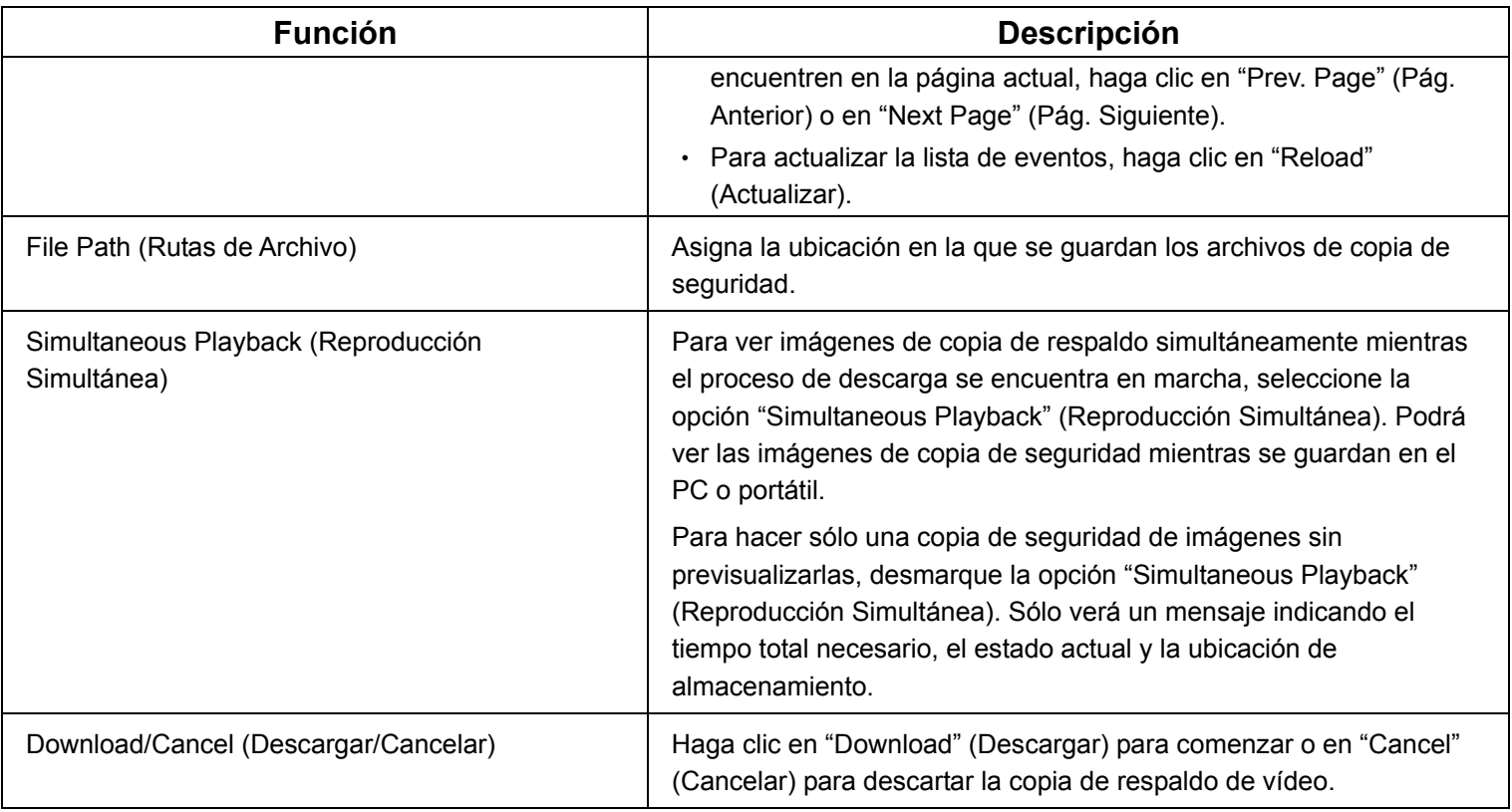

### Actualización del Firmware

Esta función se utilizar para mejorar la extensibilidad de las funciones de su DVR.

**Nota:** Antes de utilizar esta función, asegúrese de que posee los archivos de actualización correctos ofrecidos por su instalador o distribuidor.

Paso 1: Haga clic en "**III**" y seleccione la dirección IP de su dispositivo en la agenda de contactos.

Paso 2: Haga clic en " signa mostrar la página de actualización, "Update Server" (Servidor de actualización).

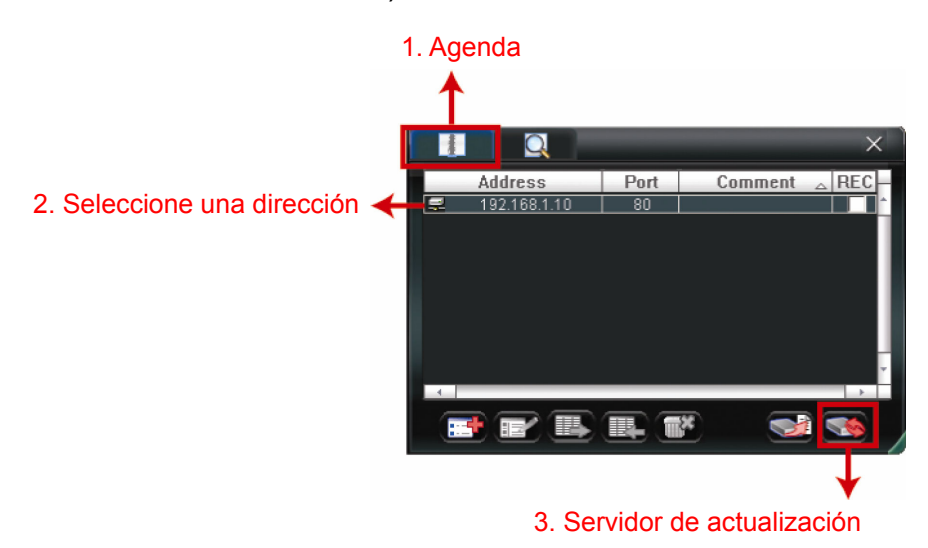

Paso 3: Haga clic en "Add" (Añadir) para explorar los archivos de actualización.

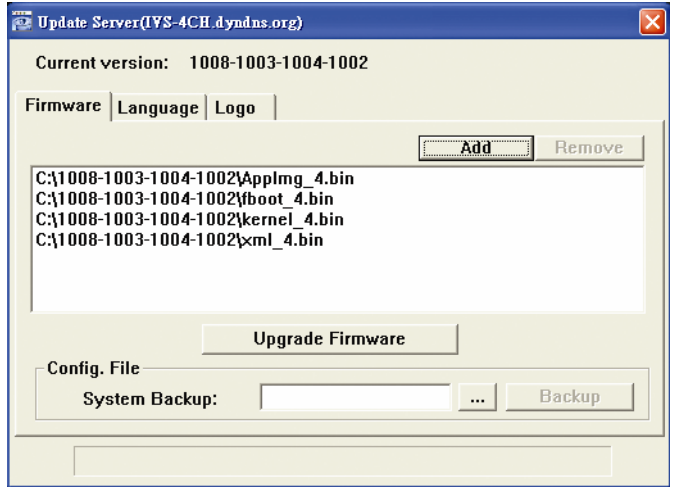

Paso 4: Haga clic en "Upgrade Firmware" (Actualizar el firmware) para iniciar la actualización del firmware.

- **Nota:** Tardará unos minutos para finalizar el proceso de actualización. No apague el dispositivo durante la actualización del firmware, ya que podría provocar el fallo de la actualización. El dispositivo se reiniciará después de la actualización.
	- Paso 5: Seleccione la dirección IP del dispositivo y haga clic en " se " de nuevo para comprobar si se ha actualizado el firmware.

### **6.1.4. E-Map**

Video Viewer también es un software de gestión central (CMS) que le permite controlar y gestionar dispositivos de red hasta un máximo de 16 dispositivos simultáneamente.

**Nota:** Antes de utilizar esta función, asegúrese de que el Video Viewer esté conectado a todos los dispositivos (hasta 16) que desea controlar.

E-Map **SOLO** está disponible cuando el panel de control está en la versión de función completa.

#### Cómo añadir un grupo E-Map

PASO 1: En la versión simplificada, haga clic en " $\blacksquare$ " para pasar el panel de control a la versión de función

completa y haga clic en "v" para acceder a la página de E-Map como se muestra a continuación.

**Nota:** Para saber donde están los botones, consulte la "versión simplificada (predeterminada)" en la página 43 y la "versión de función completa" en la página 44.

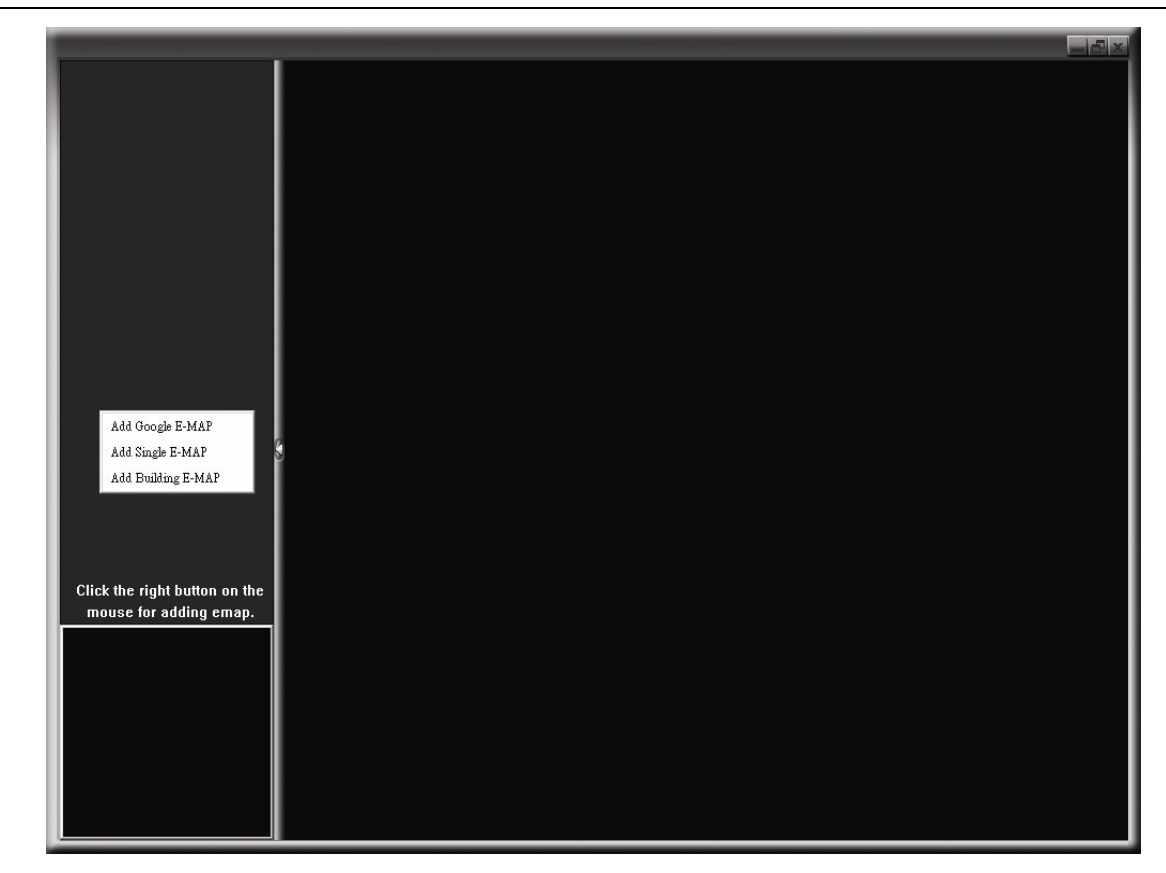

PASO 2: Haga clic con el botón derecho para mostrar el menú de acceso directo en el panel superior izquierdo y seleccione el grupo E-Map que desee añadir. Hay tres grupos E-Map que puede añadir: Google E-MAP, Single E-MAP, y Building E-MAP.

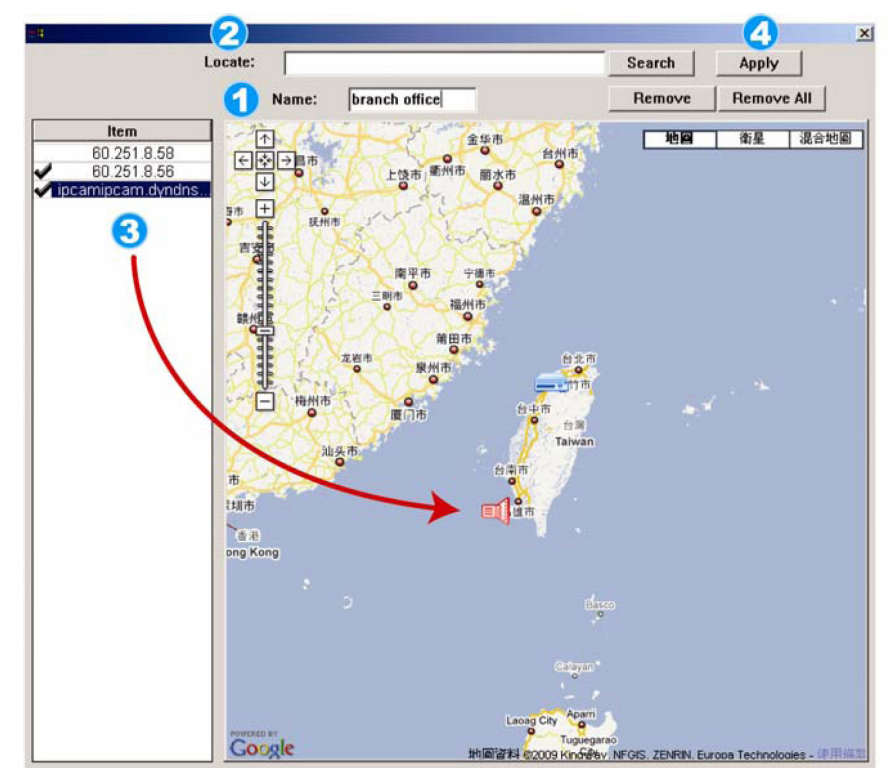

#### Cómo añadir un grupo de Google E-Map :

- Introduzca el nombre de este grupo de Google 0 E-Map.
- Introduzca la dirección específica o monumento y 2 haga clic en "Search" (Buscar). O

Mueva el mapa y arrástrelo hacia la ubicación deseada.

- Haga clic y arrastre la dirección IP hacia donde esté 3 ubicado en el nivel actual.
- **A** Haga clic en "Apply" (Aplicar) para guardar y finalizar.

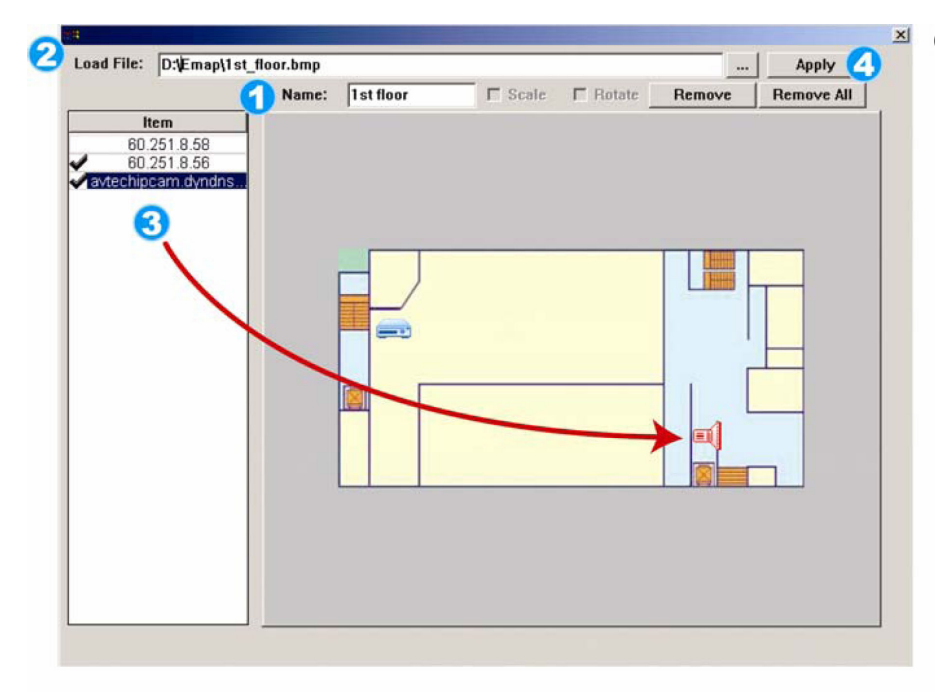

#### Cómo añadir un grupo single E-Map:

- Introduzca el nombre de este grupo single E-Map.
- Haga clic en "…" para explorar el archivo de mapa en BMP o JPEG.
- Haga clic y arrastre la dirección IP hacia donde esté ubicado en el nivel actual.
- **4** Haga clic en "Apply" (Aplicar) para guardar y finalizar.

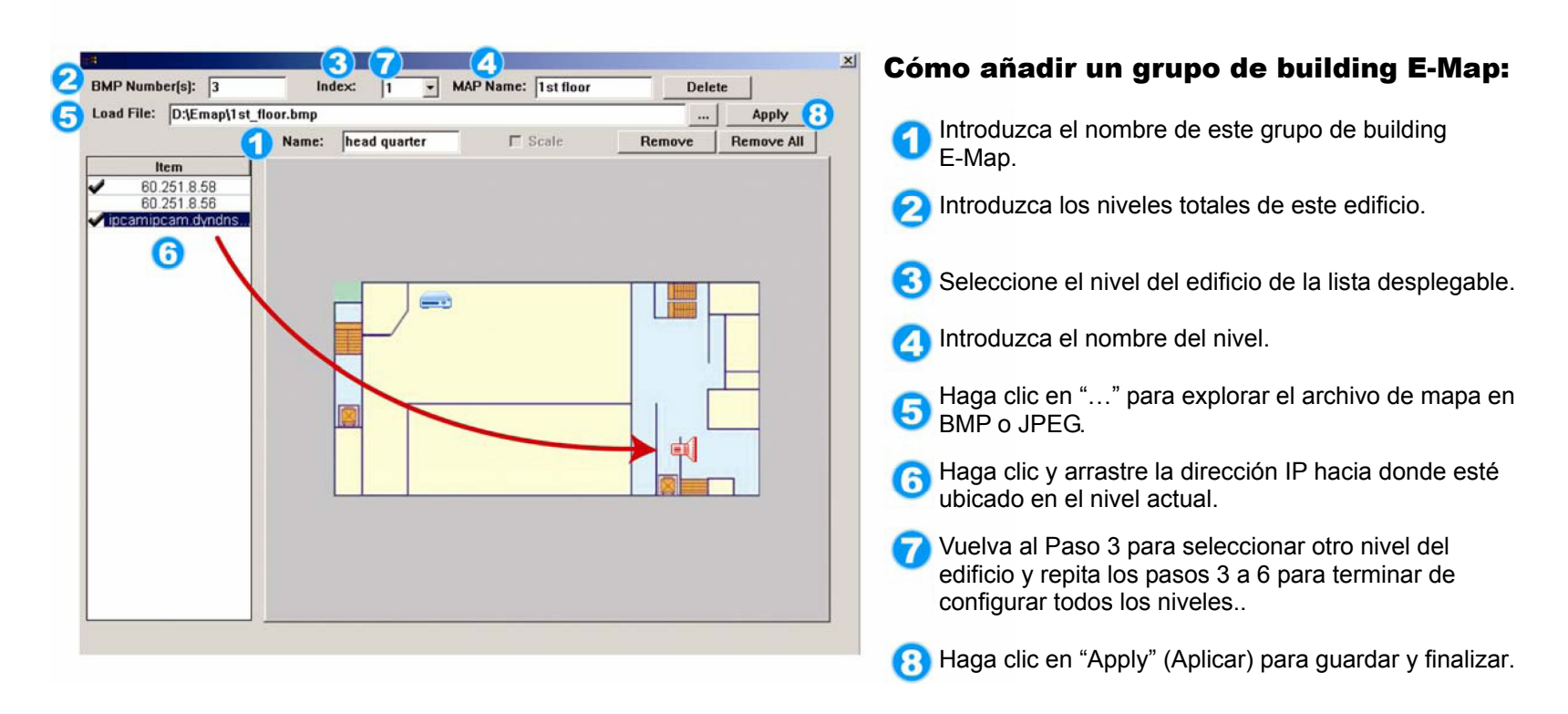

PASO 3: Cuando haya creado el grupo E-Map, verá el árbol en el panel superior izquierdo, que muestra todos los dispositivos que ha añadido a este grupo.

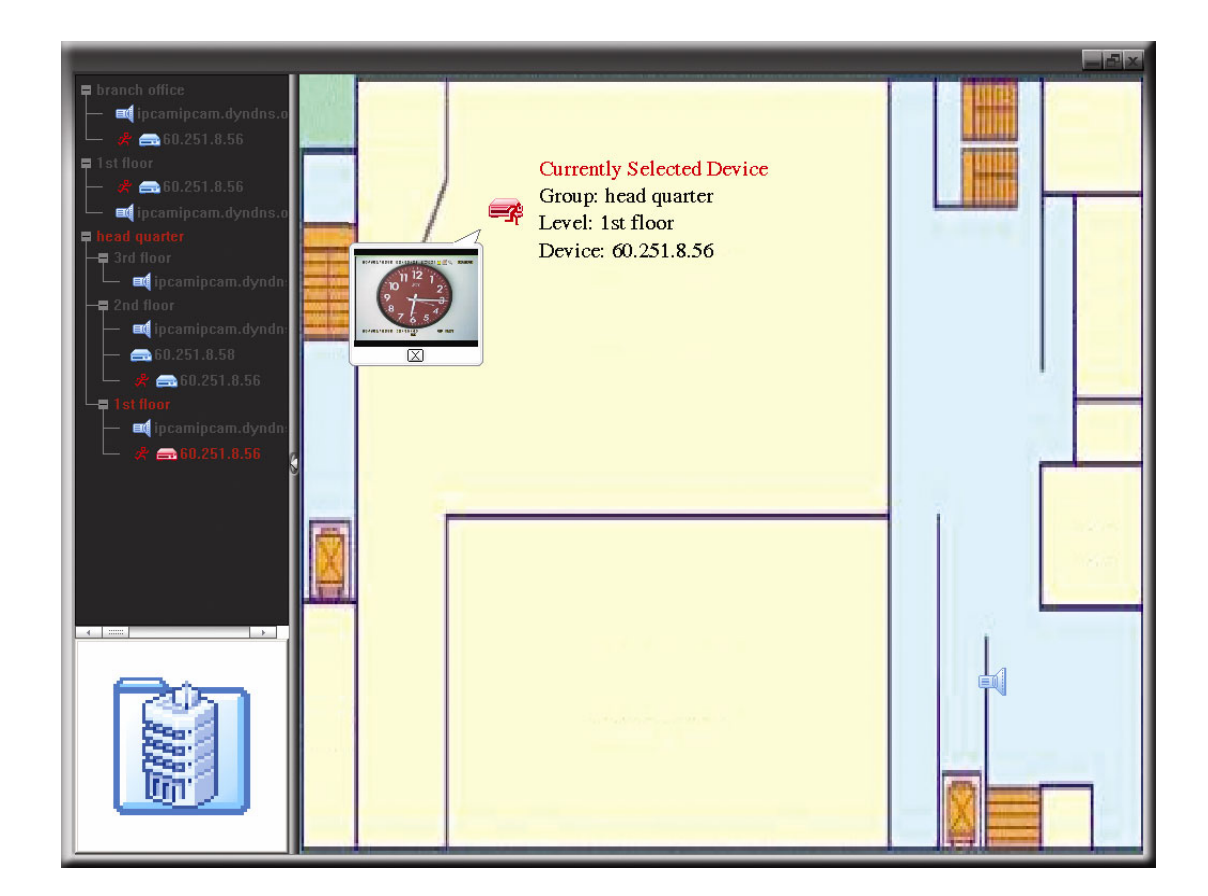

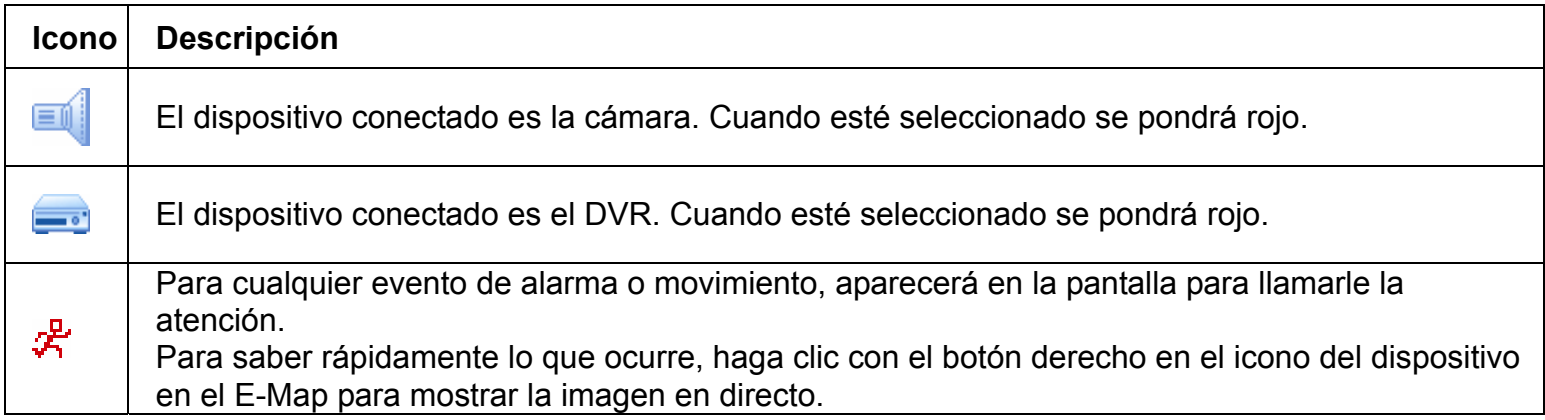

### Cómo editar/eliminar un grupo E-Map existente

¾ Para un grupo de Google E-Map

Haga clic con el botón derecho en el nombre del grupo para mostrar la lista del menú de acceso directo y seleccione "Edit E-MAP" (Editar E-MAP) o "Remove E-MAP" (Eliminar E-MAP).

También puede añadir un grupo de single E-Map (Añadir Single E-MAP) o un grupo de Building E-Map (Añadir Building E-MAP) en el grupo existente de Google E-Map.

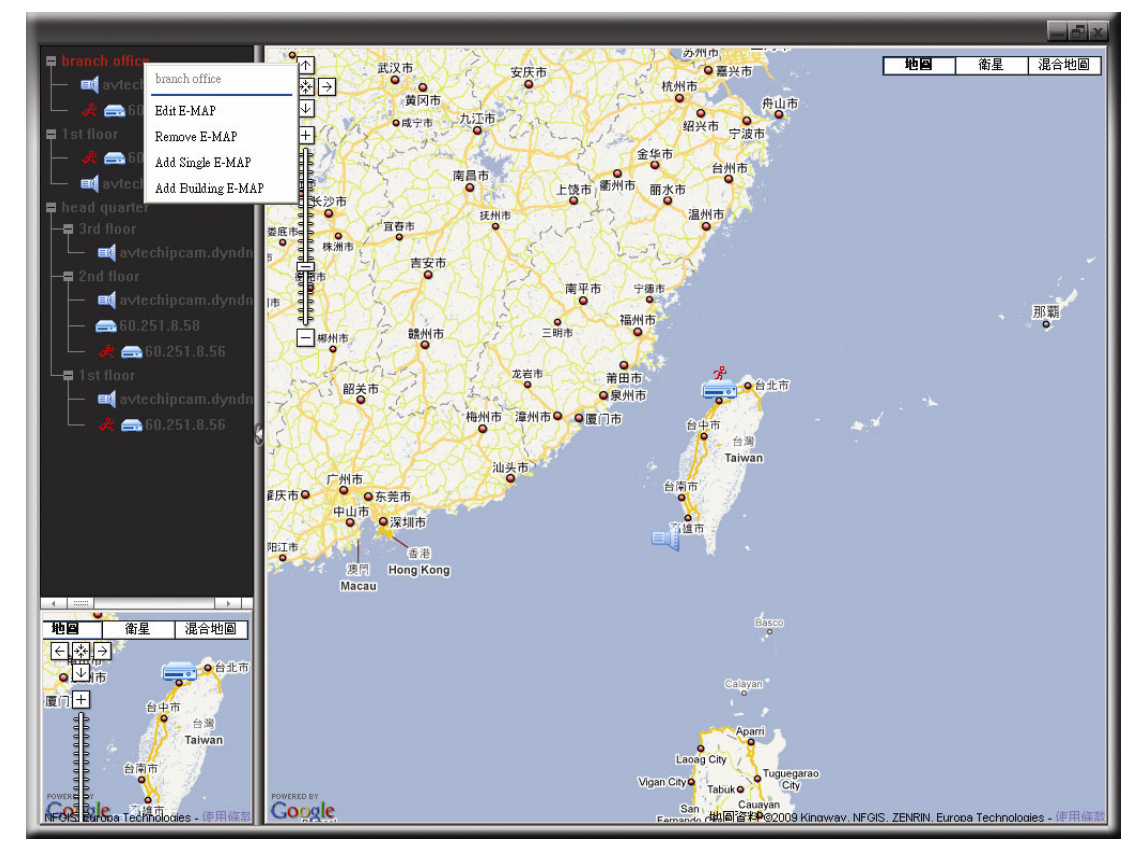

¾ Para un grupo de Single E-Map

Haga clic con el botón derecho en el nombre del grupo para mostrar la lista del menú de acceso directo y seleccione "Edit E-MAP" (Editar E-MAP) o "Remove E-MAP" (Eliminar E-MAP).

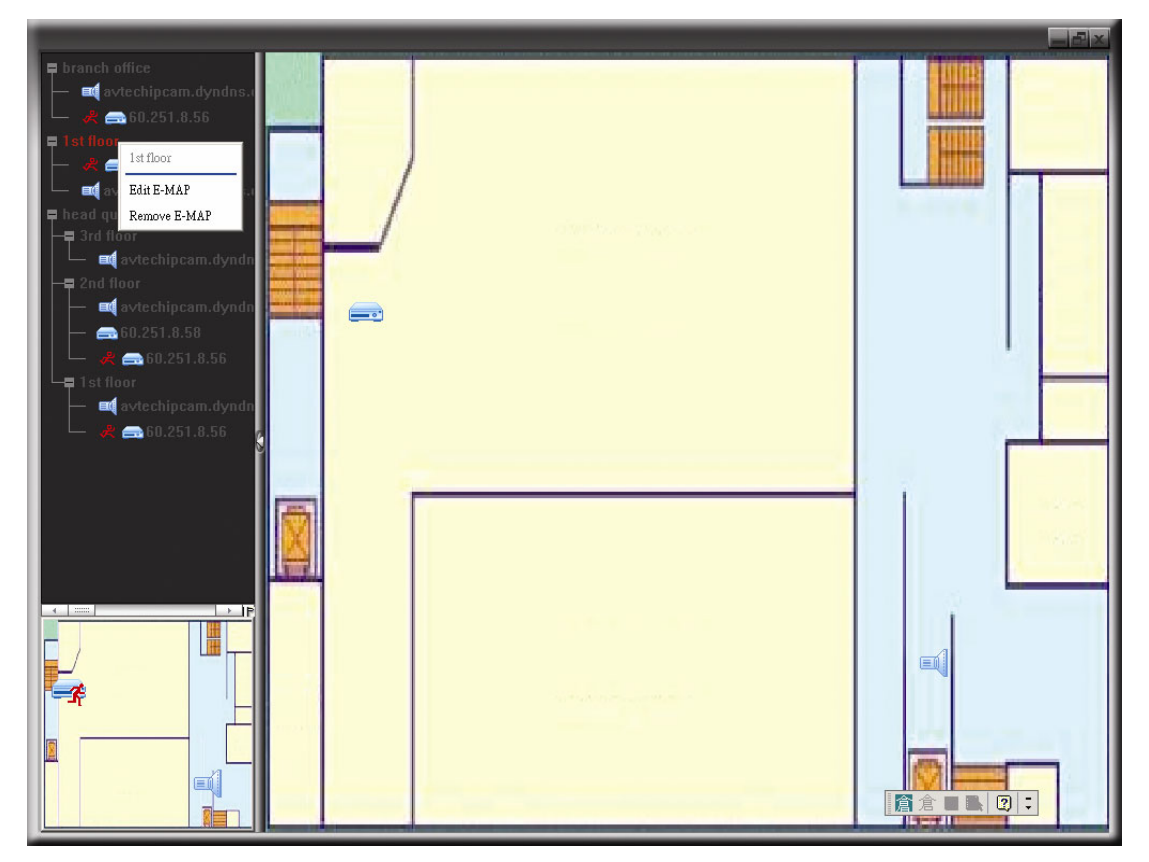

¾ Para un grupo de Building E-Map

Haga clic con el botón derecho en el nombre del grupo para mostrar la lista del menú de acceso directo y seleccione "Edit Building E-MAP" (Editar Building E-MAP) o "Remove E-MAP" (Eliminar Building E-MAP).

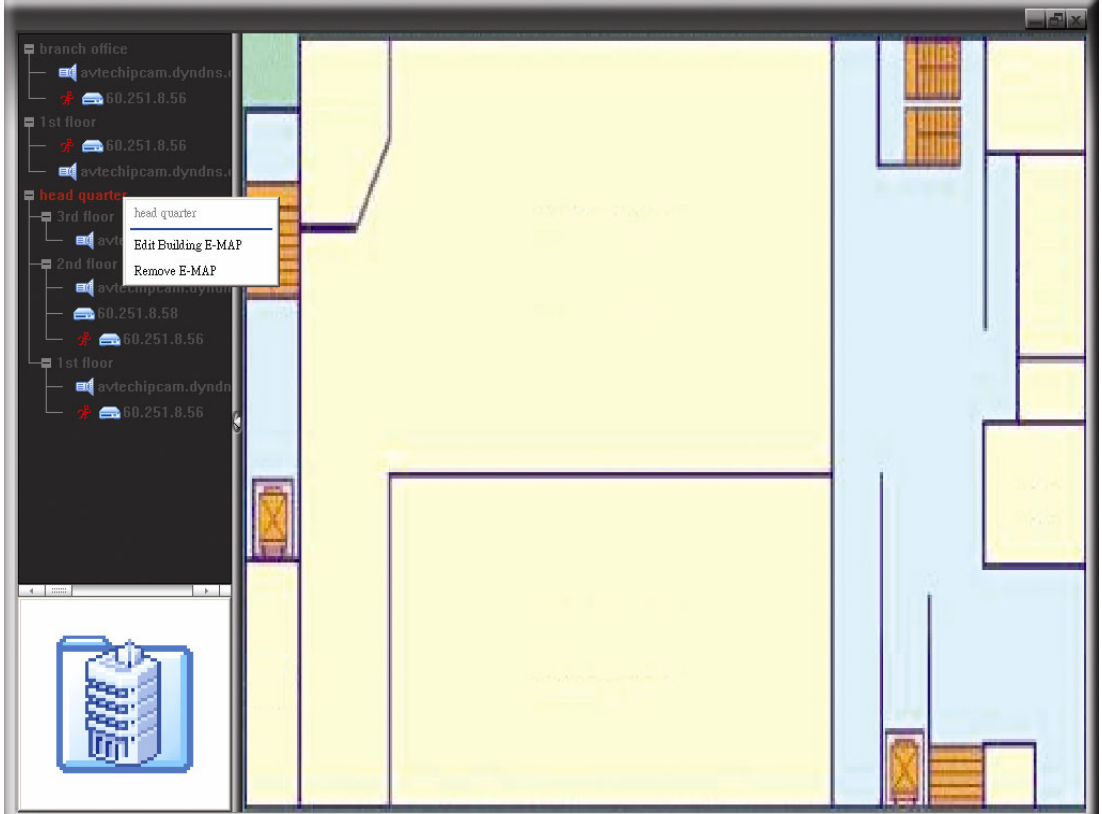

Para editar o eliminar un nivel específico del grupo de building group, haga clic con el botón derecho sobre el nombre del nivel y seleccione "Edit E-MAP" (Editar E-MAP) o "Remove E-MAP" (Eliminar E-MAP).

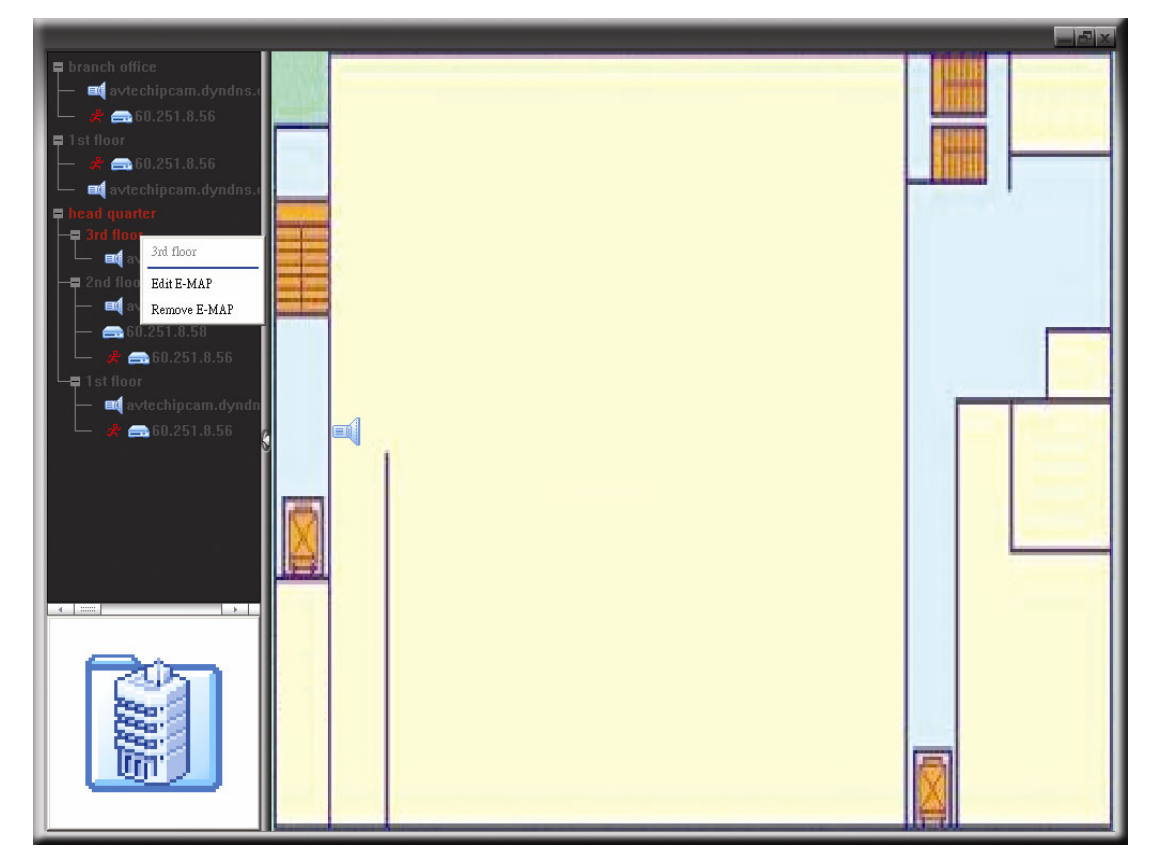

### **6.2 Navegador Web**

Puede visualizar las imágenes o utilizar su DVR con un navegador web, como por ejemplo Microsoft Internet Explorer.

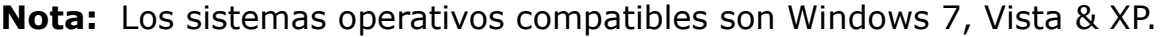

- **Nota:** Para utilizar Mozilla Firefox o Google Chrome para el acceso directo, vaya a la página oficial de Apple (http://www.apple.com) para descargarse primero el programa QuickTime.
- **Nota:** La siguiente ilustración solo es un ejemplo y puede diferir de lo que vea en realidad en su DVR. Algunas de las funciones y botones solo están disponibles para ciertos modelos o determinados niveles de usuario.
- Paso 1: Introduzca la dirección IP que utilice su DVR en el cuadro de dirección URL, por ejemplo 60.121.46.236, y pulse ENTRAR. El sistema le pedirá que introduzca su nombre de usuario y su contraseña para acceder al DVR.

Si el número de puerto de su DVR no es 80, necesitará introducir además el número de puerto. El formato es *direcciónip***:***numpuerto*. Por ejemplo, si la dirección IP es 60.121.46.236 y el puerto es el 888, introduzca en "http://60.121.46.236:888" la barra de dirección URL y pulse "Enter" (Entrar).

Paso 2: Introduzca el nombre de usuario y la contraseña similares a las utilizadas en el inicio de sesión de AP y haga clic en "OK" (Aceptar). Podrá ver una pantalla similar a la siguiente si la información de inicio de sesión es correcta.

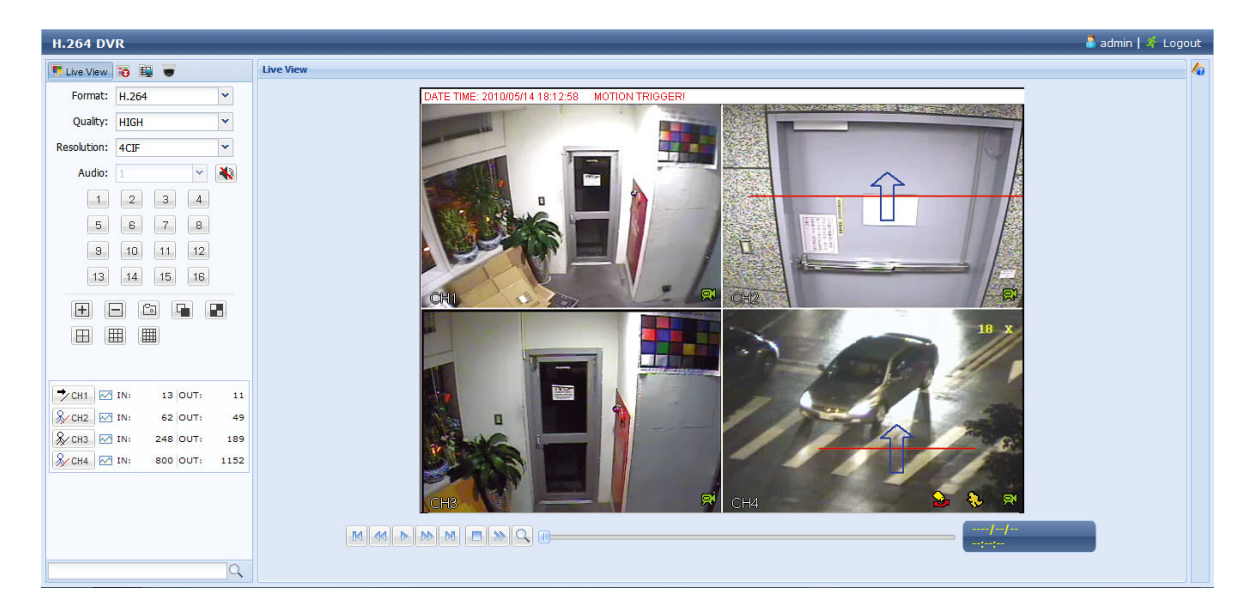

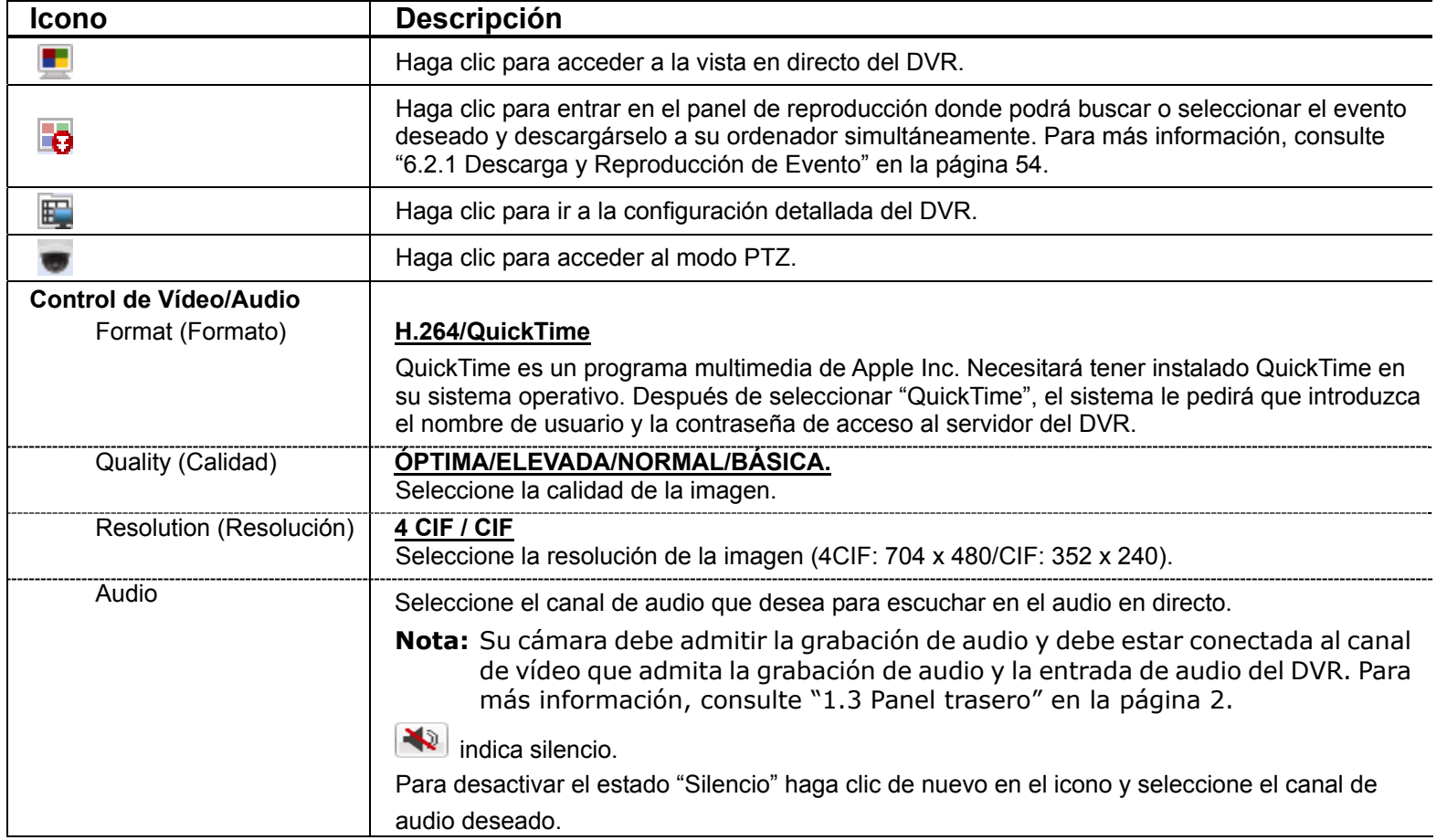

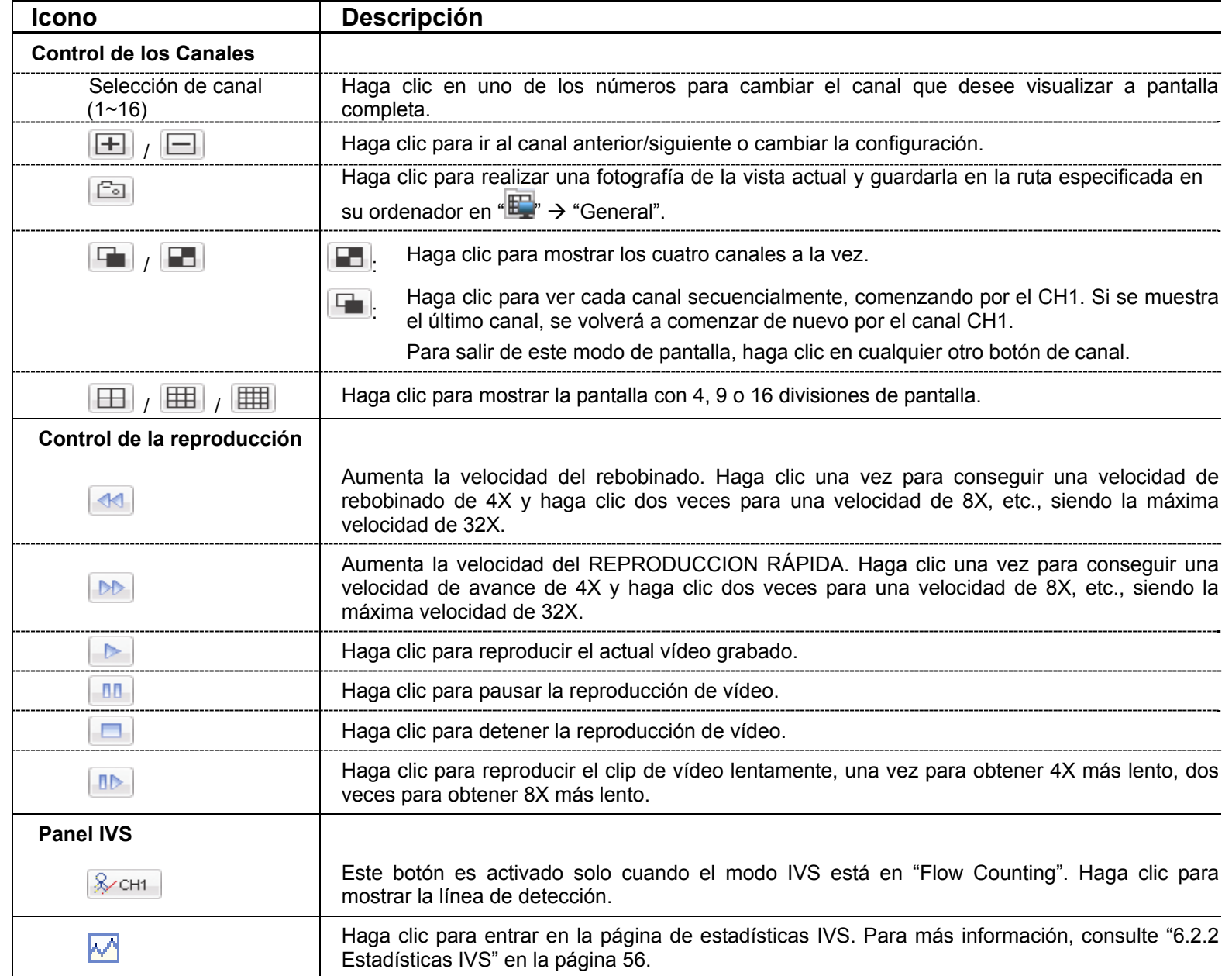

### **6.2.1 Descarga y Reproducción de Evento**

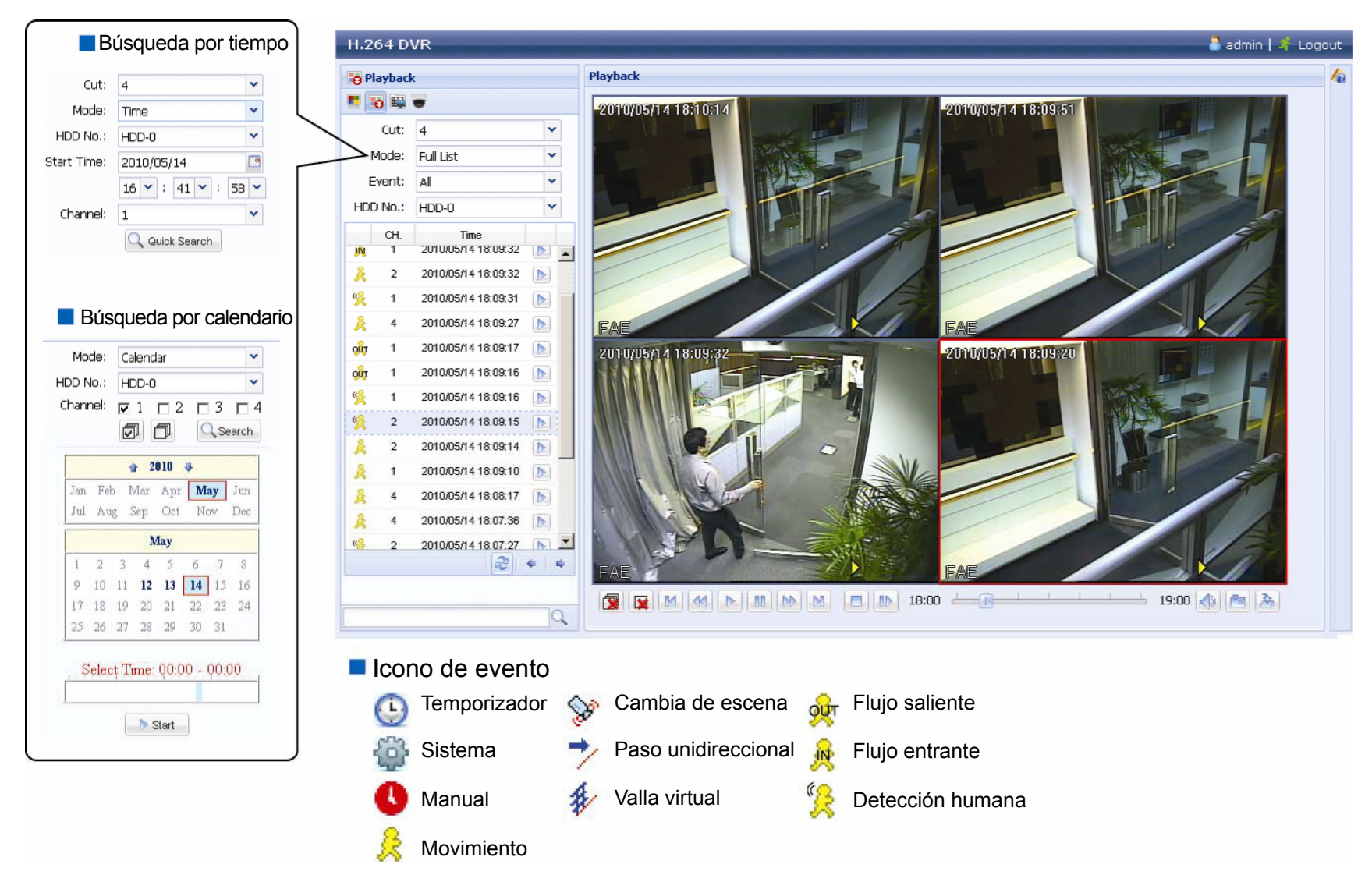

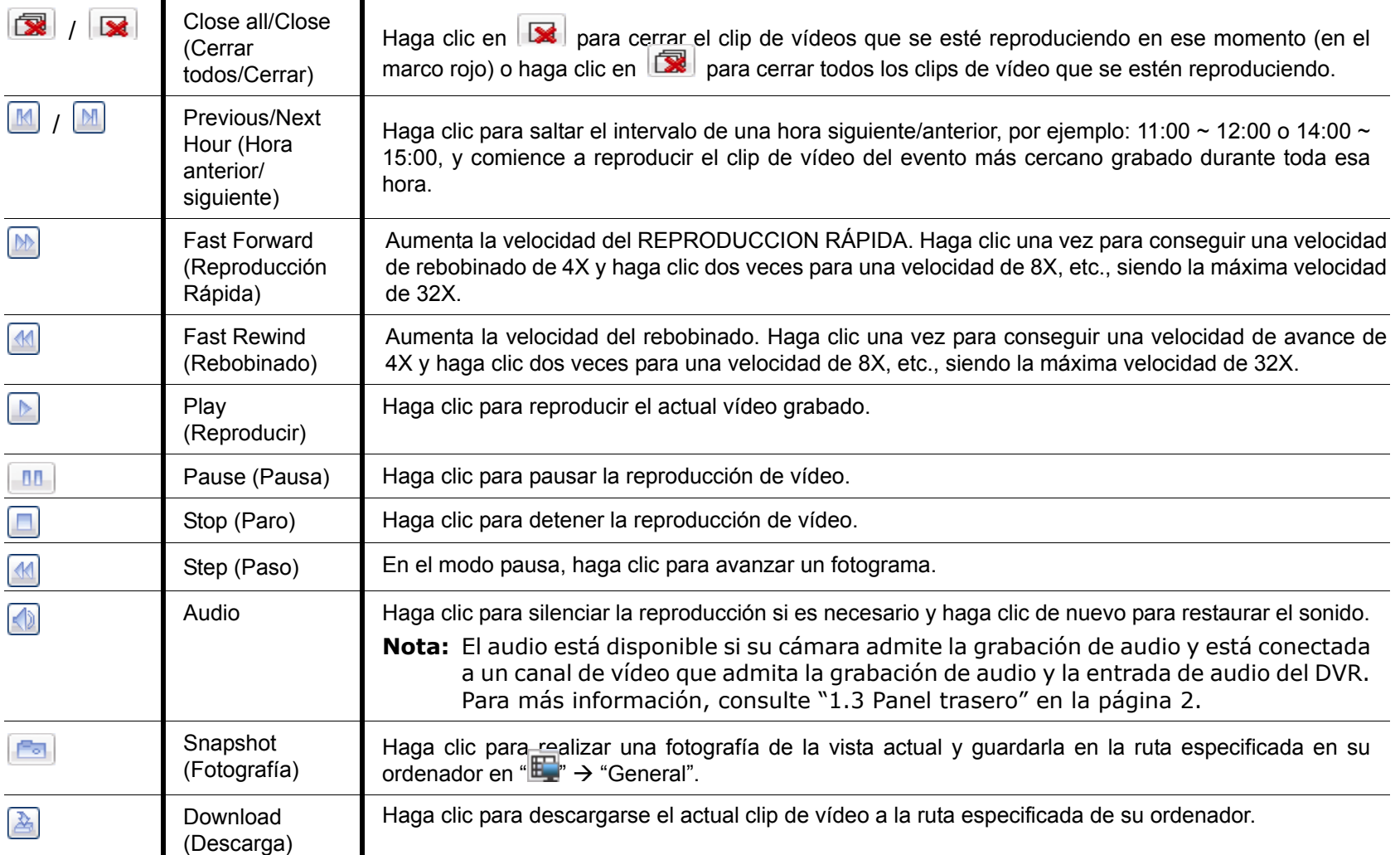

### **6.2.2 IVS Estadística**

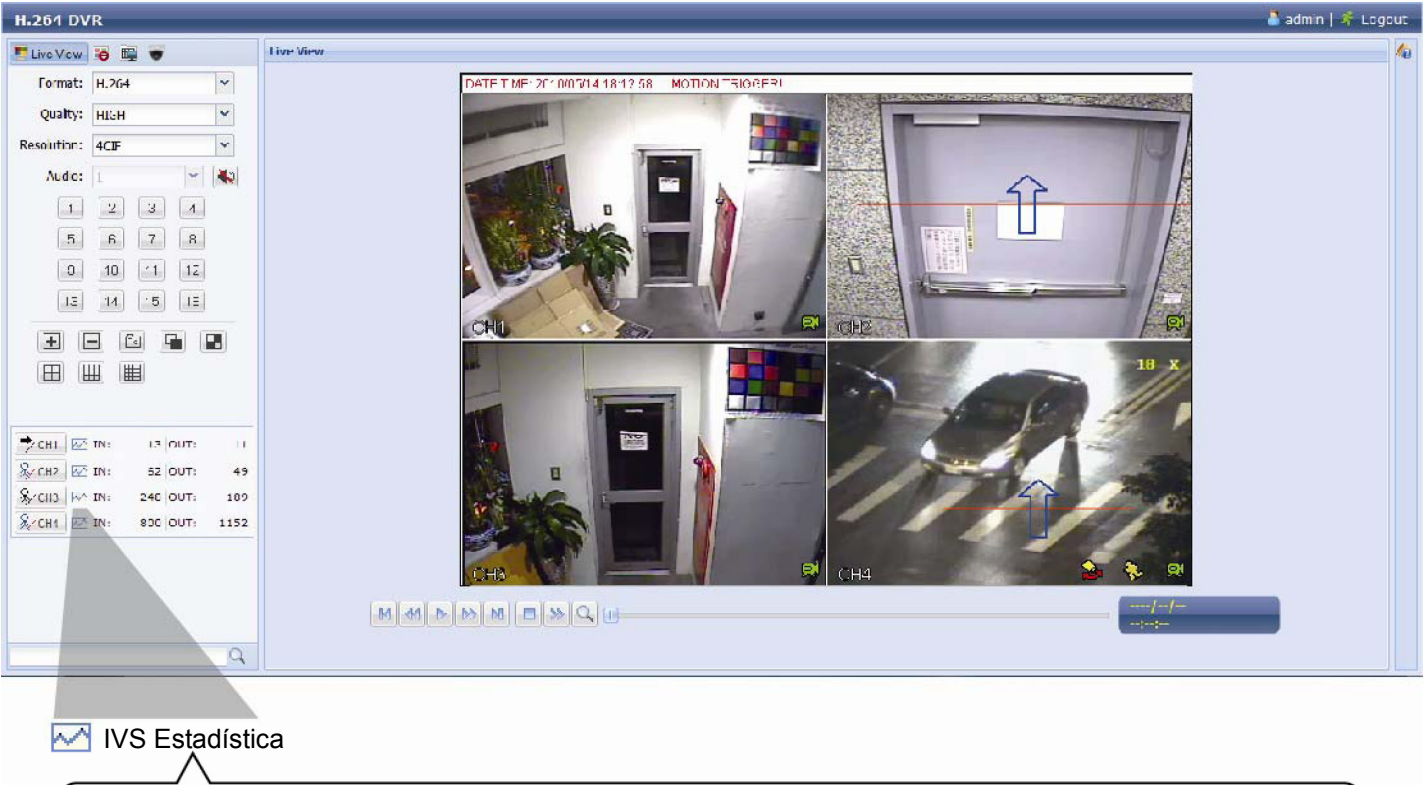

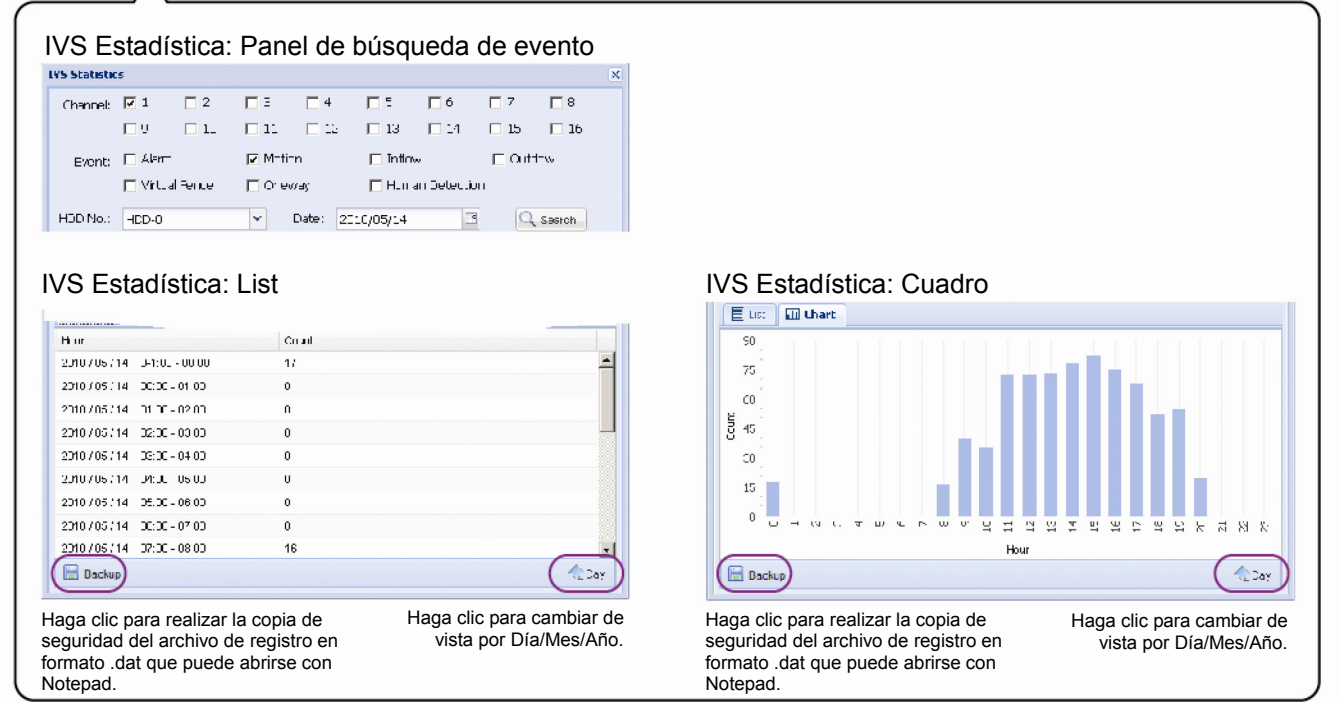

### APÉNDICE 1 ESPECIFICACIONES

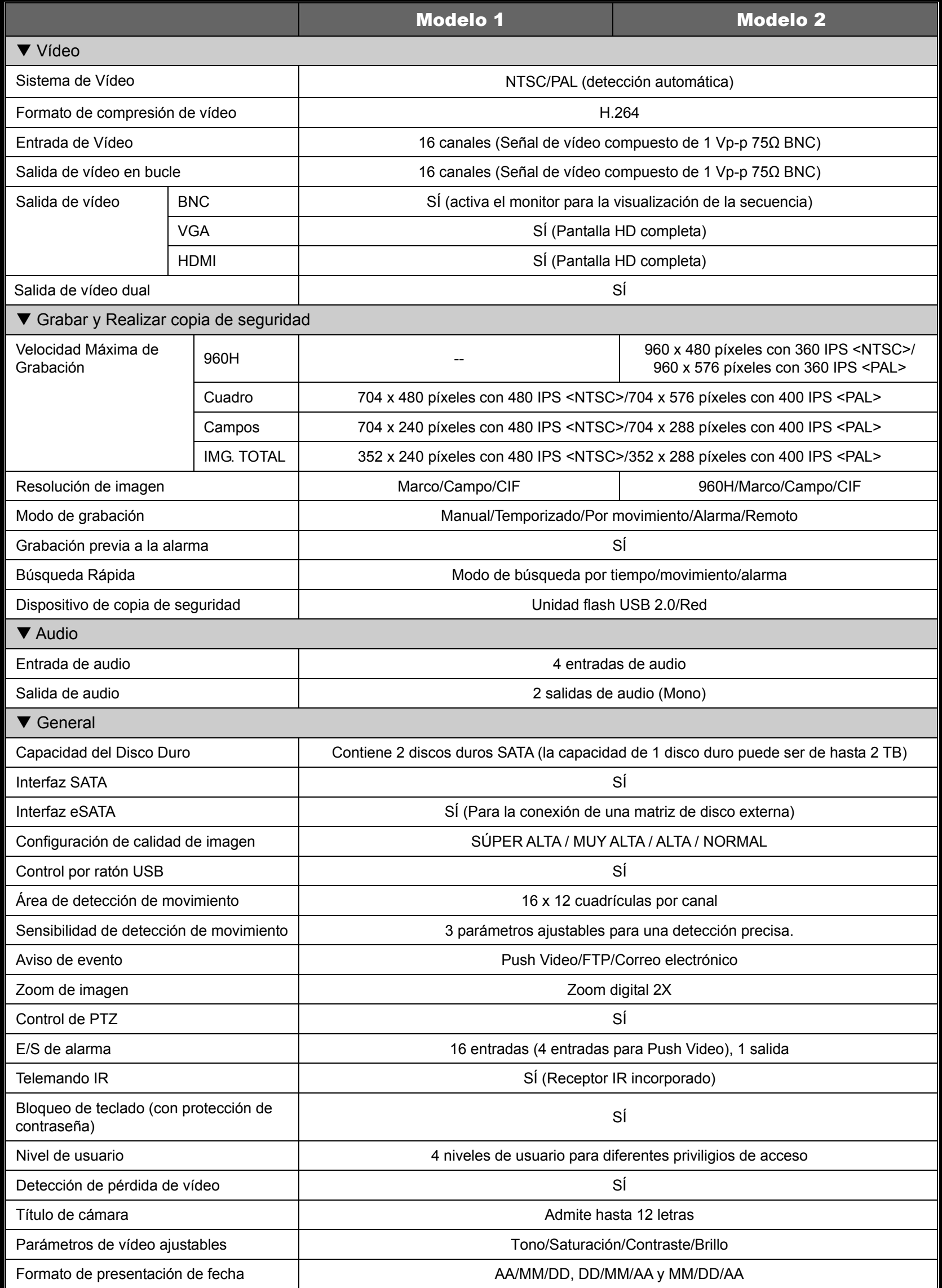

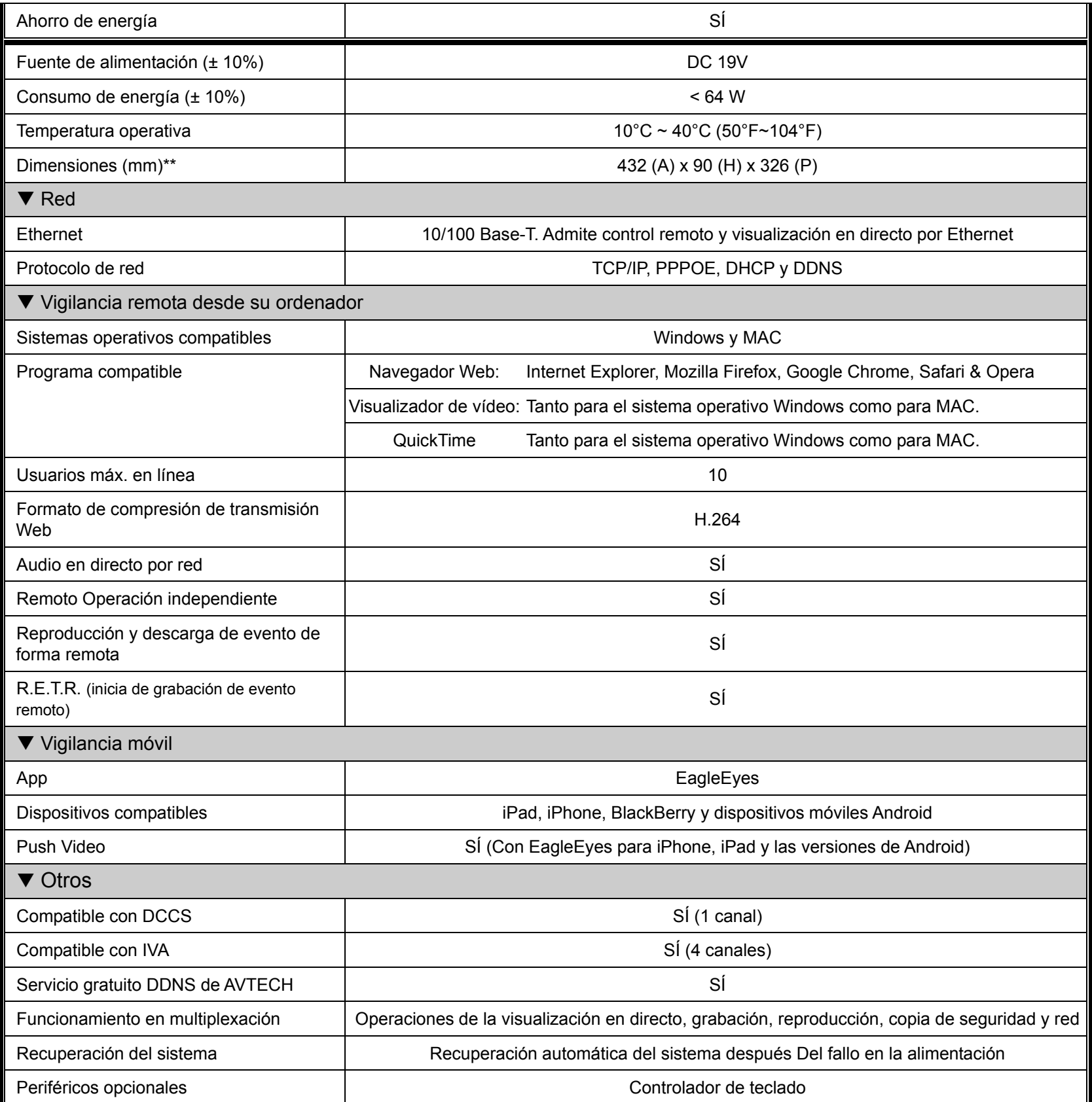

\* Las especificaciones técnicas se encuentran sujetas a cambios sin aviso previo.

\*\* Tolerancia dimensional: ±5 mm

### APÉNDICE 2 CONFIGURACIÓN DE PIN

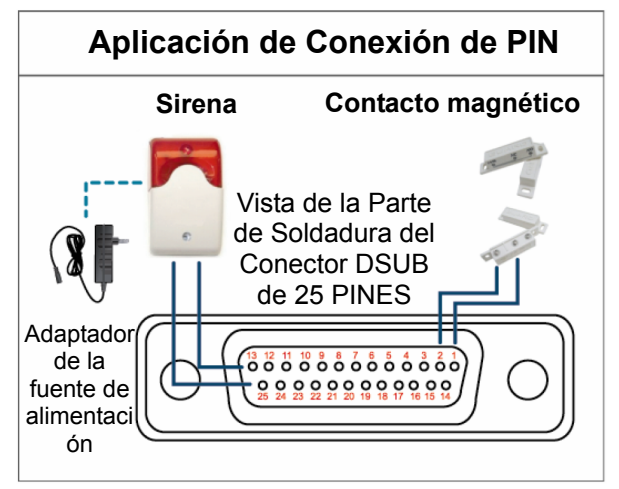

#### **Sirena:**

Si el DVR se activa por medio de una alarma o al detectar movimientos, el puerto COM se conectará a NO y la sirena se iluminará y comenzará a sonar.

#### **Contacto magnético:**

Si el contacto magnético está abierto, la alarma se activará y se iniciará la grabación.

*\* El conector D-Sub mostrador anteriormente es opcional.* 

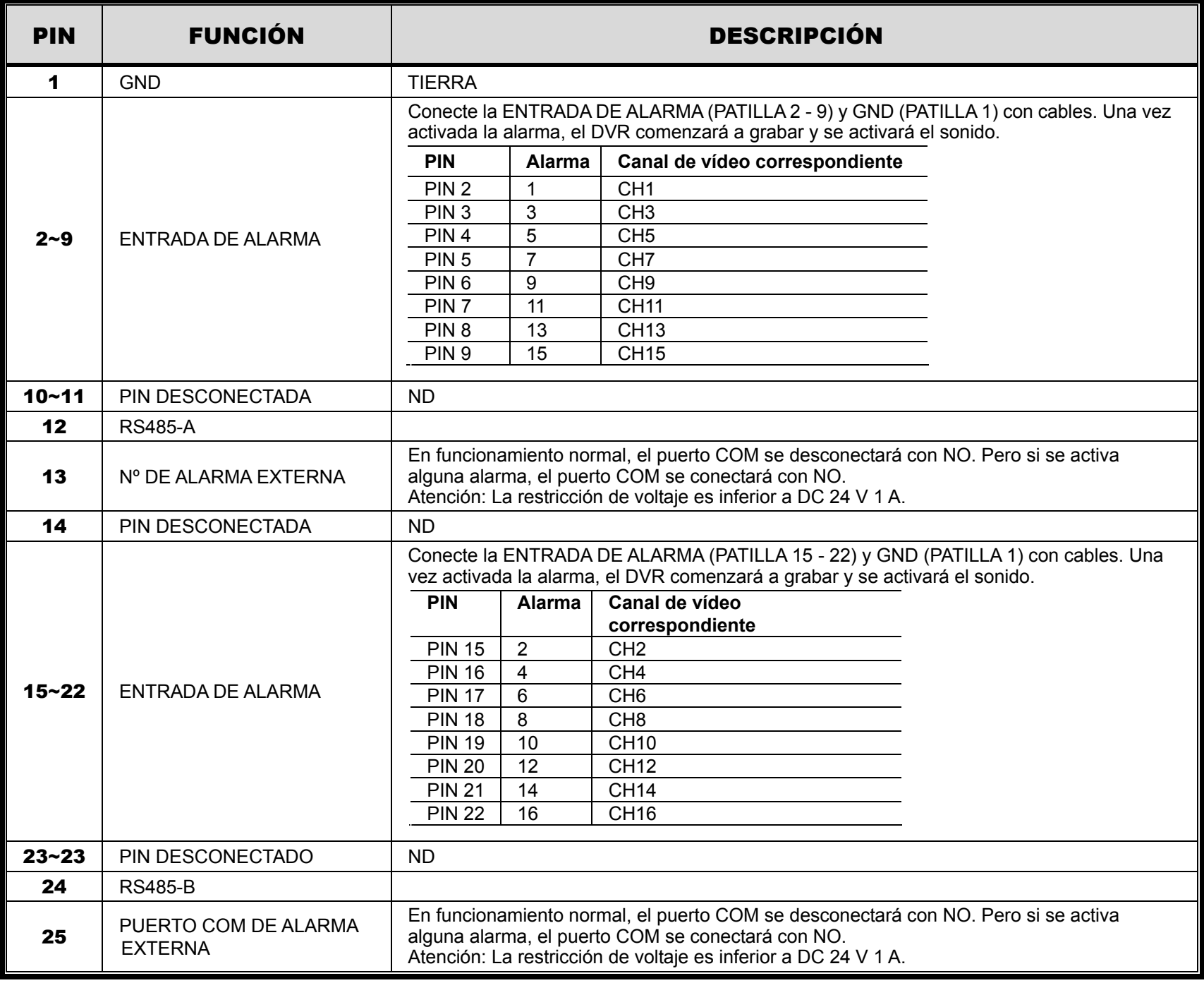

### APÉNDICE 3 CONFIGURACIÓN DEL PUSH VIDEO

### **A3.1 Conexión de PIN**

Este DVR admite el envío instantáneo de avisos de evento hacia sus dispositivos móviles, como iPhone, iPad y dispositivos móviles Android (Push Video). Sin embargo, solo ciertos pines admiten esta función.

Hay dos métodos para conectar los sensores de alarma para que funcione el Push Video: A través del terminal de entrada del Push Video y a través del puerto I/O externo.

### **Terminal de entrada de alarma de PUSH VIDEO**

Se suministra un terminal de entrada de alarma de PUSH VIDEO, como se muestra en la imagen de la derecham para ayudarle a encontrar y conectar rápidamente lso pines que admiten el Push Video.

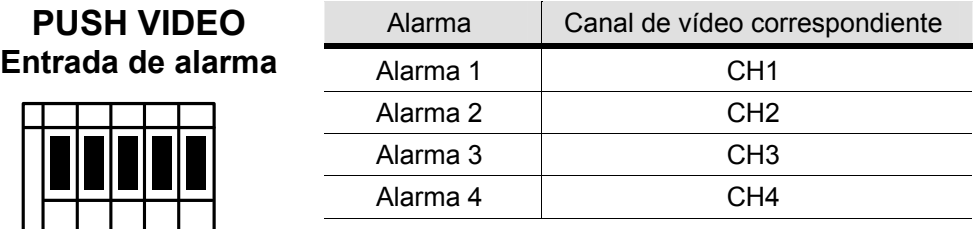

### **Puerto Externo De E/S**

G

Alarma  $1 \sim 4$  GND

Compruebe la siguiente tabla para saber qué pines para los dispositivos de alarma admiten Push Video y cual es su canal de víeo correspondiente.

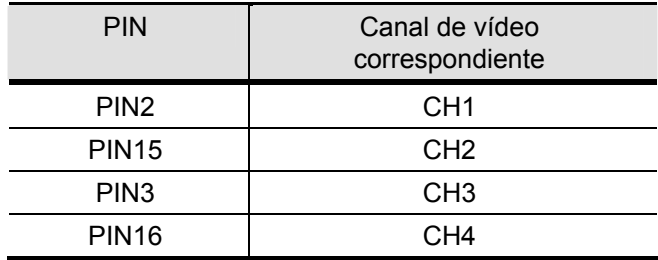

### **Conexión del sensor de la alarma**

Conecte el sensor de alarma, como los contactos magnéticos, al terminal de entrada de alarma de PUSH VIDEO o el pin I/O que admite Push Video en el panel posterior del DVR.

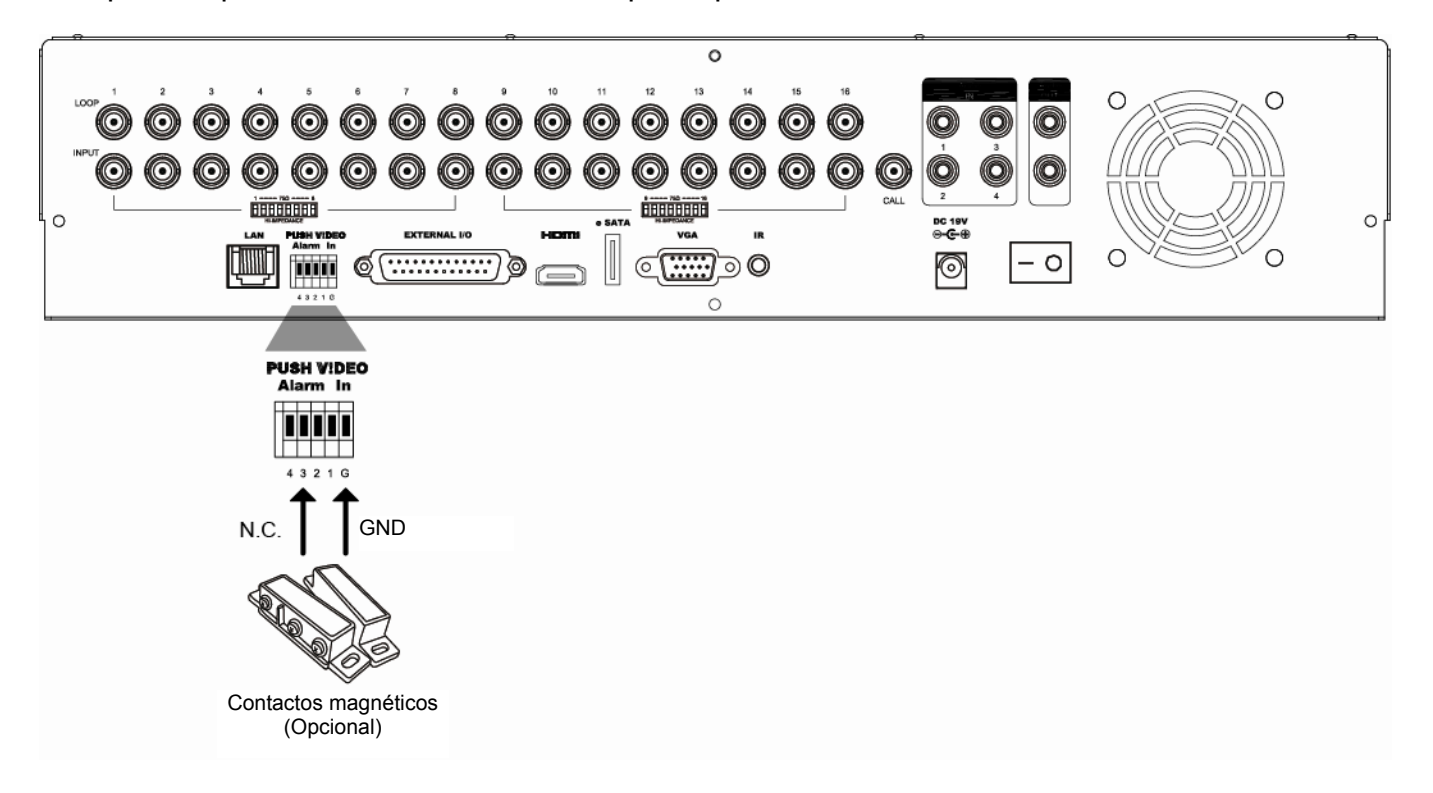

### **A3.2 Configuración**

Antes de realizar la configuración del Push Video, asegúrese de que:

- 1. El sistema DVR esté configurado tal y como se describe en la sección "2. CONEXIÓN Y CONFIGURACIÓN" de la página 4.
- 2. El DVR está conectado a internet.
- 3. Haya instalado la app, EagleEyes, en su iPhone, iPad o dispositivos móviles Android. Para más información, consulte "APÉNDICE 4 VIGILANCIA MÓVIL VÍA EAGLEEYES" en la página 62.

Paso 1: Haga clic con el botón derecho para mostrar el menú principal.

Vaya a  $\bullet$  (CONFIGURACION AVANZADO)  $\rightarrow$  "NOTIFY" para activar "GUARDIA" en "ENC.", y configure su tipo de sensor de alarma (N.C. o N.O.).

| <b>CONFIGURACION AVANZADO</b> |                  |                            |                     |                      |                   |
|-------------------------------|------------------|----------------------------|---------------------|----------------------|-------------------|
|                               |                  |                            |                     |                      |                   |
| <b>CÁMARA</b>                 | PUSH VIDEO       | <b>PUSH MESSAGE</b>        | <b>MESSAGE MAIL</b> |                      | <b>VIDEO MAIL</b> |
| DETECCIÓN                     | <b>GUARDIA</b>   |                            |                     |                      | ENC.              |
| <b>ALERTA</b>                 | CH <sub>01</sub> | ALARM OFF / INTERNAL ALARM |                     | $\blacktriangledown$ | CH <sub>1</sub>   |
| RED                           | CH <sub>02</sub> | <b>ALARM OFF</b>           |                     | ▼                    | CH <sub>2</sub>   |
| DESPLIEGUE                    | CH <sub>03</sub> | ALARM N.O.                 |                     | ▼                    | office            |
| GRABACIÓN                     | CH <sub>04</sub> | <b>ALARM OFF</b>           |                     | $\blacktriangledown$ | CH <sub>4</sub>   |
| <b>DEVICES</b>                |                  |                            |                     |                      |                   |
| <b>DCCS</b>                   |                  |                            |                     |                      |                   |
| <b>IVS</b>                    |                  |                            |                     |                      |                   |
| <b>NOTIFY</b>                 |                  |                            |                     |                      |                   |
|                               |                  |                            |                     |                      |                   |
| <b>SALIDA</b>                 |                  |                            |                     |                      |                   |

Paso 2: Abra EagleEyes y añada este DVR en los contactos del EagleEyes.

Nota: Para más detalles sobre el funcionamiento de EagleEyes, visite www.eagleeyescctv.com.

Paso 3: Active Push Video tal y como se describe a continuación e intentedisparar su sensor para ver si recibe el Push Video correctamente.

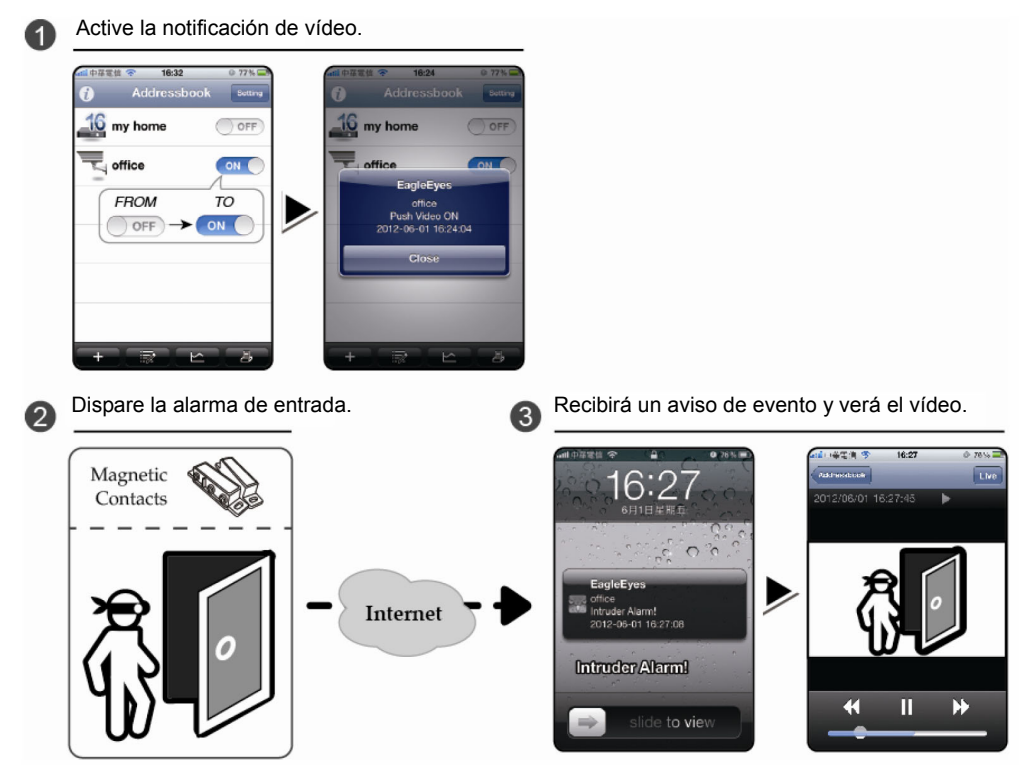

### APÉNDICE 4 VIGILANCIA MÓVIL A TRAVÉS DEL EAGLEEYES

*EagleEyes* es el programa para teléfonos móviles utilizado con nuestro sistema de vigilancia para llevar a cabo la vigilancia remota. Ofrece las siguientes ventajas:

- Es gratis (excepto *EagleEyes Plus* para iPhone, *EagleEyes Plus+* para Android y *EagleEyesHD Plus* para iPad).
- Es compatible con varias de las plataformas móviles más populares, como iPhone, iPad, BlackBerry y Android.

Es fácil de descargar, instalar y configurar. Para más detalles sobre cómo configurar y utilizar este programa, visite nuestra página web oficial www.eagleeyescctv.com.

### **A4.1 Prerrequisitos**

Antes de instalar EagleEyes en su teléfono móvil para realizar la vigilancia remota, asegúrese de que:

- $\checkmark$  Su plataforma móvil sea iPhone, iPad, BlackBerry y Android.
- $\checkmark$  Los servicios de internet móvil son suscritos y disponibles para ser usados desde su teléfono móvil.
- Nota: Es posible que le cobren por acceder a Internet a través de las redes 3G o redes inalámbricas. Para más detalles sobre las tasas de acceso a internet, consulte a su operador de red local o a su proveedor de servicios.
	- $\checkmark$  Ha anotado la dirección IP, número de puerto, nombre de usuario y contraseña utilizados para acceder a su cámara de red desde el internet.

### **A4.2 Dónde descargarlo**

Visite www.eagleeyescctv.com desde su dispositivo móvil.

**Nota: NO** se descargue EagleEyes desde su ordenador.

Seleccione "PRODUCT"  $\rightarrow$  "Software" para acceder a la página de introducción de EagleEyes. A continuación, seleccione el tipo de plataforma móvil que esté utilizando en la sección "Software" y descárguese el programa que se ajuste a sus necesidades.

**Nota:** Esta serie de DVR es compatible solo con iPhone, iPad, BlackBerry y dispositivos móviles Android.

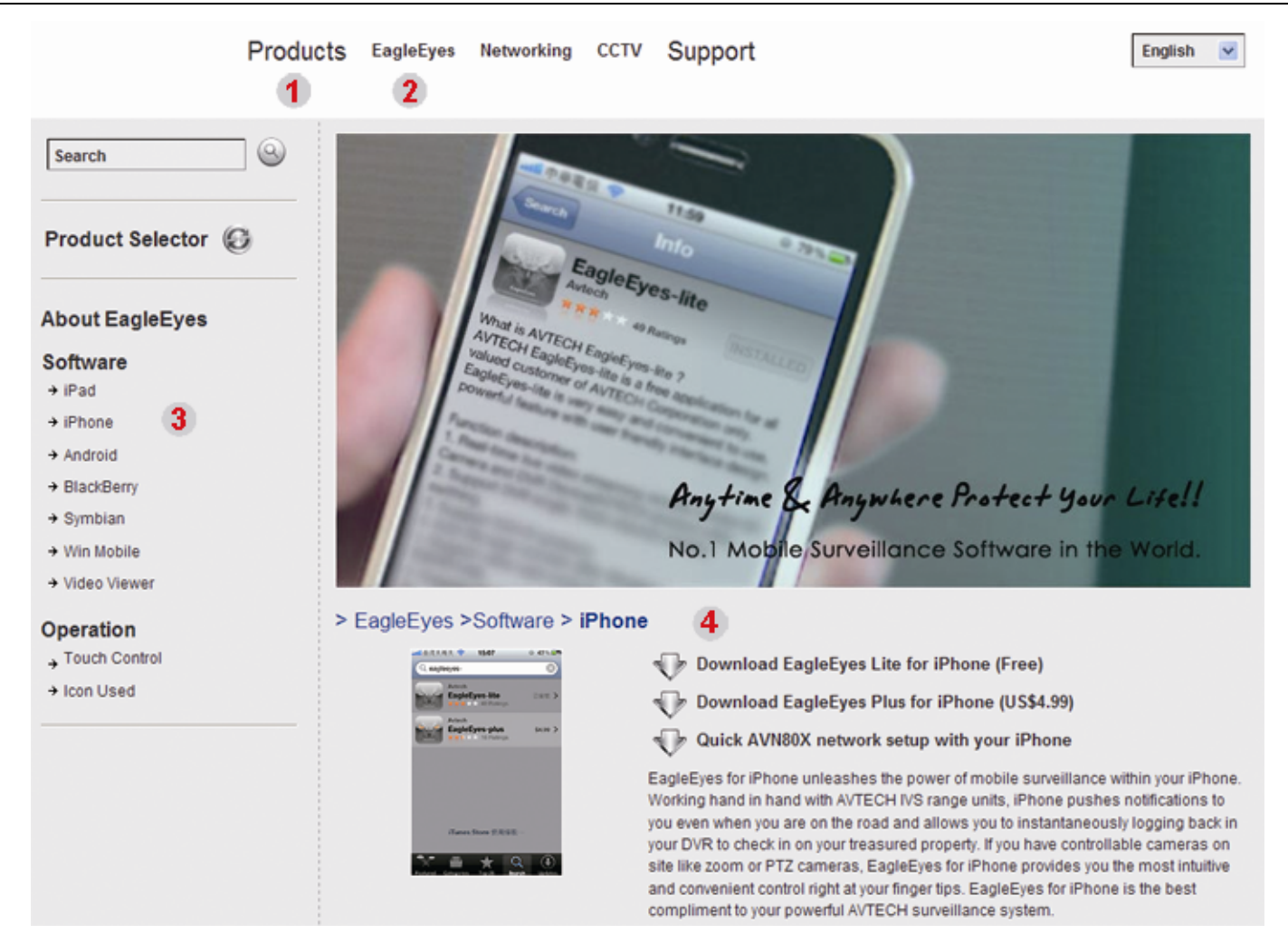

Siga las instrucciones en pantalla para iniciar la descarga. Cuando se haya completado la descarga, *EagleEyes* será instalado automáticamente a la ubicación donde todas las aplicaciones de su teléfono se guardan de forma predeterminada o donde usted lo especifique.

**Nota:** Para más detalles sobre la configuración de este programa, baje la página de descarga para leer las instrucciones relacionadas con el mismo.

### APÉNDICE 5 CONFIGURAR PUSH VIDEO

Esta serie DVR admite los avisos instantáneos de eventos a su iPhone / iPad / dispositivos móviles Android gracias a nuestro programa instalado "EagleEyes". Cuando una cámara de detección humana o un dispositivo de alarma externa detecte a una persona, el DVR recibirá inmediatamente las señales de la alarma y la enviará a su iPhone / iPad / dispositivos móviles Android.

**Nota:** iPhone, iPad y Android son marcas o marcas registradas de sus respectivos propietarios.

### **A5.1 Prerrequisitos**

Antes de configurar esta función, asegúrese de que ha comprobado los siguientes puntos:

- 9 Tiene un iPhone / iPad / dispositivo móviles Android con nuestro programa "EagleEyes" instalado. Para más información, consulte la sección anterior.
- 9 Una cámara de detección humana está conectada al CH1 o un dispositivo de alarma externa está conectado a la entrada de alarma "Push Video Alarm In" en el panel posterior. Asegúrese de que la cámara también esté conectada para grabar los eventos de alarma. Para saber qué canal de vídeo se corresponde con cada pin de alarma, consulte el "APÉNDICE 3 CONFIGURACIÓN DE PUSH VIDEO" en la página 60.
- $\checkmark$  La función de grabación de evento de su DVR no está desactivada.
- $\checkmark$  La función de detección por movimiento de su DVR no está desactivada.
- $\checkmark$  Su DVR está conectado a Internet. Para más información, consulte la siguiente página web: http://www.surveillance-download.com/user/CMS.pdf.

### **A5.2 Active la notificación de vídeo**

### **A5.2.1 Para iPhone/iPad**

- Paso 1: En el menú principal del iPhone/iPad, seleccione "Configuración" → "Avisos".
	- -- Asegúrese de que "Avisos" esté "ACTIVADO".

-- Seleccione "EagleEyes" y asegúrese de que sus ajustes estén "ACTIVADO".

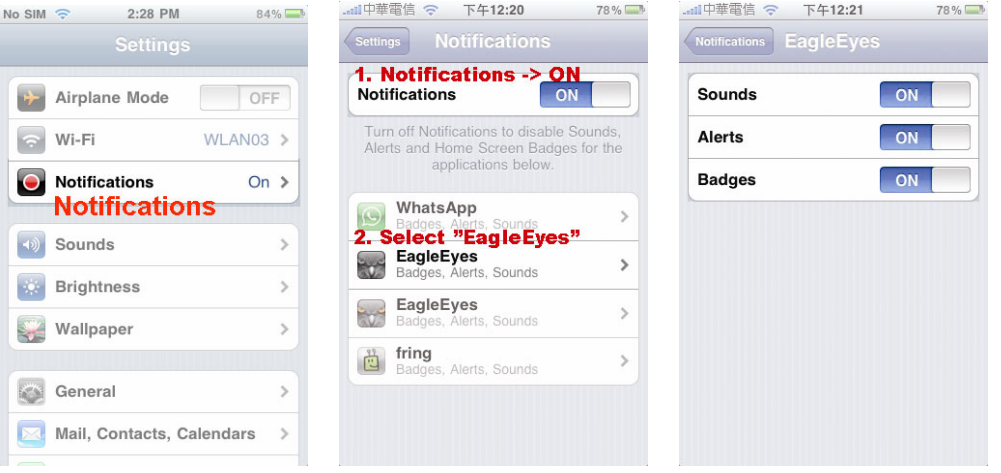

- Paso 2: Abra "EagleEyes" y deslice el botón de Notificación de Vídeo hacia "ACTIVADO". Recibirá un mensaje indicando que la notificación de vídeo (Push Video) está activada.
- Paso 3: Vuelva al menú principal de su iPhone/iPad. Recibirá avisos de evento cuando haya una detección humana o un evento de alarma. Seleccione "Ver" para reproducir inmediatamente el clip grabado.

#### APÉNDICE 5 CONFIGURAR PUSH VIDEO

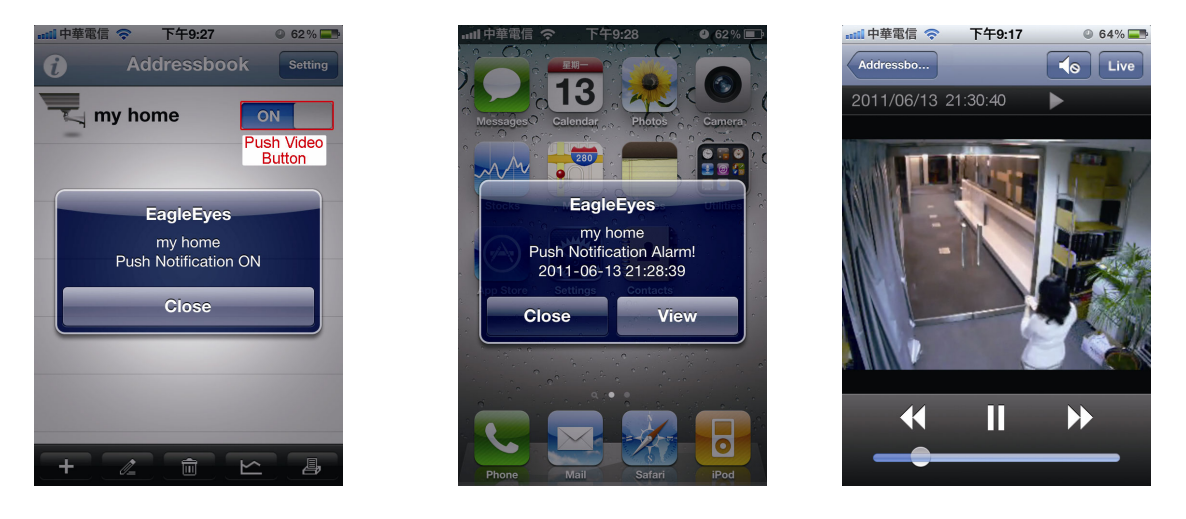

### **A5.2.2 Para dispositivos móviles Android**

En la agenda seleccione "Guard" de "DESACTIVADO" a "ACTIVADO".

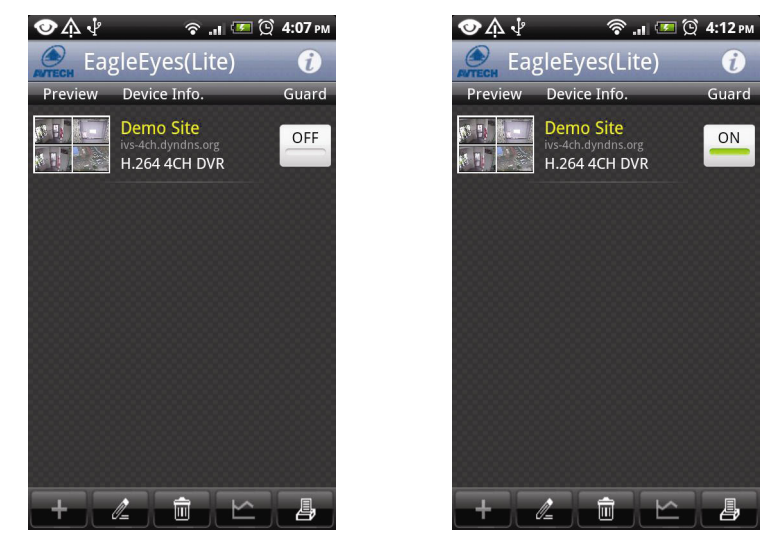

### APÉNDICE 6 LISTA DE UNIDADES FLASH USB COMPATIBLES

Actualice el firmware del DVR con la última versión para garantizar la precisión de la tabla que a continuación se muestra. Si la unidad flash USB no es compatible con el DVR, verá el en la pantalla.

**Nota:** Utilice su PC para formatear la unidad flash USB con el formato "FAT32".

**Nota:** Puede hacer una copia de seguridad de hasta 2 GB de datos de vídeo por copia de seguridad a través de USB. Para hacer una copia de seguridad de más datos, ajuste el tiempo y los canales que desee y comience de nuevo a realizar la copia de seguridad por USB.

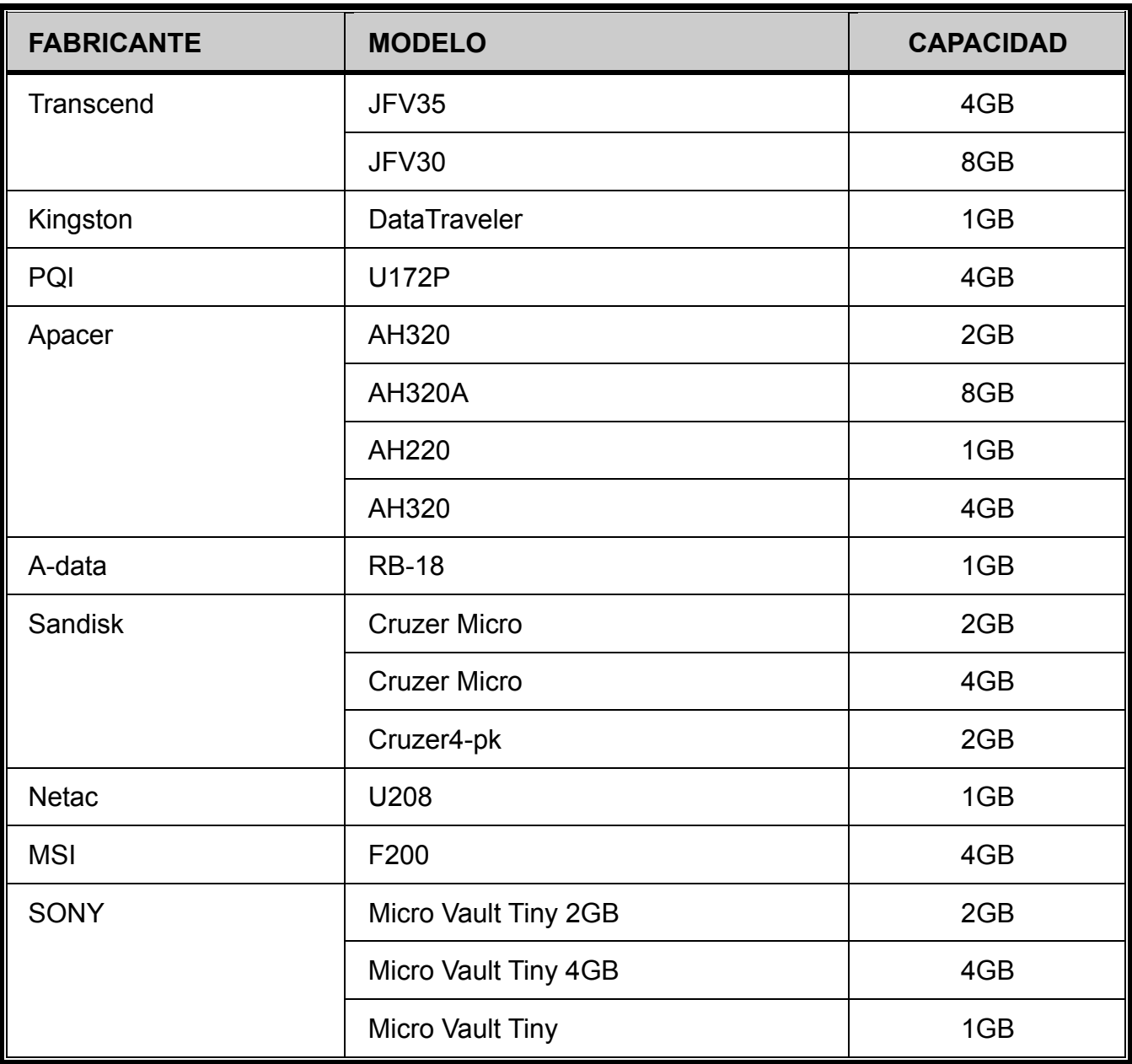

### APÉNDICE 7 LISTA DE COMPATIBILIDAD DE DISCOS DUROS SATA

Actualice el firmware del dispositivo con la última versión para garantizar la precisión de la tabla que a continuación se muestra.

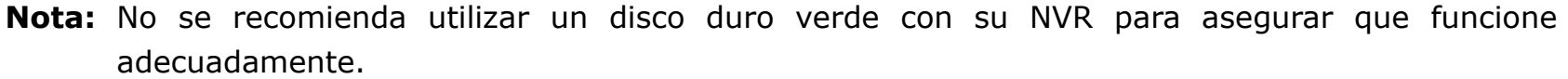

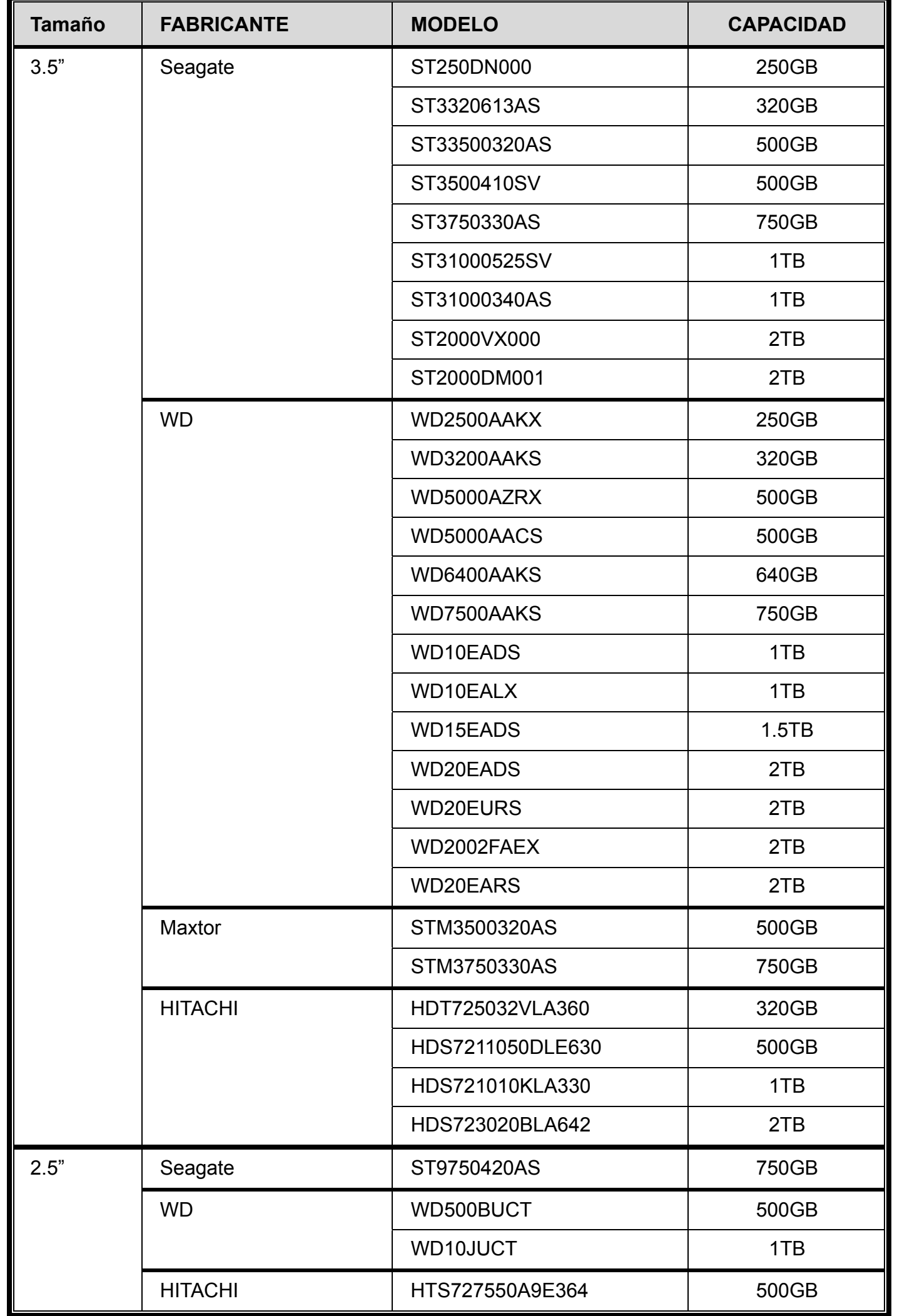

## APÉNDICE 8 ESTRUCTURA DEL MENÚ PRINCIPAL

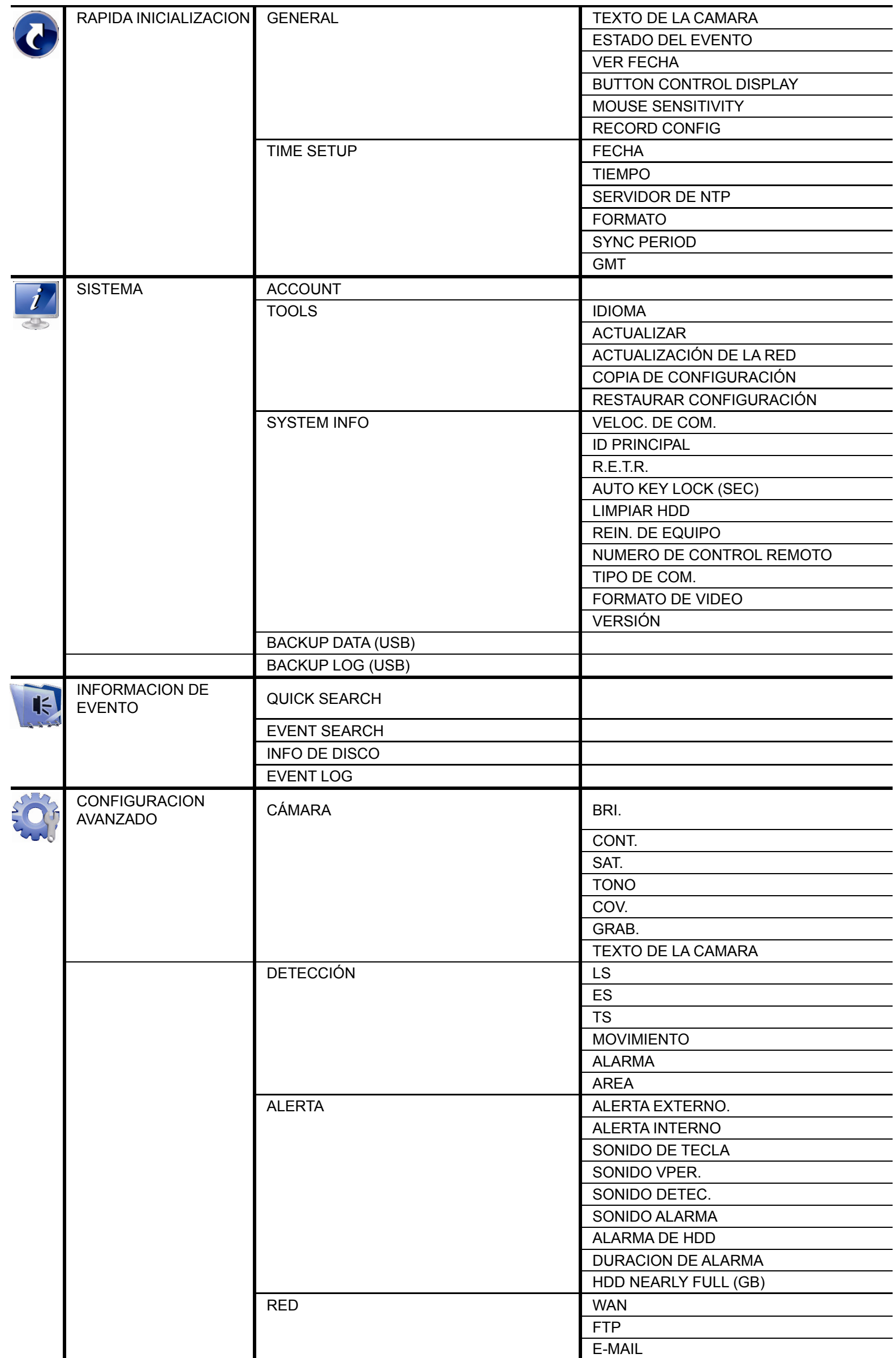

APÉNDICE 8 ESTRUCTURA DEL MENÚ PRINCIPAL

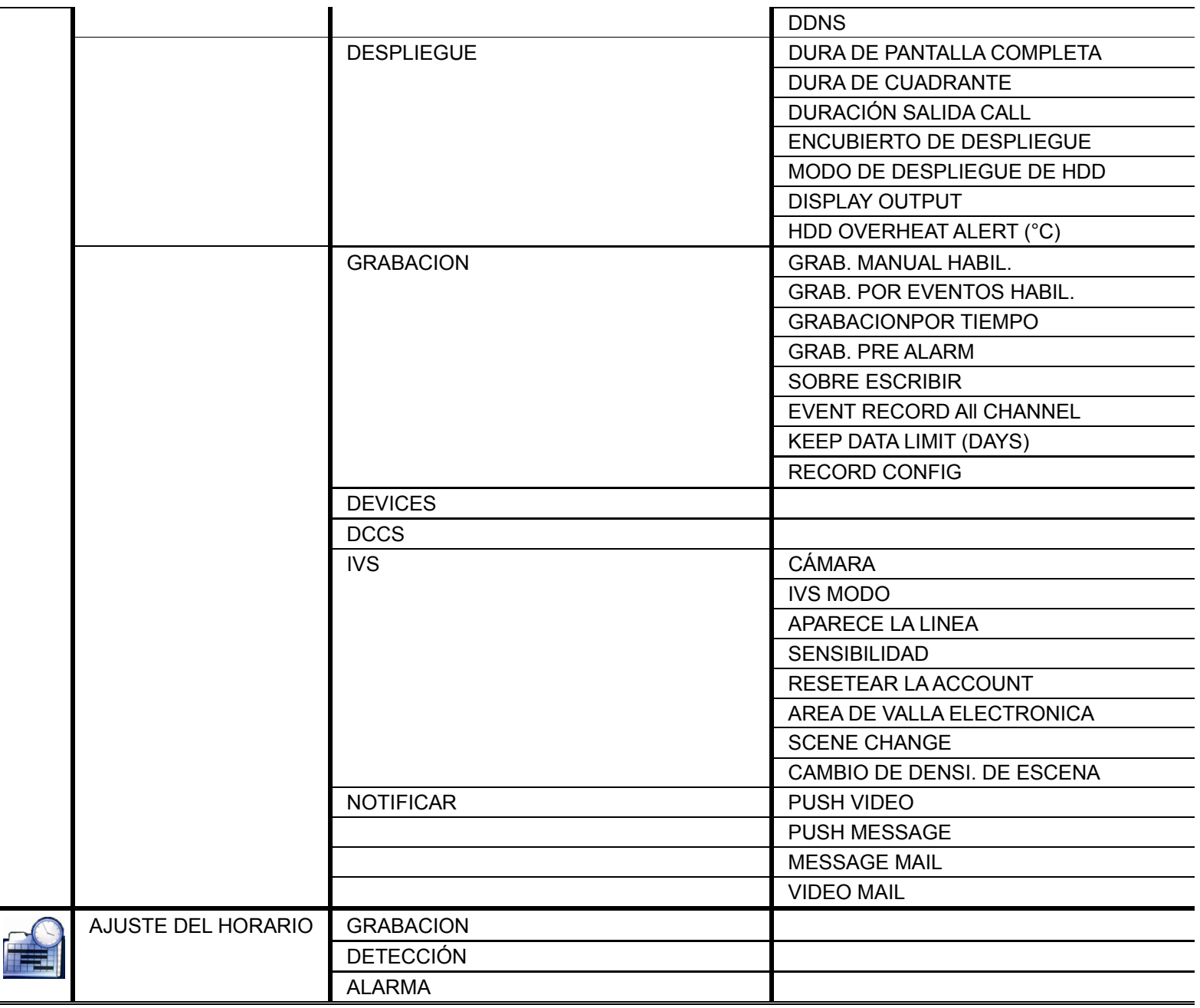

### APÉNDICE 9 SUSTITUCIÓN DE LA BATERÍA DEL DVR

La restauración de la hora del DVR tras un fallo del suministro eléctrico, por ejemplo, causado por un corte de luz, provocará que los datos se desordenen y que los usuarios tengan problemas para encontrar el clip del evento deseado. Para evitar que se restaure la hora del DVR, se ha instalado en el DVR una batería no recargable de litio, *CR2032*.

Sin embargo, la hora de DVR podría restaurarse si la batería del DVR está baja o si acaba por agotarse. Si eso ocurre, sustituya **inmediatamente** la batería del DVR, CR2032, como se indica a continuación.

#### ¾ **Cómo sustituir la batería CR2032**

**Nota:** La batería de litio CR2032 es una batería no recargable y debe adquirirse por separado. Sustituya la batería por otra batería similar o equivalente.

- Paso 1: Detenga **inmediatamente** todas las grabaciones del DVR para evitar que se desordenen los datos grabados. A continuación, realice una copia de seguridad de los datos grabados si fuera necesario.
- Paso 2: Apague el DVR y desconéctelo de la fuente de alimentación.
- Paso 3: Extraiga la carcasa del DVR y localice la batería en el panel principal.
- Paso 4: Presione el seguro como se indica a continuación para extraer la batería.

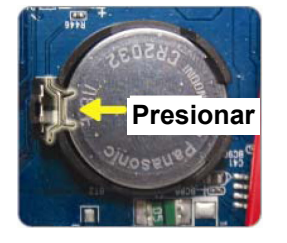

- Paso 5: Coloque la nueva batería en el panel principal con el lado "CR2032" hacia arriba.
- Paso 6: Vuelva a colocar la carcasa del DVR y conecte la fuente de alimentación.
- Paso 7: Configure la fecha y la hora del DVR y comience de nuevo la grabación. Para más información, consulte "2,5 Configuración de fecha y hora" en la página 7 y "5.4.6 GRABACIÓN" en la página 31.

# DVR FULL D1

## Manuale Utente

Video Sorveglianza intelligente

■ Interfaccia GUI - supporto Mouse USB

Leggere accuratamente le istruzioni prima dell'uso e conservarle per riferimenti futuri. Fare riferimento al DVR impiegato per le schermate e le operazioni effettive

### IMPORTANTI ISTRUZIONI DI SICUREZZA

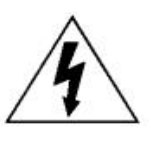

### ATTENZIONE

### **RISCHIO DI FOLGORAZIONE**

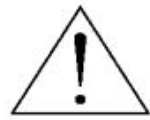

#### **ATTENZIONE:**

Per ridurre il rischio di folgorazione, non esporre l'apparecchio a pioggia o umidità. Usare solo con il tipo di alimentazione elettrica indicata sull'etichetta. La società non deve essere ritenuta responsabile di qualsiasi danno derivante da uso improprio, anche se siamo stati avvisati della possibilità di tali danni.

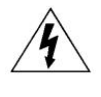

Il simbolo del fulmine all'interno di un triangolo equilatero serve per avvertire l'utente della presenza di "tensioni pericolose" non isolate all'interno del prodotto, che possono essere di magnitudine tale da costituire un rischio scosse elettriche per le persone.

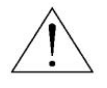

Il punto esclamativo, all'interno di un triangolo equilatero, e inteso per avvisare l'utente della presenza di importanti istruzioni operative e di manutenzione (riparazioni) nella documentazione che accompagna l'attrezzatura.

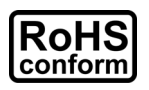

Tutti i prodotti senza piombo forniti dall'azienda sono conformi ai requisiti delle Leggi Europee in materia di restrizione dell'uso di determinate sostanze pericolose all'interno delle apparecchiature elettriche ed elettroniche (RoHS), questo significa che le nostre procedure di produzione ed in nostri prodotti sono rigorosamente "senza piombo" e privi delle sostanze citate nella Direttiva.

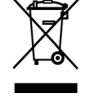

Il simbolo del bidone della spazzatura annullato da una croce, indica che all'interno dell'Unione Europea il prodotto deve essere smaltito separatamente dai rifiuti urbani al termine della sua durata utile. Questo vale per il prodotto e per tutte le periferiche marcate con questo simbolo. Non smaltire questi prodotti indistintamente insieme ai rifiuti urbani. Contattare il proprio rivenditore locale per le procedure di riciclaggio dell'apparecchio.

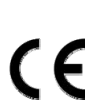

Questo apparato e prodotto in conformità ai requisiti sulle interferenze radio.

#### *Dichiarazione della commissione federale sulle interferenze*

Questo dispositivo e' stato testato e valutato come un dispositivo che rispetta i limiti degli apparecchi digitali di classe A, a norma secondo la Parte 15 del regolamento FCC. Tali limiti sono stati selezionati per offrire una protezione sufficiente contro interferenze dannose quando questo dispositivo e' usato in un ambiente commerciale. Questo dispositivo genera, usa, ed emette onde di frequenza radio, e se non installato o utilizzato secondo le istruzioni contenute nel manuale, puo causare interferenze alle comunicazioni radio. L'utilizzo di questo apparecchio in un area residenziale puo causare interferenze dannose che dovranno essere corrette a spese dell'utente.

### *Informazioni sui Marchi*

iPhone® è un marchio registrato di proprietà di Apple Inc.

BlackBerry® ed i relativi marchi, nomi e loghi sono proprietà di Research In Motion Limited e sono registrati e/o utilizzati negli Stati Uniti e in altri paesi del mondo. Usato dietro licenza di Research In Motion Limited.

Android™ è un marchio registrato di Google Inc. L'utilizzo di questo marchio è soggetto all'autorizzazione da parte di Google.

Microsoft®, Windows®, Internet Explorer®, Mozilla® Firefox®, Google Chrome™, Safari®, QuickTime®, Windows® Mobile & Symbian® menzionati in questo documento sono marchi registrati dai rispettivi proprietari.

### *Limitazione delle responsabilità*

Le informazioni di questo Manuale sono aggiornate al momento della pubblicazione. Ci riserviamo il diritto di rivedere o rimuovere, in qualsiasi momento, qualsiasi contenuto di questo manuale. Non facciamo garanzie, né ci assumiamo alcuna responsabilità legale nei riguardi dell'accuratezza, completezza o utilità di questo manuale. Fare riferimento al DVR impiegato per le schermate e le operazioni effettive. I contenuti di questo manuale sono soggetti a modifica senza preavviso.

Tutti i prodotti ed i nomi delle aziende qui citate possono essere marchi commerciali registrati, o nomi commerciali dei loro rispettivi proprietari.

#### *Messa a terra*

Questo è un prodotto di sicurezza di Classe 1 (dotato di messa a terra protettiva incorporata nel cavo d'alimentazione). La spina elettrica deve essere inserita esclusivamente in una presa di corrente dotata di contatto di messa a terra. Qualsiasi interruzione del conduttore protettivo, all'interno o all'esterno dello strumento, lo renderà pericoloso. L'interruzione intenzionale è proibita.

#### *Acqua e Umidità*

Non esporre questo prodotto a gocciolamenti o spruzzi; inoltre, sul prodotto non devono essere collocati oggetti riempiti con liquidi, come vasi.

#### *Licenza MPEG4*

QUESTO PRODOTTO È SOTTO LA LICENZA DEL PORTAFOGLIO LICENZE DI BREVETTI MPEG-4 VISUAL PER USO PERSONALE NON COMMERCIALE DEGLI UTENTI PER LA (i) CODIFICA VIDEO IN CONFORMITÀ ALLO STANDARD MPEG-4 VISUAL ("VIDEO MPEG-4") E/O (ii) LA DECODIFICA VIDEO MPEG-4 CHE È STATO CODIFICATO DA UN UTENTE IMPEGNATO IN UNA ATTIVITÀ PERSONALE E NON COMMERCIALE E/O CHE È STATO OTTENUTO DA UN FORNITORE VIDEO AUTORIZZATO DA MPEG LA A FORNIRE VIDEO MPEG-4. NESSUNA ALTRA LICENZA E GARANTITA, NE DEVE CONSIDERASI IMPLICITA, PER QUALSIASI ALTRO USO. ALTRE INFORMAZIONI, INCLUDENDO QUELLE RELATIVE AD USI PROMOZIONALI INTERNI E COMMERCIALI ED ALLE CONCESSIONI DI LICENZA, POSSONO ESSERE OTTENUTE DALLA MPEG LA, LLC. VISITARE IL SITO HTTP://WWW.MPEGLA.COM.

#### *Licenza GPL*

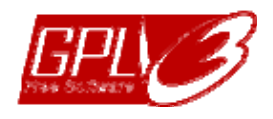

Questo prodotto contiene codici che sono sviluppati da Terze Parti e che sono soggette a GNU General Public License ("GPL") o a GNU Lesser Public Licence ("LGPL").

Il codice GPL utilizzato in questo prodotto viene rilasciato senza alcuna garanzia ed è soggetto al copyright dell'autore. Ulteriori codici sorgente soggetti a licenze GPL, sono disponibili su richiesta.

Siamo lieti di fornire le nostre modifiche al Linux Kernel, oltre ad alcuni comandi nuovi, ed alcuni strumenti per accedere al codice. I codici sono disponibili sul sito FTP, si raccomanda di scaricarli dal seguente sito oppure consultare il proprio distributore:

http://download.dvrtw.com.tw/GPL/DVR/H-Series/linux.tar.gz

## **INDICE**

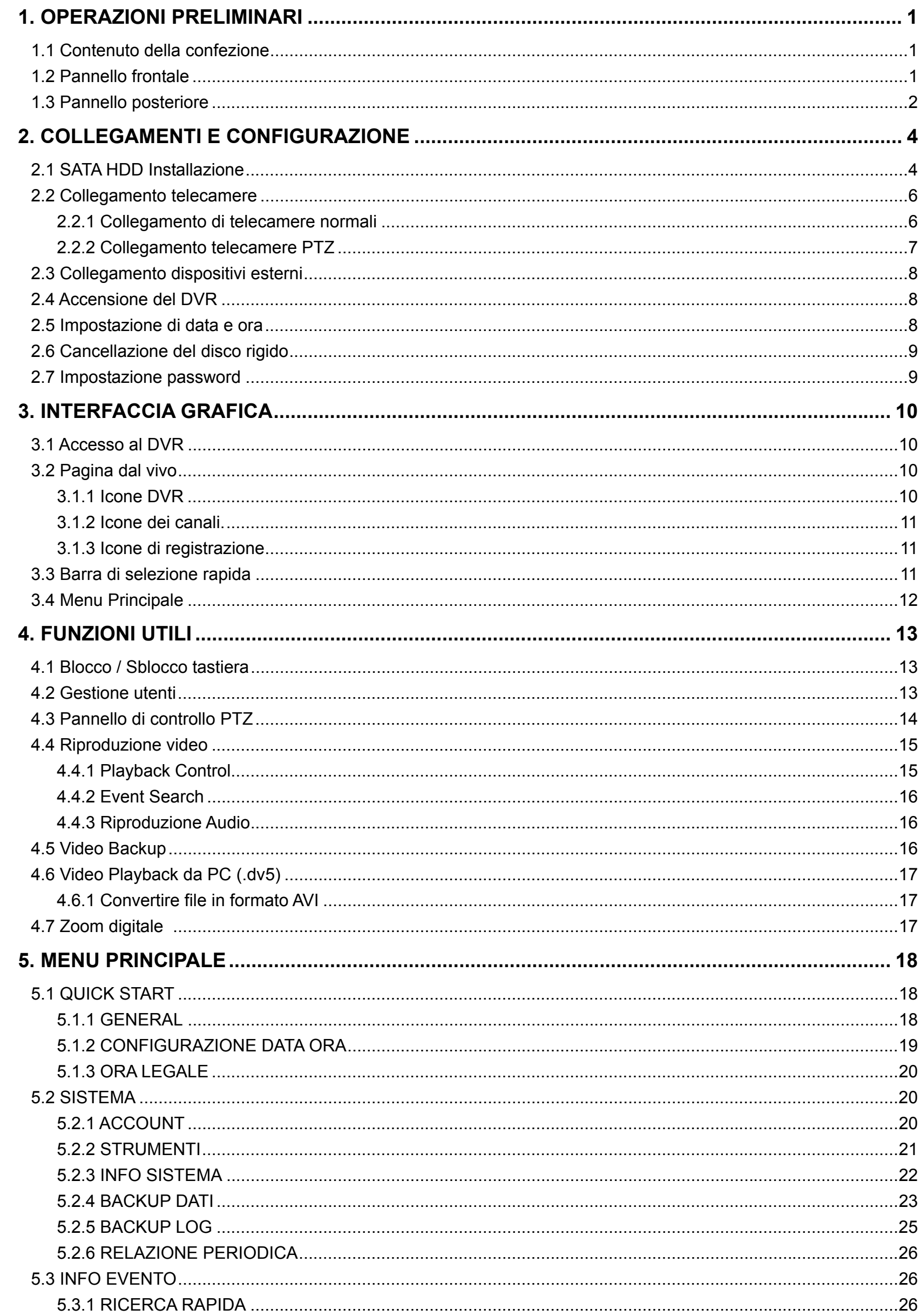

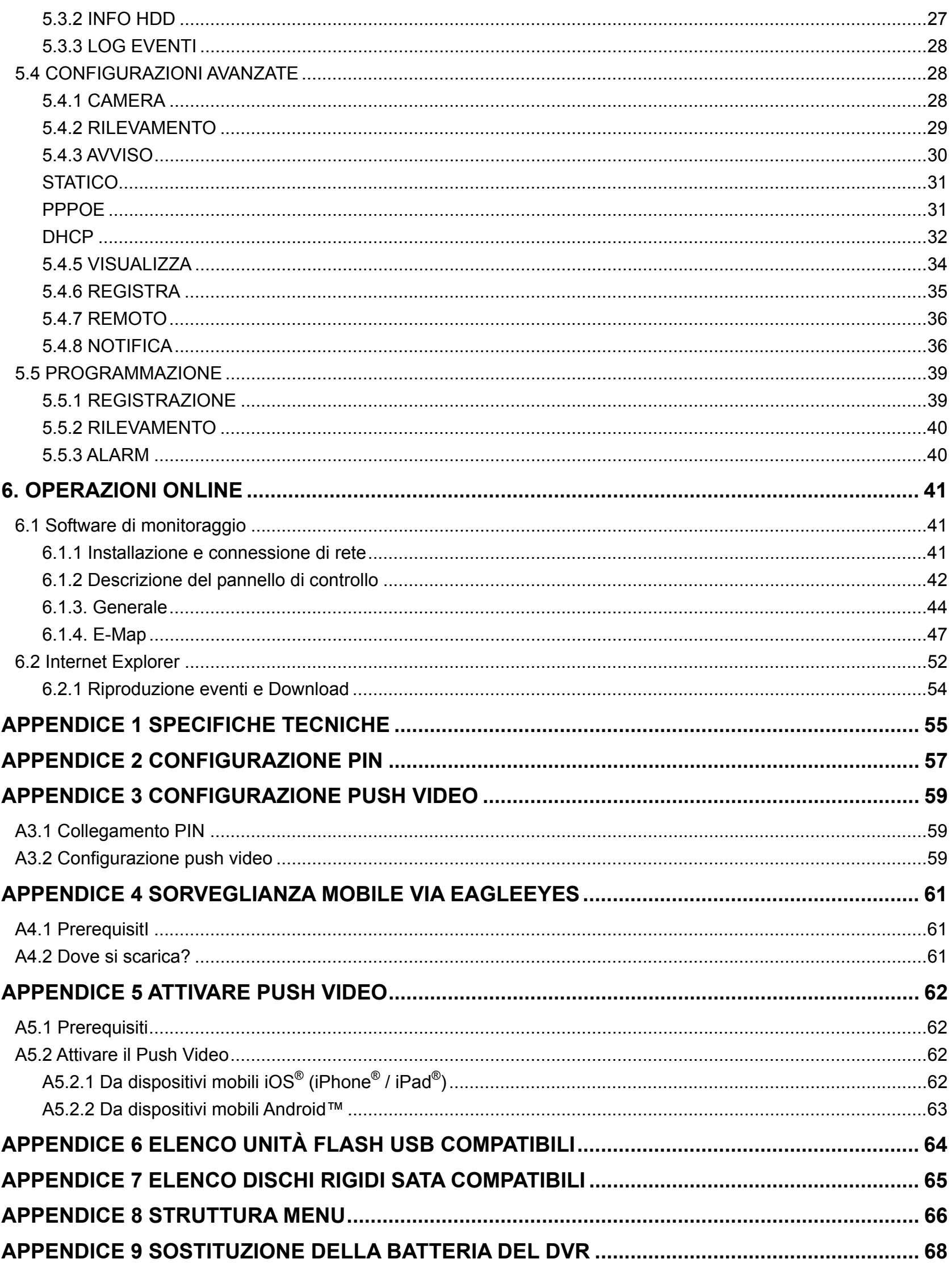

### 1. OPERAZIONI PRELIMINARI

### **1.1 Contenuto della confezione**

#### **Confezione standard**

- 
- $\Box$  Adattatore di corrente e Cavo d'alimentazione  $\Box$  USB Mouse

#### **Accessori**

 $\square$  Cavo di prolunga ricevitore IR  $\square$  Manuale su CD

### **1.2 Pannello frontale**

#### 1) Indicatori LED

- HDD È in corso la lettura o la registrazione dell'unità HDD.
- € Un allarme è stato attivato.
- $\bigoplus$  La registrazione programmata è attivata.
- $\triangleright$ In riproduzione
- (I) Il DVR è acceso.

### 2)  $\mathbb{I}(\mathbf{A}) / \mathbb{I}(\mathbf{\nabla}) / \mathbf{A} (\mathbf{A}) / \mathbf{B} (\mathbf{b})$

Premere ▲ / ▼ / ◄ / ► per spostarsi verso l'alto/il basso/sinistra/destra.

In modalità di riproduzione:

Premere " Il " per sospendere la riproduzione.

- Premere "■" per arrestare la riproduzione.
- Premere "» " per andare avanti veloce.

Premere "«" per andare indietro veloce.

3) MENU

Premere "MENU" per accedere al menu principale.

4) ENTER

Premere "ENTER" per confermare l'impostazione.

5) LIST (Ricerca elenco eventi)

Premere per cercare rapidamente i file registrati per liste di eventi: LISTA REGISTRAZIONI / LISTA MOTION / LISTA ALLARMI, o selezionare LISTA PIENA per visualizzare tutti i log degli eventi.

Selezionare "QUICK SEARCH" per cercare rapidamente l'intervallo orario voluto. Cliccare "SUBMIT" per riprodurre la registrazione.

6) PLAY

Premere play per riprodurre l'ultimo video registrato

7) SLOW

Premere play per riprodurre l'ultimo video registrato

8) **ZOOM** 

Premere per ingrandire l'immagine del canale selezionato in modalità di registrazione CORNICE o CAMPO.

9) SEQ

Premere per visualizzare a schermo intero uno dopo l'altro tutti i canali, partendo dal canale CH 1. Quando è visualizzato l'ultimo canale, si ricomincerà dal canale CH 1. Premere di nuovo "SEQ" per uscire da questa modalità.

 $_{10}$   $\bigoplus$ 

Premere per mostrare la modalità di visualizzazione 4 canali.

11) CH1 ~ 16 / 1 ~ 8 / 1 ~ 4

Premere i pulsanti numerici dei canali per selezionare il canale da visualizzare.

- □ DVR **DVR DVR**  $\Box$  Telecomando IR  $\Box$  Manuale del telecomando IR
	-
	-

### 12) AUDIO (SLOW + ZOOM)

Premere "SLOW" + "ZOOM" per selezionare l'audio dal vivo o la riproduzione audio del canale 1 ~4

Audio dal vivo del canale audio 1 ~ 4 Riproduzione audio del canale audio 1 ~ 4 働 QD (indicato in bianco). (indicato in giallo). ٢m Canale audio non selezionato.

13) P.T.Z.  $(\mathbf{H} + \mathbf{SEO})$ 

Premere contemporaneamente " $\mathbf{H}$ " + "SEQ" per accedere/uscire dalla modalità di controllo PTZ.

14) USB port

Sul pannello frontale ci sono due porte USB; una serve per collegare il mouse USB per il controllo del mouse, l'altra serve per collegare la chiavetta USB per il backup video.

**Nota:** Non è consentito di collegare al pannello frontale due mouse USB o due chiavette USB.

Fare riferimento alla sezione "APPENDICE 6 ELENCO UNITÀ FLASH USB COMPATIBILI", a pagina 64 per l'elenco dei dispositivi USB compatibili.

### **1.3 Pannello posteriore**

- 1) VIDEO IN (1 ~ 16): Permette di collegare il connettore video delle telecamere.
- 2) AUDIO IN  $(1 4)$

Permette di collegare il connettore audio di una telecamera se la telecamera supporta la registrazione audio.

- **Nota:** Per eseguire il backup video con l'audio, assicurarsi che la telecamera che supporta la funzione audio - sia collegata al canale ingresso video ed al canale ingresso audio. Ad esempio: i dati audio del canale CH 1 saranno registrati insieme ai dati video del canale CH 1.
- 3) AUDIO OUT

Permette di collegare ad un altoparlante con 1 uscita audio mono.

4) HDMI

Collegare alla porta HDMI di un monitor che supporta l'entrata HDMI.

**Nota:** Questo dvr supporta 2 monitor VGA e HDMI collegati allo stesso tempo.

5) VGA

Permette di connettere un monitor LCD.

**Nota:** Questo dvr supporta 2 monitor VGA e HDMI collegati allo stesso tempo.

6) IR

Permette di collegare la prolunga del ricevitore IR per il controllo remoto.

7) eSATA

Questa porta è utilizzata per collegare dispositivi eSATA per il salvataggio dati, come: hard disk esterno o disk array.

**Nota:** Si consiglia di installare solo disk array che supportano il sistema Linux.

**Nota:** Se il disk array non viene rilevato, controllare la modalità sulla quale è impostato il dispositivo oppure resettarlo e riprovare di nuovo.

8) Entrata allarme Push Video

Collegare fino a 2 dispositivi di allarme esterni per inviare notifiche video direttamente al proprio dispositivo mobile (Push Video). Le entrate di allarme,  $1 \sim 2$ , corrispondono al relativo canale, CH1  $\sim 2$ .

9) EXTERNAL I/O

Questa porta è usata per collegare dispositivi esterni (come telecamere Speed Dome, allarmi esterni, eccetera).

10) LAN

Permette di collegare a Internet mediante un cavo LAN.

### 11) DC 19V

Permette di collegare l'adattatore in dotazione.

### 12) **<u>o**</u> Power Switch

Impostare su " l" per accendere, impostare su "O" per spegnere.
# 2. COLLEGAMENTI E CONFIGURAZIONE

Prima di accendere il DVR, assicurarsi di avere installato il disco rigido e di avere collegato almeno una telecamera. Fare riferimento alle sezioni che seguono per i dettagli.

**Nota:** Il DVR è progettato per rilevare automaticamente il sistema video delle telecamere collegate (NTSC o PAL). Per accertarsi che il rilevamento del sistema sia corretto, controllare che le telecamere siano collegate al DVR e che siano alimentate prima di accendere il DVR.

# **2.1 SATA HDD Installazione**

Prima di accendere il DVR deve essere installata una unità HDD SATA.

**Nota:** Si raccomanda di cancellare tutti i dati del disco rigido quando il DVR è acceso e di accertarsi che la data e l'ora siano impostate correttamente per garantire che i dati registrati non siano confusi con dati registrati e salvati in precedenza sullo stesso disco rigido.

### **Tipo 1**

- Fase 1: Allentare le viti sulla copertura superiore del DVR ed aprirla.
- **Nota:** La copertura del DVR è di metallo. Prestare attenzione ai bordi quando la si rimuove.
	- Fase 2: Questo DVR è dotato di due supporti HDD, come mostrato nell'immagine a destra.

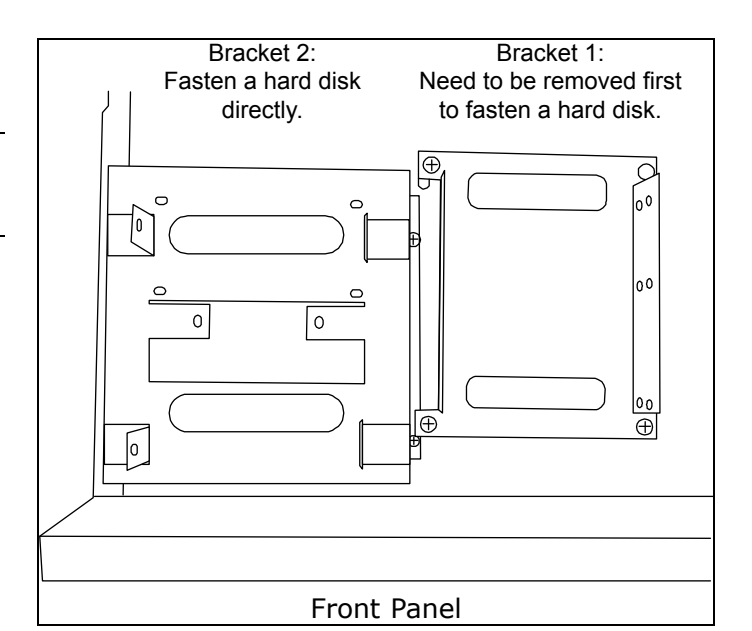

2-1 Installazione sul primo supporto Rimuovere il supporto ed allineare i fori del supporto con quelli dell'unità HDD. Assicurarsi che il lato PCB dell'unità HDD sia rivolto verso l'alto.

**Nota:** Fissare l'unità HDD al supporto e collegare il connettore d'alimentazione ed il connettore bus dati all'unità HDD. Infine, rimettere il supporto nel DVR.

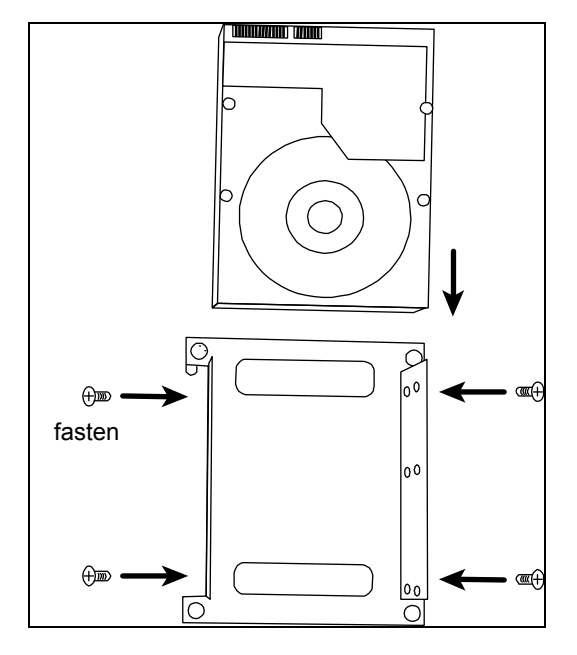

2-2 Installazione sul secondo supporto Collegare il connettore d'alimentazione ed il connettore bus dati all'unità HDD.

Allineare i fori del supporto con quelli dell'unità HDD. Assicurarsi che il lato PCB dell'unità HDD sia rivolto verso l'alto. Infine, fissare l'unità HDD al supporto.

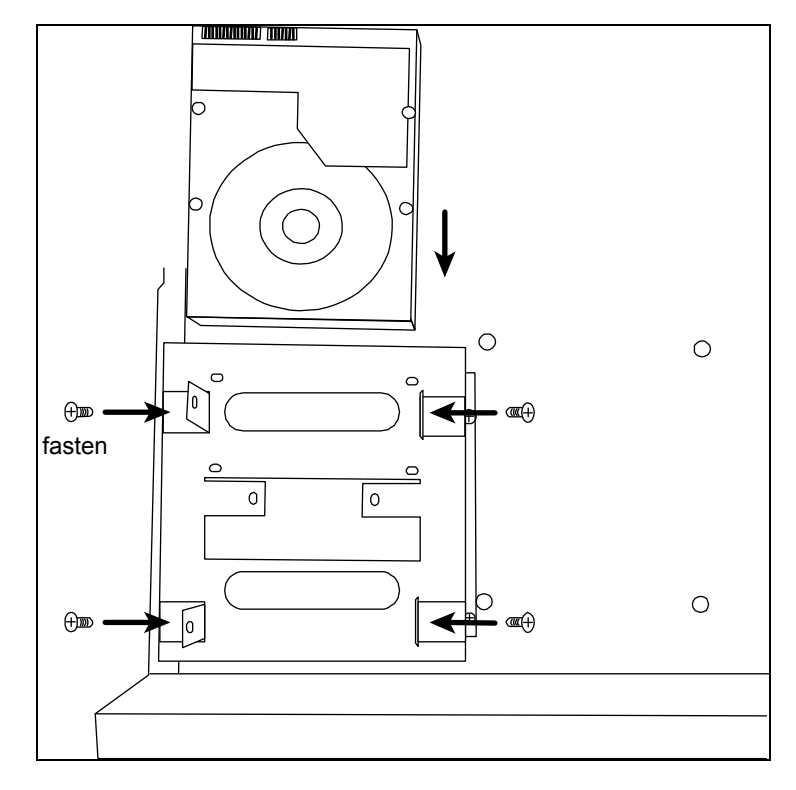

Fase 3: Chiudere la copertura superiore del DVR e stringere tutte le viti allentate nella Fase 1.

Fase 4: Allineare I fori per le viti alle staffe come mostrato nell'immagine, quindi fissare le viti con un cacciavite.

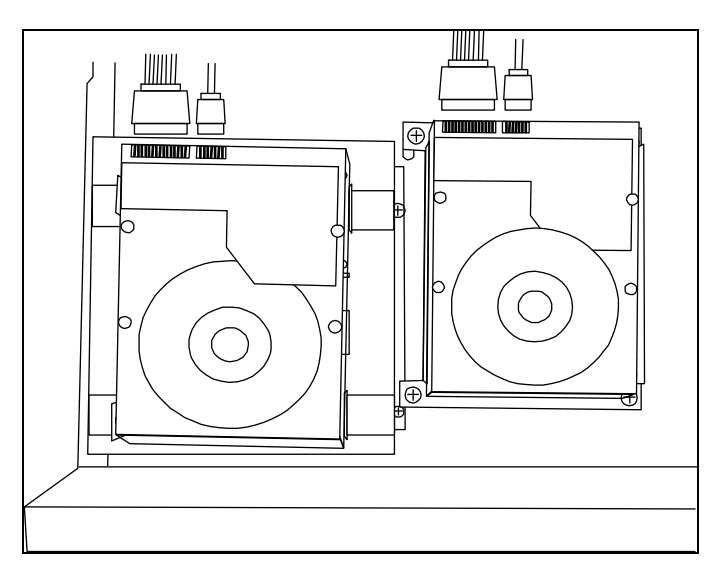

Fase5: Rimettere ed avvitare la copertura tolta in precedenza nella Fase1.

### $\triangleright$  **Tipo 2**

Fase1: Allentare le viti e rimuovere il case che copre il DVR.

**Nota:** Il case del DVR è fatto di metallo. Fare attenzione agli angoli del case durante la rimozione.

Fase2: Preparare I supporti per disco inclusi nella confezione, e le viti per fissarli alla base.

**Nota:** Ogni disco ha bisogno di 2 supporti.

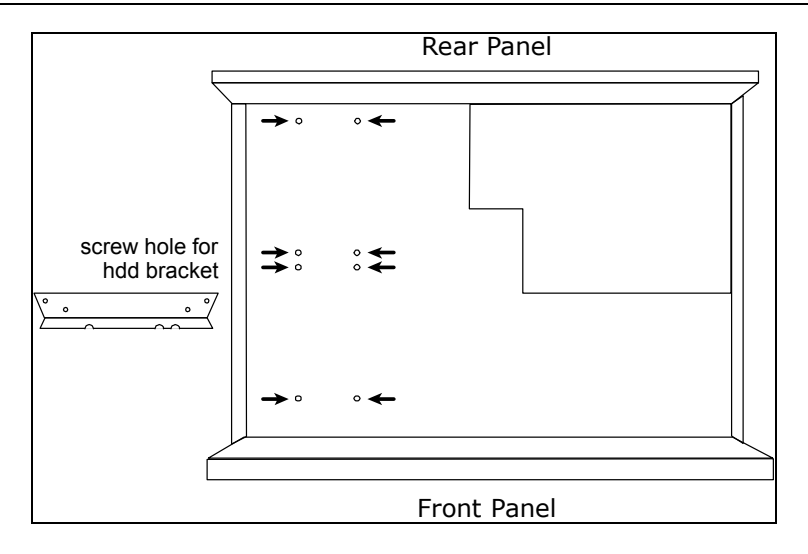

Fase3: Avvitare i supporti per l'hard disk alla base del dvr.

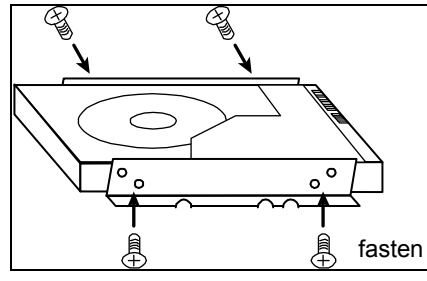

Fase4: Avvitare l' hard disk ai supporti appena installati come indicato nell'immagine.. Fase5: Collegare I cavi dati e alimentazione all'hard disk.

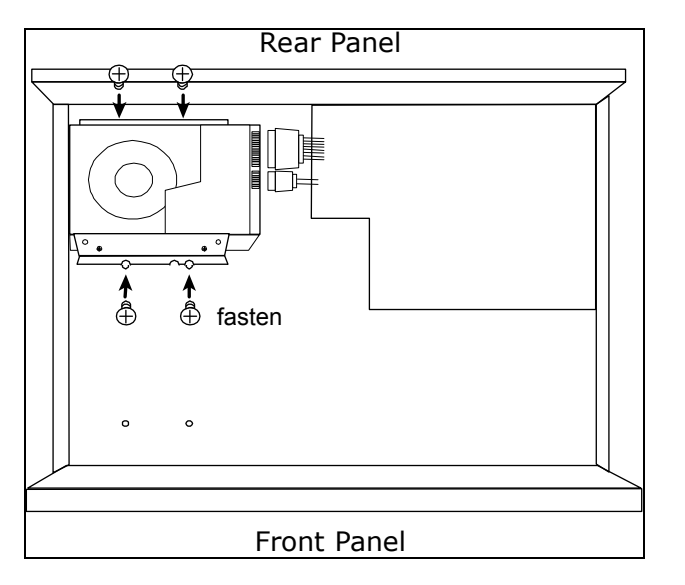

Fase6: Installare un altro disco se necessario utilizzando lo stesso procedimento. Fase7: Chiudere la copertura del DVR, e fissarlo con le viti rimosse nella fase1.

# **2.2 Collegamento telecamere**

Le telecamere devono essere collegate ed alimentate prima di accendere il DVR. Collegare la telecamera usando il tipo d'alimentazione indicata. Poi, collegare l'uscita video della telecamera alla porta ingresso video del DVR usando un cavo coassiale o un cavo RCA con connettori BNC.

## **2.2.1 Collegamento di telecamere normali**

**Nota**: Per i dettagli su installazione e collegamento della telecamera, fare riferimento al manuale di ciascuna telecamera.

1) Collegamento all'ingresso video del DVR

Collegare l'output video della telecamera alla porta d'input video del DVR usando un cavo coassiale o un cavo RCA con connettore BNC.

2) Collegamento all'ingresso audio del DVR (optional)

Collegare l'uscita audio della telecamera alla porta ingresso audio del DVR usando un cavo coassiale o un cavo RCA con connettori BNC.

3) Collegamento all'alimentazione

Collegare la telecamera ad una presa di corrente che eroghi l'alimentazione indicata ed accertarsi che sia alimentata.

### **2.2.2 Collegamento telecamere PTZ**

La descrizione che segue prende come esempio una telecamera PTZ col nostro marchio.

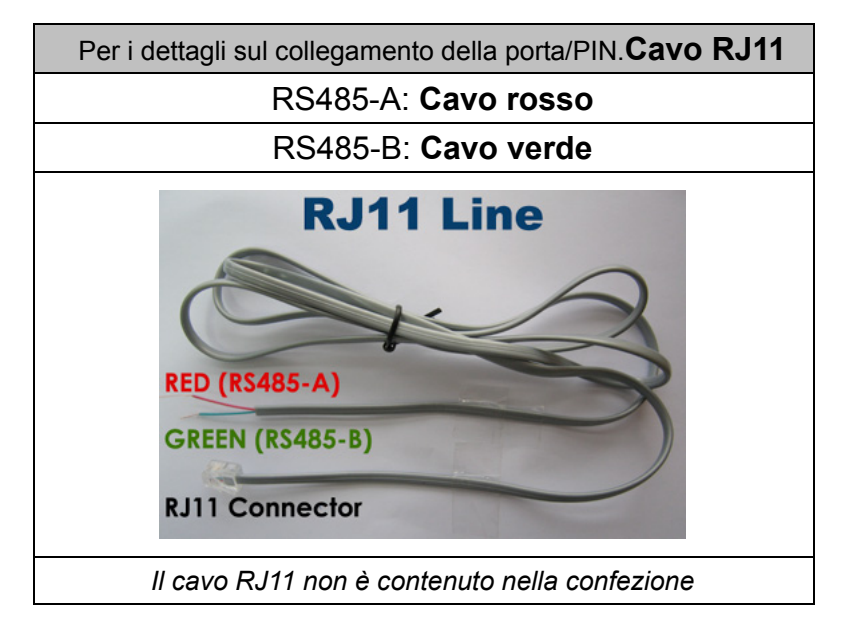

### **FASE 1: Procurarsi un cavo RJ11 della lunghezza appropriata per il collegamento.**

Un connettore RJ11 differente può avere una configurazione differente del filo, quindi la connessione potrebbe essere differente. Se dopo il collegamento non si riesce a controllare il DVR, invertire il collegamento del cavo RJ11 al DVR.

### **FASE 2: Rimuovere una estremità della guaina protettiva del cavo RJ11.**

Rimuovere una estremità della guaina protettiva del cavo RJ11 per trovare il filo RS485-A e the RS485-B; rimuovere la guaina protettiva per denudare i fili e procedere con il collegamento.

### **FASE 3: Avvolgere i fili RS485-A e RS485-B del cavo RJ11 e della telecamera Speed Dome.**

Avvolgere i fili RS485-A (rosso) e RS485-B (verde) del cavo RJ11 ai fili RS485-A (marrone) e RS485-B (arancione) della telecamera Speed Dome. Per proteggere i fili nudi, coprirli usando del nastro isolante.

### **FASE 4: Collegare l'altra estremità del cavo RJ11 al DVR.**

Saldare i fili RS485-A (rosso) e RS485-B (verde) del cavo RJ11 ai pin corrispondenti sul lato componenti del connettore D-Sub a 9 o 25 PIN (come mostrato in precedenza).

### **FASE 5: Impostare la telecamera speed dome sul lato DVR.**

Andare a "AVANZA NELLA CONFIG.."  $\rightarrow$  "REMOTO" per configurare la telecamera Speed Dome.

- a) Selezionare "PTZ".
- b) Impostare lo stesso valore ID impostato nella telecamera speed dome. L'ID predefinito della telecamera è 000.
- c) Selezionare il protocollo su "NORMALE".
- d) Impostare la velocità in baud sullo stesso valore impostato per la telecamera speed dome. La velocità in baud predefinita per la telecamera è 2400.

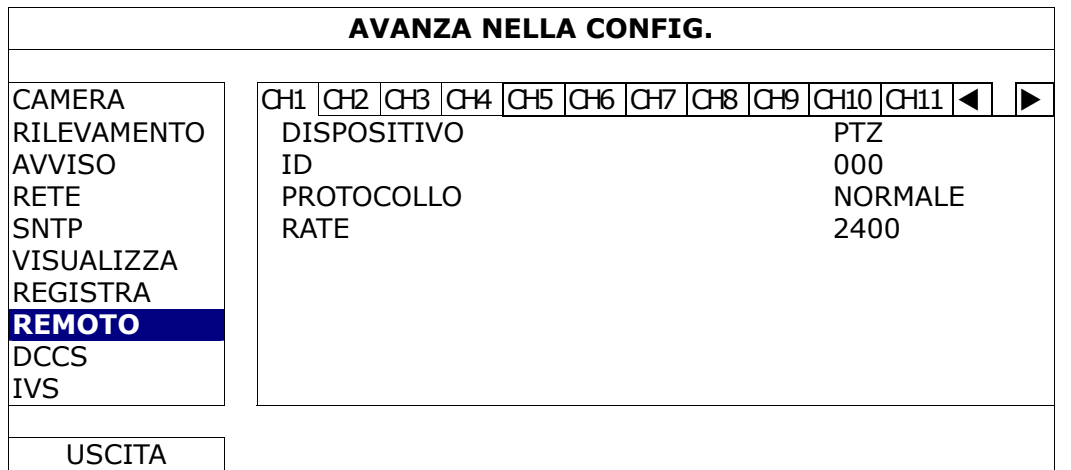

## **2.3 Collegamento dispositivi esterni**

Questo dispositivo supporta dispositivi esterni con collegamento via RS485 sulla porta I/O, permettendo all'utente di controllare telecamere PTZ , collegare tastiere, o allarmi esterni come contatti magnetici e relativi segnalatori acustici.

Utilizzare il manuale del dispositivo per individuare i PIN da collegare al pannello sul retro del DVR.

Certi PIN di allarme supportano anche notifiche video di allarme (Push Video) verso smart phones come: iPhone, iPad e Android, (Push Video).

## **2.4 Accensione del DVR**

Questo dispositivo deve essere fatto funzionare solamente con il tipo di alimentazione indicata sull'etichetta del produttore. Collegare il cavo d'alimentazione CA all'adattatore di corrente e ad una presa di corrente. Il LED d'alimentazione si accenderà.

**Nota:** Prima di accendere il DVR, assicurarsi che le telecamere siano collegate al DVR e che siano alimentate per garantire il rilevamento corretto del sistema video delle telecamere.

**Nota:** Per garantire che il DVR funzioni in modo costante ed appropriato, si raccomanda di usare un gruppo di continuità UPS (Uninterruptible Power Supply) - opzionale.

### **2.5 Impostazione di data e ora**

**PRIMA** dell'uso, impostare data e ora sul DVR.

- **Nota:** NON modificare la data o l'ora del DVR dopo avere attivato la funzione di registrazione. Diversamente, i dati registrati saranno scombinati e non si potrà trovare il file registrato - per eseguire il backup - usando la ricerca per orario. Se la data o l'ora viene modificata accidentalmente quando la funzione di registrazione è attivata, si raccomanda di cancellare tutti i dati del disco rigido e di riavviare la registrazione.
- **Nota:** La prima volta che si usa il DVR, lasciarlo alimentato ininterrottamente per 48 ore dopo avere impostato in modo corretto la data e l'ora. Questa procedura aiuta a prevenire il ripristino dell'ora del DVR dopo che il DVR è stato scollegato dall'alimentazione. Se l'ora del DVR si ripristina dopo che il DVR è stato scollegato dall'alimentazione, ad esempio a causa di un ammanco di corrente, la batteria potrebbe scaricarsi.

Fare clic col tasto destro del mouse per inserire la password del DVR usando il tastierino. La password amministratore predefinita è 0000. Lo stato cambierà da **(e)** (bloccato) a <sup>62</sup> (amministratore). Poi, fare clic col tasto destro del mouse per visualizzare il menu principale e selezionare "AVVIO RAPIDO"  $\rightarrow$  "SETUP ORA" per impostare data e ora.

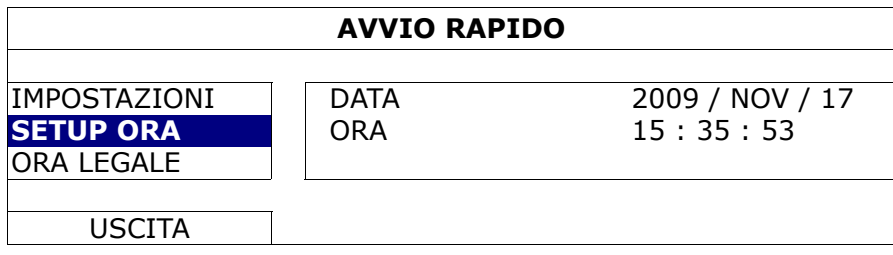

# **2.6 Cancellazione del disco rigido**

Si raccomanda di cancellare tutti i dati del disco rigido la prima volta che usa il DVR per garantire che i dati registrati non siano confusi con dati registrati e salvati in precedenza sullo stesso disco rigido.

Fare clic col tasto destro del mouse per visualizzare il menu principale e selezionare "SISTEMA"  $\rightarrow$  "INFO SISTEMA" → "PULISCI HDD". Il DVR si riavvierà quando i dati dell'unità HDD sono cancellati.

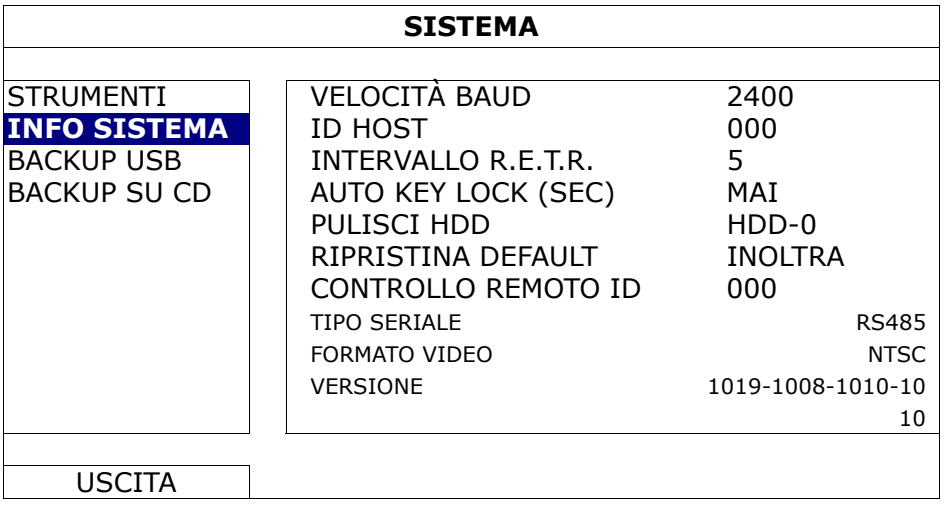

# **2.7 Impostazione password**

Fare clic col tasto destro del mouse per visualizzare il menu principale e selezionare "SISTEMA" > "STRUMENTI" per cambiare la password del DVR.

Ci sono due livelli utente: AMMINISTRATORE E OPERATORE. Fare riferimento alla sezione "5.3.1 STRUMENTI", a pagina 15.

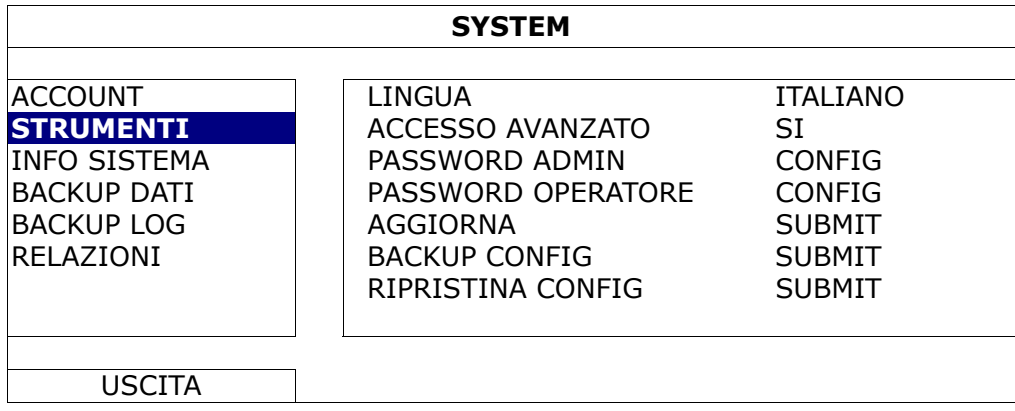

# 3. INTERFACCIA GRAFICA

### **3.1 Accesso al DVR**

Collegare il mouse USB ad una delle porte USB sul pannello frontale del DVR e controllare se sullo schermo appare l'icona del mouse  $(\bigotimes)$ , indicando che il mouse USB è stato rilevato in modo appropriato.

Spostare il mouse per inserire la password del DVR usando il tastierino. Lo stato cambierà da <sup>(D</sup>) (bloccato) a <sup>2</sup>D (sbloccato) e sulla sinistra dello schermo appare la barra del menu rapido.

**Nota:** Ci sono due livelli utente per accedere al DVR che possono essere configurati nel menu principale "SISTEMA"  $\rightarrow$  "ACCOUNT".

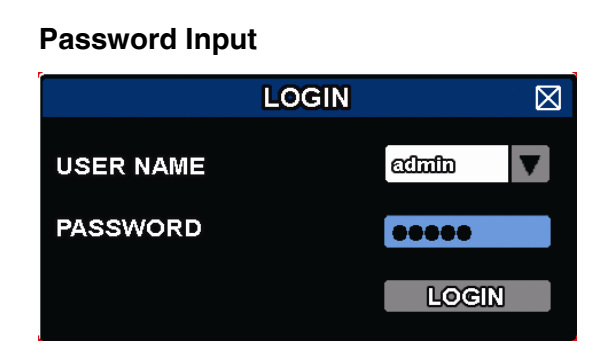

## **3.2 Pagina dal vivo**

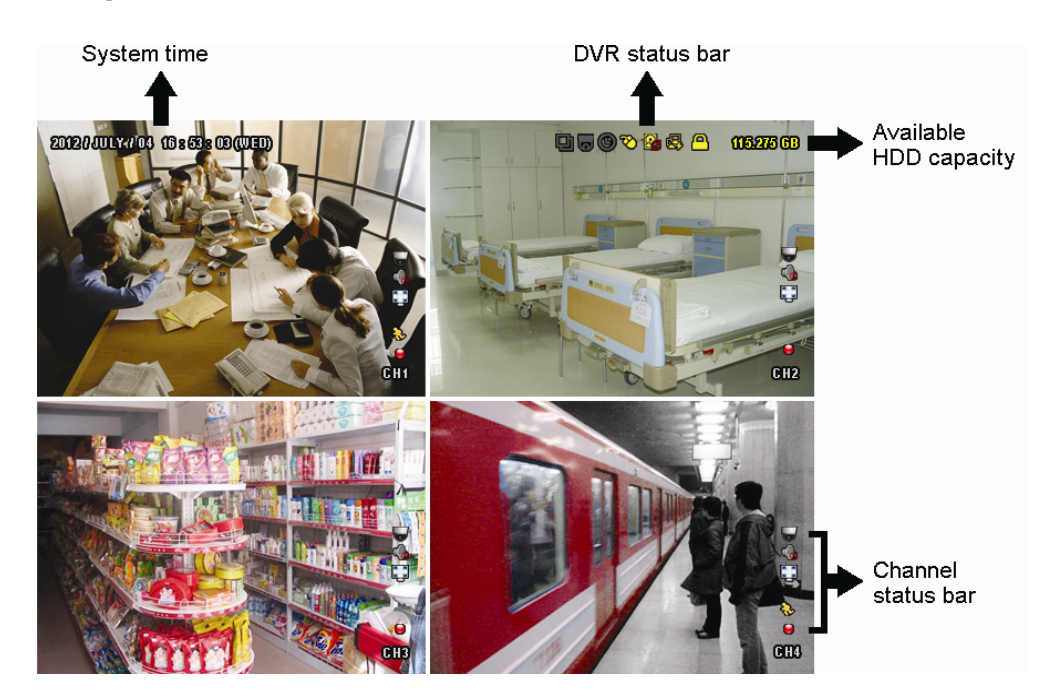

### **3.1.1 Icone DVR**

**Nota:** Alcune di queste icone, appaiono solo in certi modelli

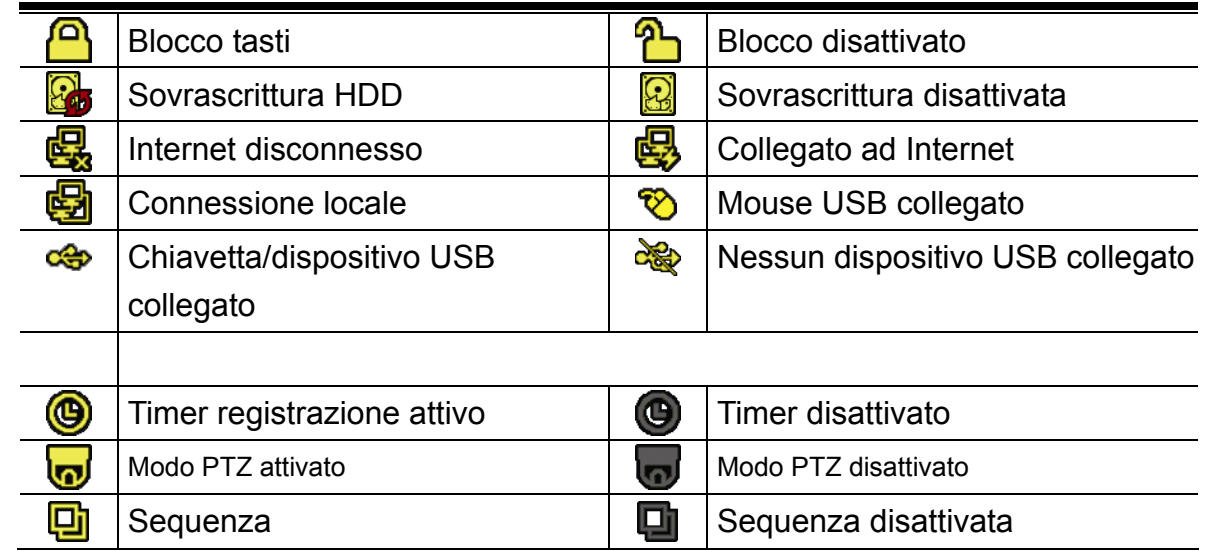

### **3.1.2 Icone dei canali.**

| <u>l"</u> | Dimensioni originali |   | Adatta allo schermo  |    |                       |    |                   |  |
|-----------|----------------------|---|----------------------|----|-----------------------|----|-------------------|--|
|           | Audio in diretta     |   | Audio disattivato    |    | Audio registrazioni   |    | Audio disattivato |  |
|           | Registrazione        |   | Rilevazione umana    | ಿನ | Rilevazione movimento | 你哦 | Allarme evento    |  |
| 大口        | Registrazione: Frame | ķ | Registrazione: Field |    | Registrazione: CIF    |    |                   |  |
|           |                      |   |                      |    |                       |    |                   |  |

**Nota:** Alcune di queste icone, appaiono solo in certi modelli.

### **3.1.3 Icone di registrazione**

1) Registrazione continua

Come da configurazione di fabbrica, la registrazione continua e' accesa (O) finche' il DVR e' acceso e c'e' almeno un hard disk installato.

2) Registrazione eventi

Le icone evento,  $\overline{\mathbb{R}}$  /  $\overline{\mathbb{S}}$ , appaiono nella barra di stato del caale ogni volta che un specifico evento accade.

3) Timer di registrazione

Quando il timer e' acceso, apparira l'icona "<sup>n</sup> sullo schermo.

4) Sovrascrittura HDD

Come da configurazione di fabbrica, la sovrascrittura e' attiva e l'icona "<sup>27</sup>7" sara presente sul monitor.

**Nota:** Per disattivare la funzione, cliccare con il tasto destro per aprire il menu configurazione, accedere a "<sup>0</sup>" (CONFIG. AVANZATA) → "REGISTRAZIONE" → "SOVRASCRITTURA".

## **3.3 Barra di selezione rapida**

Portarsi sulla freccia per visualizzare la barra del menu rapido e mostrare le quattro funzioni che seguono:

#### **Quick Menu: Open**

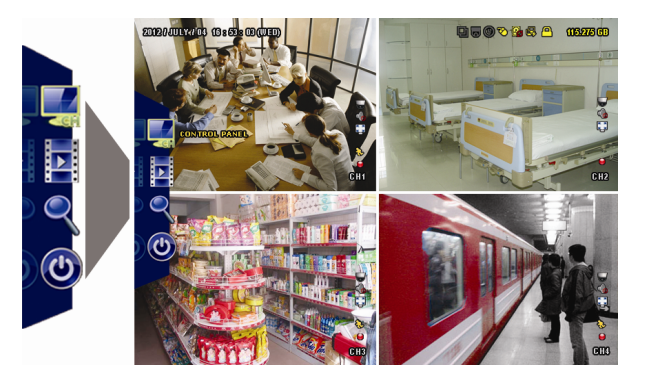

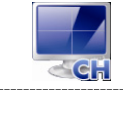

Fare clic per visualizzare il pannello di cambio del c anale e selezionare il canale voluto.

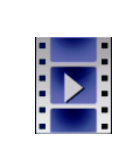

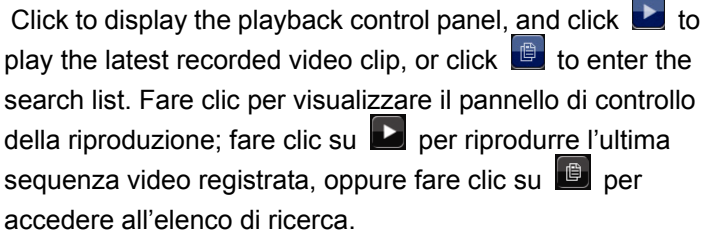

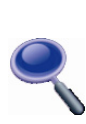

Prima passare al canale voluto e poi fare clic su  $\bigcirc$  per accedere alla modalità d'ingrandimento. In questa modalità, selezionare e trascinare la cornice di colore rosso - in basso a sinistra sullo schermo - e spostarla sulla posizione che si vuole vedere. Fare clic su  $\boxtimes$  per uscire da questa modalità.

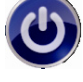

Cliccare per aprire la finestra di riavvio/arresto sistema.

# **3.4 Menu Principale**

Fare clic col tasto destro del mouse su un punto qualsiasi dello schermo per visualizzare il menu principale, come segue; fare di nuovo clic col tasto destro del mouse per uscire.

### **Main Menu**

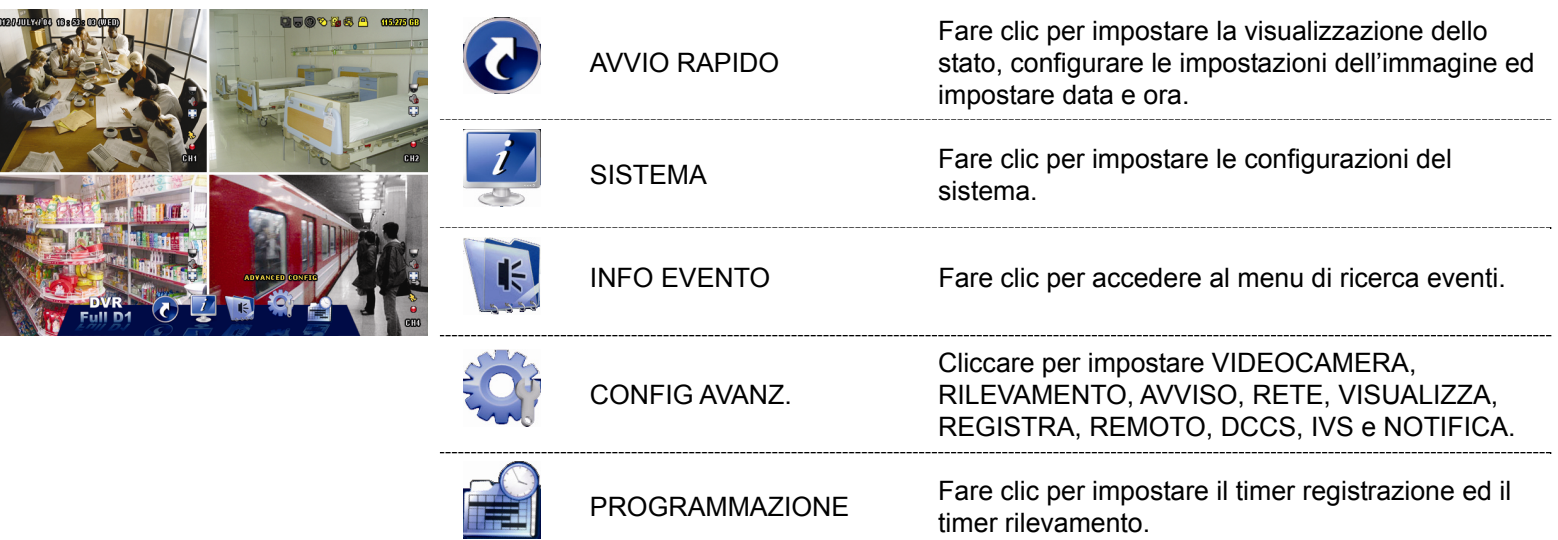

# 4. FUNZIONI UTILI

### **4.1 Blocco / Sblocco tastiera**

Spostare il mouse per inserire la password del DVR usando il tastierino. Lo stato cambierà da <sup>(D</sup>) (bloccato) a <sup>2</sup>D (sbloccato) e sulla sinistra dello schermo appare la barra del menu rapido.

```
Nota: Utente e password di default sono "admin".
```
**Nota:** Ogni livello di utente ha accesso a differenti funzioni. Per dettagli, leggere "4.2 Gestione utenti".

### **4.2 Gestione utenti**

**Nota:** Questa funzione e' disponibile solo per utenti "SUPERVISORE".

Per creare nuovi utenti, cliccare (SISTEMA)), e selezionare "ACCOUNT" quindi "UTENTI".

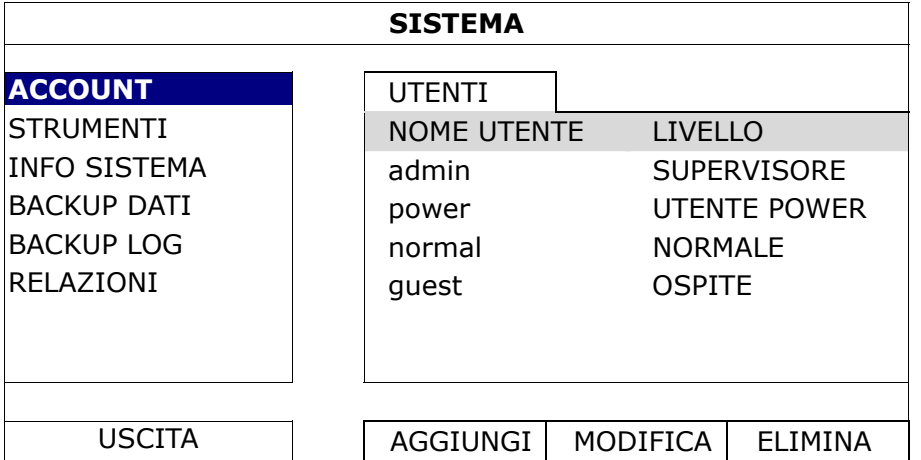

A seguire, le funzioni alle quali hanno accesso i vari tipi di utenti

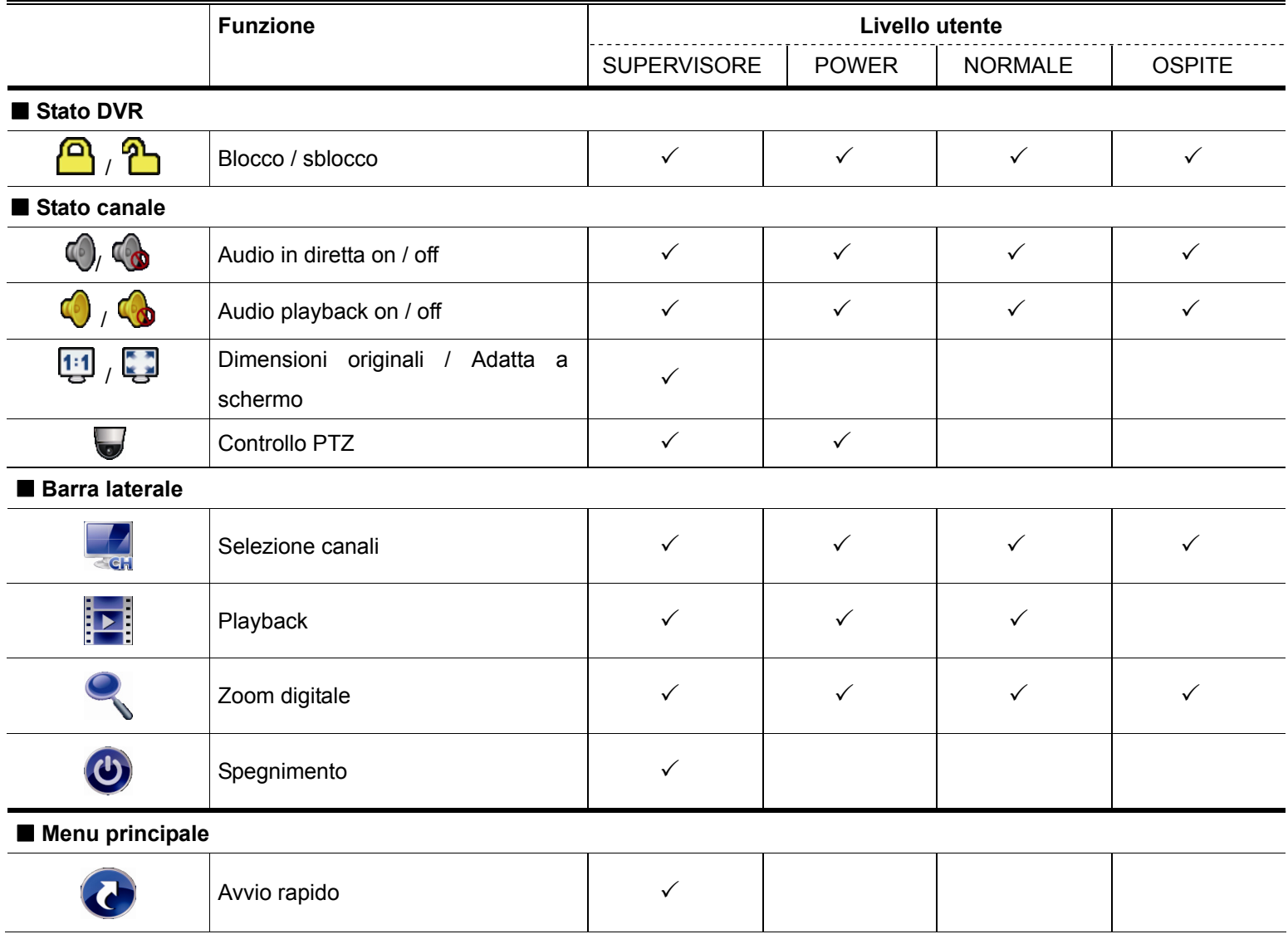

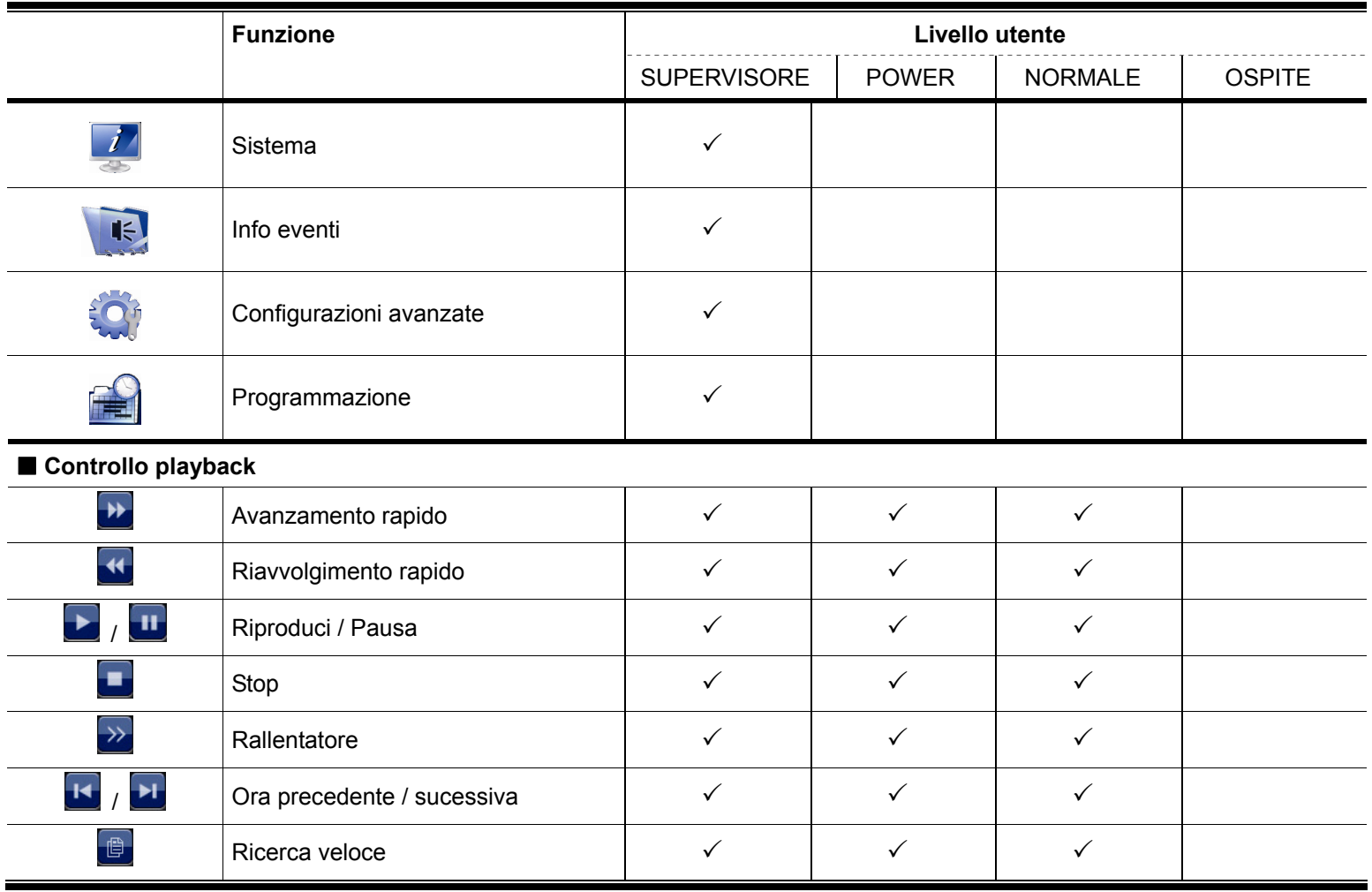

# **4.3 Pannello di controllo PTZ**

 $\overline{\phantom{0}}$ 

**Nota:** Questa funzione è disponibile solo per utenti "SUPERVISORE" e "UTENTE POWER". Per maggiori dettagli, leggere "4.2 Gestione utenti" a pagina 13.

| Fare clic su $\bigcup$ , nella barra del menu rapido, per visualizzare il pannello che segue: |  |  |  |  |  |  |  |  |  |  |  |
|-----------------------------------------------------------------------------------------------|--|--|--|--|--|--|--|--|--|--|--|
|-----------------------------------------------------------------------------------------------|--|--|--|--|--|--|--|--|--|--|--|

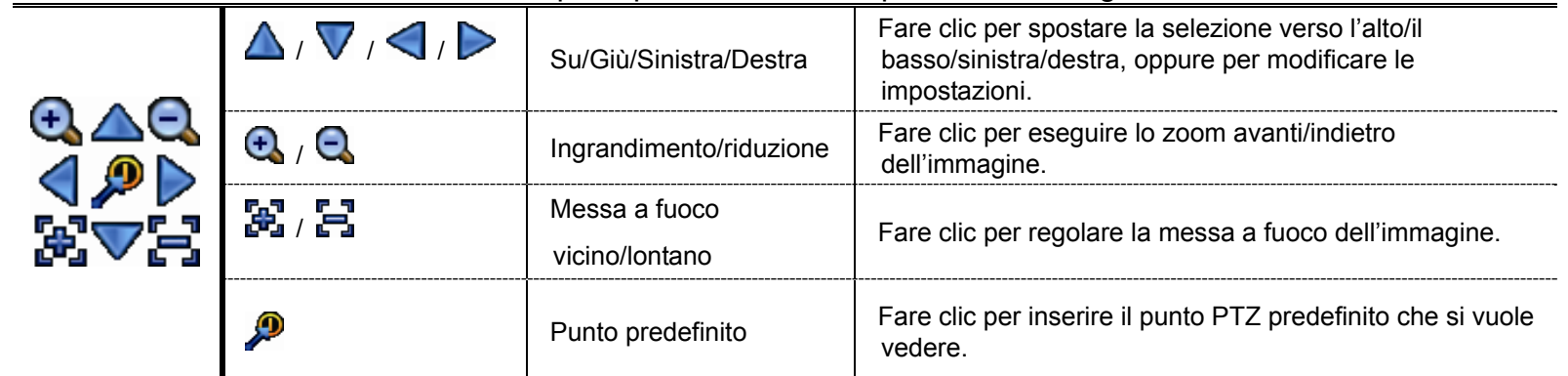

### **Come impostare un punto preset:**

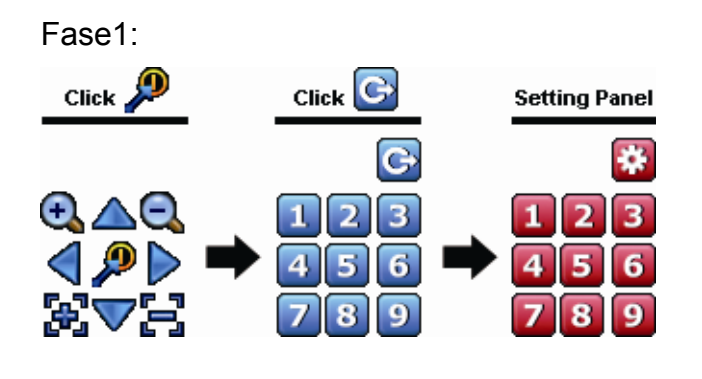

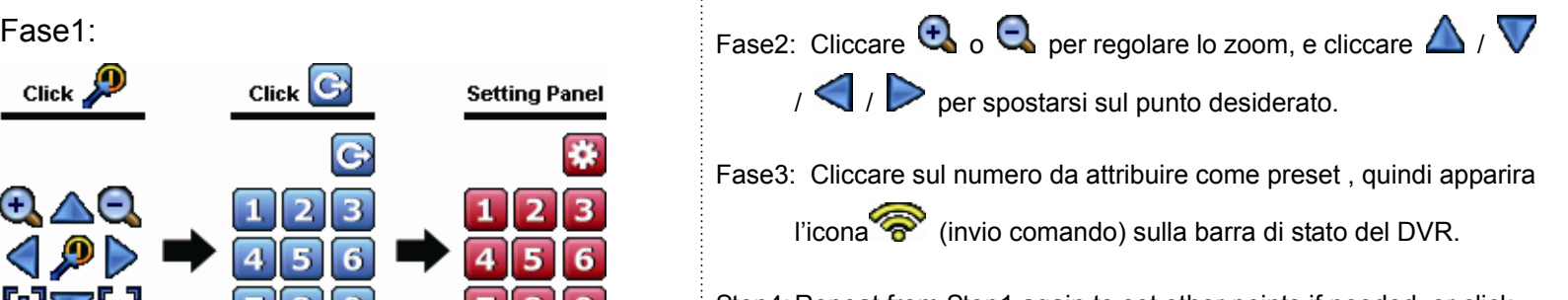

Step4: Repeat from Step1 again to set other points if needed, or click to return to the preset point selection panel.

#### **Come selezionare un punto preset:**

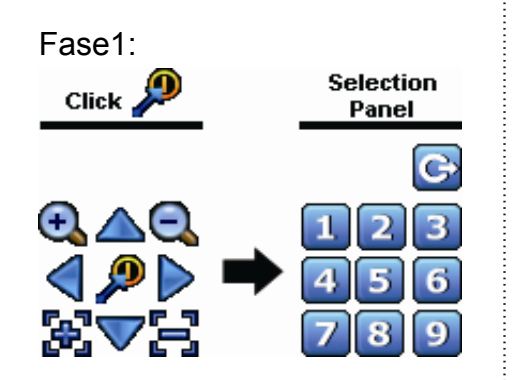

Fase1: Fase2: Selezionare un numero tra quelli salvati come preset, apparira' l'icona (invio comando) sulla barra di stato del DVR.

# **4.4 Riproduzione video**

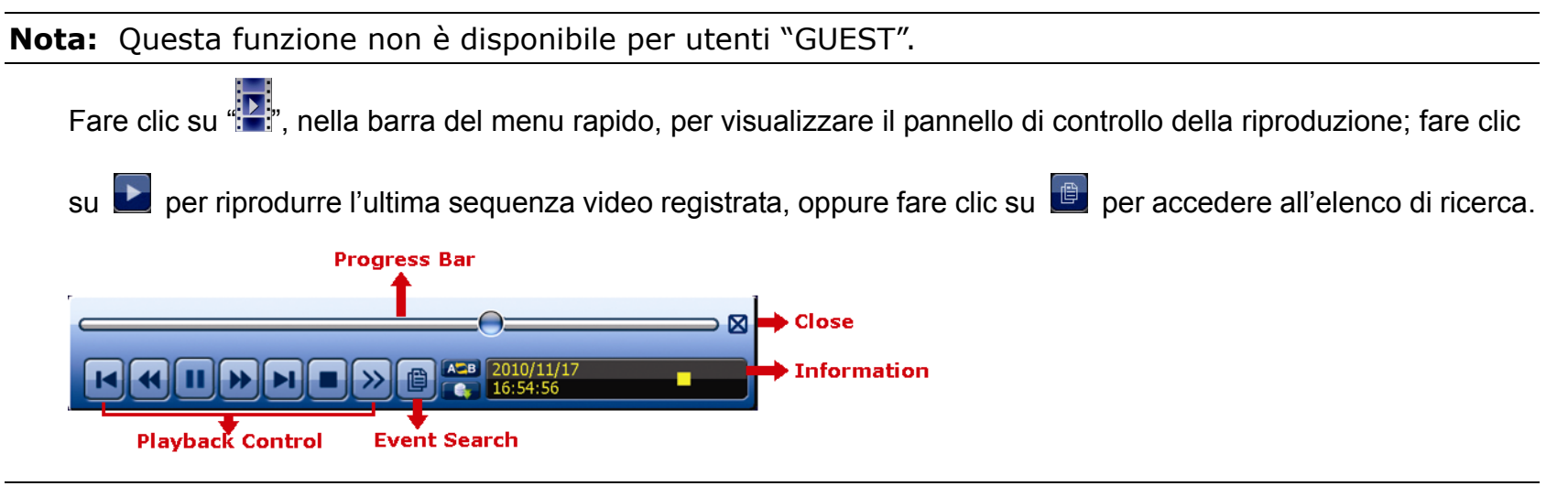

- **Nota:** Devono essere presenti almeno 8192 immagini di dati registrati affinché la riproduzione funzioni in modo appropriato. In caso contrario, il dispositivo terminerà la riproduzione. Ad esempio: se IPS (immagini per secondo) è impostato su 30, la durata della registrazione deve essere di almeno 273 secondi (8192 immagini/30 IPS) perché la riproduzione funzioni in modo appropriato.
- **Nota:** Durante la riproduzione, sullo schermo sarà visualizzato anche il tipo di registrazione delle immagini (960H, Frame, Field, CIF).

### **4.4.1 Playback Control**

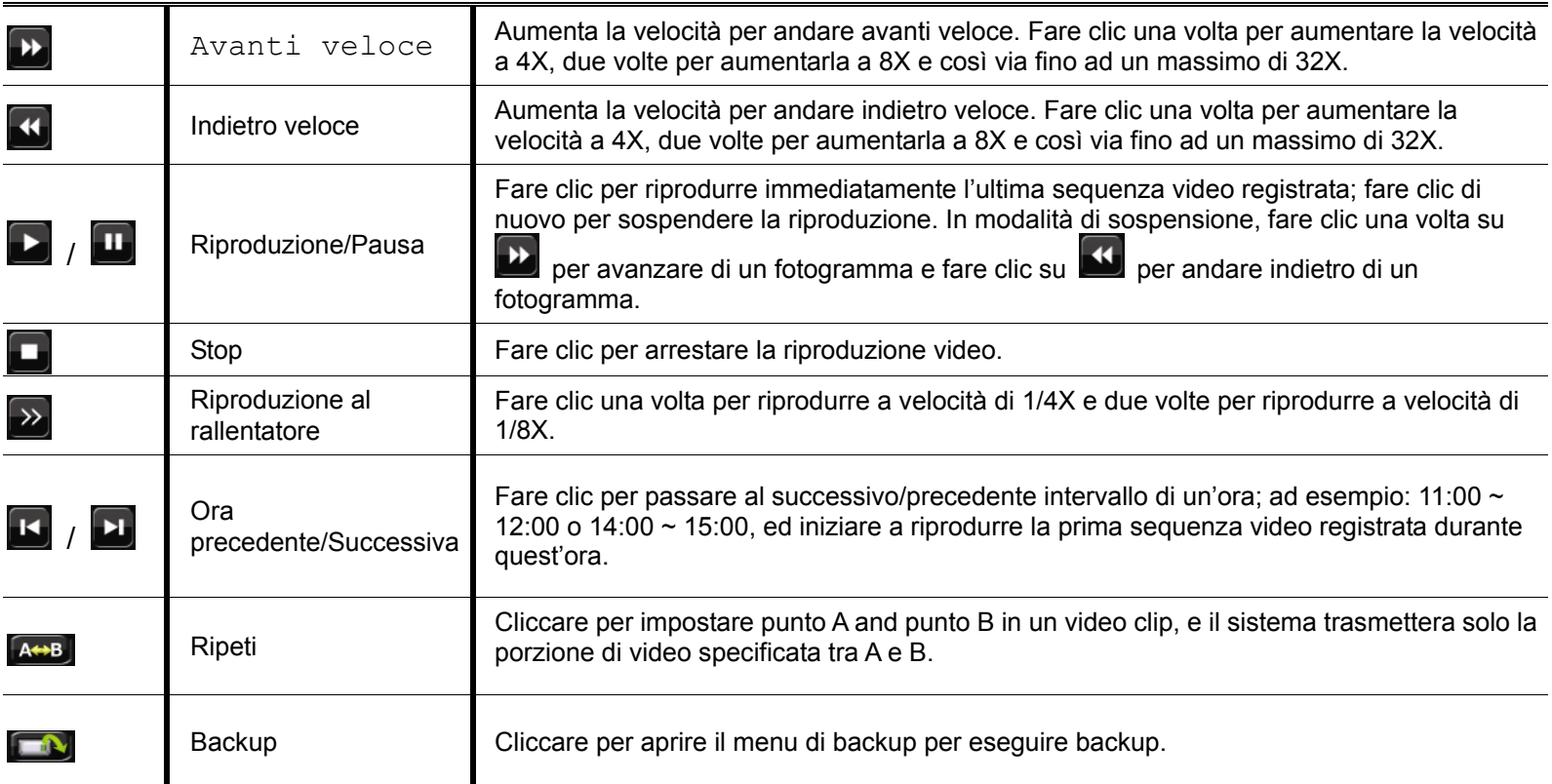

### **4.4.2 Event Search**

Premere **D** per cercare rapidamente i file registrati per liste di eventi

Selezionare "RICERCA RAPIDA" per cercare rapidamente l'intervallo orario desiderato.

### **4.4.3 Riproduzione Audio**

In modalità di riproduzione, nella barra del menu rapido, fare clic su  $\bigcirc$  per attivare l'audio,  $\bigcirc$  per disattivarlo.

**Nota:** Per eseguire il backup video con l'audio, assicurarsi che la telecamera - che supporta la funzione audio - sia collegata al canale ingresso video ed al canale ingresso audio. Ad esempio: i dati audio del canale CH 1 saranno registrati insieme ai dati video del canale CH 1.

### **4.5 Video Backup**

**Nota:** Questa funzione è disponibile solo per utenti "SUPERVISORE".

**Nota:** Prima di usare l'unità flash USB, usare il PC per formattare l'unità flash USB come FAT32. Per un elenco di unità flash USB compatibili, fare riferimento all' APPENDICE 6 ELENCO USB COMPATIBILI

Cliccare con il tasto destro del mouse per aprire il menu, e selezionare «SYSTEM" → "BACKUP DATA (USB)" o "BACKUP DATA (DVD)".

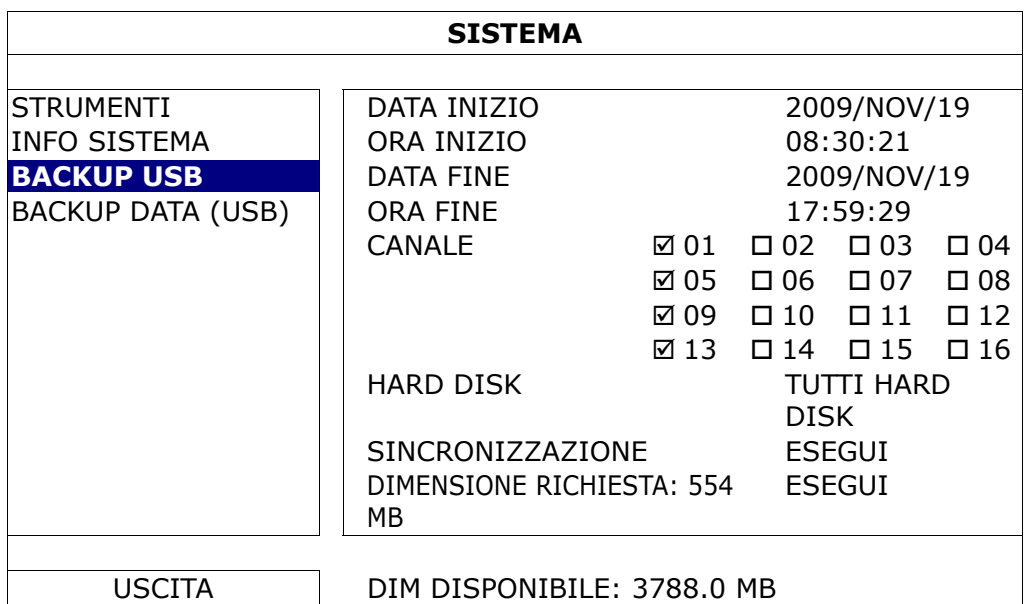

Fase1: Selezionare l'ora di inizio e di conclusione per i dati da trasferire.

Fase2: Selezionare i canali da includere nel backup.

Fase3: In "OUTPUT FILE FORMAT", selezionare il formato video desiderato: DEFAULT / AVI.

■ Il formato "DEFAULT" crea files in formato ".dv5", ed e' possibile riprodurli solo con il corrispondente player in un PC. Per maggiori dettagli, leggere "4.6 Video Playback da PC".

**Nota:** Per salvaguardare la privacy e proteggere l'integrita' dei video si consiglia di utilizzare il formato default.

Fase4: In "DIMENSIONE RICHIESTA", selezionare "ESEGUI" per conoscere lo spazio richiesto per effettuare il backup.

Fase5: In "BACKUP", selezionare "ESEGUI" per avviare il backup.

## **4.6 Video Playback da PC (.dv5)**

Per riprodurre video in formato ".dv5", e' necessario utilizzare il rispettivo player.

**Nota:** Si raccomanda di non rimuovere mai l' hard disk dal DVR per riprodurre i dati direttamente da PC. Cosi facendo si potrebbe desincronizzare i file salvati su disco, causando la perdita di questi una volta che il disco viene reinserito nel DVR.

#### **Riprodurre video ".dv5" da un PC:**

- Fase1: Inserire nel computer l'USB flash con i file ottenuti dal dvr.
- Fase2: Aprire il programma "PLAYER.EXE" presente nell' USB insieme ai video del backup.
- Fase3: Run the program, *VideoPlayer*, and browse to where you save the recorded data.
- Fase4: Select the file you want to start video playback

### **4.6.1 Convertire file in formato AVI**

Per convertire i video in formato AVI, cliccare "AVI" dal pannello di controllo come mostrato nell'immagine qui in basso.

**Nota:** L'audio, se presente, verra rimosso durante la conversione.

**Nota:** Se i video del backup includono piu di un canale, selzionare un canale specifico perche' l'operazione vada a buon fine.

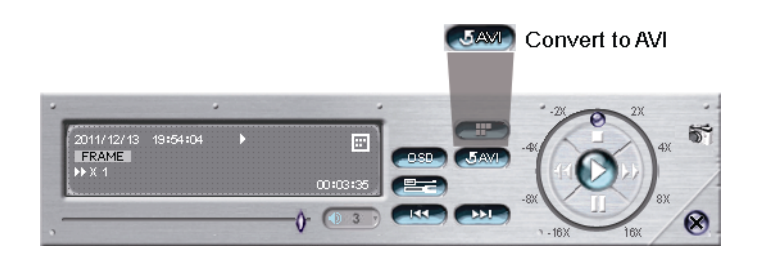

# **4.7 Zoom digitale**

Selezionare il canale dove si vuole utilizzare lo zoom digitale, spostare il cursore sul lato sinistro dello schermo per aprire la barra delle applicazioni. Cliccare et per attivare lo zoom digitale. Spostare il rettangolo rosso sulla sinistra per muovere l'area di zoom.

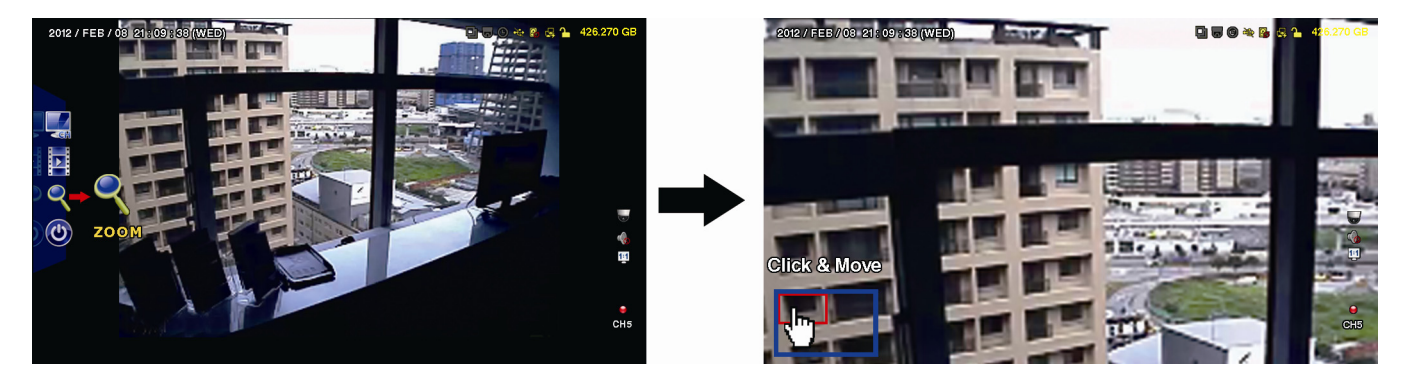

Per uscire dalla funzione zoom, cliccare con il tasto destro del mouse.

# 5. MENU PRINCIPALE

### **5.1 QUICK START**

### **5.1.1 GENERAL**

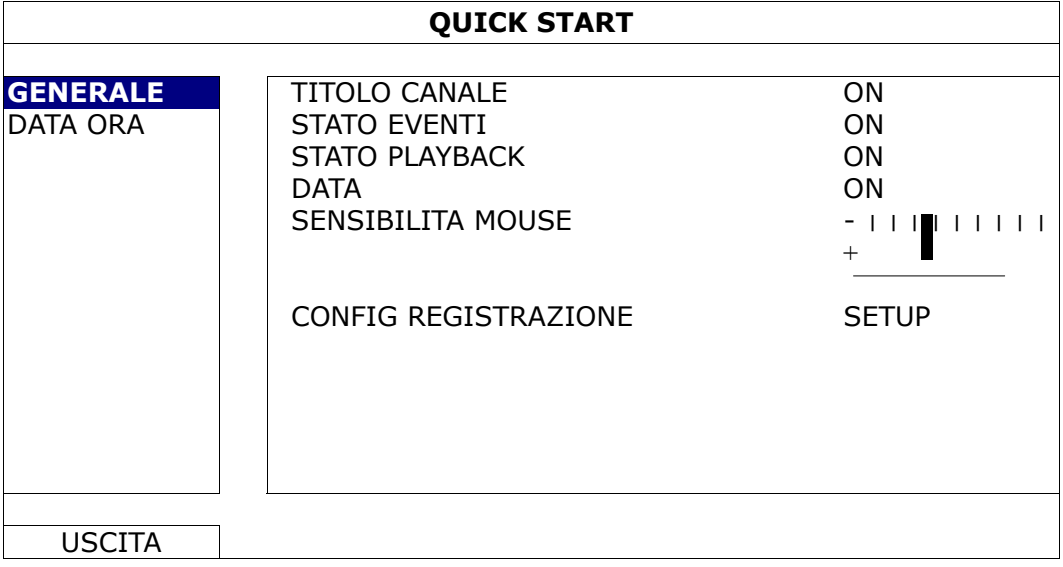

#### 1) TITOLO CANALE

Attivare o disattivare il titolo di ogni canale (ON / OFF).

#### 2) STATO EVENTI

Attivare o disattivare le icone evento (ON / OFF).

#### 3) STATO PLAYBACK

Visualizzare o nascondere le icone di controllo playback in ogni canale (ON / OFF).

4) DATA

Visualizzare o nascondere la data (ON / OFF).

5) SENSIBILITA' MOUSE

Selezionare la sensibilita' del mouse (9 livelli disponibili).

6) CONFIG REGISTRAZIONE

Cliccare "SETUP" per accedere alla pagina di configurazione della registrazione (MANUALE, EVENTO, TIMER).

- a) Selezionare il tipo di registrazione da configurare.
- b) In "CANALE", selezionare "TUTTI" per applicare le modifiche a tutte le telecamere.

#### **Nota:** Gli I.P.S. nelle tabelle qui in basso sono calcolati per sistemi NTSC.

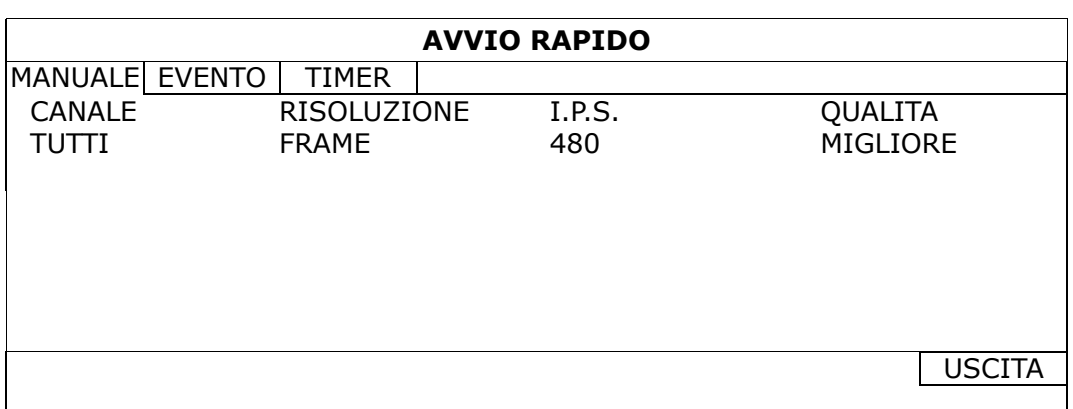

O, selezionare "PER CANALE" per selezionare diverse risoluzioni e IPS per ogni singolo canale.

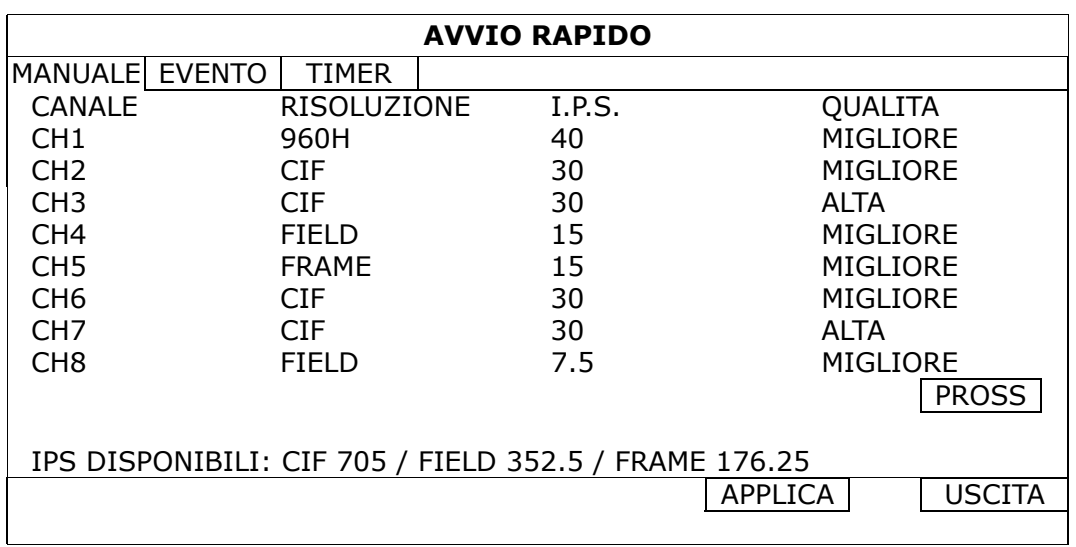

### **5.1.2 CONFIGURAZIONE DATA ORA**

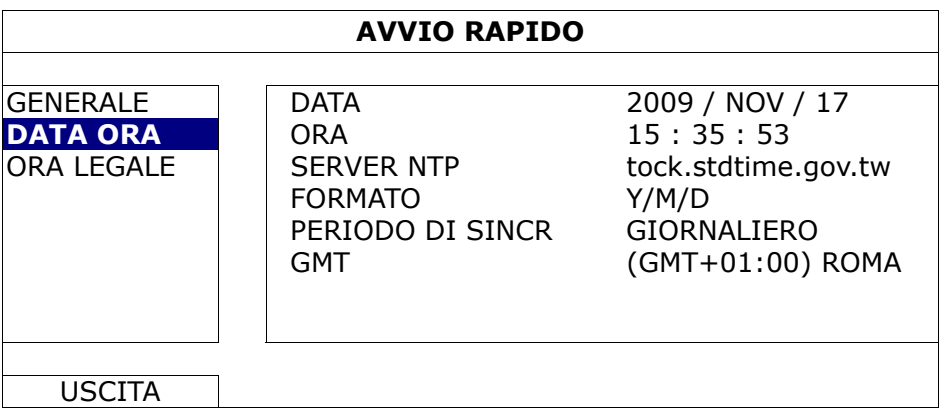

1) DATA

Imposta la data corrente.

2) ORA

Imposta l'ora attuale nel seguente formato ORE : MIN : SEC.

3) SERVER NTP

Cliccare per cambiare il server NTP per l'aggiornamento di data e ora.

4) FORMATO

Selezionare il formato per visualizzare la data: A/M/G, M/G/A or G/M/A.

### 5) PERIODO DI SINCRONIZZAZIONE

Selezionare il periodo di sincronizzazione di data e ora: (GIORNALMENTE), oppure per disattivare la funzione (OFF).

6) GMT

Selezionare il proprio fuso orario.

### **5.1.3 ORA LEGALE**

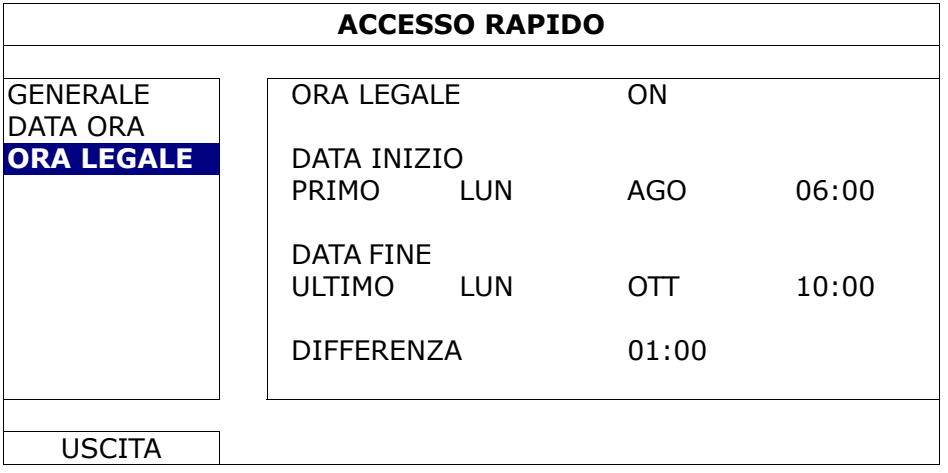

Per attivare automaticamente l'ora legale in un certo periodo dell'anno:

1) ORA LEGALE

Selezionare se attivare (ON) o disattivare (OFF) questa funzione.

2) DATA INIZIO / DATA FINE

Selezionare il periodo per l'ora legale.

3) DIFFERENZA

Sezionare quante ore e minuti bisogna spostare l'ora.

### **5.2 SISTEMA**

### **5.2.1 ACCOUNT**

In questa sezione e' possibile aggiungere, modificare o cancellare utenti e password di accesso al dvr.

```
Nota: Per maggiori dettagli consultare pag 13.
```
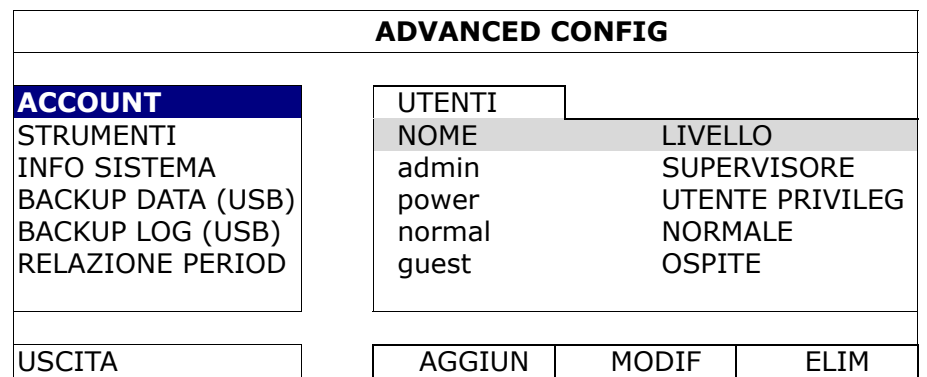

### **5.2.2 STRUMENTI**

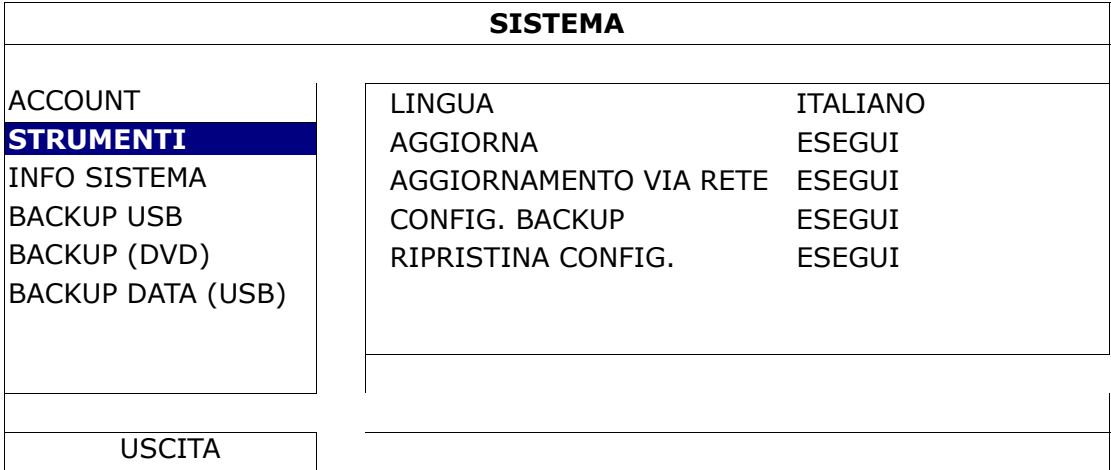

### 1) LINGUA

Selezionare la lingua per il menu.

2) AGGIORNAMENTO

Inserire I files ottenuti dal proprio installatore in un USB nell'apposita port USB posta sul lato frontale del DVR e cliccare AGGIORNAMENTO / ESEGUI per iniziare l' aggiornamento.

- **Nota:** Prima di utilizzare un USB per l' aggiornamento, formattarla con un PC in formato FAT32. Per sapere quali USB sono compatibili, consultare "APPENDICE 6 ELENCO UNITÀ FLASH USB COMPATIBILI" a pagina 64.
- **Nota:** Dopo aver aggiornato il DVR, si consiglia di cancellare tutti I dati su hard disk per dare una maggiore stabilita' al sistema. Prima di formattare il disco, e' possibile fare un backup dei video importanti presenti su disco.

### 3) AGGIORNAMENTO VIA RETE *(Solo alcuni modelli)*

Cliccare "ESEGUI" per effettuare un aggiornamento via internet.

- **Nota:** Questa funzione necessita di accesso internet. Prima di avviare l'operazione assicurarsi che la connessione internet sia funzionante.
	- 4) BACKUP CONFIG / RIPRISTINO CONFIG

Per conservare la configurazione attuale del DVR, inserire un dispositivo USB compatibile nella porta USB del DVR, e selezionare "Esegui" in "BACKUP CONFIG" per copiare la configurazione del DVR in un file "System.bin".

Per ripristinare una configurazione precedente, inserire un USB con il file system.bin ottenuto in precedenza nella porta USB del dvr, selezionare "ESEGUI" in "RIPRISTINA CONFIG".

### **5.2.3 INFO SISTEMA**

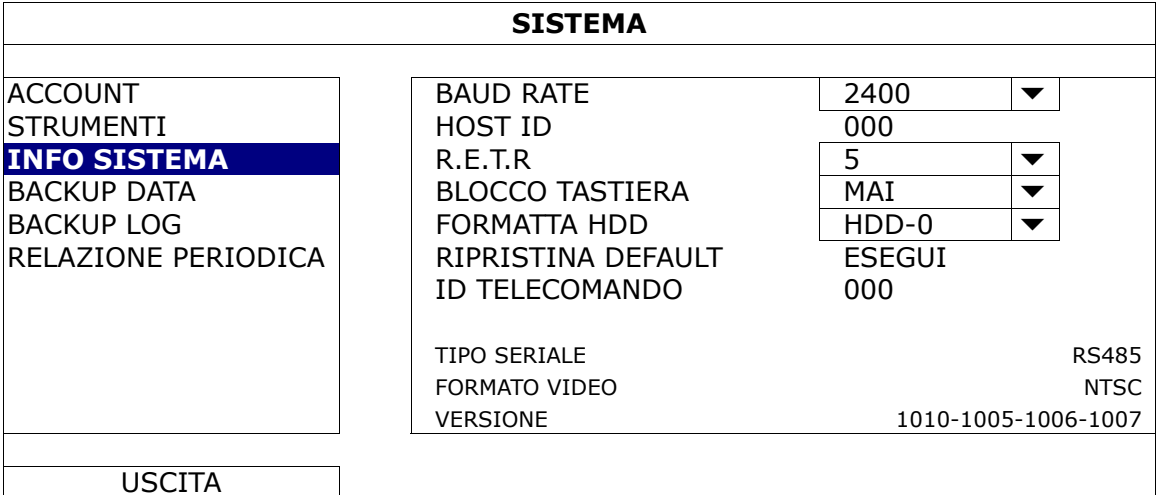

### 1) BAUD RATE

Impostare il baud rate del DVR (2400 / 4800 / 9600 / 19200 / 38400 / 57600 / 115200) per controllo via tastiera.

### 2) HOST ID

Impostare l' ID del DVR (000 ~ 254).

### 3) R.E.T.R

Selezionare l'intervallo di tempo dopo il quale la funzione R.E.T.R. viene attivata (3 / 5 / 10 / 30).

#### 4) BLOCCO TASTIERA

Selezionare dopo quanto tempo senza utilizzare il DVR si attiva il blocco tastiera (MAI / 30 / 60 / 120).

#### 5) FORMATTA HDD

Selezionare l'hard disk da formattare, cliccare "SI" per confermare o "NO" per cancellare l'operazione.

Si consiglia di formattare l'hard disk quanto:

- Si utilizza il DVR per la prima volta, questo per evitare che altri dati siano presenti sul DVR.
- Si e' appena aggiornato il firmware del DVR, e si vuole garantire la stabilita' del sistema.
- Data e/o ora del DVR sono state modificate di recente. Senza formattare l'hard disk, si possono creare confilitti nel reperire i video salvati su disco.

#### 6) RIPRISTINO DEFAULT

Cliccare "ESEGUI" per ripristinare la configurazione del DVR a valori di default, selezionare "SI" per confermare o "NO" per cancellare. Il DVR si riavvia al termine dell'operazione.

### 7) ID TELECOMANDO

E' necessario cambiare l'ID del DVR quando si dispongono di piu di un DVR e si desidera controllare entrambi con lo stesso telecomando. Poi sara necessario digitare l'ID di ogni dvr sul telecomando per passare da un dispositivo all'altro. Leggere il manuale del telecomando per ulteriori informazioni.

### 8) TIPO SERIALE

Qui appare il tipo di seriale usato dal DVR (RS-485).

### 9) FORMATO VIDEO

Qui appare il formato usato dal DVR (NTSC / PAL).

### 10) VERSIONE

Qui appare la versione attuale di firmware.

### **5.2.4 BACKUP DATI**

**Nota:** Non e' permesso rimuovere l'hard disk installato nel DVR per riprodurre I dati salvati all'interno da un computer. Questo puo provocare la perdita dei dati durante l'installazione nel PC sia quando l'hard disk viene ricollegato al DVR.

**Nota:** Funzione disponibile solo quando e' presente un hard disk installato correttamente

Inserire una chiavetta USB compatibile nella porta USB del pannello frontale

**Nota:** Prima di usare l'unità flash USB, usare il PC per formattare l'unità flash USB come FAT32. Per un elenco di unità flash USB compatibili, fare riferimento all' APPENDICE 6 ELENCO USB COMPATIBILI

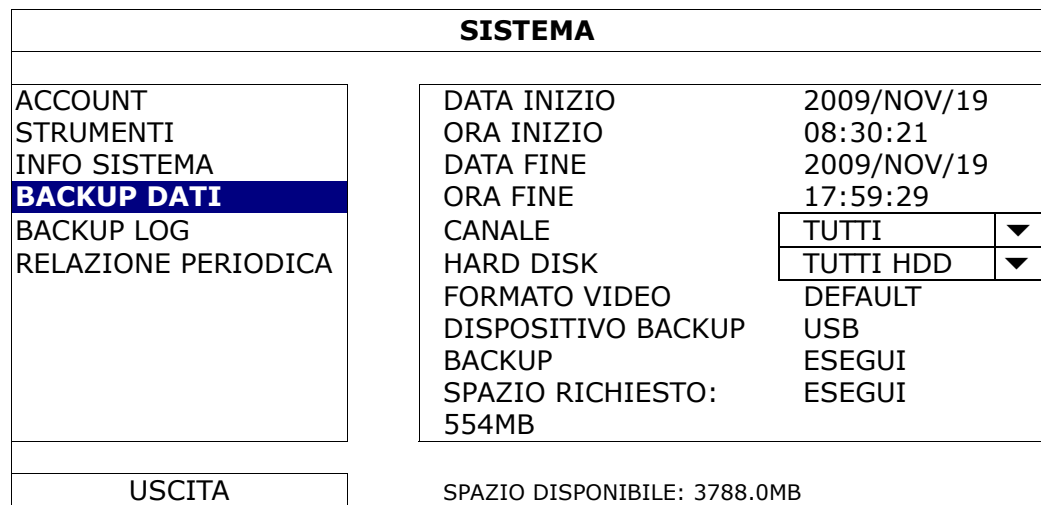

1) DATA INIZIO/ORA INIZIO

Selezionare la data e l'orario d'inizio.

- 2) DATA FINE/ORA FINE Selezionare la data e l'orario di fine.
- 3) CANALE

Fare clic per selezionare i canali.

11) HARD DISK

Select the hard disk containing the video data you need or "ALL HDD".

4) FORMATO VIDEO

Selezionare il formato per I video: "DEFAULT" o "AVI".

■ Quando si seleziona "DEFAULT" I video saranno salvati in formato ".dv5", e sara necessario usare il software video player per poterli riprodurre sul proprio PC. Per dettagli leggere la prossima sezione "Riproduzione video da PC".

**Nota:** Il formato di DEFAULT e' utile per proteggere I video ottenuti: nessuno puo riprodurre I video senza l'apposito player, inoltre I video non possono essere manomessi.

> Quando si seleziona il formato "AVI" si otterranno video con questo formato, e sara possibile riprodurli con la maggior parte dei software per video presenti sul mercato.

### 5) DISPOSITIVO BACKUP

Selezionare il dispositivo utilizzato per contenere I video di backup: "Dispositivo USB"

### 6) BACKUP

Cliccare "ESEGUI" per avviare il backup.

### 7) SPAZIO RICHIESTO

Per conoscere lo spazio necessario per salvare I video selezionati, cliccare "ESEGUI" per ricalcolare.

### Riproduzione Video da PC (.dv5)

Per visualizzare video in formato ".dv5", e' necessario usare il software video player di Avtech.

**Nota:** Non e' permesso rimuovere l'hard disk installato nel DVR per riprodurre I dati salvati all'interno da un computer. Questo puo provocare la perdita dei dati durante l'installazione nel PC sia quando l'hard disk viene ricollegato al DVR.

### **Procedura per riprodurre file ".dv5" :**

Fase1:Inserire un USB con i files ottenuti dal backup nel proprio PC.

**Nota:** I sistemi operativi supportati sono Windows 7, Vista & XP.

Fase2:Cliccare il file "PLAYER.EXE" presente nell' USB per installare il programma.

Nota: E' anche possibile scaricare "PLAYER.EXE" da: www.surveillance-download.com/user/c700.swf.

Fase3: Avviare il programma *VideoPlayer*, e selezionare la cartella dove sono presenti i video di backup. Fase4: Selezionare il file desiderato per avviare il video.

#### **Convertire video da formato default in AVI:**

Per convertire video in formato AVI, cliccare "AVI" dal pannello di controllo del software Videoplayer.

**Nota:** L' Audio, se presente, verra' rimosso durante la conversione.

**Nota:** Se il video comprende piu di un canale, selezionarne uno perche' l'operazione vada a buon fine.

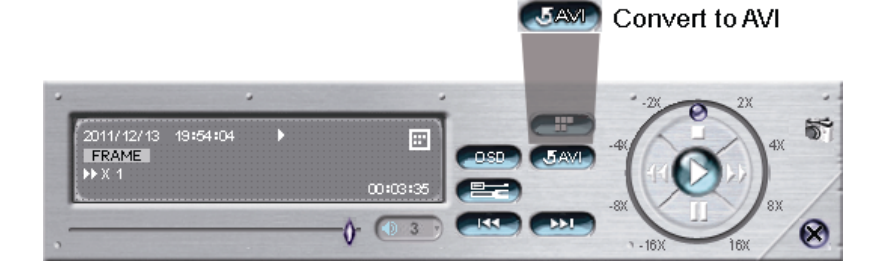

### **5.2.5 BACKUP LOG**

Funzione che permette di scaricare la lista eventi del DVR

**Nota:** Funzione disponibile solo quando e' presente un hard disk installato correttamente

Inserire un dispositivo USB compatibile nell' apposita porta USB del DVR.

**Nota:** Prima di usare l'unità flash USB, usare il PC per formattare l'unità flash USB come FAT32.

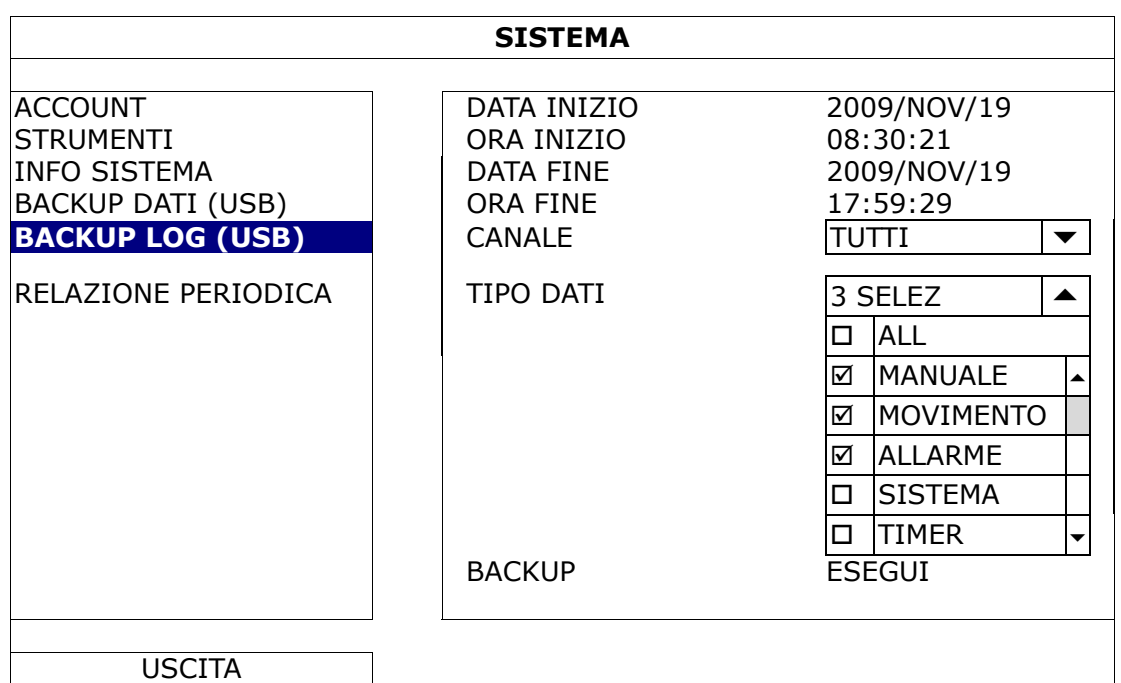

### 1) DATA INIZIO / ORA INIZIO

Selezionare data ed ora d'inizio.

2) DATA FINE / ORA FINE

Selezionare data e ora di conclusione.

3) CANALE

Cliccare per selezionare il canale.

4) TIPO DATI

Cliccare "SETUP" per selezionare il tipo di registrazione desiderato: MANUALE / MOVIMENTO / ALLARME / SISTEMA / TIMER, oppure "SELECT ALL" per selezionare tutti i tipi.

5) BACKUP

Cliccare "SUBMIT" per iniziare il backup. Apparira un file (.csv) nel dispositivo USB.

### **5.2.6 RELAZIONE PERIODICA**

Con questa funzione e' possibile inviare regolarmente via e-mailuna relazione con i dati del DVR riguardanti: allarmi, perdite di video, registrazioni ed eventi di sistema. E' possibile impostare fino a 5 diversi profili per diversi canali e diverse notifiche.

**Nota:** Questa funzione e' disponibile solo se e' stato installato un Hard disk

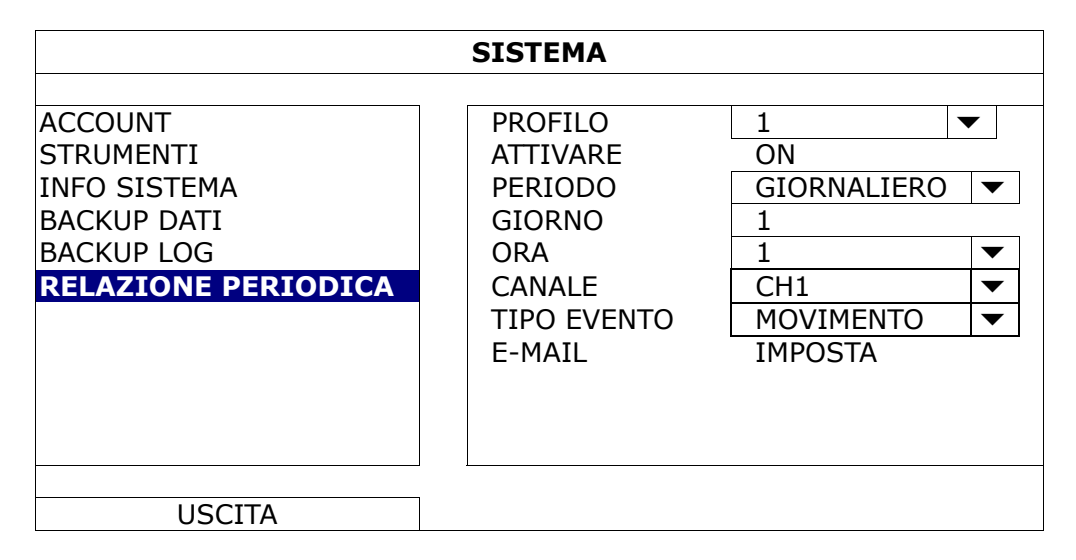

Fase1:Selezionare il profilo da configurare.

Fase2:Selezionare la frequenza delle relazioni "PERIODO": GIORNALIERO / MENSILE / SETTIMANALE.

Fase3:Per Mensile o Settimanale, selezionare il giorno del mese o della settimana desiderato.

Fase4:Selezionare l'ora in cui si desidera ricevere la relazione, quali canali, e che tipo di eventi: (ALLARME / MANUALE / MOVIMENTO / SISTEMA / TIMER).

Fase5:Specificare l'indirizzo email al cuale inviare le relazioni.

## **5.3 INFO EVENTO**

### **5.3.1 RICERCA RAPIDA**

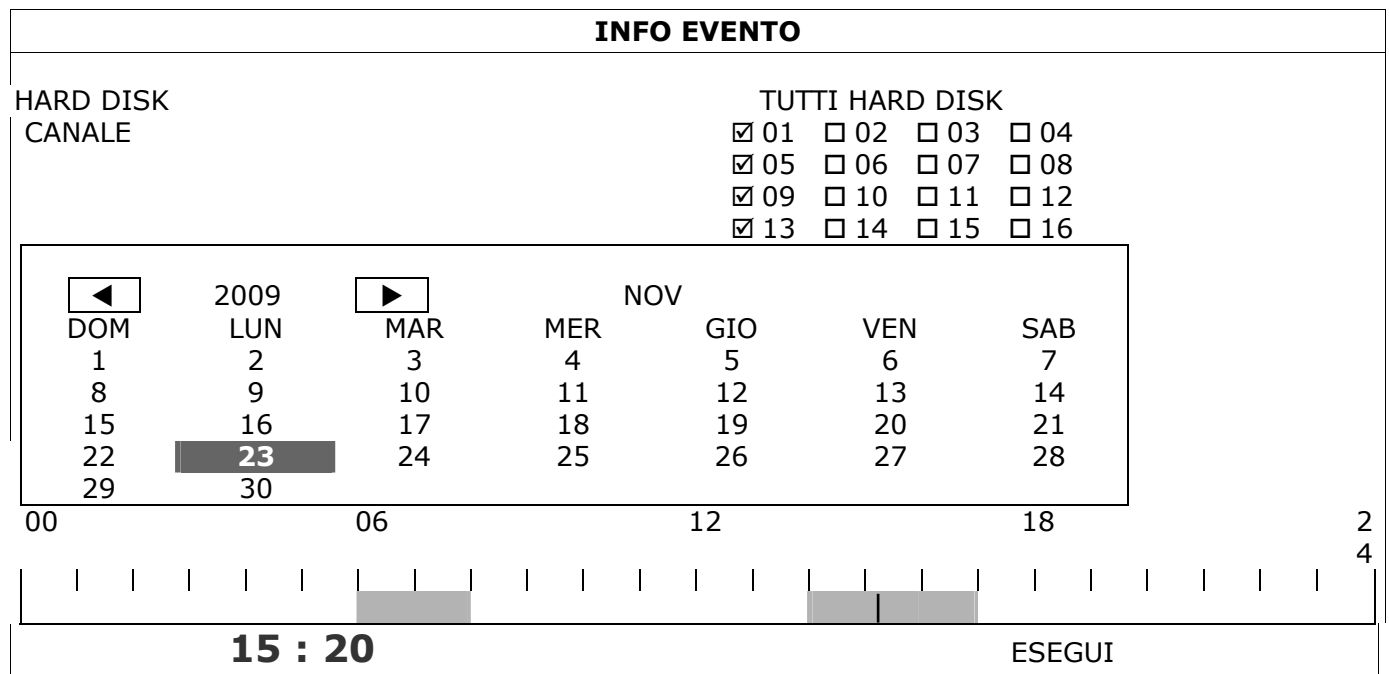

Nota: Impostare il mittente delle E-mail nell'area "AVANZA NELLA CONFIG." → "RETE" → "E-MAIL". Per maggiori dettagli leggere la sezione "E-MAIL"

- Fase 1: Selezionare il disco rigido e il canale che comprende i dati video da cercare.
- Fase 2: Selezionare il mese del calendario che comprende i dati video da cercare, verrà evidenziata la data con i dati registrati.
- Fase 3: Selezionare la data desiderata dal calendario, nella barra temporale verranno evidenziati i dati registrati.
- Fase 4:Per riprodurre subito la sequenza video, fare clic su "ESEGUI".
	- Per scegliere l'ora di inizio della riproduzione del video, spostare il cursore del mouse sull'ora evidenziata, e fare clic per confermare l'ora quando l'orario evidenziato il basso è quello desiderato. Quando viene confermato l'orario viene avviata immediatamente la riproduzione del video

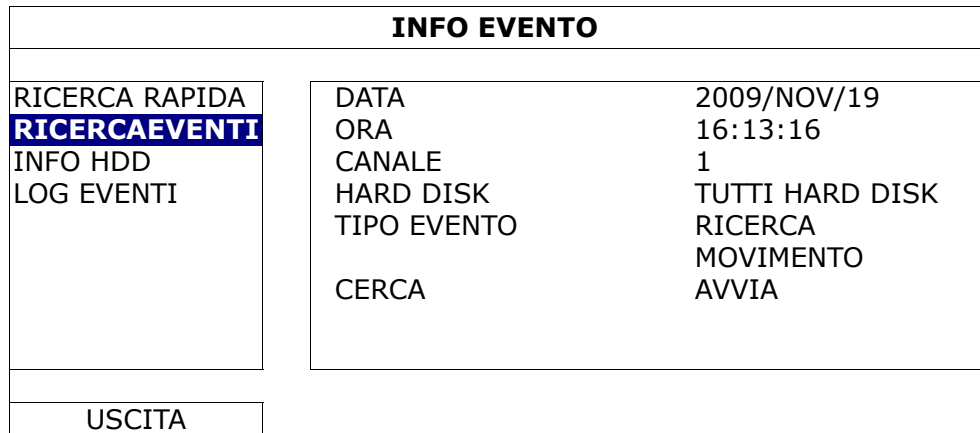

#### 12) DATE/ORA

Selezionare il periodo di tempo specifico da cercare.

#### 13) CANALE

Selezionare il canale video da cercare.

#### 14) HARD DISK

Selezionare il disco rigido che include i dati video che si vogliono cercare, oppure selezionare "TUTTI HARD DISK".

#### 15) TIPO EVENTO

Selezionare il tipo di evento da cercare: RICERCA MOVIMENTO / ALLARME / HUMAN DETECTION / IN FLOW / OUT FLOW / PASSAGGIO VIRTUALE / PASSAGGIO UNIDIREZIONALE / SCENE CHANGE.

#### 16) CERCA

Fare clic su "AVVIA" per avviare immediatamente la ricerca e riprodurre i dati.

### **5.3.2 INFO HDD**

Con il dispositivo è possibile i dati dell'HDD collegato.

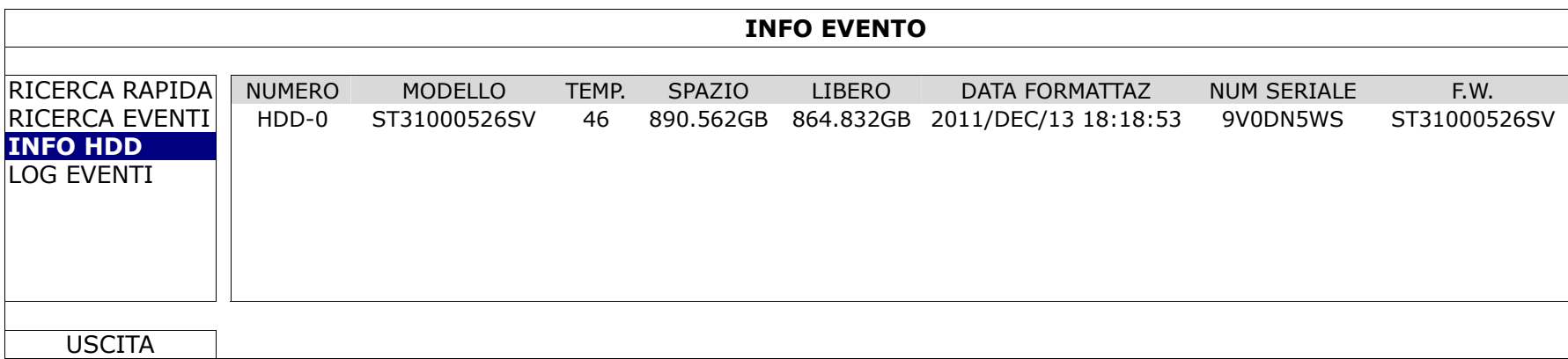

### **5.3.3 LOG EVENTI**

È controllare tutte le informazioni sull'evento (tipo evento, ora e canale), o cancellare tutti i registri.

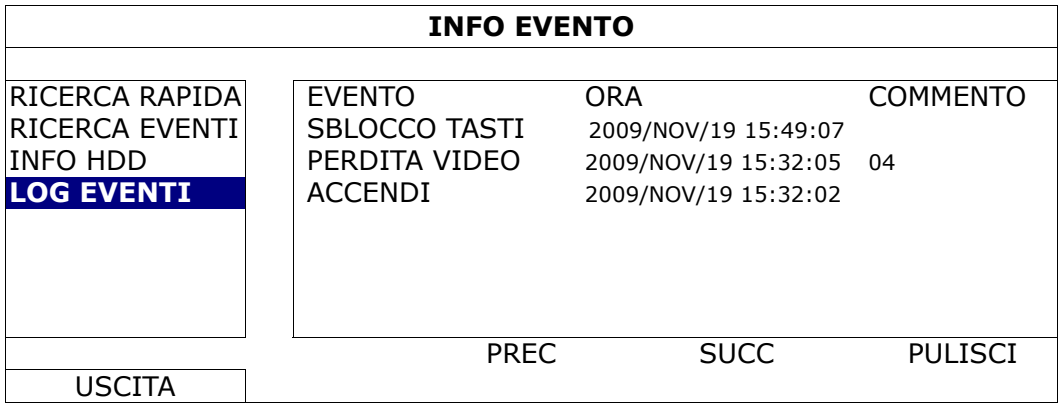

# **5.4 CONFIGURAZIONI AVANZATE**

### **5.4.1 CAMERA**

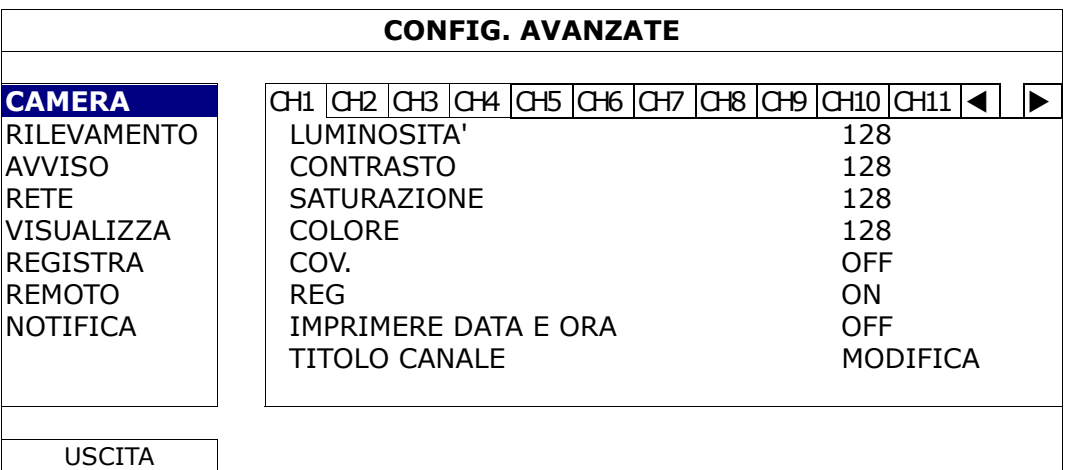

### 1) LUMINOSITÀ/CONTRAST/SATURAZIONE/HUE

Fare clic sul valore corrente per regolare manualmente la luminosità/contrasto/saturazione/tinta per ciascun canale.

2) COV

Permette di selezionare se mascherare il canale selezionato in fase di registrazione (ACCESO/SPENTO). Quando questa funzione è attivata, sulla schermata del canale è mostrata la dicitura "COV".

- **Nota:** Per nascondere la parola "COV" quando la funzione è attiva, andare su "VISUALIZZA", e impostare "MOSTRA LA DICITURA COV." su "SPENTO". Fare riferimento alla sezione "5.4.5 VISUALIZZA", a pagina 34, per i dettagli.
	- 3) REG

Permette di abilitare la registrazione del canale selezionato (ACCESO/SPENTO).

**Nota:** Quando la funzione è disattiva, non verrà attivata alcuna registrazione manuale, evento o timer anche se una qualsiasi di queste funzioni è impostata su "ACCESO".

### 4) IMPRIMERE DATA E ORA

Attivare questa funziona per vedere data e ora impresse nei video registrati.

5) TITOLO CANALE

Fare clic su "MODIFICA" per inserire il nome del canale (fino a sei caratteri). Il nome predefinito è il numero del canale.

### **5.4.2 RILEVAMENTO**

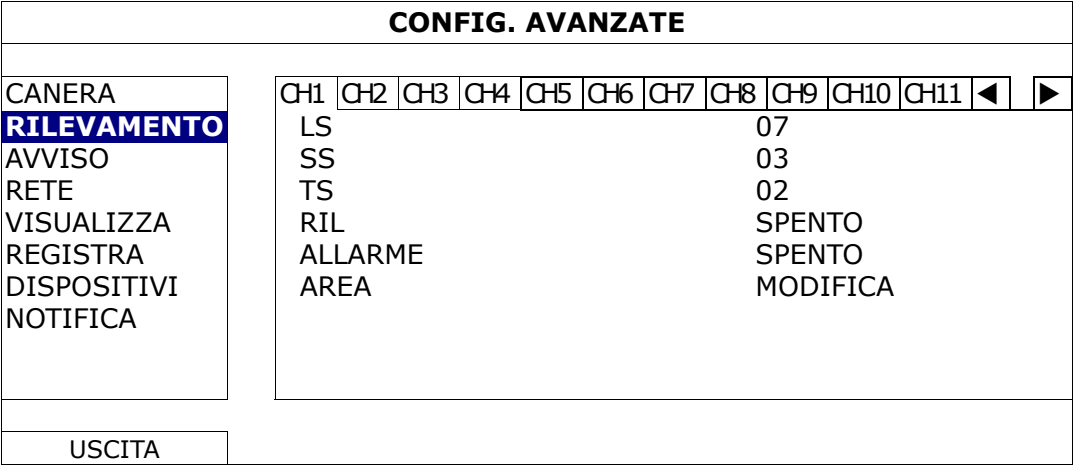

### 1) LS (Livello di Sensibilità)

"LS" permette di impostare la sensibilità per il confronto di due immagini diverse. Più piccolo è il valore, più alta è la sensibilità di rilevamento del movimento. L'impostazione massima del livello di sensibilità è 00, e l'impostazione minima è 15. Il valore predefinito è 03.

### 2) SS (Sensibilità Spaziale)

"SS" permette di impostare la sensibilità per rilevare le dimensioni (il numero di griglie) di un oggetto sullo schermo. Più piccolo è il valore, più alta è la sensibilità di rilevamento del movimento. L'impostazione massima del livello di sensibilità è 00, e l'impostazione minima è 15. L'impostazione

predefinita è 03. **Nota:** L'impostazione predefinita di SS è 03, vale a dire che, una volta che un oggetto è rilevato su più di 3 griglie, il sistema si attiverà. Quindi il valore di SS deve essere inferiore al numero di griglie impostato per l'area di rilevamento del movimento.

### 3) TS (Tempo di Sensibilità)

"TS" permette di impostare la sensibilità relativa all'intervallo di permanenza di un oggetto nell'area di rilevamento necessaria per attivare la registrazione. Più piccolo è il valore, più alta è la sensibilità di rilevamento del movimento.

L'impostazione massima del livello di sensibilità è 00, e l'impostazione minima è 15. L'impostazione predefinita è 02.

### 4) MOVIMENTO

Permette di attivare la funzione di rilevamento del movimento per il canale selezionato (ACCESO/SPENTO).

### 5) ALLARME

Selezionare SEMPRE CHIUSO/SEMPRE APERTO in base alle necessità dell'installazione. Il valore predefinito dell'allarme è SPENTO.

### 6) AREA

Fare clic su "MODIFICA" per impostare l'area di rilevamento del movimento. Sono presenti griglie 16 x 12 per ogni telecamera per tutti i canali. I blocchi rosa rappresentano le aree che non sono rilevate, mentre i blocchi trasparenti rappresentano le aree sotto rilevamento.

### **5.4.3 AVVISO**

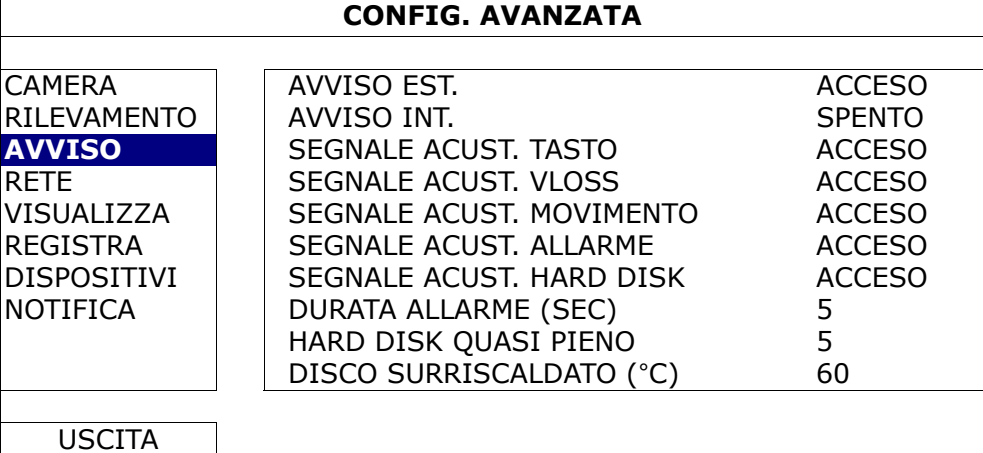

### 1) AVVISO EST.

Permette di abilitare o disabilitare il sonoro quando qualsiasi allarme esterno è attivato (ACCESO/SPENTO).

2) AVVISO INT.

Permette di abilitare o disabilitare il sonoro (ACCESO/SPENTO) di tutti i segnali interni: SEGNALE TASTO, SEGNALE VLOSS, SEGNALE MOVIMENTO, SEGNALE ALLARME, e SEGNALE DISCO RIGIDO.

**Nota:** Quando questa voce è impostata su "SPENTO", le voci da 3) a 7) saranno disabilitate anche se sono impostate su ACCESO.

### 3) SEGNALE TASTO

Permette di abilitare o disabilitare il sonoro quando si premono io tasti del pannello frontale (ACCESO/SPENTO).

### 4) SEGNALE VLOSS

Permette di abilitare o disabilitare il sonoro si verifica la perdita del segnale (ACCESO/SPENTO).

### 5) SEGNALE MOVIMENTO

Permette di abilitare o disabilitare il sonoro quando è attivato qualsiasi allarme movimento (ACCESO/SPENTO).

### 6) SEGNALE ALLARME

Permette di abilitare o disabilitare il sonoro quando è attivato qualsiasi allarme interno (ACCESO/SPENTO).

### 7) SEGNALE DISCO RIGIDO

Permettere di abilitare o disabilitare il sonoro (ACCESO/SPENTO) quando la capacità residua dell'HDD raggiunge il valore impostato in "DISCO RIGIDO QUASI PIENO (GB)".

### 8) DURATA ALLARME (SEC)

Permette di selezionare la durata dell'allarme in secondi (5/10/20/40).

9) DISCO RIGIDO QUASI PIENO (GB)

Se SEGNALE DISCO RIGIDO è attivo, selezionare la durata del segnale di notifica quando la capacità residua del disco rigido è inferiore a 5/10/15/20 GB.

### 10) DISCO SURRISCALDATO (°C)

Selezionare la temperatura massima per l'hard disk, ogni volta che si passa il limite il DVR dara' un segnale di allarme.5.4.4 IMPOSTAZIONI DI RETE

### **STATICO**

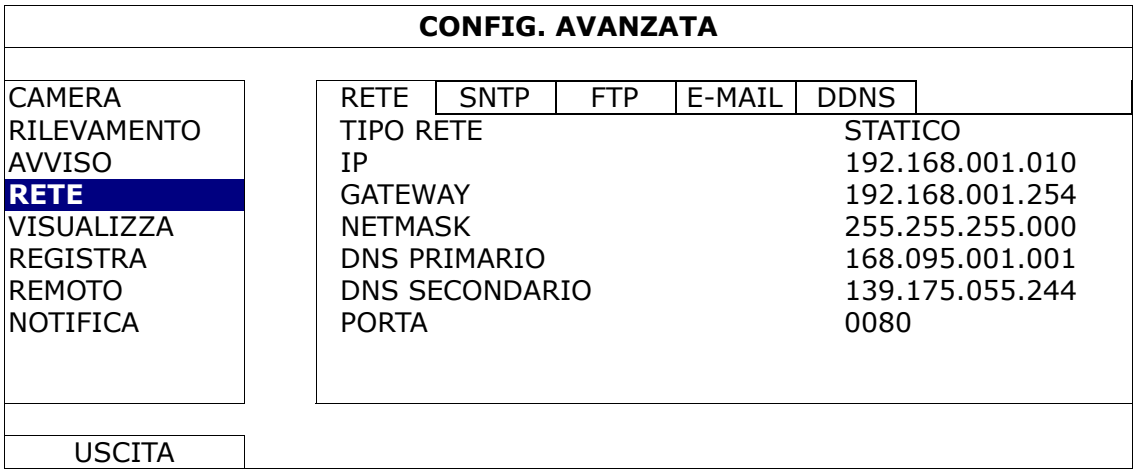

### 1) TIPO RETE

Selezionare il tipo di rete come STATICO e impostare tutte le informazioni necessarie nel DVR.

- 2) INFORMAZIONI DI RETE (IP/GATEWAY/NETMASK) Digitare tutte le informazioni di rete ottenute dall'ISP (Internet Service Provider).
- 3) DNS (DNS PRIMARIO/DNS SECONDARIO) Inserire l'indirizzo IP del server DNS (Domain Name Server) ottenuto dal provider (ISP).
- 4) PORTA

Il numero valido va da 1 a 9999. Il valore predefinito è 80. Tipicamente la porta TCP usata dal protocollo HTTP è 80. Tuttavia, in alcuni casi, è meglio cambiare questo numero di porta per una maggiore flessibilità o protezione.

### **PPPOE**

**Nota:** Quando la configurazione PPPOE è completa, accedere a "DDNS" per configurare le impostazioni DDNS.

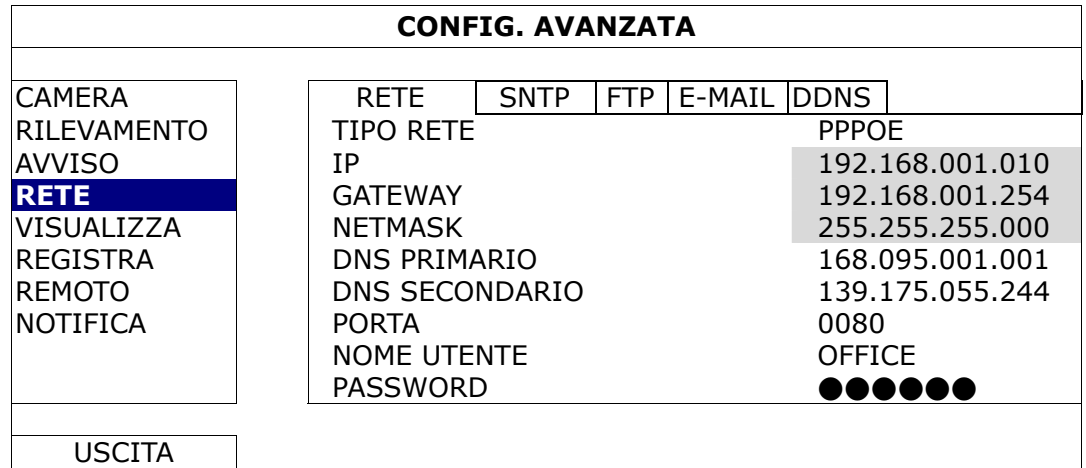

### 1) TIPO RETE

Selezionare il tipo di rete come STATICO e impostare tutte le informazioni necessarie nel DVR.

2) DNS (DNS PRIMARIO/DNS SECONDARIO)

Inserire l'indirizzo IP del server DNS (Domain Name Server) ottenuto dal provider (ISP).

3) PORTA

Il numero valido va da 1 a 9999. Il valore predefinito è 80. Tipicamente la porta TCP usata dal protocollo HTTP è 80. Tuttavia, in alcuni casi, è meglio cambiare questo numero di porta per una maggiore flessibilità o protezione.

4) NOME UTENTE / PASSWORD

Inserire "nome utente" e "password" ottenuti dal proprio fornitore di servizi internet

**Nota:** Una volta terminata la configurazione DHCP, configurare il servizio ddns nell'area "DDNS".

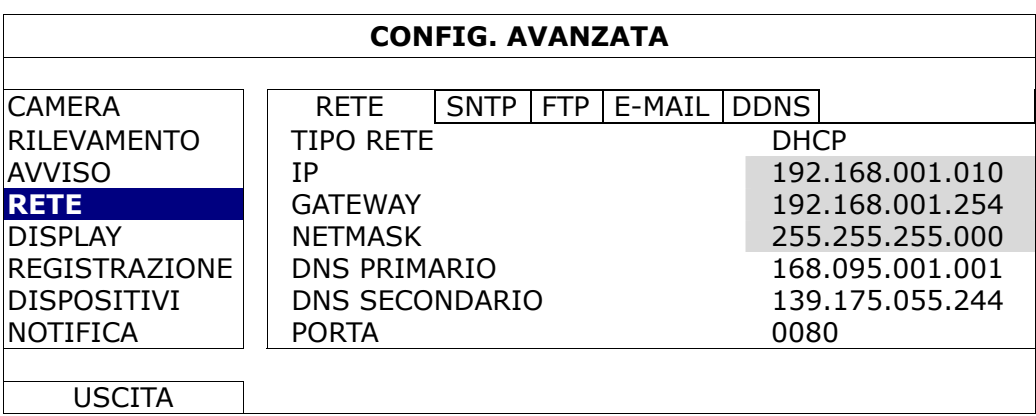

#### 1) TIPO RETE

Selezionare il tipo di rete come STATICO e impostare tutte le informazioni necessarie nel DVR.

### 2) DNS (DNS PRIMARIO/DNS SECONDARIO)

Inserire l'indirizzo IP del server DNS (Domain Name Server) ottenuto dal provider (ISP).

#### 3) PORTA

Il numero valido va da 1 a 9999. Il valore predefinito è 80. Tipicamente la porta TCP usata dal protocollo HTTP è 80. Tuttavia, in alcuni casi, è meglio cambiare questo numero di porta per una maggiore flessibilità o protezione.

### FTP

Quando questa funzione viene attivata e accade un evento, un file html contenente un link viene inviato all'indirizzo FTP specificato. Cliccare sul link per accedere al DVR e visualizzare la registrazione dell'evento.

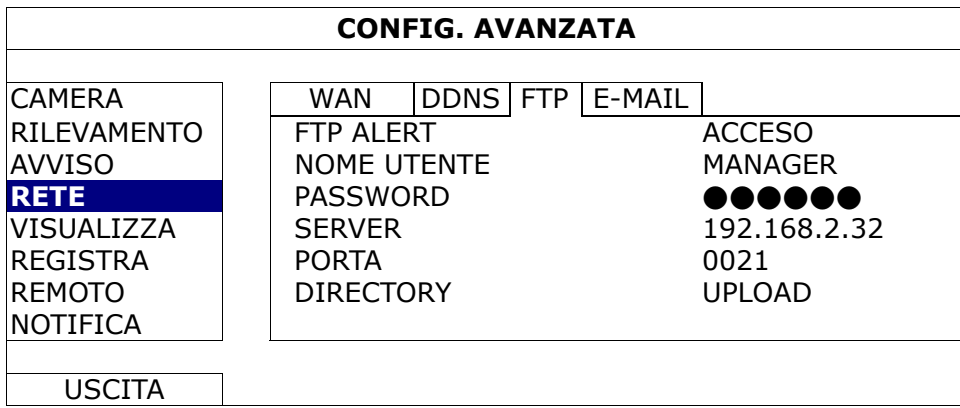

### E-MAIL

Quando questa funzione viene attivata e accade un evento, un file html contenente un link viene inviato all'indirizzo E-mail address. Cliccare sul link per accedere al DVR e visualizzare la registrazione dell'evento.

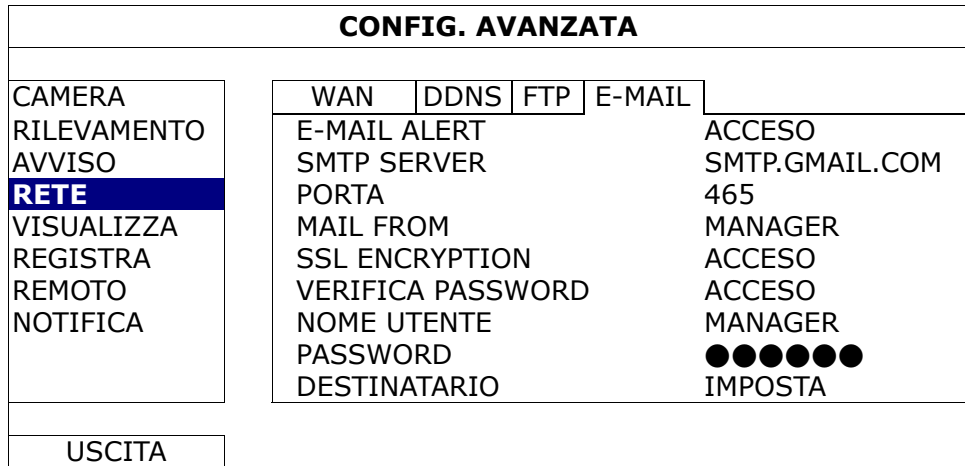

1) ALLARME E-MAIL

Selezionare "ON" per attivare questa funzione, o "OFF" per disattivarla.

#### 2) SMTP SERVER

Inserire l'indirizzo del server SMTP fornito dal proprio provider di posta elettronica.

#### 3) PORTA

Inserire il numero della porta fornito dal proprio provider di posta elettronica. Se questa colonna è lasciata vuota,il server e-mail utilizzerà la porta 25 per inviare le e-mail.

#### 4) MAIL DA

Inserire il nome del mittente.

5) SSL ENCRYPTION

Selezionare " ACCESO" se il vostro server e-mail utilizza la codifica SSL per proteggere il contenuto delle vostre e-mail dagli accessi non autorizzati.

#### 6) VERIFICA PASSWORD

Alcuni server di posta richiedono di verificare la password. Inserire il "nome utente" e la "PASSWORD".

- 7) NOME UTENTE / PASSWORD Inserire "NOME UTENTE" e "PASSWORD" quando "VERIFICA PASSWORD" è impostato su "ACCESO".
- 8) RICEVITORE

Selezionare "IMPOSTA" per aggiungere fino a 15 indirizzi e-mail dei destinatari assegnati.

### DDNS

Quando si seleziona la connessione a rete PPPOE o DHCP è necessario impostare il servizio DDNS.

AVTECH possiede un proprio server DDNS per configurare velocemente il servizio, senza bisogno di fare richiesta ad un sito di servizi DDNS.

- Per utilizzare il nostro server DDNS, selezionare "default" in "NOME SISTEMA".
- Il nome Host di default è l'indirizzo MAC del DVR. Quindi digitare l'indirizzo completo "INDIRIZZO HOST CORRENTE", ad esempio: *MAC000E5318B3F0@ddns.dvrtw.com.tw*. Questo è l'indirizzo IP di default da usare per connettersi remotamente al DVR.
- **Nota:** Utilizzare l'indirizzo di default almeno quando ci si connette al DVR per la prima volta. Questo serve per assicurarsi che il proprio DVr venga registrato nel nostro server. Successivamente si puo modificare il nome host con uno piu semplice da memorizzare.
	- (Opzionale) Inserire l'indirizzo email per ricevere conferma dell'attivazione del servizion DDNS.
- **Nota:** Se si vuole utilizzare un servizio DDNS diverso dal nostro, fare riferimento a: http://www.surveillance-download.com/user/CMS.pdf

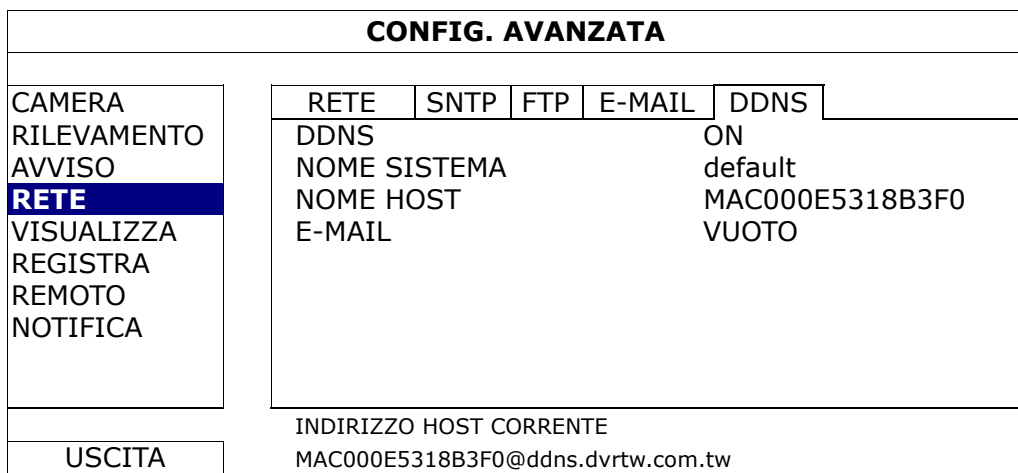

### **5.4.5 VISUALIZZA**

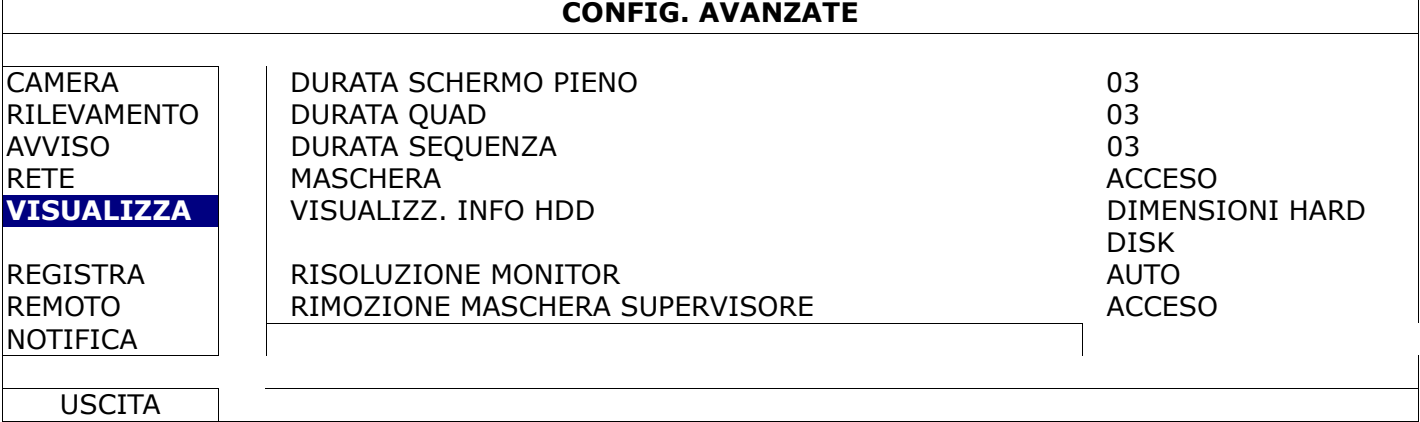

### 1) DURATA SCHERMO PIENO

Permettere di selezionare la durata di visualizzazione a schermo pieno in secondi (03/05/10/15).

#### 2) DURATA QUAD

Permettere di selezionare la durata di visualizzazione dello schermo diviso in quattro in secondi (03/05/10/15).

#### 3) DURATA SEQUENZA

Selezionare la durata in secondi per la funzione di monitor CALL (CHIAMA) (3/5/10/15).

#### 4) MASCHERA

Permette di selezionare "ACCESO" o "SPENTO" in modo da visualizzare o nascondere la parola "COV" quando è attiva la registrazione nascosta in "CAMERA".

#### 5) VISUALIZZ. INFO HDD

Permette di selezionare "DIMENSIONE" per mostrare la capacità residua dell'HDD per la registrazione in GB, o "ORA" per mostrare la durata di registrazione residua.

#### 6) RISOLUZIONE MONITOR

Selezionare la risoluzione desiderata. Ci sono 3 opzioni disponibili: AUTO (default) 1920 x 1080 1024 x 768

**Nota:** Perche' l'uscita video funzioni correttamente, controllare che: (1) la risoluzione selezionata sia supportata dal proprio monitor, (2) la stessa risoluzione e' stata selezionata anche nel monitor LCD.

Se l'immagine non e' visualizzata correttamente o in parte risulta non visibile consultare il manuale del proprio monitor.

### 7) RIMOZIONE MASCHERA PER UTENTI SUPERVISORE

Questa funzione permette agli utenti SUPERVISORE di vedere le immagini di canali con maschera (COV) attivata.

### **5.4.6 REGISTRA**

**Nota:** NON modificare la data o l'ora del DVR dopo avere attivato la funzione di registrazione. Diversamente, i dati registrati saranno scombinati e non si potrà trovare il file registrato - per eseguire il backup - usando la ricerca per orario. Se la data o l'ora viene modificata accidentalmente quando la funzione di registrazione è attivata, si raccomanda di cancellare tutti i dati del disco rigido e di riavviare la registrazione.

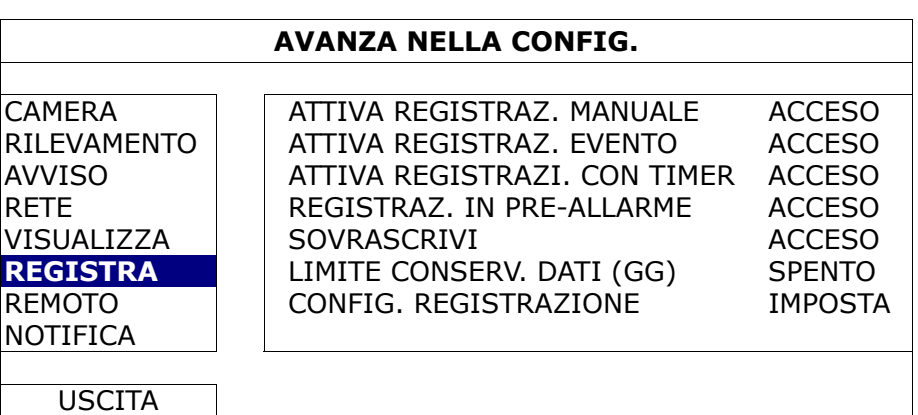

- 1) ATTIVA REGISTRAZIONE MANUALE
	- Attiva o disattiva la funzione di registrazione manuale.
- 2) ATTIVA REGISTRAZIONE EVENTO
	- Attiva o disattiva la funzione di registrazione eventi.

### 3) ATTIVA REGISTRAZIONE CON TIMER

Attiva o disattiva la funzione di registrazione con timer.

4) REGISTRAZIONE IN PRE-ALLARME

Permette di attivare o disattivare la funzione di preallarme (ACCESO/SPENTO). Quando è attivata sia la funzione di pre-allarme sia la funzione di registrazione eventi, il DVR registrerà 8 MB di dati prima che sia attivato un evento d'allarme/movimento.

5) SOVRASCRIVI

Selezionare "ACCESO" per sovrascrivere i dati registrati in precedenza sul disco rigido quando il disco rigido è pieno. Quando viene attivata questa funzione e il disco rigido è pieno, il DVR cancella 8 GB di dati partendo dai meno recenti per continuare la registrazione senza notifica.

#### 6) LIMITE CONSERV. DATI (GG)

Assegnare il numero massimo di giorni di registrazione da 01 a 31, scaduti i quali tutti i dati registrati saranno rimossi, oppure selezionare "SPENTO" per disabilitare la funzione.

### 7) CONFIG. REGISTRAZIONE

Cliccare "IMPOSTA" per entrare nella pagina di impostazione registrazione manuale, registrazione evento e registrazione con timer.

### **5.4.7 REMOTO**

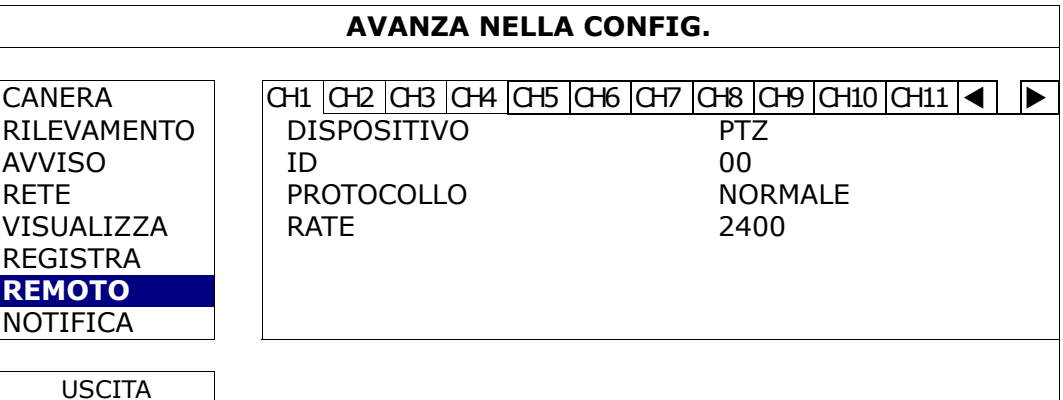

### 1) DISPOSITIVO

Selezionare "PTZ" per le telecamere PTZ.

*Per telecamere con il controllo dell'obiettivo dello zoom:* 

Il DVR le rileva automaticamente e visualizza qui il numero di modello.

2)  $ID$ 

Fare clic sul valore corrente per impostare in numero identificativo (0 ~ 255) per la telecamera PTZ collegata, se necessario.

Assicurarsi che l'impostazione ID della telecamera sia uguale a quella qui configurata, diversamente il DVR non riuscirà a controllare il dispositivo.

**Nota:** Fare riferimento al Manuale d'uso della telecamera PTZ per informazioni sul suo ID predefinito.

3) PROTOCOLLO

Permette di selezionare NORMALE (il nostro protocollo), P-D (PELCO-D) o il protocollo P-P (PELCO-P).

4) VELOCITÀ

Selezionare la velocità Baud per la telecamera PTZ collegata (2400/4800/9600/19200/57600/115200). Assicurarsi che la velocità Baud della telecamera sia uguale a quella qui configurata, diversamente il DVR non riuscirà a controllare il dispositivo.

**Nota:** Fare riferimento al Manuale d'uso della telecamera per maggiori dettagli

### **5.4.8 NOTIFICA**

I DVR Avtech dispongono di diversi tipi di notifica: verso dispositivi mobili tramite software EagleEyes, o via E-mail verso computer.

### PUSH VIDEO

Prima di usare questa funzione assicurarsi che:

- Un allarme esterno sia collegato alla porta Push video sul retro del DVR.
- Si dispone di un dispositivo mobile iPhone, iPad, o Android.
- Si dispone di connessione internet 3G o WiFi dal dispositivo mobile.
- Si ha installato il software EagleEyes. Per dettagli leggere l' "APPENDICE 4 SORVEGLIANZA MOBILE VIA EAGLEEYES".
- Si ha configurato EagleEyes per accedere al proprio DVR, e si ha attivato la funzione Push Video is enabled. Per dettagli leggere l' "APPENDICE 5 ATTIVARE PUSH VIDEO".

Si ricevera' una notifica video ogni volta che l'evento selezionato si verifica.

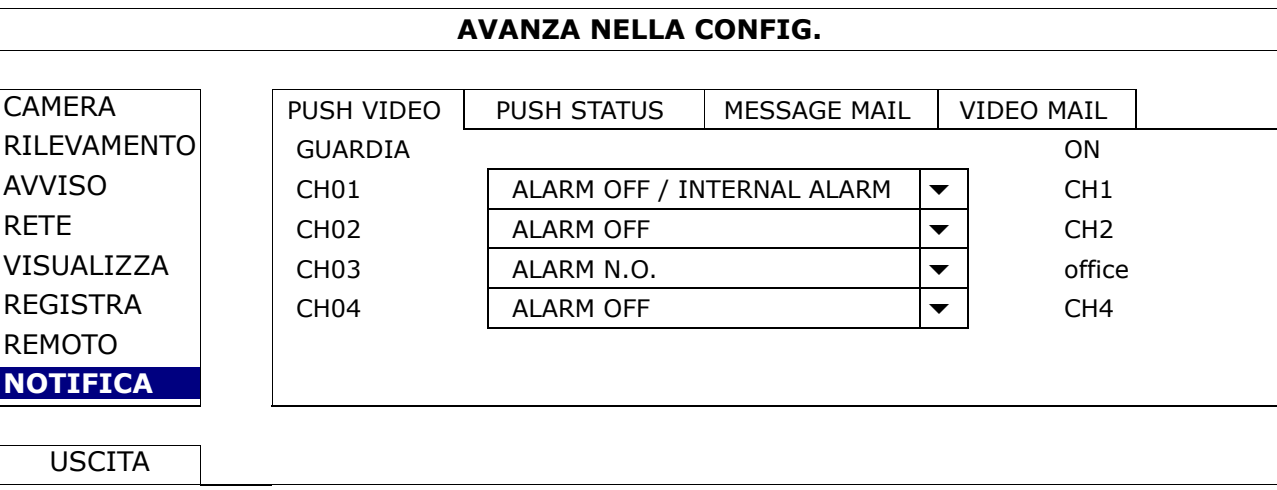

#### 1) GUARDIA

Serve per attivare la funzione Push Video (ON / OFF) direttamente dal dvr, ma puo anche essere attivata successivamente dal proprio dispositivo mobile.

Nota: Per maggiori dettagli sui controlli del DVR, visitare il sito: http://www.eagleeyescctv.com.

#### 2) TIPO DI ALLARME

Selezionare il tipo di allarme "NO." (Normalmente aperto) o "N.C." (Normalmente chiuso)

3)  $CH1 \sim 4$ 

Inserire il testo che si vuole ricevere sul proprio iPhone, iPad o Android quando si riceve una notifica Push Video. Il testo di default e' il numero di canale.

### PUSH STATUS

Prima di usare questa funzione assicurarsi che:

- Un allarme esterno sia collegato alla porta Push video sul retro del DVR.
- Si dispone di un dispositivo mobile iPhone, iPad, o Android.
- Si dispone di connessione internet 3G o WiFi dal dispositivo mobile.
- Si ha installato il software EagleEyes. Per dettagli leggere l' "APPENDICE 4 SORVEGLIANZA MOBILE VIA EAGLEEYES".
- Si ha configurato EagleEyes per accedere al proprio DVR, e si ha attivato la funzione Push Video is enabled. Per dettagli leggere l' "APPENDICE 5 ATTIVARE PUSH VIDEO".

Si ricevera' una notifica scritta ogni volta che l'evento di sistema selezionato si verifica.

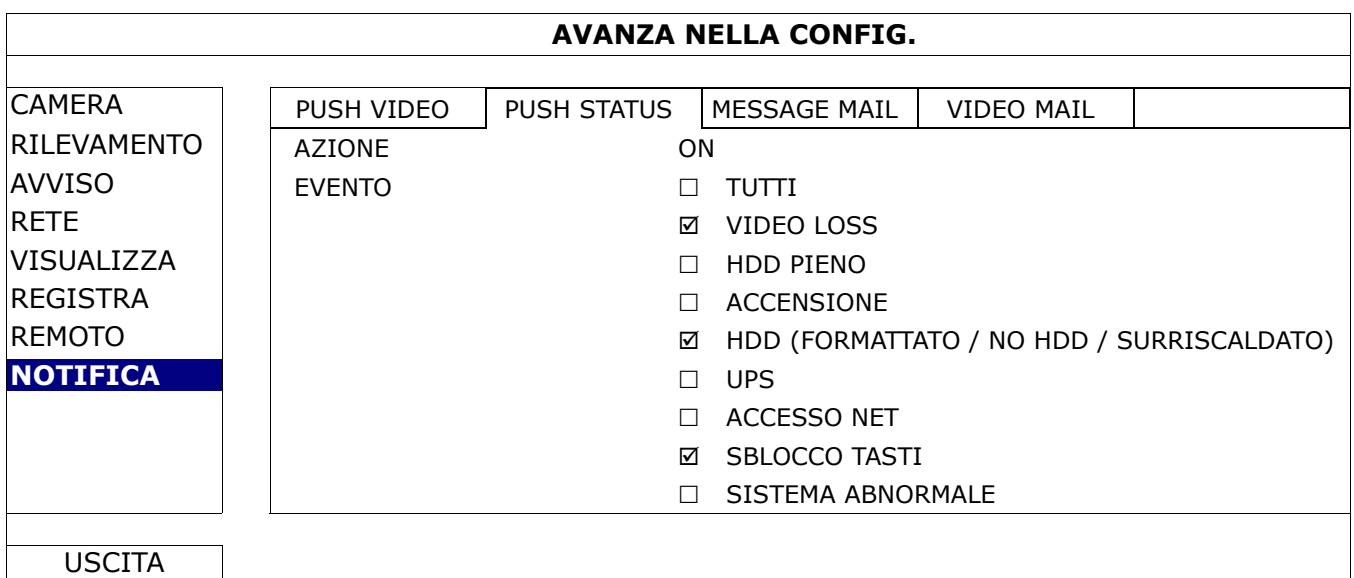

Fase1: In "AZIONE" selezionare "ON".

Fase2: Selezionare gli eventi per i quali si desidera essere notificati.

Fase3: Attivare "PUSH STATUS" in EagleEyes e provare a far scattare un allarme per vedere se la notifica viene inviata .

### **Nota:** Assicurarsi di aver configurato correttamente i dati del proprio server E-mail nella sezione "RETE"  $\rightarrow$  "E-MAIL".

Enable this function in "ACTION", select the event type(s) you want to send notifications in "EVENT", and add the E-mail address(es) to which you want to send notifications in "RECEIVER".

You'll get an E-mail telling you the occurrence of your selected event(s).

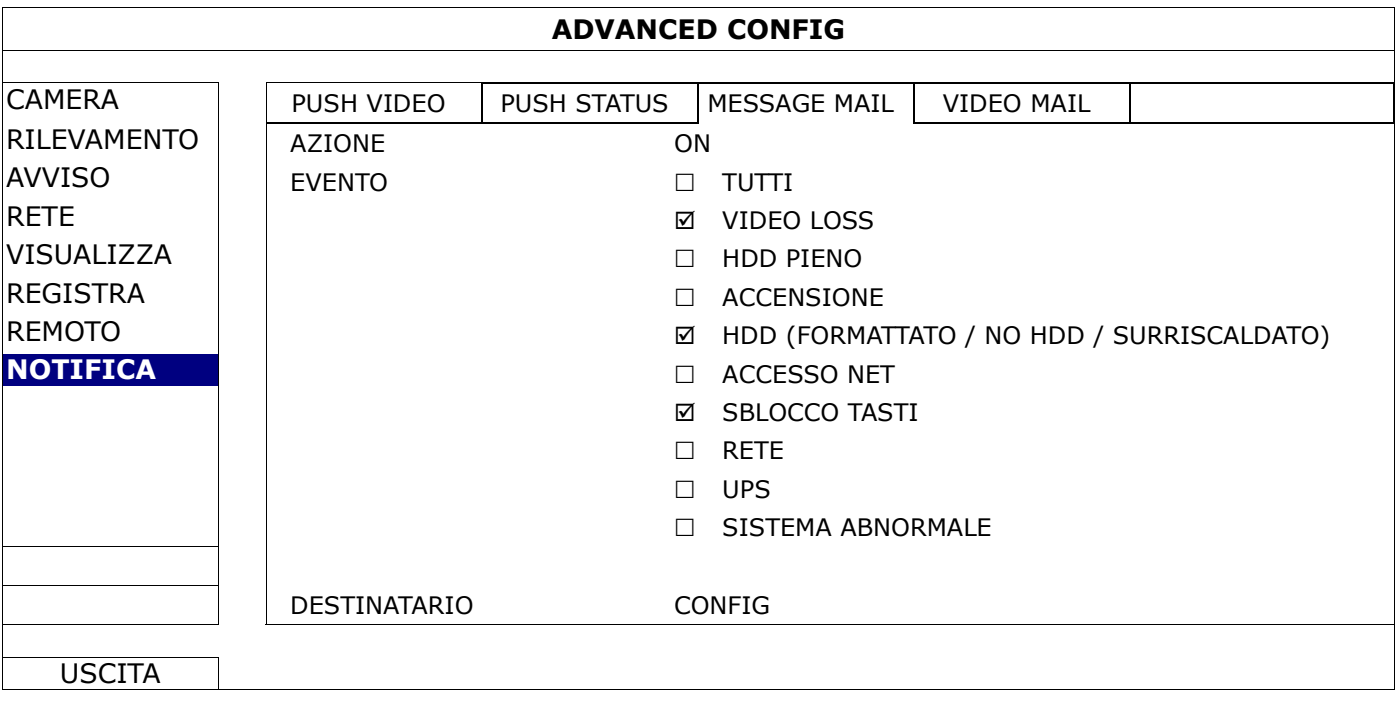

### VIDEO MAIL

**Nota:** Assicurarsi di aver configurato correttamente i dati del proprio server E-mail nella sezione "RETE"  $\rightarrow$  "E-MAIL".

Attivare la funzione "E-MAIL ALERT", e inserire gli indirizzi E-mail dei destinatari nella sezione "DESTINATARI".

Si ricevera' un email con file html allegato ogni volta che un canale rileva allarme o movimento.

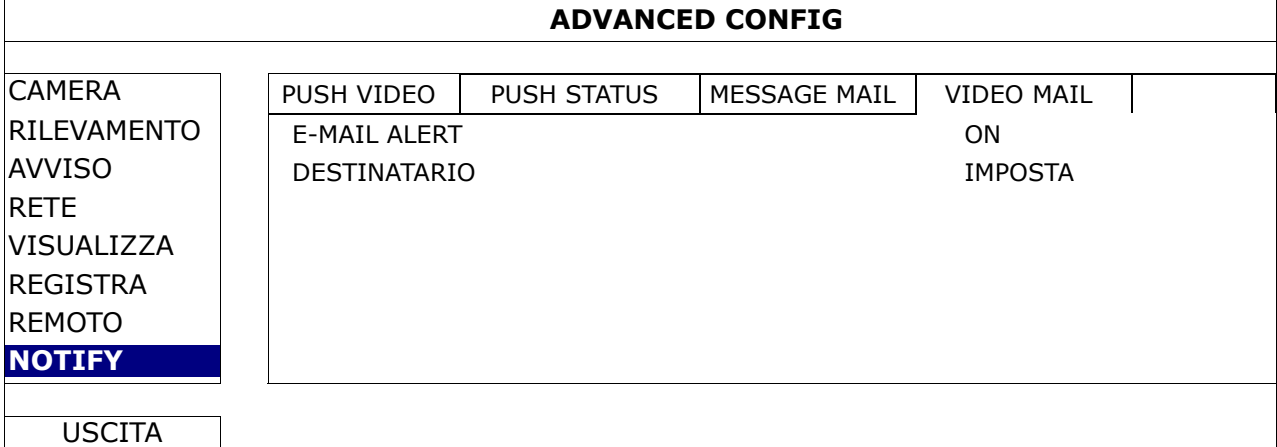

Come si apre la registrazione

Fase1: Aprire il file html.

**Nota:** Se il computer lo richiede accettare il download di ActiveX sul proprio computer.

Fase2: Inserire il nome utente e password per accedere al proprio DVR, e selezionare un canale.

Fase3: Clicca "Apri" per scaricare la registrazione sul proprio computer e avviare il video.

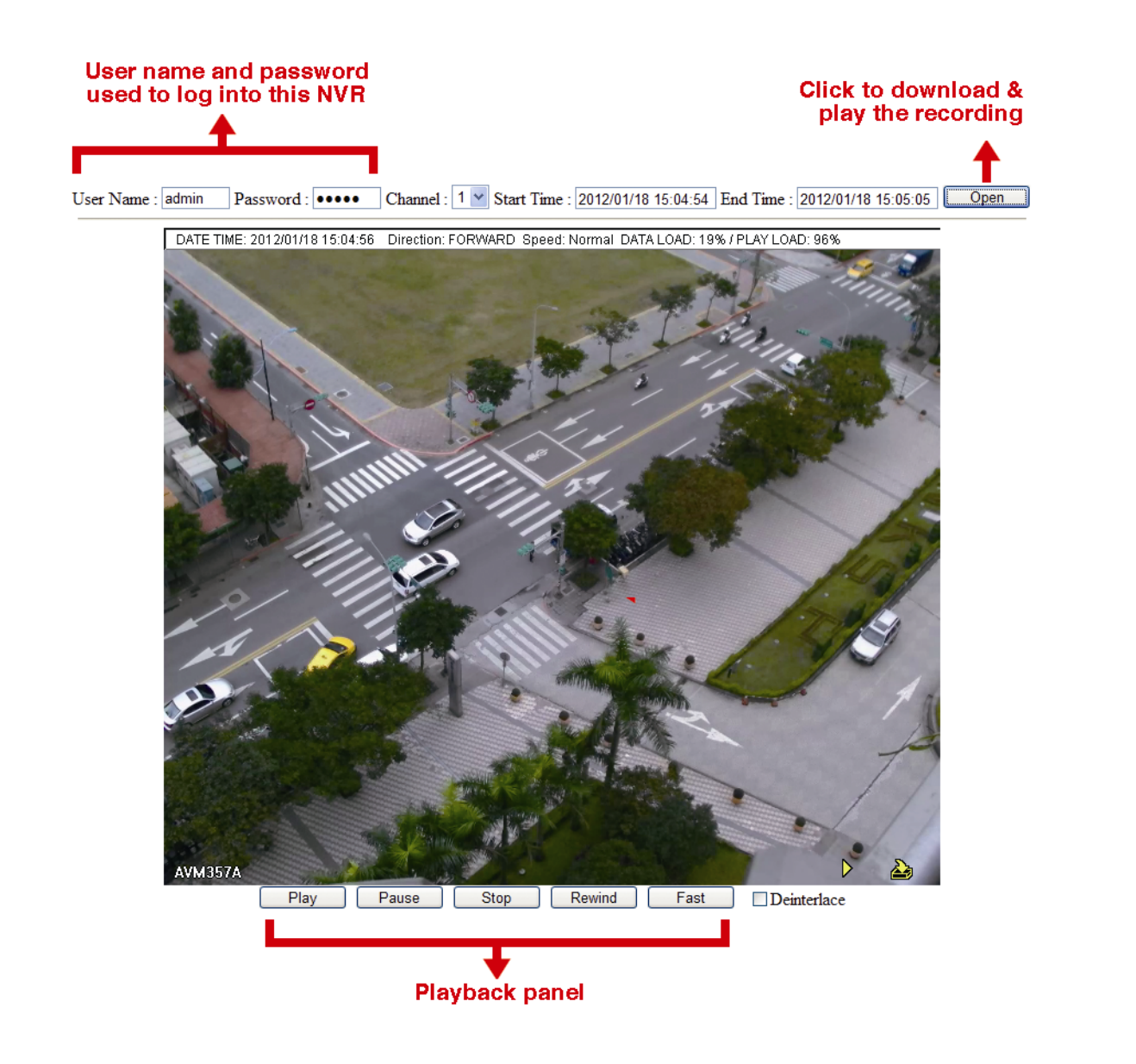

### **5.5 PROGRAMMAZIONE**

### **5.5.1 REGISTRAZIONE**

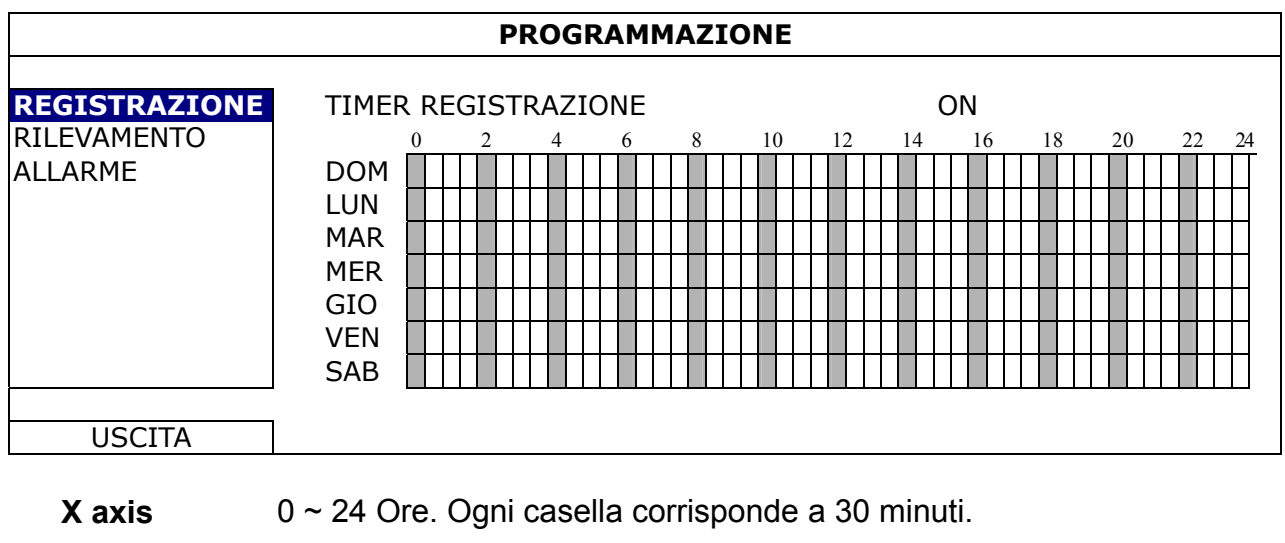

Selezionare "ON" per attivare il timer di registrazione, e selezionare giorni e ore desiderate.

Y axis Lunedi ~ Sabato.
# **5.5.2 RILEVAMENTO**

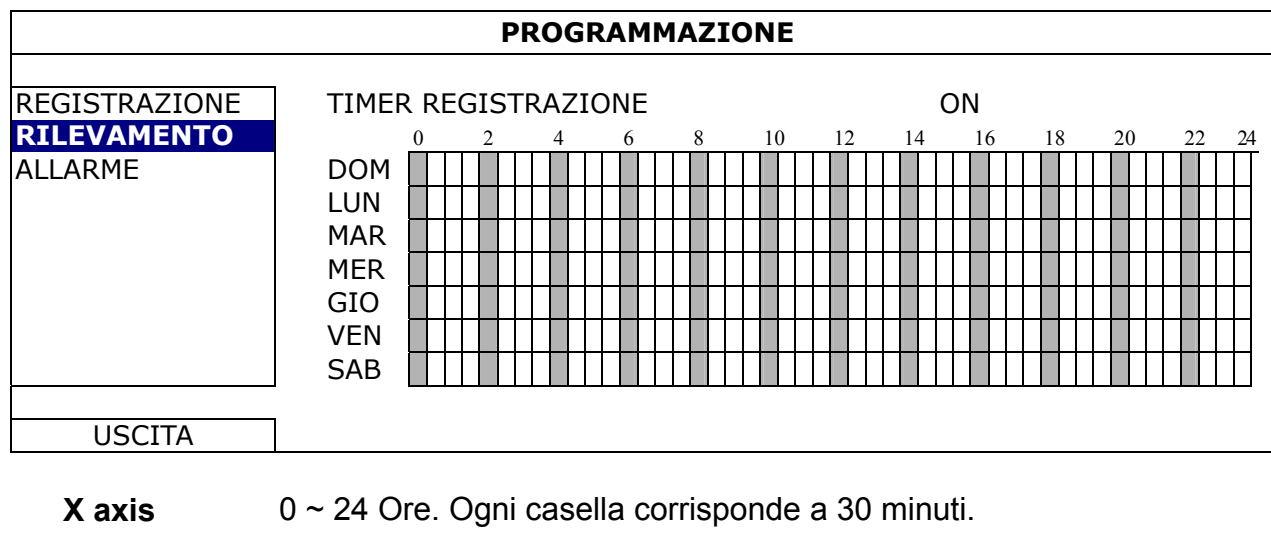

Selezionare "ON" per attivare il timer di rilevamento, e selezionare giorni e ore desiderate.

Y axis Lunedi ~ Sabato.

# **5.5.3 ALARM**

Selezionare "ON" per attivare il timer di allarme, e selezionare giorni e ore desiderate.

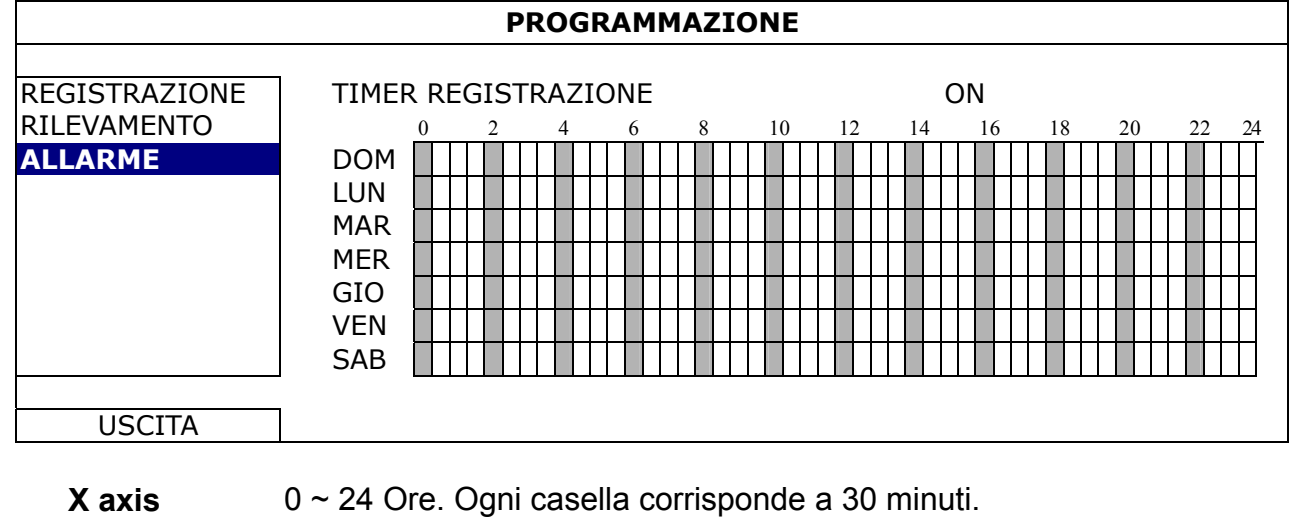

Y axis Lunedi ~ Sabato.

# 6. OPERAZIONI ONLINE

E' possibile controllare il DVR in remoto ttarverso il software in licenza "Video Viewer", un web browser, il suo telefono cellulare e QuickTime player di Apple.

**Nota:** Per dettagli sulle operazioni remote attraverso il vostro cellulare, visitare il sito www.eagleeyescctv.com, oppure scaricare le istruzioni da: www.surveillance-download.com/user/eagleeyes\_quick.pdf.

# **6.1 Software di monitoraggio**

La sezione che segue descrive le funzioni di Video Viewer usate di frequente. Scaricare il Manuale d'uso completo dal sito che segue, per i dettagli su questo software e le impostazioni di rete: http://www.surveillance-download.com/user/CMS.pdf

#### **6.1.1 Installazione e connessione di rete**

- 1) Installazione del software
	- Fase 1: Porre il CD in dotazione nell'unità CD-ROM o DVD-ROM. Il programma viene eseguito automaticamente.
	- Fase 2: Fare clic su "Download The Latest Version" (Scarica versione più recente) sotto "Licensed Software AP" (Software applicativo) per scaricare da Internet la versione più recente di Video Viewer.
	- Fase 3: Seguire le istruzioni su schermo per terminare l'installazione. Completata l'installazione, sul desktop del PC viene visualizzata l'icona di collegamento rapido "....".

#### 2) Connessione di rete

Connessione locale (via LAN)

La prima volta che si accede in remoto al DVR è usata la LAN ed è necessario configurare in precedenza le impostazioni di rete del DVR in base al tipo di rete.

a) Collegare il DVR al PC usando un cavo di rete RJ45. I valori predefiniti del DVR sono i seguenti:

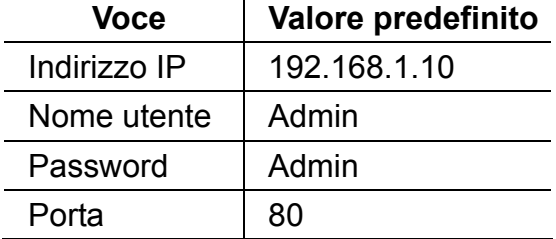

- b) L'indirizzo IP del PC deve essere impostato come "192.168.1.XXX" (dove XXX è un numero compreso tra 1 e 255, fatta eccezione per 10) per avere PC e DVR sotto lo stesso dominio.
- c) Fare doppio clic su " sul desktop del PC per accedere al pannello di controllo. Come impostazione predefinita, il pannello della "Address Book" (Rubrica) verrà visualizzato a destra del pannello di controllo.
- d) Fare clic sul tasto " $\blacksquare$ "  $\rightarrow$  " $\blacksquare$ " per inserire indirizzo IP predefinito, nome utente password e numero di porta del DVR che si vuole collegare.

*OPPURE* 

Fare clic su " $\rightarrow$  "  $\rightarrow$  " per cercare gli indirizzi IP disponibili di altri DVR sullo stesso dominio dell'indirizzo IP del PC. Saranno elencati gli indirizzi trovati che possono essere aggiunti alla rubrica facendo clic su " $\begin{array}{ccc}\n\bullet & \bullet \\
\bullet & \bullet\n\end{array}$ ".

- e) Fare doppio clic sull'indirizzo IP appena aggiunto alla rubrica per accedere.
- Connessione remota (via Internet)

Dopo avere completato la configurazione di rete del DVR si può accedere remotamente al DVR usando Internet.

- a) Fare doppio clic su " sul desktop del PC per accedere al pannello di controllo. Come impostazione predefinita, il pannello della "Address Book" (Rubrica) verrà visualizzato a destra del pannello di controllo.
- b) Fare clic sul tasto  $\mathbb{L}^n \to \mathbb{C}$  is per inserire indirizzo IP, nome utente password e numero di porta del DVR che si vuole collegare.

*OPPURE* 

Fare clic su  $\mathbb{R}^n \to \mathbb{R}$  or cercare gli indirizzi IP disponibili di altri DVR sullo stesso dominio dell'indirizzo IP del PC. Saranno elencati gli indirizzi trovati che possono essere aggiunti alla rubrica facendo clic su  $\left($   $\mathbb{E}$ ,  $\mathbb{E}$   $\mathbb{F}$   $\mathbb{F}$ .

c) Fare doppio clic sull'indirizzo IP appena aggiunto alla rubrica per accedere.

#### **6.1.2 Descrizione del pannello di controllo**

Ci sono a disposizione due pannelli di controllo che possono essere cambiati in base alle abitudini personali.

#### Versione semplificata (impostazione predefinita)

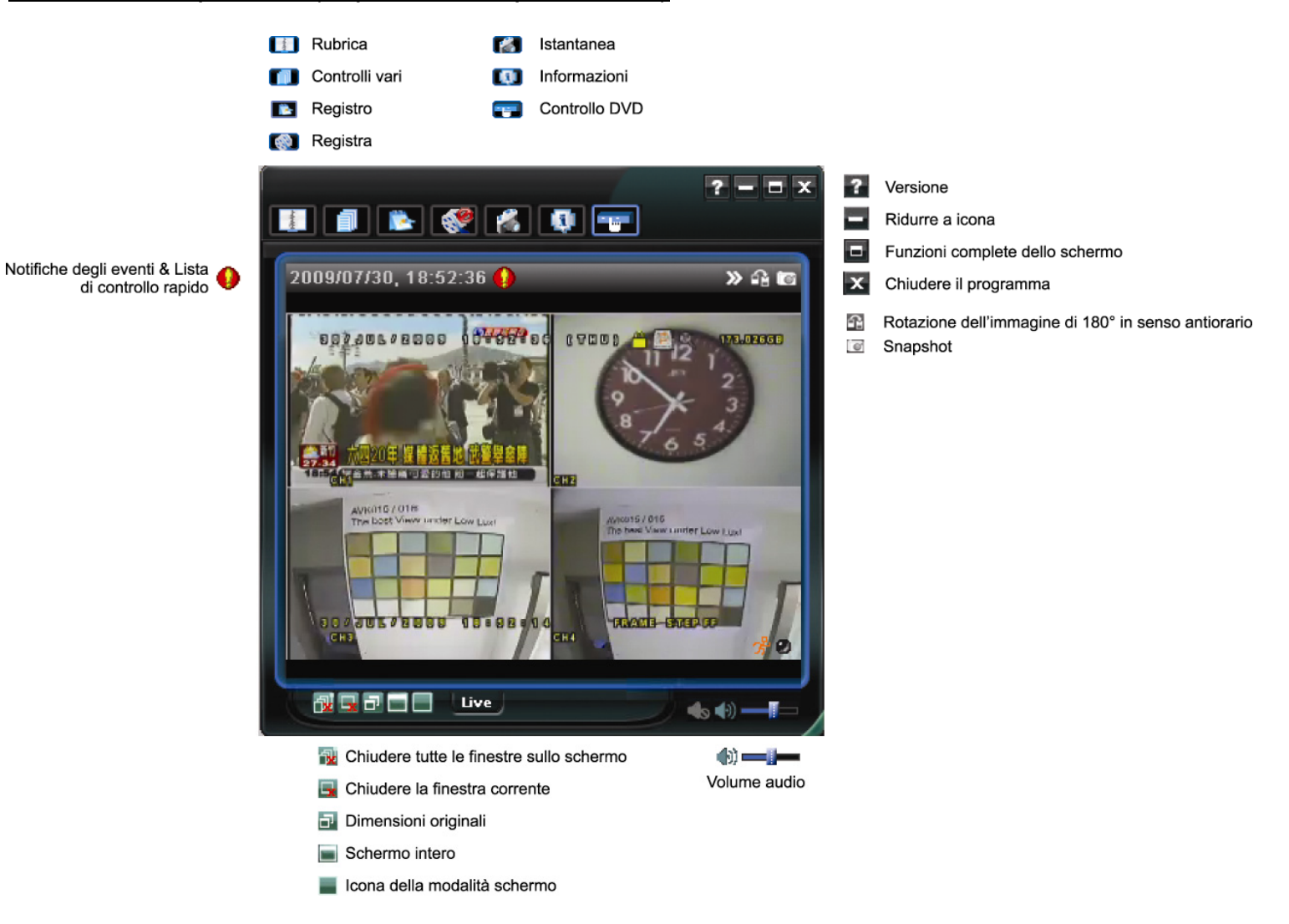

# Versione completa di tutte le funzioni

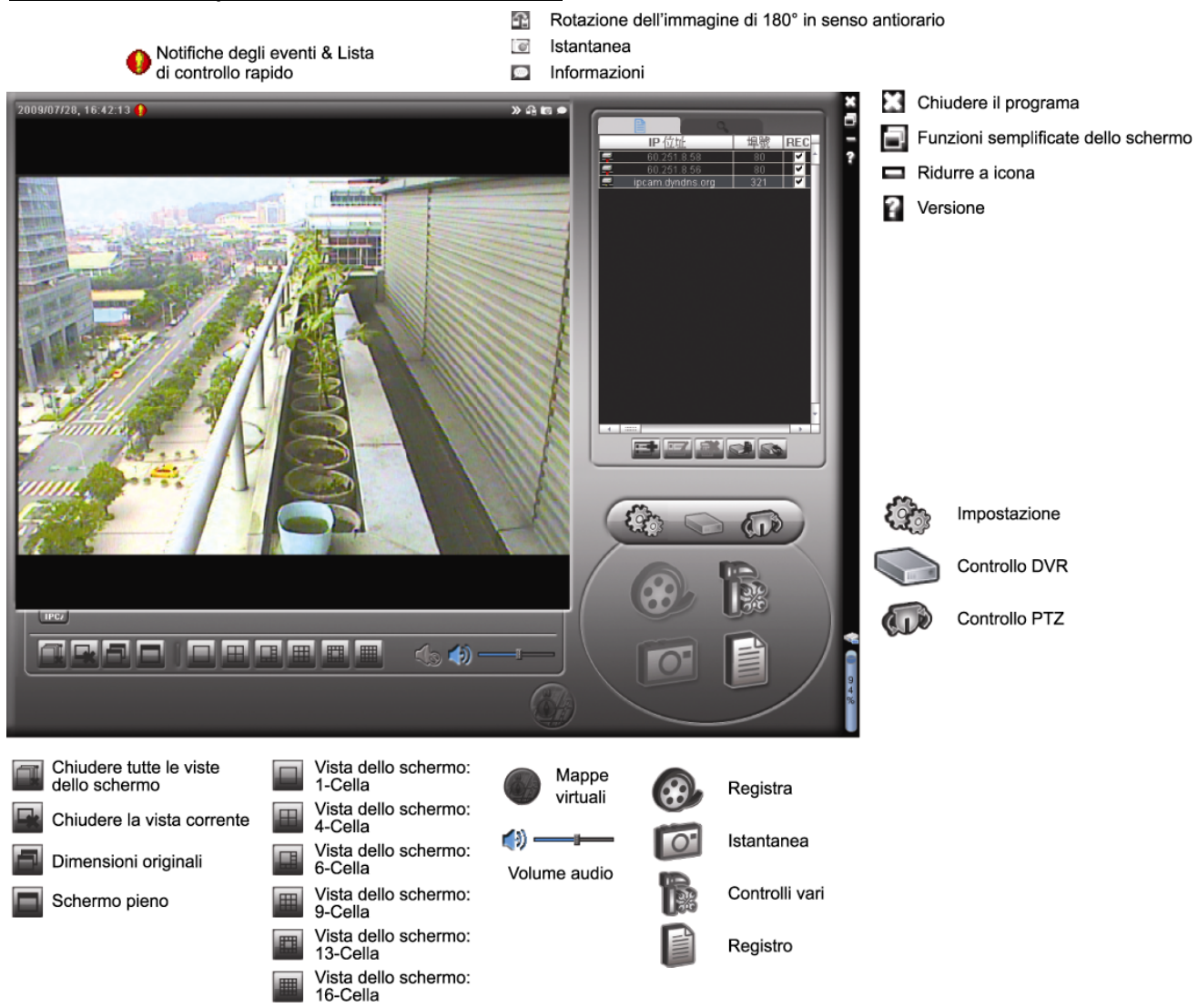

Descrizione dei tasti principali

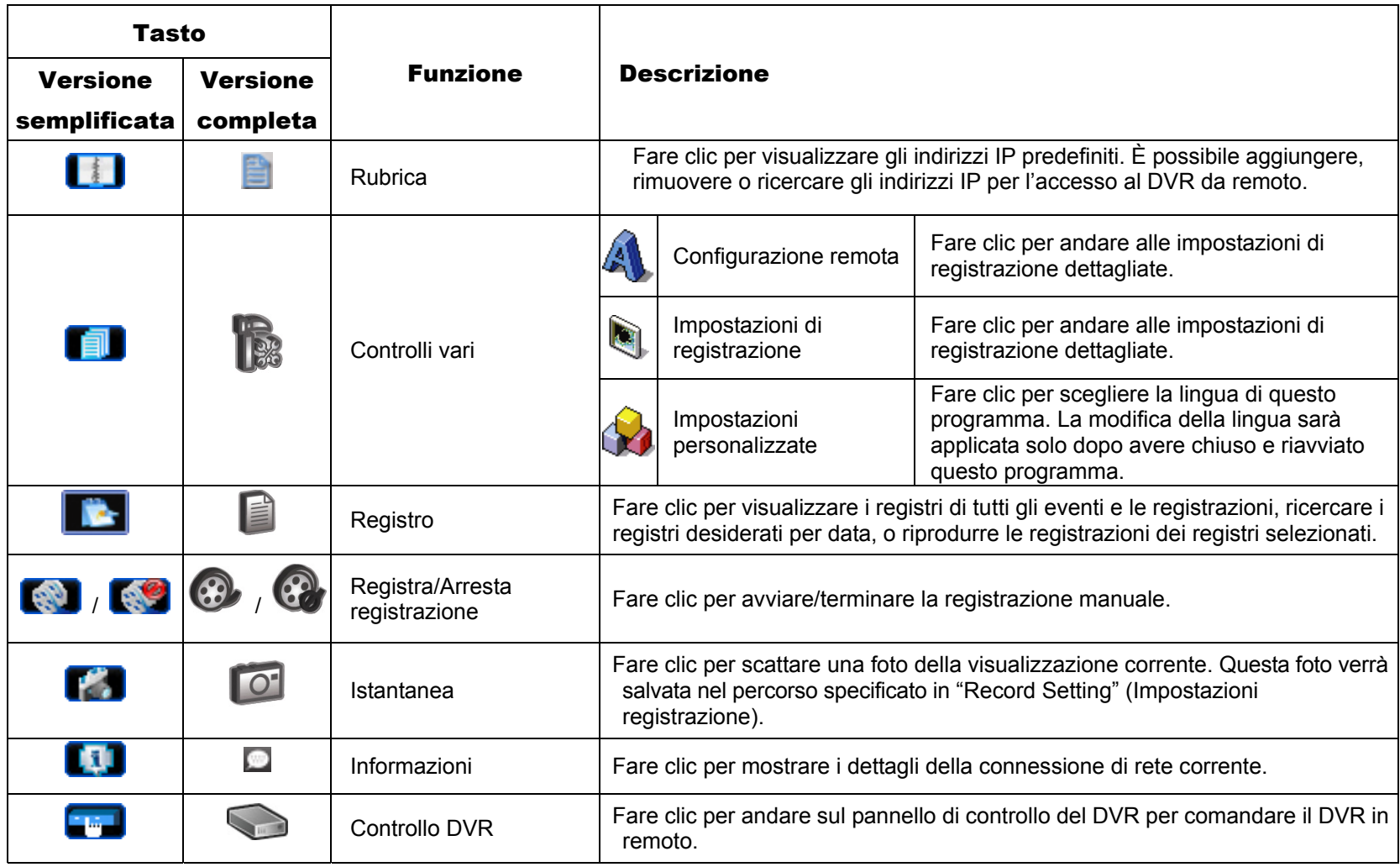

## **6.1.3. Generale**

## **Registra**

Per registrare remotamente sul lato DVR qualsiasi evento o allarme, fare clic su " I I " o "  $\bullet$  "  $\bullet$ "  $\bullet$  " per andare alla pagina "Record Setting" (Impostazione registrazione).

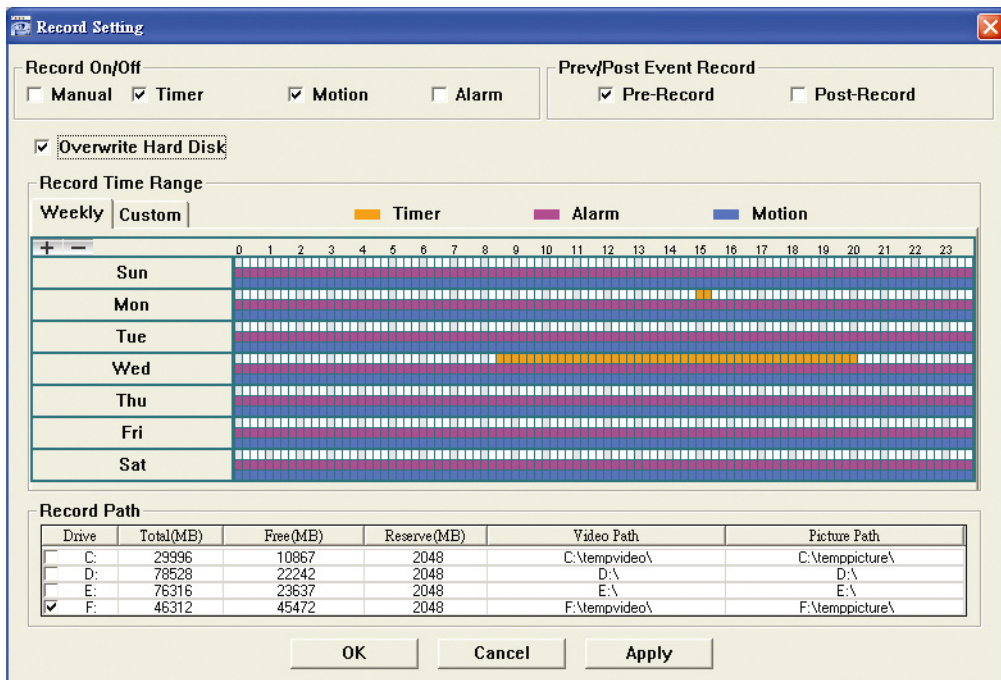

Nella pagina "Record Setting" (Impostazioni registrazione), è possibile impostare i seguenti elementi:

- $\blacksquare$  Tipo registrazione
- Sovrascrittura su disco rigido
- Orario di registrazione pre/post allarme
- **Impostazione orario di registrazione**
- Percorso di registrazione

Se la voce "Manual" (Manuale) è selezionata, nel pannello di controllo principale fare clic su "  $\bullet$  " o "  $\bullet$ " per avviare immediatamente la registrazione manuale; la registrazione sarà salvata nella posizione specificata.

Se è selezionata la voce "Motion" (Movimento) e/o "Alarm" (Allarme), la funzione di registrazione sarà abilitata anche sul lato remoto quando qualsiasi evento è attivato sul lato DVR; le registrazioni saranno salvate nella posizione specificata.

#### Riproduzione

Per riprodurre una registrazione, fare clic su " Ne verte de selezionare la scheda "Record" (Registrazione) o

"Backup". Come impostazione predefinita, verrà visualizzato un elenco con tutte le registrazioni, e sarà anche possibile ordinare i registri per velocizzare i tempi di ricerca.

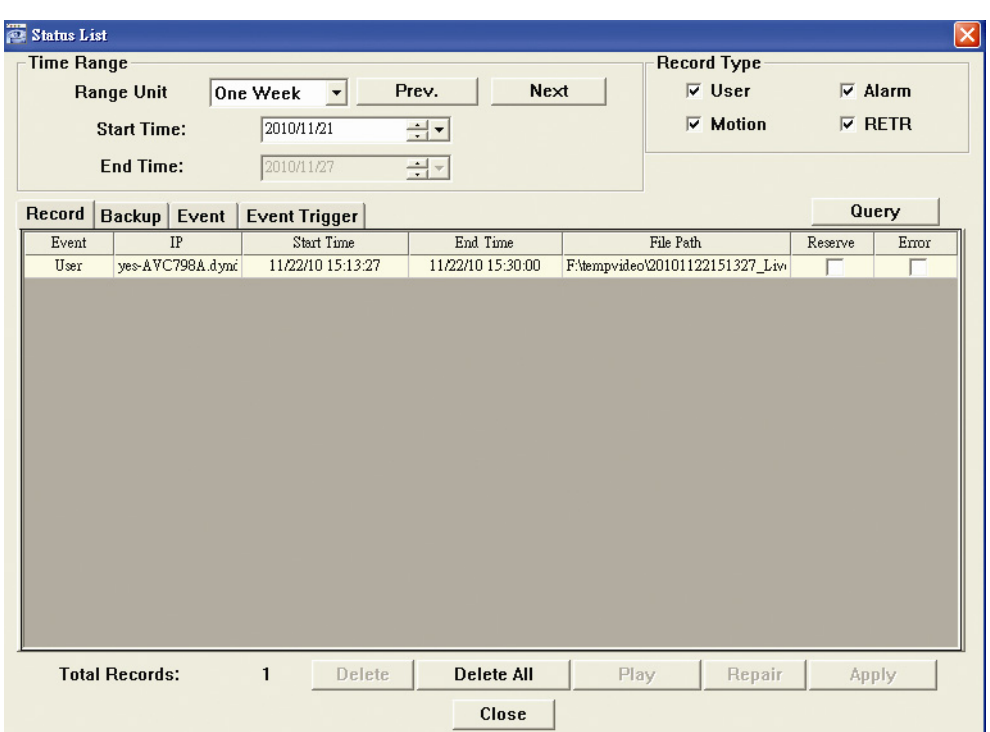

Per riprodurre immediatamente una registrazione, selezionare un registro dell'elenco e fare clic su "Play" (Riproduci), oppure fare doppio clic sul registro selezionato.

## Backup di rete

Fare clic su "**II"** > "  $\leftrightarrow$  " oppure fare clic su "  $\rightarrow$ " per andare alla pagina "Backup" - come segue - e si può specificare un intervallo orario o un evento specifico per eseguire in remoto il backup video.

I file di cui si esegue il backup apparterranno all'indirizzo IP correntemente selezionato.

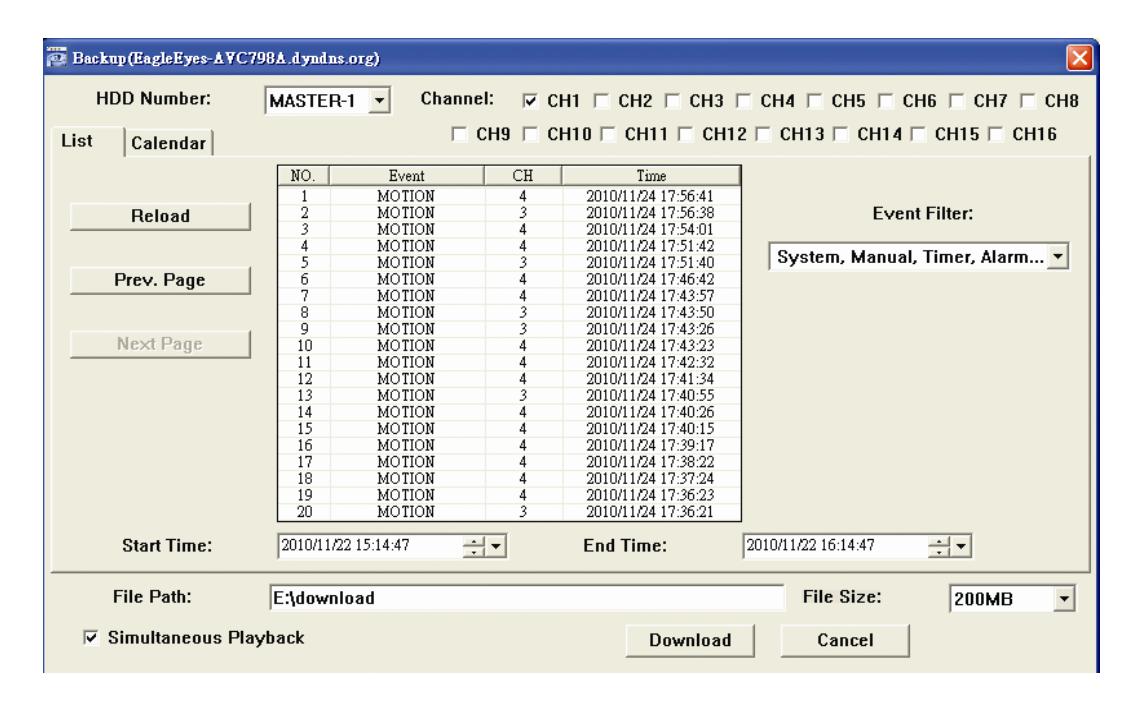

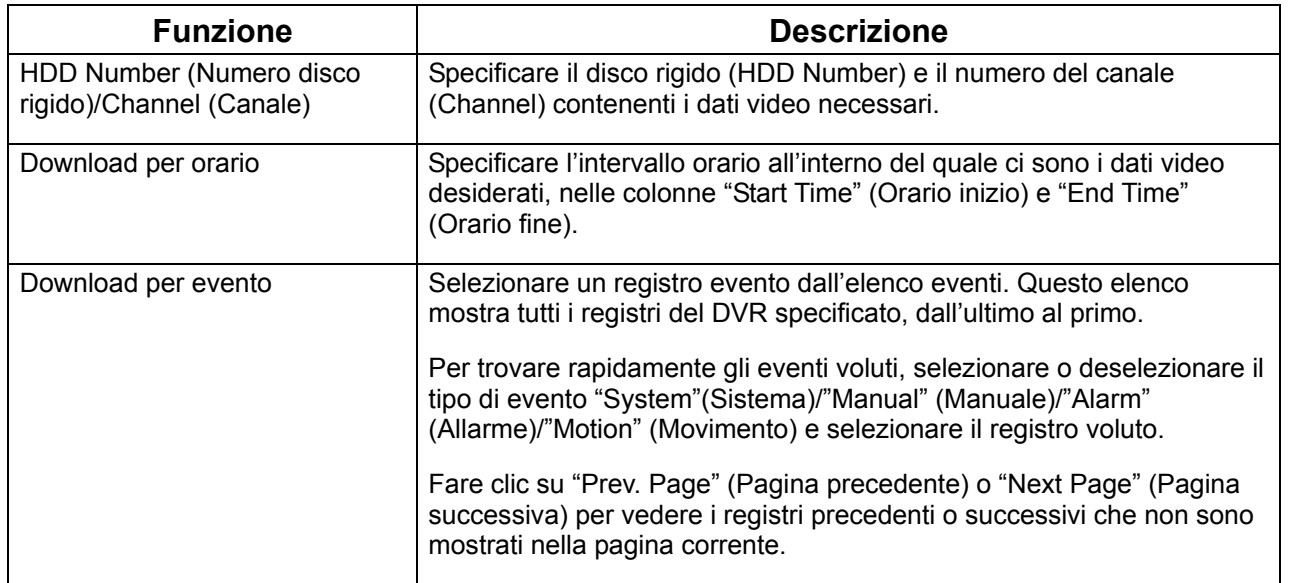

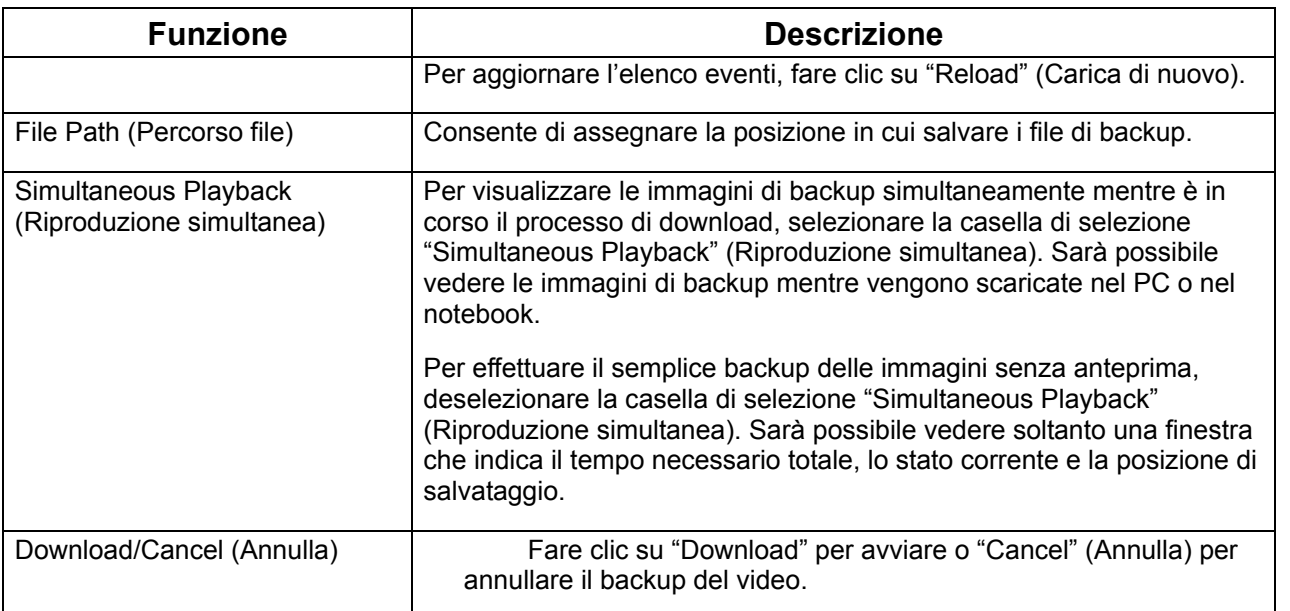

## Aggiornamento firmware

Questa funzione è utilizzata per tenere aggiornato il DVR.

**Nota:** Prima di utilizzare questa funzione, accertatevi di avere il giusto file di aggiornamento fornito dal vostro installatore o distributore.

Fase 1: Cliccare su "**UD**", e selezionare l'indirizzo IP della vostra videocamera nella rubrica.

Fase 2: Cliccare su " sa in per accedere alla pagina di upgrade, "Update Server" (Aggiornare il Server).

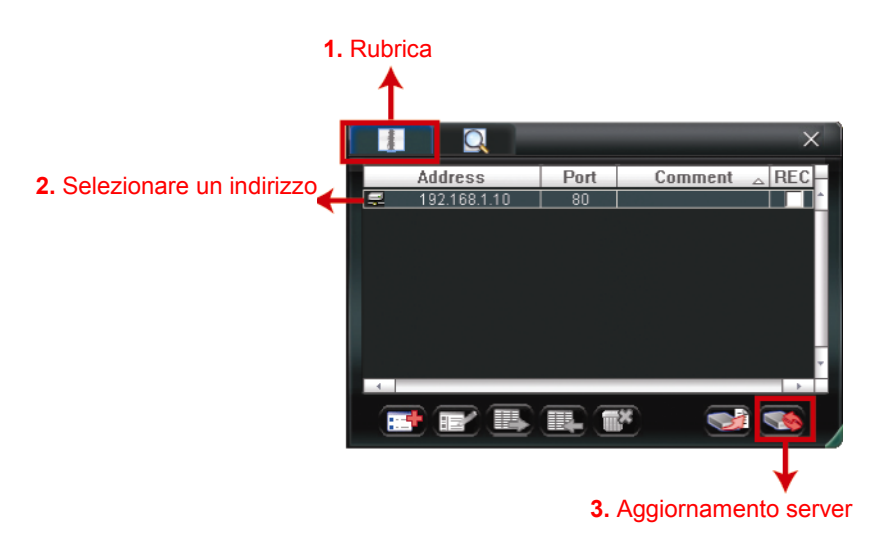

Fase 3: Cliccare su "Add" (Aggiungi) per scorrere i file di aggiornamento

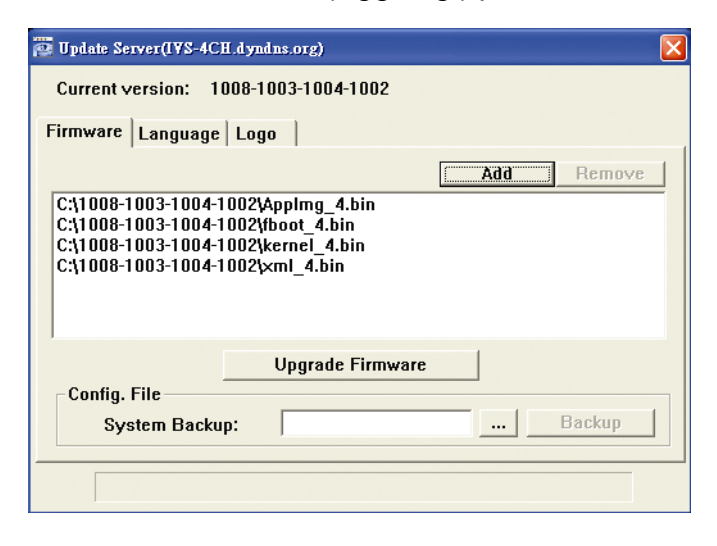

Fase 4: Cliccare su "Upgrade Firmware" (Aggiornare Firmware ) per iniziare l'aggiornamento del firmware.

**Nota:** Ci vogliono pochi minuti per terminare il processo di upgrade. Non scollegare l'elettricità durante l'upgrade del firmware o l'upgrade potrebbe non riuscire. La videocamera si riavvierà dopo l'upgrade.

Fase 5: Selezionare l'indirizzo IP della videocamera e cliccare su " di nuovo per controllare se il firmware è stato aggiornato.

## **6.1.4. E-Map**

Video Viewer è anche un software CMS (Central Management System), che permette il controllo e la gestione simultanea di un massimo di 16 dispositivi di rete.

**Nota**: Prima di usare questa funzione, assicurarsi che Video Viewer sia collegato a tutti i dispositivi (16 al massimo) che si vogliono monitorare.

E-Map è disponibile **SOLO** quando il pannello di controllo è impostato sulla versione completa di tutte le funzioni.

#### Come si aggiunge un gruppo E-Map

FASE 1: Nella versione semplificata, fare clic su " $\blacksquare$ " per passare alla versione completa, poi fare clic su per accedere alla pagina di E-Map, come segue.

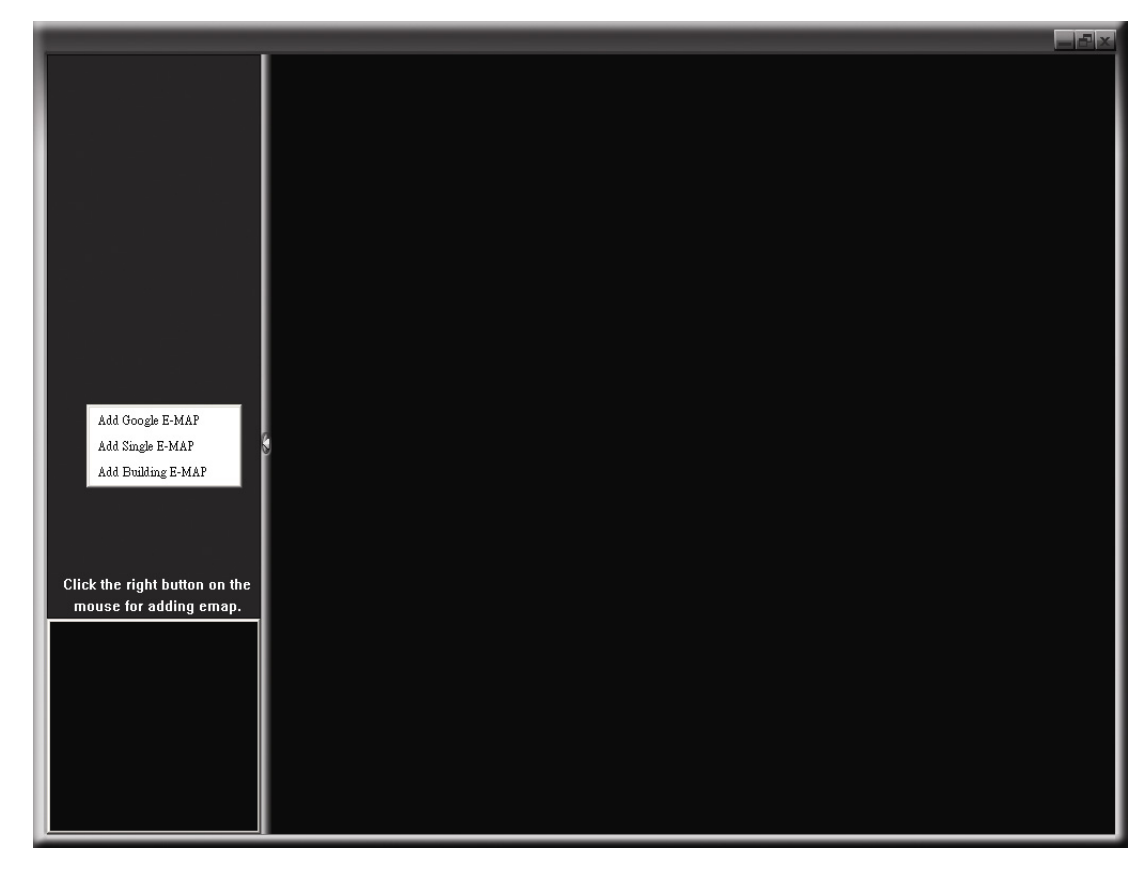

FASE 2: Fare clic col tasto destro del mouse nel pannello in alto a sinistra per mostrare il menu e selezionare il gruppo E-Map che si vuole aggiungere. Si possono aggiungere tre tipi di gruppo E-Map: Google E-MAP, Single E-MAP (E-Map livello singolo) e Building E-MAP (E-Map su più livelli).

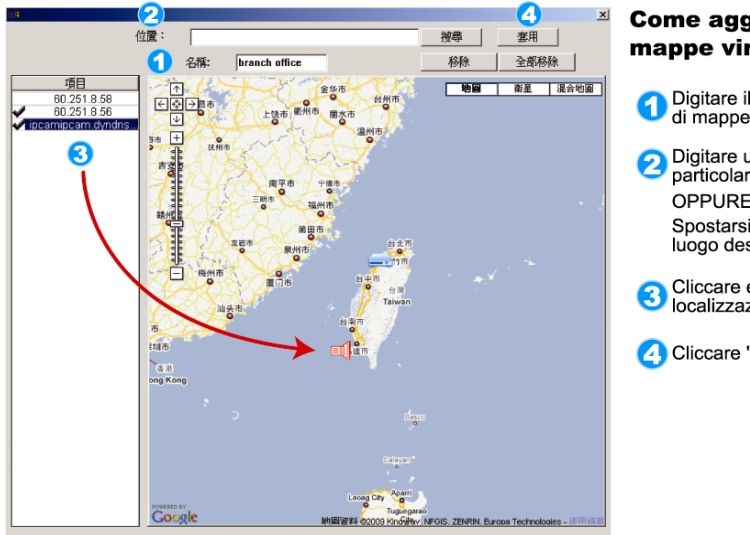

## Come aggiungere un gruppo di mappe virtuali di Google:

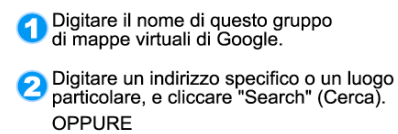

Spostarsi sulla mappa e trascinare il<br>luogo desiderato.

- S Cliccare e trascinare l'indirizzo Internet sulla<br>localizzazione cercata nella vista corrente.
- 4. Cliccare "Apply" (Applica) per salvare e concludere.

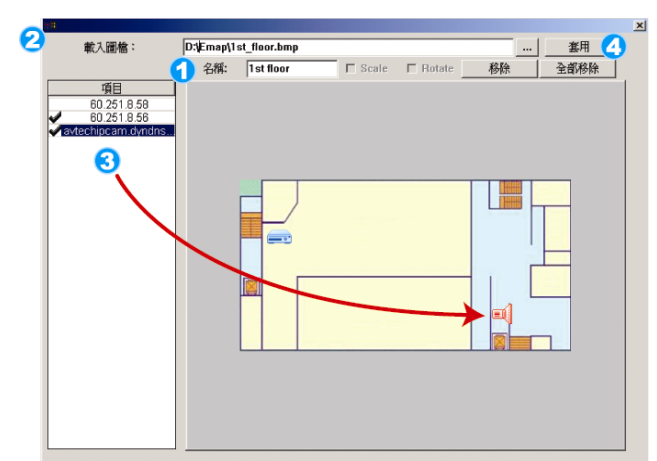

#### Come aggiungere un gruppo singolo di mappe virtuali:

- igitare il nome di questo gruppo<br>singolo di mappe virtuali.
- Cliccare "..." per sfogliare il file<br>della mappa in BMP o JPEG.
- 
- 3 Cliccare e trascinare l'indirizzo Internet sulla<br>localizzazione cercata nella vista corrente.
- 4 Cliccare "Apply" (Applica) per salvare e concludere.

ค 建築物的總樓層 D:\Emap\1st\_floor.bm  $\mathbf{\Theta}$ 載入圖檔: 建築物名稱 head quarter  $F$ 項目<br>60.251.8.58<br>60.251.8.56  $\bullet$  $\bigoplus$ 軻

Come aggiungere un gruppo di mappe virtuali di un edificio:

- i Digitare il nome di questo gruppo<br>di mappe virtuali di un edificio.
- 2 Digitare tutti i livelli di questo
- Selezionare il livello dell'edificio dal
- 4 Digitare il nome del livello.
- Cliccare "..." per sfogliare il file<br>della mappa in BMP o JPEG.
- Cliccare e trascinare l'indirizzo Internet sulla<br>localizzazione cercata nella vista corrente.
- Tornare indietro alla FASE 3 per<br>selezionare altri livelli dell'edificio, e<br>ripetere dalla FASE 3 alla 6 finché<br>tutti i livelli non saranno impostati.
- 8 Cliccare "Apply" (Applica) per salvare e concludere.

FASE 3: Dopo avere creato il gruppo E-Map, nel pannello in alto a sinistra si vedranno tutti i dispositivi che sono stati aggiunti a questo gruppo.

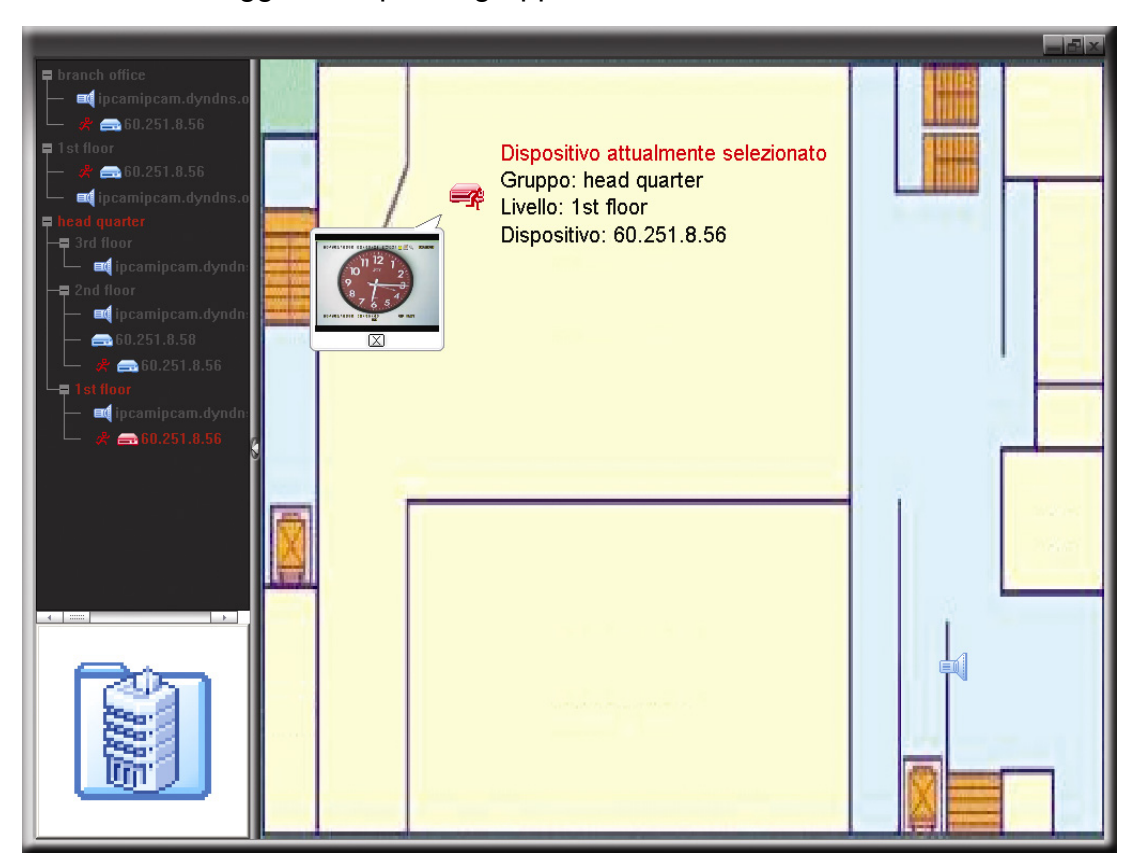

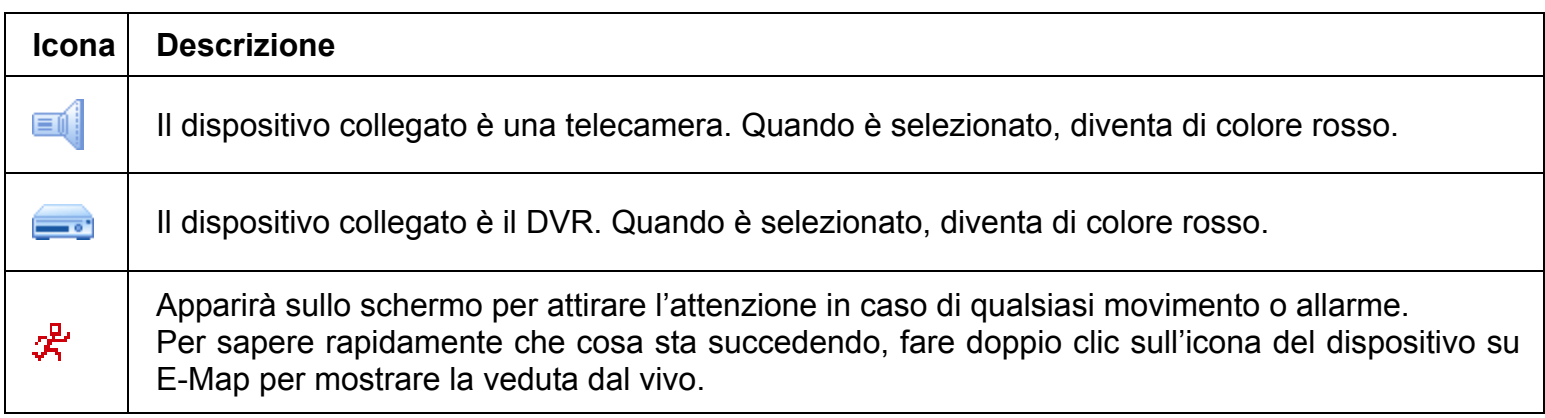

# Come di modifica/rimuove un gruppo E-Map esistente

Gruppi Google E-Map

Fare clic col tasto destro del mouse sul nome del gruppo per mostrare il menu e selezionare "Edit E-MAP" (Modifica E-Map) o "Remove E-MAP" (Rimuovi E-Map), come necessario.

Si può anche aggiungere un gruppo E-Map livello singolo (Add Single E-MAP) o un gruppo E-Map su più livelli (Add Building E-MAP) al gruppo Google E-Map esistente.

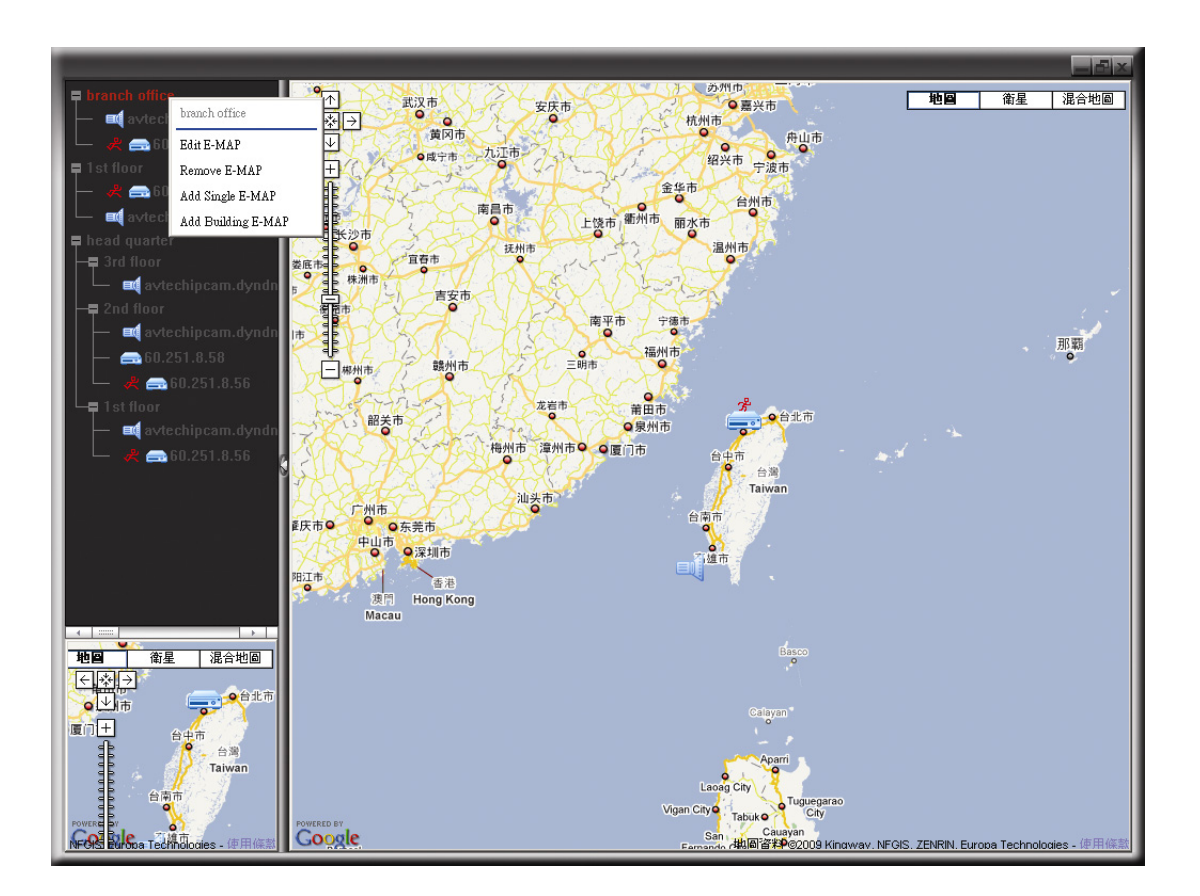

 $\triangleright$  Per gruppi E-Map livello singolo

Fare clic col tasto destro del mouse sul nome del gruppo per mostrare il menu e selezionare "Edit E-MAP" (Modifica E-Map) o "Remove E-MAP" (Rimuovi E-Map), come necessario.

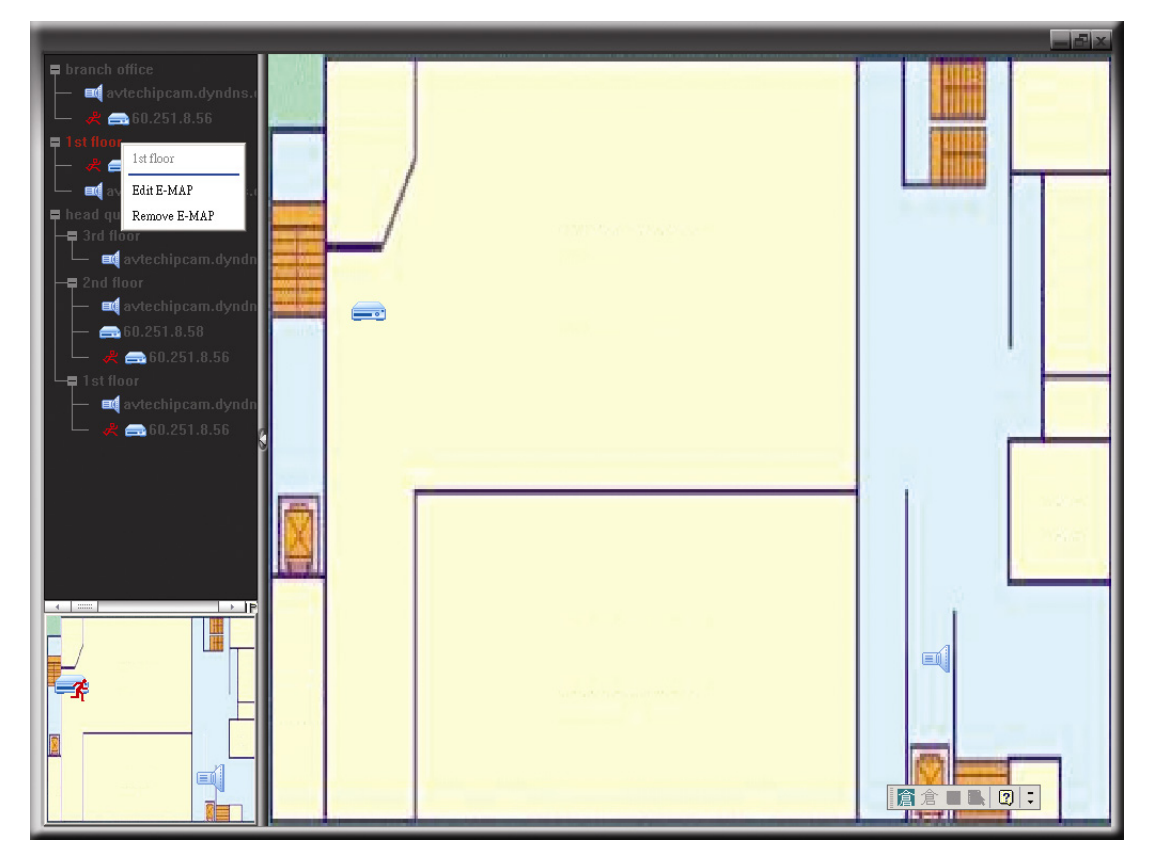

> Per gruppi E-Map su più livelli

Fare clic col tasto destro del mouse sul nome del gruppo per mostrare il menu e selezionare "Edit Building E-MAP" (Modifica E-Map su più livelli) o "Remove E-MAP" (Rimuovi E-MAP), come necessario.

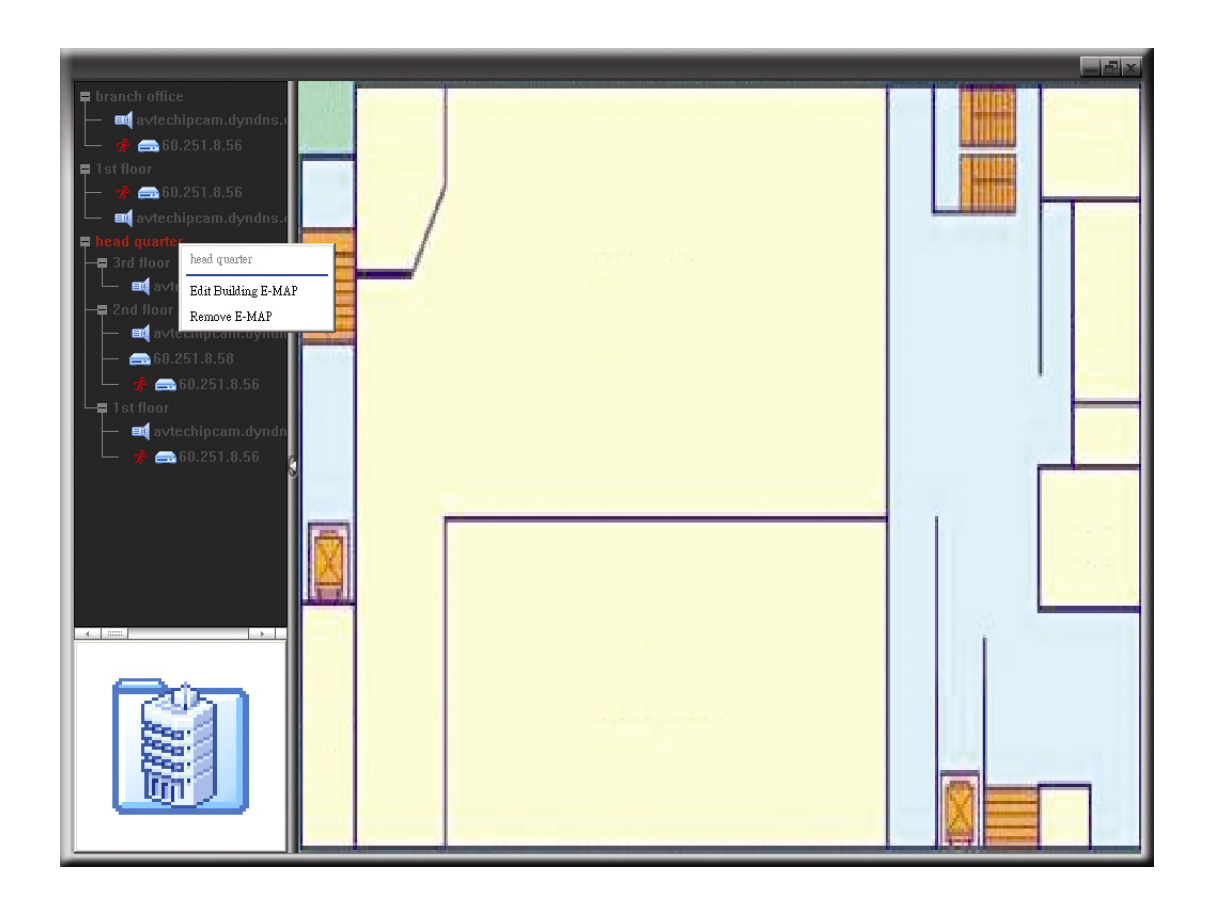

Per modificare o rimuovere un certo livello del gruppo E-Map su più livelli, fare clic col tasto destro del mouse sul nome del livello e selezionare "Edit E-MAP" (Modifica E-Map) o "Remove E-MAP" (Rimuovi E-Map), come necessario.

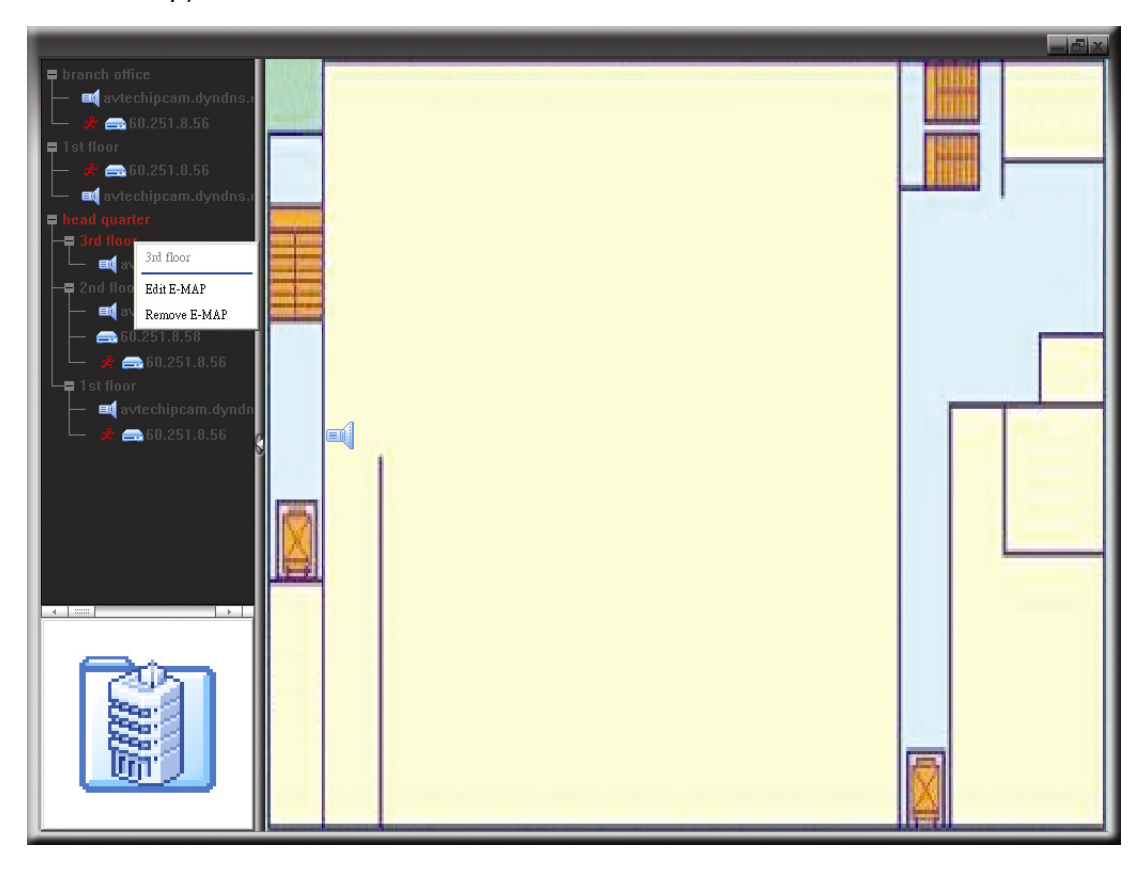

# **6.2 Internet Explorer**

E' possible vedere I video del proprio dvr e modificare le sue impostazioni utilizzando un qualsiasi web browser, ad esempio, Microsoft Internet Explorer.

**Nota:** I sistemi operativi supportati sono Windows 7, Vista e XP.

**Nota:** To use Mozilla Firefox or Google Chrome for remote access, please go to Apple's official website (http://www.apple.com/quicktime/win.html) to download and install QuickTime first.

**Nota:** The illustration below is just for your reference and may be different from what you actually see on your DVR. Some functions and buttons are for selected models only.

- Fase 1: Nel campo dell'indirizzo URL inserire l'indirizzo IP usato dal DVR, ad esempio 60.121.46.236, e premere Invia. Verrà richiesto di accedere il nome utente e le password per accedere al DVR. Se il numero della porta usata dal DVR NON è 80, è necessario inserire anche il numero della porta. Il formato è *ipaddress***:***portnum*. Ad esempio, per l'indirizzo IP 60.121.46.236 e la porta N. 888, digitare "http://60.121.46.236:888" nella casella dell'indirizzo URL e premere "Invia".
- Fase 2: Inserire nome utente e password, gli stessi usati per la pagina d'accesso del software applicativo, quindi fare clic su "OK". Quando le informazioni d'accesso sono corrette, si vedrà una schermata simile a quella che segue.

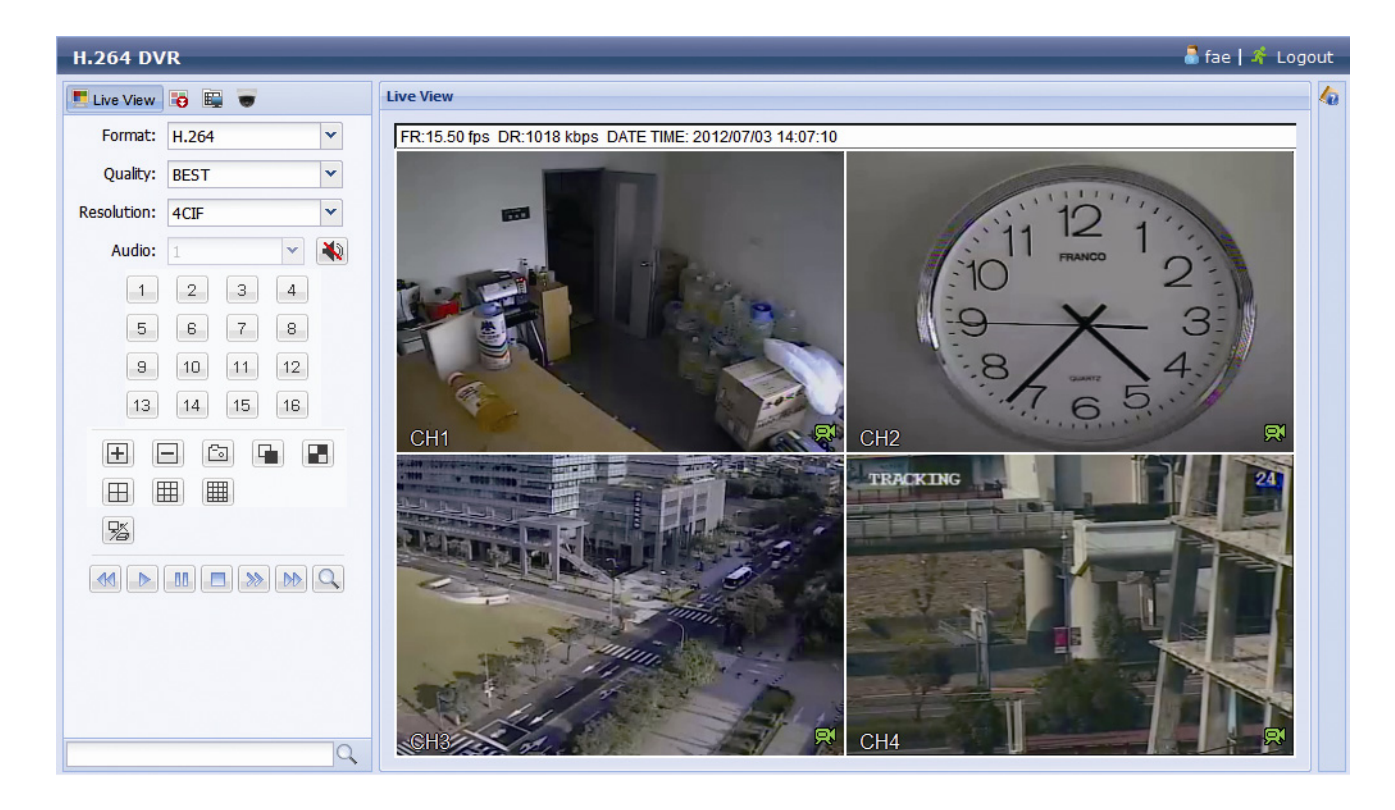

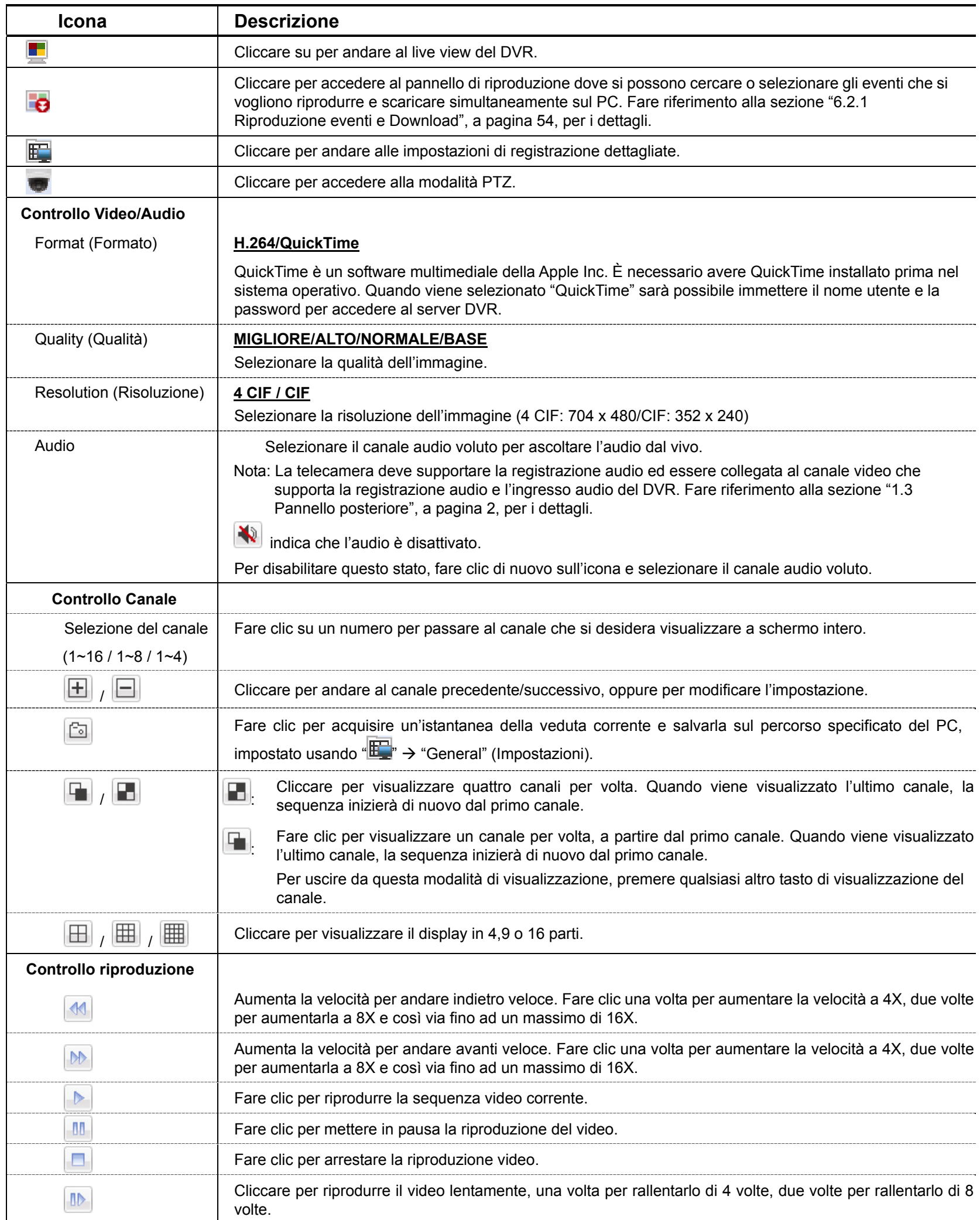

# **6.2.1 Riproduzione eventi e Download**

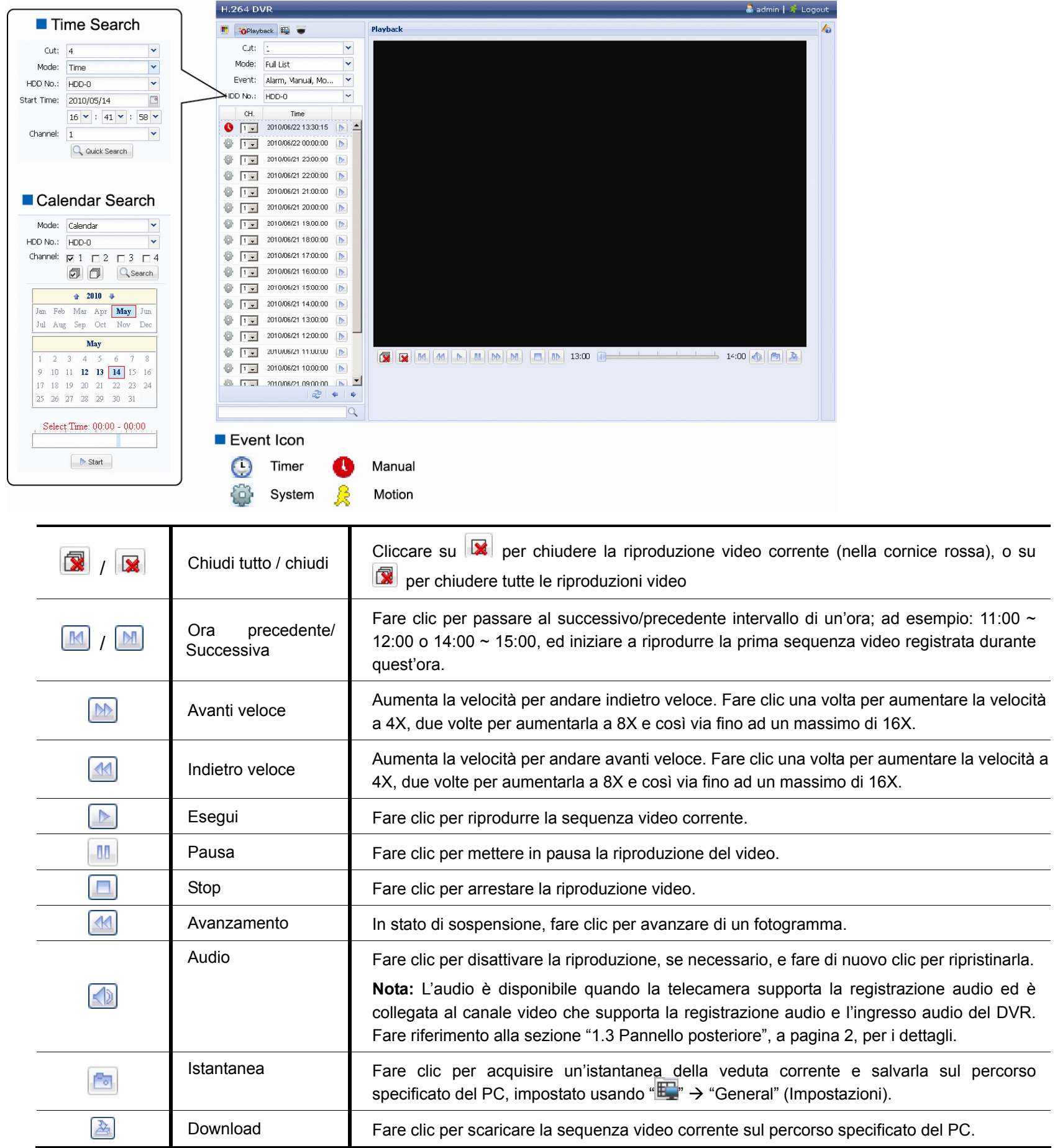

# APPENDICE 1 SPECIFICHE TECNICHE

#### Modello 8CH

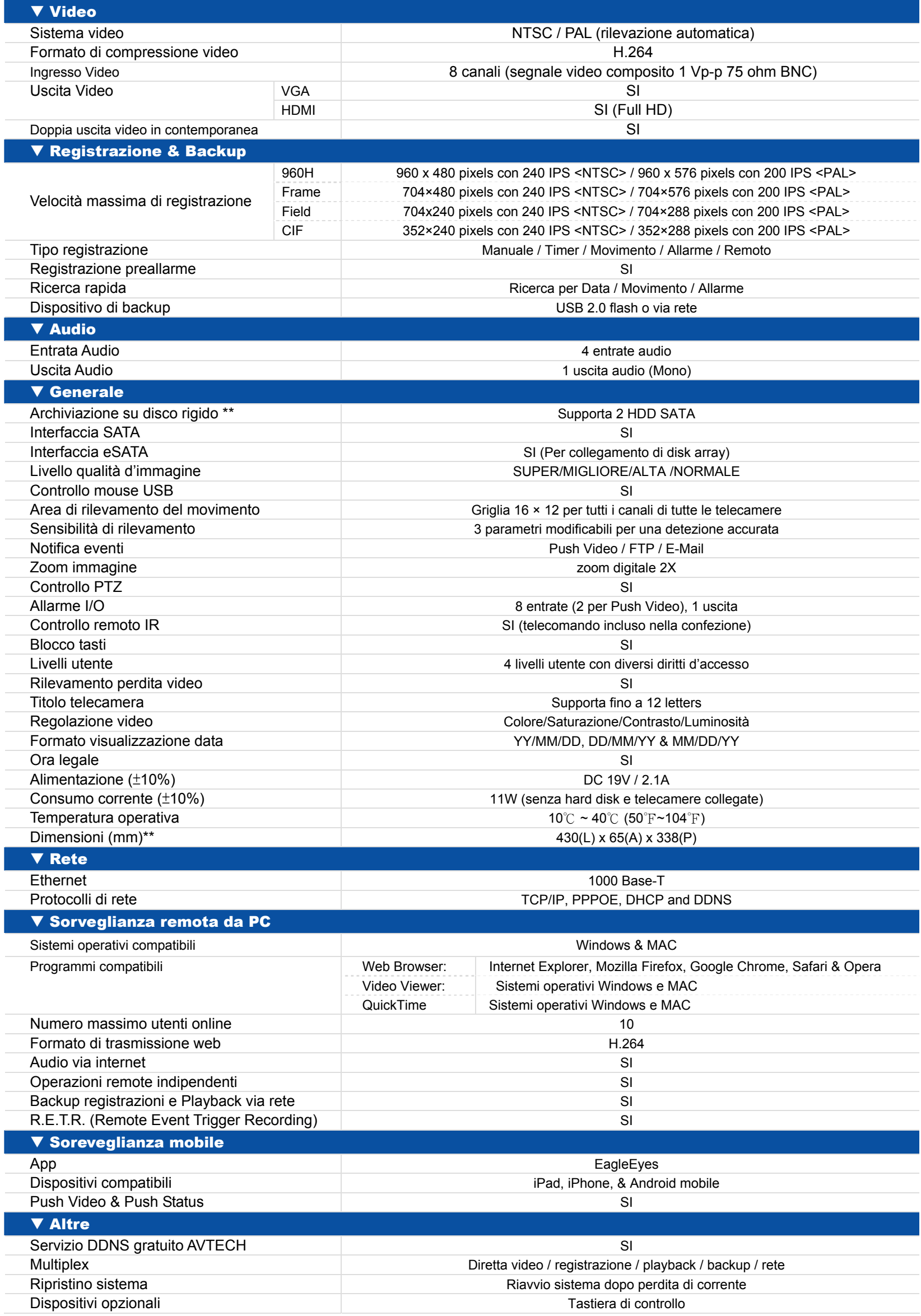

# Modello 4CH

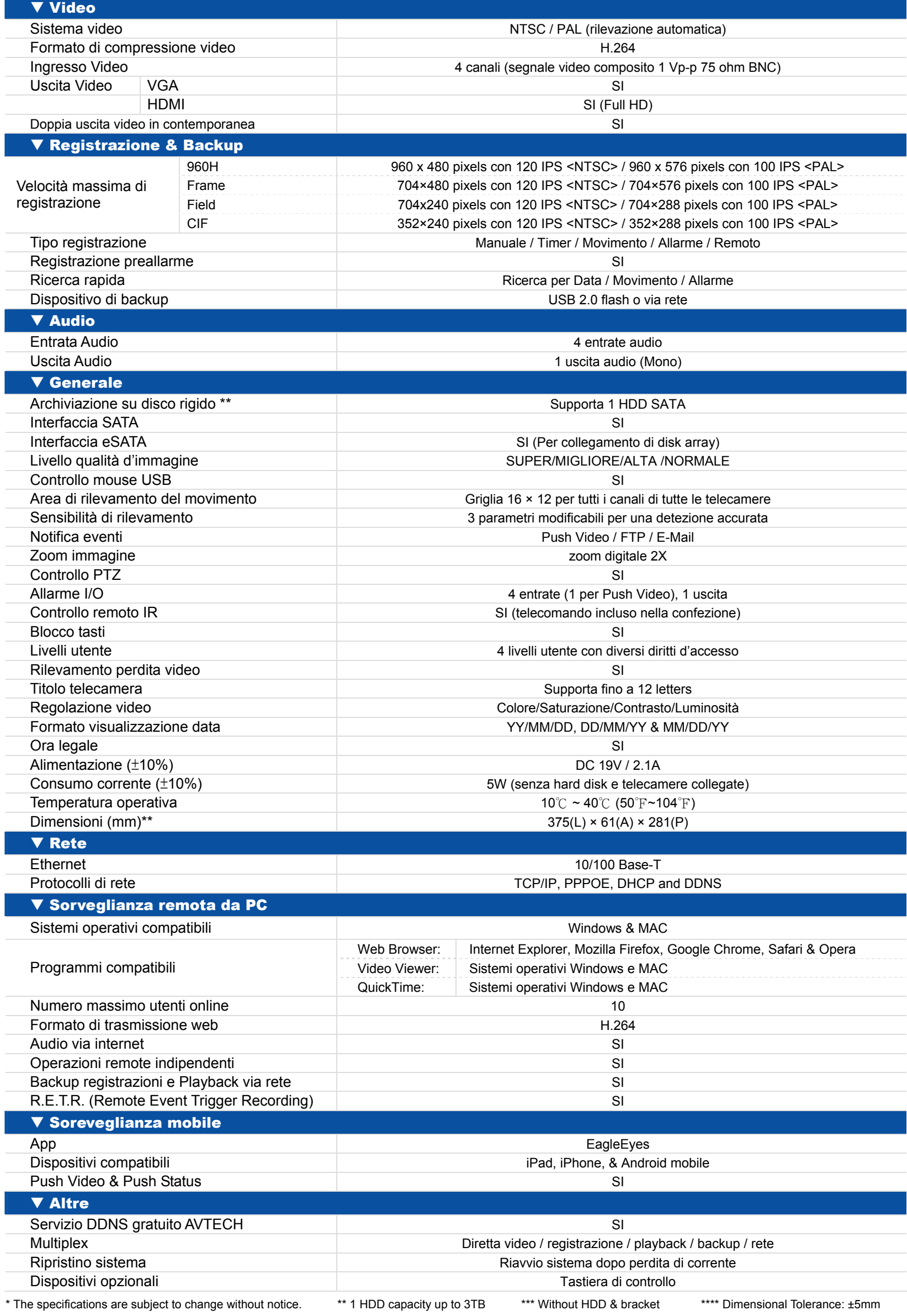

# APPENDICE 2 CONFIGURAZIONE PIN

# **Modello 8ch**

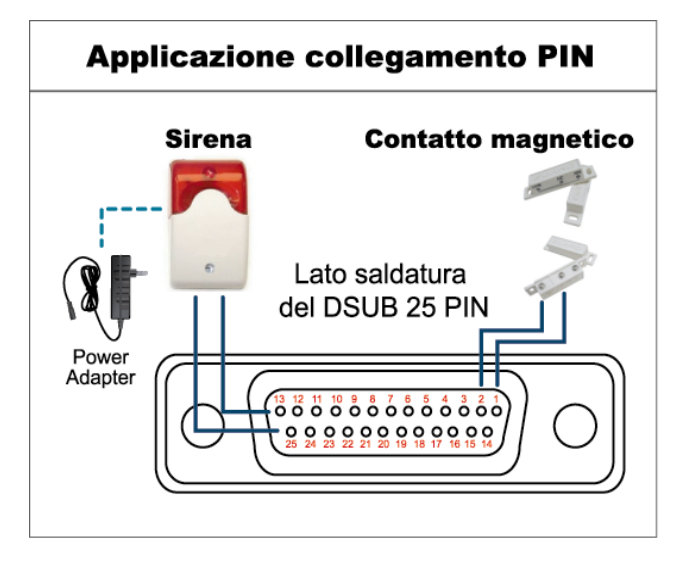

*\* Il connettore D-Sub mostrato in precedenza è optional.*

#### **Allarme:**

Quando il DVR è attivato dall'allarme o dal movimento, la porta COM si collega con l'NO e l'allarme viene avviato e la luce stroboscopica inizia a girare e lampeggiare.

## **Contatto magnetico:**

Quando il contatto magnetico è aperto, si attiverà l'allarme e la registrazione si avvierà.

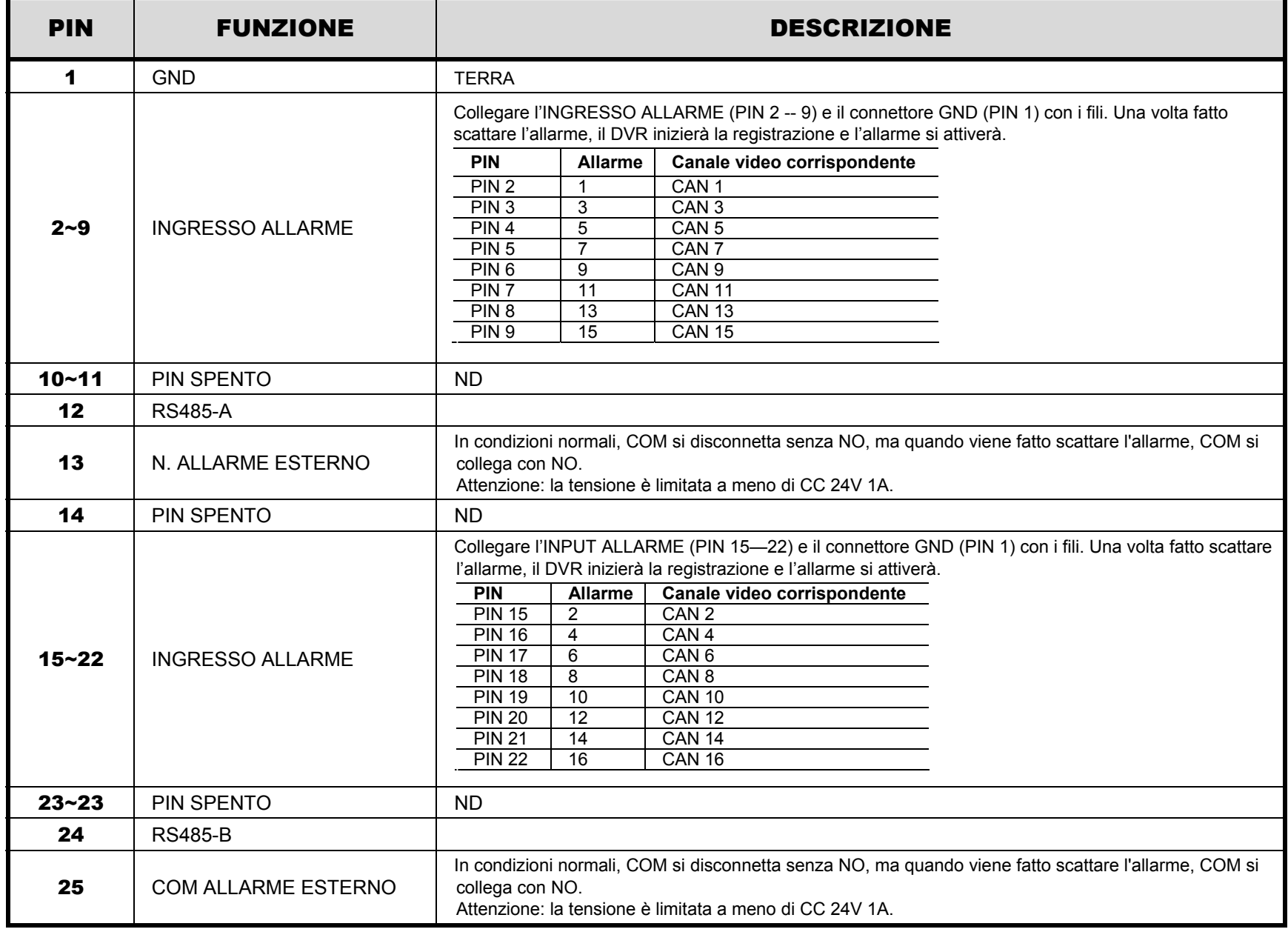

### ‧ **Modello 4ch**

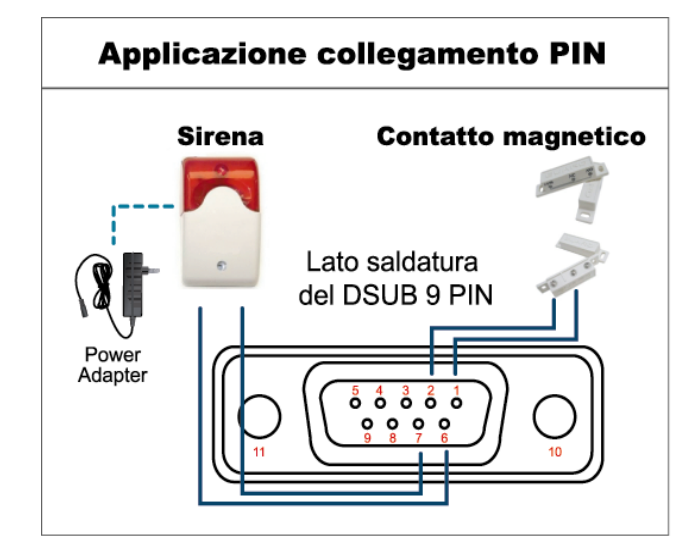

#### **Allarme:**

Quando il DVR è attivato dall'allarme o dal movimento, la porta COM si collega con l'NO e l'allarme viene avviato e la luce stroboscopica inizia a girare e lampeggiare.

#### **Contatto magnetico:**

Quando il contatto magnetico è aperto, si attiverà l'allarme e la registrazione si avvierà.

*\* Il connettore D-Sub mostrato in precedenza è optional.*

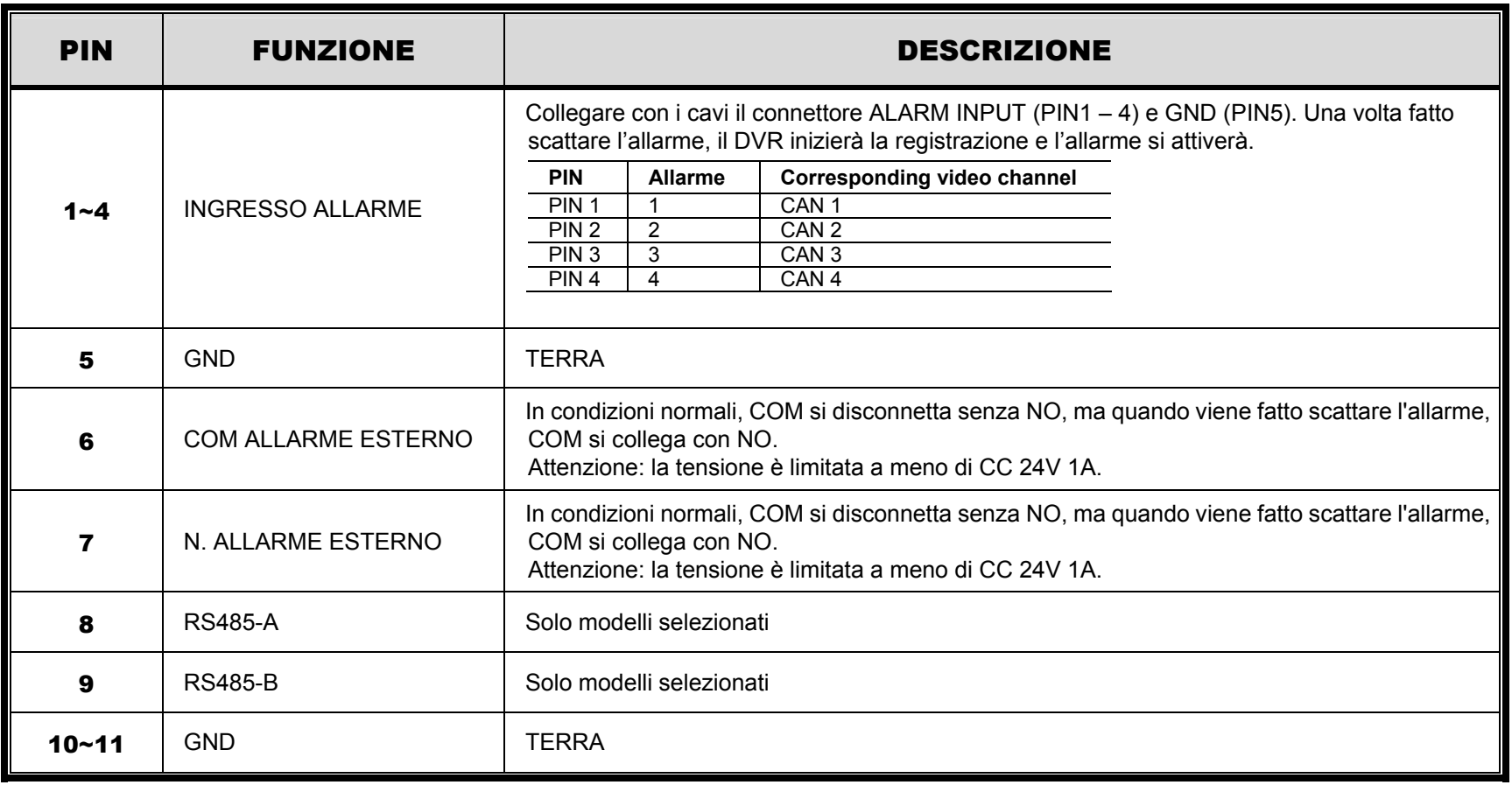

# APPENDICE 3 CONFIGURAZIONE PUSH VIDEO

# **A3.1 Collegamento PIN**

Questo DVR supporta notifiche video di eventi (Push Video) verso il suo dispositivo mobile, iPhone, iPad e Android. Tuttavia non tutti gli allarmi sono in grado di generare un push video.

Ci sono due modi per collegare allarmi, nella porta riservata al Push Video oppure nella porta external I/O.

## **Porta per allarmi PUSH VIDEO**

Una porta da 3 pin (per dvr 8ch) o da 2 pin (Per dvr 4ch) e' presente nel lato posteriore del DVR, ogni porta corrisponde ad un canale, mentre il pin GND e' la messa a terra.

**Nota:** Qui in basso prendiamo d'esempio il DVR 8CH.

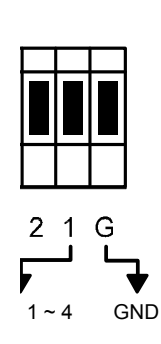

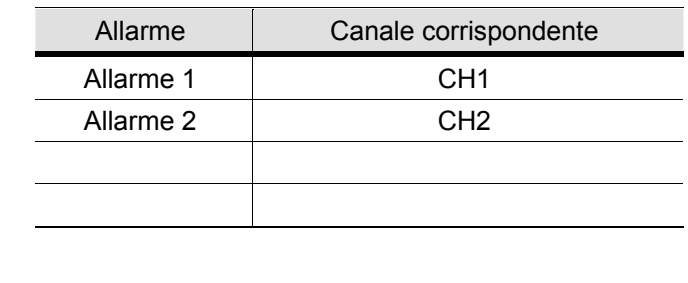

## **Porta External I/O**

Leggere APPENDICE 2 CONFIGURAZIONE PIN

# **A3.2 Configurazione push video**

Prima di iniziare la configurazione, controllare che:

- 1. Il DVR e' stato impostato come descritto in "2. COLLEGAMENTI E CONFIGURAZIONE" at page 4.
- 2. The DVR e' collegato ad internet.
- 3. Si ha installato correttamente il software EagleEyes.

Per dettagli leggere l' "APPENDICE 4 SORVEGLIANZA MOBILE VIA EAGLEEYES".

Fase1:Aprire il menu del DVR

Cliccare <sup>(C)</sup> (CONFIG. AVANZATA) → "NOTIFICA" e selezionare "GUARD" "ON", quindi selezionare il tipo di sensore utilizzato (N.C. o N.O.).

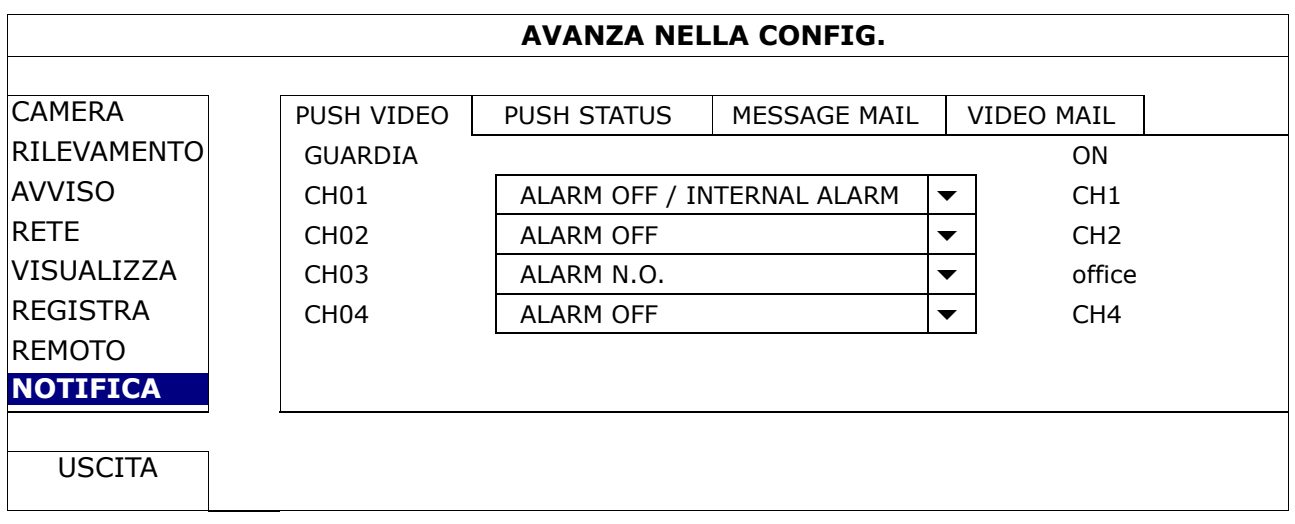

Fase2: Aprire EagleEyes, e aggiungere i dati del proprio DVR.

# **Nota:** Per maggiori dettagli su EagleEyes, visitare il sito www.eagleeyescctv.com.

Fase3: Attivare il Push Video come descritto qui in basso, provare a far scattare l'allarme per assicurarsi che funzioni correttamente.

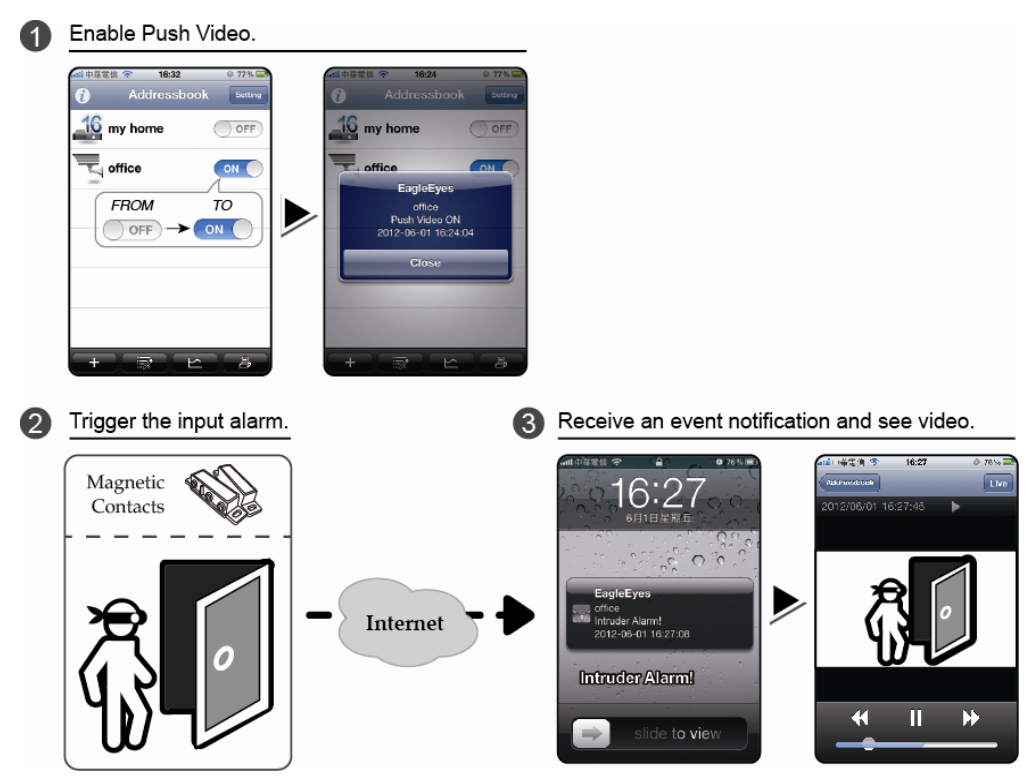

# APPENDICE 4 SORVEGLIANZA MOBILE VIA EAGLEEYES

*EagleEyes* e' un applicazione per dispositivi mobili utilizzata per accedere al proprio dispositivo di sorveglianza. Questi sono i vantaggi:

- E' gratuita (Eccetto le versioni *EagleEyes Plus* per iPhone, e *EagleEyesHD Plus per* iPad).
- E' compatibile con le piattaforme mobili piu diffuse, come iPhone, iPad e Android.

Installazione e configurazione sono molto semplici. Per maggiori dettagli, visitare il nostro sito ufficiale ww.eagleeyescctv.com.

# **A4.1 PrerequisitI**

Prima di installare EagleEyes sul proprio telefono, assicurarsi di:

- $\checkmark$  Si possiede un dispositivo iPhone, iPad o Android.
- $\checkmark$  La connessione internet e' attiva e funzionante sul dispositivo.
- **Nota:** E' possibile che la connessione internet via WiFi o 3G sia a pagamento. Per dettagli, rivolgersi al proprio operatore telefonico o al fornitore di servizi internet.
	- $\checkmark$  Sono stati annotati indirizzo IP, numero di porta, nome utente e password per accedere al dispositivo tramite internet.

# **A4.2 Dove si scarica?**

Entrare in www.eagleeyescctv.com dal proprio smartphone, e registrarsi.

#### **Nota:** Si prega di **NON scaricare** EagleEyes dal proprio computer.

Selezionare il tipo di dispositivo mobile utilizzato per accedere alla pagina di download.

**Nota:** E' anche possibile ricercare "*EagleEyes"* nell' "App Store" / "Play Store" direttamente dal proprio dispositivo iOS / Android.

Una volta scaricato, il programma verra' installato automaticamente e inserito insieme agli altri programmi gia scaricati sul proprio dispositivo.

# APPENDICE 5 ATTIVARE PUSH VIDEO

Questo DVR supporta notifiche instantanee verso dispositivi mobili iPhone / iPad / Android tramite il nostro programma, "EagleEyes". Quando un allarme scatta, il DVR invia immediatamente una notifica al proprio dispositivo mobile.

**Nota:** iPhone, iPad e Android sono marchi registrati di proprieta' dei rispettivi proprietari.

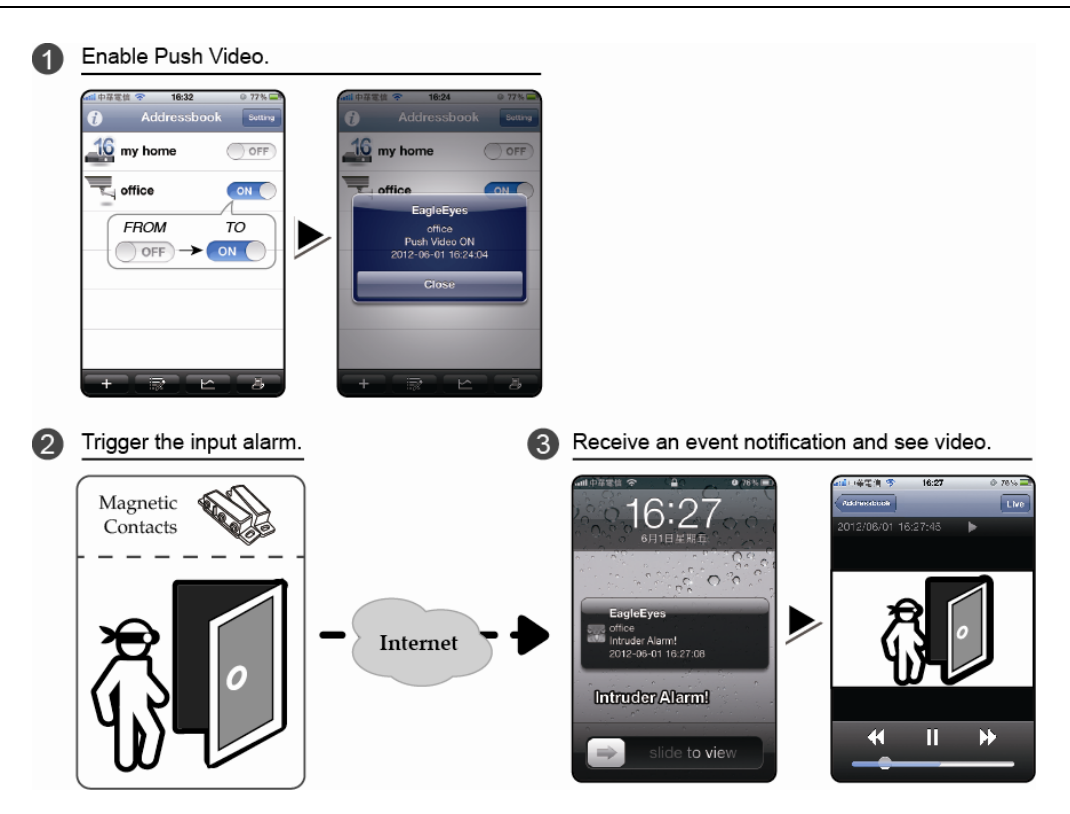

# **A5.1 Prerequisiti**

Prima di usare questa funzione assicurarsi che:

- $\checkmark$  Si dispone di un dispositivo mobile iPhone, iPad, o Android
- $\checkmark$  La funzione di registrazione eventi del DVR e' attiva.
- $\checkmark$  La funzione di rilevazione movimento del DVR e' attiva.
- Il DVR e' collegato ad Internet. Per dettagli, scaricare il manuale da: http://www.surveillance-download.com/user/CMS.pdf.

# **A5.2 Attivare il Push Video**

# **A5.2.1 Da dispositivi mobili iOS® (iPhone® / iPad®)**

Fase1: Dal menu di configurazione di iPhone<sup>®</sup> / iPad<sup>®</sup>, selezionare "Impostazioni" → "Notifiche". Selezionare "EagleEyes", e assicurarsi che sia attivo il servizio di notifica "ON".

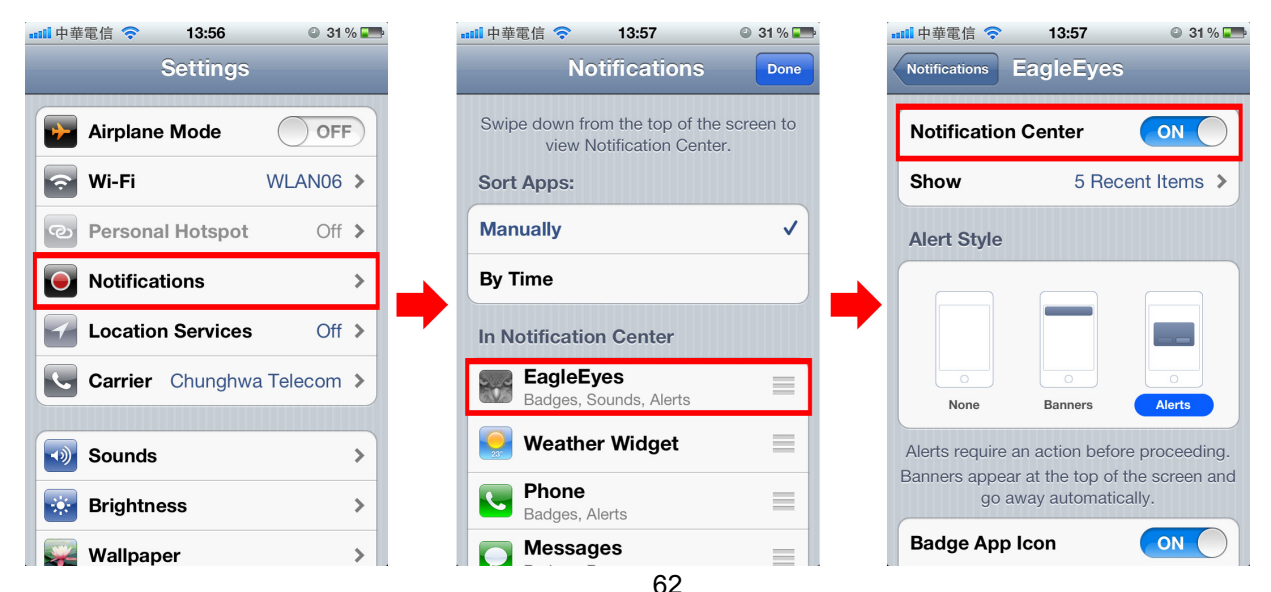

Fase2: Aprire "EagleEyes", e spostare il pulsante su "ON". Si ricevera' una notifica di attivazione del servizio. Fase3: Chiudere il programma. Ogni volta che un allarme verra' attivato si ricevera' immediatamente una notifica,

che una volta aperta trasmettera' un video dell'evento.

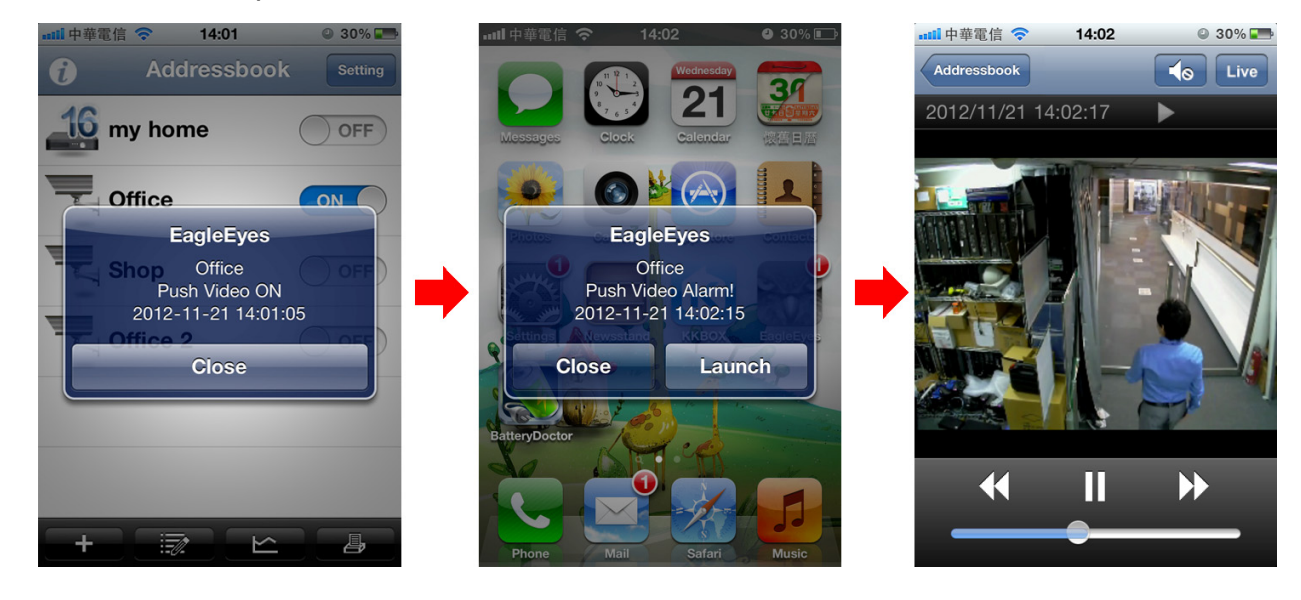

# **A5.2.2 Da dispositivi mobili Android™**

Nella lista indirizzi spostare il bottone "Guard" da "OFF" a "ON".

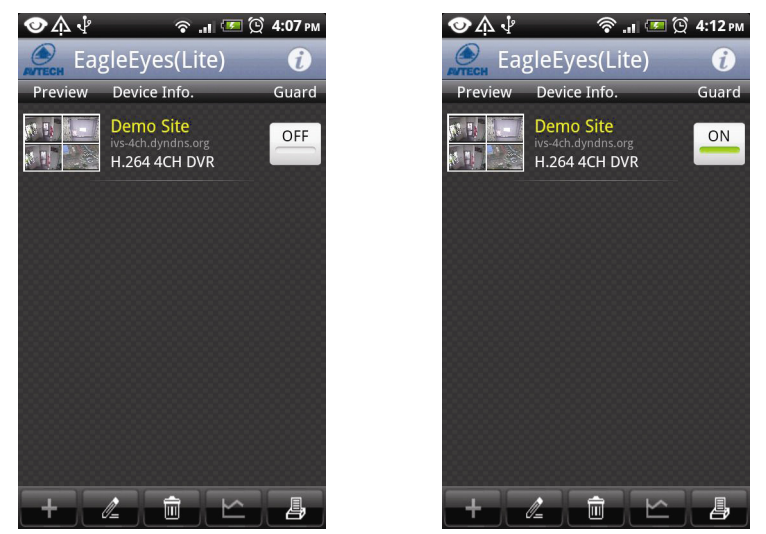

# APPENDICE 6 ELENCO UNITÀ FLASH USB COMPATIBILI

Aggiornare il firmware del DVR alla versione più recente per assicurare l'accuratezza della tabella che segue. Se l'unità Flash USB non è supportata dal DVR, sullo schermo sarà visualizzato il messaggio "ERRORE USB".

**Nota:** Usare il PC per formattare l'unità Flash USB con il formato "FAT 32".

**Nota:** Si può eseguire il backup di un massimo di 2 GB di dati video in una sessione di backup USB. Per eseguire il backup di altri dati, impostare l'intervallo orario ed i canali voluti e poi avviare di nuovo il backup USB.

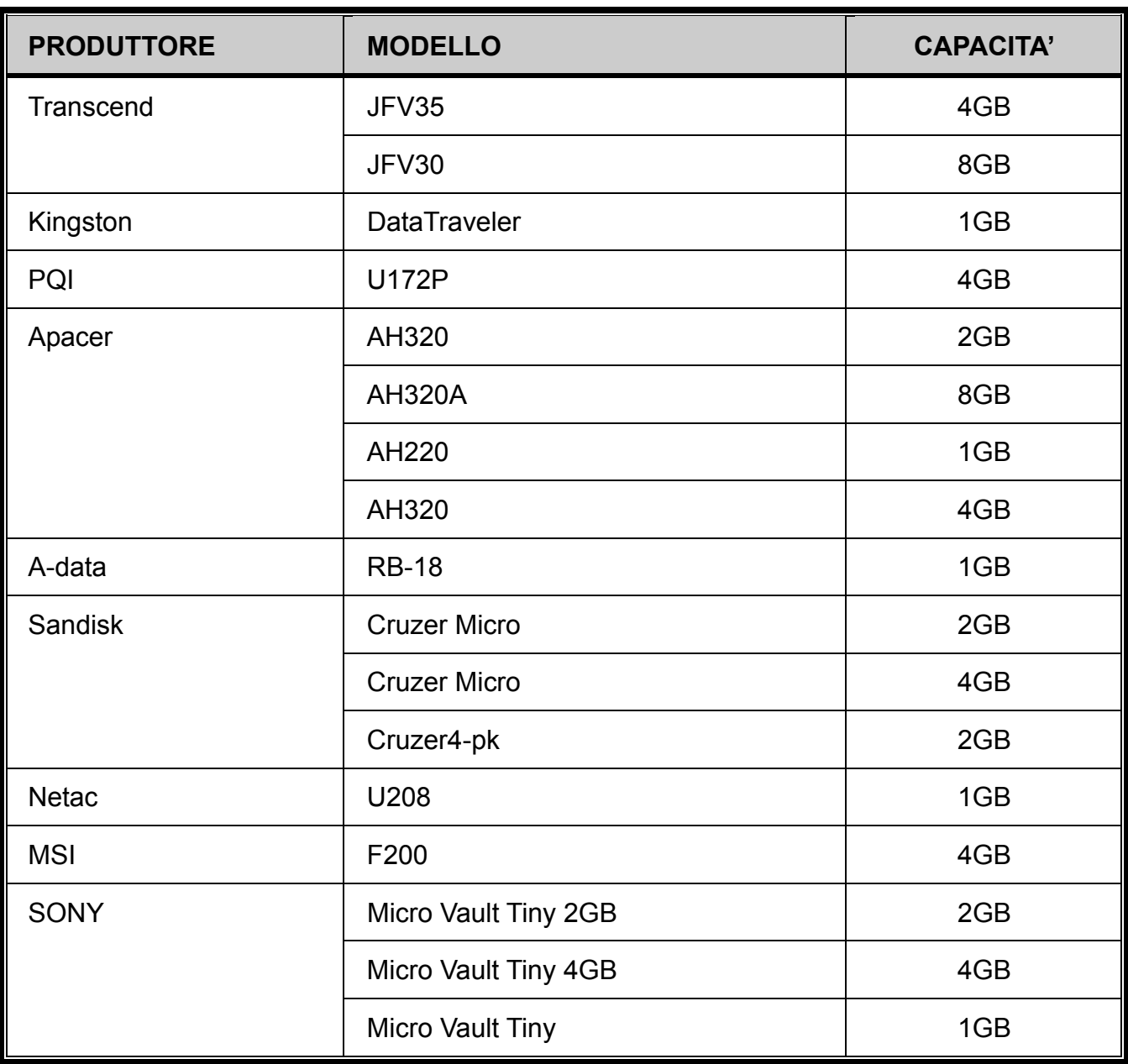

# APPENDICE 7 ELENCO DISCHI RIGIDI SATA COMPATIBILI

Aggiornare il firmware del DVR all'ultima versione prima di inserire l'hard disk.

**Nota:** Evitare hard disk di tipo ecologico (verdi).

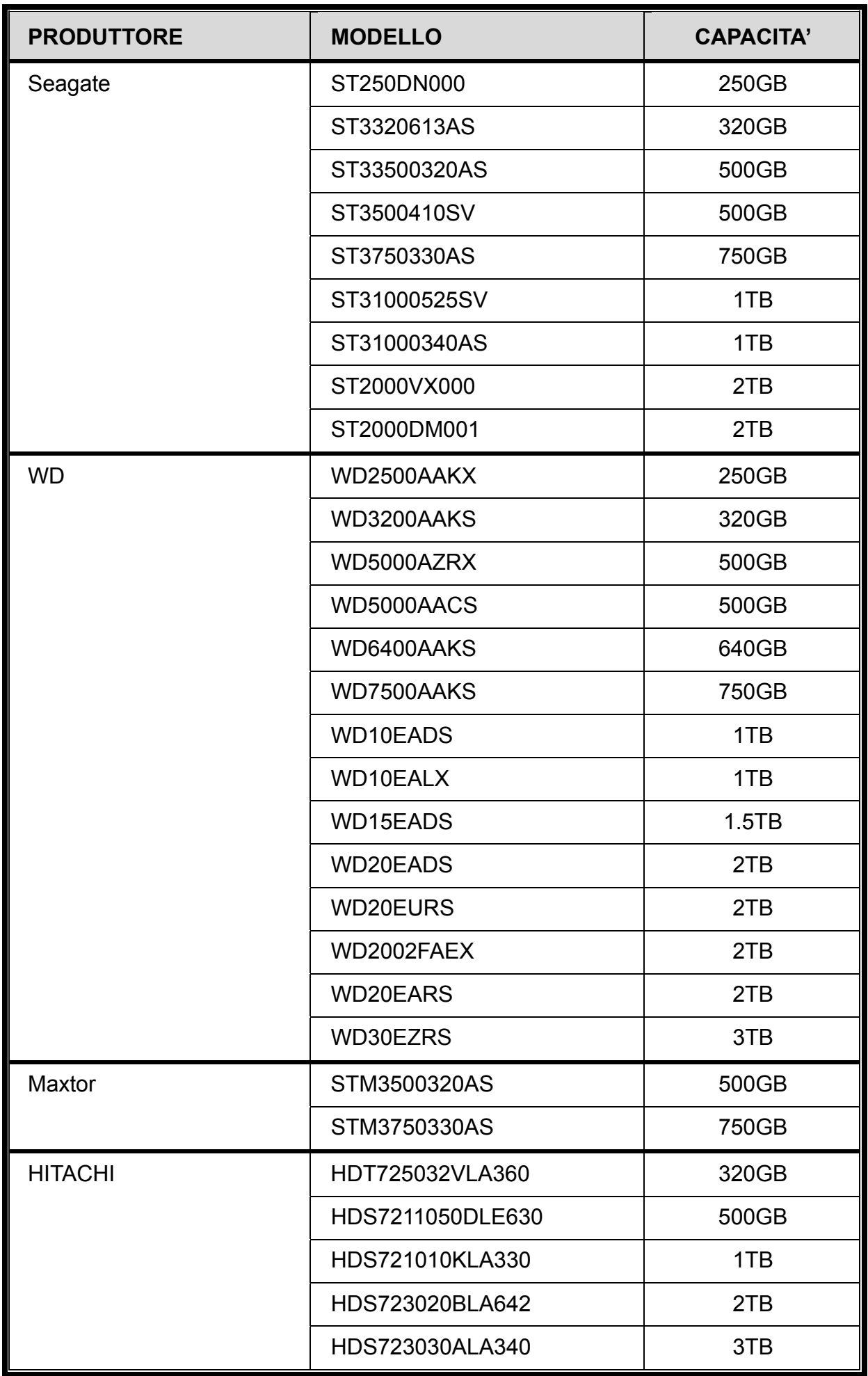

# APPENDICE 8 STRUTTURA MENU

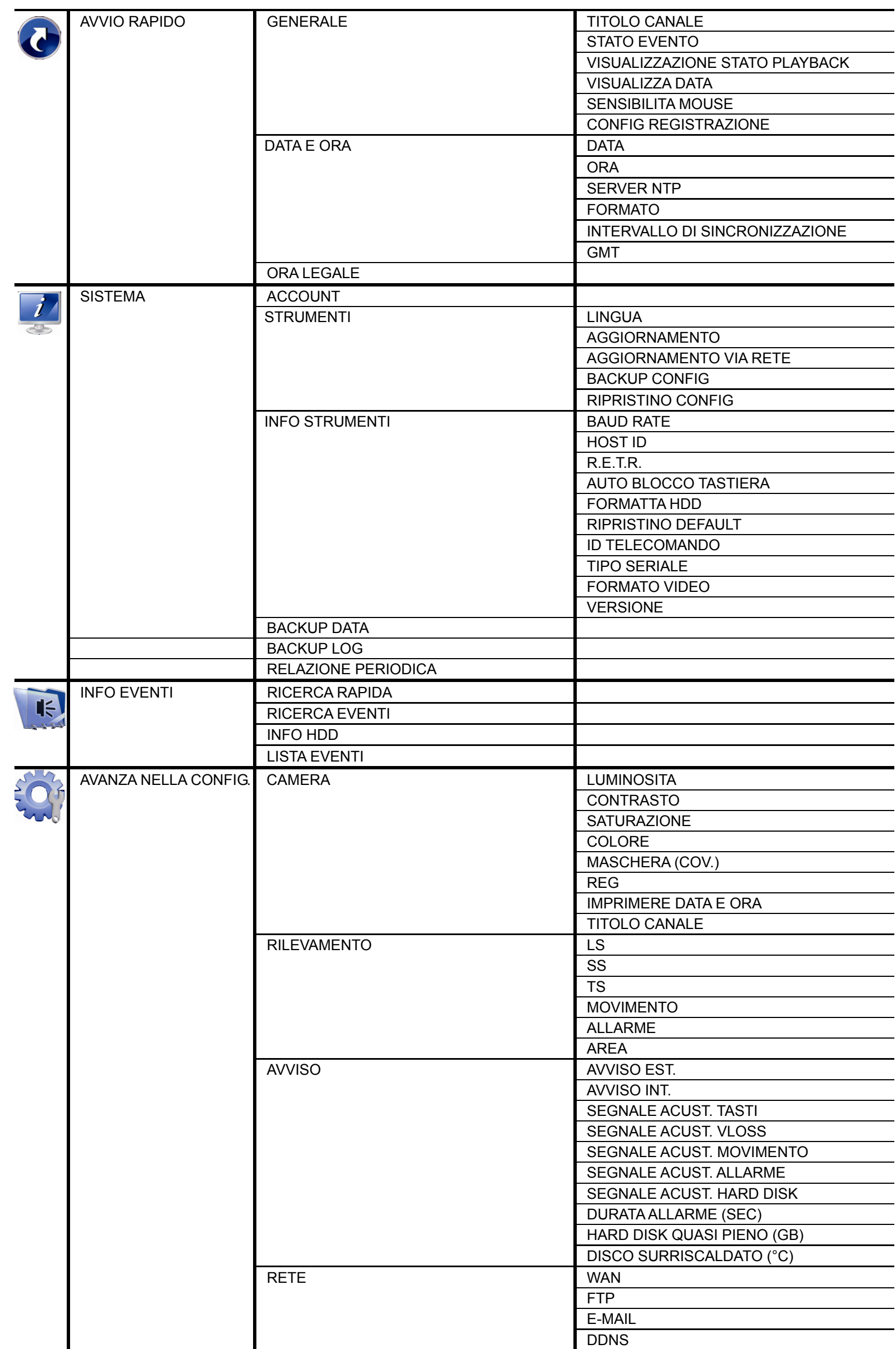

APPENDICE 8 STRUTTURA MENU

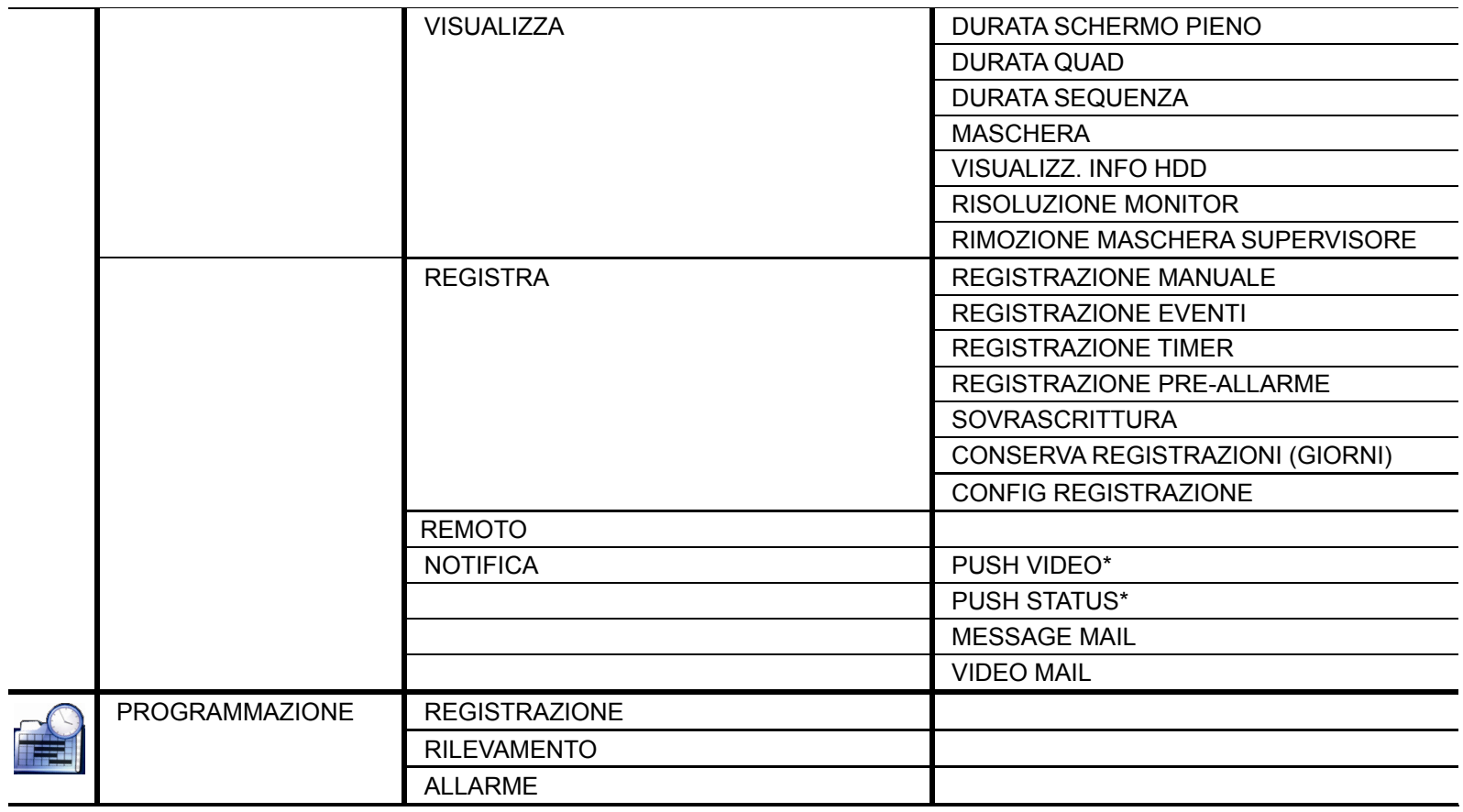

# APPENDICE 9 SOSTITUZIONE DELLA BATTERIA DEL DVR

Il ripristino dell'ora del DVR provocato da un guasto elettrico causato, ad esempio, da un ammanco di corrente, provocherà disordine tra i dati registrati e si potrebbero avere dei problemi per cercare l'evento voluto. Per impedire all'ora del DVR di ripristinarsi, è stata installata una batteria non ricaricabile al Litio, *CR2032*.

Tuttavia, l'ora del DVR potrebbe ancora ripristinarsi quando la batteria del DVR è scarica o esaurita. In questo caso, sostituire **immediatamente** la batteria del DVR, CR2032, come spiegato di seguito.

## **Come si sostituisce la batteria CR2032**

**Nota**: La batteria al Litio, CR2032, non è ricaricabile e deve essere acquistata separatamente. Eseguire la sostituzione utilizzando esclusivamente batterie uguali o di tipo equivalente per evitare pericoli.

- Fase 1: Arrestare **immediatamente** tutte le registrazioni del DVR per impedire che si crei disordine tra i dati registrati. Poi, eseguire il backup dei dati registrati, se necessario.
- Fase 2: Spegnere il DVR e scollegare il cavo d'alimentazione.
- Fase 3: Rimuovere la copertura del DVR e trovare la batteria sulla scheda madre.
- Fase 4: Spingere i fermi, come indicato di seguito, per rimuovere la batteria.

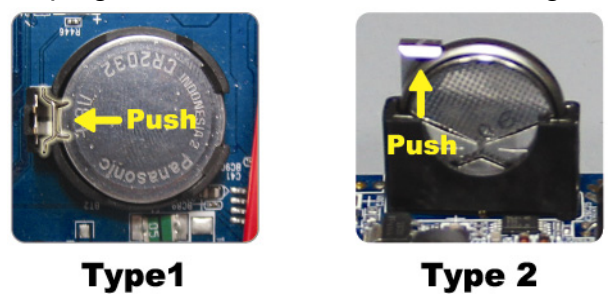

Fase 5: Procurarsi una nuova batteria e installarla nel suo alloggiamento sulla scheda madre.

- Per Tipo 1, installarla con il lato "CR2032" rivolto verso l'alto come nella immagine.
- Per Tipo 2, installarla con il lato "CR2032" rivolto verso l'esterno come nella immagine.
- Fase 6: Rimettere la copertura del DVR e collegare il cavo d'alimentazione.
- Fase 7: Impostare la data e l'ora del DVR e riprendere la registrazione. Per i dettagli, fare riferimento alla sezione "2.4 Impostazione di data e ora".

# FULL D1 DVR

# ユーザーマニュアル

■ インテリジェントビデオ監視

■ USB マウス対応 GUI ディスプレイ

今後ご参考のため、この取扱説明書をよくお読みになった上、よく保管してください。 実際の表示と操作については、お手元の DVR を参照してください。

# 重要な安全ガード

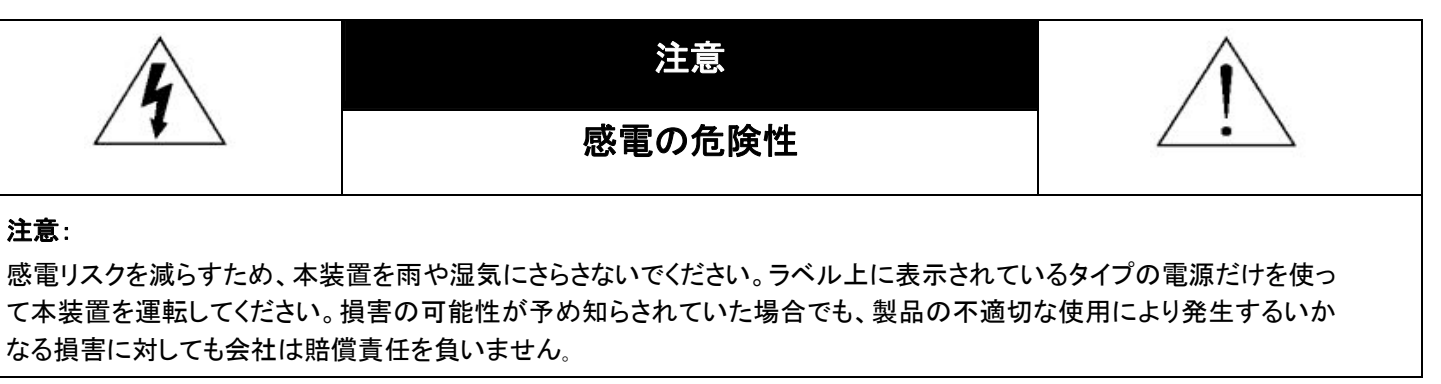

二等辺三角形の中に先端が矢印になっている稲妻のあるマークは、ユーザーに製品エンクロージャー内部の絶縁されていない「危険な 電圧」がかかっており、感電の恐れがあることを警告するものです。

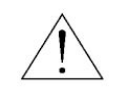

正三角形の中にある感嘆符は、この電化製品に付属する文書で重要な操作と維持(修理)への指示があることに、ユーザの注意を喚起 するのが意図されます。

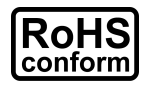

会社が提供する無鉛製品はすべて、指令に基づく危険物質に対する規制(RoHS)に関する欧州法が規定する要件を満たしています。こ れは、我々の製造プロセスと製品は、厳格に「無鉛であり」で、指令が引用している危険物質を全く含んでいないことを意味します。

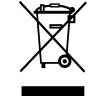

バツ印の付いたゴミ箱のマークは、欧州連合の領域中で製品は、寿命が尽きたら別に収集されなければならないことを表示しています。 これはあなたの製品並びにシンボルマークが付いた周辺機器にも適用されます。これらの製品を分別する必要のない都市ゴミと同じよう に処分しないでください。この装置をリサイクルする手順について、あなたの地元ディーラーに問い合わせてください。

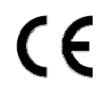

この装置は電波妨害に対する要件を満たすように製造されています。

# 連邦通信委員会電波干渉報告書

この装置はテスト済みであり、FCC 規定の Part 15 に基づくクラス A デジタル装置の制限に準拠していることが確認済みです。この制限は、住宅に設置 した場合に有害な干渉が起きないようにするためのものです。この装置は無線周波エネルギーを発生、使用、および放射するため、取り扱い説明書に従 わずに設置および使用した場合は、無線通信に有害な干渉を起こすことがあります。住宅地域でのこの装置を運用すると、有害な干渉を引き起こす可能 性があります。そのような場合、ユーザーは自費で干渉を是正しなければなりません。

# 商標に関するご注意

■ ¥ Sおよび (EagleEyes)-商標は米国および各国において申請中です。

iPhone® は、Apple Inc.の登録商標です。

BlackBerry® および関連した商標、名称およびロゴは Research In Motion Limited の所有で、米国および世界各国で登録ないし使用されています。 Research In Motion Limited よりのライセンス許可で使用。

Android™は Google Inc.の商標です。商標の使用には Google の許可が必要です。

当文書内で言及されている Microsoft®、Windows®、Internet Explorer®、Mozilla® Firefox®、Google Chrome™、Safari®、QuickTime®、Windows® Mobile & Symbian® は各社の所有する登録商標です。

# 否認声明

このマニュアルの情報はリリース時点で最新のものです。我々はこのマニュアルの内容をいつでも修正もしくは除去してもよい権利を保留します。我々は 本マニュアルの精度、完全性あるいは有用性に対して法的責任あるいは義務を正当化もしくは適用しません。実際の表示と操作については、お手元の DVR を参照してください。本マニュアルの内容は無断で変更する場合があります。

#### 接地

これは Safety Class 1 Product (電源コードに組み込まれた保護接地と共に提供)です。メインプラグは保護接地付きの電源コンセントにのみ挿入する必 要があります。内部または外部での保護コンダクタの不通により、機器が危険に晒されることがあります。故意の切断は禁じられています。

## 水*&*湿気

本製品を水滴や水しぶきに晒さず、花瓶など液体を入れた物を製品の上に置かないでください。

## *MPEG4* に対する使用免許

この製品は、MPEG-4 ビジュアル特許ポートフォリオ ライセンスに基づき、個人的使用及び非営利活動に従事している消費者に、以下を対象としてライ センスが供与されています:(i) MPEG-4 ビジュアル基準(「MPEG-4 VIDEO」に準拠して行うビデオのエンコーデング及び/又は(ii)個人的活動および非営 利活動に従事している消費者によってエンコードされたか MPEG LA によって MPEG-4 ビデオを供給してもよいライセンスが供与されているビデオプロバ イダーから取得した MPEG-4 ビデオのエンコーデング。他のいかなる使用に対してもライセンスを供与もしくは暗示することは禁止されています。そして、 商業の用途と認可される場合、追加情報を得ることができます。 SEE HTTP://WWW.MPEGLA.COM.

# *GPL* ライセンス

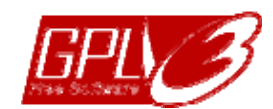

当製品には、サードパーティーによって開発されたコードが含まれており、これは GNU ジェネラルパブリックライセンス(「GPL」) または GNU レッサーパブリックライセンス(「LGPL」)に準拠しています。

当製品で使用される GPL コードは保証なしで提供され、これは発行者の著作権に準拠しています。

GPL ライセンス準拠の追加ソースコードは、要求に応じて利用可能です。

Linux カーネル用の修正、新しいコマンド数種、またコードに組み込める幾つかのツールを発表できることを喜ばしく思います。 コードは FTP サイトから供給されます。下記のサイトからダウンロードされるか、代理店にお問い合わせください: http://download.dvrtw.com.tw/GPL/DVR/H-Series/linux.tar.gz

# 目次

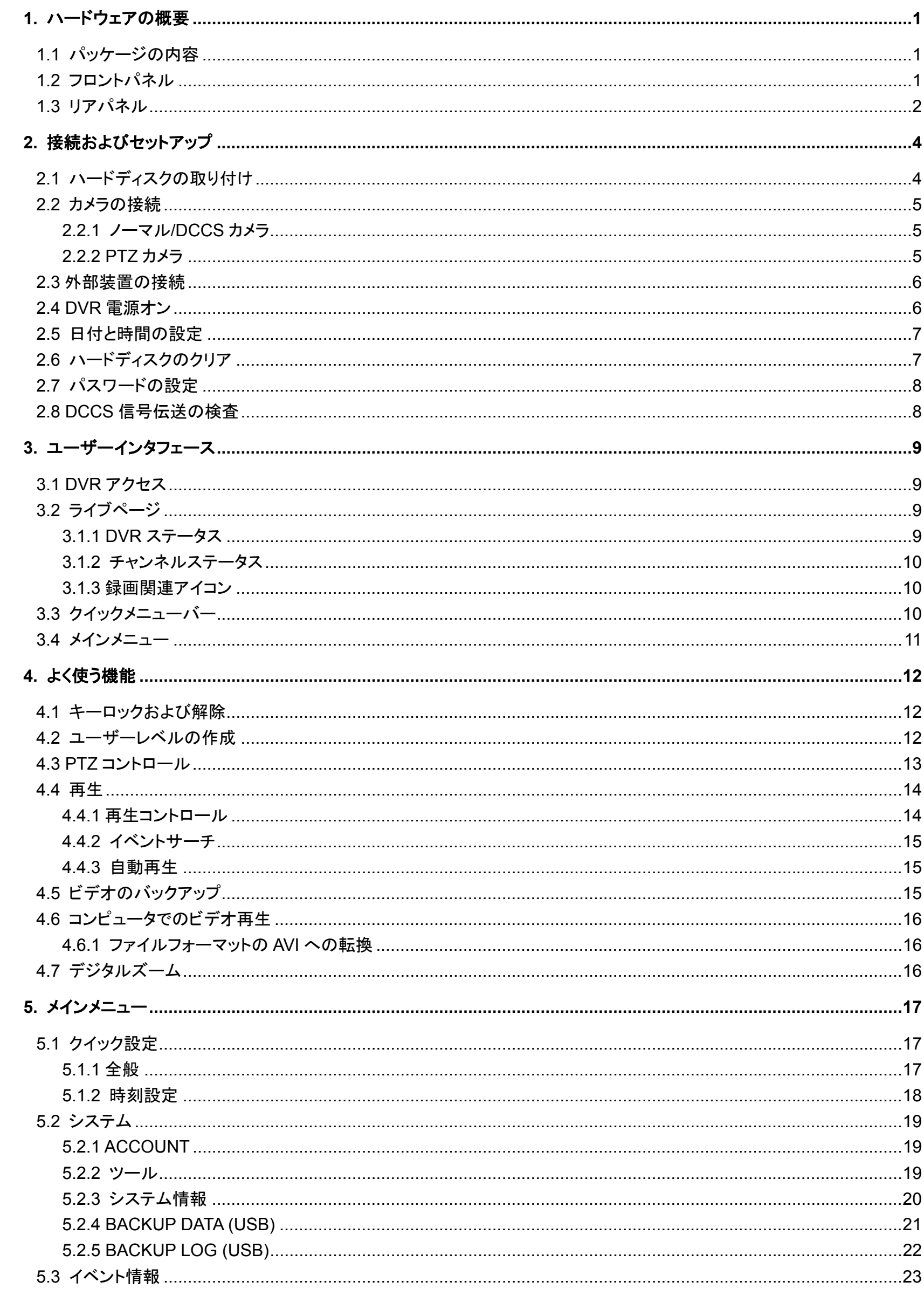

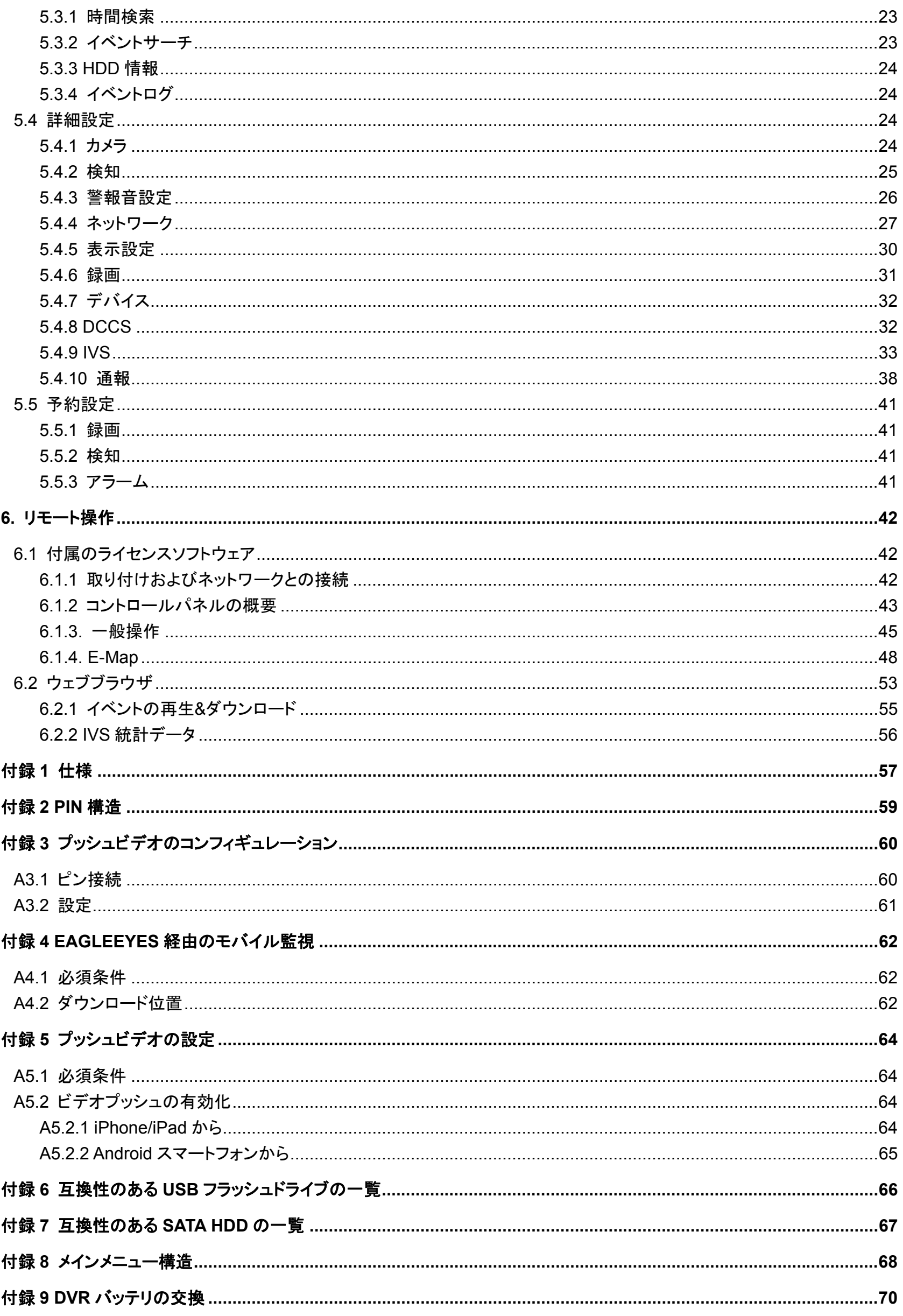

1. ハードウェアの概要

注意: フロントパネルとリアパネルの機能は、ご使用のモデルによって異なります。

# **1.1** パッケージの内容

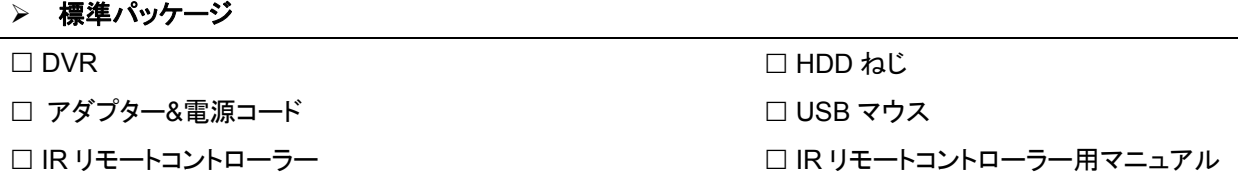

#### ▶ オプション装備

IR レシーバー延長ケーブル CD マニュアル

# **1.2** フロントパネル

#### 1) LED Indicators

- $(1)$ DVR の電源がオンである場合。
- $\overline{\mathbf{=}}$ ハードディスクが読み取り中か書き込み中である場合。
- $\in$ アラームが起動しています。
- $\bigoplus$ タイマー録画中です。
- $\triangleright$ 再生中です。
- 2)  $CH1 \sim 16$ チャンネル番号ボタンを押して、表示するチャンネルを選択します。
- $_3$   $\text{H}$

押すと、4 チャンネル表示モードを表示します。

4) SEQ

押すと CH 1 から各チャンネルをフルスクリーンで順に再生します。最後のチャンネルが表示された後、再度 CH 1 から 繰り返します。「SEQ」を再度押すと、このモードを終了します。

- 5) SLOW 再生モードで押すと、スロー再生で表示されます。
- 6) ZOOM FRAME または FIELD モードにて「ZOOM」を押すと、選択したチャンネルの画面をズームします。
- 7) PLAY

押すと、最後に録画されたデータが再生されます。

8) LIST (Event List Search)

押すとイベントリストからすばやく録画ファイルを検索します:録画/動体検知/アラーム/時間/人体検知/IVS/統計、または 全部をクリックすると全てのイベントログが表示されます。

素早く時間を検索する場合は「時間検索」を使用できます。詳細はユーザマニュアルの「5.4.1 時間検索」を参照してくだ さい。

- 9) MENU 「MENU」を押すと、メインメニューが表示されます。
- 10) ENTER 「ENTER」を押すと、設定が確定されます。
- 11)  $\mathbf{I}(\mathbf{A}) / \mathbf{I}(\mathbf{V}) / \mathbf{A} (\mathbf{A}) / \mathbf{B} (\mathbf{F})$ ▲ / ▼ / ◀ / ▶を押すと上/下/左/右に移動されます。 再生モードで: 「Ⅱ」を押すと再生が一時停止します。 「」ボタンを押すと再生が中断されます。 「」ボタンを押すと早送りされます。 「」ボタンを押すと巻戻されます。 12) AUDIO (SLOW + ZOOM) 「SLOW」と「ZOOM」を押すと音声チャンネル 1 ~ 4 からライブ音声または再生音声を選択できます。
	- ■1 ~ 4 音声チャンネルからのライブ音声 (白色で表示されます)。 音声チャンネル 1 ~ 4 から音声を再生します(黄 色で表示されます)。

■■ 選択されていないオーディオチャンネル

13) P.T.Z.  $(\mathbf{H} + \text{SEQ})$ 

「 田 」+「SEQ」を同時に押して、PTZ 制御モードを開始・終了します。

14) USB port

フロントパネルには 2 種類の USB ポートがあります。一方には操作用のマウスを接続します。もう一方には録画内容の バックアップ用 USB メモリを接続します。

注意: USB マウスを 2 つ同時に、または USB メモリを 2 つ同時に接続することはできません。

注意: 互換性のある USB フラッシュドライブ一覧は、66 ページの「付録 6 互換性のある USB フラッシュドライブの一覧」 をご覧ください。

# **1.3** リアパネル

- 1) 75Ω / HI-IMPEDANCE Loop機能を使用する際は、HI-IMPEDANCE に切り換えてください。ループ機能を使用しない時は、75 Ω に切り換えてく ださい。
- 2) VIDEO IN: カメラのビデオコネクタに接続してください。 VIDEO LOOP: ビデオ出力コネクタ。
- 注意: DVR は自動的にカメラのビデオシステムを検出します。カメラが適切に DVR に接続され、給電されていることを確認 してください。
- 3) AUDIO IN (1~4) カメラが録音に対応している場合は、カメラのオーディオコネクタに接続してください。
- 注意: 音声付きの録画を行う場合は、録音機能付きのカメラを使用し、ビデオ入力及びオーディオ入力チャンネルに接続し てください。例えば、オーディオ CH 1 の音声データはビデオ CH 1 のビデオデータと共に録音されます。 16 CH のモデルの場合、オーディオ CH 1 ~ CH 4 はビデオ CH 1 ~ CH 4 にそれぞれ対応します。
- 4) AUDIO OUT (1~2) モノラルオーディオ出力ケーブルでスピーカーに接続します。
- 5) CALL シークエンス表示用のモニターに接続します。
- 6) HDMI HDMI ビデオ出力をサポートするモニタの HDMI ポートに接続します。
- 注意: VGA と HDMI ポート双方経由のデュアルビデオ出力がサポートされます。
7) VGA HDMI ビデオ出力をサポートするモニタの VGA ポートに接続します。

注意: VGA と HDMI ポート双方経由のデュアルビデオ出力がサポートされます。

注意: HDMI ビデオ出力をサポート*しない*モニタの VGA ポートへの接続はサポートしません。

8) IR

遠隔コンロトローラ用に IR 受信機延長ラインを接続します。

9) eSATA

このポートは外付けハードディスクやディスクアレイといった eSATA インタフェース対応のストレージ装置を接続するのに 使用します。

注意: 持ちの DVR が確実に正常動作するよう、Linux システム対応のディスクアレイをご購入ください。

10) Push Video Alarm In

スマートフォンへのアクティブなイベント通知(プッシュビデオ)は、最大 4 つ台の外部アラーム装置を接続します。1 ~ 4 の 4 つのアラーム入力は CH 1 ~ 4 の 4 つのビデオ入力にそれぞれ対応します。

- 11) EXTERNAL I/O 高速ドームカメラや外部アラームなど、外部機器を接続する際はこのポートを使用してください。
- 12) LAN

LAN (ローカルエリアネットワーク)ケーブルでインターネットに接続します。

- 13) DC 19V 納入されたアダプターに接続します。
- 14)  $\boxed{-\circ}$  Power Switch 「⊠」で電源が切れます。

# 2. 接続およびセットアップ

DVR の電源をオンにする前に、ハードディスクが装着され、少なくとも 1 台のカメラおよび HDMI モニターを接続したこと を確かめます。詳細は次のセクションを参照してください。

注意: DVR は接続したカメラのビデオシステムを自動的に検出するようにデザインされています(NTSC または PAL)。シス テム検出が間違いないように、DVR の電源をオンにする前に、カメラを DVR に接続し、電源が供給されているか確 認してください。

# **2.1** ハードディスクの取り付け

DVR の電源をオンにする前に、SATA ハードディスクを取り付けなければなりません。

注意: グリーンハードディスクは使用しないようお勧めします。67 ページのハードディスク互換表を確認してください。

注意: レコーディングデータが、同じハードディスクに以前保存されていた他のデータと混在しないように、DVR の電源をオ ンにする際は、ハードディスクのすべてのデータをクリアし、日付&時刻を正しく設定することをお勧めします。詳細に ついては 7 ページの「2.6 ハードディスクのクリア」をご参照ください。

ステップ 1:DVR の上部カバーのネジを緩めて、カバーを開きます。

注意: DVR カバーは金属製です。カバーを取り外す際は、エッジ部に気をつけてください。

ステップ 2:右図に示すように、この DVR には 2 つのハードディスク

ブラケットがあります。 2-1 最初のブラケットをインストールする ブラケットを取り外し、ブラケットのねじ穴をハードディス クのねじ穴に揃えます。ハードディスクの PCB 側が上 に向いていることを確認します。

ハードディスクをブラケットに固定し、電源コネクタとデ ータバスコネクタをハードディスクに接続します。次にブ ラケットを DVR の元の位置に戻します。

2-2 2 番目のブラケットをインストールする 電源コネクタおよびデータバスコネクタをハードディスク に接続します。

ブラケットのねじ穴をハードディスクのねじ穴に揃えま す。ハードディスクのPCB側が上に向いていることを確 認します。次に、ハードディスクをブラケットに固定しま す。

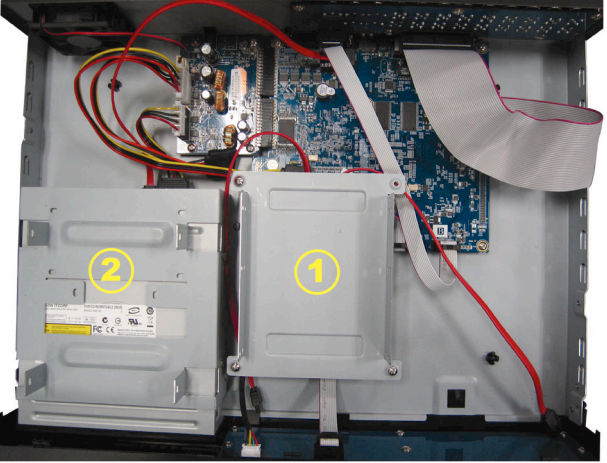

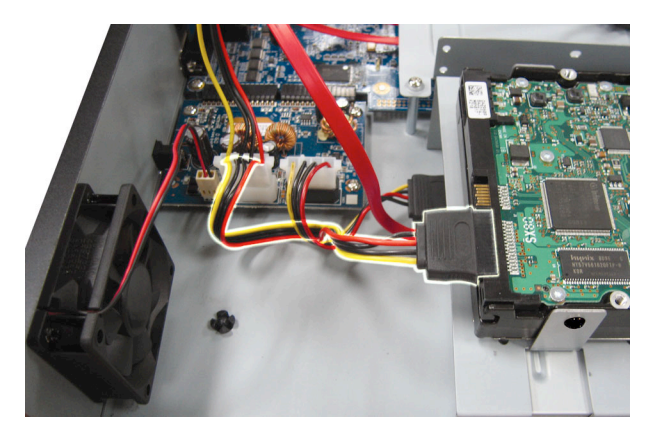

ステップ 3:DVR の上カバーを閉じて、ステップ 1 に緩められたネジを全部締めてください。

# **2.2** カメラの接続

設置環境やカメラのタイプに応じて、カメラを壁または天井に設置します。設置の詳細は、お使いのカメラのユーザ ーマニュアルを参照してください。

#### **2.2.1** ノーマル**/DCCS** カメラ

1) DVR ビデオ入力に接続する

カメラビデオの出力を DVR ビデオの入力ポートに接続するには、同軸ケーブルまたは BNC コネクタ付きの RCA コ ードを使います。

- 注意: DCCS 型カメラの接続については、カメラが 1st のビデオチャンネル(CH 1)に接続されたことを確認し、DCCS 制御 が確実になるよう、カメラと DVR の距離は 200 メータルを超えないように 3C2V の同軸ケーブル(112 ブレード)を 使用してください。詳しい情報は 8 ページの「2.8 DCCS 信号転送の検査」をご参照ください。
	- 2) DVR オーディオ入力に接続する(オプション) カメラのビデオ出力を、同軸ケーブルまたは BNC コネクタ付き RCA ケーブルを使って DVR ビデオ入力ポートに接続 します。

#### 3) 電源に接続する

カメラを指定の電源に接続し、電源が供給されていることを確認します。

#### **2.2.2 PTZ** カメラ

以下の説明は、当社ブランドの PTZ カメラを例としています。

PIN/ポート接続の詳細については、59 ページの「付録 2 ピン構成」を参照してください。PTZ カメラの制御と操作の詳細 は、それぞれのユーザマニュアルを参照してください。

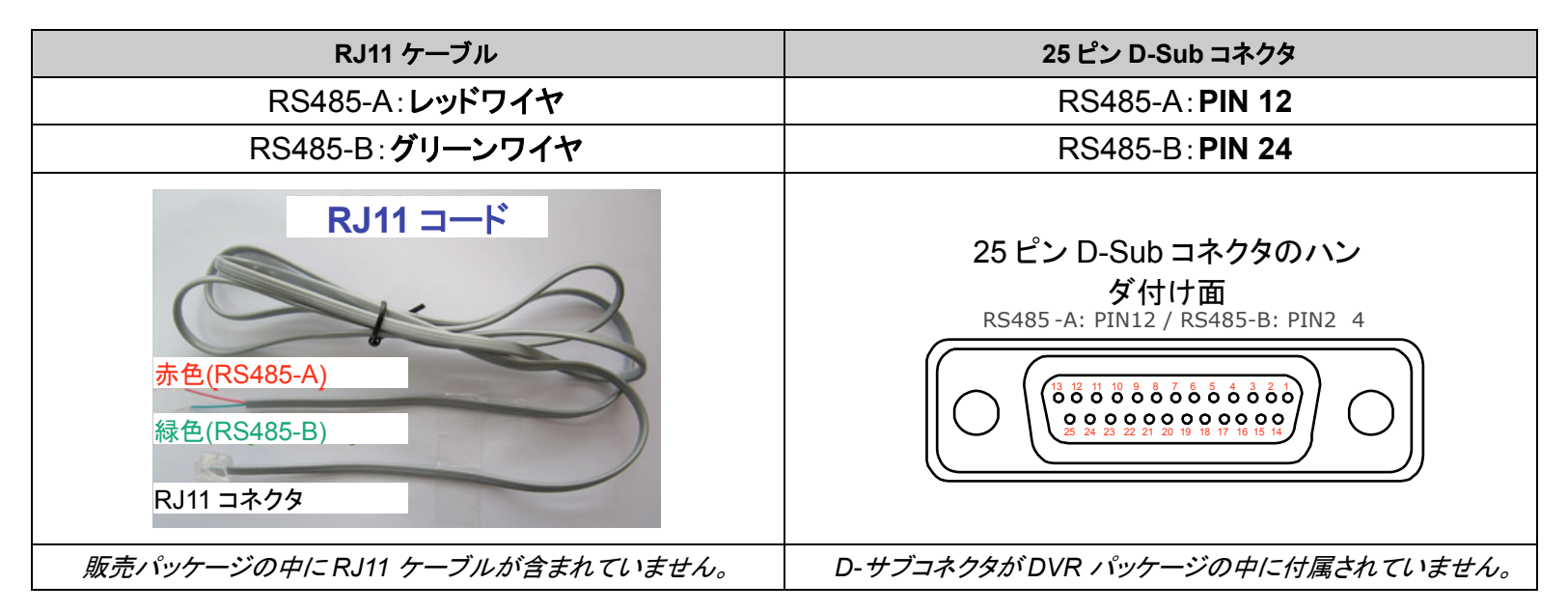

#### ステップ **1**:接続するには適切な長さの **RJ11** コードを用意してください。

品種違った RJ11 コネクタが違うコードレイアウトを持つため、接続も違う方法ですべきです。接続したあとに DVR コントロールできないとき、DVR で RJ11 コードの接続を逆にしてください。

#### ステップ **2**:**RJ11** コードの一端の被覆を剥がします。

RJ11 コードの絶縁被覆エンドを取り除いて、RS485-A と RS485-B ワイヤを見つけ、絶縁被覆を取り除き、ワ イヤ本体を露呈させ、これからの作業準備にしておきます。

#### ステップ **3**:**RJ11** コードの **RS485-A** および **RS485-B** のリード線を撚って、スピードドームカメラと接続します。

RJ11 コードの RS485-A (レッド)と RS485-B (グリーン)ワイヤを、スピードドームカメラの RS485-A (ブラウン) と RS485-B (オレンジ)ワイヤとひねって接続させます。裸電線を保護するため、絶縁テープでひねられたワイ ヤを覆いつけます。

#### ステップ **4**:**RJ11** コードの他端を **DVR** に接続します。

RJ11 ケーブルの RS485-A (レッド)と RS485-B (グリーン)ワイヤを、9 または 25 ピン D-Sub コネクタのはん だ面上の対応 PIN にはんだづけします(上の絵をご覧ください)。

#### ステップ **5**:**DVR** 側のカメラを設定します。

ライブビュー画面で右クリックしてメインメニューを表示し、「↓↓」 (詳細設定) →「リモート」を選択してカメラを 設定します。

a) デバイスを「PTZ」に設定します。

b) ID をカメラに割り当てたのと同じ値に設定します。カメラのデフォルト ID は 000 です。

c) プロトコルを「NORMAL (基本)」に設定します。

d) ボーレートをカメラと同じに設定します。デフォルトのカメラのボーレートは 2400 です。

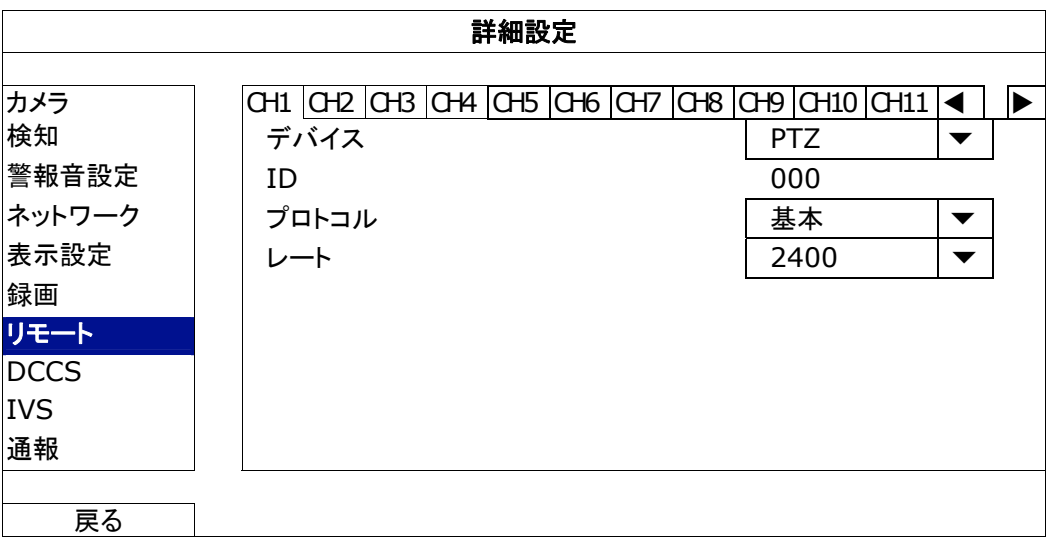

## **2.3** 外部装置の接続

この装置は RS485 およびアラーム I/O ポート経由の外部装置の接続をサポートし、ユーザーは PTZ カメラまたはキーボ ードコントローラを接続でき、または磁気接触器またはブザーアラーム装置の接続が可能になります。

外部装置のユーザーマニュアルを確認して使用可能なピン数を確認した後、DVR リアパネル上の対応ピンに接続しま す。

注意: アラーム I/O ピンの設定の詳細情報については、59 ページの「付録 2 PIN 構造」を参照してください。

幾つかのアラームインピン(alarm-in pin)は、アラームイベントが発生した場合の iPhone、iPad と Android などのモバイ ル機器への即時イベント通知(プッシュビデオ)の伝送もサポートします。詳細の内容は、60 ページの「付録 3 プッシュビ デオのコンフィギュレーション」を参照してください。

#### **2.4 DVR** 電源オン

製造業者がラベル上に示したタイプの電源だけを使ってこの装置を操作すべきです。示された AC 電源コードを電源アダ プタとプラグに接続して、電源コンセントに差し込みます。そしてリアパネル上の電源スイッチを「」に切り替えます。電 源 LED がオンになります。

注意: DVR の電源をオンにする前に以下の点を確認します。(1)カメラが正しく接続され、電源が供給されて正しくカメラビ デオシステムに検出されていること、(2) HDMI モニタが DVR に接続されて正しくビデオ出力が検出されること。

注意: DVR を常時正しく稼動させるため、連続運転用に UPS (無停電電源装置、オプション)を使用することをお勧めしま す。

# **2.5** 日付と時間の設定

DVR を操作する前、まず DVR の日付と時刻をセットしてください。

- 注意: 録画機能を起動した後で、DVR の日付や時刻を変更しないでください。さもないと録画データが混乱し、バックアップ する録画ファイルを時刻検索で見つけることができなくなります。録画機能を有効にした状態で、ユーザーが日付ま たは時刻を誤って変更した場合、すべての HDD データをクリアし、再度レコーディングを開始することをお勧めしま す。
- 注意: DVR を始めて使用する際は、日付&時刻を正しく設定した後に、少なくとも 48 時間連続して DVR をオンにしてくださ い。これは DVR 電源の切断後、DVR タイムのリセットを防ぐために役立ちます。例えば、停電やバッテリ切れなど、 DVR 電源が切れた際に、DVR タイムがリセットされた場合は、70 ページの「付録 9 DVR バッテリの交換」の説明 に従ってバッテリを交換してください。

右クリックしてパスワードキーパッドで DVR パスワードを入力します。管理者用パスワードの初期値は 0000 です。ステー タスは 2 (キーロック)から 2 (ロック解除)に変わります。次に右クリックによりメインメニューを表示し、 ◆ (クイック設 定)→「時刻設定」を選択して、日付&時刻を設定します。

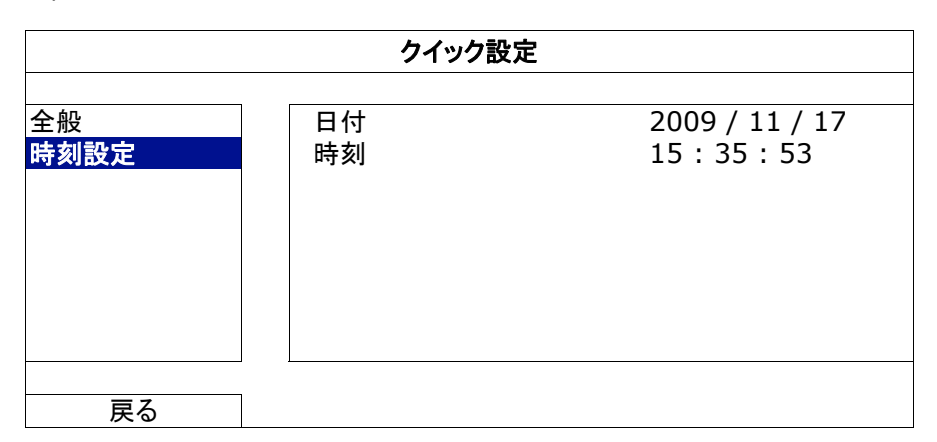

# **2.6** ハードディスクのクリア

レコーディングデータが、同じハードディスクに以前保存されていた他のデータと混在しないように、DVR を始めて使用す る際は、ハードディスクのすべてのデータをクリアすることをお勧めします。

右クリックでメインメニューを表示し、<mark>↓</mark>(システム) →「システム情報」→「HDD クリア」を選択します。ハードディスクがク リアされると、DVR は再起動します。

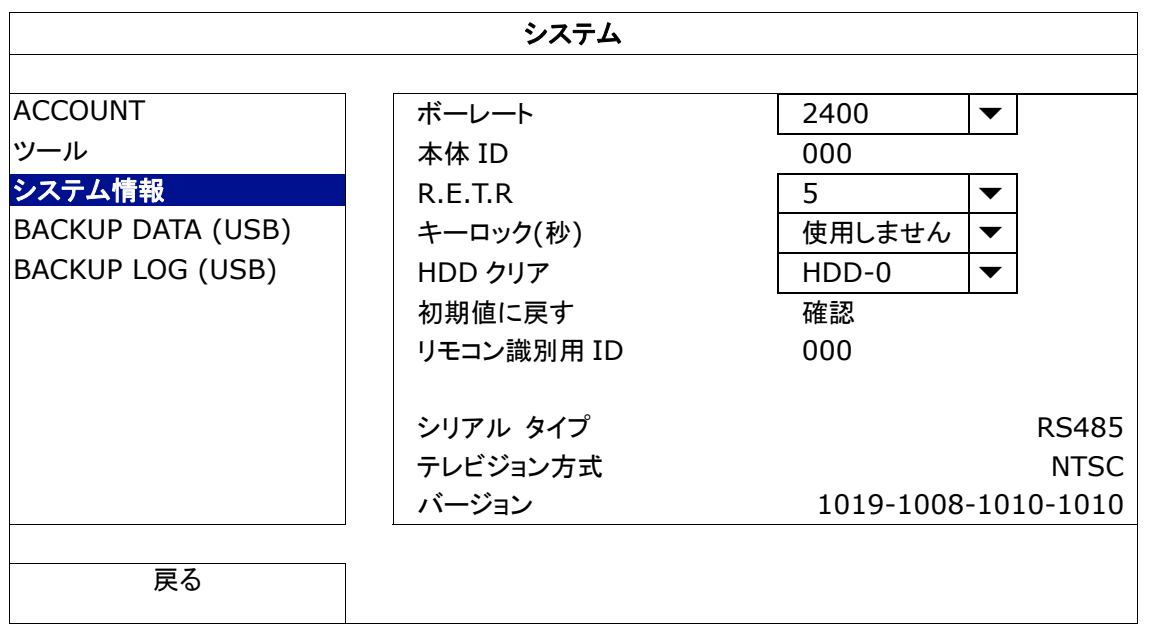

# **2.7** パスワードの設定

右クリックでメインメニューを表示し、<mark>す</mark>(システム) →「ACCOUNT」を選択して、デフォルトの SUPERVISOR パスワード を変更します。

アクセス権には 4 つの異なるユーザーレベルがあります:SUPERVISOR、POWER USER、基本と GUEST。詳細の内 容は 12 ページの「4.2 ユーザーレベルの作成」を参照してください。

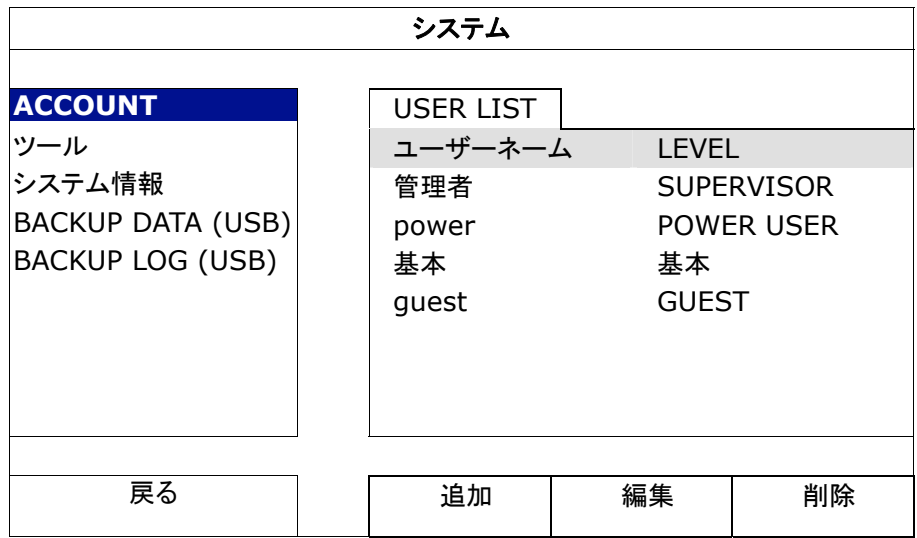

# **2.8 DCCS** 信号伝送の検査

CH1のチャンネル状態バーを確認し、DCCS接続の状態アイコンが「<D」かどうかを確認します。

- そうである場合、接続が正常です。
- ■「 いっ」の場合、以下のことを確認してください:

- 3C2V の同軸ケーブル(112 ブレード)を使用して、DVR と DCCS カメラの距離は 200 メータルを超えないようにしてください。

注意: しかし、異なる材質を使用した 3C2V 同軸ケーブルで設置距離も異なると、信号の伝送の可用性や円滑度に影響が 出る場合があります。

- シグナルブースターやモデムを使用して信号を増幅し接続距離を延長することはできません。

# 3. ユーザーインタフェース

# **3.1 DVR** アクセス

DVR のフロントパネル上の USB ポートにお手持ちの USB マウスを接続してください。マウスが正しく認識されると、画面 にマウスアイコン(<sup>6</sup>)が表示されます。

マウスを利用して、キーパッドから DVR のパスワードを入力します。デフォルトのユーザー名とパスワードは共に **「admin」です。ステータスは<mark>凸</mark>(キーロック)から2c(ロック解除)に変わります。** 

注意: 「システム」->「ACCOUNT」で異なるアクセス権を持つ 4 つのユーザーレベルを設定できます。詳細の内容は 12 ペ ージの「4.2 ユーザーレベルの作成」を参照してください。

パスワード入力

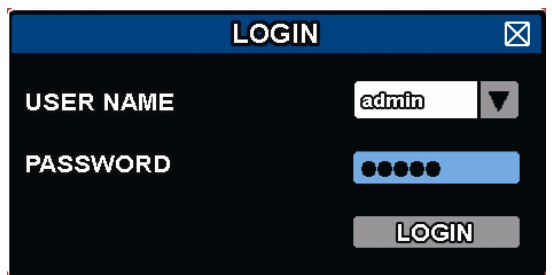

**3.2** ライブページ

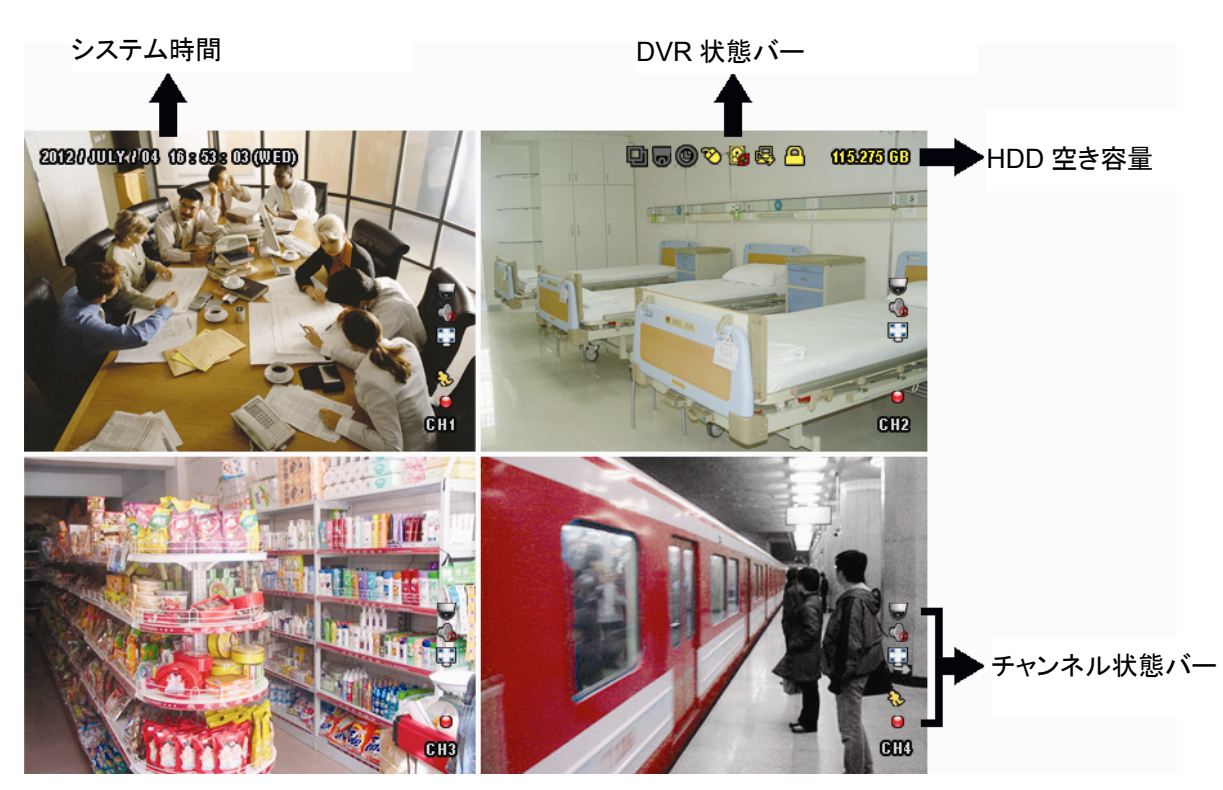

# **3.1.1 DVR** ステータス

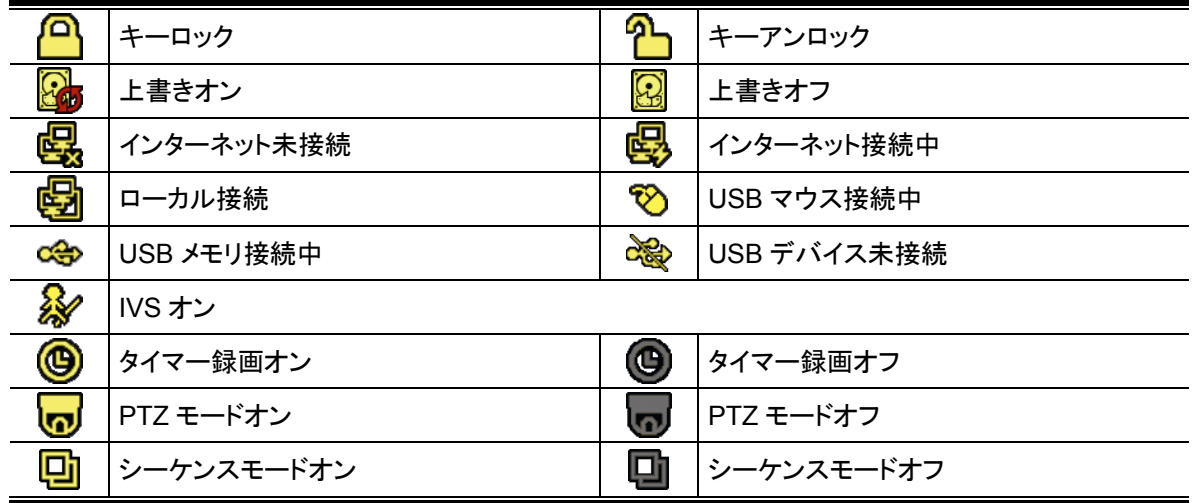

# **3.1.2** チャンネルステータス

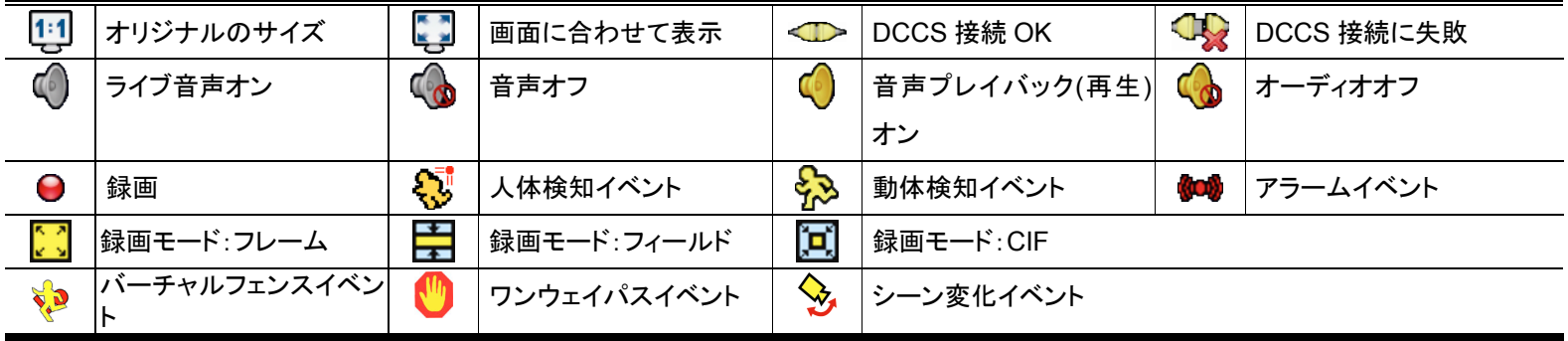

## **3.1.3** 録画関連アイコン

1) 手動録画

DVR にハードディスクが搭載され、電源がオンになっている状態ではデフォルトで手動録画(●)がオンになります。

2) イベント録画

各イベントが発生し関連した録画機能がオンになっている場合、対応するイベントアイコン、☆ / ♪ / ↓ / ↓

 $\bigotimes$  /  $\bigotimes$ がチャンネルバー上に表示されます。

3) タイマー録画

タイマー録画がオンの場合、画面に「<sup>●</sup>」が出現します。

4) HDD 上書き

HDD 上書きはデフォルトでオンになっており、「<mark>8</mark>9」が画面上に出現します。

注意: この機能を無効にするには、右クリックでライブビューでメインメニューを表示し、「♥️」 (詳細設定) →「録画」→「上 書き」を選択します。

# **3.3** クイックメニューバー

矢印を操作してクイックメニューバーを開くと、以下の 5 つの機能が表示されます:

クイックメニュー:開く

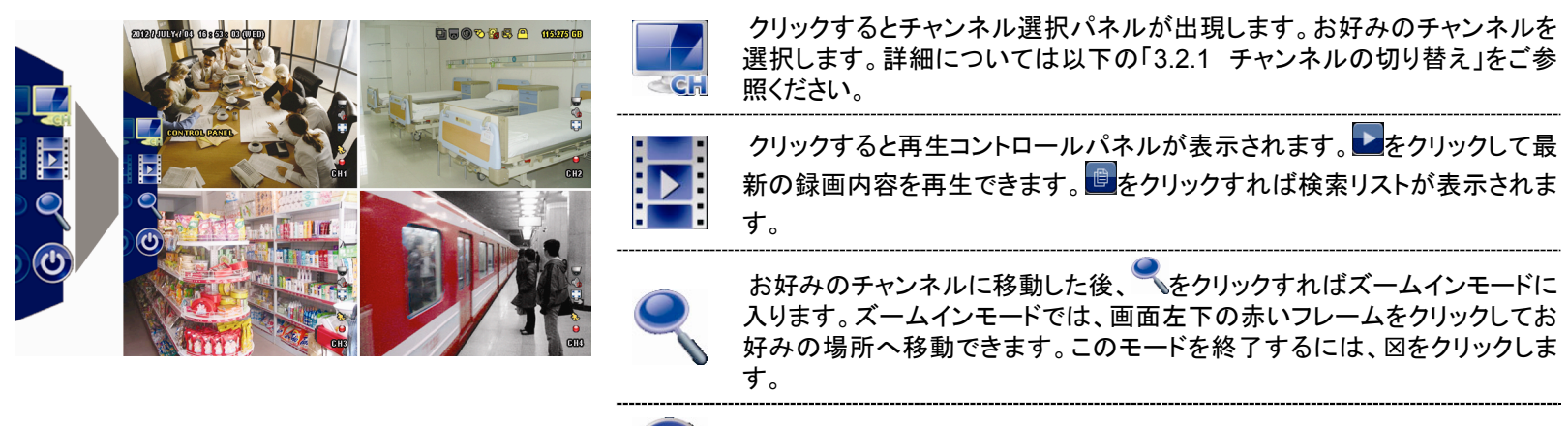

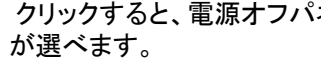

クリックすると、電源オフパネルが表示され、システムの停止または再起動

# **3.4** メインメニュー

画面を右クリックすると以下のようにメインメニューが表示されます。再び右クリックするとメニューが消えます。

メインメニュー

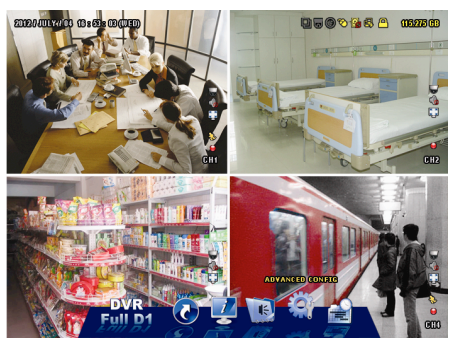

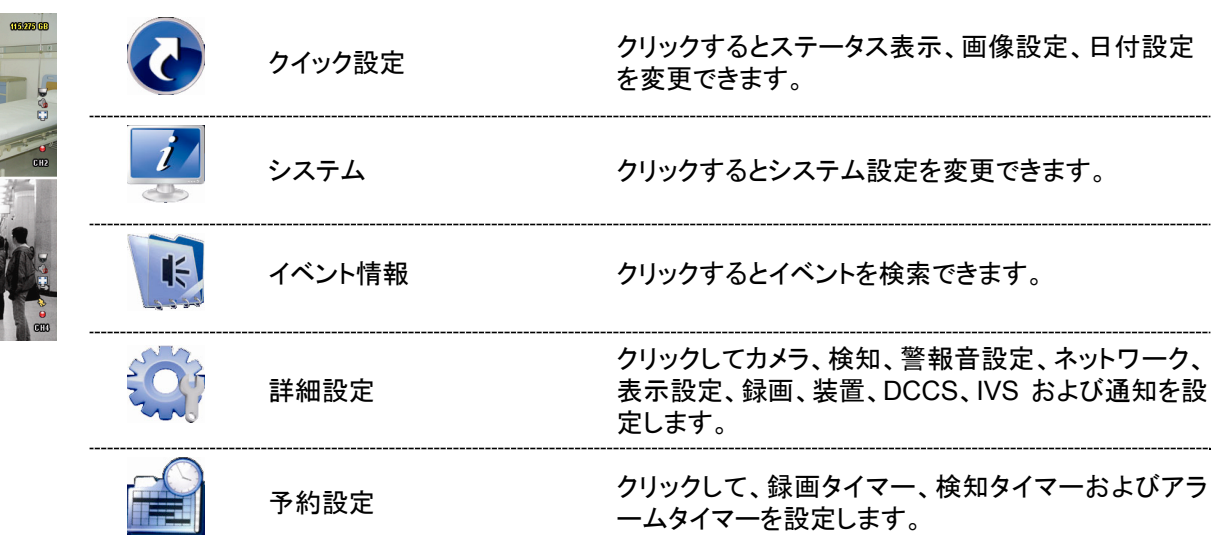

# 4. よく使う機能

# **4.1** キーロックおよび解除

NVR のローカル操作をロックまたはロック解除するには、 2 (ロック)または 2 (ロック解除)のための DVR のス テータスバー上で <mark>△</mark> (ロック解除)または <mark>△</mark> (ロック)をクリックします。

NVR のローカル操作をロック解除するためには、ユーザー名とパスワードを入力してアクセスするように促されます。

注意: デフォルトのユーザー名とパスワードは両者とも最高のユーザーレベルである「admin」です。

注意: 特定の DVR 機能ではユーザーレベルが異なるとアクセス権限が異なります。12 ページの「4.2 ユーザーレベルの 作成」を参照してください。

# **4.2** ユーザーレベルの作成

注意: この機能は「SUPERVISOR」でのみ使用可能です。

異なるアクセス権限に対して異なるユーザーアカウントを作成するには、 (システム)をクリックして、「ACCOUNT」を

選択し、「USER LIST」に入ります。

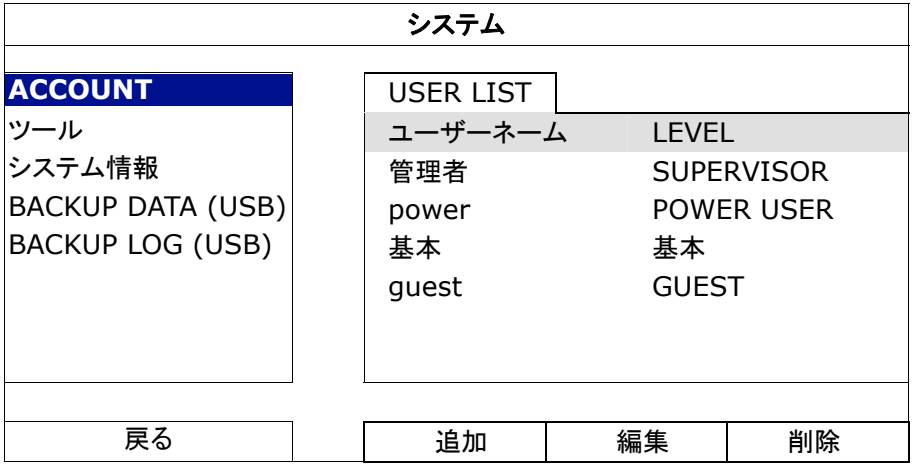

以下に記載するとおり、特定の機能ではユーザーレベルが異なるとアクセス権限が異なります。

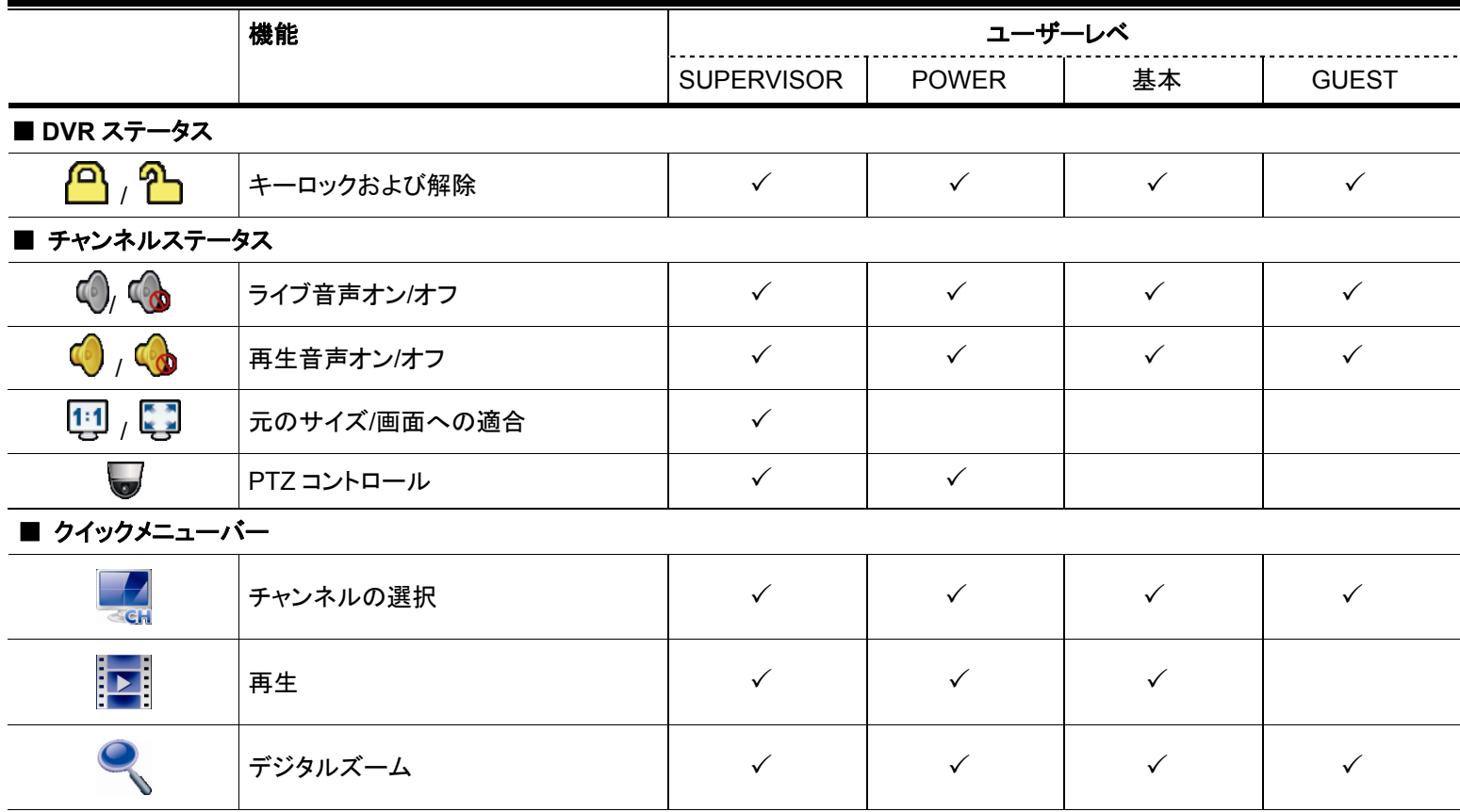

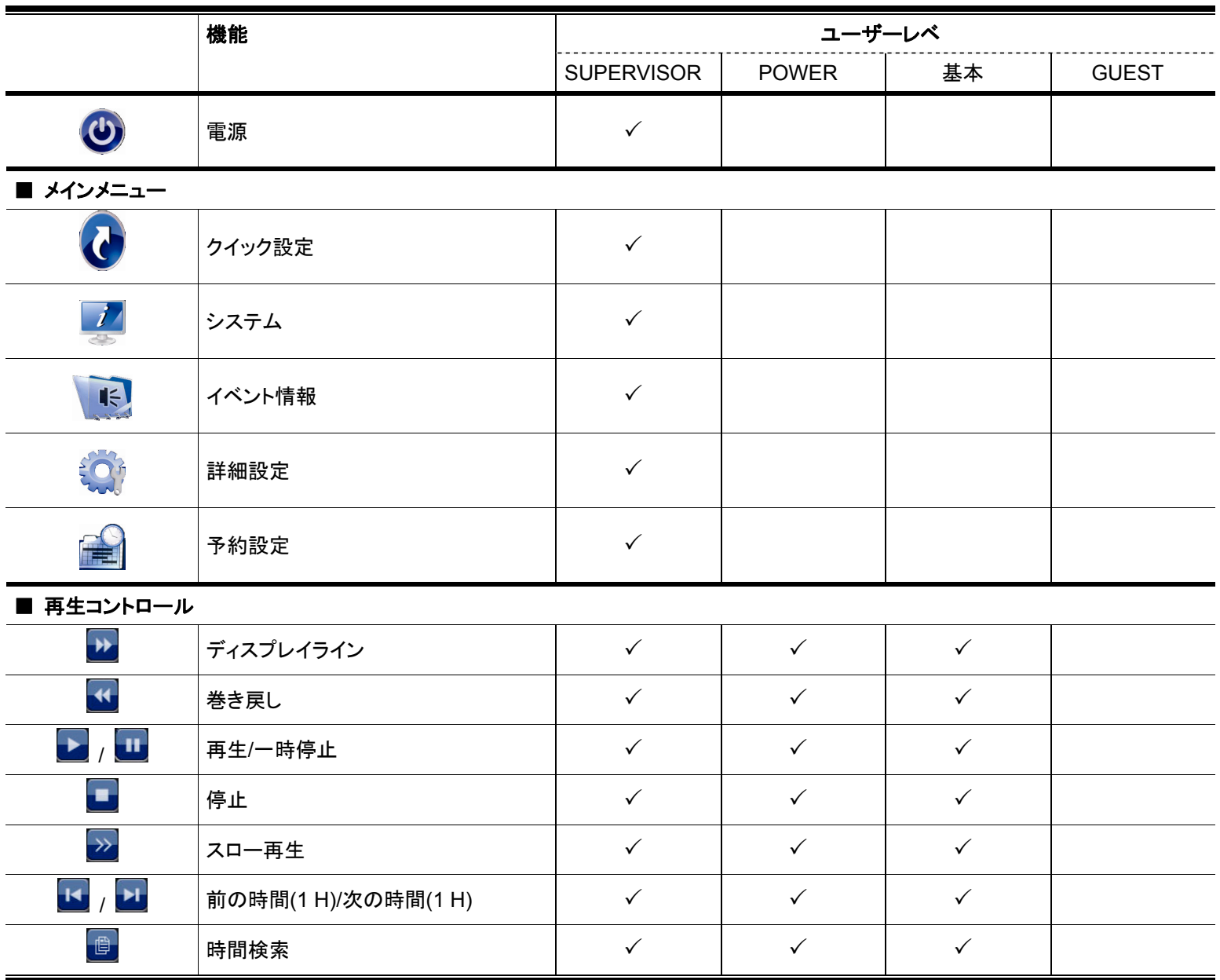

# **4.3 PTZ** コントロール

注意: この機能は「SUPERVISOR」および「パワーユーザー」でのみ使用可能です。詳しくは、12 ページの「4.2 ユーザー レベルの作成」を参照してください。

チャンネルステータスバーの をクリックすると、次のパネルが表示されます:

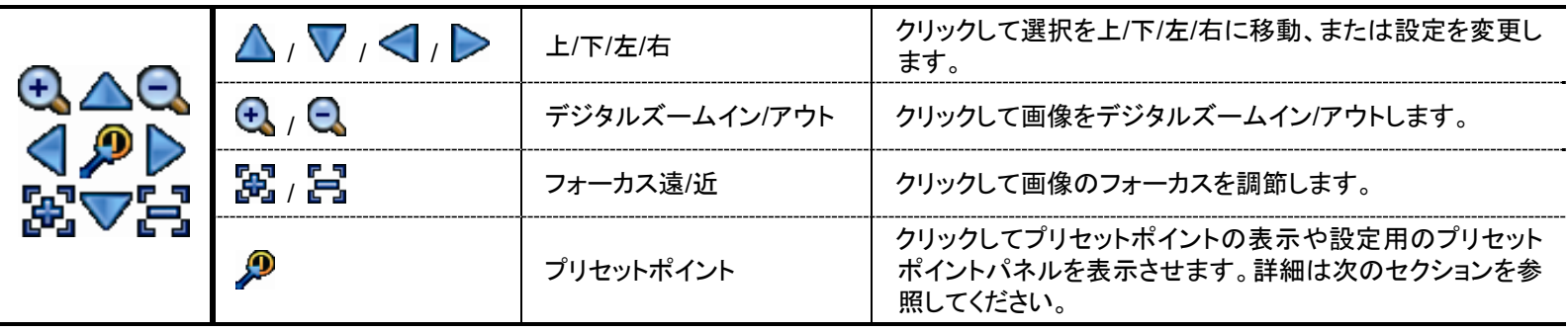

#### プリセットポイントの設定方法:

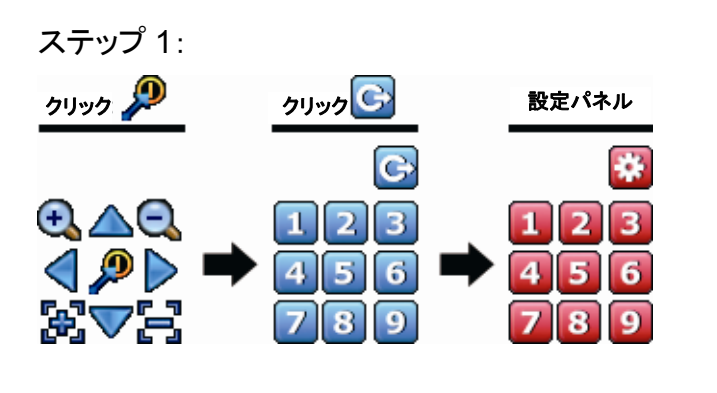

- ステップ 1: ファップ 2: 4 または マキクリックして必要な倍率を指定し、 △/ ▽/ <→/>
をクリックしてプリセットポイント として設定したいポイントに移動します。
	- ステップ 3: このポイントに割り当てる数字を選択し、DVR ステ ータスバーに マ (コマンド送信)が表示・非表示 になるのを待ちます。
	- ステップ 4: 必要に応じてステップ 1 からを繰り返して他のポイ ントを設定するか、 2000をクリックしてプリセットポイ ント設定パネルに戻ります。

# プリセットポイントを選択する方法:

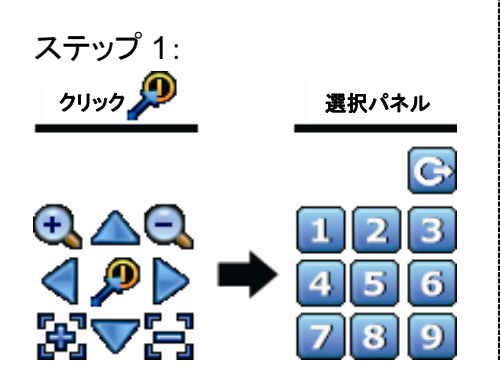

ステップ 1: オテップ 2: 表示したいカメラの番号を指定し、DVR ステータスバーに マンド送信)が表示・非表示になるのを待ちます。

# **4.4** 再生

注意: この機能は「GUEST」では使用*不能*です。12 ページの「4.2 ユーザーレベルの作成」を参照してください。 <u>クイックメニューバーで「ヱ」」をクリックすると再生コントロールパネルが出現します。 ■</u>をクリックして最新の録画内容を 再生したり、<mark>じ</mark>をクリックして検索リストを表示できます。

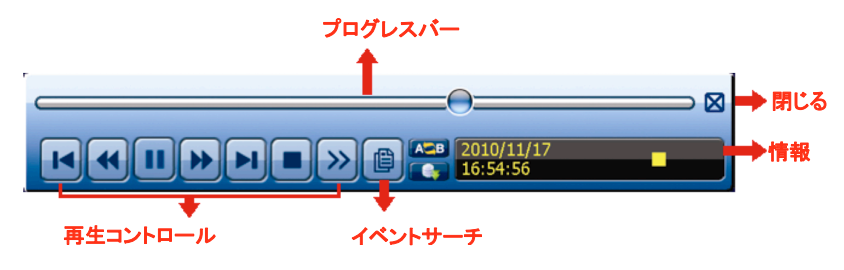

注意: 再生可能な画像が、少なくとも 8192 件が記録されています。含まれていないと、再生は停止します。例えば、IPS を 30 にセットするとすれば、正常に再生できるため、録画時間が少なくとも 273 秒となります。(8192 画像/30 IPS)。

|<br>|注意: 再生中に、録画の映像サイズ(FRAME <mark>3</mark>)、FIELD **|| あ**るいは CIF **回**)がスクリーン上に開示されます。

# **4.4.1** 再生コントロール

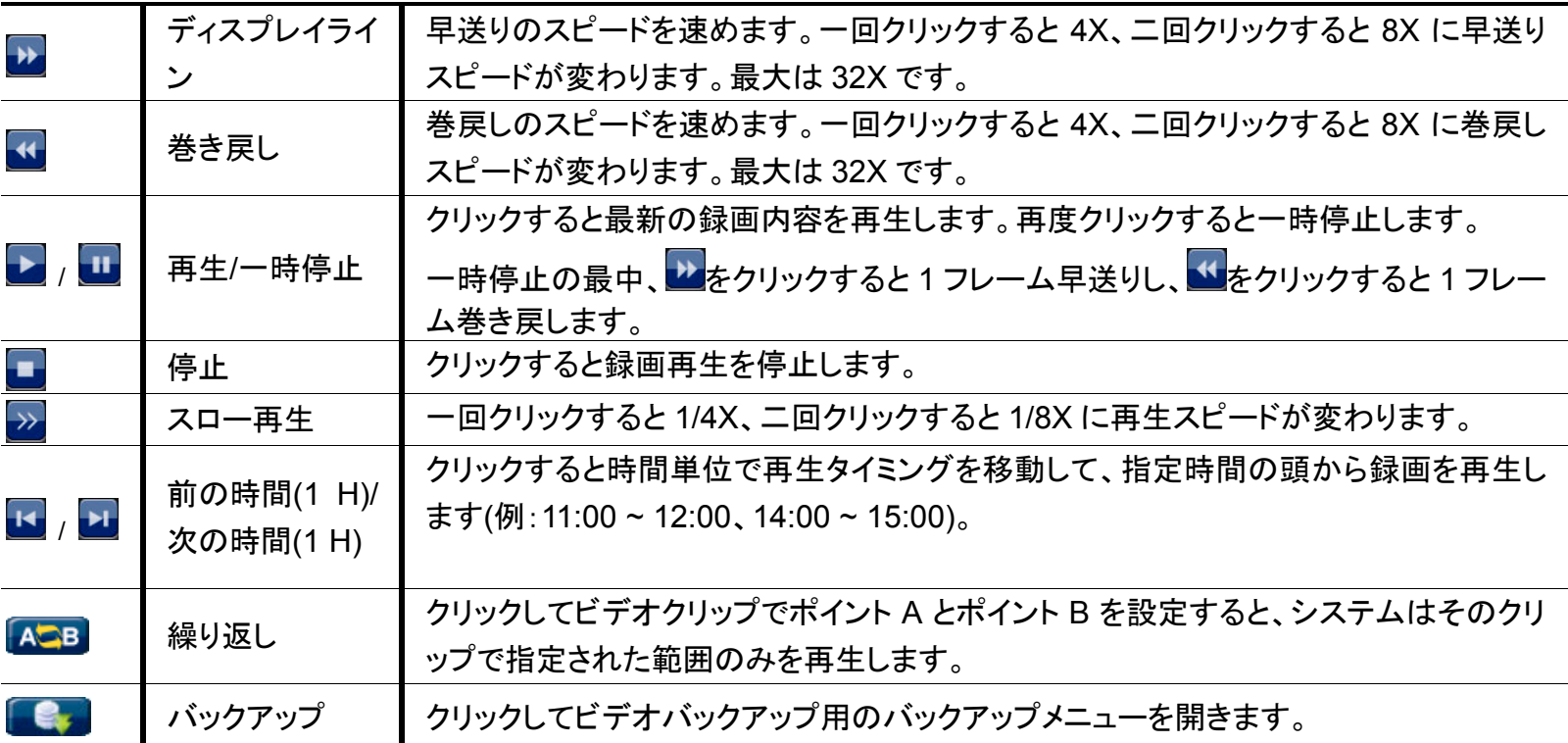

#### **4.4.2** イベントサーチ

下記イベントリストによって、録画されたファイルをクイック検索します。録画/動体検知/アラーム/時間/人体検知/IVS/ 統計、または全部をクリックすると全てのイベントログが表示されます。

素早く時間を検索する場合は「時間検索」を使用できます。詳細はユーザマニュアルの「5.4.1 時間検索」を参照してくだ さい。

#### **4.4.3** 自動再生

オーディオを再生またはミュートするには、再生モードでチャンネル状態バー上のいまたは<sup>6</sup>のをクリックします。

注意: 音声付きの録画を行うまたは再生する場合、録音機能付きのカメラを使用し、ビデオ入力及びオーディオ入力チャン ネルに接続してください。例えば、オーディオ CH 1 の音声データはビデオ CH 1 のビデオデータと共に録音されます。 16 CH のモデルの場合、オーディオ CH 1 ~ CH 4 はビデオ CH 1 ~ CH 4 にそれぞれ対応します。

# **4.5** ビデオのバックアップ

- 注意: この機能は「SUPERVISOR」でのみ使用可能です。詳細の内容は 12 ページの「4.2 ユーザーレベルの作成」を参 照してください。
- 注意: USB フラッシュドライブを使う前に先ず、PC を使ってこれを FAT32 にフォーマットしてください。互換性のある USB フ ラッシュドライブのリストについて、66 ページの「付録 6 互換性のある USB フラッシュドライブの一覧」をご覧くださ い。
- 注意: ビデオのバックアップには、USB フラッシュドライブを利用するか、インターネット経由でのバックアップを行ってくださ い。HDD を PC に直接接続することはできません。

ビデオのバックアップ用に記録されたデータをコピーするには、 <mark>イ</mark> (システム)をクリックして「BACKUP DATA (USB)」を 選択します。

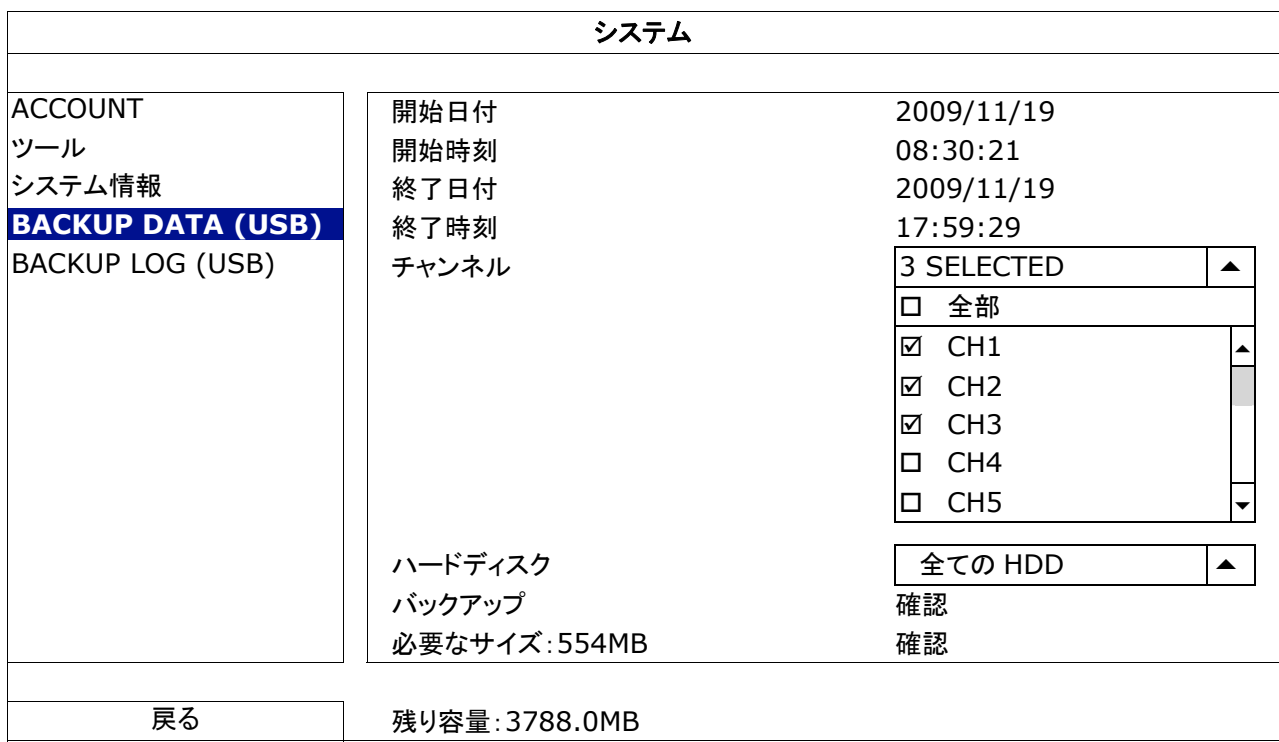

ステップ 1: バックアップしたいビデオデータを含む時間を選択します。

ステップ 2: バックアップしたいビデオデータを含むチャネルを選択します。

ステップ 3: 「必要なサイズ」において、「確認」を選択すると、選択されたデータのファイルサイズが分かります。 ステップ 4: 「バックアップ」で、「確認」を選択して USB フラッシュドライブへのバックアップを開始し、バックアップ正常終 了メッセージが表示されるまで待ちます。

# **4.6** コンピュータでのビデオ再生

バックアップファイルはセキュリティ上の原因で独自のビデオフォーマットとなっており、当社製プレーヤーを使用しなけれ ば再生できません。

#### コンピュータでビデオのバックアップを再生するには以下の操作を行ないます**:**

ステップ 1: 記録されたデータの入った USB フラッシュドライブをコンピュータに挿入します。

注意: サポートされている PC オペレーションシステムは Windows Vista、XP & 7 です。

ステップ 2: USB フラッシュドライブ中にあるプログラム「PLAYER.EXE」を見つけて、ダブルクリックしてインストールしま す。

注意: 「PLAYER.EXE」は www.surveillance-download.com/user/c700.swf からダウンロードすることもできます。

ステップ 3: プログラム *VideoPlayer* を実行して、記録されたデータを保存する場所を閲覧します。 ステップ 4: ビデオ再生を開始したいファイルを選択します

#### **4.6.1** ファイルフォーマットの **AVI** への転換

ビデオフォーマットを AVI に転換するには、再生パネルから「AVI」をクリックして、ファイル転換を開始します。

注意: ファイルフォーマットが AVI に転換された後、記録された音声(存在する場合)は削除されます。

注意: バックアップビデオに複数チャネルのデータが含まれる場合、動作が適切に行なわれるように、この機能のための特 定チャネルに対してクリックします。

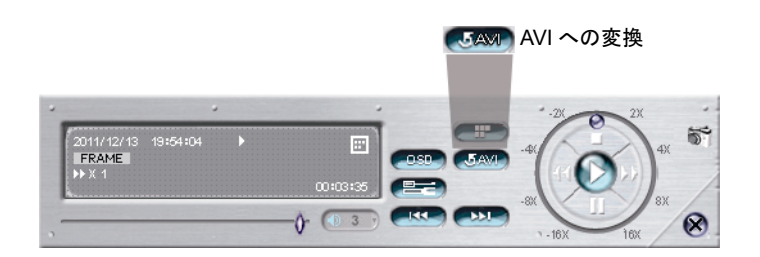

# 4.7 デジタルズーム<sup>Q</sup>

ズームインしたいチャンネルに切り替え、画面の左側に移動してクィックスタートバーを表示させます。 をクリックすると、 PTZ モードになります。ズームインモードでは、画面左下の赤いフレームをクリックしてお好みの場所へ移動できます。

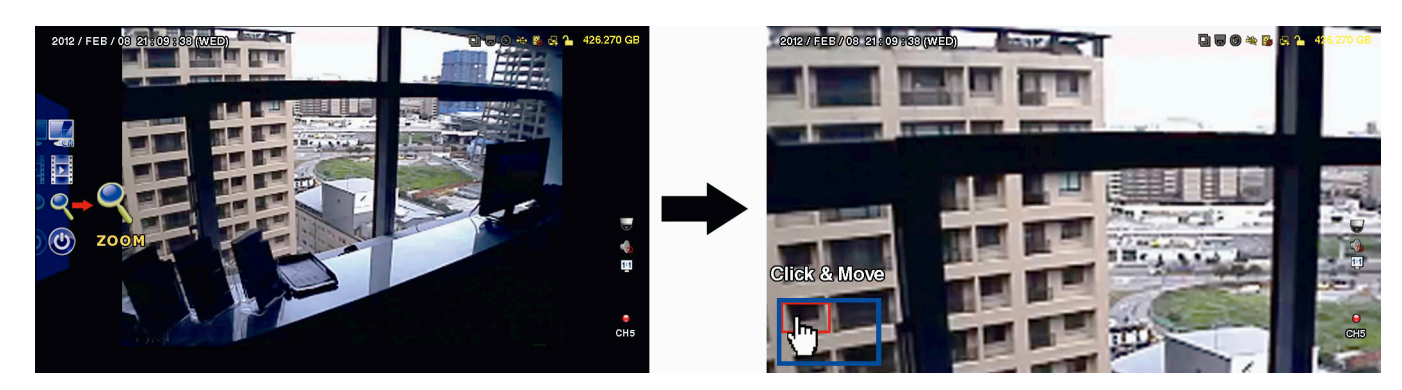

このモードを終了するには、画面上のいずれの位置で右クリックします。

注意: ほかの DVR 機能を使用するには、まずズームモードを終了する必要があります。

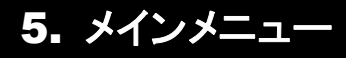

# **5.1** クイック設定

# **5.1.1** 全般

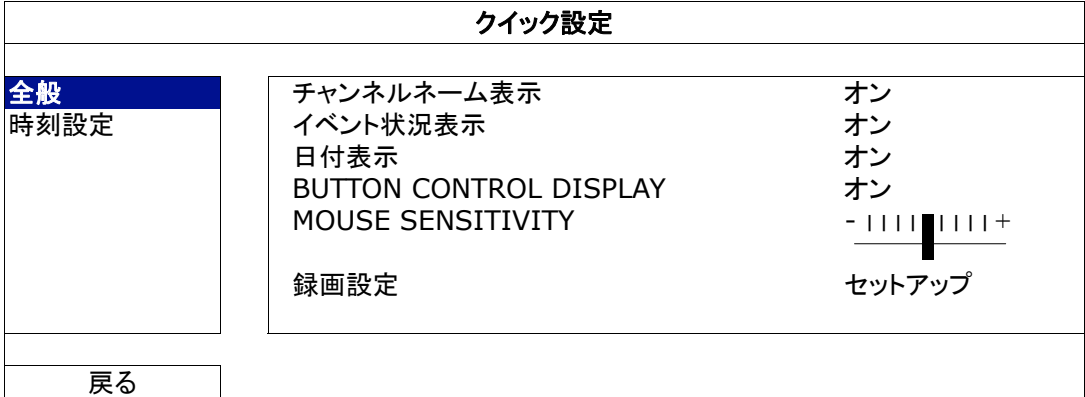

- 1) チャンネルネーム表示 選択して、チャンネルネーム及びその有無(オン/オフ)を表示させます。
- 2) イベント状況表示

イベントアイコンを表示するかどうかを選択します(オン/オフ)。

注意: 各イベントアイコンの詳細については、9 ページの「3.2 ライブページ」を参照してください。

- 3) 日付表示 日付を表示するかどうかを選択します(オン/オフ)。
- 4) BUTTON CONTROL DISPLAY 各チャンネル上のコントロールアイコンの表示または非表示(オン/オフ)を選択します。
- 5) MOUSE SENSITIVITY マウス感度を 9 段階から選びます。
- 6) 録画設定

「セットアップ」をクリックすると、マニュアル録画、イベント録画、タイマー録画のページが表示されます。

- a) 検索したい録画タイプを選択します。
- b) 「チャンネル」では「全部」を選択すると、ここでの変更が全てのチャンネルに適用されます。
- 注意: この I.P.S セクションは NTSC システムに準拠しています。

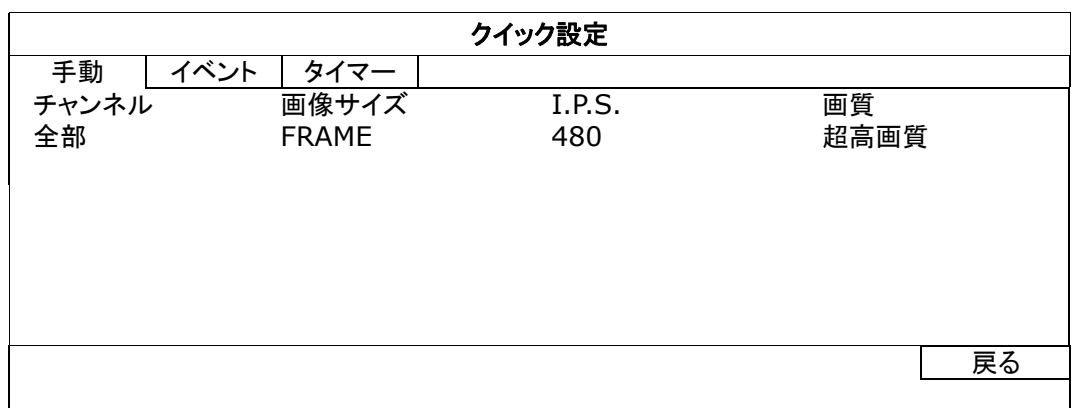

または「チャンネル別」を選ぶと、各チャンネル毎に画像サイズ、毎秒画像数、画質を個別に設定できます。

注意: この I.P.S セクションは NTSC システムに準拠しています。

メインメニュー

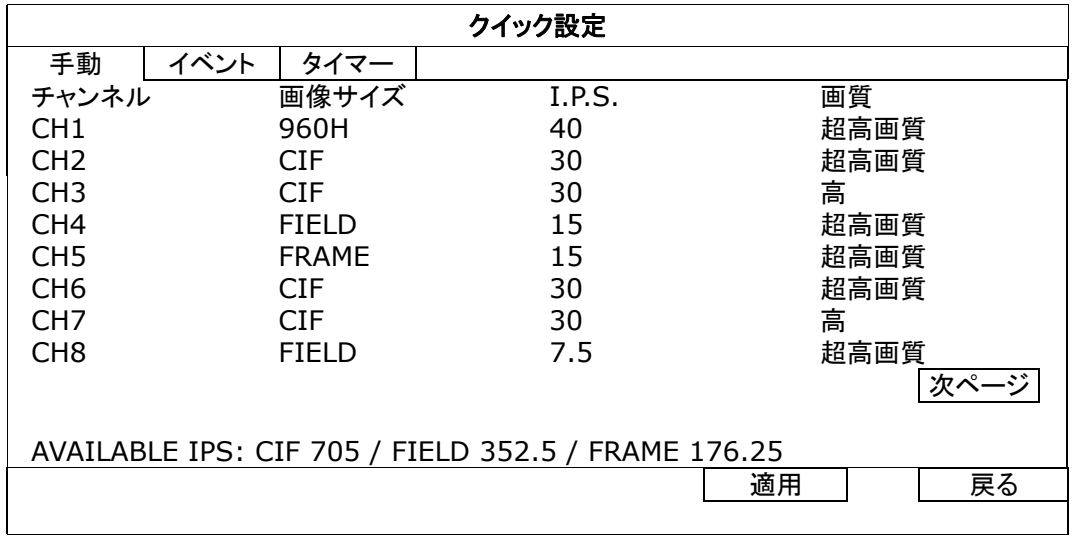

注意: 960H の映像サイズは選択モデルのみ表示可能です。

## **5.1.2** 時刻設定

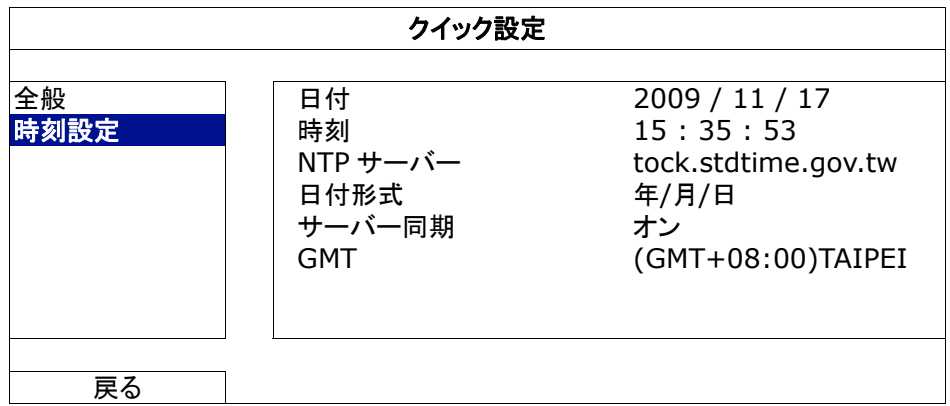

1) 日付

現在の日付を設定します。デフォルトの表示フォーマットは年一月一日(Y-M-D)です。

2) 時刻

現在の時刻を時:分:秒で設定します。

3) NTP サーバー

クリックしてデフォルトの NTP サーバーを慣れ親しんだ他のサーバーに変更するか、またはデフォルトの NTP サー バーのままにします。

- 4) 日付形式 以下三種類の中から、日付形式を選んでください:年/月/日、月/日/年または日/月/年。
- 5) サーバー同期

NVR 時間を毎日同期させる(DAILY)、または当機能をオフに設定します。

6) GMT

地元のタイムゾーンを指定します。

# **5.2** システム

#### **5.2.1 ACCOUNT**

この機能は、異なるアクセス権限に対する新しいユーザーアカウントの作成、既存アカウントの変更または修正に使用さ れます。

注意: 各ユーザーレベルの使用可能なローカル操作について詳しくは、12 ページの「4.2 User Level Creation (4.4 ユ ーザーレベル作成)」を参照してください。

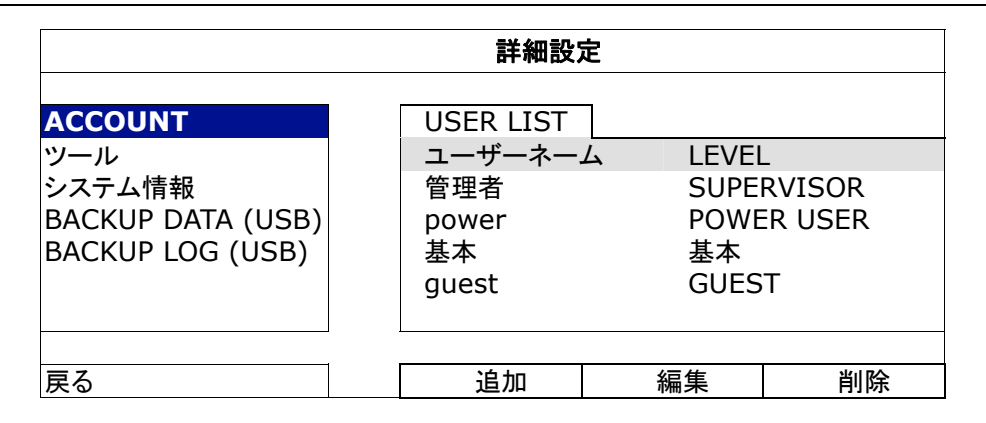

#### **5.2.2** ツール

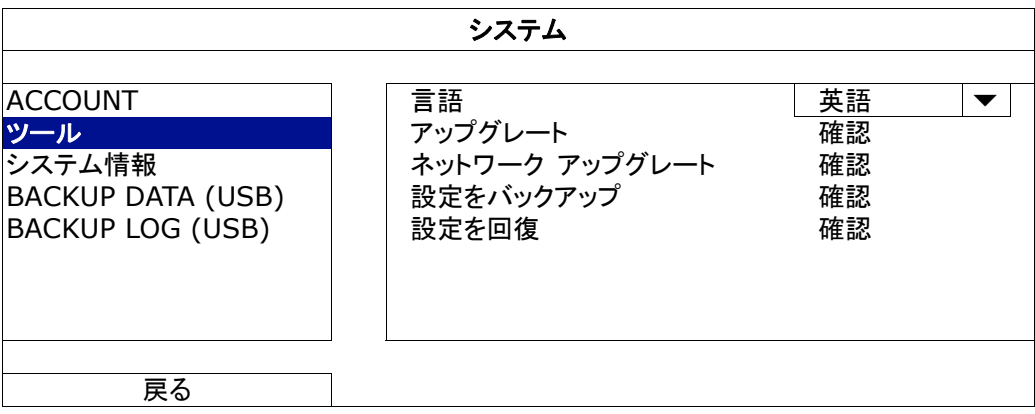

1) 言語

OSD の言語を選択します。

2) アップグレート

その後、設置担当者や代理店から取得したアップグレードファイルを互換性のある USB フラッシュドライブにセーブ し、それをフロントパネルの USB ポートに挿入します。次に「確認」をクリックしてアップグレードを開始します。

- 注意: USB フラッシュドライブを使う前に先ず、PC を使ってこれを FAT32 にフォーマットしてください。互換性のある USB フ ラッシュドライブのリストについて、66 ページの「付録 6 互換性のある USB フラッシュドライブの一覧」をご覧くださ い。
- 注意: ファームウェアのアップグレード後は、システムが安定して稼働するように、すべての HDD データをクリアすることを お勧めします。すべての HDD データをクリアする前に、ビデオのバックアップを忘れないでください。
	- 3) ネットワーク アップグレート

インターネット経由で更新するには「確認」をクリックします。

- 注意: この機能にはインターネット接続が必要です。この機能を使用する前には DVR がインターネットに接続されているこ とを確認してください。
	- 4) 設定をバックアップ/設定を回復

DVR のアップグレード後にも現行の設定を保存しておきたい場合、互換性のある USB フラッシュドライブを USB ポ ートに装着してから「設定をバックアップ」の「確認」を選択すると、現行の DVR 設定が「System.bin」というファイル として USB フラッシュドライブにコピーされます。

DVR 設定を復元したい場合、「System.bin」が保存されている USB フラッシュドライブを USB ポートに装着してか ら、「設定を回復」の「確認」を選択します。

## **5.2.3** システム情報

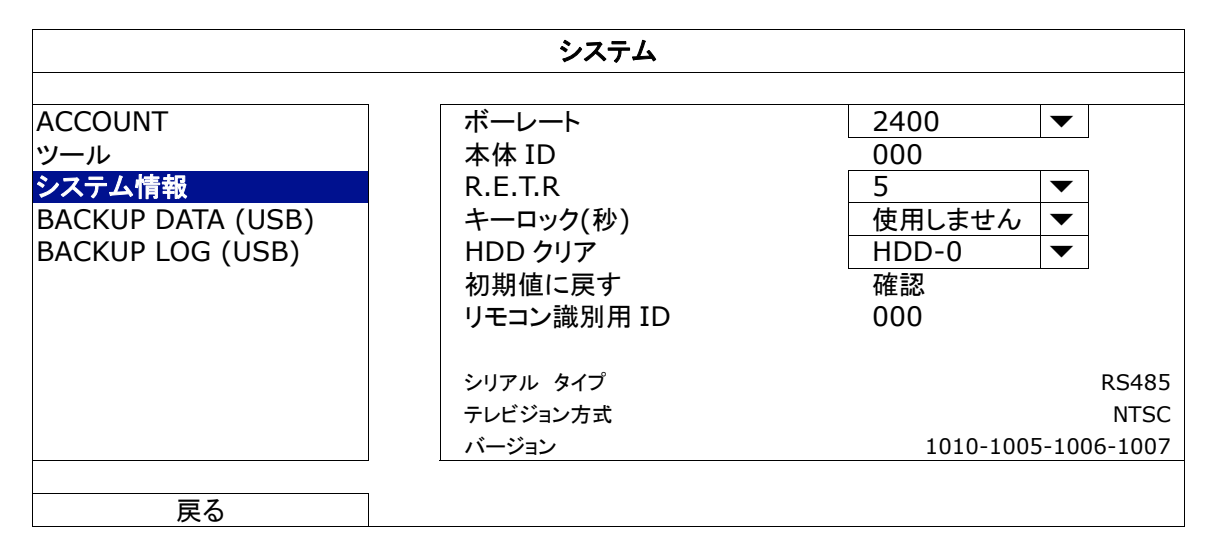

1) <u>ボーレート</u>

DVR のボーレートを設定します(2400/4800/9600/19200/38400/57600/115200)。

2) 本体 ID

DVR (000 ~ 254)の ID をセットします。

3) R.E.T.R

R.E.T.R.機能が有効になってからのタイムアウト時間(3 分/5 分/10 分/30 分)を設定します。

4) キーロック(秒)

あるいは、キーロック機能が有効となるタイムアウト(不可/30 秒/60 秒/120 秒)を設定します。

5) HDD クリア

クリアしたい HDD を選択し、「はい」をクリックして確定、または「いいえ」でキャンセルします。

次の場合にハードディスクのすべてのデータをクリアすることをお勧めします:

- この DVR をはじめて使う場合。録画データが、同じハードディスクで以前保存された他のデータと混在しないようにしま す。
- システムがより安定して動作するように DVR ファームウェアをアップグレードする場合。すべての HDD データをクリアする 前に、ビデオのバックアップを忘れないでください。
- 録画機能が有効な際に、誤って DVR の日付と時刻が変更された場合。さもないと録画データが混乱し、バックアップする 録画ファイルを時刻検索で見つけることができなくなります。
- 6) 初期値に戻す

「確認」を押すと、全ての設定がデフォルトにリセットされ、次に「はい」で確定、「いいえ」でキャンセルします。リセッ ト後に DVR は再起動します。

7) リモコン識別用 ID

1 つの IR リモートコントローラーで 2 台以上の DVR の制御が必要な場合に、この機能を利用できます。ここで設定 する ID はリモートコントローラーが制御する DVR を識別するために使われます。詳細については、IR リモートコン トローラーのユーザマニュアルもお読みください。

8) シリアルタイプ

ここに、DVR (RS-485)のシリアルタイプが開示されます。

9) テレビジョン方式

ここで、DVR テレビション方式の情報が表示されます(NTSC/PAL)。

10) バージョン

ここに、ファームウェアのバージョン情報が開示されます。

#### **5.2.4 BACKUP DATA (USB)**

フロントパネル上の USB ポートに互換性のある USB フラッシュドライブを挿入します。

注意: USB フラッシュドライブを使う前に先ず、PC を使ってこれを FAT32 にフォーマットしてください。互換性のある USB フ ラッシュドライブのリストについて、66 ページの「付録 6 互換性のある USB フラッシュドライブの一覧」をご覧くださ い。

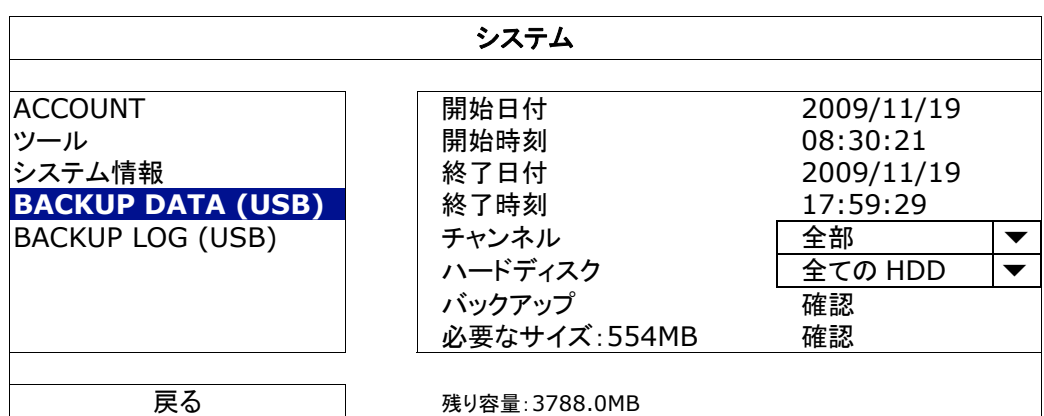

- 1) 開始日付/開始時刻 開始する日付&時刻を選択します。
- 2) 終了日付/時刻 終了する日付&時刻を選択します。
- 3) チャンネル クリックしてチャンネルを選択します。
- 4) ハードディスク 必要なビデオデータを含むハードディスクまたは「全ての HDD」を選択します。
- 5) バックアップ 「確認」をクリックしてバックアップを開始します。
- 6) 必要なサイズ バックアップ前にバックアップビデオの想定サイズを知るには、「確認」をクリックして計算を開始します。

#### コンピュータでのビデオ再生

バックアップファイルはセキュリティ上の原因で独自のビデオフォーマットとなっており、当社製プレーヤーを使用しなけれ ば再生できません。

#### コンピュータでビデオのバックアップを再生するには以下の操作を行ないます**:**

ステップ 1: 記録されたデータの入った USB フラッシュドライブをコンピュータに挿入します。

- 注意: サポートされている PC オペレーションシステムは Windows Vista、XP & 7 です。
	- ステップ 2: USB フラッシュドライブ中にあるプログラム「PLAYER.EXE」を見つけて、ダブルクリックしてインストールし ます。
- 注意: 「PLAYER.EXE」は www.surveillance-download.com/user/c700.swf からダウンロードすることもできます。
	- ステップ 3: プログラム *VideoPlayer* を実行して、記録されたデータを保存する場所を閲覧します。
	- ステップ 4: ビデオ再生を開始したいファイルを選択します。

#### ファイルフォーマットの **AVI** への転換:

ビデオフォーマットを AVI に転換するには、再生パネルから「AVI」をクリックして、ファイル転換を開始します。

注意: ファイルフォーマットが AVI に転換された後、記録された音声(存在する場合)は削除されます。

注意: バックアップビデオに複数チャネルのデータが含まれる場合、動作が適切に行なわれるように、この機能のための特 定チャネルに対してクリックします。

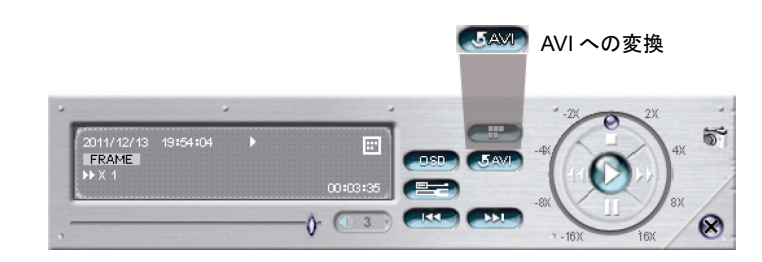

#### **5.2.5 BACKUP LOG (USB)**

この機能はイベントログのバックアップをとるのに使用します。

フロントパネル上の USB ポートに互換性のある USB フラッシュドライブを挿入します。

注意: USB フラッシュドライブを使う前に先ず、PC を使ってこれを FAT32 にフォーマットしてください。互換性のある USB フ ラッシュドライブのリストについて、66 ページの「付録 6 互換性のある USB フラッシュドライブの一覧」をご覧くださ い。

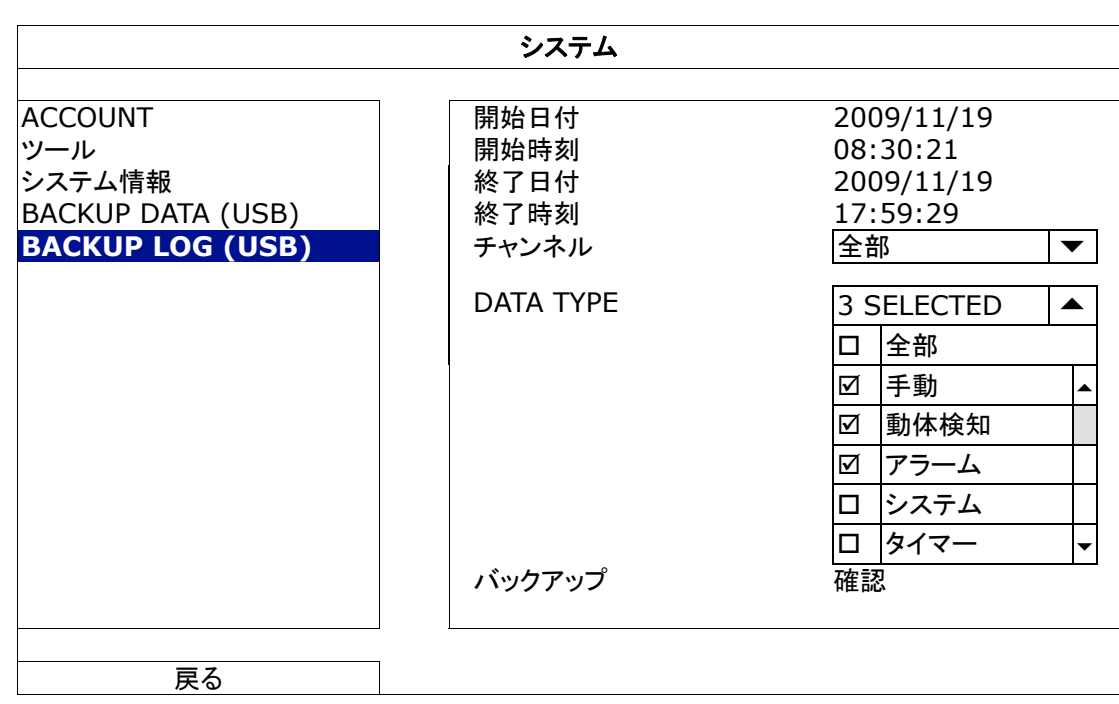

1) 開始日付/開始時刻

開始する日付&時刻を選択します。

2) 終了日付/時刻

終了する日付&時刻を選択します。

3) チャンネル

クリックしてチャンネルを選択します。

4) DATA TYPE

「セットアップ」をクリックして必要なイベントタイプを選択します:マニュアル/動体検知/アラーム/システム/タイマー/ 人体検知/進入フロー/退出フロー/仮想フェンス/一方通行/検知変更、または全てのイベントタイプを選択するには 「全てを選択」を選びます。

5) バックアップ

「確認」をクリックしてバックアップを開始します。フラッシュドライブ内にログファイル(.csv)が確認できます。 NotePad などのいずれのテキストエディタで開くことができます。

# **5.3** イベント情報

#### **5.3.1** 時間検索

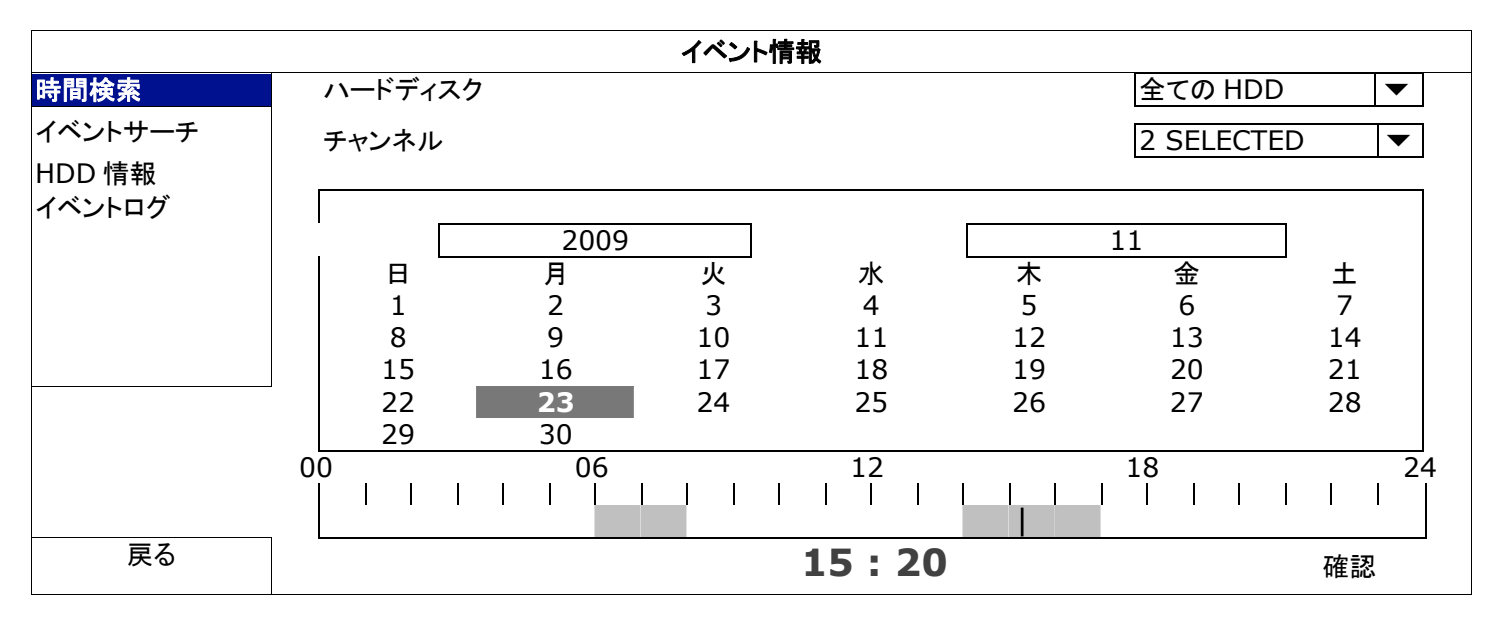

- ステップ 1: 検索したいビデオデータを含むハードディスクとチャンネルを選択します。
- ステップ 2: カレンダーから検索したいビデオデータを含む年と月を選択すると、データが記録された日がハイライト表 示されます。

注意: 年と月を選択するには、マウスをディスプレイバーに移動します。そして、クリック長押しでドラッグアップまたはドラッ グダウンします。

ステップ 3: カレンダーから必要な日を選択すると、データが記録された時間帯がタイムスケールバーでハイライト表示 されます。

ステップ 4: ビデオクリップをすぐに再生するには、「確認」をクリックします。 ビデオ再生の開始時刻を選ぶには、マウスカーソルをハイライトされた時間に移動し、下の表示が必要な 時刻になった時点でクリックして時刻を確定します。時刻を確定するとビデオ再生は直ちに開始されます。

注意: ビデオ再生手順については、14 ページの「4.4 再生」をご参照ください。

#### **5.3.2** イベントサーチ

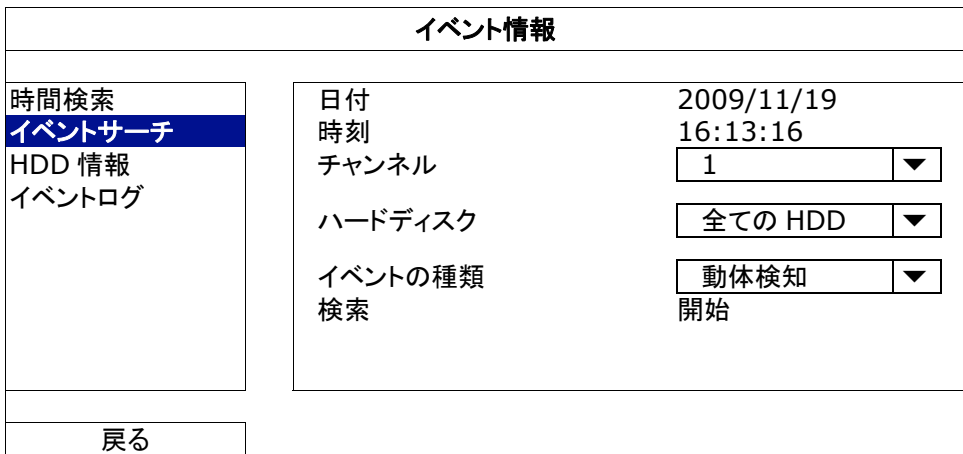

1) 日付/時刻

探したい特定な時刻期間を選択します。

- 2) チャンネル 検索したいビデオチャンネルを選択します。
- 3) ハードディスク 検索したいビデオデータを含むハードディスクを選択するか、「全ての HDD」を選択します。

#### 4) イベントの種類

検索したいイベントタイプを選択します:動体検知/アラーム/人体検知/進入フロー/退出フロー/仮想フェンス/一方通 行/シーン変化。またはすべてのイベントを選択するには「全部」を選択します。

5) 検索

「開始」をクリックして検索を開始し、ビデオデータを直ちに再生します。

#### **5.3.3 HDD** 情報

デバイスに接続した HDD の残りの容量を確認できます。

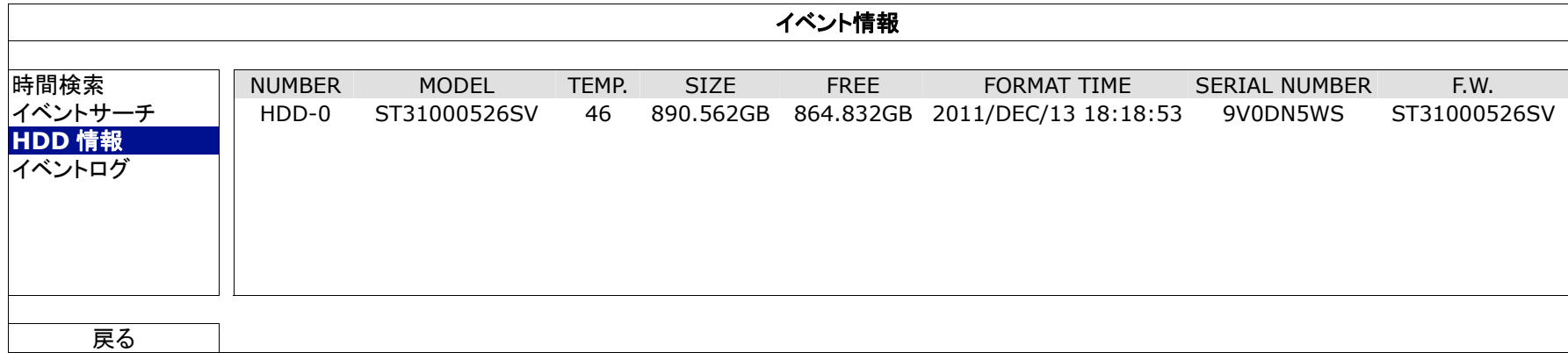

# **5.3.4** イベントログ

すべてのシステムイベント(SYSTEM)とバックアップログ(BACKUP)を確認でき、またはすべてのログ記録を削除できま

す。

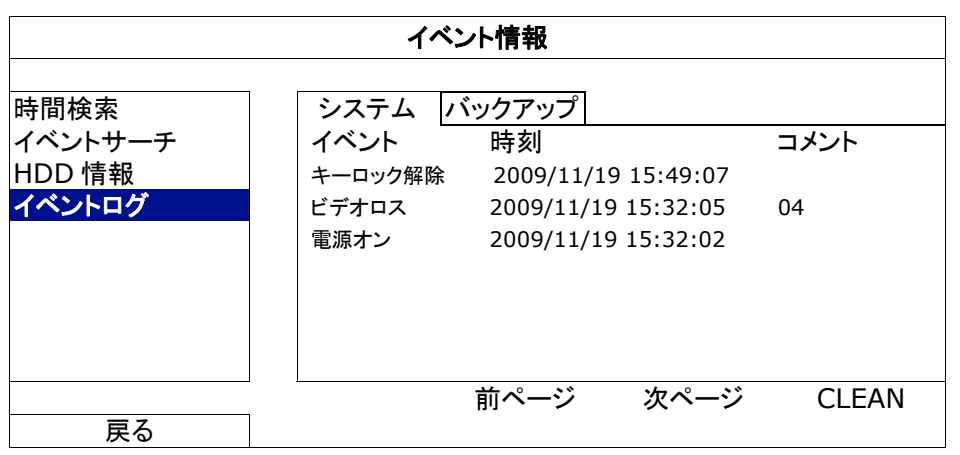

# **5.4** 詳細設定

**5.4.1** カメラ

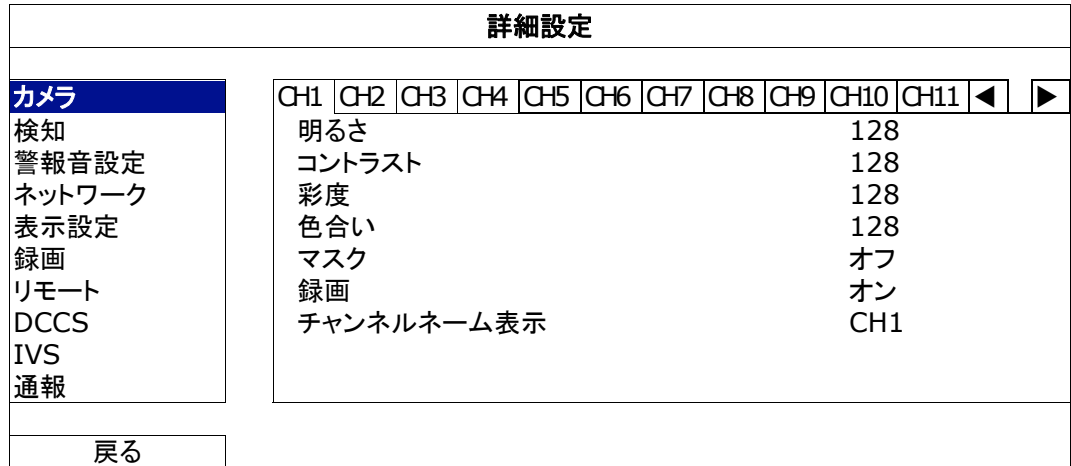

1) 明るさ/コントラスト/彩度/色合い

現在の値をクリックして、各チャンネルの明るさ/コントラスト/彩度/色合いを手動で調整します。.

2) マスク

選択したチャンネルを隠蔽したい場合、録画中に(オン/オフ)を選択します。この機能が有効化されると、チャンネル 画面に「マスク」が表示されます。

注意: この機能がオンの際に「マスク」文字を非表示にするには、「表示設定」にて「マスク表示」を「オフ」にします。詳細の 内容は、29 ページの「5.4.5 表示設定」を参照してください。

選択したチャンネルに対する録画を有効化したい場合、(オン/オフ)を選択します。

- 注意: この機能を無効にすると、手動録画、イベント録画またはタイマー録画の何れかを「オン」に設定しても、これら 3 つの 録画機能はどれも実行されません。
	- 4) チャンネルネーム表示

チャンネルタイトルを変更するにはチャンネルのタイトル欄をクリックします(最大 12 文字)。初期設定ネームはチャ ンネルナンバーとなっています。

#### **5.4.2** 検知

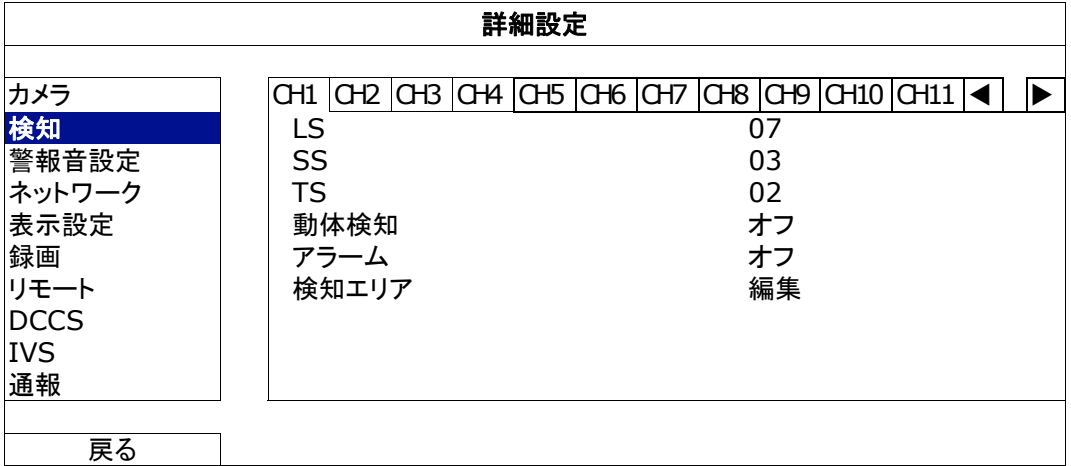

1) LS (感度のレベル)

「LS」は 2 つの映像を比較する感度を設定するファクターです。この値が低ければ低い程、動きを検知する感度が 高くなります。感度の最高設定値は 00 で、最低の設定値 15 です。初期設定値は 07 です。

2) SS (空間感度)

「SS」は、スクリーン上の1つの対象の大きさ(グリッド数)を検出する感度を設定します。この値が低ければ低い程、 動きを検知する感度が高くなります。

感度の最高設定値は 00 で、最低の設定値 15 です。初期設定値は 03 です。

- 注意: SS の初期設定は 03 です。それは、とある対象物が 3 グリッドだと動体検知されるとき、システムがトリガーされるこ とだと意味されます。従って、SS の値はモーション検出エリアに対して設定するグリッドの数より低くなければなりま せん。
	- 3) TS (感度 3 初期値)

「TS」は、対象が検出エリア内にどれ程の時間とどまっていると録画開始トリガーを発生させるかを設定します。こ の値が低ければ低い程、動きを検知する感度が高くなります。 感度の最高設定値は 00 で、最低の設定値 15 です。初期設定値は 02 です。

- 4) 動体検知 選択したチャンネルに対する動体検出機能を有効化したい場合、(オン/オフ)を選択します。
- 5) アラーム 取り付けのニーズに応じて N.C/N.O を選択します。デフォルトアラーム値はオフです。

<sup>3)</sup> 録画

#### 6) 検知エリア

「編集」ボタンを押して、動体検知エリアを設定します。

全チャンネルに、16 x 12 グリッド/カメラがあります。ピンクのブロックは検出されていなエリアを、透明なブロックは 検出中のエリアをそれぞれ示します。

### **5.4.3** 警報音設定

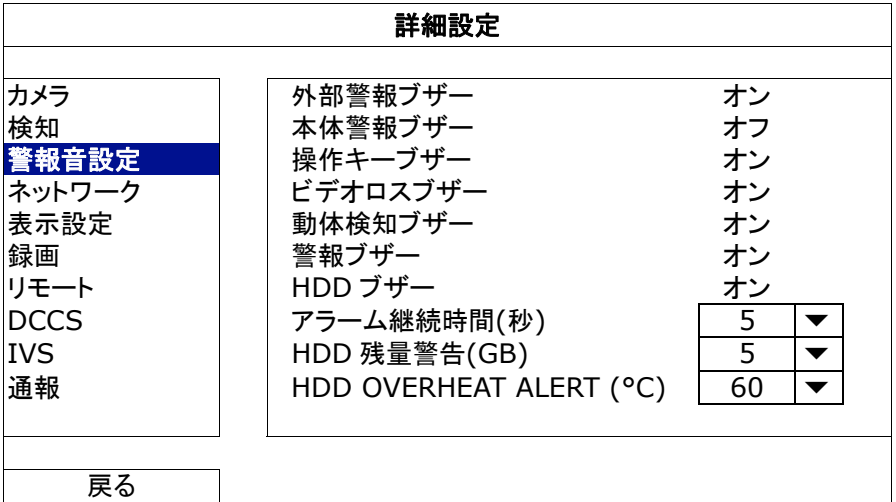

<u>1) 外部警報ブザー</u>

外部アラームが引き起こされる時、選択してサウンドを有効か無効(オン/オフ)にします。

2) 本体警報ブザー

選択して、すべての内部ブザーに対してサウンドを有効か無効(オン/オフ)にします:操作キーブザー、ビデオロスブ ザー、動体検知ブザー、警報ブザー、および HDD ブザー。

注意: この項目が「オフ」に設定されたとき、項目 3)から項目 7)まで、いくらオンにされたとしても無効になります。

# 3) 操作キーブザー フロントパネル上のボタンを押す時、選択して、サウンドを有効か無効(オン/オフ)にします。

# 4) ビデオロスブザー ビデオロスが発生した時、選択してサウンドを有効か無効(オン/オフ)にします。

- 5) 動体検知ブザー モーションアラームが引き起こされる時、選択してサウンドを有効か無効(オン/オフ)にします。
- 6) 警報ブザー 内部アラームが引き起こされる時、選択してサウンドを有効か無効(オン/オフ)にします。
- 7) HDD ブザー HDD の残り容量が「HDD 警告(GB)」に達した際のサウンドを有効または無効にします(オン/オフ)。
- 8) アラーム継続時間(秒) アラームブザーの継続時間を秒(5/10/20/40)で選択します。
- 9) HDD 残量警告(GB) HDD ブザーが有効な場合に、ハードディスクの残りの利用可能空間が5/10/15/20 GBの際の、ブザー通知の継続 時間を選択します。
- 10) HDD OVERHEAT ALERT (°C) ハードディスクの過熱状況を警告するハードディスク温度警報を選択します。

# **5.4.4** ネットワーク

# ネットワーク

# **STATIC**

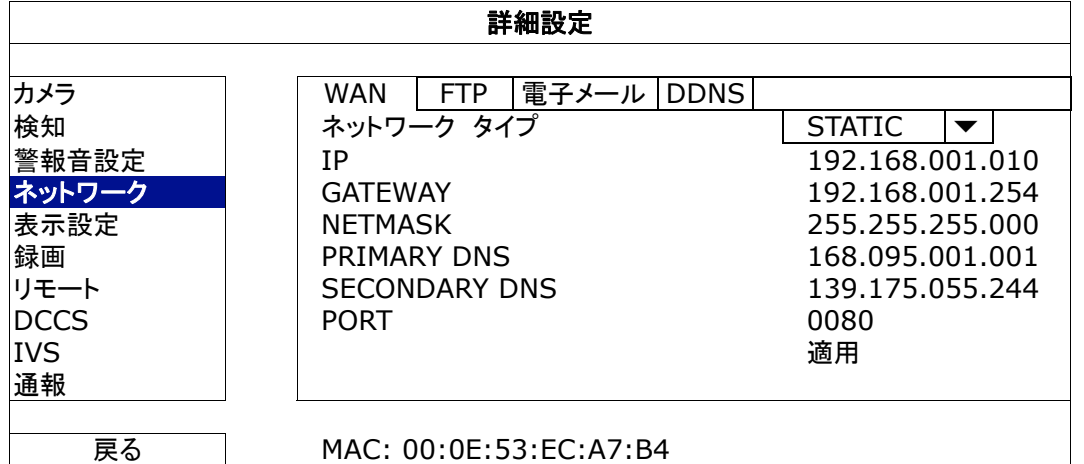

1) ネットワーク タイプ

ネットワークのタイプを STATIC に指定して、必要な情報を全て DVR にセットします。

- 2) <u>ネットワーク情報(IP/GATEWAY/NETMASK)</u> ISP (インタネットサービスプロバイダー)からゲットしたすべてのネットワーク情報のためのキー。
- 3) DNS (PRIMARY DNS/SECONDARY DNS)

ISP (インターネットサービスプロバイダー)からゲットしたドメインネームサーバーIP アドレスのキー。

4) PORT

有効なポート番号は 1 から 9999 までの範囲です。初期設定値は 80 です。代表的な例として、HTTP に使 用される TCP ポートは 80 です。ただし、場合によっては柔軟性やセキュリティ強化のため、ポート番号を 変更した方が望ましいこともあります。

# **PPPOE**

注意: PPPOE 設定が完了したら、「DDNS」に移動して DDNS サービスを設定します。

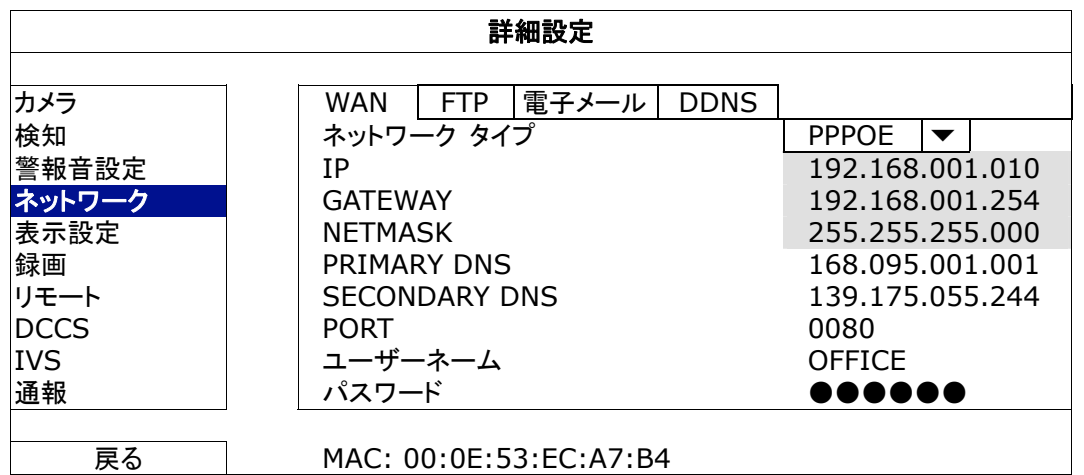

1) ネットワーク タイプ

ネットワークのタイプを PPPOE に指定して、必要な情報を全て DVR にセットします。

2) DNS (PRIMARY DNS / SECONDARY DNS)

ISP (インターネットサービスプロバイダー)からゲットしたドメインネームサーバーIP アドレスのキー。

3) PORT 有効なポート番号は 1 から 9999 までの範囲です。初期設定値は 80 です。代表的な例として、HTTP に使 用される TCP ポートは 80 です。ただし、場合によっては柔軟性やセキュリティ強化のため、ポート番号を 変更した方が望ましいこともあります。

4) ユーザーネーム/パスワード

ISP 業者から通知された「username」および「password」を入力します。

# **DHCP**

注意: DHCP 設定が完了したら、「DDNS」に移動して DDNS サービスを設定します。

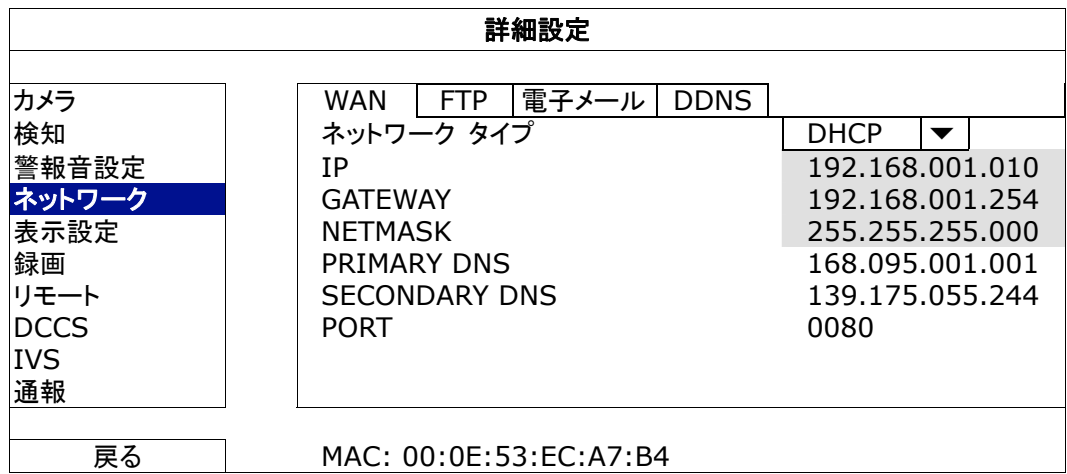

1) ネットワーク タイプ

ネットワークのタイプを DHCP に指定します。

2) DNS (PRIMARY DNS / SECONDARY DNS)

ISP (インターネットサービスプロバイダー)からゲットしたドメインネームサーバーIP アドレスのキー。

3) PORT

有効なポート番号は 1 から 9999 までの範囲です。初期設定値は 80 です。代表的な例として、HTTP に使 用される TCP ポートは 80 です。ただし、場合によっては柔軟性やセキュリティ強化のため、ポート番号を 変更した方が望ましいこともあります。

# FTP

この機能が有効になっていて、イベントが発生すると、リンクの含まれたhtml ファイルが特定のFTP サイトに送られます。 リンクをクリックして DVR にアクセスし、イベントの録画を確認します。

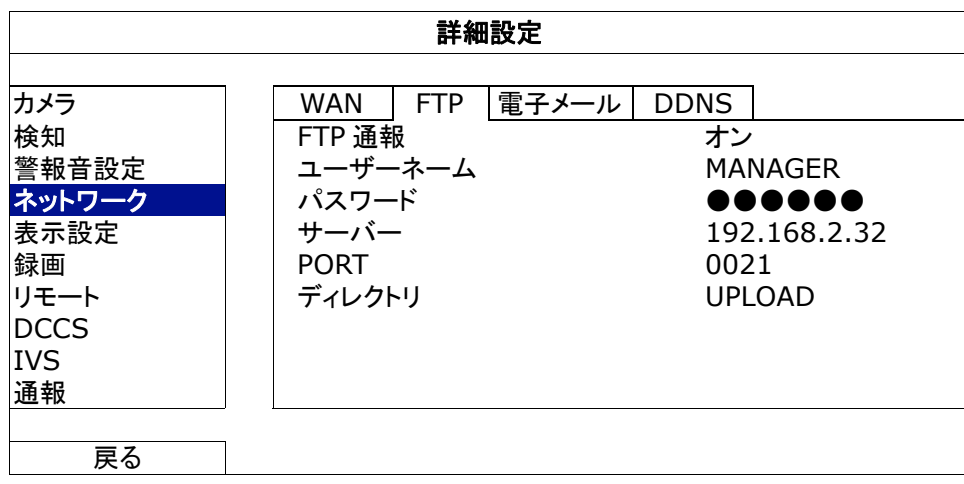

#### 電子メール

この機能が有効になっていて、イベントが発生すると、リンクの含まれた html ファイルが特定の E メールアドレスに送られ ます。リンクをクリックして DVR にアクセスし、イベントの録画を確認します。

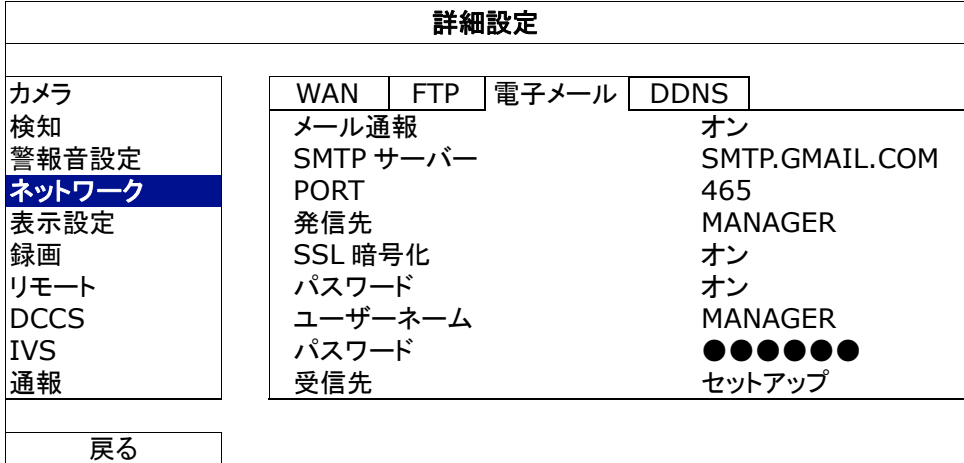

1) メール通報

「オン」を選択するとこの機能が有効になり、「オフ」で無効になります。

2) SMTP サーバー

ご使用の E メールシステム供給者からの SMTP サーバアドレスを入力します。

3) PORT

ご使用の E メールシステム供給者からのポート番号を入力します。この欄が空欄の場合は、e-mail サーバはポート 25 経由で E メールを送信します。

4) 発信先

送信者名を入力します。

5) SSL 暗号化

ご使用の E メールサーバが SSL 暗号化を利用して E メール内容が権限のないアクセスから保護されている場合は 「オン」を選びます。

6) パスワード

メールサーバーによってはパスワード認証を必要とするものがあります。「ユーザー名」および「パスワード」を入力 します。

- 7) ユーザーネーム/パスワード 「パスワードの確認」を「オン」に設置した場合、「ユーザー名」および「パスワード」を入力します。
- 8) 受信先 「セットアップ」を選ぶと、割り当てられた受信先に最大 15 個の E メールアドレスが追加設定できます。

#### DDNS

利用されるネットワークタイプが PPPOE または DHCP の場合、さらに DDNS 設定が必要です。

当社はクイック DDNSサービス設定用に、独自のDDNSサーバーを有しています。DDNSサービスを追加適用する必要 はありません。

- 当社独自の DDNS サーバを使用するには、「システム名」で「eagleeyes」を選びます。
- デフォルトのホスト名は DVR の MAC アドレスです。 それから「現在のホストアドレス」に示されているアドレス全体、例えば *MAC000E53ECA7B4.ddns.eagleeyes.tw* を書き記し ます。これが、ご使用の DVR にリモートからアクセスする際のデフォルト IP アドレスです。
- 注意: ご使用の DVR にリモートからアクセスするのに少なくとも 1 度、デフォルトアドレスをご使用ください。これで当社 DDNS サーバーにご使用の DVR が登録されます。それから、ホスト名は覚えやすい意味のある名称に変更できま す。
- (オプション) DDNS サーバからの通知を受取るには E メールアドレスを入力します。
- 注意: 当社以外の DDNS サービスを追加適用される場合は、www.surveillance-download.com/user/CMS.pdf を ご覧になり、詳細を「付録 2」からご参照ください。

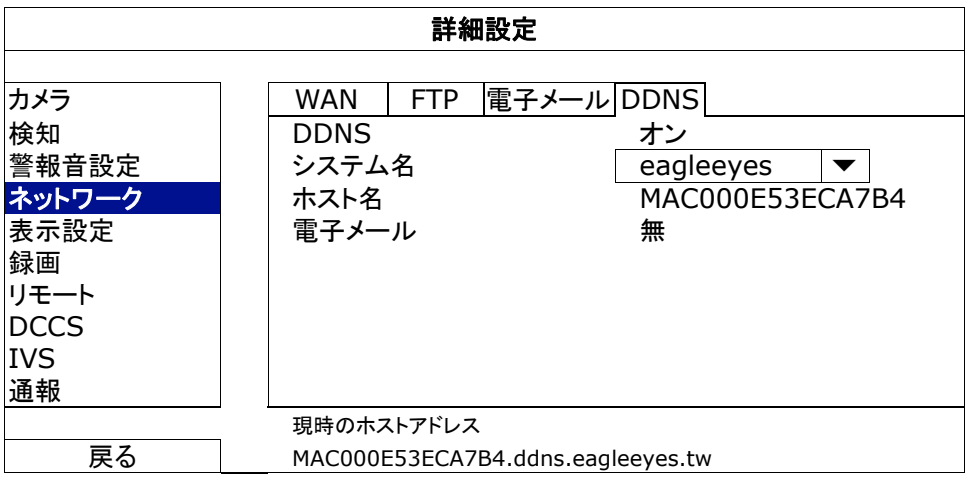

## **5.4.5** 表示設定

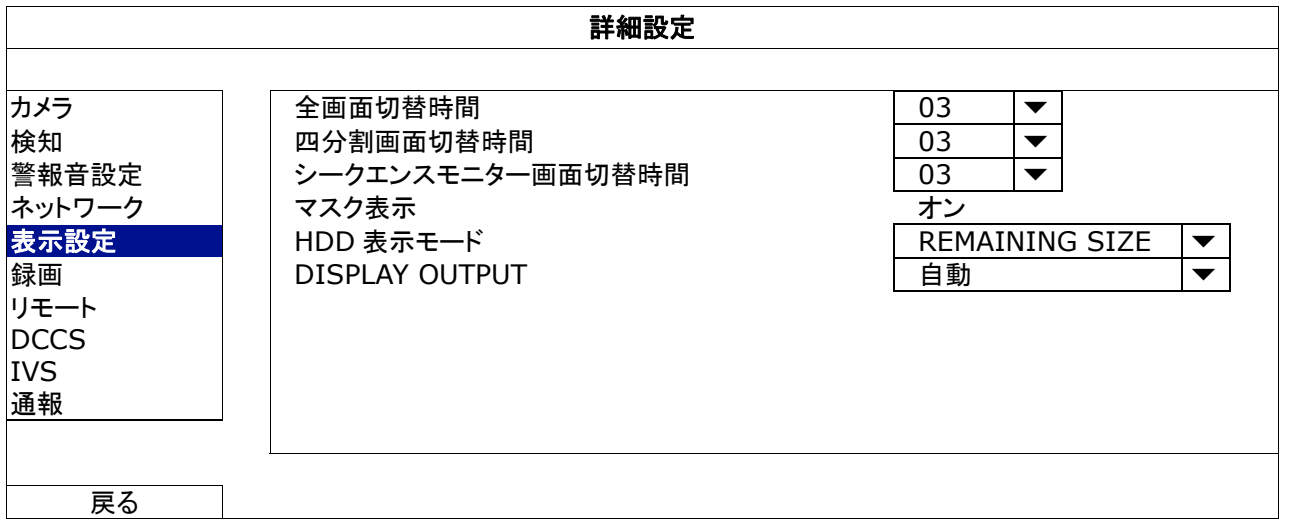

1) 全画面切替時間

全画面切替時間を秒(03/05/10/15)で選択します。

2) 四分割画面切替時間

四分割画面切替時間を秒(03/05/10/15)で選択します。

3) シークエンスモニター画面切替時間

モニターCALL 機能の切替時間を秒(03/05/10/15)で選択します。

4) マスク表示

「COV.」を表示まはた非表示するには「オン」または「オフ」を選択します。「カメラ」に隠し録画が起動されている場 合。

5) HDD 表示モード

録画可能な HDD 容量を GB で表示するには「REMAINING SIZE」を選択し、録画可能な時間を表示するには 「REMAINING TIME」を選択し、または録画された日数を表示するには「DAYS KEPT」を選択します。

6) DISPLAY OUTPUT 必要なディスプレイ解像度を選びます。次の 3 つのオプションがあります: **▶ 自動(デフォルト) ▶ 1920 x 1080 ▶ 1024 x 768** 

注意: お使いのディスプレイで最高の画質を得るために、次の内容を確認してください:(1)モニターが選択した DVR 出力 解像度をサポートしている;(2) LCD モニターと DVR の両方の出力設定が一致である。 映像の位置と大きさが正しくない場合、モニターのメニューから調節してください。詳しくは、ディスプレイのユーザマ ニュアルを参照してください。

#### **5.4.6** 録画

注意: 録画機能を起動した後で、DVR の日付や時刻を変更しないでください。さもないと録画データが混乱し、バックアップ する録画ファイルを時刻検索で見つけることができなくなります。録画機能を有効にした状態で、ユーザーが日付ま たは時刻を誤って変更した場合、すべての HDD データをクリアし、再度レコーディングを開始することをお勧めしま す。

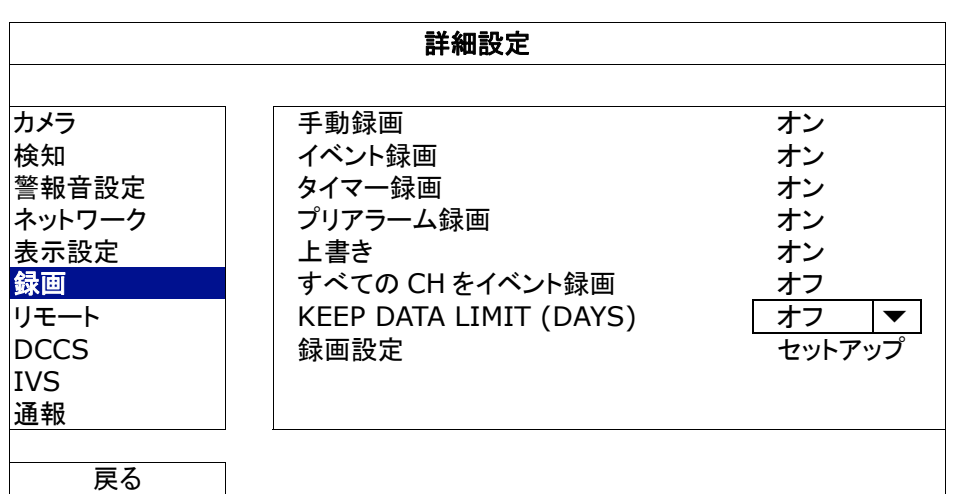

- 1) 手動録画 手動録画機能をオンかオフにセットします。
- 2) イベント録画

イベント録画機能をオンかオフにセットします。

3) タイマー録画

タイマー録画機能をオンかオフにセットします。

4) プリアラーム録画

選択して、プレアラーム機能有効か無効(オンかオフ)にします。 プレアラーム機能とイベント録画を両方共有効にすると、DVR はアラーム/動体検知が立ち上がる前に、8 MB のデ ータを記録します。

5) 上書き

「オン」を選ぶと、ハードディスクへの録画が容量一杯になるとハードディスクの以前の録画データに上書きされます。 この機能がオンでハードディスクが一杯になると、DVR は最も古い記録から 8 GB のデータを通知なしに消去しま す。

6) すべての CH をイベント録画

イベントにてすべてのチャンネル(オン)を録画するか、イベントのあるチャンネルのみ(オフ)を録画するか選択しま す。

7) KEEP DATA LIMIT (DAYS)

それ以降の録画データが削除される最大録画日数を 0 ~ 31 で割り当てるか、「オフ」を選択してこの機能を無効に します。

8) 録画設定

「セットアップ」をクリックすると、マニュアル録画、イベント録画、タイマー録画のページが表示されます。 詳細の内容は、17 ページの「5.1.1 全般」を参照してください。

**5.4.7** デバイス

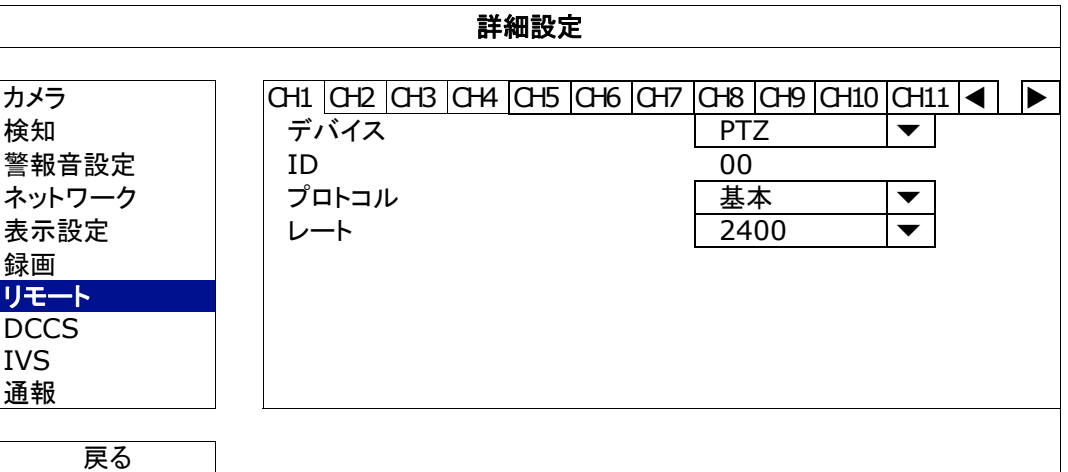

1) デバイス

PTZ カメラ向けに、「PTZ」を選択します。

ズームレンズ制御カメラの場合:

DVR が自動的に検出し、モデル番号をここに表示します。

ズームレンズ制御カメラのパラメータを設定するには、32 ページの「5.4.8 DCCS」を参照してください。各ズームレンズ制御カ メラのパラメータ設定は異なる場合が有ります。詳細は、それぞれのユーザマニュアルを参照してください。

2)  $ID$ 

必要な際は、現在の値をクリックして、接続した PTZ カメラの ID 番号(0 ~ 255)を設定します。 カメラの ID 設定がここの設定と同じであることを確かめます。さもないと DVR はデバイスをコントロールできませ ん。

注意: PTZ カメラのデフォルト ID を調べるには、カメラのユーザマニュアルを参照してください。

- 3) プロトコル 基本(当社プロトコル)、P-D (PELCO-D)または P-P (PELCO-P)プロトコルを選択します。
- 4) レート

接続した PTZ カメラのボーレートを選択します(2400/4800/9600/19200/38400/57600/115200)。 カメラの通信速度設定がここの設定と同じであることを確かめます。さもないと DVR はデバイスをコントロールでき ません。

注意: PTZ カメラのデフォルトのボーレートを調べるには、カメラのユーザマニュアルを参照してください。

#### **5.4.8 DCCS**

注意: DCCS は CH 1 のみサポートします。CH 1 のビデオチャンネルに DCCS 可能なカメラが接続されたことと、チャンネ ルの状態バー上に「<

エンが見えることを確認します。

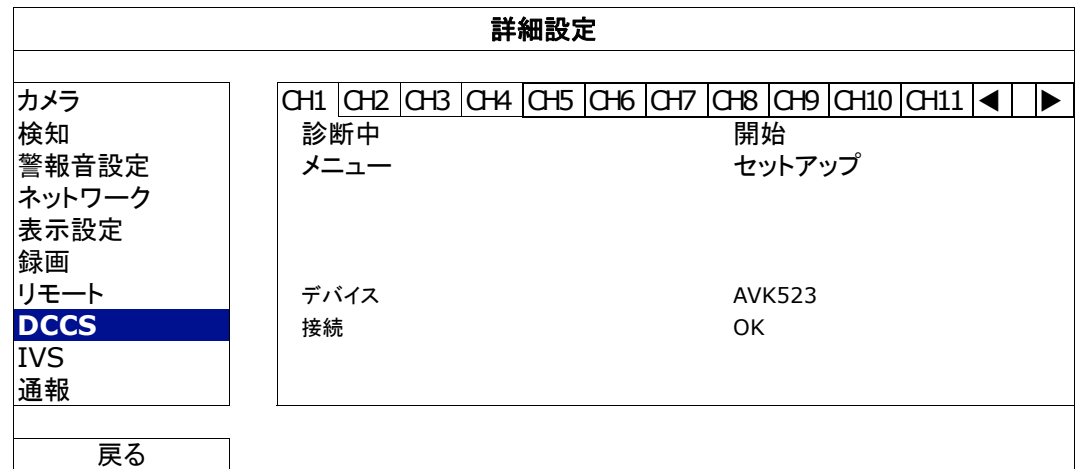

1) 診断中

「開始」をクリックして、DVR とカメラ間の DCCS 信号転送を検査します。結果は「接続」に表示されます。

2) メニュー

「セットアップ」をクリックして接続したズームレンズ制御カメラを設定します。

各ズームレンズ制御カメラのパラメータ設定は異なる場合が有ります。詳細は、それぞれのユーザマニュアルを参 照してください。

- 注意: カメラパラメータの設定時には、DVR は対応するチャンネルに切り替わるので、設定の効果を同時にプレビューでき ます。
	- 3) デバイス

ここではカメラのモデル番号を表示します。

4) 接続

ここには DVR とカメラ間の DCCS 信号転送の検査結果を表示します。メッセージは以下の通りです:

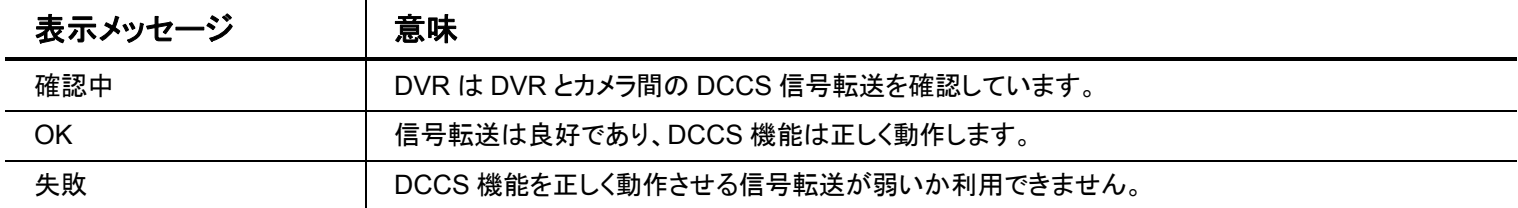

#### **5.4.9 IVS**

注意: IVS 機能を使用する前に、ユーザーの DVR でイベント録画機能が有効になっていることを確認してください。

IVS (Intelligent Video Surveillance)はより正確で高性能な動体検知用の先進アプリケーションです。次の 3 モードのうち の1つを使用して、異なる状況に適用することができます:人数カウント、バーチャルフェンス、ワンウェイパス。

誰かが検出ライン(バーチャルフェンス)を超えると、録画が始まります。

注意: この機能では 4 つのカメラチャンネルがサ㎞ポートされています。

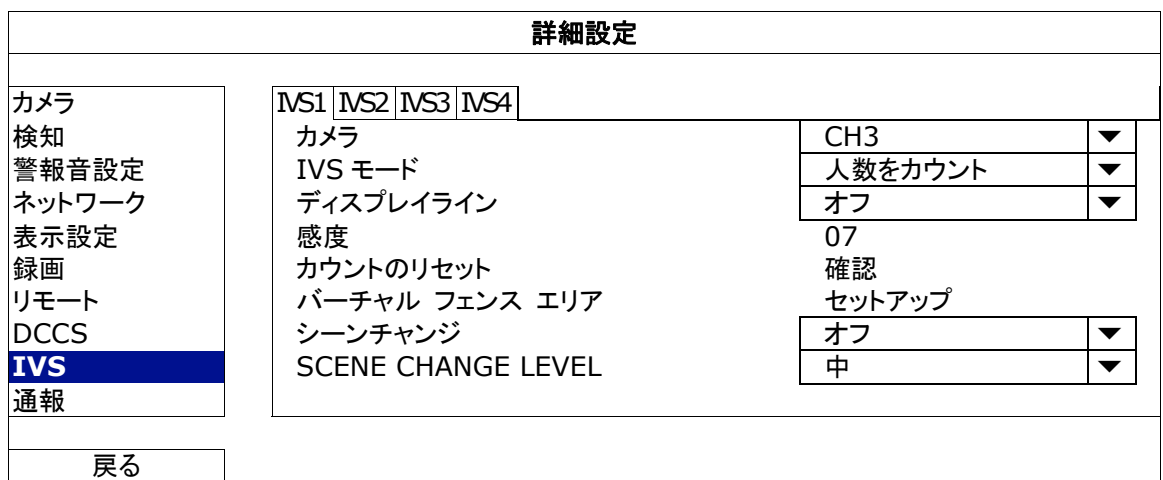

#### 1) <u>カメラ</u>

IVS 機能を使用したいカメラチャンネルを選択します。

2) IVS モード

環境に応じて次の 3 つのモードから 1 つを選択します:

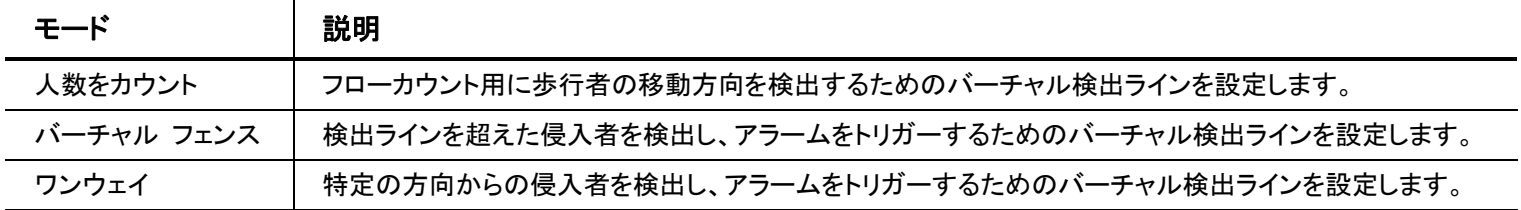

#### 3) ディスプレイライン

画面に IVS 用の検出ラインを表示するか選択します。

- 4) 感度 IVS の感度を 00 ~ 15 から設定します。値が大きいほど、IVS の感度が高くなります。
- 5) カウントのリセット

IVS モードが「人数をカウント」に設定され有効になっている場合、「確認」をクリックしてフローカウント数を 0 にリセ ットします。

6) バーチャル フェンス エリア

「セットアップ」をクリックして IVS 用の検出ラインを描き、検出方向を左から右または右から左に設定します。このエ リア設定は IVS MODE の検出基盤になります。

- 注意: 検出線を引くためのヒントがいくつかあります。詳しくは、 www.surveillance-download.com/user/IVS\_setup.pdf を確認認してください。
	- 7) シーンチャンジ

「オン」を選び、カメラが移動され、カメラのシーンが変化した場合の動体検知イベントをトリガーします。同時に動体 検知アイコン「クリに加えて、アイコン「<sup>2</sup>シ」も画面に表示されます。

8) SCENE CHANGE LEVEL

「シーンチャンジ」の検知感度を「高」、「中」、「低」に設定します。

#### IVS アプリケーション

#### > 人数をカウント

ステップ 1: 「バーチャル フェンス エリア」にてマウスで検出ラインを描き、「逆方向」を選択して検出方向を定 めます。

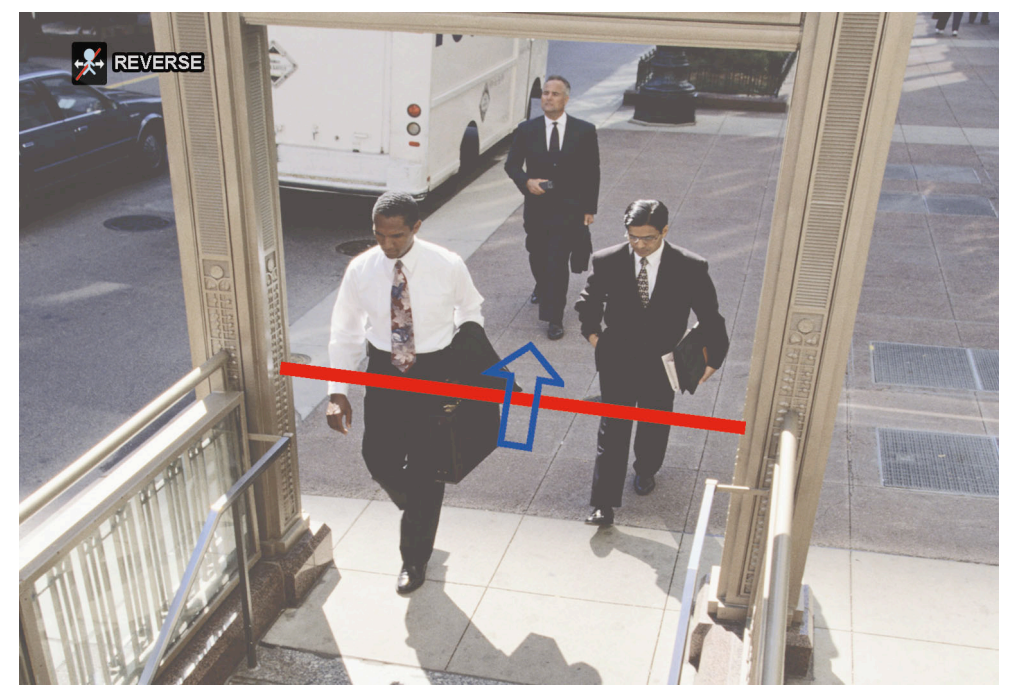

Step2: ステップ 2:IVS 設定を終了し、ライブビューに戻ります。ステータスバーに IVS アイコン「<mark>多</mark>タ」が表示され ます。クリックすると次のようなフローカウントパネルが表示されます。

検出ラインを誰かが歩いて超えると、システムは動きのイン・アウトを判定し、フローカウントパネルの対 応するチャンネルにカウントを 1 つ加えます。

イン | 矢印の反対方向から来た人々が対象です。 アウト | 矢印と同じ方向から来た人々が対象です。

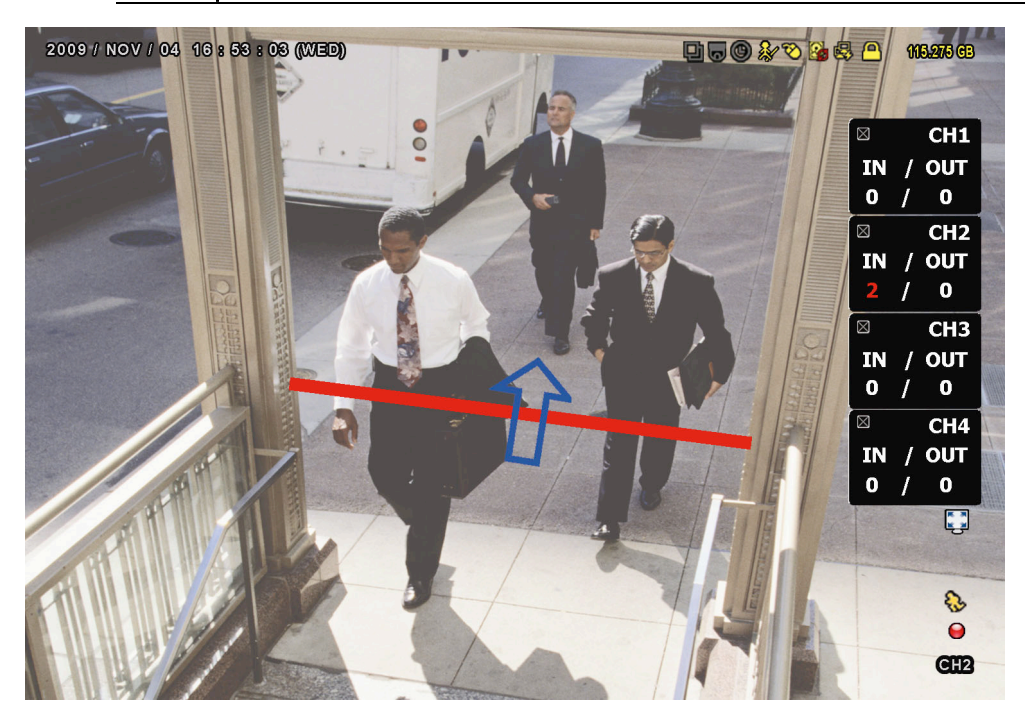

- バーチャルフェンスとワンウェイパス
	- ステップ 1: 「バーチャル フェンス エリア」にてマウスで検出ラインを描き、「逆方向」を選択して検出方向を定 めます。

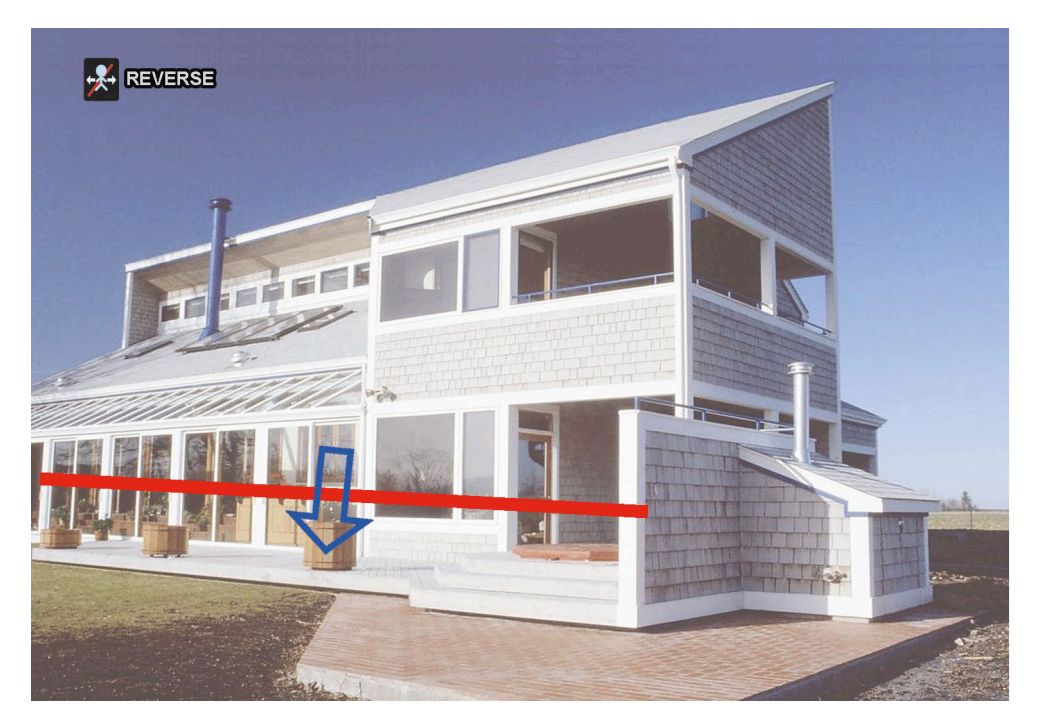

ステップ 2: IVS 設定を終了し、ライブビューに戻ります。 何者かが検出ラインを歩いて超えると、システムは動きのイン・アウトを判定します。

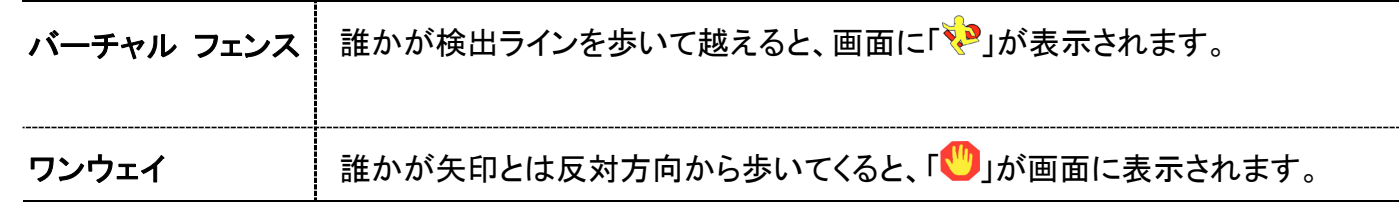

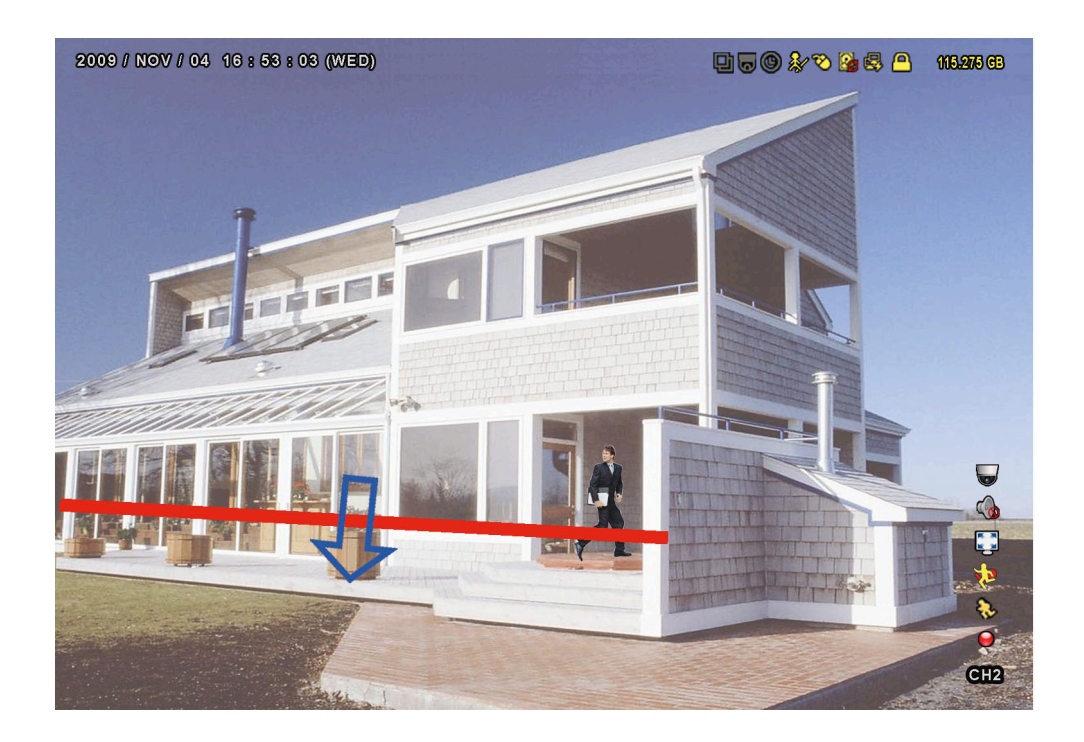

# IVS 統計データ

DVR のフロントパネルから「リスト」を押すか、「<mark>】」</mark>)→「<mark> 』</mark>」をクリックすると、イベント検索メニューが表示されます。

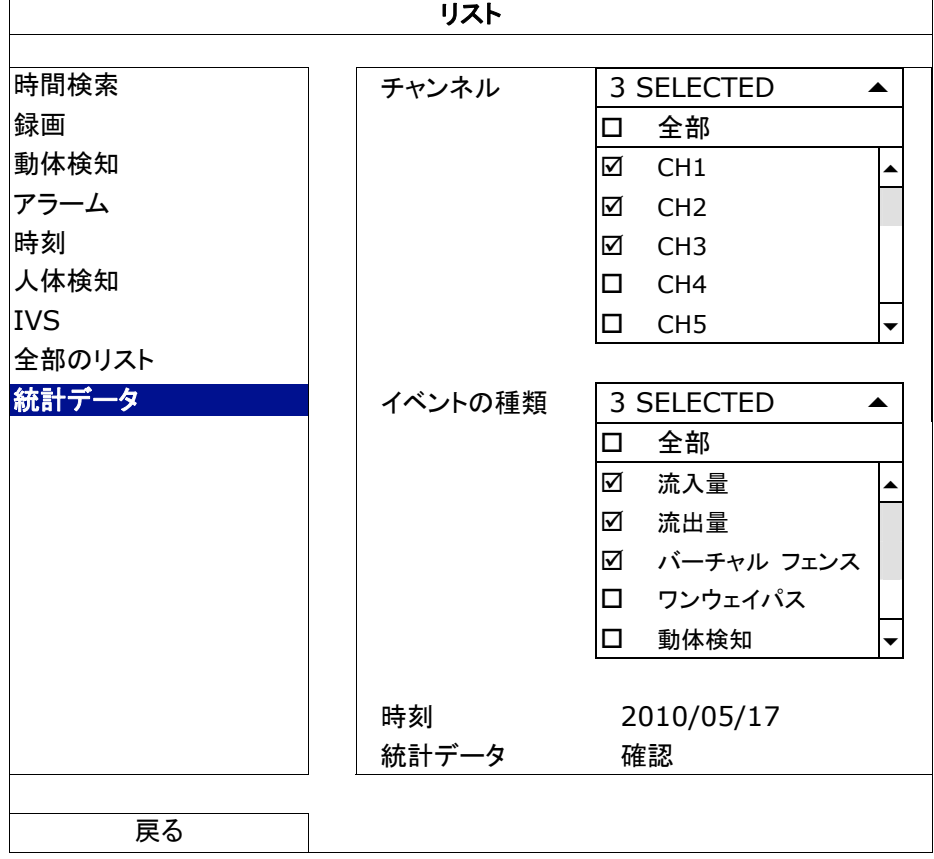

それから、「統計データ」を選びます

検索したい条件を全部選んで、「統計データ」の「確認」をクリックすると、イベント統計が日付順リスト(デフォルト)ま たはグラフで表示されます。

- > 統計を棒グラフで確認したい場合は、「グラフ」をクリックします。」
- 月または時間の表示に切替えるには、下部の「日」をクリックします。

# リスト表示

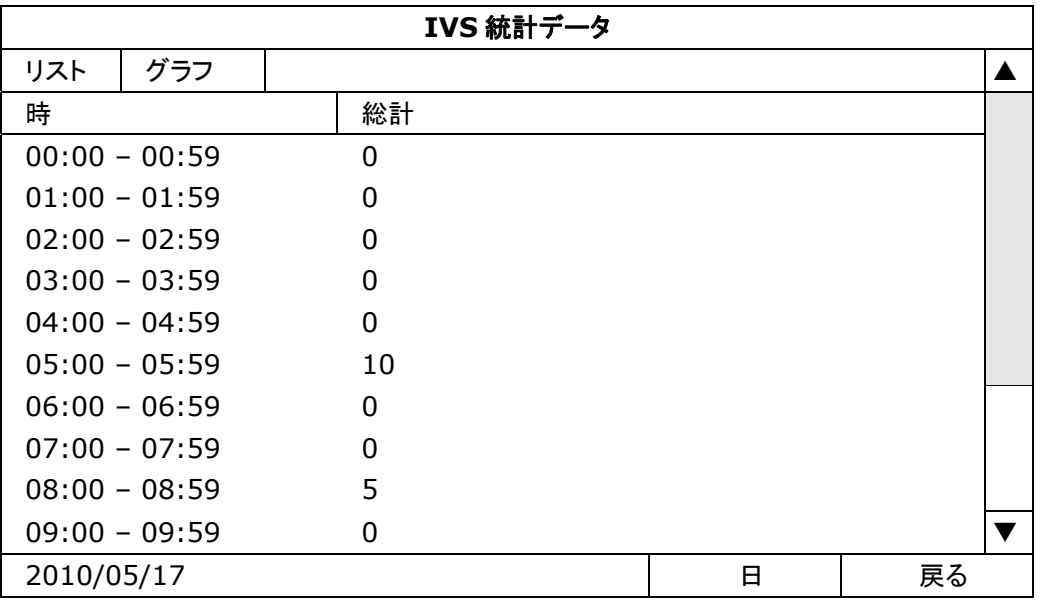

# グラフ表示

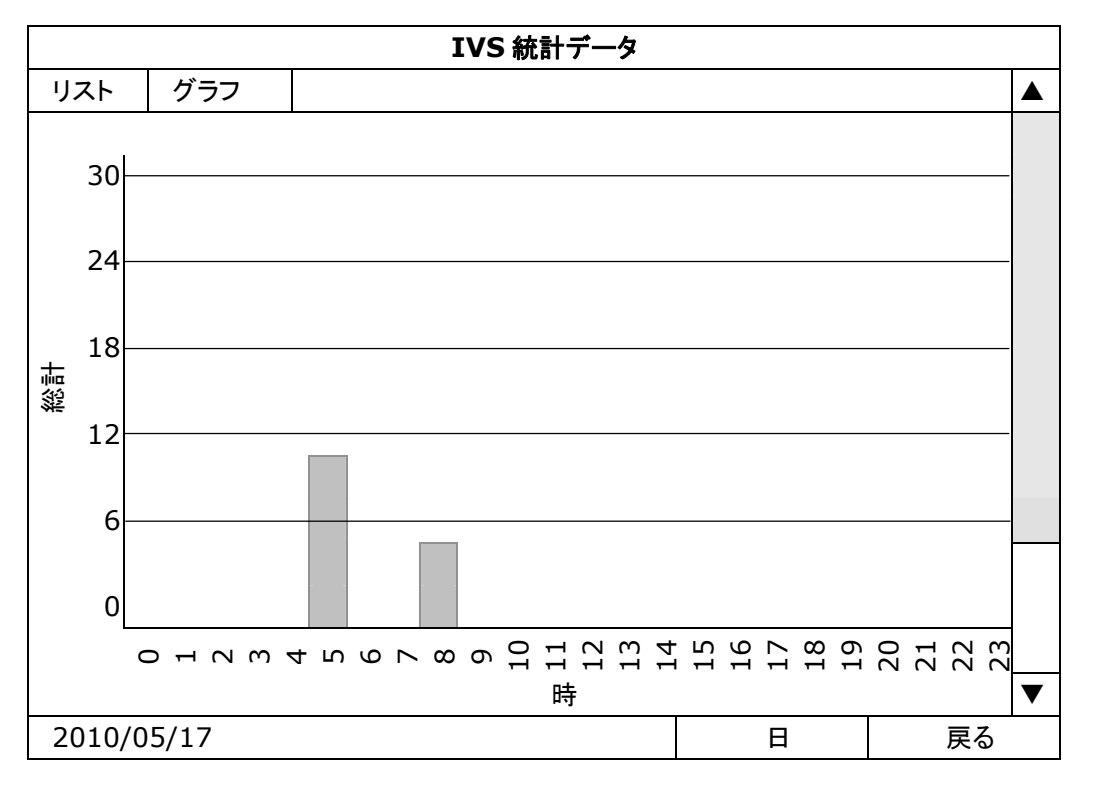

#### **5.4.10** 通報

この DVR は、あるイベントが生じたときの通知を、当社モバイルアプリである EagleEyes をインストールしたモバイル装 置に、または特定の E メールアドレスに送信するよう設定できます。

#### PUSH VIDEO

この機能を使う前に以下をご確認ください:

- 外部アラームがリアパネル端末の PUSH VIDEO アラームに接続されます。
- iPhone、iPad または Android スマートフォンまたはタブレットを所有していること。
- ご使用のモバイルサービスプロバイダからモバイルネットワークサーバを契約していること。
- モバイルアプリ、EagleEyes がお持ちのスマートフォンにインストールされていること。詳細は、62 ページの「付録 4 EAGLEEYES 経由で のモバイル監視」をご参照ください。
- EagleEyes をこの DVR にアクセスするよう設定し、Push Video (プッシュビデオ)が有効になっていること。詳細の内容は、64 ページの「付 録5 プッシュビデオの設定」を参照してください。

アラームイベントが発生したとき、ビデオによるアクティブイベント通知が送信されます。

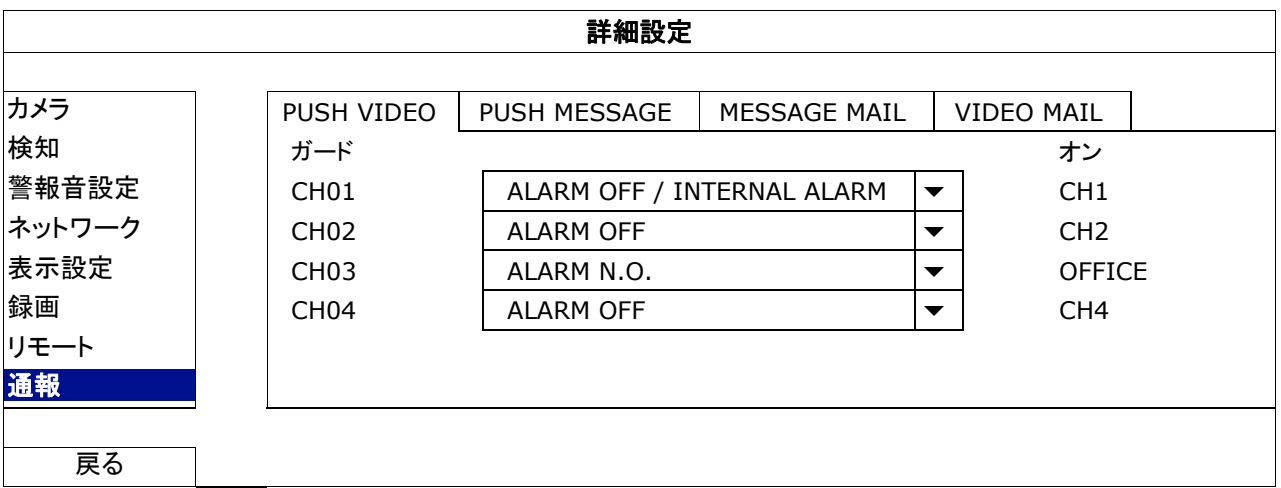

1) ガード

選択して、プッシュビデオ機能を有効または無効(オン/オフ)にします。 選択すると、プッシュビデオ機能を有効(オン/オフ)にします。またはこれからお手持ちの iPhone、iPad または Android モバイル機器から有効にすることもできます。

注意: モバイル機器からの DVR 操作の詳細は、http://www.eagleeyescctv.com にアクセスしてご覧ください。

2) アラームタイプ

外部のアラームタイプに「ALARM NO.」または「ALARM N.C.」を選択します。 CH01 の場合、「INTERNAL ALARM」の追加オプションがあります。このオプションは、CH 1 に接続されたカメラ が人体検知カメラの場合のみ選択されます。

3)  $CH1 - 4$ 

お手持ちの iPhone、iPad または Android モバイル機器がプッシュビデオを受信した場合に表示されたい文字を入 力します。デフォルトの文字はチャンネル番号となっています。
#### PUSH メッセージ

この機能を使う前に以下をご確認ください:

- iPhone、iPad または Android スマートフォンまたはタブレットを所有していること。
- ■■ご使用のモバイルサービスプロバイダからモバイルネットワークサーバを契約していること。
- モバイルアプリ、EagleEyes がお持ちのスマートフォンにインストールされていること。詳細は、62 ページの「付録 4 EAGLEEYES 経由で のモバイル監視」をご参照ください。
- EagleEyes をこの DVR にアクセスするよう設定し、Push Video (プッシュビデオ)が有効になっていること。詳細の内容は、64 ページの「付 録5 プッシュビデオの設定」を参照してください。

選択されたシステムイベントが発生したことを自分に伝える文字メッセージが送信されます。

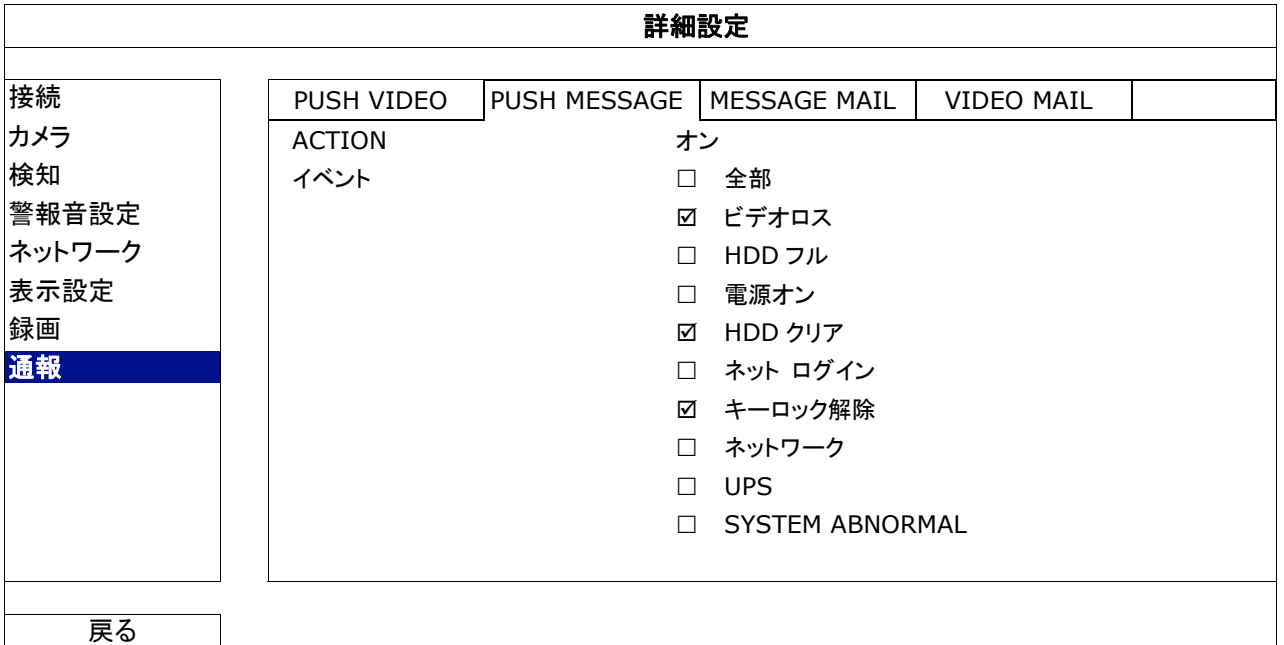

- ステップ 1: 「ACTION」を「オン」に切り替えます。
- ステップ 2: モバイル装置経由で通知されたいシステムイベントを選択します。
- ステップ 3: EagleEyes でモバイル装置での「Push Message」を有効にし、アラームイベントを起こして Push Message が送信されるか確認してみます。

メッセージメール

注意: Eメール通知を送信するために、「ネットワーク」->「電子メール」でEメールアカウントを設定してあることを確認してく ださい。

「ACTION」でこの機能を有効にし、「イベント」で通知を送信したいイベントタイプを選択し、「受信先」で通知を送信したい E メールアドレスを追加します。

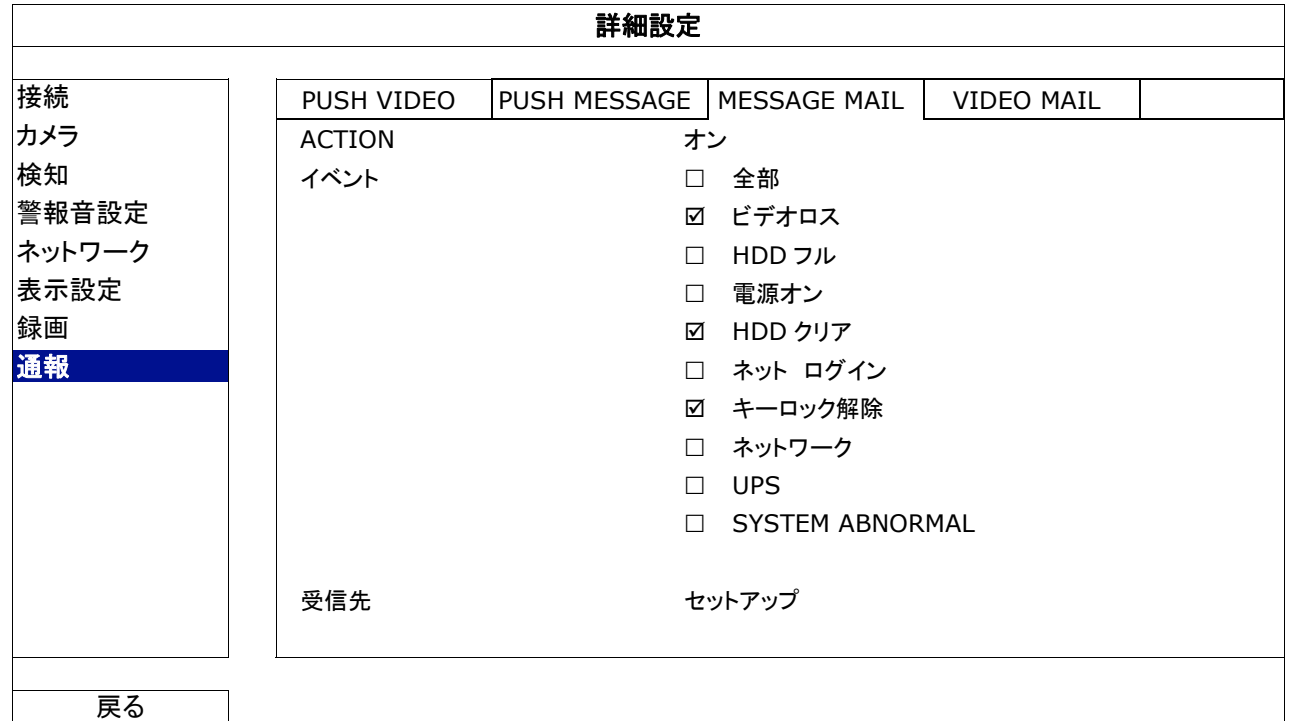

選択された自分のイベントが発生したことを自分に伝える E メールが受信されます。

ビデオメール

注意: Eメール通知を送信するために、「ネットワーク」→「電子メール」で Eメールアカウントを設定してあることを確認してく ださい。

「メール通報」でこの機能を有効にし、「受信先」で通知を送りたい E メールアドレスを追加します。

html ファイルが添付された動体検知イベントの発生を自分に伝える E メールが受信されます。

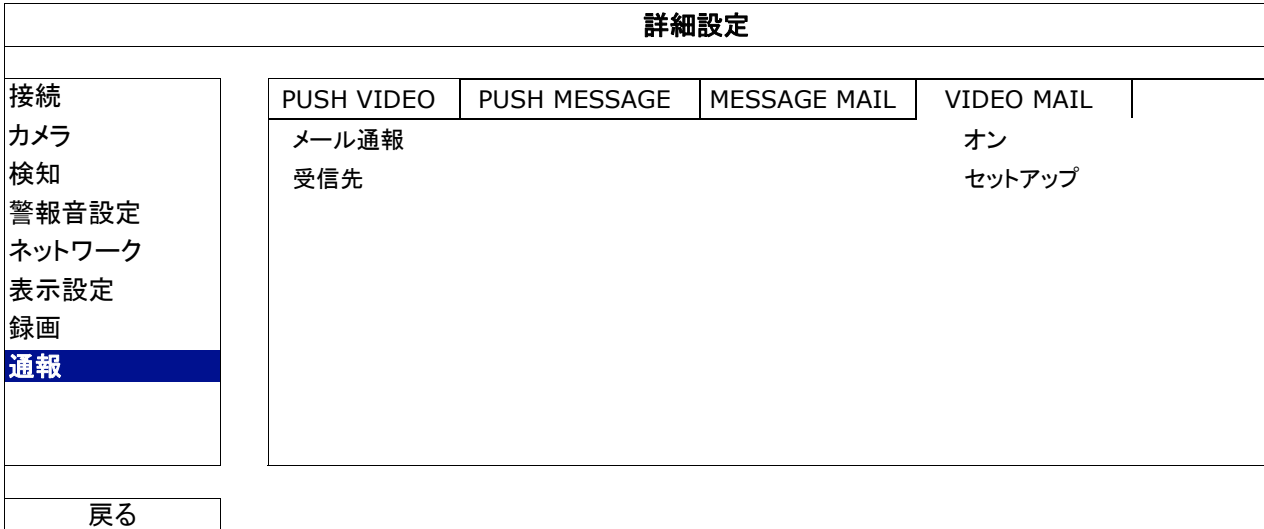

<u>ビデオ録画のチェック方法</u>

ステップ 1:添付の html ファイルを開きます。

注意: ActiveX コントロールのコンピュータへのインストールを有効化してください。

ステップ 2:ユーザー名とパスワードを入力して、この NVR にログインし、希望のチャネルを選択します。

ステップ 3:「Open」をクリックし、人体検知録画をコンピュータにダウンロードして再生を開始します。

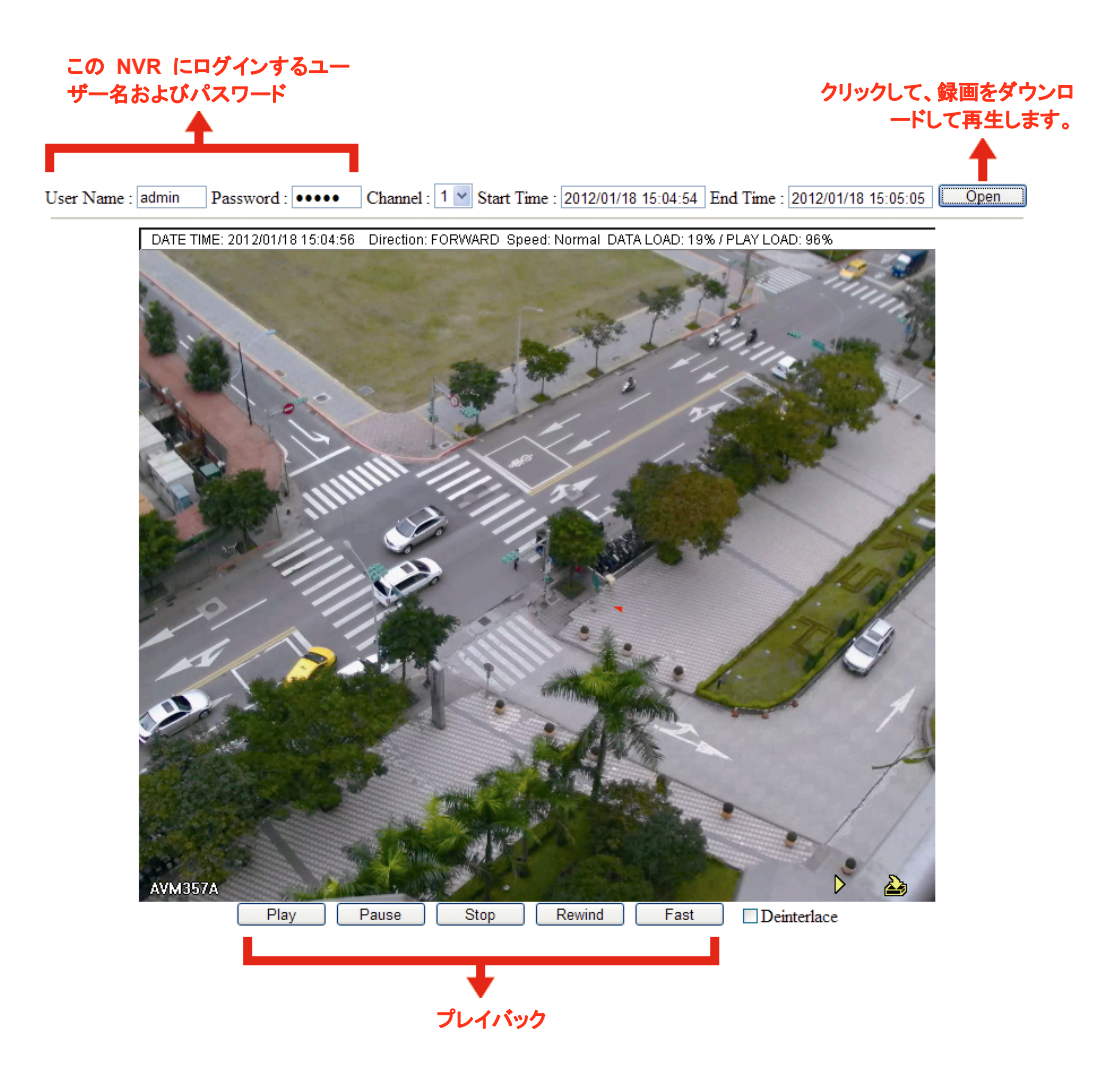

## **5.5** 予約設定

#### **5.5.1** 録画

「オン」を選択して録画タイマーを有効にし、この機能向けの日付と時刻を選択します。

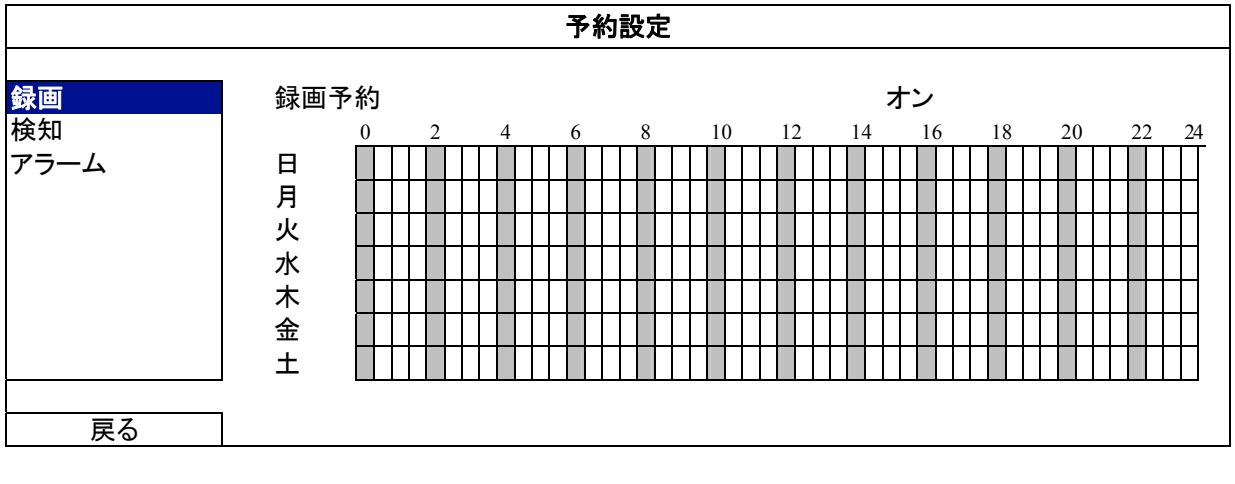

**X** 軸 0 ~ 24 時間。各タイムバーは 30 分です。

**Y** 軸 月曜日~土曜日。

#### **5.5.2** 検知

「オン」を選択して検知タイマーを有効にし、この機能向けの日付と時刻を選択します。

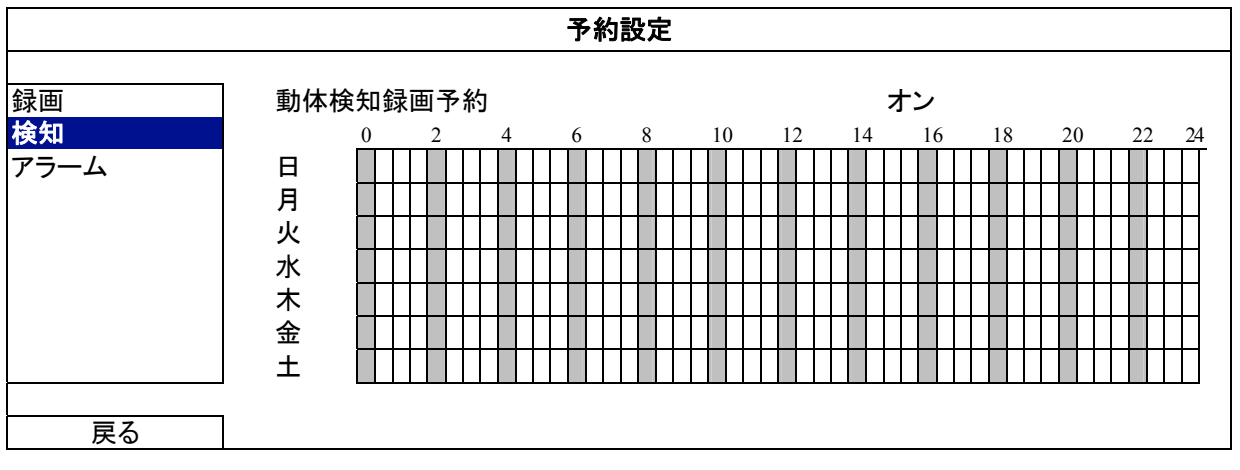

**X** 軸 0 ~ 24 時間。各タイムバーは 30 分です。

**Y** 軸 月曜日~土曜日。

#### **5.5.3** アラーム

「オン」を選択してアラームタイマーを有効にし、この機能向けの日付と時刻を選択します。

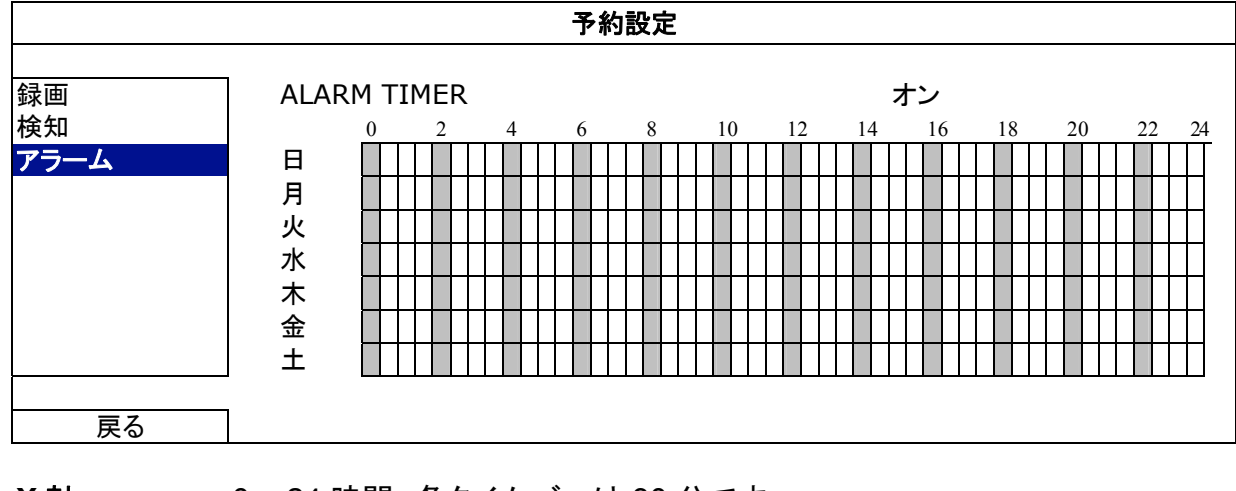

**X** 軸 0 ~ 24 時間。各タイムバーは 30 分です。

**Y** 軸 月曜日~土曜日。

## 6. リモート操作

付属のライセンスソフウトェア「Video Viewer (ビデオビューアー)」、ウェブブラウザ並びにスマートフォンを経由して DVR を遠隔制御することもできます。

注意: スマートフォン経由のモバイル監視の詳細については弊社のオフィシャルウェブサイト www.eagleeyescctv.com まで参照し、または www.surveillance-download.com/user/eagleeyes\_quick.pdf から EagleEyes の取り 付けと設定の指示をダウンロードします。

#### **6.1** 付属のライセンスソフトウェア

以下のセクションは「Video Viewer (ビデオビューアー)」のよく使われる機能を説明します。このソフトウェアとネットワーク 設定の詳細については、次のリンクから詳細ユーザマニュアルをダウンロードしてください: http://www.surveillance-download.com/user/CMS.pdf

#### **6.1.1** 取り付けおよびネットワークとの接続

1) ソフトウェアをインストールする方法

ステップ 1: 付属の CD を光学ドライブに入れます。プログラムが自動的に起動します。

- ステップ 2: プログラムをインストールするには「Video Viewer (ビデオビューアー)」をクリックし、または 「Download the latest manuals and programs (最新マニュアルとプログラムのダウンロード)」をクリッ クしてインターネットから Video Viewer の最新バージョンをダウンロードします。
- ステップ 3: 画面上の指示に従ってインストールを完了させます。インストール完了時に、PC デスクトップ上にショ 一トカットアイコン「第」が表示されます。
- 2) ネットワーク接続

#### ローカル接続**(LAN (**ローカルエリアネットワーク**)**によって**)**

最初にリモートで DVR にアクセスした際は、LANが使用されます。前もってご使用のネットワークタイプをベー スに DVR のネットワーク設定を構成する必要があります。

a) RJ45 ネットワークケーブル経由で DVR を PC に接続します。初期 DVR 値が以下のようになります:

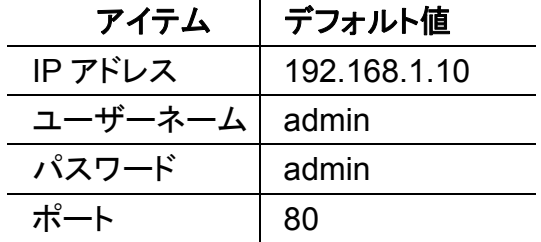

- b) PC と DVR が同一のドメインに位置するよう、PC の IP アドレスを・「92.168.1.XXX」(1 ~ 255、10 を除く)に設定 します。
- c) PC のデスクトップにある「アコ」をダブルクリックすると、コントロールパネルが表示されます。初期値によって、 「アドレス帳」パネルがコントロールパネルの右に表示されます。
- d) 「■」→「■ …」」とたどり、接続したい DVR のデフォルト IP アドレス、ユーザー名、パスワード、ポート番号を入 力します。

「 」「 」をクリックして、PC の IP アドレスと同一のドメイン内にある別の DVR の利用可能な IP ア ドレスを検索します。発見されたアドレスが列記され、「 」をクリックすることによって、アドレス帳に追 加することが可能となります。

e) あなたがアドレス帳に追加したばかりの IP アドレスをダブルクリックしてログインします。

または

▶ (インターネット経由)遠隔接続

DVR のネットワーク設定が完了すると、インターネット経由で DVR にリモートでアクセスできます。

- a) PC のデスクトップにある「 <mark>? …</mark>」をダブルクリックすると、コントロールパネルが表示されます。初期値によって、 「アドレス帳」パネルがコントロールパネルの右に表示されます。
- b) 「<mark>」」→「 …」</mark>」とたどり、接続したい DVR の IP アドレス、ユーザー名、パスワード、ポート番号を入力します。

「<mark>9」→「 まちリックして、PC の IP アドレスと同一のドメイン内にある別の DVR の利用可能な IP ア</mark> ドレスを検索します。発見されたアドレスが列記され、「██▙▚████████████████████ 加することが可能となります。

c) あなたがアドレス帳に追加したばかりの IP アドレスをダブルクリックしてログインします。

#### **6.1.2** コントロールパネルの概要

2 つのコントロールパネルが利用可能であり、お使いの習慣に応じて切り替えることができます。

#### 簡易バージョン(デフォルト)

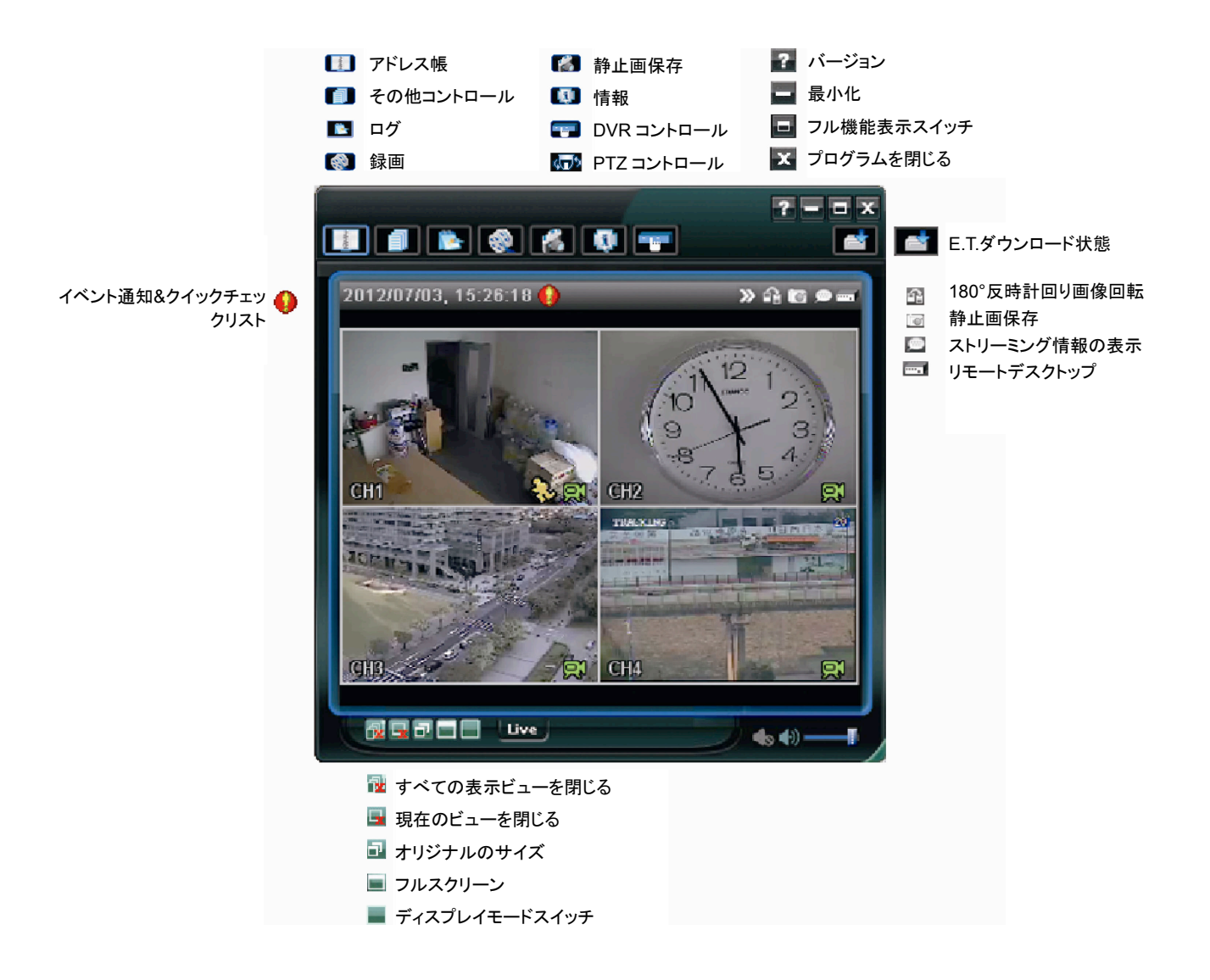

または

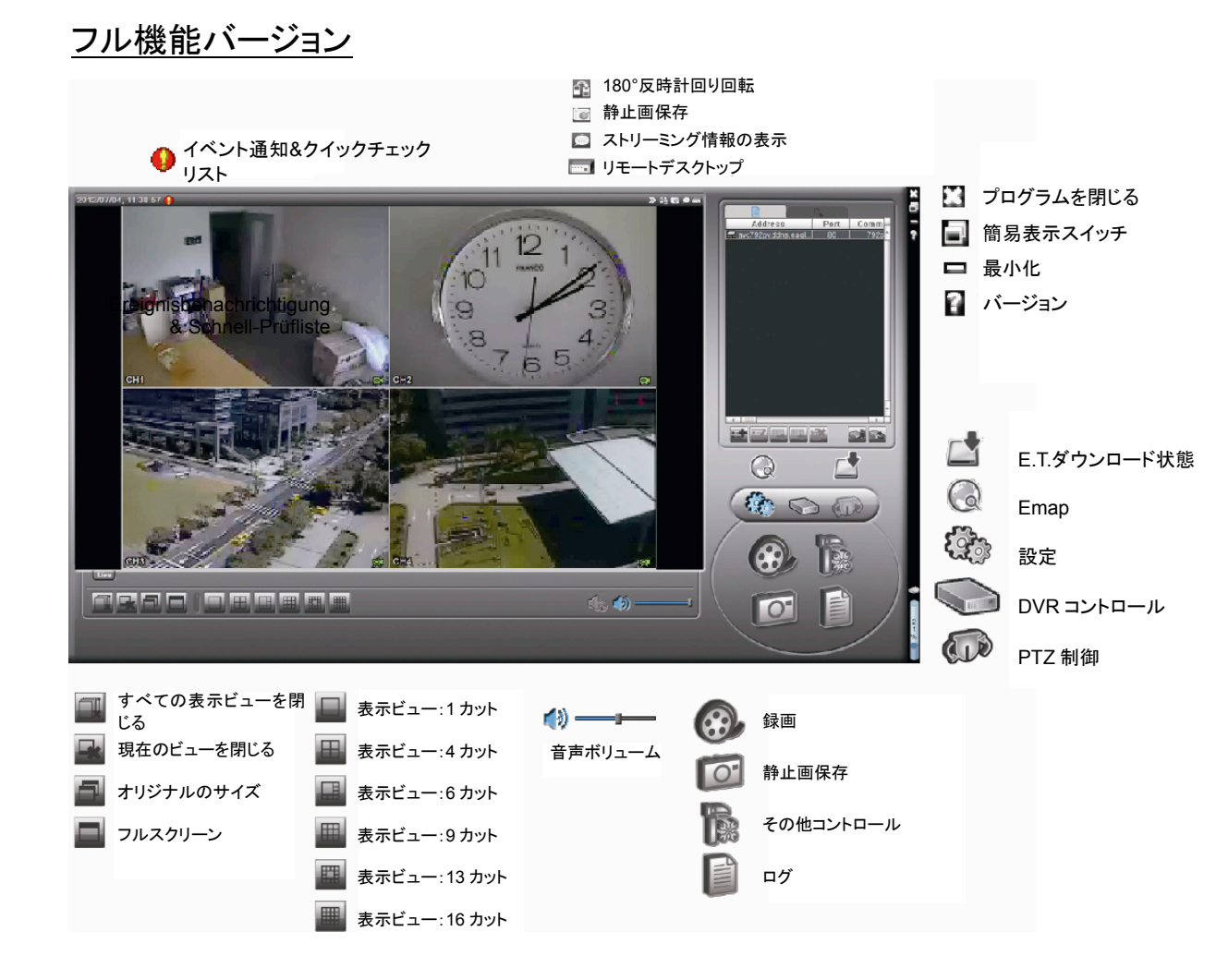

#### メインボタンの概要

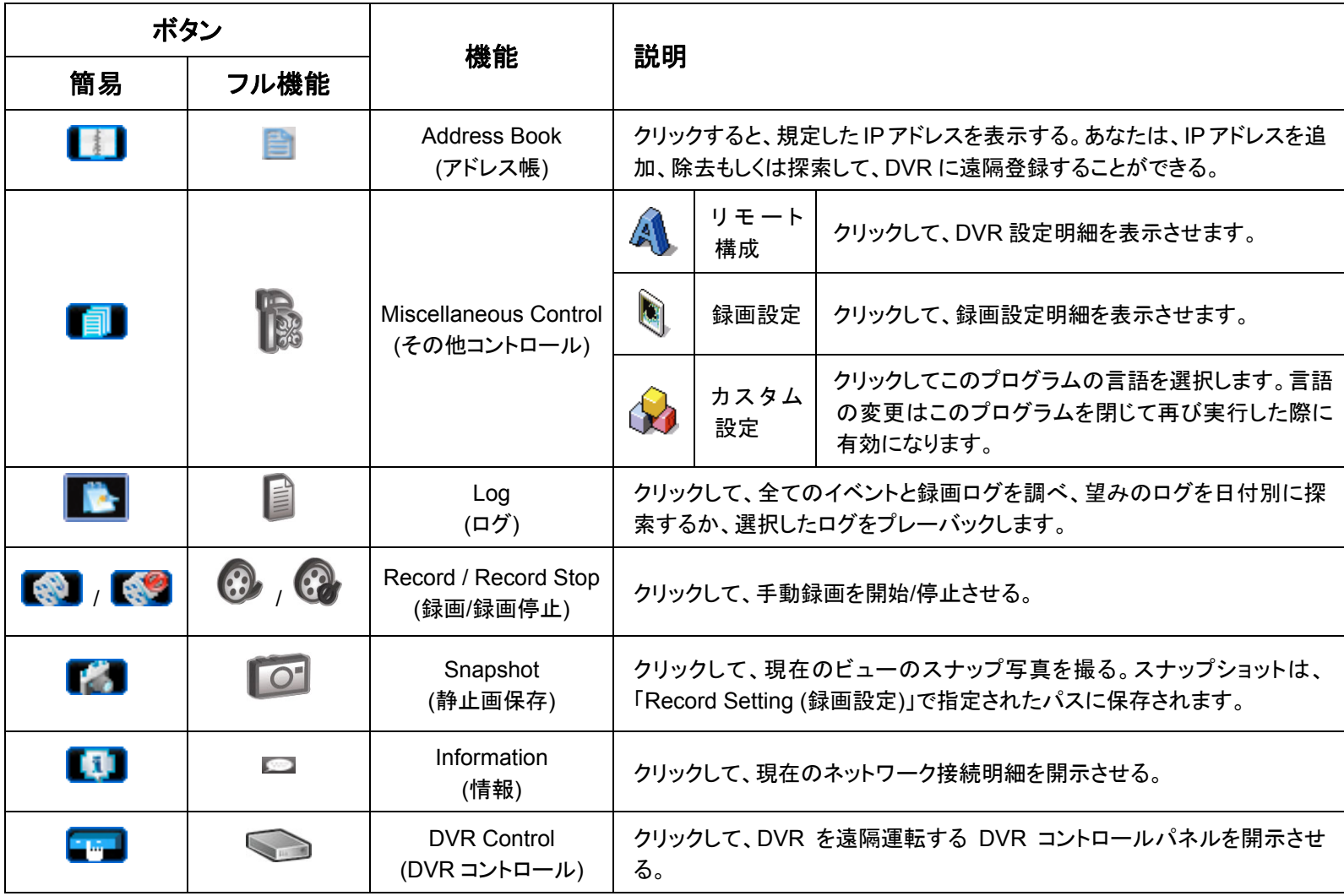

#### **6.1.3.** 一般操作

#### 録画

DVR 側の何らかのイベントやアラームを、リモートで同時に録画するには、「■■」または「■」→「■」をクリックして、 「Record Setting (録画設定)」ページに移動します。

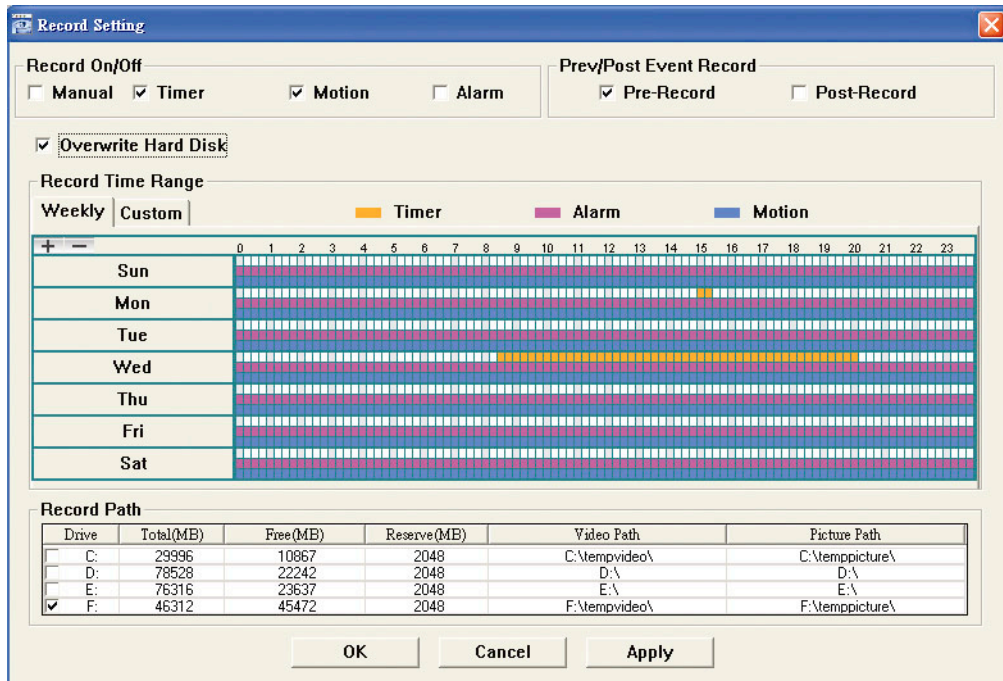

「Record Setting (録画設定)」ページでは、以下の項目の設定が行えます:

- 録画タイプ
- ハードディスクの重ね書き
- プリ-/ポストーアラーム録画時刻
- 録画時刻設定
- 録画パス

「Manual (手動)」にチェックを入れてある場合、メインコントロールパネル上の「 。 )」または「 ・ 」をクリックすると、手動 録画を直ちに開始され、録画が指定した場所に保存されます。

「Motion (動体検知)」と「Alarm (アラーム)」の一方または両方にチェックを入れてある場合、DVR 側でイベントがトリガー されると、リモート側で録画機能が有効となり、録画が指定した場所に保存されます。

#### 再生

録画の再生には、「■ 」または「■」をクリックして、「Record (録画)」タブまたは「Backup (バックアップ)」タブを選びま す。初期設定によって、全て記録のリストが開示されるので、望みのログを選び出だして、探索スピードをアップさせること ができます。

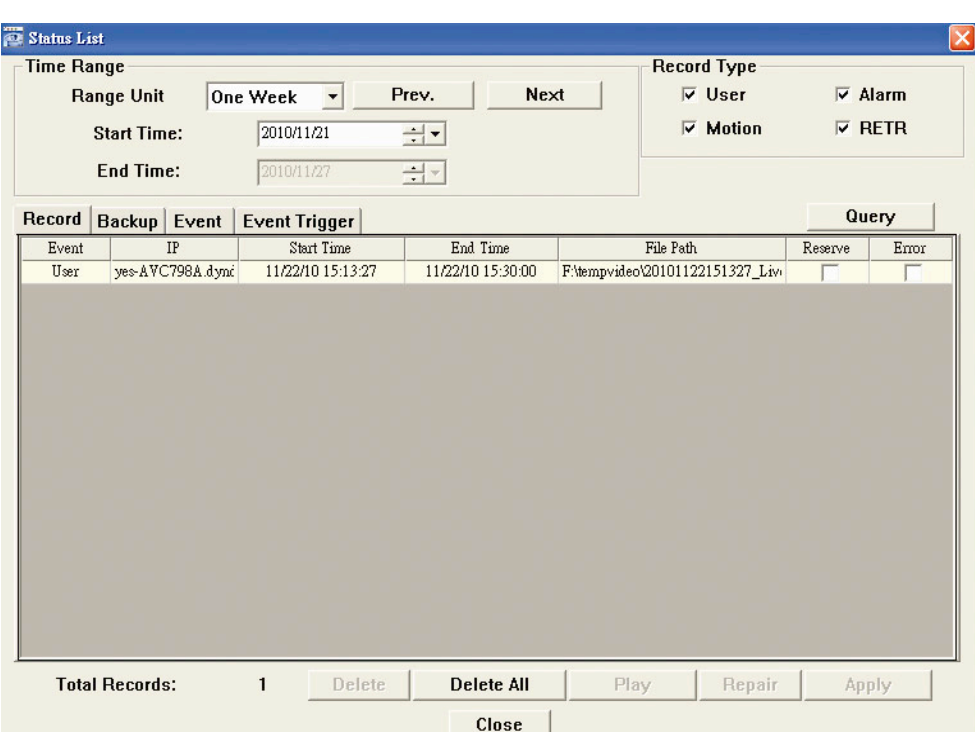

記録したものを直ちに再生するには、リストからログを選んで、「Play (プレー)」をクリックするか選択したログをダブルクリ ックします。

ネットワークのバックアップ

「<mark>| 」</mark>」→「 <mark>● 」</mark>」をクリックして、または「 ● 」をクリックして、以下のように「Backup (バックアップ)」ページに移動する と、ビデオをリモートでバックアップする特定の時間帯およびイベントの設定が行えます。

バックアプするファイルは現在選択済みの IP アドレスからになります。

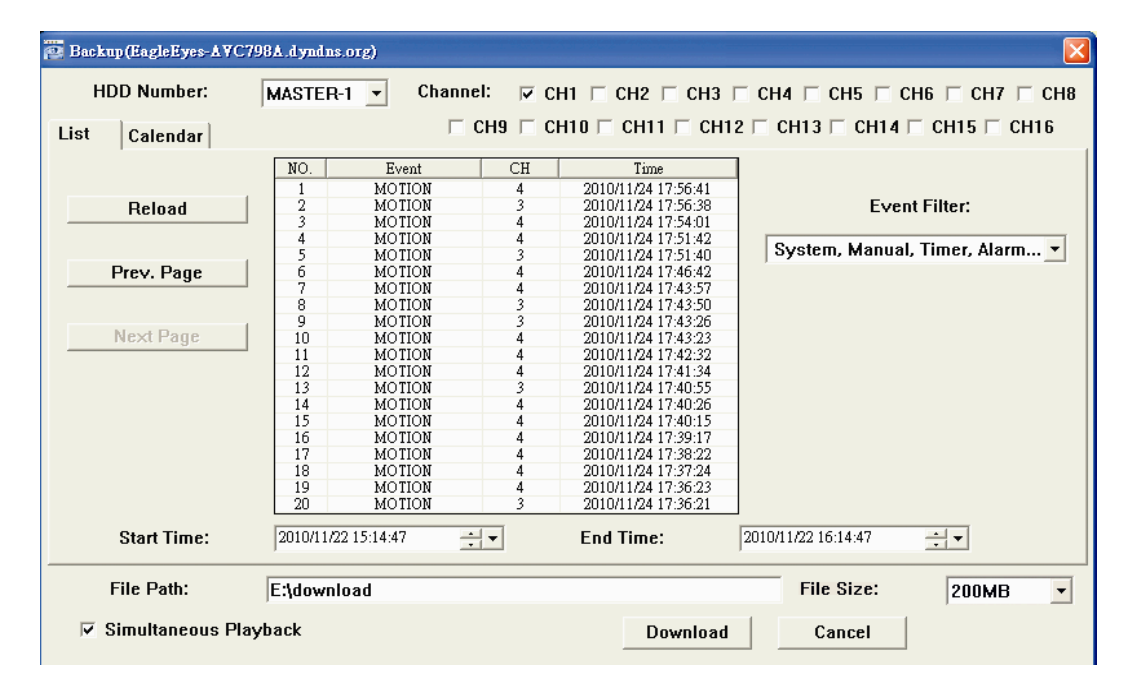

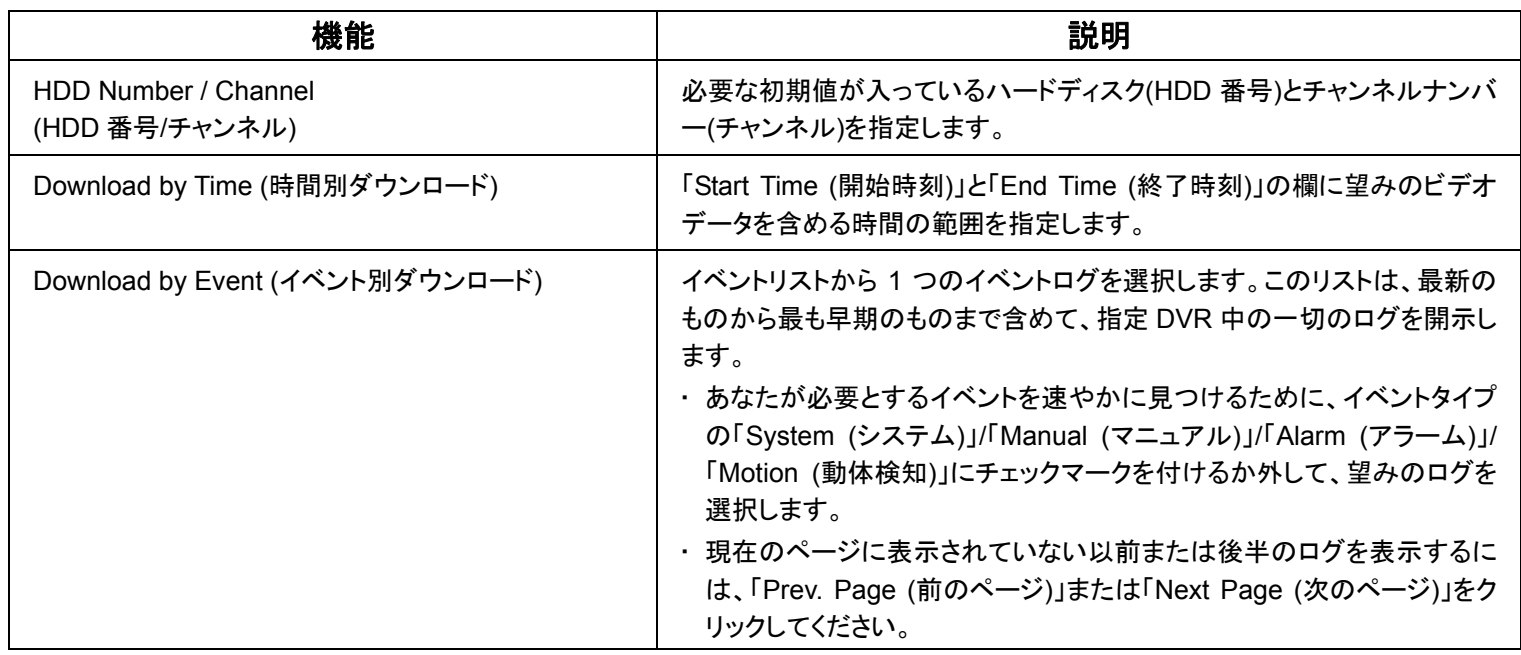

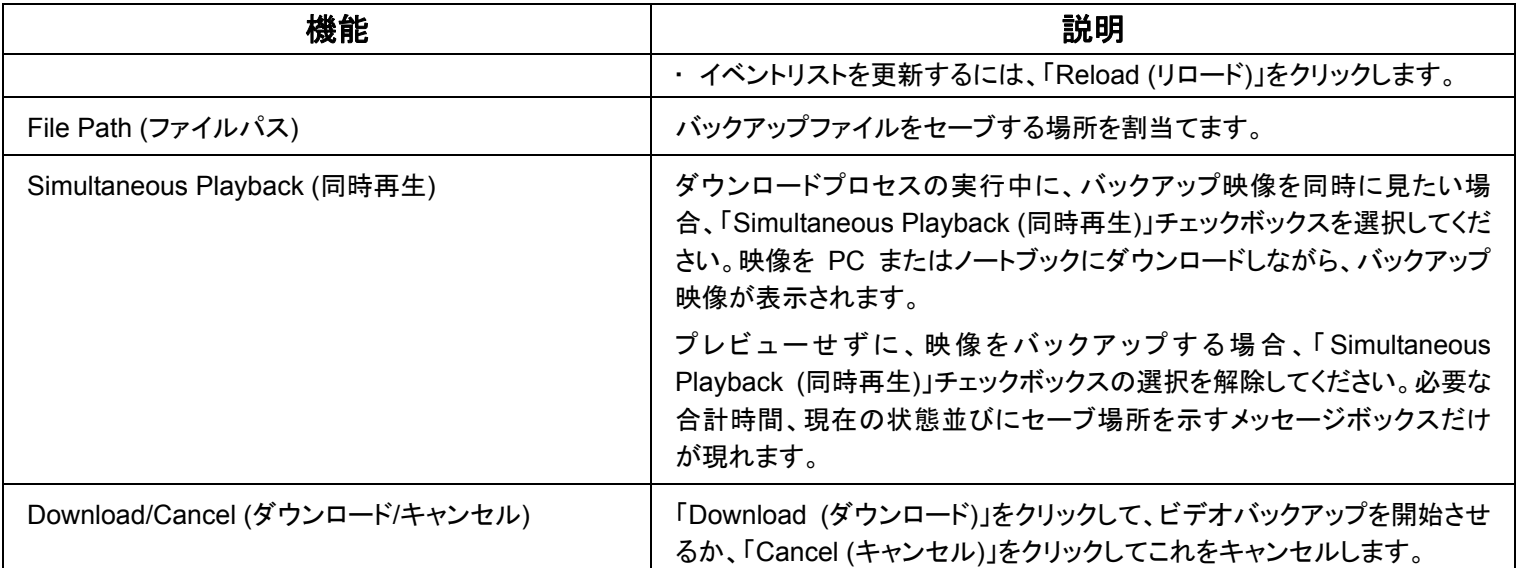

#### ファームウェアの更新

この機能はお使いの DVR の機能拡張性を評価するために使用します。

注意: この機能を使用する前に、インストーラまたは販売業者によって提供されている適切な更新ファイルをお持ちであるこ とを確認してください。

ステップ 1:「■」をクリックして、アドレス帳にあるお使いのデバイスの IP アドレスを選択します。

ステップ 2:「 いい」をクリックして、「Update Server (アップデートサーバ)」ページを表示します。

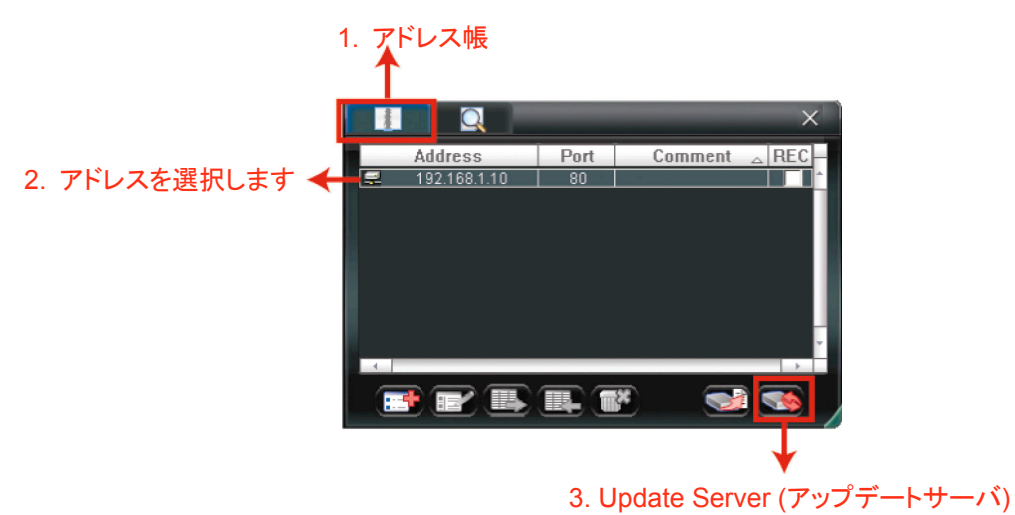

ステップ 3:「Add (追加)」をクリックして、更新ファイルを閲覧します。

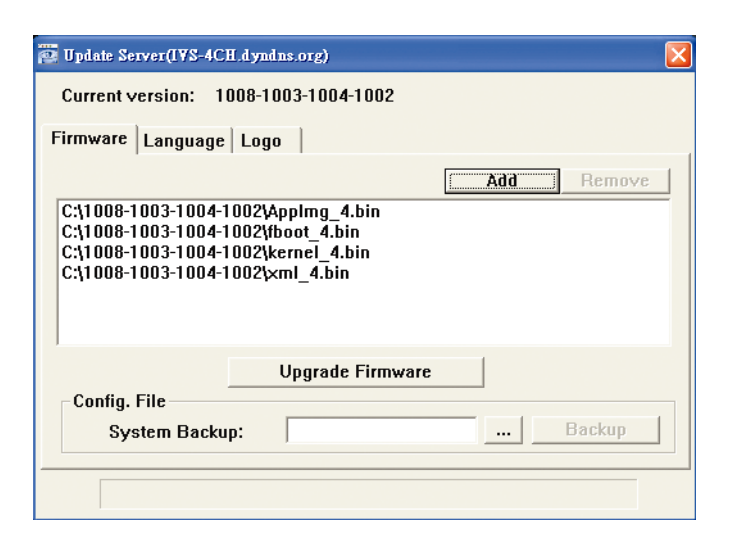

- ステップ 4: 「Upgrade Firmware (ファームウェアの更新)」をクリックして、ファームウェアのアップグレードを開始しま す。
- 注意: 更新のプロセスには数分間かかります。ファームウェアの更新中は電源を切らないでください。電源を切ると更新は 正常に行われません。アップグレードが完了すると、デバイスは再起動されます。
	- ステップ 5: デバイスの IP アドレスを選択し、「 | | する | を再度クリックして、ファームウェアが更新されたことを確認し ます。

#### **6.1.4. E-Map**

Video Viewer は CMS (Central Management System)ソフトウェアでもあり、最大 16 台までのネットワークデバイスの 同時制御と管理が可能になります。

注意: この機能を使用する前に、Video Viewer が監視したいすべてのデバイス(最大 16)に接続されていることを確認し てください。

E-Map はコントロールパネルをフル機能バージョンに変更した場合のみ利用できます。

E-Map グループの追加方法

- ステップ 1: 簡易バージョンでは、「■」をクリックしてコントロールパネルをフル機能バージョンに切り替え、「♥️」をク リックして次の E-Map ページに入ります。
- 注意: ボタンの位置を調べるには、43 ページの「簡易バージョン(デフォルト)」および 44 ページの「フル機能バージョン」を 参照してください。

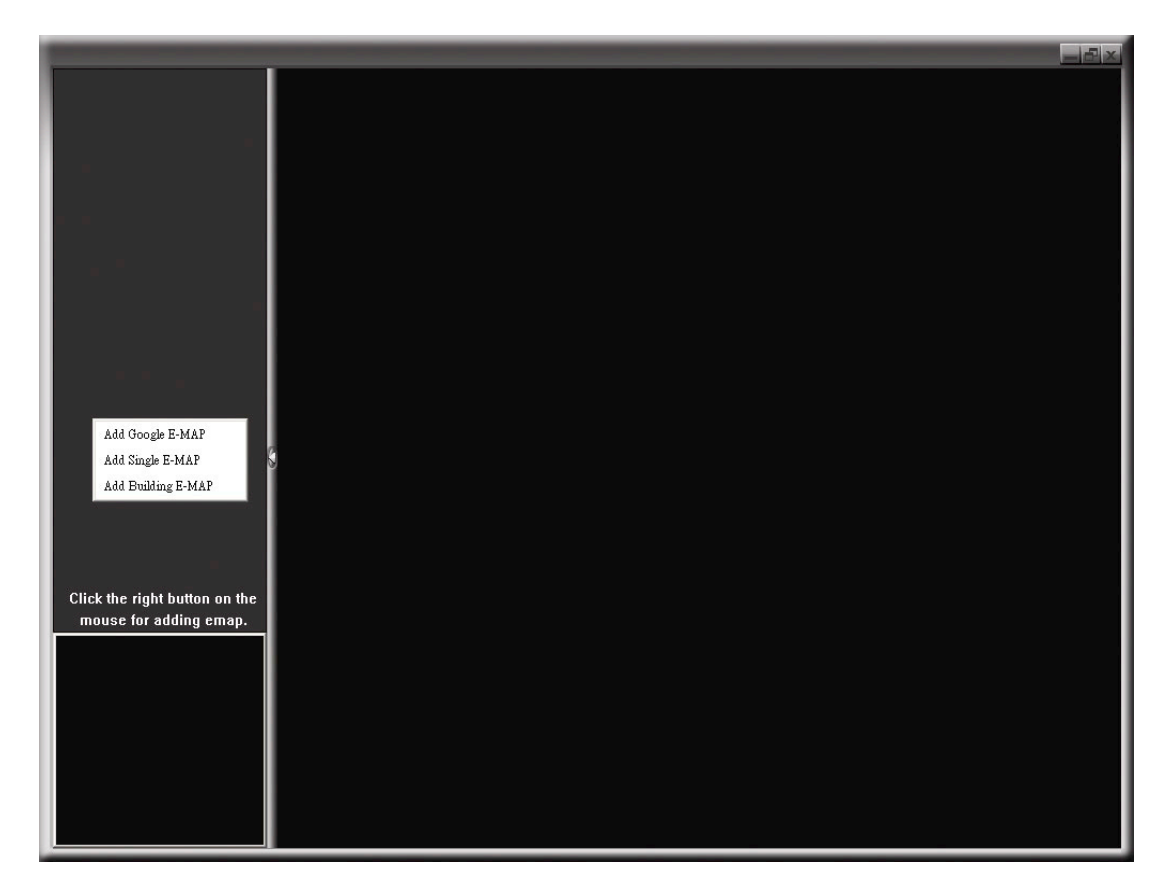

ステップ 2: 左上パネルを右クリックしてショートカットメニューを表示し、追加したい E-Map グループを選択します。追 加できる E-Map グループには 3 つあります:Google E-MAP、シングル E-MAP、ビルディング E-MAP。

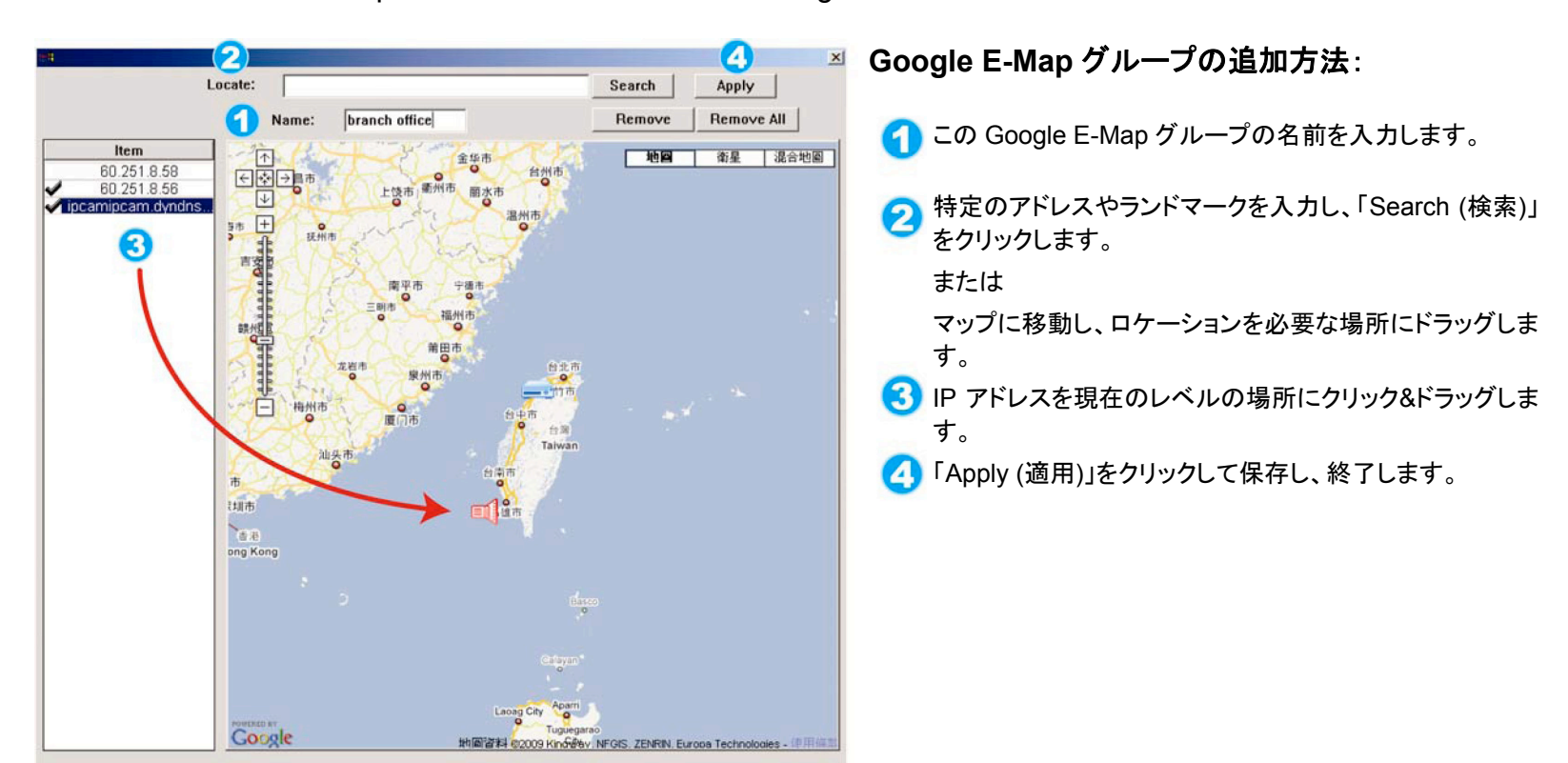

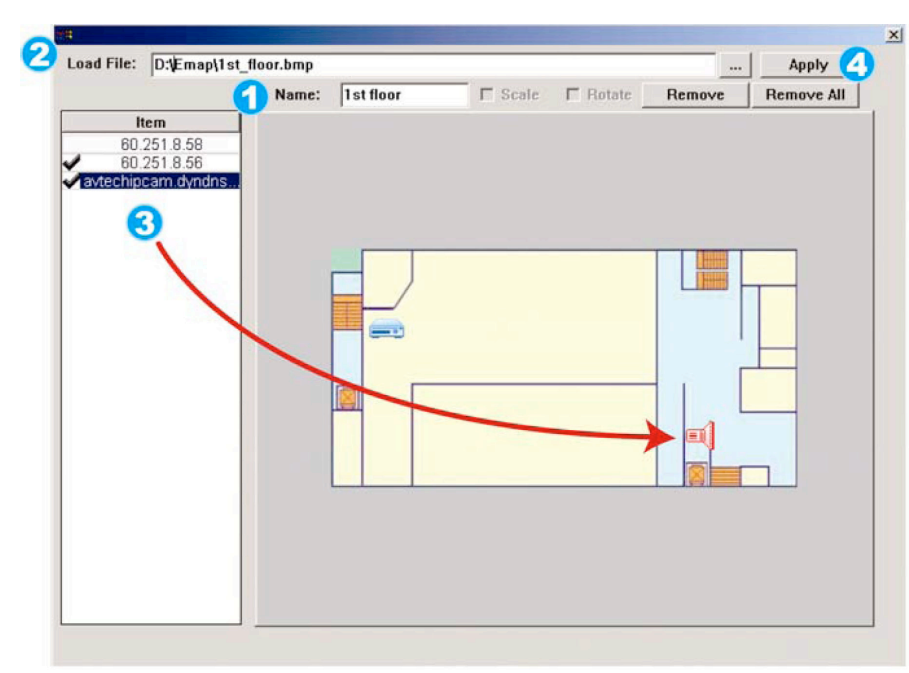

#### シングル **E-Map** グループの追加方法:

- **イングル E-Map グループの名前を入力します。**
- **2 「…」をクリックして、BMP または JPEG のマップファイル** を参照します。
- IP アドレスを現在のレベルの場所にクリック&ドラッグしま す。
- 「Apply (適用)」をクリックして保存し、終了します。

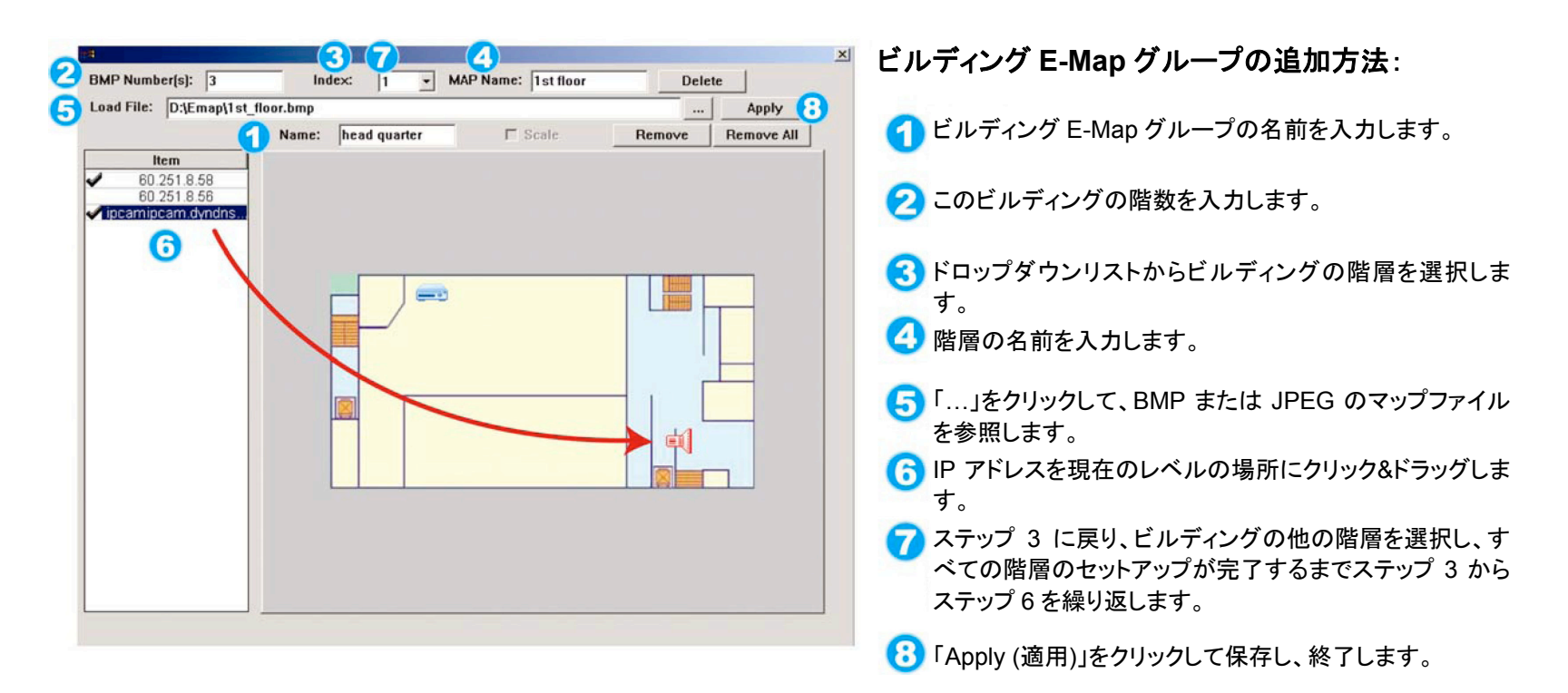

ステップ 3: E-Map グループが作成されると、左上パネルにツリーが表示され、このグループに追加したすべてのデバ イスを表示します。

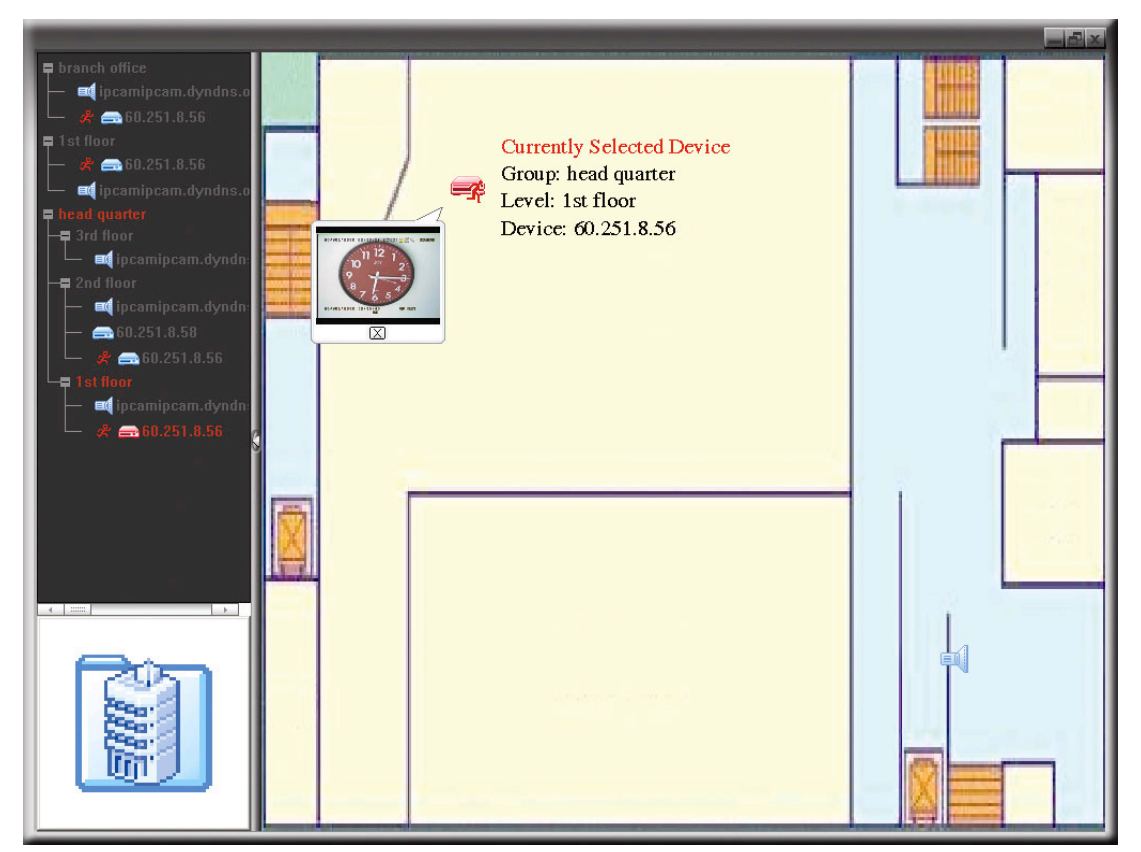

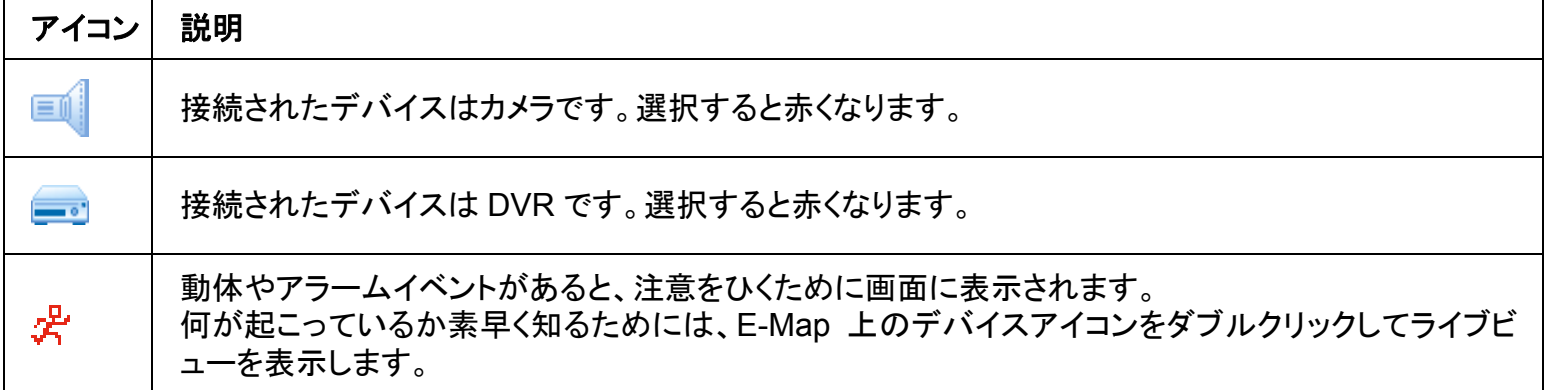

### 既存の E-Map グループの編集/削除方法

Google E-Map グループの場合

グループ名を右クリックしてショートカットメニューのリストを表示します。 必要に応じて「Edit E-Map (E-MAP の編集)」または「Remove E-Map (E-MAP の削除)」を選択します。

既存の Google E-Map グループに、シングル E-Map グループ(Add Single E-MAP (シングル E-MAP を追加))またはビルディング E-Map グループ(Add Building E-MAP (ビルディング E-MAP を追加))を追加 することもできます。

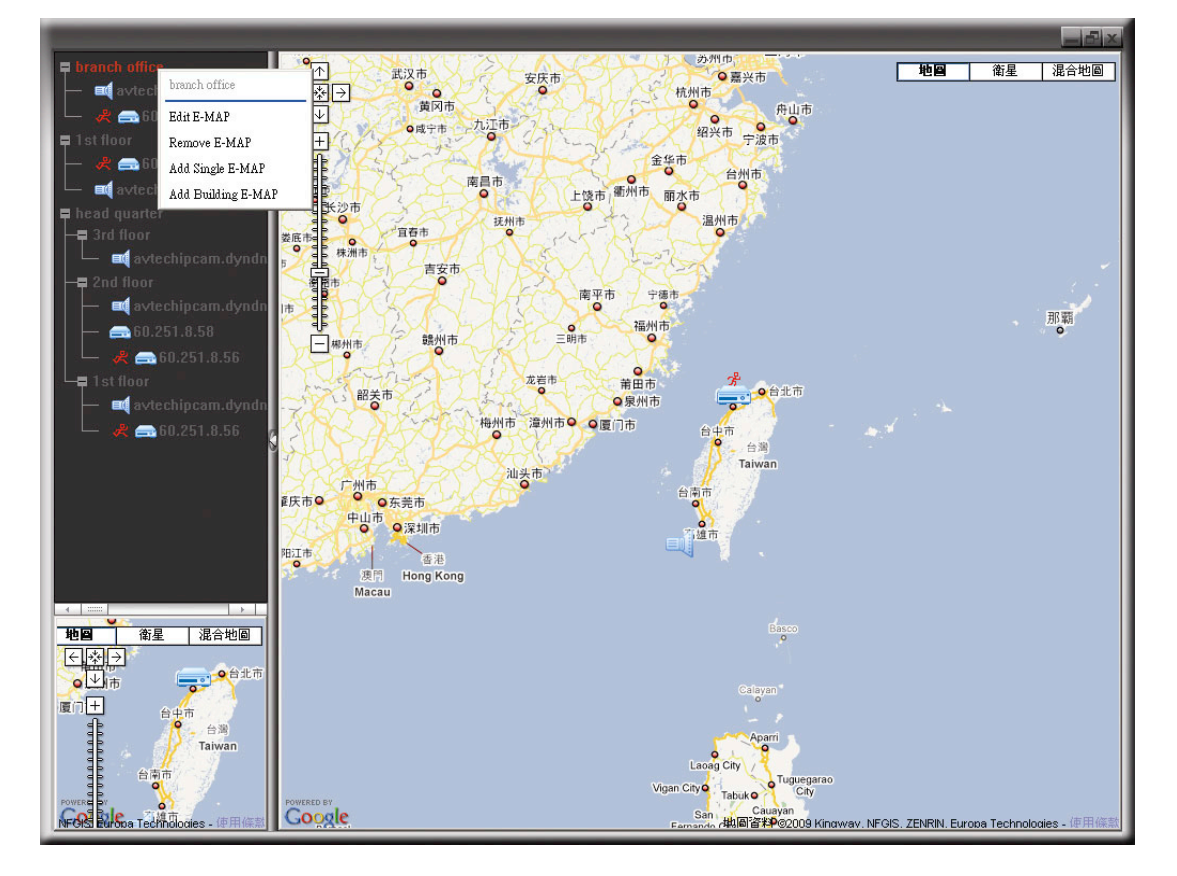

シングル E-Map グループの場合

グループ名を右クリックしてショートカットメニューのリストを表示します。 必要に応じて「Edit E-Map (E-MAP の編集)」または「Remove E-Map (E-MAP の削除)」を選択します。

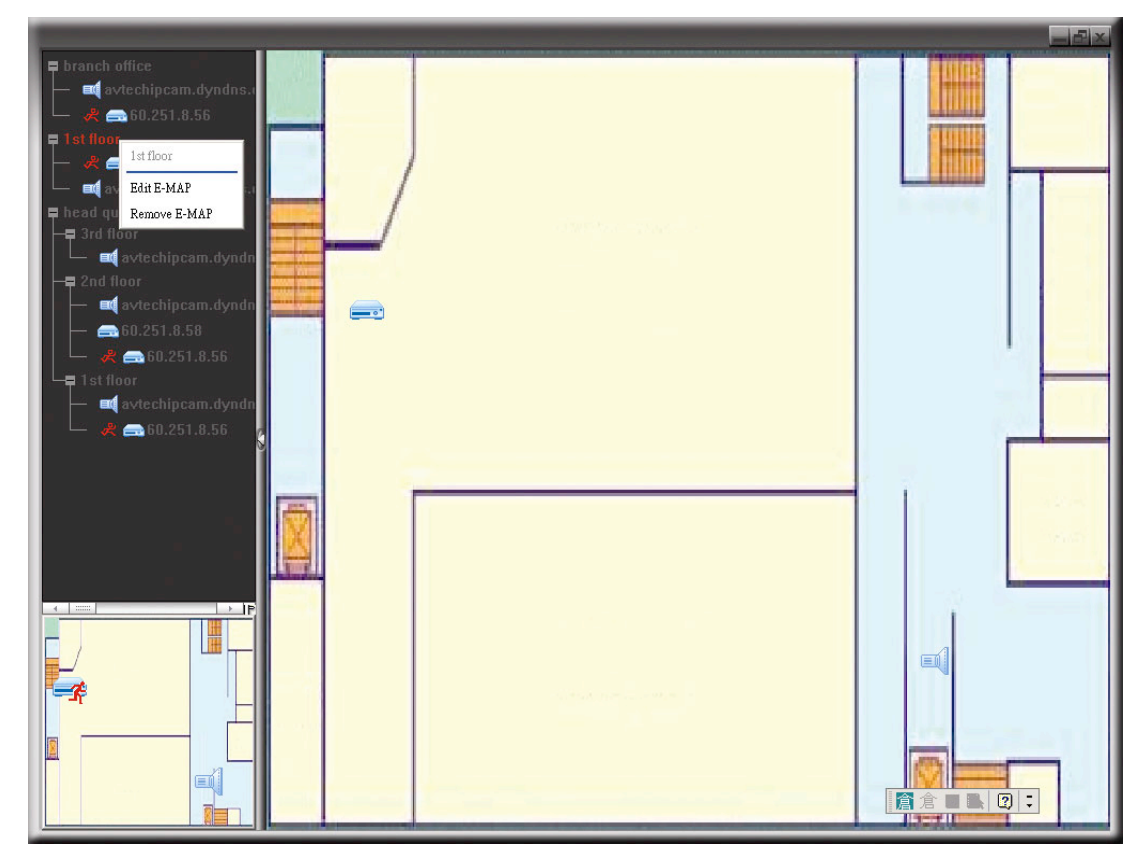

ビルディング E-Map グループの場合

グループ名を右クリックしてショートカットメニューのリストを表示します。 必要に応じて「Edit Building E-Map (ビルディング E-Map の編集)」ま たは「Remove E-Map (E-Map の削除)」を選択します。

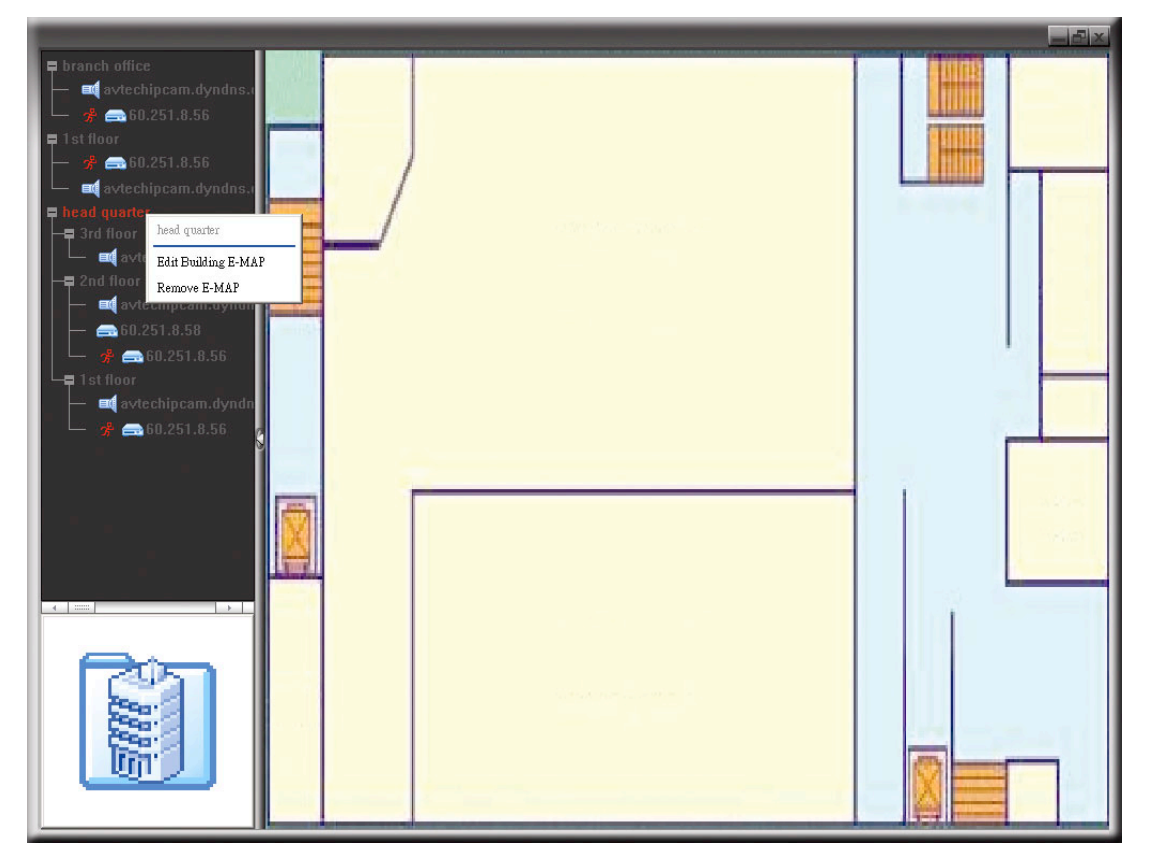

特定の階層のビルディング E-Map グループを編集または削除するに は、階層名を右クリックし、必要に応じて「Edit E-MAP (E-MAP の ½s¶°)」または「Remove E-MAP (E-MAP の«d°£)」を選択します。

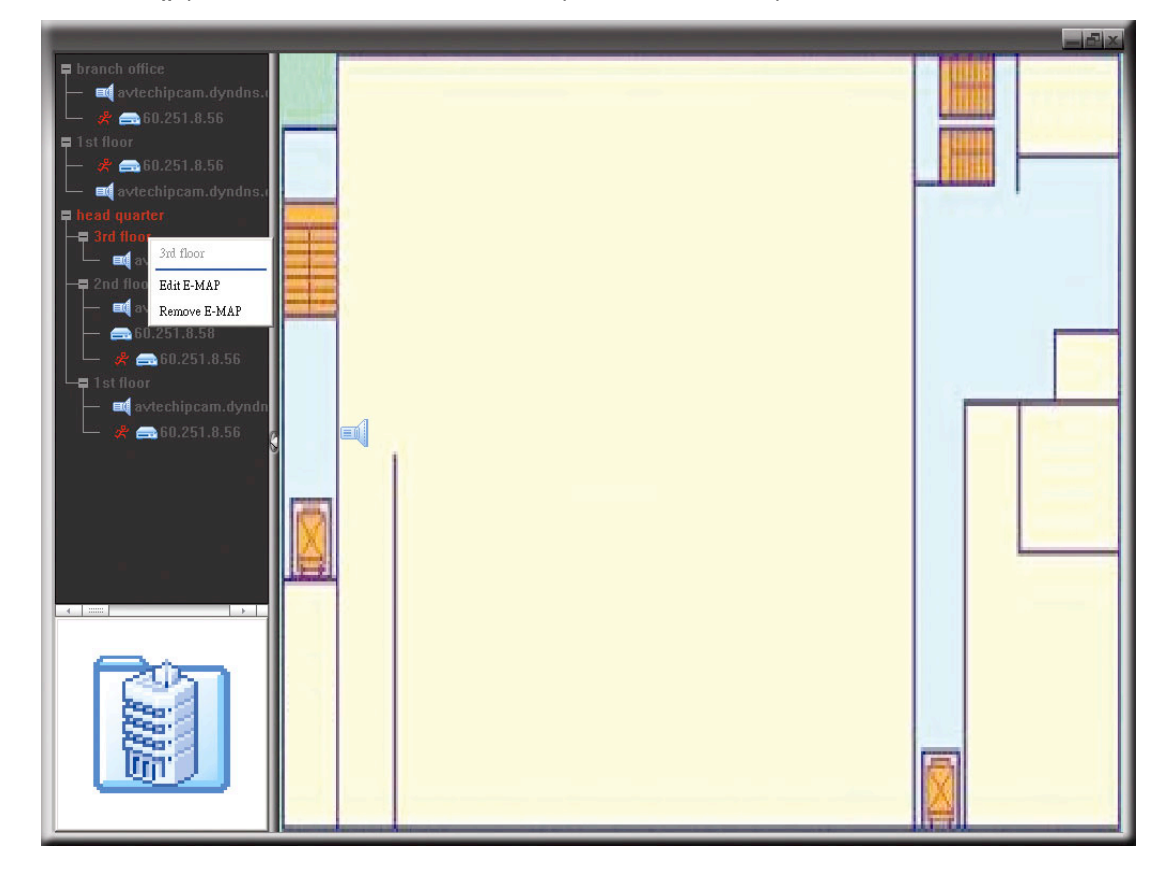

#### **6.2** ウェブブラウザ

Microsoft インターネットエクスプローラなどのウェブブラウザにより、画像の表示や DVR 操作が可能です。

注意: サポートされている PC オペレーションシステムは Windows 7、Vista & XP です。

- 注意: Mozilla Firefox または Google Chrome を利用してリモートアクセスするには、まず Apple の公式ウェブサイト (http://www.apple.com)にアクセスして QuickTime をダウンロード、インストールしてください。
- 注意: 下図は参照用であり、実際に表示されるものとは異なる場合があります。幾つかの機能とボタンは選択モデルと部分 のユーザーレベルのみ適用されます。
- ステップ 1: あなたの DVR に使われている 60.121.46.236 のような IP アドレスを URL アドレスボックスにキー入力してエンタ ーを押します。あなたは、ユーザー名とパスワードを入力して DVR にアクセスするよう要求されます。 あなたの DVR が使用しているポートナンバーが 80 でない場合、ポートナンバーを追加入力することが必要です。 フォーマットは *ipaddress***:***portnum* です。例えば、IP アドレスが 60.121.46.236 で、ポートナンバーが 888 の 場合、UR アドレスボックスの中に「http://60.121.46.236:888」を入力して、「Enter (確認)」を押します。
- ステップ 2: ユーザー名とパスワードを AP ログインで使用したと同じ方法で入力して、「OK」を押します。ログイン情報が正し い場合、以下と同等なスクリーンが現れます。

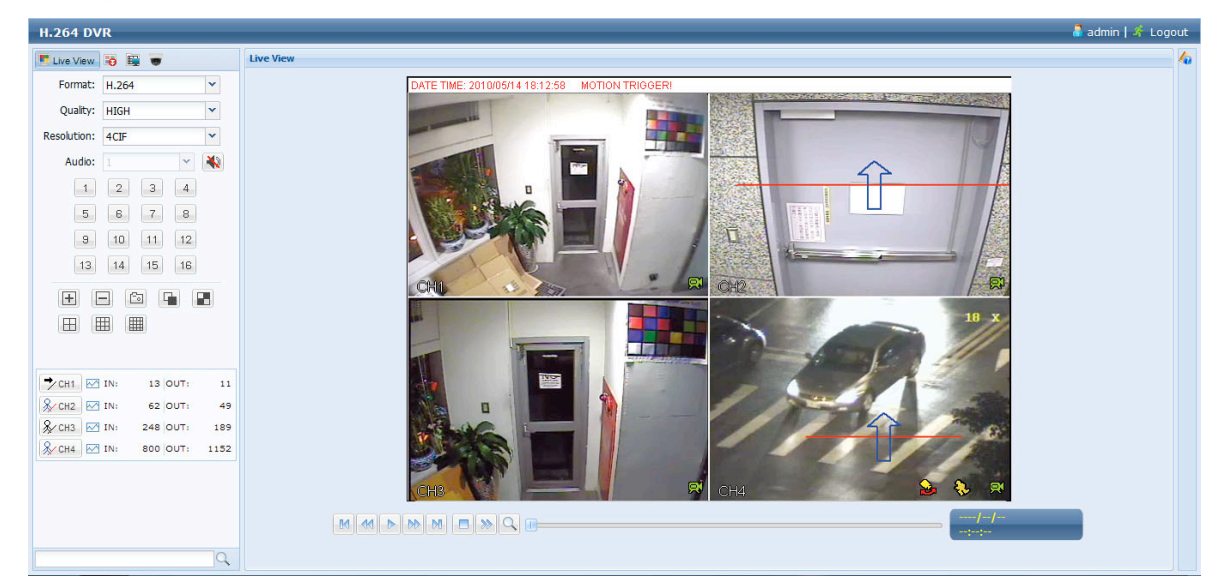

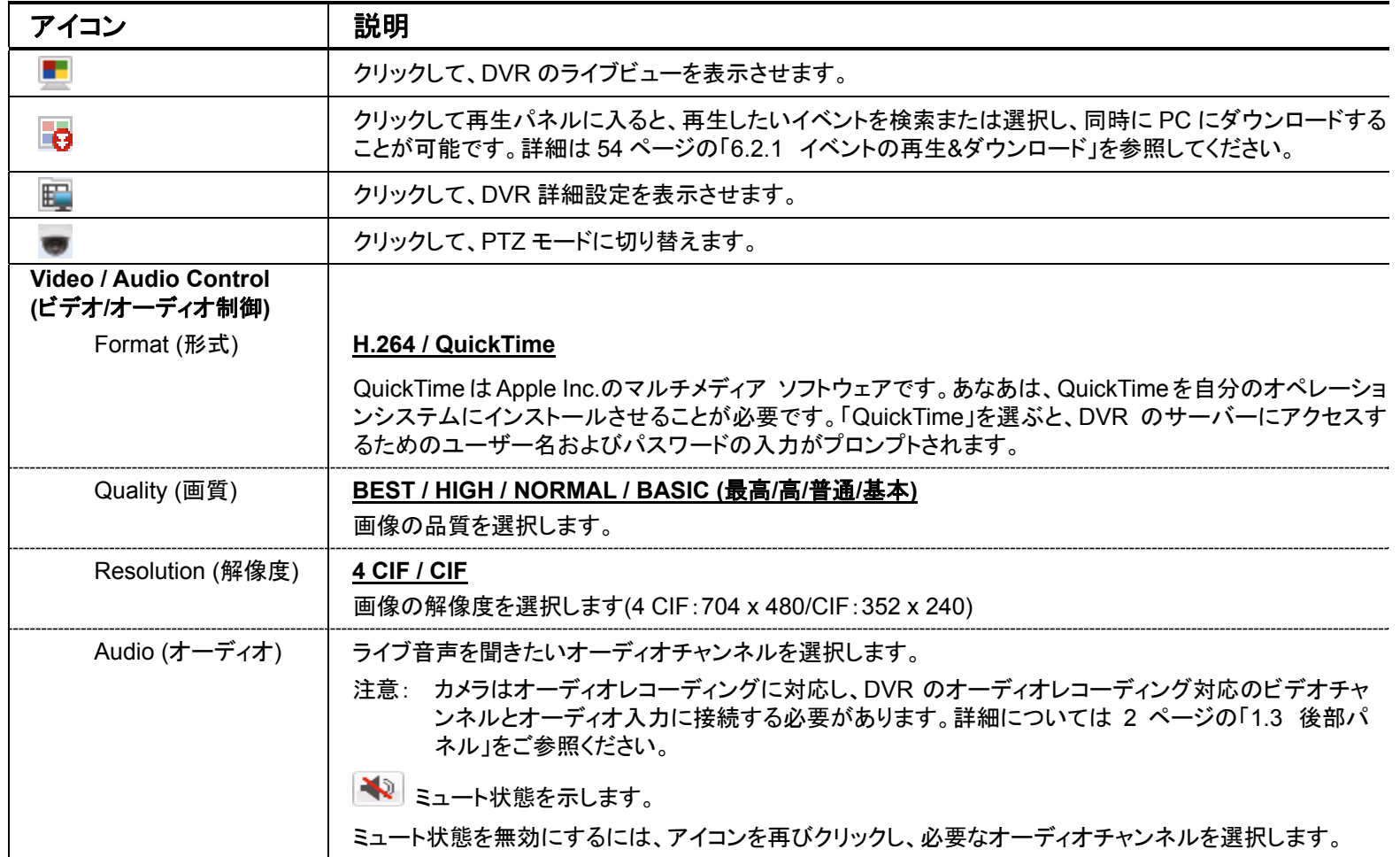

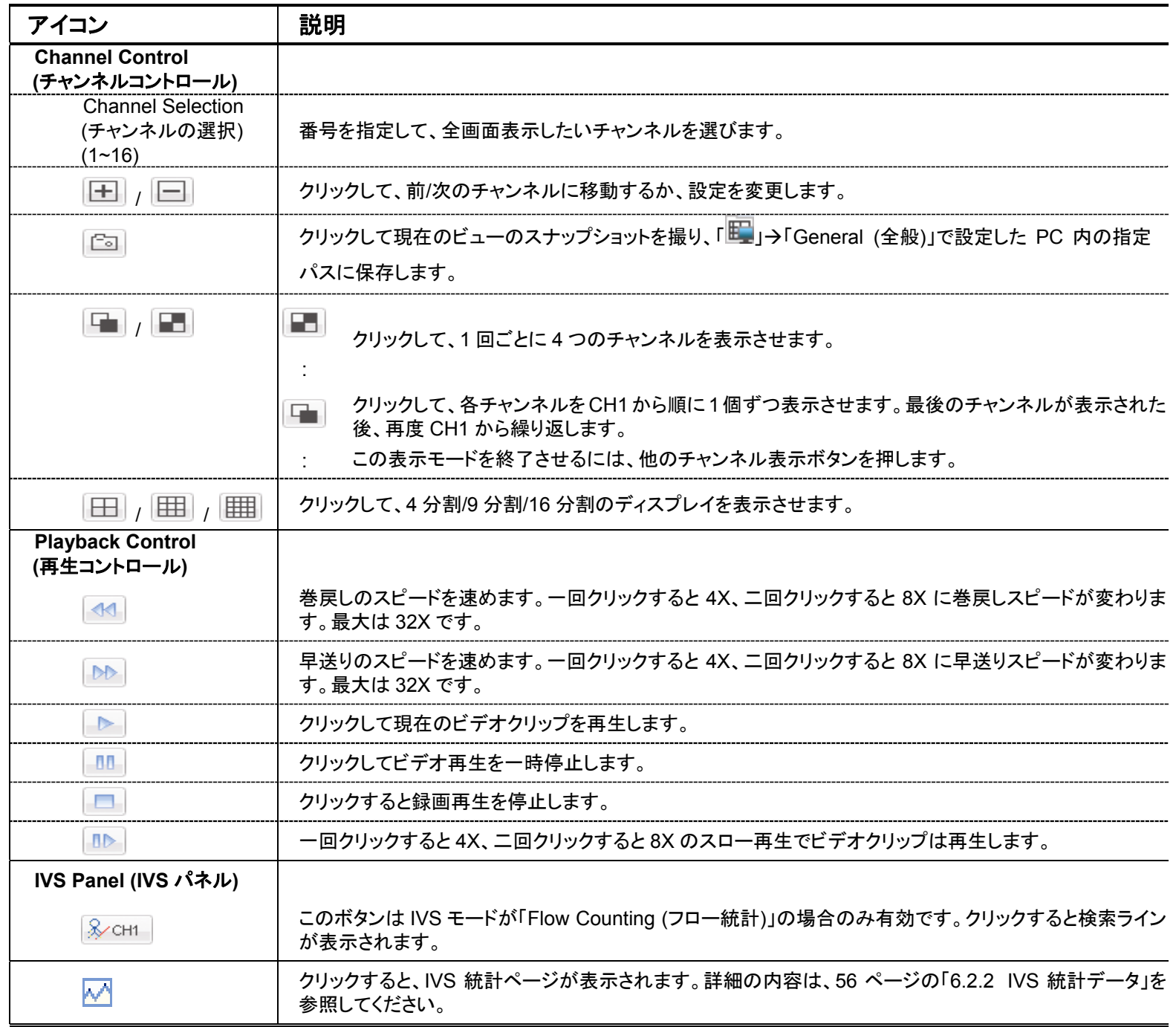

#### **6.2.1** イベントの再生**&**ダウンロード

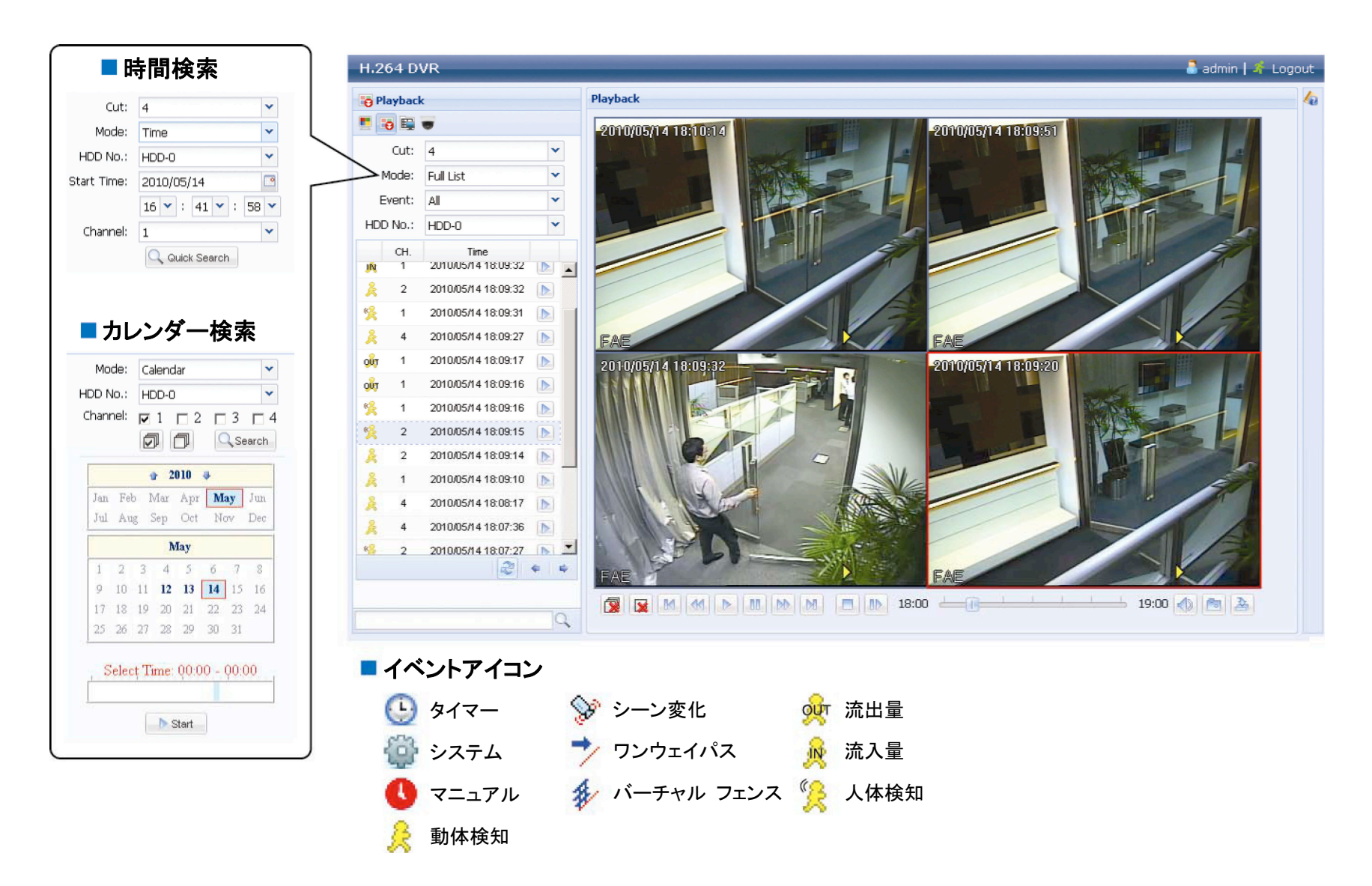

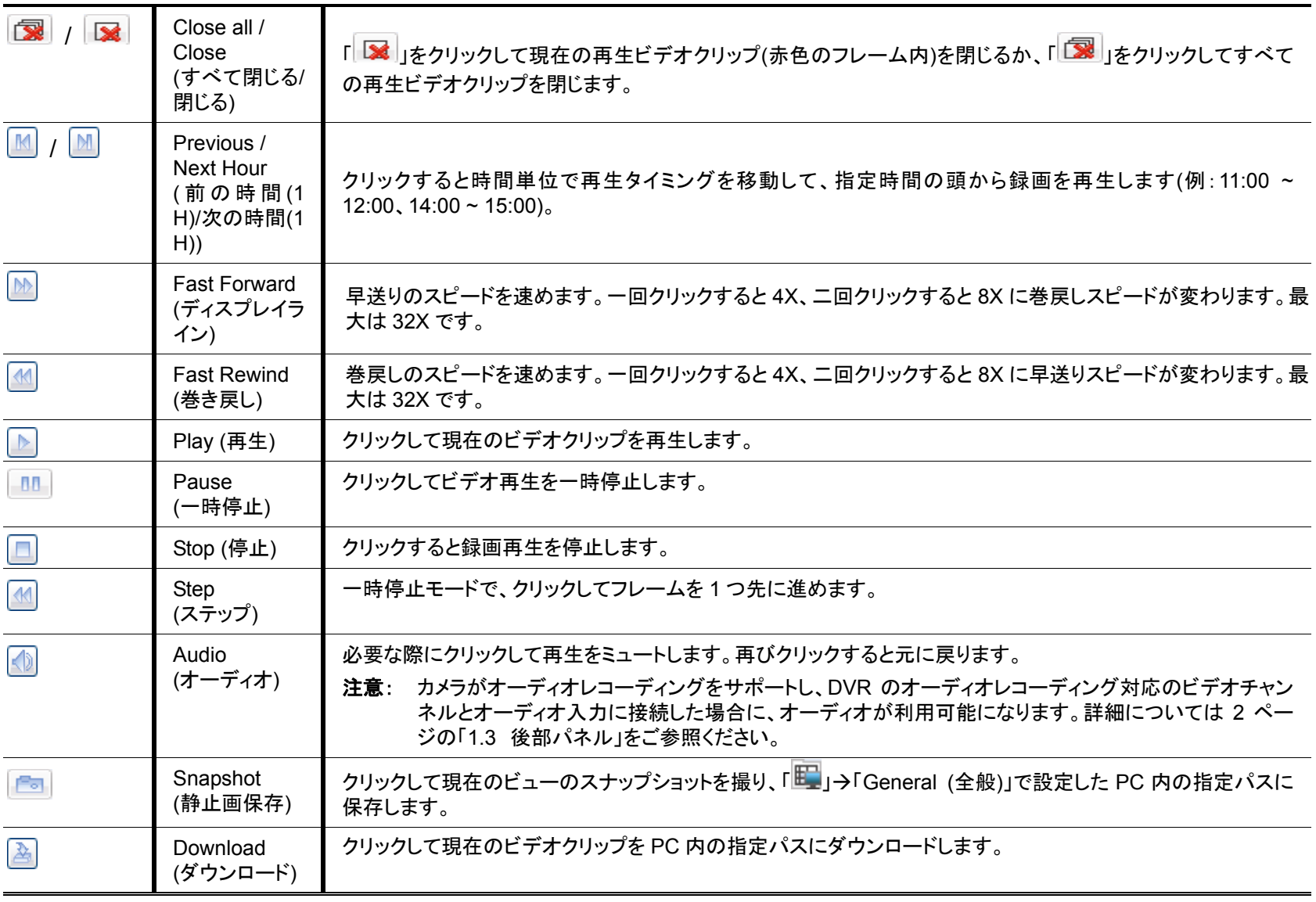

## **6.2.2 IVS** 統計データ

プログファイルをクリックします。

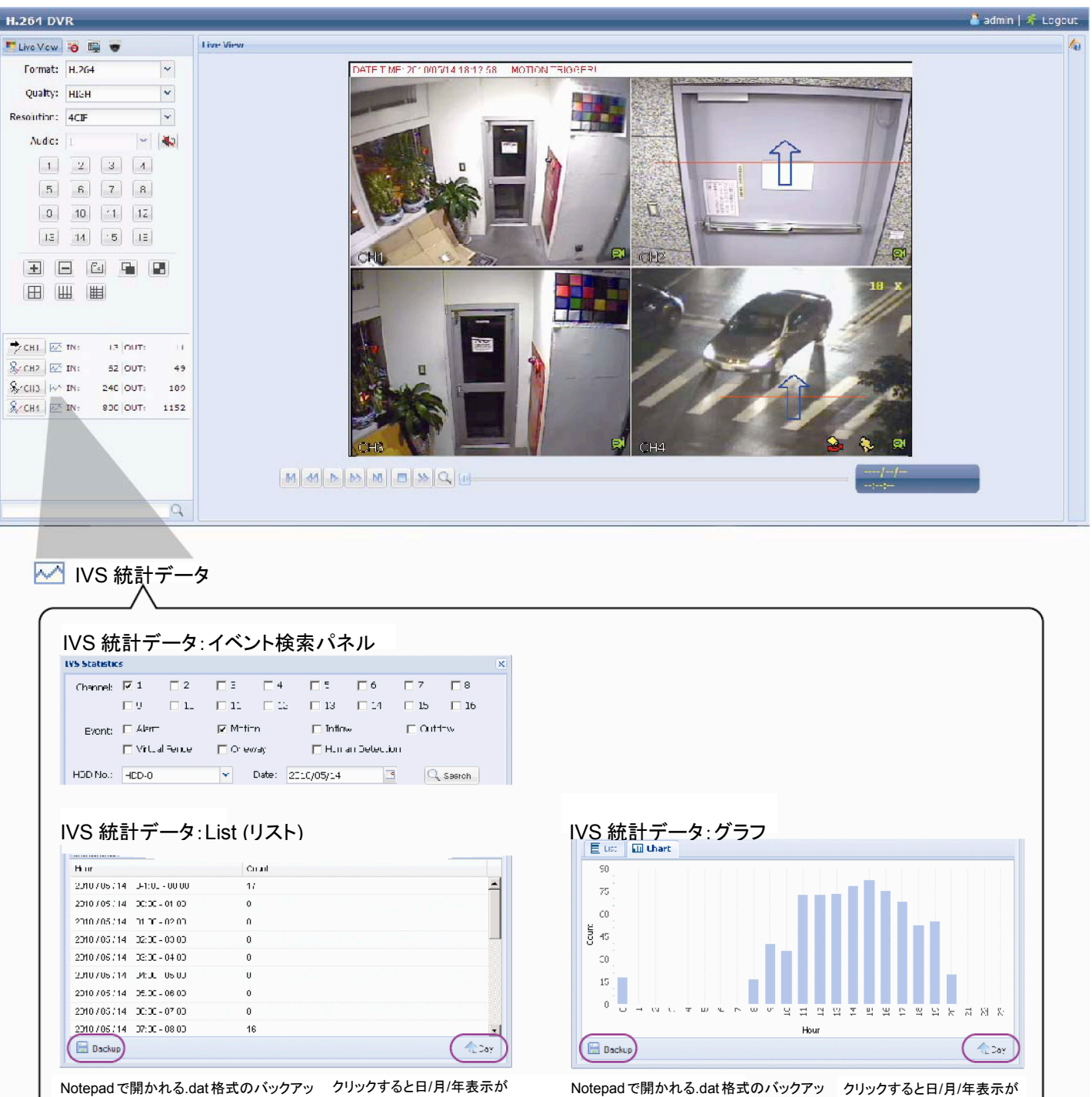

切り替わります。

プログファイルをクリックします。

切り替わります。

## 付録 **1** 仕様

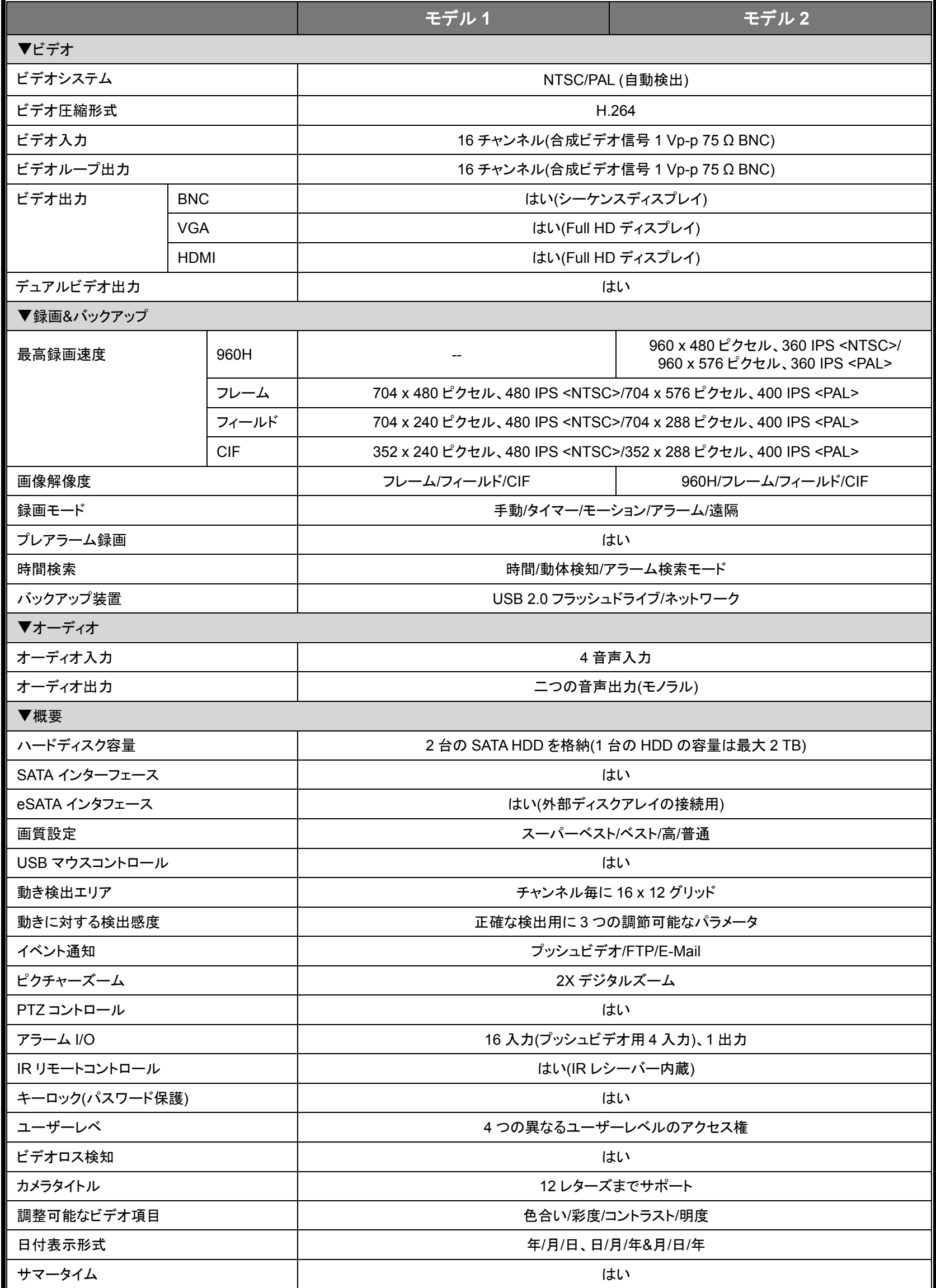

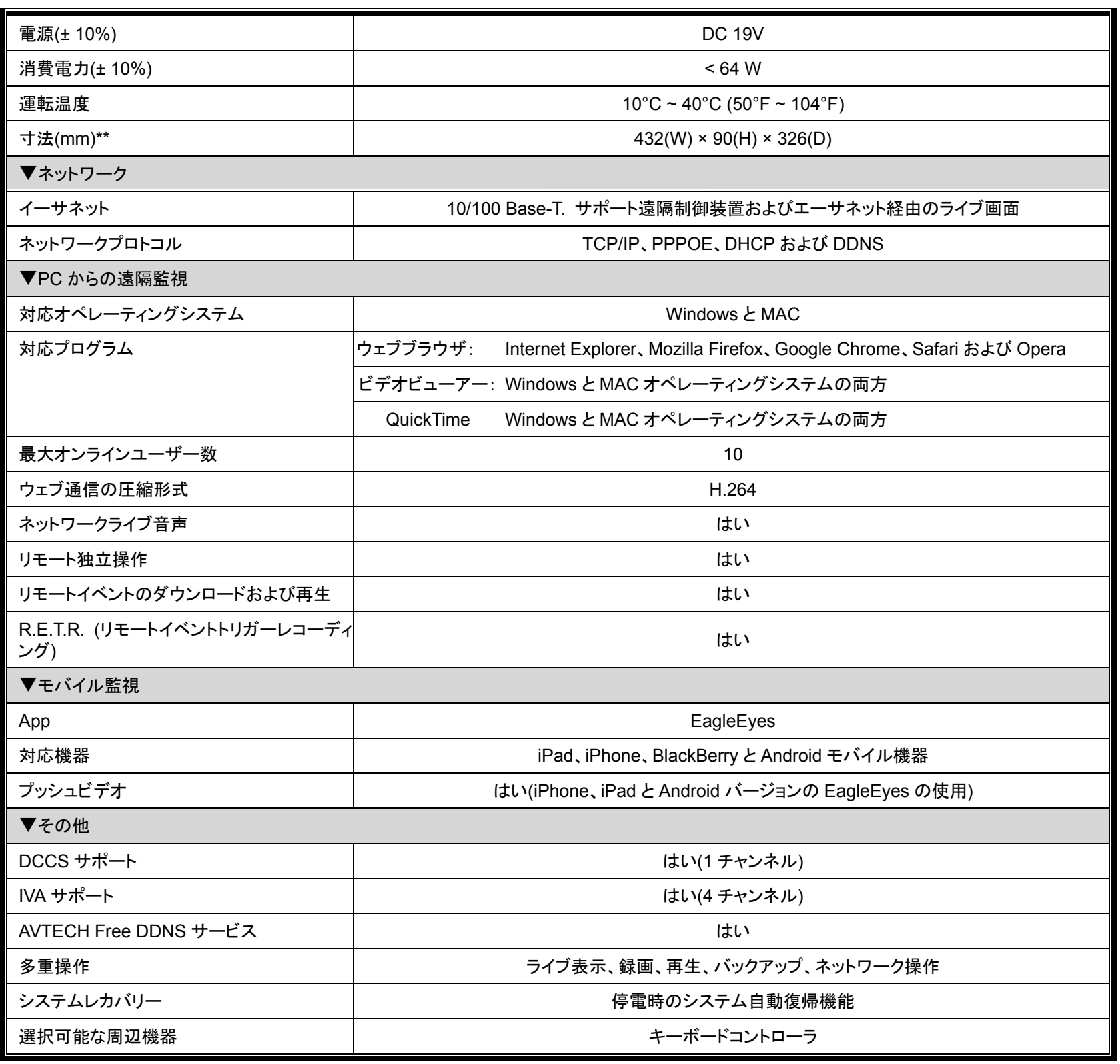

\*仕様は無断で変更することがあります。 \*\*寸法公差: ± 5 mm

## 付録 **2 PIN** 構造

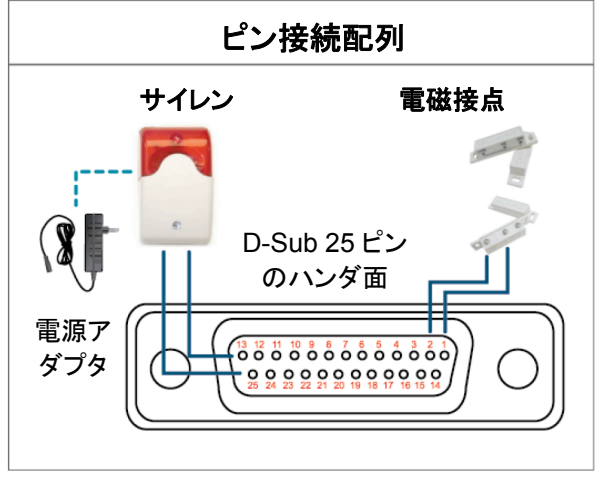

サイレン:

DVR がアラームあるいは動きによって立ち上げられると、COM は NO と接続 され、ストロボ付きサイレンが閃光を発しながら鳴り始めます。

#### マグネットコンタクト:

電磁接点が開かれると、アラームが立ち上がり、録画スイッチがオンに切り替 わります。

*\**上に示す *D-Sub* コネクタはオプションです。

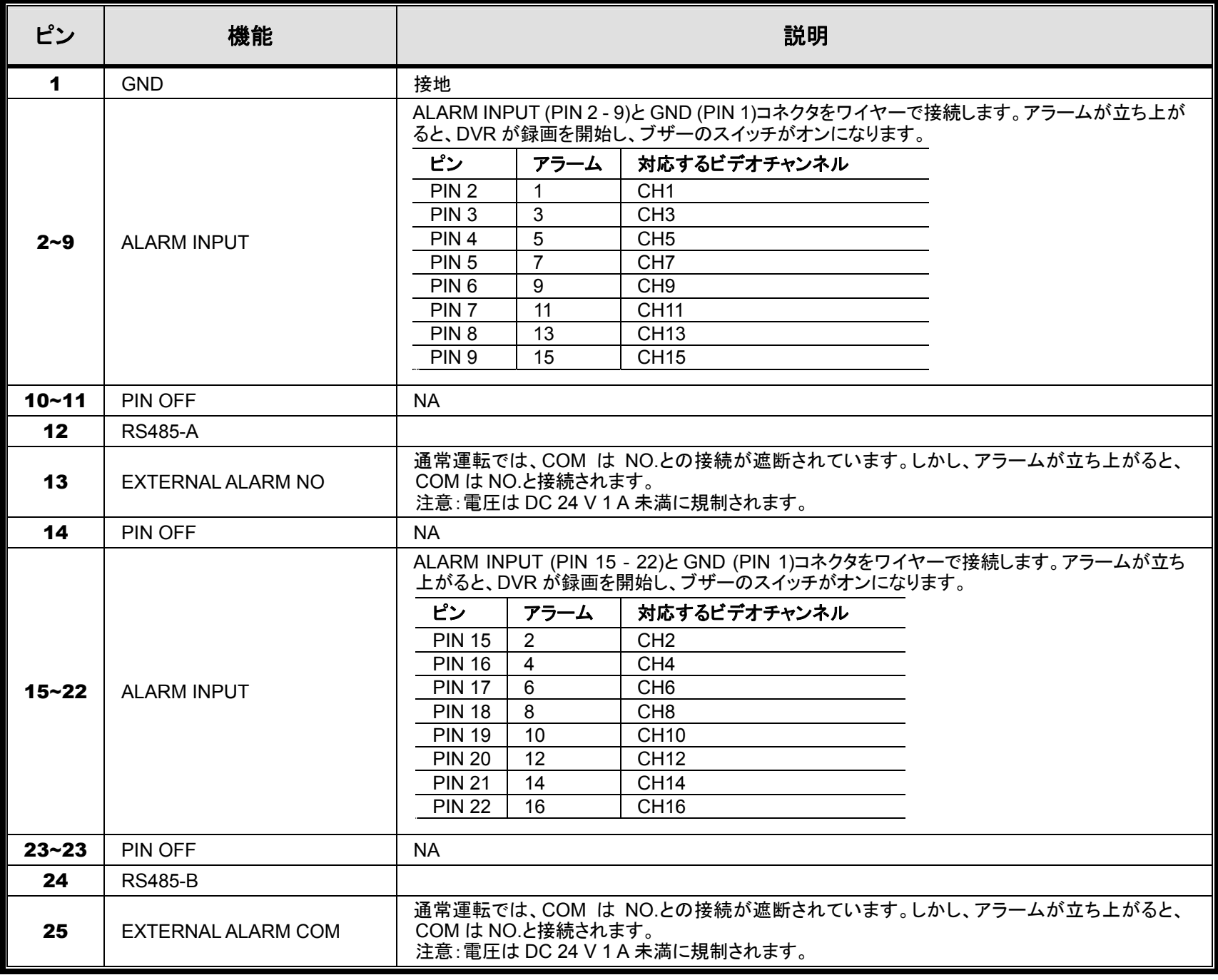

## 付録 **3** プッシュビデオのコンフィギュレーション

#### **A3.1** ピン接続

このDVRは、アラームイベントが発生した場合のiPhone、iPad と Android などのモバイル装置への即時イベント通知(プ ッシュビデオ)の伝送をサポートします。しかし、この機能は幾つかのアラームインピンのみサポートします。

プッシュビデオを有効するためのアラームセンサーの接続方法は 2 つあります:PUSH VIDEO アラームイン端末経由と 外部 I/O ポート経由

#### **PUSH VIDEO** アラームイン端末

右図に示されるように、プッシュビデオをサポートするピンとの接続のための PUSH VIDEO 用のアラームイン端末は、 DVR のリアパネル上に提供されます。

**PUSH VIDEO** 

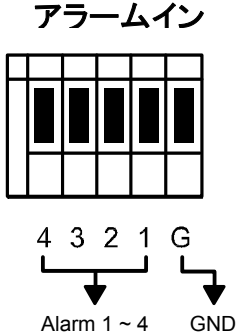

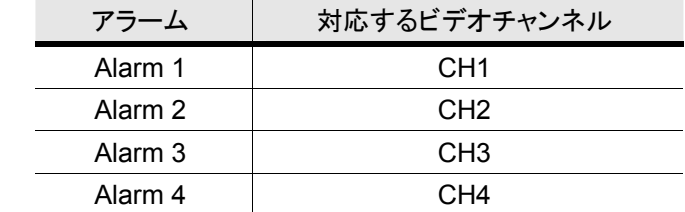

#### 外部 **I/O** ポート

下表を確認してプッシュビデオをサポートするアラーム装置のピンとその対応なビデオチャンネルを認識してください。

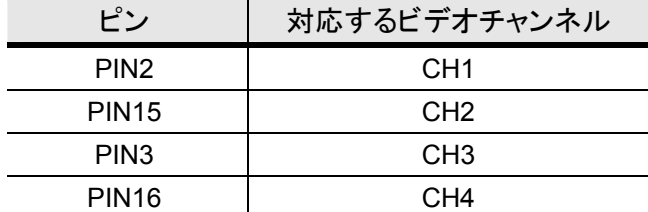

#### アラームセンサーの接続

DVR リアパネル上の PUSH VIDEO をサポートするアラームイン端末または I/O ピンに電磁接触器などのアラームセン サーを接続します。

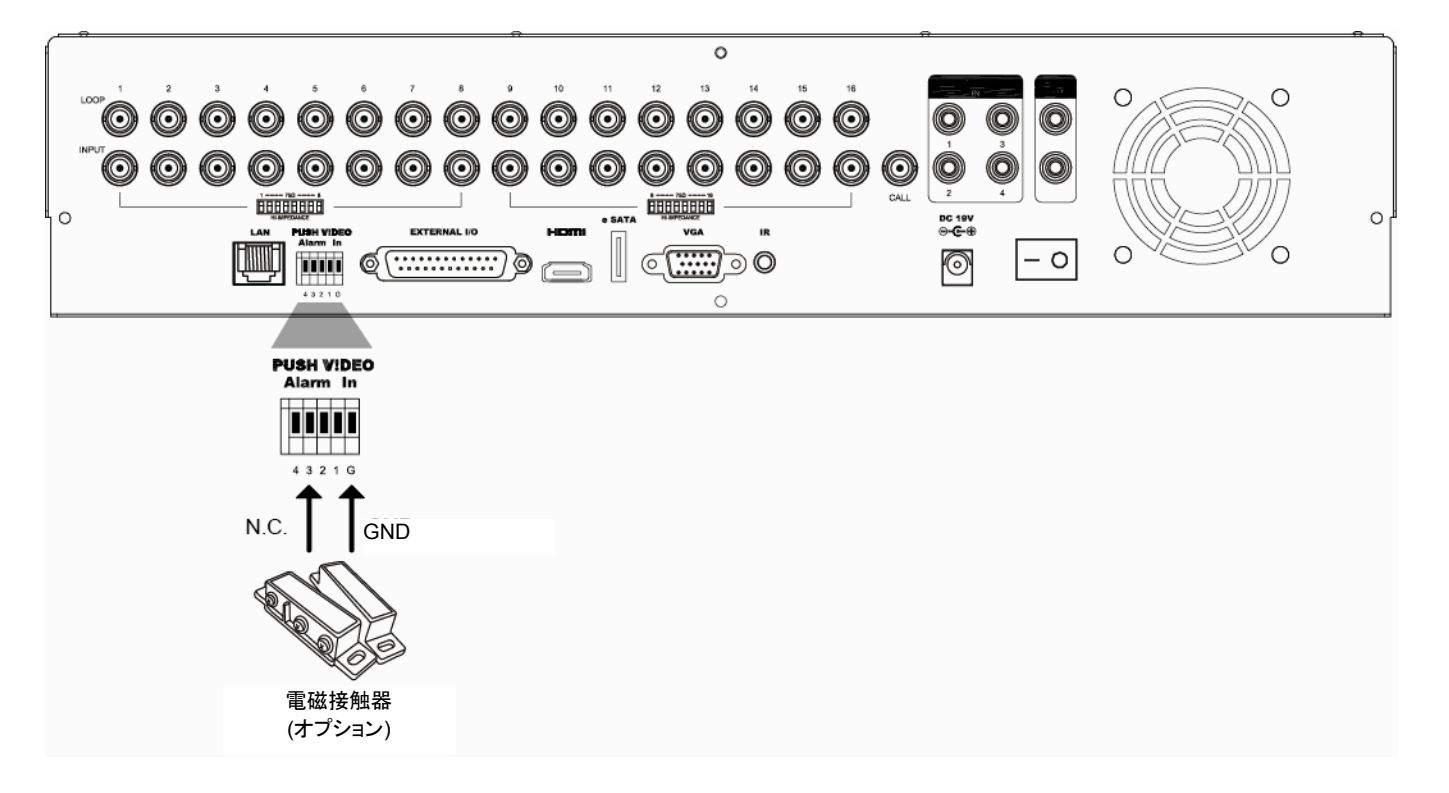

#### **A3.2** 設定

設定する前に、以下のことを確認してください。

- 1. DVR システムが、4 ページに記述される「2、接続およびセットアップ」のように設定されています。
- 2. DVR はインターネットに接続されています。
- 3. iPhone、iPad または Android モバイル機器上に EagleEyes という APP がインストール済です。 詳細は、62 ページの「付録 4 EAGLEEYES 経由でのモバイル監視」をご参照ください。

ステップ 1:右クリックでメインメニューを表示します。

◆ (詳細設定)→「通報」を選択して「ガード」を「オン」に有効し、アラームセンサーのタイプ(N.C.または N.O.)を 設定します。

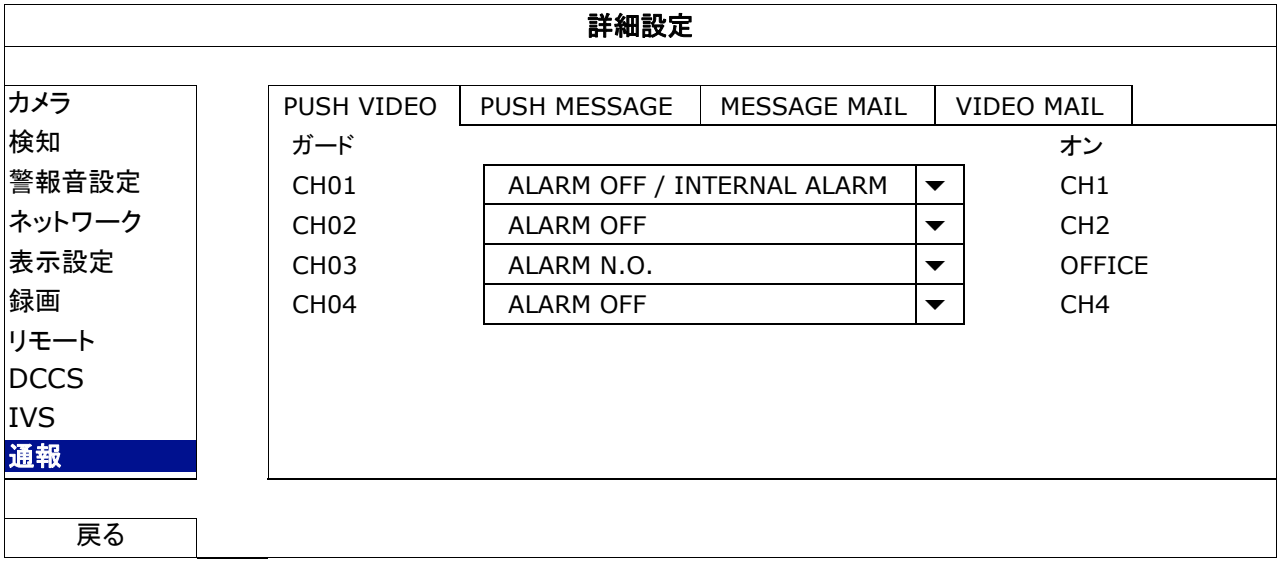

ステップ 2:EagleEyes を開き、DVR を EagleEyes アドレス帳に追加します。

注意: EagleEyes 操作の詳細情報については www.eagleeyescctv.com を参照してください。

ステップ 3: Push Video を下記のように有効し、Push Video が成功に受信できるかどうかを確認するようにセンサーを 喚起してみてください。

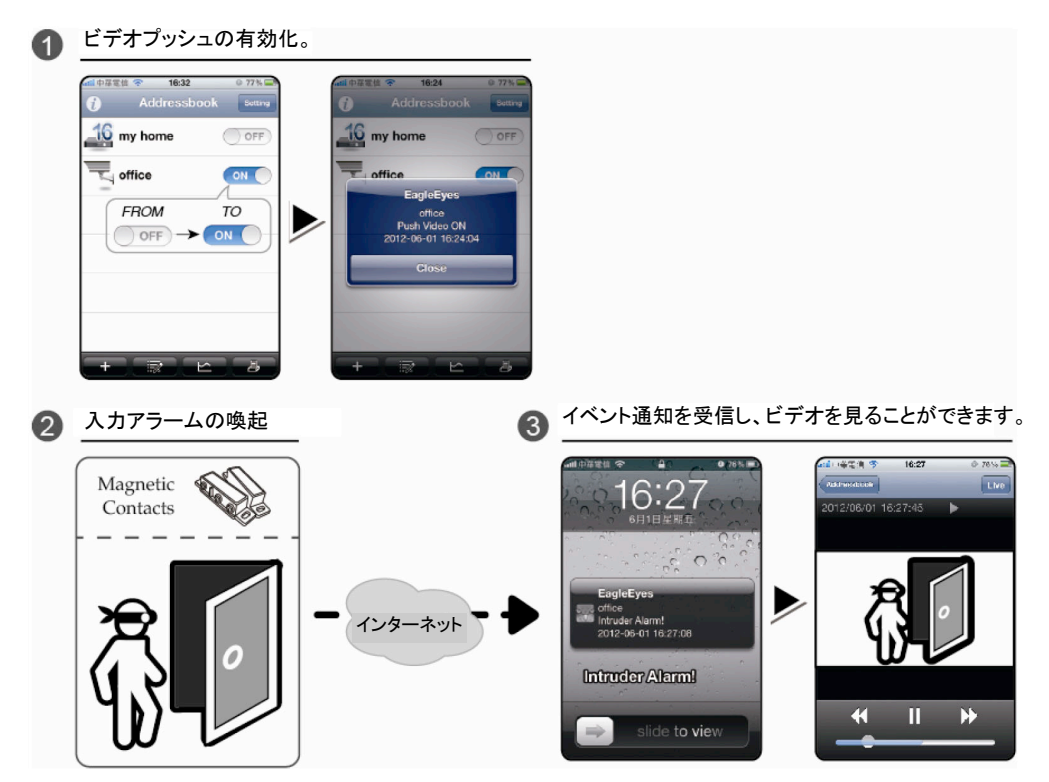

## 付録 **4 EAGLEEYES** 経由のモバイル監視

*EagleEyes* はリモート監視用の当社製監視システムと併用できる携帯電話プログラムです。*EagleEyes* にはいくつか の利点があります:

- それは無料です(iPhone 用 *EagleEyes Plus*、Android 用 *EagleEyes Plus+*、および iPad 用 *EagleEyesHD Plus を* 除きます)。
- それは、iPhone、iPad、BlackBerryおよび Androidなど、いくつかのよく知られているモバイルプラットフォームと互換 性があります。

ダウンロード、インストールおよび設定が簡単です。このプログラムの設定および操作についての詳しくは、当社の公式 ウェブサイト www.eagleeyescctv.com をご覧ください。

#### **A4.1** 必須条件

リモート監視用のためにスマートフォンに EagleEyes をインストールする前に、必ず以下の事項を確認してください:

- モバイルプラットフォームが iPhone、iPad、BlackBerry および Android である。
- スマートフォンが既にモバイルインターネットサービスに加入しており、それを利用できることをまず確認してくださ い。
- 注意: ワイヤレスまたは 3G ネットワーク経由でのインターネットアクセスには料金が加算される場合があります。インター ネットアクセス料金の詳細は、地元のネットワーク会社またはサービスプロバイダにお問い合わせください。
	- お客様は、インターネットからネットワークカメラにアクセスするのに使用される IP アドレス、ポート番号、ユーザー名 およびパスワードを書き留めましたことを忘れないでください。

#### **A4.2** ダウンロード位置

モバイル装置から www.eagleeyescctv.com を訪問してください。

#### 注意: パソコンから EagleEyes をダウンロードしないでください。

「Products」→「EagleEyes」から EagleEyes の紹介ページに移行します。

それから「Software」からご使用のモバイルプラットフォームのタイプを選択してから必要なプログラムをダウンロードし ます。

#### 注意: この DVR シリーズは iPhone、iPad、BlackBerry と Android モバイル機器のみと互換します。

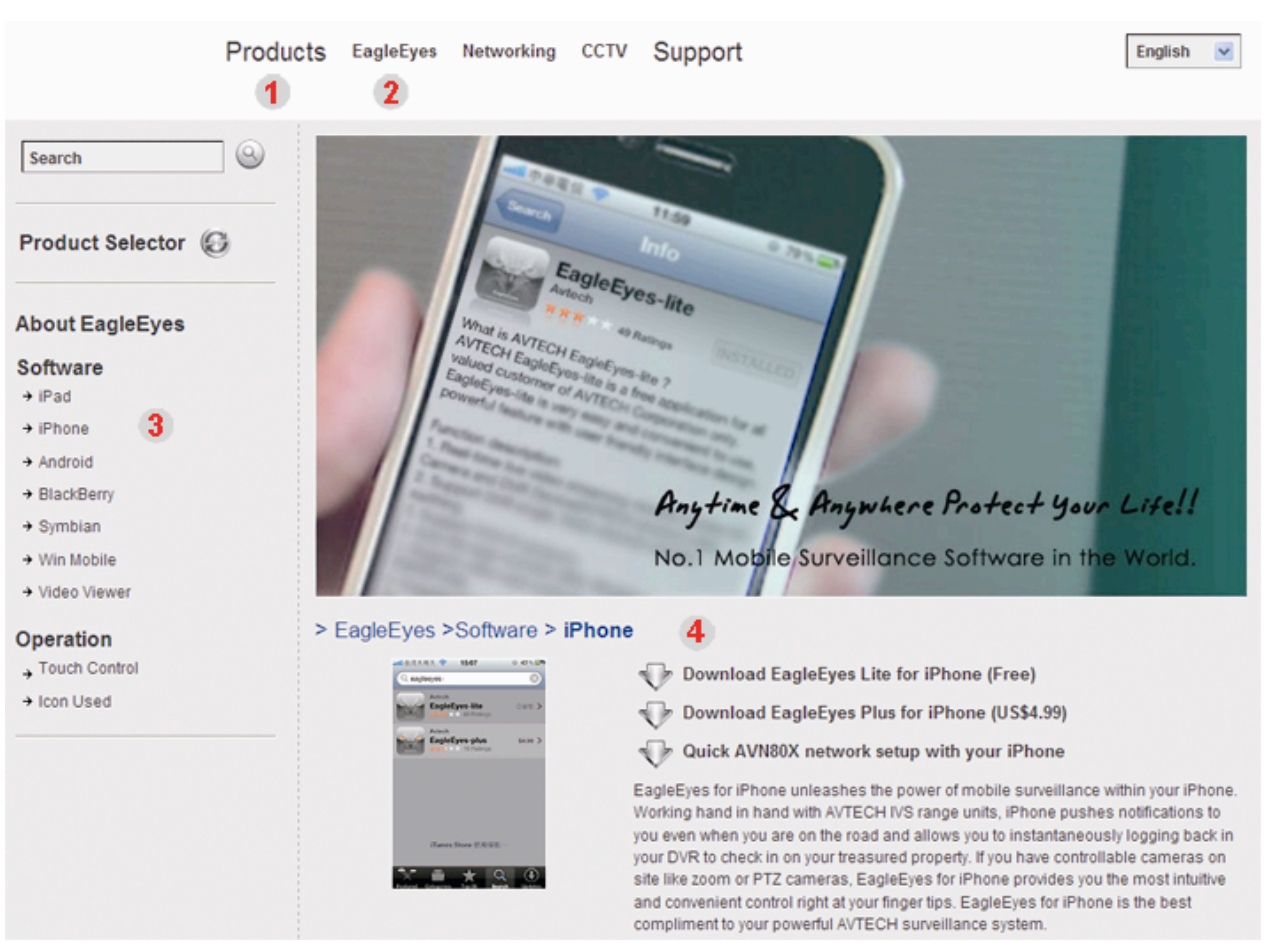

画面上の指示に従ってダウンロードを開始してください。ダウンロードが完了すると、*EagleEyes* は自動的にすべて のアプリケーションがスマートフォンのデフォルトで保存される位置または指定する位置にインストールされます。

注意: このプログラムの設定方法の詳細は、ダウンロードページをスクロールダウンして関連した指示をご覧ください。

## 付録 **5** プッシュビデオの設定

当 DVR シリーズは、自社開発プログラムである「EagleEyes」をインストールされている iPhone/iPad/Android へのイベ ント即時通知機能をサポートします。人が人体検知カメラまはた外部アラーム装置により検知された場合、DVR はすぐア ラーム信号が受信され、お手持ちの iPhone/iPad/Android モバイル機器に送信します。

注意: iPhone、iPad と Android はそれぞれ所有者の登録商標です。

#### **A5.1** 必須条件

当機能の設定前に、以下の事項を確認してください:

- お持ちの iPhone に当社開発の「EagleEyes」がインストールされていること。詳細は前のセクションを参照してください。
- 人体検知カメラが CH 1 に接続され、または外部アラーム装置がリアパネル上の「PUSH VIDEO Alarm In (プッシュビデオのア ラームイン)」に接続されています。緊急事態に備えるため、カメラが接続されていることを確認します。ビデオチャンネルが対応 するアラームピンについての認識は 60 ページの「付録 3 プッシュビデオのコンフィギュレーション」を参照してください。
- DVR のイベント録画機能が無効にされていないこと。
- DVR の動体検知機能が無効にされていないこと。
- DVR がインターネットに接続されていること。詳細は下記を参照してください http://www.surveillance-download.com/user/CMS.pdf。

#### **A5.2** ビデオプッシュの有効化

#### **A5.2.1 iPhone/iPad** から

ステップ 1:iPhone メインメニューで、「Settings (設定)」→「Notifications (通知)」を選びます。

- -- 「Notifications (通知)」が「ON (オン)」に設定されていることを確認します。
- -- 「EagleEyes」を選び、設定が「ON (オン)」になっていることを確認してください。

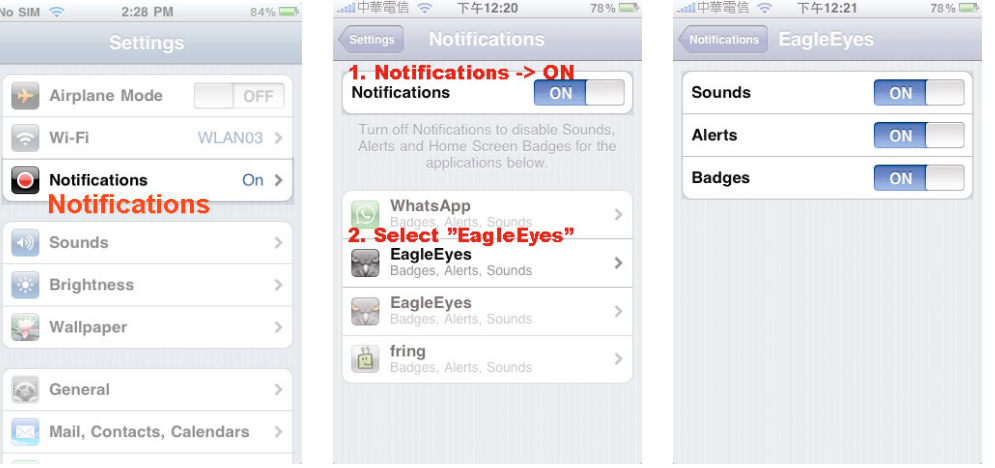

- ステップ 2: 「EagleEyes」を開き、Push Video (プッシュビデオ)ボタンを「ON (オン)」にします。これで、プッシュ通知(プッ シュビデオ)がオンになっていることを示すメッセージが受信されるでしょう。
- ステップ 3: お手持ちの iPhone/iPad のメインメニューに戻ります。人体が検知され、またはアラームイベントがある場合、 イベント通知が受信されます。録画クリップを再生するには「View」を選択します。

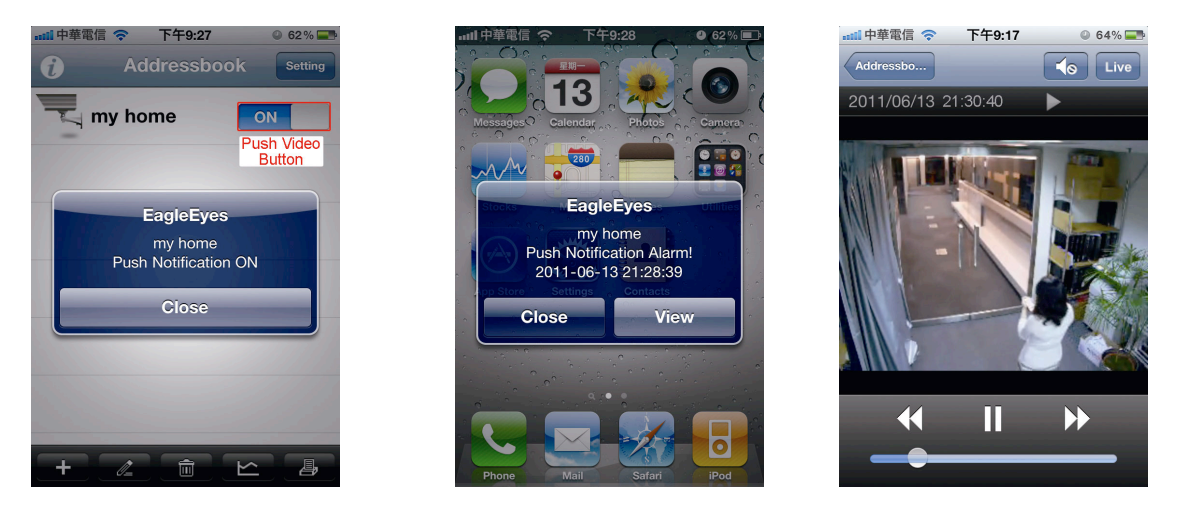

#### **A5.2.2 Android** スマートフォンから

アドレス帳から「Guard (ガード)」を「OFF (オフ)」から「ON (オン)」にします。

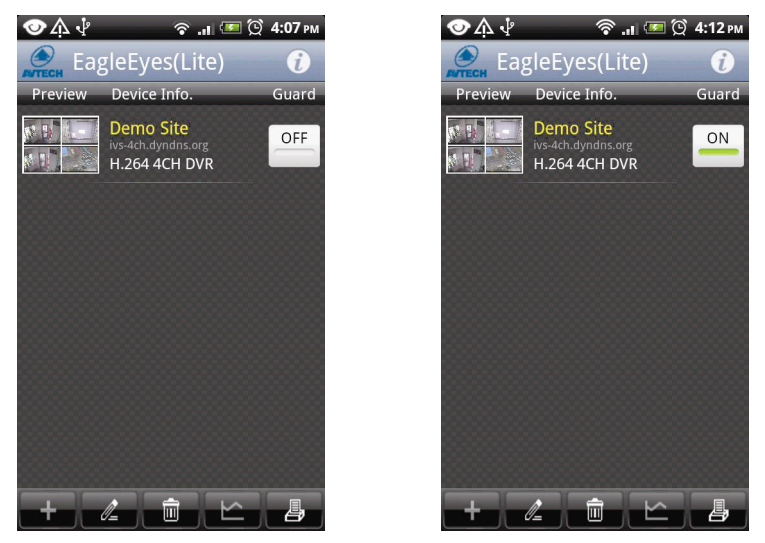

## 付録 **6** 互換性のある **USB** フラッシュドライブの一覧

DVR のファームウェアを最新のバージョンのものにアップグレートして、以下の表に規定する精度を確保してください。 USB フラッシュドライブが DVR によってサポートされていない場合は、画面に しゅが表示されます。

注意: あなたの PC を使って、USB フラッシュドライブを「FAT32」にフォーマットしてください。

注意: 一度の USB バックアップで最大 2 GB のビデオデータをバックアップできます。より多くのデータをバックアップするに は、必要な時間とチャンネルを設定し、USB バックアップを再度開始します。

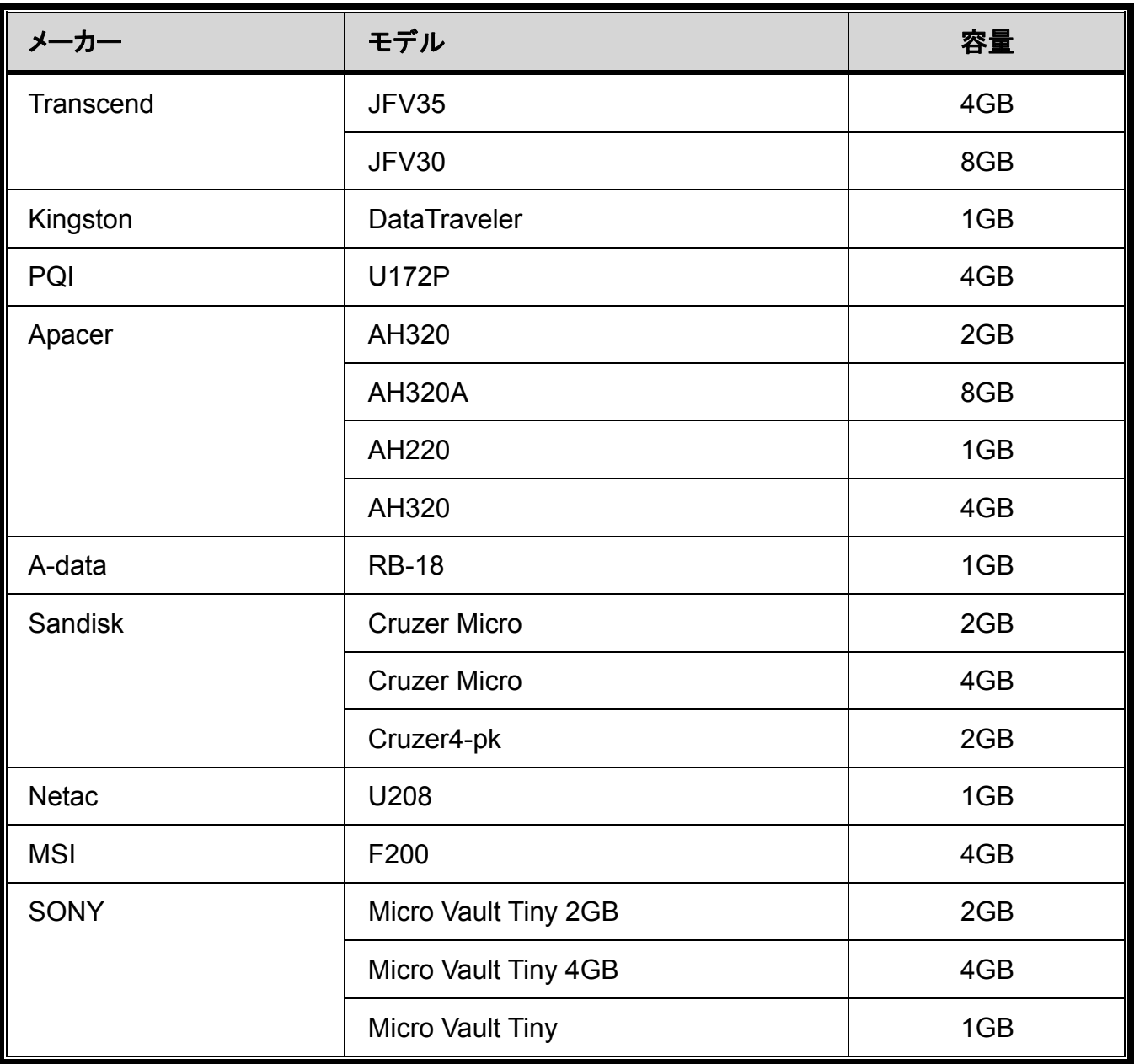

## 付録 **7** 互換性のある **SATA HDD** の一覧

装置のファームウェアを最新のバージョンのものにアップグレートして、以下の表に規定する精度を確保してください。

注意: お持ちの NVR を正しく作動させるには、グリーンハードディスクは使用しないようお勧めします。

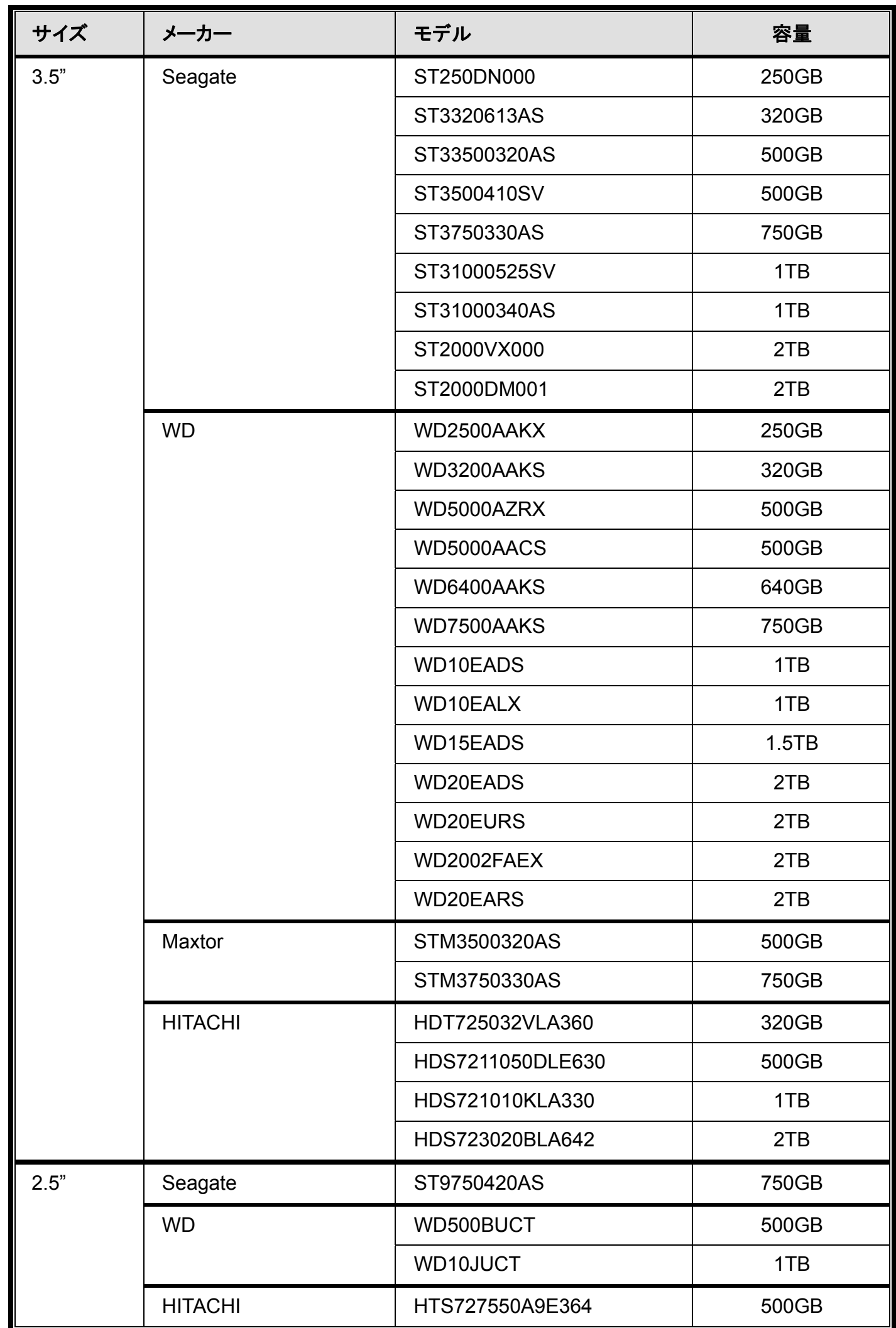

## 付録 **8** メインメニュー構造

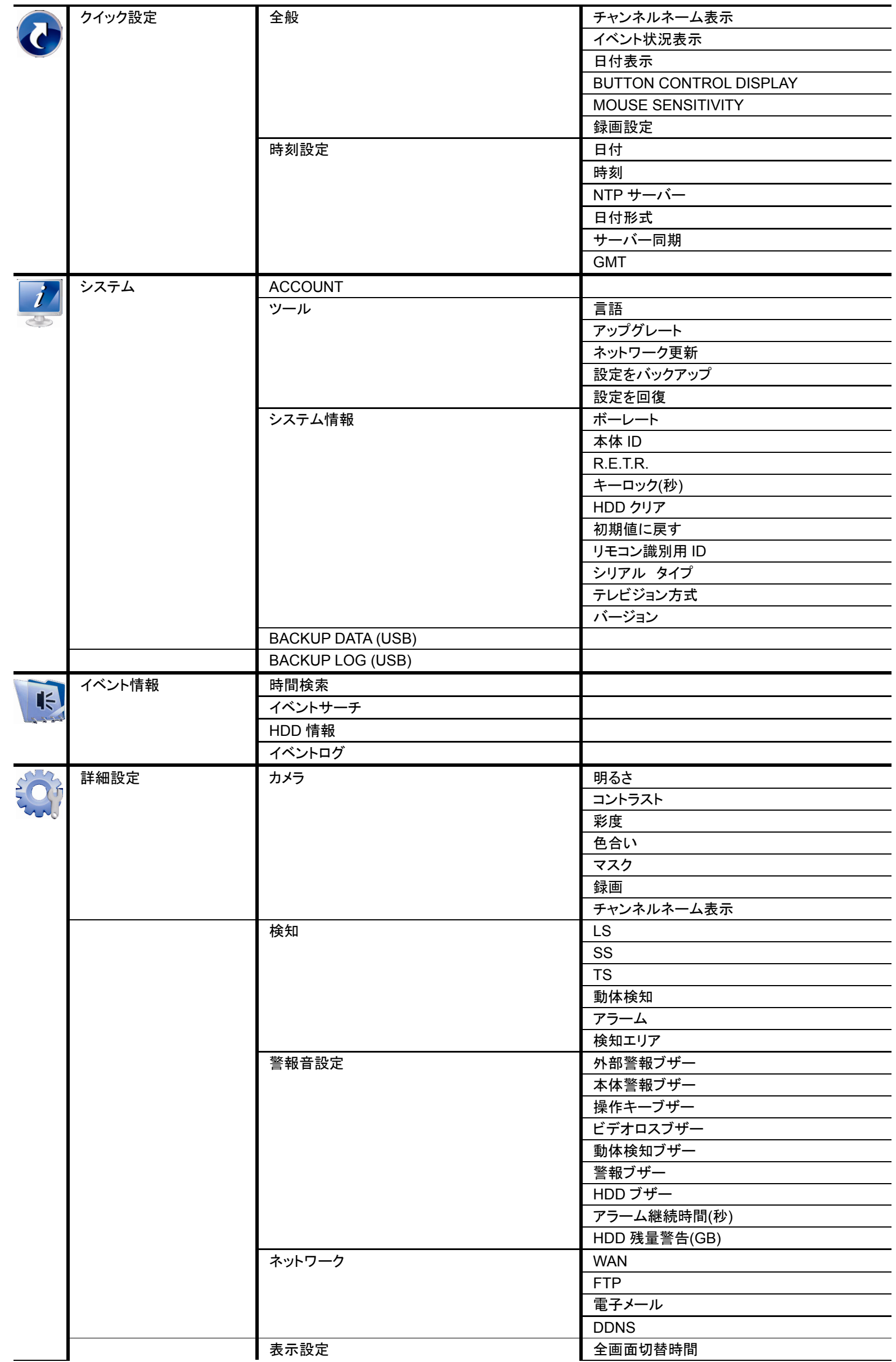

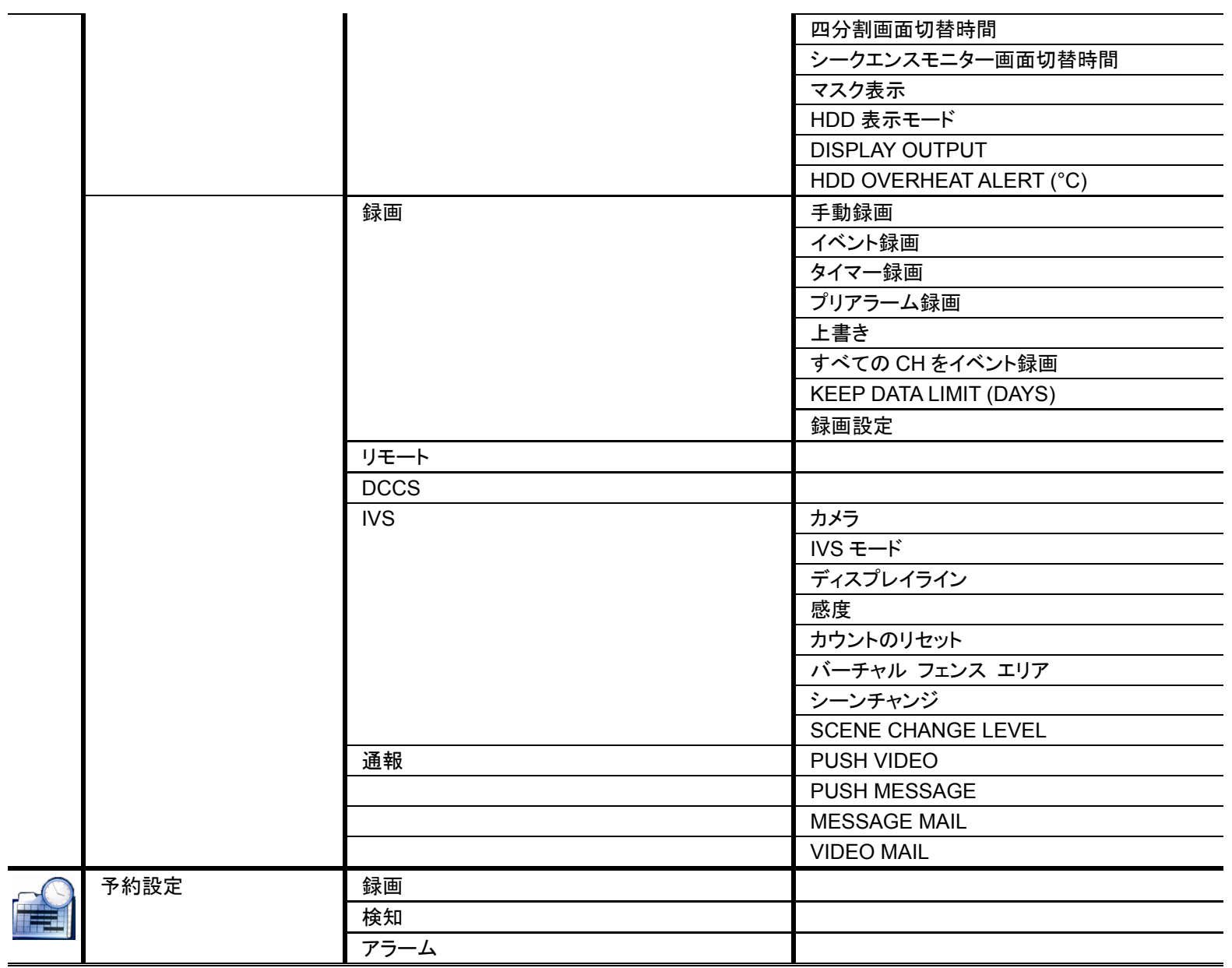

## 付録 **9 DVR** バッテリの交換

例えば停電により生じた電源異常の後で DVR 時間がリセットされると、録画データの順番が狂い、ユーザーが望むイベントクリ ップの検索に問題が生じることがあります。リセット時に DVR 時間を保つために、非充電式リチウムバッテリである *CR2032* が DVR に取り付けられています。

しかしながら、DVRバッテリが不足したり、電力を使い果たした場合には、やはりDVR時間がリセットされることになります。この 場合は以下の手順に従って、DVR バッテリ CR2032 を直ちに交換してください。

#### **CR2032** の交換方法

- 注意: リチウムバッテリ CR2032 は非充電式バッテリであり、別個に購入する必要があります。危険を避けるため、同じま たは同等タイプのバッテリとのみ交換してください。
	- ステップ 1: レコーディングデータが無秩序にならないように、すべての DVR レコーディングを直ちに停止します。次に、必 要であればレコーディング済みデータをバックアップします。
	- ステップ 2: DVR の電源をオフにし、DVR 電源を抜きます。
	- ステップ 3: DVR カバーを取り外し、メインボード上のバッテリを見つけます。
	- ステップ 4: 以下に示すようにリリースをプッシュしてバッテリを取り外します。

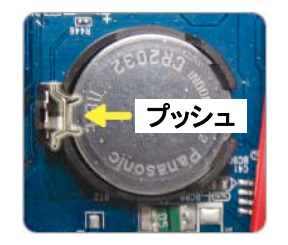

ステップ 5: 新しいバッテリの「CR2032」を上に向けて、メインボードに取り付けます。

ステップ 6: DVR カバーをもとに戻し、電源を接続します。

ステップ 7: DVR の日付&時刻を設定し、レコーディングを再開します。詳細は 7 ページの「2.5 日付と時間の設定」およ び 31 ページの「5.4.6 録画」を参照してください。

# FULL D1 DVR

## Bedienungsanleitung

- Intelligente Videoüberwachung
- Grafische Benutzeroberfläche mit USB Maussteuerung

Bitte lesen Sie sorgfältig diese Anleitung durch und bewahren sie für einen späteren Gebrauch auf. Für die jeweils aktuelle Anzeige und Bedienung nehmen Sie bitte Bezug auf Ihren vorhandenen DVR.

## WICHTIGE SICHERHEITSHINWEISE

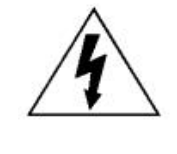

#### VORSICHT

#### **HOCHSPANNUNGSGEFAHR**

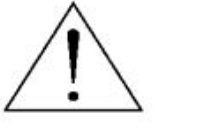

#### **VORSICHT:**

Um Stromschlägen vorzubeugen, setzen Sie dieses Gerät weder Regen noch sonstiger Feuchtigkeit aus. Betreiben Sie dieses Gerät nur mit der auf dem Typenschild angegebenen Stromversorgung. Der Hersteller haftet nicht für Schäden durch unsachgemäße Verwendung, selbst wenn der Hersteller auf die Möglichkeit solcher Schäden hingewiesen wurde.

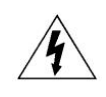

Das Blitzsymbol mit Pfeilspitze innerhalb eines gleichseitigen Dreiecks soll Sie auf das Vorhandensein nicht isolierter, "gefährlicher Spannung" innerhalb des Gerätegehäuses hinweisen. Diese Spannung kann stark genug sein, um einen für Menschen gefährlichen Stromschlag auszulösen.

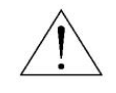

Das Ausrufezeichen innerhalb eines gleichseitigen Dreiecks soll Sie auf wichtige Bedienungs- und Wartungshinweise in der Begleitliteratur zu diesem Gerät aufmerksam machen.

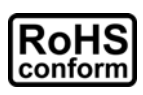

Sämtliche von unserem Unternehmen angebotenen bleifreien Produkte erfüllen die Anforderungen der europäischen Richtlinie zur Beschränkung der Verwendung gefährlicher Substanzen (RoHS). Dies bedeutet, dass sowohl der Herstellungsprozess als auch die Produkte absolut "bleifrei" und ohne sämtliche in der Richtlinie aufgeführten gefährlichen Substanzen auskommen.

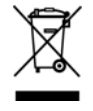

Das Symbol mit einer durchgestrichenen Abfalltonne auf Rädern bedeutet, dass das Produkt innerhalb der europäischen Union am Ende seiner Lebensdauer separat gesammelt und entsorgt werden muss. Dies gilt für das Produkt selbst sowie für sämtliche Peripheriegeräte, die mit diesem Symbol gekennzeichnet sind. Entsorgen Sie diese Produkte nicht mit dem unsortierten Hausmüll. Wenden Sie sich an Ihren Händler für Informationen zum Recyceln dieses Gerätes.

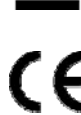

Dieses Gerät erfüllt die Anforderungen zur Vermeidung von Funkstörungen.

#### *Federal Communications Commission Interferenz Erklärung*

Dieses Gerät wurde getestet und entspricht den Grenzwerten digitaler Geräte der Klasse A (siehe Abschnitt 15 der FCC-Bestimmungen). Diese Grenzwerte sollen Schutz vor schädlichen Interferenzen beim Betrieb des Geräts in kommerziellen Umgebungen bieten. Das Gerät erzeugt und verwendet hochfrequente Schwingungen und kann sie ausstrahlen. Wenn es nicht nach den Anweisungen des Herstellers aufgestellt und betrieben wird, können Störungen im Radio- und Fernsehempfang auftreten. Beim Betrieb des Geräts in häuslichen Umgebungen können schädliche Interferenzen auftreten. Die Beseitigung dieser Interferenzen geht zu Lasten des Benutzers.

#### *Urheberrechtliches*

und Marken (EagleEyes) - Die Registrierung der Markenzeichen ist dokumentiert und in den Vereinigten Staaten und anderen Ländern in Bearbeitung.

iPhone® ist das eingetragene Markenzeichen von Apple Inc.

BlackBerry<sup>®</sup> und dazugehörige Markenzeichen, Namen und Logos sind das Eigentum von Research In Motion Limited und sind in den Vereinigten Staaten und anderen Ländern weltweit registriert und/oder werden verwendet. Verwendung mit Genehmigung von Research In Motion Limited.

Android™ ist ein Markenzeichen von Google Inc. Die Verwendung dieses Markenzeichen unterliegt der Erlaubnis seitens Google.

Die in diesem Dokument erwähnten Microsoft®, Windows®, Internet Explorer®, Mozilla® Firefox®, Google Chrome™, Safari®, QuickTime®, Windows® Mobile & Symbian® sind registrierte Markenzeichen der jeweiligen Eigentümer.

#### *Haftungsausschluss*

Die Informationen in dieser Anleitung waren zum Zeitpunkt der Veröffentlichung aktuell. Wir behalten uns das Recht vor, die Inhalte dieser Anleitung jederzeit zu überarbeiten oder Teile daraus zu entfernen. Wir geben keinerlei Zusicherungen und übernehmen keine rechtsgültige Haftung hinsichtlich Exaktheit, Vollständigkeit oder Nutzbarkeit dieser Anleitung. Für die jeweils aktuelle Anzeige und Bedienung nehmen Sie bitte Bezug auf Ihren vorhandenen DVR. Die Inhalte dieser Anleitung können ohne Vorankündigung geändert werden.

#### *Erdung*

Dies ist ein Produkt der Sicherheitsklasse 1 (Stromkabel ausgestattet mit einem Erdungsstecker). Der Stromstecker sollte nur an einer Steckdose mit Schutzkontaktstecker angeschlossen werden. Jede Unterbrechung des Schutzleiters innen oder außen am Instrument macht es wahrscheinlich, dass das Instrument gefährlich wird. Eine mutwillige Unterbrechung ist untersagt.

#### *Wasser & Feuchtigkeit*

Setzen Sie dieses Produkt keinen tropfenden oder spritzenden Flüssigkeiten aus. Gegenstände, die mit Flüssigkeiten gefüllt sind, z.B. Vasen, sollten nicht auf das Produkt gestellt werden.

#### *MPEG 4-Lizenzierung*

DIESES PRODUKT IST DURCH DIE "MPEG-4 VISUAL PATENT PORTFOLIO"-LIZENZ FÜR DEN PERSÖNLICHEN UND NICHTKOMMERZIELLEN EINSATZ DURCH DEN ENDKUNDEN ZUR (I) CODIERUNG VON VIDEODATEN IN ÜBEREINSTIMMUNG MIT DEM MPEG 4-STANDARD ("MPEG-4 VIDEO") UND/ODER (II) ZUR DECODIERUNG VON MPEG 4-VIDEODATEN, DIE VON EINEM ENDVERBRAUCHER ZU PERSÖNLICHEN UND NICHTKOMMERZIELLEN ZWECKEN CODIERT UND/ODER VON EINEM VIDEOANBIETER, DER ÜBER EINE LIZENZ VON MPEG LA TO FÜR MPEG-4-VIDEOS VERFÜGT, BEZOGEN WURDEN, LIZENZIERT. FÜR ABWEICHENDE VERWENDUNGEN WIRD KEINE LIZENZ GEWÄHRT, AUCH NICHT STILLSCHWEIGEND. WEITERE INFORMATIONEN - AUCH HINSICHTLICH WERBENDER UND KOMMERZIELLER EINSATZZWECKE SOWIE ZUR LIZENZIERUNG - KÖNNEN VON MPEG LA, LLC BEZOGEN WERDEN. SIEHE HTTP://WWW.MPEGLA.COM.

#### *GPL Lizensierung*

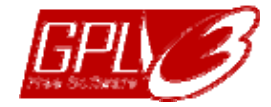

Dieses Produkt enthält Codes, die von Drittfirmen entwickelt wurden und unter die GNU General Public License ("GPL") oder die GNU Lesser Public Licence ("LGPL") fallen.

Der in diesem Produkt verwendete GPL Code wird ohne Garantie veröffentlicht und unterliegt dem Copyright des entsprechenden Autors.

Andere Quellcodes, die unter die GPL-Lizenzen fallen, sind auf Anfrage verfügbar.

Wir freuen uns, dem Linux Kernel unsere Modifikationen, sowie einige neue Befehle und Programme, um Sie mit dem Code vertraut zu machen, zukommen zu lassen. Die Codes sind auf unserer FTP Seite verfügbar. Bitte laden Sie sie von der folgenden Webseite oder fragen Sie Ihren Händler:

http://download.dvrtw.com.tw/GPL/DVR/H-Series/linux.tar.gz

## **INHALTSVERZEICHNIS**

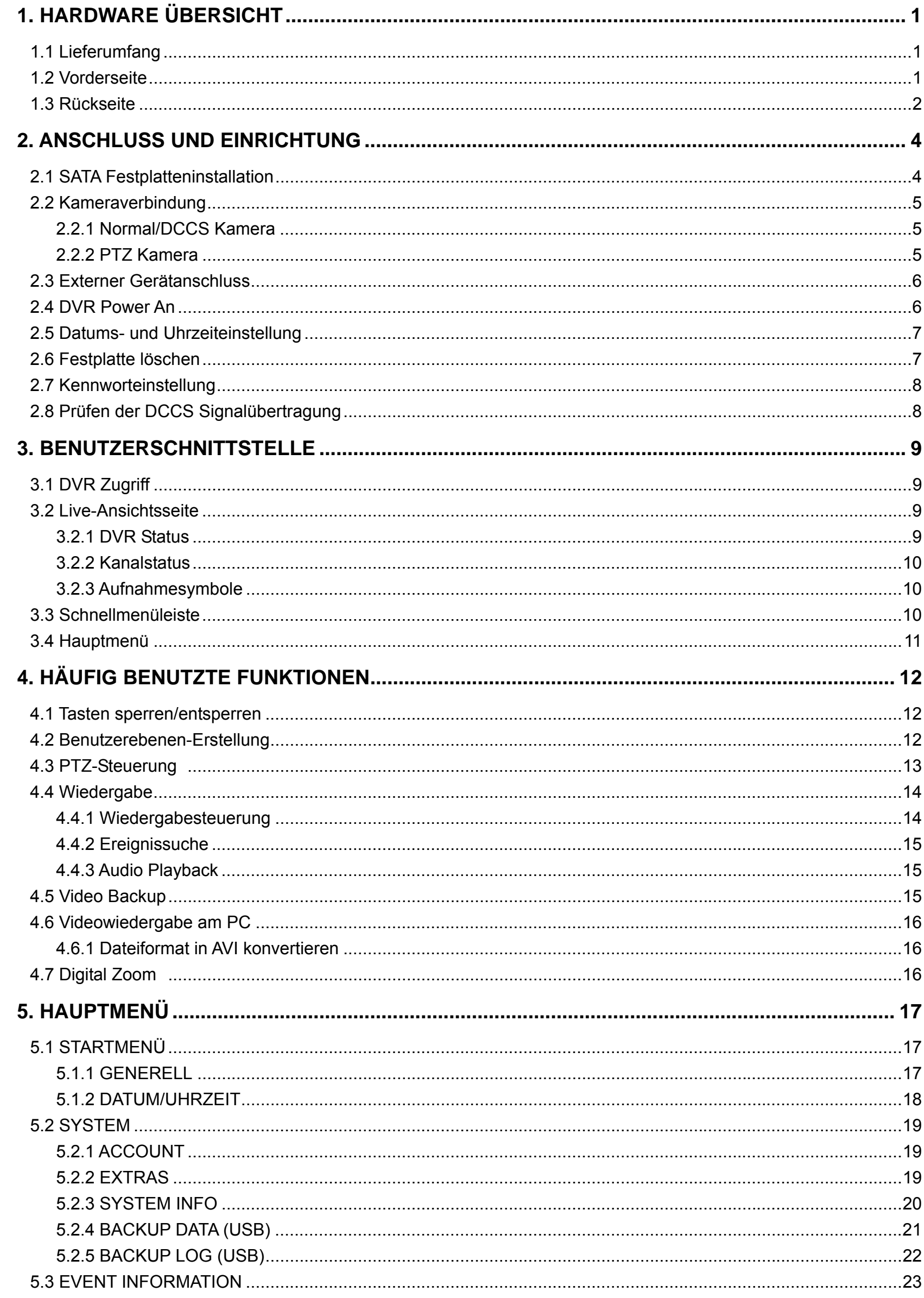
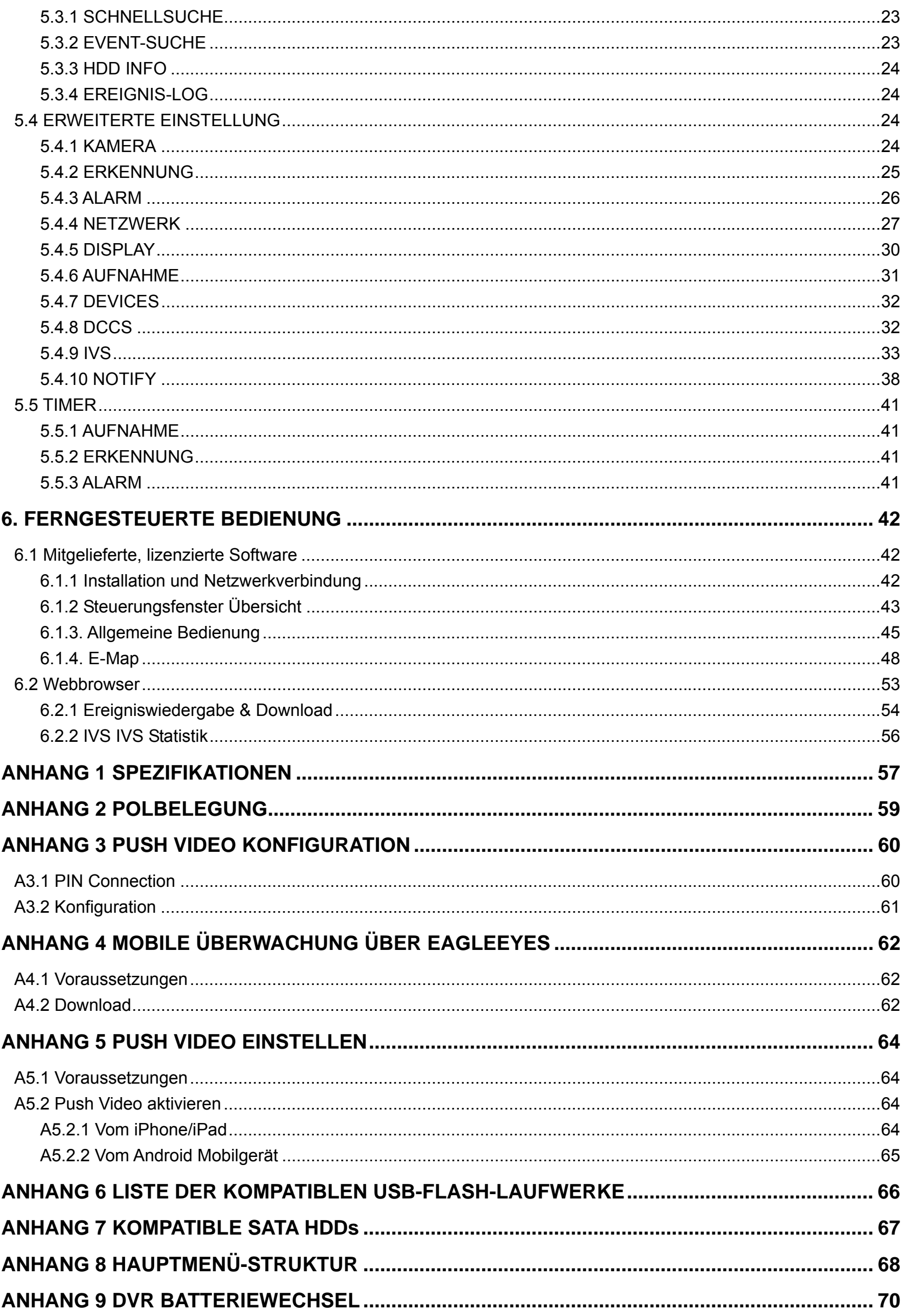

# 1. HARDWARE ÜBERSICHT

**Hinweis:** Die Funktionen an der Vorder- und Rückseite können sich je nach Modell unterscheiden.

## **1.1 Lieferumfang**

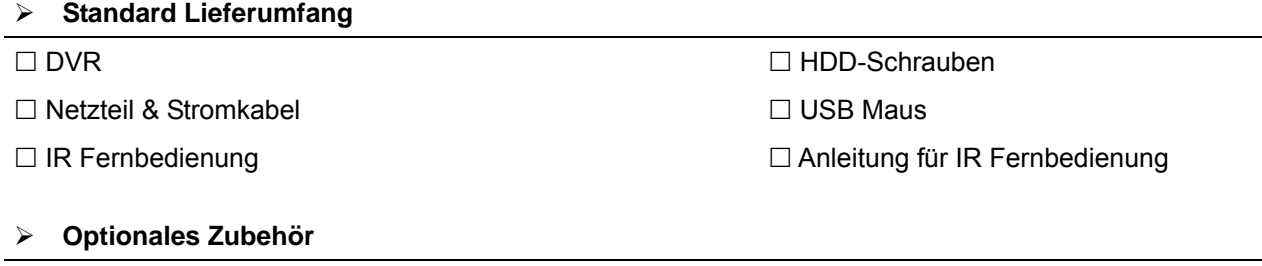

□ IR Empfänger-Verlängerungskabel CD-Anleitung

## **1.2 Vorderseite**

#### 1) LED Indicators

- $\mathcal{L}$ DVR ist eingeschaltet.
- $\overline{\mathbb{D}}$ Die Festplatte wird gelesen oder darauf aufgenommen.
- $\xi$ Ein Alarm wurde ausgelöst.
- $\bigoplus$ Timeraufnahme ist aktiviert.
- $\triangleright$ Bei Wiedergabe.

### 2)  $CH1 \sim 16$

Drücken Sie die Kanaltasten, um den anzuzeigenden Kanal zu wählen.

#### 丗 3)

Drücken, um den 4 Kanal-Anzeigemodus anzuzeigen.

#### 4) SEQ

Zur Anzeige jedes Kanals im Vollbild, beginnend mit CH 1. Nach Anzeige des letzten Kanals wird wieder von CH 1 begonnen. Drücken Sie "SEQ" erneut, um diesen Modus zu beenden.

5) SLOW

Für langsame Wiedergabe im Wiedergabemodus.

6) ZOOM

Zur Vergrößerung des Bildes des ausgewählten Kanals im FRAME oder FIELD Aufnahmemodus.

7) **PLAY** 

Drücken, um die zuletzt aufgezeichneten Daten wiederzugeben.

8) LIST (Ereignislistensuche)

Für das schnelle Durchsuchen der aufgezeichneten Dateien in Ereignislisten:

AUFNAHME/BEWEGUNG/ALARM/ZEIT/HUMAN DETECTION/IVS/STATISTIC, oder wählen Sie

VOLLSTAENDIG, um alle Ereignisprotokolle anzuzeigen.

Zur schnellen Suche der gewünschten Zeit, wählen Sie "SCHNELLSUCHE". Für weitere Einzelheiten, lesen Sie bitte "5.4.1 SCHNELLSUCHE" in der Bedienungsanleitung.

9) MENU

Drücken Sie "MENU", um das Hauptmenü aufzurufen.

10) ENTER

Drücken Sie "ENTER", um die Einstellung zu bestätigen.

#### 11)  $\mathbf{I}(\mathbf{A}) / \mathbf{I}(\mathbf{\nabla}) / \mathbf{A} (\mathbf{A}) / \mathbf{B} (\mathbf{b})$

Drücken Sie ▲ / ▼ / ◄ / ► für oben/unten/links/rechts.

Im Wiedergabemodus:

Drücken Sie "II", um die Wiedergabe zu unterbrechen.

Drücken Sie "■", um die Wiedergabe anzuhalten.

Drücken Sie "»", um vorzuspulen.

Drücken Sie "«", um zurückzuspulen.

12) AUDIO (SLOW + ZOOM)

Drücken Sie "SLOW" + "ZOOM" zur Auswahl von Live- oder Wiedergabeaudio von Audiokanal 1 ~ 4.  $\begin{bmatrix} 0 \end{bmatrix}$  Liveaudio von Audiokanal 1 ~ 4 (weiß).  $\begin{bmatrix} 0 \end{bmatrix}$  Wiedergabeaudio von Audiokanal 1 ~ 4

(gelb).

**Audiokanal nicht gewählt** 

13) P.T.Z.  $(\mathbf{H} + \text{SEQ})$ 

Durch gleichzeitiges Drücken von " $\boxplus^*$  + "SEQ" können Sie den PTZ-Steuermodus aufrufen/verlassen.

14) USB port

An der Vorderseite befinden sich zwei USB Ports, einer zum Anschluss Ihrer USB Maus zur Maussteuerung und der andere zum Anschluss Ihres USB Flash-Laufwerks für Videobackup.

**Hinweis:** Der Anschluss von zwei USB Mäusen oder zwei USB Flash-Laufwerken an der Vorderseite ist nicht möglich.

Hinweis: Eine Liste von kompatiblen USB Flash-Laufwerken finden Sie in "ANHANG 6 LISTE DER KOMPATIBLEN USB FLASH LAUFWERKE" auf Seite 66.

# **1.3 Rückseite**

1) 75Ω / HI-IMPEDANCE

Wenn Sie die Loop-Funktion nutzen, schalten Sie bitte auf HI-IMPEDANCE um. Wenn Sie die Loop-Funkiton nicht benutzen, wechseln Sie bitte auf 75Ω.

2) VIDEO IN: Anschluss an den Videoanschluss einer Kamera. VIDEO LOOP: Videoausgang.

**Hinweis:** Der DVR erkennt automatisch das Videosystem der Kamera. Bitte achten Sie darauf, dass die Kameras richtig mit dem DVR verbunden sind und mit Strom versorgt sind, bevor Sie den DVR einschalten.

## 3) AUDIO IN (1~4)

Anschluss an den Audioanschluss einer Kamera, wenn die Kamera Audioaufnahmen unterstützt.

- **Hinweis:** Um ein Videobackup mit Audio zu erstellen, stellen Sie sicher, dass die Kamera, welche die Audiofunktion unterstützt, an den Video-in Kanal und den Audio-in Kanal angeschlossen ist. Die Audiodaten von Audio CH1 werden zum Beispiel zusammen mit den Videodaten von Video CH1 aufgezeichnet.
	- Bei 16 CH Modellen entsprechen CH1 ~ CH4 jeweils den Video CH1 ~ CH4.
- 4) AUDIO OUT (1~2)

Zum Anschluss eines Lautsprechers mit einem Mono-Audioeingang.

5) CALL

Anschluss an einen Monitor für sequentielle Anzeige.

6) HDMI

Stellen Sie eine Verbindung mit dem HDMI Port des Monitors her, der den HDMI Videoausgang unterstützt.

**Hinweis:** Dual-Videoausgang über VGA und HDMI Ports wird unterstützt.

7) VGA

Stellen Sie eine Verbindung mit dem VGA Port des Monitors her, der den HDMI Videoausgang unterstützt.

#### **Hinweis:** Dual-Videoausgang über VGA und HDMI Ports wird unterstützt.

**Hinweis:** Der Anschluss an den VGA Port des Monitors, der den HDMI Videoausgang *NICHT* unterstützt, wird nicht empfohlen.

#### 8) IR

Hier wird die Infrarot-Empfängererweiterungsleitung für die Fernbedienung angeschlossen.

9) eSATA

Dieser Port wird für den Anschluss von Speichergeräten verwendet, welche die eSATA Schnittstelle verwenden; zum Beispiel eine externe Festplatte oder ein Disk-Array.

**Hinweis:** Bitte erwerben Sie ein Disk-Array, das ein Linux System unterstützt, um den ordnungsgemäßen Betrieb des DVR zu gewährleisten.

10) Push Video Alarm In

Sie können bis zu vier externe Alarmgeräte für aktive Ereignisbenachrichtigungen auf Ihr Smartphone anschließen (Push Video). Die vier Alarmeingänge 1 ~ 4 entsprechen den vier Videoeingängen CH1 ~ 4.

### 11) EXTERNAL I/O

Dieser Port wird für den Anschluss externer Geräte verwendet. (z.B. Speed Dome Kameras, externe Alarmgeräte, usw.)

### 12) LAN

Mit diesem Anschluss verbinden Sie ein LAN-Kabel für den Internetzugang.

13) DC 19V

Hier schließen Sie das mitgelieferte Netzteil an.

14)  $\boxed{-\circ}$  Power Switch

Stellen Sie den Schalter auf "It" zum Einschalten und auf "O" zum Ausschalten.

# 2. ANSCHLUSS UND EINRICHTUNG

Stellen Sie vor dem Einschalten des DVR sicher, dass Sie eine Festplatte installiert und mindestens eine Kamera und einen HDMI Monitor angeschlossen haben. Details dazu finden Sie in den folgenden Abschnitten.

**Hinweis:** Der DVR wird das Videosystem der angeschlossenen Kameras automatisch erkennen (NTSC oder PAL). Um sicherzustellen, dass die Systemerkennung korrekt ist, prüfen Sie bitte, dass die Kameras an den DVR angeschlossen sind, mit Strom versorgt werden und der DVR eingeschaltet ist.

## **2.1 SATA Festplatteninstallation**

Eine SATA Festplatte muss installiert werden, bevor der DVR eingeschaltet wird.

**Hinweis:** Die Verwendung einer grünen Festplatte in diesem Gerät wird nicht empfohlen. Bitte lesen Sie die Festplatten-Kompatibilitätsliste auf Seite 67.

**Hinweis:** Es wird empfohlen, alle Daten auf der Festplatte beim Einschalten des DVR zu löschen und Datum & Zeit richtig einzustellen, um sicherzustellen, dass die aufgenommenen Daten nicht mit anderen Daten, die vorher auf der Festplatte gespeichert wurden, vermischt werden. Einzelheiten hierzu finden Sie unter "2.6 Festplatte löschen" auf Seite 7.

Schritt 1: Lösen Sie die oberen Deckelschrauben und nehmen den Deckel des DVR ab.

**Hinweis:** Der DVR Deckel besteht aus Metall. Bitte seien Sie vorsichtig mit den Kanten, wenn Sie den Deckel entfernen.

Schritt 2: Wie in der Abbildung rechts gezeigt, gibt es 2 Festplattenhalterungen in diesem DVR. 2-1 Einbau in die erste Halterung Entfernen Sie die Halterung und richten Sie die Schraubenöffnungen der Halterung an den Schraubenöffnungen der Festplatte aus. Stellen Sie sicher, dass die Platinenseite der Festplatte nach oben zeigt.

> Befestigen Sie die Festplatte auf der Halterung und verbinden Sie den Stromanschluss und den Datenbusanschluss mit der Festplatte. Bringen Sie Halterung anschließend wieder im DVR an.

2-2 Einbau in die zweite Halterung

Verbinden Sie die Festplatte mit dem Stromanschluss und dem Datenbusanschluss.

Richten Sie die Schraubenöffnungen der Halterung an den Schraubenöffnungen der Festplatte aus. Stellen Sie sicher, dass die Platinenseite der Festplatte nach oben zeigt. Bringen Sie Festplatte anschließend an der Halterung an.

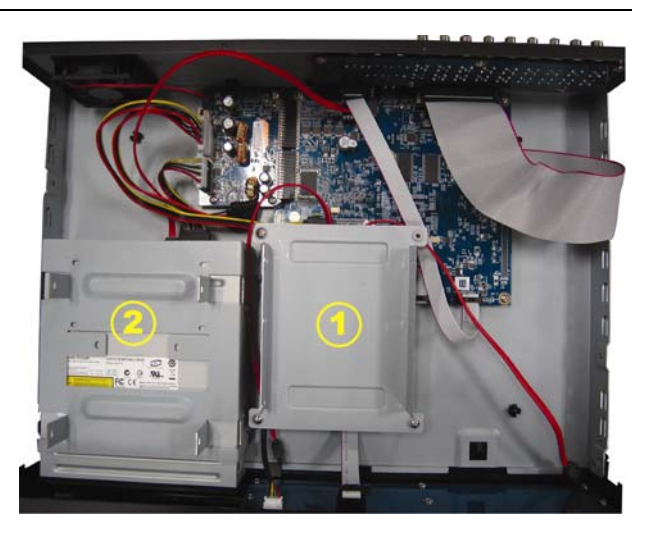

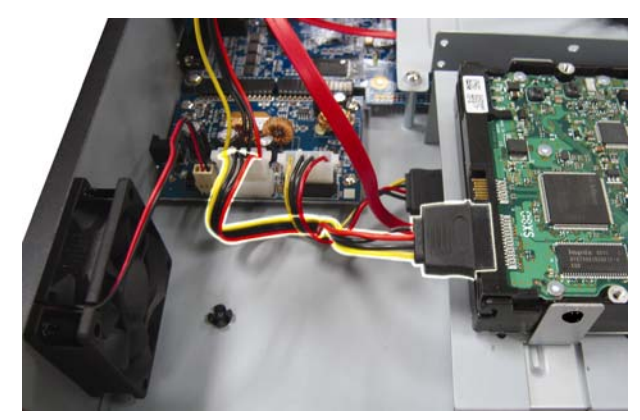

Schritt 3: Setzen Sie den Deckel wieder auf den DVR auf und ziehen sämtliche Schrauben an, die Sie in Schritt 1 gelöst haben.

# **2.2 Kameraverbindung**

Bringen Sie die Kamera je nach Ihrer Installationsumgebung und Kameratyp an der Wand oder Decke an. Für Einzelheiten zur Installation beziehen Sie sich bitte auf die Bedienungsanleitung Ihrer Kamera.

## **2.2.1 Normal/DCCS Kamera**

1) Anschluss am DVR-Videoeingang

Verbinden Sie den Videoausgang der Kamera mit dem Videoeingang des DVR; dazu verwenden Sie Koaxkabel oder Cinchkabel mit BNC-Stecker.

- **Hinweis:** Stellen Sie für den Anschluss einer DCCS-Kamera sicher, dass sie an den 1. Videokanal (CH1) angeschlossen ist und dass der Abstand zwischen der Kamera und dem DVR bei Verwendung eines 3C2V Koaxialkabels (112 Abschirmung) innerhalb von 200 Metern liegen muss, damit die DCCS-Steuerung funktioniert. Weitere Einzelheiten finden Sie unter "2.8 Prüfen der DCCS Signalübertragung" auf Seite 8.
	- 2) Anschluss am DVR-Audioeingang (Optional) Verbinden Sie in den Audioausgang der Kamera mit dem Audioeingang des DVR durch ein Koaxkabel oder Cinchkabel mit BNC-Steckern.
	- 3) Anschluss an die Stromversorgung Schließen Sie die Kamera an die angegebene Stromversorgung an und stellen Sie sicher, dass sie mit Strom versorgt wird.

## **2.2.2 PTZ Kamera**

Die folgende Beschreibung bezieht auf unsere PTZ-Kamera.

Einzelheiten zu den Optionen PIN/Port-Anschluss finden Sie unter "ANHANG 2 PIN KONFIGURATION" auf Seite 59. Für Einzelheiten über die PTZ Kamerasteuerung und Bedienung, lesen Sie bitte die entsprechende Bedienungsanleitung.

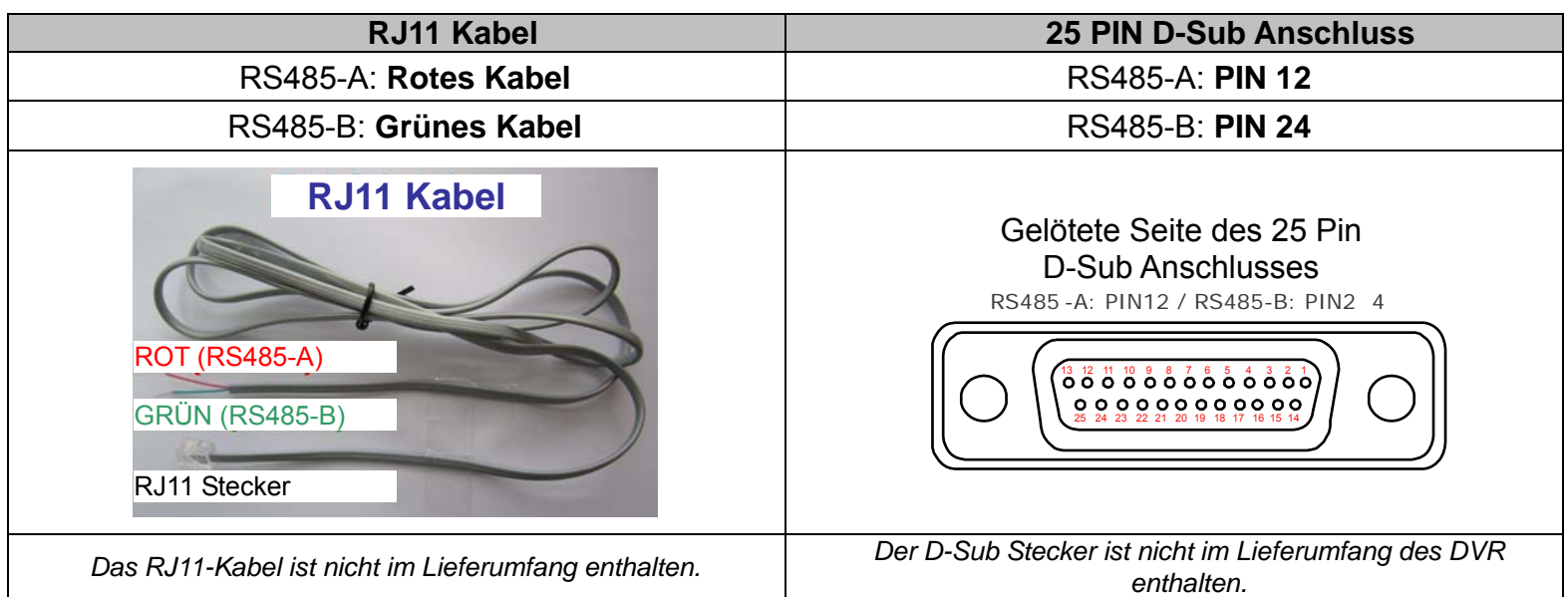

#### **SCHRITT 1: Nehmen Sie ein RJ11-Kabel mit der korrekten Länge für Ihren Anschluss.**

Unterschiedliche RJ11 Stecker können unterschiedliche Kabelausführungen haben, so dass der Anschluss unterschiedlich sein kann. Wenn Sie den DVR nach Anschluss nicht steuern können, machen Sie bitte den Anschluss des RJ11-Kabels mit dem DVR rückgängig.

#### **SCHRITT 2: Entfernen Sie ein Ende der Isolierung des RJ11-Kabels.**

Entfernen Sie ein Ende der isolierenden Schicht des RJ11-Kabels, um die RS485-A- und RS485-B-Kabel zu finden. Entfernen Sie anschließend die isolierende Schicht, um die Blankdrähte für den weiteren Anschluss aufzudecken.

#### **SCHRITT 3: Verdrehen Sie die RS485-A- und RS485-B-Kabel des RJ11-Kabels und der Speed Dome Kamera.**

Verdrehen Sie die RS485-A (rot) und RS485-B (grün) Kabel des RJ11-Kabels mit den RS485-A (braun) und RS485-B (orange) Kabeln der Speed Dome Kamera. Um die Blankdrähte zu schützen, benutzen Sie das Isolierungsklebeband, auf den verdrehten Drähten zu bedecken.

#### **SCHRITT 4: Schließen Sie das andere Ende des RJ11-Kabels an den DVR an.**

Löten Sie die Kabel RS485-A (rot) und RS485-B (grün) des RJ11-Kabels an die entsprechenden Pins von der Lötmittelseite des 9 oder 25 PIN D-Sub Adapters (Siehe Abbildung oben).

#### **SCHRITT 5: Einstellung der Kamera an der DVR Seite.**

Klicken Sie mit der rechten Maustaste, um das Hauptmenü in der Live-Ansicht anzuzeigen und

gehen Sie zu "  $\mathbb{Q}^*$  (ERWEITERTE EINSTELLUNG) -> "DEVICE", um die Kamera einzustellen.

- a) Wählen Sie das Gerät "PTZ".
- b) Stellen Sie die ID auf denselben Wert, der bei der Kamera eingestellt worden ist. Die Standard ID der Kamera ist 000.
- c) Wählen Sie das Protokoll "NORMAL".
- d) Stellen Sie die Baudrate auf denselben Wert, der bei der Kamera eingestellt worden ist. Die Standard Baudrate der Kamera ist 2400.

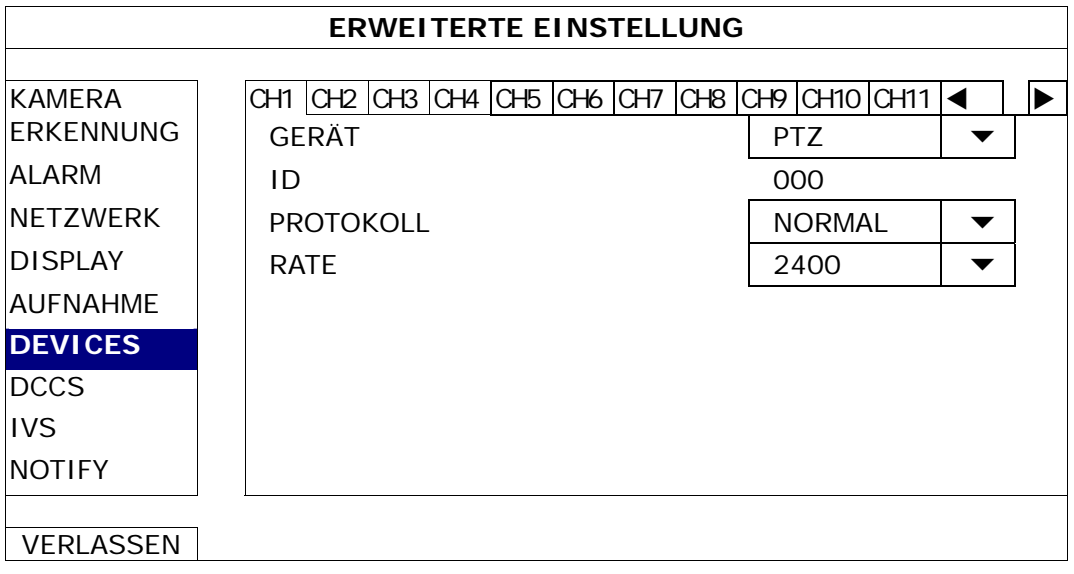

## **2.3 Externer Gerätanschluss**

Dieses Gerät unterstützt eine externe Geräteverbindung mit RS485 und Alarm I/O Ports, was es Anwendern ermöglicht, Geräte wie z.B. eine PTZ Kamera oder einen Tastatur-Controller oder Alarmgeräte wie zum Beispiel einen Magnetkontakt oder Summer anzuschließen.

Lesen Sie das Benutzerhandbuch des externen Gerätes, um zu erfahren, welche(r) Pin(s) verwendet werden sollten und schließen Sie es an die entsprechenden Pins an der Rückseite des DVR an.

**Hinweis:** Weitere Einzelheiten über die Alarm I/O Pin Konfigurationen, finden Sie in "ANHANG 2 POLBELEGUNG" auf Seite 59.

Bestimmte Alarm-in Pins unterstützen auch das Senden von Sofortereignisbenachrichtigungen an Ihre Mobilgeräte wie zum Beispiel iPhone, iPad und Android Mobilgeräte im Falle es eines Alarms (Push Video). Einzelheiten hierzu finden Sie unter "ANHANG 3 PUSH VIDEO KONFIGURATION" auf Seite 60.

# **2.4 DVR Power An**

Dieses Gerät darf nur mit der auf dem Typenschild angegebenen Stromversorgung betrieben werden. Verbinden Sie das Netzkabel mit dem Netzteil. Stecken Sie anschließend den Netzstecker in eine Steckdose. Stellen Sie den Ein-/Aus-Schalter an der Rückseite anschließend auf " ". Die Netz LED wird leuchten.

**Hinweis:** Stellen Sie vor dem Einschalten des DVR bitte sicher, dass (1) die Kameras angeschlossen sind und mit Strom versorgt werden, um die korrekte Erkennung des Kameravideosystems zu gewährleisten, und (2) ein HDMI Monitor an den DVR angeschlossen ist, um die korrekte Erkennung der Videoausgabe zu gewährleisten.

**Hinweis:** Um sicherzustellen, dass Ihr DVR dauerhaft und vollständig funktioniert, wird eine USV, Unterbrechungsfreie Stromversorgung (Optional), für den konstanten Betrieb empfohlen.

# **2.5 Datums- und Uhrzeiteinstellung**

Bevor Sie den DVR verwenden, stellen Sie bitte **ZUERST** das Datum und die Uhrzeit ein.

- **Hinweis:** Bitte ändern Sie NICHT Datum oder Uhrzeit Ihres DVR, nachdem die Aufnahmefunktion aktiviert wurde. Andernfalls gerät die Reihenfolge der aufgenommenen Daten durcheinander; bei einer späteren Zeit-Suche werden Sie die aufgenommene Datei nicht ohne weiteres wiederfinden können. Falls Datum oder Uhrzeit aus Versehen nach dem Aktivieren der Aufnahmefunktion geändert wurden, sollten Sie sämtliche Festplattendaten löschen und die Aufnahme erneut starten.
- **Hinweis:** Lassen Sie den DVR bei erstmaliger Benutzung bitte mindestens 48 Stunden lang eingeschaltet, nachdem Datum & Zeit korrekt eingestellt wurden. Dies vermeidet eine Zurückstellung der DVR Zeit, nachdem der DVR vom Stromnetz getrennt wurde. Wenn sich die DVR Zeit nach dem Abtrennen von der Stromversorgung zurücksetzt, zum Beispiel bei einem Stromausfall, und sich der Akku entleert, ersetzen Sie den Akku bitte wie in "ANHANG 9 DVR BATTERIEWECHSEL" auf Seite 70 beschrieben.

Klicken Sie mit rechts, um das DVR Kennwort mit der Kennworttastatur einzugeben. Das Standard-Administrator-Passwort ist 0000. Der Status wird von  $\bigcirc$  (Tastensperre) zu  $\bigcirc$  (Entsperren) wechseln. Klicken Sie

anschließend mit rechts, um das Hauptmenü anzuzeigen und wählen Sie (STARTMENÜ)  $\rightarrow$ "DATUM/UHRZEIT", um Datum & Zeit einzustellen.

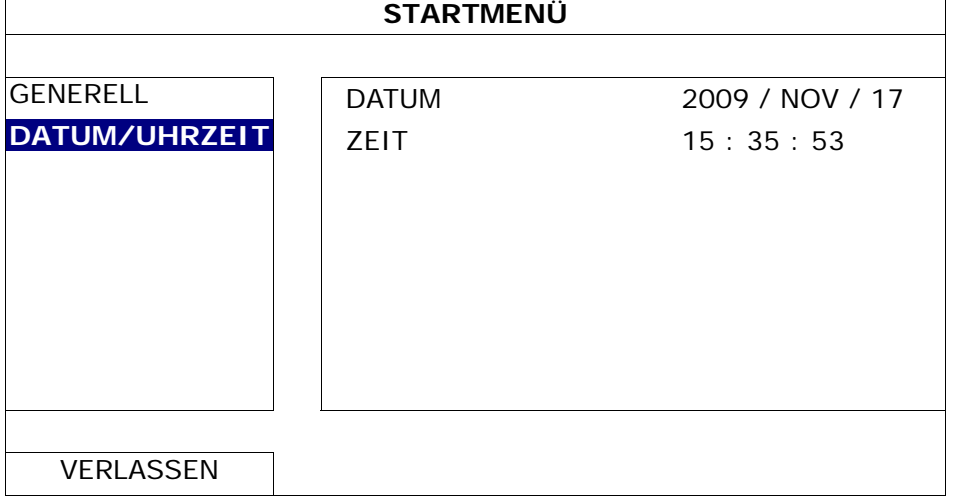

# **2.6 Festplatte löschen**

Es wird empfohlen, alle Daten auf der Festplatte beim Einschalten des DVR zu löschen, um sicherzustellen, dass die aufgenommenen Daten nicht mit anderen Daten, die vorher auf der Festplatte gespeichert wurden, vermischt werden.

Klicken Sie mit rechts, um das Hauptmenü anzuzeigen und wählen Sie (SYSTEM) → "SYSTEMINFO" → "HDD LÖSCHEN". Der DVR wird neu starten, wenn Festplattendaten gelöscht werden.

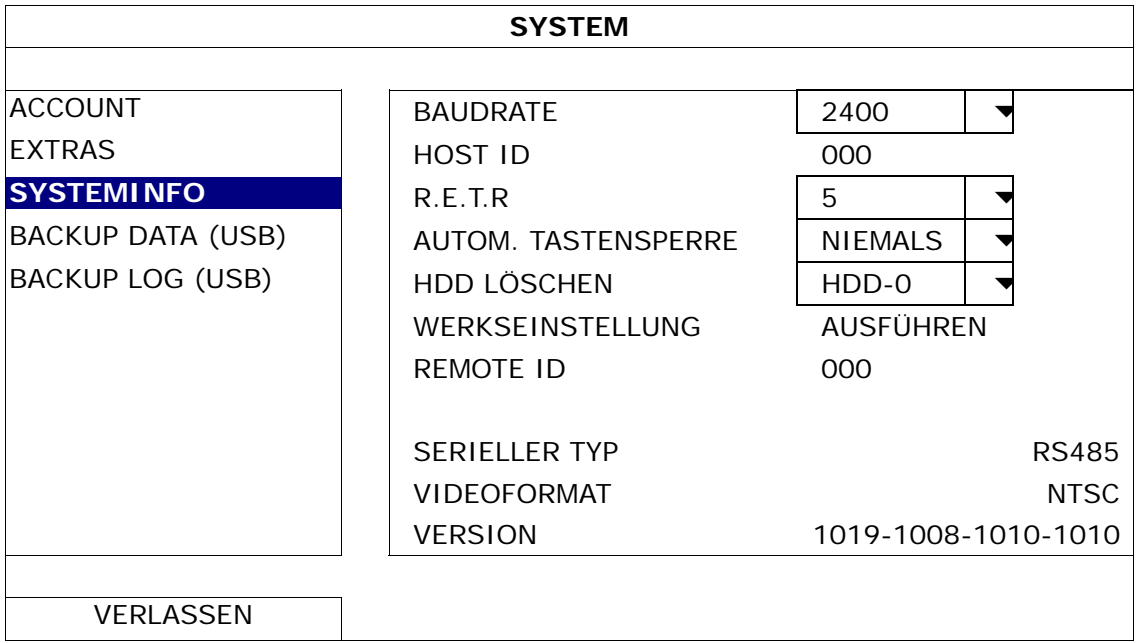

# **2.7 Kennworteinstellung**

Klicken Sie mit rechts, um das Hauptmenü anzuzeigen und wählen Sie (SYSTEM) → "ACCOUNT", um das Standard SUPERVISOR Kennwort zu ändern.

Es gibt vier Benutzerstufen für unterschiedliche Zugriffsberechtigungen: SUPERVISOR, POWER USER, NORMAL & GAST. Einzelheiten hierzu finden Sie unter "4.2 Benutzerebenen-Erstellung" auf Seite 12.

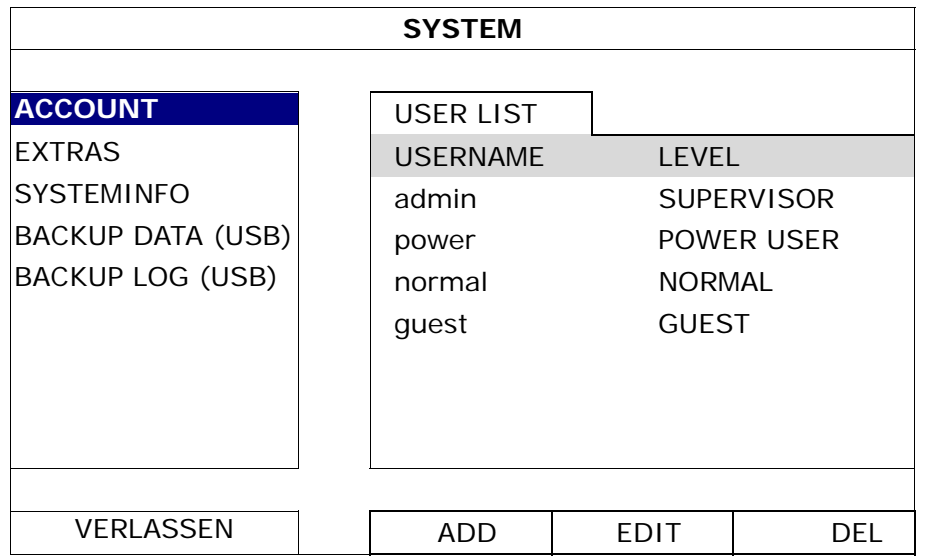

# **2.8 Prüfen der DCCS Signalübertragung**

Prüfen Sie die Kanalstatusleiste von CH1 und schauen Sie, ob das Statussymbol der DCCS-Verbindung "<
tist.

- Wenn ja ist die Verbindung ok.
- Wenn Sie " <sup>"</sup> Sehen, stellen Sie sicher dass:

- Der Abstand zwischen diesem DVR und der DCCS Kamera mit einem 3C2V Koaxialkabel (112 Abschirmung) 200 Meter nicht übersteigt.

**Hinweis:** Unterschiedliche Materialien von 3C2V Koaxialkabeln für verschiedene Reichweiten können sich allerdings auf die Verfügbarkeit und Effizienz der Signalübertragung auswirken.

> - Die Nutzung eines Signalverstärkers oder eines Modems zur Verstärkung von Signalen und Erweitern der Verbindungsreichweite ist nicht gestattet.

# 3. BENUTZERSCHNITTSTELLE

# **3.1 DVR Zugriff**

Schließen Sie Ihre USB Maus an einen der USB Ports an der Vorderseite des DVR an. Prüfen Sie, ob das Maussymbol ( $\bigotimes$ ) auf dem Bildschirm angezeigt wird, um festzustellen, dass die USB Maus erkannt wurde.

Benutzen Sie Ihre Maus zur Eingabe des DVR Passworts mit der Passwort-Tastatur. Der Standard Benutzername und das Passwort sind jeweils "admin". Der Status wird von **(B)** (Tastensperre) zu <sup>8</sup> (Entsperren) wechseln.

**Hinweis:** Sie können vier verschiedene Benutzerstufen für unterschiedliche Zugriffsberechtigungen unter "SYSTEM"  $\rightarrow$  "ACCOUNT" konfigurieren. Einzelheiten hierzu finden Sie unter "4.2 Benutzerebenen-Erstellung" auf Seite 12.

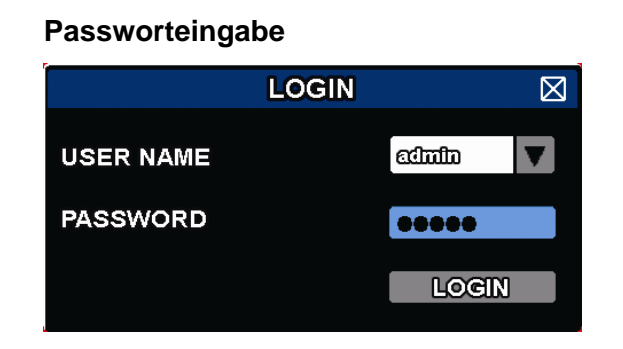

# **3.2 Live-Ansichtsseite**

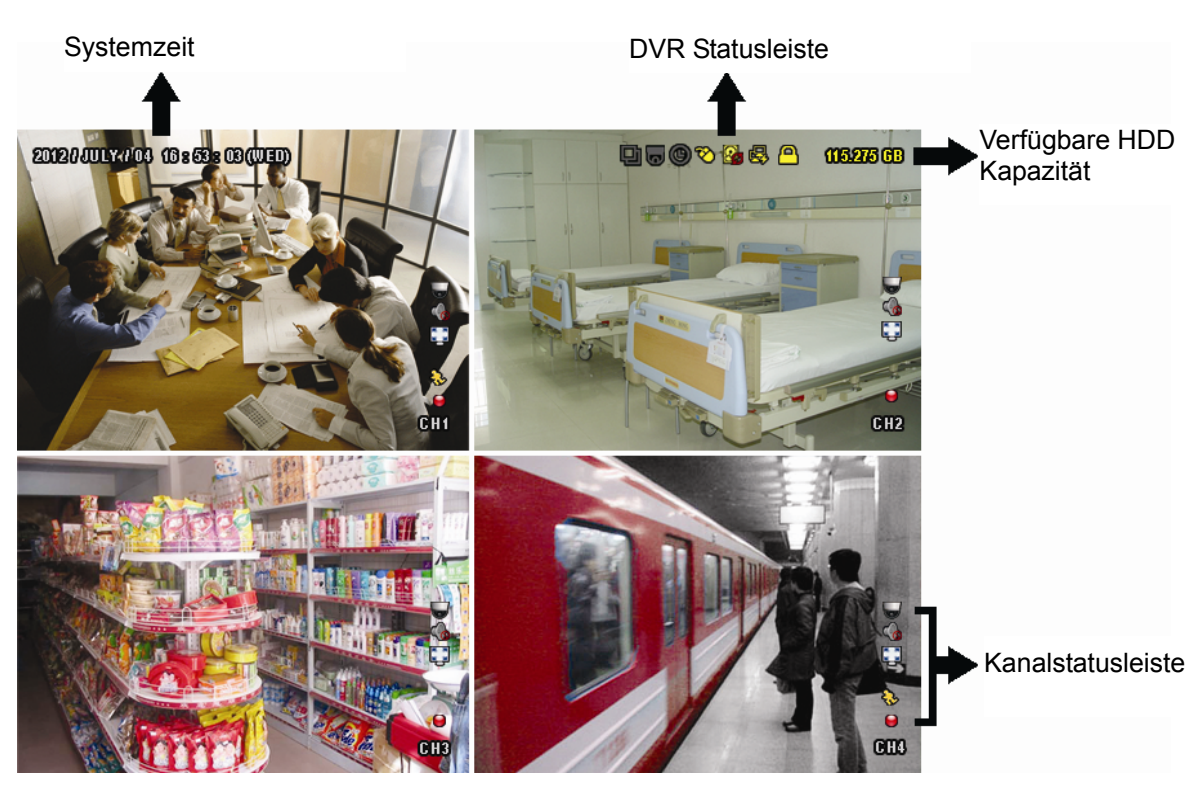

## **3.2.1 DVR Status**

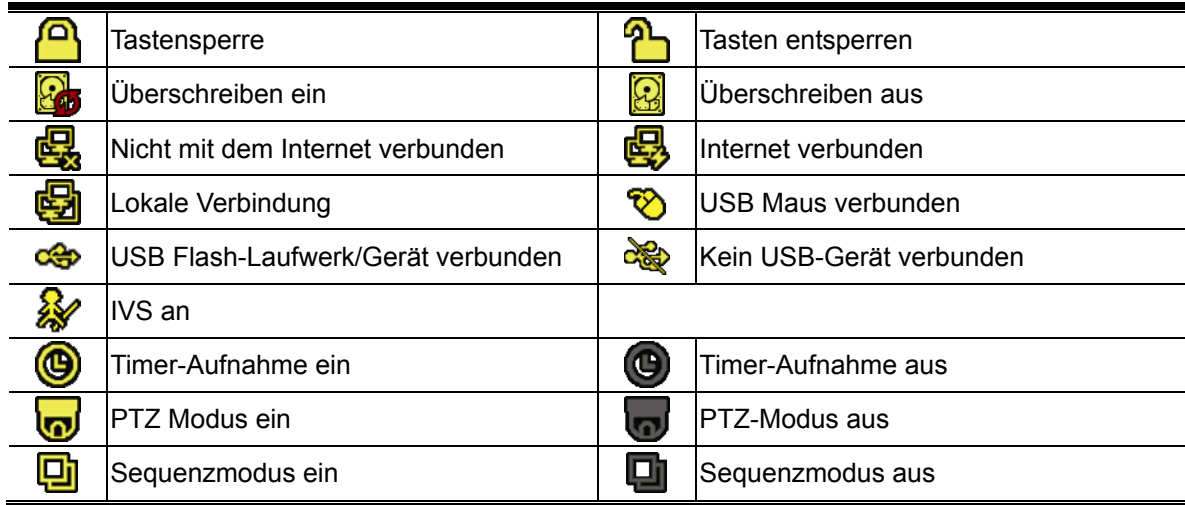

## **3.2.2 Kanalstatus**

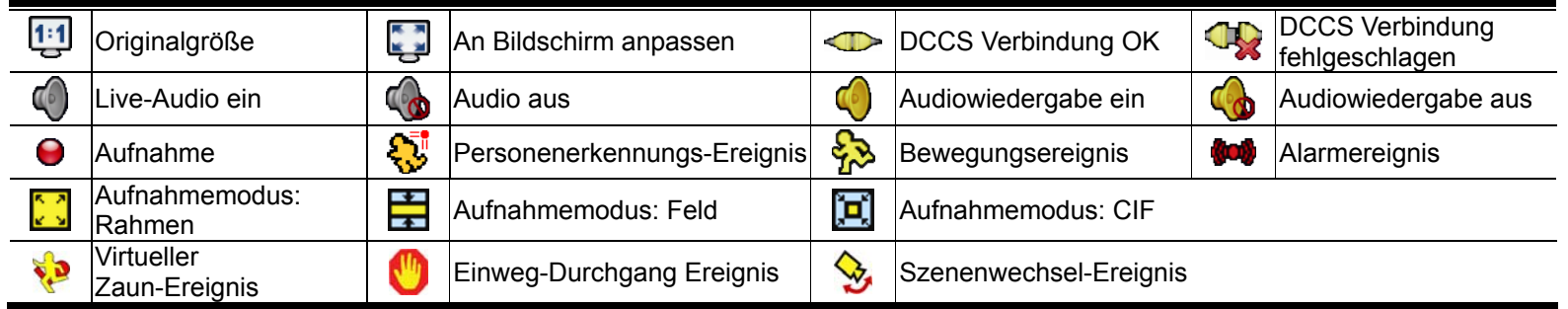

## **3.2.3 Aufnahmesymbole**

#### 1) Manuelle Aufnahme

Manuelle Aufnahme ist als Standard eingeschaltet (O), wenn der DVR gestartet wird und eine Festplatte installiert ist.

#### 2) Ereignisaufnahme

Die Ereignissymbole,  $\frac{1}{2}$  /  $\frac{1}{2}$  /  $\frac{1}{2}$  /  $\frac{1}{2}$  /  $\frac{1}{2}$  , werden auf der Kanalstatusleiste angezeigt, wenn die

entsprechenden Ereignisse eintreten und die dazugehörige Aufnahmefunktion eingeschaltet ist.

3) Timer-Aufnahme

Wenn die Timeraufnahme aktiviert ist, wird  $\mathbf{Q}^*$  auf dem Bildschirm angezeigt.

4) HDD überschreiben

Die HDD überschreiben Funktion ist als Standard EIN geschaltet. "En wird auf dem Bildschirm angezeigt.

**Hinweis:** Um diese Funktion zu deaktivieren, klicken Sie mit der rechten Maustaste, um das Hauptmenü in der Live-Ansicht anzuzeigen und gehen Sie zu " $\Omega$ " (ERWEITERTE EINSTELLUNG)  $\rightarrow$  $\mu$ AUFNAHME"  $\rightarrow$   $\mu$ UBERSCHREIBEN".

## **3.3 Schnellmenüleiste**

Bewegen Sie das Pfeilsymbol, um die Schnellmenüleiste zu erweitern und die folgenden sechs Funktionen anzuzeigen:

#### **Schnellmenü: Öffnen**

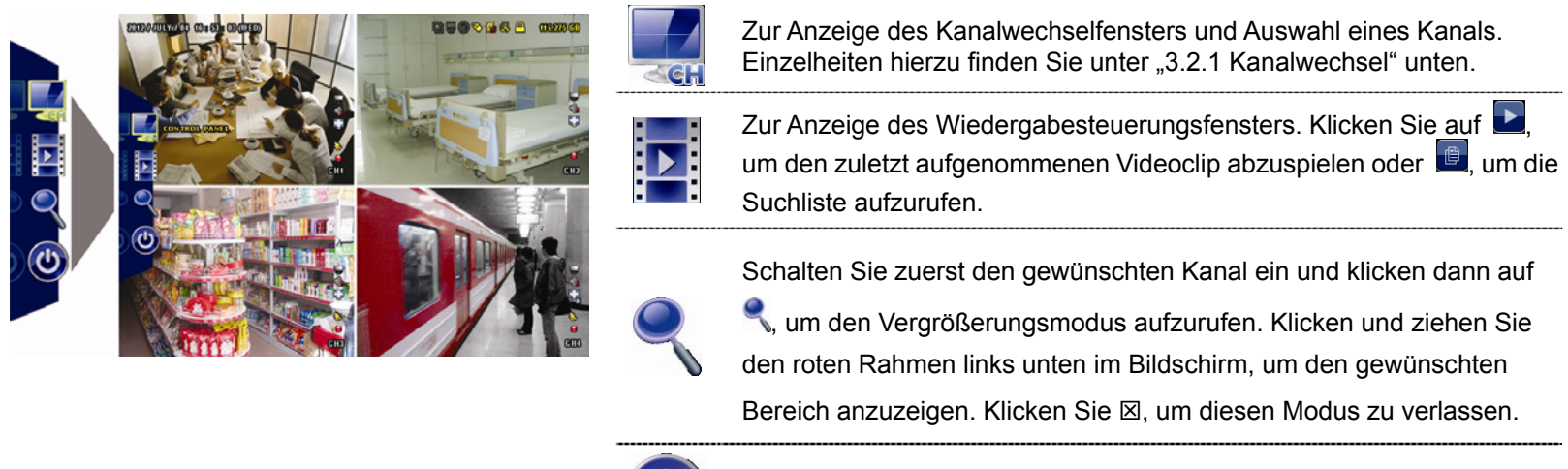

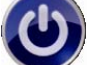

Anzeige des Abschaltfeldes, um das System entweder anzuhalten oder neu zu starten.

# **3.4 Hauptmenü**

Führen Sie an einer beliebigen Stelle auf dem Bildschirm einen Rechtsklick aus, um das Hauptmenü wie folgt anzuzeigen. Ein weiterer Rechtsklick beendet das Hauptmenü.

### **Hauptmenü**

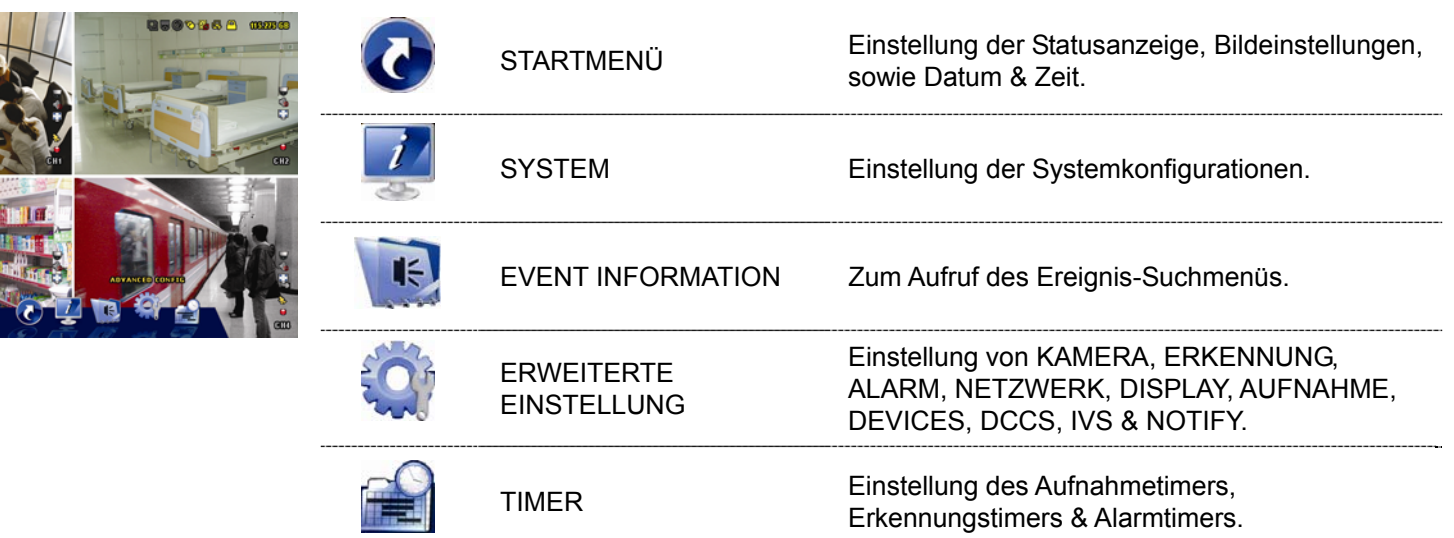

# 4. HÄUFIG BENUTZTE FUNKTIONEN

## **4.1 Tasten sperren/entsperren**

Um die lokale Bedienung des NVR zu sperren oder entsperren, klicken Sie in der DVR Statusleiste auf <sup>2</sup>

(Entsperren) oder (Sperren), um den Status auf (Sperren) oder (Entsperren) zu ändern.

Um die lokale Bedienung des NVR zu entsperren, werden Sie zur Eingabe des Benutzernamens und des Passwortes aufgefordert.

Hinweis: Der Standard Benutzername und das Passwort sind beide "admin", was die höchste Benutzerstufe darstellt.

**Hinweis:** Unterschiedliche Benutzerebenen besitzen unterschiedliche Zugriffsberechtigungen für bestimmte Funktionen des DVR. Bitte lesen Sie "4.2 Benutzerebenen-Erstellung" auf Seite 12.

## **4.2 Benutzerebenen-Erstellung**

Hinweis: Diese Funktion ist nur für "SUPERVISOR" verfügbar.

Um verschiedene Benutzerkonten für unterschiedliche Zugriffsberechtigungen zu erstellen, klicken Sie auf (SYSTEM) und wählen Sie "ACCOUNT" aus, um "USER LIST" aufzurufen.

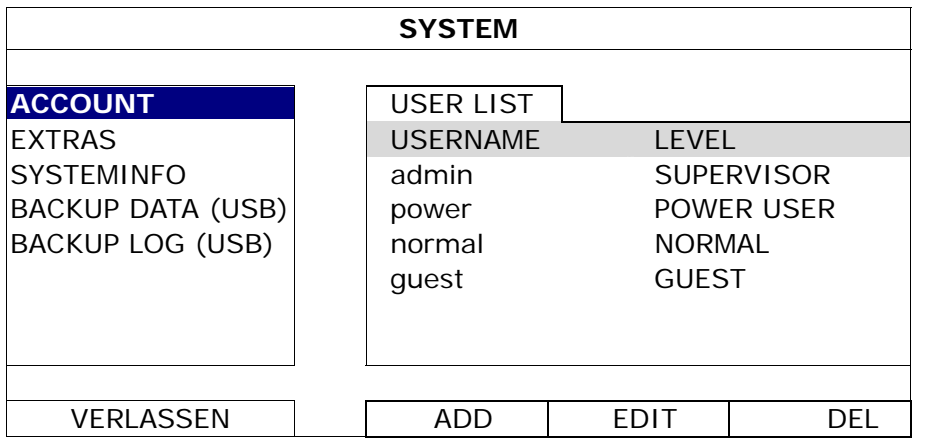

Unterschiedliche Benutzerebenen besitzen unterschiedliche Zugriffsberechtigungen für bestimmte Funktionen wie unten gezeigt:

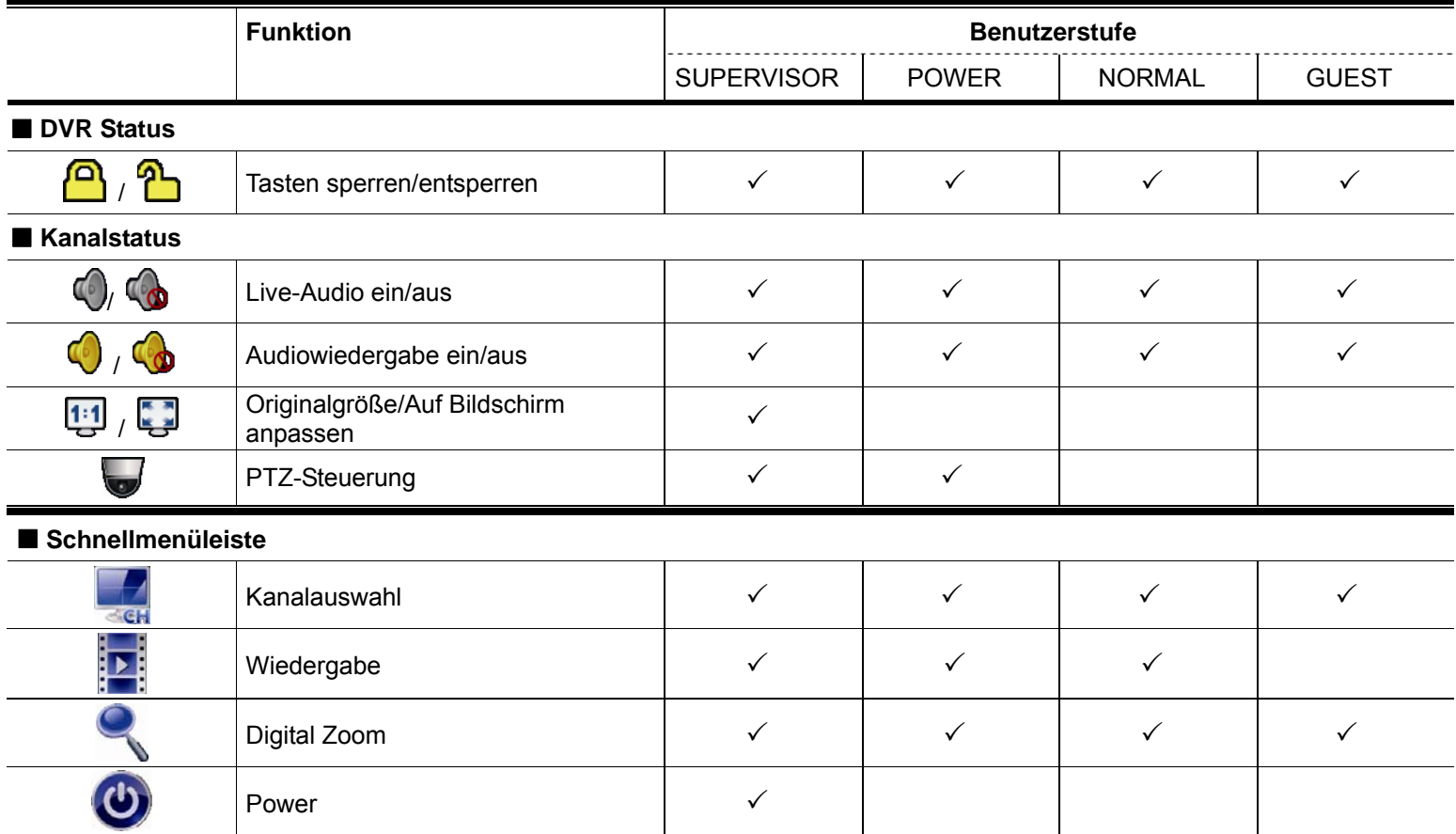

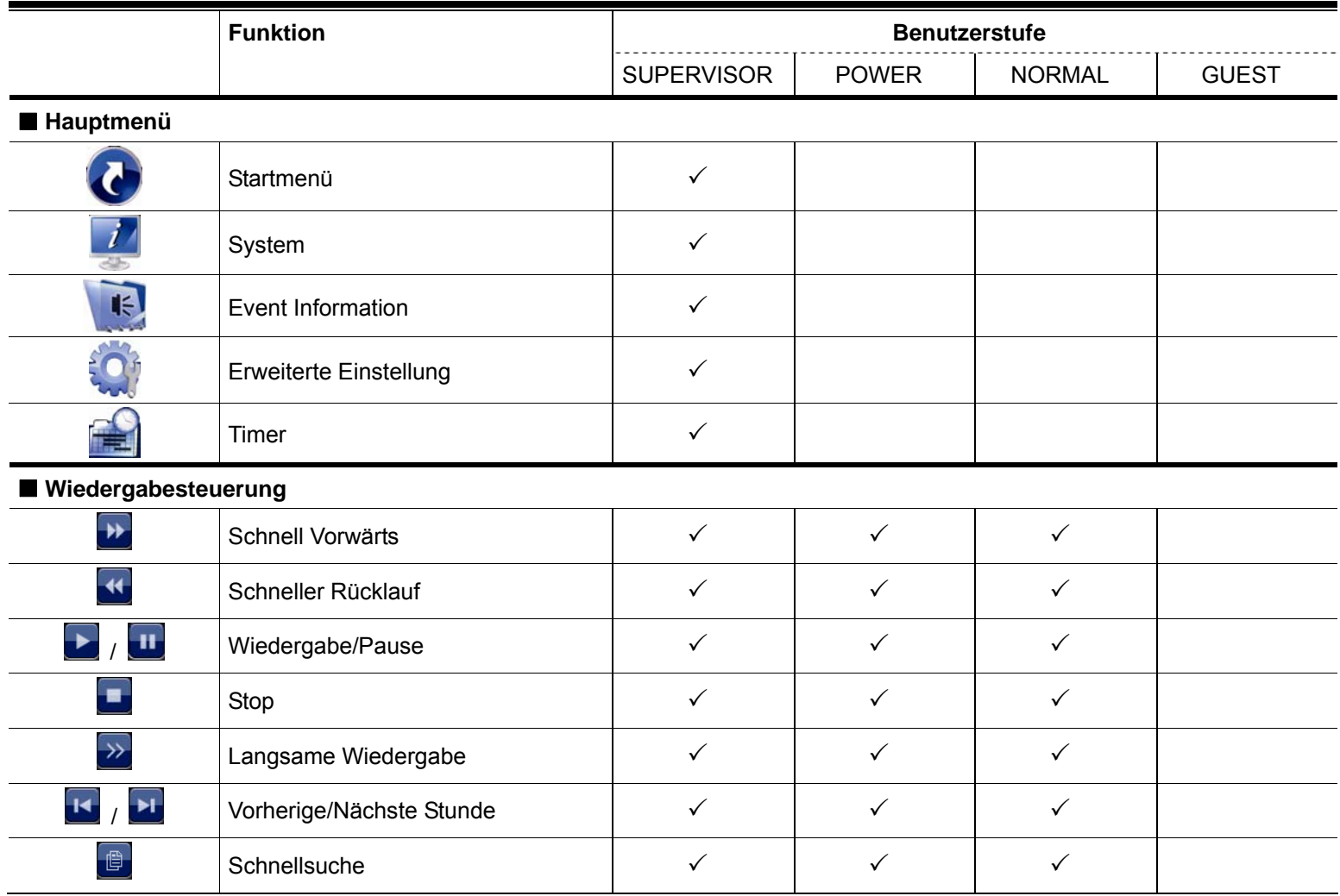

# **4.3 PTZ-Steuerung**

Hinweis: Diese Funktion ist nur für "SUPERVISOR" und "POWER USER" verfügbar. Einzelheiten hierzu finden Sie unter "4.2 Benutzerebenen-Erstellung" auf Seite 12.

Klicken Sie auf **in der Kanalstatusleiste, um das folgende Fenster anzuzeigen.** 

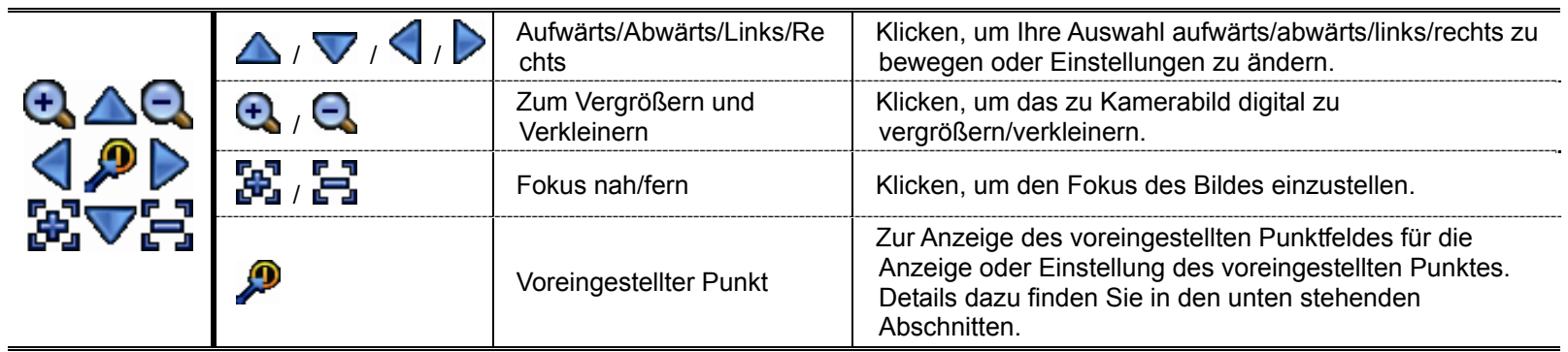

#### **Setzen eines voreingestellten Punktes:**

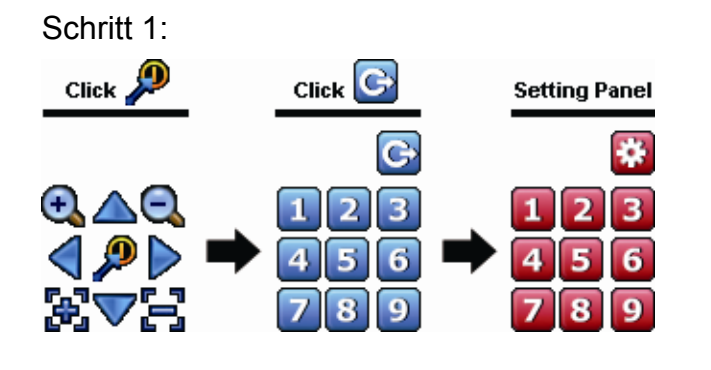

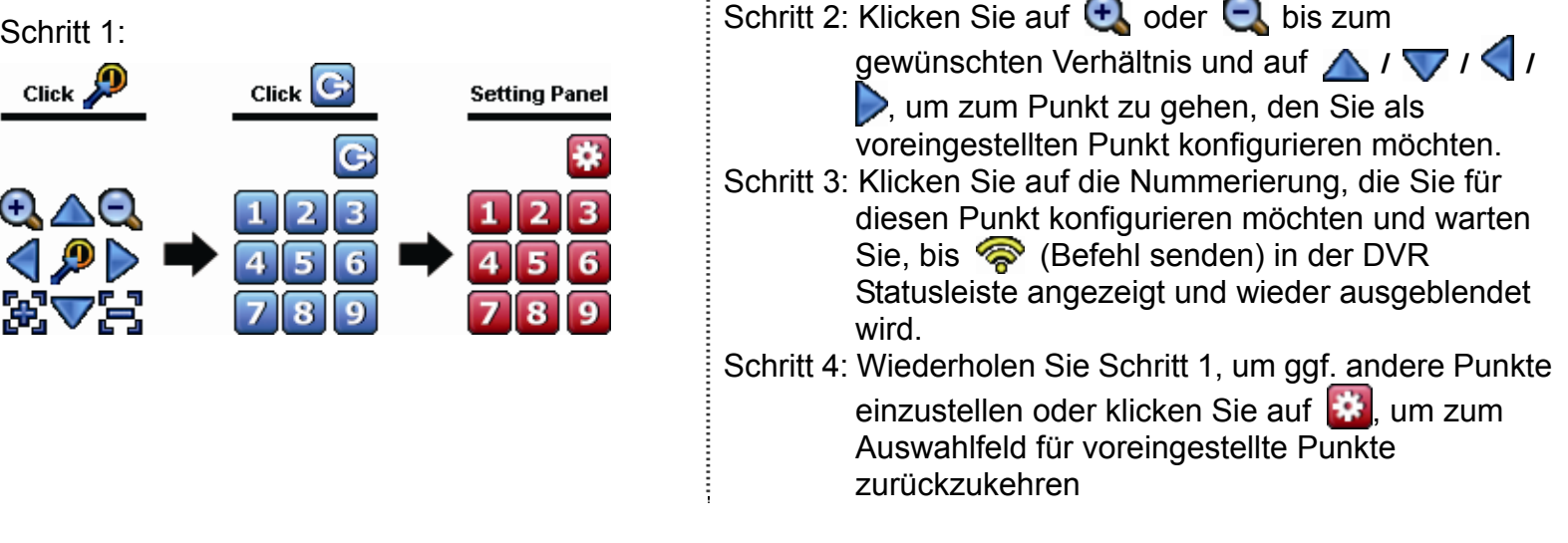

#### **Aufruf eines voreingestellten Punktes:**

**Selection** Click  $\lambda$ Panel e

Schritt 1: Schritt 2: Wählen Sie die Nummerierung, unter der die gewünschte Kameraansicht gespeichert ist und warten Sie, bis <sup>(Soppo</sup>) (Befehl) senden) in der DVR Statusleiste angezeigt und wieder ausgeblendet wird.

# **4.4 Wiedergabe**

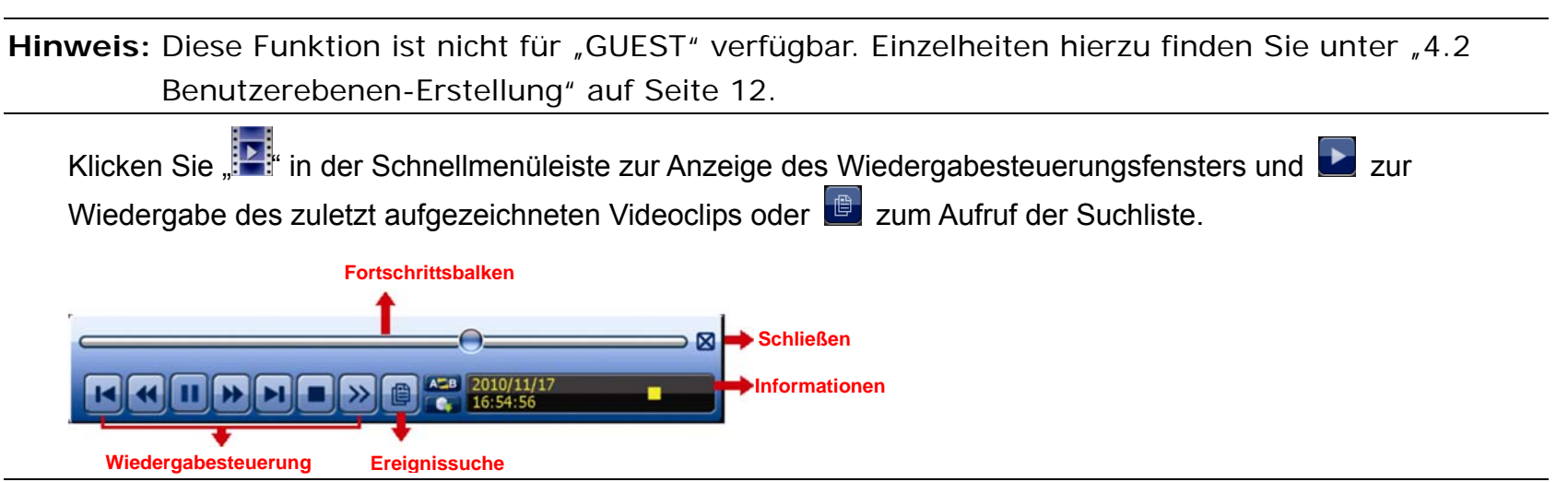

**Hinweis:** Damit die Wiedergabefunktion richtig arbeitet, müssen mindestens 8192 Einzelbilder aufgenommen worden sein. Falls nicht, wird die Wiedergabe gestoppt. Wenn die Bildrate z.B. auf 30 BpS eingestellt ist, sollte die Aufnahmezeit mindestens 273 Sekunden betragen (8192 Bilder/30 BpS), damit eine korrekte Wiedergabe möglich ist.

Hinweis: Während der Wiedergabe wird die Bildgröße der Aufnahme (FRAME ...), FIELD au oder CIF D auf dem Bildschirm angezeigt.

## **4.4.1 Wiedergabesteuerung**

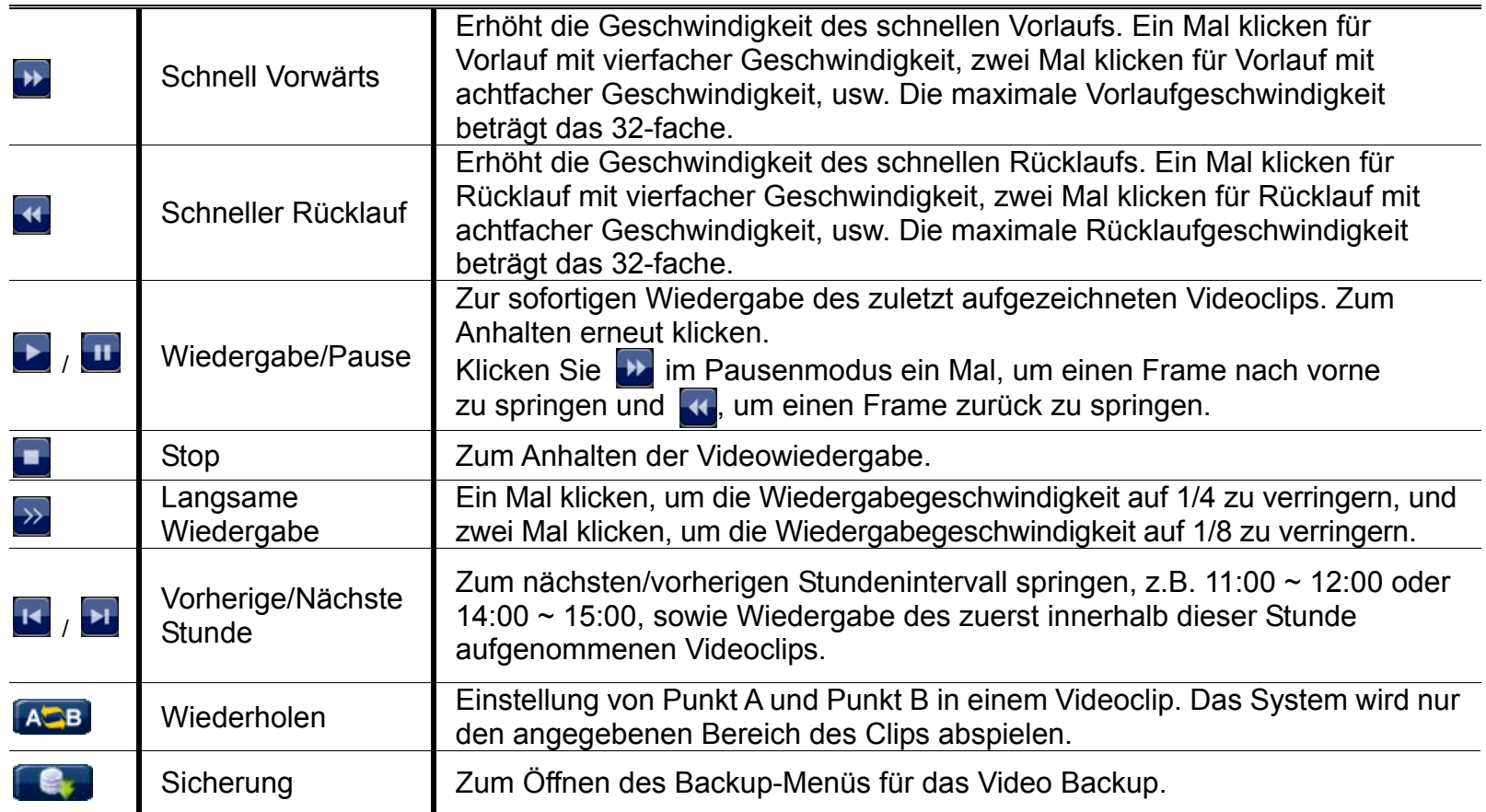

## **4.4.2 Ereignissuche**

Klicken Sie **B** zur schnellen Suche der aufgezeichneten Dateien in Ereignislisten:

AUFNAHME/BEWEGUNG/ALARM/ZEIT/HUMAN DETECTION/IVS/STATISTIC, oder wählen Sie FULL, um alle Ereignisprotokolle anzuzeigen.

Zur schnellen Suche der gewünschten Zeit, wählen Sie "SCHNELLSUCHE". Für weitere Einzelheiten, lesen Sie bitte "5.4.1 SCHNELLSUCHE" in der Bedienungsanleitung.

### **4.4.3 Audio Playback**

Klicken Sie im Wiedergabemodus auf  $\bigcirc$  oder  $\bigcirc$  in der Kanalstatusleiste, um die Audioaufnahme wiederzugeben oder stumm zu stellen.

**Hinweis:** Um ein Videobackup mit Audio zu erstellen, oder eine Aufnahme mit Audio wiederzugeben, stellen Sie sicher, dass die Kamera, welche die Audiofunktion unterstützt, an den Video-in Kanal und den Audio-in Kanal angeschlossen ist. Die Audiodaten von Audio CH1 werden zum Beispiel zusammen mit den Videodaten von Video CH1 aufgezeichnet. Bei 16 CH Modellen entsprechen CH1 ~ CH4 jeweils den Video CH1 ~ CH4.

## **4.5 Video Backup**

- Hinweis: Diese Funktion ist nur für "SUPERVISOR" verfügbar. Einzelheiten hierzu finden Sie unter "4.2 Benutzerebenen-Erstellung" auf Seite 12.
- **Hinweis:** Bevor Sie das USB-Flash-Laufwerk verwenden, verwenden Sie bitte Ihren PC, um das USB-Flash-Laufwerk mit dem Format FAT32 zu formatieren. Eine Liste von kompatiblen USB Flash-Laufwerken finden Sie in "ANHANG 6 LISTE DER KOMPATIBLEN USB FLASH LAUFWERKE" auf Seite 66.

**Hinweis:** Verwenden Sie für die Videosicherung bitte ein USB-Flashlaufwerk oder sichern Sie Ihre Daten über das Internet. Es ist nicht erlaubt, die Festplatte direkt an einen PC anzuschließen.

Um aufgenommene Daten für die Videosicherung zu kopieren, klicken Sie auf (SYSTEM) und wählen Sie "BACKUP DATA (USB)" aus.

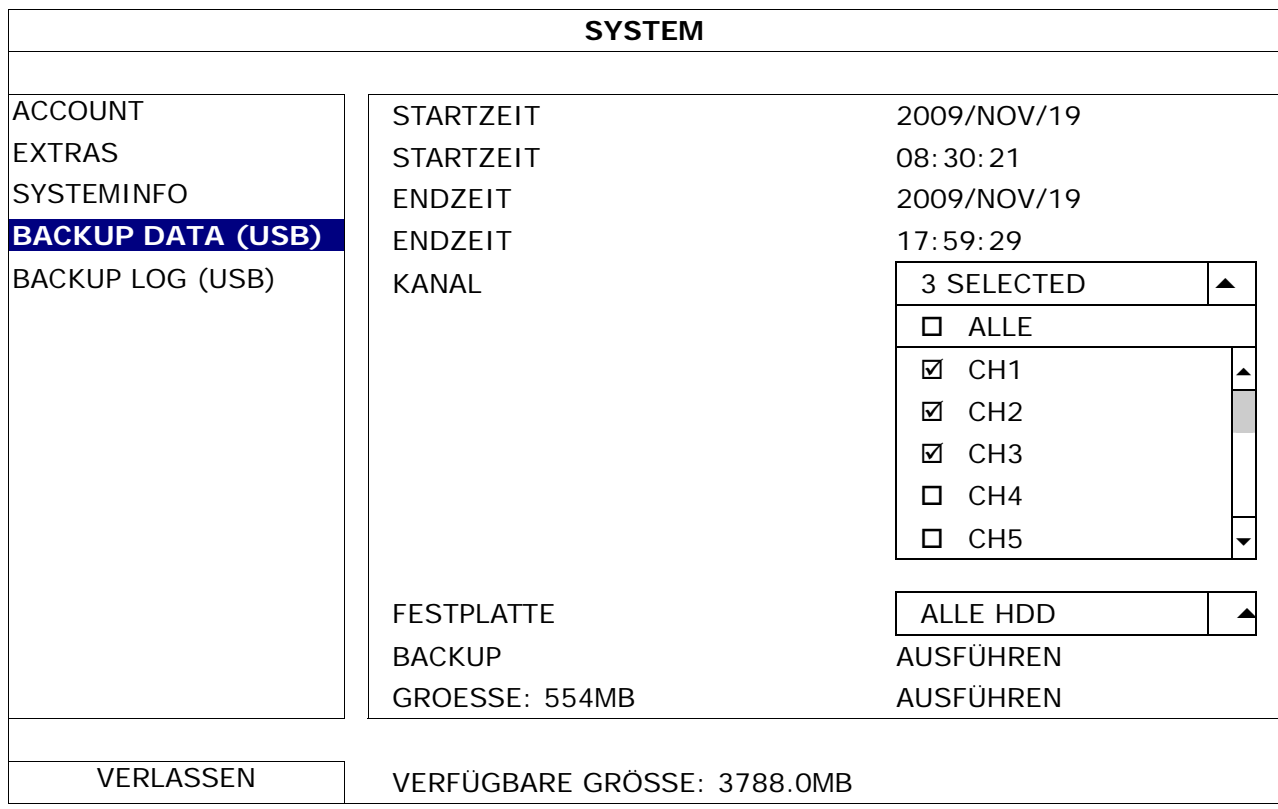

Schritt 1: Wählen Sie das Zeitintervall, das die zu sichernden Videodaten enthält.

Schritt 2: Wählen Sie den Kanal/die Kanäle, welche(r) die zu sichernden Videodaten enthält.

- Schritt 3: Wählen Sie unter "GROESSE" die Option "AUSFÜHREN", um die Dateigröße der ausgewählten Daten zu erfahren.
- Schritt 4: Wählen Sie unter "BACKUP" die Option "AUSFÜHREN", um mit der Sicherung auf Ihr USB-Flashlaufwerk zu beginnen und warten Sie, bis die Meldung über eine erfolgreiche Sicherung angezeigt wird.

## **4.6 Videowiedergabe am PC**

Die Sicherungsdatei ist aus Sicherheitsgründen ein spezielles Videoformat, das Sie nur über unseren eigenen Player wiedergeben können.

#### **Videosicherung auf einem PC wiedergeben:**

Schritt 1: Schließen Sie das USB-Flashlaufwerk mit den aufgenommen Daten an Ihren PC an.

**Hinweis:** Die PC-Betriebssysteme Windows 7, Vista und XP werden unterstützt.

Schritt 2: Suchen Sie das Programm "PLAYER.EXE" auf dem USB-Flashlaufwerk und klicken Sie es für die Installation doppelt an.

Hinweis: "PLAYER.EXE" kann auch von www.surveillance-download.com/user/c700.swf heruntergeladen werden.

Schritt 3: Führen Sie das Programm *VideoPlayer* aus und rufen Sie den Ort auf, an dem Sie die aufgenommen Daten gespeichert haben.

Schritt 4: Klicken Sie auf die Datei, die Sie wiedergeben möchten

## **4.6.1 Dateiformat in AVI konvertieren**

Um das Videodateiformat in AVI zu konvertieren, klicken Sie im Wiedergabefeld auf "AVI", um mit der Umwandlung zu beginnen.

**Hinweis:** Das aufgenommene Audio (falls vorhanden) wird bei der Umwandlung des Dateiformats in AVI entfernt.

**Hinweis:** Wenn das gesicherte Video Daten von mehreren Kanälen enthält, klicken Sie auf einen bestimmen Kanal, damit diese Funktion ordnungsgemäß funktionieren kann.

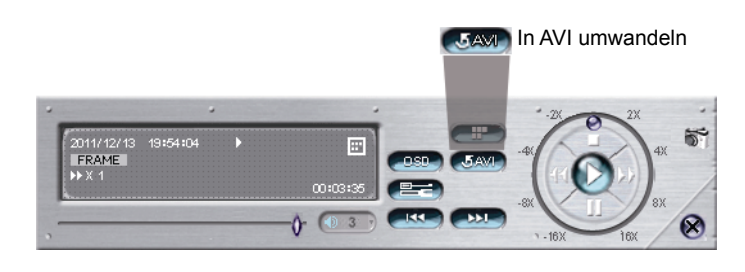

# **4.7 Digital Zoom**

Wechseln Sie zum Kanal, den Sie vergrößern möchten und gehen Sie zur linken Seite des Bildschirms, um die Schnellstartleiste anzuzeigen. Klicken Sie Sum den Zoom-Modus aufzurufen. Klicken und ziehen Sie den roten Rahmen links unten im Bildschirm, um den gewünschten Bereich anzuzeigen.

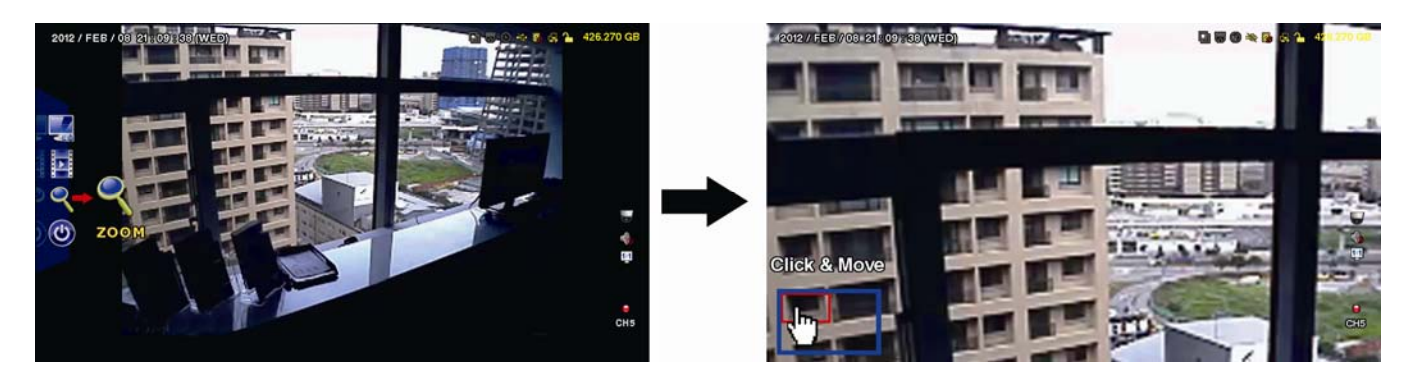

Um diesen Modus zu verlassen, klicken Sie mit der rechten Maustaste auf eine beliebige Stelle des Bildschirms.

**Hinweis:** Sie müssen den Zoom-Modus zuerst verlassen, um andere DVR Funktion verwenden zu können.

# 5. HAUPTMENÜ

# **5.1 STARTMENÜ**

## **5.1.1 GENERELL**

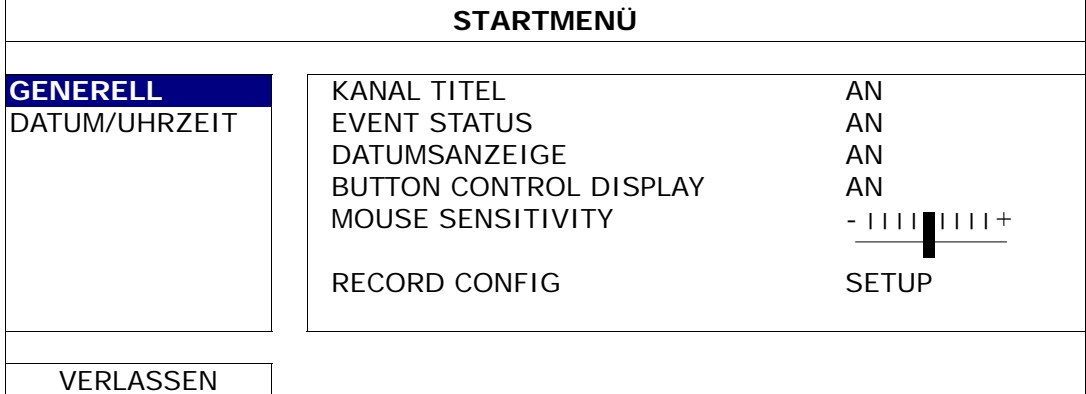

#### 1) KANAL TITEL

Hier wählen Sie aus, ob der Kanaltitel angezeigt werden soll (AN/AUS).

2) EVENT STATUS

Hier wählen Sie aus, ob die Ereignissymbole angezeigt werden sollen (AN/AUS).

Hinweis: Einzelheiten über jedes Ereignissymbol finden Sie unter "3,2 Live Seite" auf Seite 9.

#### 3) DATUMSNAZEIGE

Hier wählen Sie aus, ob das Datum angezeigt werden soll (AN/AUS).

#### 4) BUTTON CONTROL DISPLAY

Hier wählen Sie aus, ob die Steuerungssymbole auf jedem einzelnen Kanal angezeigt werden oder nicht (EIN/AUS).

#### 5) MOUSE SENSITIVITY

Auswahl der Mausempfindlichkeit aus 9 Stufen.

6) RECORD CONFIG

Klicken Sie auf "SETUP" zum individuellen Aufruf der Einstellungsseite für manuelle Aufnahme, Ereignisaufnahme und Timer-Aufnahme.

- a) Wählen Sie den Aufnahmetyp, nach dem Sie suchen möchten.
- b) Unter "KANAL", wählen Sie "ALLE" zur Übernahme der hier getätigten Änderungen für alle Kanäle.

**Hinweis:** Der I.P.S. basiert auf dem NTSC System.

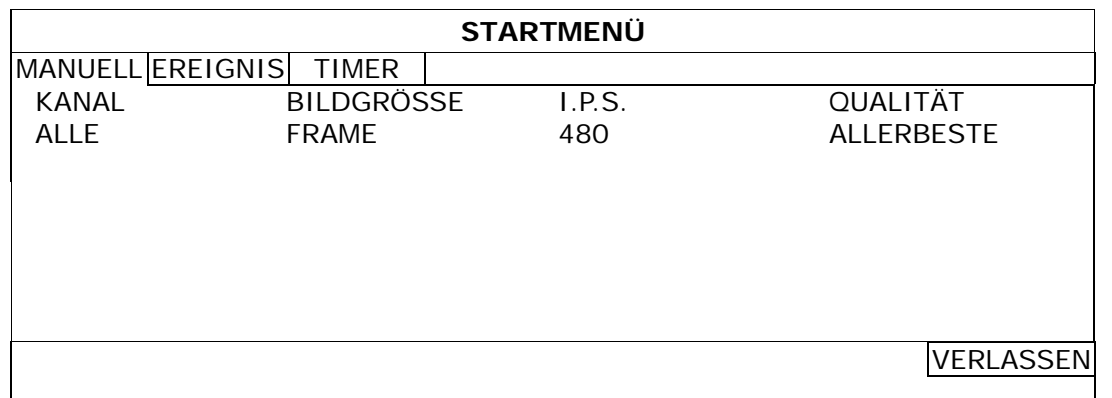

Oder wählen Sie "BY CHANNEL" aus, um die Bildgröße, Bilder pro Sekunde & Bildqualität individuell für jeden Kanal einzustellen.

**Hinweis:** Der I.P.S. basiert auf dem NTSC System.

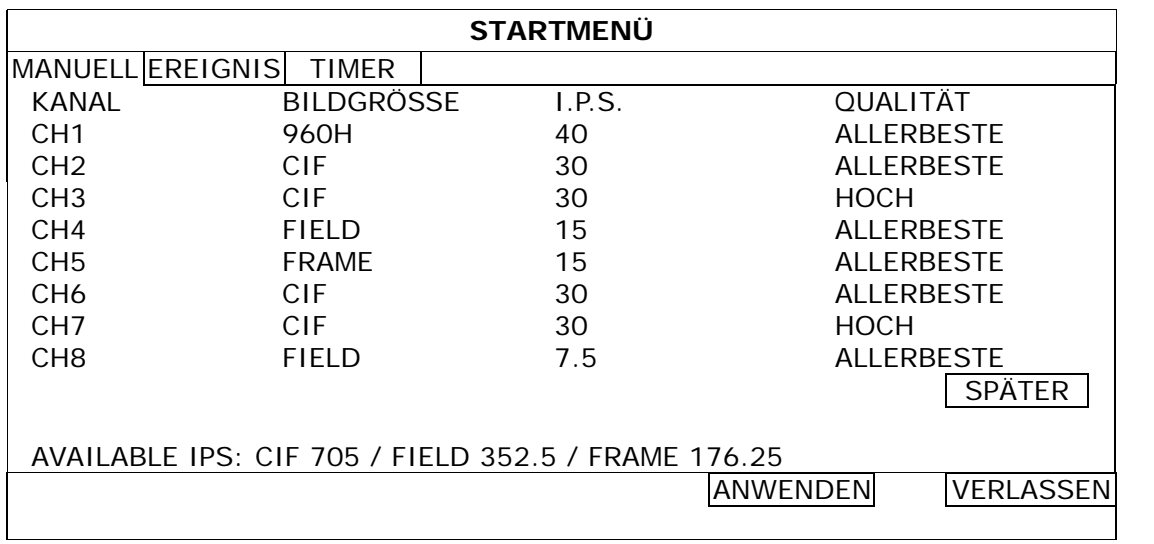

**Hinweis:** Die Bildgröße von 960H ist nur für ausgewählte Modelle verfügbar.

## **5.1.2 DATUM/UHRZEIT**

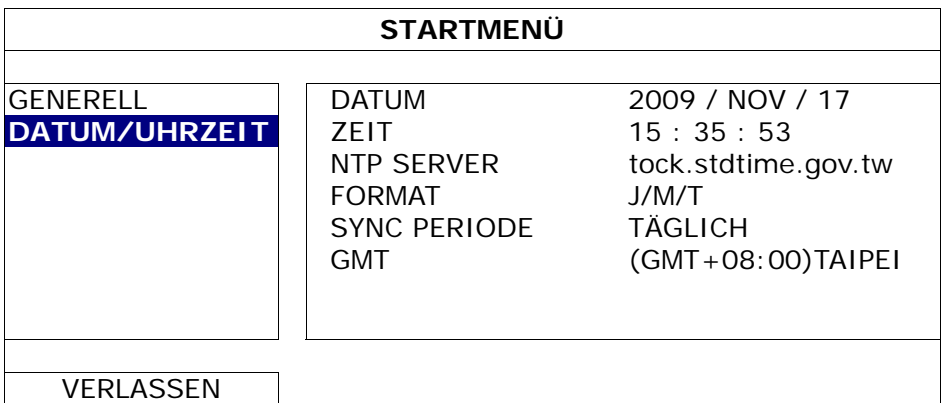

## 1) DATUM

Stellen Sie das aktuelle Datum ein. Das Standardanzeigeformat ist JAHR - MONAT - DATUM (J-M-D).

#### $2)$  **ZEIT**

Stellen Sie die aktuelle Uhrzeit als STUNDE:MIN:SEK ein.

#### 3) NTP SERVER

Klicken Sie hier, um den Standard NTP Server auf einen anderen bekannten Server zu ändern oder den Standard NTP Server zu behalten.

#### 4) FORMAT

Hier können Sie zwischen 3 möglichen Datumsanzeigeformaten auswählen: J/M/T, M/T/J oder T/M/J.

5) SYNC PERIODE

Wählen Sie aus, ob die NVR Zeit jeden TÄGLICH synchronisiert werden soll oder schalten Sie diese Funktion aus (AUS).

6) GMT

Wählen Sie Ihre Zeitzone.

# **5.2 SYSTEM**

## **5.2.1 ACCOUNT**

Diese Funktion wird verwendet, um ein neues Benutzerkonto zu erstellen, oder ein bestehendes Konto für eine andere Zugriffsberechtigung zu ändern oder zu löschen.

#### Hinweis: Für Einzelheiten über lokale Bedienungen auf jeder Benutzerebene lesen Sie bitte "4.2 Benutzerebenen-Erstellung" auf Seite 12.

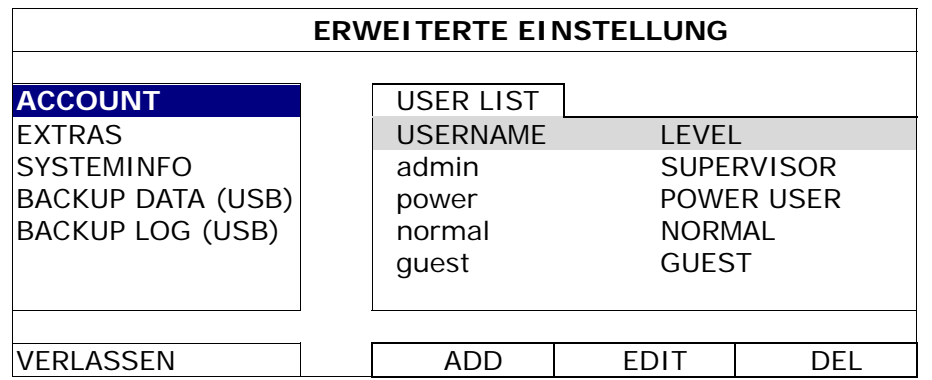

## **5.2.2 EXTRAS**

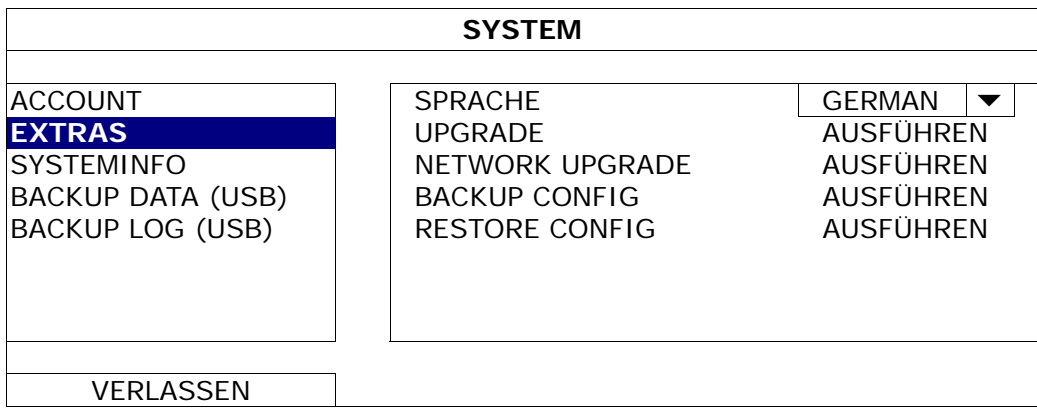

1) SPRACHE

Hier stellen Sie die OSD-Sprache ein.

2) UPGRADE

Speichern Sie die Dateien, die Sie von Ihrem Installateur oder Händler erhalten haben, auf dem kompatiblen USB-Flash-Laufwerk und verbinden Sie das Laufwerk mit dem USB-Anschluss an der Vorderseite des Geräts. Klicken Sie anschließend auf "AUSFÜHREN", um das Upgrade zu starten.

**Hinweis:** Bevor Sie das USB-Flash-Laufwerk verwenden, verwenden Sie bitte Ihren PC, um das USB-Flash-Laufwerk mit dem Format FAT32 zu formatieren. Eine Liste von kompatiblen USB Flash-Laufwerken finden Sie in "ANHANG 6 LISTE DER KOMPATIBLEN USB FLASH LAUFWERKE" auf Seite 66.

**Hinweis:** Nach der Aktualisierung der Firmware empfehlen wir alle Festplattendaten zu löschen, damit das System stabiler arbeitet. Vergessen Sie vor dem Löschen aller Festplattendaten nicht, ein Video-Backup anzufertigen.

## 3) NETZWERK UPGRADE

Klicken Sie auf "AUSFÜHREN", um ein System Upgrade über das Internet durchzuführen.

**Hinweis:** Diese Funktion setzt einen Zugriff auf das Internet voraus. Bitte stellen Sie sicher, dass der DVR mit dem Internet verbunden ist, bevor Sie diese Funktion verwenden.

#### 4) BACKUP CONFIG/RESTORE CONFIG

Um die aktuellen Konfigurationen nach einem DVR Upgrade beizubehalten, schließen Sie ein kompatibles USB Flash-Laufwerk an den USB Port an und wählen Sie "AUSFÜHREN" unter "BACKUP CONFIG", um die aktuellen DVR Konfigurationen in eine Datei "System.bin" zu kopieren und auf Ihrem USB-Flashlaufwerk zu speichern.

Um Ihre DVR Konfigurationen wiederherzustellen, schließen Sie das USB-Flash Laufwerk, das die "System.bin" enthält an den USB Port an und wählen Sie "AUSFÜHREN" unter "RESTORE CONFIG".

## **5.2.3 SYSTEM INFO**

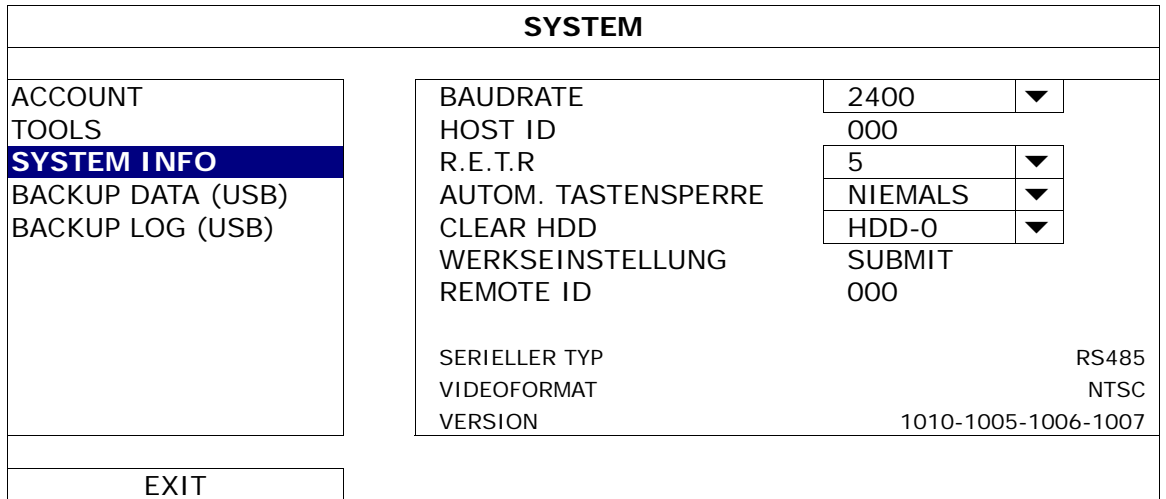

### 1) BAUDRATE

Hier legen Sie die Baudrate des DVR fest (2400 / 4800 / 9600 / 19200 / 38400 / 57600 / 115200).

#### 2) HOST ID

Hier stellen Sie die ID des DVR ein (000 bis 254).

#### 3) R.E.T.R

Wählen Sie die Zeitdauer in Minuten, nach der die R.E.T.R. Funktion aktiviert wird (3/5/10/30).

#### 4) AUTOM. TASTENSPERRE

Hier stellen Sie die Leerlaufzeit in Sekunden ein, nach der sich die Tastensperre einschalten soll (NIEMALS/30/60/120).

#### 5) CLEAR HDD

Wählen Sie die HDD, die Sie löschen möchten und klicken Sie "JA" zur Bestätigung oder "NEIN" zum Abbrechen.

Es wird empfohlen alle Daten auf der Festplatte zu löschen, wenn:

- Der DVR zum ersten Mal benutzt wird, um sicherzustellen, dass die aufgenommenen Daten nicht mit anderen Daten, die vorher auf der Festplatte gespeichert wurden, vermischt werden.
- Die DVR Firmware aktualisiert werden soll, damit das System stabiler arbeitet. Vergessen Sie vor dem Löschen aller Festplattendaten nicht, ein Video-Backup anzufertigen.
- DVR Datum und Zeit versehentlich geändert wurden, wenn die Aufnahmefunktion aktiviert ist. Andernfalls gerät die Reihenfolge der aufgenommenen Daten durcheinander; bei einer späteren Zeit-Suche werden Sie die aufgenommene Datei nicht ohne weiteres wiederfinden können.

#### 6) WERKSEINSTELLUNG

Klicken Sie auf "AUSFÜHREN", um sämtliche Einstellungen auf die Standardwerte zurückzusetzen und "JA" zur Bestätigung oder "NEIN" zum Abbruch. Der DVR wird nach dem Zurücksetzen neu starten.

7) REMOTE ID

Diese Funktion ist verfügbar, wenn zwei oder mehr DVRs mit einer IR Fernbedienung gesteuert werden sollen. Die hier eingestellte ID dient zur Identifizierung des DVR, der mit der Fernbedienung gesteuert werden soll. Für weitere Einzelheiten lesen Sie bitte auch die Bedienungsanleitung der IR Fernbedienung.

#### 8) SERIELLER TYP

Hier wird der serielle Typ des DVR angezeigt (RS-485).

#### 9) VIDEOFORMAT

Hier wird angezeigt, welche Videonorm der DVR nutzt (NTSC/PAL).

10) VERSION

Hier werden Informationen zur Firmware-Version angezeigt.

## **5.2.4 BACKUP DATA (USB)**

Schließen Sie ein kompatibles USB Flashlaufwerk an den USB Anschluss an der Vorderseite an.

**Hinweis:** Bevor Sie das USB-Flash-Laufwerk verwenden, verwenden Sie bitte Ihren PC, um das USB-Flash-Laufwerk mit dem Format FAT32 zu formatieren. Eine Liste von kompatiblen USB Flash-Laufwerken finden Sie in "ANHANG 6 LISTE DER KOMPATIBLEN USB FLASH LAUFWERKE" auf Seite 66.

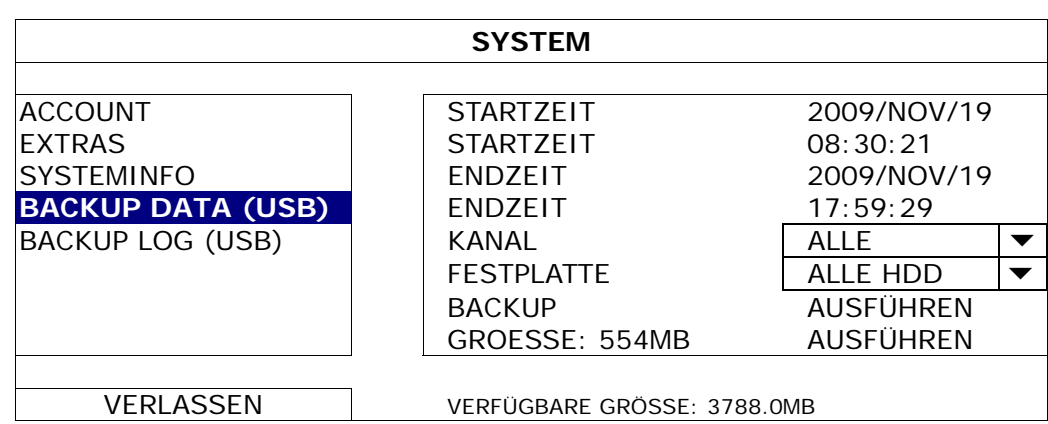

1) STARTZEIT/STARTZEIT

Auswahl des Startdatums & Zeit.

#### 2) ENDZEIT/ENDZEIT

Auswahl des Enddatums & Zeit.

3) KANAL

Klicken, um den/die Kanal/Kanäle auszuwählen.

4) FESTPLATTE

Auswahl der Festplatte mit den benötigten Videodaten oder "ALLE HDD".

5) BACKUP

Klicken Sie auf "AUSFÜHREN", um das Backup zu starten.

6) GROESSE

Um die zu erwartende Größe des Backup-Videos vor dem Backup anzuzeigen, klicken Sie auf "AUSFÜHREN", um de Berechnung zu starten.

#### Videowiedergabe am PC

Die Sicherungsdatei ist aus Sicherheitsgründen ein spezielles Videoformat, das Sie nur über unseren eigenen Player wiedergeben können.

#### **Videosicherung auf einem PC wiedergeben:**

Schritt 1: Schließen Sie das USB-Flashlaufwerk mit den aufgenommen Daten an Ihren PC an.

**Hinweis:** Die PC-Betriebssysteme Windows 7, Vista und XP werden unterstützt.

Schritt 2: Suchen Sie das Programm "PLAYER.EXE" auf dem USB-Flashlaufwerk und klicken Sie es für die Installation doppelt an.

Hinweis: "PLAYER.EXE" kann auch von www.surveillance-download.com/user/c700.swf heruntergeladen werden.

- Schritt 3: Führen Sie das Programm *VideoPlayer* aus und rufen Sie den Ort auf, an dem Sie die aufgenommen Daten gespeichert haben.
- Schritt 4: Klicken Sie auf die Datei, die Sie wiedergeben möchten.

#### **Dateiformat in AVI konvertieren:**

Um das Videodateiformat in AVI zu konvertieren, klicken Sie im Wiedergabefeld auf "AVI", um mit der Umwandlung zu beginnen.

**Hinweis:** Das aufgenommene Audio (falls vorhanden) wird bei der Umwandlung des Dateiformats in AVI entfernt.

**Hinweis:** Wenn das gesicherte Video Daten von mehreren Kanälen enthält, klicken Sie auf einen bestimmen Kanal, damit diese Funktion ordnungsgemäß funktionieren kann.

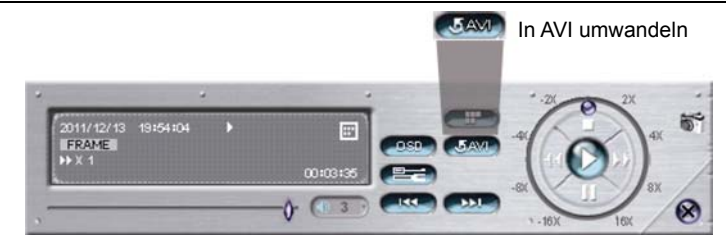

## **5.2.5 BACKUP LOG (USB)**

Diese Funktion wird für ein Backup des Ereignislogs verwendet.

Schließen Sie ein kompatibles USB Flashlaufwerk an den USB Anschluss an der Vorderseite an.

**Hinweis:** Bevor Sie das USB-Flash-Laufwerk verwenden, verwenden Sie bitte Ihren PC, um das USB-Flash-Laufwerk mit dem Format FAT32 zu formatieren. Eine Liste von kompatiblen USB Flash-Laufwerken finden Sie in "ANHANG 6 LISTE DER KOMPATIBLEN USB FLASH LAUFWERKE" auf Seite 66.

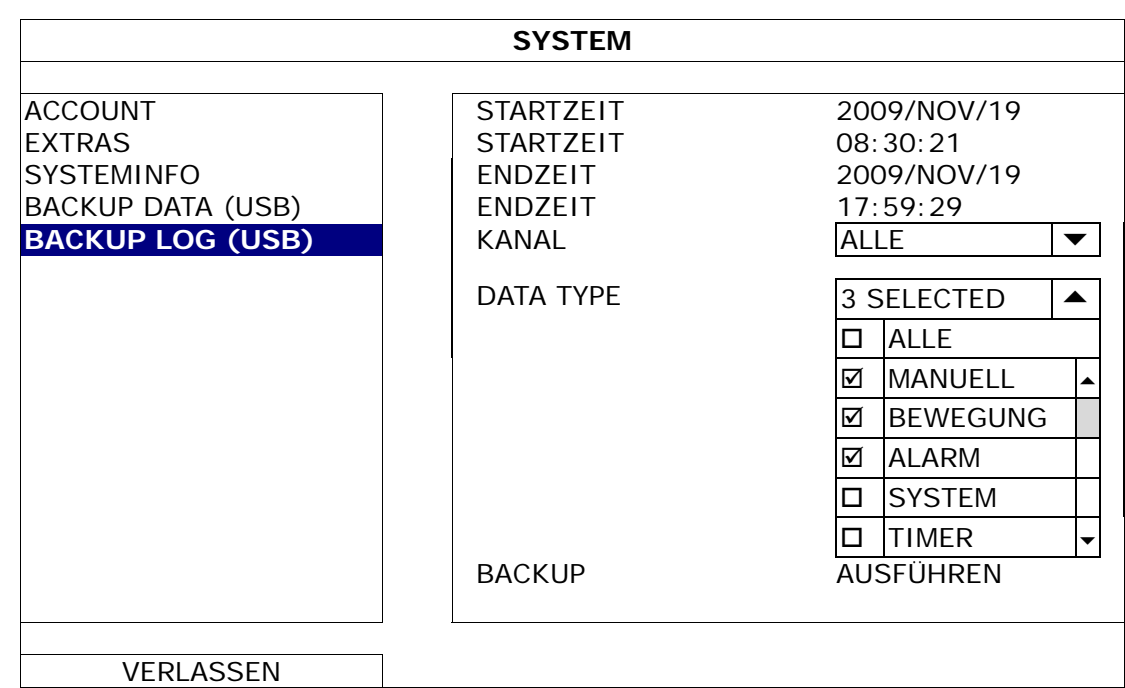

1) STARTZEIT/STARTZEIT

Auswahl des Startdatums & Zeit.

2) ENDZEIT/ENDZEIT

Auswahl des Enddatums & Zeit.

3) KANAL

Klicken, um den/die Kanal/Kanäle auszuwählen.

4) DATA TYPE

Klicken Sie auf "EINRICHTUNG", um den gewünschten Typ auszuwählen: MANUELL/BEWEGUNG/ALARM/SYSTEM/TIMER/HUMAN DETECTION/INFLOW/OUTFLOW/VIRTUAL FENCE/ONEWAY/SCENE CHANGE oder wählen Sie "ALLE", um alle Ereignistypen auszuwählen.

5) BACKUP

Klicken Sie auf "AUSFÜHREN", um das Backup zu starten. Sie werden eine Logdatei (.csv) auf dem Flash-Laufwerk sehen. Sie können sie mit jedem Texteditor wie z.B. NotePad öffnen.

# **5.3 EVENT INFORMATION**

## **5.3.1 SCHNELLSUCHE**

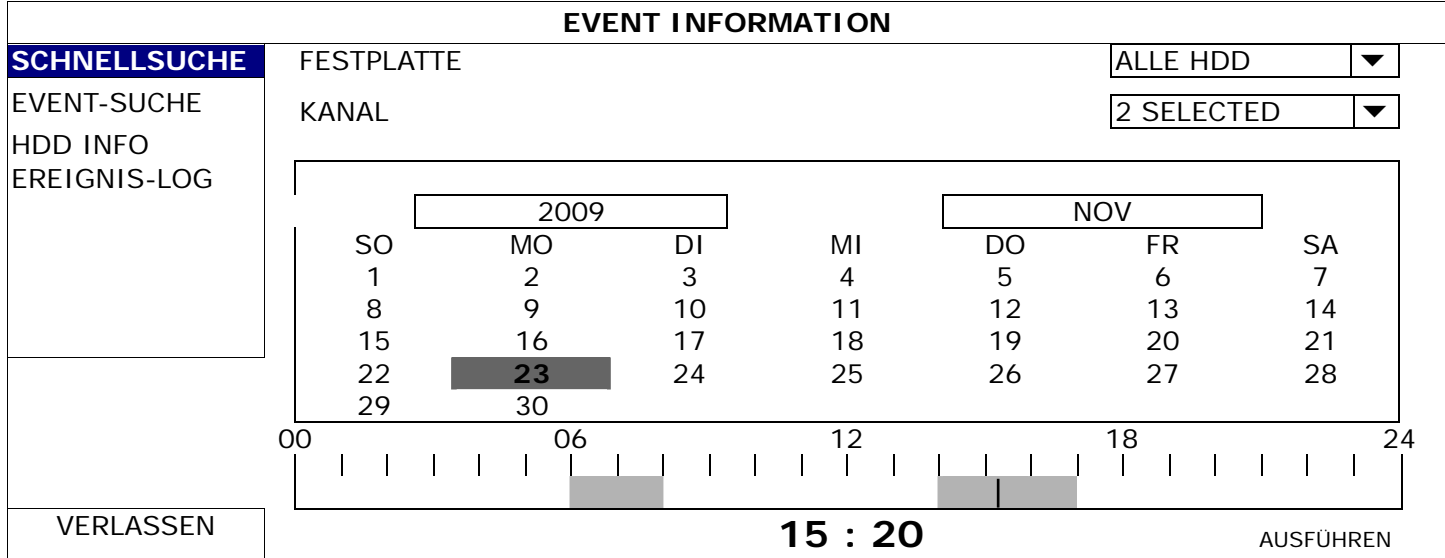

Schritt 1: Wählen Sie die Festplatte und den Kanal mit den Videodaten, die Sie suchen möchten.

Schritt 2: Wählen Sie das Jahr und den Monat, der die zu suchenden Videodaten enthält, aus dem Kalender aus. Die Tage mit aufgezeichneten Daten werden hervorgehoben.

**Hinweis:** Ziehen Sie den Mauszeiger in die Displayleiste, um das Jahr und den Monat auszuwählen. Klicken und halten Sie anschließend, um die Werte nach oben oder unten zu ziehen.

Schritt 3: Wählen Sie den gewünschten Tag aus dem Kalender. Zeiten mit aufgezeichneten Daten werden auf der Zeitleiste hervorgehoben.

Schritt 4: Klicken Sie auf "AUSFÜHREN", um den Videoclip sofort abzuspielen.

Zur Auswahl der Startzeit der Videowiedergabe bewegen Sie ihren Mauscursor auf die hervorgehobene Zeit. Klicken Sie zur Bestätigung der Zeit, wenn die unten stehende Zeitanzeige der gewünschten Zeit entspricht. Die Videowiedergabe wird gleich nach der Bestätigung der Zeit aktiviert.

Hinweis: Detaillierte Hinweise zur Verwendung der Videowiedergabe finden Sie in Abschnitt "4,4 Wiedergabe" auf Seite 14.

# **5.3.2 EVENT-SUCHE**

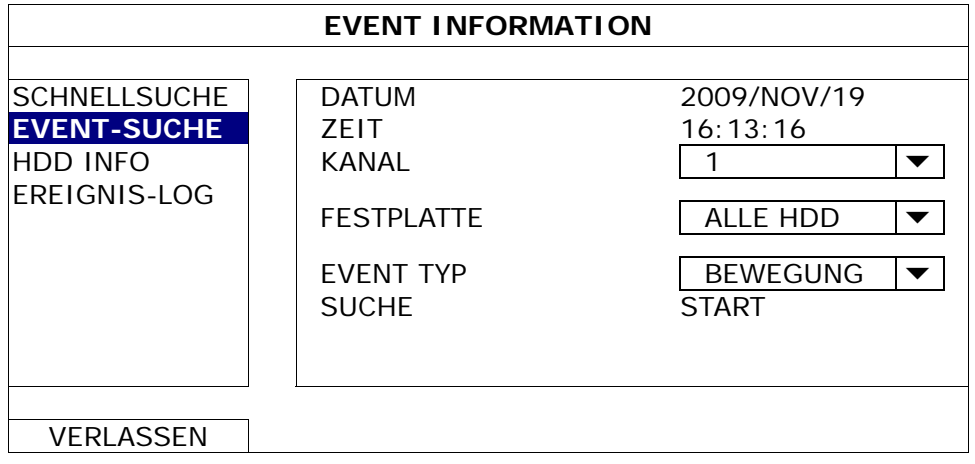

1) DATUM/ZEIT

Wählen Sie die gewünschte Zeitperiode, nach der Sie suchen möchten.

2) KANAL

Wählen Sie den Videokanal, den Sie suchen möchten.

3) FESTPLATTE

Wählen Sie die Festplatte mit den zu suchenden Videodaten oder wählen Sie "ALLE HDD".

## 4) EVENT TYP

Wählen Sie den Ereignistyp, nach dem Sie suchen möchten: BEWEGUNG/ALARM/HUMAN DETECTION/INFLOW/OUTFLOW/VIRTUAL FENCE/ONE WAY/SCENE CHANGE. Oder wählen Sie "ALLE", um alle Ereignisse auszuwählen.

5) SUCHE

Klicken Sie auf "START", um die Suche und Wiedergabe von Videodaten sofort zu starten.

## **5.3.3 HDD INFO**

Hier können Sie den verbleibenden Speicherplatz der angeschlossenen Festplatte dieses Geräts prüfen.

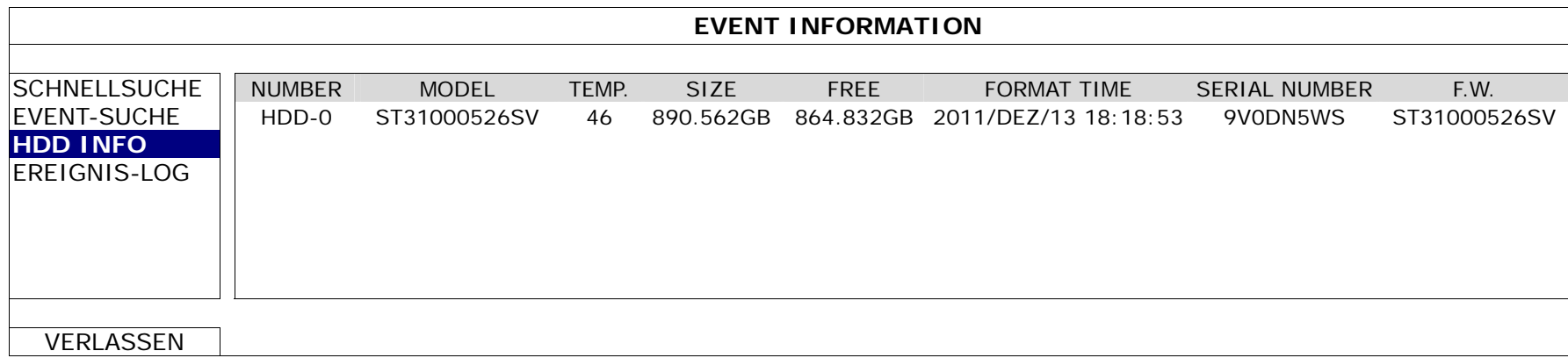

## **5.3.4 EREIGNIS-LOG**

Sie können alle Systemereignisse (SYSTEM) und Sicherungsprotokolle (BACKUP) prüfen oder alle Protokollaufzeichnungen löschen.

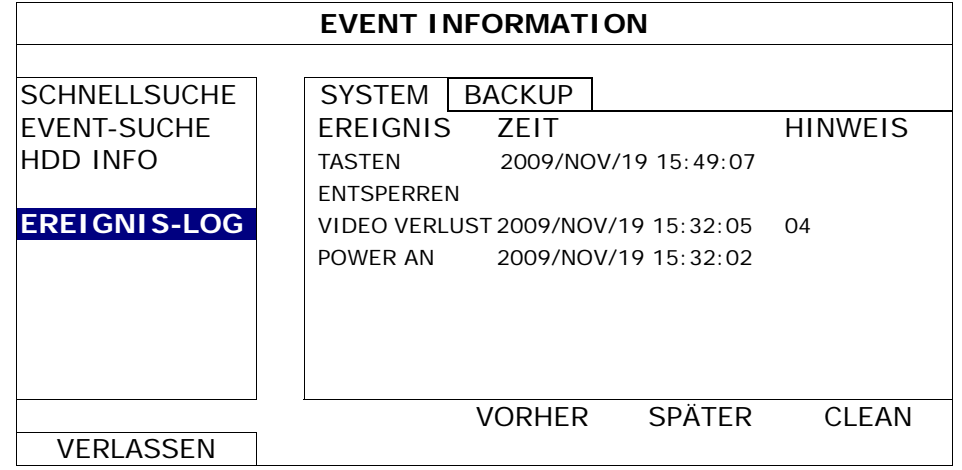

# **5.4 ERWEITERTE EINSTELLUNG**

## **5.4.1 KAMERA**

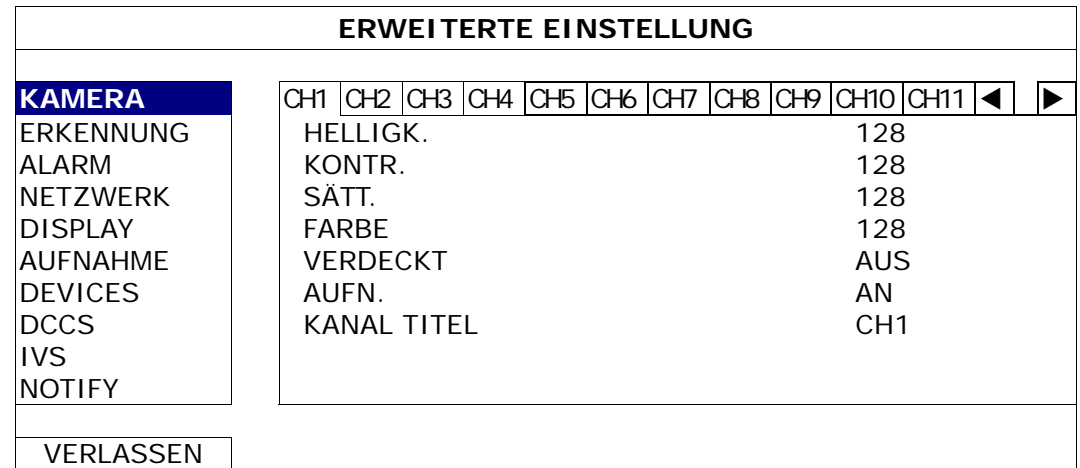

## 1) HELLIGK./KONTR./SÄTT./FARBE

Klicken Sie auf den aktuellen Wert, um helligk./kontr./sätt./farbe jedes Kanals manuell einzustellen.

#### 2) VERDECKT

Hier können Sie festlegen, ob der ausgewählte Kanal verborgen (verdeckt) aufgezeichnet werden soll (AN/AUS). Wenn diese Funktion aktiviert ist, wird "VERDECKT" auf dem Kanalschirm angezeigt.

Hinweis: Um die Anzeige zu "VERDECKT" auszublenden, wenn diese Funktion aktiviert ist, gehen Sie zu "DISPLAY" und stellen Sie "ANZEIGE VERSTECKEN" auf "AUS". Einzelheiten hierzu finden Sie unter "5.4.5 DISPLAY" auf Seite 29.

#### 3) AUFN.

Hier können Sie festlegen, ob der ausgewählte Kanal aufgezeichnet werden soll (AN/AUS).

**Hinweis:** Wenn diese Funktion deaktiviert ist, werden keine manuellen, Ereignis- oder Zeitaufnahmen aktiviert sein, falls eine dieser drei Aufnahmefunktionen auf "AN" gestellt ist.

#### 4) KANAL TITEL

Klicken Sie auf die Spalte Kanaltitel, um den Kanaltitel zu ändern (bis zu 12 Zeichen). Der Standardtitel entspricht der Kanalnummer.

## **5.4.2 ERKENNUNG**

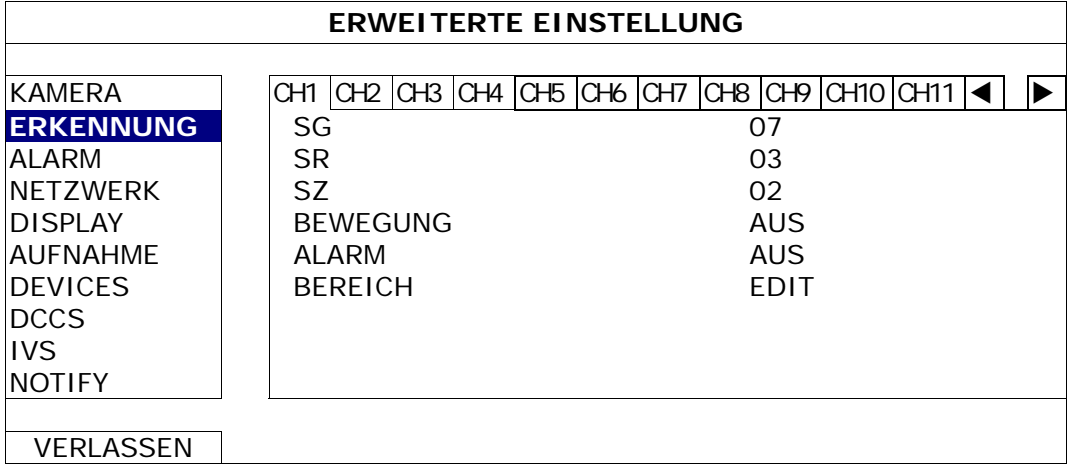

1) SG (Sensitivitätsgrad)

Mit "SG" legen Sie die Empfindlichkeit beim Vergleich von zwei verschiedenen Bildern fest. Je kleiner der Wert ist, desto höher ist die Empfindlichkeit der Bewegungserkennung. Bei einem Wert von 00 ist die Empfindlichkeit am höchsten. Die niedrigste Empfindlichkeitseinstellung liegt bei 15. Der Standardwert beträgt 07.

#### 2) SR (Räumliche Sensitivität)

"SR" legt die Empfindlichkeit bei der Erkennung von Objektgrößen (Anzahl der Raster) auf dem Bildschirm fest. Je kleiner der Wert ist, desto höher ist die Empfindlichkeit der Bewegungserkennung. Bei einem Wert von 00 ist die Empfindlichkeit am höchsten. Die niedrigste Empfindlichkeitseinstellung liegt bei 15. Die Vorgabeeinstellung ist 03.

**Hinweis:** Der Standardwert von SR liegt bei 03, das bedeutet, dass das System ausgelöst wird, wenn ein Objekt über mehr als drei Raster erkannt wird. Daher muss der SR-Wert grundsätzlich niedriger als die Anzahl von Rastern sein, die Sie für den Bewegungserkennungsbereich festlegen.

3) SZ (Sensitivitätszeit)

"SZ" legt fest, wie lange ein Objekt im Erkennungsbereich bleiben muss, um die Aufnahme auszulösen. Je kleiner der Wert ist, desto höher ist die Empfindlichkeit der Bewegungserkennung.

Bei einem Wert von 00 ist die Empfindlichkeit am höchsten. Die niedrigste Empfindlichkeitseinstellung liegt bei 15. Die Vorgabeeinstellung ist 02.

4) BEWEGUNG

Diese Option wählen Sie, wenn Sie die Bewegungserkennung für den ausgewählten Kanal einschalten möchten (AN/AUS).

5) ALARM

Wählen Sie abhängig von Ihrer Installation N.C./N.O aus. Der Alarm-Standardwert ist AUS.

## 6) BEREICH

Klicken Sie auf "EDIT", um die Kanaltitel einzugeben (bis zu 6 Zeichen).

Es gibt 16 x 12-Raster pro Kamera für sämtliche Kanäle Rosarote Blöcke repräsentieren den Bereich, in dem keine Bewegungen erkannt werden; transparente Blöcke kennzeichnen den Erkennungsbereich.

## **5.4.3 ALARM**

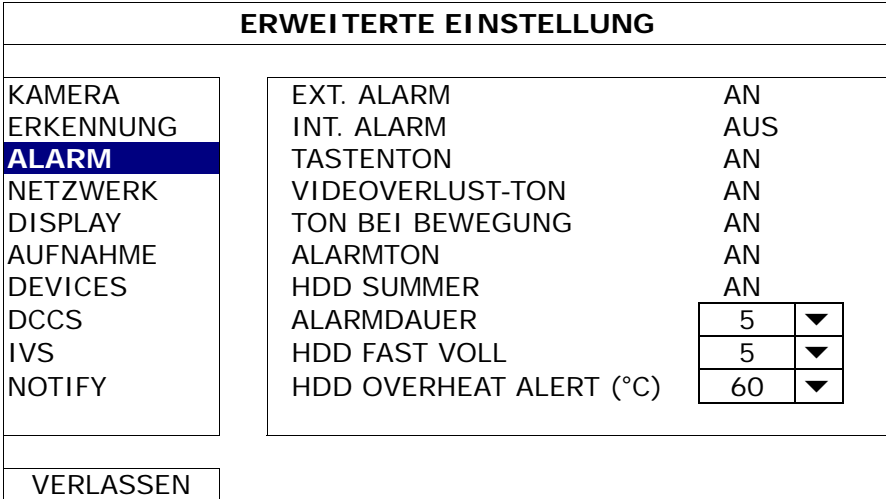

## 1) EXT. ALARM

Hier wählen Sie aus, ob beim Auslösen eines externen Alarms ein Tonsignal ausgegeben werden soll (AN/AUS).

2) INT. ALARM

Hier können Sie sämtliche internen Tonsignale ein- und ausschalten (AN/AUS): TASTENTON, VIDEOVERLUST-TON, TON BEI BEWEGUNG, ALARMTON und HDD SUMMER.

Hinweis: Wenn diese Funktion auf "AUS" gestellt ist, werden die Funktionen 3) bis 7) deaktiviert, auch wenn sie auf AN gestellt wurden.

## 3) TASTENTON

Hier können Sie einstellen, ob ein Tonsignal abgegeben wird, wenn Sie eine Taste an der Vorderseite des Gerätes drücken (AN/AUS).

#### 4) VIDEOVERLUST-TON

Hier wählen Sie, ob beim Auftreten eines Videoverlusts ein Tonsignal abgegeben werden soll (AN/AUS).

5) TON BEI BEWEGUNG

Hier wählen Sie, ob beim Auslösen eines Bewegungsalarms ein Tonsignal abgegeben werden soll (AN/AUS).

6) ALARMTON

Hier wählen Sie, ob beim Auslösen eines internen Alarms ein Tonsignal abgegeben werden soll (AN/AUS).

7) HDD SUMMER

Wählen Sie aus, ob der Ton aktiviert oder deaktiviert (AN/AUS) werden soll, wenn der verbleibende Festplattenspeicherplatz den unter "HDD FAST VOLL" eingestellten Wert erreicht.

8) ALARMDAUER

Wählen Sie die Dauer des Alarmsummers in Sekunden aus (5/10/20/40).

9) HDD FAST VOLL

Falls HDD SUMMER aktiviert ist, wählen Sie die Dauer der Summer-Benachrichtigungen, wenn jeweils noch 5/10/15/20 GB an Festplattenspeicher zur Verfügung stehen.

10) HDD OVERHEAT ALERT (°C)

Wählen Sie den Temperaturalarm für Ihre Festplatte, um bei einer Überhitzung der Festplatte informiert zu werden.

### **5.4.4 NETZWERK**

### **NETZWERK**

#### **STATISCH**

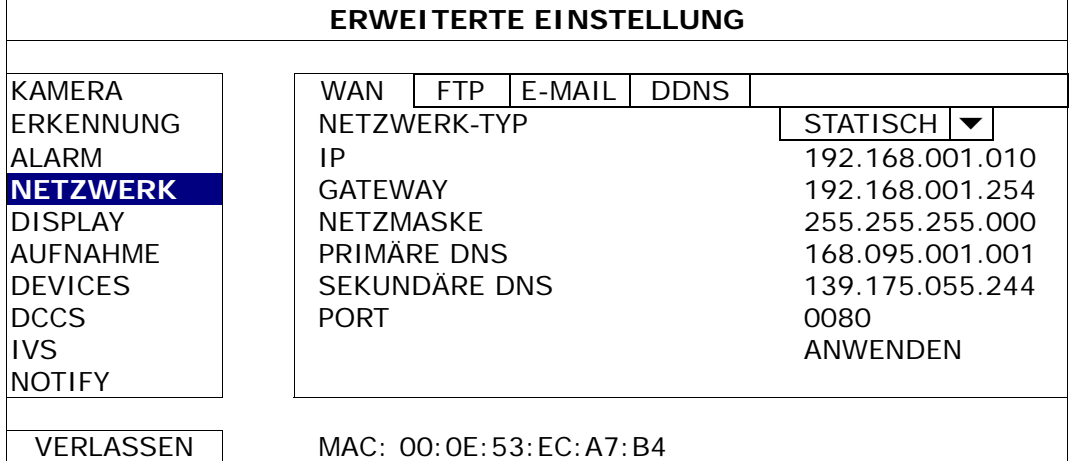

#### 1) NETZWERK-TYP

Sie können den Netzwerktyp auf STATIC einstellen und sämtliche erforderlichen Parameter festlegen.

2) NETZWERKINFORMATIONEN (IP/GATEWAY/NETZMASKE)

Geben Sie sämtliche Informationen ein, die Sie von Ihrem ISP (Internetdienstanbieter) erhalten haben.

#### 3) DNS (PRIMÄRE DNS/SEKUNDÄRE DNS)

Geben Sie die IP-Adresse des DNS-Servers (Domain Name Server) ein, die Sie von Ihrem ISP (Internetdienstanbieter) erhalten haben.

4) PORT

Gültige Werte liegen zwischen 1 und 9999. Der Standardwert ist 80. Üblicherweise wird für HTTP der TCP-Port 80 genutzt. Allerdings kann es unter Umständen ratsam sein, aus Flexibilitäts- und Sicherheitsgründen eine andere Portnummer zu wählen.

## **PPPOE**

Hinweis: Wenn die PPPOE Konfiguration abgeschlossen ist, gehen Sie bitte zu "DDNS", um den DDNS Dienst zu konfigurieren.

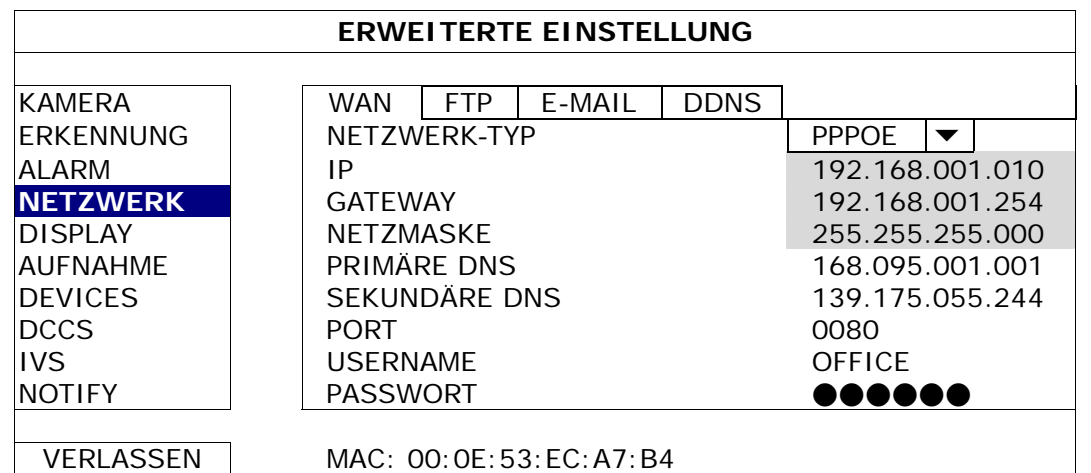

1) NETZWERK-TYP

Sie können den Netzwerktyp auf PPPOE einstellen und sämtliche erforderlichen Parameter festlegen.

#### 2) DNS (PRIMÄRE DNS/SEKUNDÄRE DNS)

Geben Sie die IP-Adresse des DNS-Servers (Domain Name Server) ein, die Sie von Ihrem ISP (Internetdienstanbieter) erhalten haben.

3) PORT

Gültige Werte liegen zwischen 1 und 9999. Der Standardwert ist 80. Üblicherweise wird für HTTP der TCP-Port 80 genutzt. Allerdings kann es unter Umständen ratsam sein, aus Flexibilitäts- und Sicherheitsgründen eine andere Portnummer zu wählen.

4) USERNAME/PASSWORT

Geben Sie den "benutzernamen" und das "passwort" ein; beides erhalten Sie von Ihrem ISP

## **DHCP**

Hinweis: Wenn die DHCP Konfiguration abgeschlossen ist, gehen Sie bitte zu "DDNS", um den DDNS Dienst zu konfigurieren.

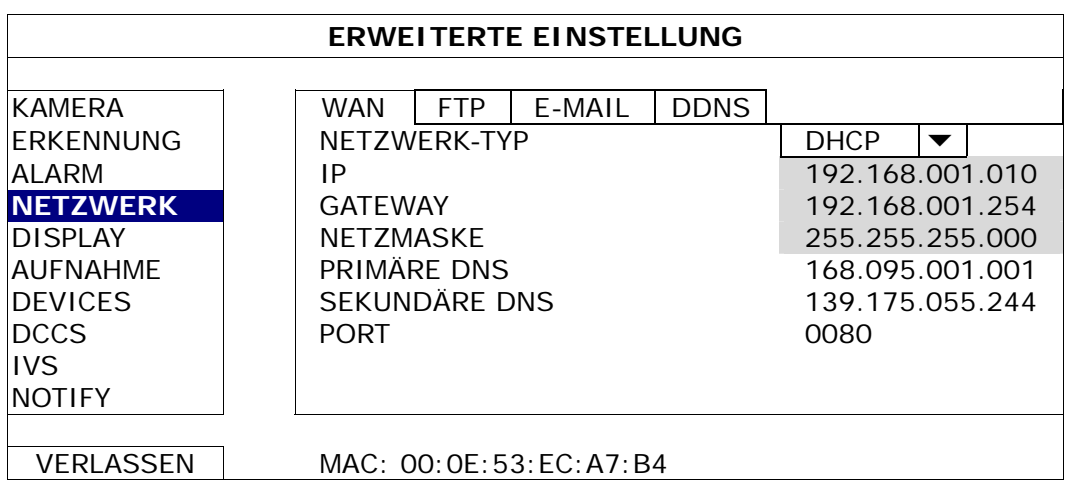

### 1) NETZWERK-TYP

Sie können den Netzwerktyp auf DHCP stellen.

2) DNS (PRIMÄRE DNS/SEKUNDÄRE DNS)

Geben Sie die IP-Adresse des DNS-Servers (Domain Name Server) ein, die Sie von Ihrem ISP (Internetdienstanbieter) erhalten haben.

3) PORT

Gültige Werte liegen zwischen 1 und 9999. Der Standardwert ist 80. Üblicherweise wird für HTTP der TCP-Port 80 genutzt. Allerdings kann es unter Umständen ratsam sein, aus Flexibilitäts- und Sicherheitsgründen eine andere Portnummer zu wählen.

# FTP

Wenn diese Funktion aktiviert ist und ein Ereignis eintritt, wird eine HTML Datei inklusive Link an die angegebene FTP Seite gesendet. Klicken Sie auf den Link, um auf diesen DVR zuzugreifen und die Ereignisaufnahme zu überprüfen.

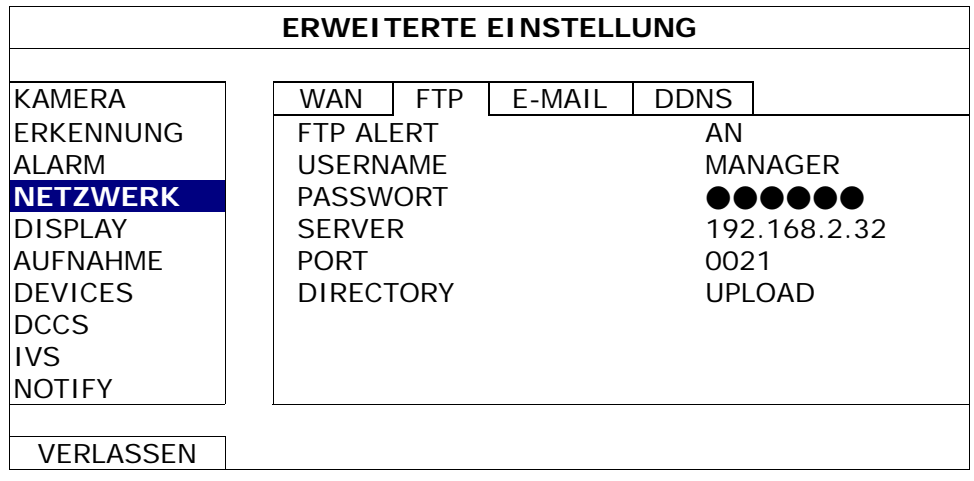

## E-MAIL

Wenn diese Funktion aktiviert ist und ein Ereignis eintritt, wird eine HTML Datei inklusive Link an die angegebene E-Mail Adresse gesendet. Klicken Sie auf den Link, um auf diesen DVR zuzugreifen und die Ereignisaufnahme zu überprüfen.

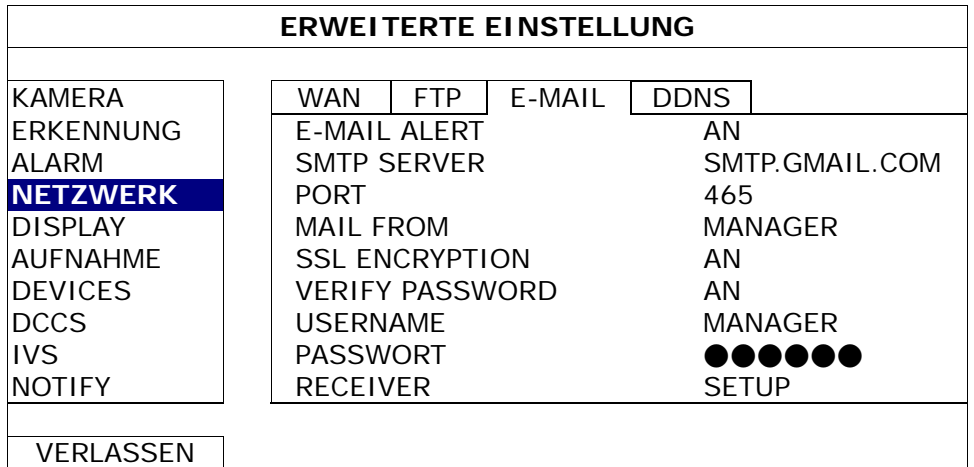

#### 1) E-MAIL ALARM

Wählen Sie "AN", um diese Aktion zu aktivieren oder "AUS", um diese Funktion zu deaktivieren.

#### 2) SMTP SERVER

Geben Sie die von Ihrem E-Mail Provider bereitgestellte SMTP Server Adresse ein.

#### 3) PORT

Geben Sie die von Ihrem E-Mail Provider bereitgestellte Port Nummer ein. Wenn diese Spalte leer gelassen wird, verwendet der Server stattdessen Port 25, um E-Mails zu senden.

#### 4) MAIL FROM

Geben Sie den Namen des Absenders ein.

5) SSL ENCRYPTION

Wählen Sie "AN", falls Ihr E-Mail Server SSL Verschlüsselung verwendet, um Ihren E-Mail Inhalt vor unberechtigtem Zugriff zu schützen.

#### 6) VERIFY PASSWORD

Manche eMail-Server benötigen eine Kennwortüberprüfung. Bitte geben Sie "benutzername" und "kennwort" ein.

#### 7) USERNAME/PASSWORT

Geben Sie den "benutzername" und "kennwort" ein, wenn "VERIFY PASSWORD" auf "AN" gesetzt ist.

8) EMPFÄNGER

Wählen Sie "SETUPG", um bis zu 15 E-Mail Adressen der zugewiesenen Empfänger hinzuzufügen.

#### DDNS

Sie müssen DDNS zusätzlich einstellen, wenn der Netzwerktyp PPPOE oder DHCP ist.

Wir haben unseren eigenen DDNS Server für eine schnelle DDNS Dienstkonfiguration. Sie brauchen keinen zusätzlichen DDNS Dienst ausführen.

- $\bullet$  Um unseren DDNS Server zu verwenden. wählen Sie "eagleeyes" unter "SYSTEM NAME" aus.
- Der Standard Hostname ist die MAC-Adresse des DVR. Notieren Sie anschließend die gesamte Adresse unter "AKTUELLE HOST ADRESSE", z.B. *MAC000E53ECA7B4.ddns.eagleeyes.tw*. Dies ist die Standard IP-Adresse, die für den Remote Zugriff auf den DVR verwendet wird.

**Hinweis:** Verwenden Sie die Standardadresse bitte mindestens ein Mal, um einen Remote Zugriff auf den DVR herzustellen. Damit wird sichergestellt, dass unser DDNS Server Ihren DVR registriert hat. Anschließend können Sie den Hostnamen in einen einfacher zu merkenden Namen ändern.

(Optional) Geben Sie Ihre E-Mail Adresse ein, um ggf. unsere DDNS Server Benachrichtigung zu erhalten.

**Hinweis:** Wenn Sie einen zusätzlichen DDNS Dienst anstatt unseres Dienstes verwenden möchten, lesen Sie bitte www.surveillance-download.com/user/CMS.pdf und prüfen Sie "Anhang 2" für Einzelheiten.

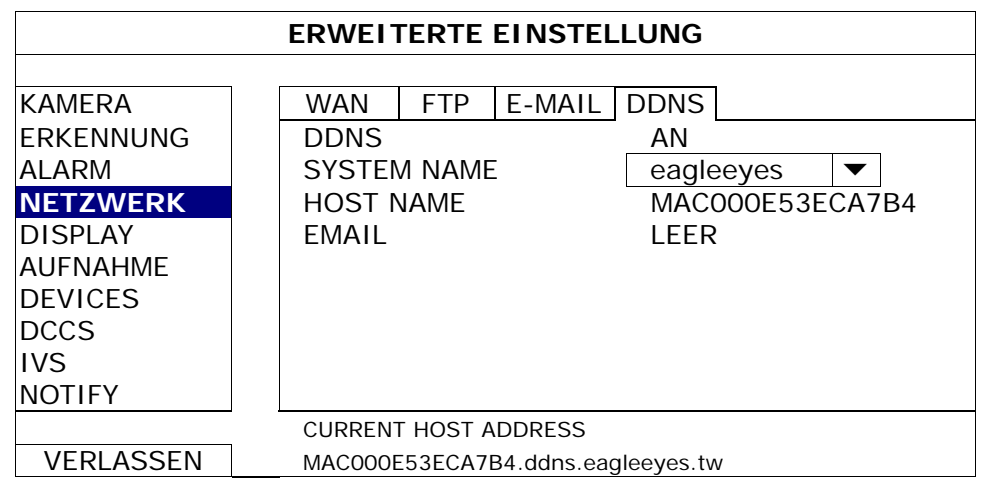

# **5.4.5 DISPLAY**

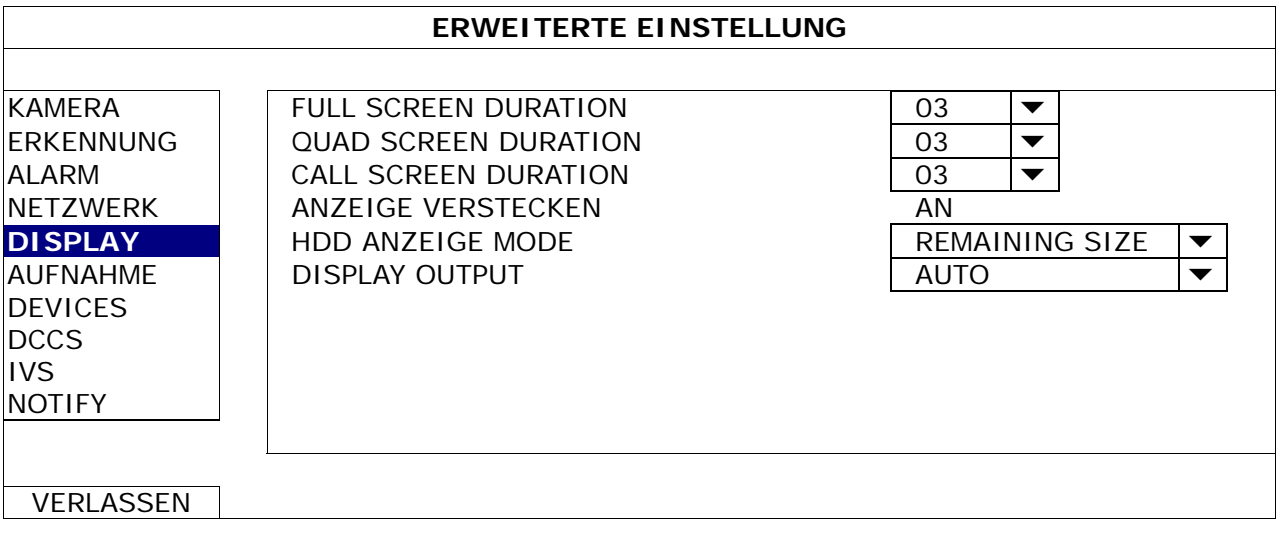

## 1) FULL SCREEN DURATION

Wählen Sie die Vollbild Verweildauer in Sekunden aus (03/05/10/15).

#### 2) QUADANZEIGE DAUER

Wählen Sie die Quadbild Verweildauer in Sekunden aus (03/05/10/15).

#### 3) CALL SCREEN DURATION

Wählen Sie Dauer der CALL (ANRUF) Überwachungsfunktion in Sekunden aus (03/05/10/15).

#### 4) ANZEIGE VERSTECKEN

Wählen Sie "EIN" oder "AUS", um "VERDECKT" ein- oder auszublenden, wenn versteckte Anzeige unter "KAMERA" aktiviert ist.

## 5) HDD ANZEIGE MODE

Wählen Sie "REMAINING SIZE", um die verbleibende Festplattenkapazität für die Aufnahme in GB, "REMAINING TIME", um die verbleibende Aufnahmezeit oder "DAYS KEPT", um die Menge der an einem Tag aufgenommen Daten anzuzeigen.

#### 6) DISPLAY OUTPUT

Wählen Sie die gewünschte Bildschirmauflösung. Es stehen die folgenden drei Optionen zur Auswahl:

AUTO (Standard) 1920 x 1080 1024 x 768

**Hinweis:** Um die beste Bildqualität auf Ihrem Monitor zu erreichen, stellen Sie sicher (1), dass die gewählte Auflösung des DVR Ausgangs von Ihrem Monitor unterstützt wird und (2) die Einstellungen des Ausgangs sowohl auf dem LCD Monitor als auch dem DVR identisch sind. Falls das Bild nicht richtig positioniert oder skaliert ist, rufen Sie bitte das Monitormenü zur Einstellung auf. Für Einzelheiten beziehen Sie sich bitte auf die Bedienungsanleitung Ihres Monitors.

## **5.4.6 AUFNAHME**

**Hinweis:** Bitte ändern Sie NICHT Datum oder Uhrzeit Ihres DVR, nachdem die Aufnahmefunktion aktiviert wurde. Andernfalls gerät die Reihenfolge der aufgenommenen Daten durcheinander; bei einer späteren Zeit-Suche werden Sie die aufgenommene Datei nicht ohne weiteres wiederfinden können. Falls Datum oder Uhrzeit aus Versehen nach dem Aktivieren der Aufnahmefunktion geändert wurden, sollten Sie sämtliche Festplattendaten löschen und die Aufnahme erneut starten.

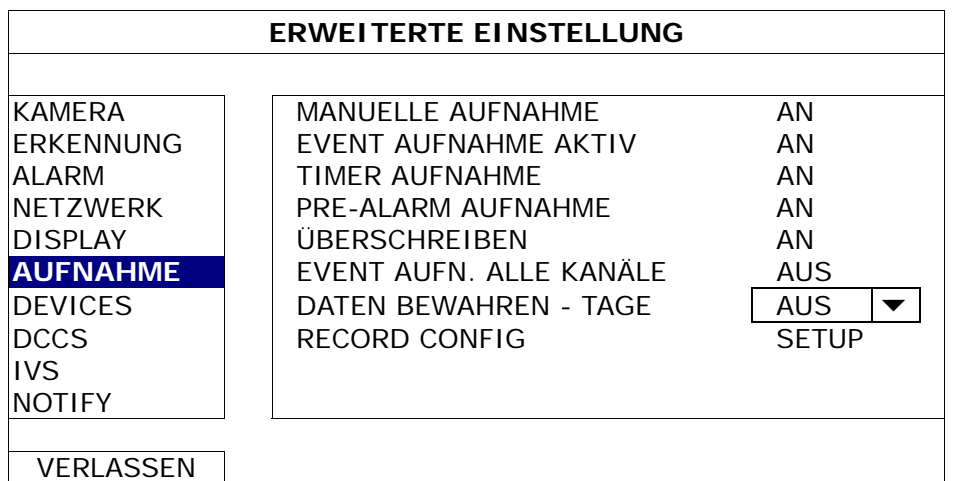

### 1) MANUELLE AUFNAHME

Hier schalten Sie die manuelle Aufnahmefunktion an/aus.

## 2) EVENT AUFNAHME AKTIV

Hier schalten Sie die Ereignisaufnahmefunktion an/aus.

#### 3) TIMER AUFNAHME

Hier schalten Sie die Timeraufnahmefunktion an/aus.

## 4) PRE-ALARM AUFNAHME

Hier entscheiden Sie, ob die Voralarm-Funktion ein- oder ausgeschaltet sein soll (AN/AUS). Wenn Voralarm- und Ereignisaufnahmefunktionen gleichzeitig aktiviert sind, zeichnet der DVR bereits vor der Alarmauslösung/Bewegungserkennung 8 MB Daten auf.

## 5) ÜBERSCHREIBEN

Wählen Sie "AN", um zuvor aufgezeichnete Daten auf Ihrer Festplatte zu löschen, wenn die Festplatte voll ist. Wenn diese Funktion aktiviert und die Festplatte voll ist, wird der DVR 8 GB der ältesten Daten für dauerhafte Aufnahme ohne Hinweis überschreiben.

## 6) EVENT AUFN. ALLE KANÄLE

Hier entscheiden Sie, ob Sie alle Kanäle (AN) oder den Kanal mit einem Ereignis (AUS) aufzeichnen möchten.

#### 7) DATEN BEWAHREN - TAGE

Hier weisen Sie die maximale Anzahl von Aufnahmetagen von 01 bis 31 zu, nach denen alle aufgezeichneten Daten entfernt werden oder wählen "AUS", um diese Funktion zu deaktivieren.

## 8) RECORD CONFIG

Klicken Sie auf "SETUP" zum individuellen Aufruf der Einstellungsseite für manuelle Aufnahme, Ereignisaufnahme und Timer-Aufnahme.

Einzelheiten hierzu finden Sie unter "5.1.1 GENERELL" auf Seite 17.

# **5.4.7 DEVICES**

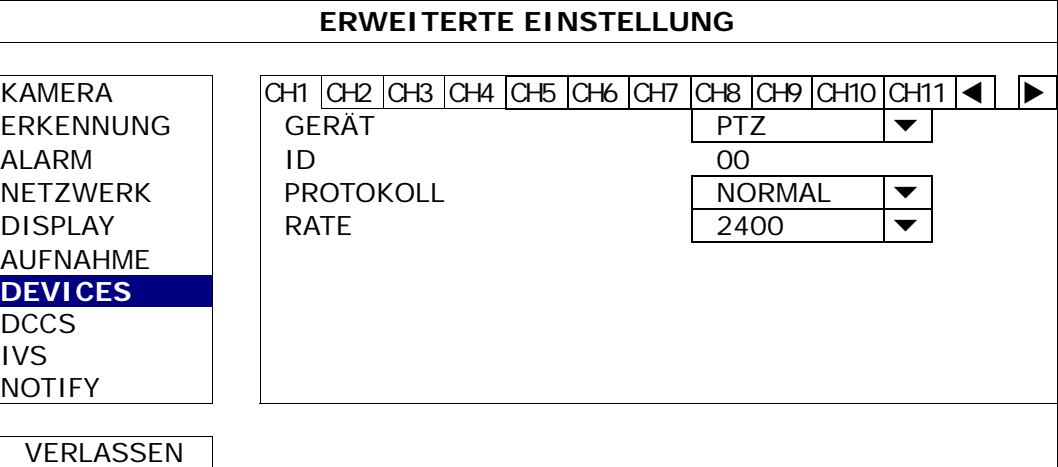

#### 1) DEVICES

Wählen Sie "PTZ" für die PTZ-Kamera.

*Für eine Kamera mit Zoomobjektivsteuerung:* 

Der DVR wird sie automatisch erkennen und die entsprechende Modellnummer hier anzeigen.

Informationen über die Konfiguration der Parameter für eine Kamera mit Zoomobjektivsteuerung finden Sie unter "5.4.8 DCCS" auf Seite 32. Die Parametereinstellungen können sich je nach Kameratyp unterscheiden. Für weitere Einzelheiten lesen Sie bitte die Bedienungsanleitung.

#### 2)  $ID$

Klicken Sie auf den aktuellen Wert, um die ID Nummer (0 ~ 255) für die angeschlossene PTZ-Kamera, falls nötig einzustellen.

Stellen Sie sicher, dass die ID Einstellung der Kamera mit dieser Einstellung übereinstimmt. Anderenfalls wird der DVR das Gerät nicht steuern können.

**Hinweis:** Um die Standard-ID der PTZ-Kamera zu erfahren, lesen Sie bitte die entsprechende Bedienungsanleitung.

#### 3) PROTOKOLL

Hier können Sie zwischen NORMAL (unserem Protokoll), dem P-D (PELCO-D) oder P-P (PELCO-P) Protokoll wählen.

#### 4) RATE

Hier wählen Sie die Baudrate der angeschlossenen PTZ-Kamera aus (2400/4800/9600/19200/38400/ 57600/115200).

Stellen Sie sicher, dass die Baudraten-Einstellung der Kamera mit dieser Einstellung übereinstimmt. Anderenfalls wird der DVR das Gerät nicht steuern können.

**Hinweis:** Um die Standard-Baudrate der PTZ-Kamera zu erfahren, lesen Sie bitte die entsprechende Bedienungsanleitung.

## **5.4.8 DCCS**

**Hinweis:** DCCS wird nur für CH1 unterstützt. Stellen Sie sicher, dass Sie eine DCCS-fähige Kamera an den Videokanal von CH1 angeschlossen haben und "
The in der Kanalstatusleiste angezeigt wird.

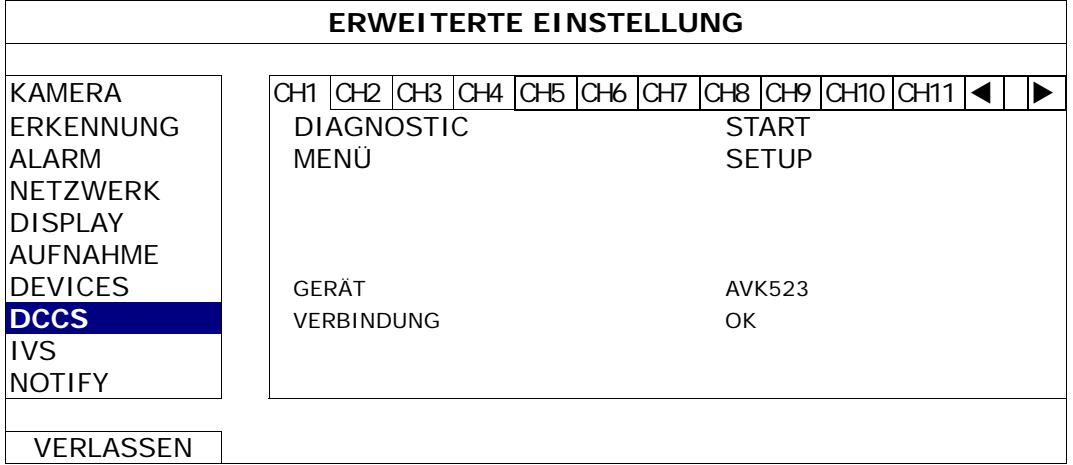

1) DIAGNOSTIC

Klicken Sie auf "START", um die DCCS Signalübertragung zwischen dem DVR und der Kamera zu überprüfen. Das Ergebnis wird unter "VERBINDUNG" angezeigt.

2) MENÜ

Klicken Sie auf "SETUP", um die angeschlossene Kamera mit Zoomobjektivsteuerung zu steuern. Die Parametereinstellungen können sich je nach Kameratyp unterscheiden. Für weitere Einzelheiten lesen Sie bitte die Bedienungsanleitung.

**Hinweis:** Während der Einstellung der Kameraparameter wird der DVR auf den entsprechenden Kanal schalten, damit Sie die Auswirkungen der Einstellungen direkt im Voraus sehen können.

#### 3) DEVICES

Hier wird die Modellnummer der Kamera angezeigt.

4) VERBINDUNG

Hier wird das Prüfergebnis der DCCS Signalübertragung zwischen dem DVR und der Kamera angezeigt. Die Meldung ist wie folgt:

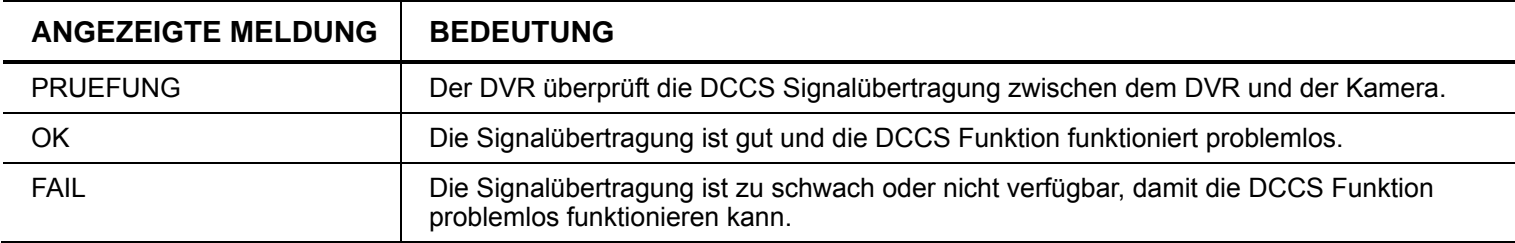

## **5.4.9 IVS**

**Hinweis:** Stellen Sie vor der Verwendung der IVS Funktion sicher, dass die Ereignisaufnahmefunktion auf Ihrem DVR aktiviert ist.

IVS, Intelligent Video Surveillance (Intelligente Videoüberwachung), ist ein leistungsfähiges Programm zur Bewegungserkennung, aber präziser und schlauer. Es kann auf verschiedene Situationen mit einer der drei folgenden Modi angewendet werden: FLOW COUNTING, VIETUAL FENCE und ONE WAY.

Wenn jemand die Erkennungslinie (virtueller Zaun) überschreitet, wird die Aufnahme aktiviert.

**Hinweis:** Für diese Funktion werden vier Kamerakanäle unterstützt.

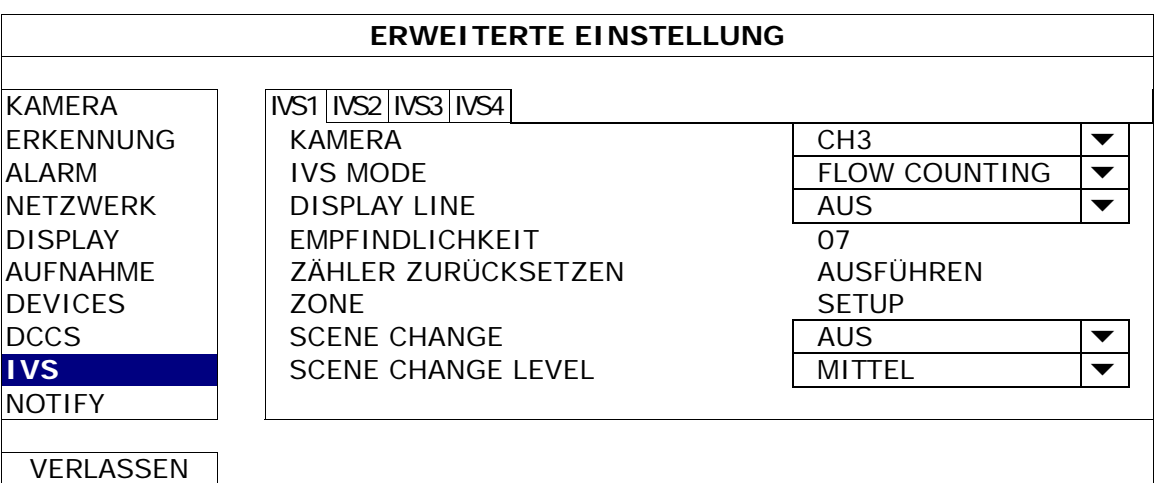

1) KAMERA

Wählen Sie den Kamerakanal, für den Sie die IVS Funktion verwenden möchten.

2) IVS MODE

Wählen Sie abhängig von Ihrer Umgebung einen der drei Modi aus:

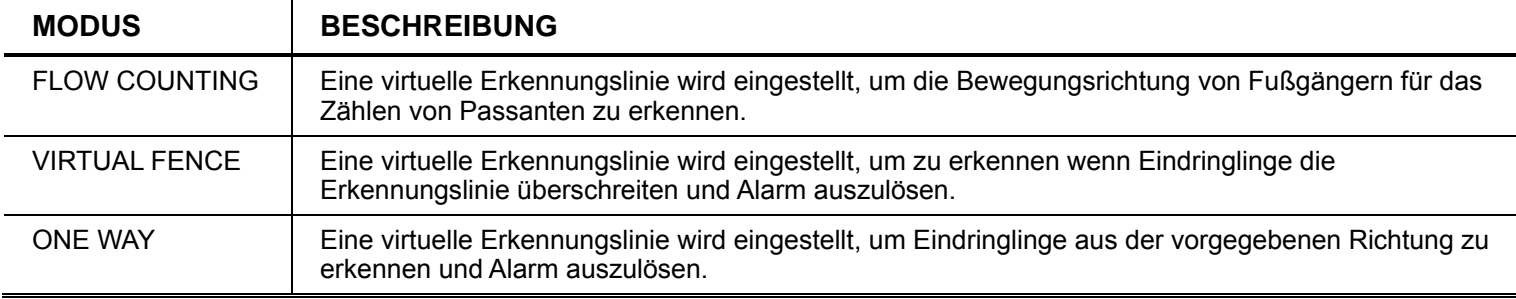

## 3) DISPLAY LINE

Wählen Sie, ob die Erkennungslinie für IVS auf dem Bildschirm angezeigt wird oder nicht.

## 4) EMPFINDLICHKEIT

Wählen Sie die IVS Empfindlichkeit aus 00 ~ 15 aus. Je größer der Wert, desto empfindlicher wird IVS reagieren.

## 5) ZÄHLER ZURÜCKSETZEN

Klicken Sie auf "AUSFÜHREN", um die Anzahl des Passentenzählers auf 0 zu setzen, wenn der IVS Modus auf "FLOW COUNTING" eingestellt und aktiviert ist.

6) ZONE

Klicken Sie auf "SETUP", um die Erkennungslinie für IVS zu zeichnen und die Erkennungsrichtung von links nach rechts oder rechts nach links einzustellen. Diese Bereichseinstellung ist die Erkennungsgrundlage für den IVS Modus MODE.

**Hinweis:** Es gibt einige Hinweise, um die Erkennungslinie zu zeichnen. Weitere Einzelheiten finden Sie unter www.surveillance-download.com/user/IVS\_setup.pdf.

## 7) SCENE CHANGE

Wählen Sie "EIN", um ein Bewegungsereignis auszulösen, wenn die Kamera bewegt und die Kameraszene geändert wird. Gleichzeitig wird das Symbol "W zusätzlich zum Bewegungssymbol "W auf dem Display angezeigt

## 8) SCENE CHANGE LEVEL

Stellen Sie die Erkennungsempfindlichkeit für den "SCENE CHANGE" auf "HOCH", "MITTEL" oder "NIEDRIG" ein.

## IVS ANWENDUNG

# **FLOW COUNTING**

Schritt 1: Gehen Sie zu "ZONE", um eine Erkennungslinie mit Ihrer Maus zu zeichnen und die Erkennungsrichtung durch Auswahl von "UMGEKEHRT" festzulegen.

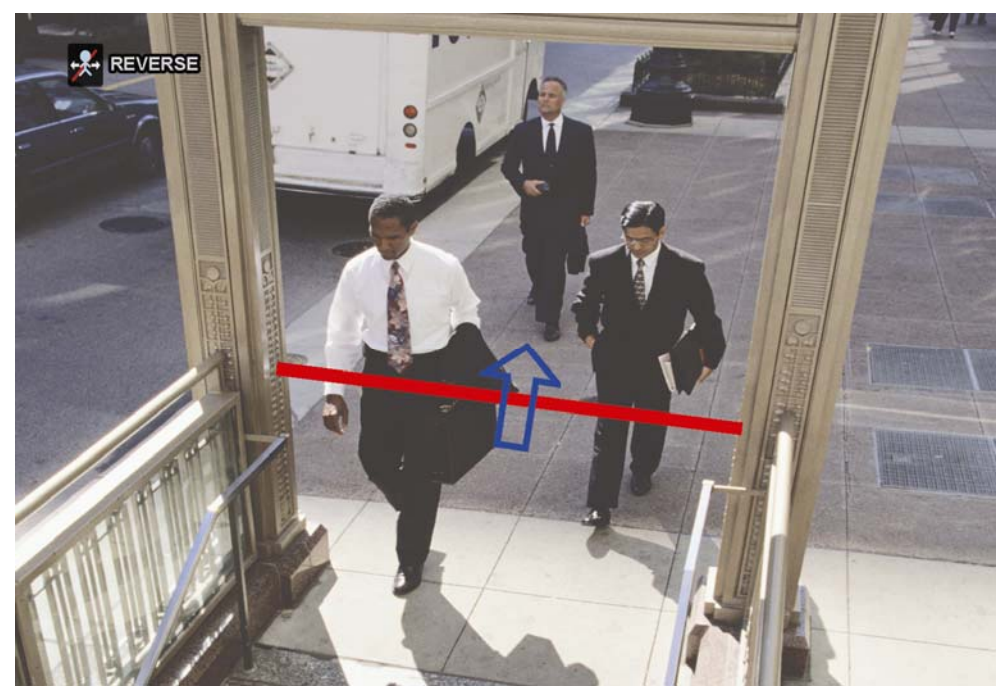

Schritt 2: Beenden Sie die IVS Einstellung und kehren Sie zur Liveansicht zurück. Das IVS Symbol

"<sup>2</sup> wird auf der Statusleiste angezeigt. Klicken Sie darauf, um das Zählerfeld wie folgt anzuzeigen:

Wenn jemand die Erkennungslinie passiert, wird das System seine Bewegung als ein- oder ausgehend einstufen und den Zählwert des entsprechenden Kanals auf dem Zählfeld erhöhen.

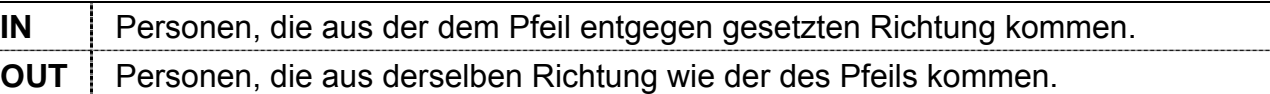

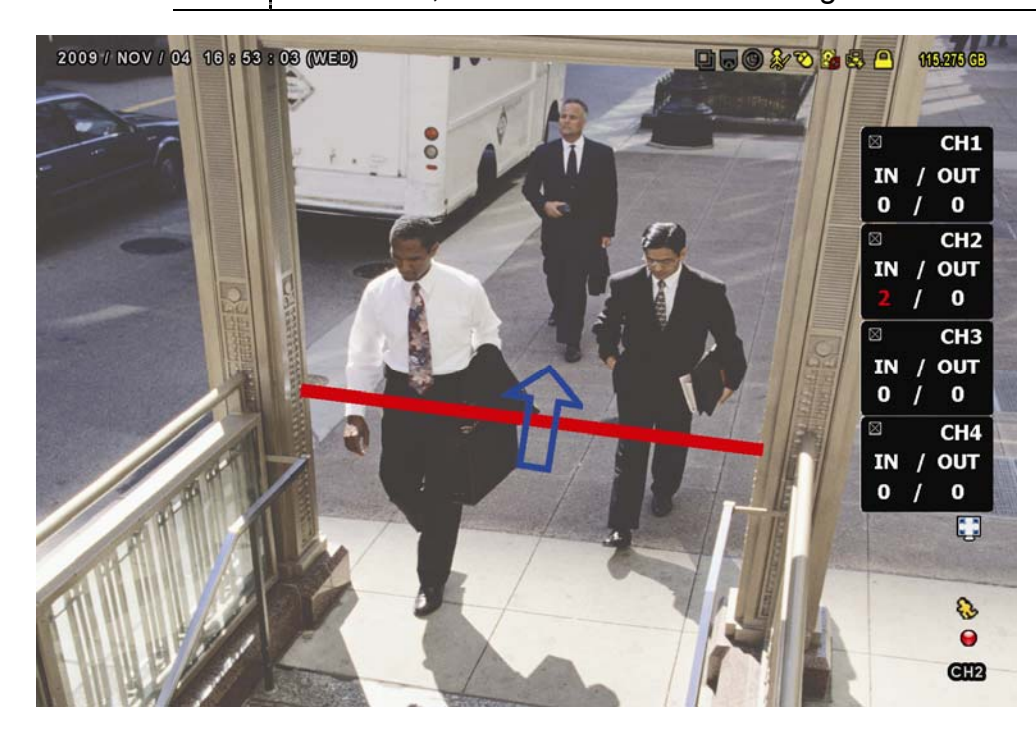

# **VIRTUAL FENCE und ONE WAY**

Schritt 1: Gehen Sie zu "ZONE", um eine Erkennungslinie mit Ihrer Maus zu zeichnen und die Erkennungsrichtung durch Auswahl von "REVERSE" festzulegen.

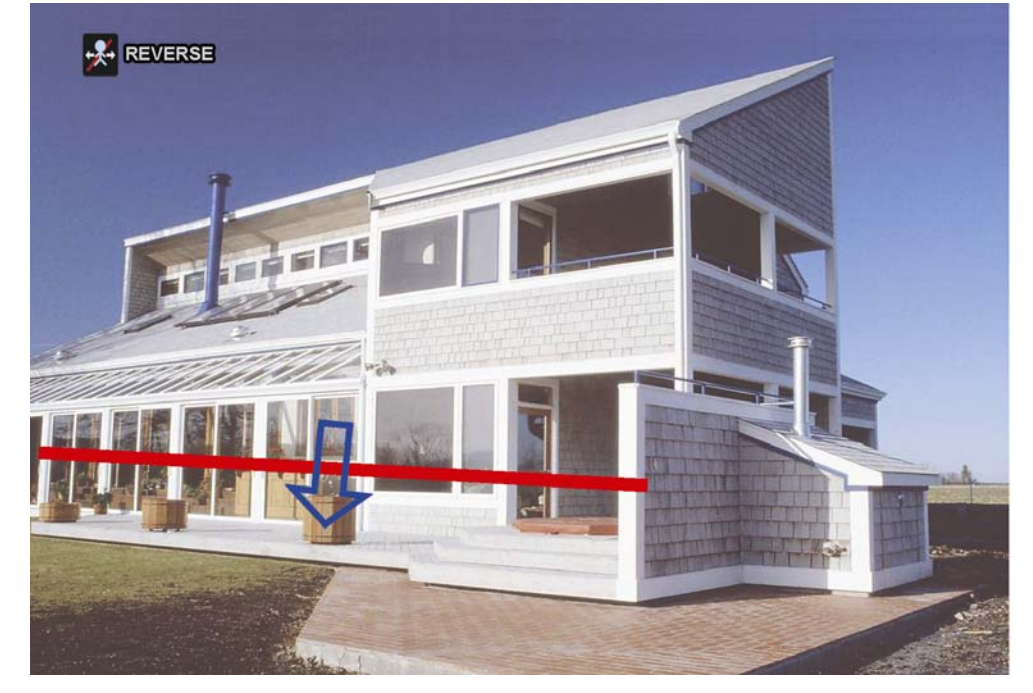

Schritt 2: Beenden Sie die IVS Einstellung und kehren Sie zur Liveansicht zurück.

Wenn jemand die Erkennungslinie passiert, wird das System seine Bewegung als ein- oder ausgehend einstufen und:

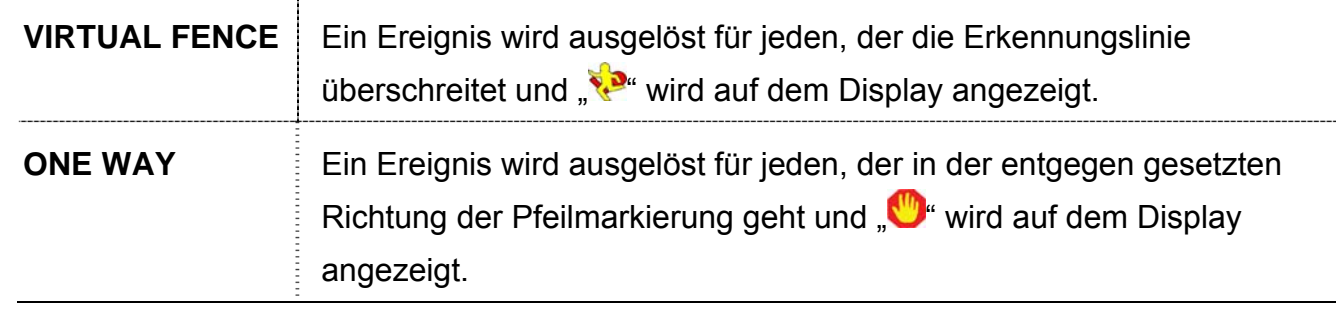
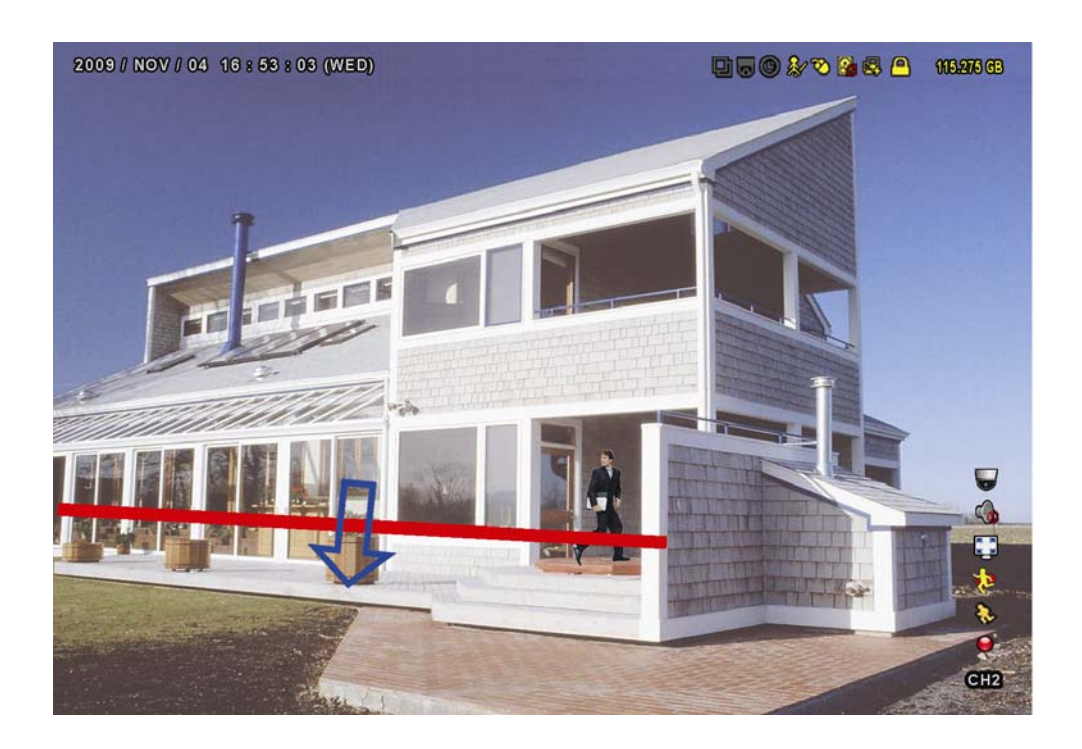

# IVS STATISTIK

Drücken Sie auf "LISTE" an der Vorderseite des DVR oder klicken Sie auf " $\overrightarrow{P}$  + "<sup>...</sup>........................... Ereignissuchmenü aufzurufen. Wählen Sie anschließend "STATISTIC"  $\sqrt{2}$ 

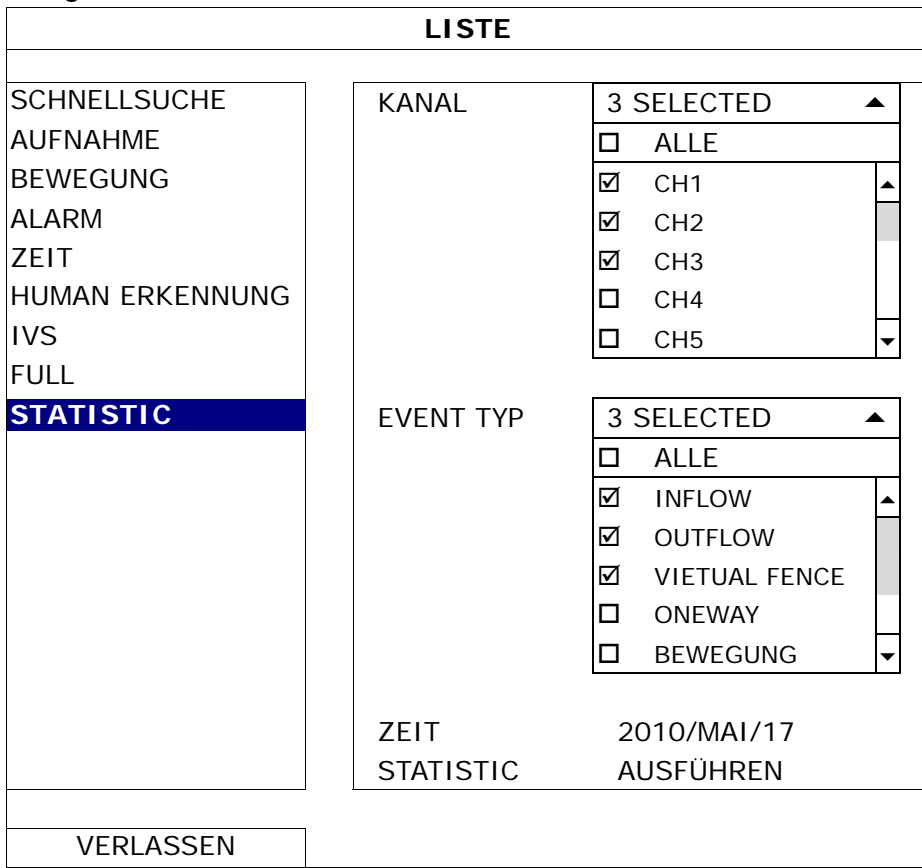

Geben Sie alle Kriterien, nach denen Sie suchen möchten ein, und klicken Sie unter "STATISTIC" auf "AUSFÜHREN", um die Ereignisstatistiken nach TAG in der LISTE (Standard) als TABELLE anzuzeigen.

- ▶ Klicken Sie auf "CHART", um die Statistik im Balkendiagramm zu prüfen.
- > Um zur Ansicht MONAT oder STUNDE zu wechseln, klicken Sie unten auf "TAG".

#### **Listenansicht**

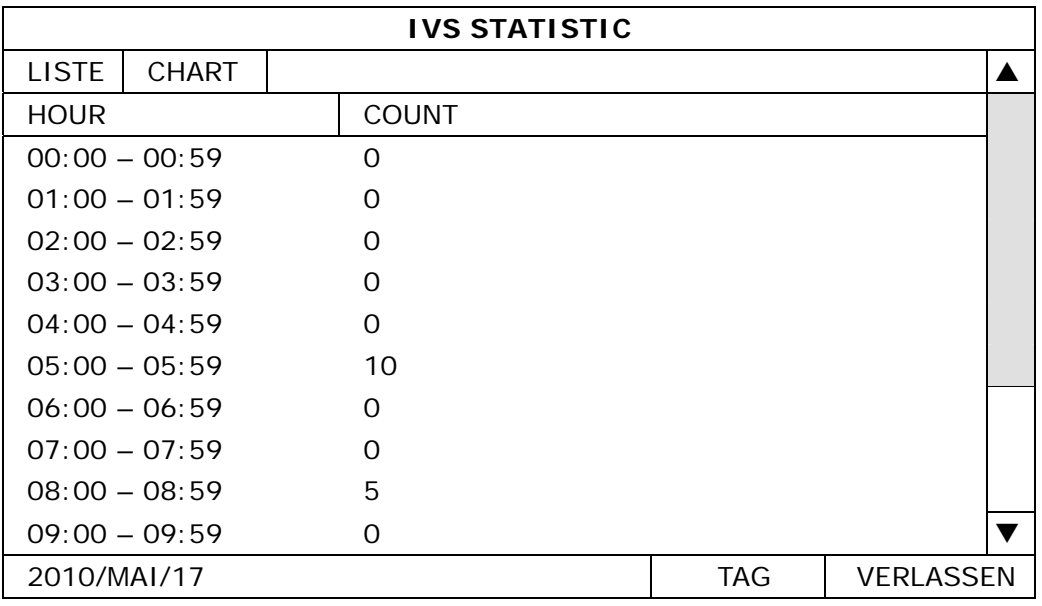

## **Tabellenansicht**

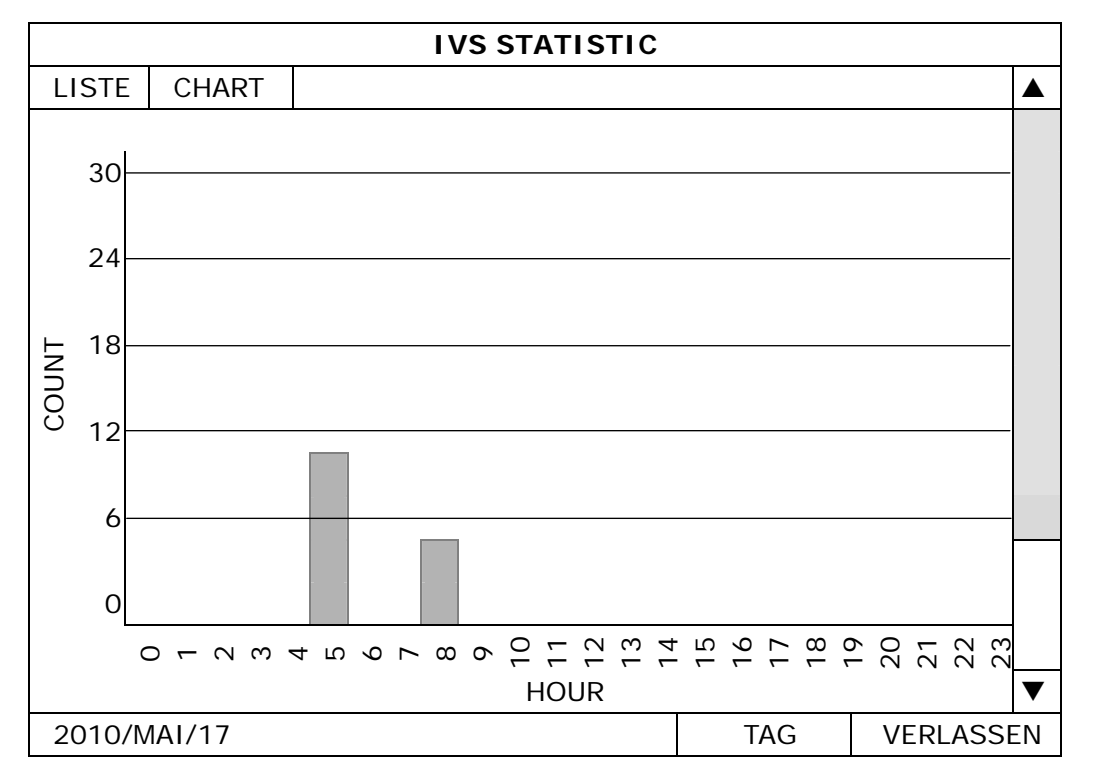

# **5.4.10 NOTIFY**

Sie können den DVR so konfigurieren, dass Benachrichtigungen für bestimmte Ereignisse mit unserer Mobil-App, EagleEyes, an Mobilgeräte oder bestimmte E-Mail Adressen gesendet werden.

## PUSH VIDEO

Bevor Sie diese Funktionen verwenden, stellen Sie sicher, dass:

- Ein externer Alarm am PUSH VIDEO Alarm-in Anschluss an der Rückseite angeschlossen ist.
- Sie ein iPhone, iPad oder Android Mobiltelefon oder Tablet besitzen.
- Sie den mobilen Netzwerkdienst bei Ihrem Mobilfunkanbieter abonniert haben.
- Die Mobil-App, EagleEyes, auf Ihrem Mobilgerät installiert ist. Weitere Einzelheiten finden Sie in "ANHANG 4 MOBILE ÜBERWACHUNG ÜBER EAGLEEYES" auf Seite 62.
- Sie EagleEyes für den Zugriff auf diesen DVR konfiguriert haben und Push Video aktiviert ist. Einzelheiten hierzu finden Sie in "Anhang 5 PUSH VIDEO EINSTELLEN" auf Seite 64.

Sie eine aktive Ereignisbenachrichtigung mit Video erhalten, die Sie über das Auftreten eines Alarmereignisses informiert.

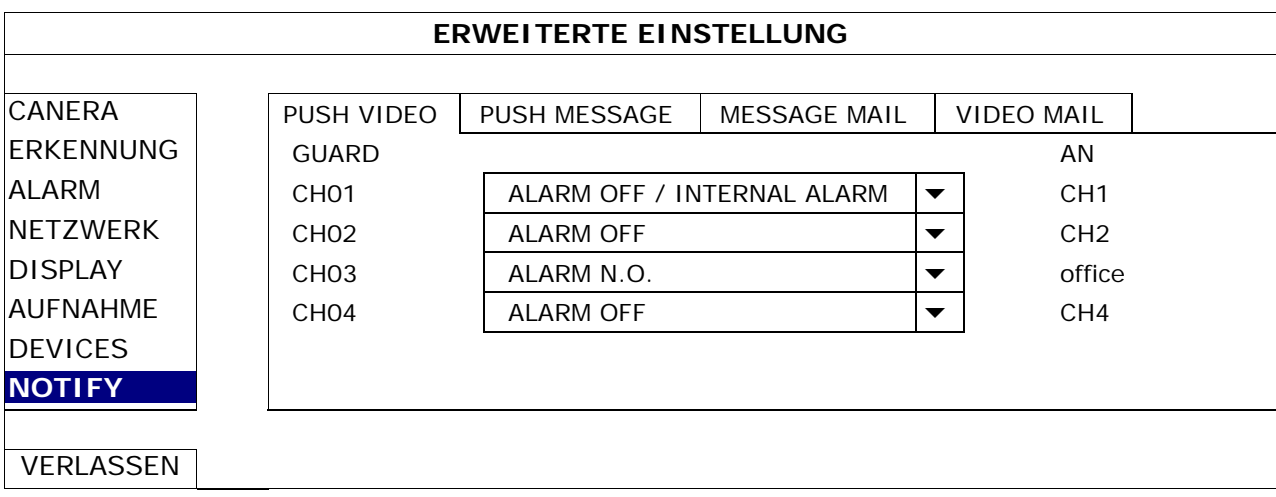

1) GUARD

Hier wählen Sie aus, ob die Push-Videofunktion ein- oder ausgeschaltet wird (AN/AUS). Zur Aktivierung der Push-Videofunktion (AN/AUS). Sie kann später auch von Ihrem iPhone, iPad oder Android Mobilgerät aktiviert werden.

**Hinweis:** Für Einzelheiten über die Bedienung des DVR über Ihr Mobilgerät, besuchen Sie bitte http://www.eagleeyescctv.com.

2) ALARMTYP

Wählen Sie den Typ des externen Alarmtyps aus "ALARM NO." oder "ALARM N.C." aus Für CH01 gibt es für "INTERNER ALARM" eine weitere Option. Diese Option sollte nur ausgewählt werden, wenn die an CH1 angeschlossene Kamera eine Personenerkennungskamera ist.

3)  $CH1 - 4$ 

Geben Sie den Text ein, der Ihnen beim Erhalt eines Push Videos auf Ihrem iPhone, iPad oder Android Mobilgerät angezeigt werden soll. Der Standardtext entspricht der Kanalnummer.

# PUSH NACHRICHT

Bevor Sie diese Funktionen verwenden, stellen Sie sicher, dass:

- Sie ein iPhone, iPad oder Android Mobiltelefon oder Tablet besitzen.
- Sie den mobilen Netzwerkdienst bei Ihrem Mobilfunkanbieter abonniert haben.
- Die Mobil-App, EagleEyes, auf Ihrem Mobilgerät installiert ist. Weitere Einzelheiten finden Sie in "ANHANG 4 MOBILE ÜBERWACHUNG ÜBER EAGLEEYES" auf Seite 62.
- Sie EagleEyes für den Zugriff auf diesen DVR konfiguriert haben und Push Video aktiviert ist. Einzelheiten hierzu finden Sie in "Anhang 5 PUSH VIDEO EINSTELLEN" auf Seite 64.

Sie werden eine SMS erhalten, die Sie über das Auftreten eines ausgewählten Systemereignisses informiert.

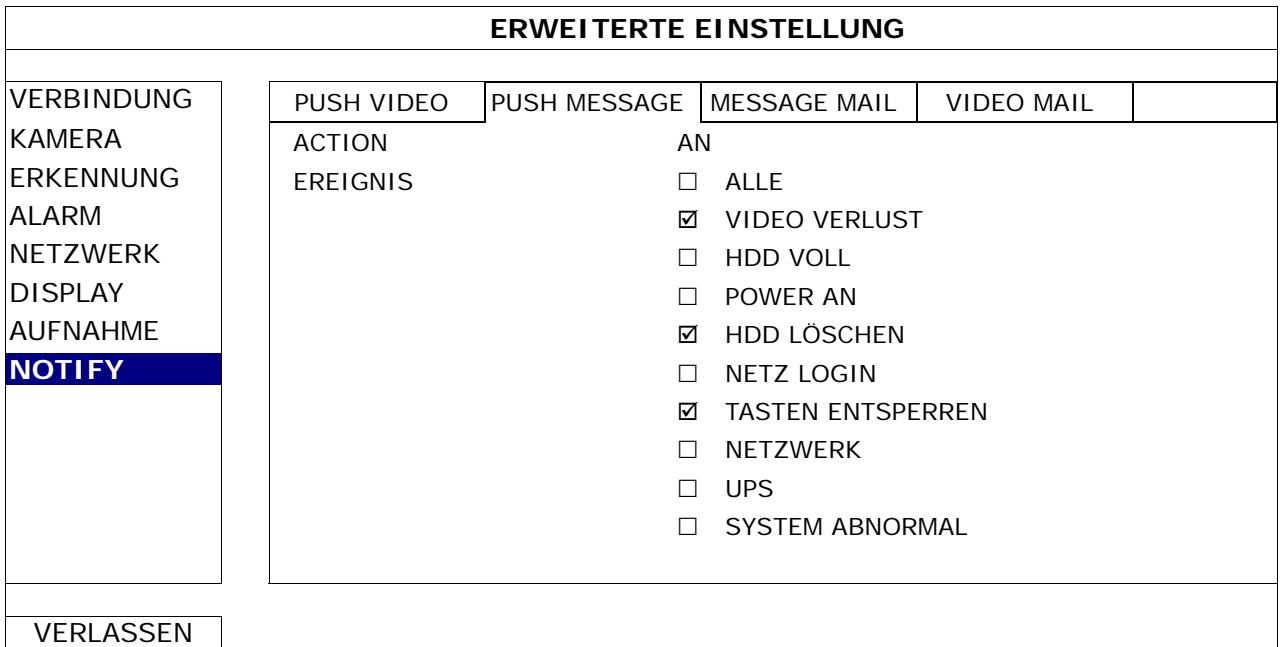

- Schritt 1: Schalten Sie "ACTION" auf "AN".
- Schritt 2: Wählen Sie das oder die Systemereignisse aus, über die Sie über Ihr Mobiltelefon informiert werden möchten.
- Schritt 3: Aktivieren Sie "PUSH MESSAGE" in EagleEyes auf Ihrem Mobilgerät und versuchen Sie ein Alarmereignis auszulösen, um zu prüfen, ob Sie eine Push Meldung erhalten.

## MESSAGE MAIL

**Hinweis:** Stellen Sie für E-Mail Benachrichtigungen sicher, dass Sie ein E-Mail Konto unter "NETZWERK" → "E-MAIL" konfiguriert haben, um die Benachrichtigungen zu senden.

Aktivieren Sie diese Funktion unter "ACTION", wählen Sie die Ereignistypen, für die Sie Benachrichtigungen senden möchten, unter "EREIGNIS" aus und fügen Sie unter "RECEIVER" die E-Mail Adresse(n) hinzu, an die Sie Benachrichtigungen senden möchten.

Sie werden eine E-Mail erhalten, die Sie über das Auftreten eines ausgewählten Systemereignisses informiert.

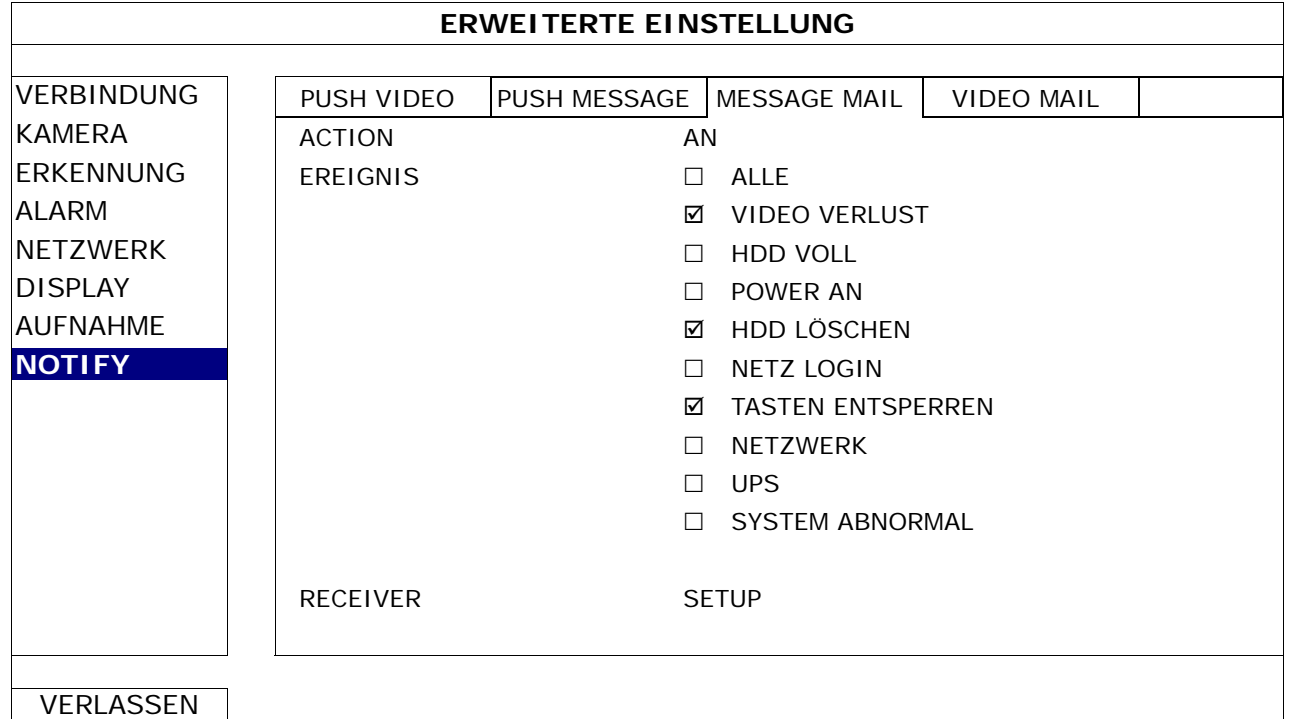

#### VIDEO MAIL

**Hinweis:** Stellen Sie für E-Mail Benachrichtigungen sicher, dass Sie ein E-Mail Konto unter "NETZWERK"  $\rightarrow$  "E-MAIL" konfiguriert haben, um die Benachrichtigungen zu senden.

Aktivieren Sie diese Funktion unter "E-MAIL ALERT" und fügen Sie unter "RECEIVER" die E-Mail Adresse(n) hinzu, an die Sie Benachrichtigungen senden möchten.

Sie werden eine E-Mail mit einem html Anhang erhalten, die Sie über das Auftreten eines ausgewählten Systemereignisses informiert.

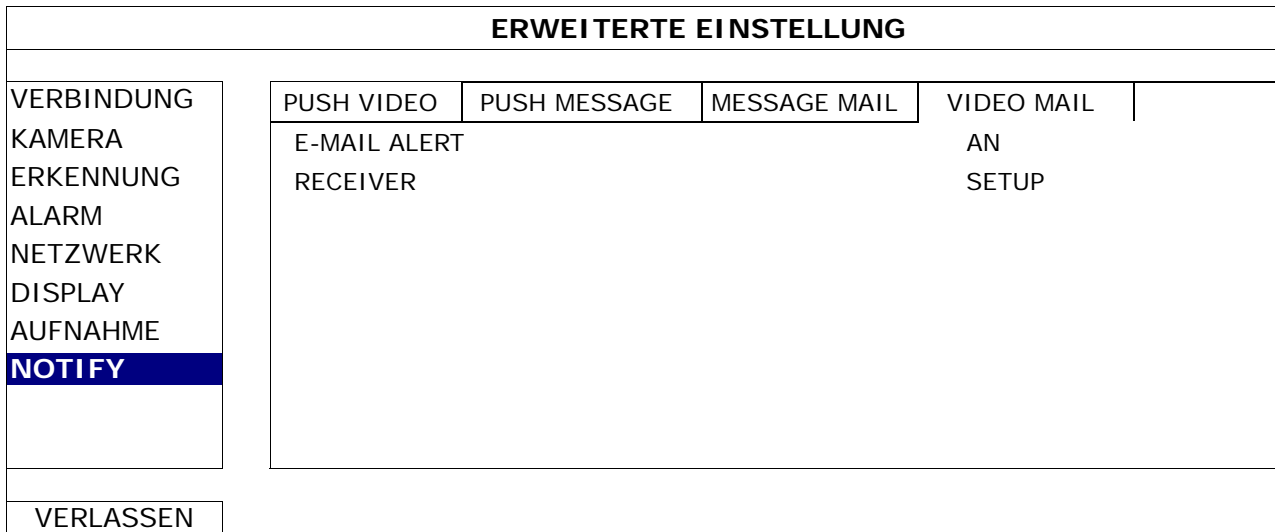

#### Videoaufnahme überprüfen

Schritt 1: Öffnen Sie die angehängte html Datei.

**Hinweis:** Bitte akzeptieren Sie die Installation von ActiveX auf Ihrem Computer.

- Schritt 2: Geben Sie den Benutzernamen und das Passwort ein, um sich an diesem NVR anzumelden und wählen Sie den gewünschten Kanal aus.
- Schritt 3: Klicken Sie auf "Open", um die Bewegungsaufnahme auf Ihren Computer herunterzuladen und die Wiedergabe zu starten.

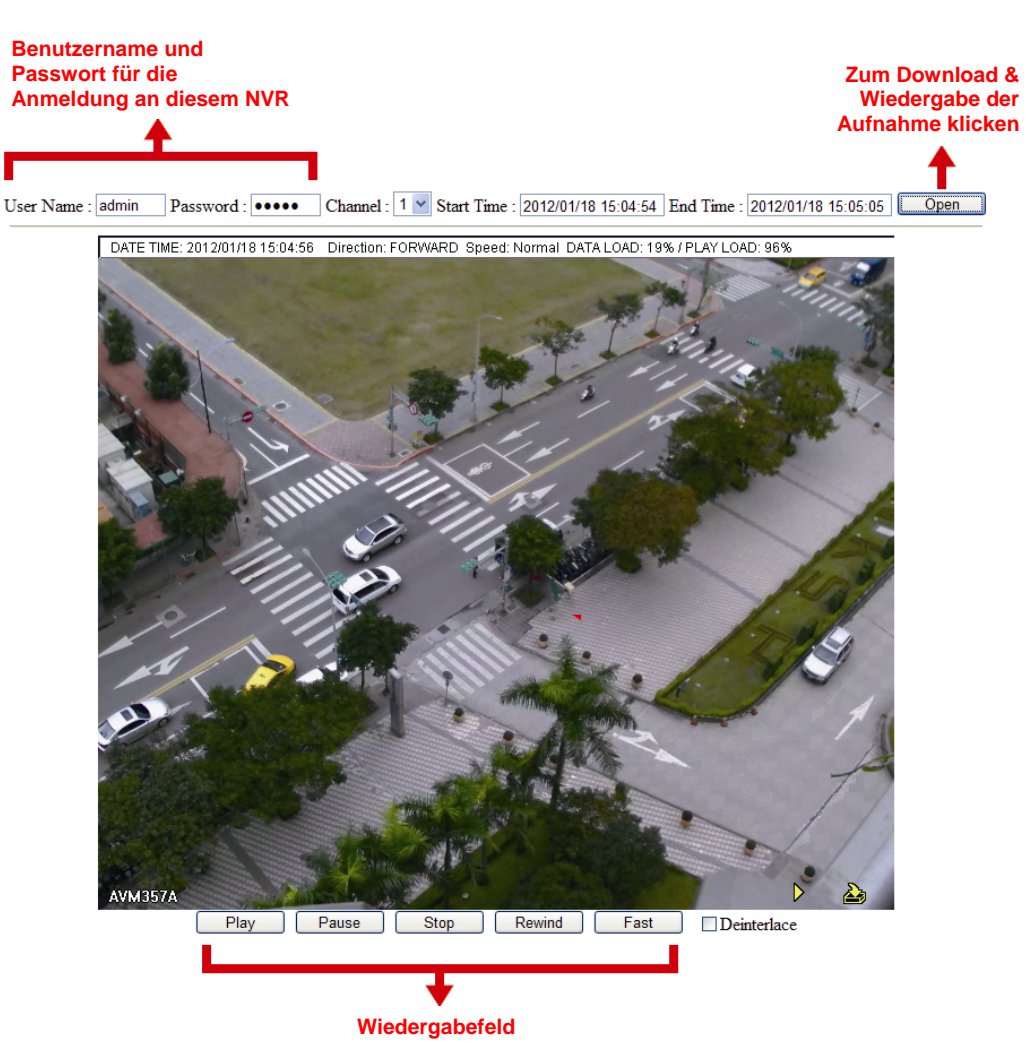

# **5.5 TIMER**

# **5.5.1 AUFNAHME**

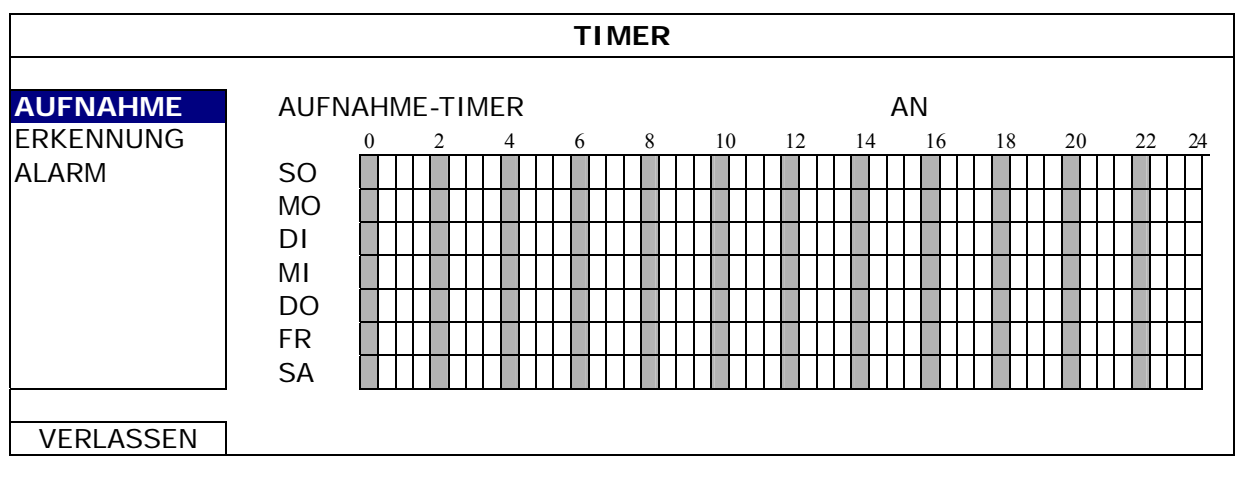

Wählen Sie "AN", um den Aufnahme-Timer zu aktivieren und wählen Sie den Tag und die Zeit für diese Funktion.

**X-Achse** 0 bis 24 Stunden. Jede Zeitleiste steht für 30 Minuten. **Y-Achse** Montag bis Sonntag.

# **5.5.2 ERKENNUNG**

Wählen Sie "AN", um den Erkennungstimer zu aktivieren und wählen Sie den Tag und die Zeit für diese Funktion.

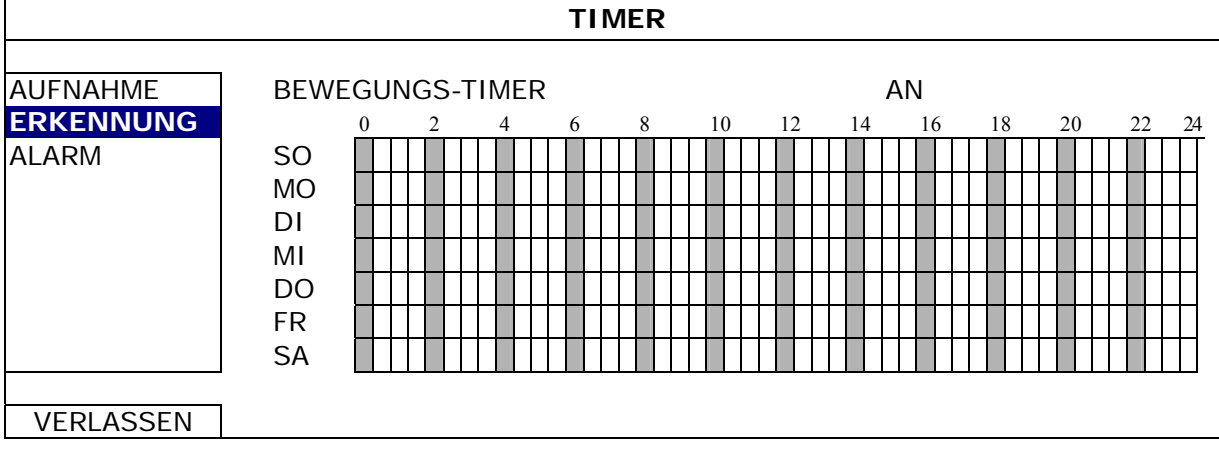

**X-Achse** 0 bis 24 Stunden. Jede Zeitleiste steht für 30 Minuten. **Y-Achse** Montag bis Sonntag.

# **5.5.3 ALARM**

**TIMER**  AUFNAHME ALARM TIMER AN **ERKENNUNG** ALARM SO MO DI MI DO FR SA VERLASSEN

**X-Achse** 0 bis 24 Stunden. Jede Zeitleiste steht für 30 Minuten. Y-Achse Montag bis Sonntag.

Wählen Sie "AN", um den Alarmtimer zu aktivieren und wählen Sie den Tag und die Zeit für diese Funktion.

# 6. FERNGESTEUERTE BEDIENUNG

Sie können den DVR über die mitgelieferte, lizenzierte Software "Video Viewer", einen Webbrowser und Ihr Smartphone fernsteuern.

**Hinweis:** Für weitere Einzelheiten über die Mobilüberwachung via Smartphones besuchen Sie bitte unsere offizielle Webseite www.eagleeyescctv.com oder laden Sie die Anweisungen der EagleEyes Installation und Konfiguration von www.surveillance-download.com/user/eagleeyes\_quick.pdfherunter.

## **6.1 Mitgelieferte, lizenzierte Software**

Die unten stehenden Abschnitte beschreiben häufig verwendete Funktionen des Video Viewer. Für weitere Einzelheiten über diese Software und Netzwerkeinstellungen laden Sie bitte die ausführliche Bedienungsanleitung von der folgenden Adresse: http://www.surveillance-download.com/user/CMS.pdf

#### **6.1.1 Installation und Netzwerkverbindung**

- 1) Softwareinstallation
	- Schritt 1: Legen Sie die mitgelieferte CD in Ihr CD-ROM oder DVD-ROM Laufwerk. Das Programm wird automatisch ausgeführt.
	- Schritt 2: Klicken Sie auf "Video Viewer", um das Programm zu installieren oder auf "Die neuesten Handbücher und Programme herunterladen", um die neueste Version von Video Viewer aus dem Internet herunterzuladen.
	- Schritt 3: Folgen Sie den Anweisungen auf dem Bildschirm, um die Installation abzuschließen. Wenn die Installation abgeschlossen ist, wird ein Verknüpfungssymbol " auf Ihrem PC Desktop abgelegt.
- 2) Netzwerkverbindung
	- Lokale Verbindung (über das LAN)

LAN wird verwendet, wenn das erste Mal per Fernzugriff auf den DVR zugegriffen wird und Sie die Netzwerkeinstellungen Ihres DVR abhängig von Ihrem Netzwerktyp im Voraus konfigurieren müssen.

a) Verbinden Sie den DVR über ein RJ45-Netzwerkkabel mit dem PC. Die Standardwerte des DVRs sind wie folgt:

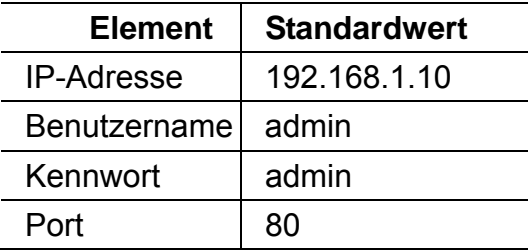

- b) Die IP-Adresse des PCs sollte auf "192.168.1.XXX" (XXX steht für 1 bis 255; die 10 darf nicht genutzt werden) eingestellt werden, damit sich der PC und der DVR innerhalb derselben Domäne befinden.
- c) Klicken Sie doppelt auf "<sup>20</sup>" auf Ihrem PC-Desktop, um das Bedienfeld der Software zu öffnen. Standardmäßig wird das "Adressbuch" auf der rechten Seite des Bedienfeldes der angezeigt.
- d) Klicken Sie auf  $\mathbb{L}^k \to \mathbb{R}$  : "  $\mathbb{L}^k$ , um die Standard-IP-Adresse, den Benutzernamen, das Kennwort und die Portnummer des zu verbindenden DVR einzugeben.

#### *ODER*

Klicken Sie auf  $\mathbb{R}^n \to \mathbb{R}$  "  $\mathbb{R}^n$ ", um nach verfügbaren IP-Adressen der anderen DVRs in derselben Domäne Ihrer PC-IP-Adresse zu suchen. Die gefundenen Adressen werden aufgelistet und können durch Klicken auf " EFT" zu dem Adressbuch hinzugefügt werden.

e) Doppelklicken Sie auf die IP-Adresse, die Sie soeben zum Adressbuch hinzugefügt haben, um sich anzumelden.

#### $\triangleright$  Fernverbindung (über das Internet)

Wenn die Netzwerkkonfiguration Ihres DVR abgeschlossen wurde, können Sie auf Ihren DVR direkt über das Internet zugreifen.

a) Klicken Sie doppelt auf "<sup>20</sup>" auf Ihrem PC-Desktop, um das Bedienfeld der Software zu öffnen.

Standardmäßig wird das "Adressbuch" auf der rechten Seite des Bedienfeldes der angezeigt.

b) Klicken Sie auf  $\mathbb{H}^4 \to \mathbb{R}$  :  $\mathbb{H}^4$ , um die IP-Adresse, den Benutzernamen, das Kennwort und die Portnummer des zu verbindenden DVR einzugeben.

#### *ODER*

Klicken Sie auf  $\mathbb{R}^n \to \mathbb{R}$  is  $\mathbb{R}^n$ , um nach verfügbaren IP-Adressen der anderen DVRs in derselben Domäne Ihrer PC-IP-Adresse zu suchen. Die gefundenen Adressen werden aufgelistet und können durch Klicken auf "**WENTER"** zu dem Adressbuch hinzugefügt werden.

c) Doppelklicken Sie auf die IP-Adresse, die Sie soeben zum Adressbuch hinzugefügt haben, um sich anzumelden.

# **6.1.2 Steuerungsfenster Übersicht**

Es stehen zwei Steuerungsfenster zur Verfügung und können auf Ihre Nutzungsgewohnheiten angepasst werden.

#### Vereinfachte Version (Standard)

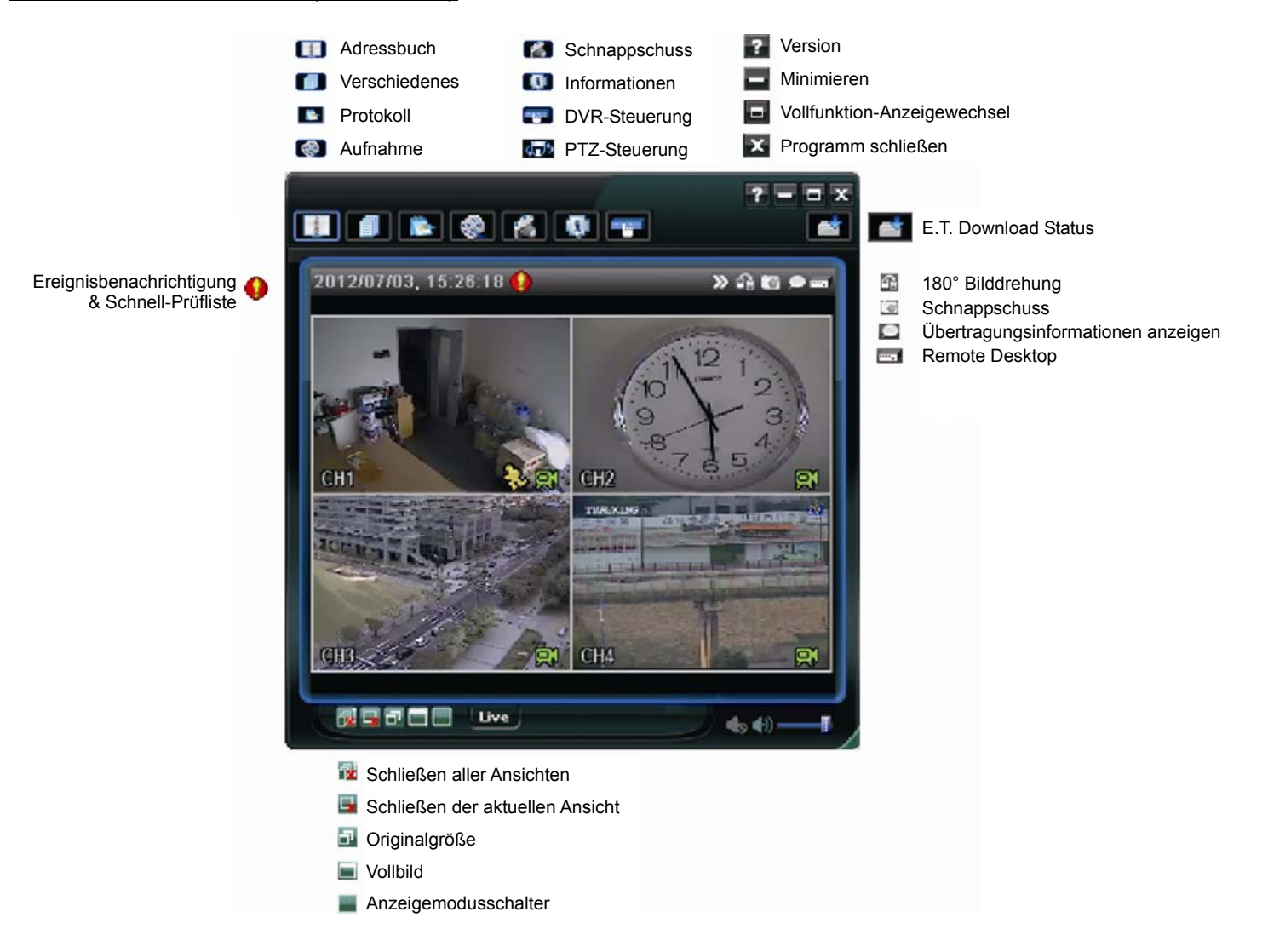

# **Vollfunktionsversion**

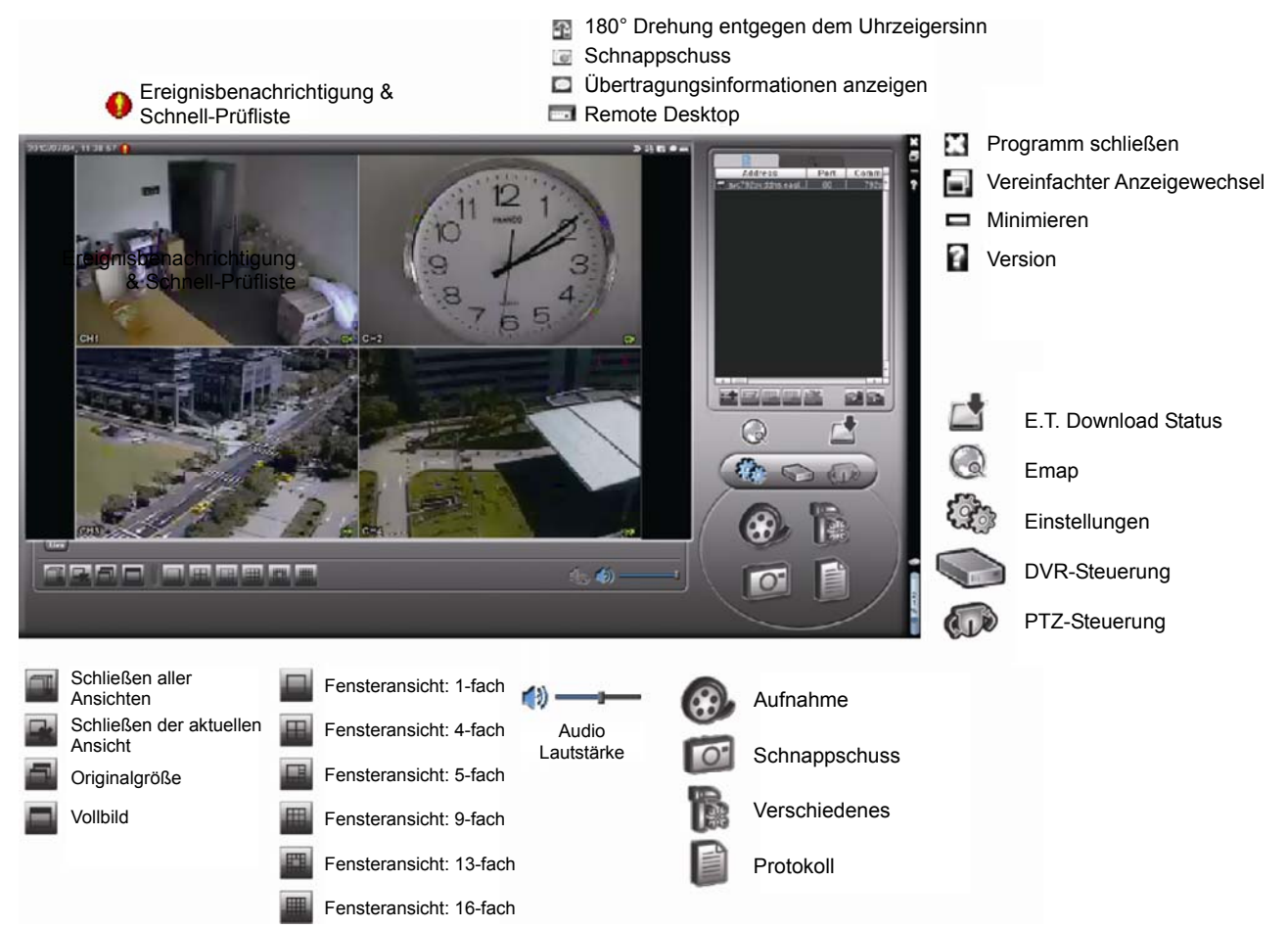

# Hauptschaltflächen Übersicht

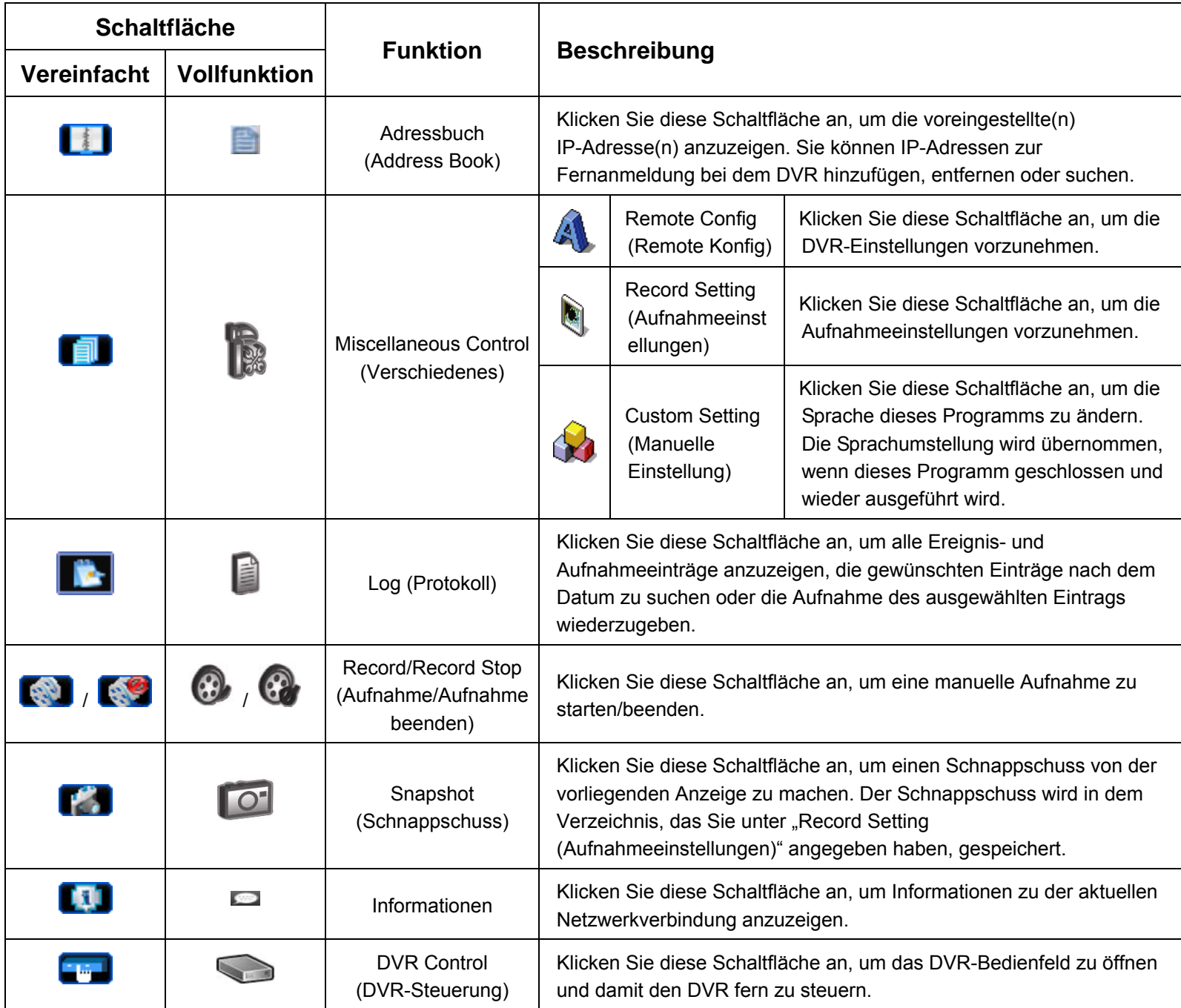

## **6.1.3. Allgemeine Bedienung**

## Aufnahme

Um eine Fernaufnahme, falls ein Ereignisalarm auf der Seite des DVRs ausgelöst wird, zu ermöglichen, klicken

Sie bitte auf "**N**" oder " oder" > " ", um zur Seite "Record Setting (Aufnahmeeinstellungen)" zu gelangen.

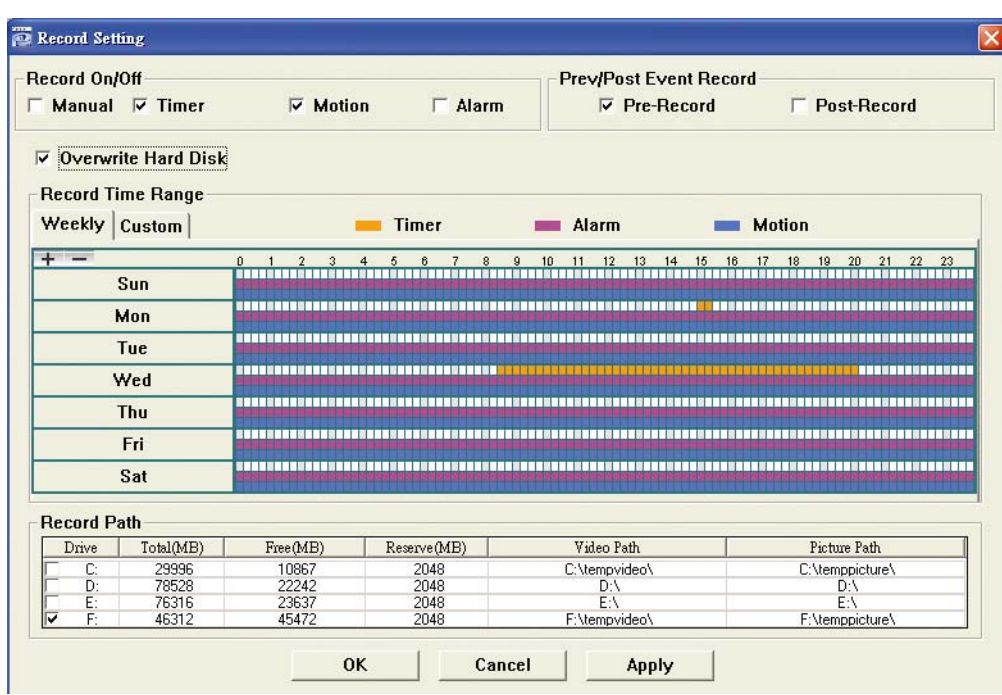

Auf der Seite "Record Setting (Aufnahmeeinstellungen)" können Sie die folgenden Elemente einstellen:

- Aufnahmetyp
- Festplatte überschreiben
- Vor-/Nach-Alarm der Aufnahmezeit
- Aufnahmezeit Einstellung
- Aufnahmepfad

Wenn die Option "Manual (Manuell)" angehakt ist, dann wird eine manuelle Aufnahme sofort durch Anklicken des

Symbols " $\left(\frac{1}{2}\right)$ " oder " $\left(\frac{1}{2}\right)$ " auf dem Bedienfeld gestartet. Die Aufnahmen werden in der angegebenen Position

gespeichert.

Wenn die Option "Motion (Bewegung)" und/oder "Alarm" angehakt ist, dann wird die Aufnahmefunktion an der Gegenstelle durch Auslösen eines Ereignisses an der Seite des DVR aktiviert. Die Aufnahmen werden in der angegebenen Position gespeichert.

#### **Wiedergabe**

Um eine Aufnahme wiederzugeben, klicken Sie bitte auf " **De Mangelen auf " und wählen anschließend den Reiter** 

"Record (Aufnahme)" oder "Backup". Standardmäßig wird eine Liste mit allen Aufnahmen angezeigt. Sie können die Protokolleinträge anordnen, um die Suche zu beschleunigen.

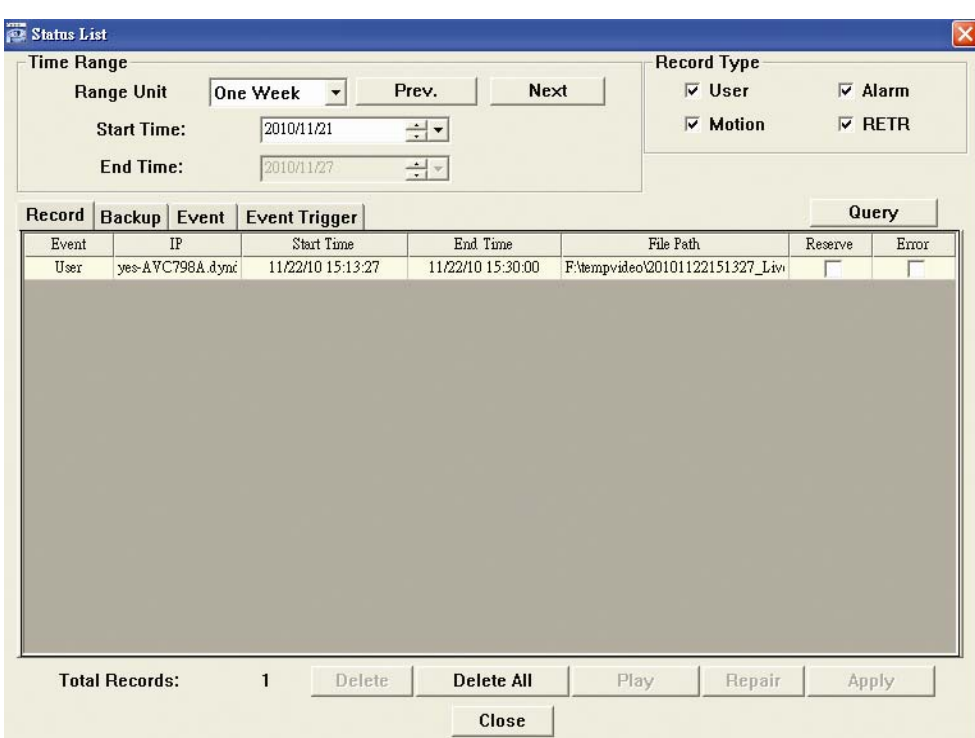

Um eine Aufnahme sofort wiederzugeben, wählen Sie bitte einen Protokolleintrag aus der Liste und klicken anschließend auf "Play (Wiedergabe)". Als Alternative klicken Sie doppelt auf den gewünschten Protokolleintrag.

#### Sicherung über das Netzwerk

Klicken Sie bitte auf "Lid" → "Cid" oder "<sup>Side</sup>", um die Seite "Backup (Sicherung)" wie folgt zu öffnen. Sie können einen bestimmten Zeitbereich oder ein bestimmtes Ereignis auswählen, um eine Videosicherung aus der Ferne auszuführen.

Die Datei(en), die Sie sichern, werden von der aktuell ausgewählten IP-Adresse stammen.

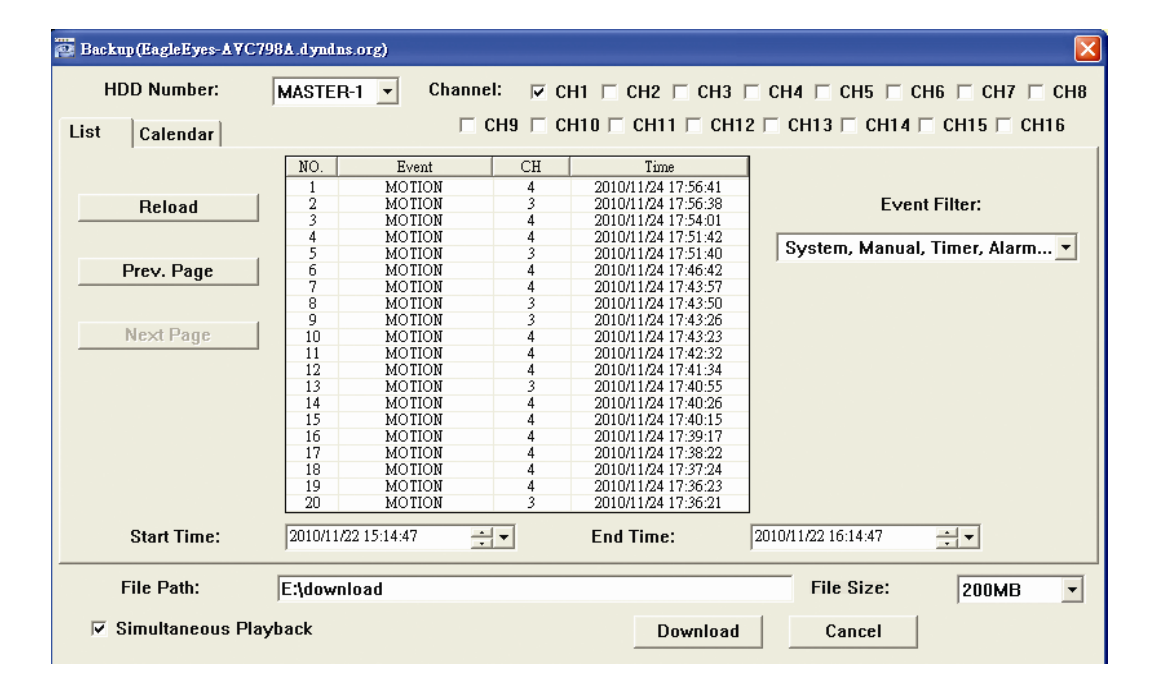

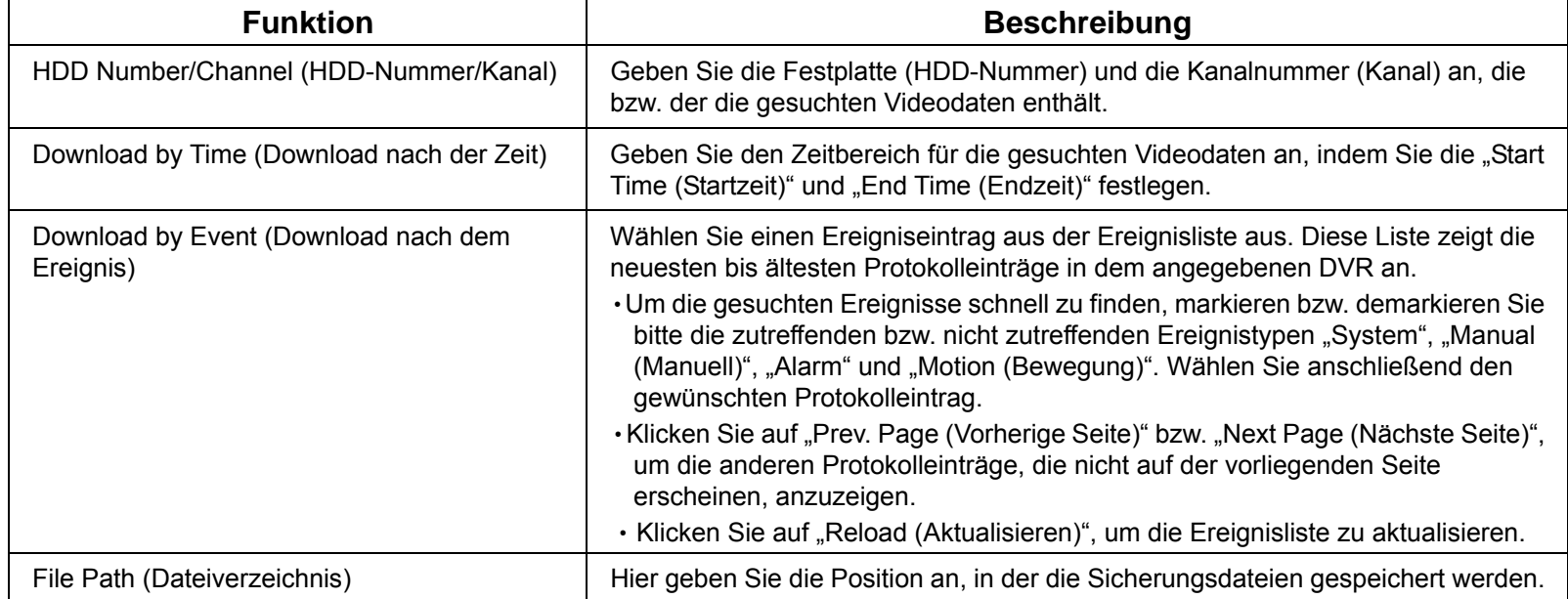

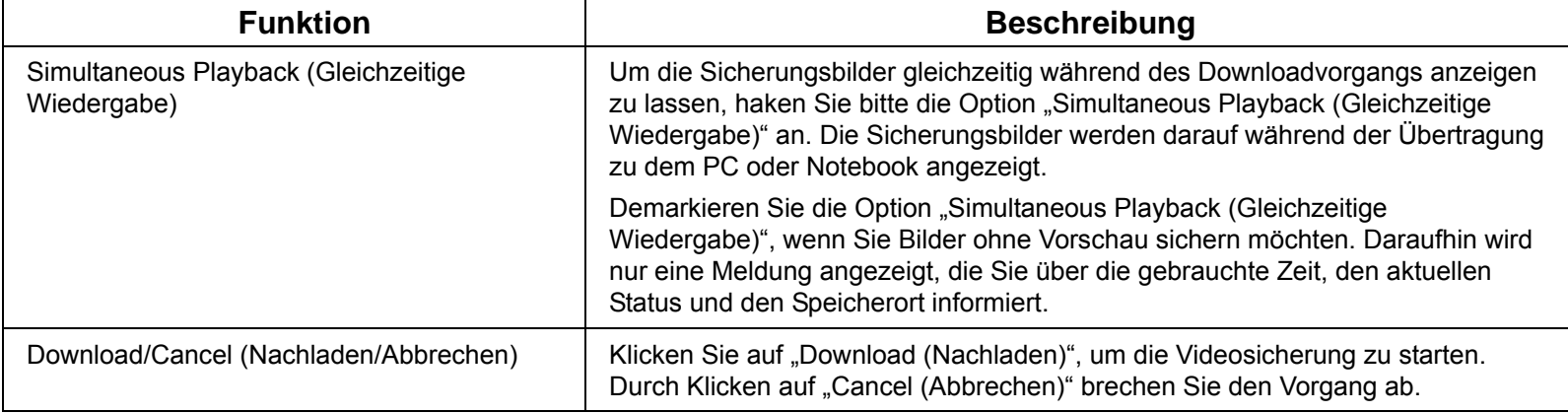

#### Firmware Upgrade

Diese Funktion wird verwendet, um die Funktionen Ihres DVR zu aktualisieren.

**Hinweis:** Bevor Sie diese Funktion verwenden, stellen Sie sicher, dass Sie die korrekten Upgradedateien haben, welche von Ihrem Installateur oder Händler zur Verfügung gestellt werden.

Schritt 1: Klicken Sie auf " im eind wählen Sie die IP-Adresse Ihres Gerätes im Adressbuch aus.

Schritt 2: Klicken Sie auf " < \* \* \* ", um die Aktualisierungsseite "Update Server (Server aktualisieren)" anzuzeigen.

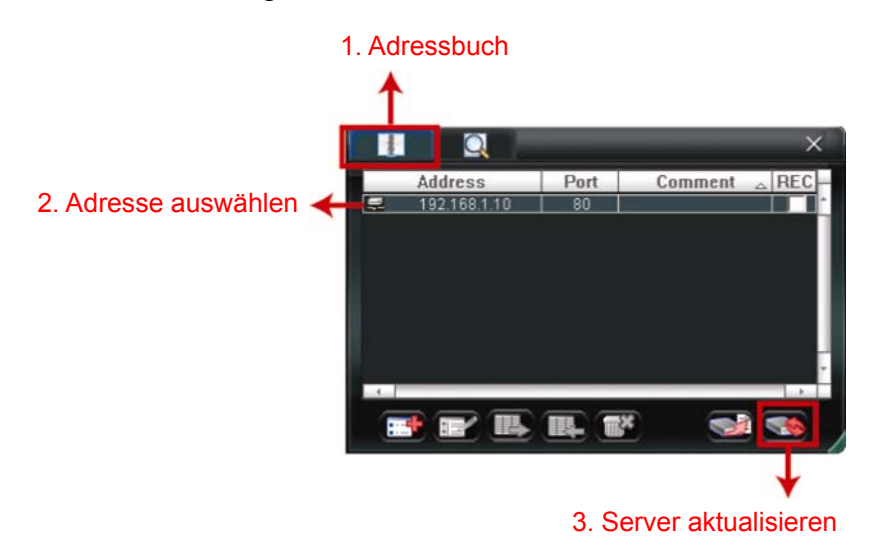

Schritt 3: Klicken Sie auf "Add (Hinzufügen)", um nach den Upgradedateien zu suchen.

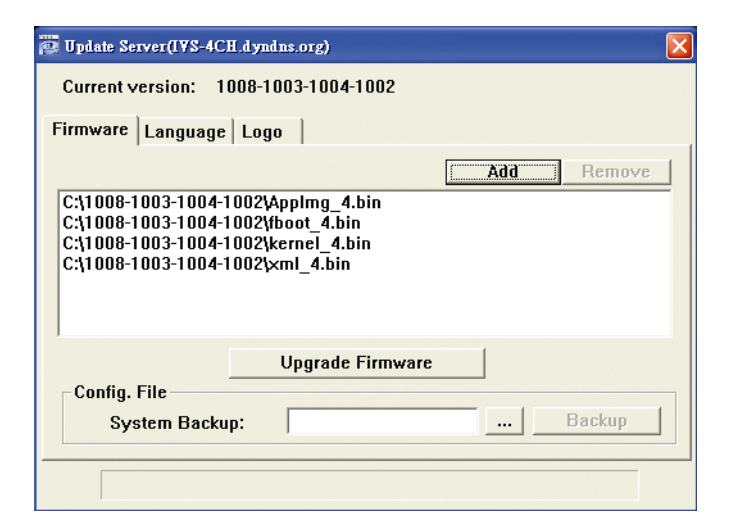

Schritt 4: Klicken Sie auf "Upgrade Firmware (Firmware aktualisieren)", um das Firmware-Upgrade zu starten.

**Hinweis:** Für den Abschluss des Upgrades werden einige Minuten benötigt. Trennen Sie das Gerät während des Firmware-Upgrades nicht von der Stromversorgung. Anderenfalls könnte das Upgrade fehlschlagen. Das Gerät wird nach dem Upgrade neu starten.

Schritt 5: Wählen Sie die IP-Adresse des Gerätes und klicken Sie erneut auf "**Sie Mutten**", um zu prüfen, dass die Firmware aktualisiert wurde.

### **6.1.4. E-Map**

Video Viewer ist auch eine Central Management System (CMS) Software, die eine Netzwerksteuerung & Verwaltung von bis zu 16 Geräten ermöglicht.

**Hinweis:** Bevor Sie diese Funktion verwenden, stellen Sie sicher, dass Video Viewer an alle Geräte (bis zu 16), die Sie überwachen möchten, angeschlossen ist.

E-Map ist **NUR** verfügbar, wenn das Steuerungsfenster in die Vollfunktionsversion geschaltet ist.

#### Hinzufügen einer E-Map Gruppe

SCHRITT 1: Klicken Sie in der vereinfachten Version auf " $\blacksquare$ ", um das Steuerungsfenster in die

Vollfunktionsversion zu schalten und klicken Sie auf " v", um die E-Map wie folgt anzuzeigen.

Hinweis: Um zu erfahren, wo sich die Schaltflächen befinden, lesen Sie bitte "Vereinfachte Version (Standard)" auf Seite 43 und "Vollfunktionsversion" auf Seite 44.

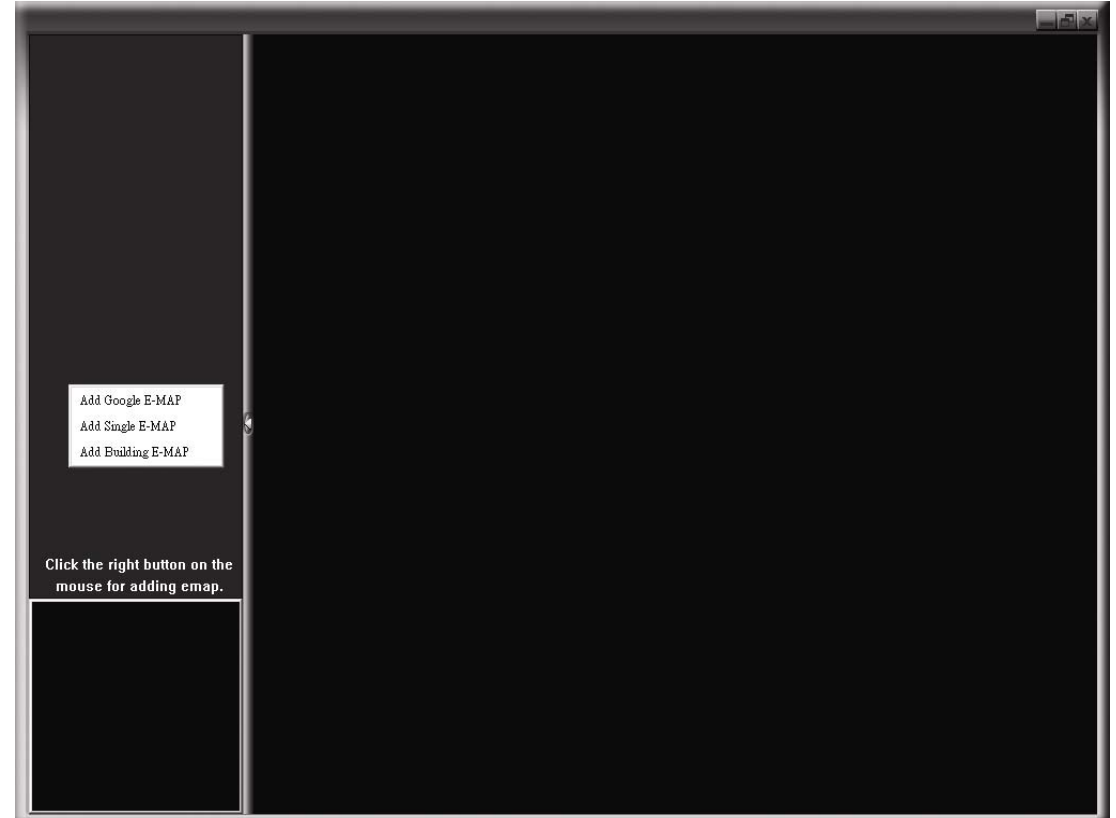

SCHRITT 2: Klicken Sie mit rechts, um das Verknüpfungsmenü am linken Fenster anzuzeigen und wählen Sie die gewünschte E-Map Gruppe aus. Sie können aus drei E-Map Gruppen wählen. Google E-MAP, Einzel E-MAP und Gebäude E-MAP.

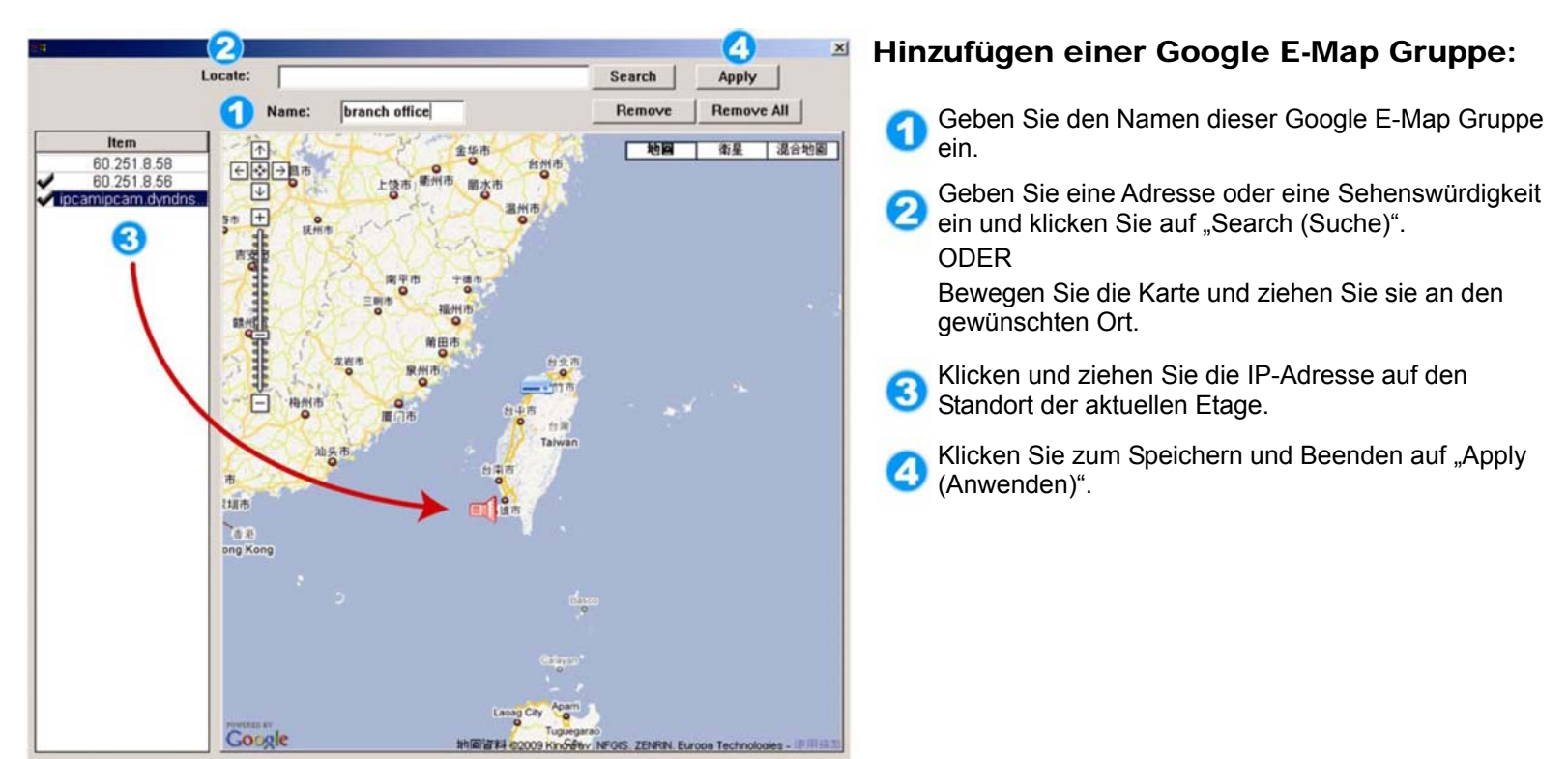

#### Hinzufügen einer einzelnen E-Map Gruppe:

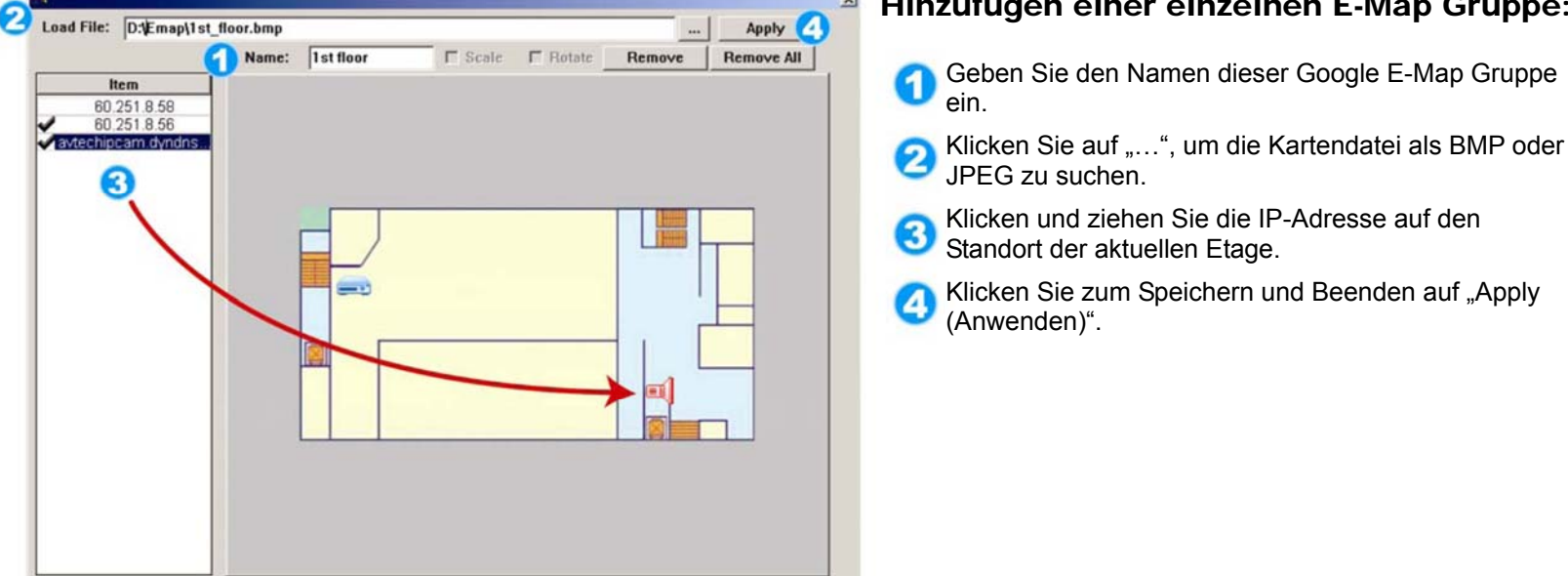

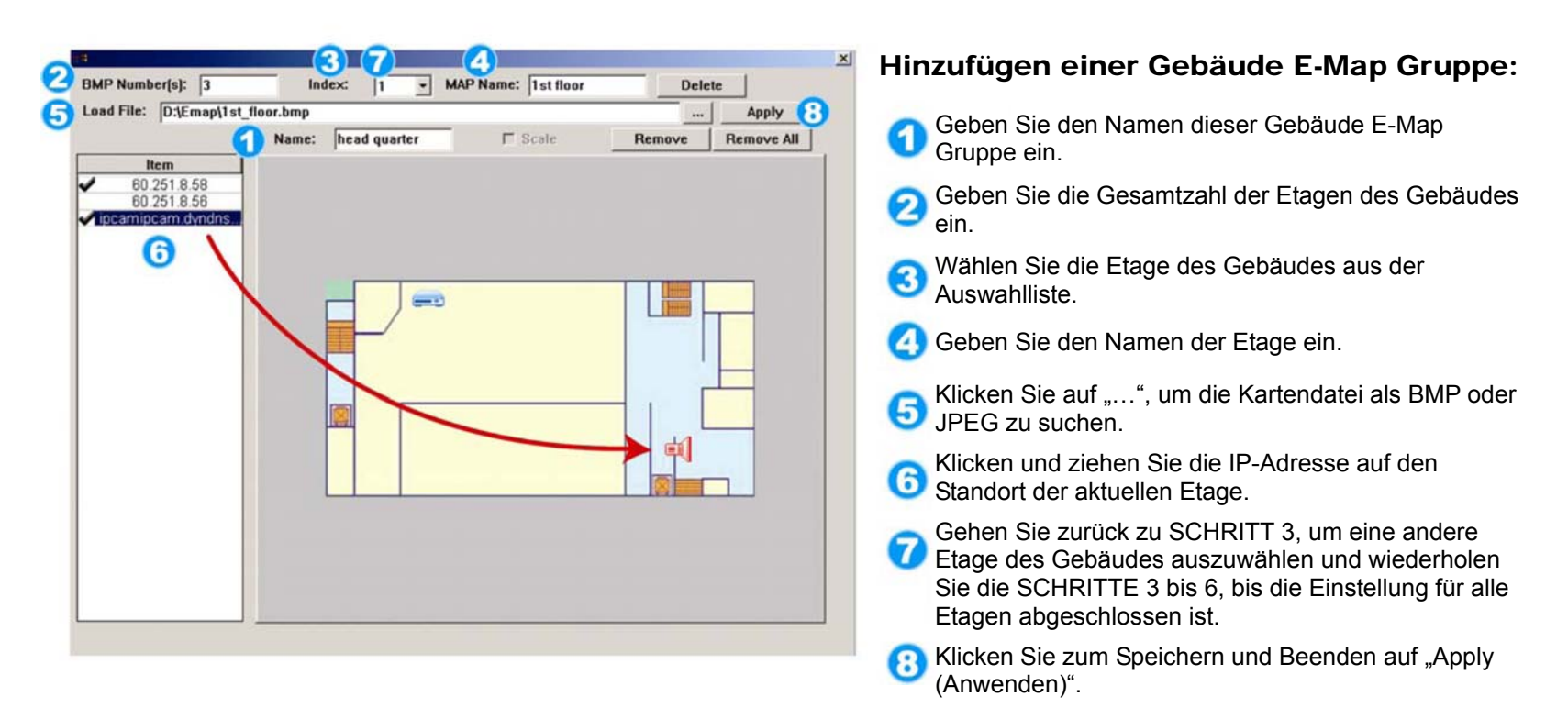

SCHRITT 3: Nach dem Erstellen der E-Map Gruppe werden Sie ein Verzeichnis im Fenster links oben sehen, das alle von Ihnen zu dieser Gruppe hinzugefügten Geräte anzeigen wird.

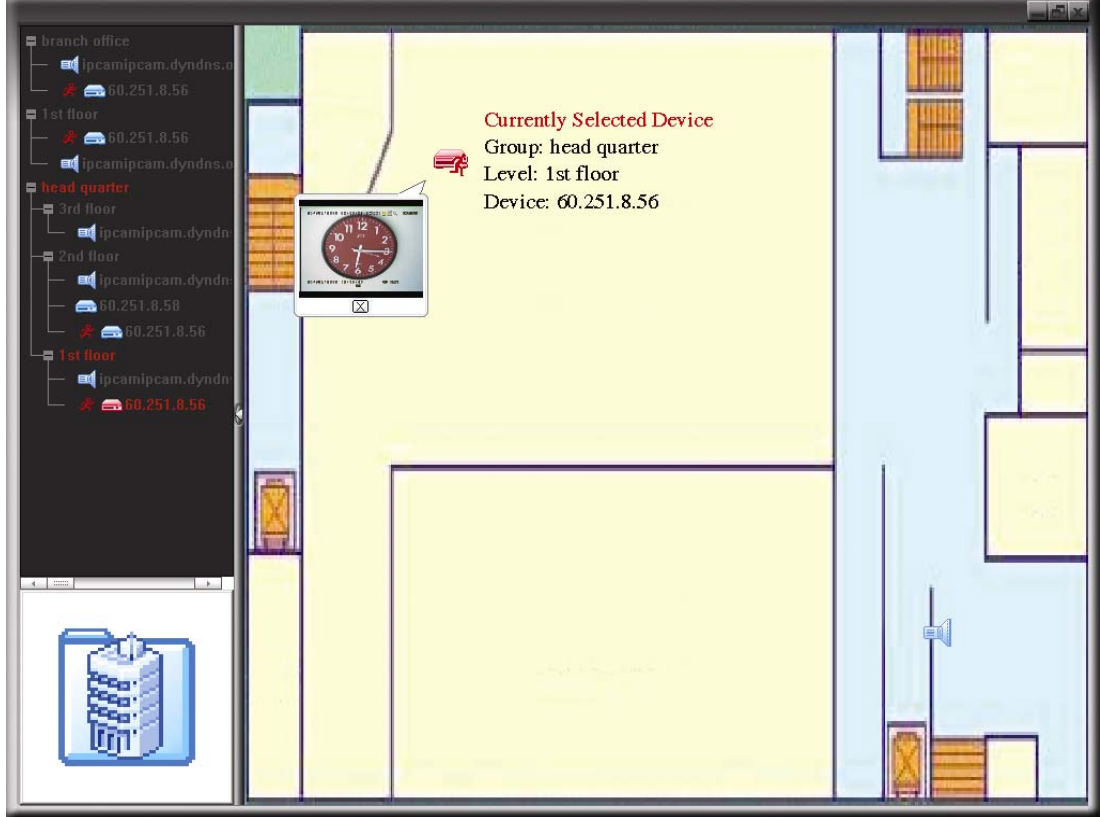

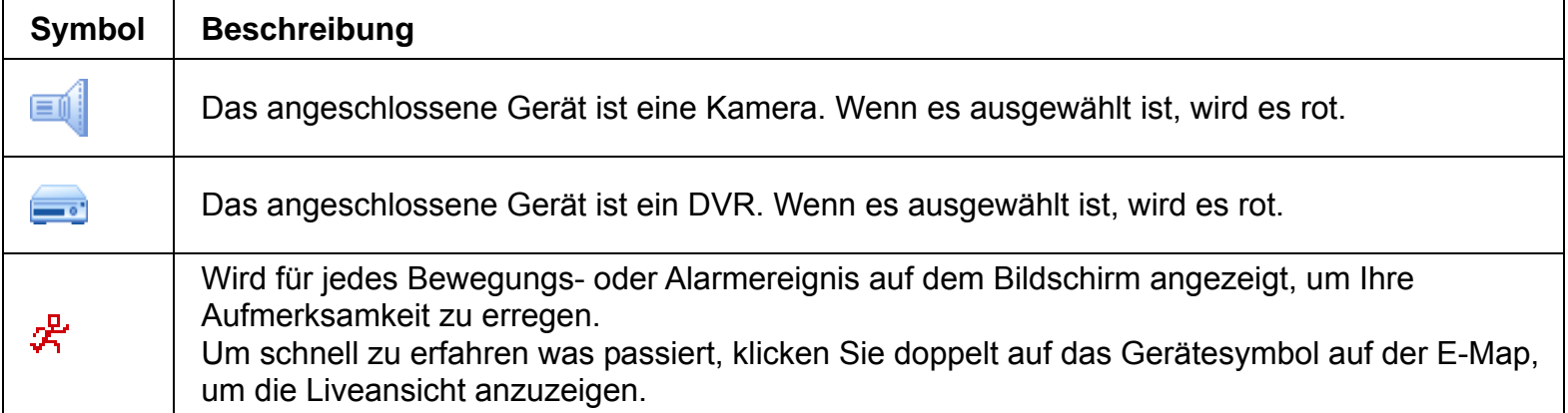

## Eine bestehende E-Map Group bearbeiten/entfernen

Für Google E-Map Gruppe

Klicken Sie mit rechts auf den Gruppennamen, um die Verknüpfungsmenüliste anzuzeigen und "Edit E-MAP (E-MAP bearbeiten)" oder "Remove E-MAP (E-MAP entfernen)" auszuwählen. Sie können auch eine einzelne E-Map Gruppe (Einzel E-MAP hinzufügen) oder Gebäude E-MAP Gruppe (Gebäude E-MAP hinzufügen) in die bestehende Google E-Map Gruppe einfügen.

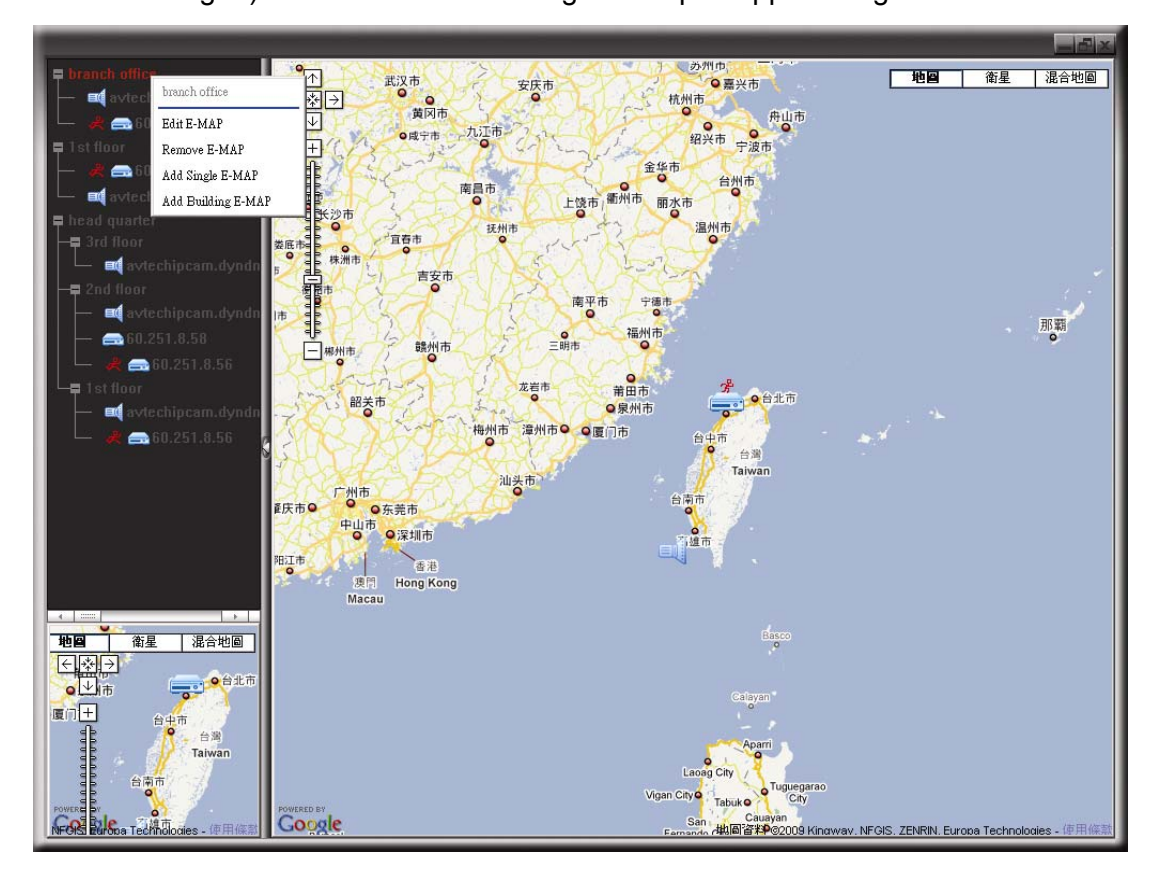

#### Für Einzel E-Map Gruppe

Klicken Sie mit rechts auf den Gruppennamen, um die Verknüpfungsmenüliste anzuzeigen und "Edit E-MAP (E-MAP bearbeiten)" oder "Remove E-MAP (E-MAP entfernen)" auszuwählen.

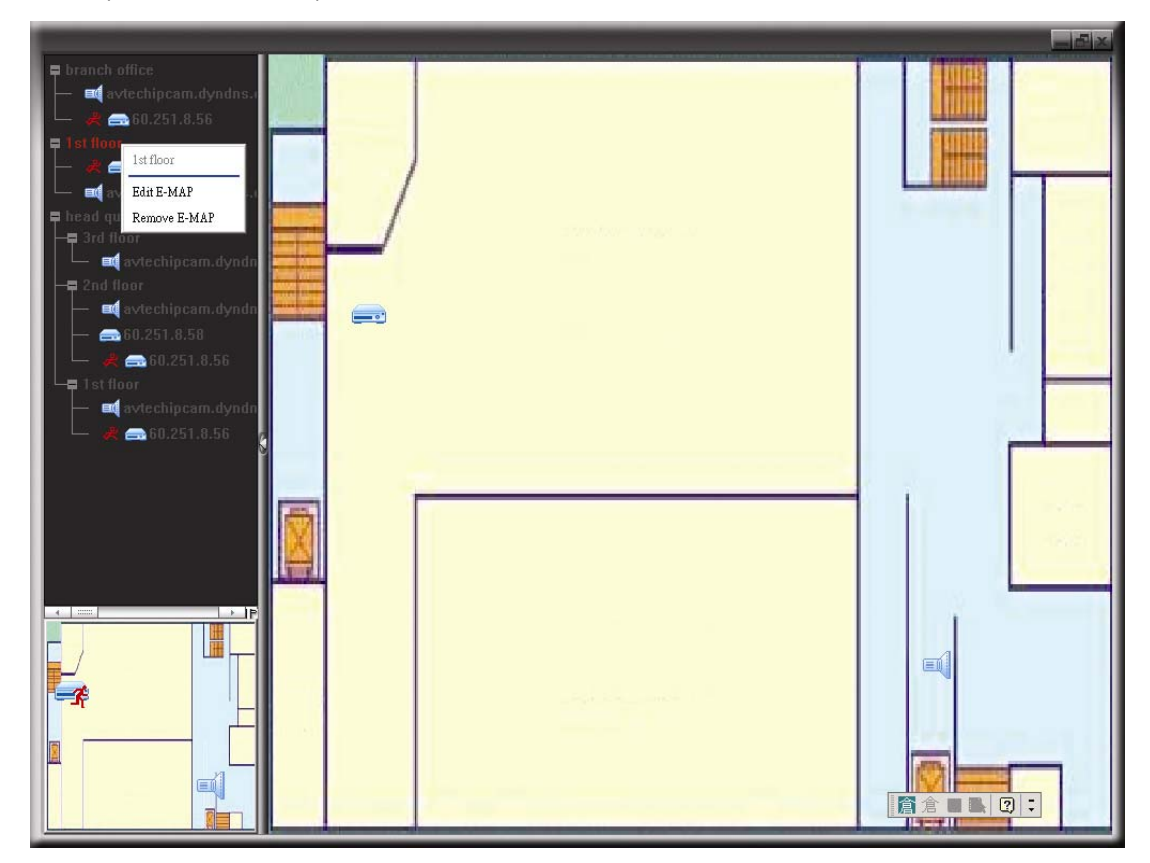

#### Für Gebäude E-Map Gruppe

Klicken Sie mit rechts auf den Gruppennamen, um die Verknüpfungsmenüliste anzuzeigen und "Edit Building E-MAP (Gebäude E-MAP bearbeiten)" oder "Remove E-MAP (E-MAP entfernen)" auszuwählen.

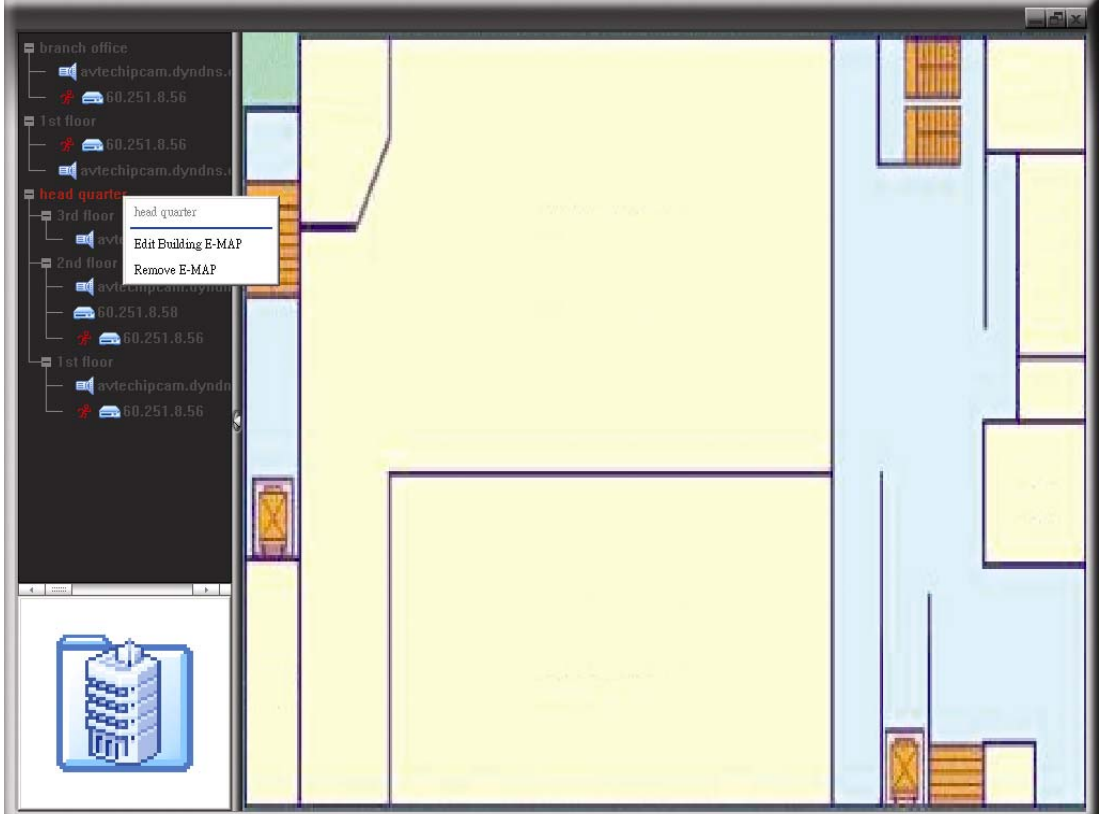

Um eine bestimmte Etage der Gebäude E-Map Gruppe zu bearbeiten oder zu entfernen, klicken Sie mit rechts auf den Namen der Etage und wählen Sie "Edit E-MAP (E-MAP bearbeiten)" oder "Remove E-MAP (E-MAP entfernen)".

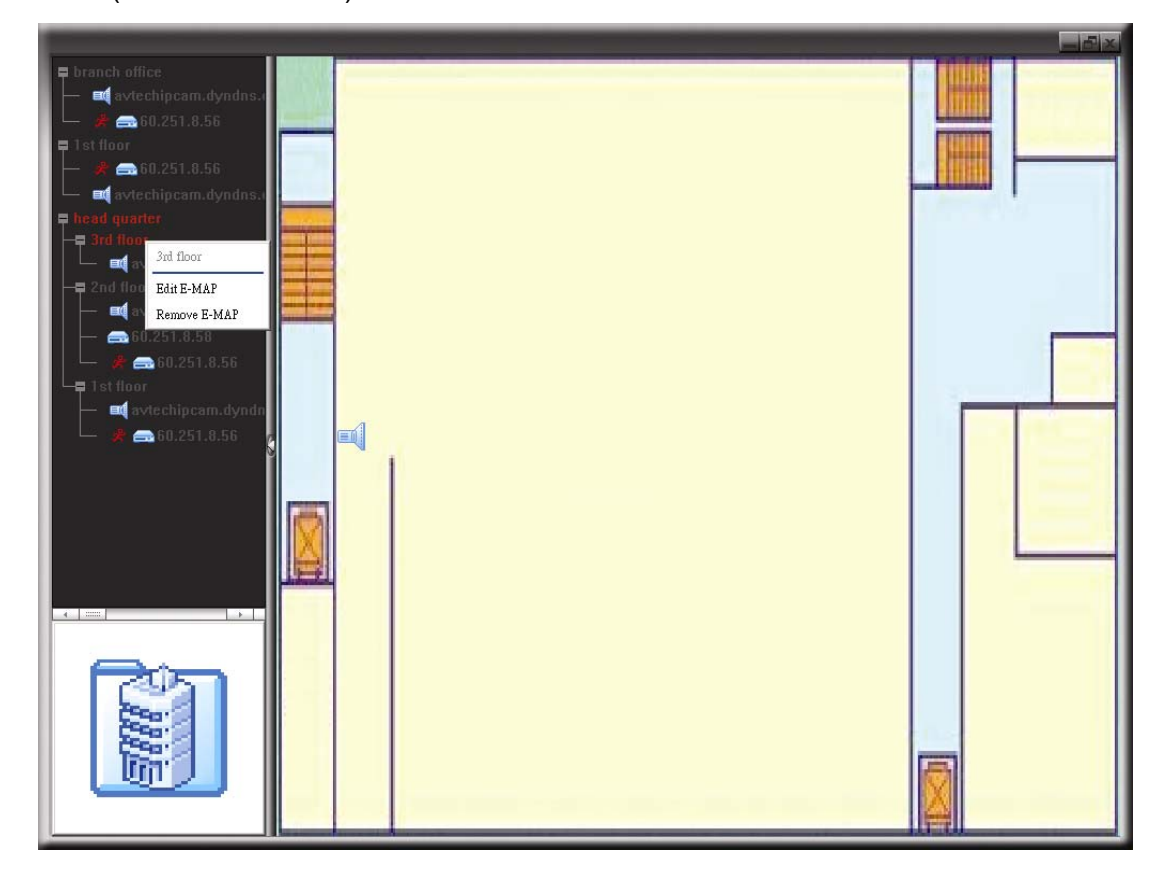

# **6.2 Webbrowser**

Sie können die Bilder ansehen oder den DVR in einem Webbrowser, z.B. Internet Explorer, bedienen.

**Hinweis:** Die PC-Betriebssysteme Windows 7, Vista und XP werden unterstützt.

- **Hinweis:** Um Mozilla Firefox oder Google Chrome für den Remotezugriff zu verwenden, besuchen Sie bitte zunächst die offizielle Apple Webseite (http://www.apple.com) zum Download und zur Installation von QuickTime.
- **Hinweis:** Die unten stehende Abbildung dient lediglich als Referenz und könnte sich von dem, was Sie sehen, unterscheiden. Einige Funktionen und Schaltflächen sind für ausgewählte Modelle oder bestimmte Benutzerstufen verfügbar.
- Schritt 1: Geben Sie die IP-Adresse Ihres DVR in das URL-Adressfeld ein (z.B. 60.121.46.236) und drücken anschließend die Enter. Sie werden aufgefordert, den Benutzernamen und das Kennwort einzugeben, um auf den DVR zuzugreifen.

Falls die Portnummer Ihres DVR nicht 80 lautet, müssen Sie die Portnummer zusätzlich eingeben. Das Format ist: *IP-Adresse***:***Portnummer*. Wenn Ihre IP-Adresse z.B. 60.121.46.236 und die Portnummer 888 lautet, geben Sie bitte http://60.121.46.236:888 in das URL-Adressfeld ein und drücken anschließend "Enter (Eingabe)".

Schritt 2: Geben Sie den Benutzernamen und das Kennwort ein (identisch mit dem Benutzernamen und Kennwort zur Anmeldung bei der AP) und klicken anschließend auf "OK". Wenn Ihre Angaben richtig waren, wird das Bild wie im folgenden Beispiel angezeigt.

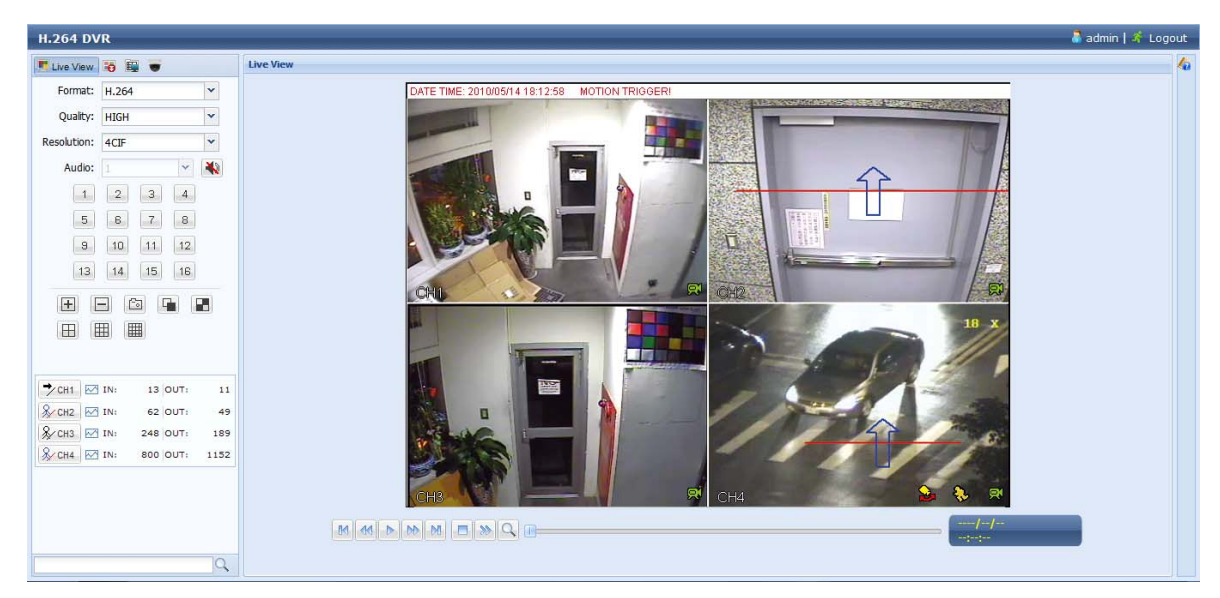

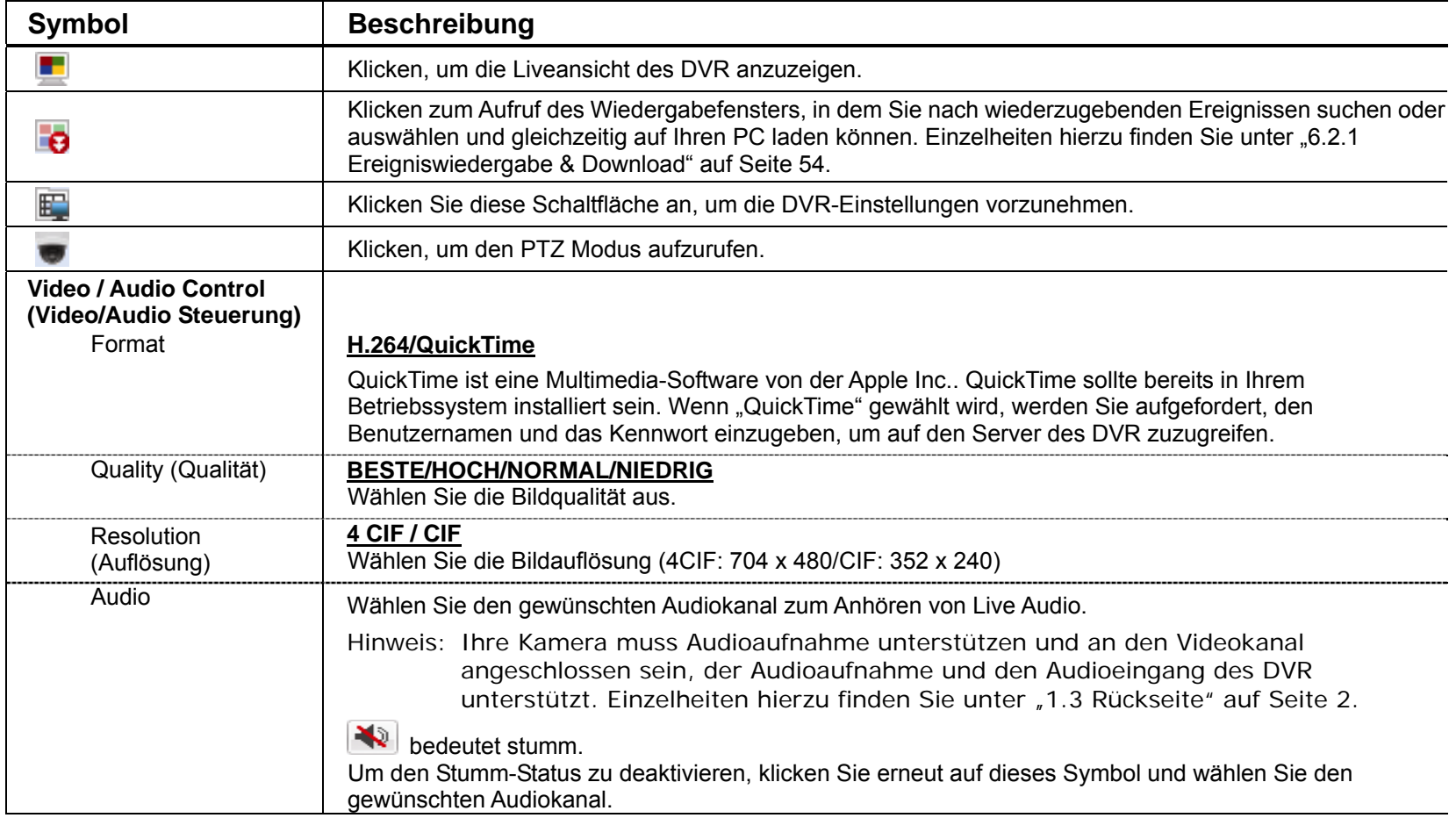

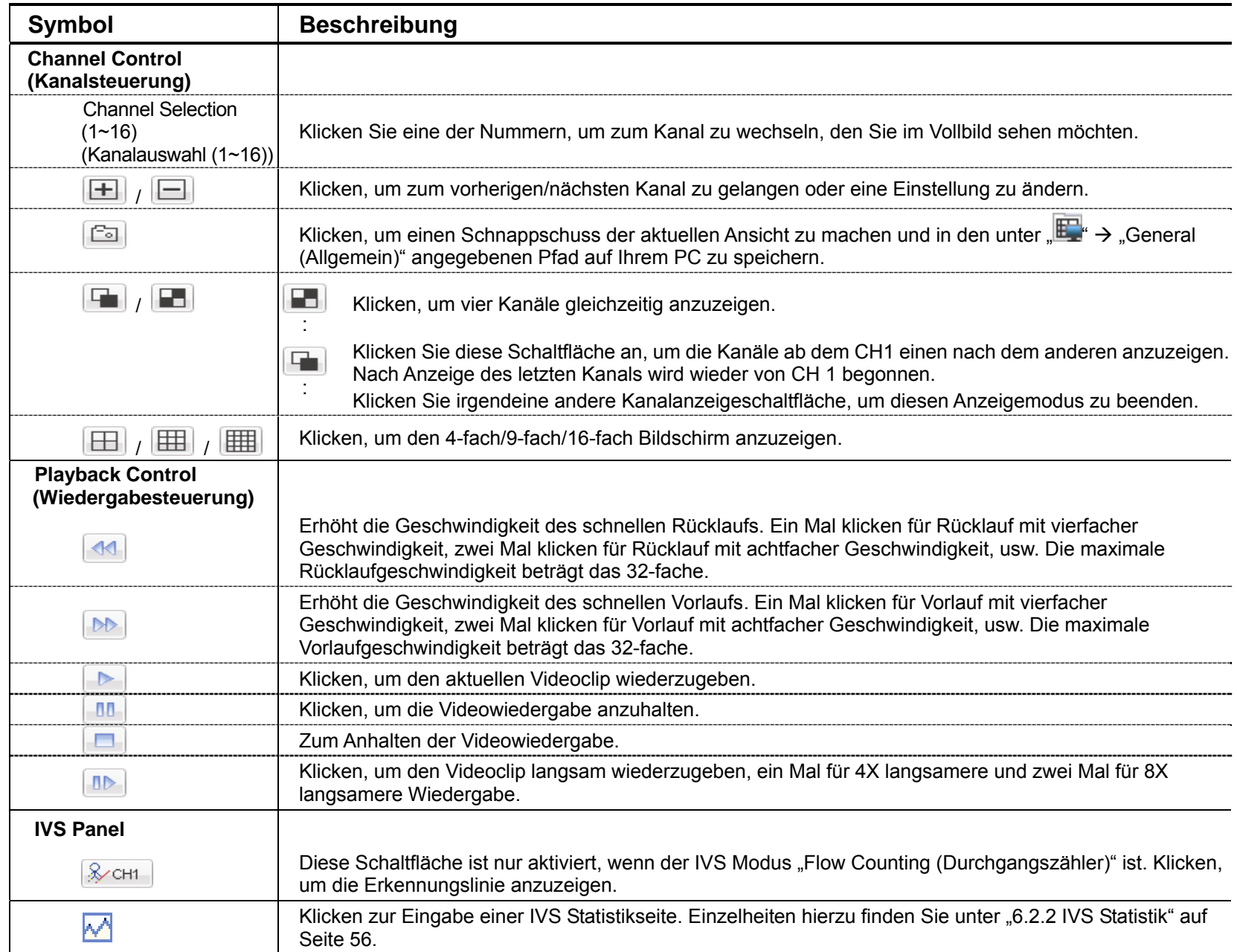

# **6.2.1 Ereigniswiedergabe & Download**

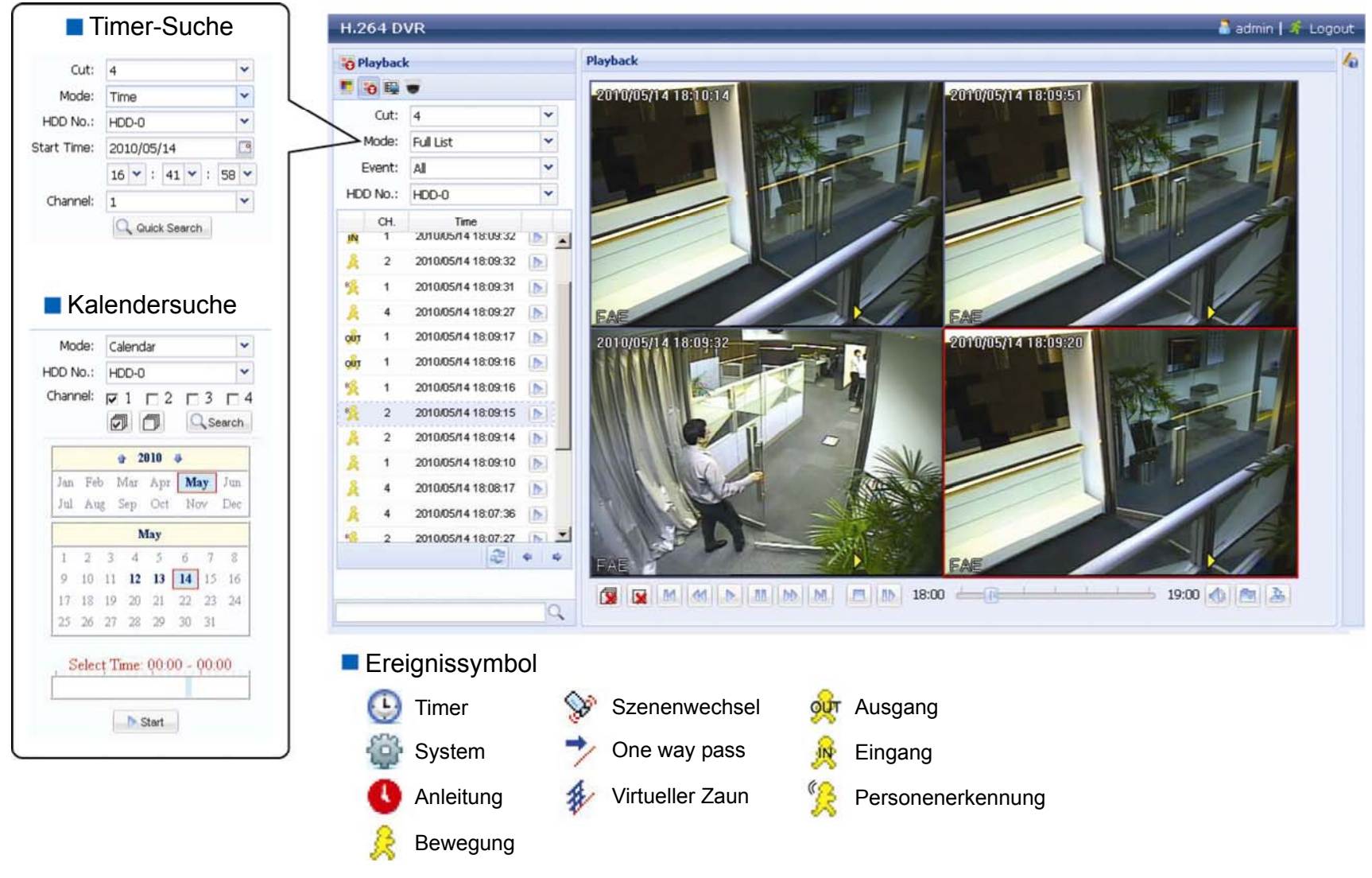

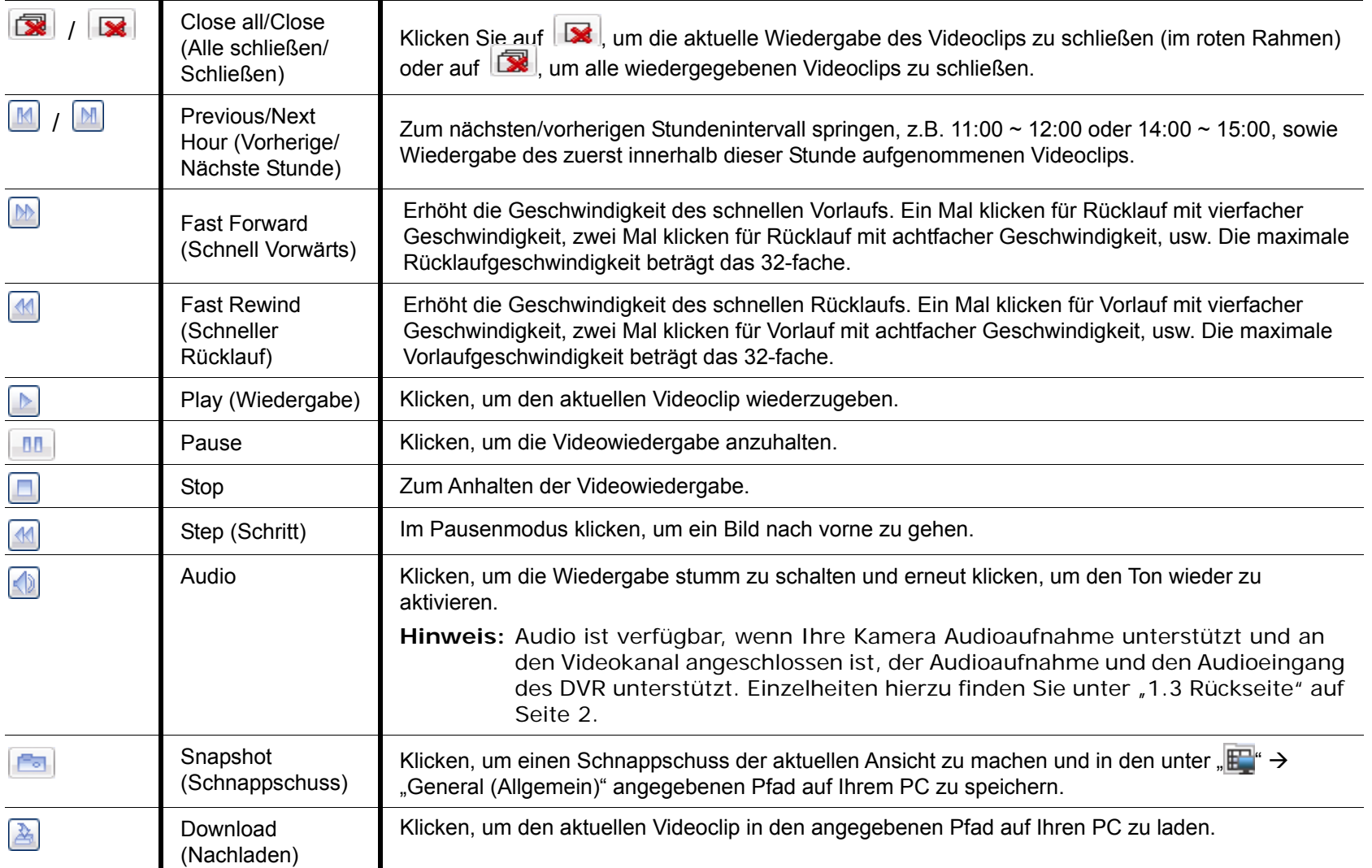

# **6.2.2 IVS IVS Statistik**

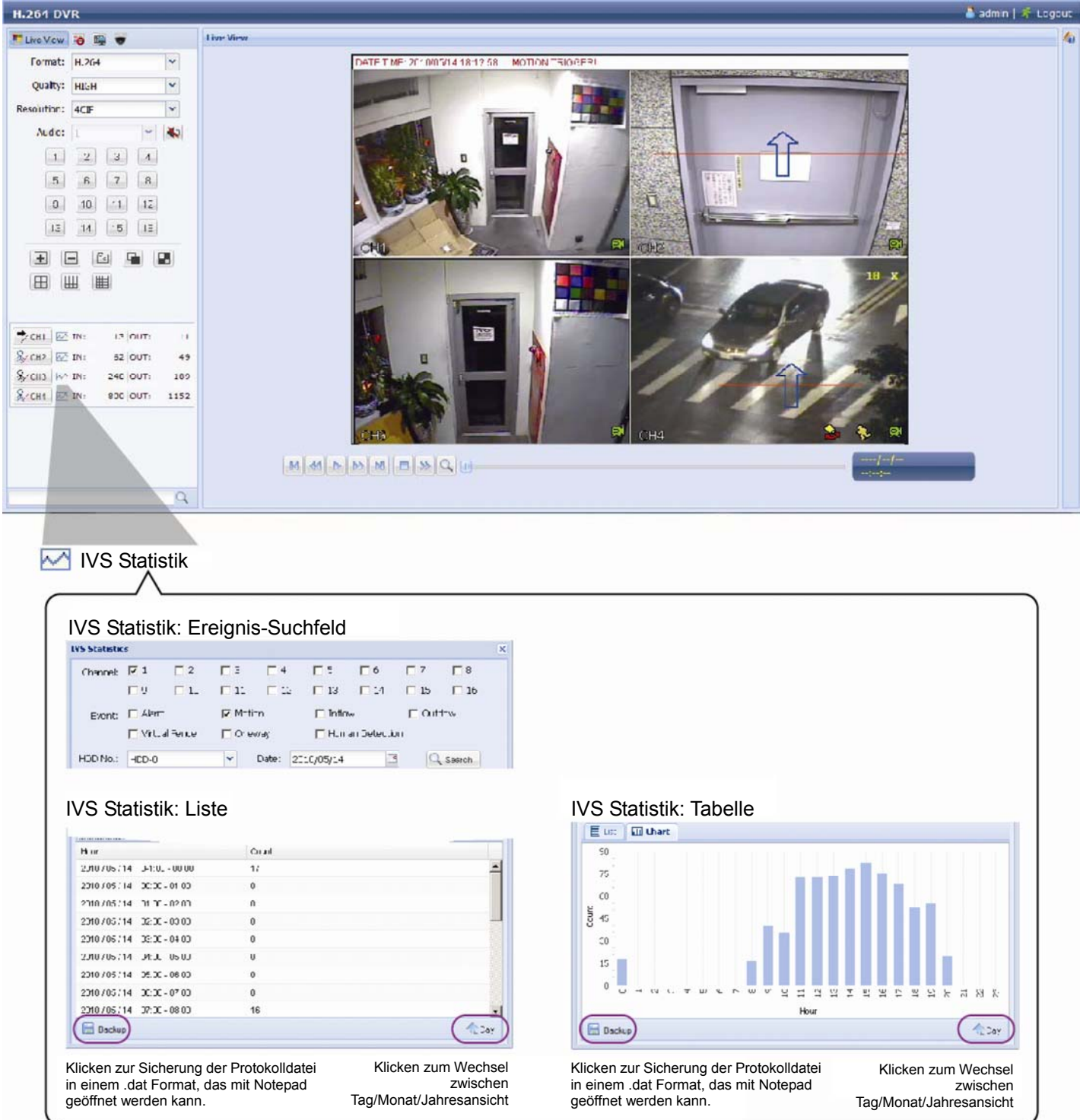

# ANHANG 1 SPEZIFIKATIONEN

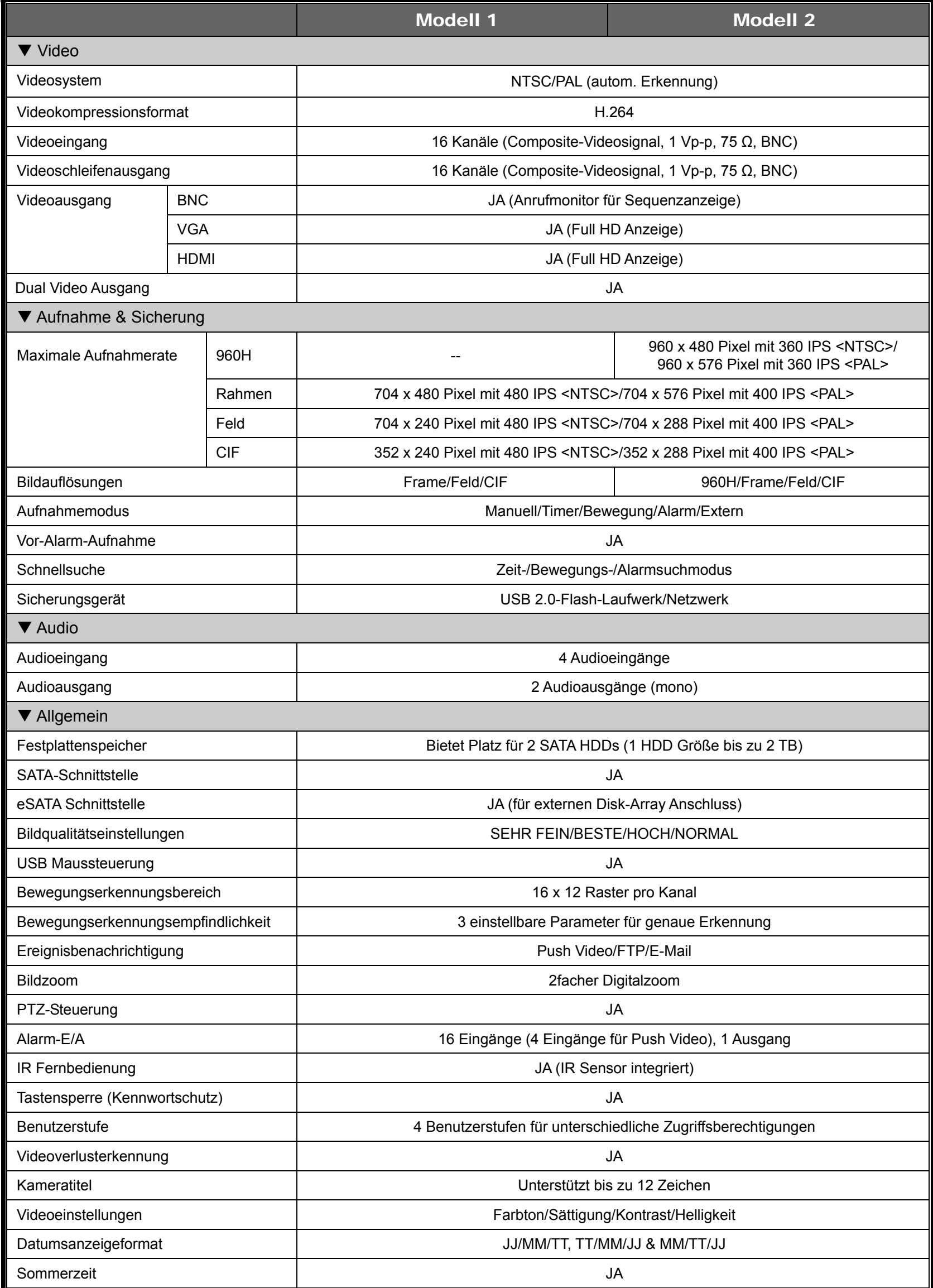

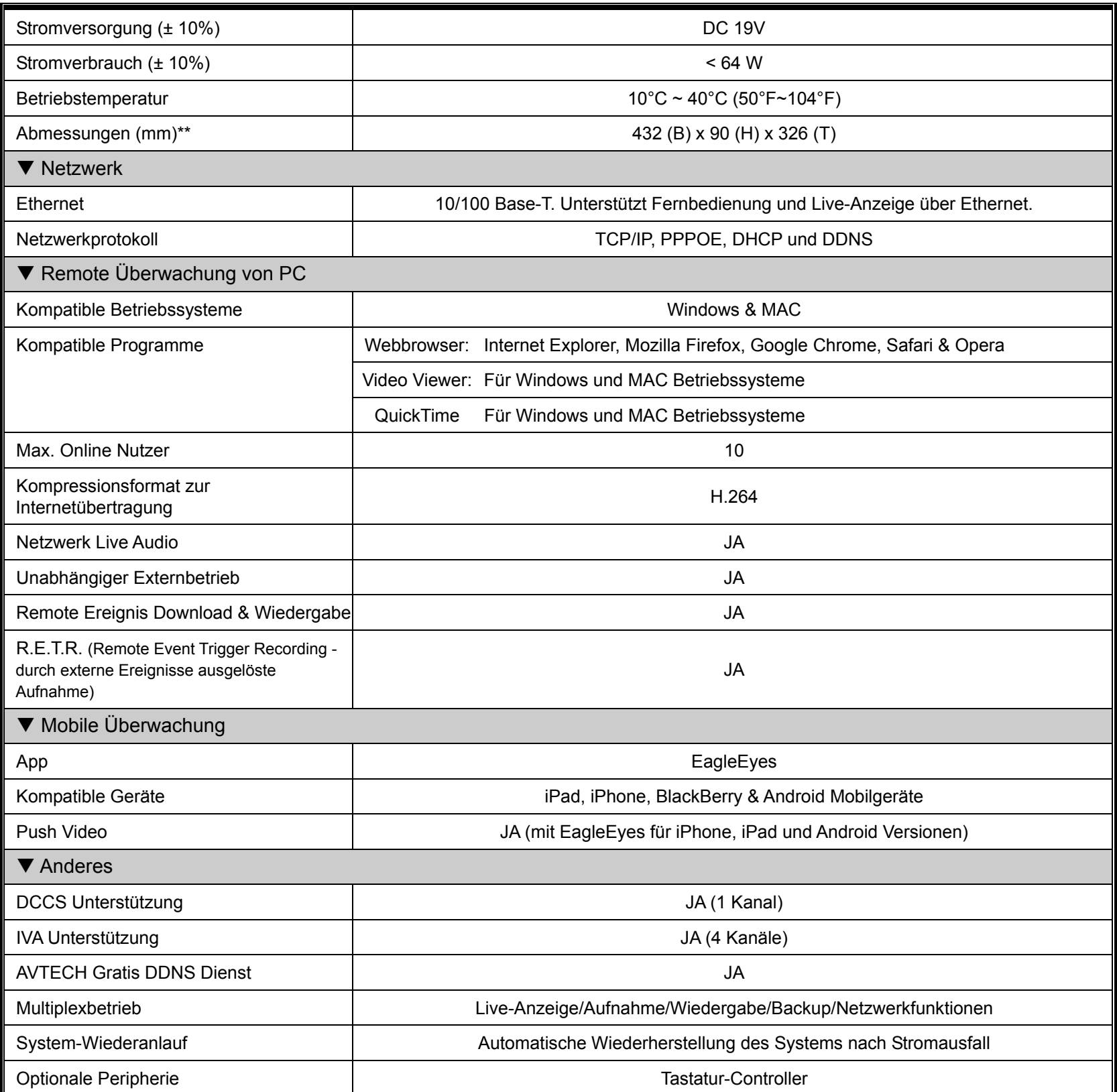

\* Technische Daten können sich ohne Vorankündigung ändern.

\*\* Räumliche Toleranz: ±5 mm

# ANHANG 2 POLBELEGUNG

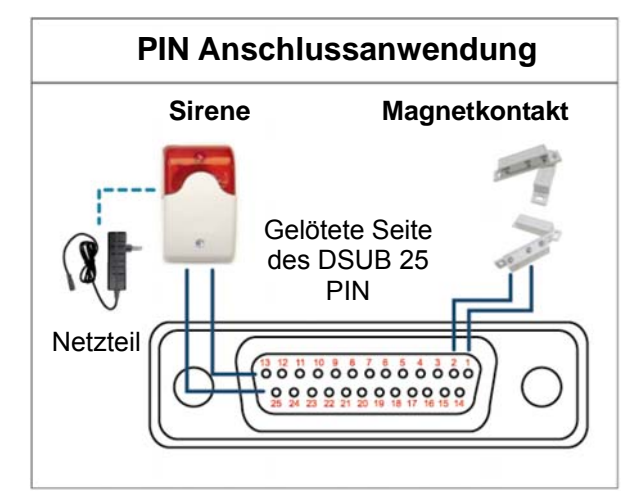

#### **Sirene:**

Wenn der DVR durch einen Alarm oder eine Bewegungserkennung ausgelöst wird, wird COM mit NO verbunden und die Sirene und Lichtsignale werden ausgelöst.

#### **Magnetkontakt:**

Wenn der Magnetkontakt öffnet, wird der Alarm ausgelöst und die Aufnahme beginnt.

*\* Der oben abgebildete D-Sub Anschluss ist optional.*

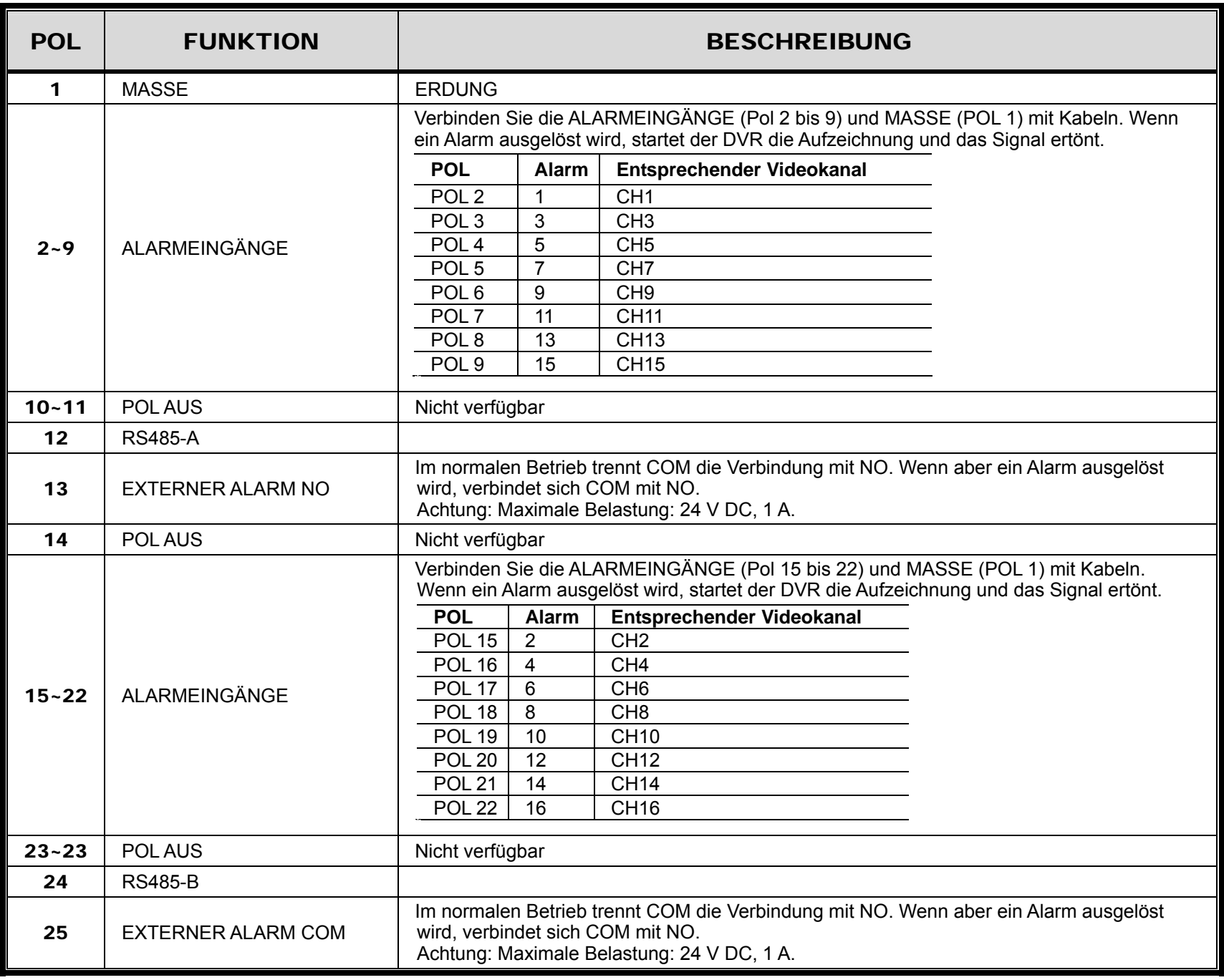

# ANHANG 3 PUSH VIDEO KONFIGURATION

# **A3.1 PIN Connection**

Dieser DVR unterstützt das Senden von Sofortereignisbenachrichtigungen an Ihre Mobilgeräte wie zum Beispiel iPhone, iPad und Android Mobilgeräte im Falle eines Alarms (Push Video). Allerdings unterstützen nur bestimmte Alarm-in Pins diese Funktion.

Es gibt zwei Möglichkeiten, Alarmsensoren für Push Video anzuschließen: über den PUSH VIDEO Alarm-in Anschluss und über den externen I/O Port.

#### **PUSH VIDEO Alarm-in Anschluss**

Ein PUSH VIDEO Alarm-in Anschluss befindet sich, wie in der rechten Abbildung gezeigt, an der Rückseite des DVR, an dem Sie eine Verbindung zu den Pins, die Push Video unterstützen, herstellen können.

**PUSH VIDEO**

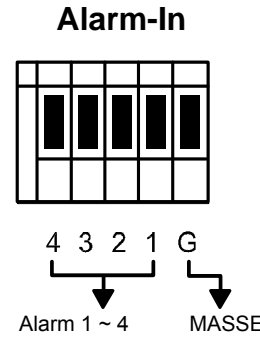

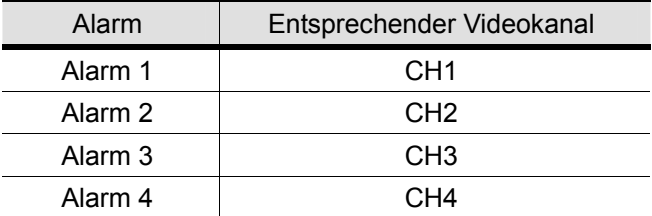

### **External I/O Port**

Prüfen Sie die unten stehende Tabelle, um zu erfahren, welche Alarmgeräte Push Video und den entsprechenden Videokanal unterstützen.

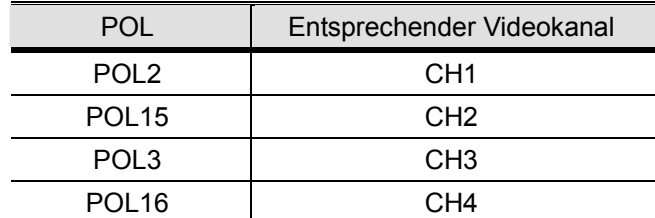

#### **Alarmsensoranschluss**

Schließen Sie den Alarmsensor, wie z.B. Magnetkontakte, an den PUSH VIDEO Alarm-in Anschluss oder I/O Pin mit Unterstützung für Push Video an der Rückseite des DVR an.

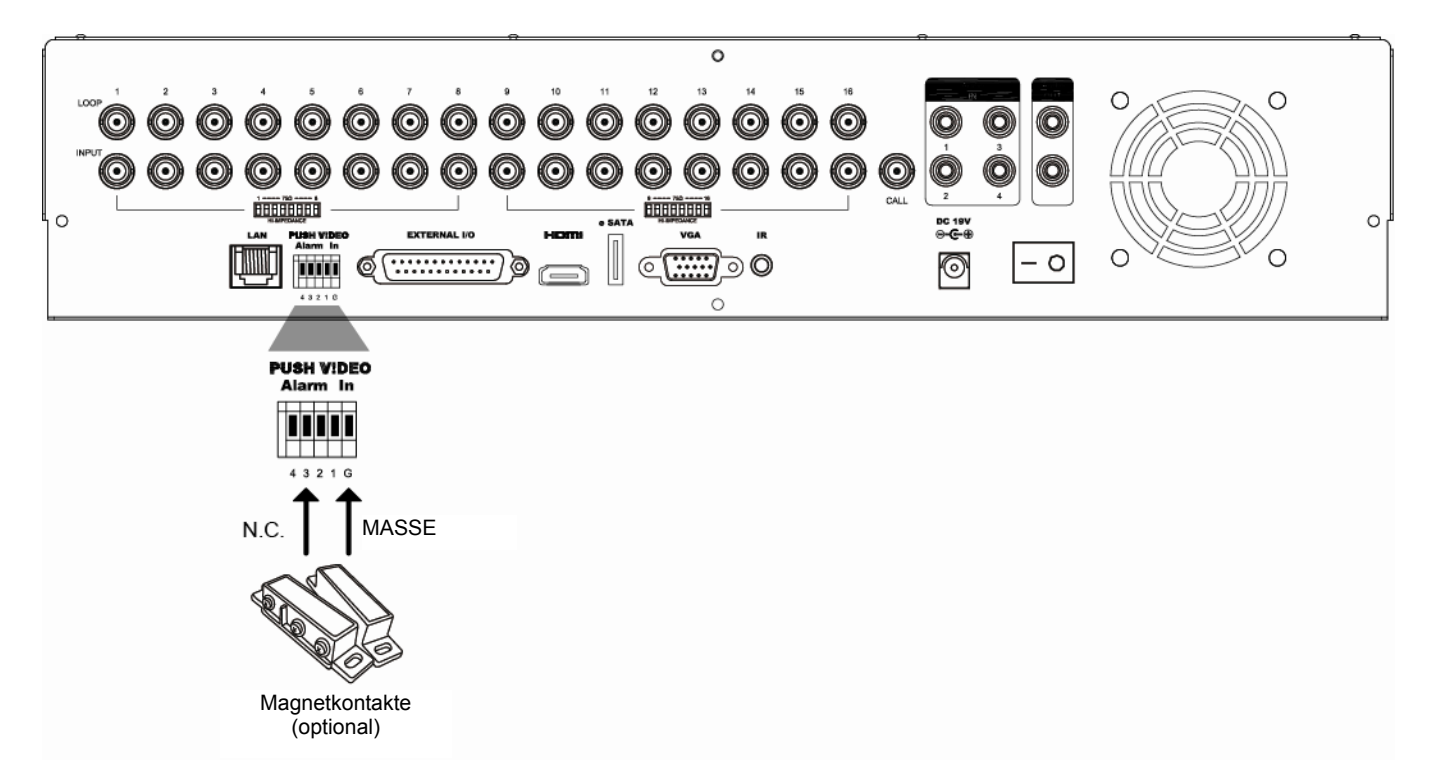

# **A3.2 Konfiguration**

Stellen Sie vor dem Konfigurieren von Push Video sicher, dass:

- 1. Das DVR System wie unter "2. ANSCHLUSS UND EINRICHTUNG" auf Seite 4 eingerichtet wird.
- 2. Der DVR mit dem Internet verbunden ist.
- 3. Sie die App EagleEyes auf Ihrem iPhone, iPad oder Android Mobilgerät installiert haben. Weitere Einzelheiten finden Sie in "ANHANG 4 MOBILE ÜBERWACHUNG ÜBER EAGLEEYES" auf Seite 62.

Schritt 1: Klicken Sie mit der rechten Maustaste, um das Hauptmenü anzuzeigen.

Gehen Sie zu <sup>(D)</sup> (ERWEITERTE EINSTELLUNG)  $\rightarrow$  "NOTIFY", um "GUARD" auf "AN" zu stellen und Ihren Alarmsensortyp (N.C. oder N.O.) zu konfigurieren.

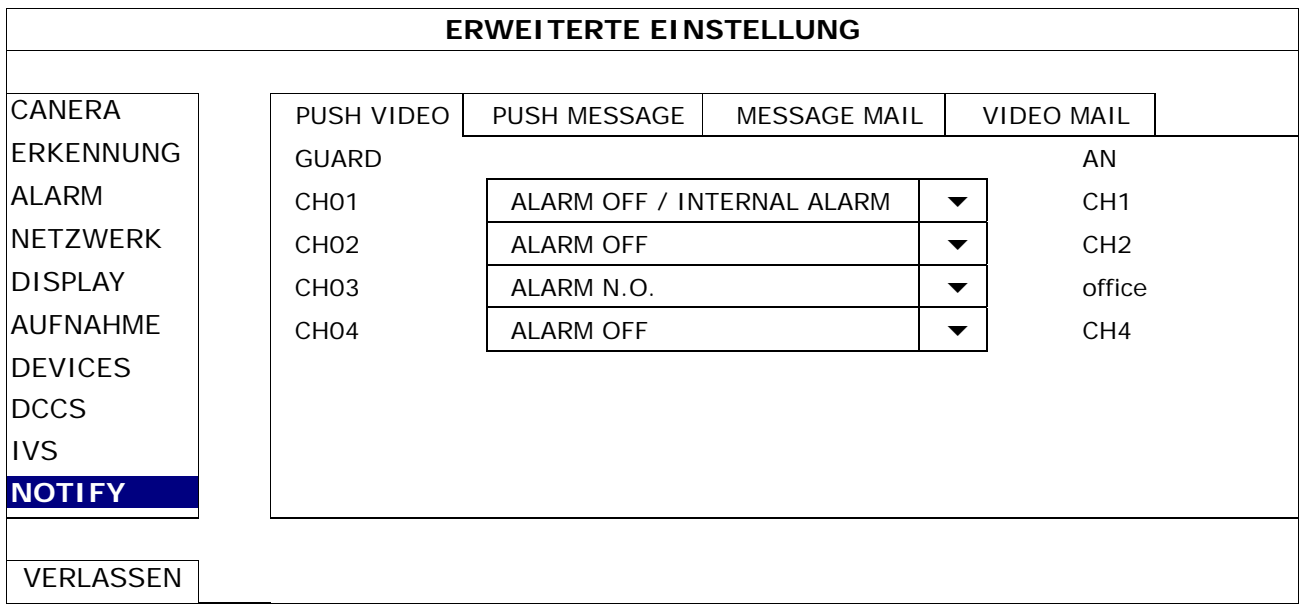

Schritt 2: Öffnen Sie EagleEyes und fügen Sie diesen DVR zum EagleEyes Adressbuch hinzu.

**Hinweis:** Für weitere Einzelheiten über die EagleEyes Bedienung besuchen Sie bitte www.eagleeyescctv.com.

Schritt 3: Aktivieren Sie Push Video wie unten beschrieben und versuchen Sie, Ihren Sensor auszulösen, um zu prüfen, um Sie das Push Video empfangen können.

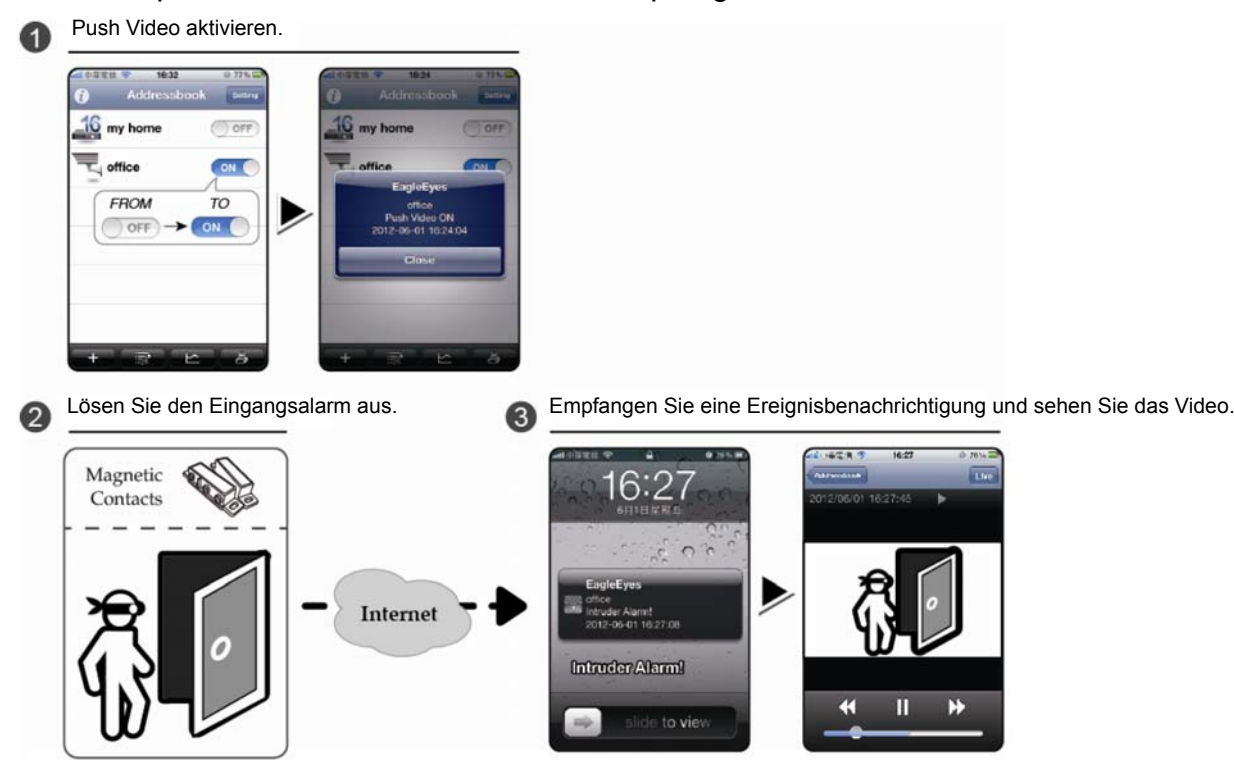

# ANHANG 4 MOBILE ÜBERWACHUNG ÜBER EAGLEEYES

*EagleEyes* ist ein Programm für Mobiltelefone, das mit unserem Überwachungssystem für die Fernüberwachung eingesetzt werden kann. Es bietet verschiedene Vorteile:

Es ist gratis (Außer *EagleEyes Plus* für iPhone, *EagleEyes Plus+* für Android und *EagleEyesHD Plus* für iPad).

■Es ist mit mehreren beliebten Mobilplattformen wie iPhone, iPad, BlackBerry und Android kompatibel.

Es kann einfach heruntergeladen, installiert und konfiguriert werden. Für weitere Einzelheiten über die Konfiguration und Bedienung des Programms besuchen Sie bitte unsere offizielle Webseite www.eagleeyescctv.com.

## **A4.1 Voraussetzungen**

Bevor Sie EagleEyes für die Fernüberwachung auf Ihrem Mobiltelefon installieren, stellen Sie sicher, dass Sie Folgendes überprüft haben:

- Ihre Mobilplattform ist iPhone, iPad, BlackBerry & Android.
- Mobile Internetdienste abonniert haben und auf Ihrem Mobiltelefon zur Verfügung stehen.
- **Hinweis:** Für die Internetverbindung über Wireless- oder 3G-Netzwerke können Gebühren anfallen. Für Einzelheiten über die Gebühren für den Internetzugang, fragen Sie bitte bei Ihrem lokalen Netzbetreiber oder Serviceanbieter nach.
	- $\checkmark$  Sie die IP-Adresse, Portnummer, den Benutzernamen und das Passwort für den Zugriff auf die Netzwerkkamera aus dem Internet notiert haben.

# **A4.2 Download**

Besuchen Sie www.eagleeyescctv.com auf Ihrem Mobilgerät.

**Hinweis:** Laden Sie EagleEyes **NICHT** von Ihrem Computer aus herunter.

Wählen Sie "Products"  $\rightarrow$  "Software", um die EagleEyes Einführungsseite aufzurufen. Wählen Sie anschließend unter "Software" die Mobilplattform, die Sie einsetzen, und laden Sie das entsprechende Programm herunter.

**Hinweis:** Diese DVR Serie ist nur mit iPhone, iPad, BlackBerry & Android Mobilgeräten kompatibel.

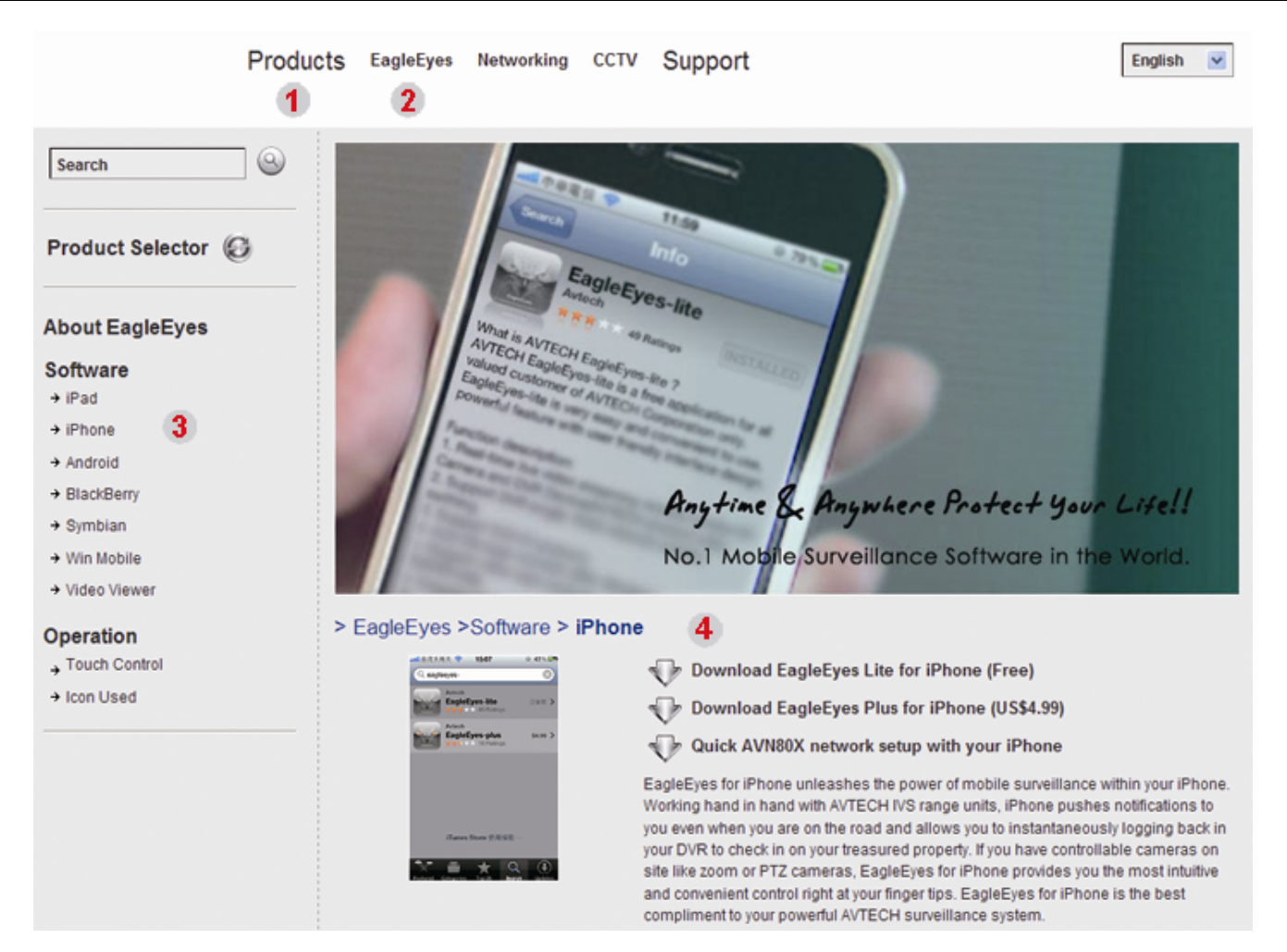

Folgen Sie den Anweisungen auf dem Bildschirm, um mit dem Download zu beginnen. Wenn der Download abgeschlossen ist, wird *EagleEyes* automatisch in das Verzeichnis installiert, in dem sämtliche Apps standardmäßig installiert werden oder das Sie angegeben haben.

**Hinweis:** Für weitere Einzelheiten über die Konfiguration dieses Programms scrollen die Sie die Download Seite herunter, um die entsprechenden Anweisungen anzuzeigen.

# ANHANG 5 PUSH VIDEO EINSTELLEN

Diese DVR Serie unterstützt sofortige Ereignisbenachrichtigungen auf Ihr iPhone/iPad/Android Mobilgerät nach der Installation unseres selbst entwickelten Programms "EagleEyes". Wenn eine Personen über die Personenerkennungskamera oder dem externen Alarmgerät entdeckt wird, empfängt der DVR sofort Alarmsignale und wird sie an Ihr iPhone/iPad/Android Mobilgerät senden.

**Hinweis:** iPhone, iPad und Android sind Markenzeichen oder registrierte Markenzeichen der jeweiligen Eigentümer.

## **A5.1 Voraussetzungen**

Bevor Sie diese Funktion einstellen, stellen Sie sicher, dass Sie Folgendes überprüft haben:

- $\checkmark$  Sie besitzen ein iPhone/iPad/Android Mobilgerät, auf dem unser selbst entwickeltes Programm "EagleEyes" installiert ist. Details dazu finden Sie in den vorherigen Kapiteln.
- Eine Personenerkennungskamera ist an CH1 oder ein externes Alarmgerät ist an "PUSH VIDEO Alarm In" an der Rückseite angeschlossen. Stellen Sie sicher, dass zudem eine Kamera für die Aufnahme vom Alarmereignissen angeschlossen ist. Um zu erfahren, welcher Videokanal welchem Alarm Pin entspricht, lesen Sie bitte "ANHANG 3 PUSH VIDEO KONFIGURATION" auf Seite 60.
- $\checkmark$  Die Ereignisaufnahmefunktion Ihres DVR ist nicht deaktiviert.
- $\checkmark$  Die Bewegungserkennungsfunktion Ihres DVR ist nicht deaktiviert.
- $\checkmark$  Ihr DVR ist mit dem Internet verbunden. Weitere Einzelheiten finden Sie unter http://www.surveillance-download.com/user/CMS.pdf.

## **A5.2 Push Video aktivieren**

#### **A5.2.1 Vom iPhone/iPad**

- Schritt 1: Wählen Sie im iPhone/iPad Hauptmenü "Settings" (Einstellungen)  $\rightarrow$ 
	- "Notifications" (Benachrichtigungen).
	- -- Stellen Sie sicher, dass "Notifications" (Benachrichtigungen) auf "ON" (EIN) gestellt ist.
	- -- Wählen Sie "EagleEyes" und stellen Sie sicher, dass die Einstellungen auf "ON" (EIN) gestellt sind.

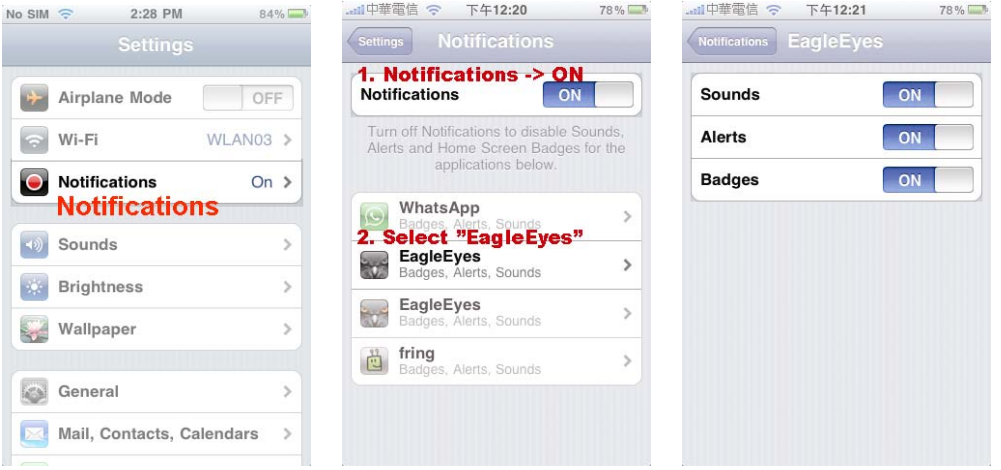

- Schritt 2: Öffnen Sie "EagleEyes" und schieben Sie die Push Video Schaltfläche auf "ON" (EIN). Sie werden eine Meldung erhalten, dass die Push Benachrichtigung (Push Video) eingeschaltet ist.
- Schritt 3: Kehren Sie zum Hauptmenü Ihres iPhone/iPad zurück. Sie werden Ereignisbenachrichtigungen im Falle einer Personenerkennung oder eines Alarmereignisses erhalten. Wählen Sie "Ansicht", um den aufgenommenen Clip sofort wiederzugeben.

#### ANHANG 5 PUSH VIDEO EINSTELLEN

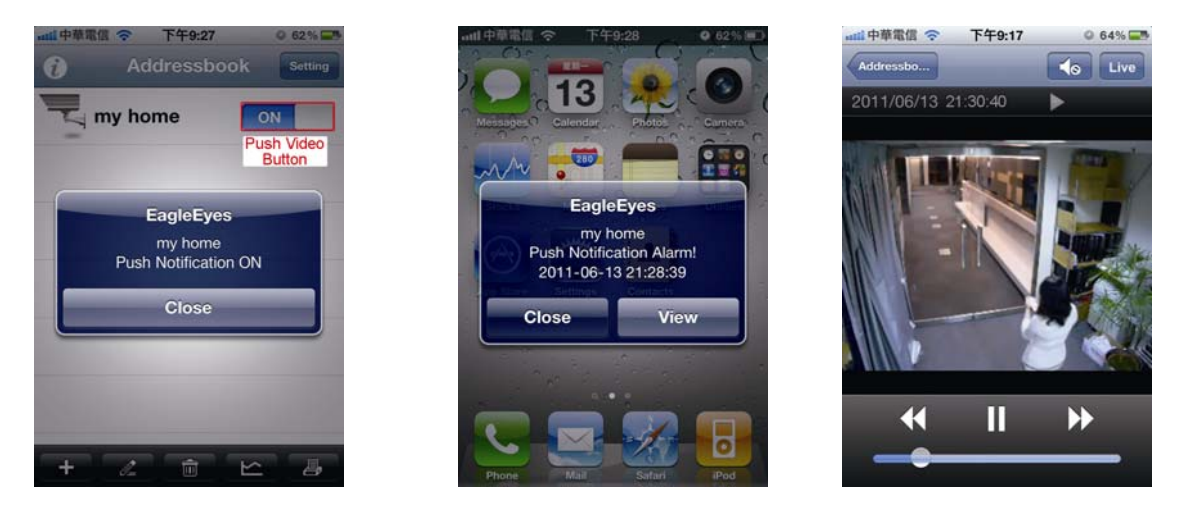

## **A5.2.2 Vom Android Mobilgerät**

Schalten Sie "Guard" im Adressbuch von "OFF" (AUS) auf "ON" (EIN).

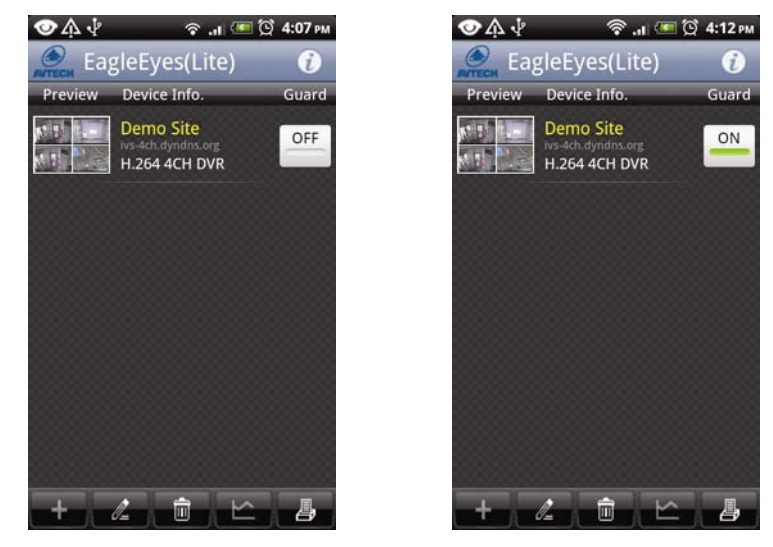

# ANHANG 6 LISTE DER KOMPATIBLEN USB-FLASH-LAUFWERKE

Bitte aktualisieren Sie die DVR-Firmware auf die aktuellste Version, damit die Angaben der folgenden Tabelle exakt zutreffen. Wenn das USB-Flashlaufwerk nicht vom DVR unterstützt wird, wird auf dem Display angezeigt.

Hinweis: Bitte formatieren Sie zuvor mit dem PC das USB-Flash-Laufwerk im Format "FAT 32".

**Hinweis:** Bei einem USB Backup können bis zu 2 GB an Videodaten gesichert werden. Zum Backup weiterer Daten stellen Sie bitte die gewünschte Zeit & Kanal/Kanäle ein und starten das USB Backup erneut.

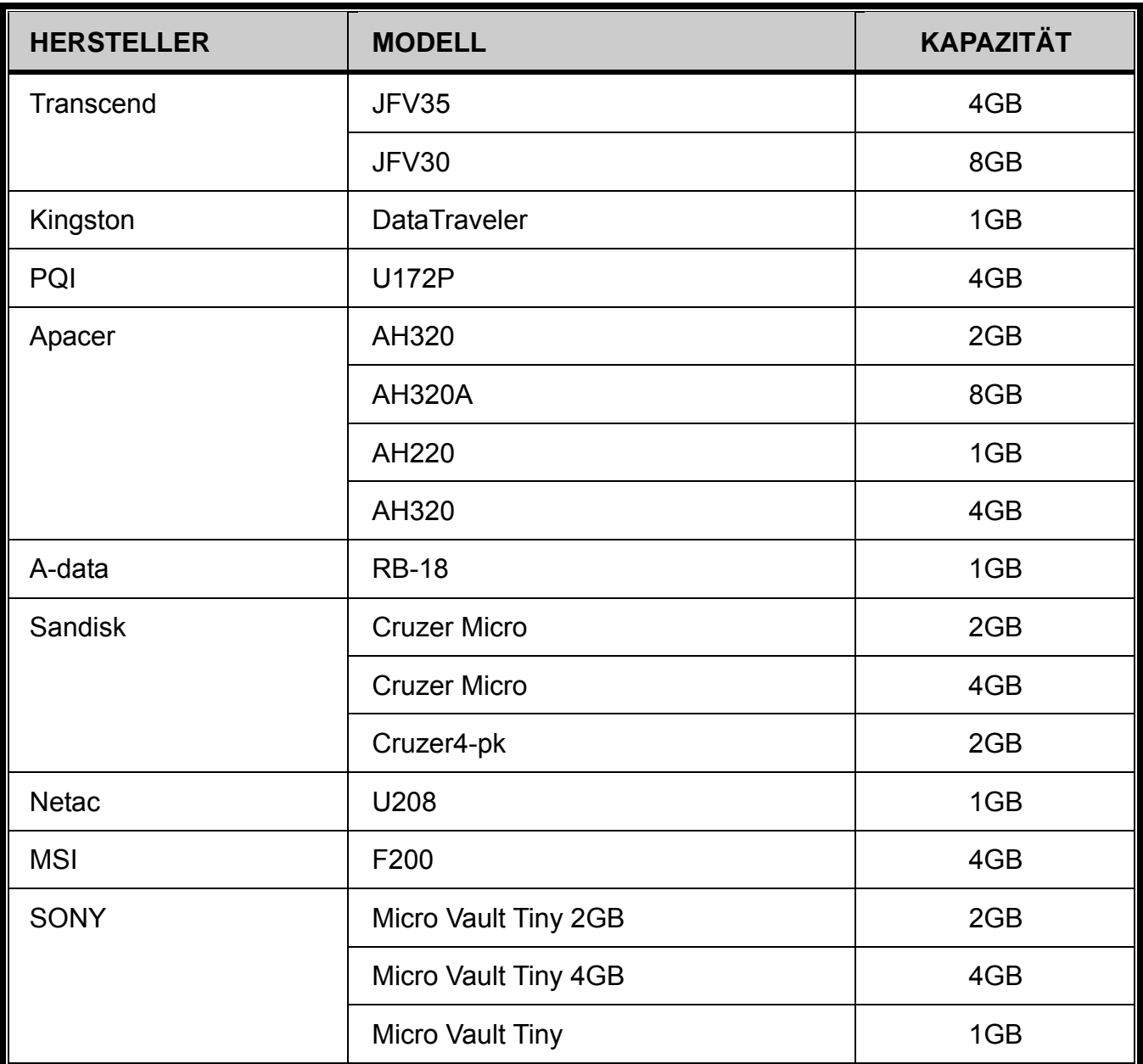

# ANHANG 7 KOMPATIBLE SATA HDDs

Bitte aktualisieren Sie die Firmware des Gerätes auf die aktuellste Version, damit die Angaben der folgenden Tabelle exakt zutreffen.

**Hinweis:** Es wird nicht empfohlen, grüne Festplatten in diesem Gerät zu verwenden, um einen ordnungsgemäßen Betrieb zu gewährleisten.

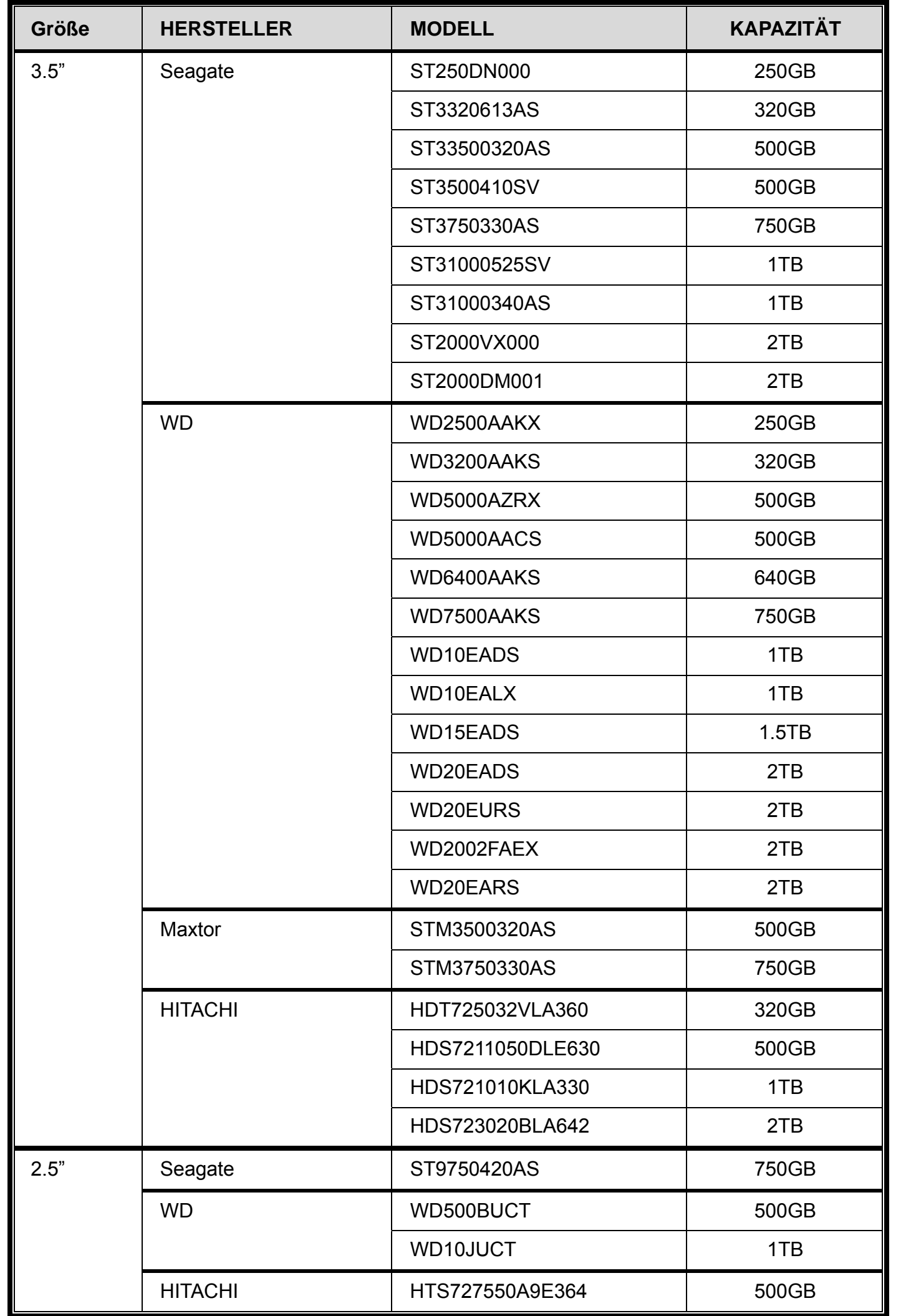

# ANHANG 8 HAUPTMENÜ-STRUKTUR

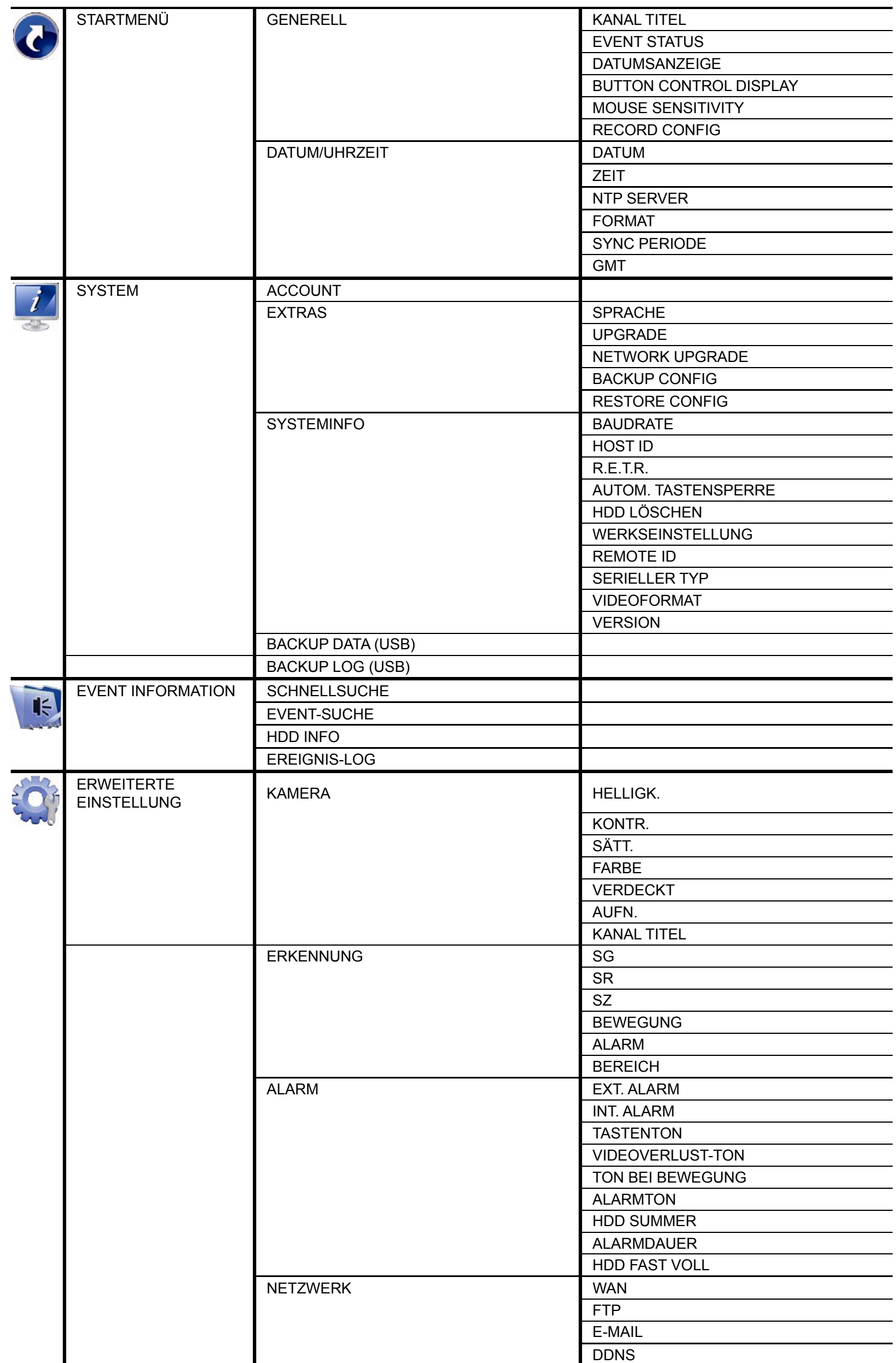

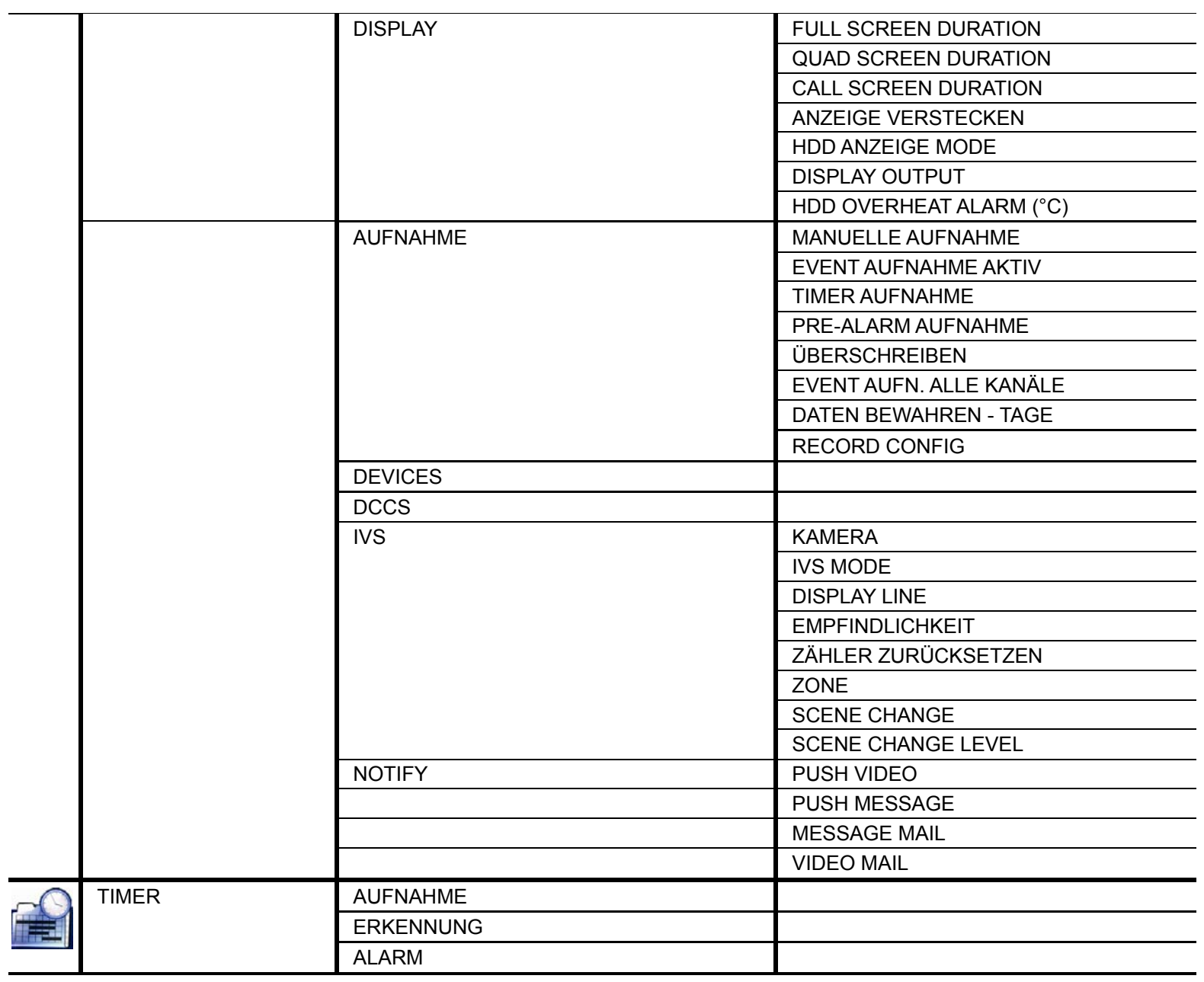

# ANHANG 9 DVR BATTERIEWECHSEL

Eine Zurücksetzung der DVR Zeit nach dem Abtrennen von der Stromversorgung, zum Beispiel bei einem Stromausfall, wird die Aufnahmedaten durcheinander bringen und dazu führen, dass die gewünschten Aufzeichnungen möglicherweise nicht mehr gefunden werden können. Um eine Zurücksetzung der DVR Zeit zu vermeiden, ist eine *CR2032* Lithium-Batterie im DVR installiert.

Die DVR kann allerdings trotzdem zurückgesetzt werden, wenn die Batterie des DVR schwach oder leer ist. Falls dies geschieht, wechseln Sie die DVR Batterie, CR2032, **sofort** gemäß den nachfolgenden Schritten aus.

#### **CR2032 auswechseln**

**Hinweis:** Die Lithiumbatterie, CR2032, ist eine nicht wiederaufladbare Batterie und muss separat erworben werden. Bitte nur durch eine Batterie desselben oder ähnlichen Typs auswechseln.

- Schritt 1: Stoppen Sie **sofort** alle DVR Aufnahmen, um ein Durcheinanderkommen der Daten der zu verhindern. Sichern Sie anschließend falls nötig die aufgezeichneten Daten.
- Schritt 2: Schalten Sie den DVR aus und trennen Sie den DVR von der Stromversorgung ab.
- Schritt 3: Entfernen Sie den DVR Deckel und suchen Sie nach der Batterie auf der Hauptplatine.
- Schritt 4: Drücken Sie auf den Loslösehebel, um die Batterie wie unten gezeigt zu entfernen.

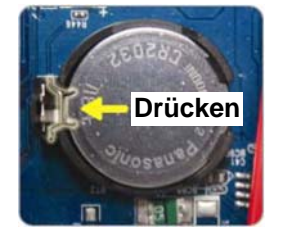

- Schritt 5: Nehmen Sie eine neue Batterie mit "CR2032" nach oben zeigend und installieren Sie sie auf der Hauptplatine.
- Schritt 6: Bringen Sie den DVR Deckel wieder an und schließen Sie den DVR wieder an die Stromversorgung an.
- Schritt 7: Stellen Sie DVR Datum & Zeit ein und setzen Sie die Aufnahme fort. Weitere Einzelheiten finden Sie unter "2,5 Datums- und Uhrzeiteinstellung" auf Seite 7 und "5.4.6 AUFNAHME" auf Seite 31.

# FULL D1 NVR

# 使用手冊

■ IVS 智慧影像監控

■ 支援圖形化介面與 USB 滑鼠控制

在使用本機前請務必詳細閱讀安全須知及操作說明,並保存此手冊以備後續參考。 產品畫面顯示與操作請以實機為主。
# 安全須知

注意

# **RISK OF ELECTRIC SHOCK**

#### 注意:

為減低觸電的可能性,請勿讓此機器暴露在雨中或潮濕的環境下。請務必使用適當的變壓器。本公司不負責賠償任 何因不當使用本產品所引起的損害。即使本公司已被告知可能的相關風險,使用者仍應自行承擔不當使用所產生之 後果。

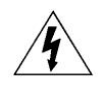

此符號用於警告使用者 產品機殼內部有 "危險電壓",觸碰有可能會造成觸電的可能性。.

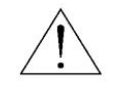

此符號用於告知使用者此機器附有操作與維護指示的重要文件。

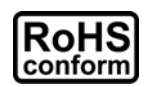

本公提供的所有無鉛產品皆符合歐盟有害物質使用限制指引 (Restriction of Hazardous Substances, (RoHS)),意即本公司的生產 流程與產品均嚴格遵守無鉛守則,而且不包含該指引內提供的任何有害物質。

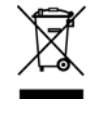

此劃叉的滾輪垃圾筒圖示代表在歐盟境內,本產品於丟棄時必須另行收集。此原則適用於您的產品與任何標有此圖示的週邊設備。 請勿隨意丟棄這些產品。請洽詢您當地的經銷商,以得知回收此設備的程序。

此機器的製造符合無線電波干擾的規範。

# *FCC (Federal Communications Commission)* 聲明

This equipment has been tested and found to comply with the limits for a Class A digital device, pursuant to Part 15 of the FCC Rules.These limits are designed to provide reasonable protection against harmful interference when the equipment is operated in a commercial environment.This equipment generates, uses, and can radiate radio frequency energy and, if not installed and used in accordance with the instruction manual, may cause harmful interference to radio communications.Operation of this equipment in a residential area is likely to cause harmful interference in which case the user will be required to correct the interference at his own expense.

### 商標聲明

**LVS** and (EagleEyes) -已在美國和其他國家申請商標中。

iPhone® 是Apple Inc 的註冊商標。

BlackBerry® 與其相關商標、名稱和標示皆為Research In Motion Limited 的財產,並由Research In Motion Limited

授權於U.S. 和其他國家註冊使用。

此文件提及的Microsoft®、Windows®、Internet Explorer®、Mozilla® Firefox®、Google Chrome™、QuickTime®、 Windows® Mobile & Symbian® 皆為其各自擁有者的註冊商標。.

### 免責聲明

本說明書資訊在付梓時都是最新的。本公司保留可隨時修改或刪除說明書內容的任何權利。本公司不保證此說明書的內容完全無誤、完整或實用。 產品畫面顯示與操作請以實機為主。此說明書內容更改以實際產品為準,將不另行通知。

### 接地

此為符合 Safety Class 1 Product (隨附的電源插頭有內建接地線) 的產品,其主電源插頭應插入支援接地線的三孔電源插座。任何破壞接地保護的 舉動都可能會使得本產品具有危險性。因此,請勿刻意破壞接地保護。

### 遠離有水或潮溼的環境

請勿讓本產品曝露在任何有水或潮溼的環境下,例如將水瓶放在本產品上,或者容易滴到雨水的窗戶邊。

### *MPEG-4* 授權

THIS PRODUCT IS LICENSED UNDER THE MPEG-4 VISUAL PATENT PORTFOLIO LICENSE FOR THE PERSONAL AND NON-COMMERCIAL USE OF A CONSUMER FOR (i) ENCODING VIDEO IN COMPLIANCE WITH THE MPEG-4 VISUAL STANDARD ("MPEG-4 VIDEO") AND/OR (ii) DECODING MPEG-4 VIDEO THAT WAS ENCODED BY A CONSUMER ENGAGED IN A PERSONAL AND NON-COMMERCIAL ACTIVITY AND/OR WAS OBTAINED FROM A VIDEO PROVIDER LICENSED BY MPEG LA TO PROVIDE MPEG-4 VIDEO.NO LICENSE IS GRANTED OR SHALL BE IMPLIED FOR ANY OTHER USE. ADDITIONAL INFORMATION INCLUDING THAT RELATING TO PROMOTIONAL INTERNAL AND COMMERCIAL USES AND LICENSING MAY BE OBTAINED FROM MPEG LA, LLC. SEE HTTP://WWW.MPEGLA.COM.

#### *GPL* 授權

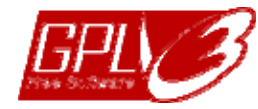

This product contains codes which are developed by Third-Party-Companies and which are subject to the GNU General Public License ("GPL") or the GNU Lesser Public License ("LGPL").

#### **The GPL Code used in this product is released without warranty and is subject to the copyright of the corresponding author.**

Further source codes which are subject to the GPL-licenses are available upon request.

We are pleased to provide our modifications to the Linux Kernel, as well as a few new commands, and some tools to get you into the code.The codes are provided on the FTP site, and please download them from the following site or you can refer to your distributor:

http://download.dvrtw.com.tw/GPL/DVR/H-Series/linux.tar.gz

# 目錄

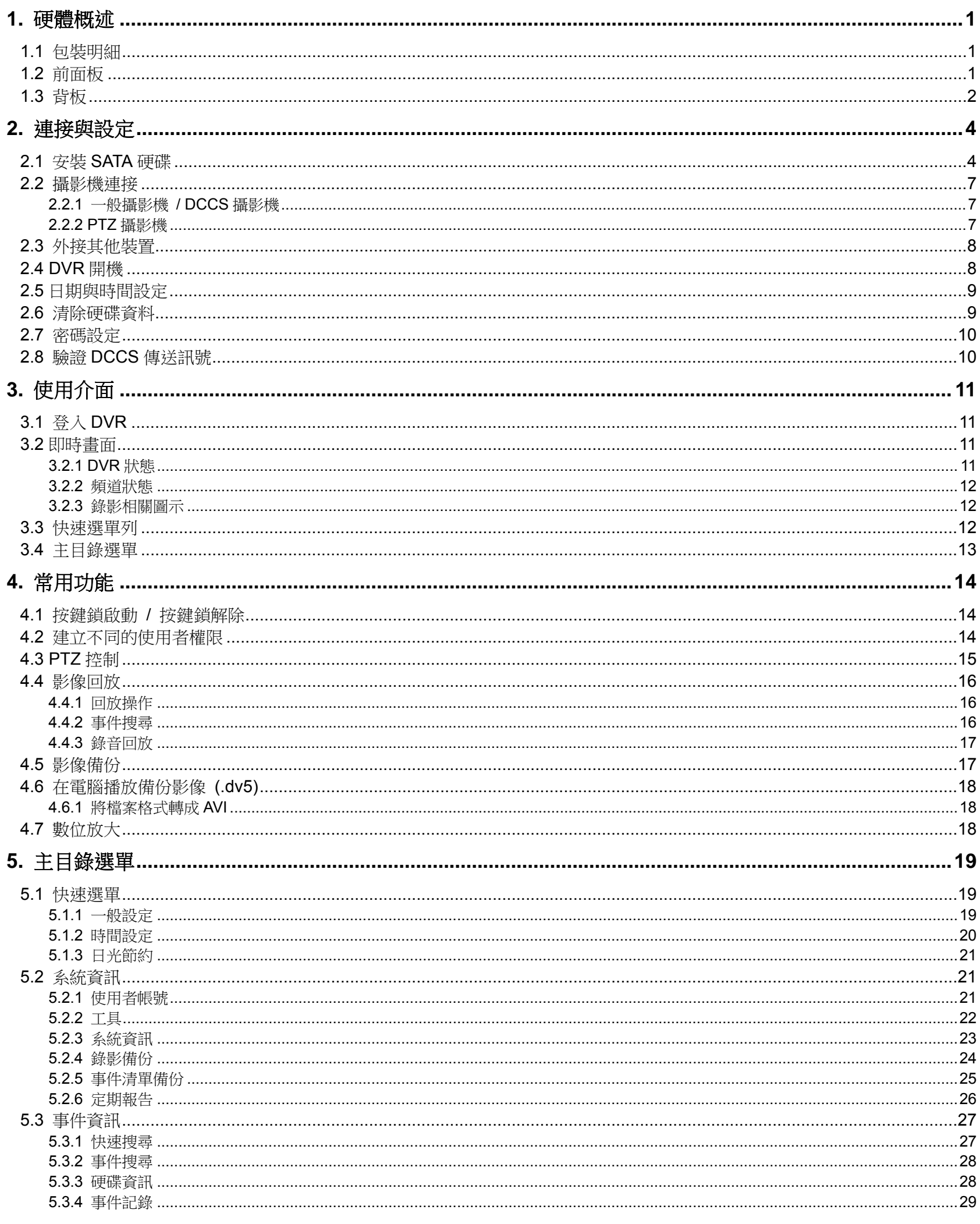

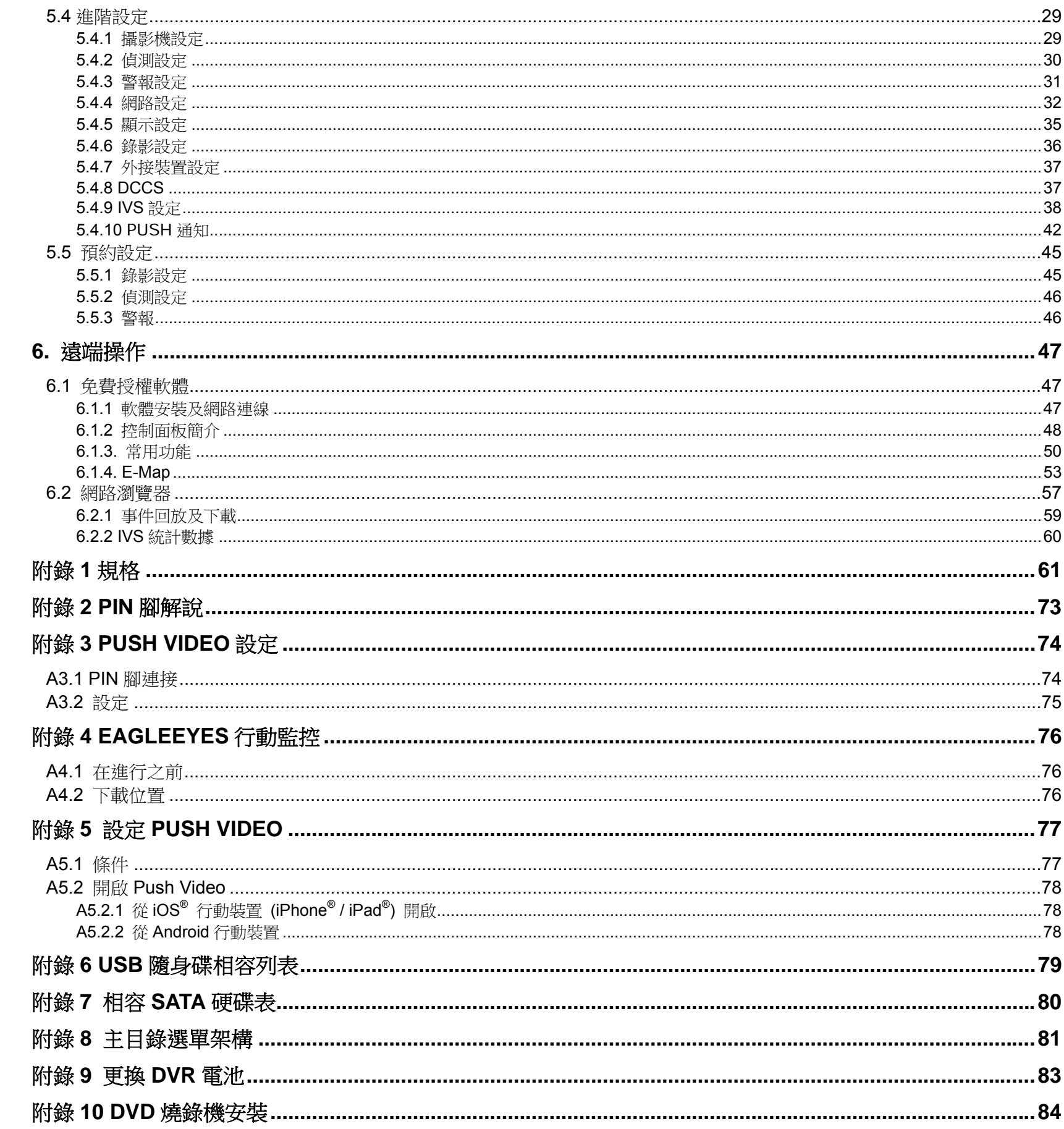

# 1. 硬體概述

### 註:每個型號的面板和背板功能都不盡相同,請以實機為主。

# 1.1 包裝明細

### 標準內容物

- □ 數位錄放主機 ろうしゃ ついり インタン アンストランド ロマ硬碟螺絲 ロンタン マンス しゅうしょう 變壓器和電源線 IR 紅外線遙控器說明書
- □ IR 紅外線遙控器

### 選購配備

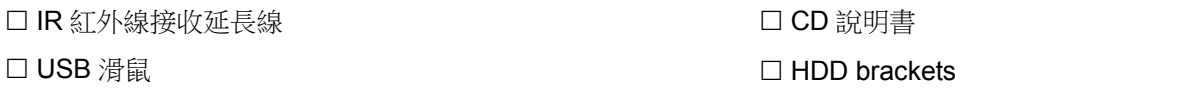

# 1.2 前面板

### 1) LED 顯示燈

- $\bigcirc$ DVR 已開機。
- $\overline{\underline{\underline{\mathsf{HDD}}}}$ 正在錄影或讀取硬碟中。
- $\mathsf{I} \in \mathsf{I}$ 已觸發警報。
- $\bigoplus$ 已啟動預約錄影。
- $\triangleright$ DVR 處於回放模式下。
- 2)  $CH1 \sim 16 / 1 \sim 8 / 1 \sim 4$ 按頻道編號選取想要全螢幕顯示的頻道。

#### 田 3)

按此鍵可顯示 4 分割頻道顯示模式。

- 4) SEQ (全螢幕跳台顯示) 按 SEQ 依序全螢幕顯示每個頻道,從 CH1 開始。顯示最後一個頻道後,就會從 CH1 開始從頭再來。若要結束此 模式,請再按一次 SEQ。
- 5) SLOW (慢速回放) 在回放模式下,按 SLOW 進行慢速回放。
- 6) ZOOM (數位變焦) 按 ZOOM 在 FRAME 或 FIELD 錄影模式下放大選取頻道的畫面。
- 7) PLAY (播放) 按 PLAY 立即回放最近一筆的錄影資料。
- 8) LIST (事件搜尋) 按 LIST 可依事件快速搜尋錄影資料,或者選擇完整事件清單顯示所有事件記錄。 若要進行時間搜尋,請選擇快速搜尋。詳情請參閱使用說明書
- 9) MENU (選單) 按 MENU 進入主目錄選單。
- 10) ENTER (輸入)

按 ENTER 確認設定。

### $\underline{11}$   $\underline{II}$   $(\triangle)$  /  $\blacksquare$   $(\blacktriangledown)$  /  $\uparrow$   $(\blacktriangle)$  /  $\uparrow$   $(\blacktriangleright)$

按 ▲ / ▼ / ◀ / ▶ 上 / 下 / 左 / 右移動。 在回放模式下:

- 按 Ⅱ 暫停回放。
- 按 停止回放。
- 按 ▶ 快轉。
- 按 << 倒轉。

## 12) AUDIO (SLOW + ZOOM)

按 SLOW + ZOOM 選取即時聲音頻道或錄音頻道。

 $\left[\begin{matrix} 0\ 0 \end{matrix}\right]$  即時聲音頻道 1~4 (以白色顯示)  $\left[\begin{matrix} 0\ 0 \end{matrix}\right]$  錄音回放頻道 1~4 (以黃色顯示)

■ 未選取任何聲音頻道

13) P.T.Z.  $(\mathbf{H} + \text{SEQ})$ 

同時按住 **田 + SEQ** 可進入 / 跳出 PTZ 控制模式。

14) USB 埠

前面板有內建兩個 USB 埠,可用來連接 USB 滑鼠進行 DVR 操作,或者連接 USB 隨身碟進行影像備份。

註:前面板的 USB 埠不得同時連接兩隻 USB 滑鼠或兩台 USB 隨身碟。

註:如需得知相容 USB 隨身碟列表,請參閱第 79 頁的「附錄 6 USB 隨身碟相容列表」。

- 15) *(*僅限特定型號*)* 按"▲"開啟 DVD 燒錄機托盤。
- 1.3 背板
- 1) 75Ω / HI-IMPEDANCE *(*僅限特定型號*)* 若使用 VIDEO LOOP 功能,請切換到 HI-IMPEDANCE。若不使用,請選擇 75Ω。
- 2) VIDEO IN:連接攝影機的影像接頭。 VIDEO LOOP *(*僅限特定型號*)*:影像輸出接頭。

註:DVR 會自動偵測攝影機的影像系統,所以請務必先將攝影機接妥並上電,再將 DVR 上電。

- 3) AUDIO IN (1~4) 連接攝影機的聲音接頭 (若攝影機支援錄音的話)。
- 註: 要備份影音資料,請先確認攝影機有支援收音功能,並連接到正確的影像頻道和聲音頻道。例如,聲音頻道1的聲 音資料會與影像頻道 1 的影像資料錄在一起。 若為 16 路機種,聲音頻道 CH1 ~ CH4 分別對應影像頻道 CH1 ~ CH4。
- 4) AUDIO OUT (1~2) 連接到單聲道輸出的擴音器。
- 5) CALL *(*僅限特定型號*)* 連接到跳台輸出專用的螢幕。
- 6) HDMI 連接到支援 HDMI 影像輸出螢幕的 HDMI 埠。
- 註:本系列機種支援 VGA 和 HDMI 影像雙輸出。

7) VGA

連接到支援 VGA 影像輸出的螢幕 VGA 埠。

註:本系列機種支援 VGA 和 HDMI 影像雙輸出。

8) IR

連接到 IR 遙控器的接收延長線。

9) eSATA (僅限特定型號) 此埠可用來連接到支援 eSATA 介面的儲存設備,例如外接硬碟或磁碟陣列。

註:請使用支援 Linux 系統的磁碟陣列,以確保 DVR 運作正常。

註:如果沒有連線至磁碟陣列或是偵測不到,請檢查磁碟陣列模式或將磁碟陣列還原至初始狀態並重試。

- 10) Push Video Alarm In *(*僅限特定型號*)* 最多可外接四個警報裝置,在發生事件時傳送事件通知到您的行動裝置 (Push Video)。alarm in 1 ~ 4 分別對應的 影像頻道為 CH1 ~ 4。
- 11) EXTERNAL I/O 此埠是用來連接外部設備 (例如快速球攝影機或警報感應器等等)。
- 12) LAN 以網路線來連上網際網路。
- 13) DC 19V IN 連接到電源變壓器 (包裝盒內附)。
- 14) Power Switch *(*僅限特定型號*)* 切換到 – 5 開機, 切換到 O 關機

# 2. 連接與設定

DVR 開機之前,請先確認是否已裝入硬碟,而且最少已接妥一隻攝影機和一台支援 HDMI 輸出的螢幕。詳情請參閱 以下說明。

註: DVR 會自動偵測連接攝影機的影像系統 (NTSC 或 PAL)。為確保系統偵測無誤,在 DVR 開機之前,請先確定攝 影機已接到 DVR 並上電。

# 2.1 安裝 SATA 硬碟

在 DVR 開機之前,請務必先安裝好 SATA 硬碟。

註:本產品不支援綠能環保硬碟。請參閱第 80 頁的「附錄 7 相容 SATA 硬碟表」查詢支援的硬碟清單。

註:在 DVR 初次開機並設定好日期和時間後,建議清除硬碟資料,以確保新的錄影資料不會與之前儲存在同顆硬碟的 其他資料混在一起。詳情請參閱第 9 頁的「2.6 清除硬碟資料」。

### 類型 **1**

步驟 1:鬆開螺絲打開 DVR 上蓋。

註: DVR 上蓋是由金屬製成, 在打開上蓋時請小心。

步驟 2: DVR 有兩個硬碟支架, 如右圖所示。

註: Bracket 2 下方若有空間, 則是保留給使用者自行安裝 DVD 燒 錄機。詳情請參閱第 84 頁的「附錄 10 DVD 燒錄機安裝」。

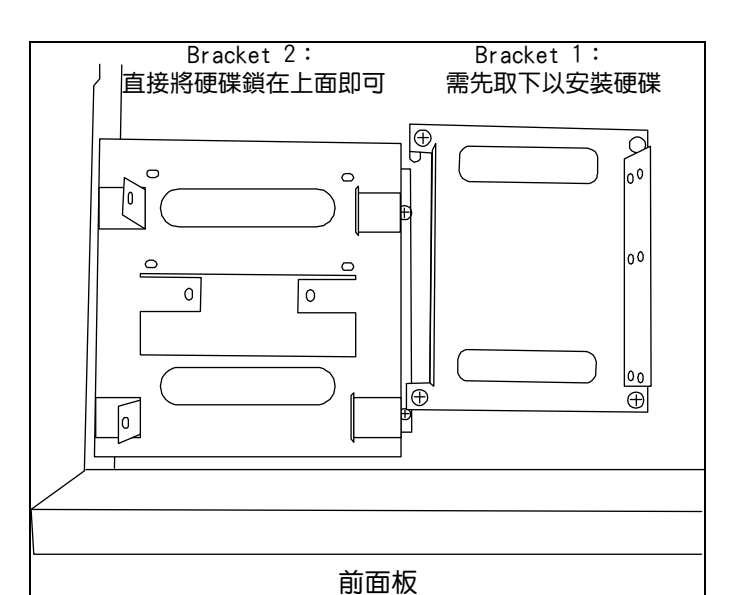

2-1 將硬碟安裝到第一個支架

取下支架,然後將支架側邊的螺絲孔與硬碟螺絲孔對 齊。請確認硬碟的 PCB 面是朝上的。

接著,將硬碟鎖住固定在支架上。

註:如欲安裝第二顆硬碟請參閱步驟 2-2,如不需要請直接跳至步 驟 3。

註:如已裝置 DVD 燒錄機,某些特定 8 錄機種只能安裝一個硬碟。  $\frac{3}{4}$ 

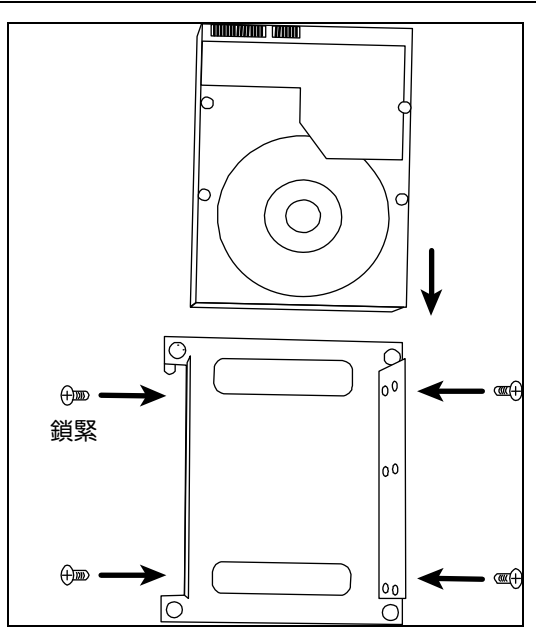

### 2-2 將硬碟安裝到第二個支架

將支架側邊的螺絲孔與硬碟兩側的螺絲孔對齊。請確認 硬碟的 PCB 面是朝上的。接著,將硬碟鎖住固定在支 架上。

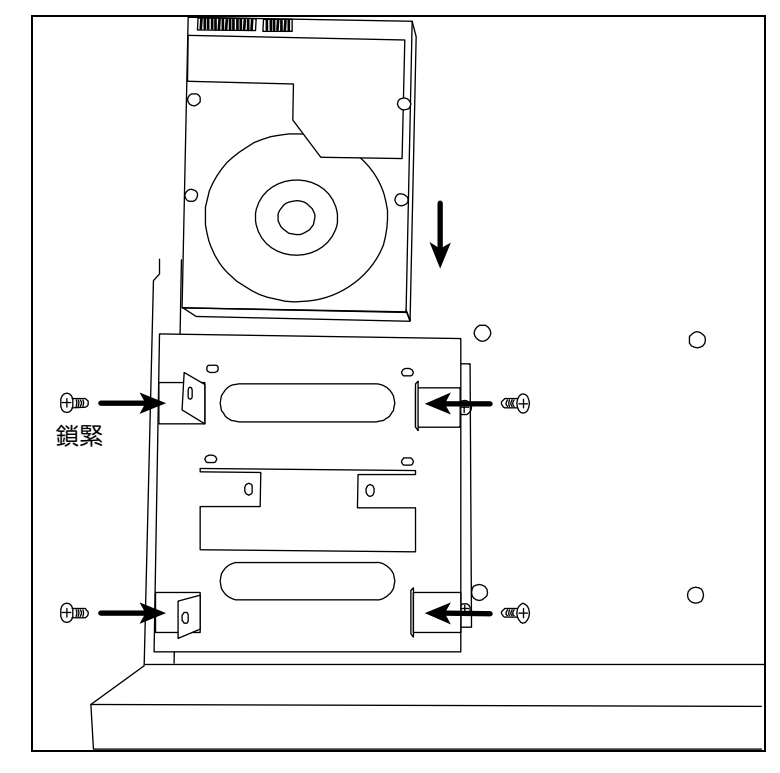

步驟 3:將第一個支架放回 DVR。

步驟 4:將硬碟接上電源排線及資料匯流排線。

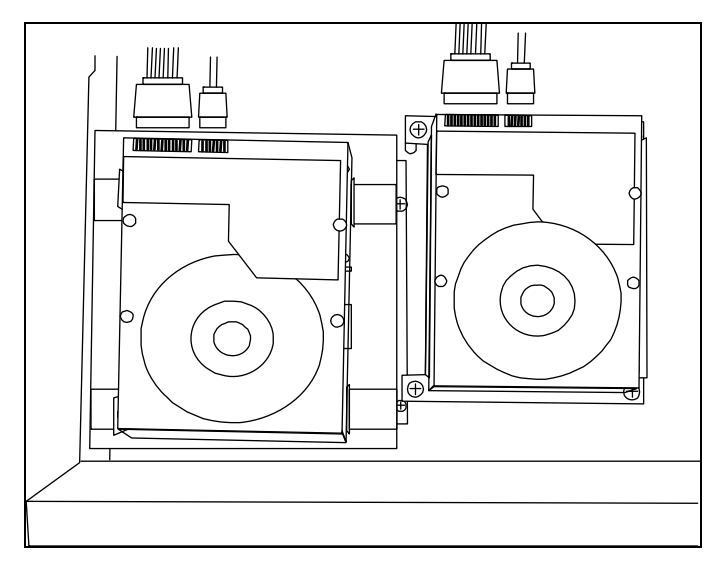

步驟 5: 裝回 DVR 上蓋, 然後鎖回在步驟 1 鬆開的所有螺絲。

# 類型 **2**

註:下圖以 16 路 DVR 為例。此安裝方式也適用於 8 路或 4 路型號。

步驟 1:鬆開螺絲打開 DVR 上蓋。

註: DVR 上蓋是由金屬製成, 在打開上蓋時請小心。

步驟 2:在配件包找到硬碟支架,並如下圖所示尋找 DVR 螺絲孔。

註:安裝一顆硬碟需要用到兩個支架。

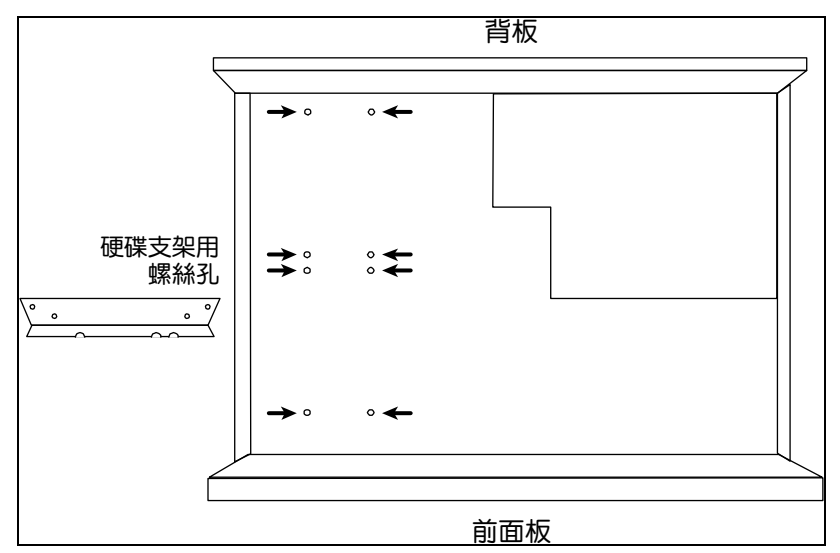

步驟 3:將支架鎖到硬碟上。請確認硬碟的 PCB 面是朝上的。

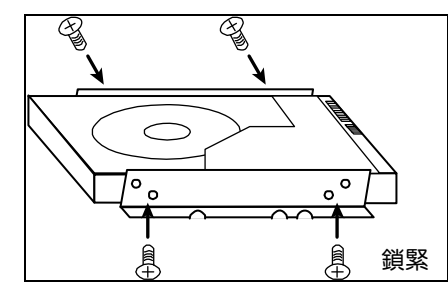

步驟 4:將硬碟連同支架鎖到 DVR, 如下圖所示。 步驟 5:將電源線與資料排線接妥至硬碟。

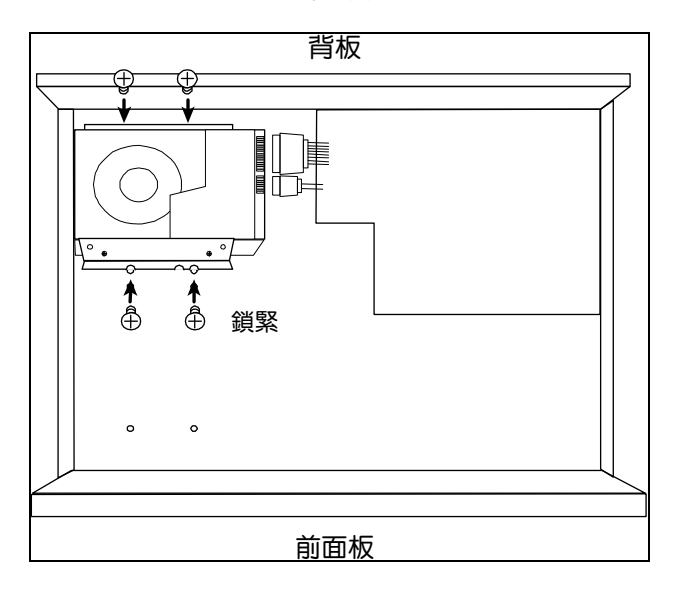

步驟 6:如有需要則安裝另一顆硬碟。

步驟 7:裝回 DVR 上蓋,然後鎖回在步驟 1 鬆開的所有螺絲。

### 類型 **3**

步驟 1:鬆開螺絲打開 DVR 上蓋。

註: DVR 上蓋是由金屬製成, 在打開上蓋時請小心。

步驟 2:將硬碟裝入支架並用螺絲鎖緊。請確認硬碟的 PCB 面是朝上的。

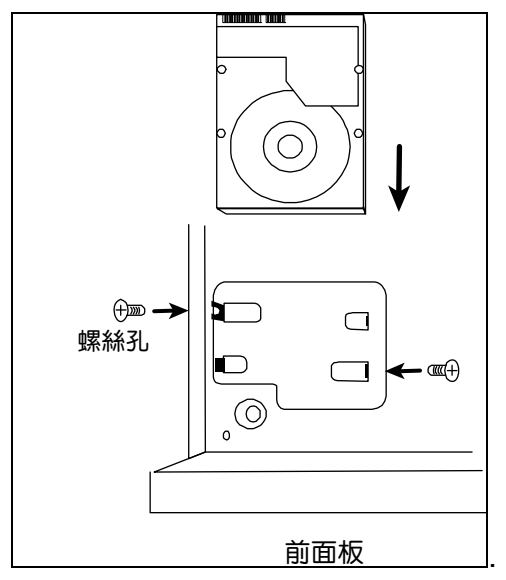

步驟 3:將電源線和資料排線接妥至硬碟。

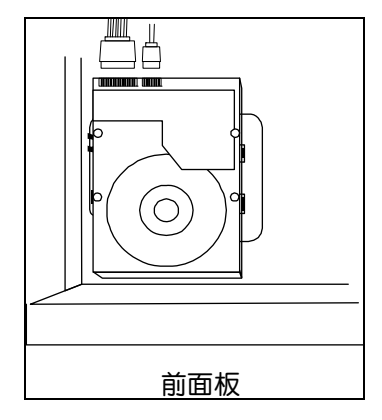

# 2.2 攝影機連接

視您的安裝環境與攝影機種而定,將攝影機安裝在天花板或牆壁上。如需得知安裝資訊,請參閱攝影機各自的使用 說明書。

2.2.1 一般攝影機 / DCCS 攝影機

### 1) 連接 DVR 影像輸入埠

用同軸電纜或接好 BNC 接頭的 RCA 線,連接攝影機和 DVR 的影像插孔。

註:若連接的攝影機支援 DCCS 技術,請確認 DVR 是否也支援 DCCS 技術、攝影機是否連接到第一路影像頻道 (CH1), 以及攝影機和 DVR 之間的連線距離是否在 200 米之内 (使用 112 編,詳情請參閱第 10 頁的「2.8 驗證 DCCS 傳 送訊號」。)

### 2) 連接 DVR 音源輸入埠 (選用)

用同軸電纜或接好 BNC 接頭的 RCA 線,連接攝影機和 DVR 的音源插孔。

3) 連接電源

使用指定的電源規格連接攝影機,並插入電源插座。

### 2.2.2 PTZ 攝影機

以下說明是以連接本公司自家 PTZ 攝影機為例。

註:若 DVR 和 PTZ 攝影機都支援 DCCS 技術,而且 PTZ 攝影機是連接到第一路影像頻道, 就不需要再另外接 RS485 控制線。若為上述情況,請直接跳至步驟 5 設定 PTZ 攝影機。

如需得知 PIN 腳和連接埠配置的說明,請參閱第 73 頁的「附錄 2 PIN 腳解說」。關於 PTZ 攝影機控制和操作的詳 細資訊,請參閱其各自的使用說明書。

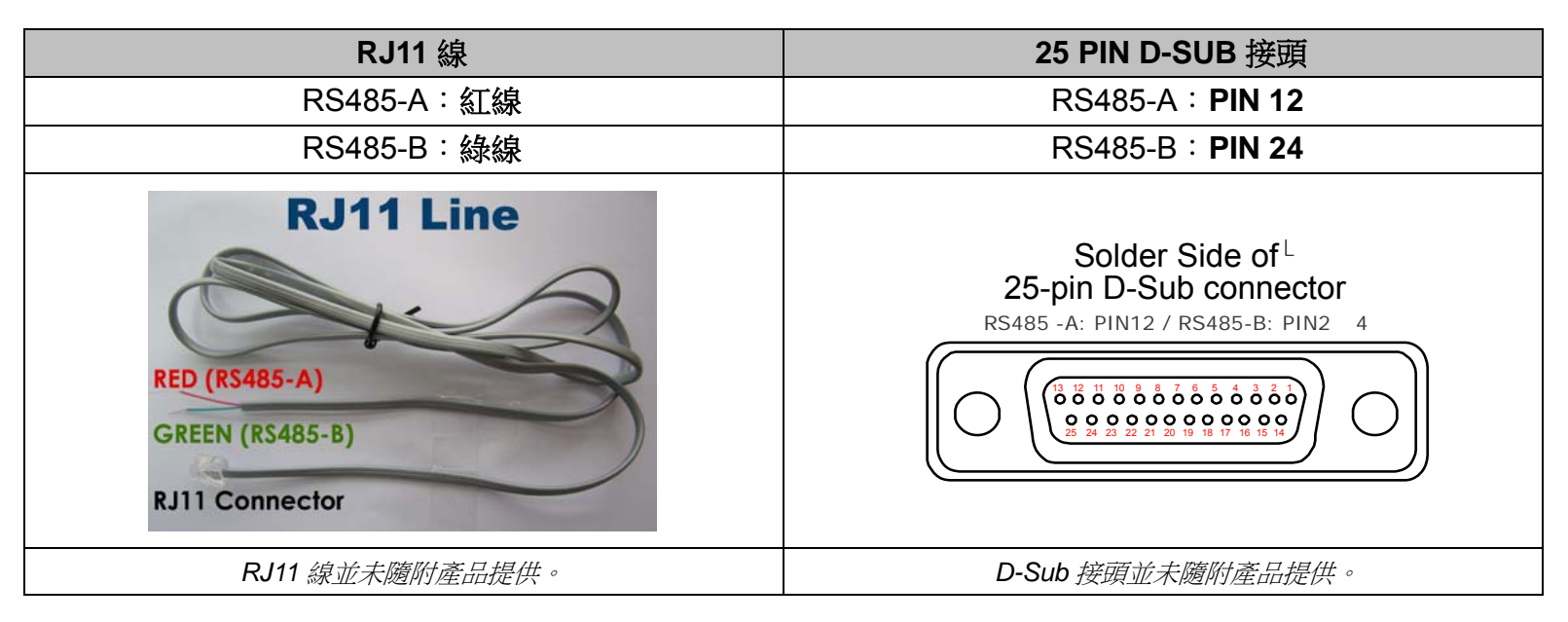

### 步驟 **1**:取得一條長度適當的 **RJ11** 連接線。

RJ11 連接線內的線路配置 (RS485-A / RS485-B) 可能會與此處所述不同。若您在連接後仍無法控制 DVR,請將線路交換連接試試。

#### 步驟 **2**:刮除 **RJ11** 連接線一端的絕緣膜。

刮除 RJ11 連接線一端的絕緣膜並找出 RS485-A 和 RS485-B 線,然後把那兩條線的絕緣膜刮掉露出裸線。

### 步驟 **3**:將 **RJ-11** 連接線和快速球攝影機的 **RS485-A** 和 **RS485-B** 線纏在一起。

將 RJ11 連接線的紅線,與所有攝影機的 RS485-A 線纏在一起。然後,將 RJ11 連接線的綠線,與所有攝 影機的 RS485-B 線纏在一起。使用絕緣膠帶將纏在一起的裸線包覆起來,以達到保護的效果。

#### 步驟 **4**:將 **RJ11** 接頭插入 **DVR**。

將 RJ11 連接線的 RS485-A (紅色) 和 RS485-B (綠色) 線焊到 9 PIN 或 25 PIN D-Sub 接頭相對應的 PIN 腳上。

#### 步驟 **5**:在 **DVR** 設定攝影機。

在即時畫面按滑鼠右鍵叫出主功能視窗,然後選擇 ↓ (進階選單) → 外接裝置設定來設定攝影機。

- a) 選擇 PTZ。
- b) 設定 ID 值,此值必須與攝影機本身設定的值相同。攝影機的預設 ID 為 000。
- c) 將通訊協定設為一般。
- d) 設定鮑率值,此值必須與攝影機本身設定的值相同。攝影機的預設鮑率為 2400。

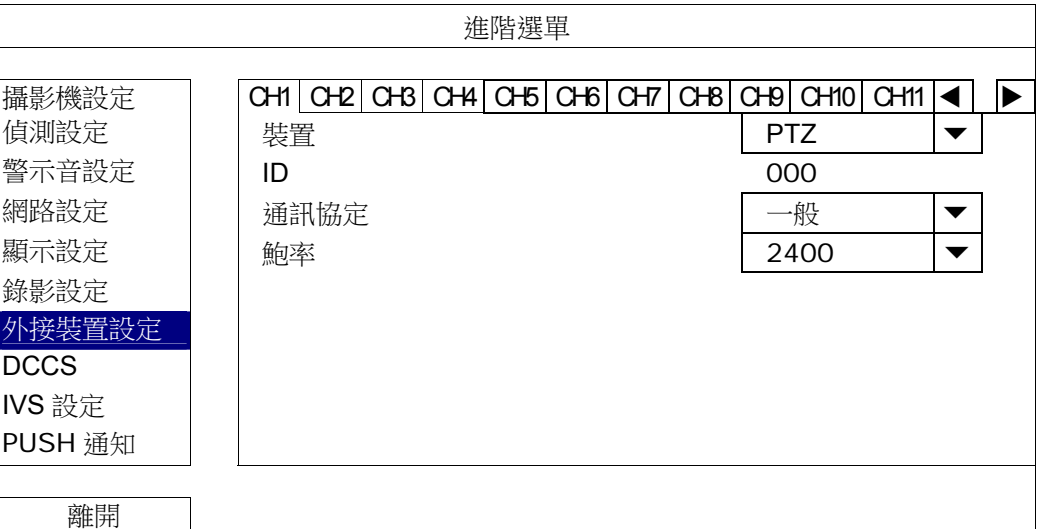

### 2.3 外接其他裝置

這台 DVR 支援使用 RS485 控制線或警報 I/O 連接埠來連接其他裝置,讓使用者可以使用其他控制設備,例如 PTZ 攝影機或鍵盤控制器,也可以連接到其他警報裝置,例如磁簧開關或蜂鳴器。

請參閱您欲連接的設備使用說明書,查詢應使用的 PIN 腳,然後再連接到 DVR 背板相對應的 PIN 腳位置。

註:如需得知詳細的警報 I/O 埠的 PIN 解說,請參閱第 73 頁的「附錄 2 PIN 腳解說 」。

特定的 alarm-in PIN 腳還有支援 Push Video,當發生警報事件時,就會傳送事件通知到您的行動裝置, iPhone、iPad 和 Android 行動裝置。詳情請參閱第 74 頁的「附錄 3 PUSH VIDEO 設定」。

## 2.4 DVR 開機

此設備操作必須使用製造者所標示的電源供應器類型。將指定的AC 電源線接到變壓器,並將電源插頭插入電源插 座。然後,將電源開關切換到"–"。電源 LED 顯示燈會亮。

註: 在 DVR 開機之前, 請先確認 (1) 攝影機已接妥並上電; (2) 支援 HDMI 輸出的螢幕已接妥並上電。

註:為確保 DVR 可以持續正確運作,建議可視需要加上 UPS (不斷電系統) 較能保護好您的設備持續運作。UPS 為選 購配備。

# 2.5 日期與時間設定

在操作 DVR 之前,請先設定 DVR 的日期與時間。

- 註: 請勿在錄影時修改日期和時間;否則,錄影的資料會順序錯誤,您將會無法使用時間搜尋的功能找到備份的錄影檔 案。若修改了日期和時間,建議先將硬碟資料清除後再重新錄影,以免造成錄影時間錯亂。
- 註:若為初次使用 DVR,請在設定好日期與時間後,將 DVR 連續上電至少 48 小時。此舉可確保 DVR 時間在斷電後 不會重設。若 DVR 時間在斷電 (例如:停電) 後重設,這是因為 DVR 電池電量不足或已耗盡所致。請依第 83 頁 的「附錄 9 更換 DVR 電池」說明來更換電池。

按右鍵跳出密碼輸入視窗來輸入 DVR 密碼。預設的管理者密碼為 **admin**。狀態會從 (按鍵上鎖) 變成 (解 鎖)。然後按右鍵顯示主目錄選單,並選擇 ◆ (快速設定) → 時間設定來設定日期和時間。

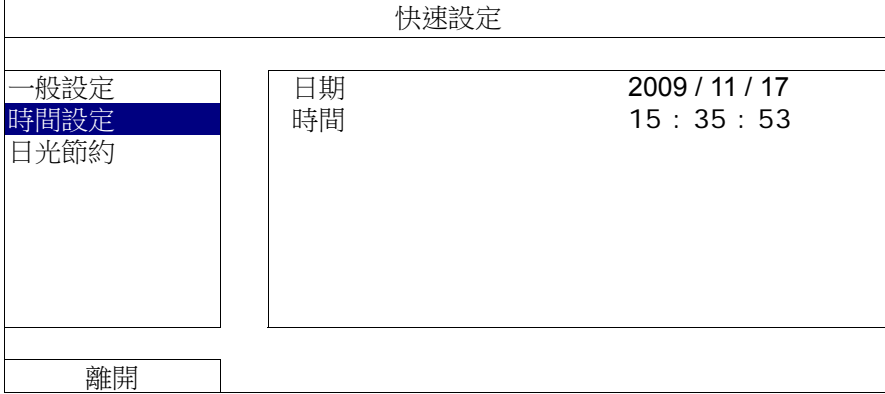

# 2.6 清除硬碟資料

在 DVR 初次開機並設定好日期和時間後,建議清除硬碟資料,以確保新的錄影資料不會與之前儲存在同顆硬碟的 其他資料混在一起。

按右鍵顯示主目錄選單,然後選擇 <mark>イ</mark> (系統資訊) → 系統資訊 → 清除硬碟。硬碟資料清除後, DVR 會重新啟動。

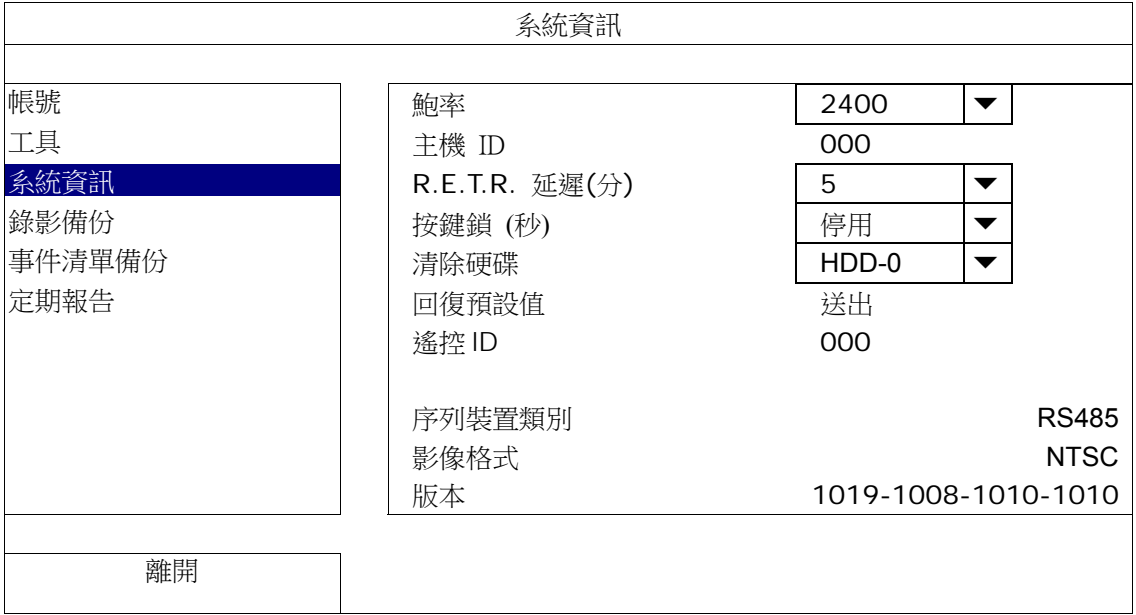

# 2.7 密碼設定

按右鍵顯示主目錄選單,然後選擇 (系統資訊) 帳號來變更系統管理者的密碼。

登入權限共有四種:系統管理者、超級使用者、一般使用者和訪客。詳情請參閱第 14 頁的「4.2 建立不同的使用者 權限」。

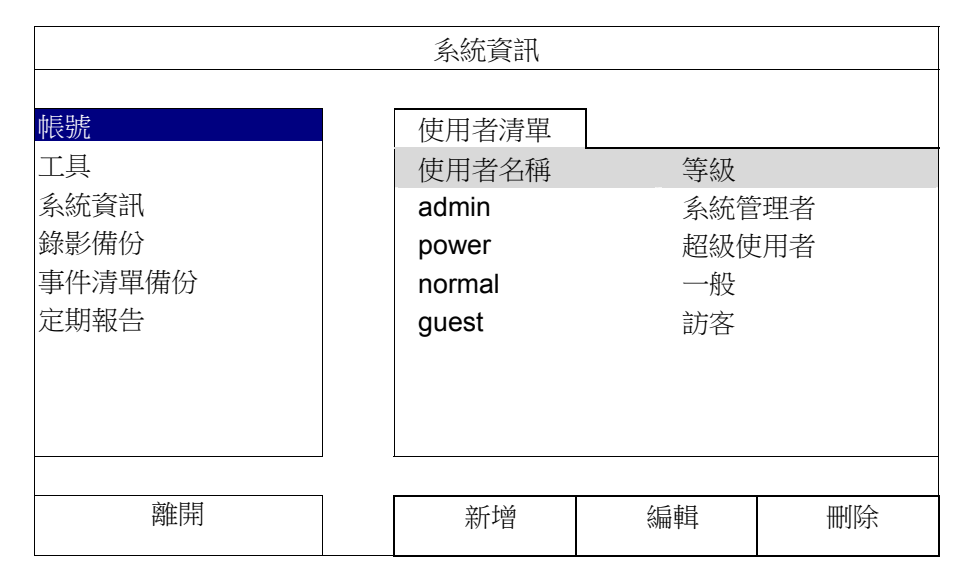

# 2.8 驗證 DCCS 傳送訊號

註:若連接到第一路影像頻道的攝影機有支援 DCCS 時才需要執行。

確認 CH1 的頻道狀態列,確認 DCCS 連線的狀態圖示為<

- 如果是,表示連線沒問題。
- 如果看到 → ; 請確認:

- DVR 和 DCCS 攝影機之間的距離沒有超過 200 米 (使用 112 編)

註:3C2V 同軸電纜的材質和連線距離可能也會對連線與訊號傳送順暢度造成影響。

- 請勿使用強波器來強化訊號延長連線距離。

# 3. 使用介面

# 3.1 登入 DVR

將 USB 滑鼠插入 DVR 前面板的 USB 埠,然後等到螢幕出現滑鼠圖示 (<sup>6</sup>2),表示已正確偵測到 USB 滑鼠。

移動滑鼠即會出現密碼輸入視窗,要求你輸入 DVR 密碼。預設使用者名稱和密碼皆為 **admin**。狀態會從 (按鍵 上鎖) 變成 2 (解鎖)。

註:您可以在系統資訊 → 帳號,為不同的使用者設定不同的使用者權限。詳情請參閱第 14 頁的「4.2 建立不同的使 用者權限」。

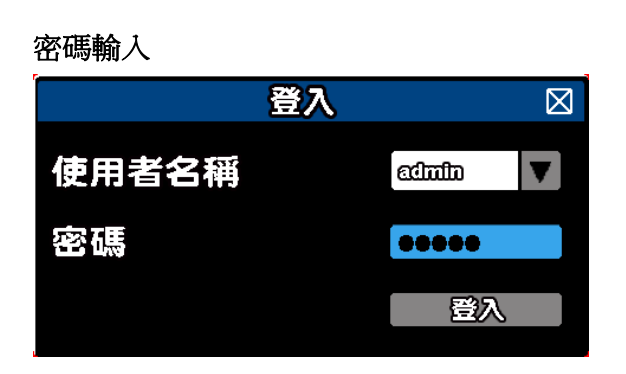

# 3.2 即時畫面

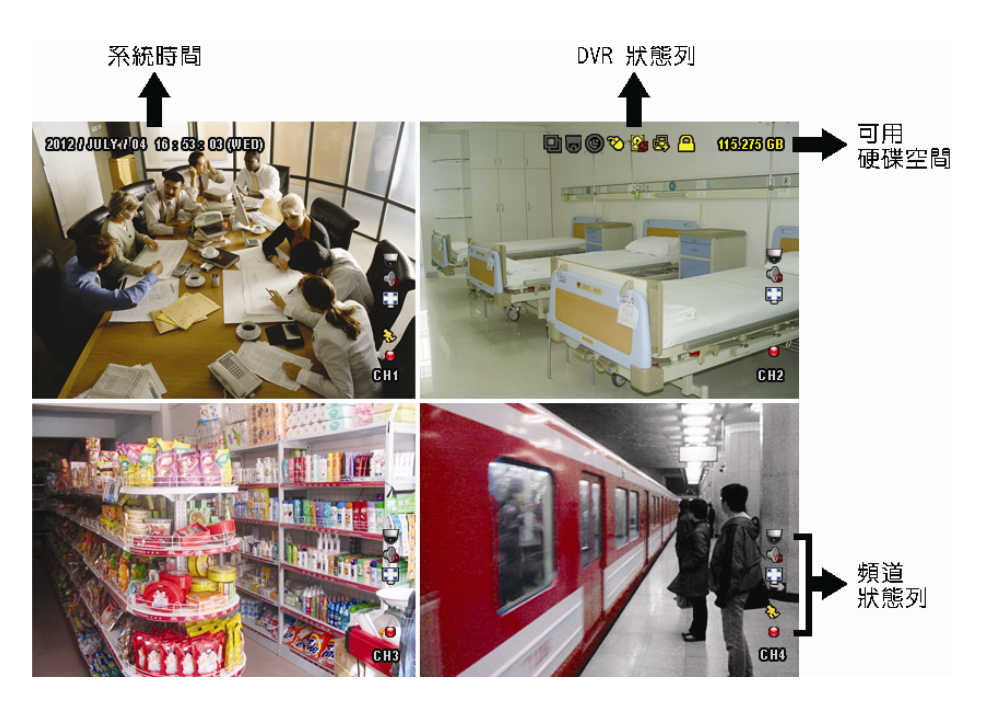

# 3.2.1 DVR 狀態

# 註:有些圖示僅在特定型號才會出現。

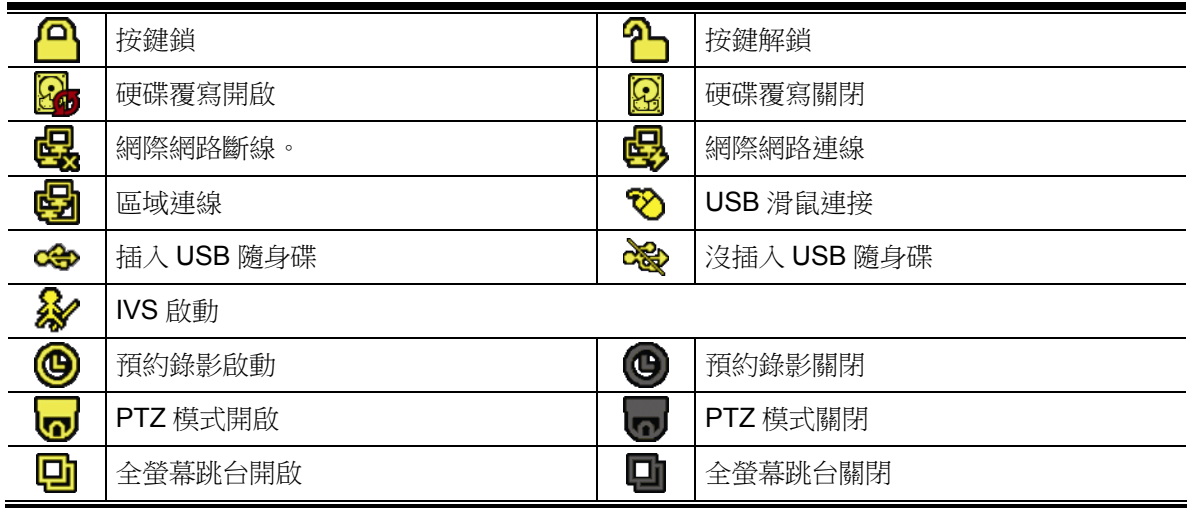

# 3.2.2 頻道狀態

### 註:有些圖示僅在特定型號才會出現。

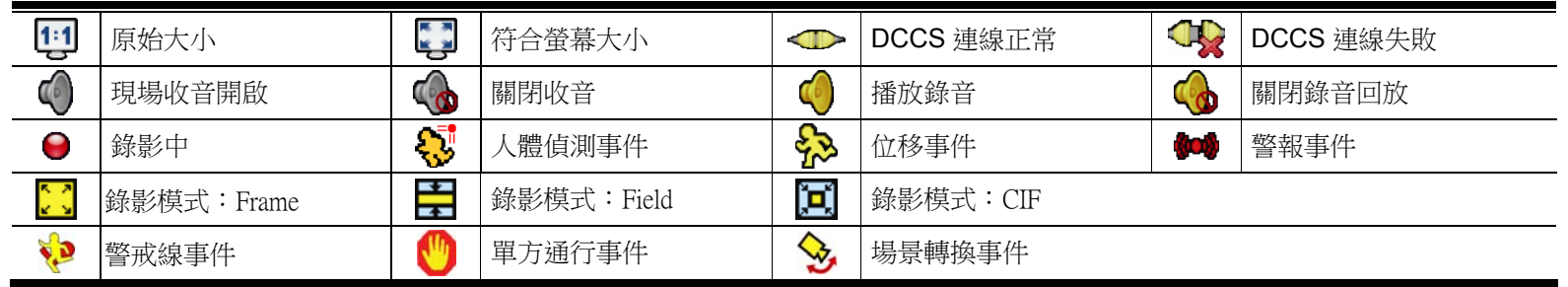

### 3.2.3 錄影相關圖示

### 1) 手動錄影

根據預設,當 DVR 開機且有安裝硬碟時, 就會啟動手動錄影 (●)。

2) 事件錄影

在頻道狀態列看到位移偵測 / 警報 / 警戒線 / 單方通行 / 場景轉換 / 人體偵測事件時,螢幕就會顯示 �� /

# $\bullet\bullet$  /  $\bullet\bullet$  /  $\bullet\bullet$  /  $\bullet\bullet$  /  $\bullet\bullet$   $\overline{\bullet}$  and

3) 預約錄影

當預約錄影啟動時,螢幕會出現 <sup>◎</sup> 圖示。

4) 硬碟覆寫

硬碟覆寫功能是預設為開啟,日螢幕會顯示 8<mark>3</mark> 圖示。

註:若要停用此功能,請按右鍵顯示主目錄選單,然後選擇 (進階選單) 錄影設定 硬碟覆寫。

### 3.3 快速選單列

將滑鼠移到箭號即可展開快速選單列,顯示以下五種功能:

### 快速選單列:展開

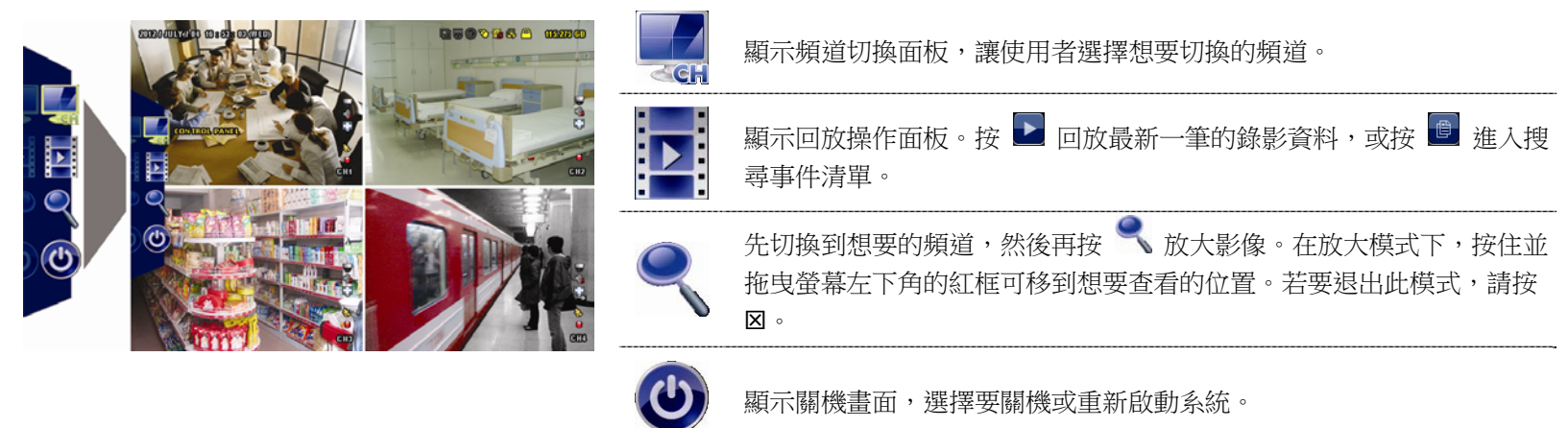

# 3.4 主目錄選單

在螢幕任一處按右鍵即可顯示主目錄選單,再按一下即可退出。

### 主目錄選單

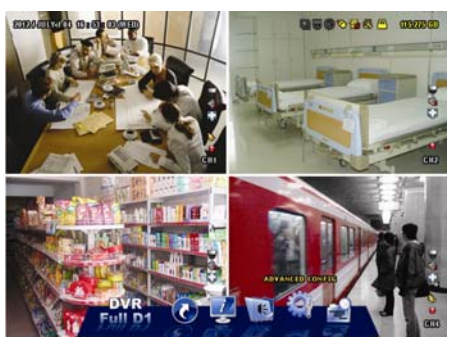

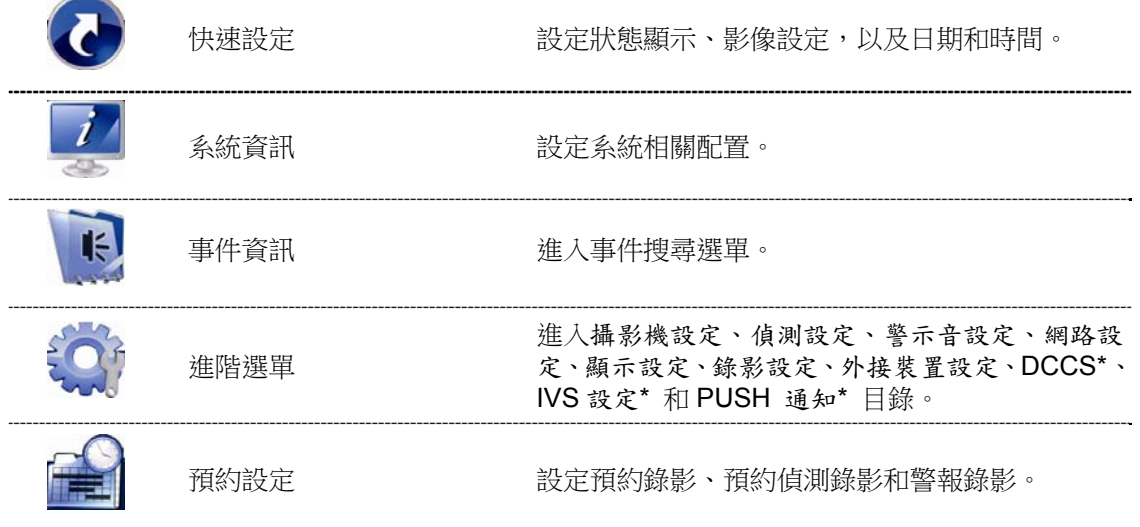

*\** 僅限特定型號

# 4. 常用功能

4.1 按鍵鎖啟動 / 按鍵鎖解除

要鎖住或解除鎖定本機操作,按一下 DVR 螢幕右上方狀態列的 2 (解除) 或 2 (鎖住) 將狀態列變更為 2 (解 除) 或 <br />
(鎖住) ·

在解除鎖定本機操作時,系統會要求您輸入使用者名稱和密碼。

註:預設使用者名稱和密碼皆為 admin,為最高權限。

註:不同的使用者權限會有不同的 DVR 操作存取權限。請參閱第 14 頁的「4.2 建立不同的使用者權限」。

# 4.2 建立不同的使用者權限

註:此功能僅限系統使用者方能使用。

若要建立不同的使用者帳號以限制特定功能的操作,請按 (系統資訊),然後選擇帳號進入使用者清單。

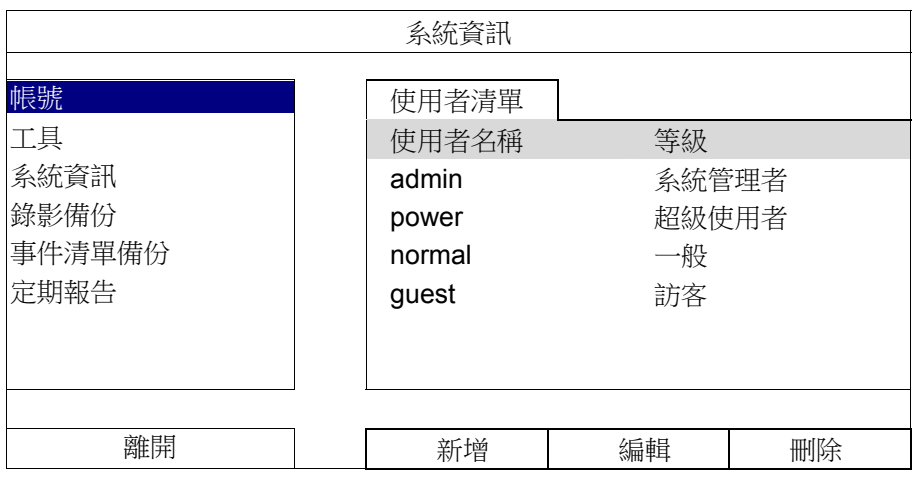

不同的使用者權限會有不同的操作存取權限,如下所示:

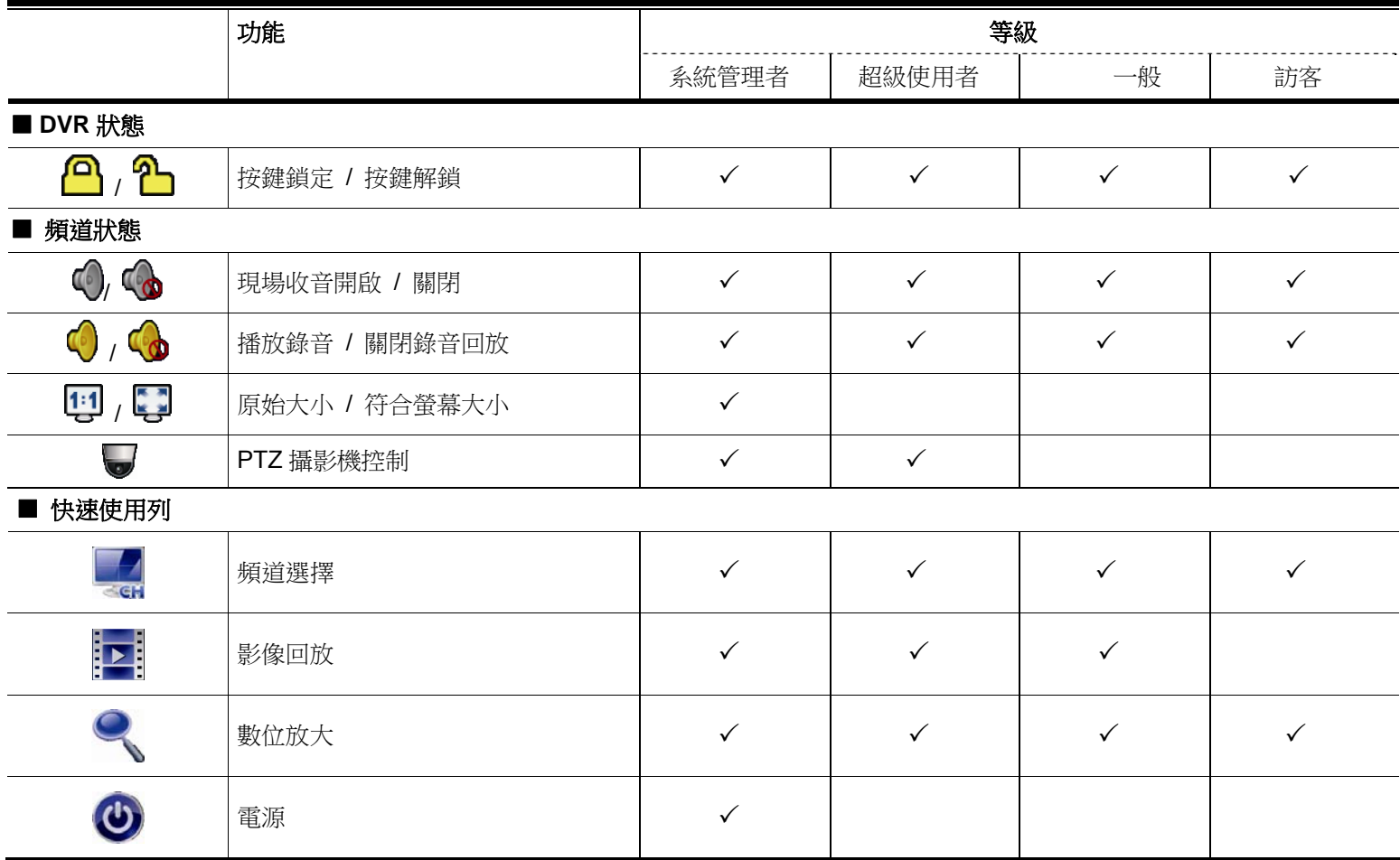

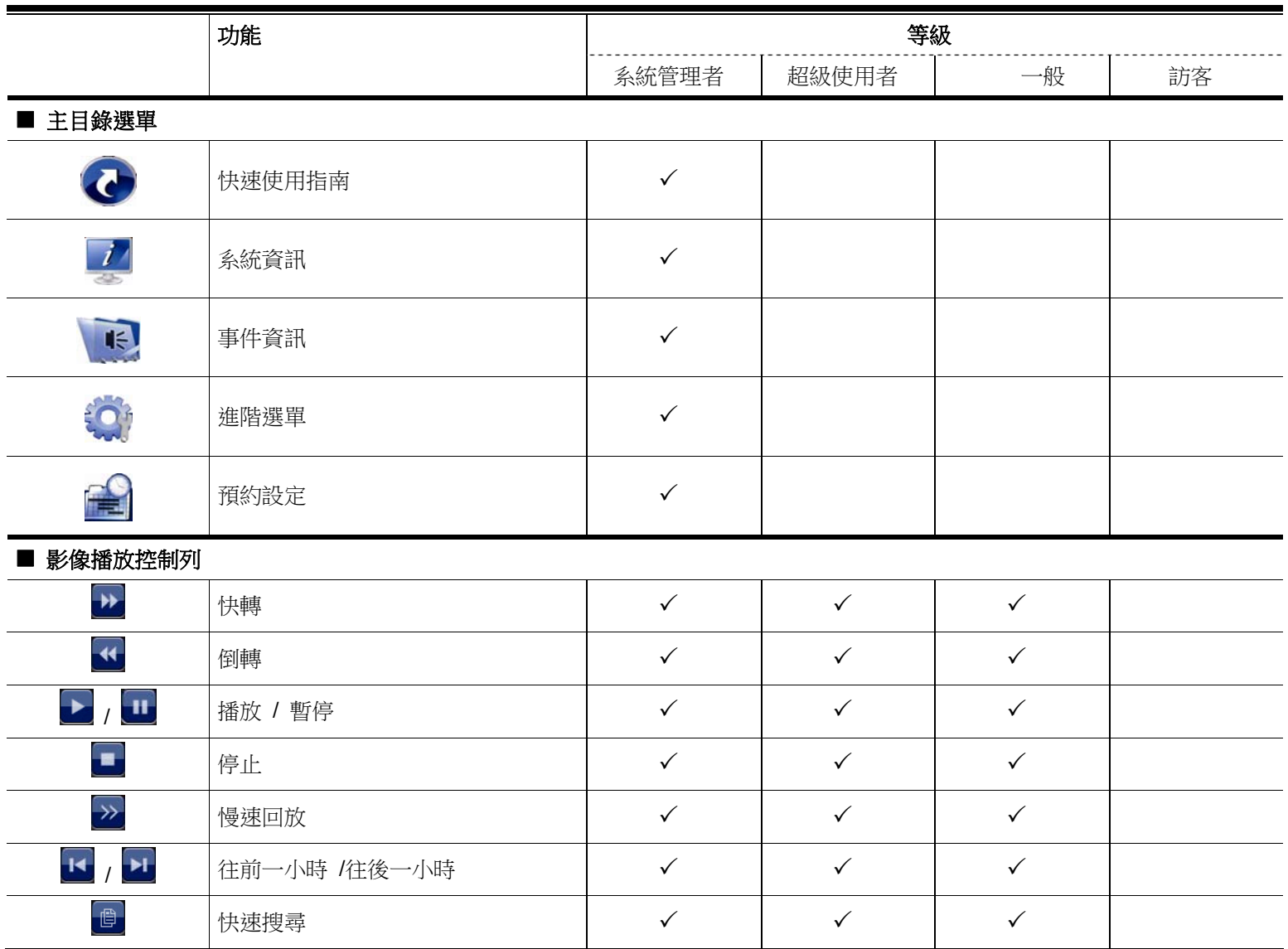

# 4.3 PTZ 控制 ●

註:此功能僅限系統使用者和超級使用者方能使用。詳情請參閱第 14 頁的「4.2 建立不同的使用者權限」。

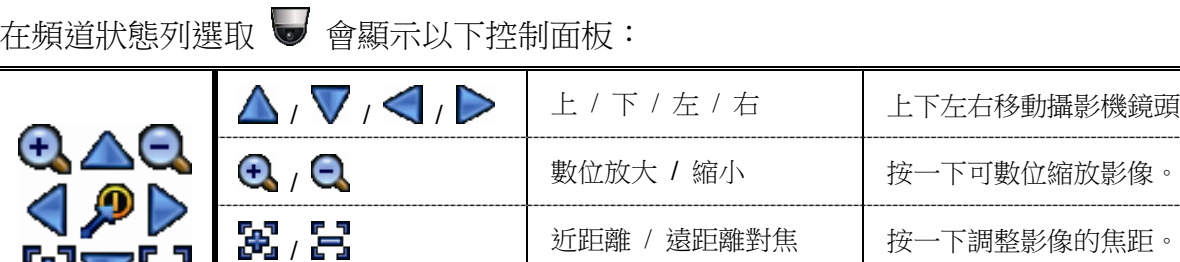

# 如何設定預設點:

SVB

選擇人 選擇 設定面板 ြ  $\mathbb{A} \triangle \mathbb{Q}$  $\vert$ 1  $\overline{\mathbf{3}}$  $\vert$  2 XVX

 $\mathbf 0$ 

步驟 1: <br>
サ驟 2: 按  $\bf{Q}$  或  $\bf{Q}$  調整到想要的大小,然後按  $\bf{\triangle}$  /  $\bf{\nabla}$ / < /> 移動到您想要設成預設點的位置。 步驟 3:指派一個預設點編號給那個位置,然後按一下該編 號並等候,直到您看到 ? (指令傳送中) 出現。 步驟4:若想要新增更多預設點,再從步驟1做到步驟3, 或者按 <sup>3</sup> 回到預設點選取面板。

預設點 按一下即可顯示預設點面板,供查看或設定預設點。詳情 請參閱下節說明。

, 或者變更設定。

如何移到選取預設點:

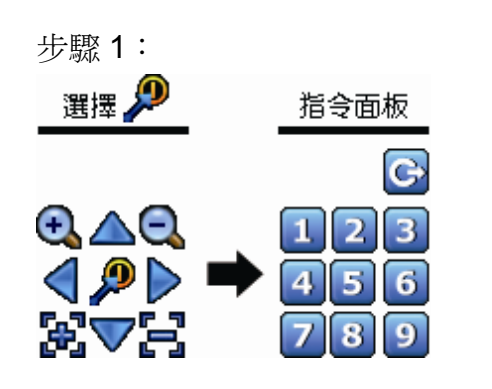

步驟 1: 步驟 2:選擇想要的預設點編號,然後等候,直到畫面出現 ● (指令傳送中)。

# 4.4 影像回放

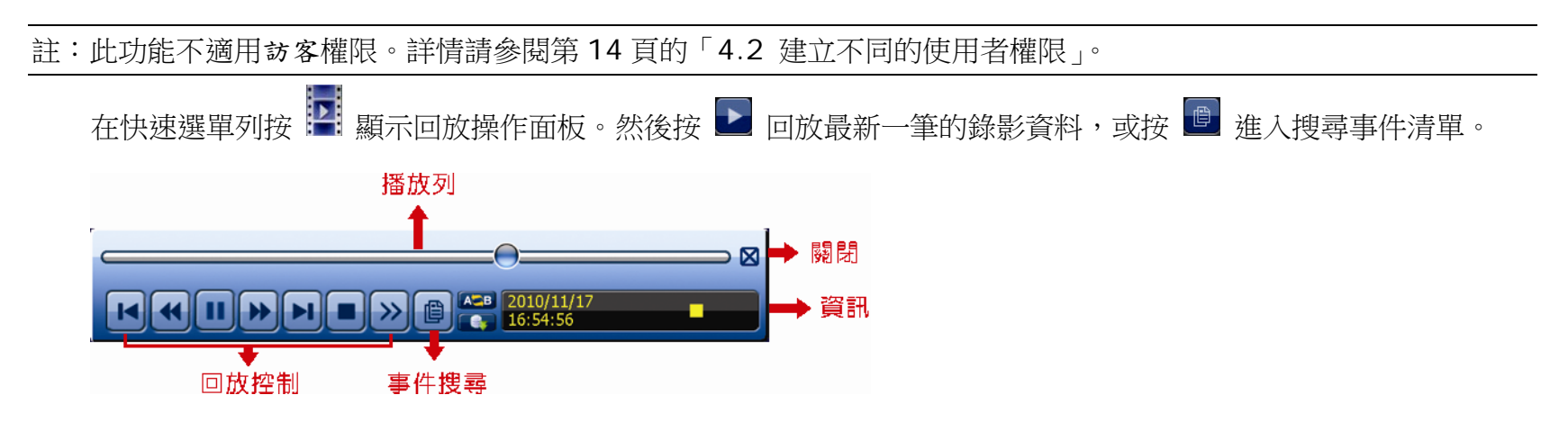

註:若要能正常回放錄影檔案,請至少必須錄超過 8192 張畫面。如果您尚未錄滿 8192 畫面就進行回放動作,DVR 將會停止回放。例如,如果您將 IPS 設為 30,若要正常回放檔案,則錄影時間至少必須超過 273 秒 (8192 張影 像 / 30 IPS)。

註:在回放影像時,螢幕會顯示錄影的影像大小 (FRAME 8)、FIELD = 或 CIF 回,。

# 4.4.1 回放操作

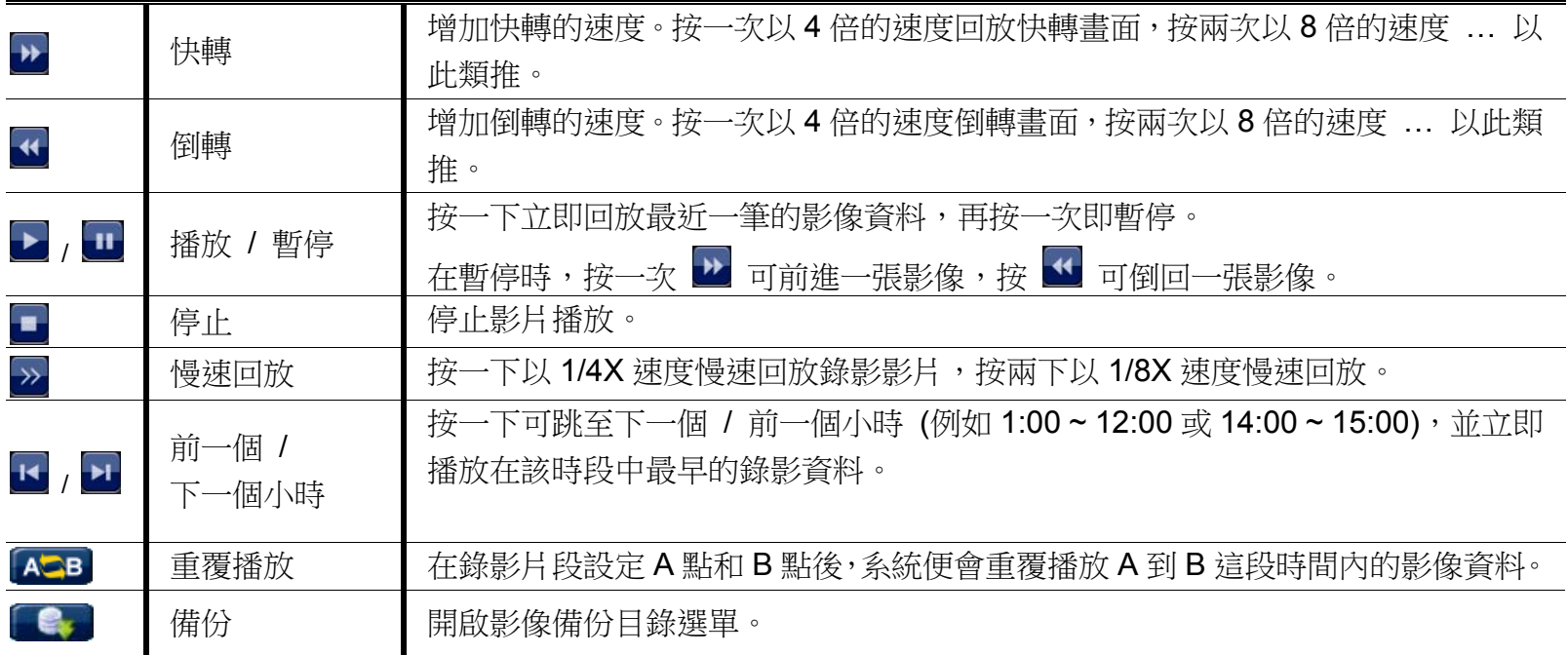

### 4.4.2 事件搜尋

按 <sup>圓</sup> 可依事件快速搜尋錄影資料,或者選擇完整事件清單顯示所有事件記錄。 若要進行時間搜尋,請選擇快速搜尋。

### 4.4.3 錄音回放

在回放模式下,按頻道狀態列上的 < 或 < 本關閉或開啟聲音。

 $\blacksquare$ 

註:要備份或播放影音資料,請先確認攝影機是否有支援收音功能,並連接到正確的影像頻道和聲音頻道。例如,聲音 頻道 1 的聲音資料會與影像頻道 1 的影像資料錄在一起。 若為 16 路機種,聲音頻道 CH1 ~ CH4 分別對應影像頻道 CH1 ~ CH4。

# 4.5 影像備份

註:此功能僅限「系統使用者」方能使用。詳情請參閱第 14 頁的「4.2 建立不同的使用者權限」。

註: 在使用 USB 隨身碟之前,請先使用您的電腦將 USB 隨身碟格式化成 FAT32 的格式。如需得知相容的 USB 隨身碟 品牌,請參閱第79頁的「附錄6 USB 隨身碟相容列表」。

註: 您可以選擇將影像資料備份到光碟 (選配功能) 或 USB 隨身碟,或者透過網路備份到您的電腦裡。請勿直接移除 硬碟並試圖裝到您的電腦直接讀取,此舉可能會造成影像資料毀損再也無法回復。

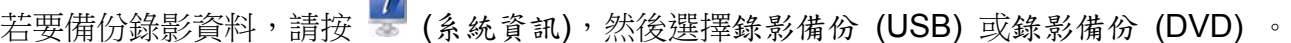

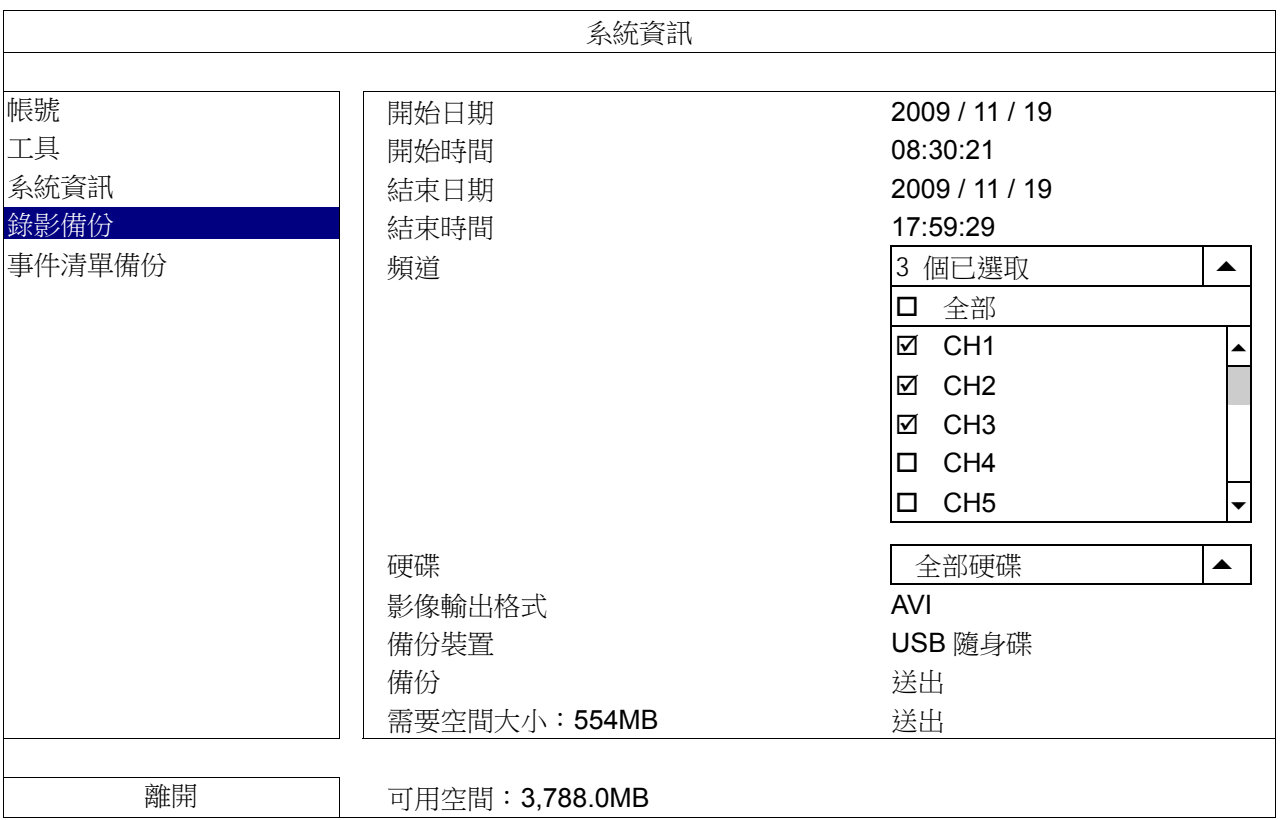

步驟 1:選取包含您要備份的影像資料的時間區段。

步驟 2:選取包含您要備份的影像資料的頻道。

步驟 3:在檔案輸出格式選擇要輸出的影像格式:預設或 AVI。

- 若選取預設,備份下來的影像格式則為 .dv5,只能用專用電腦程式開啟。詳情請參閱第 18 頁「4.6 在電腦播 放備份影像 (.dv5)」
- 1. 註:建議使用預設格式備份影像,只有專用電腦程式可以開啟,不是任何軟體都可以開。
- 若選取 AVI, 備份下來的影像格式則為 avi, 可以在電腦使用任何支援該格式的程式開啟。
- 步驟 4:在備份裝置,選擇 USB 隨身碟或 DVD 燒錄機。

註:DVD 燒錄機僅限特定型號才有。

步驟 5: 在需要空間大小選擇送出, 預覽選取資料的大小。

步驟 6:在備份選擇送出,即開始複製資料到您的 USB 隨身碟;請等到備份完成的訊息出現。

# 4.6 在電腦播放備份影像 (.dv5)

若要播放 .dv5 備份檔案,就只能使用專用影像播放程式開啟。

註:請勿試圖從 DVR 移除硬碟並直接裝到電腦讀取影像資料。此舉可能會毀損儲存在硬碟內的資料,導至資料遺失無 法回復。

### 如何在電腦播放備份下來的 **.dv5** 影像檔案:

步驟 1:將存有錄影資料的 USB 隨身碟或 CD / DVD 片插入電腦。

註:支援的電腦作業系統為 Windows 7、Windows Vista 和 Windows XP。

步驟 2: 在 USB 隨身碟找到 PLAYER.EXE 這個執行檔,然後連按兩下進行安裝。

註:您也可以從 www.surveillance-download.com/user/c700.swf 下載 PLAYER.EXE

步驟 3:執行 VideoPlayer,並瀏覽到儲存錄影資料的位置。

步驟 4: 選取您要看的檔案, 即會開始播放錄影影像。

### 4.6.1 將檔案格式轉成 AVI

若要將檔案格式轉成 AVI,請在影像播放面板找到 AVI 圖示開始進行轉檔。

註:將檔案轉成 AVI 時,所有的錄音資料都會被刪除。

註:若您是一次備份多個頻道的影像資料,請先點選一個頻道,再開始進行轉檔。

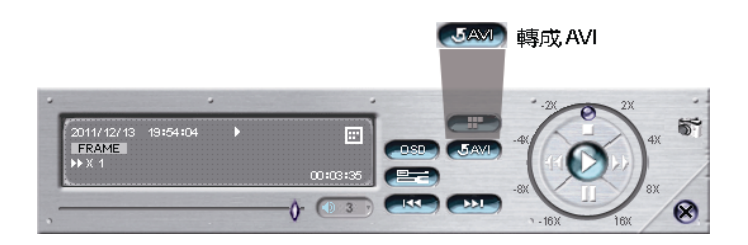

# 4.7 數位放大

切換到您要放大影像的頻道,然後將滑鼠移到左側畫面叫出快速選單列。按 可進入 PTZ 模式。在放大模式下, 按住並拖曳螢幕左下角的紅框可移到想要查看的位置。

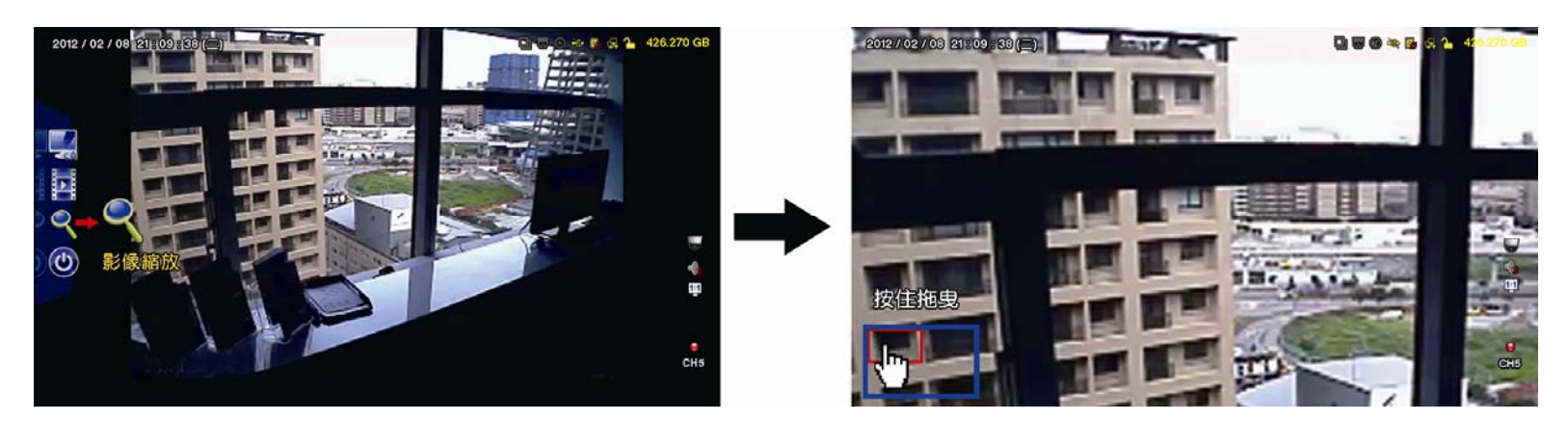

若要離開此模式,請隨意按右鍵離開。

註:您必須先離開影像變焦模式,才能使用其他 DVR 功能。

# 5. 主目錄選單

# 5.1 快速選單

# 5.1.1 一般設定

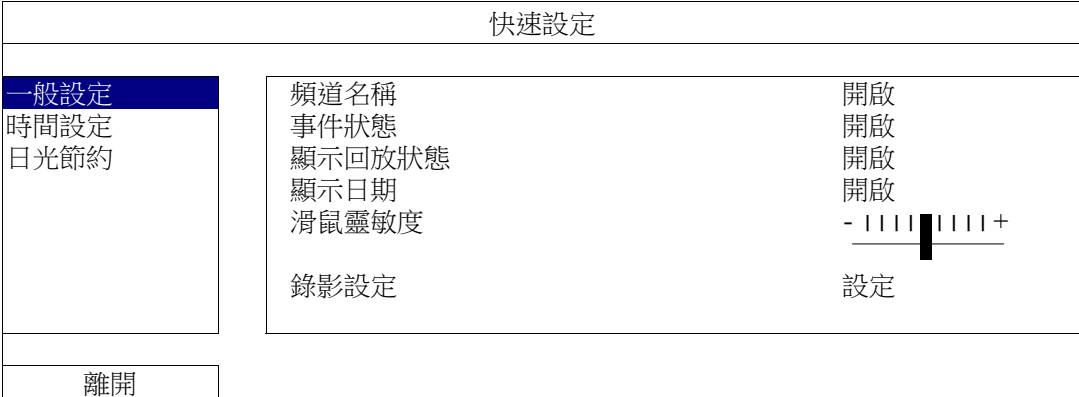

# 1) 頻道名稱

選擇是否顯示頻道的名稱 (開啟 / 關閉)。

2) 事件狀態

選擇是否顯示事件圖示 (開啟 / 關閉)。

註:如需得知每個圖示的相關資訊,請參閱第 11 頁的「3.2 即時畫面」。

3) 顯示回放狀態

選擇在回放時是否在每個頻道顯示控制圖示 (開啟 / 關閉)

- 4) 顯示日期 選擇是否顯示日期 (開啟 / 關閉)。
- 5) 滑鼠靈敏度 選擇滑鼠靈敏度,共有九個等級。
- 6) 錄影設定

按設定進入手動錄影、事件錄影和預約錄影各自的設定畫面。

- 選取想要設定的錄影類型。
- 在頻道裡,選取全部後,在此所做的變更就會套用到所有頻道。

註:此處顯示的 I.P.S. 選項是以 NTSC 系統為主。

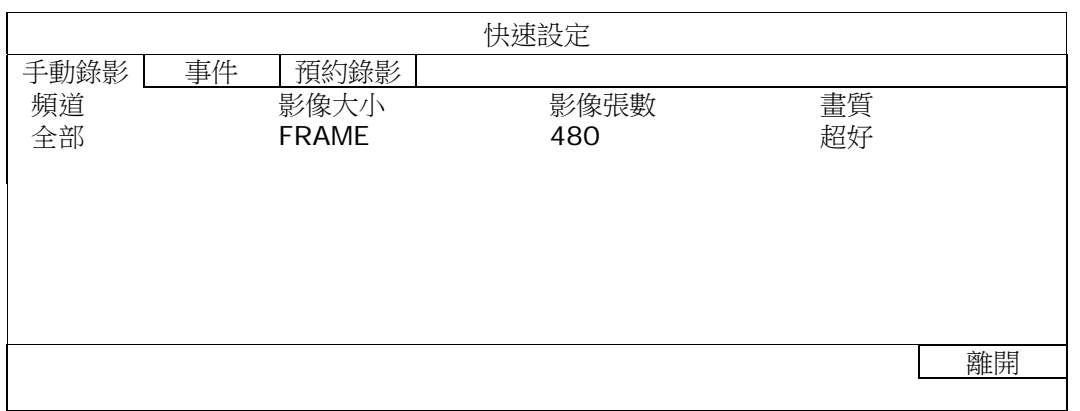

或者,選取依頻道,各別為每個頻道設定影像大小、影像張數和畫面。

註:此處顯示的 I.P.S. 選項是以 NTSC 系統為主。

主目錄選單

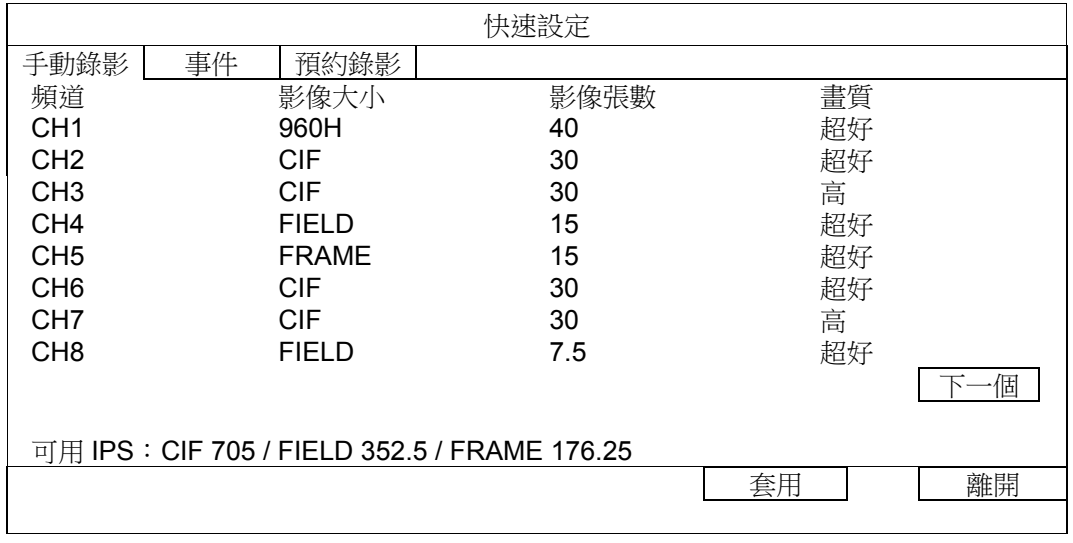

### 註:960H 供限特定型號使用。

# 5.1.2 時間設定

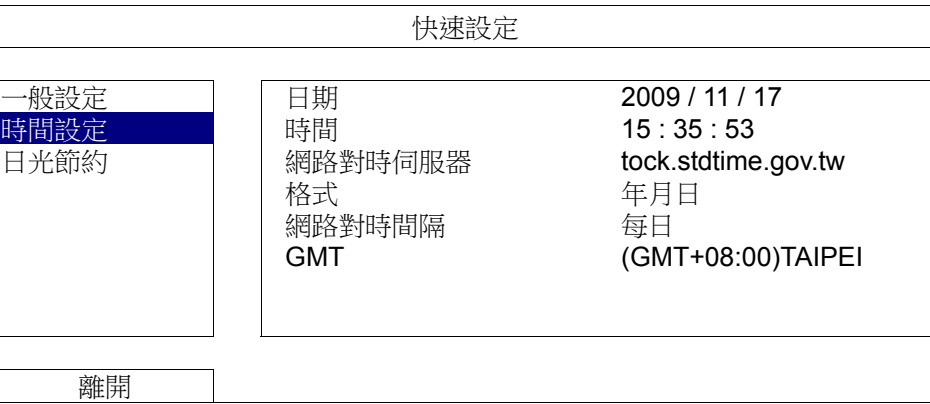

1) 日期

設定今天的日期。預設的日期顯示格式為年月日。

2) 時間

設定時間,格式為*時:分:秒*。

- 3) 網路對時伺服器 使用者可使用預設 NTP 伺服器,或者自訂一個。
- 4) 格式 選擇下列 3 種的日期顯示格式:年月日、月日年或日月年。
- 5) 網路對時間隔 選擇每天(DAILY)對時或將此功能關閉(OFF)。
- 6) GMT 選擇您所在的時區。

# 5.1.3 日光節約

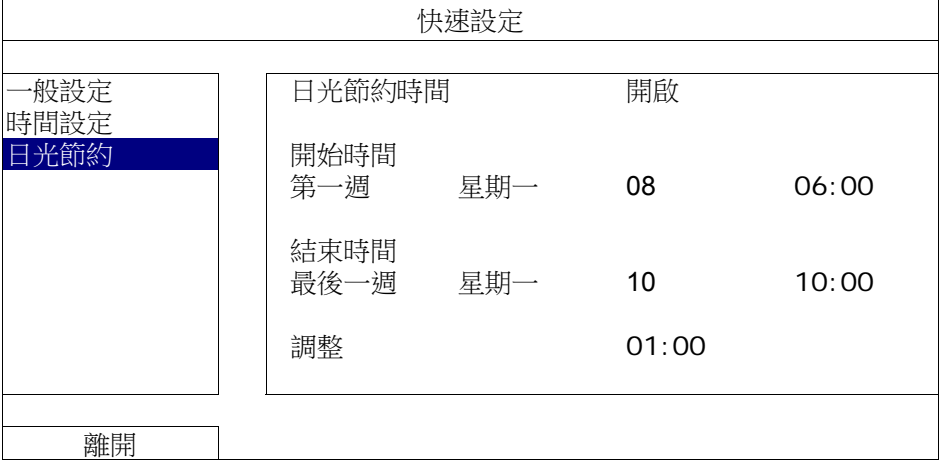

視您所在的時區而定:

- 1) 日光節約時間 選擇是否要使用日光節約功能(開啟 / 關閉)。
- 2) 開始時間 / 結束時間 設定日光節約的開始和結束時間。
- 3) 調整

設定時間,格式為時:分。

# 5.2 系統資訊

### 5.2.1 使用者帳號

您可以在此新增使用者帳號,或者修改或刪除現有帳號。

註:如需得知每種使用者權限可使用的本機操作,請參閱第 14 頁的「4.2 建立不同的使用者權限」。

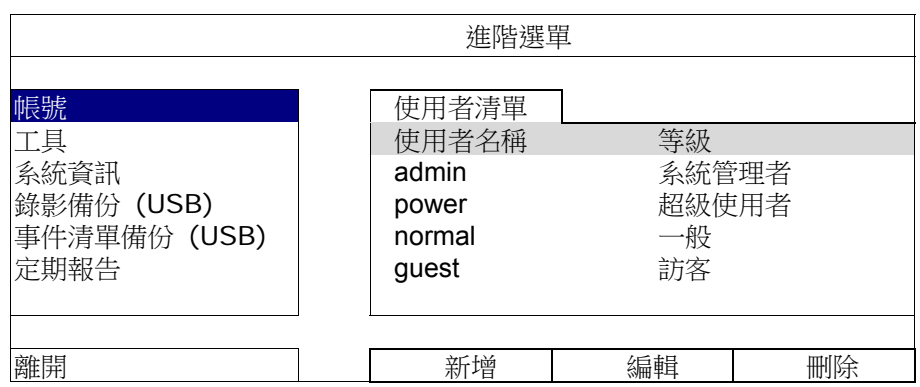

# 5.2.2 工具

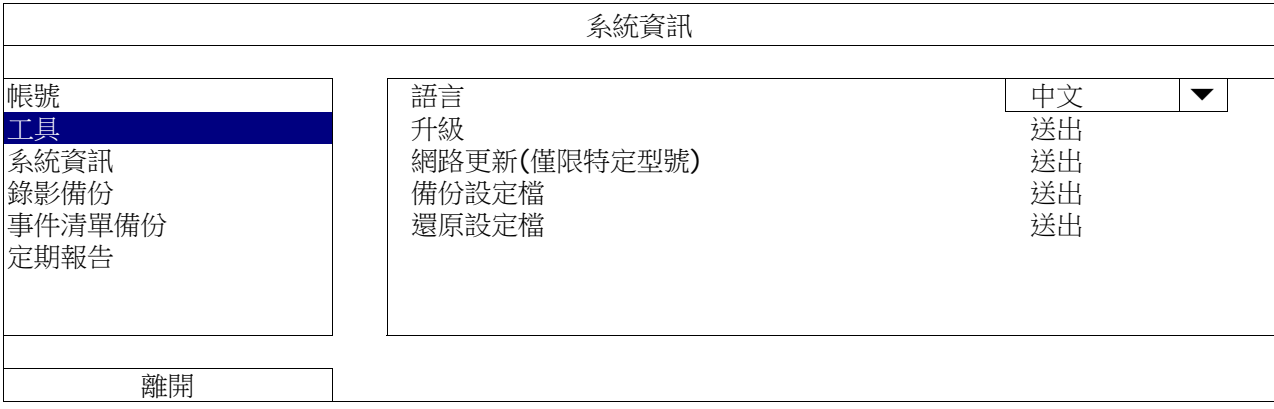

1) 語言

選擇 OSD 的語言。

2) 升級

從您的安裝商或經銷商取得升級相關檔案,然後將檔案儲存在相容的 USB 隨身碟,插入前面板的 USB 埠。接 著,按送出開始升級。

- 註:在使用 USB 隨身碟之前,請先使用您的電腦將 USB 隨身碟格式化成 FAT32 的格式。如需得知相容的 USB 隨身碟 品牌,請參閱第79頁的「附錄6USB 隨身碟相容列表」。
- 註: 在升級韌體後,建議可清除所有硬碟資料,以使系統運作更穩定。在清除所有硬碟資料之前,請記得先備份以利日 後查詢。
	- 3) 網路更新 (僅限特定型號)

點選送出透過網路進行更新。

註:此功能需要透過網路連線方能使用。使用此功能前請確認 DVR 已連線至網路。

4) 備份設定檔 / 還原設定檔

若想要在 DVR 升級後保留目前所有設定,請插入相容 USB 隨身碟,然後選取備份設定檔的送出,即可將 DVR 的設定複製到隨身碟中,檔名 System.bin。

若要回復設定,請將存有 System.bin 的隨身碟插入 DVR,然後選取還原設定檔的送出。

# 5.2.3 系統資訊

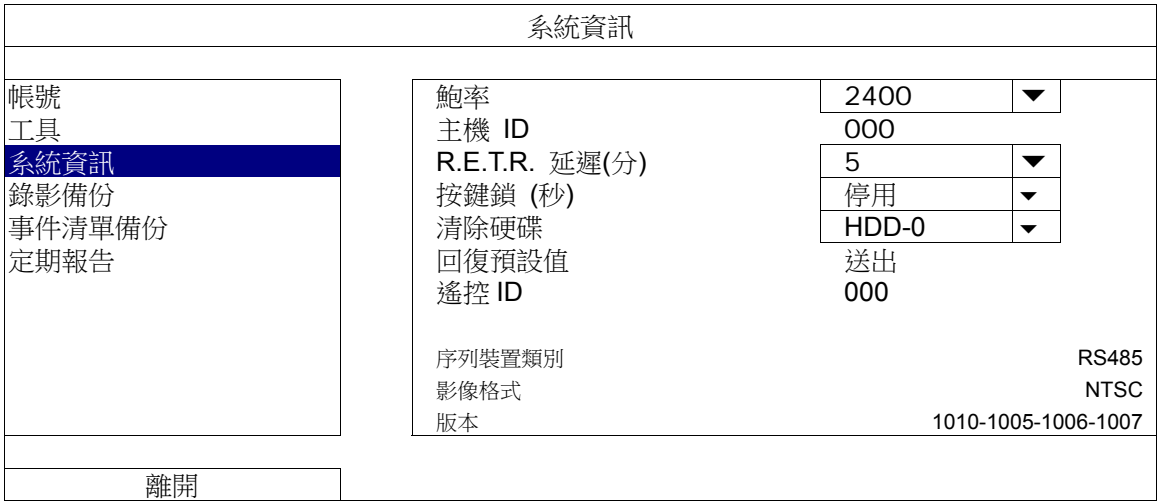

### 1) 鮑率

定 DVR 的鮑率 (2400 / 4800 / 9600 / 19200 / 38400 / 57600 / 115200).

2) 主機 ID

設定 DVR 的 ID (000 ~ 254)。

- 3) R.E.T.R. 延遲(分) 選擇 R.E.T.R. 功能啟動的倒數時間 (3/5/10/30)
- 4) 按鍵鎖 (秒)

設定自動按鍵鎖啟動的倒數時間 (停用 / 30 / 60 / 120)。

5) 清除硬碟

選取想要清除資料的硬碟,然後按是確認,或否取消。

在以下情況下,建議使用者清除所有資料:

- 初次使用 DVR 時。此舉可確保新的錄影資料不會與之前儲存在相同硬碟內的其他資料混在一起。
- DVR 韌體升級後,以使系統運作更穩定。在清除所有硬碟資料之前,請記得先備份以利日後查詢。
- 在錄影功能啟動時,變更 DVR 的日期和時間。否則,錄影的資料會順序錯誤,您將會無法使用時間搜尋的功能找到 備份的錄影檔案。

### 6) 回復預設值

按送出將所有設定原復原廠預設值,選擇是確認,或否取消。DVR 會在重設完成後重新開機。

7) 遙控 ID

當使用者想要用1隻 IR 遙控器控制兩台以上的 DVR 時,即需用到此功能。此處設定的 ID 即為遙控器辨識 DVR 之用。詳情請同時參閱 IR 遙控器說明書。

8) 序列裝置類別

此處顯示 DVR 使用的序列裝置類別 (RS-485)。

9) 影像格式

在此會顯示 DVR 的視訊系統 (NTSC/ PAL)。

10) 版本

在此會顯示韌體的版本。

### 5.2.4 錄影備份

註:請勿試圖從 DVR 移除硬碟並直接裝到電腦讀取影像資料。此舉可能會毀損儲存在硬碟內的資料,導至資料遺失無 法回復。

註:此功能必須在硬碟安裝完成之後方能使用。

將相容 USB 隨身碟插入前面板的 USB 埠,或按 打開 DVD 燒錄機,然後放入 DVD-R 或 CD-R 光碟片。

註:僅限特定機種支援錄影備份至 CD 或 DVD。

註: 在使用 USB 隨身碟之前,請先使用您的電腦將 USB 隨身碟格式化成 FAT32 的格式。如需得知相容的 USB 隨身碟 品牌,請參閱第79頁的「附錄6USB隨身碟相容列表」。

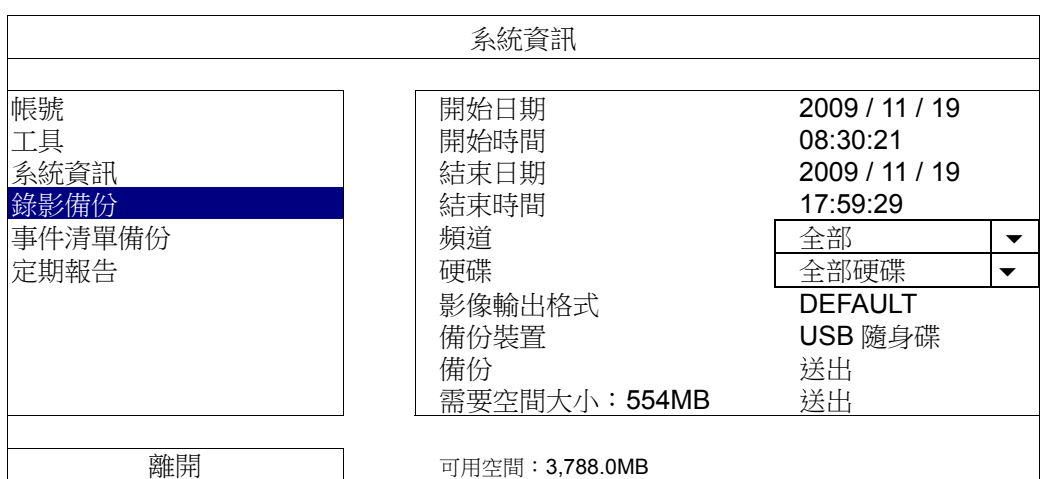

1) 開始日期 / 開始時間

選擇備份的開始日期和時間。

- 2) 結束日期 / 時間 選擇備份的結束日期和時間。
- 3) 頻道 點選想要備份的頻道。
- 4) 硬碟 選擇包含您要的影像資料的硬碟,或者選擇全部硬碟。
- 5) 影像輸出格式

選擇要備份的檔案格式:"預設" or "AVI".

■ 若選取預設,備份下來的影像格式則為 .dv5,只能用專用電腦程式開啟。詳情請參閱下一節「桌機錄影回放」。 註:建議使用預設格式備份影像,只有專用電腦程式可以開啟,不是任何軟體都可以開。

■ 若選取 AVI, 備份下來的影像格式則為 avi, 可以在電腦使用任何支援該格式的程式開啟。

6) 備份裝置

選擇要備份的裝置:"USB 裝置" or "DVD 裝置".

- 註:DVD 燒錄機僅限特定型號才有。
	- 7) 備份

按送出開始備份。

8) 需要空間大小

若想在備份前得知備份影像檔的預估大小,請按送出開始計算。

### 桌機錄影回放(.dv5)

若要播放 .dv5 備份檔案,就只能使用專用影像播放程式開啟。

註:請勿試圖從 DVR 移除硬碟並直接裝到電腦讀取影像資料。此舉可能會毀損儲存在硬碟內的資料,導至資料遺失無 法回復。

### 如何在電腦播放備份下來的 **.dv5** 影像檔案:

步驟 1:將存有錄影資料的 USB 隨身碟或 CD / DVD 片插入電腦。

註:支援的電腦作業系統為 Windows 7、Windows Vista 和 Windows XP。

步驟 2: 在 USB 隨身碟找到 PLAYER.EXE 這個執行檔,然後連按兩下進行安裝。

註:您也可以從 www.surveillance-download.com/user/c700.swf 下載 PLAYER.EXE

步驟 3:執行 VideoPlayer,並瀏覽到儲存錄影資料的位置。

步驟 4:選取您要看的檔案,即會開始播放錄影影像。

將檔案格式轉成 AVI:

若要將檔案格式轉成 AVI,請在影像播放面板找到 AVI 圖示開始進行轉檔。

註:將檔案轉成 AVI 時,所有的錄音資料都會被刪除。

註:若您是一次備份多個頻道的影像資料,請先點選一個頻道,再開始進行轉檔。

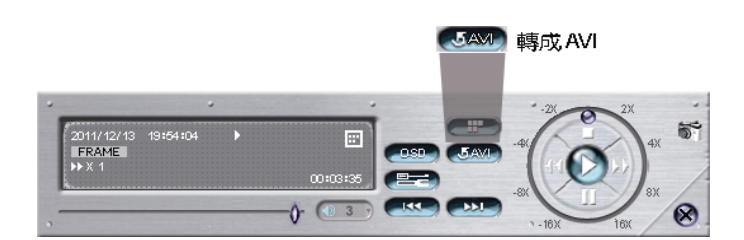

5.2.5 事件清單備份

此功能為備份事件清單。

註:此功能唯在硬碟安裝後方能使用。

將相容 USB 隨身碟插入前面板的 USB 埠。

註: 在使用 USB 隨身碟之前,請先使用您的電腦將 USB 隨身碟格式化成 FAT32 的格式。如需得知相容的 USB 隨身碟 品牌,請參閱第79頁的「附錄6USB隨身碟相容列表」。

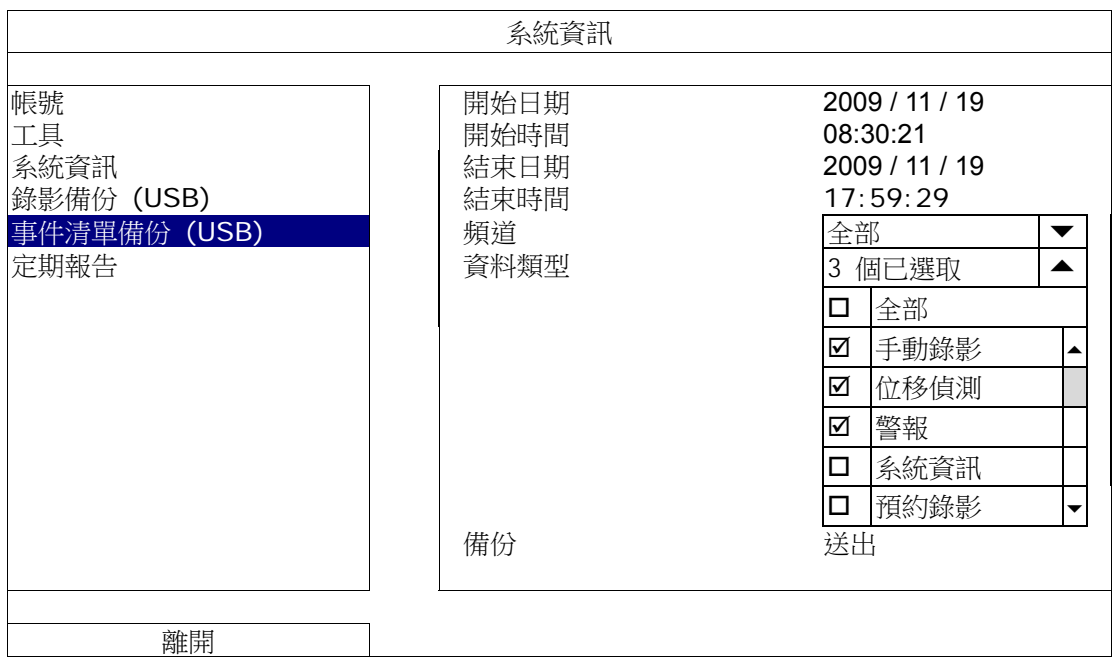

- 1) 開始日期 / 開始時間 選擇備份的開始日期和時間。
- 2) 結束日期 / 時間 選擇備份的結束日期和時間。
- 3) 頻道

點選想要備份的頻道。

4) 資料類型

按設定選取想要的事件類型:手動錄影 / 位移偵測 / 警報 / 系統 / 預約錄影 / 人體偵測 / 流量(進)/ 流量 (出) / 警戒線 / 單方通行 / 場景轉換偵測,或者選擇全選來選擇所有的事件類型。

註:某些事件類型僅適用於部分機種。

5) 備份

按送出開始備份。隨身碟裡會出現記錄檔 (.csv)。您可以用任何文件編輯軟體開啟此記錄檔,例如 NotePad。

5.2.6 定期報告

此功能用以傳送事件報告給指定電子郵件信箱。使用者可以設定最多五組通知設定於不同時間接收指定頻道的各類 型報告。

註:此功能僅適用於硬碟已安裝完成後。

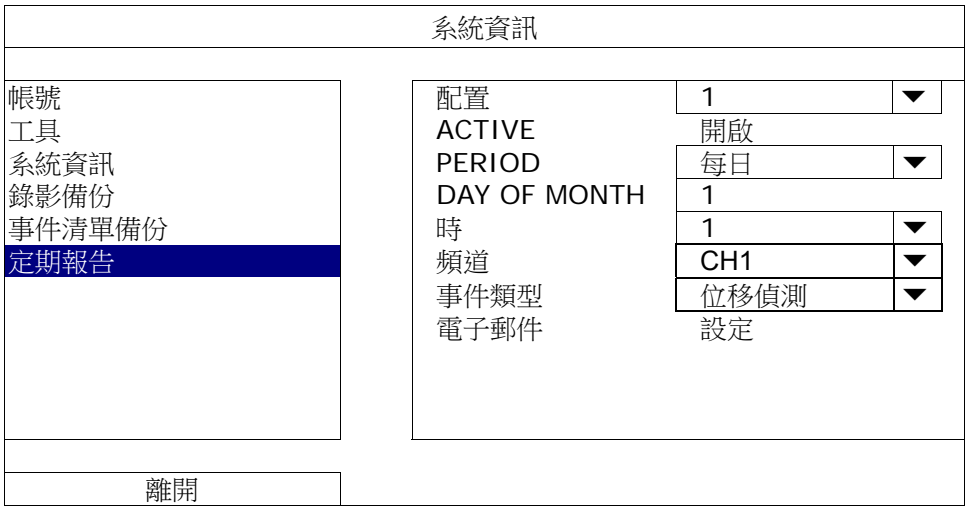

步驟 1:選擇您想編輯的配置組別並新增。

步驟 2:在 Period 選項中選擇傳送報告的頻率。每日 / 每月 / 每周

步驟 3:如選擇每月或每周,則需繼續於日期或星期選擇日期或星期。

步驟 4:接著,選擇你想接收報告的時間、希望傳送的頻道、希望接收的事件型態 (警報 / 手動錄影 / 位移偵測 / 警報 / 系統 / 預約錄影 / 流量(進) / 流量(出) / 警戒線 / 單方通行 / 場景轉換 / 人體偵測)

註:某些事件類型僅限特定機種使用。

步驟 5:設定電子郵件地址接收報告。

註:寄件者電子郵件應於進階選單→網路設定→電子郵件一同設定。詳情請參閱第 34 頁的「電子郵件」。

# 5.3 事件資訊

### 5.3.1 快速搜尋

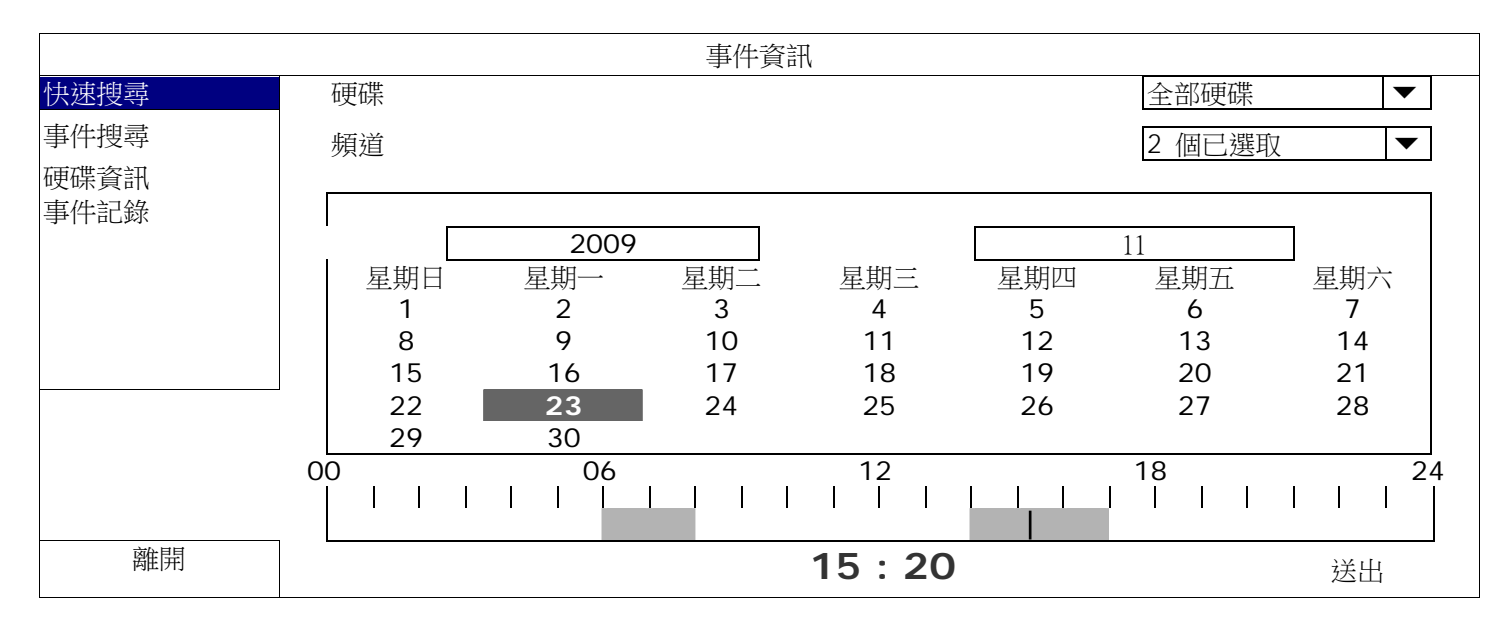

步驟 1:選擇包含您要搜尋的影像資料的硬碟和頻道。

步驟2:選擇包含你要搜尋的影像資料的年份及月份,有錄影資料的日期會被標示出來。

註:將滑鼠移動至年份及月份選項上,按住並上下拖曳選擇您要的年份及月份。

步驟 3:從日曆點選想要搜尋的日期,然後在時間列就會出現有錄影資料的時間。

步驟 4: 若要立即回放錄影片段, 請按送出。

若要選取影片回放的開始時間,先將滑鼠游標移到時間列,然後觀察時間顯示變化;當出現您要回放的時 間時,請點選確認。之後會立刻回放從選取時間點開始的錄影片段。

註:如需影片回放操作的詳細資訊,請參閱第 16 頁的「4.4 影像回放」。

## 5.3.2 事件搜尋

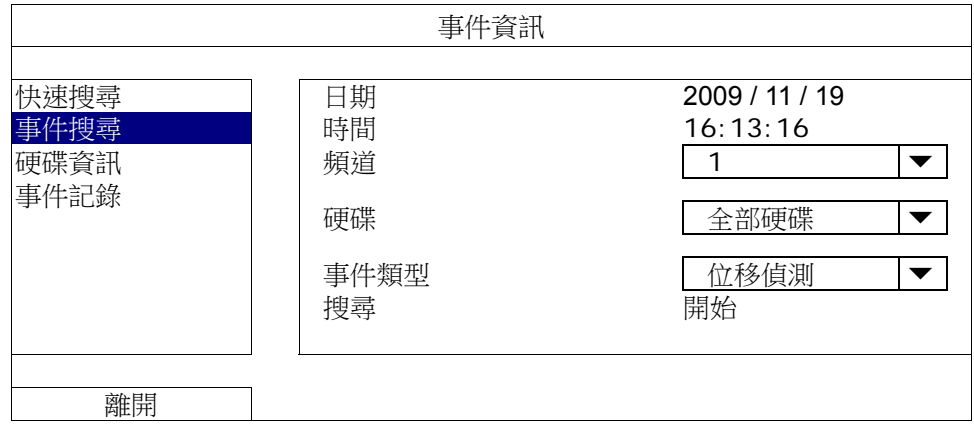

1) 日期 / 時間

選擇想要搜尋的時間間隔。

2) 頻道

選取想要搜尋的影像頻道。

3) 硬碟

選擇包含您要搜尋資料的硬碟,或者選擇全部硬碟。

4) 事件類型

選擇您要搜尋的事件類型,或選擇全部。

註:某些事件類型僅適用於特定機種。

### 5) 搜尋

按開始可開始搜尋並立即回放找到的影像資料。

### 5.3.3 硬碟資訊

查看連接到 DVR 的硬碟剩餘硬碟空間。

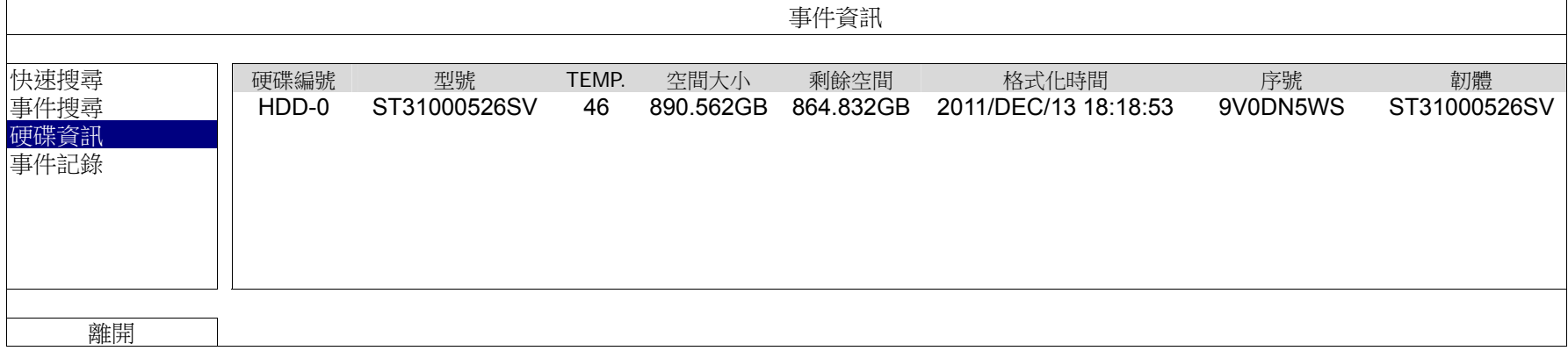

# 5.3.4 事件記錄

查看所有系統事件(系統)及事件備份清單(備份),或清除所有記錄。

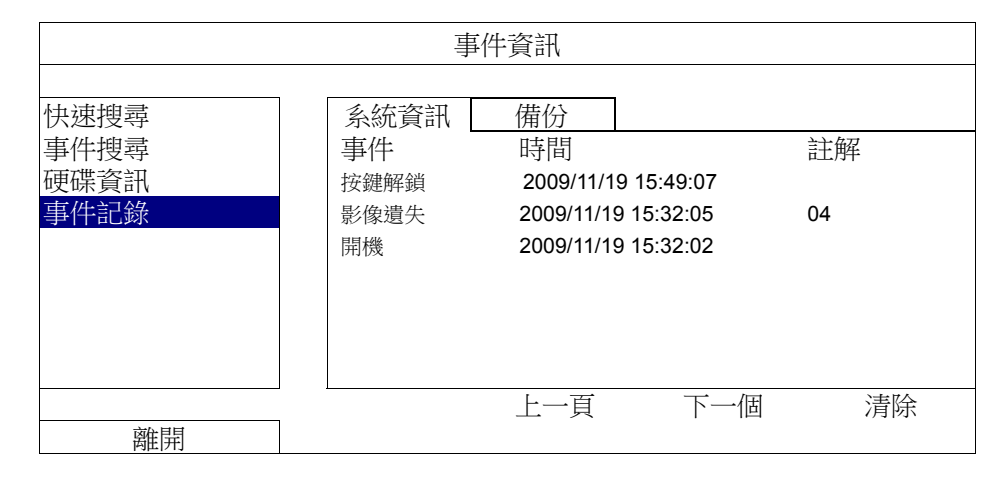

# 5.4 進階設定

5.4.1 攝影機設定

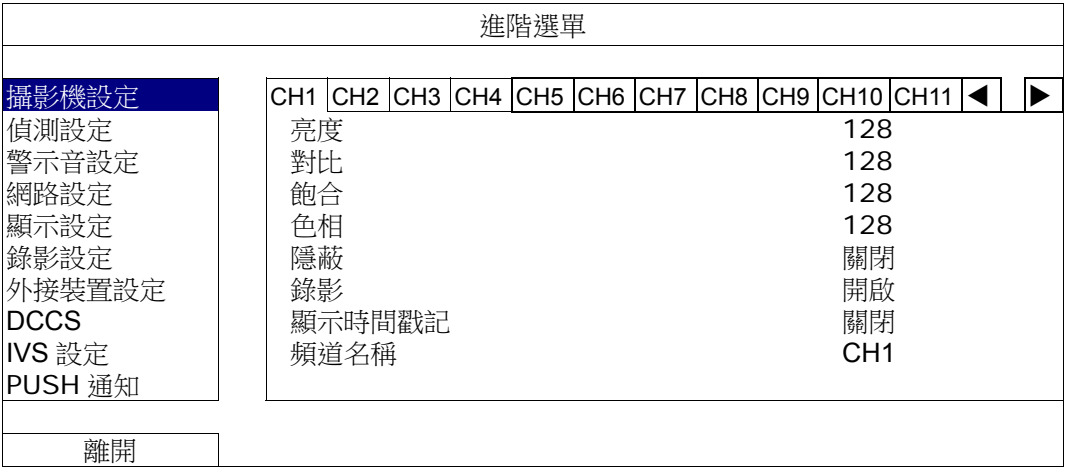

1) 亮度 / 對比 / 飽和 / 色相

點選目前的數值即可手動調整每個頻道的亮度 / 對比 / 飽合 / 色相。 .

2) 隱蔽

選擇是否要隱藏選取頻道的畫面 (開啟 / 關閉)。此功能啟動後,隱蔽會出現在頻道螢幕上。

註: 若要在啟動此功能時隱藏隱蔽字樣,請至顯示設定,然後將顯示隱蔽字樣設為關閉。詳情請參閱第 35 頁的「5.4.5 顯示設定」。

### 3) 錄影

選擇是否要啟動選擇頻道的錄影功能 (開啟 / 關閉)。

註:關閉此功能後,就算已開啟手動錄影、事件錄影或預約錄影,也不會進行任何錄影。

4) 顯示時間戳記

開啟此功能後,回放錄影時錄影時間會顯示在螢幕上。

5) 頻道名稱

點選頻道名稱列修改頻道名稱(最多 12 個英文字母)。預設的攝影機名稱為頻道號碼。

# 5.4.2 偵測設定

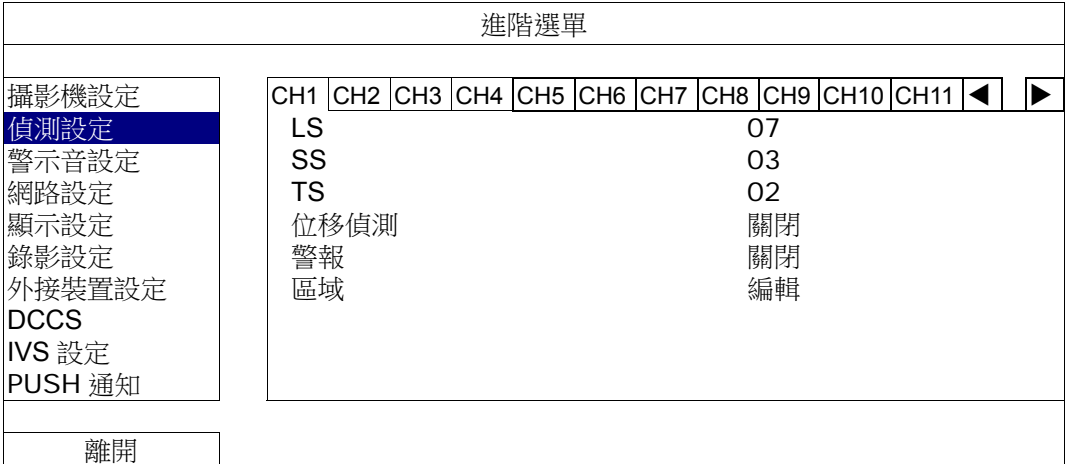

### 1) LS (靈敏度)

"LS"是比較兩張不同影像的靈敏度。數值越小,位移偵測的靈敏度越高。靈敏度最高為 00,最低為 15。預設 值為 07。

### 2) SS (空間靈敏度)

"SS"是偵測螢幕上物體大小 (位移偵測的格子數目) 的靈敏度。數值越小, 位移偵測的靈敏度越高。 靈敏度最高為 00,最低為 15。預設值為 03。

# 註: SS 的預設值為 03, 意指若被偵測的物體若在螢幕上超過 3 格, 將會觸發位移偵測。故 SS 數值必須比您所設定的 位移偵測格數還要少。

### 3) TS (時間靈敏度)

"TS" 是物體持續觸發位移偵測的時間長短的靈敏度。數值越小,位移偵測的靈敏度越高。 靈敏度最高為 00,最低為 15。預設值為 02。

4) 位移偵測

選擇是否要啟動選取頻道的位移偵測功能 (開啟 / 關閉)。

5) 警報

視安裝需求選擇 N.C. / N.O。預設值為關閉。

6) 區域

按編輯設定位移偵測區域。

每隻攝影機的偵測區域分為 16 \* 12 (192) 方格。粉紅色格子代表未被偵測的區域,而透明的格子代表有偵測 的區域。

### 5.4.3 警報設定

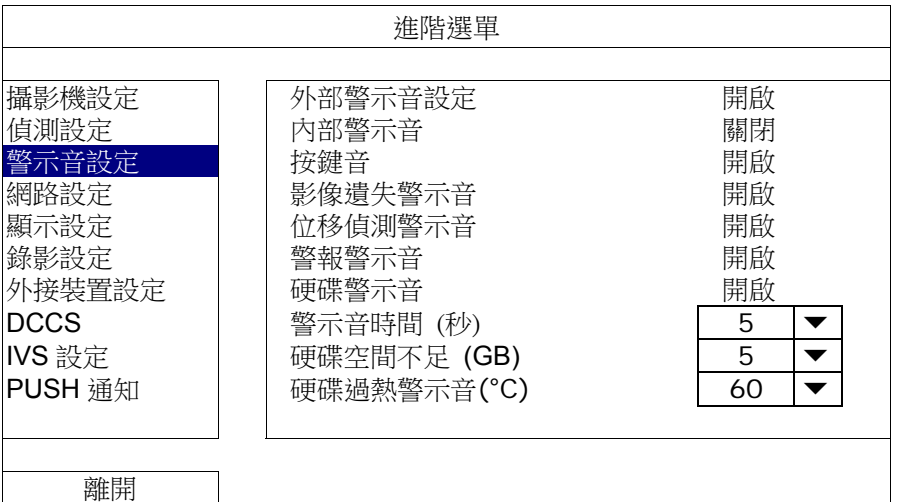

1) 外部警示音設定

設定當外部警報觸發時,開啟或關閉警示音。

2) 內部警示音

設定開啟或關閉內部警示音:按鍵音、影像遺失警示音、位移偵測警示音、警報警示音和硬碟警示音。

註:當此功能選項設定為關閉時,以下的項目 3) 到項目 7) 的警示音即使啟動,警示音還是會被關閉。

3) 按鍵音

設定按正面面板的按鍵時,開啟或關閉按鍵音。

- 4) 影像遺失警示音 設定影像遺失時,開啟或關閉警示音。
- 5) 位移偵測警示音 設定位移偵測觸發時,開啟或關閉警示音。
- 6) 警報警示音 設定內部警報發出時,開啟或關閉警示音。
- 7) 硬碟警示音 當硬碟空間到達硬碟空間不足 (GB) 裡設定的值時,開啟或關閉警示音。
- 8) 警示音時間 (秒) 選擇警示音持續秒數。
- 9) 硬碟空間不足 (GB) 當硬碟空間警示音開啟後,設定在硬碟空間剩下 5 / 10 / 15 / 20 GB 時發出警示音。
- 10) 硬碟過熱通知 (°C) 設定硬碟警示溫度以防止硬碟過熱。

# 5.4.4 網路設定

### 網路設定

# 固定IP

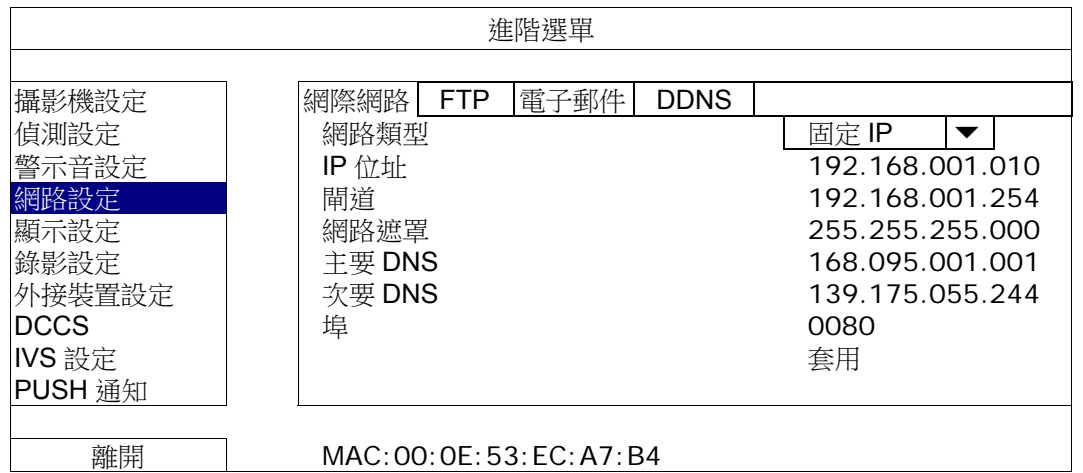

### 1) 網路類型

將網路類型設成固定 IP,然後設定 DVR 需要的所有資訊。

2) 網路資訊 (IP 位址 / 閘道 / 網路遮罩)

輸入您由網路 ISP 業者那得到的所有網路資訊。

### 3) DNS (主要 DNS / 次要 DNS)

輸入您由網路 ISP 業者那得到的 DNS (網域名稱伺服器) IP 位址。

4) 埠

有效數值範圍為 1 到 9999。預設值為 80。一般而言,HTTP 所使用的 TCP 埠多半為 80 埠。然而有 些情形下,建議您最好變更此埠值以增加彈性或安全性。

### $\triangleright$  PPPOE

註:當 PPPOE 設定完成後,請到"DDNS"項目裡設定 DDNS 服務。

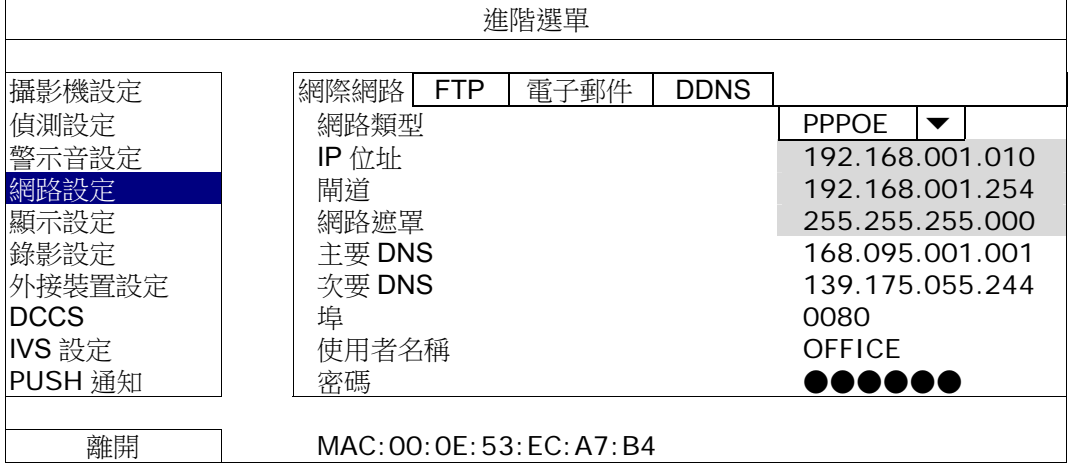

1) 網路類型

選擇 PPPOE 網路類型並設定所有 DVR 所需資訊。

#### 2) DNS (主要 DNS / 次要 DNS)

輸入您由網路 ISP 業者那得到的 DNS (網域名稱伺服器) IP 位址。
3) 埠

有效數值範圍為 1 到 9999。預設值為 80。一般而言, HTTP 所使用的 TCP 埠多半為 80 埠。然而有 些情形下,建議您最好變更此埠值以增加彈性或安全性。

4) 使用者姓名/密碼

向您的網路 ISP 業者設定您的"帳號"及"密碼"。

#### > DHCP

註:當 DHCP 設定完成,請至"DDNS"選項設定 DDNS 服務。

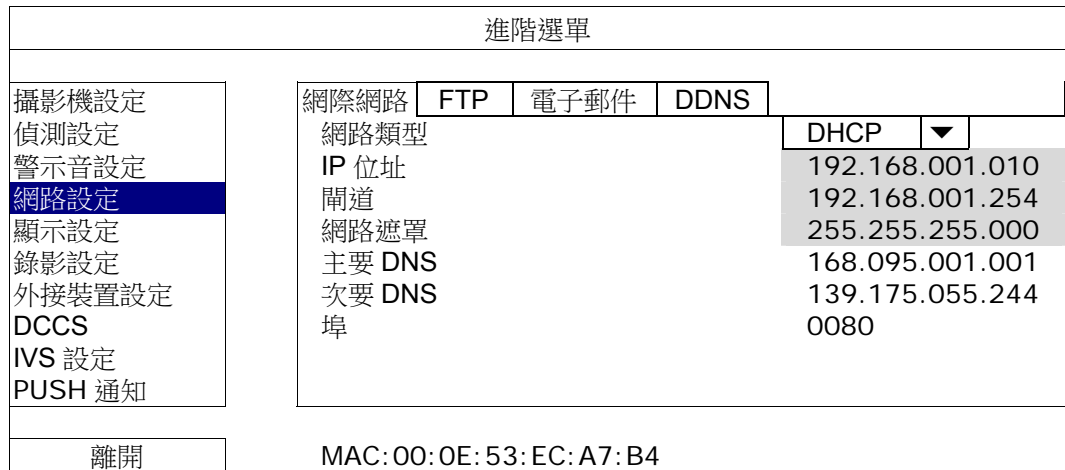

1) 網路類型

把網路類型改為 DHCP。

2) DNS (主要 DNS / 次要 DNS)

輸入您由網路 ISP 業者那得到的 DNS (網域名稱伺服器) IP 位址。

3) 埠

有效數值範圍為 1 到 9999。預設值為 80。一般而言, HTTP 所使用的 TCP 埠多半為 80 埠。然而有 些情形下,建議您最好變更此埠值以增加彈性或安全性。

## FTP

當事件發生並且功能開啟時,HTML 包含連結會被傳送到特定的 FTP 網址。打開連結然後檢視事件錄影。

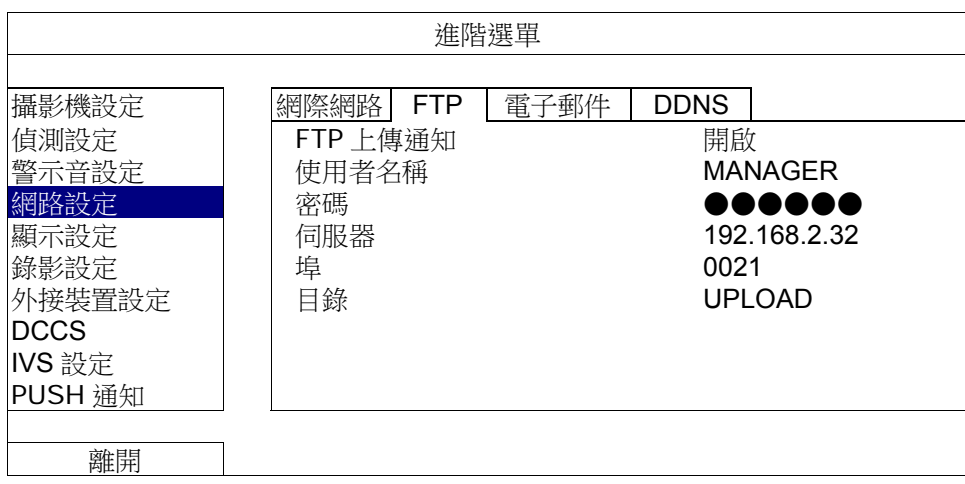

## 電子郵件

當事件發生並且功能開啟時,HTML 包含連結會被傳送到特定的 E-mail 信箱中。打開連結然後檢視事件錄影。

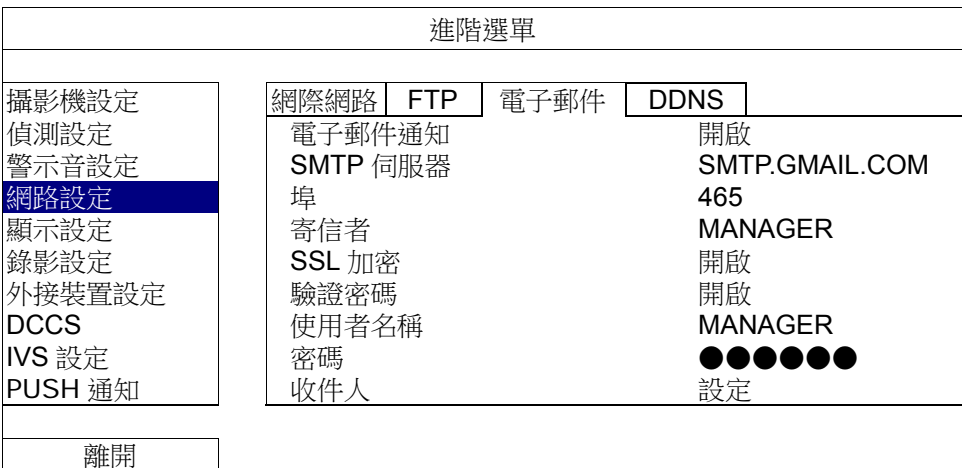

1) 電子郵件通知

選擇開啟\關閉顯示來啟動關閉此功能。

2) SMTP 伺服器

輸入信箱提供的 SMTP 伺服器位址。

3) 埠

輸入信箱提供的埠號。如果這個欄位未填寫,此信箱伺服器會用埠號 25 來傳送信件。

4) 寄信者

輸入寄件者姓名。

- 5) SSL 加密 如果您要使用 SSL 加密來保護您的的信件時,請啟動此功能。
- 6) 驗證密碼 有些信箱伺服器需要密碼核對。.請輸入使用者姓名和密碼。
- 7) 使用者姓名/密碼

當密碼核對功能開啟時,輸入使用者姓名和密碼。

8) 收件人 點選設定,最多可加入15個指定接收人電子郵件位址。

### DDNS

如果您的網路類型是 PPPOE 或是 DHCP,那麼您需要另外新增 DDNS 到您的網路。

為了擁有快速的 DDNS 服務設定,我們的產品使用我們自己的 DDNS 伺服器。.您不必額外申請 DDNS 服務。

- 想要使用我們本身的 DDNS 伺服器,請在系統名稱中選擇"eagleeyes"。
- 預設的主機名稱為 DVR 的 MAC 地址。

之後,在"現有的主機名稱"記錄下完整的地址,像是 MAC000E53ECA7B4.ddns.eagleeyes.tw,這個預設 IP 位置能 藉由 DVR 遠端登入。

- 註: 請至少使用一次您的預設地址來連線至您的遠端 DVR。這將可以確保我們的 DDNS 伺服器有您的 DVR 註冊記錄。 之後,你即可更改好記且有意義的主機名稱來方便您記下。
	- (選填欄位)輸入您的電子郵件地址來收到我們的 DDNS 伺服器通知。
- 註:如果您不想使用我們所提供的 DDNS 伺服器而想額外申請,請見 www.surveillance-download.com/user/CMS.pdf 並參閱「Appendix 2」了解更多細節。

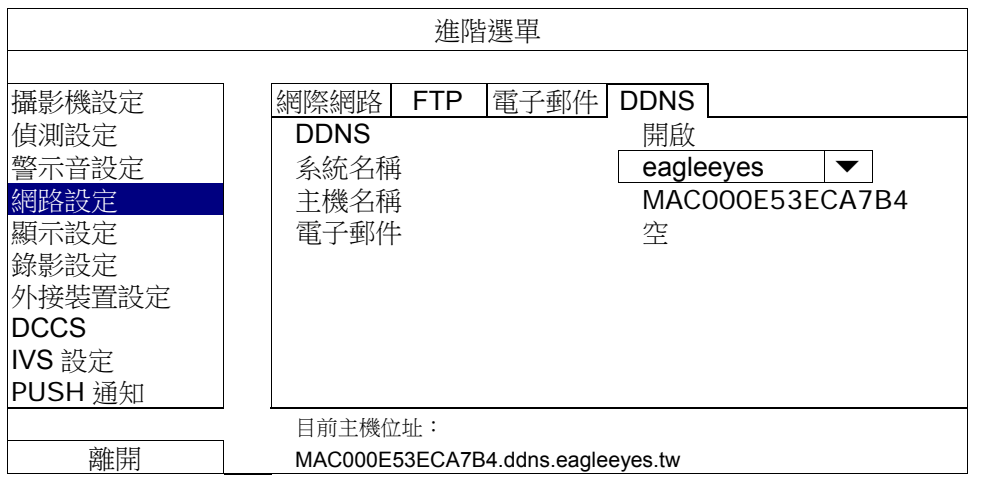

## 5.4.5 顯示設定

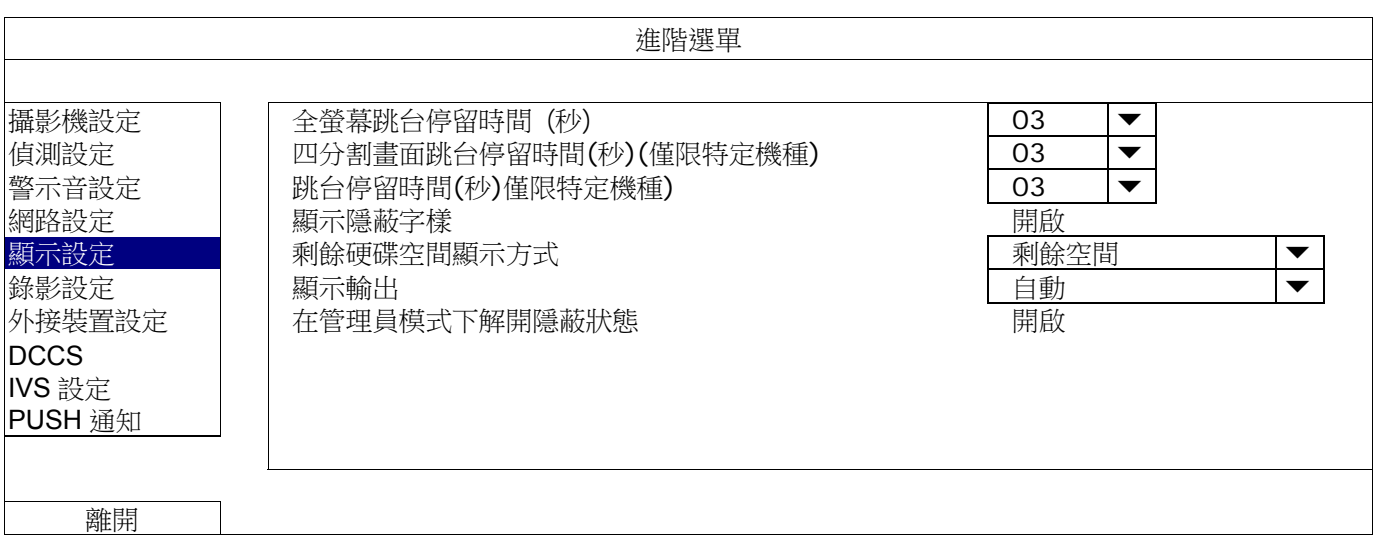

- 1) 全螢幕跳台停留時間 (秒) 設定全螢幕跳台停留時間 ( 3 / 5 / 10 / 15 秒) 。
- 2) 四分割跳台停留時間 (僅限特定機種) 設定四分割跳台停留時間 ( 3 / 5 / 10 / 15 秒) 。
- 3) 跳台停留時間 (僅限特定機種) 設定跳台停留時間 ( 3 / 5 / 10 / 15 秒) 。
- 4) 顯示隱蔽字樣 在攝影機設定裡啟動隱蔽錄影功能時,選擇開啟 / 關閉隱蔽字樣顯示。
- 5) 剩餘硬碟空間顯示方式 選擇剩餘空間的硬碟錄影空間 (GB)、剩餘時間顯示剩餘的錄影時間或者保留天數顯示錄影內容保留的天數。
- 6) 顯示輸出 選擇您想要的螢幕解析度。支援的螢幕解析度共有三種:
	- 自動 (預設) 1920 x 1080 1024 x 768

註:為了讓影像呈現在螢幕上有最佳表現,請確認 (1) 您的螢幕是否支援選取的 DVR 輸出解析度,以及 (2) 在 LCD 螢幕和 DVR 上的輸出設定是否相同。 若影像位置或大小顯示不正確,請至您螢幕的功能選單做調整。詳情請參閱您各自的螢幕說明書。

7) 在系統管理員模式下解開隱蔽狀態

如將進階設定→攝影機設定中隱蔽選項設定為開啟,開啟此功能後即使頻道設為隱蔽,管理員使用者仍可看見 及時畫面。

#### 5.4.6 錄影設定

註:請勿在錄影時修改日期和時間;否則,錄影的資料會順序錯誤,您將會無法使用時間搜尋的功能找到備份的錄影檔 案。若修改了日期和時間,建議先將硬碟資料清除後再重新錄影,以免造成錄影時間錯亂。

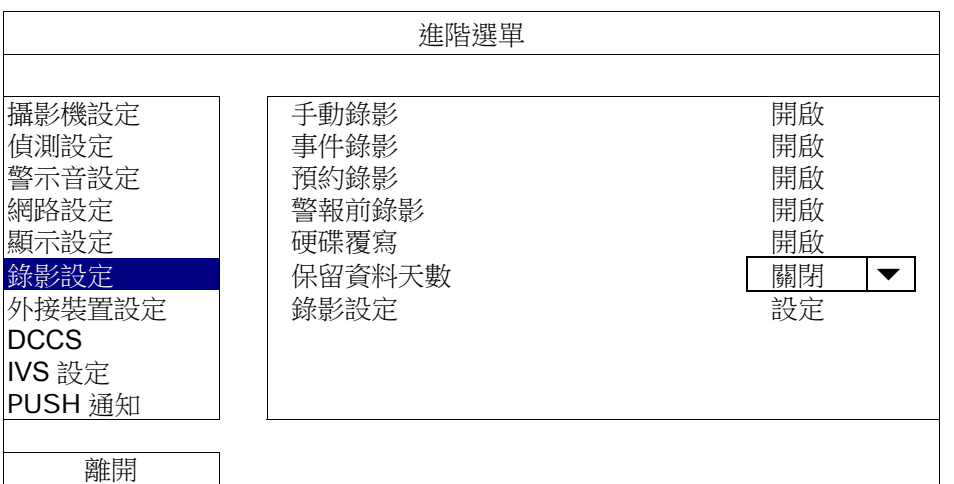

1) 手動錄影

設定開啟或關閉手動錄影。

2) 事件錄影

設定開啟或關閉事件錄影。

3) 預約錄影

設定開啟或關閉預約錄影。

4) 警報前錄影

設定開啟或關閉警報前錄影功能。 當事件錄影功能與警報前錄影功能皆為 動狀態下,若發生警報或位移偵測, DVR 會從觸發前 8MB 的檔案開 始錄起。

硬碟覆寫

當硬碟空間不足時,請選擇開啟複寫之前硬碟中的資料。DVR 會清除 8GB 最舊的錄影資料讓錄影繼續進行, 不另行通知。

▶ 保留資料天數

指定保留錄影資料的天數 (1~31 天),超過指定天數的錄影資料將會自動刪除。若要關閉此功能,請選擇關閉。

錄影設定

按設定進入手動錄影、事件錄影和預約錄影各自的設定畫面。 詳情請參閱第 19 頁的「5.1.1 一般設定」。

## 5.4.7 外接裝置設定

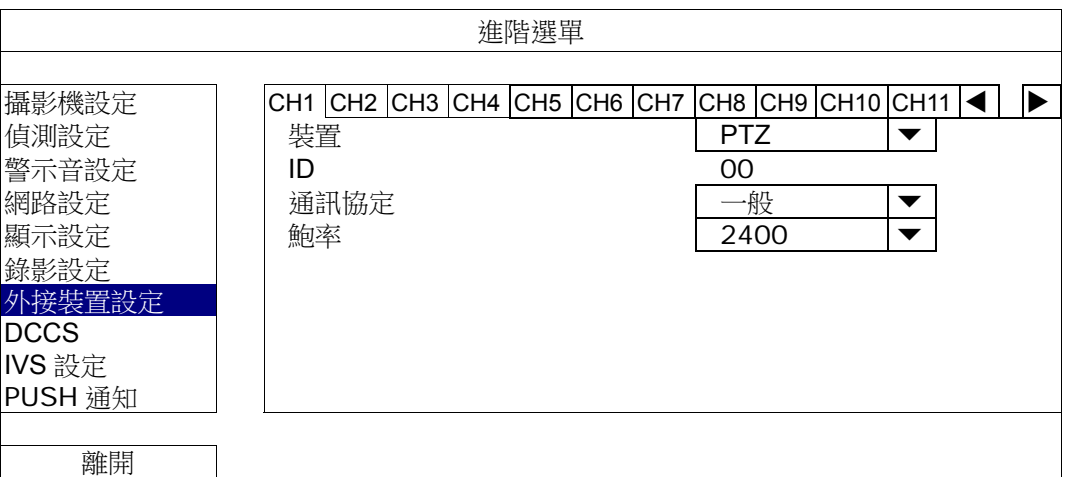

裝置

PTZ 攝影機請選擇 PTZ。

若連接的為可控式變焦攝影機:

DVR 將會自動偵測攝影機並顯示其型號。

若要設定可控式變焦攝影機的參數,請參閱第37頁的「5.4.8 DCCS」。不同的可控式變焦攝影機都有其各自的參數。詳情請參閱 其使用說明書。

#### $\triangleright$  ID

若有必要,按一下目前的 ID 進入設定 PTZ 攝影機 ID 畫面 (0 ~ 255)。 確認攝影機本身的 ID 和此處的設定相符,否則 DVR 將無法控制此裝置。

註:如需得知各 PTZ 攝影機的預設 ID,請參閱其各自的使用說明書。

#### 通訊協定

選擇一般 (本品牌的通訊協定)、P-D (PELCO-D) 或 P-P (PELCO-P) 通訊協定。

▶ 鮑率

選擇連接 PTZ 攝影機的鮑率 (2400 / 4800 / 9600 / 19200 / 38400 / 57600 / 115200) 確認攝影機本身的鮑率和此處的設定相符,否則 DVR 將無法控制此裝置。

註:如需得知各 PTZ 攝影機的預設鮑率,請參閱其各自的使用說明書。

#### 5.4.8 DCCS

註:此功能僅適用於特定機種。

註:DCCS只支援 CH1。請確認您已將支援 DCCS 功能的攝影機連接上 CH1,接著您會在頻道狀態列上看到"<

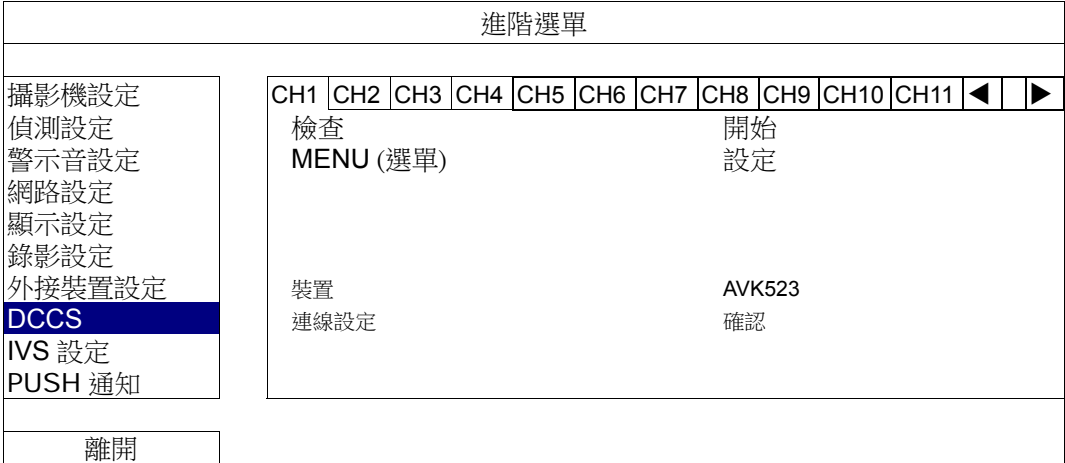

▶ 檢查

按開始進行 DVR 和攝影機之間的 DCCS 訊號傳輸驗證。驗證結果將會顯示在連接一欄。

#### ▶ MENU (選單)

按設定開始設定可控式變焦攝影機。

不同的可控式變焦攝影機都有其各自的參數。詳情請參閱其使用說明書。

註:在設定攝影機參數時,DVR 會切換到該攝影機連接的頻道畫面,讓使用者可以同時預覽設定的結果。

裝置

顯示攝影機的型號。

▶ 連線設定

顯示 DVR 與攝影機之間 DCCS 訊號傳輸的驗證結果。訊息如下:

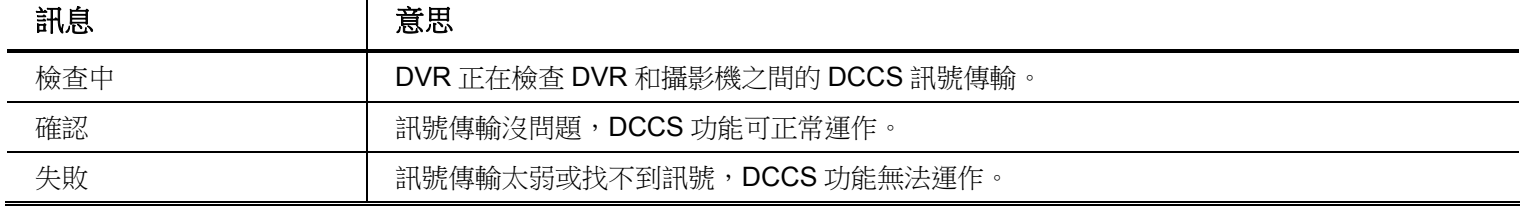

#### 5.4.9 IVS 設定

註:此功能僅適用於特定機種。

註:在使用 IVS 功能之前,請確認 DVR 的事件錄影功能已開啟。

IVS 智能影像分析是位移偵測的進階應用,但判斷更為精確。依據不同的使用情況,可以選擇以下三種模式: 人數 統計、警戒線和單方通行。

當有人跨過警戒線時,就會觸發錄影。

#### 註:四個攝影機頻道都支援此功能。

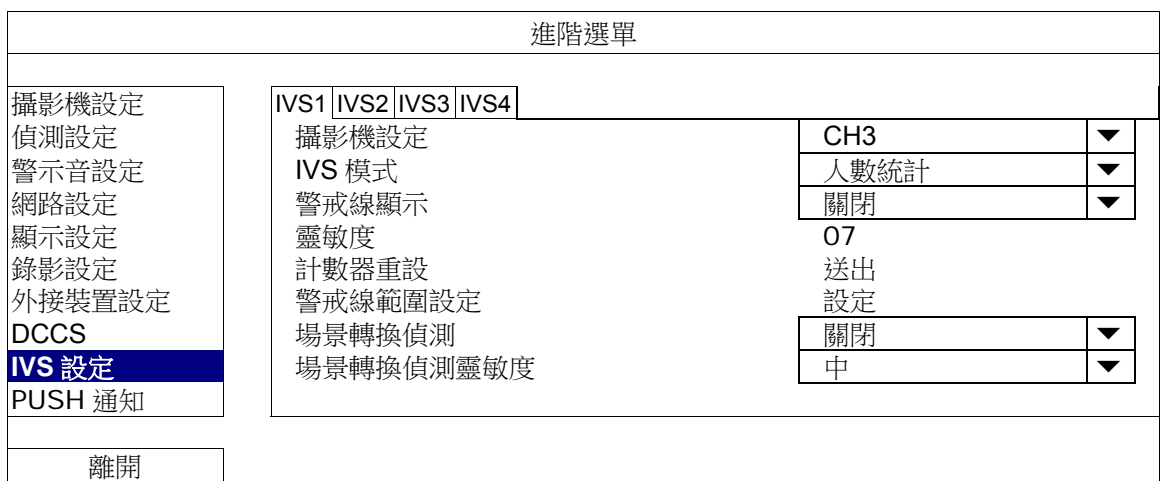

1) 攝影機設定

選擇攝影機頻道來使用 IVS 功能。

2) IVS 模式

視使用環境而定選取適合的模式:

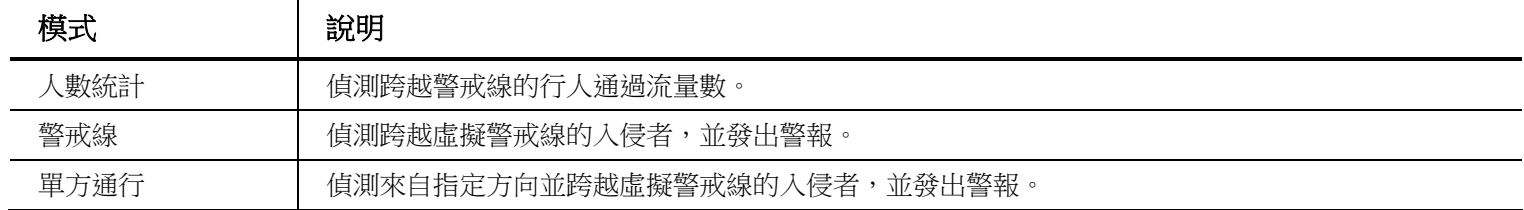

3) 警戒線顯示

選取是否要在螢幕上顯示 IVS 的警戒線。

4) 靈敏度

設定 IVS 偵測的靈敏度 (00~15), 數值越大, 靈敏度越高。

- 5) 計數器重設 按送出,將人數統計重設為 0 (若已將 IVS 模式設為人數統計且啟動)。
- 6) 警戒線範圍設定 按設定在螢幕上畫 IVS 警戒線,然後設定偵測方向 (左到右或右到左)。此區域設定為 IVS 模式的偵測基礎。
- 註:畫偵測線時有一些小技巧。詳情請見 www.surveillance-download.com/user/IVS\_setup.pdf.
	- 7) 場景轉換偵測 選擇開啟後,當攝影機被移動或畫面被變更時,就會觸發位移事件。同時,螢幕上顯示 → 和 →
	- 8) 場景轉換偵測靈敏度 設定場景轉換偵測靈敏度 -- 高、中、低。

#### IVS 應用說明

#### ■ 人數統計

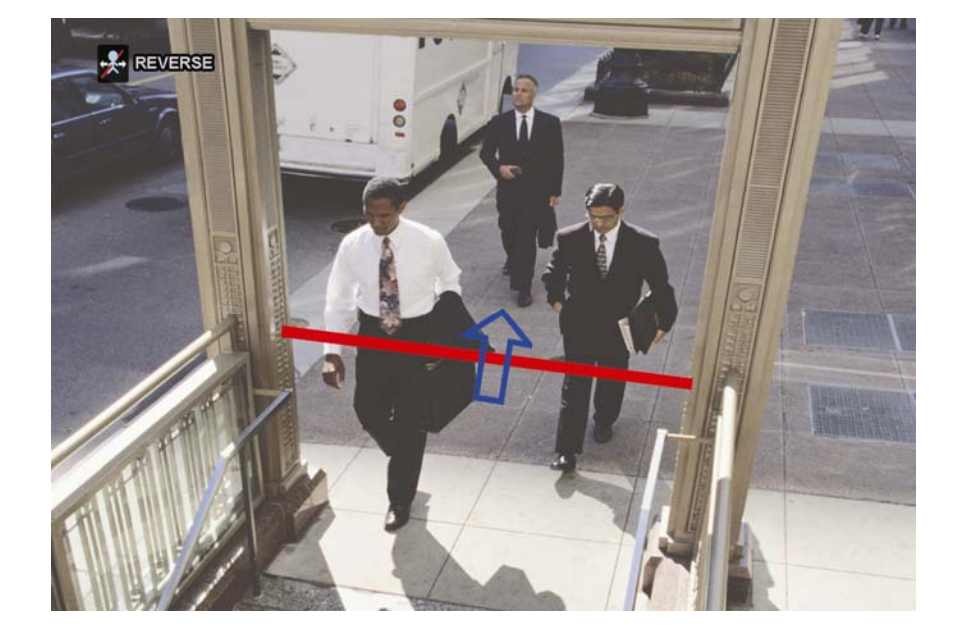

步驟 1:進入警戒線範圍設定、用滑鼠畫一條警戒線,然後選擇偵測方向反轉來決定偵測方向。

步驟 2:完成 IVS 設定回到即時畫面。狀態列會出現 2 圖示。點一下該圖示顯示人數統計畫面如下。 當有人走過警戒線時,系統會判斷其方向為入或出,然後在人數統計畫面中的對應頻道加1。

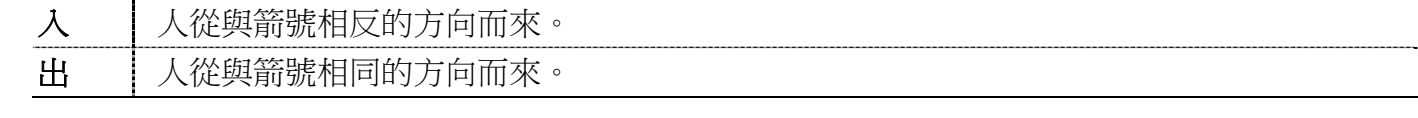

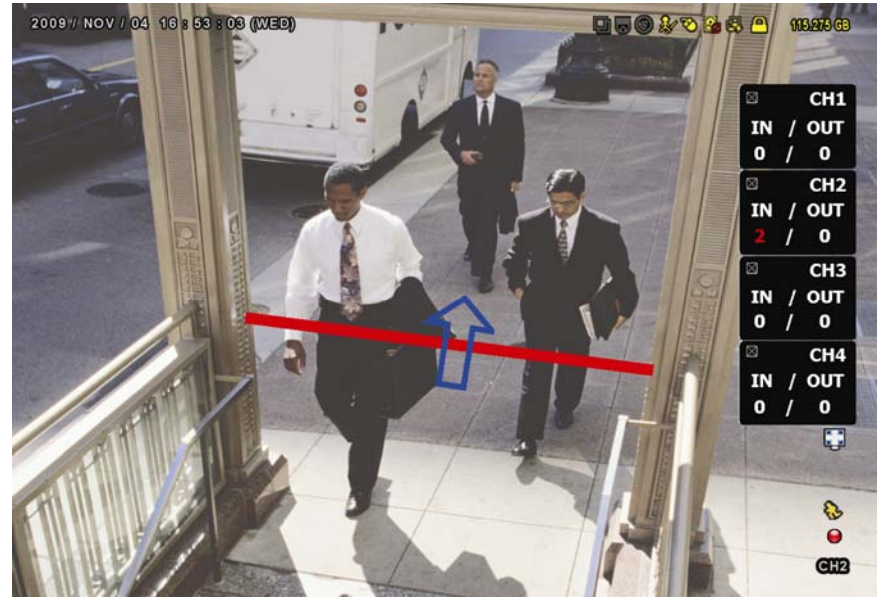

# ■ 警戒線及單方通行

步驟1:進入警戒線範圍設定、用滑鼠畫一條警戒線,然後選擇偵測方向反轉來決定偵測方向。

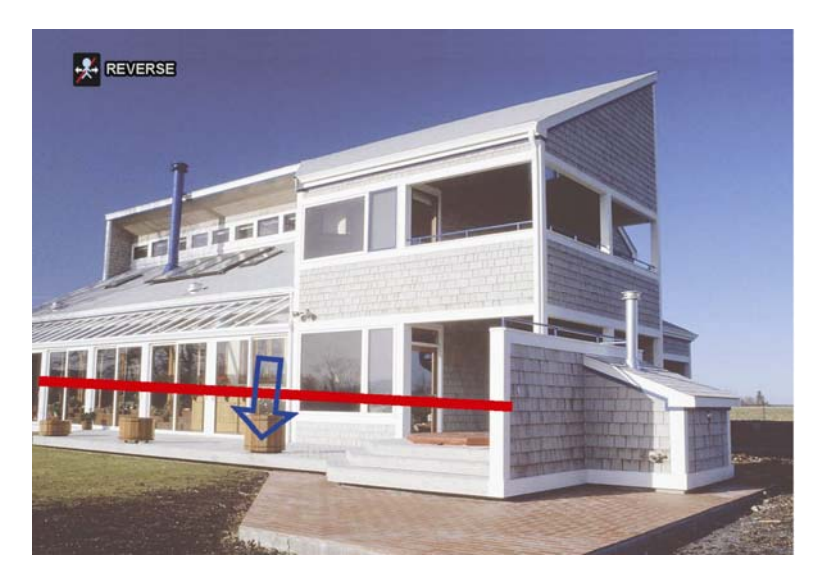

步驟 2:完成 IVS 設定回到即時畫面。

當有人走過警戒線時,系統會判斷其方向為入或出,然後:

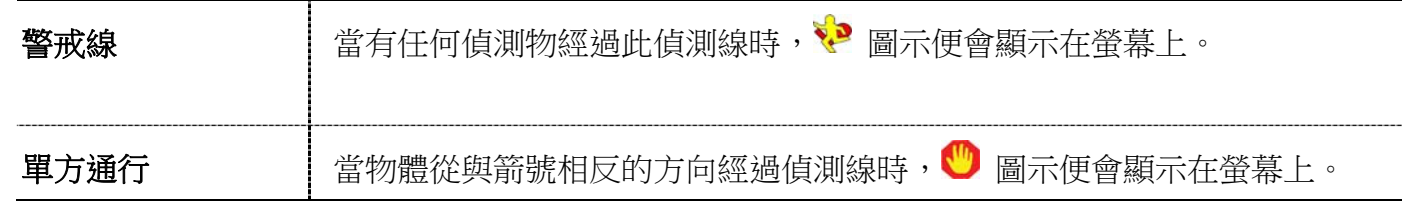

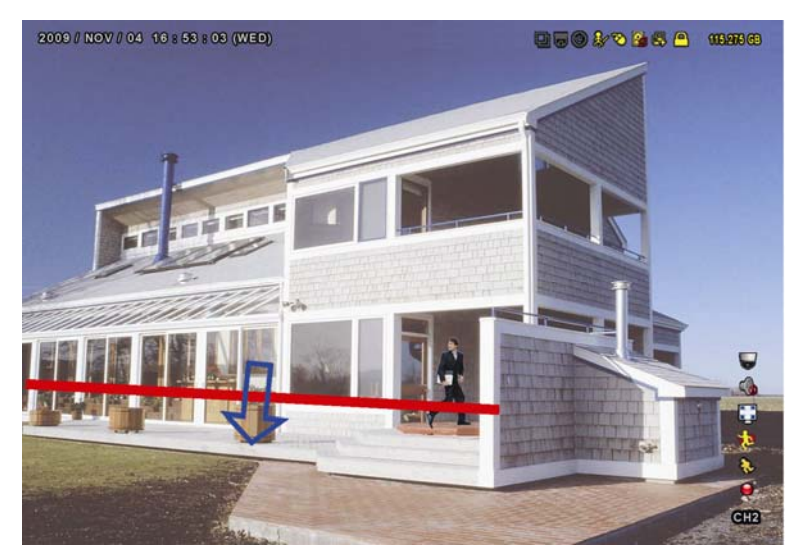

## IVS 統計數據

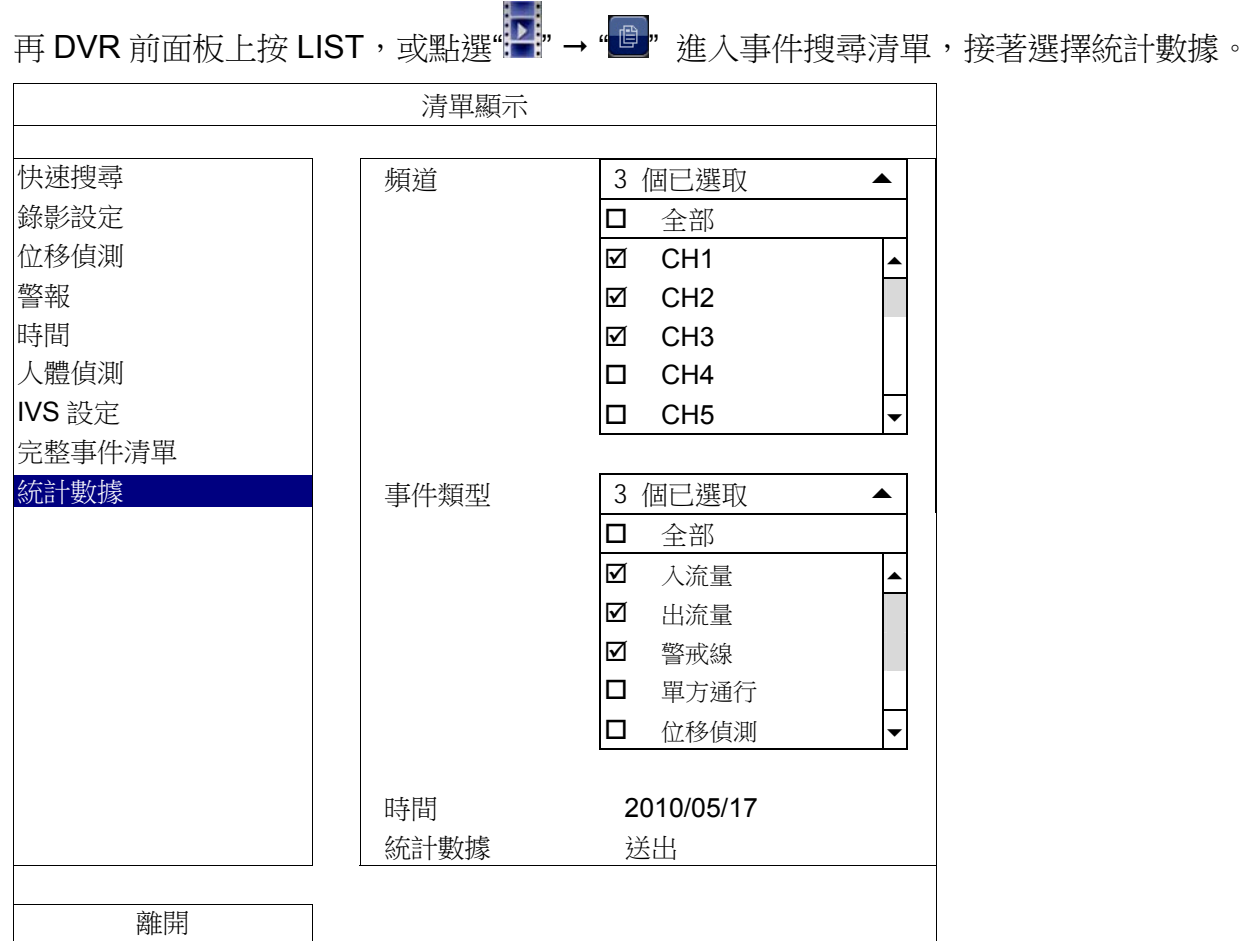

設定您要查詢的範圍,然後點選統計數據中的送出,在清單顯示或圖表顯示中顯示日報表。

- 欲進入圖表顯示,請選擇圖表顯示。.
- 欲切換到月或年報表,請選擇下方的日選項進行切換。

## 清單顯示

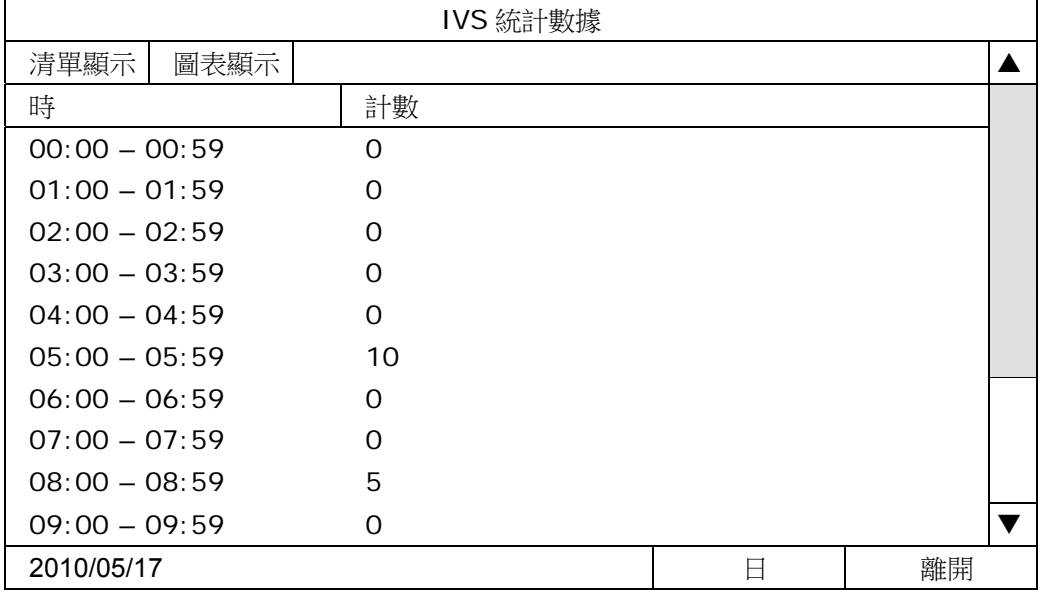

#### 圖表顯示

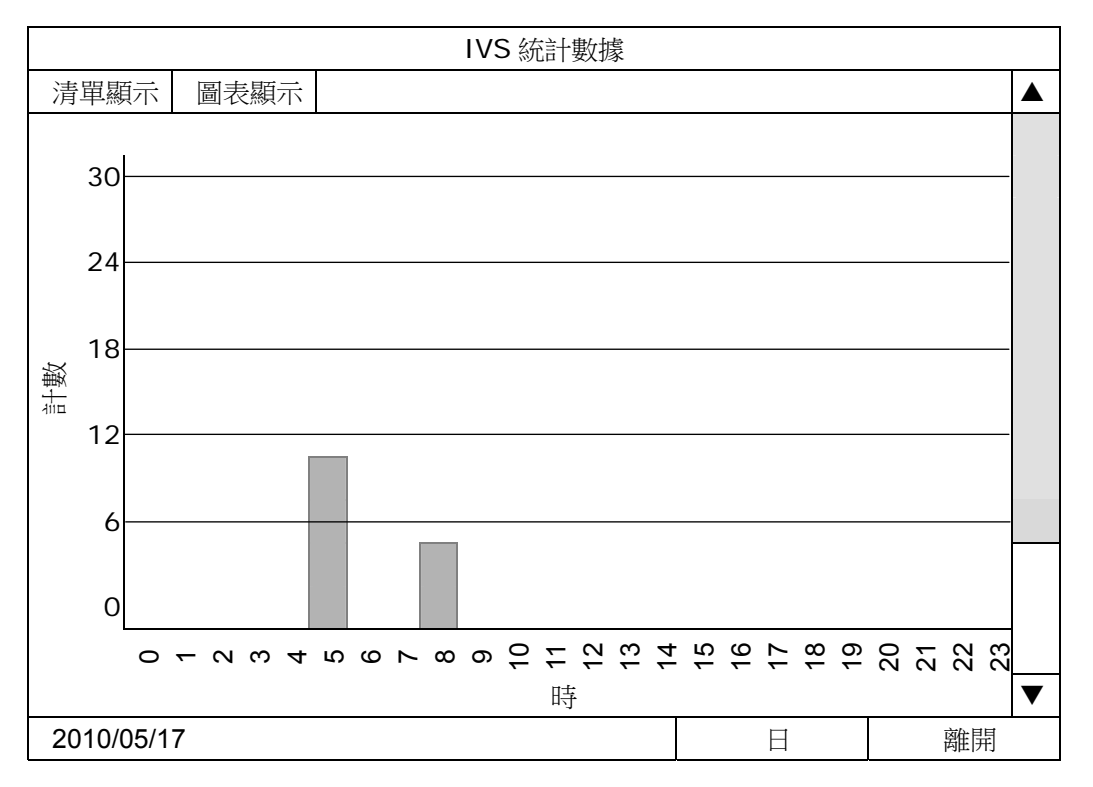

### 5.4.10 PUSH 通知

您可以設定 DVR 發送特定事件通知至已安裝 EagleEyes 的行動裝置或指定的電子郵件地址。

## PUSH VIDEO

註:此功能僅限特定機種。支援的頻道數取決於您持有的型號。

使用此功能前請確認:

- 外接警報裝置已連接上背板的 PUSH VIDEO 警報裝置。
- 您已持有 iPhone®、iPad® 或 Android™ 手機或平板電腦等行動裝置。
- 您已擁有行動網路。
- 已安裝監控軟體 EagleEyes 到您的行動裝置。詳情請參閱第76頁「附錄 4 EAGLEEYES 行動監控」。

■ 您已設定 EagleEyes 進入 DVR,並開啟 Push Video 功能。詳情請參閱第 77 頁的「附錄 5 設定 PUSH VIDEO」。

上述條件皆符合時,一有警報事件發生,您將會收到主動影像通知。

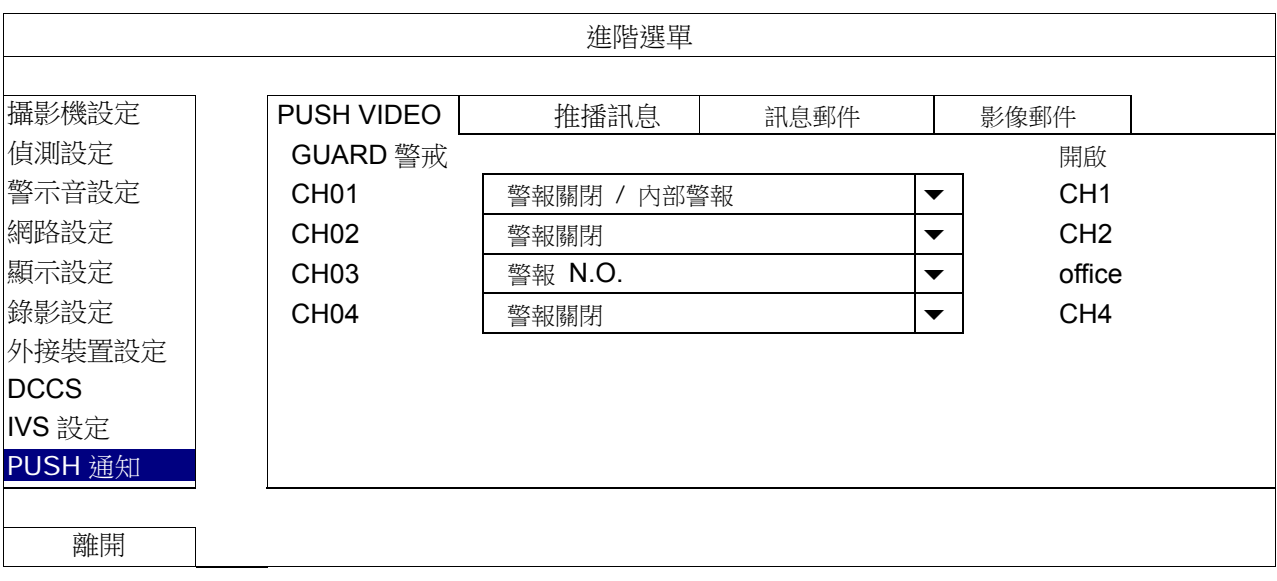

#### 1) GUARD 警戒

選擇開啟或關閉 Push Video 功能 (開啟 / 關閉)。 選擇啟動 Push Video 功能 (開啟 / 關閉)或者您可以從您的 IPhone、IPad 或 Android 手持裝置啟動 Push Video 功能。

#### 註:關於利用手持裝置操作 DVR 功能的詳細情形,請參閱 http://www.eagleeyescctv.com

#### 2) 警報類型

選擇警報 N.O.或警報 N.C.兩種外接警報類型。 CH01 會多一個"內部警報"的選項。.您連上 CH1 的攝影機必須支援人體偵測功能此選項才會出現。

#### 3)  $CH1 - 4$

輸入您的 IPhone、IPad 或 Android 手持裝置收到 Push Video 訊息時想要顯示的文字。預設值為頻道號碼。

#### 推播訊息

#### 註:此功能僅限特定機種。

使用此功能之前請確認:

- 您已持有 iPhone®、iPad® 或 Android™ 手機或平板電腦等行動裝置。
- 您已擁有行動網路。
- 已安裝監控軟體 EagleEyes 到您的行動裝置。詳情請參閱第76頁「附錄 4 EAGLEEYES 行動監控」。

■ 您已設定 EagleEyes 進入 DVR,並開啟 Push Video 功能。詳情請參閱第 77 頁的「附錄 5 設定 PUSH VIDEO」。

您會收到您選擇的系統事件被觸發的文字訊息。

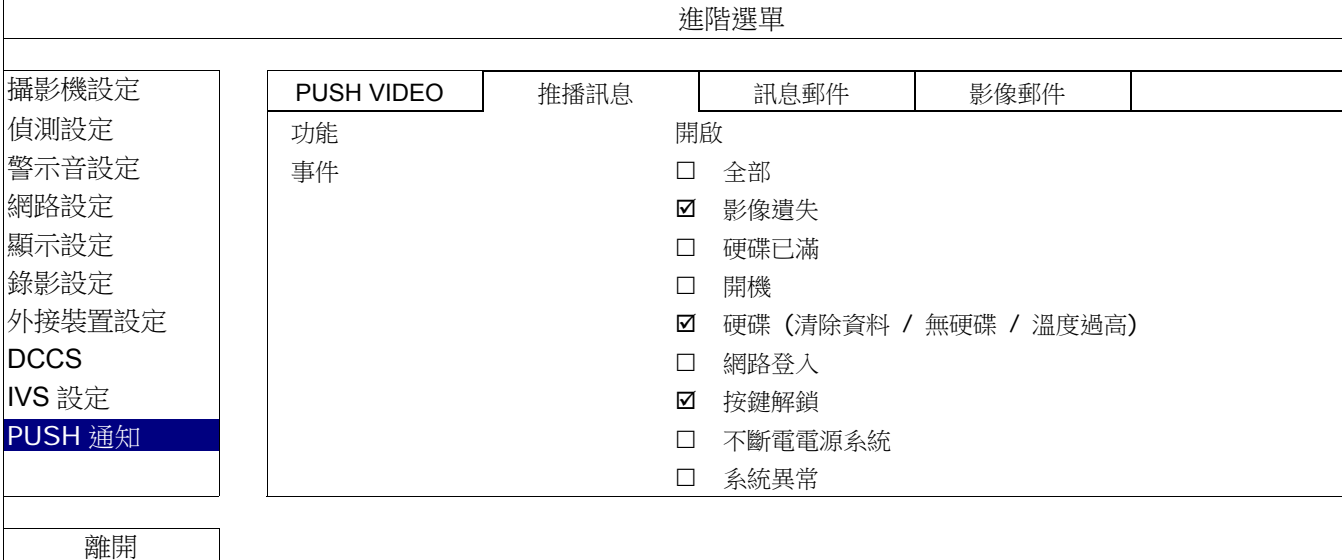

步驟 1:將"功能"選項選為"開啟"。

步驟 2:透過您的手持裝置設定您想接收通知的系統事件。

步驟 3:在您的手持裝置上啟動 EagleEyes"推播訊息",並嘗試觸發警報事件測試是否會接收到推播訊息。

## 訊息郵件

註:請確認您已在網路設定→電子郵件中設定好要發送通知用的電子郵件帳號。

在功能開啟此功能、在事件選擇要傳送通知的事件類型,然後在收件人新增要收到事件通知的電子郵件信箱。

當事件發生時,您就會收到電子郵件通知。

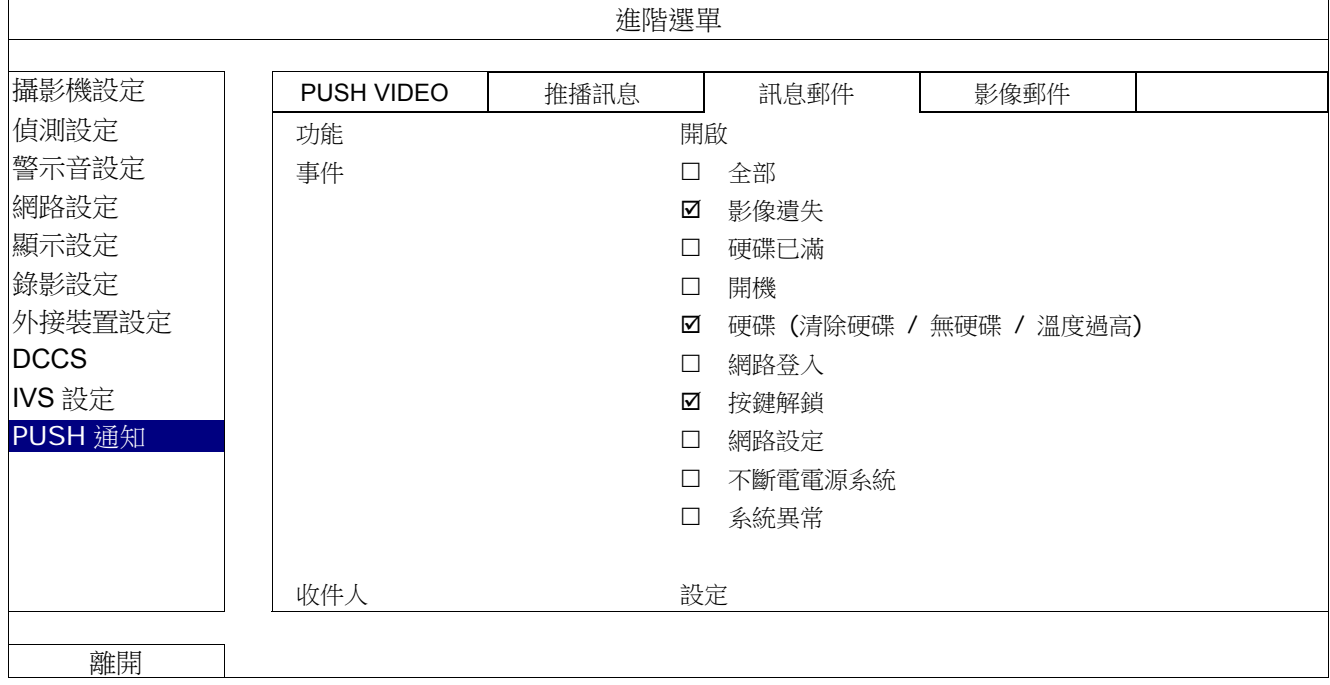

### 影像郵件

註:請確認您已在網路設定→電子郵件中設定好要發送通知用的電子郵件帳號。啟用電子郵件通知功能,並在收件人新 增要收到事件通知的電子郵件信箱。

當事件發生時,您就會收到內含 HTML 檔案的電子郵件通知。

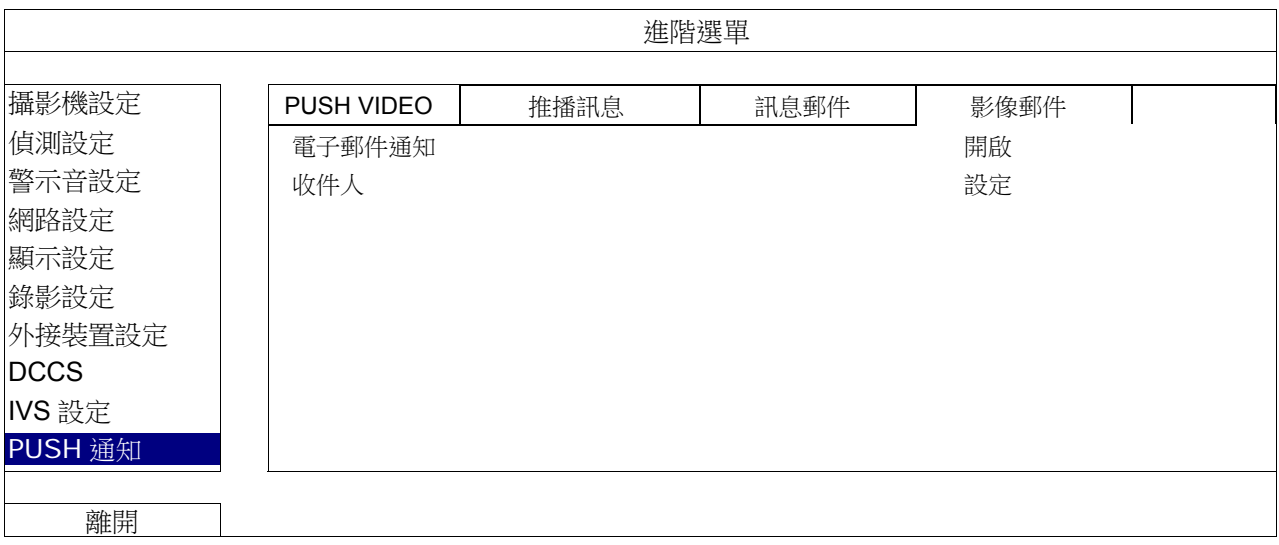

#### 如何查看事件錄影畫面

步驟 1:開啟附件的 HTML 檔。

註:若系統要求您在電腦安裝 ActiveX 控制項,請接受。

步驟 2:輸入用來登入本機器的使用者名稱和密碼,並選擇您要查看的頻道。

步驟 3:按 [Open] 下載影像到您的電腦並開始回放。

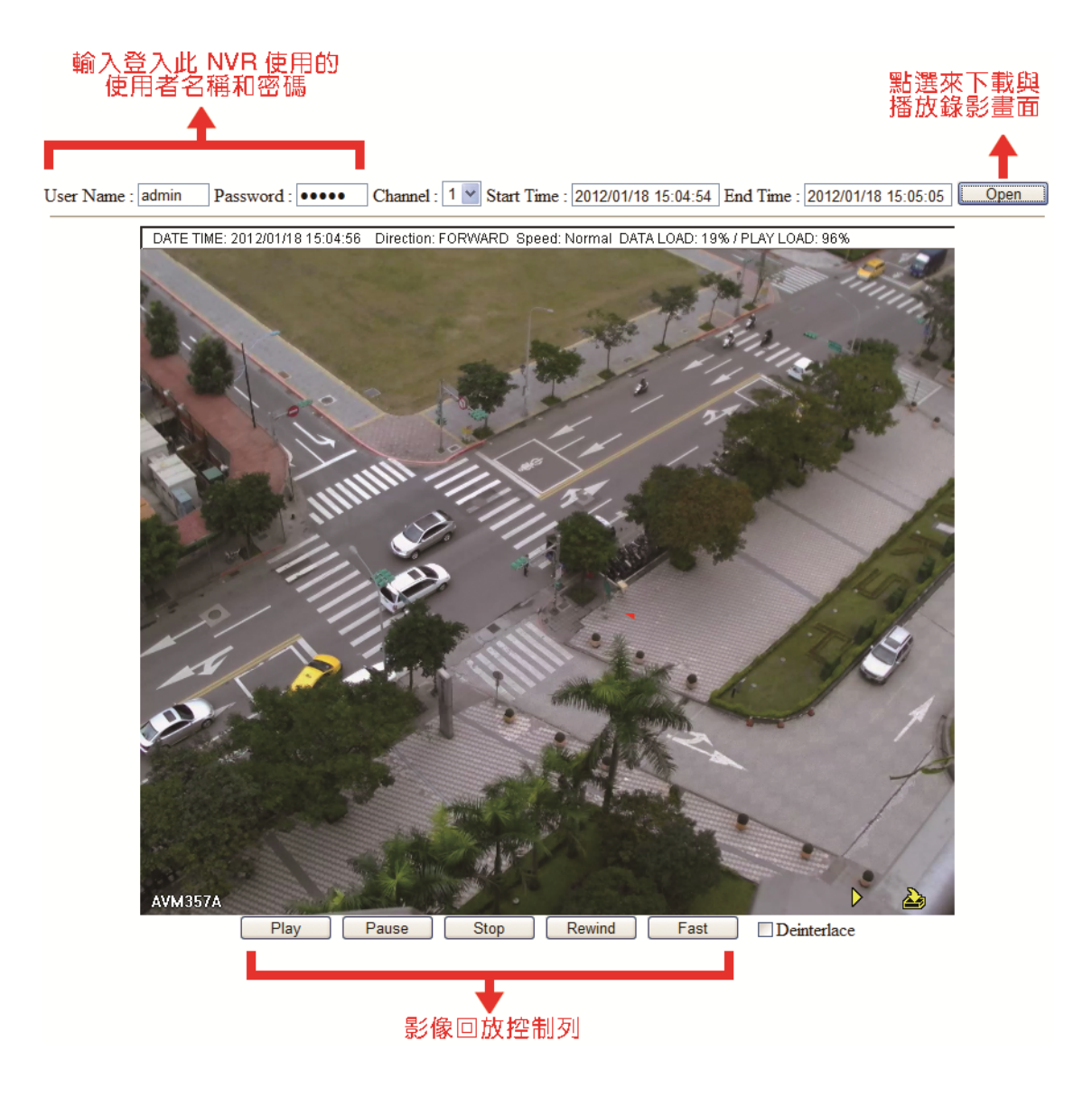

# 5.5 預約設定

### 5.5.1 錄影設定

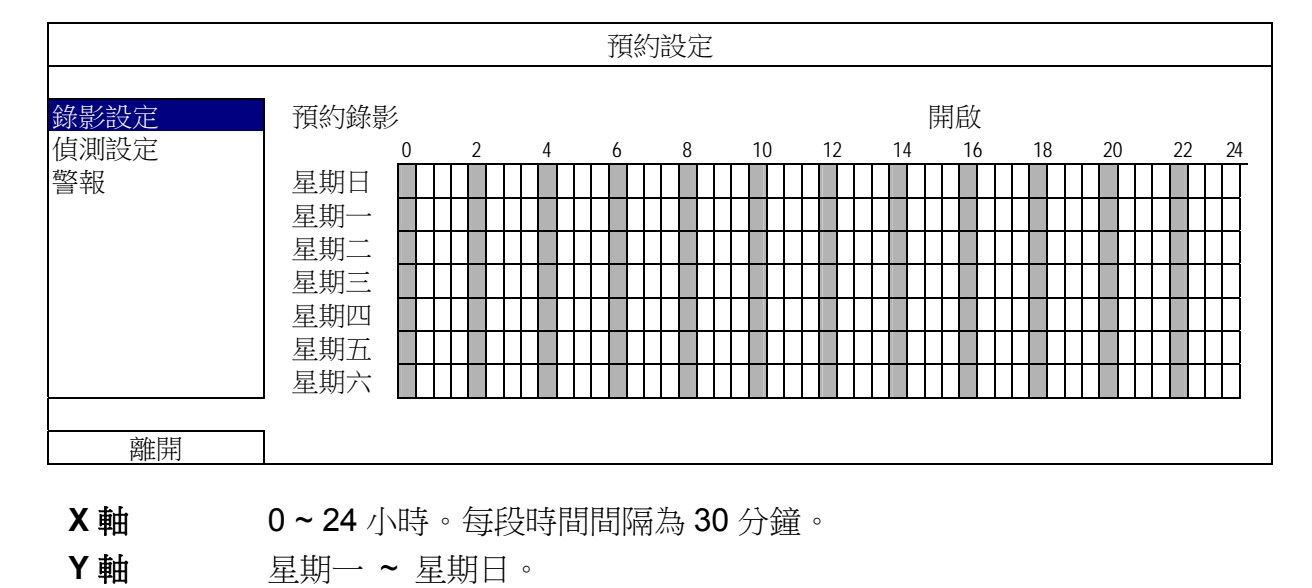

選擇開啟來啟用預約偵測錄影功能,然後選擇啟動此功能的日子和時間。

# 5.5.2 偵測設定

選擇開啟來啟用預約偵測功能,然後選擇啟動此功能的日子和時間。

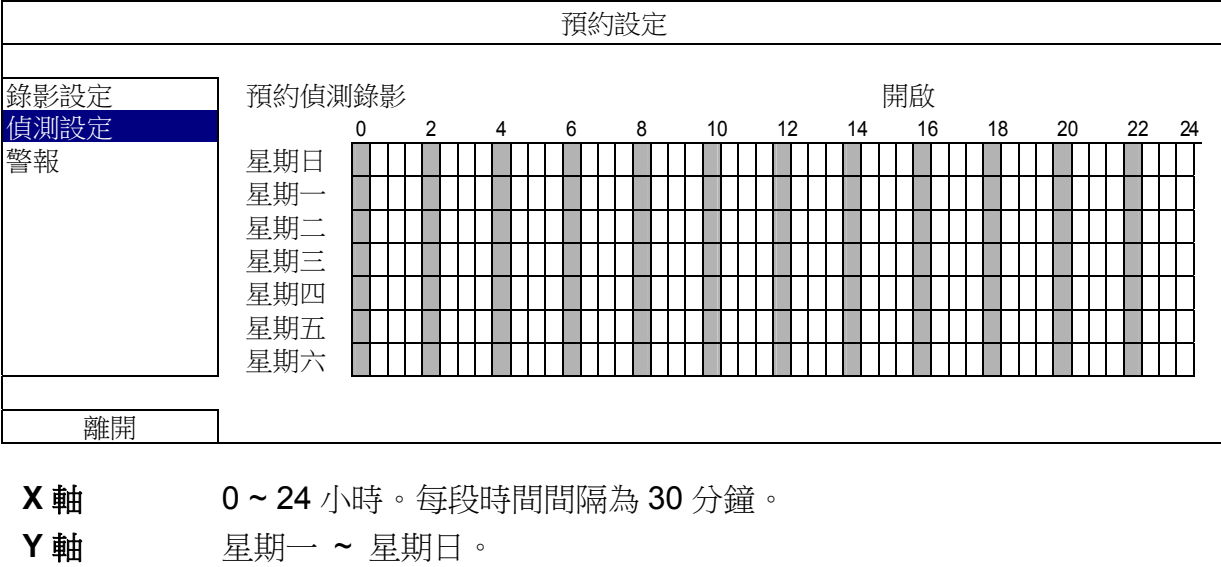

## 5.5.3 警報

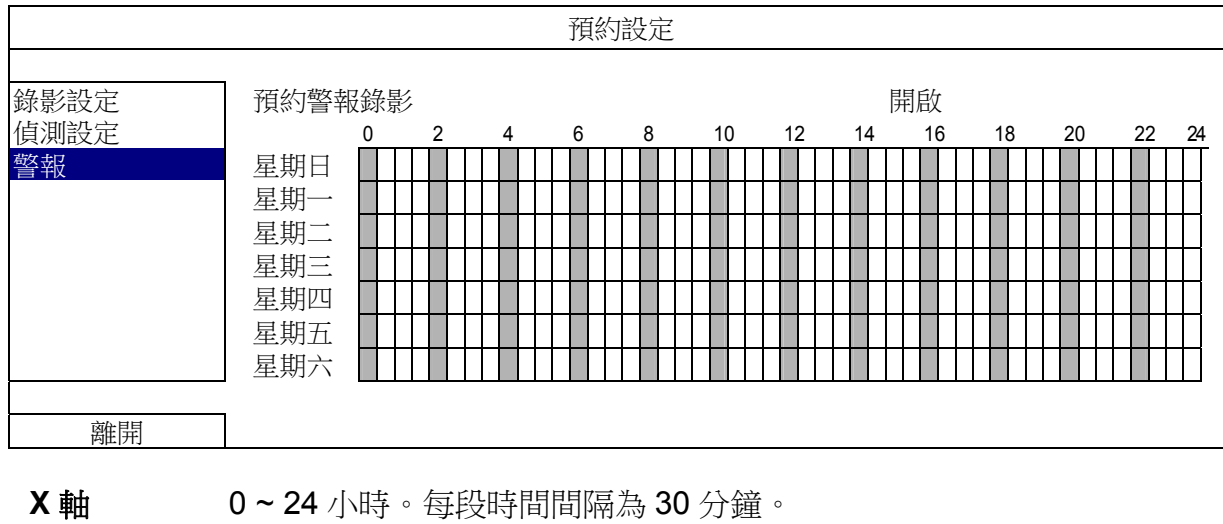

選擇開啟來啟用預約警報錄影功能,然後選擇啟動此功能的日期和時間。

**Y** 軸 星期一 ~ 星期日。

# 6. 遠端操作

您也可以透過免費的授權軟體 Video Viewer、網路瀏覽器和智慧型手機來遠端操控 DVR。

註:欲用智慧型手機來達到行動監控,請上官網 www.eagleeyescctv.com 或依連結下載 EagleEyes 的安裝與操作 指南 www.surveillance-download.com/user/eagleeyes\_quick.pdf.

## 6.1 免費授權軟體

以下各節僅說明 Video Viewer 的常用功能。如需得知此軟體與網路設定的詳細資訊,請下載其使用說明書: http://www.surveillance-download.com/user/CMS.pdf

#### 6.1.1 軟體安裝及網路連線

1) 安裝軟體

步驟 1:將隨附的 CD-ROM 放到 DVD- / CD-ROM 光碟機中。程式會自動啟動如下。 步驟 2: 點選 Video Viewer 安裝程式,或點選下載最新說明書及程式從網路下載最新的 Video Viewer 版本。 步驟 3:請遵照螢幕上的指示完成安裝程序。安裝結束後,電腦桌面會出現 卷 捷徑圖示。

- 2) 網路連線
	- 區域連線 (透過 LAN)

若想要遠端存取 DVR 並進行網路設定,請先透過 LAN 存取 DVR。

a) 使用一條 RJ45 網路線連接 DVR 和電腦。DVR 的預設值如下:

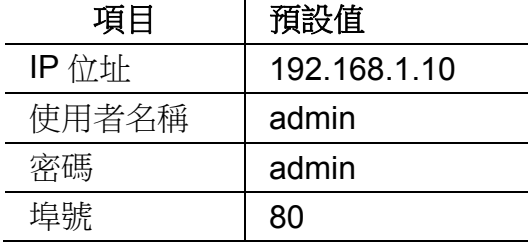

- b) 將電腦的 IP 位址設為 "192.168.1.XXX " (1~255 皆可,除了 10 之外),讓電腦以及 DVR 位在同一個網域。
- c) 連按兩下桌面上的 <<<<>>
圖示進入 Video Viewer 控制面板。依據預設, Video Viewer 的控制面板右側會顯 示連線位址簿畫面。
- d) 按"■"→"■ · 輸入您要連線的 DVR 預設 IP 位址、使用者名稱、密碼和連接埠號。

或者

按 " " " " 搜尋與您的電腦 IP 位址位在相同網域下的其他 DVR 的 IP 位址。之後會列出找

到的位址。您可以按 【 H 】 將該位址加入連線位址簿。

e) 連按兩下您剛加入連線位址簿的 IP 位址進行登入。

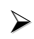

遠端連線 (透過 Internet)

當 DVR 的網路設定完成,就可以透過 Internet 遠端存取 DVR。

- a) 連按兩下桌面上的 <<>>> 圖示進入 Video Viewer 控制面板。依據預設, Video Viewer 的控制面板右側會顯 示連線位址簿畫面。
- b) 按"■ "→"■ --• 第入您要連線的 DVR 之 IP 位址、使用者名稱、密碼和連接埠號。

或者按" < →" → " → " 转尋與您的電腦 IP 位址位在相同網域下的其他 DVR 的 IP 位址。之後會

列出找到的位址。您可以按 【 LT 】將該位址加入連線位址簿。

- c) 連按兩下您剛加入連線位址簿的 IP 位址進行登入。
- 6.1.2 控制面板簡介

依據個人使用習慣,總共有兩種控制面板可供選擇。

簡化版 (預設)

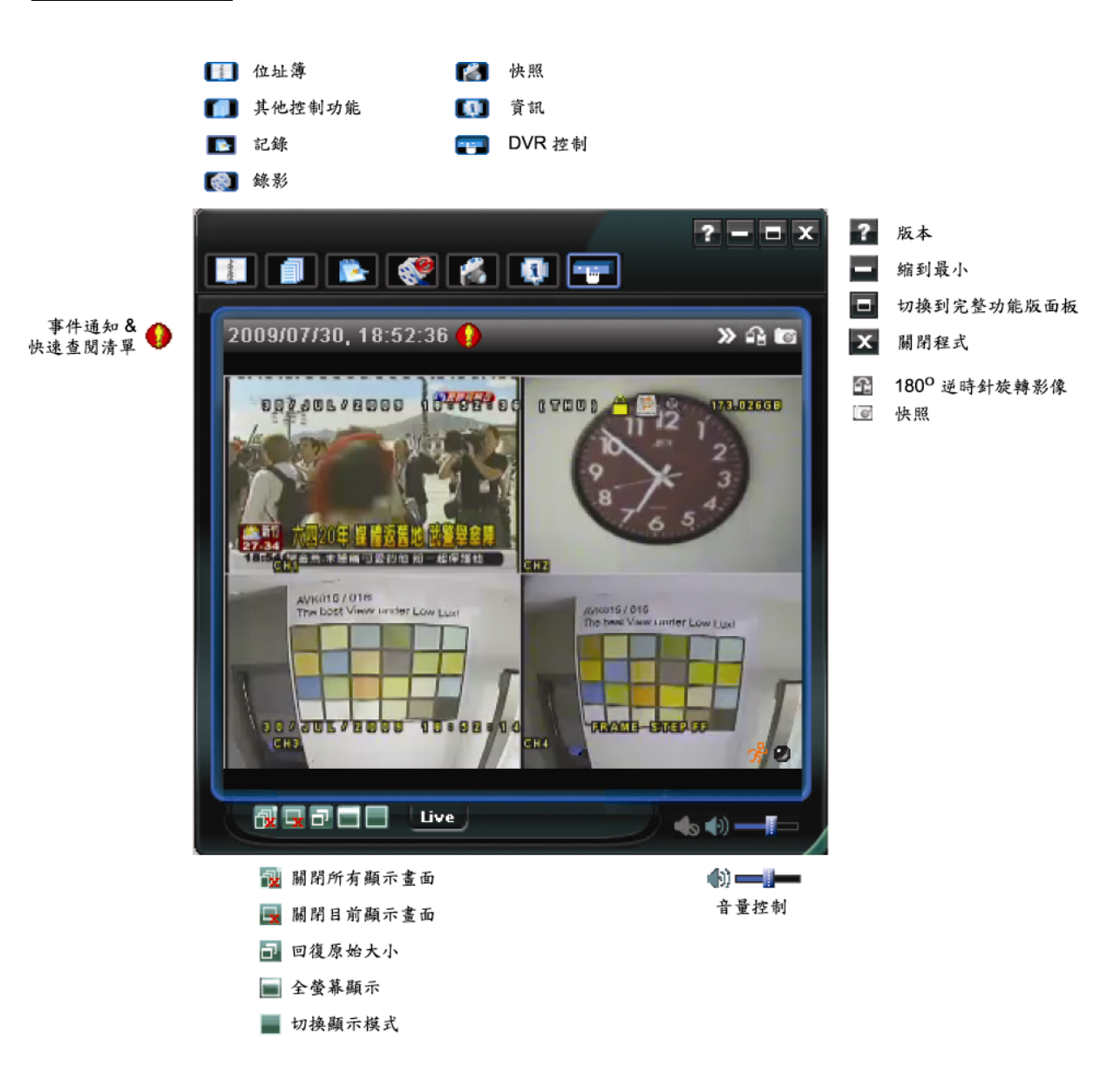

# 完整功能版

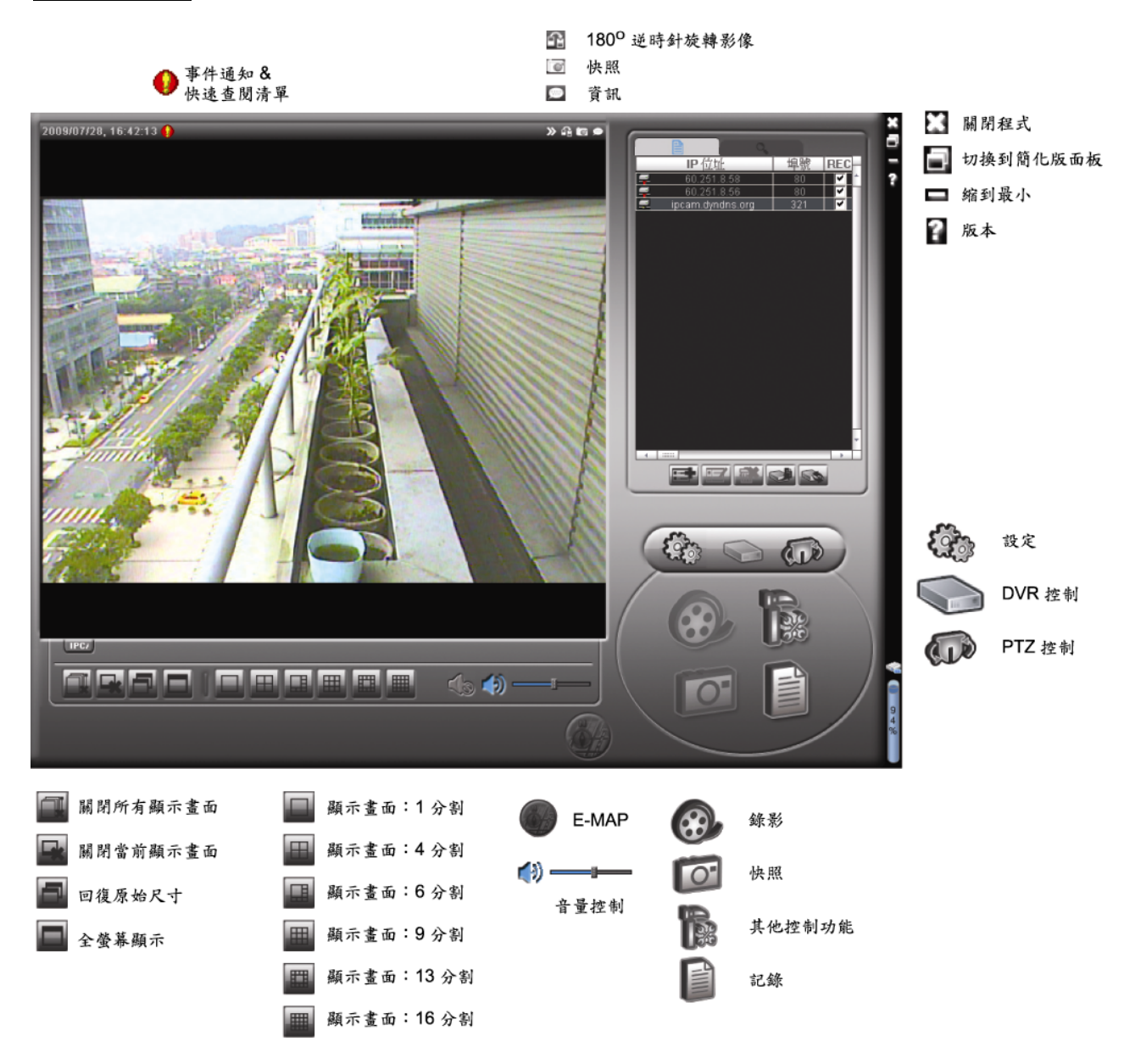

## 主要按鈕簡介

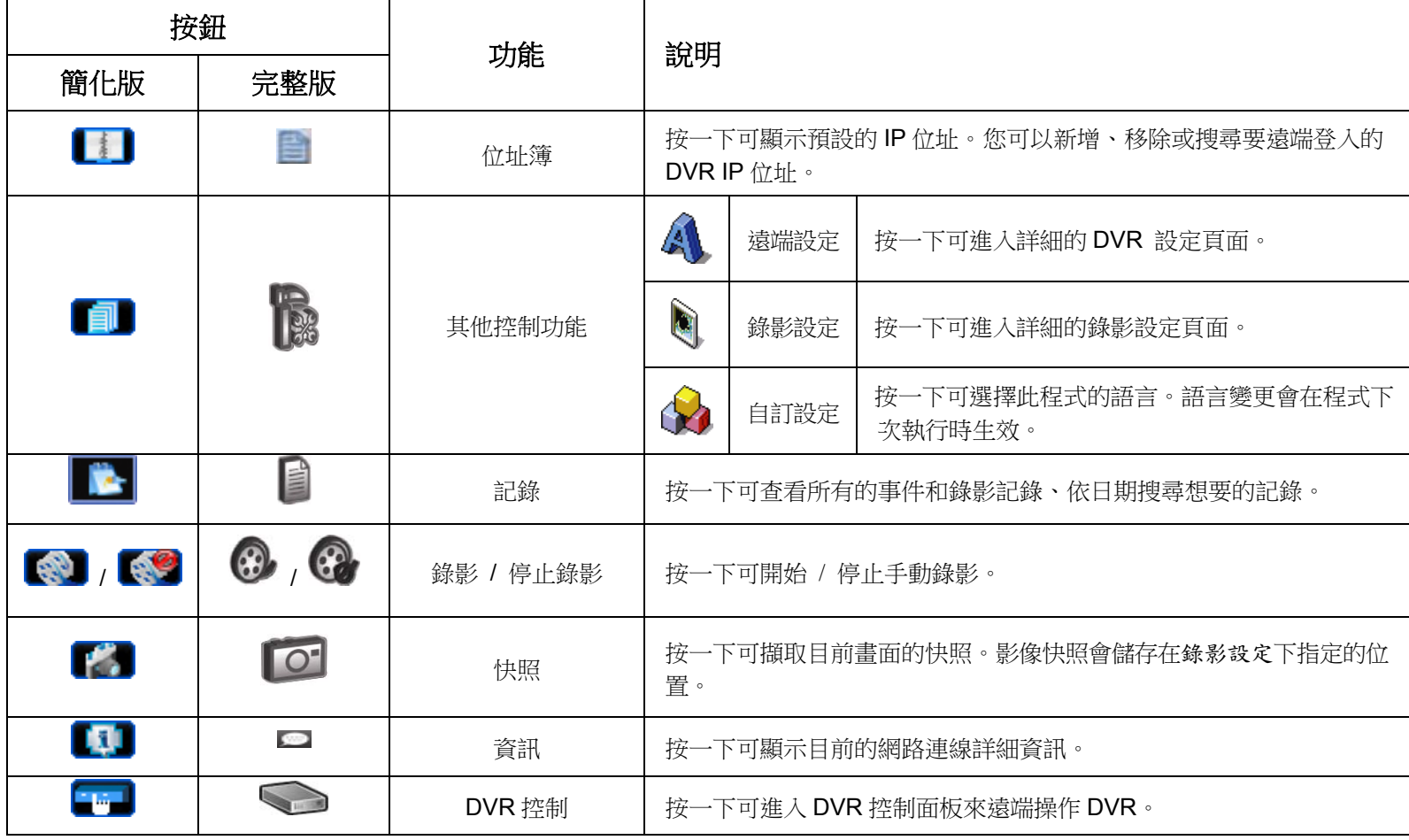

## 6.1.3. 常用功能

#### 錄影設定

若要在 DVR 端觸發事件時,遠端也同時進行錄影備份,請按"■■"或" ■"→" ■"進入錄影設定頁面。

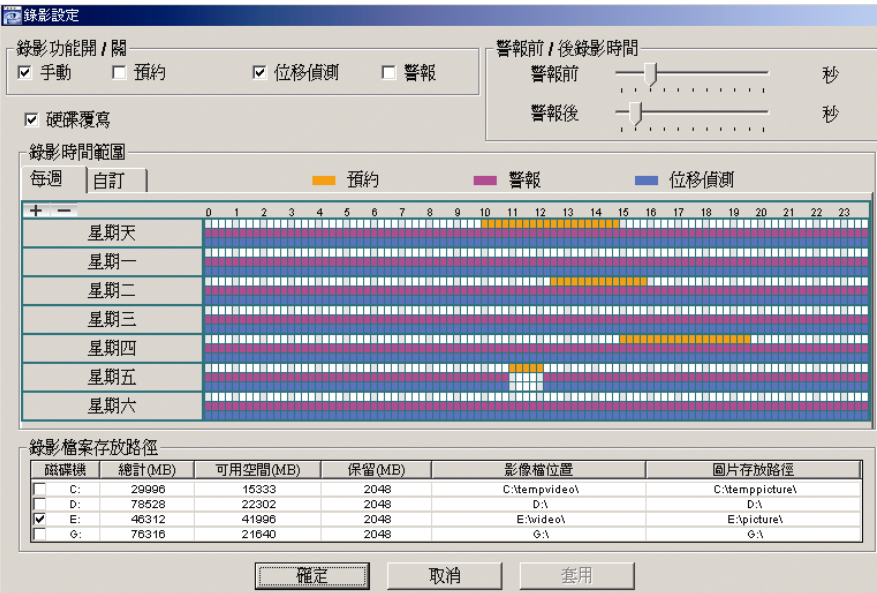

在此頁面可以設定以下功能:

- 錄影類型
- 硬碟覆寫
- 事件前 / 後錄影時間
- 錄影時間設定
- 錄影檔案存放路徑

若勾選了手動,則按 3 或 3 就會立即啟動手動錄影,而且錄影檔會儲存在您指定的位置。

若勾選了位移偵測和 / 或警報,則當 DVR 端有觸發事件時,遠端也會立即啟動錄影功能,而且錄影檔會儲存在您 指定的位置。

## 影像回放

若要回放錄影檔,請按 或 ,然後選擇錄影標籤或備份標籤。預設會顯示所有的錄影檔清單,您也可以依 類型列出想要的記錄來加快搜尋的速度。

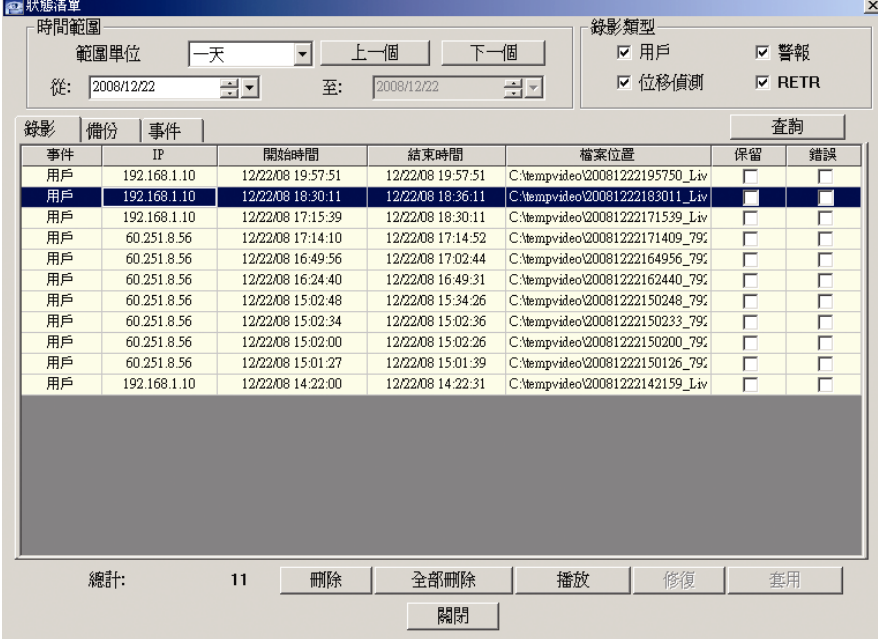

若要立即回放某錄影檔,請從清單選取一筆記錄,然後按播放按鈕,或者連按兩下選取的記錄進行回放。

## 網路備份

按一下 ■ → → → → ,或者按 → 進入頁面,然後就可以選取要遠端備份特定時間範圍內的影像資料,或者備 份特定事件的影像資料。

之後會從目前選取的 IP 位址備份檔案。

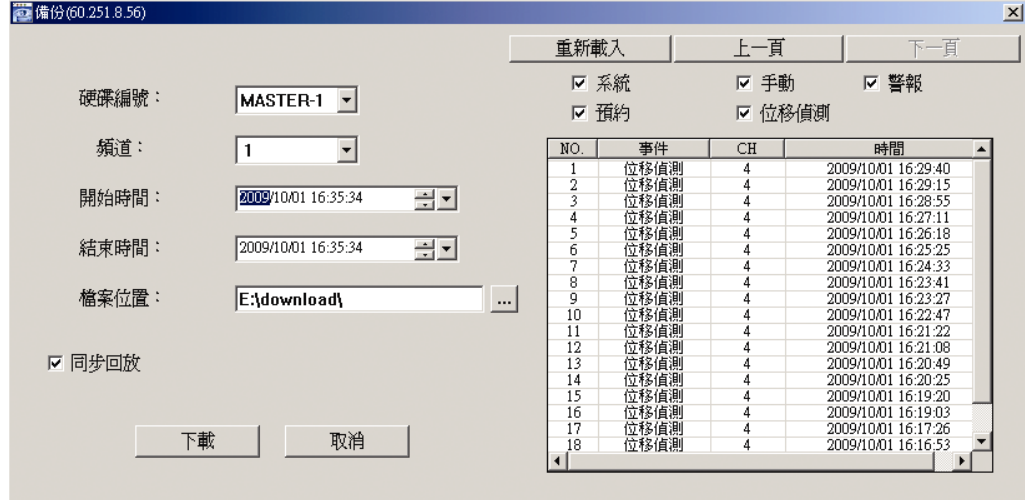

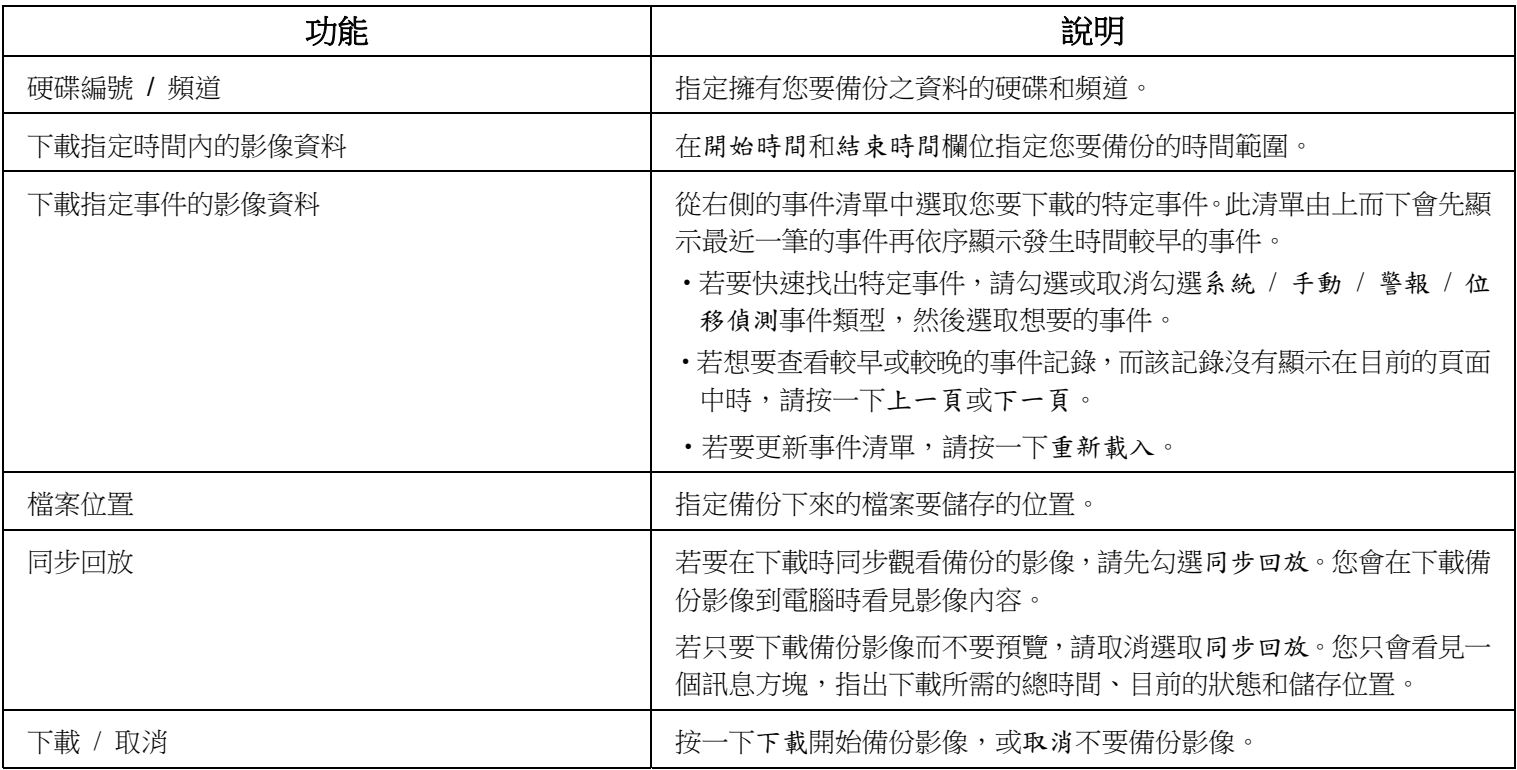

# 韌體更新

此功能是用來升級 DVR。

註:在使用此功能之前,請先從您的安裝商或經銷商取得正確的檔案做升級。

步驟1:點" 7,然後在位址簿選取要升級的裝置位址。

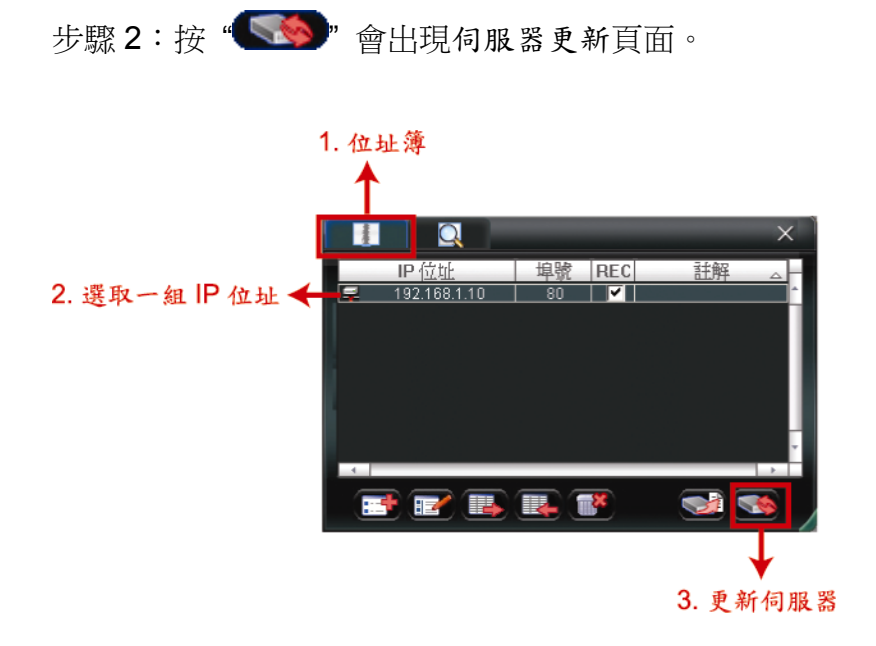

步驟 3:按新增加入升級檔案。

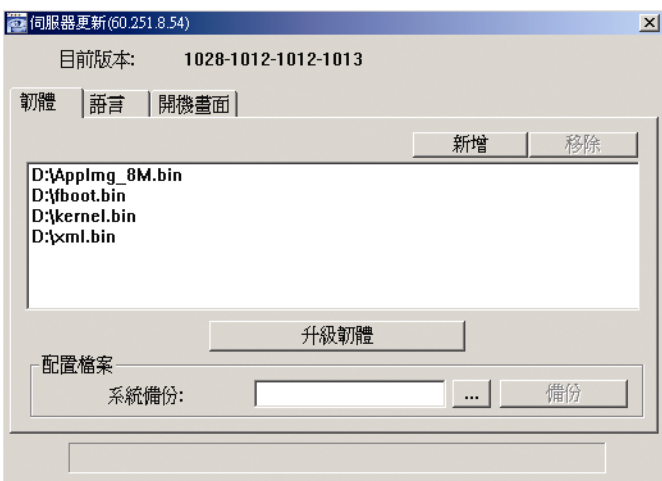

步驟 4:按升級韌體開始進行升級。

註:升級需要幾分鐘的時間。在升級時,請勿中斷電源,否則升級會失敗。DVR 會在升級成功後重新啟動。

步驟 5:選取剛剛升級的裝置位址,然後再按一次" <<<>>
 " 確認韌體升級是否成功。

6.1.4. E-Map

Video Viewer 同時也是一套中控系統 (CMS) 軟體,可讓您同時管控高達 16 個網路裝置。

註:在使用此功能之前,請先確認 Video Viewer 是否已連接到您要監控的裝置 (最多 16 個)。

E-MAP 只有 在切換到完整功能版控制面板時才能使用。

#### 如何新增 E-MAP 群組

步驟 1:在簡化版控制面板下,按 ■ 切換到完整功能版,然後按 ● 進入 E-MAP 頁面如下。

註:如需得知各按鈕的位置,請參閱第48頁的「簡化版(預設)」和第49頁的「完整功能版」。

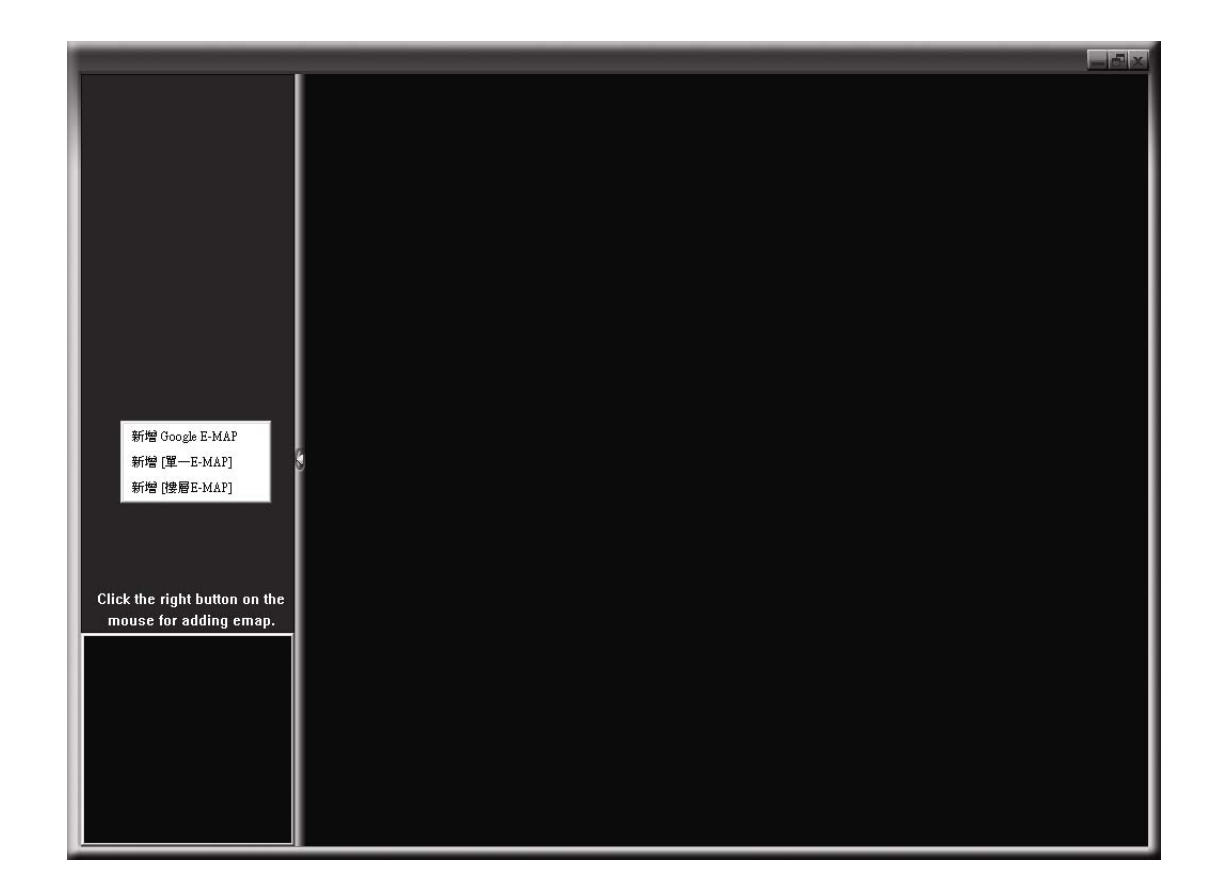

步驟 2:在左上區域按右鍵顯示快捷選單,然後選擇您要新增的 E-MAP 群組。您可以新增三種 E-MAP 群組:Google E-MAP、單一 E-MAP 和樓層 E-MAP。

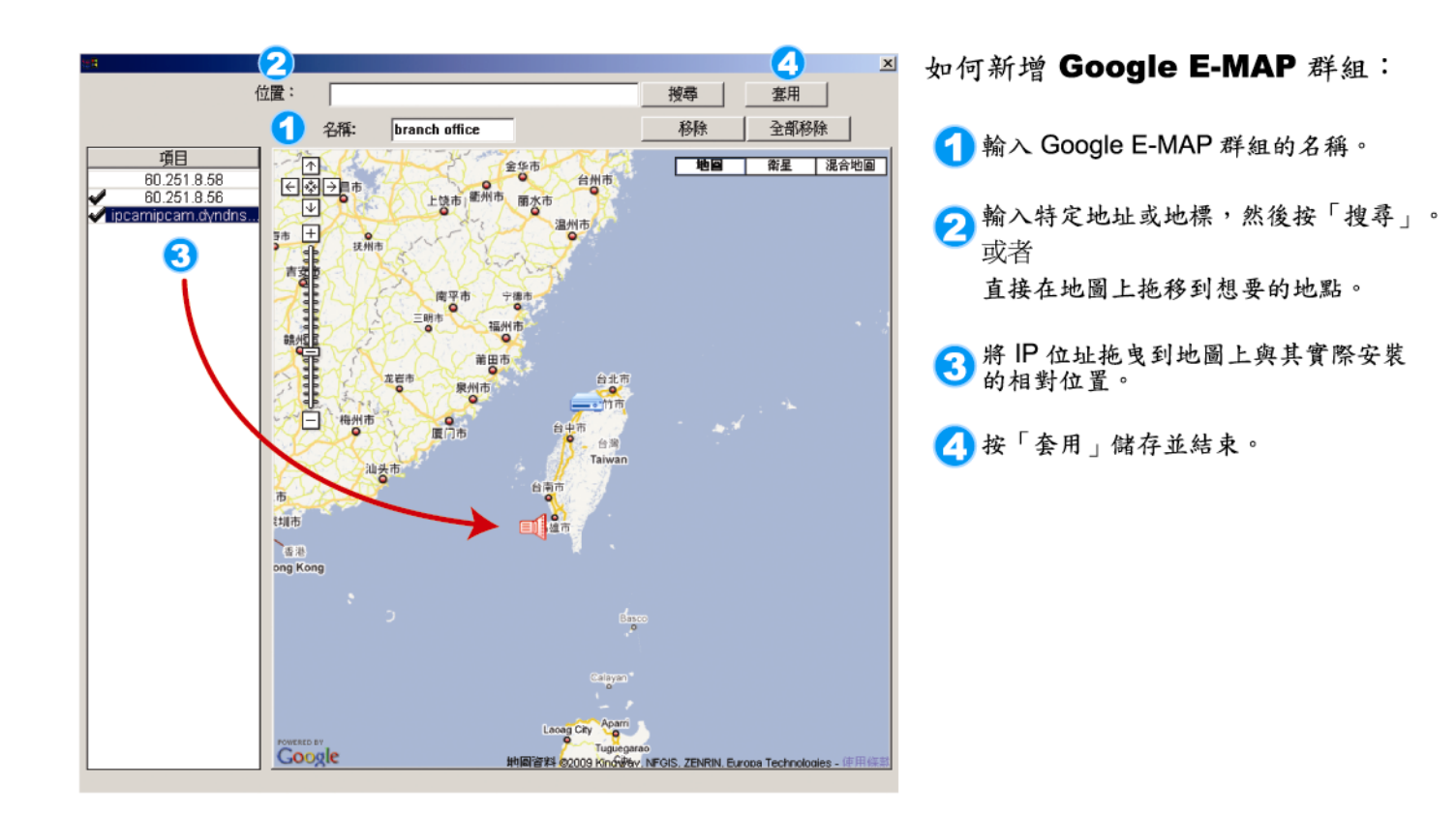

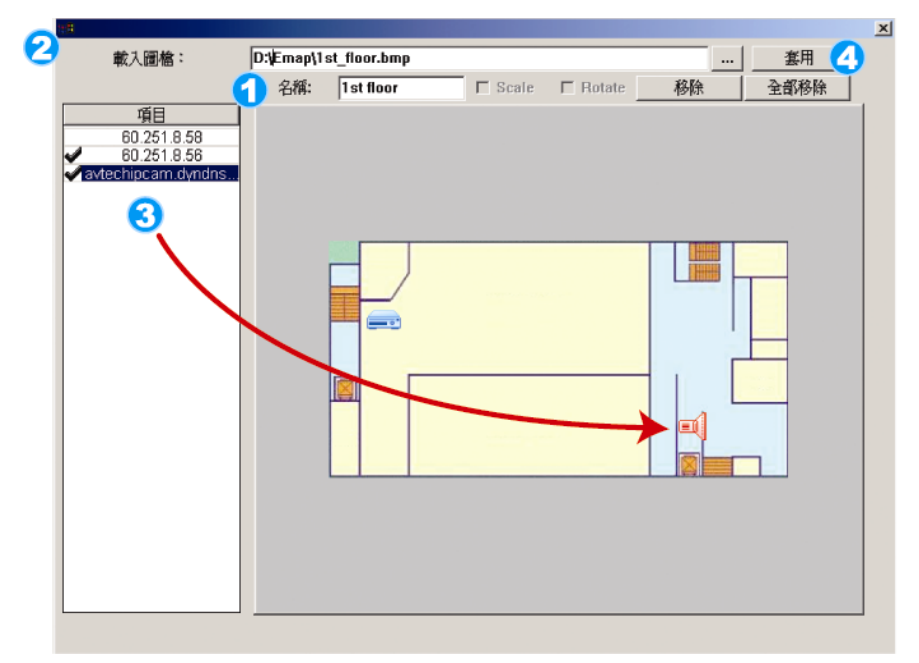

#### 如何新增單一E-MAP群組:

- 1 輸入單一E-MAP群組的名稱。
- 2 按"..."瀏覽到地圖檔,格式為BMP

3 將IP 位址拖曳到地圖上與其實際安裝

4 按「套用」儲存並結束。

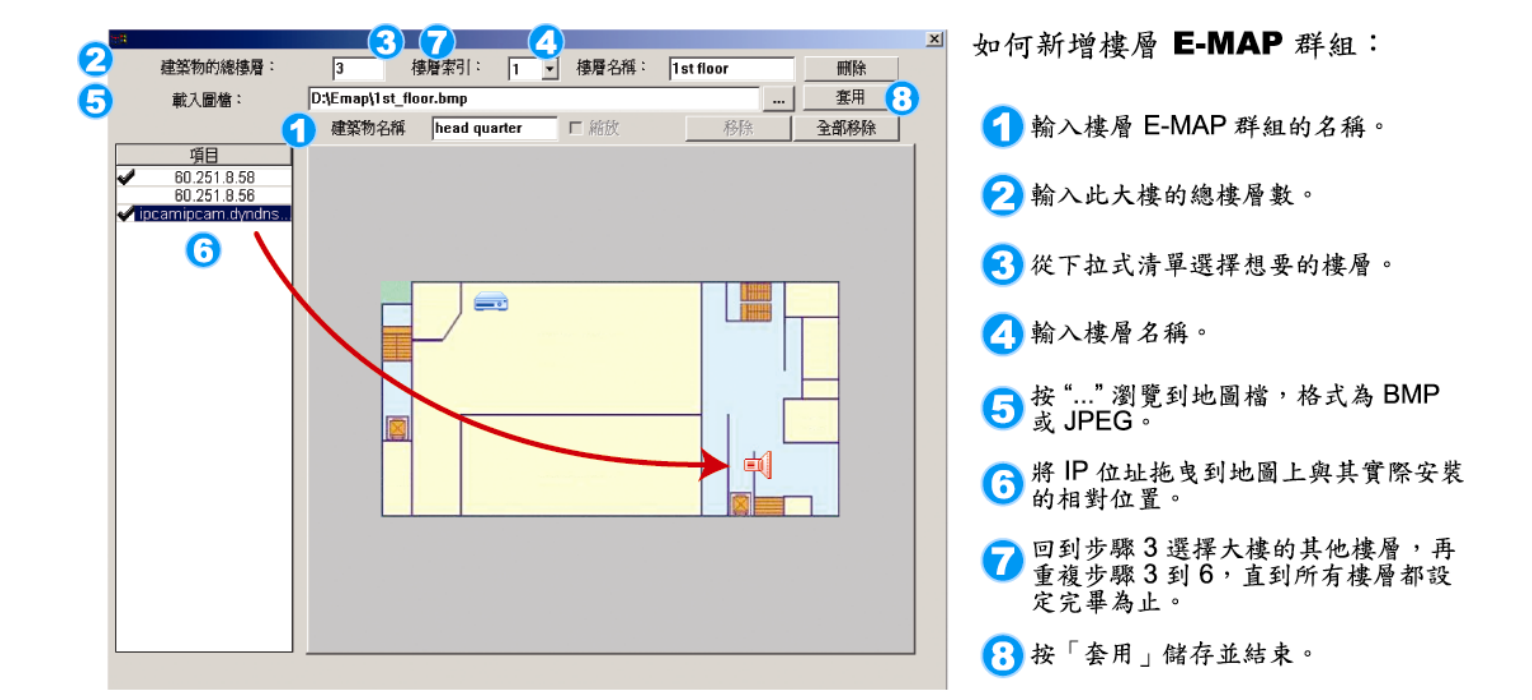

步驟 3: 新增 E-MAP 群組後,您會看見左上區域出現一個樹狀架構,顯示您新增到此群組的所有裝置。

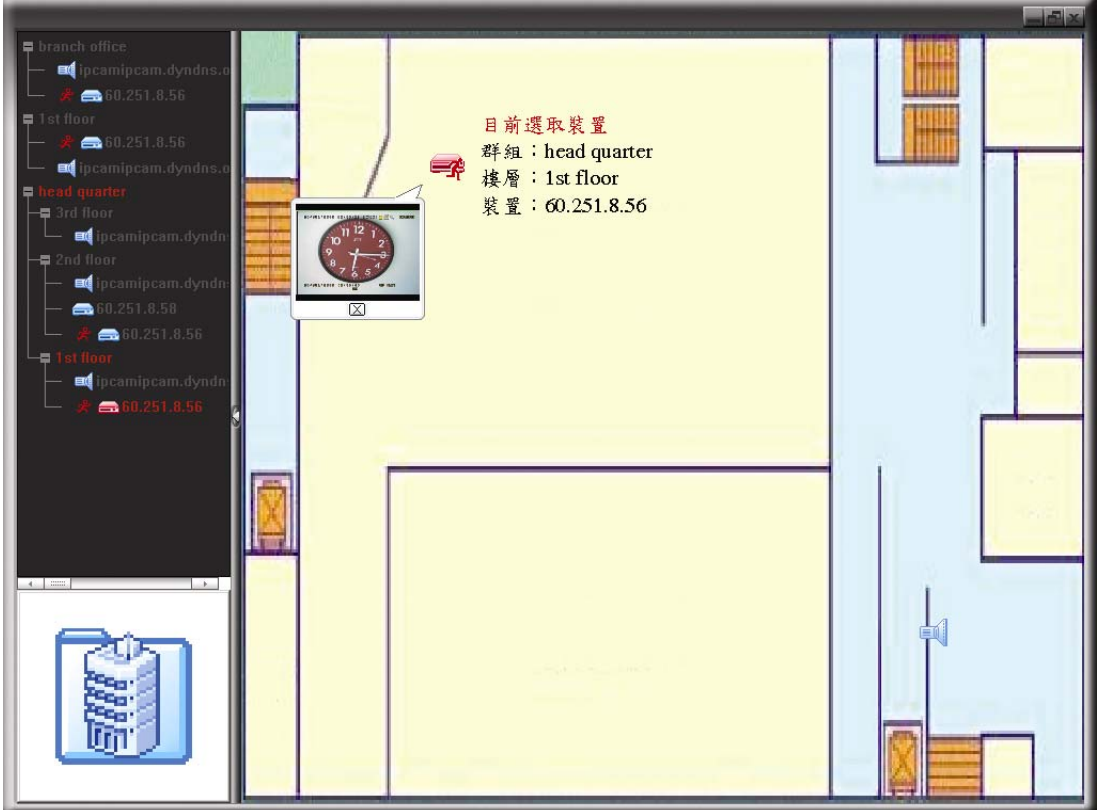

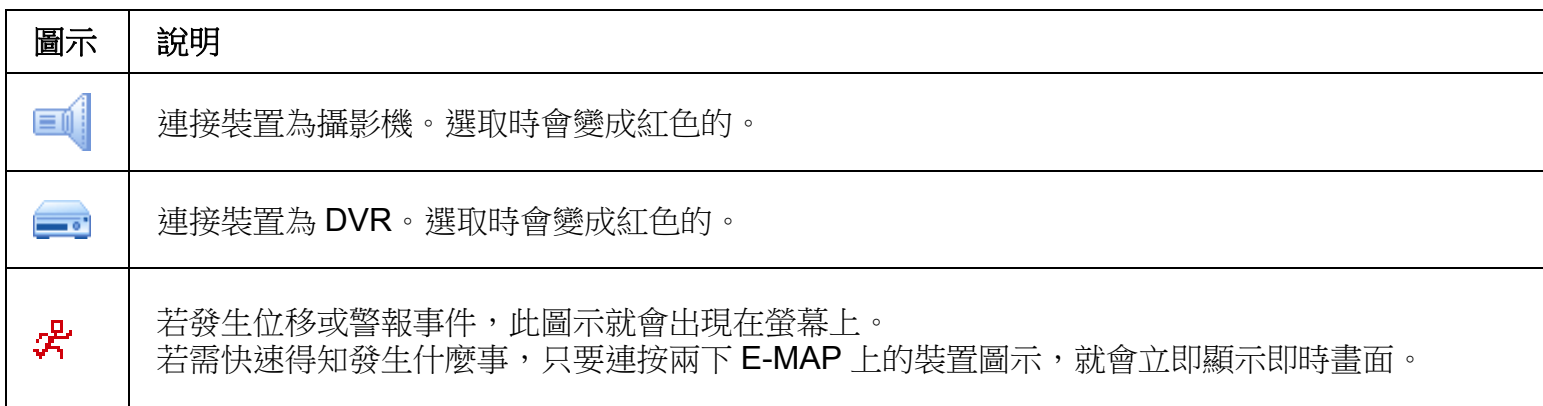

## 如何編輯 / 移除現有 E-MAP 群組

▶ Google E-MAP 群組

在群組名稱上按右鍵顯示快捷選單,然後選擇編輯 E-MAP 或移除 E-MAP。 您也可以新增單一 E-MAP 群組 (新增 [單一 E-MAP]) 或樓層 E-MAP 群組 (新增 [樓層 E-MAP]) 到現有的 Google E-MAP 群組中。

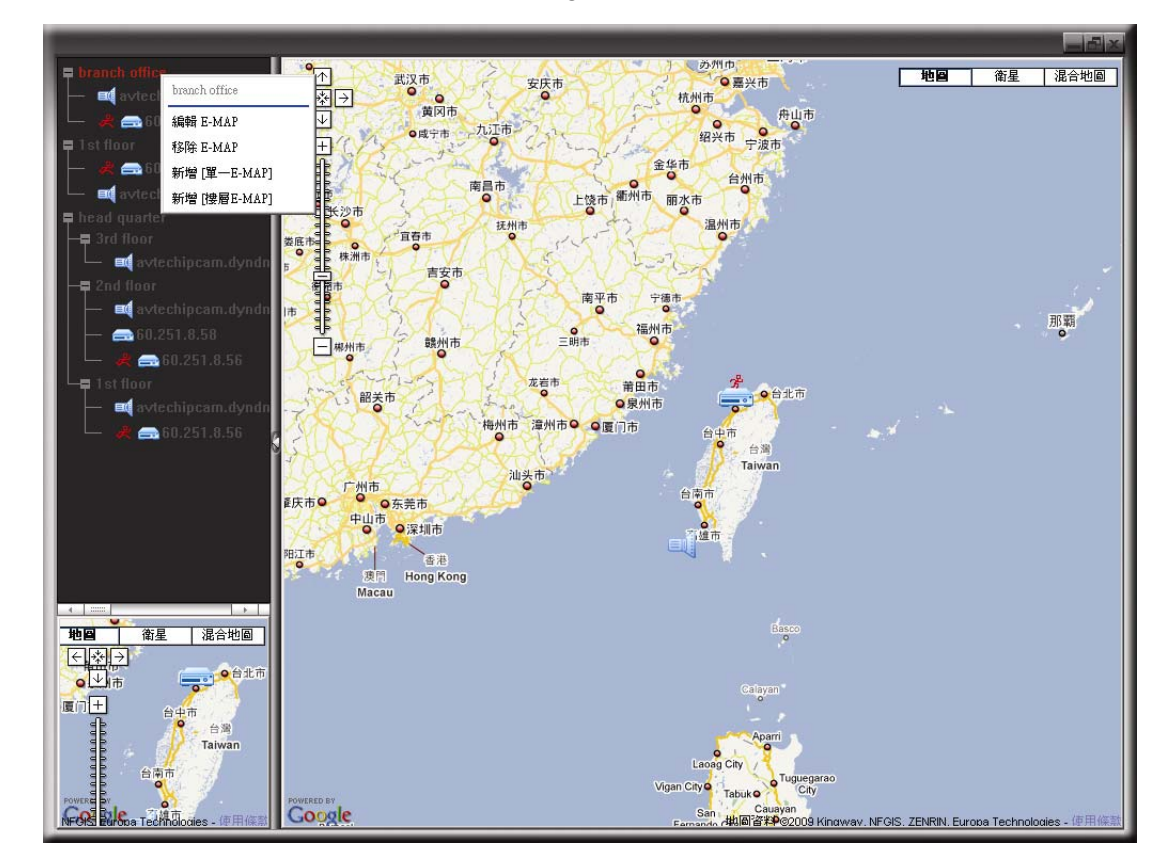

### 單一 E-MAP 群組

在群組名稱上按右鍵顯示快捷選單,然後選擇編輯 E-MAP 或移除 E-MAP。

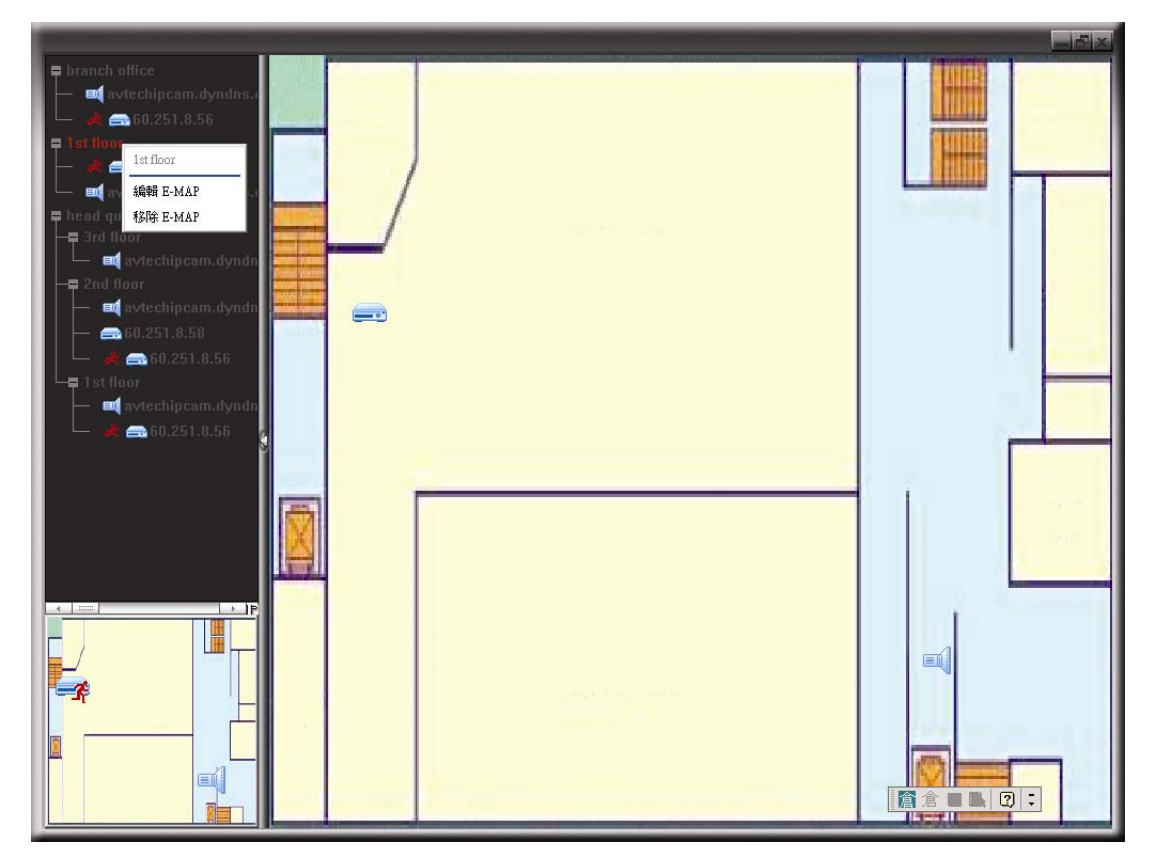

樓層 E-MAP 群組

在群組名稱上按右鍵顯示快捷選單,然後選擇編輯 [樓層 E-MAP] 或移除 E-MAP。

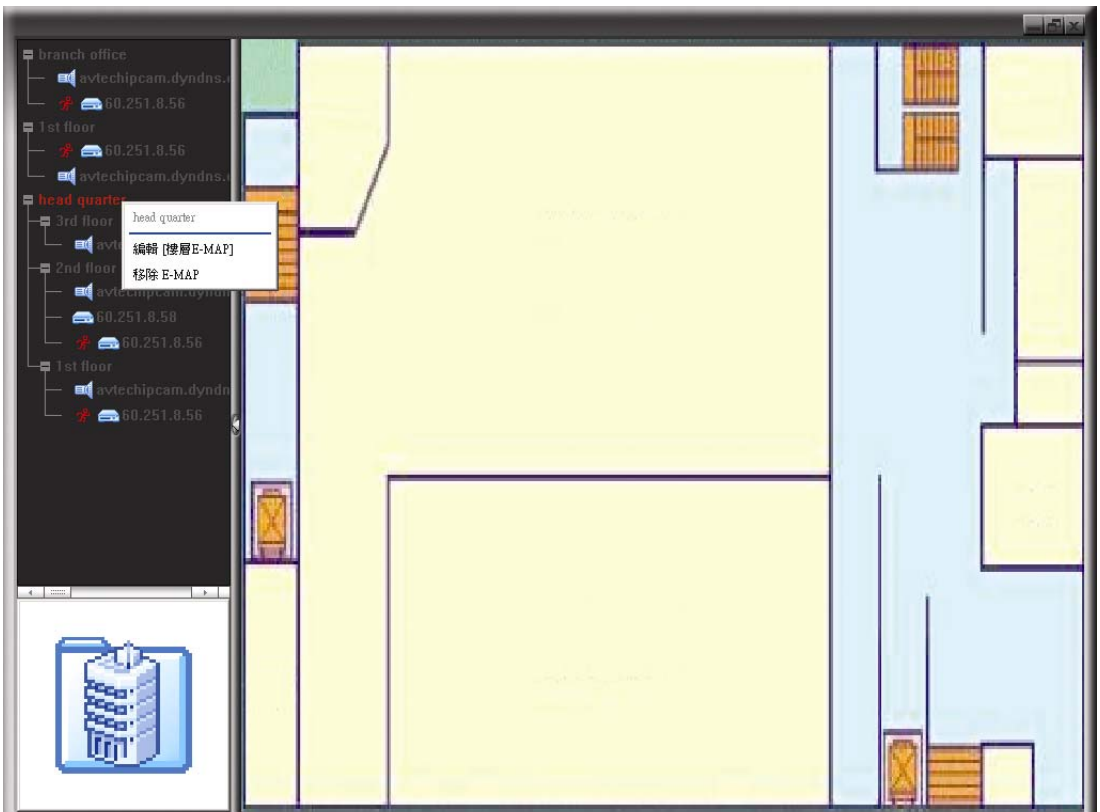

若要編輯或移除樓層 E-MAP 群組的特定樓層,請在樓層名稱上按右鍵, 然後選擇編輯 E-MAP 或移除 E-MAP。

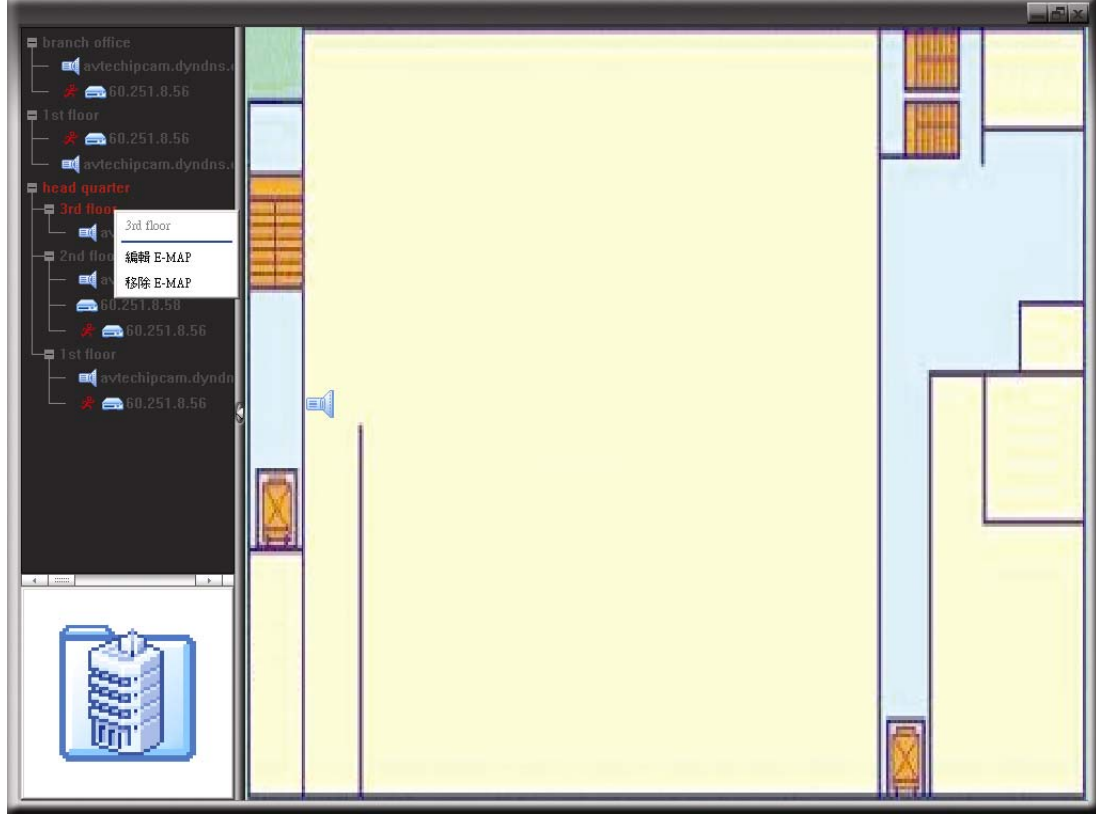

## 6.2 網路瀏覽器

使用者可以透過網路瀏覽器來存取 DVR 畫面並進行操作,例如微軟 Internet Explorer。

註:支援的電腦作業系統為 Windows 7、Vista 及 XP。

註:若要使用 Mozilla Firefox 或 Google Chrome 來登入 DVR, 請先至 Apple 的官方網站 (http://www.apple.com/quicktime/win.html) 下載與安裝 QuickTime。

註:下圖解說僅供參考使用,而且可能會與您實際看到的畫面有些許不同。某些功能和按鈕僅供特定型號方能使用。

- 步驟 1: 將 DVR 的 IP 位址鍵入 URL 位址列 (例如 60.121.46.236), 然後按 Enter 鍵。之後會提示您輸入使用者名稱和 密碼來登入 DVR。 如果您設定的 TCP 埠並非 80 埠,就需要另行輸入埠號,格式為 *IP 位址*:埠號。舉例來說,若 IP 位址為 60.121.46.236 且埠號為 888,請在 URL 網址列中輸入 "http://60.121.46.236:888",然後按 Enter。
- 步驟 2:輸入使用者名稱和密碼,即與 Video Viewer 登入時使用的使用者名稱和密碼相同,然後按 OK。若登入資訊正 確,您將會看到和以下類似的畫面。

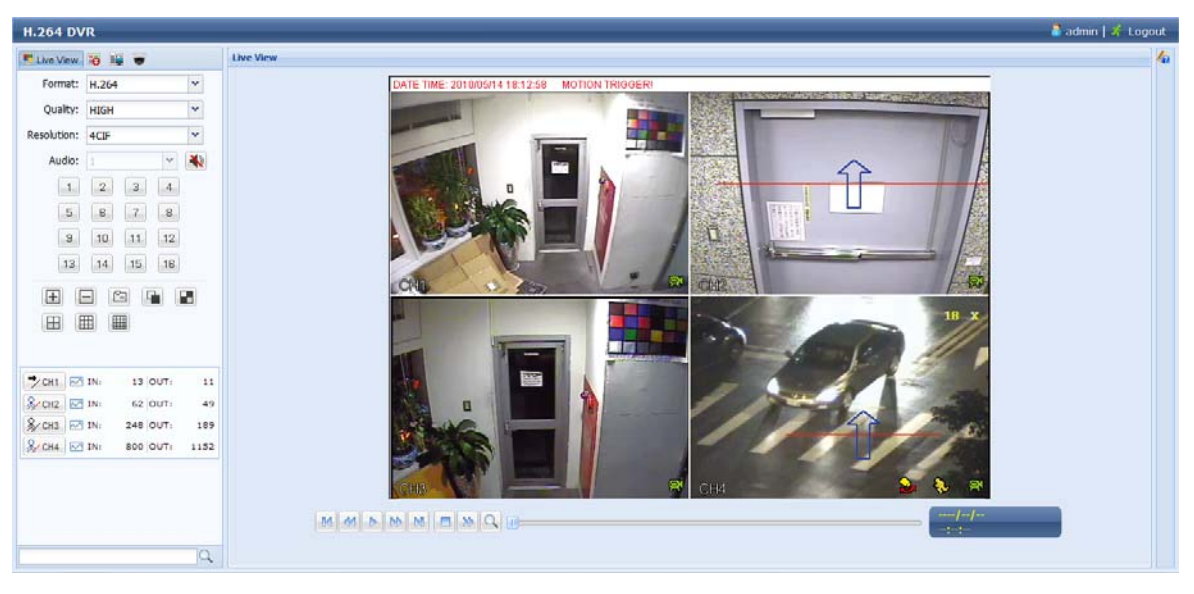

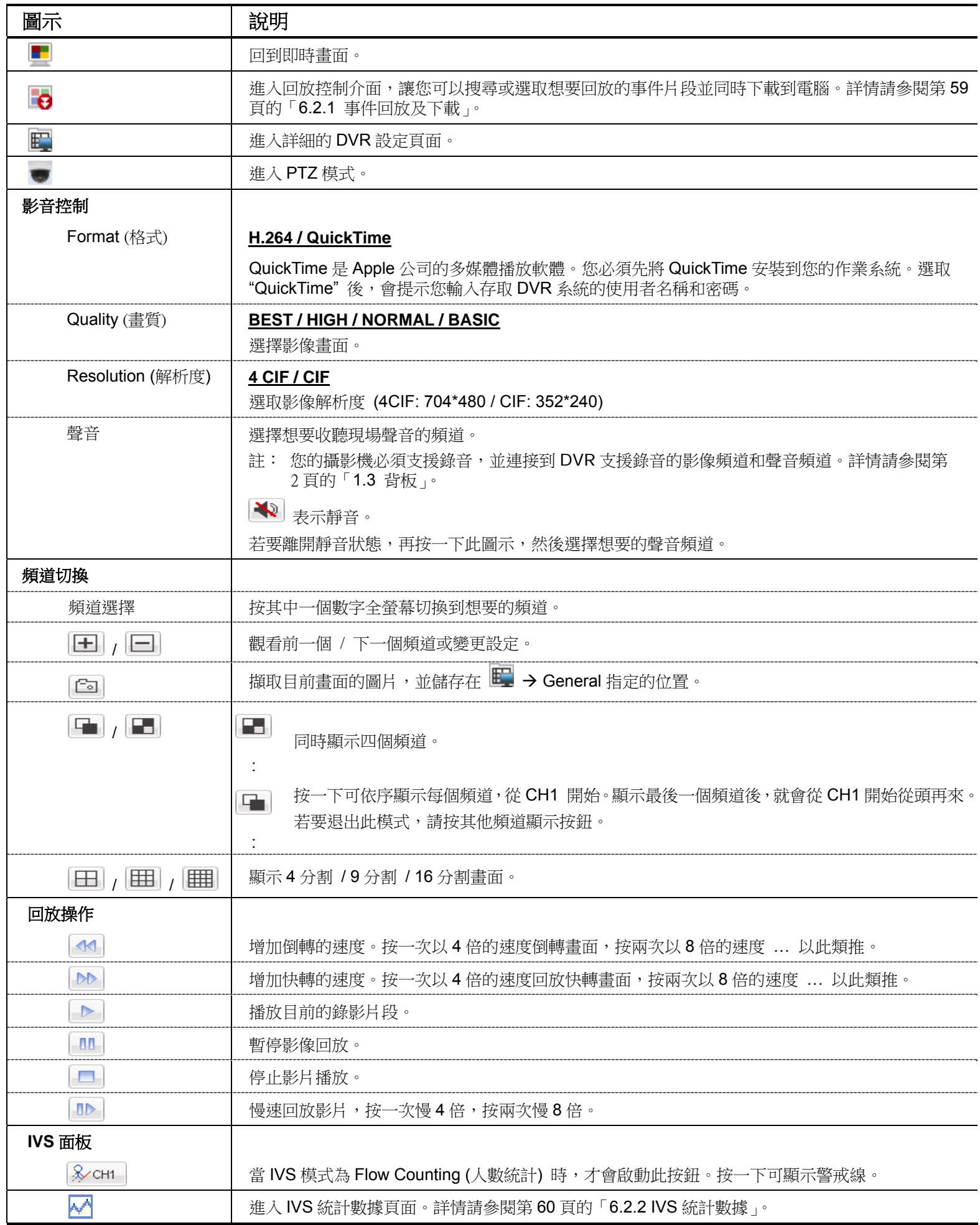

*\** 僅限特定型號

## 6.2.1 事件回放及下載

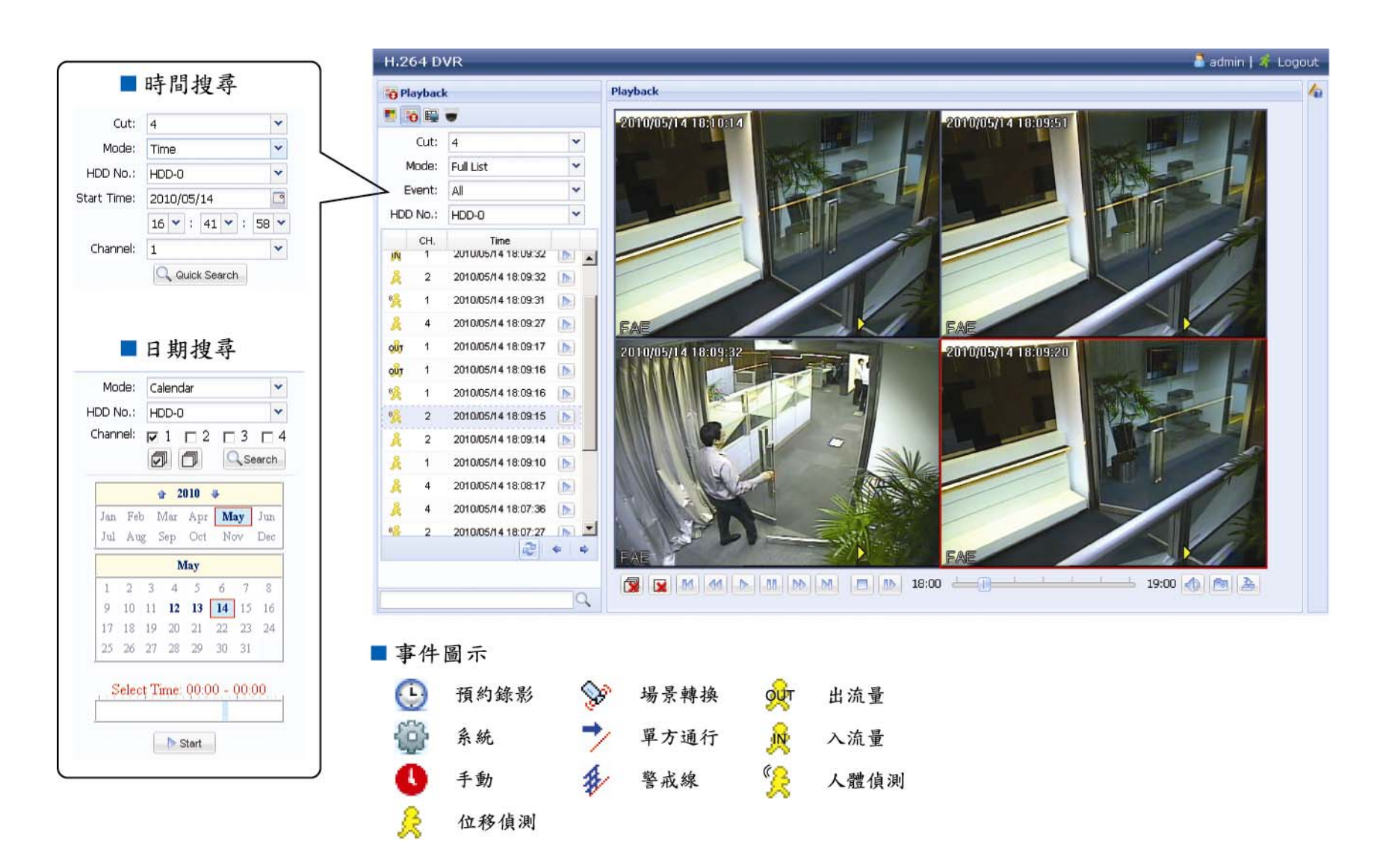

#### 註:有些圖示僅在特定型號才會出現。

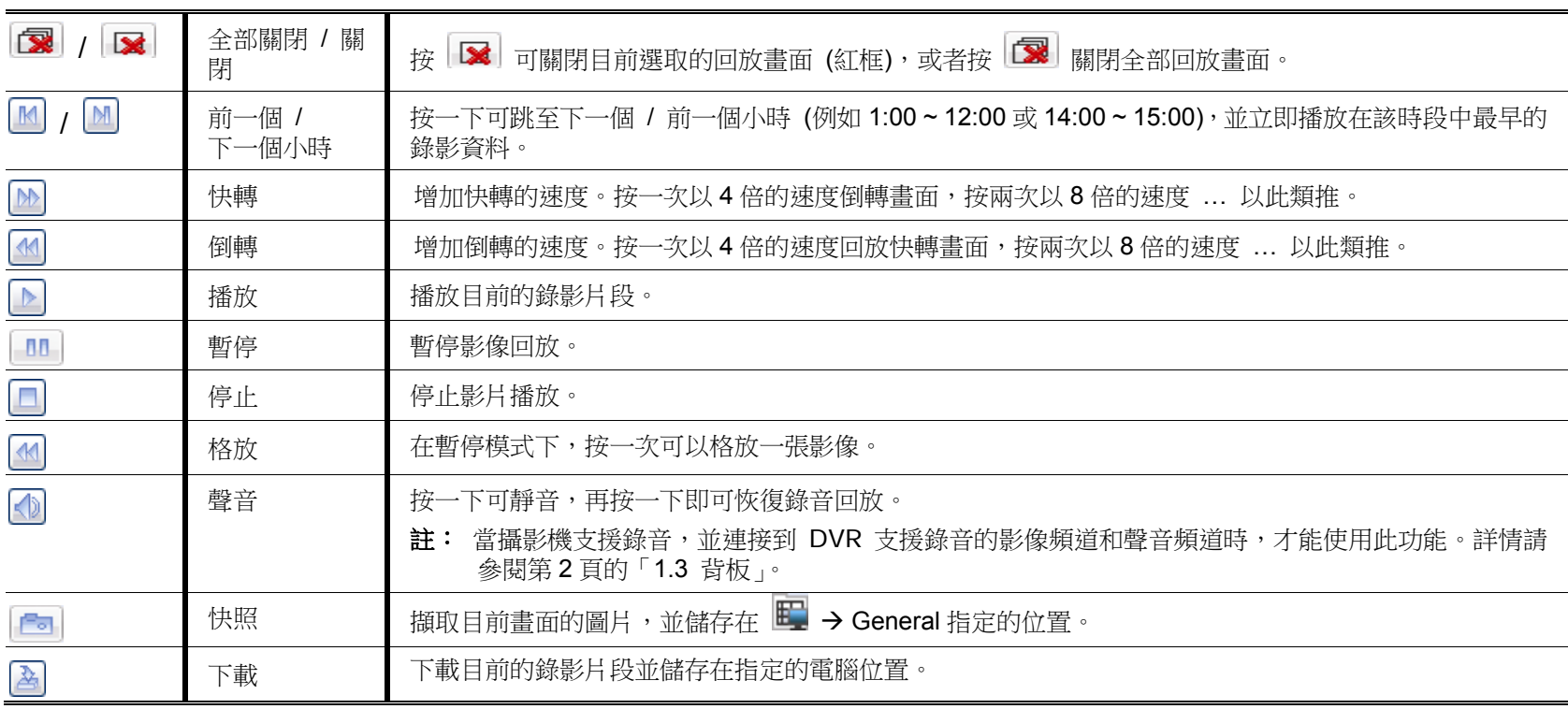

## 6.2.2 IVS 統計數據

#### 註:此功能僅限特定機型。

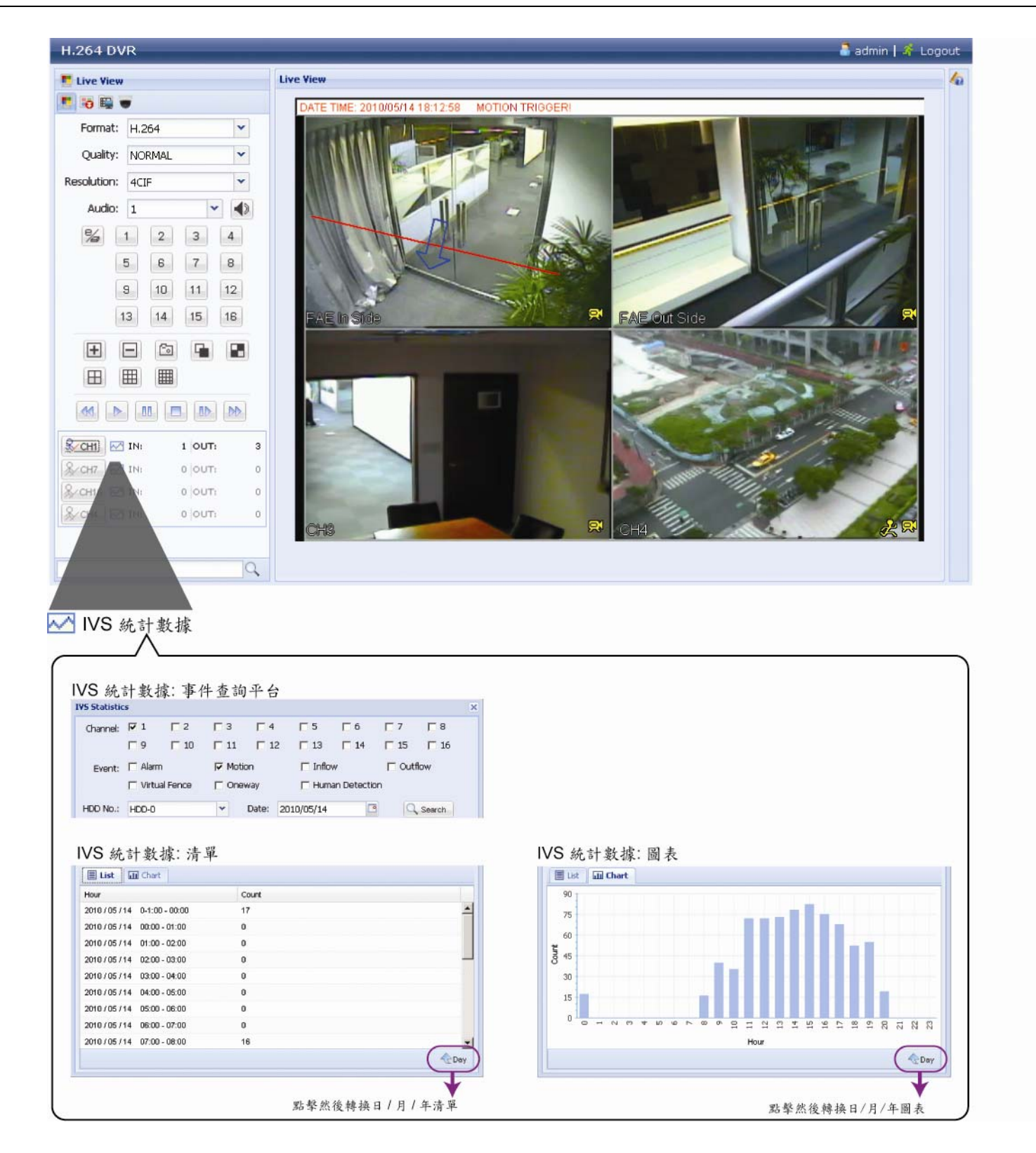

# 附錄 1 規格

# **16** 路機種

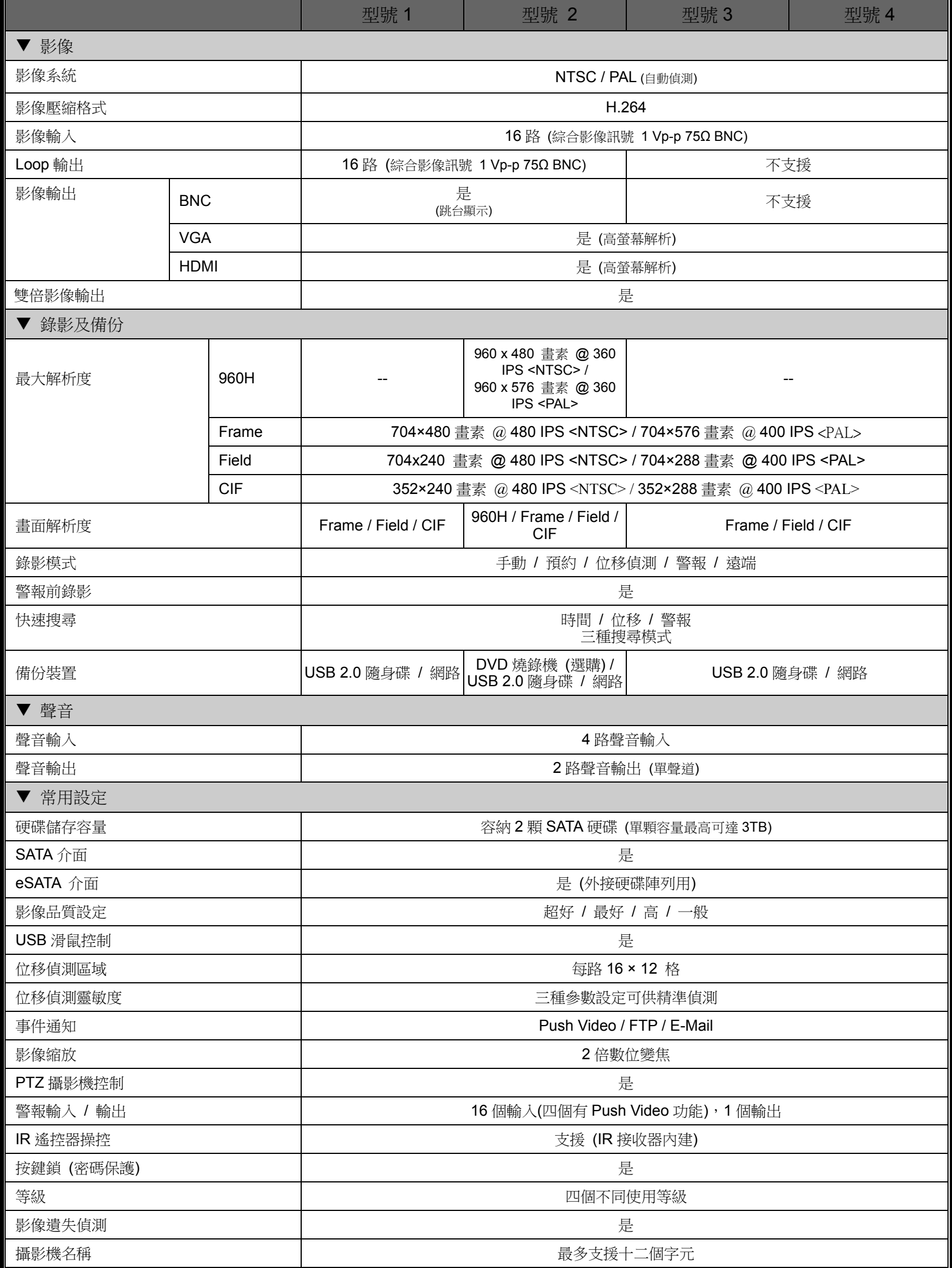

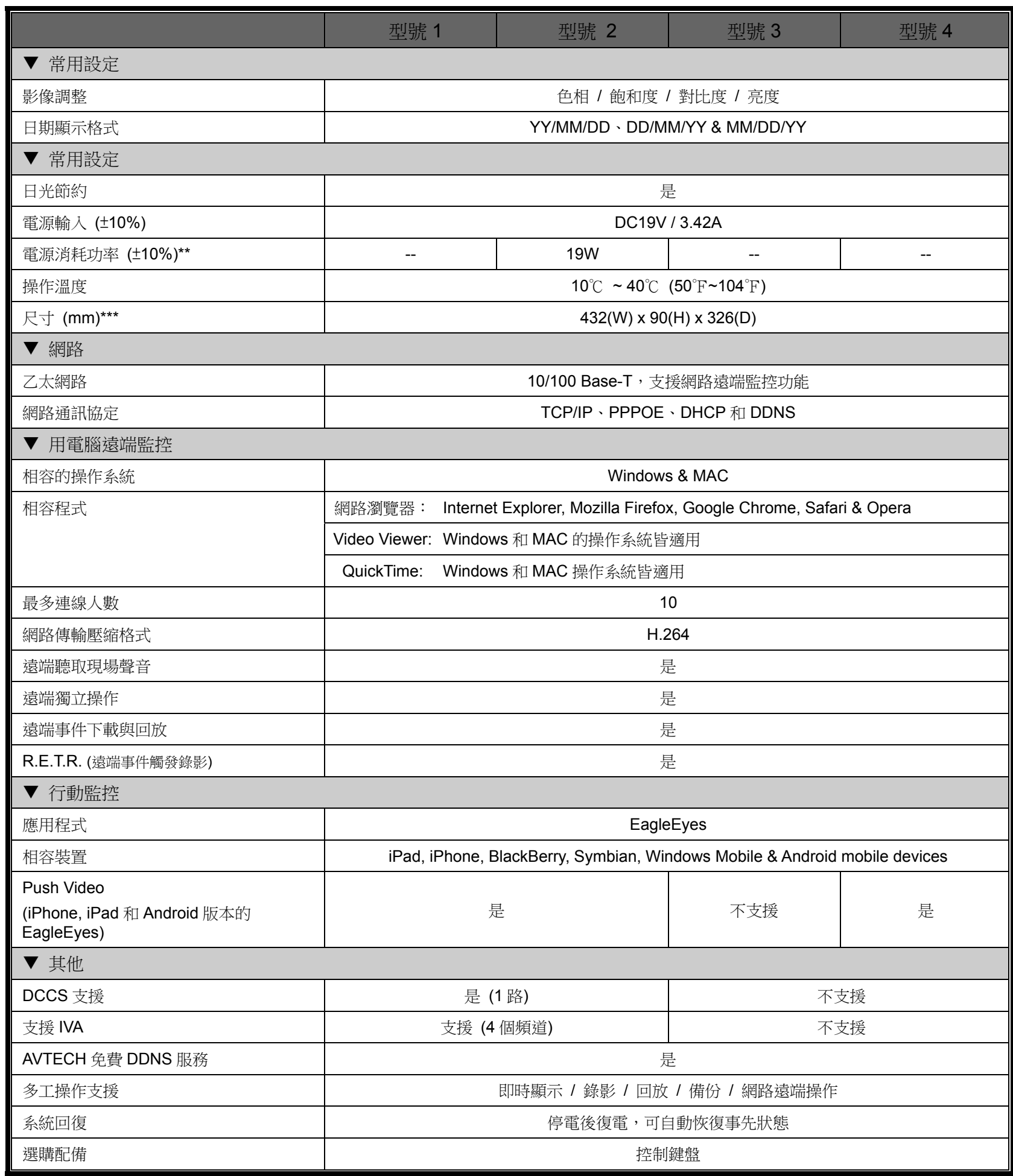

\* 產品規格以實機為準,規格修改將不另行通知。

\*\*單顆硬碟最高可達 3TB

\*\*\*沒有硬碟支架

\*\*\*\*尺寸公差:±5mm

## **16** 路機種

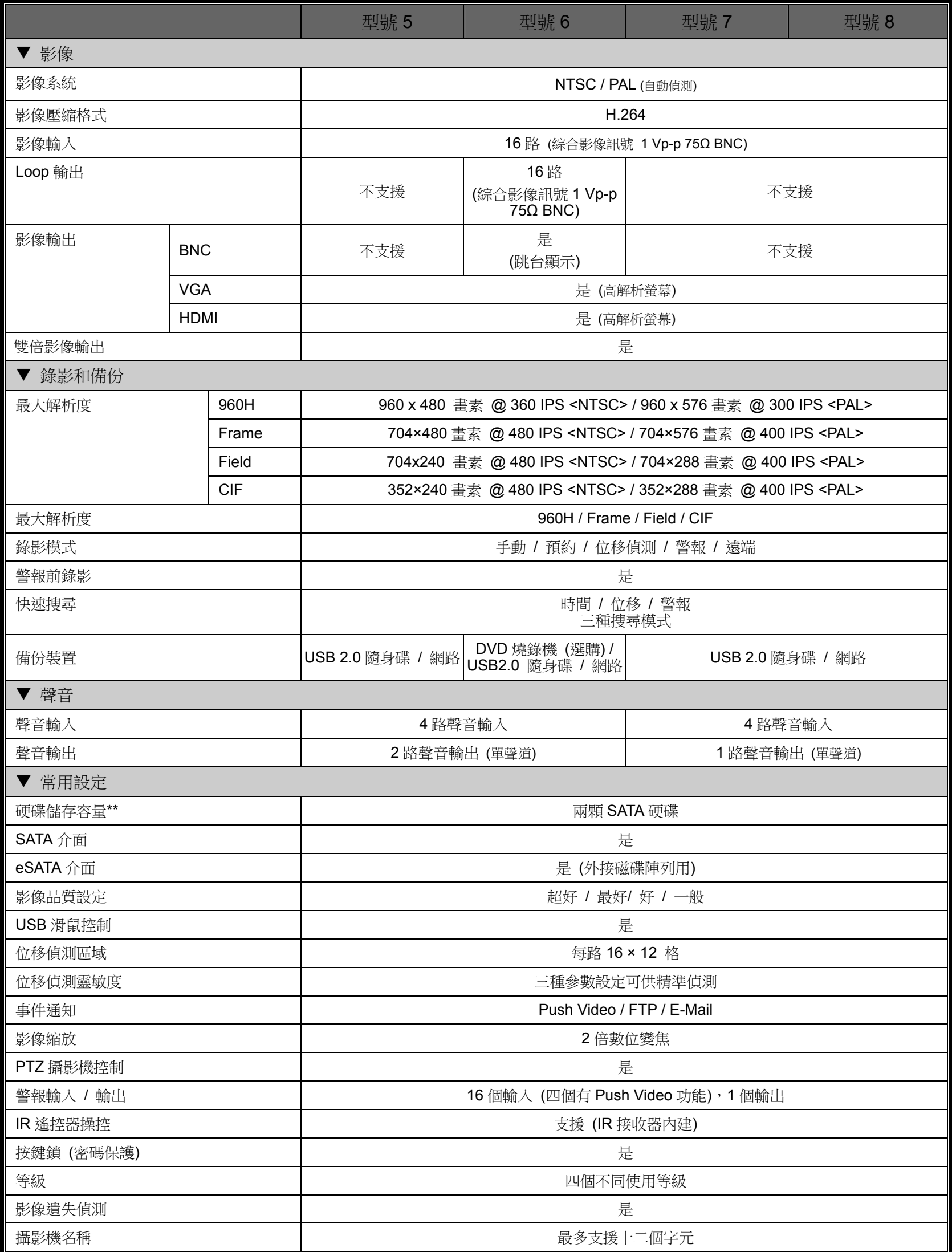

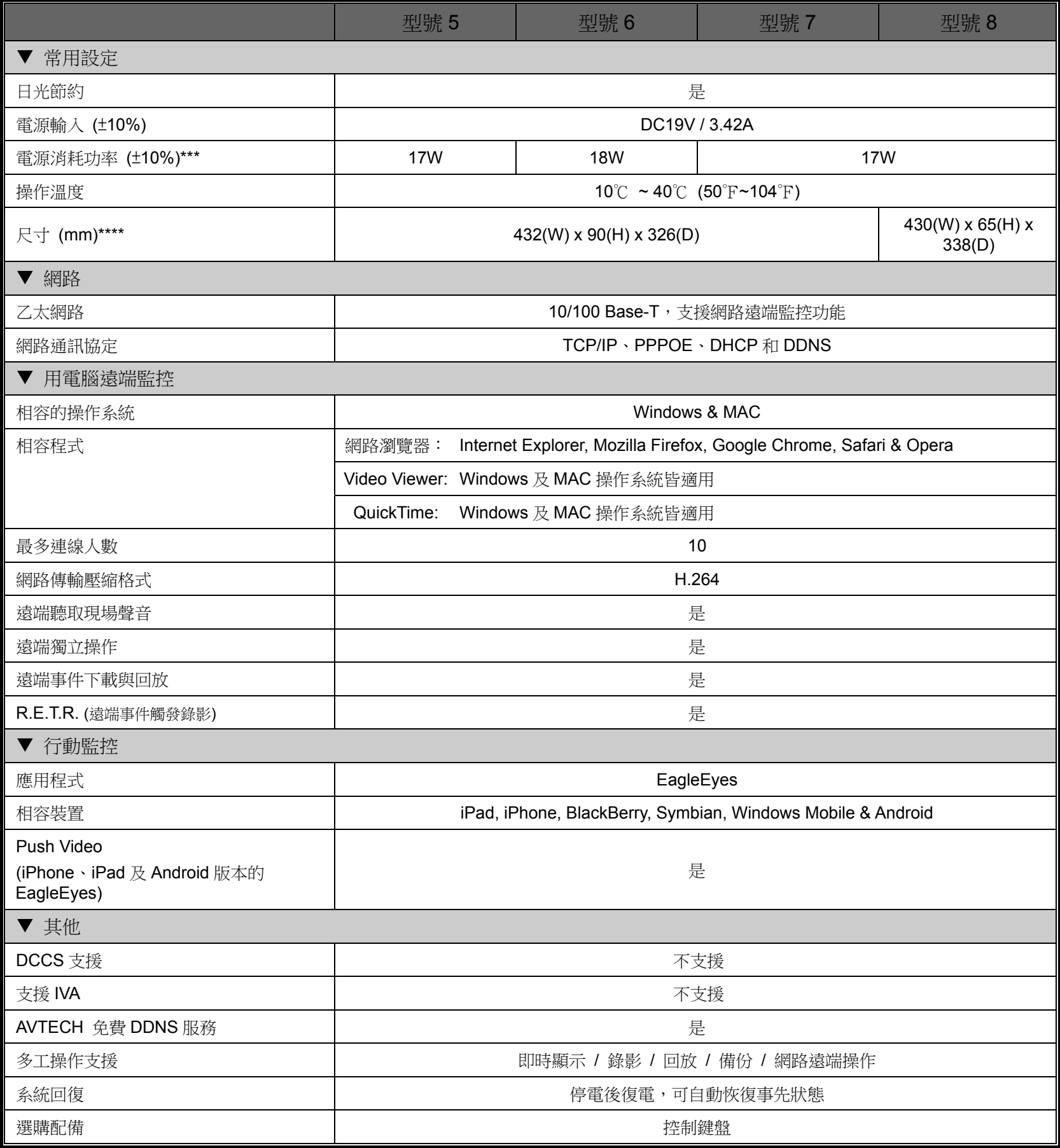

\* 產品規格以實機為準,規格修改將不另行通知。

\*\*單顆硬碟最高可達 3TB

\*\*\*沒有硬碟支架

\*\*\*\*尺寸公差:±5mm

## **8** 路機種

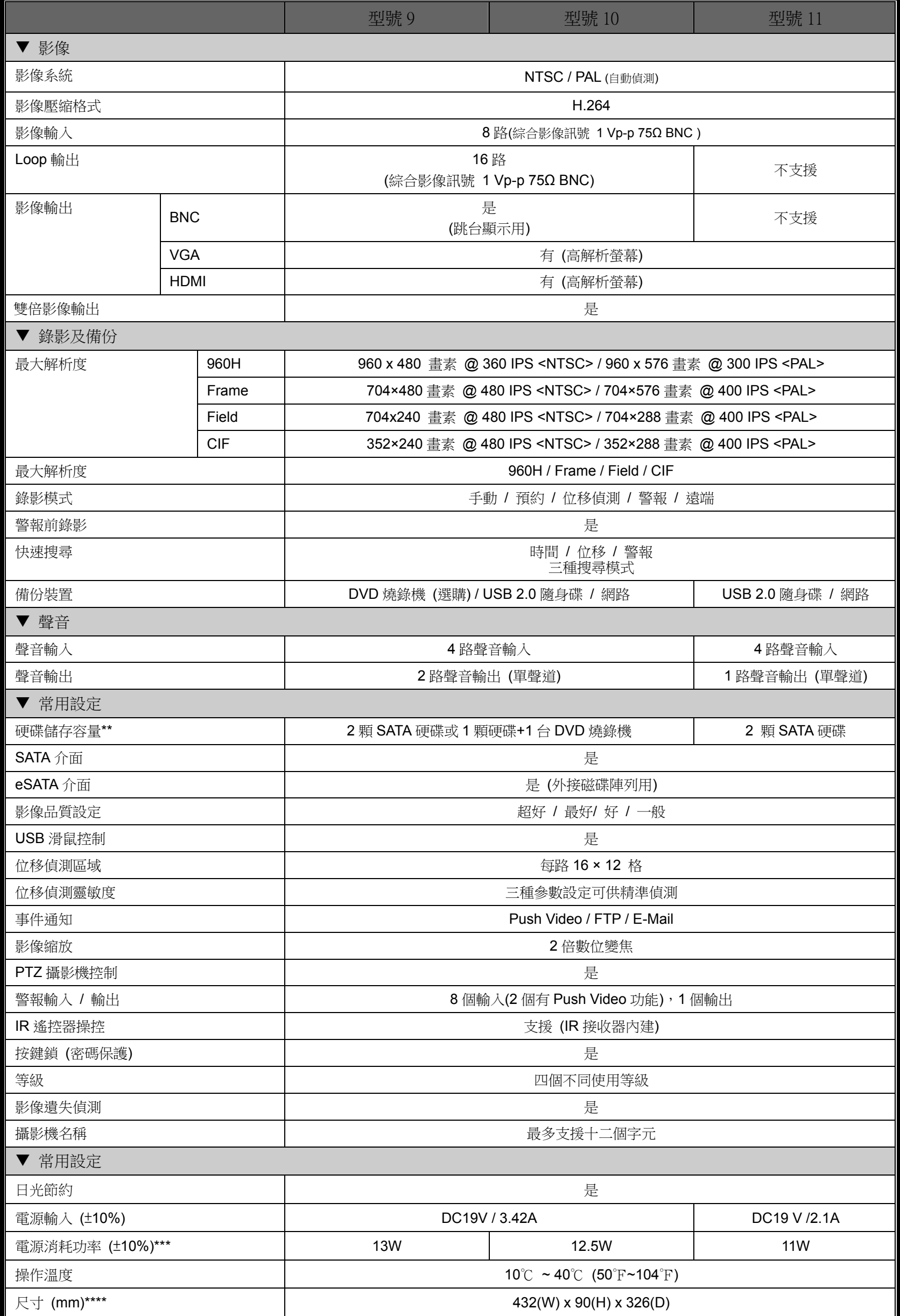

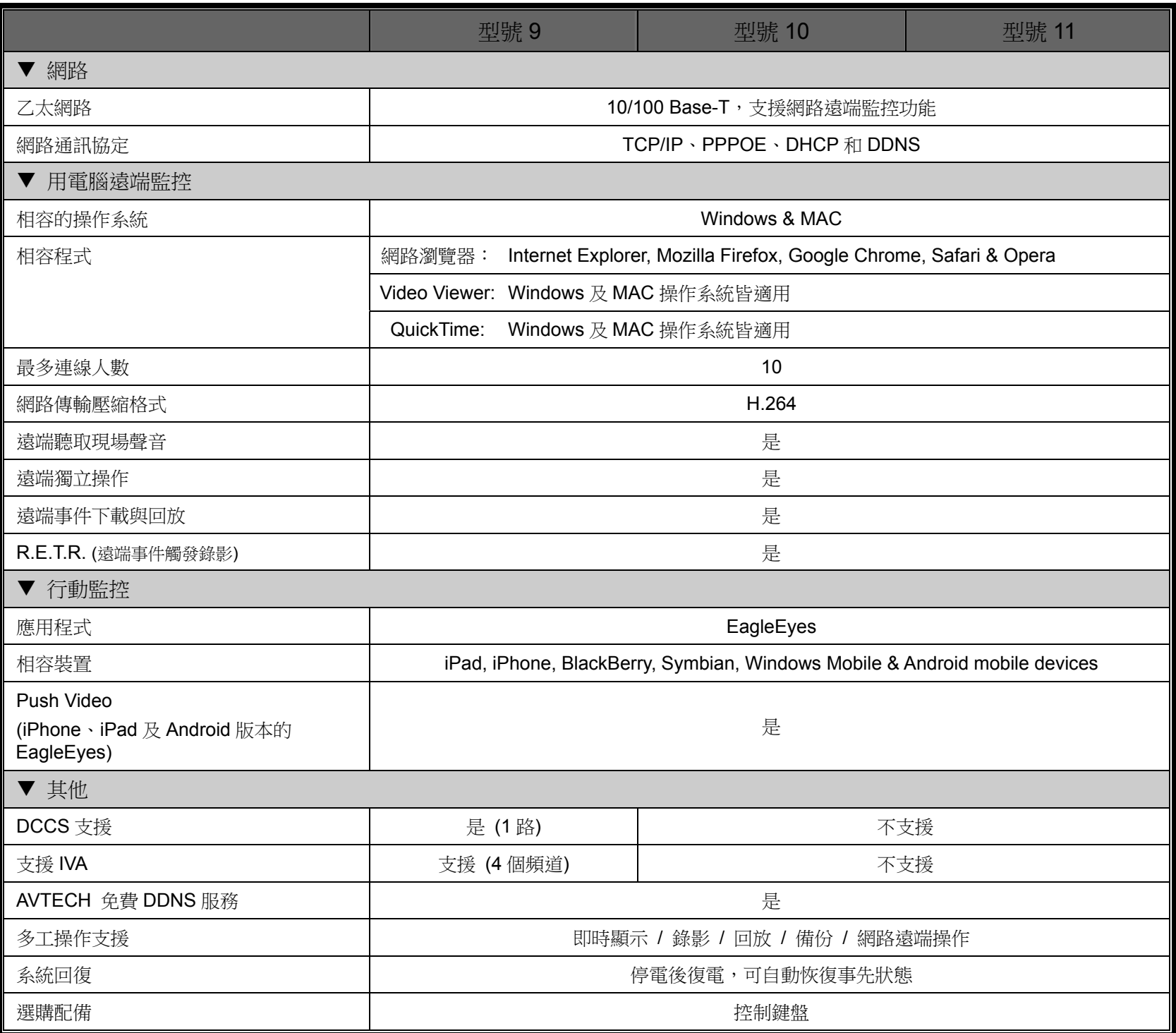

\* 產品規格以實機為準,規格修改將不另行通知。

\*\*單顆硬碟最高可達 3TB

\*\*\*沒有硬碟支架

\*\*\*\*尺寸公差:±5mm

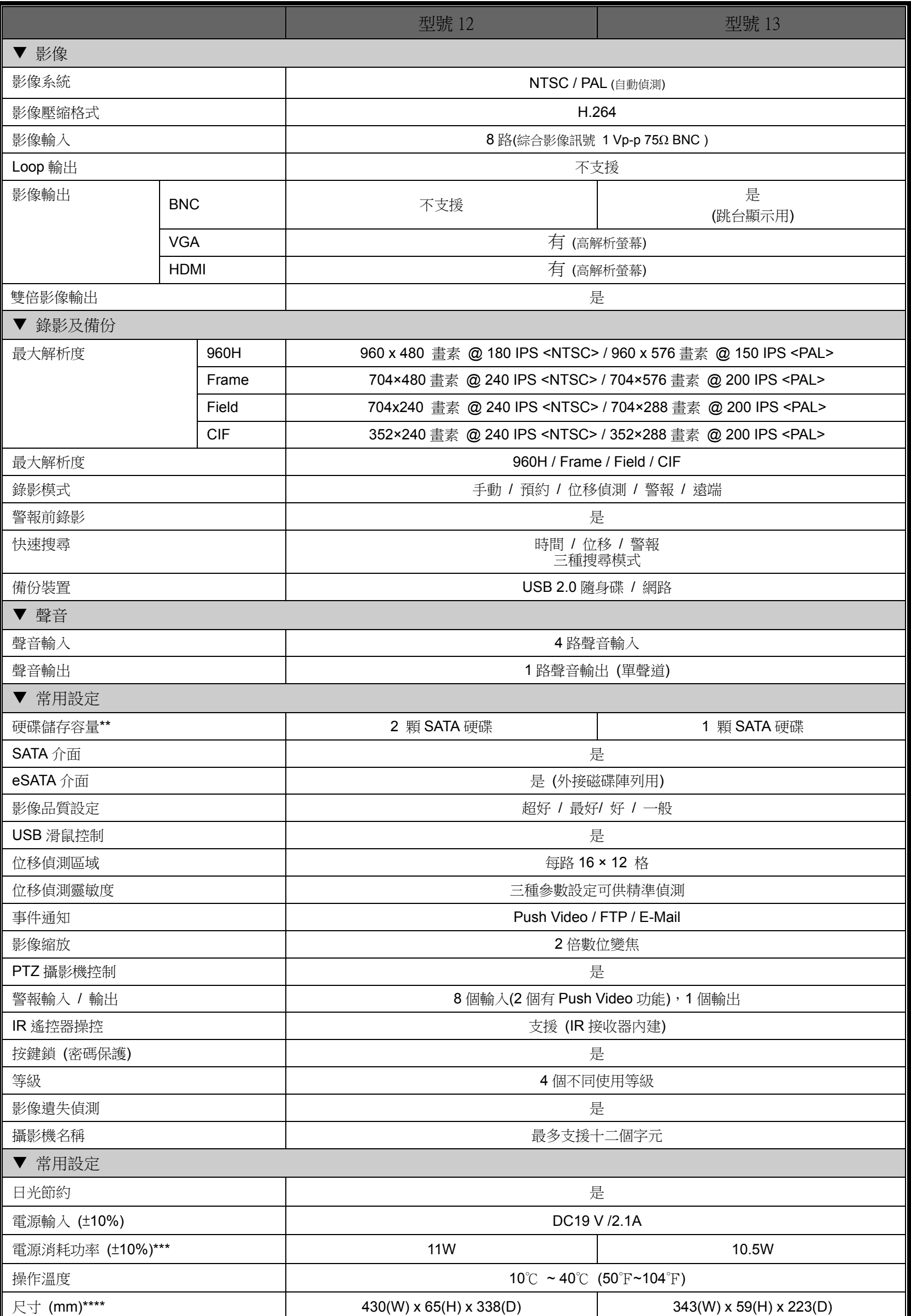

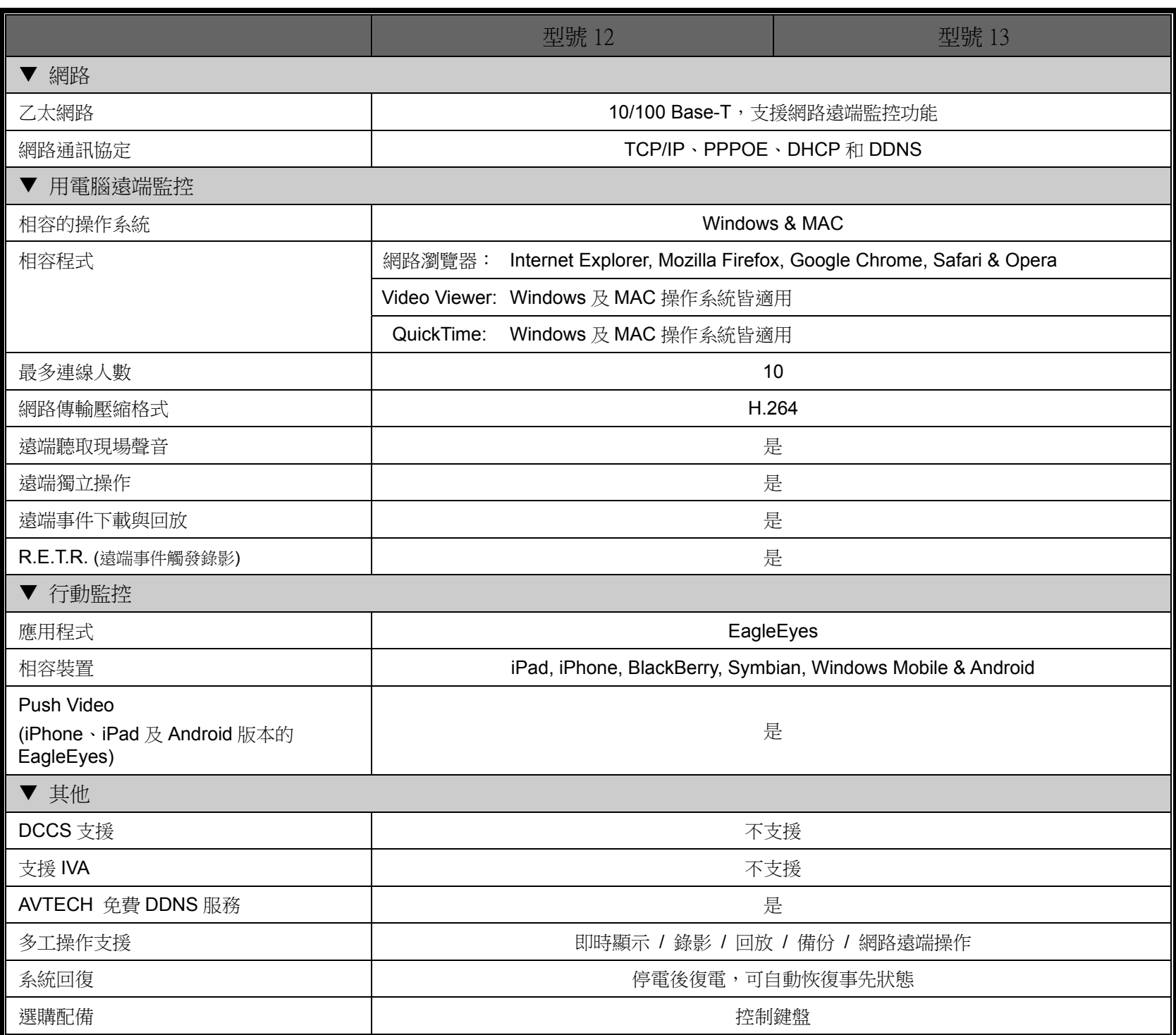

\* 產品規格以實機為準,規格修改將不另行通知。

\*\* 1 HDD capacity up to 3TB

\*\*\* Without HDD & bracket

\*\*\*\* Dimensional Tolerance:±5mm
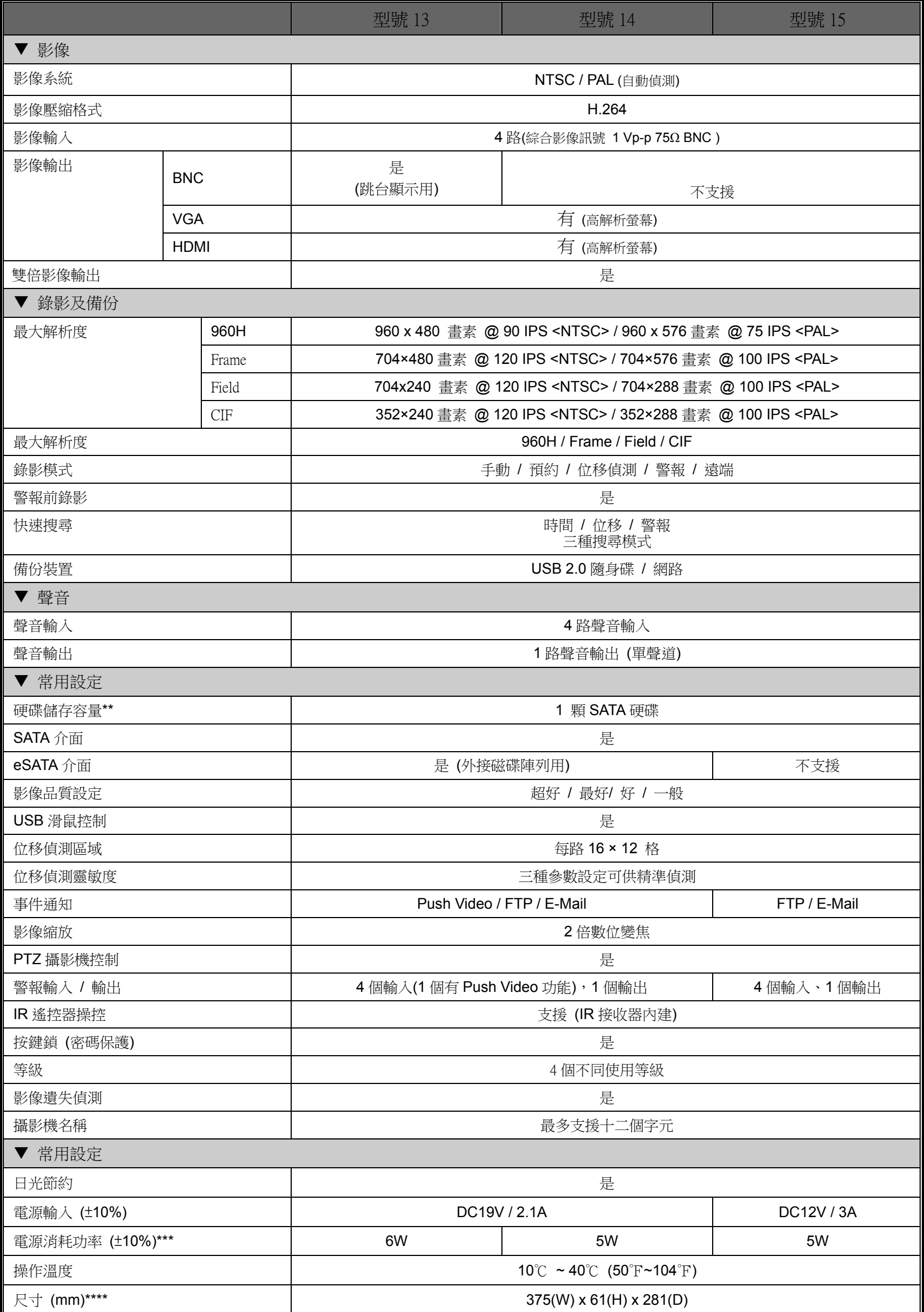

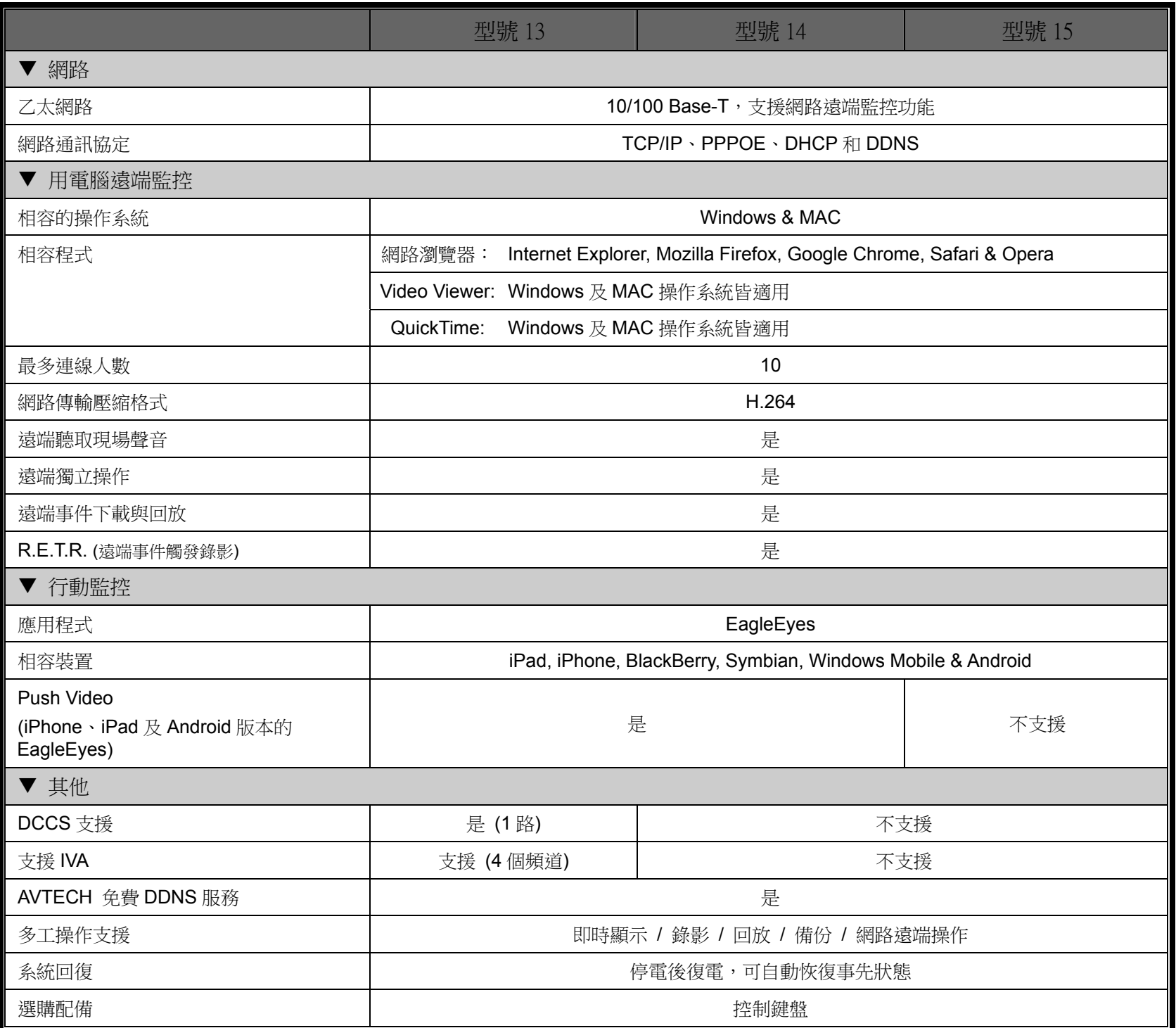

\* 產品規格以實機為準,規格修改將不另行通知。

\*\*單顆硬碟最高可達 3TB

\*\*\*沒有硬碟支架

\*\*\*\*尺寸公差:±5mm

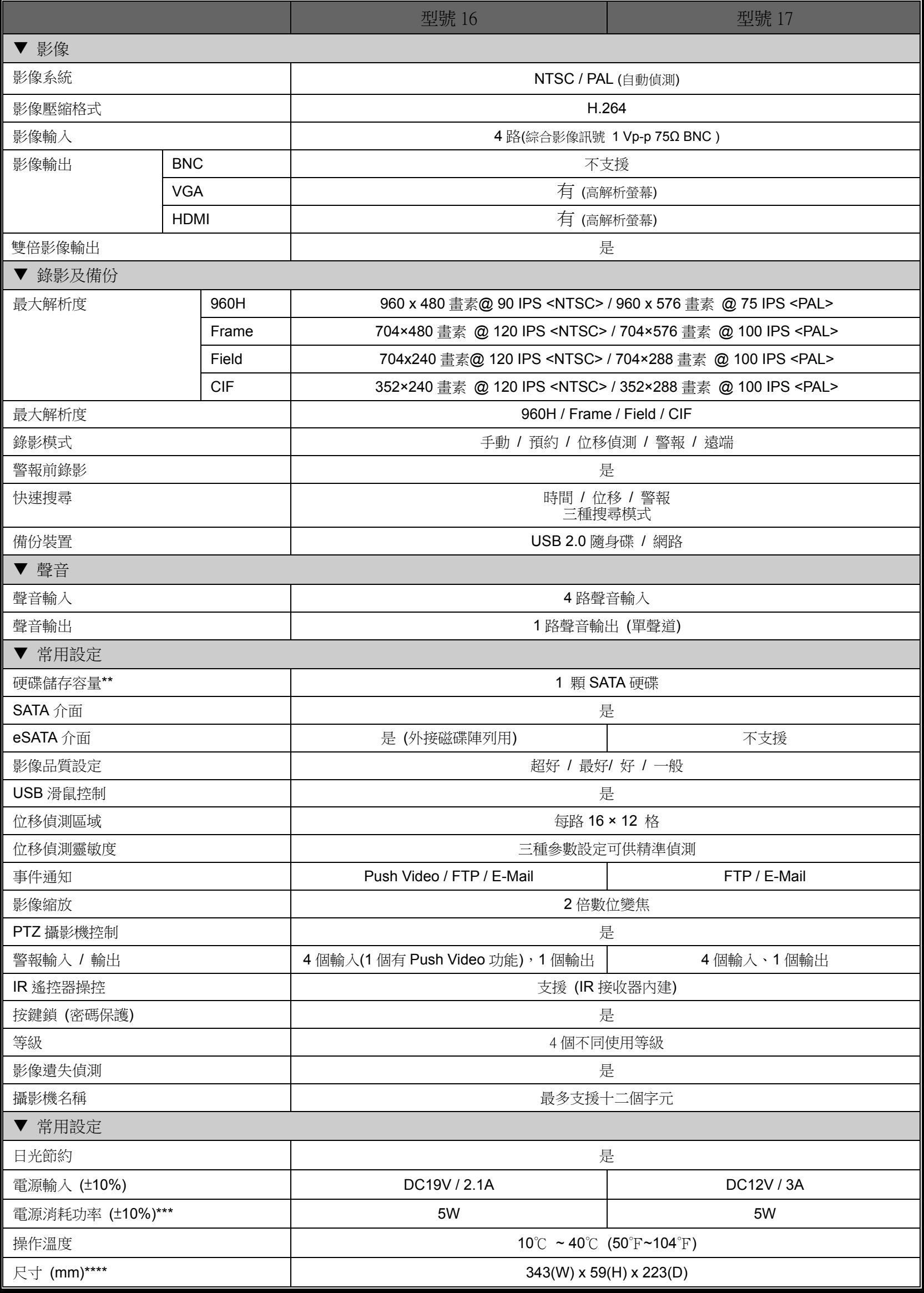

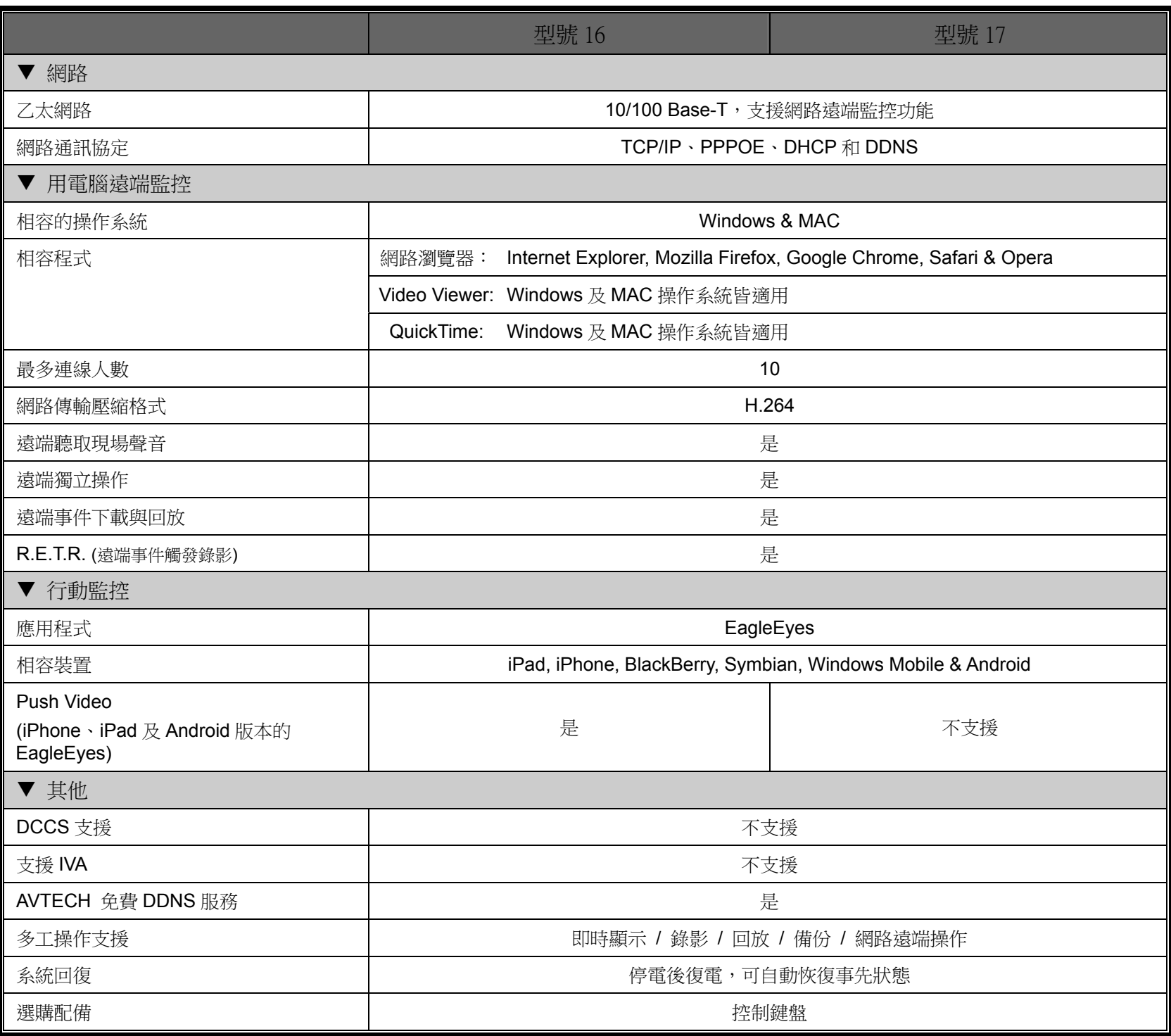

\* 產品規格以實機為準,規格修改將不另行通知。

\*\*單顆硬碟最高可達 3TB

\*\*\*沒有硬碟支架

\*\*\*\*尺寸公差:±5mm

# 附錄 2 PIN 腳解說

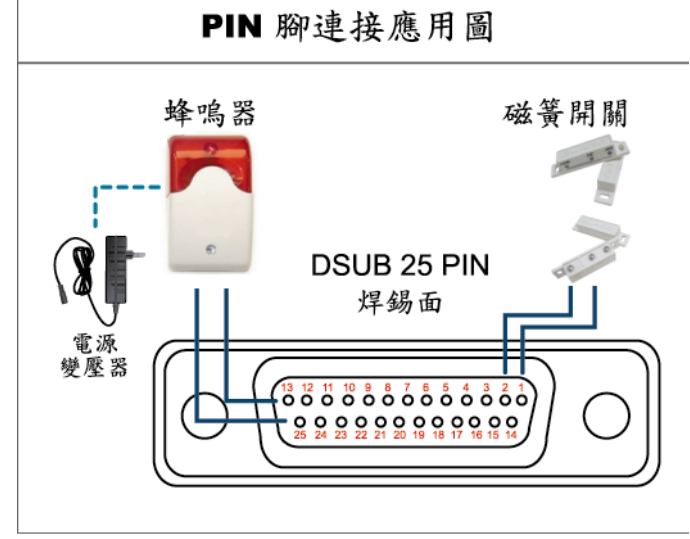

#### 蜂鳴器

當 DVR 有警報或位移偵測觸發事件發生, COM 會與 NO 連接, 閃燈蜂鳴 器會開始鳴叫且閃爍。

## 磁簧關關

當磁簧開關被打開時,主機會發出警報且觸發錄影。

*\** 上圖的 *D-SUB* 接頭為選購配備。

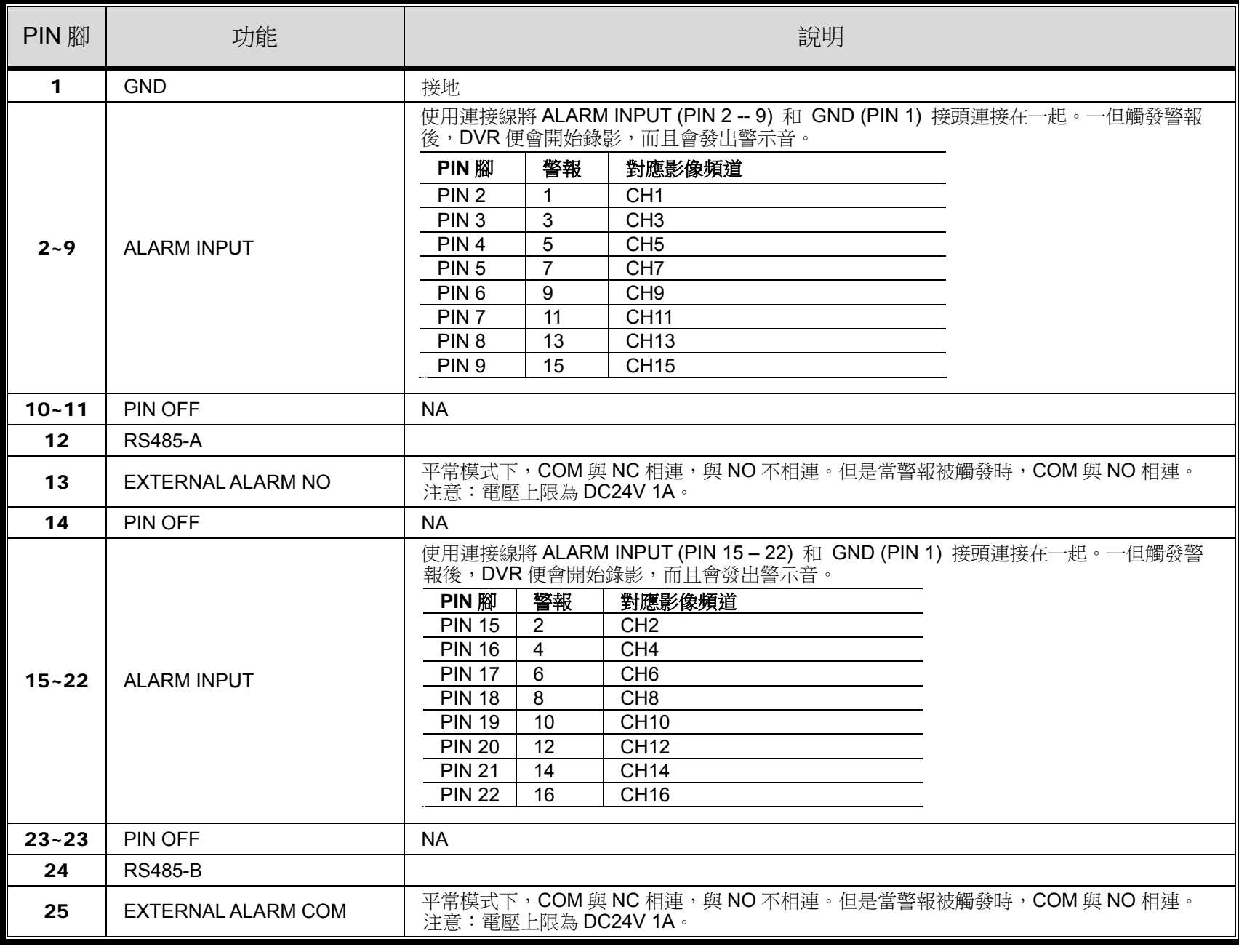

# 附錄 3 PUSH VIDEO 設定

註:您的 DVR 必須支援 Push Video 方能使用此設定。

## A3.1 PIN 腳連接

此機種支援 Push Video,當發生警報事件時,就會傳送事件通知到您的行動裝置,即 iPhone、iPad 和 Android 行 動裝置。但是,只有特定幾個 alarm-in PIN 腳有支援此功能。

連接警報感應器以啟動 Push Video 的方法有兩種:使用 PUSH VIDEO alarm-in 端子,或使用外接 I/O 埠。

#### **PUSH VIDEO alarm-in** 端子

DVR 背板有提供 PUSH VIDEO alarm-in 端子, 方便您找到支援 Push Video 的 PIN 腳。

註:下圖以 16 路機種為例。8 路及 4 路的 Alarm-in 端子應為 2(8 路機種)及 1(4 路機種)。

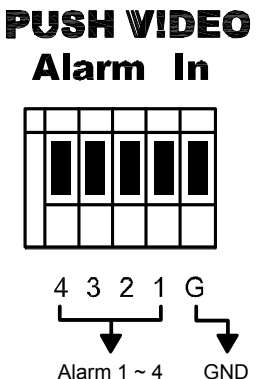

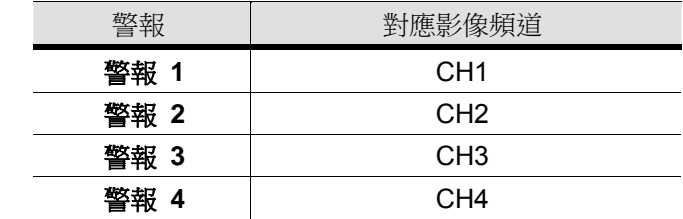

#### 外接 **I/O** 埠

請參閱下表,得知支援 Push Video 警報用 PIN 腳,與其對應的影像頻道。

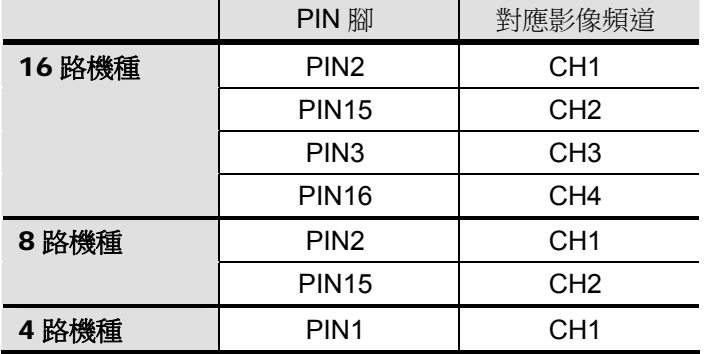

#### 連接警報感應器

將警報感應器接到 DVR 背面的 Push Video alarm-in 端子,或是支援 Push Video 的外接 I/O PIN 腳。

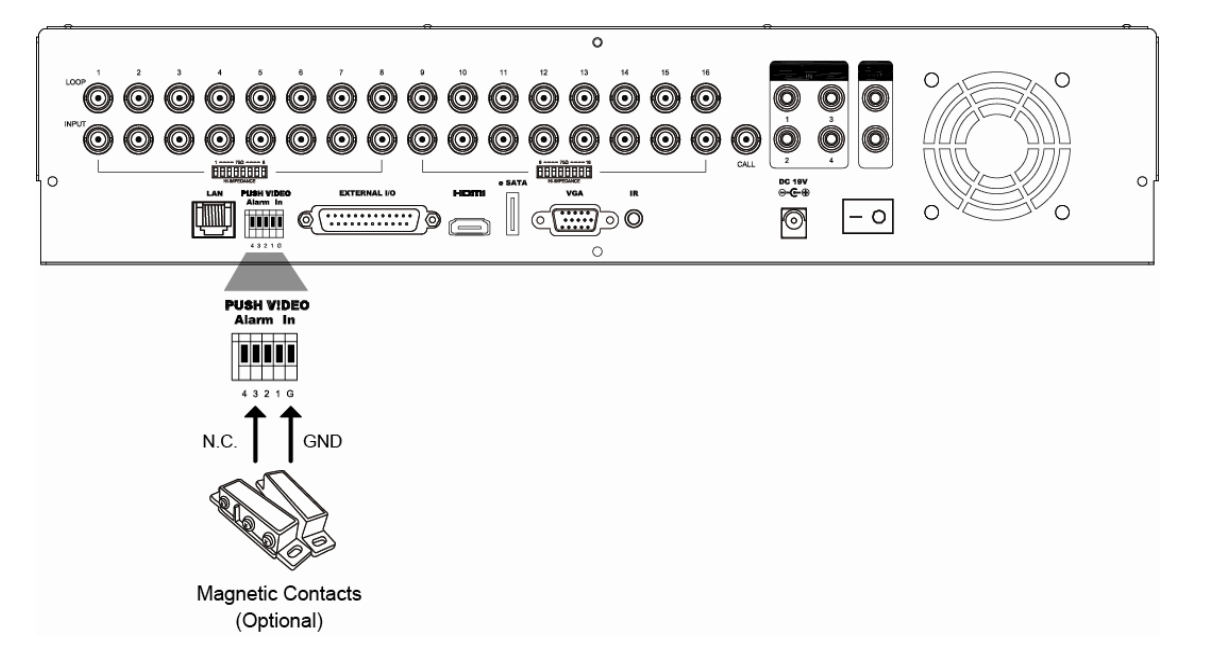

## A3.2 設定

在設定 Push Video 前,請確認:

- 1. 已依第 4 頁的「2. 連接與設定」說明完成 DVR 系統架設。
- 2. DVR 已連線上網。
- 3. 已在 iPhone、iPad 或 Android 行動裝置安裝 EagleEyes APP。詳情請參閱第 76 頁的「附錄 4 EAGLEEYES 行動監控」。

步驟 1:按右鍵顯示主目錄選單。

選擇 (進階選單) NOTIFY 通知,將 GUARD 警戒設為開啟,然後設定警報裝置類型 (N.C. 或 N.O.)。

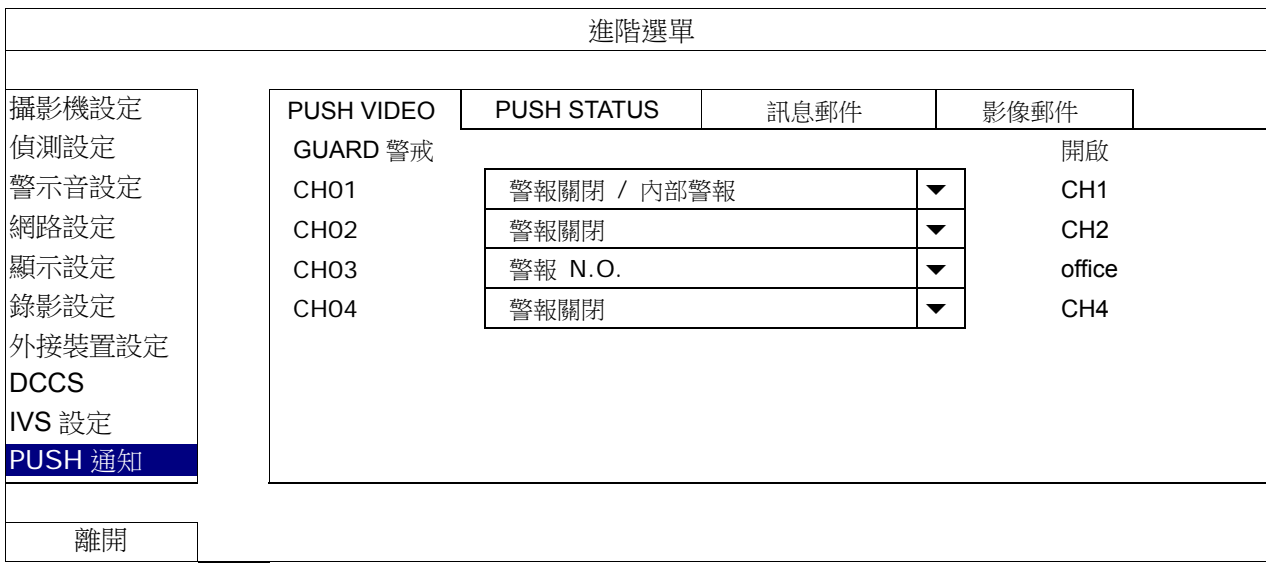

步驟 2:開啟 EagleEyes,然後將 DVR 加入 EagleEyes 電話簿。

註:如需得知 EagleEyes 操作的詳細資訊,請至 www.eagleeyescctv.com。

步驟 3:依下圖所示啟動 Push Video,然後試著觸發您安裝的感應器,確認能否成功收到 Push Video。

1 開啟 Push Video 功能

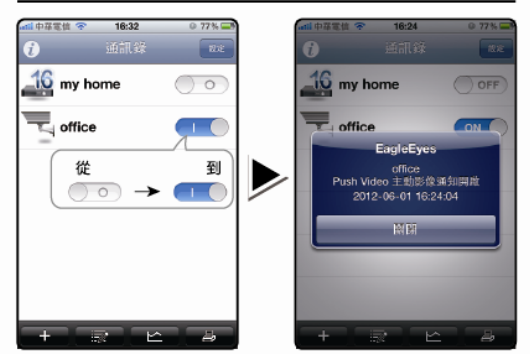

2 偵測到有人開門

3 收到事件通知並且確認影像

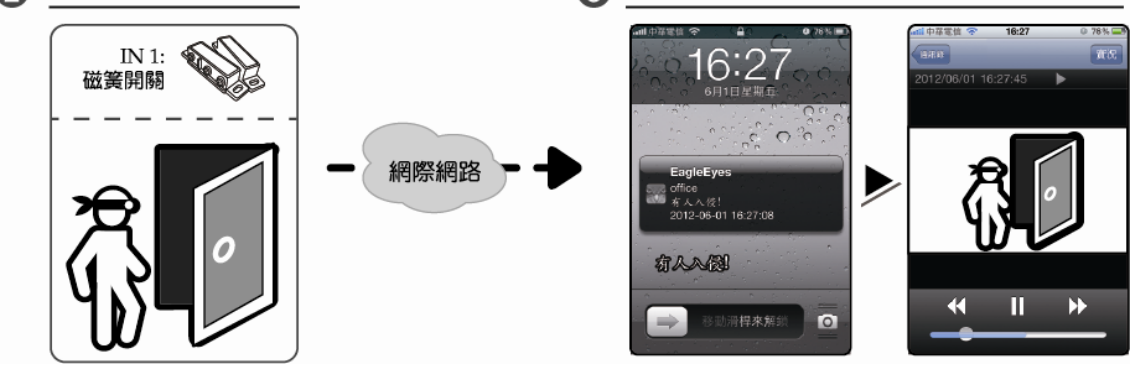

# 附錄 4 EAGLEEYES 行動監控

*EagleEyes* 是一個手機應用程式,可用來遠端登入到您的監控系統。此程式有幾個好處:

- 免費 (但 iPhone 版 EagleEyes Plus、Android 版 EagleEyes Plus+、和 iPad 版 EagleEyesHD Plus 除外)。
- 相容常見的行動平台,例如 iPhone、iPad、BlackBerry 和 Android。

簡易下載、安裝和設定。如需得知更多關於設定和操作此程式的資訊,請至 EagleEyes 官方網站 www.eagleeyescctv.com。

## A4.1 在進行之前

在手機安裝 EagleEyes 之前,請先確認以下事宜:

- 您的行動裝置為 iPhone、iPad、BlackBerry 及 Android 裝置。
- 您的手機有開通網路服務,而且目前可以使用。

註:透過無線或如需得知上網費率,請洽詢您的電信業者或服務供應商。

您已知道從網路連回您的攝影機時,需要輸入的 IP 位址、埠號、使用者名稱和密碼。

## A4.2 下載位置

從行動裝置連到 www.eagleeyescctv.com 並完成登入。

註:請勿將 EagleEyes 下載到您的電腦。

選擇您所使用的行動裝置平台進入下載頁面。

註:您也可以從您的 iOS®系統的"App StoreSM"或 Android™系統的"Google Play™"手持裝置搜尋 *EagleEyes*。

下載完成後,便會自動將 *EagleEyes* 安裝到您手機預設的應用程式安裝位置。

# 附錄 5 設定 PUSH VIDEO

註:Push Video 僅限特定型號才有。請查看您的產品規格,或洽詢您的安裝商以得知詳細資訊。

此 DVR 系列支援傳送即時訊息到有安裝 EagleEyes APP 的 iPhone / iPad / Android 行動裝置。若有人被人體偵測 攝影機或外接警報裝置偵測到, DVR 就會立即收到警報訊號,然後傳送通知到您的 iPhone / iPad / Android 行動裝 置。

註:iPhone, iPad 和 Android 為其各自擁有者的商標或註冊商標。

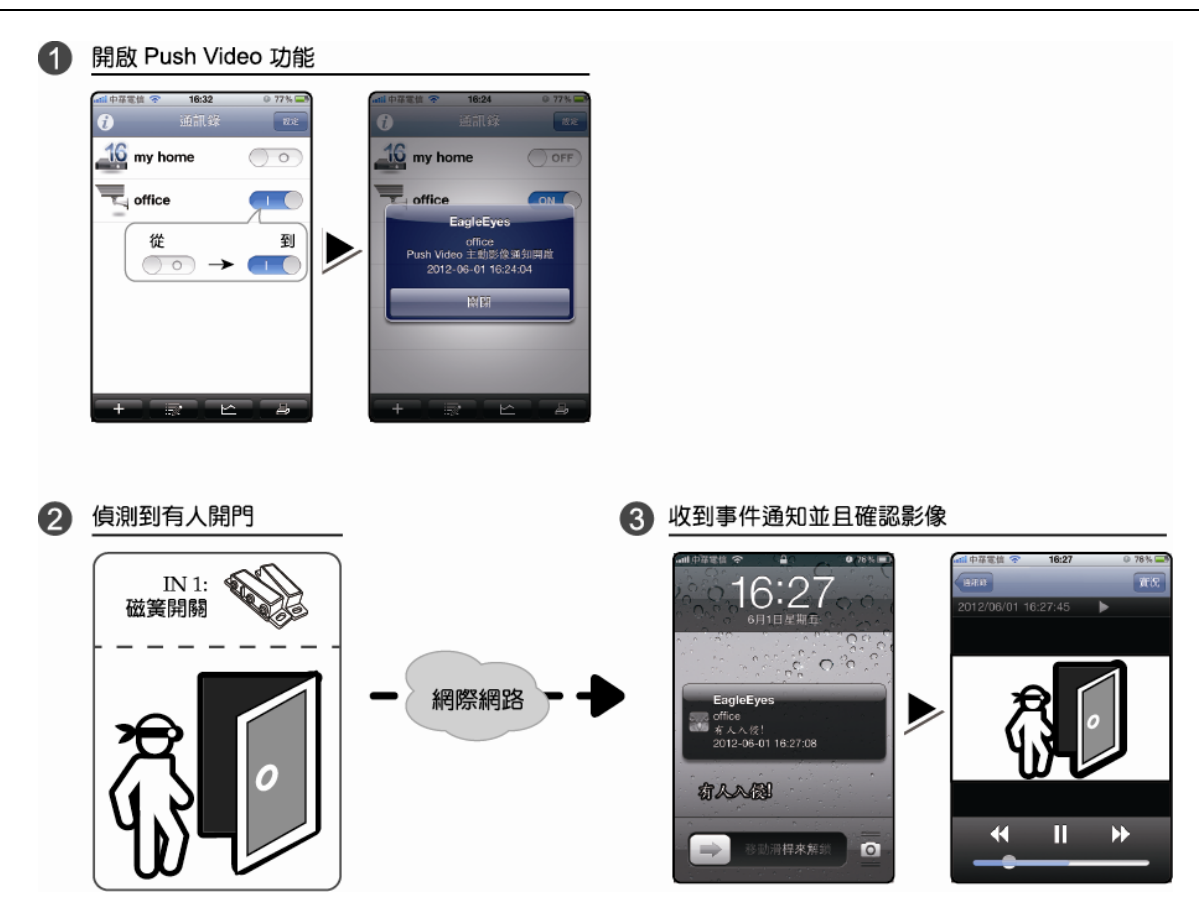

## A5.1 條件

在設定此功能之前,請先確認以下事項:

- 您有 iPhone® / iPad® / Android™ 行動裝置,並已安裝 EagleEyes APP。詳情請參閱上一章。
- ✔ DVR 的 CH1 已接妥人體偵測攝影機 ( 僅限支援 DCCS 機種 ) , 或者外接的警報裝置已連接到 DVR 背板 的 PUSH VIDEO Alarm In。確認有連接警報裝置的對應影像頻道也已接妥一隻攝影機做事件錄影。如需得知影 像頻道相對應的警報 PIN 腳,請參閱第74 頁的「附錄 3 PUSH VIDEO 設定」。
- DVR 的事件錄影功能已開啟。
- DVR 的位移偵測錄影功能已開啟。
- DVR 已連線上網。詳情請參閱 http://www.surveillance-download.com/user/CMS.pdf。

## A5.2 開啟 Push Video

A5.2.1 從 iOS<sup>®</sup> 行動裝置 (iPhone<sup>®</sup> / iPad<sup>®</sup>) 開啟

步驟 1:在 iPhone® / iPad® 主畫面選擇設定 → 通知。選擇 EagleEyes,確認通知功能也已開啟。

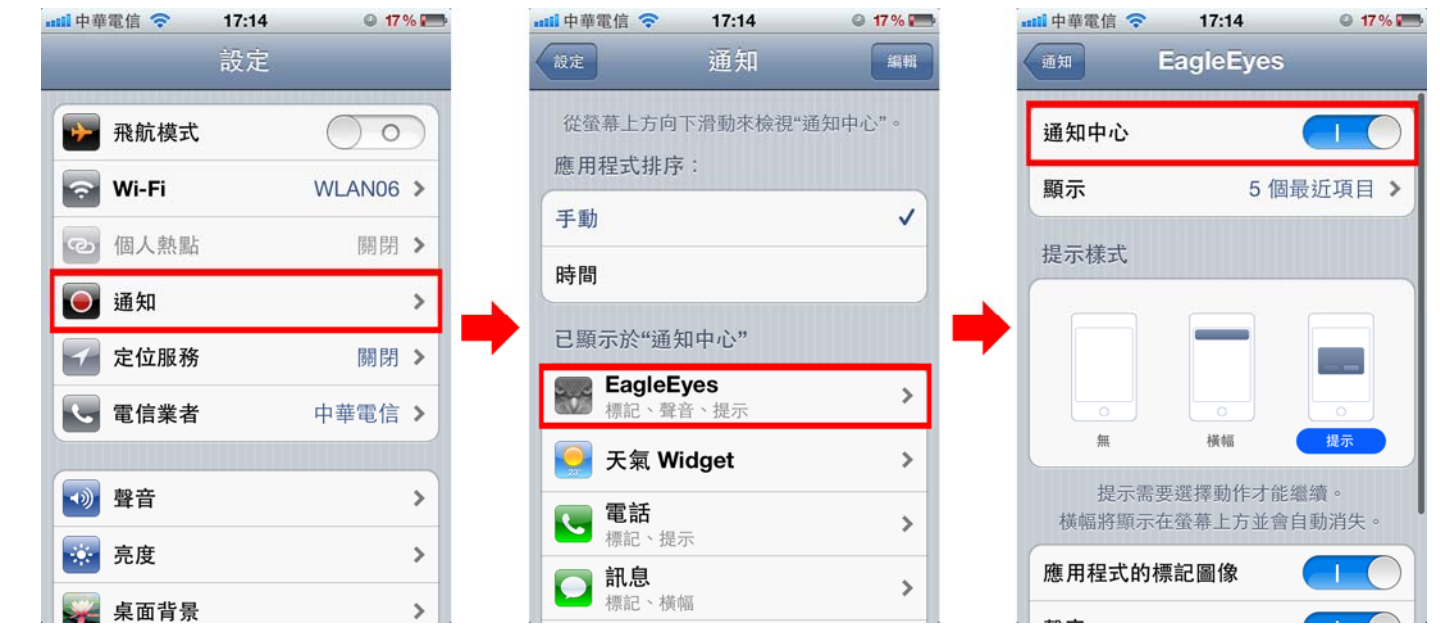

步驟 2: 開啟 EagleEyes,然後切換 Push Video 按鈕為開啟狀態。您將會收到訊息,通知您 Push Video 已開啟。 步驟 3:回到 iPhone® / iPad® 的主畫面。若發生警報事件,您會收到事件通知。點選"開啟" ( iOS®版點選"觀

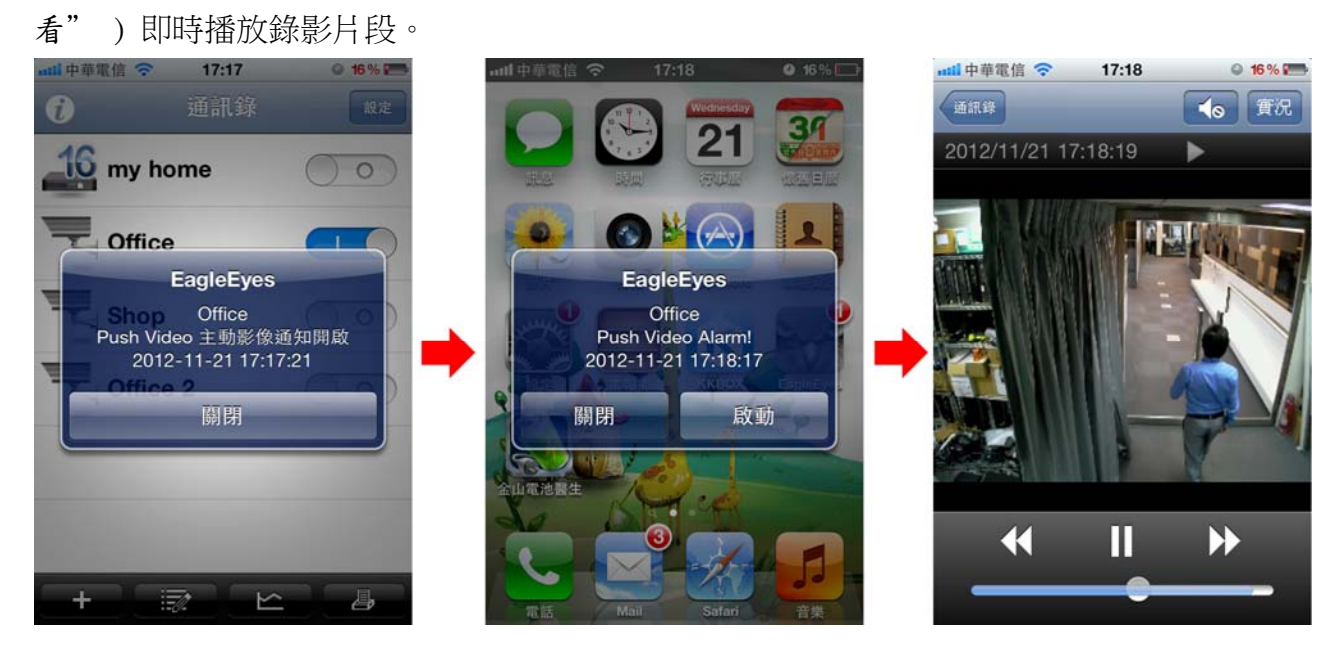

A5.2.2 從 Android 行動裝置

在通訊錄將警戒設為開啟。

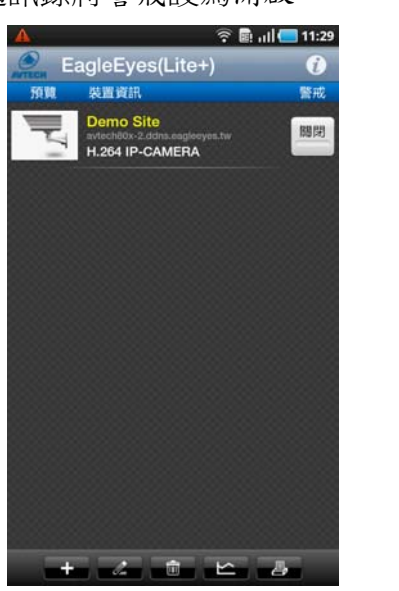

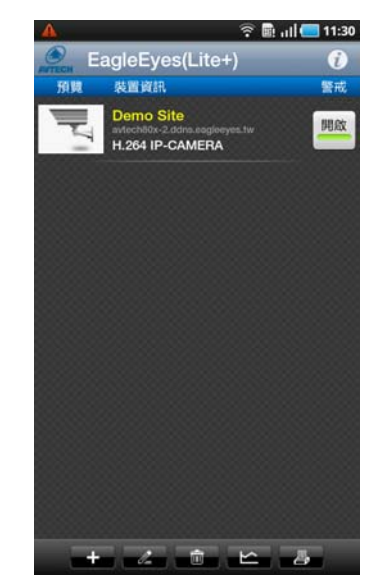

# 附錄 6 USB 隨身碟相容列表

請先將 DVR 的韌體版本更新,以確保下表的正確性。若 DVR 與 USB 隨身碟不相容,螢幕上便會顯示 <

註:請先在電腦中將 USB 隨身碟的格式格式化成 FAT32。

註:最多一次只能備份2GB 的影像資料。若要備份更多資料,請再選取一次要備份的時間和頻道進行備份。

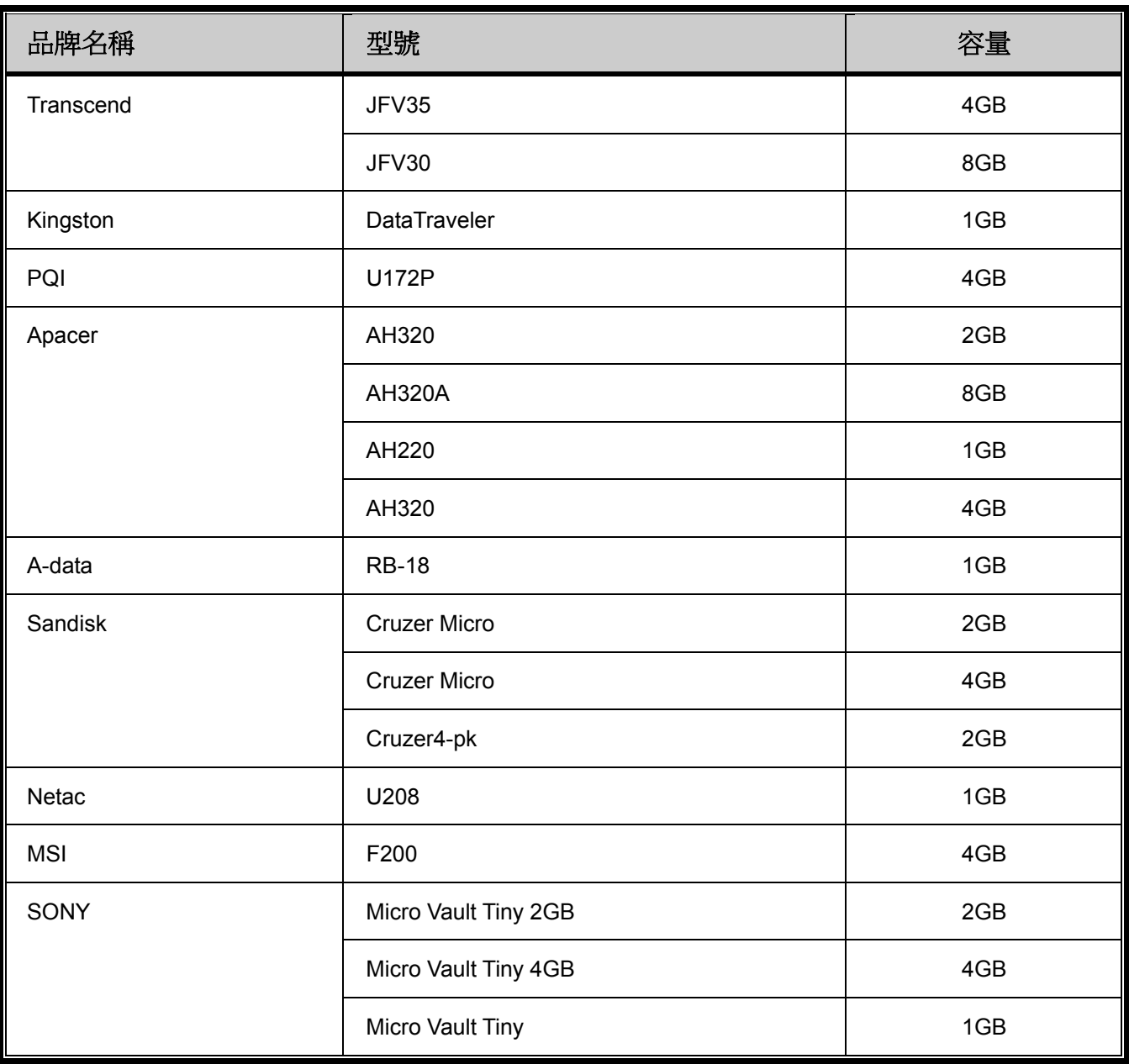

79

# 附錄 7 相容 SATA 硬碟表

請先將 NVR 的韌體版本更新,以確保下表的正確性。

註:本產品不支援綠能環保硬碟。

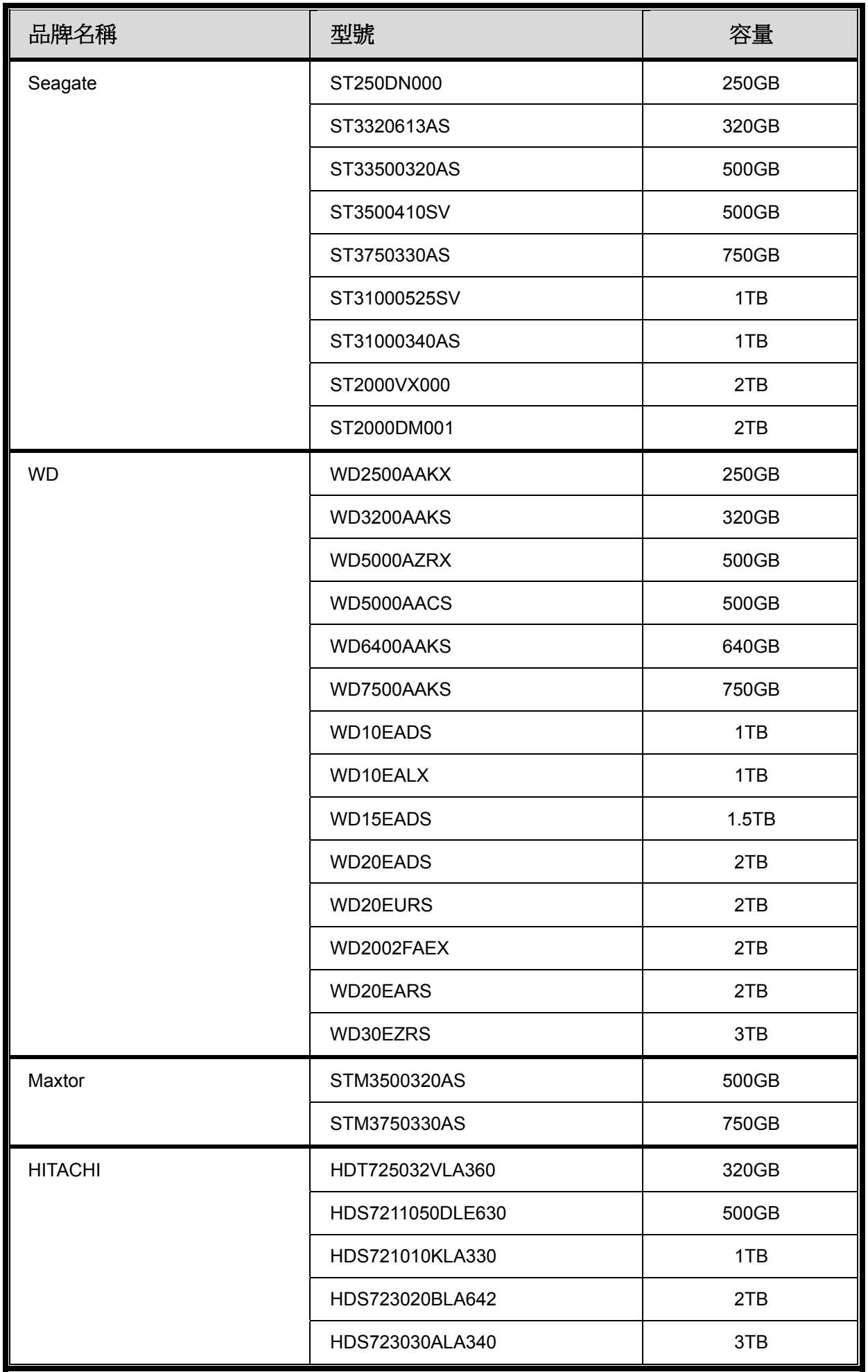

# 附錄 8 主目錄選單架構

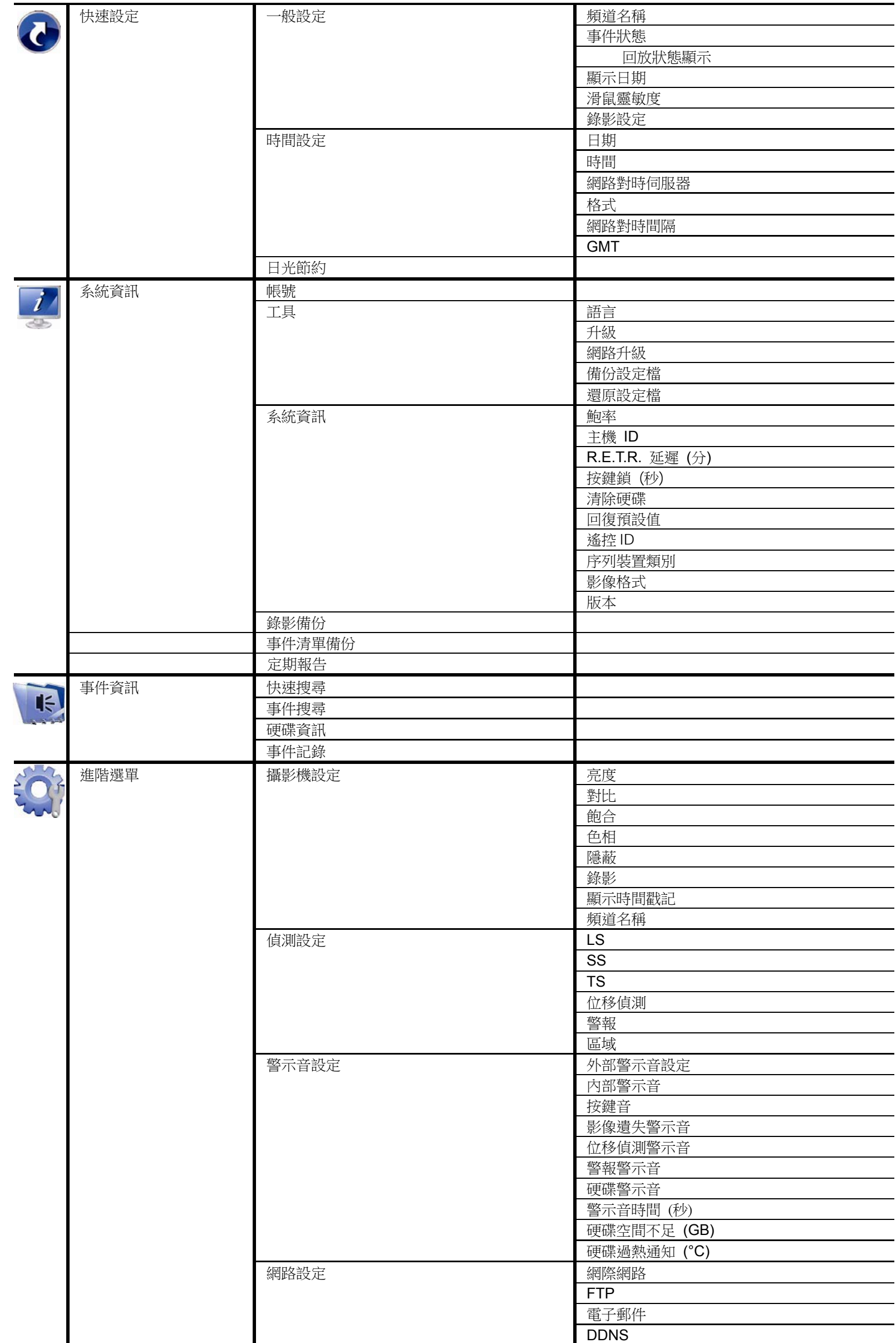

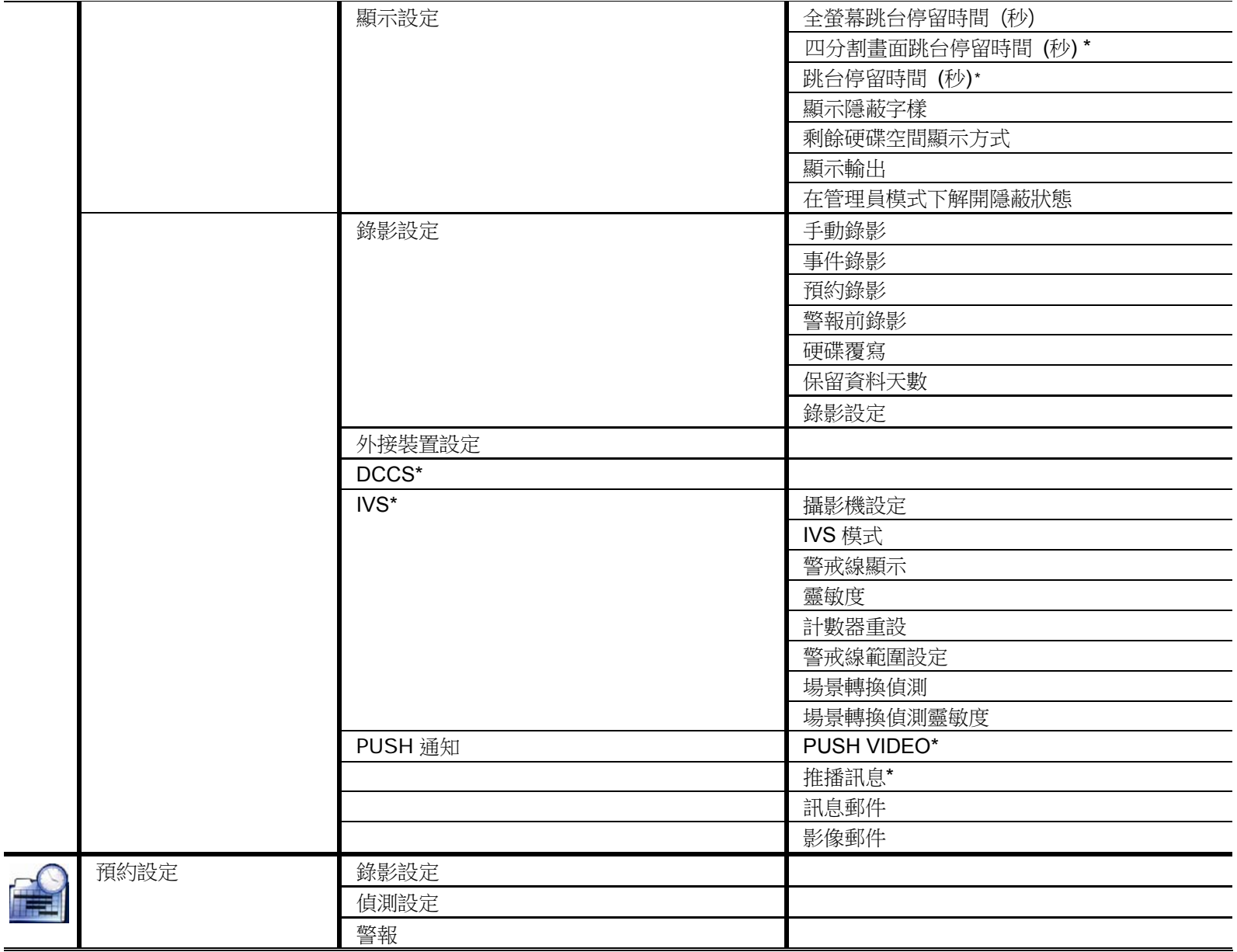

*\** 僅限特定型號

# 附錄 9 更換 DVR 電池

DVR 時間重設 (例如:在停電後) 會導致錄影資料錯亂,使用者可能會找不到想要的錄影片段。為了避免讓 DVR 時間重 設,DVR 本身有安裝一顆非充電式鋰電池 *CR2032*。

但是 DVR 的時間還是有可能會重設,因為 DVR 電池電量不足或已耗盡所致。若時間真的重設,請立即依照以下指示來更 換 DVR 的電池,CR2032。

#### 如何更換 **CR2032**

註:鋰電池 CR2032 為非充電式電池,需另行購買。若需進行更換,請使用相同或同款類型的電池以避免發生危險。

步驟 1: 立即停止 DVR 錄影,以避免錄影資料時間錯亂。若有必要,請備份所有錄影資料。

步驟 2:將 DVR 關機,並中斷 DVR 電源。

步驟 3: 取下 DVR 上蓋, 找到主機板上的電池。

步驟 4:推一下彈片取出電池。

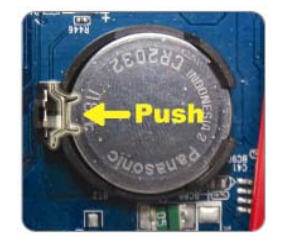

步驟 5: 將電池的 CR2032 那面朝上, 然後裝入主機板。

步驟 6:裝回 DVR 上蓋並上電。

步驟 7:設定 DVR 的日期和時間,然後恢復錄影。詳情請參閱第 9 頁的「2.5 日期與時間設定」和第 36 頁的「5.4.6 錄影設定」。

# 附錄 10 DVD 燒錄機安裝

某些特定機種可讓使用者自行安裝 DVD 燒錄機。

支援的 DVD 燒錄機型號如下。請僅使用建議的 DVD 燒錄機型號以確保與 DVR 相容性。

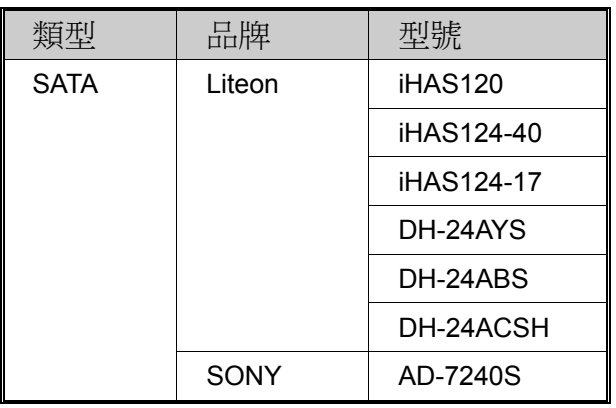

註:在安裝 DVD 燒錄機之前,請確保 DVR 已關機並支援此操作。

步驟1:移除 DVR 上蓋並找到 DVD 燒錄機支架,然後取出該支架。

步驟 2:將 DVD 燒錄機裝入支架,然後將燒錄機固定鎖好 (螺絲請自備)。

- 步驟 3:在 DVR 主板上找到資料排線及電源排線
	- 電源排線:請將電源排線插入黑色插孔如下圖

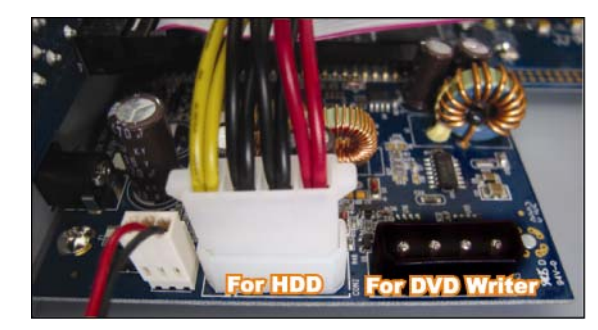

資料排線:

如為 16 路機種,請將排線插入主板上 SATA5 插孔。. 如為 8 路機種,請將排線插入主板上 CON9 插孔。..

註:如已裝置 DVD 燒錄機,8 錄機種只能安裝一個硬碟。

步驟 4:將資料排線及電源排線接上 DVD 燒錄機。

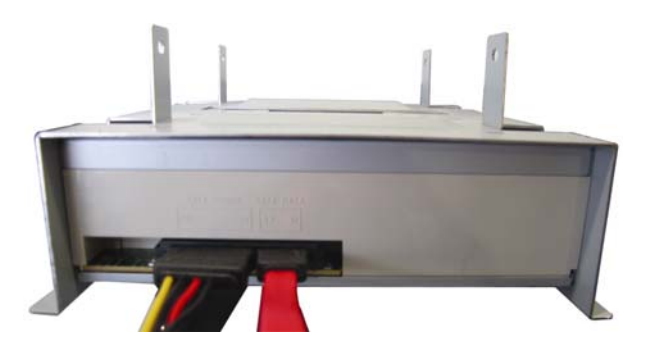

步驟 5:將支架裝回 DVR 並鎖好。

# الكامل D1 DVR

# **دليل المستخدم**

**مراقبة الفيديو الذآي**

**شاشة واجهة المستخدم الرسومية مع ماوس USB للتحكم**

يرجى قراءة التعليمات كاملة قبل التشغيل والحفاظ عليها كمرجع في المستقبل. بالنسبة للعرض وللتشغيل الفعلي، يرجى الرجوع إلى DVR الخاص بك.

# عوامل الحماية الهامة

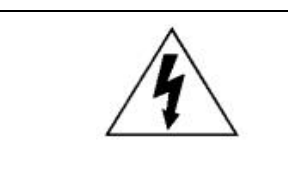

**خطر حدوث صدمة آهربائية**

تحذير

#### **تحذير:**

للحد من خطر حدوث الصدمات الكهربائية، لا تعرض هذا الجهاز للمطر أو الرطوبة. لا تقم بتشغيل الجهاز إلا من خلال مصدر الطاقة المحدد على لوحة الجهاز. لا تقع أية مسؤولية على الشرآة في حالة حدوث أي تلف نتيجة لسوء الاستخدام، حتى في حالة إخبارنا باحتمالية حدوث مثل هذه التلفيات.

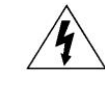

إن الغرض من رمز الرعد المضيء ذو رأس السهم، داخل المثلث متساوي الأضلاع، هو تنبيه المستخدم لوجود جهد كهربي خطير غير معزول داخل حافظة المنتج والتي قد تكون كافية لتشكيل خطر يعرض الأشخاص لصدمة كهربائية.

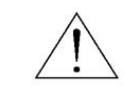

يقصد من علامة التعجب هذه الموجودة داخل المثلث متساوي الأضلاع تنبيه المستخدم لوجود تعليمات تشغيل وصيانة (خدمة) هامة في الكتيب المرفق بالمنتج.

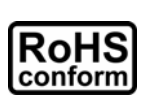

تتوافق كافة المنتجات الخالية من الرصاص مع متطلبات القانون الأوروبي الموجودة في التوجيه الخاص بحظر المواد الخطيرة (RoHS)، والتي تعني أن كافة عمليات ومنتجات مصنعنا خالية تمامًا وبشدة من مادة الرصاص، ولا تحتوي كذلك على المواد الخطيرة المذكورة في التوجيه.

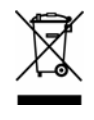

ترمز علامة السلة ذات العجلات المتقاطعة إلى أنه داخل الاتحاد الأوروبي يجب تجميع المنتج بشكل منفصل في نهاية العمر الافتراضي للمنتج. وينطبق هذا الأمر على منتجك وأي أجهزة أخرى تحمل هذا الرمز. لا تتخلص من هذه المنتجات باعتبارها نفايات محلية غير مصنفة. اتصل بالموزع المحلي التابع لك لاتخاذ الإجراءات اللازمة لإعادة تدوير الجهاز.

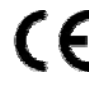

تم تصنيع هذا الجهاز ليتوافق مع متطلبات تداخل الإشارات اللاسلكية.

#### **بيان تداخل لجنة الاتصالات الفيدرالية**

تم اختبار هذا الجهاز وثبت أنه متوافق مع الحدود الموضوعة لجهاز الفئة أ الرقمي، طبقًا للجزء الجزء الجزء الجزء الجزء الجزء الجزء الجماية المعقولة ضد التدخل الضار عند تشغيل الجهاز في بيئة تجارية. يعمل هذا الجهاز على توليد واستخدام وتماثر عليه تراس التم التعليمات، فقد يؤدي الله التدخل الضار في الاتصالات اللاسلكية. من المحتمل أن يسبب تشغيل هذا الجهاز في منطقة مأهولة بالسكان تدخلاً ضارًا في الحالة التي يطلب فيها من المستخدم تصحيح التدخل على نفقته. .

#### **اعتمادات العلامة التجارية**

و (EagleEyes – (تم تقديم تطبيق العلامة التجارية وهي رهن المعالجة في الولايات المتحدة والبلدان الأخرى.

علامة تجارية مسجلة لشرآة Apple ® إن iPhone

إن ®BlackBerry وغيرها من العلامات التجارية ذات الصلة والأسماء والشعارات ملكية خاصة لشركة Research In Motion Limited المحدودة، وهي مسجلة أيضًا و/أو تستخدم في الولايات المتحدة وغيرها من الدول على مستوى العالم. تستخدم بموجب رخصة من شركة Research In Motion Limited المحدودة.

ويعد ™Android علامة تجارية تابعة لشركة Google. يخضع استخدام هذه العلامة التجارية للحصول على تراخيص من شركة Google.

كما أن كلاً من ®Microsoft و®Micher® و®Mozilla® Firefox و Mozilla® Firefox و "Symbian" و "Symbian Google Chrome المذكورين في هذه الوثيقة علامات تجارية مسجلة لصالح مالكيها المختصين.

#### **إخلاء المسؤولية**

كانت المعلومات الواردة في هذا الدليل حديثة وقت النشر. نحن نحتفظ بحقنا في ارام المرام المرام في أي وقت. ونحن لا نضمن أو نتلقى أية مسؤولية قانونية أو التزام بالنسبة للدقة أو إتمام أو الاستفادة من هذا الدليل. ومن أجل العرض والتشغيل الفعلي، يرجى الرجوع إلى جهاز DVR المتوفر لديك. يخضع ما ورد في هذا الدليل للتغيير دون إخطار.

#### **التأريض**

يعد هذا الجهاز منتجًا آمنًا من الدرجة الأولى (فهو متوفر مع التأريض للحماية، ويكون ملائقة) للمع التوصيل الرئيسي في مقبس منفذ الطاقة المزود باتصال أرضي للحماية. ومن المحتمل أن يتسبب أي انقطاع لموصل الحماية داخل أو خارج الجهاز في جعل المنتج جهازًا خطرًا. تحظر الإعاقة المتعمدة.

#### **المياه والرطوبة**

لا تعرض هذا المنتج لسقوط قطرات السوائل عليه أو رشها عليه، ويجب عدم وضع أشياء ممتلئة بالسوائل فوقه، مثل الزهرية.

#### **ترخيص** *4MPEG*

تم ترخيص هذا المنتج بموجب رخصة حقيبة براءة الاختراع المرئية -4MPEG للاستخدام الشخصي وليس التجاري للمستهلك من أجل 1( ) تشفير الفيديو ليكون ممتثلاً للمقاييس البصرية -4MPEG ("فيديو -4MPEG ("و /أو 2( ) إلغاء تشفير فيديو -4MPEG الذي تم تشفيره بواسطة المستهلك الذي اشترك في نشاط شخصي وليس تجاريًا، و/أو تم الحصول عليه من موفر فيديو مرخص من قبل MPEG LA لتقديم فيديو MPEG-4. لم يتم منح أي رخصة أو أن تكون مضمنة لأي استخدام أخر هناك معلومات إضافية مضمنة تتعلق بالاستخدام الترويجي الداخلي أو التجاري، وقد يتم الحصول على رخصة من شركةMPEG LA, LLC ذات المسؤولية المحدودة. تفضل بزيارة موقع .HTTP://WWW.MPEGLA.COM

#### **ترخيص** *GPL*

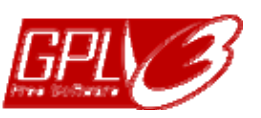

يحتوي هذا المنتج على رموز تم تطويرها من قبل شركات أخرى تخضع لرخصة("GPL ("GPL ("General Public License أو رخصة Lesser Public License ("LGPL ("التابعتين لـGNU.

تم نشر رمز GPL المستخدم في هذا المنتج بدون ضمان، كما أنه يخضع لحقوق الطبع والنشر التابعة للمؤلف المختص.

وتتوافر المزيد من رموز المصدر التي تخضع لتراخيص GPL . عند الطلب

كما أننا نسعد بتقديم التعديلات على Linux Kernel، وكذلك بعض الأوامر الجديدة وبعض الأدوات لانضمامك داخل الرمز. ويتم توفير الرموز على موقع FTP، ورجاءً قم بالتنزيل من على الموقع التالي أو يمكنك الرجوع إلى الموزع الخاص بك:

http://download.dvrtw.com.tw/GPL/DVR/H-Seriers/linux.tar.gz

# جدول المحتويات

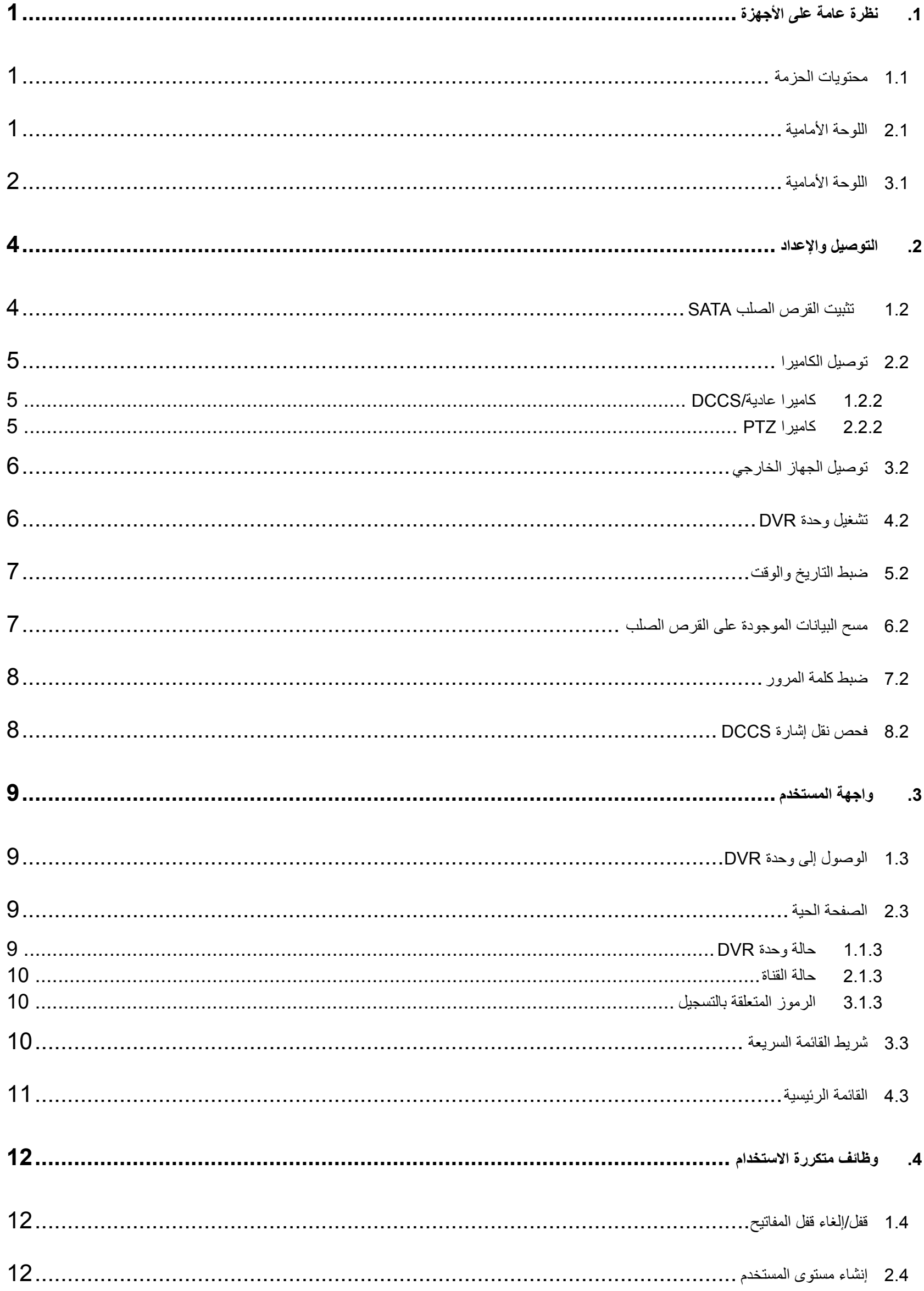

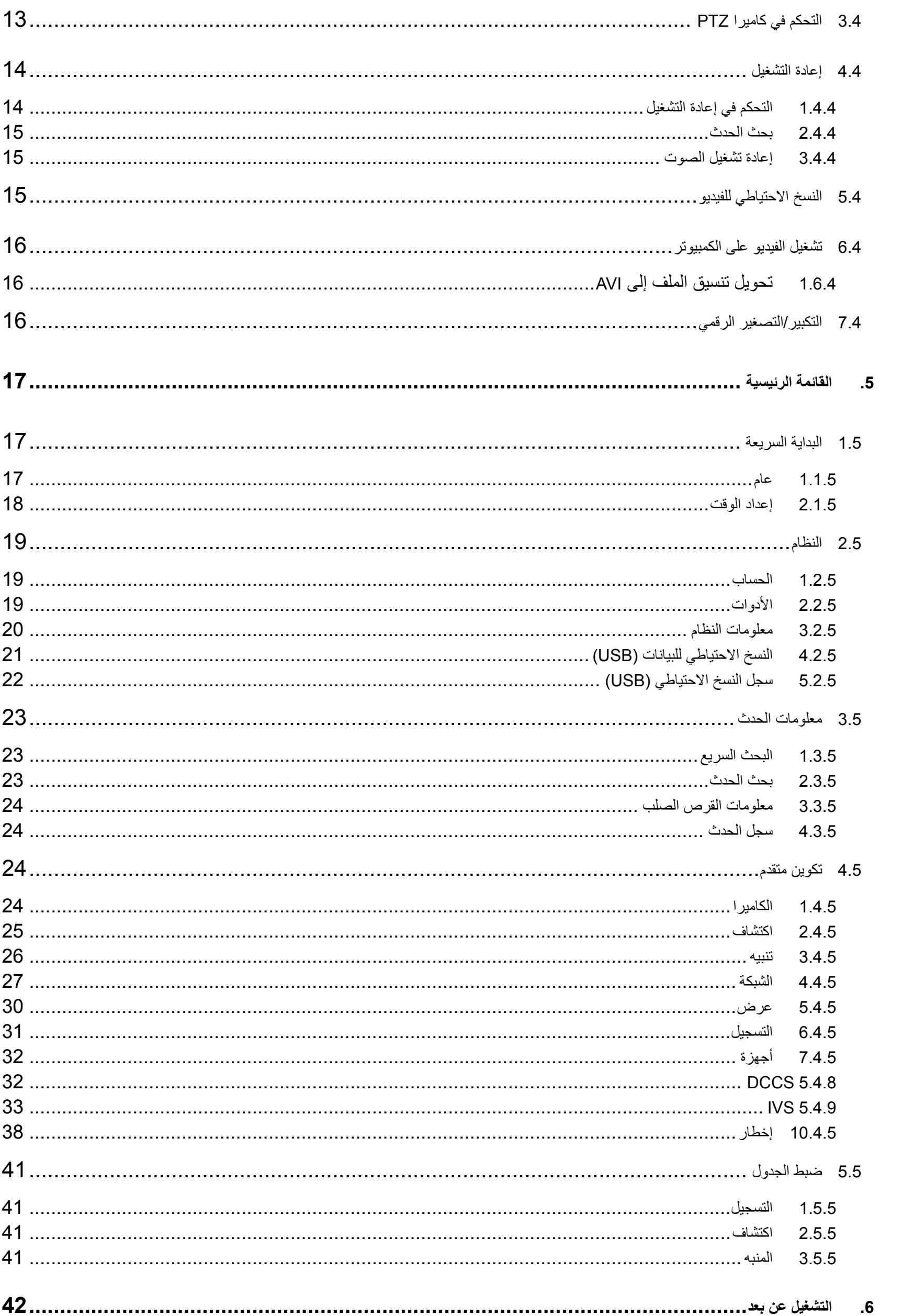

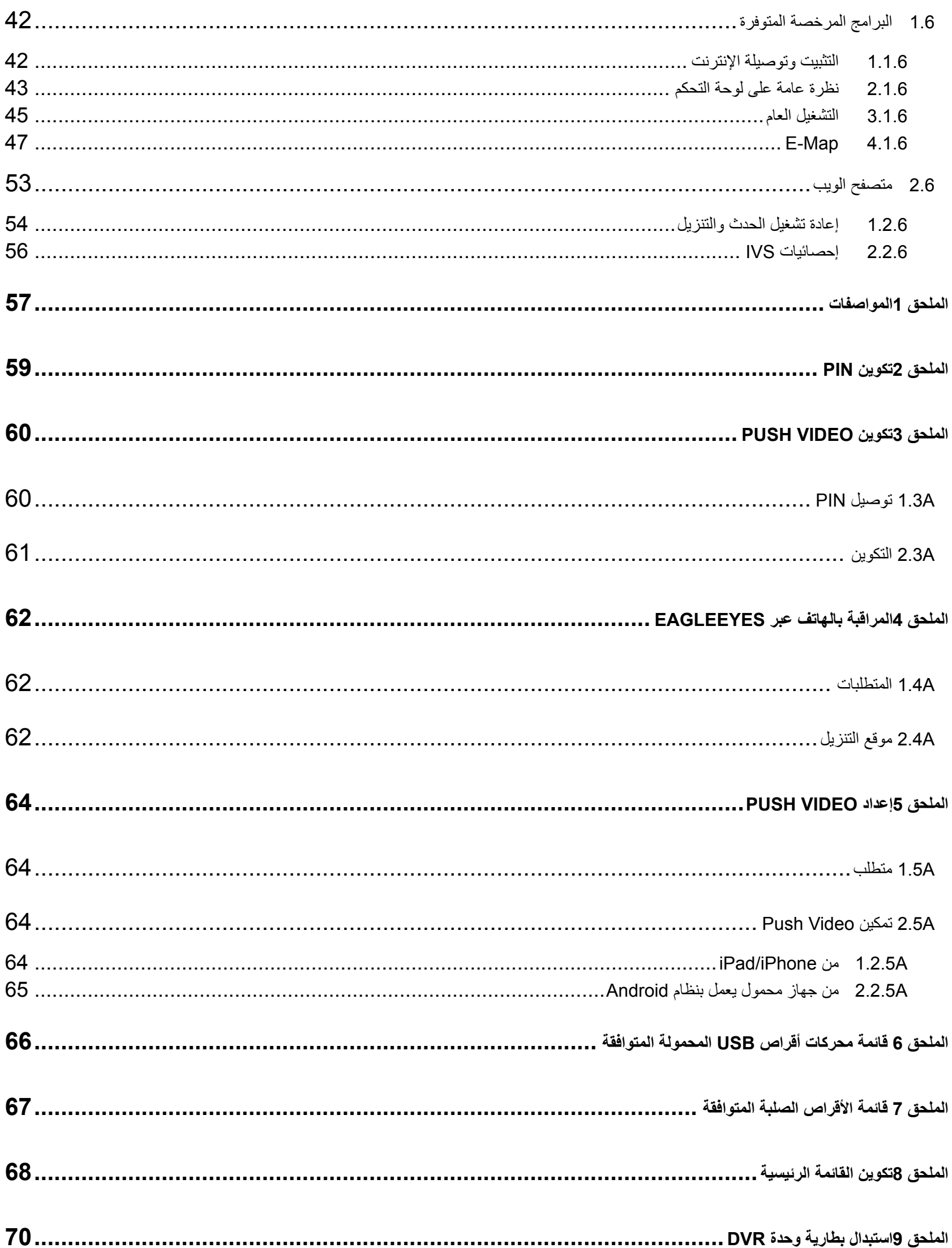

# **.**1 **نظرة عامة على الأجهزة**

**ملاحظة:** قد تتنوع الوظائف في اللوحة الأمامية واللوحة الخلفية حسب الطراز الذي تمتلكه.

## **1.1 محتويات الحزمة**

<span id="page-562-2"></span><span id="page-562-1"></span><span id="page-562-0"></span>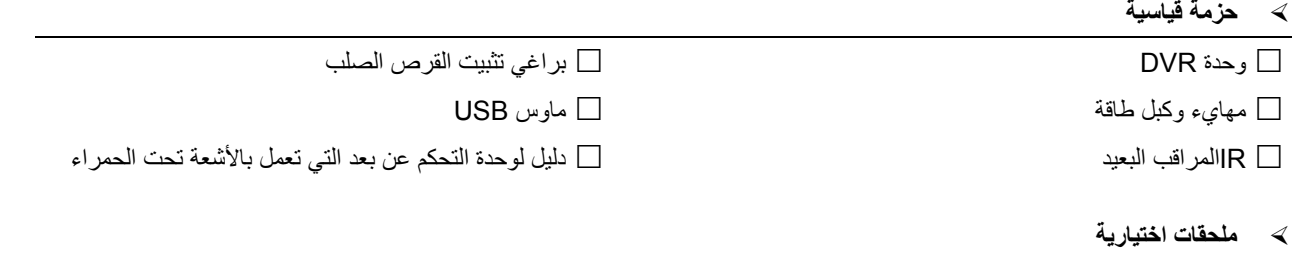

آبل تمديد لجهاز استقبال الأشعة تحت الحمراء دليل الأسطوانة المدمجة

## **2.1 اللوحة الأمامية**

#### LED Indicators (1

- تم تشغيل طاقة DVR.  $\bigcirc$
- $\overline{\mathbf{B}}$ القرص الصلب يقوم بالقراءة أو التسجيل.
	- € تم إطلاق الإنذار.
	- $\bigoplus$ تسجيل المؤقت في وضع التشغيل.
		- بموجب حالة إعادة التشغيل.  $\triangleright$

## $CH1 \sim 16$  (2)

اضغط على أزرار رقم القناة لتحديد القناة للعرض .

# $\mathbf{H}$  (3)

اضغط لعرض طريقة عرض القنوات الأربعة .

## SEQ (4

اضغط لعرض كل قناة بطريقة ملء الشاشة واحدة تلو الأخرى بدءًا من القناة 1. وعندما يتم عرض القناة الأخيرة، ستتم الإعادة من القناة 1 مرة أخرى. وللخروج من هذه الطريقة، اضغط على "SEQ "مرة أخرى .

# SLOW (5

في طريقة إعادة التشغيل، اضغط لعرض التشغيل البطيء .

 $Z$ <sup>O</sup>OM  $(6)$ 

اضغط لتكبير صورة القناة المحددة في الإطار أو طريقة تسجيل المجال .

## PLAY (7

اضغط لإعادة تشغيل آخر البيانات المسجلة.

## )8 ) LISTبحث قائمة الحدث)

اضغط لبحث الملفات المسجلة بسرعة من خلال قوائم الحدث : تسجيل/حركة/إنذار /وقت/اكتشاف الإنسان/IVS/إحصائي، أو حدد "كامل" لعرض كافة سجلات الحدث .

لبحث الوقت الذي تريده بسرعة، حدد "بحث سريع". لمعرفة التفاصيل، يرجى الرجوع إلى القسم "5.4.1 بحث سريع" في دليل المستخدم .

# MENU<sub>(9</sub>

اضغط على الزر "قائمة" للدخول على القائمة الرئيسية.

# ENTER (10

اضغط على الزر "دخول" لتأكيد الضبط.

**نظرة عامة على الأجهزة**

- $(\blacktriangleright)$   $\blacktriangleright$  /  $(\blacktriangle)$   $\triangleleft$  /  $(\blacktriangleright)$   $\blacksquare$  /  $(\triangle)$   $\blacksquare$  (11 اضغط ▲ / ▼ / ◄ / ► / للتحرك لأعلى لأسفل/يسارًا/يمينًا . في طريقة إعادة التشغيل : اضغط على " "لإيقاف التشغيل . اضغط على " "لتوقف التشغيل . اضغط على " "للتقديم السريع . اضغط على " "للترجيع السريع . 12 ) ) AUDIOبطيء + التقريب) اضغط على "SLOW "+" ZOOM "لتحديد الصوت الحي أو إعادة التشغيل الحي من القناة الصوتية 4. ~ 1 الصوت الحي من القناة الصوتية 4 ~ 1 (المحددة باللون الأبيض) صوت إعادة التشغيل من القناة الصوتية 4 ~ 1 (المحددة باللون الأصفر). لم يتم تحديد القناة الصوتية
	- $\underline{\left(\frac{\text{H}}{\text{H}+SEQ}\right) P.T.Z}$  (13

اضغط على " " + "SEQ "في نفس الوقت للدخول/للخروج من طريقة التحكم في PTZ .

USB port (14

يوجد منفذا USB باللوحة الأمامية: يستخدم أحدهما لتوصيل ماوس USB للتحكم في الماوس، والآخر في لتوصيل محرك الفلاش USB . لنسخ الفيديو **ملاحظة:** لا يسمح لك بتوصيل ماوسين USB أو محرآي فلاش USB في اللوحة الأمامية.

<span id="page-563-0"></span>**ملاحظة:** بالنسبة لقائمة محرك أقراص USB المحمول المتوافق، يرجى الرجوع إلى "الملحق 6 الخاص بقائمة بمحرك أقراص USB المحمول المتوافق" في الصفحة رقم .66

## **3.1 اللوحة الأمامية**

#### $\Omega$ / HI-IMPEDANCE75 (1

عند استخدام وظيفة التدوير، يرجى الانتقال إلى IMPEDANCE-HI. وعند عدم استخدام وظيفة التدوير، يرجى الانتقال إلى Ω 75 .

 )2 IN VIDEO: وصل بموصل الفيديو الموجود بالكاميرا. LOOP VIDEO: موصل خرج الفيديو.

**ملاحظة:** سيقوم DVR باآتشاف نظام فيديو الكاميرا تلقائيًا، لذا يرجى التأآد من توصيل الكاميرات جيدًا بوحدة DVR وموصلة بمصدر الطاقة قبل تشغيل DVR.

## $(AUDIO IN (1~4~(3$

وصل بموصل الصوت الموجود بالكاميرا إذا كانت الكاميرا تدعم التسجيل الصوتي

- **ملاحظة:** للقيام بنسخ الفيديو مع الصوت، تأآد من توصيل الكاميرا التي تدعم وظيفة الصوت لقناة دخل الفيديو وقناة دخل الصوت. على سبيل المثال، سيتم تسجيل بيانات الصوت من القناة الصوتية 1 مع بيانات الفيديو من قناة الفيديو .1 بالنسبة للطرازات CH ،16 تتوافق القنوات الصوتية 1 CH ~ 4 CH مع قنوات الفيديو 1 CH ~ 4 CH . على التوالي
	- $(AUDIO OUT (1~2)$  (4

وصل بالسماعات باستخدام خرج الصوت الأحادي 1.

- $CALL$  (5 وصل بشاشة محددة لعرض التتابع .
- HDMI (6

صل منفذ HDMI للشاشة التي تدعم خرج فيديو HDMI .

**ملاحظة:** يتم دعم خرج فيديو مزدوج عبر آل من منفذي VGA وHDMI.

**نظرة عامة على الأجهزة**

#### $VGA$  (7)

صل منفذ VGA بالشاشة التي تدعم خرج فيديو HDMI .

**ملاحظة:** يتم دعم خرج فيديو مزدوج عبر آل من منفذي VGA وHDMI.

**ملاحظة:** لا يتم دعم توصيل منفذ VGA بالشاشة التي **لا** تدعم خرج فيديو HDMI.

 $IR$  (8)

وصل خط امتداد جهاز استقبال الأشعة تحت الحمراء لوحدة التحكم عن بعد .

eSATA (9

يستخدم هذا المنفذ لتوصيل جهاز تخزين يدعم واجهة eSATA؛ على سبيل المثال، قرص صلب خارجي أو مجموعة أقراص .

**ملاحظة:** يرجى شراء مجموعة أقراص تدعم نظام Linux لضمان عمل وحدة DVR بالشكل الصحيح.

#### Push Video Alarm In (10

صل حتى أربعة أجهزة إنذار خارجية للحصول على إخطارات أحداث نشطة بهاتفك الذكي (Push Video). تتوافق إدخالات الإنذارات الأربعة 1 ~ 4، مع إدخالات الفيديو الأربعة1، CH ~ 4.

#### EXTERNAL I/O (11

يستخدم هذا المنفذ لتوصيل الأجهزة الخارجية (مثل الكاميرات ذات القبة السريعة، أو المنبه الخارجي، وخلافه).

#### **LAN** (12

وصل بالشبكة المحلية باستخدام كبل الشبكة المحلية

- DC 19V (13 وصل بالمحول المتوفر .
- $\boxed{-\circ}$  Power Switch (14 انتقل إلى " "لتشغيل الطاقة، و" "لإيقاف تشغيلها .

## **.**2 **التوصيل والإعداد**

<span id="page-565-0"></span>قبل تشغيل طاقة DVR، تأكد من تثبيت القرص الصلب ومن توصيل كاميرا واحدة على الأقل وشاشة HDMI. ولمعرفة التفاصيل، يرجى الرجوع إلى الأقسام التالية .

<span id="page-565-1"></span>ملاحظة: تم تصميم وحدة DVR لاكتشاف نظام الفيديو تلقائيًا والخاص بالكاميرات الموصلة بها (NTSC أو PAL). ولتتأكد من صحة اكتشاف النظام، يرجى التأكد مما إذا كانت الكاميرات موصلة بوحدة DVR أم لا، ومن توفير الطاقة قبل تشغيل الوحدة.

## **1.2 تثبيت القرص الصلب SATA**

يجب تثبيت القرص الصلب من نوع SATA قبل تشغيل وحدة DVR .

**ملاحظة:** لا يوصى باستخدام قرص صلب موفر للطاقة في هذا الجهاز. يرجى التحقق من قائمة الأقراص الصلبة المتوافقة على الصفحة .67

**ملاحظة:** من الموصى به مسح آافة البيانات الموجودة على القرص الصلب عند تشغيل وحدة DVR، ويتم ضبط الوقت والتاريخ بطريقة صحيحة لضمان عدم خلط البيانات المسجلة بالبيانات الأخرى التي تم حفظها مسبقًا على نفس القرص الصلب. وللحصول على مزيد من التفاصيل، يرجى الرجوع إلى القسم "2.6 الخاص بمسح كافة البيانات من على القرص الصلب" الموجود في الصفحة رقم 7.

الخطوة 1: قم بفك البراغي الموجودة على الغطاء العلوي، وافتح الغطاء العلوي لوحدة DVR.

**ملاحظة:** تم تصنيع غطاء DVR من المعدن؛ لذا يرجى توخي الحذر عند التعامل مع الحواف أثناء إزالة الغطاء.

الخطوة 2: توجد حمالتان للقرص الصلب لوحدة DVR هذه كما هو مبين في الصورة الموجودة على اليمين . 2-1 للتثبيت بالحمالة الأولى قم بإزالة الحامل، ومحاذاة ثقوب البراغي الموجودة في الحامل مع ثقوب براغي القرص الصلب. تأكد من توجيه جانب PCB الموجود بالقرص الصلب لأعلى. أحكم القرص الصلب بالحامل، ووصل موصل الطاقة وموصل ناقل البيانات

بالقرص الصلب. ثم بعد ذلك، استبدل الحامل لـDVR .

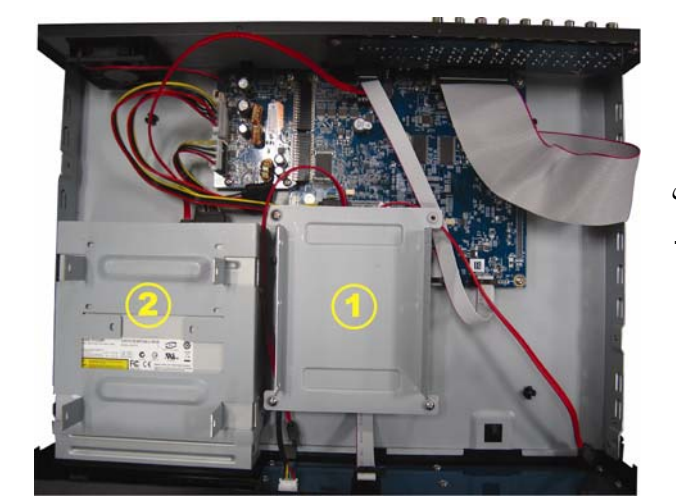

 2-2 لتثبيت الحمالة الثانية وصل موصل الطاقة وموصل نقل البيانات بالقرص الصلب.

قم بمحاذاة ثقوب البراغي الموجودة في الحمالة مع ثقوب براغي القرص الصلب تأكد من توجيه جانب PCB الموجود بالقرص الصلب لأعلى، ثم أحكم القرص الصلب بالحمالة .

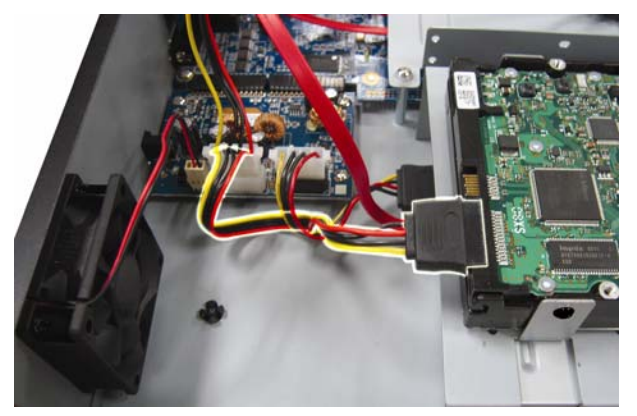

الخطوة 3: أغلق الغطاء العلوي لوحدة DVR، ثم أحكم كافة البراغي التي قمت بفكها في الخطوة 1.

## **2.2 توصيل الكاميرا**

<span id="page-566-1"></span><span id="page-566-0"></span>قم بتركيب الكاميرا على الحائط أو السقف حسب بيئة التركيب ونوع الكاميرا. ولمعرفة تفاصيل التركيب، يرجى الرجوع إلى دليل المستخدم الخاص بالكاميرا .

## **1.2.2 آاميرا / عادية DCCS**

### )1 التوصيل بدخل فيديو وحدة DVR

وصل خرج فيديو الكاميرا بمنفذ دخل فيديو وحدة DVR باستخدام آبل متحد المحور أو خط RCA به موصل BNC .

ملا**حظة:** لتوصيل كاميرا من نوع DCCS، تأكد من توصيلها بقناة الفيديو الأولى (CH 1)، ويلزم أن تكون المسافة بين الكاميرا وجهاز DVR في نطاق 200 مترًا باستخدام كابل 3C2V محوري (112 ضفيرة) حتى يحدث تأثير التحكم في DCCS. لمزيد من التفاصيل، يرجى الرجوع إلى "2.8 فحص نقل إشارة DCCS "على الصفحة 8.

## )2 توصيل دخل صوت وحدة DVR) اختياري)

وصل خرج صوت الكاميرا بمنفذ دخل صوت وحدة DVR باستخدام آبل متحد المحور أو آبل RCA به موصلات BNC .

)3 التوصيل بالطاقة

وصل الكاميرا بمصدر الطاقة المشار إليه، وتأكد من توفير الطاقة لها

## **2.2.2 آاميرا PTZ**

يتناول الوصف التالي ماركة كاميرا PTZ الخاصة بنا كمثال.

<span id="page-566-2"></span>للحصول على تفاصيل اتصال رقم PIN/منفذ تفصيلي، يرجى الرجوع إلى "الفهرس 2 تكوين رقم PIN "على الصفحة .59 للحصول على تفاصيل التحكم في آاميرا PTZ والتشغيل، يرجى مراجعة دليل المستخدم الخاص بها .

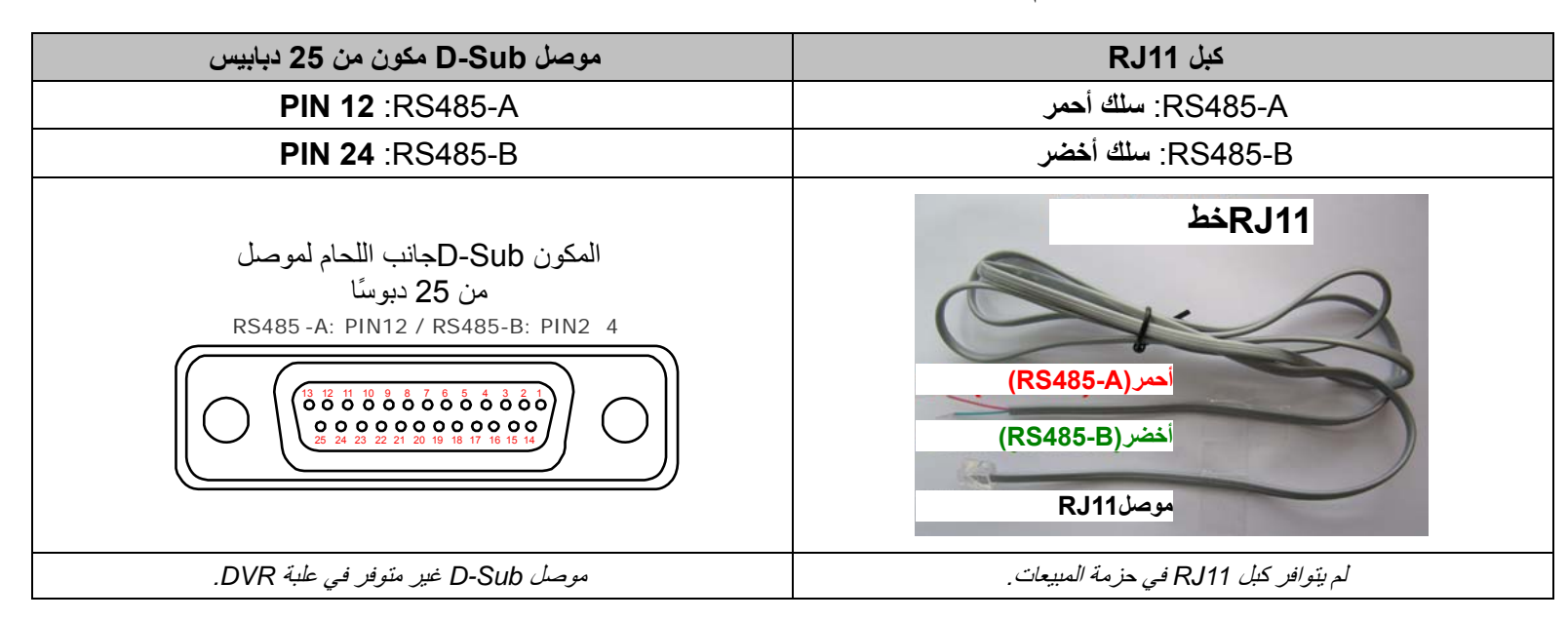

## **الخطوة :1 احصل على الكبل 11RJ بالطول المناسب لتوصيلتك .**

قد يكون لموصل 11RJ المختلف خرج سلك مختلف، ولذا قد تكون التوصيلة مختلفة. إذا لم تتمكن من التحكم في وحدة DVR بعد التوصيل، يرجى القيام بعكس توصيلة آبل 11RJ باستخدام DVR**.**

## **الخطوة :2 قم بإزالة طرف واحد من طبقة العزل الخاصة بكبل 11RJ.**

قم بإزالة أحد أطراف طبقة العزل الموجودة بكبل 11RJ للعثور على سلكي A485-RS وB485-RS، ثم قم بإزالة طبقة العزل لكشف الأسلاك العارية لإجراء المزيد من التوصيلات .

## **الخطوة :3 قم بجدل السلكين A485-RS وB485-RS التابعين لكبل 11RJ والكاميرا المقببة الحساسة للسرعة معًا .**

قم بجدل السلك A485-RS) الأحمر) وسلك B485-RS) الأخضر) التابعين لكبل 11RJ بسلك (A485-RS البني) وسلك B485-RS (البرتقالي) التابعين للكاميرا المقببة الحساسة للسرعة. ولحماية الأسلاك العارية، استخدم شريطًا عازلاً على الأسلاك المطوية .

**الخطوة 4: وصل الطرف الآخر لكبل 11RJ بوحدة DVR .**

قم بلحم أسلاك A485-RS) الأحمر) وB485-RS) الأخضر) في آبل 11RJ بالدبابيس الملائمة على جانب اللحام لموصل Sub-D المكون من 9 أو 25 دبوسًا (كما هو موضح أعلاه).

**الخطوة :5 اضبط الكاميرا بجانب وحدة DVR .**

انقر بزر الماوس الأيمن لعرض القائمة الرئيسية في العرض المباشر، ثم انتقل إلى "اً المساهم" (خيارات متقدمة) ← "أجهزه" لضبط الكاميرا.

- a (حدد الجهاز على "PTZ".
- b (اضبط رمز الهوية على نفس القيمة التي تم ضبطها في الكاميرا. رمز الهوية الافتراضي للكاميرا هو 000 .
	- c (حدد البروتوآول على "عادي".
- c (اضبط معدل سرعة الإرسال بالبود على نفس القيمة التي تم ضبطها في الكاميرا المقببة الحساسة للسرعة. معدل الإرسال الافتراضي للكاميرا هو .2400

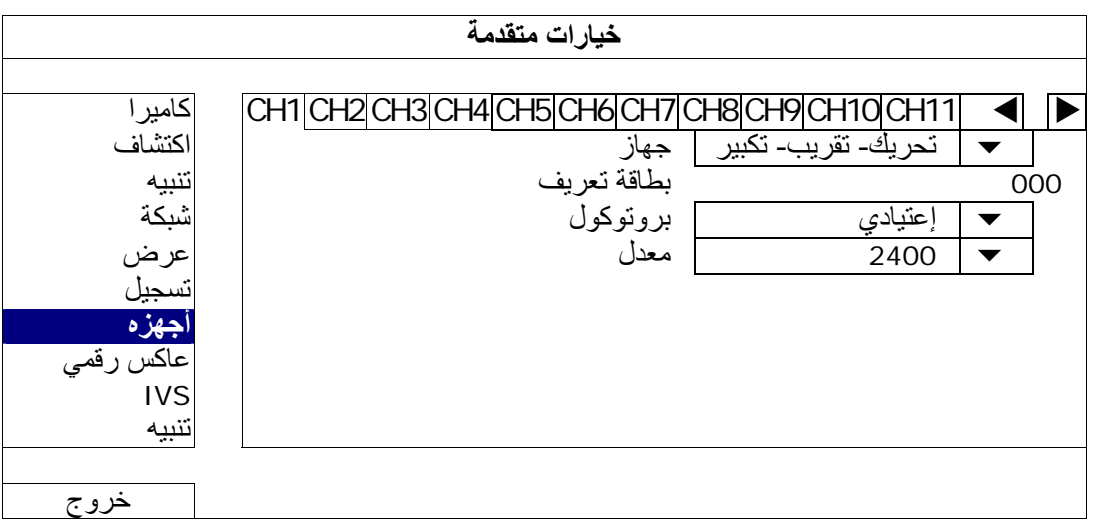

## **3.2 توصيل الجهاز الخارجي**

<span id="page-567-0"></span>يدعم هذا الجهاز توصيل جهاز خارجي باستخدام RS485 ومنافذ إدخال/إخراج الإنذار ، مما يسمح للمستخدمين بتوصيل أجهزة تحكم مثل كاميرات PTZأو وحدة تحكم بلوحة مفاتيح، أو توصيل أجهزة إنذار كطرف توصيل ممغنط أو جهاز طنان

راجع دليل المستخدم للجهاز الخارجي لمعرفة الدبوس (الدبابيس) التي ينبغي استخدامها، وقم بتوصيله بالدبابيس المقابلة على اللوحة الخلفية لجهاز DVR.

**ملاحظة:** للحصول على مزيد من التفاصيل حول عمليات إعداد دبوس إدخال/إخراج الإنذار، يرجى الرجوع إلى " الملحق 2 تكوين PIN " على الصفحة .59

تدعم PIN معينة لإدخال الإنذار إرسال إخطارات أحداث فورية إلى أجهزة المحمول، مثل iPhone وiPad والأجهزة المحمول التي تعمل بنظام Android، لحدث إنذار (Push Video). للاطلاع على التفاصيل، راجع "الملحق 3 تكوين PUSH VIDEO"على الصفحة 60.

## **4.2 تشغيل وحدة DVR**

<span id="page-567-1"></span>يجب تشغيل هذا الجهاز فقط مع نوع مصدر الطاقة الموضح أعلى لوحة المصنع. وصل كبل طاقة التيار المتردد الموضح بمحول الطاقة، ووصله بمنفذ الكهرباء الخارجي. ثم قم بتشغيل مفتاح الطاقة على الجانب الخلفي لـ "". سيتم تشغيل مصباح الطاقة .

**ملاحظة:** قبل تشغيل DVR، تأآد من 1( ) توصيل الكاميرات ومن توصيلها بالطاقة لاآتشاف نظام فيديو الكاميرا المراد تصحيحه، ومن 2( ) توصيل شاشة HDMI بوحدة DVR لاآتشاف خرج الفيديو الصحيح.

**ملاحظة:** لضمان عمل وحدة DVR الخاصة بك بشكل دائم ومناسب، يوصى باستخدام وحدة UPS، مصدر طاقة مستمر، (اختياري)، لاستمرار التشغيل.

## **5.2 ضبط التاريخ والوقت**

قبل تشغيل وحدة DVR، يرجى ضبط تاريخ ووقت وحدة DVR **أولاً** .

- <span id="page-568-0"></span>**ملاحظة:** يرجى عدم تغيير تاريخ ووقت وحدة DVR بعد تفعيل وظيفة التسجيل. وإلا فسيتم إلغاء ترتيب البيانات المسجلة، ولن تتمكن من العثور على الملفات المسجلة للنسخ باستخدام وظيفة بحث الوقت. إذا قام المستخدمون بتغيير التاريخ أو الوقت بدون قصد عند تفعيل وظيفة التسجيل، فمن الموصىي به مسح كافة البيانات الموجودة على القرص الصلب، وبدء التسجيل مرة أخرى.
- **ملاحظة:** عند استخدام DVR لأول مرة، يرجى تشغيله لمدة 48 ساعة على الأقل بشكل متواصل بعد ضبط التاريخ والوقت بشكل صحيح. فذلك يساعد على منع إعادة ضبط وقت DVR بعد فصل طاقة DVR. وإذا تم إعادة ضبط وقت DVR بعد فصل طاقة DVR، على سبيل المثال، نتيجة لانقطاع التيار الكهربي، فقد ينفد شحن البطارية ويرجى استبدال البطارية كما هو موضح في "الملحق 9" الموجود في دليل مستخدم DVR.
- انقر بزر الماوس الأيمن لإدخال كلمة مرور DVR باستخدام لوحة مفاتيح كلمة المرور كلمة مرور المسؤول الافتراضية هي 0000 سيتم تغيير الحالة من <mark>@</mark> (قفل المفتاح) إلى <mark>ث</mark> (إلغاء القفل). ثم انقر بزر الماوس الأيمن لعرض القائمة الرئيسية، وحدد " € (بداية سريعة) ← "إعداد الوقت" لضبط التاريخ والوقت.

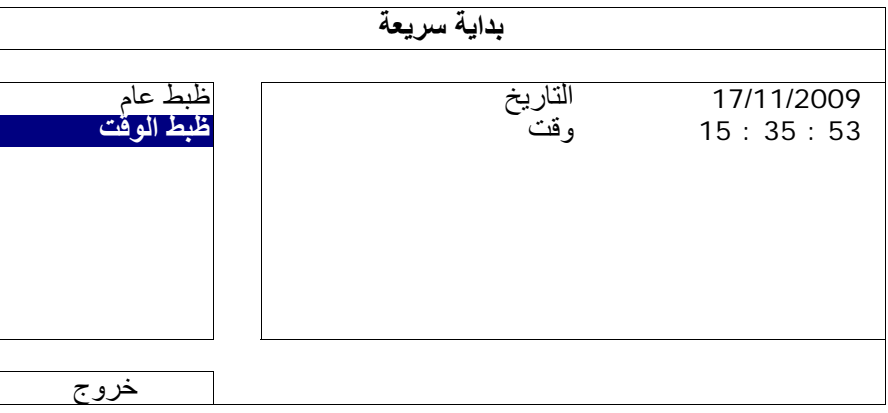

## **6.2 مسح البيانات الموجودة على القرص الصلب**

<span id="page-568-1"></span>من الموصىي به مسح كافة البيانات الموجودة على القرص الصلب عند استخدام وحدة DVR لأول مرة لضمان عدم خلط البيانات المسجلة بأي بيانات تم حفظها سابقًا على نفس القرص الصلب .

انقر بزر الماوس الأيمن لعرض القائمة الرئيسية، وحدد (نظام ) ← "معلومات النظام " ← "مسح القرص الصلب". سيتم إعادة تشغيل وحدة DVR عندما يتم مسح البيانات الموجودة على القرص الصلب .

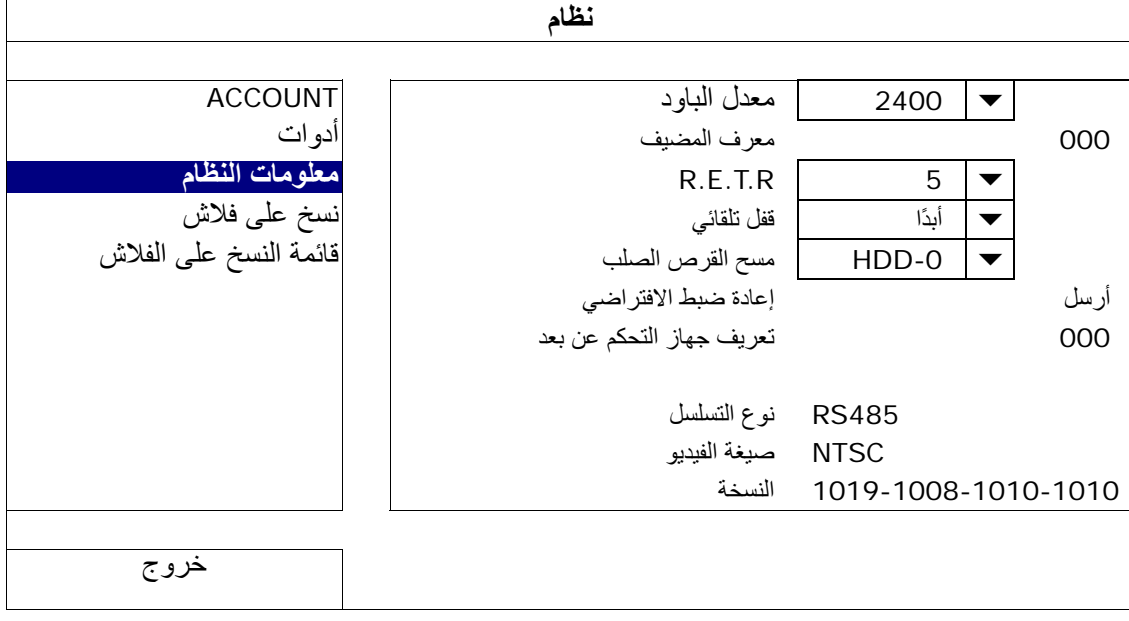

## **7.2 ضبط آلمة المرور**

انقر بزر الماوي الأيمن لعرض القائمة الرئيسية، وحدد <mark>√ (</mark>نظام) ← "ACCOUNT" لتغيير كلمة المرور الافتراضية للمشرف<sub>.</sub>

<span id="page-569-0"></span>هناك أربعة مستويات للمستخدم لامتيازات الوصول المختلفة : المشرف ومستخدم مسؤول وعادي وضيف. للاطلاع على التفاصيل، يرجى الرجوع إلى "4.2 إنشاء مستوى مستخدم" على الصفحة 12 .

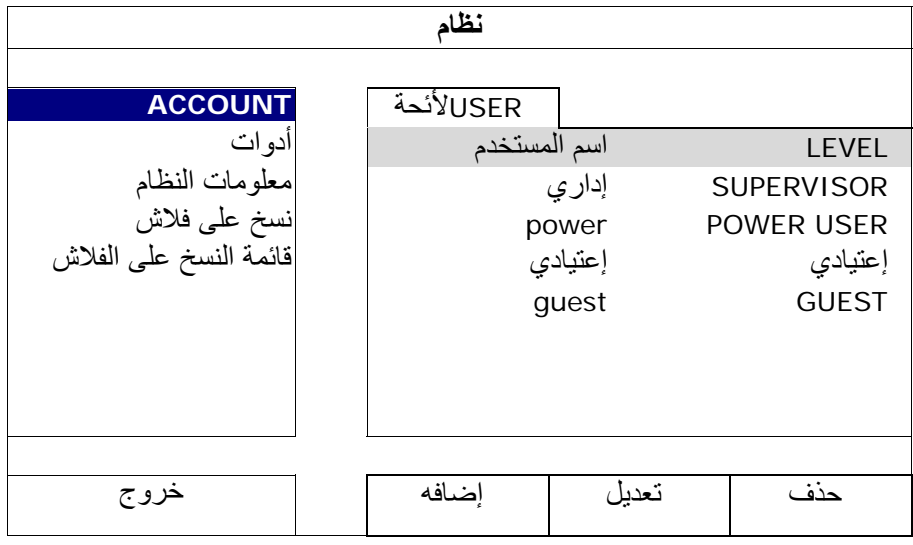

## **8.2 فحص نقل إشارة DCCS**

تحقق من شريط حالة القناة 1 CH, وما إذا آان رمز الحالة لاتصال DCCS " هو ."

- إذا كان كذلك، فإن الاتصـال جيد .
- أما إذا ر أيت " "، فتأكد من أن:

- المسافة بين وحدة DVR هذه وكاميرا DCCS يجب ألا تتجاوز 200 متر مع كبل محوري 3C2V (112 ضفيرة).

<span id="page-569-1"></span>**ملاحظة:** ومع ذلك، قد تتسبب المواد المختلفة المستخدمة في الكبلات المحورية V2C3 مع مسافات توصيل مختلفة في بعض التأثيرات على توافر وتدفق نقل الإشارة.

- لا يسمح باستخدام معزز إشارة أو موديم لتقوية الإشارات وتوسيع مسافة التوصيل.

# **.**3 **واجهة المستخدم**

## **1.3 الوصول إلى وحدة DVR**

<span id="page-570-1"></span><span id="page-570-0"></span>وصل ماوس USB الخاصة بك بأحد منافذ USB الموجودة في لوحة DVR الأمامية، وتأكد من وجود أيقونة ماوس (۞) على الشاشة، مشيرة إلى اكتشاف الماوس USB جيدًا.

حرك مؤشر الماوس لإدخال كلمة مرور وحدة DVR باستخدام لوحة مفاتيح كلمة المرور<sub>.</sub> اسم المستخدم وكلمة المرور الافتراضيان كلاهما **"admin**". سيتم تغيير الحالة من <mark>(ص</mark> (قفل المفتاح) إلى الع<sup>0</sup>ك (إلغاء القفل).

**ملاحظة:** يمكنك تكوين مستويات المستخدم الأربعة للحصول على امتيازات وصول مختلفة في " ماظن" " ACCOUNT". للاطلاع على التفاصيل، يرجى الرجوع إلى "2.2 إنشاء مستوى المستخدم" على الصفحة 12.

#### **إدخال آلمة المرور**

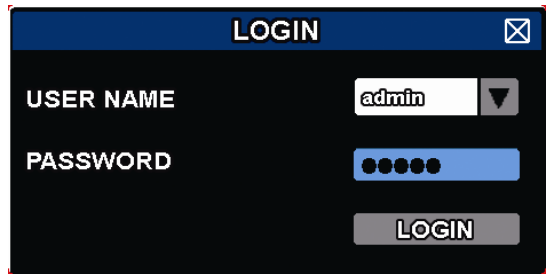

## **2.3 الصفحة الحية**

<span id="page-570-2"></span>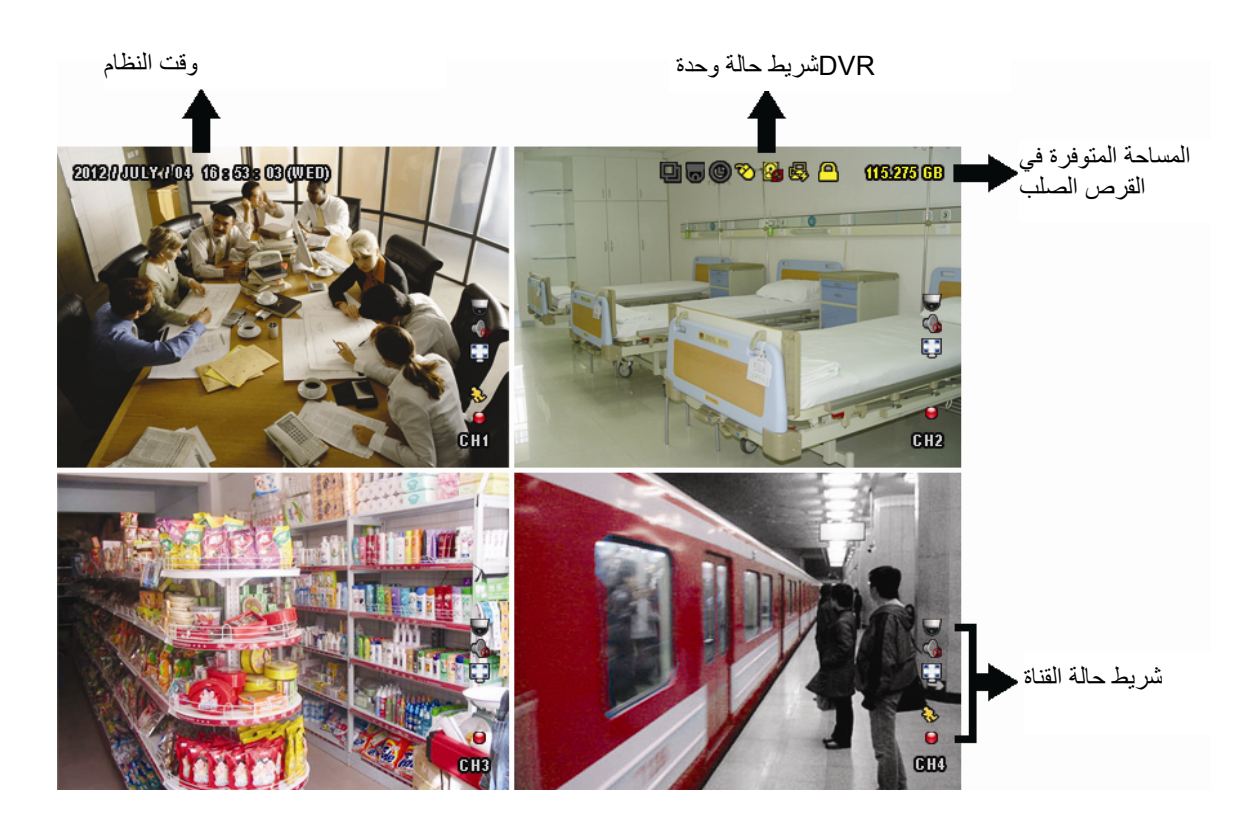

## **1.1.3 حالة وحدة DVR**

<span id="page-570-3"></span>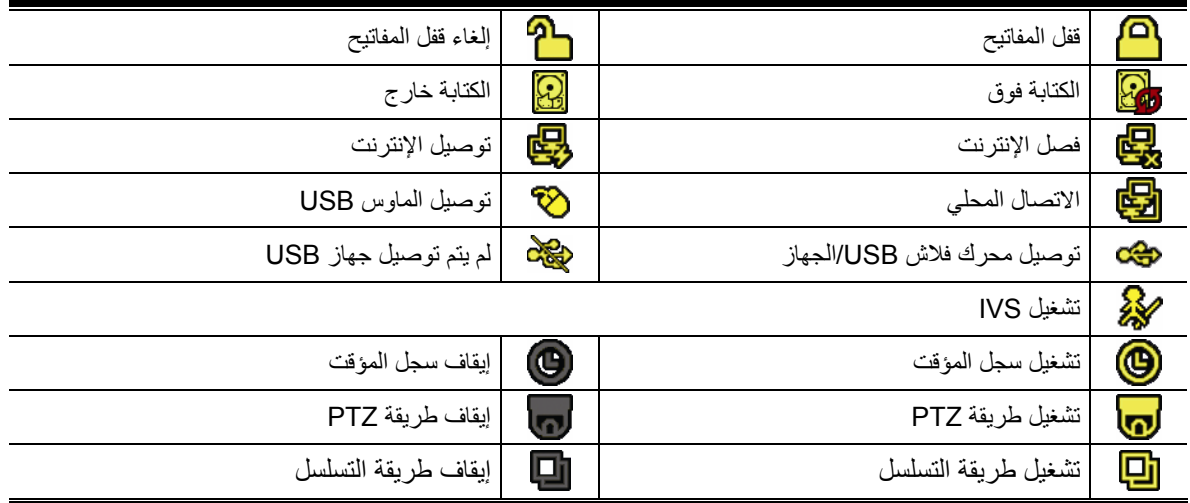

## **2.1.3 حالة القناة**

<span id="page-571-0"></span>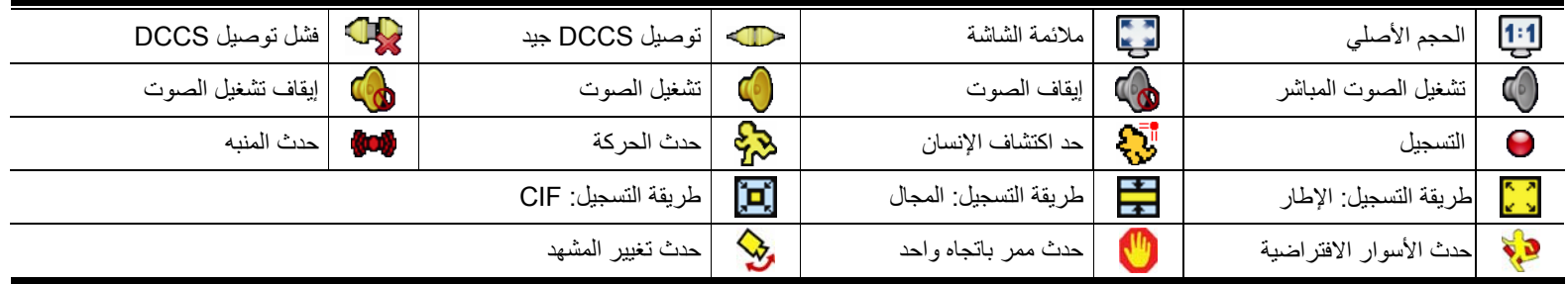

### **3.1.3 الرموز المتعلقة بالتسجيل**

)1 التسجيل اليدوي

افتراضيًا، يتم تشغيل التسجيل اليدوي ( ) عندما يتم توصيل وحدة DVR وترآيب القرص الصلب .

)2 تسجيل الحدث

<span id="page-571-1"></span>أيقونات الحدث، يتم عرض 18<mark>8</mark> / 1998 / 1<mark>0 / 9</mark> / 9 / 3 ملى شريط حالة القناة عندما تتم الأحداث الخاصة بكلٍ منهم ويتم تشغيل وظيفة التسجيل المتعلقة .

)3 تسجيل المؤقت

عندما يتم تشغيل تسجيل المؤقت، سوف ترى "@" على الشاشة<sub>.</sub>

)4 النسخ فوق القرص الصلب

افتراضيًا، يتم ضبط وظيفة النسخ فوق القرص الصلب على وضع التشغيل، وسيتم عرض "����" على الشاشة<sub>.</sub>

**ملاحظة:** لتعطيل هذه الوظيفة، انقر بزر الماوس الأيمن لعرض القائمة الرئيسية في العرض المباشر، وانتقل إلى " " (خيارات متقدمة ) " تسجيل" " اعادة تسجيل ."

## **3.3 شريط القائمة السريعة**

تحرك إلى علامة السهم لإسدال شريط القائمة السريعة، واعرض الوظائف الخمس كالتالي:

**القائمة السريعة: فتح**

<span id="page-571-2"></span>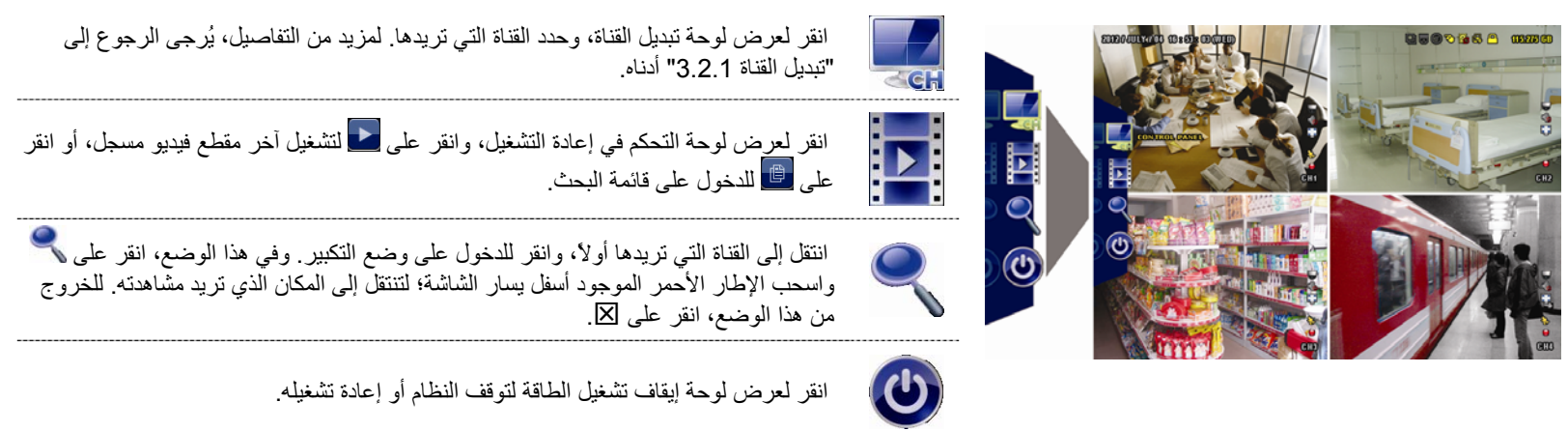

# **4.3 القائمة الرئيسية**

انقر بزر الماوس الأيمن في أي مكان على الشاشة لعرض القائمة الرئيسية كالتالي، ثم انقر بزر الماوس الأيمن للخروج.

**القائمة الرئيسية**

<span id="page-572-0"></span>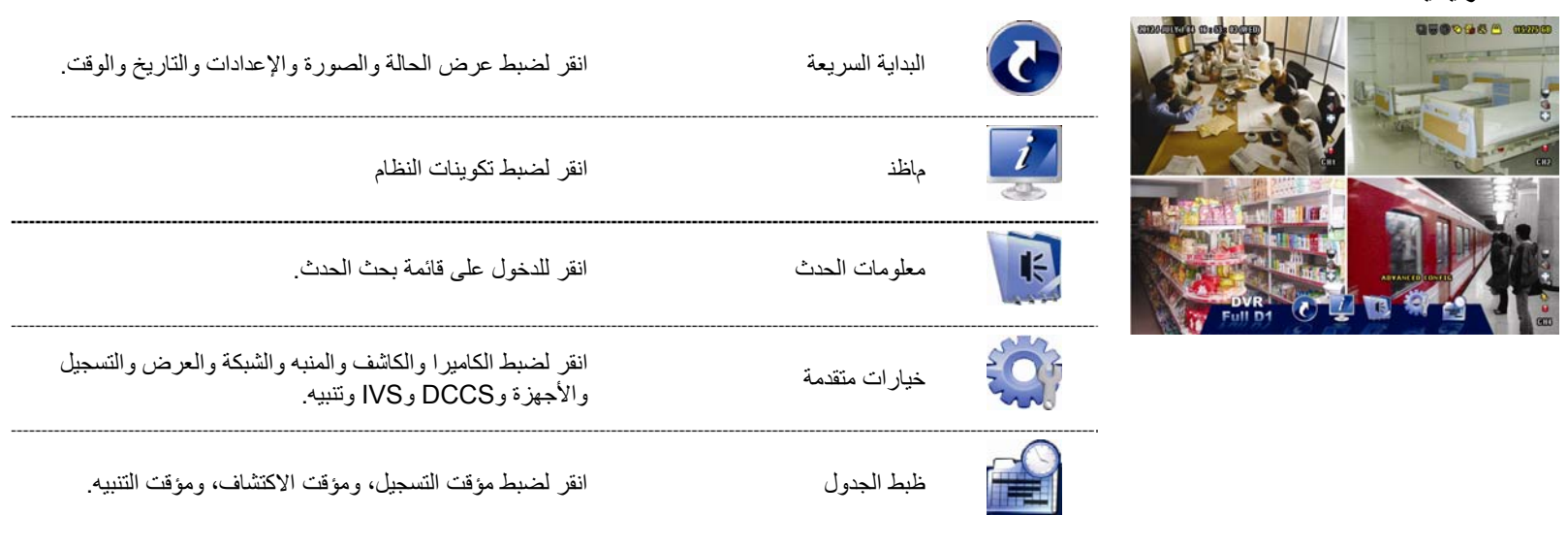

## 4**. وظائف متكررة الاستخدام**

## **1.4 قفل/إلغاء قفل المفاتيح**

<span id="page-573-1"></span><span id="page-573-0"></span>لقفل أو إلغاء قفل التشغيل المحلي لوحدة NVR، انقر فوق <mark>ص</mark> (إلغاء القفل) أو هم (قفل) على شريط حالة وحدة DVR لتغيير الحالة إلى ص<mark>ل</mark> (قفل) أو (إلغاء القفل).

لإلغاء قفل التشغيل المحلي لوحدة NVRK ستتم مطالبتك بإدخال اسم المستخدم وكلمة المرور للوصول ..

**ملاحظة:** يكون اسم المستخدم وآلمة المرور الافتراضيين هما " admin"، التي تعد أعلى مستوى مستخدم .

<span id="page-573-2"></span>**ملاحظة:** هناك مستوى مستخدم مختلف له امتياز وصول مختلف لبعض وظائف وحدة DVR . يرجى الرجوع إلى "4.2 إنشاء مستوى المستخدم" في الصفحة .12

## **2.4 إنشاء مستوى المستخدم**

**ملاحظة:** تتوفر هذه الوظيفة فقط لـ " SUPERVISOR".

لإنشاء حساب مستخدم مختلف للحصول على امتياز وصول مختلف، انقر فوق <mark>على</mark> (ماظن), وحدد "ACCOUNT" للدخول إلى "USER LIST".

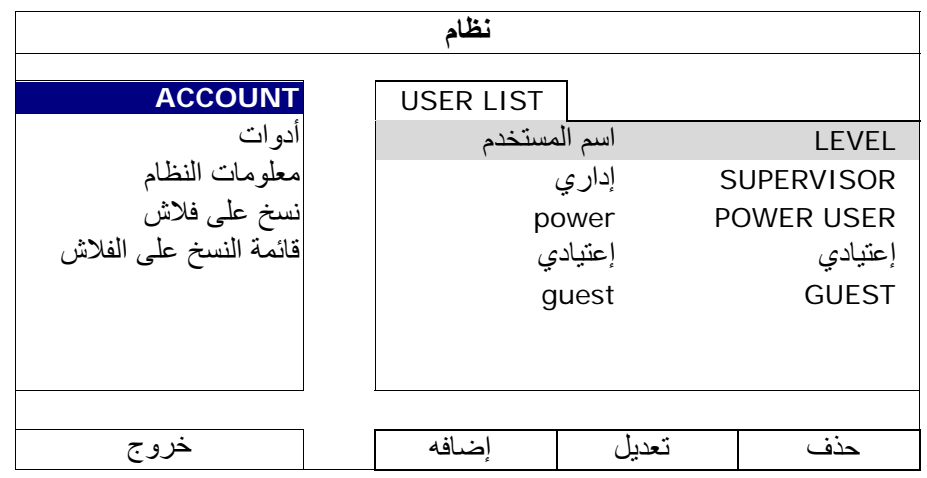

يكون لمستوى المستخدم المختلف امتياز وصول مختلف لبعض الوظائف كما هو موضح أدناه

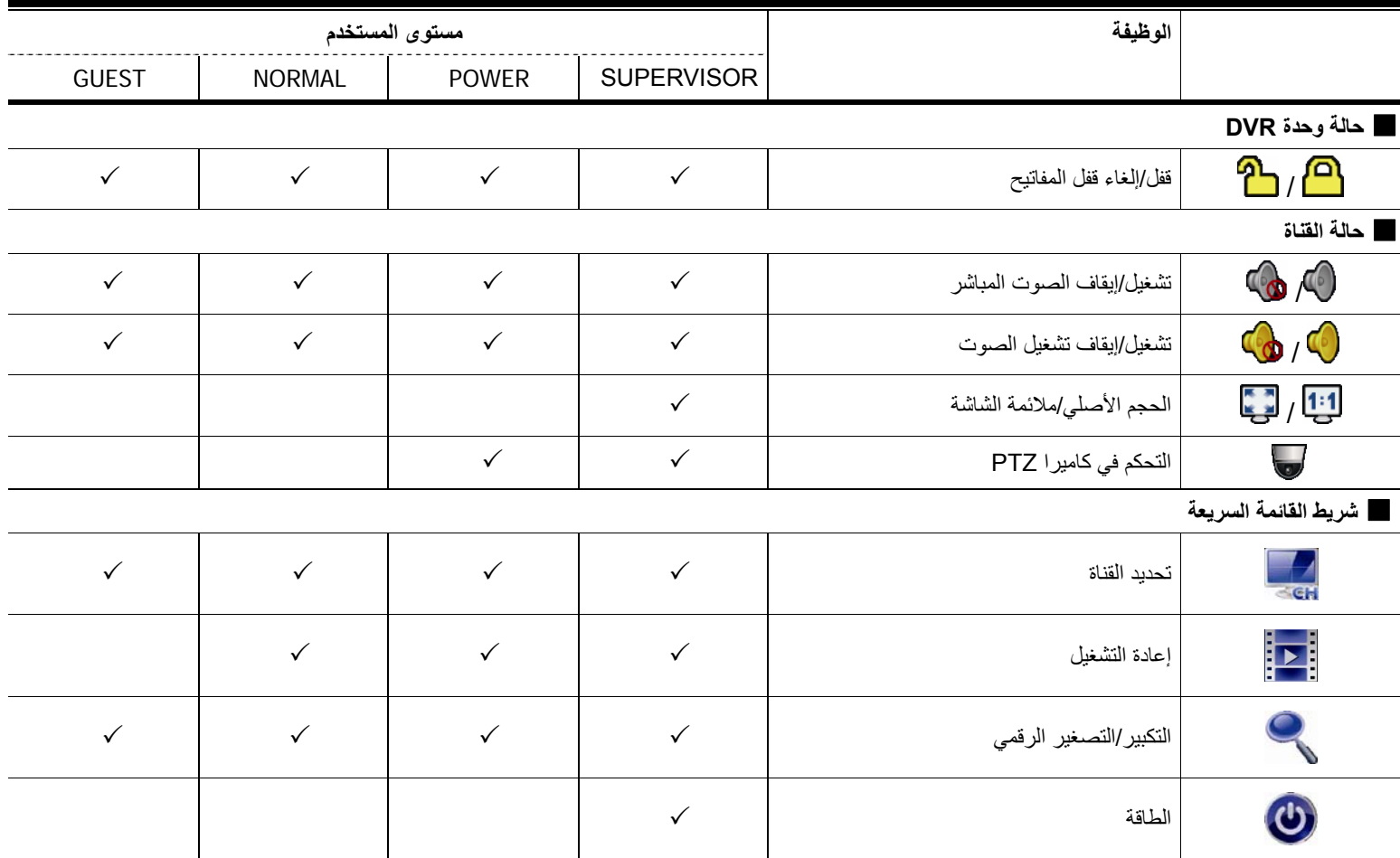

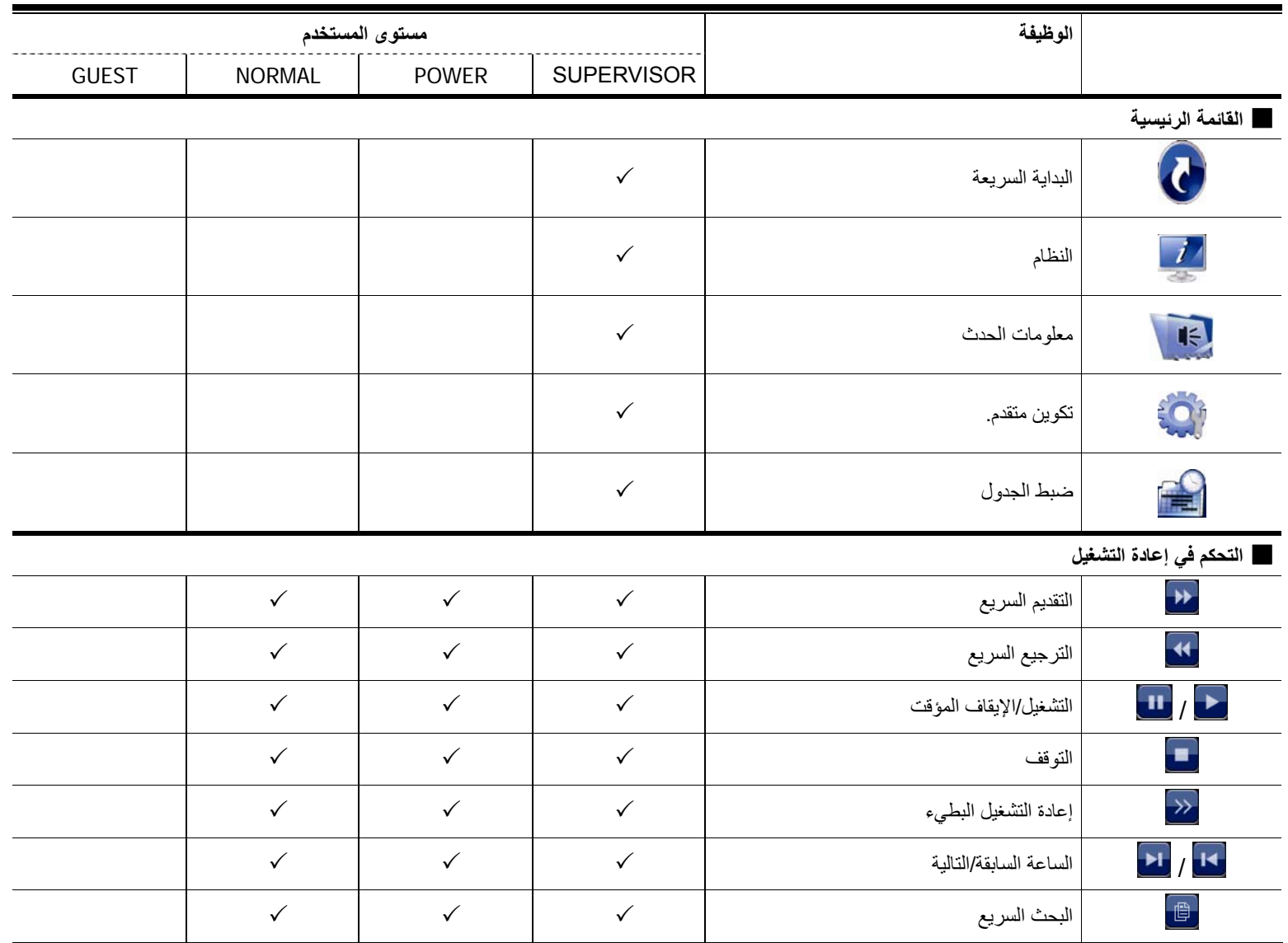

# **3.4 التحكم في آاميرا PTZ**

<span id="page-574-0"></span>**ملاحظة:** تتوفر هذه الوظيفة لـ " SUPERVISOR "و"USER POWER". لمعرفة المزيد من التفاصيل، يرجى الرجوع إلى "4.2 إنشاء مستوى المستخدم" في الصفحة .12

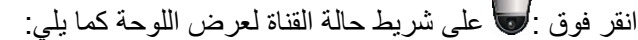

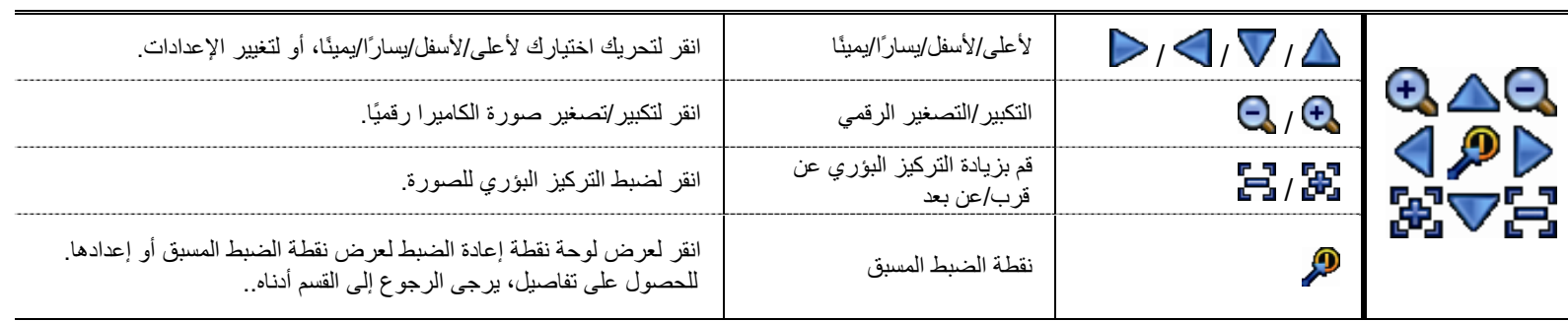

#### **آيفية إعداد نقطة ضبط مسبق:**

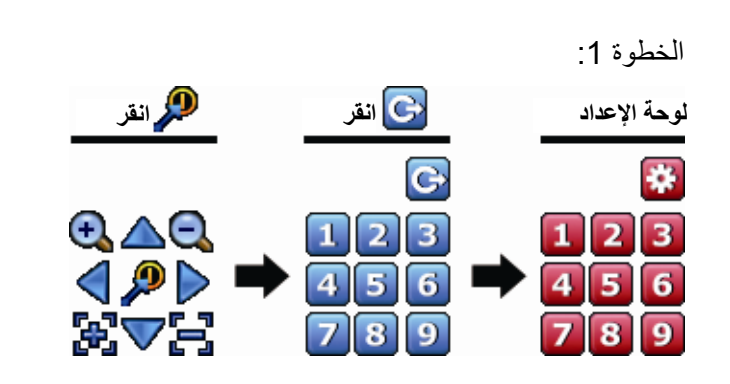

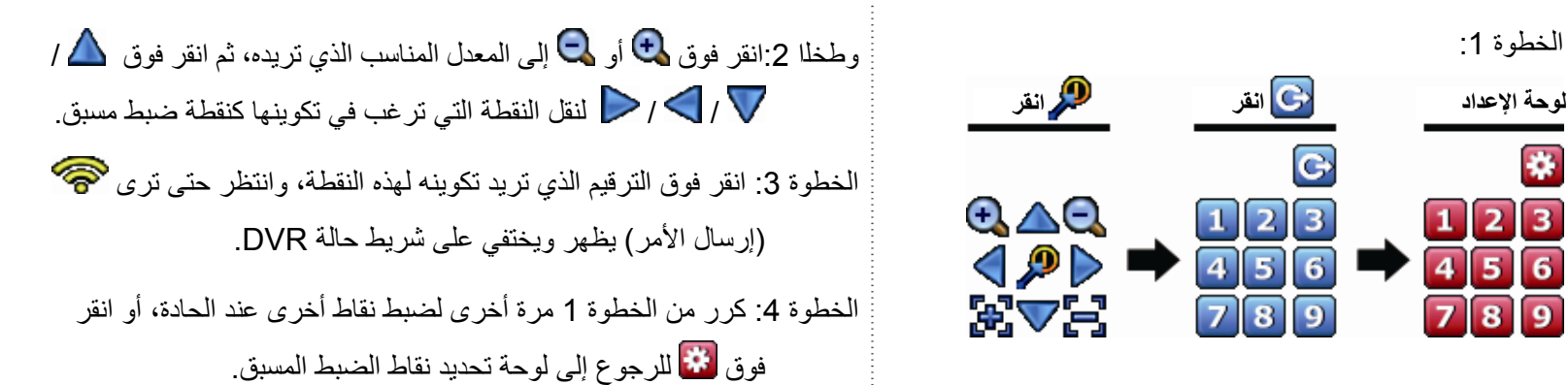

**آيفية الانتقال إلى نقطة ضبط مسبق**:

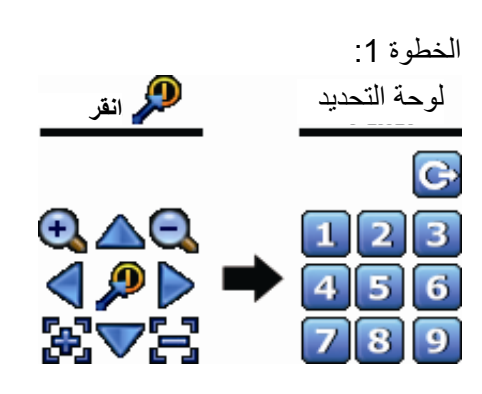

الخطوة 1: الخطوة :2 حدد الترقيم الذي يتم فيه حفظ عرض الكاميرا الذي تريد رؤيته، وانتظر حتى ترى (إرسال الأمر) يظهر ويختفي على شريط حالة DVR .

**بحث الحدث التحكم في إعادة التشغيل**

## **4.4 إعادة التشغيل**

<span id="page-575-0"></span>**ملاحظة:** لا تتوفر هذه الوظيفة لـ "GUEST". يُرجى الرجوع إلى "4.2 إنشاء مستوى المستخدم" في صفحة .12 انقر على "أحما" الموجود في شريط القناة السريعة لعرض لوحة التحكم في إعادة التشغيل، وانقر على <mark>لحم</mark> لتشغيل آخر مقطع فيديو تم تسجيله، أو انقر على <mark>ل</mark> للدخول على قائمة البحث . **شريط التقدم غلق** 図 HHHHHHH DE **معلومات**

**ملاحظة:** يجب أن يوجد على الأقل 8192 صورة من البيانات المسجلة لإعادة التشغيل ليعمل الجهاز جيدًا. وإذا لم يوجد هذا العدد، فسيتوقف الجهاز عن إعادة التشغيل. على سبيل المثال، إذا تم ضبط IPS على 30، ينبغي أن يكون وقت التسجيل 273 على الأقل (8192 919) (IPS (IPS ( ليعمل الجهاز جيدًا .

**ملاحظة:** في أثناء إعادة التشغيل، سيتم عرض حجم صورة التسجيل (الإطار أو المجال أو CIF ( على الشاشة.

## **1.4.4 التحكم في إعادة التشغيل**

<span id="page-575-1"></span>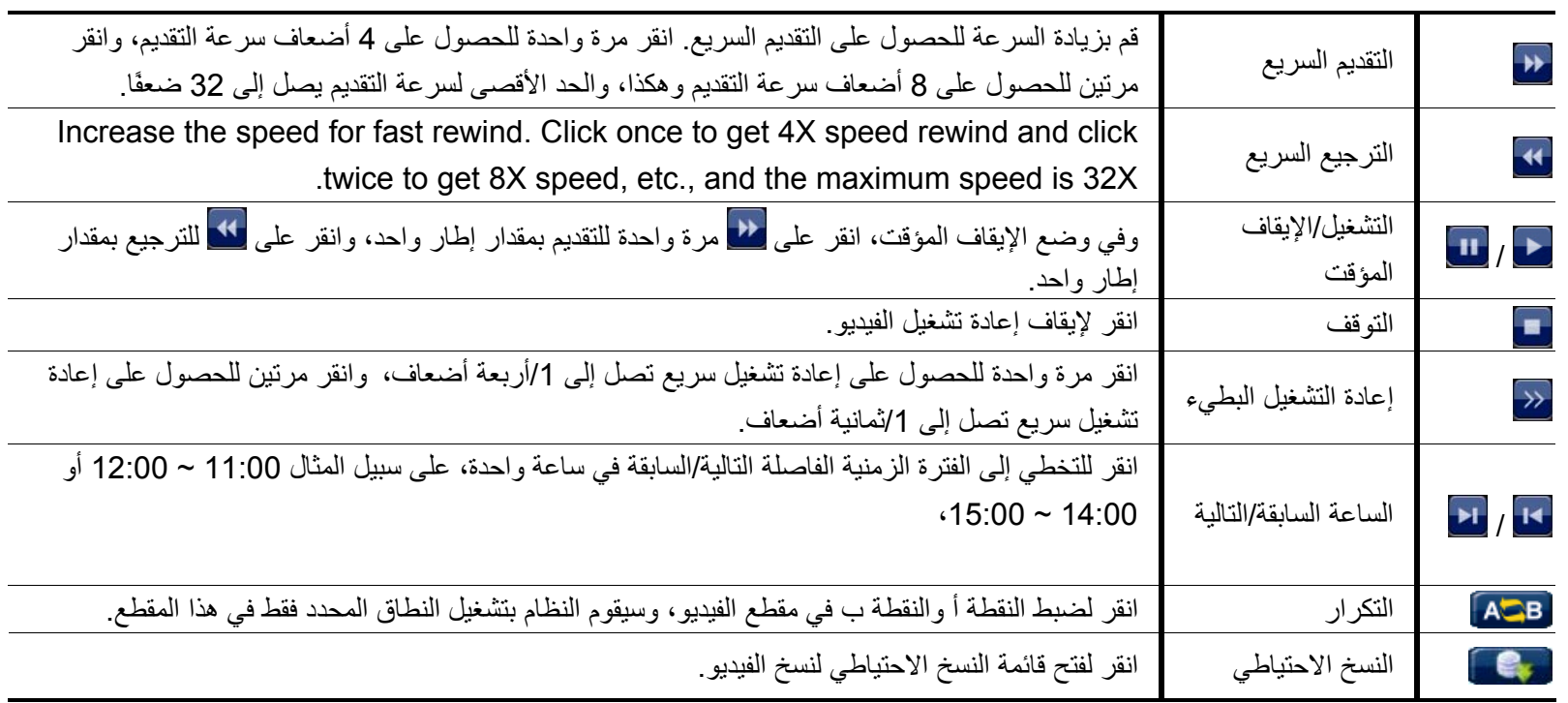
#### **2.4.4 بحث الحدث**

انقر على <mark>لـ البحث الملفات المسجلة بسرعة عن طريق قوائم الحدث: تسجيل/حركة/إنذار *إو*قت/اكتشاف إنسان/IVS/إحصائي، أو حدد "كامل" لعرض كافة</mark> سجلات الحدث .

لبحث الوقت الذي تريده بسرعة، حدد "بحث سريع". لمعرفة التفاصيل، يرجى الرجوع إلى القسم "5.4.1 بحث سريع" في دليل المستخدم .

#### **3.4.4 إعادة تشغيل الصوت**

في وضع التشغيل، انقر فوق  $\bigcirc$ أو على شريط حالة القناة لتشغيل أو كتم تسجيل الصوت.

**ملاحظة:** لعمل نسخة فيديو احتياطية بالصوت، أو تشغيل تسجيل مع صوت، تأآد من أن الكاميرا التي تدعم وظيفة الصوت متصلة بقناة دخل الفيديو وقناة دخل الصوت. على سبيل المثال، سيتم تسجيل بيانات الصوت من قناة الصوت 1 CH مع بيانات الفيديو من قناة الفيديو 1 CH. بالنسبة لطرازات CH ،16 تكون قنوات الصوت 4 CH ~ 1 CH مقابلة لقنوات الفيديو 4 CH ~ 1 CH على التوالي.

## **5.4 النسخ الاحتياطي للفيديو**

**ملاحظة:** تتوفر هذه الوظيفة لـ "المشرف". للحصول على التفاصيل، راجع 4.2: إنشاء مستوى المستخدم" في الصفحة 12 .

**D** 

- **ملاحظة:** قبل استخدام محرك الفلاش USB، يرجى استخدام الكمبيوتر الشخصي الخاص بك لاختيار صيغة محرك الفلاش USB على صيغة 32FAT أولا.ً بالنسبة لقائمة محرآات الفلاش USB المتوافقة، يرجى الرجوع إلى "الملحق 6 الخاص بقائمة محرآات الفلاش USB المتوافقة" الموجود في الصفحة .66
- **ملاحظة:** لنسخ الفيديو احتياطيًا، يرجى استخدام محرك فلاش USBأو قم بنسخ البيانات احتياطيًا عبر الإنترنت. لا يسمح بتوصيل محرك أقراص صلبة بالكمبيوتر مباشرة.

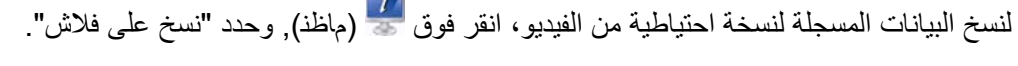

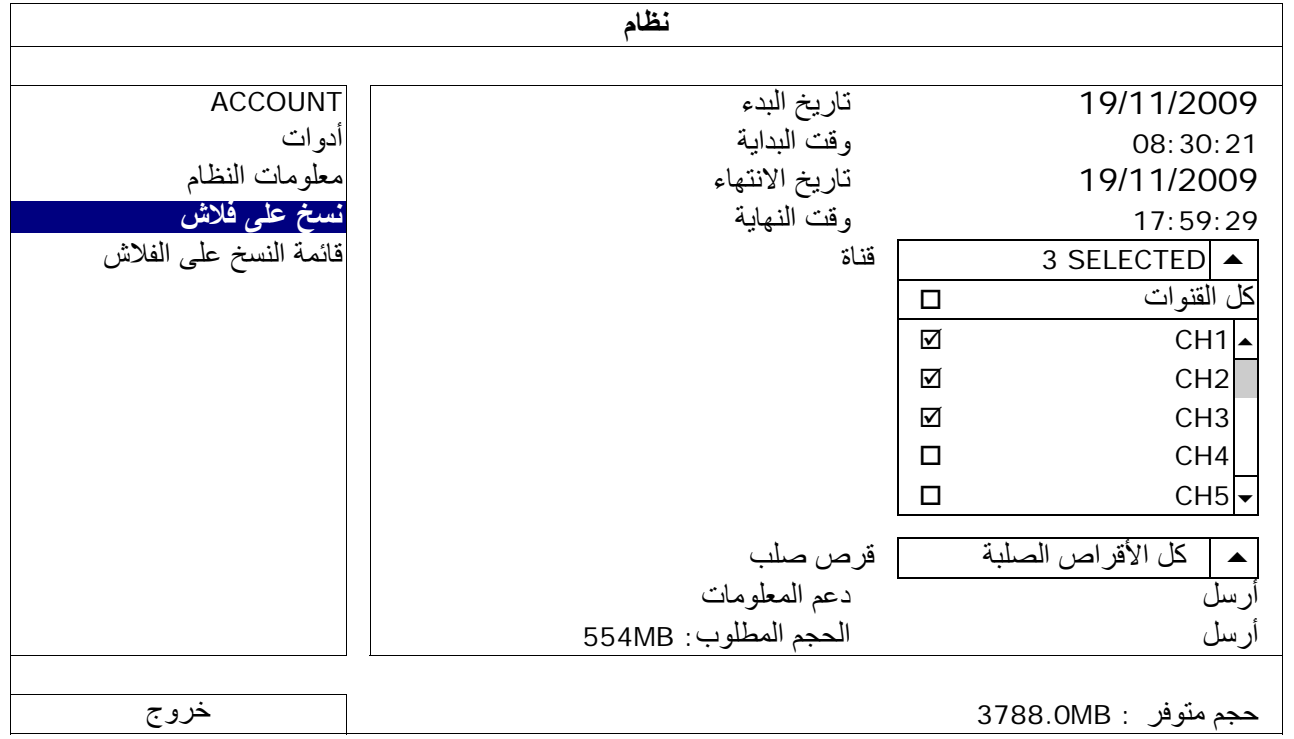

الخطوة 1: حدد الوقت الذي يتضمن بيانات الفيديو الذي تريد نسخه احتياطيًا .

الخطوة 2: حدد القناة (القنوات) التي تتضمن بيانات الفيديو الذي تريد نسخه احتياطيًا .

الخطوة 3: في "الحجم المطلوب", حدد "أرسل" لمعرفة حجم البيانات المحددة

الخطوة 4: في "دعم المعلومات", حدد "أرسل" لبدء النسخ الاحتياطي إلى محرك فلاش USB وانتظر حتى تظهر رسالة نجاح النسخ الاحتياطي.

# **6.4 تشغيل الفيديو على الكمبيوتر**

يكون ملف النسخ الاحتياطي بتنسيق فيديو فريد لأسباب تتعلق بالأمان، ويمكنك استخدام المشغل الخاص بك فقط لتشغيله .

**لتشغيل الفيديو على الكمبيوتر :**

الخطوة 1: أدخل محرك فلاش USB الذي يحتوي على البيانات المسجلة في الكمبيوتر .

**ملاحظة:** إن أنظمة التشغيل المدعومة هي 7 Windows وVista وXP.

الخطوة 2: اعثر على البرنامج "PLAYER.EXE" في محرك فلاش USB وانقر نقرًا مزدوجًا فوقه لتثبيته.

.www.surveillance-download.com/user c/ 700.swf الموقع من " PLAYER.EXE " تنزيل اًأيض يمكن **:ملاحظة**

الخطوة :3 قم بتشغيل البرنامج *VideoPlayer*K واستعرض إلى مكان حفظ البيانات المسجلة ..

الخطوة 4: حدد الملف الذي ترغب في بدء تشغيل الفيديو .

#### **1.6.4 تحويل تنسيق الملف إلى AVI**

لتحويل تنسيق الملف إلى AVIK " انقر فوق AVI " من لوحة التشغيل لبدء تحويل الملف .

**ملاحظة:** ستتم إزالة الصوت المسجل (إن وجد) عند تحويل الملف إلى AVI.

**ملاحظة:** إذا آان فيديو النسخة الاحتياطية يحتوي على بيانات للقنوات المتعددة، فانقر فوق قناة معينة لتعمل هذه الوظيفة بشكل صحيح.

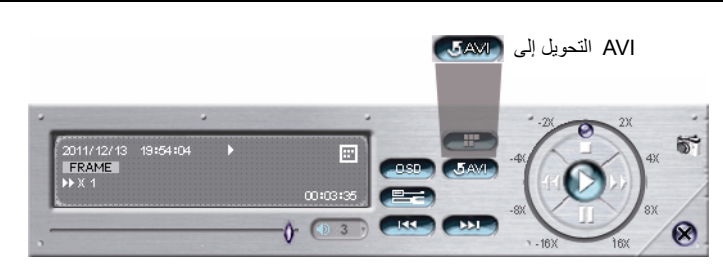

# **7.4 التكبير/التصغير الرقمي**

انتقل إلى القناة التي ترغب في تكبيرها، ثم تحرك إلى الجانب الأيسر من الشاشة لعرض شريط البدء السريع. انقر فوق للدخول في وضع التكبير . في هذا الوضع، انقر واسحب الإطار الأحمر على الجانب السفلي الأيسر للشاشة للانتقال إلى المكان الذي ترغب في رؤيته .

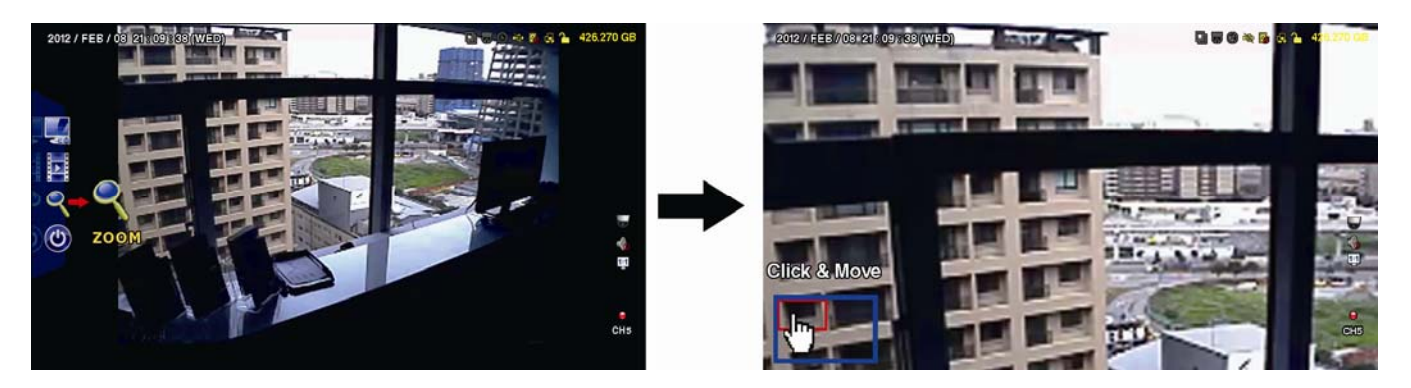

للخروج من هذا الوضع، انقر بزر الماوس الأيمن في أي مكان على الشاشة .

**ملاحظة:** تحتاج إلى الخروج من وضع التكبير/التصغير أولا لاستخدام وظائف وحدة DVR الأخرى.

# 5**. القائمة الرئيسية**

- **1.5 البداية السريعة**
	- **1.1.5 عام**

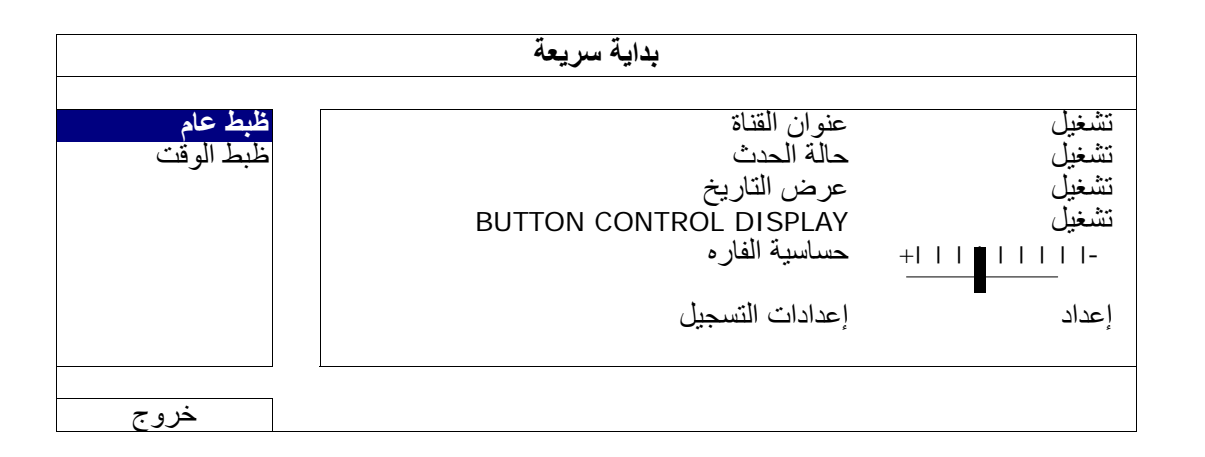

)1 عنوان القناة

حدد لعرض أو عدم عرض عنوان القناة (تشغيل/إيقاف التشغيل).

)2 حالة الحدث

حدد لعرض أو عدم عرض أيقونات الحدث (تشغيل/إيقاف تشغيل).

**ملاحظة:** لمعرفة التفاصيل الخاصة بأيقونة آل حدث، يرجى الرجوع إلى القسم "3.2 الصفحة المباشرة" في الصفحة 9.

)3 عرض التاريخ

حدد لعرض أو عدم عرض التاريخ (تشغيل/إيقاف تشغيل).

BUTTON CONTROL DISPLAY (4

حدد لعرض أيقونات التحكم في كل قناة فردية أو لا (تشغيل/إيقاف تشغيل).

)5 حساسية الفاره

حدد حساسية الماوس بواسطة 9 مستويات

- )6 إعدادات التسجيل
- انقر على "إعداد" للدخول على صفة الإعداد بشكل فردي للتسجيل اليدوي، وتسجيل الحدث، وتسجيل المؤقت .
	- )a حدد نوع التسجيل الذي تريد ضبطه .
	- )b في "القناة "، حدد "آل" لتطبيق التغييرات هنا على جميع القنوات .

**ملاحظة:** يعتمد القسم .S.P.I على نظام NTSC.

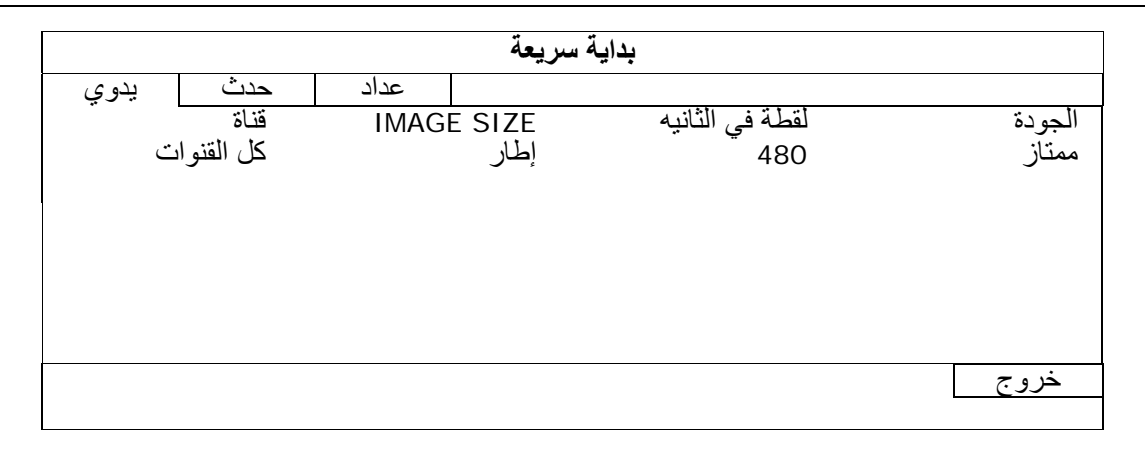

أو حدد "حسب القناة" لضبط حجم الصورة، والصورة كل ثانية، وجودة الصورة بشكل فردي لكل قناة على حدة .

**ملاحظة:** يعتمد القسم .S.P.I على نظام NTSC.

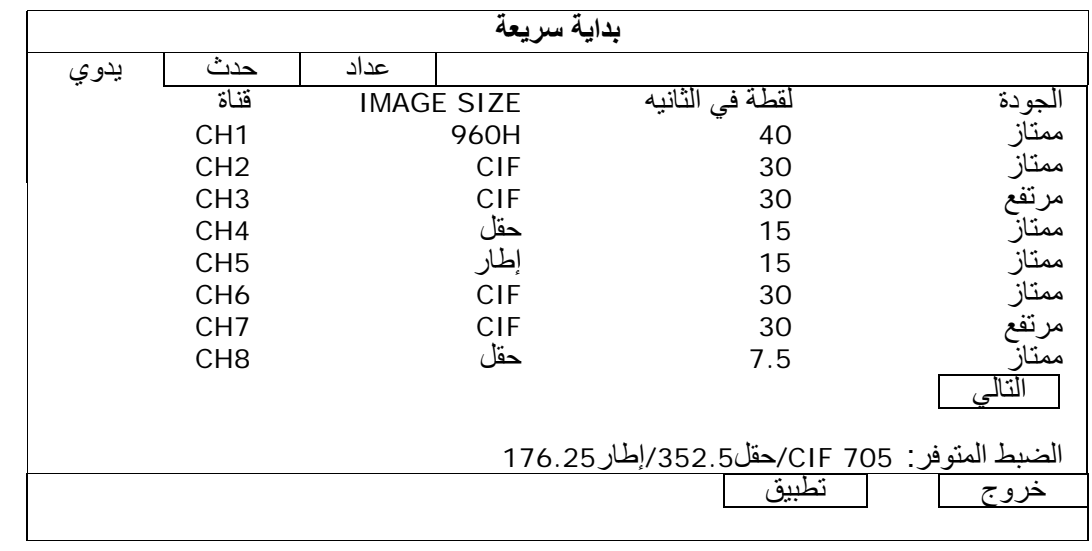

# **ملاحظة:** يتوفر حجم الصورة لـ H960 للطُرز المحددة فقط.

## **2.1.5 إعداد الوقت**

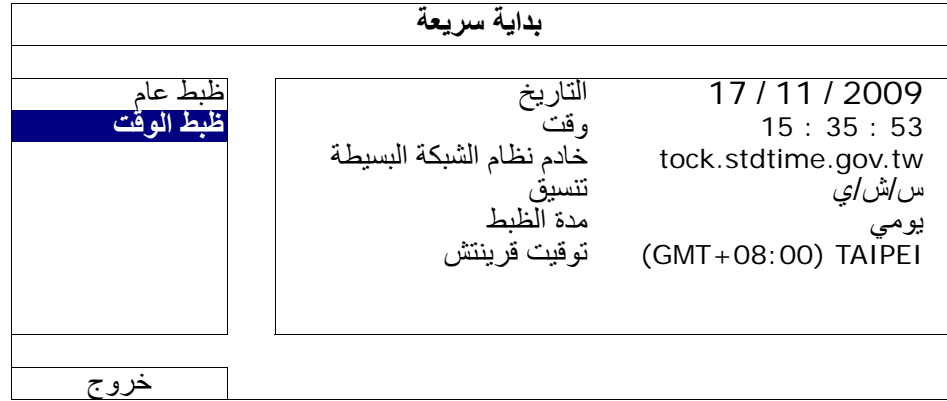

#### 1) <u>التاريخ</u>

اضبط التاريخ الحالي. صيغة العرض الافتراضية سنة- شهر-يوم (سنة-شهر-يوم).

#### )2 وقت

اضبط الوقت الحالي في ساعة:دقيقة:ثانية .

# )3 خادم نظام الشبكة البسيطة

انقر لتغيير خادم نظام الشبكة البسيطة لخادم آخر معروف، أو الاحتفاظ بخادم نظام الشبكة البسيطة الافتراضي .

## 4) <u>تنسيق</u>

حدد إحدى صيغ التاريخ من الخيارات الثلاثة التالية: سنة/شهر/يوم، أو شهر/يوم/سنة، أو يوم/شهر/سنة .

## )5 مدة الظبط

حدده لظبط وقت NVR كل يوم (يوميًا)، أو قم بإيقاف تشغيل هذه الوظيفة (إيقاف تشغيل)<sub>.</sub>

# )6 توقيت قرينتش

حدد منطقتك الزمنية .

# **2.5 النظام**

#### **1.2.5 الحساب**

تُستخدَم هذه الوظيفة لإنشاء حساب مستخدم جديد، أو تعديل حساب حالي، أو حذفه للحصول على امتيازات الوصول المختلفة .

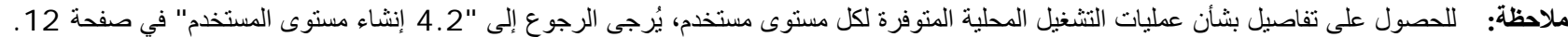

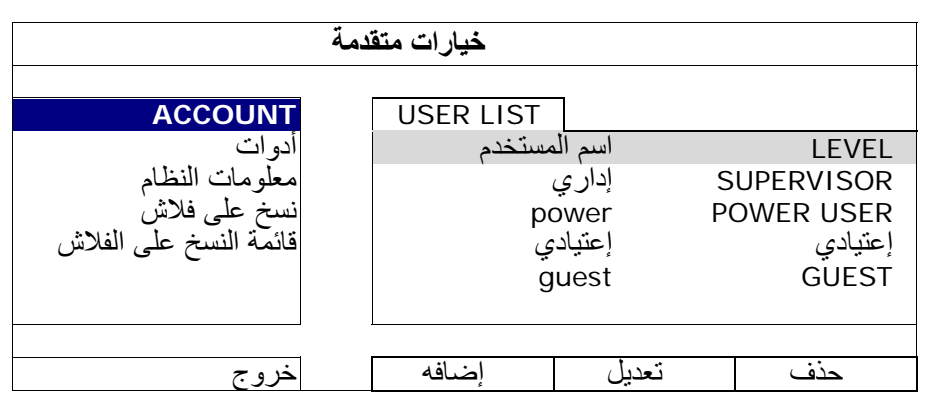

#### **2.2.5 الأدوات**

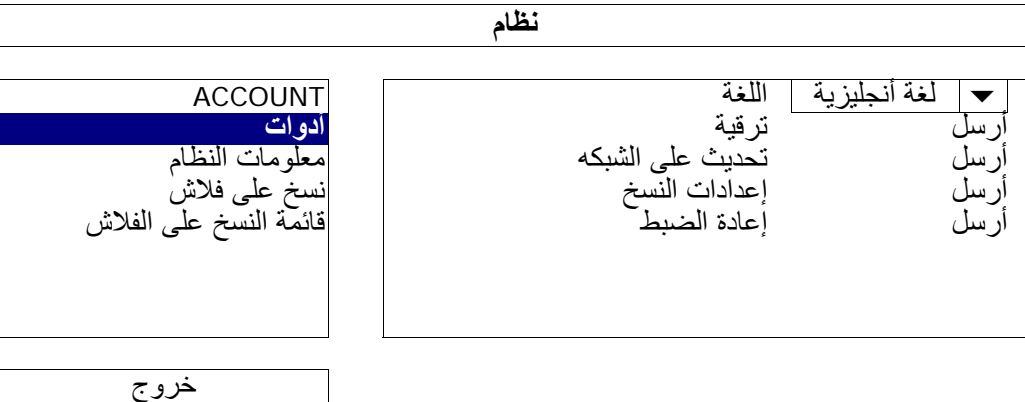

#### 1) <u>اللغة</u>

حدد لغة المعروض على الشاشة .

#### )2 ترقية

احفظ ملفات الترقية التي تم الحصول عليها من عامل التثبيت أو التوزيع في محرك فلاش USB، وأدرجه في منفذ USB في اللوحة الأمامية. ثم انقر على "إرسال" لبدء الترقية .

**ملاحظة:** قبل استخدام محرك الفلاش USB، يرجى استخدام الكمبيوتر الشخصي الخاص بك لاختيار صيغة محرك الفلاش USB على صيغة 662FAT أولا.ً بالنسبة لقائمة محرآات الفلاش USB المتوافقة، يرجى الرجوع إلى "الملحق 6 الخاص بقائمة محرآات الفلاش USB المتوافقة" الموجود في الصفحة .66

- **ملاحظة:** وبعد ترقية البرنامج الثابت، من المستحس مسح كافة بيانات القرص الصلب؛ حتى يعمل النظام بشكل أكثر استقرارًا. وقبل مسح كافة بيانات القرص الصلب، يرجى تذكر عمل نسخة احتياطية للفيديو.
	- )3 تحديث على الشبكه

انقر فوق "إرسال " لتنفيذ ترقية النظام عبر الإنترنت .

**ملاحظة:** هذه الوظيفة تتطلب الوصول إلى الإنترنت . يُرجى التأآد من أن وحدة DVR متصلة بالإنترنت قبل استخدام هذه الوظيفة.

)4 إعدادات النسخ

للحفاظ على تلك التكوينات بعد ترقية DVR، أدرج محرك فلاش USB متوافقًا داخل منفذ USB، وحدد "إرسال" في "إعادة الضبط"؛ لنسخ تكوينات وحدة DVR الحالية إلى ملف "System.bin"، والحفظ إلى محرك فلاش USB. لاستعادة تهيئة وحدة DVR، أدرج محرك الفلاش USB " بما في ذلك bin.System "لمنفذ USB، وحدد "إرسال" في "إعادة الضبط".

#### **3.2.5 معلومات النظام**

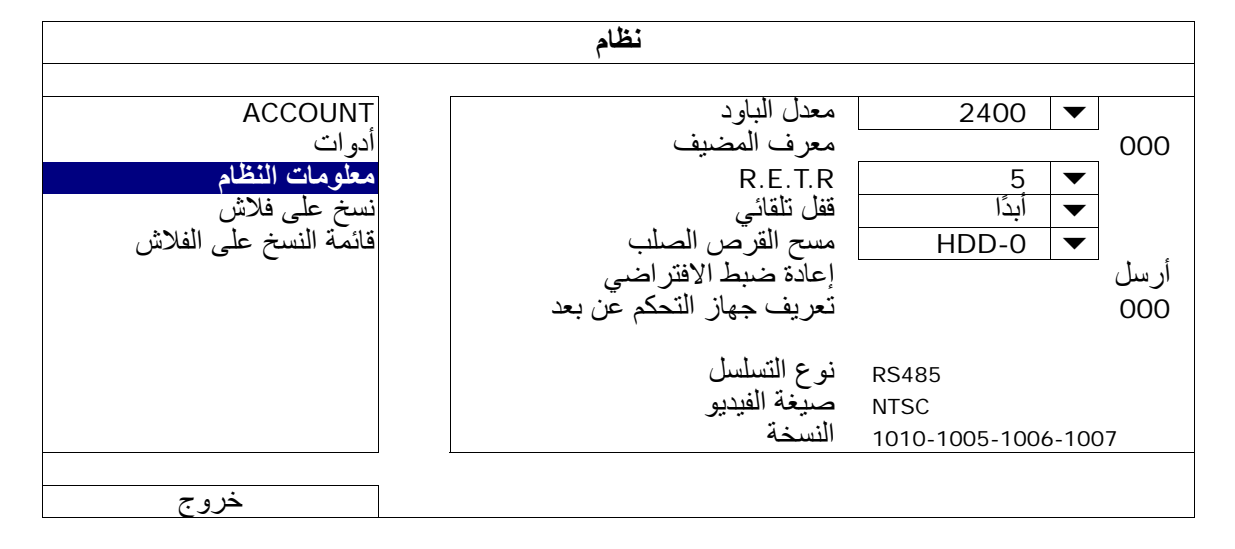

#### )1 معدل الباود

اضبط معدل الباود الخاص بوحدة DVR) 115200/57600/38400/19200/9600/4800/2400(.

#### )2 معرف المضيف

اضبط معرف وحدة DVR) 000 ~ 254(.

#### R.E.T.R (3)

حدد المهلة بالدقيقة، والتي يتم بعدها تنشيط وظيفة R.T.E.R ) 3/5/ 30/10(.

#### )4 يئاقلت لفق

اضبط المهلة بالثانية، والتي يتم بعدها تنشيط وظيفة قفل المفتاح (أبدًا120/60/30/).

#### )5 مسح القرص الصلب

حدد القرص الصلب الذي تريد مسح بياناته، وانقر على "نعم" للتأآيد أو "لا" للإلغاء .

من الموصىي به مسح كافة البيانات الموجودة على القرص الصلب عندما:

- تكون أول مرة تستخدم فيها وحدة DVR هذه لضمان عدم خلط البيانات المسجلة ببيانات أخرى مسجلة مسبقًا على نفس القرص الصلب .
- يتم ترقية البرنامج الثابت لوحدة DVR ليعمل بشكل أكثر استقرارًا. وقبل مسح كافة بيانات القرص الصلب، يرجى تذكر عمل نسخة احتياطية من الفيديو .
- يتم تغيير تاريخ ووقت وحدة DVR دون قصد عندما يتم تفعيل وظيفة التسجيل. وإلا، فسيتم إلغاء ترتيب البيانات المسجلة، ولن تستطيع العثور على الملف المسجل للنسخ باستخدام خاصية البحث بالوقت .

## )6 إعادة الضبط الافتراضي

انقر على "إرسال" لإعادة ضبط كافة الإعدادات كإعدادات افتراضية، وحدد "نعم" للتأكيد، أو "لا" للإلغاء. سيتم إعادة تشغيل وحدة DVR بعد إعادة الضبط .

)7 معرف التحكم عن بعد

تتوافر هذه الوظيفة عندما يحتاج المستخدمون إلى التحكم في اثنتين أو أآثر من وحدات DVR بوحدة تحكم عن بعد واحدة تعمل بالأشعة تحت الحمراء. يستخدم المعرف المضبوط هنا لتحديد وحدة التحكم عن بعد التي تستخدم في التحكم في وحدة DVR. يرجى أيضًا قراءة دليل المستخدم الخاص بوحدة التحكم عن بعد التي تعمل بالأشعة تحت الحمراء؛ لمعرفة التفاصيل .

## )8 نوع التسلسل

يعرض هنا نوع التسلسل لوحدة DVR (RS-485).

## )9 صيغة الفيديو

يعرض هنا معلومات عن تنسيق فيديو وحدة DVR) PAL/NTSC(.

## 10 ) ةخسنلا

يعرض هنا معلومات عن إصدار البرنامج الثابت .

#### **4.2.5 النسخ الاحتياطي للبيانات (USB(**

أدرج محرك الفلاش USB المتوافق بمنفذ USB في اللوحة الأمامية .

**ملاحظة:** قبل استخدام محرك الفلاش USB، يرجى استخدام الكمبيوتر الشخصي الخاص بك لاختيار صيغة محرك الفلاش USB على صيغة 32FAT أولا.ً بالنسبة لقائمة محركات الفلاش USB المتوافقة، يرجى الرجوع إلى "الملحق 6 الخاص بقائمة محركات الفلاش USB المتوافقة" الموجود في الصفحة .66

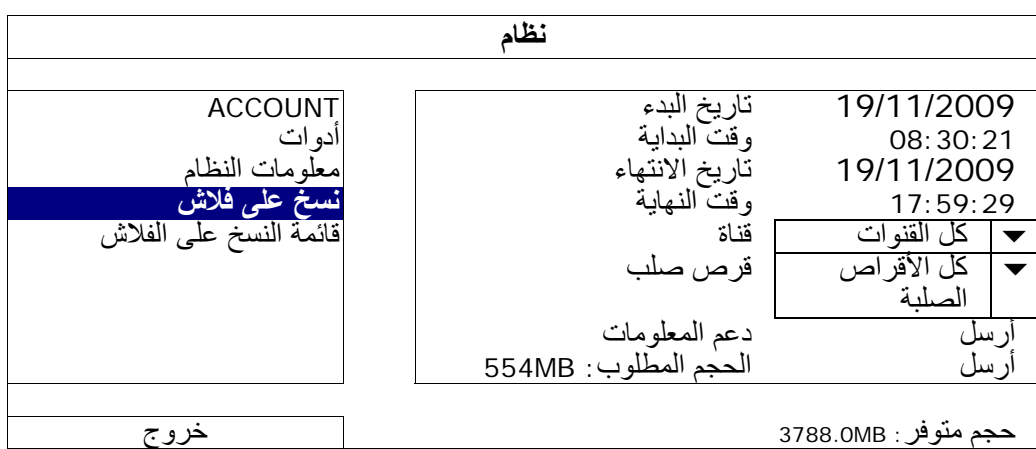

)1 تاريخ البدء/وقت البداية

حدد تاريخ ووقت البدء .

- )2 تاريخ/وقت الانتهاء حدد تاريخ ووقت الانتهاء .
- )3 القناة انقر لتحديد القناة (القنوات).
- )4 القرص الصلب حدد القرص الصلب الذي يحتوي على بيانات الفيديو التي تحتاج إليها، أو "كل القنوات".
	- )5 دعم المعلومات

انقر على "إرسال" لبدء النسخ الاحتياطي .

)6 الحجم المطلوب

لمعرفة الحجم المتوقع لمقطع الفيديو قبل النسخ الاحتياطي، انقر على "إرسال" لبدء عملية الحساب .

تشغيل الفيديو على الكمبيوتر

يكون ملف النسخ الاحتياطي بتنسيق فيديو فريد لأسباب تتعلق بالأمان، ويمكنك استخدام المشغل الخاص بك فقط لتشغيله .

#### **لتشغيل الفيديو على الكمبيوتر :**

الخطوة 1: أدخل محرك فلاش USB الذي يحتوي على البيانات المسجلة في الكمبيوتر .

**ملاحظة:** إن أنظمة التشغيل المدعومة هي 7 Windows وVista وXP.

الخطوة 2: اعثر على البرنامج "PLAYER.EXE" في محرك فلاش USB وانقر نقرًا مزدوجًا فوقه لتثبيته.

## .www.surveillance-download.com/user c/ 700.swf الموقع من " PLAYER.EXE " تنزيل اًأيض يمكن **:ملاحظة**

الخطوة :3 قم بتشغيل البرنامج *VideoPlayer*K واستعرض إلى مكان حفظ البيانات المسجلة ..

الخطوة 4: حدد الملف الذي ترغب في بدء تشغيل الفيديو .

**تحويل تنسيق الملف إلى AVI :**

لتحويل تنسيق الملف إلى AVIK " انقر فوق AVI " من لوحة التشغيل لبدء تحويل الملف .

**ملاحظة:** ستتم إزالة الصوت المسجل (إن وجد) عند تحويل الملف إلى AVI.

**ملاحظة:** إذا آان فيديو النسخة الاحتياطية يحتوي على بيانات للقنوات المتعددة، فانقر فوق قناة معينة لتعمل هذه الوظيفة بشكل صحيح.

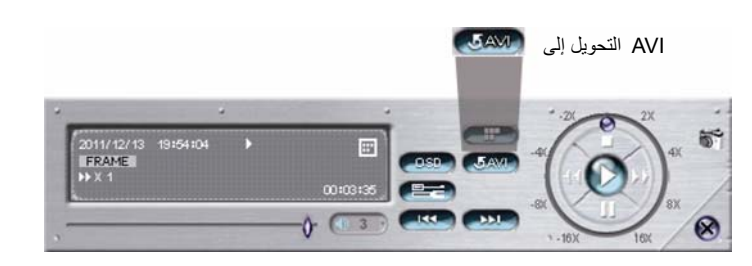

## **5.2.5 سجل النسخ الاحتياطي (USB(**

تستخدم هذه الوظيفة لنسخ سجل الحدث احتياطيًا .

أدرج محرك الفلاش USB المتوافق بمنفذ USB في اللوحة الأمامية .

**ملاحظة:** قبل استخدام محرك الفلاش USB، يرجى استخدام الكمبيوتر الشخصي الخاص بك لاختيار صيغة محرك الفلاش USB على صيغة 32FAT أولا.ً بالنسبة لقائمة محرآات الفلاش USB المتوافقة، يرجى الرجوع إلى "الملحق 6 الخاص بقائمة محرآات الفلاش USB المتوافقة" الموجود في الصفحة .66

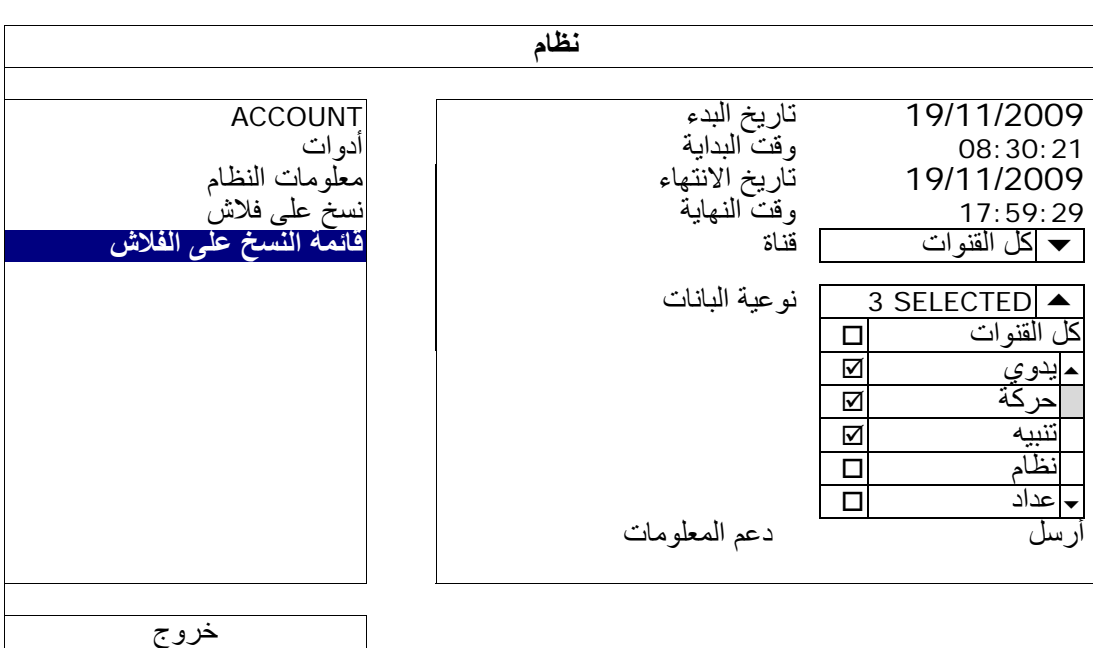

- )1 ءدبلا خيرات/دبلا تقو ةيا حدد تاريخ ووقت البدء .
	- )2 تاريخ/وقت الانتهاء

حدد تاريخ ووقت الانتهاء .

)3 القناة

انقر لتحديد القناة (القنوات).

## )4 نوعية البانات

انقر فوق "إعداد" لتحديد نوع الحدث الذي تريده: الدليل/الحركة/المنبه/النظام/المؤقت/اكتشاف الإنسان/تدفق للداخل/تدفق للخارج/الأسوار الافتراضية/اتجاه واحد/تغيير المشهد، أو حدد "تاونقلا لأ" "الكل" لاختيار كل أنواع الأحداث.

)5 النسخ الاحتياطي

انقر فوق "إرسال" لبدء النسخ. سوف ترى ملف القائمة (csv.) في محرك الفلاش. ويمكنك فتحه باستخدام محرر txt، مثل NotePad.

# **3.5 معلومات الحدث**

# **معلومات الحدث** معلومات القرص الصلب SELECTED 2 قناة بحث في الأحداث آل الأقراص الصلبة قرص صلب **بحث سريع** معلومات القرص الصلب<br>مجل الحدث 11 2009 11 سبت جمع خمس ارب ثلا إثن أحد 1 2 3 4 5 6 7 8 9 10 11 12 13 14 15 16 17 18 19 20 21 22 **23** 24 25 26 27 28 29 30 00 06 06 12 18 24 أرسل **20 : 15** خروج

## **1.3.5 البحث السريع**

الخطوة 1: حدد القرص الصلب والقناة التي تحتوي على بيانات الفيديو التي تريد البحث عنها .

الخطوة 2: حدد السنة والشهر ، بما في ذلك بيانات الفيديو التي تريد البحث عنها من التقويم، وسيتم تظليل التاريخ مع البيانات المُسجلة .

**ملاحظة:** لتحديد السنة والشهر، حرّك الماوس إلى شريط العرض، ثم انقر باستمرار للسحب لأعلى أو لأسفل.

الخطوة 3: حدد التاريخ الذي تريده من التقويم، وسيتم التظليل على الوقت مع البيانات المسجلة من شريط قياس الوقت.

الخطوة 4: لتشغيل مقطع الفيديو في الحال، انقر على "إرسال".

لتختار وقت البداية لإعادة تشغيل الفيديو، حرك مؤشر الماوس إلى الوقت المظلل، وانقر للتأآيد على الوقت عندما يكون عرض الوقت الموجود بالأسفل هو الوقت الذي تريده. يتم تفعيل إعادة تشغيل الفيديو في الحال عند التأآيد على الوقت .

**ملاحظة:** لعمليات تشغيل الفيديو، الرجاء الرجوع إلى "4.4 التشغيل" في الصفحة .14

**2.3.5 بحث الحدث**

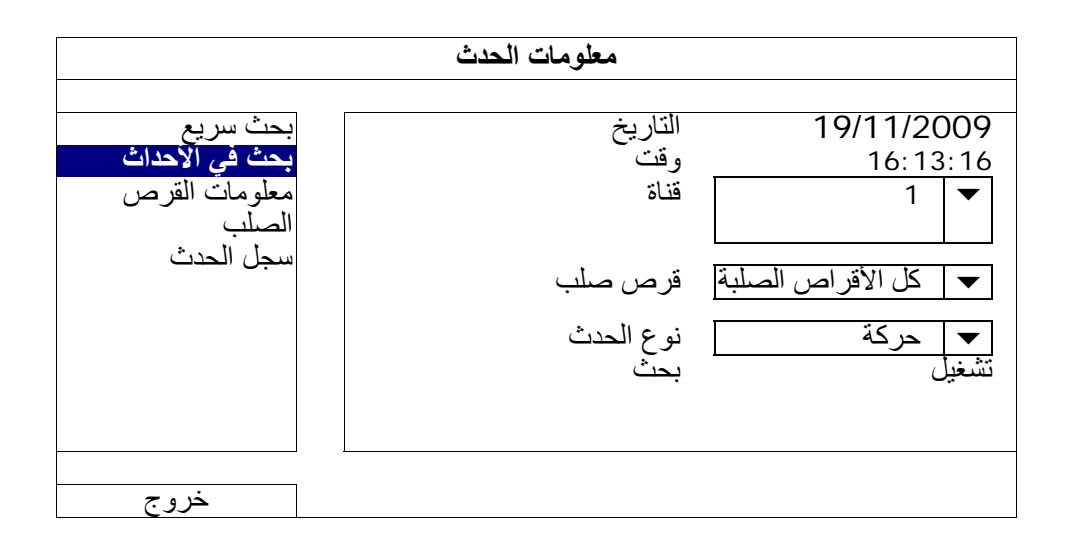

#### )1 التاريخ/الوقت

حدد المدة الزمنية المعينة التي ترغب في البحث فيها .

)2 القناة

حدد قناة الفيديو التي ترغب في البحث عنها .

#### )3 القرص الصلب

حدد القرص الصلب بما في ذلك بيانات الفيديو التي ترغب في البحث عنها، أو حدد "كامل القرص الصلب".

#### )4 نوع الحدث

حدد نوع الحدث الذي ترغب في البحث عنه: حركة/تنبيه/اكتشاف الإنسان/تدفق داخلي/تدفق خارجي/الأسوار الافتراضية/اتجاه واحد: تغيير المشهد. أو، حدد "ALL" (الكل) لاختيار كل الأحداث.

)5 بحث

انقر على "بدء" لبدء البحث وتشغيل بيانات الفيديو على الفور .

#### **3.3.5 معلومات القرص الصلب**

يمكنك التحقق من المساحة المتبقية في القرص الصلب الموصل بهذا الجهاز .

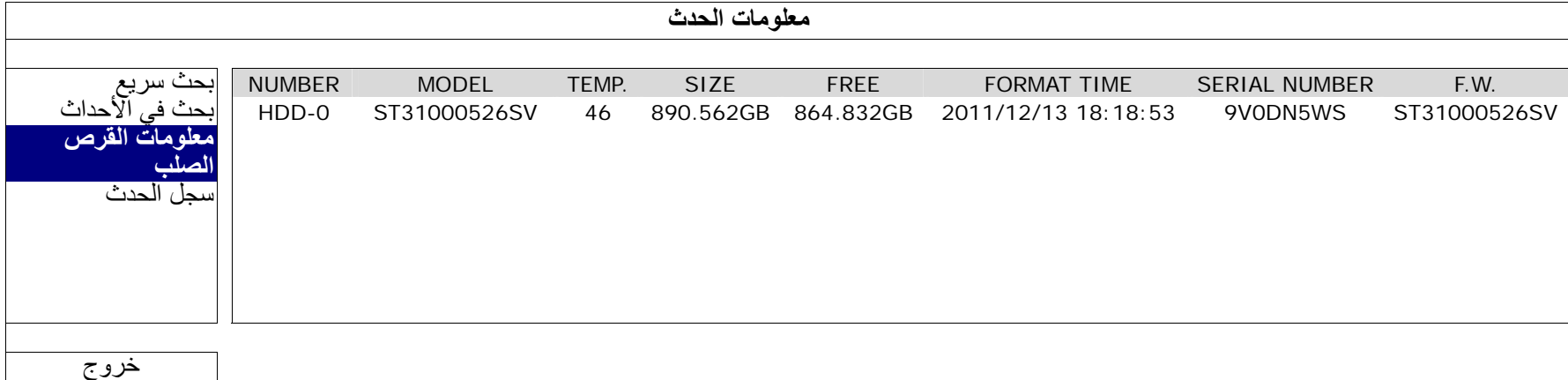

#### **4.3.5 سجل الحدث**

يمكنك مراجعة كل أحداث النظام (SYSTEM)، ونسخ السجلات احتياطيًا (BACKUP)، أو مسح كل تسجيلات السجلات .

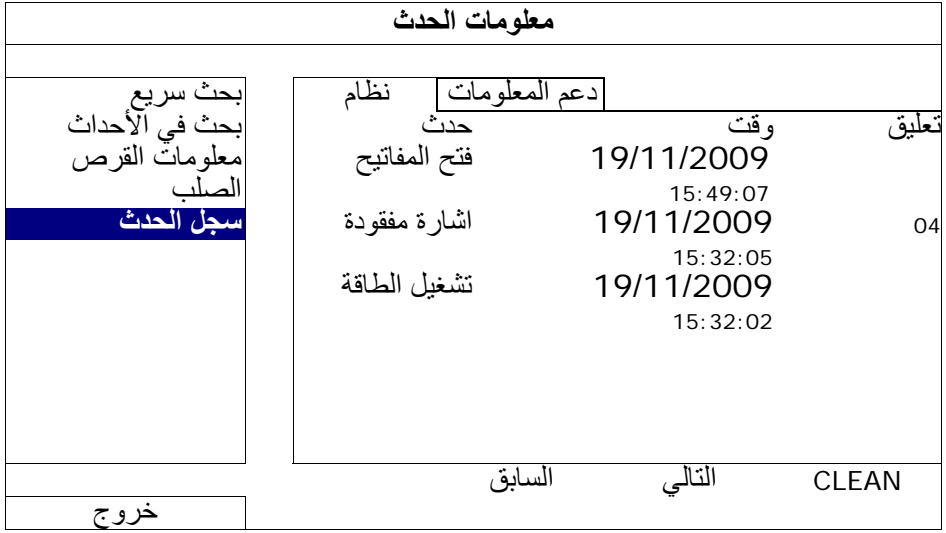

#### **4.5 تكوين متقدم**

#### **1.4.5 الكاميرا**

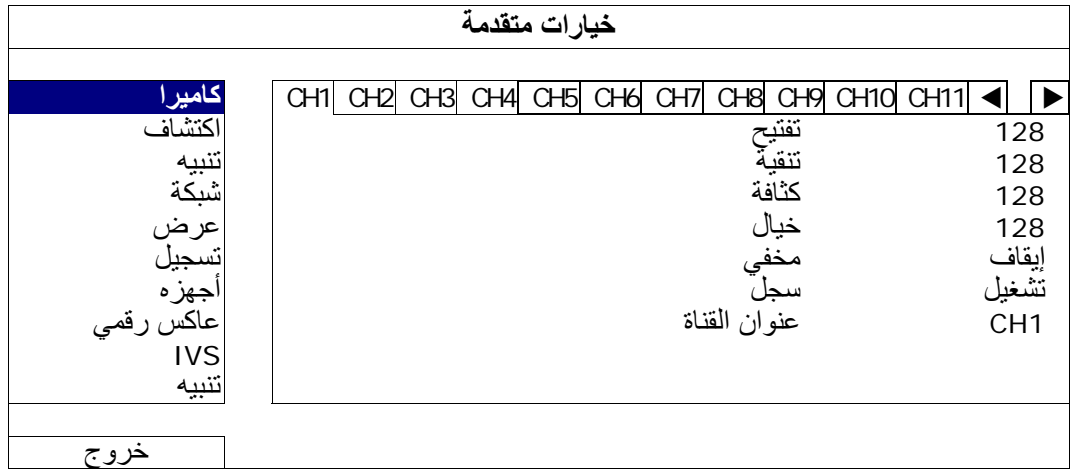

#### 1) حيتفت/ةيقنت/ةفاثآ/لايخ

انقر على القيمة الحالية لإجراء الضبط اليدوي للسطوع/التباين/التشبع/تدرج اللون الخاص بكل قناة هنا .

)2 مخفي

حدد إذا كنت ترغب في وضع قناع للقناة المحددة التي يتم تسجيلها (تشغيل/إيقاف تشغيل). عند تنشيط هذه الوظيفة، سوف تظهر هذه الكلمة "مخفي" على شاشة القناة .

**ملاحظة:** لإخفاء آلمة "مخفي" عند تشغيل هذه الوظيفة، انتقل إلى "عرض"، وقم بضبط "عرض" على الوضع "إيقاف التشغيل". للحصول على تفاصيل، الرجاء الرجوع إلى "5.4.5 عرض" في الصفحة 29.

3) سج<u>ل</u>

حدده في حالة رغبتك في تمكين تسجيل القناة المحددة (تشغيل/إيقاف تشغيل).

**ملاحظة:** عند تعطيل هذه الوظيفة، لن يتم تنشيط تسجيل المؤقت أو الحدث أو التسجيل اليدوي حتى لو آان أحد وظائف التسجيل الثلاثة السابقة مضبوط على وضع "التشغيل".

)4 عنوان القناة

انقر فوق عمود عنوان القناة لتغيير عنوان القناة (حتى 12 حرفًا). العنوان الافتراضي هو رقم القناة .

**2.4.5 اآتشاف**

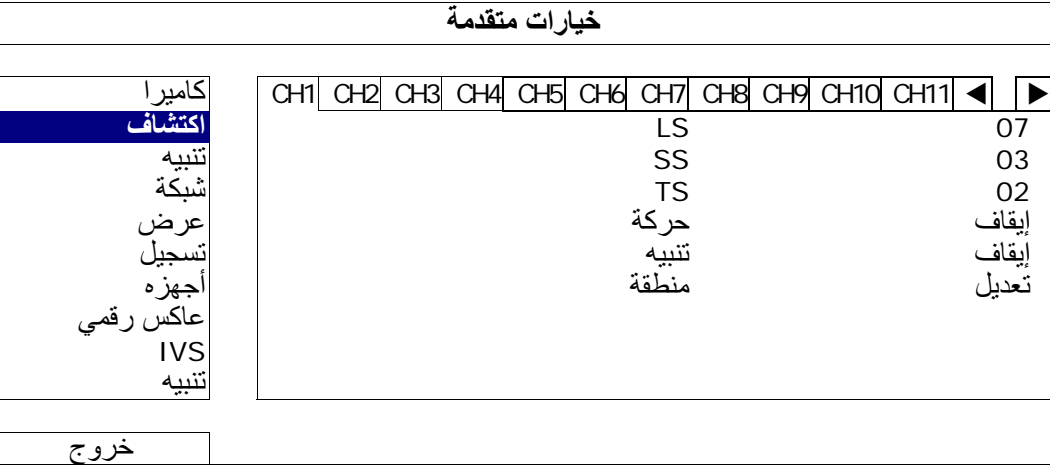

)1 LS) مستوى الحساسية)

الغرض من "LS" هو ضبط حساسية المقارنة بين صورتين مختلفتين. فكلما كانت القيمة أصغر ، كانت درجة الحساسية بالنسبة لاكتشاف الحركة أعلى. وأعلى درجة لضبط الحساسية هي 00، وأقل درجة هي 15، والقيمة الافتراضية هي 07.

)2 SS) الحساسية المكانية)

الغرض من "SS" هو ضبط الحساسية لاكتشاف حجم شيء واحد هو (عدد الدرجات) الموجودة على الشاشة. فكلما كانت القيمة أصغر، كانت درجة الحساسية لاكتشاف الحركة أعلى.

إن أعلى قيمة لضبط الحساسية هي 00. وأقل قيمة لضبطها هي 15. والقيمة الافتراضية التي يتم الضبط عليها هي 03.

- ملاحظة: الضبط الافتراضي للحساسية المكانية هو 03، والذي يعني أنه بمجرد اكتشاف شيءٍ ما أكثر من 3 شبكات، سينطلق النظام. لذا يجب أن تكون قي*م*ة الحساسية المكانية أقل من عدد الشبكات التي تقوم بإعدادها لمنطقة اكتشاف الحركة.
	- )3 TS) حساسية الوقت)

الغرض من "TS" هو ضبط حساسية الوقت الخاصة بمدة بقاء شيء ما في منطقة الاكتشاف وبدء التسجيل. فكلما كانت القيمة صغيرة، كانت درجة الحساسية أعلى بالنسبة لاكتشاف الحركة إن أعلى قيمة لضبط الحساسية هي 00. وأقل قيمة لضبطها هي 15. والقيمة الافتراضية التي يتم الضبط عليها هي 02.

4) ا<u>لحركة</u>

حدد إذا ما كنت تريد تفعيل وظيفة اكتشاف الحركة بالنسبة للقناة التي تم تحديدها (تشغيل/إيقاف التشغيل).

)5 المنبه

حدد O.N./C.N حسب حاجة التثبيت التي تريدها. إن قيمة التنبيه الافتراضية هي إيقاف التشغيل .

#### )6 المنطقة

انقر على "تعديل" لضبط منطقة اكتشاف الحركة

يوجد 16×12 شبكة لكل كاميرا لجميع القنوات. السدادات ذات اللون القرنفلي تمثل التي لم يتم اكتشافها، بينما السدادات الشفافة تمثل المنطقة رهن الاآتشاف .

**3.4.5 تنبيه**

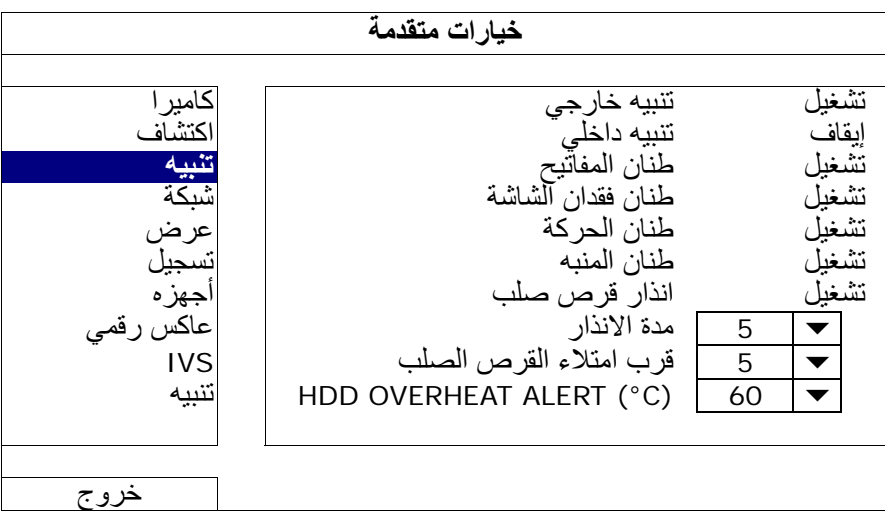

- 1) ن<u>تبيه خارجي</u> حدده لتمكين أو تعطيل الصوت عند تشغيل أي تنبيه خارجي (تشغيل/إيقاف تشغيل).
	- )2 تنبيه داخلي

حدده لتمكين أو تعطيل الصوت (تشغيل/إيقاف تشغيل) الخاص بكافة التنبيهات الداخلية: طنان المفاتيح، وطنان فقدان الشاشة، وطنان الحرآة، وطنان المنبه، وإنذار القرص الصلب .

**ملاحظة:** عند ضبط هذا العنصر على وضع "إيقاف التشغيل"، (العنصر 3 إلى العنصر 7 ) سيتم تعطيلهم حتى عند ضبطهم على وضع التشغيل.

)3 طنان المفاتيح

حدده لتمكين أو تعطيل صوت الضغط على الأزرار في اللوحة الأمامية (تشغيل/إيقاف تشغيل).

)4 طنان فقدان الشاشة

حدده لتمكين أو تعطيل صوت فقدان الفيديو (تشغيل/إيقاف تشغيل).

)5 طنان الحرآة

حدده لتمكين أو تعطيل الصوت الذي يصدر عند تشغيل إنذار الحركة (تشغيل/إيقاف تشغيل).

)6 طنان المنبه

حدده لتمكين أو تعطيل الصوت الذي يصدر عند تشغيل التنبيه الداخلي (تشغيل/إيقاف تشغيل).

)7 إنذار قرص الصلب

حدده لتمكين أو تعطيل الصوت (تشغيل/إيقاف تشغيل) الذي يصدر عند وصول المساحة المتبقية في القرص الصلب إلى القيمة المحددة في "قرب امتلاء القرص الصلب".

)8 مدة الإنذار

حدد وقت مدة طنان الإنذار بالثانية 5/( 40/20/10).

)9 قرب امتلاء القرص الصلب

في حال تمكين طنان قرص صلب، حدد مدة إشعار الطنان عند تكون مساحة القرص الصلب المتبقية 5/ 20/15/10 جيجابايت .

## HDD OVERHEAT ALERT (°C) (10

حدد تنبيه درجة الحرارة للقرص الصلب لتصبح على دراية بالحرارة الزائدة الممكنة للقرص الصلب .

# **4.4.5 الشبكة**

الشبكة

**استاتيكية استاتيكية**

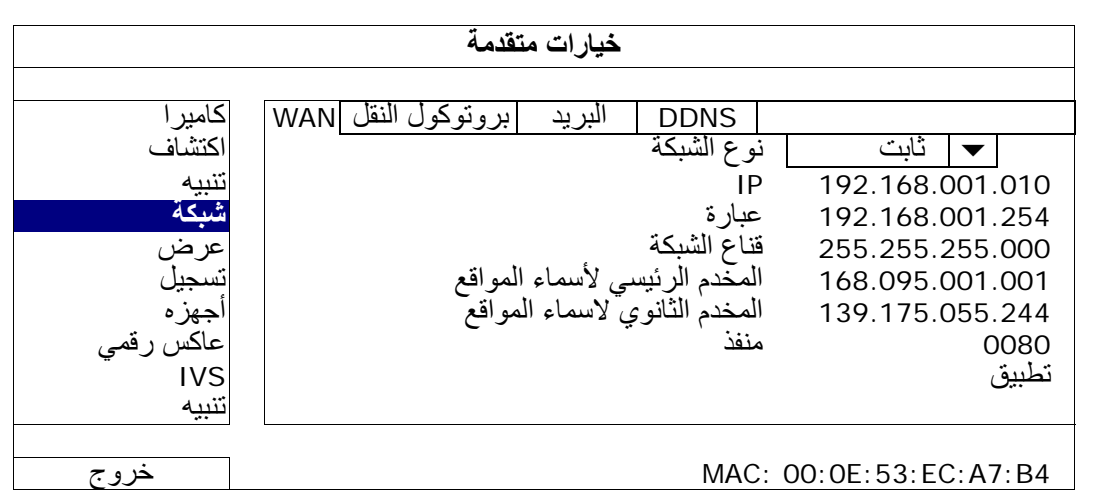

)1 نوع الشبكة

حدد نوع الشبكة استاتيكية، واضبط كافة المعلومات المطلوبة في وحدة DVR.

)2 معلومات الشبكة ( عنوان IP/بوابة/قناع الشبكة)

أدخل كافة معلومات الشبكة التي تم الحصول عليها من ISP (موفر خدمة الإنترنت) الخاص بك .

الثانوي ) DSN الأساسي / DSN) DNS 3(

أدخل عنوان IP الخاص بخادم اسم المجال الذي تم الحصول عليه من ISP) موفر خدمة الإنترنت) الخاص بك .

)4 منفذ

معدلات الرقم الصحيح تبدأ من 1 حتى .9999 والقيمة الافتراضية هي .80 وبالمثل، منفذ TCP المستخدم بواسطة HTTP هو .80 ومع ذلك في بعض الحالات، من الأفضل تغيير رقم هذا المنفذ لمزيد من المرونة أو الأمن .

# 1 **PPPOE**

**ملاحظة:** وعند استكمال تكوين PPPOE، يرجى التحرك إلى "DDNS "لتكوين خدمة DDNS.

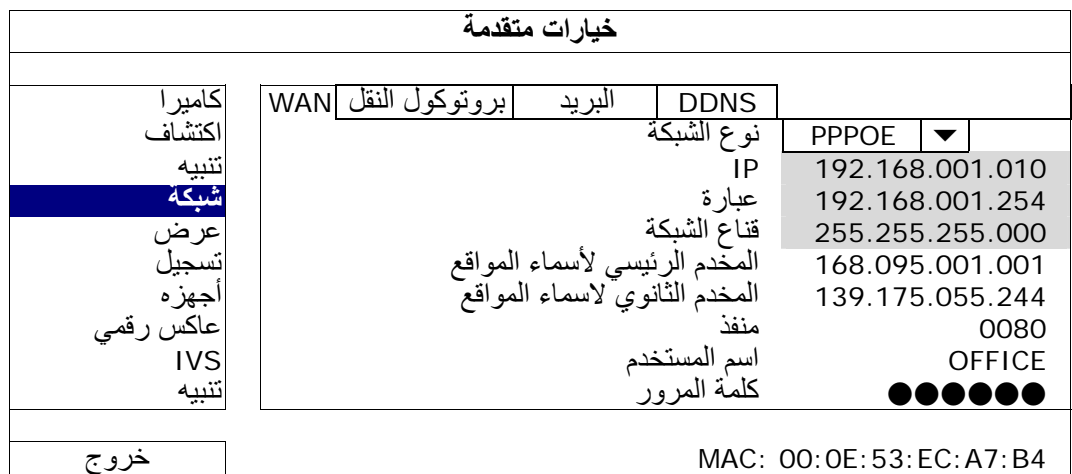

)1 نوع الشبكة

حدد نوع الشبكة بـ PPPOE واضبط آافة المعلومات المطلوبة في وحدة DVR .

الثانوي ) DNS الأساسي / DNS) DNS 2(

أدخل عنوان IP الخاص بخادم اسم المجال الذي تم الحصول عليه من ISP) موفر خدمة الإنترنت) الخاص بك .

)3 منفذ

معدلات الرقم الصحيح تبدأ من 1 حتى .9999 والقيمة الافتراضية هي .80 وبالمثل، منفذ TCP المستخدم بواسطة HTTP هو .80 ومع ذلك في بعض الحالات، من الأفضل تغيير رقم هذا المنفذ لمزيد من المرونة أو الأمن .

#### 4) اسم المستخدم/كلمة المرور

اضبط "اسم المستخدم" و"كلمة المرور" المشترك بها من موفر خدمة الإنترنت الخاص بك

# DHCP <

**ملاحظة:** وعند استكمال تكوين DHCP، يرجى التحرك إلى "DDNS "لتكوين خدمة DDNS.

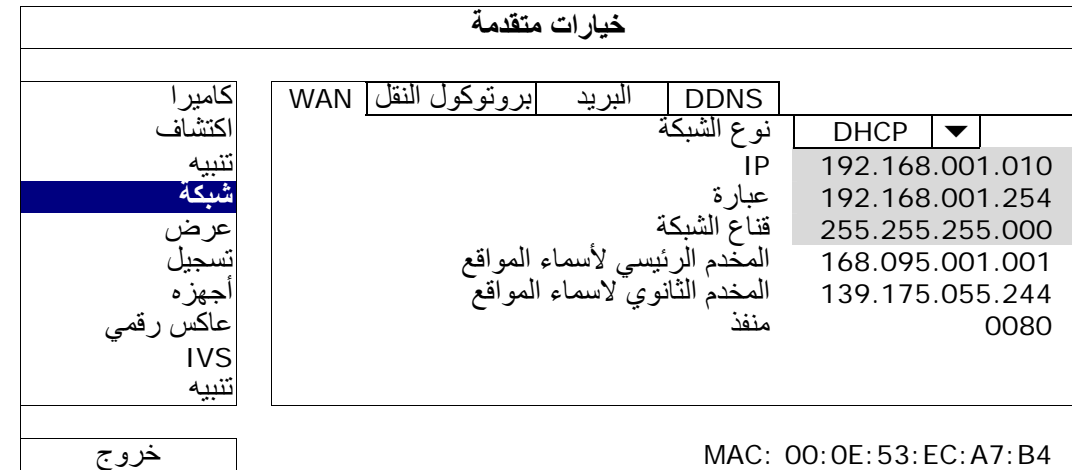

)1 نوع الشبكة

حدد نوع الشبكة بـ DHCP .

الثانوي ) DNS الأساسي / DNS) DNS 2(

أدخل عنوان IP الخاص بخادم اسم المجال الذي تم الحصول عليه من ISP) موفر خدمة الإنترنت) الخاص بك .

)3 منفذ

معدلات الرقم الصحيح تبدأ من 1 حتى 9999. والقيمة الافتراضية هي 80. وبالمثل، منفذ TCP المستخدم بواسطة HTTP هو 80. ومع ذلك في بعض الحالات، من الأفضل تغيير رقم هذا المنفذ لمزيد من المرونة أو الأمن .

# **FTP**

عندما يتم تمكين هذه الوظيفة ويتم الحدث، سيتم إرسال ملف html يحتوي على ارتباط إلى موقع FTP المحدد. انقر على الارتباط للوصول إلى وحدة DVR هذه، وتأكد من عملية تسجيل الحدث

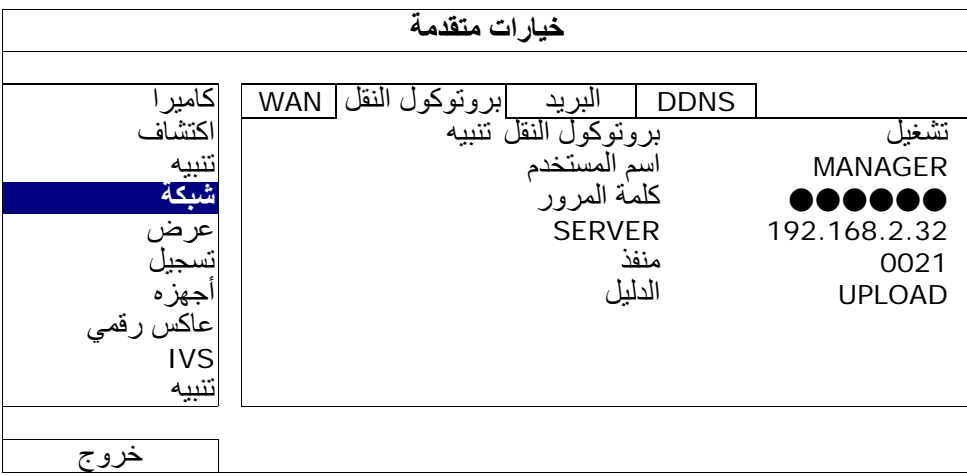

# E-MAIL

عندما يتم تمكين هذه الوظيفة ويتم الحدث، سيتم إرسال ملف html يحتوي على ارتباط إلى عنوان Mail-E المحدد. انقر على الارتباط للوصول إلى وحدة DVR هذه، و تأكد من عملية تسجيل الحدث

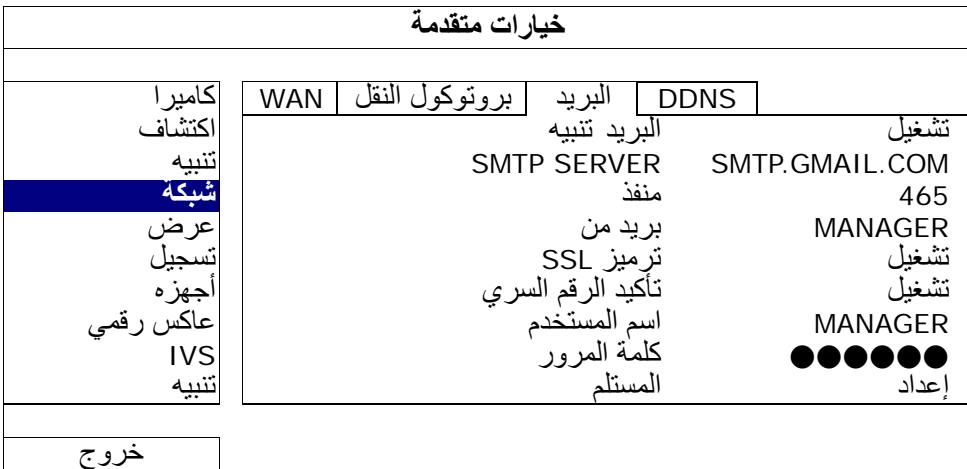

#### 1) ربلا م<u>يبنة</u>

حدد "تشغيل" لتمكين هذه الوظيفة، أو "إيقاف تشغيل" لتعطيل هذه الوظيفة .

## SMTP SERVER (2)

أدخل عنوان خادم SMTPالذي قدمه لك مورد نظام البريد الخاص بك .

#### )3 منفذ

أدخل رقم المنفذ الذي قدمه لك مورد نظام البريد الخاص بك. في حال ترك هذا العمود خاليًا، سوف يستخدم خادم البريد المنفذ 25 لإرسال رسائل البريد .

## )4 بريد من

أدخل اسم المرسل .

#### )5 ترميز SSL

حدد "تشغيل" إذ كان خادم البريد الخاص بك يستخدم ترميز SSLلحماية محتوى البريد الخاص بك من عمليات الدخول غير المصرح بها

## 6) تأكيد الرقم السري

تتطلب بعد خوادم البريد تأكيد الرقم السري. الرجاء إدخال "اسم المستخدم" و"كلمة المرور".

# )7 اسم المستخدم/آلمة المرور

أدخل "اسم المستخدم" و"كلمة المرور" عند ضبط "تأكيد الرقم السري" على وضع "التشغيل".

8) <u>المستلم</u>

حدد "إعداد" لإضافة حتى 15 عنوانًا بريديًا للمستلمين المحددين .

# **DDNS**

أنت تحتاج إلى ضبط DDNS بشكل إضافي عندما يكون نوع الشبكة الخاصة بك PPPOE أو DHCP .

نحن لدينا خادم DDNS الخاص بنا لسرعة تكوين خدمة DDNS. لست بحاجة إلى تطبيق خدمة DDNS . بشكل إضافي

- لاستخدام خادم DDNS الخاص بنا، حدد "eagleeyes "في "اسم النظام".
- اسم المضيف الافتراضي هو عنوان MAC الخاص بوحدة DVR . ثم لاحظ بالأسفل العنوان بالكامل أسفل "عنوان المضيف الحالي "، مثل *tw.eagleeyes.ddns4.B7ECA53E000MAC*. يعد ذلك عنوان IP الافتراضي المستخدم للوصول إلى وحدة DVR . عن بُعد

**ملاحظة:** يرجى استخدام العنوان الافتراضي على الأقل للوصول إلى وحدة DVR عن بعد مرة واحدة. الغرض من ذلك ضمان أن خادم DDNS قد سجل وحدة DVR. ثم يمكنك تغيير اسم المضيف لاسم أكثر معنى بالنسبة لك لتتذكره فيما بعد.

الملحق 5 VIDEO PUSH إعداد

- ) اختياري) أدخل عنوان البريد الإلكتروني الخاص بك لاستلام إخطار خادم DDNS . إن وجد
- **ملاحظة:** إذا آنت تريد تطبيق خادم DDNS بدلاً من استخدام الخادم الخاص بنا، يرجى الرجوع إلى .التفاصيل لمعرفة " 2 الملحق "وفحص www.surveillance-download.com/user/CMS.pdf

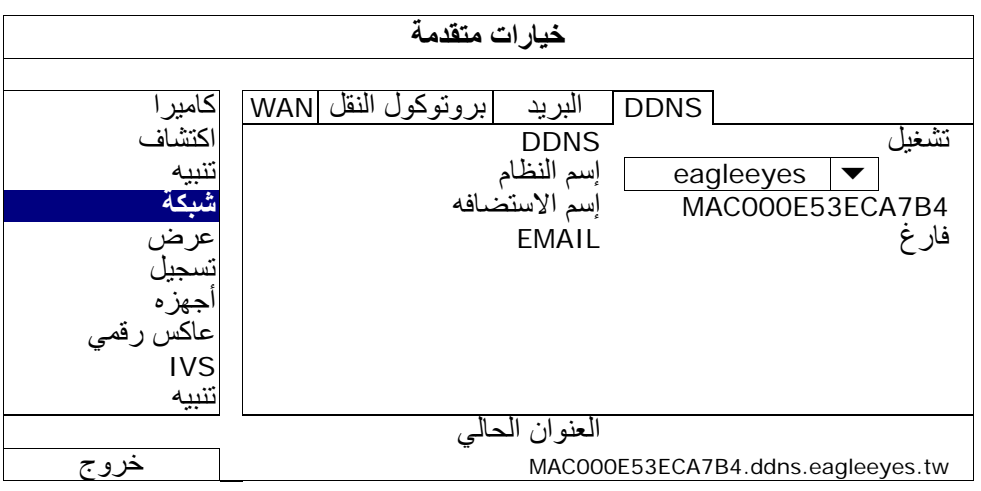

#### **5.4.5 عرض**

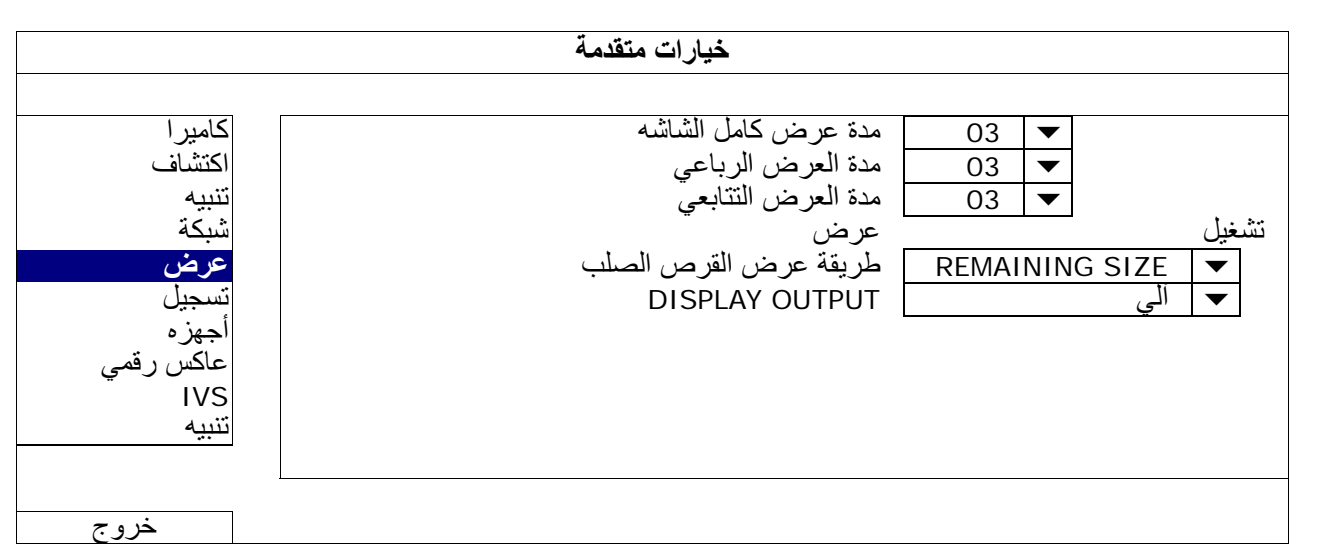

1) ه<u>شاشلا ل</u>ماأ ض رع قدم

حدد مدة عرض ملء الشاشة بالثانية (15/10/05/03).

2) <sub>ي</sub> عابرلا ض ر**ع**لا قدم

حدد مدة بقاء عرض الشاشة الرباعي بالثانية (15/10/05/03).

3) يحباتتلا ضرر علا ةدم

حدد مدة الاستمرار بالثانية لوظيفة شاشة CALL) 15/10/05/03(.

)4 ضرع

حدد "تشغيل" أو إيقاف تشغيل" لعرض أو إخفاء كلمة "مخفي" عند تنشيط التسيل المخفي في "الكامير ا".

5) بلصلا صرر قلا ضرر ع ققير ط

حدد "REMAINING SIZE" (الحجم المتبقي) لعرض سعة القرص الصلب المتبقية للتسجيل بالجيجابايت، أو "REMAINING TIME" (الوقت المتبقي) لعرض وقت التسجيل المتبقي، أو "KEPT DAYS) "الأيام المحفوظة) لعرض عدد المرات التي يتم فيها حفظ بيانات التسجيل في اليوم .

#### DISPLAY OUTPUT (6

حدد دقة الشاشة التي تريدها. هناك ثلاثة خيارات كما يلي 768 x 1024 1080 x 1920 ( افتراضي (يلآ

**ملاحظة:** للحصول على أفضل جودة للصورة على الشاشة الخاصة بك، تأآد من (1) أن الشاشة تدعم دقة عرض خرج DVR المحددة، ومن (2) تناسق إعدادات الخرج الموجودة على شاشة LCD ووحدة DVR . وإذا لم يتم تحديد مكان الصورة أو قياسها جيدًا، يُرجى الانتقال إلى قائمة الشاشة للقيام بالضبط. وللحصول على التفاصيل، يُرجى الرجوع إلى دليل المستخدم الخاص بالشاشة الخاصة بك.

#### **6.4.5 التسجيل**

**ملاحظة:** يرجى عدم تغيير تاريخ ووقت وحدة DVR بعد تفعيل وظيفة التسجيل. وإلا فسيتم إلغاء ترتيب البيانات المسجلة، ولن تتمكن من العثور على الملفات المسجلة للنسخ باستخدام وظيفة بحث الوقت. إذا قام المستخدمون بتغيير التاريخ أو الوقت بدون قصد عند تفعيل وظيفة التسجيل، فمن الموصىي به مسح كافة البيانات الموجودة على القرص الصلب، وبدء التسجيل مرة أخرى.

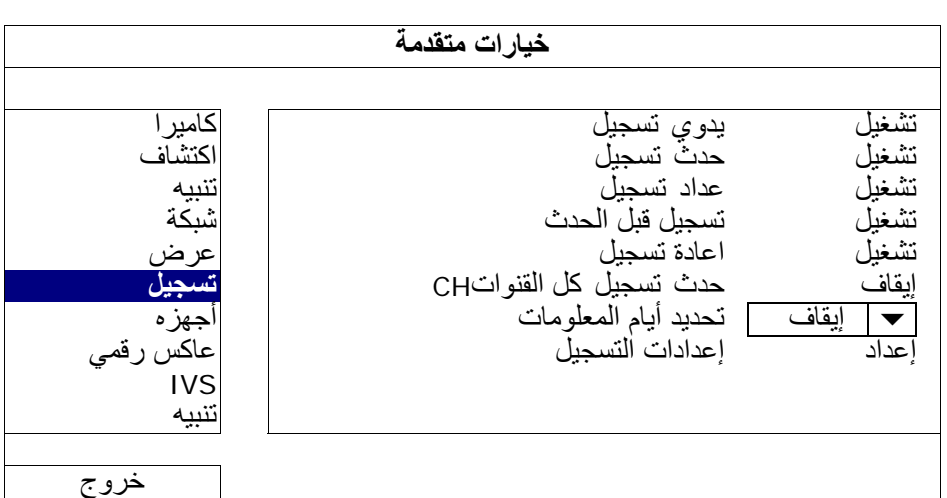

#### 1) <u>ودي<sup>ا</sup>ليجست</u>

يقوم بضبط وظيفة التسجيل اليدوي على وضع التشغيل/إيقاف التشغيل .

)2 تفعيل تسجيل الحدث

يقوم بضبط وظيفة تسجيل الحدث على وضع التشغيل/إيقاف التشغيل .

)3 ع ليجست

يقوم بضبط وظيفة تسجيل المؤقت على وضع التشغيل/إيقاف التشغيل .

)4 تسجيل قبل الحدث

يقوم بالتحديد لتمكين أو تعطيل وظيفة التنبيه المسبق (تشغيل/إيقاف تشغيل). عندما يتم تفعيل آل من وظيفتي تسجيل الحدث وتسجيل التنبيه المسبق، ستقوم وحدة DVR 8 بتسجيل ميجا بايت من البيانات قبل القيام بحدث التنبيه/الحركة

)5 اعادة تسجيل

حدد "ON) "تشغيل) لإعادة تسجيل البيانات المسجلة مسبقًا على القرص الصلب عندما يكون ممتلئًا. فعندما تكون هذه الوظيفة في وضع التشغيل والقرص الصلب ممتلئًا، ستقوم وحدة DVR بمسح 8 جيجابايت من البيانات الأكثر عمرًا للتسجيل المستمر بدون إشعار مسبق

)6 تسجيل آل القنوات

حدد لتسجيل جميع القنوات (تشغيل) أو لتسجيل القناة مع حدث فقط (إيقاف التشغيل) لأي حدث .

7) تامولعملا مايأ ديدحتـ

عين الحد الأقصى لأيام التسجيل من 01 حتى 31 يومًا والتي يتم بعدها إزالة البيانات المسجلة، أو حدد "إيقاف التشغيل" لتعطيل هذه الوظيفة .

)8 إعدادات التسجيل

انقر على "إعداد" للدخول على صفة الإعداد بشكل فردي للتسجيل اليدوي، وتسجيل الحدث، وتسجيل المؤقت . للحصول على التفاصيل، يُرجى الرجوع إلى " .5.1.1عام" في صفحة 17 .

# **7.4.5 أجهزة**

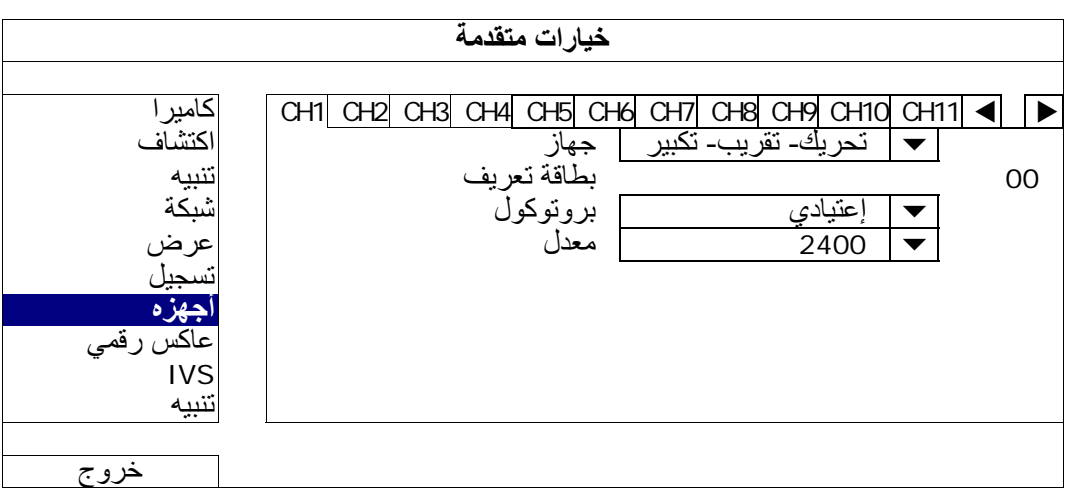

# 1) <u>جهاز</u>

بالنسبة لكاميرا PTZ، حدد "PTZ".

بالنسبة لكاميرا التحكم في عدسة التكبير والتصغير:

ستكتشفها وحدة DVR تلقائيًا وتعرض رقم طرازها هنا .

لتهيئة المتثابتات لكاميرا التحكم في عدسة التكبير والتصغير، يرجى الرجوع إلى القسم "5.4.8 كاميرات كان التحكم المعامر التحكم في عدسة التكبير التحكم في عدسة التكبير والتصغير على إعدادات متثابتة مختلفة. ولمعرفة التفاصيل، يرجى الرجوع إلى دلائل المستخدم الخاصة بها

# )2 بطاقة تعريف

انقر على القيمة الحالية لضبط رقم المعرف ~ 0( 255) بالنسبة لكاميرا PTZ الموصلة إذا لزم الأمر .

تأآد من أن ضبط معرف الكاميرا هو نفس الضبط هنا، وإلا فلن تكون وحدة DVR قادرة على التحكم في الجهاز .

**ملاحظة:** لمعرفة المعرف الافتراضي لكاميرا PTZ، يرجى الرجوع إلى دليل المستخدم الخاص بها.

3) <u>بروتوكول</u>

حدد "عادي". (البروتوكول الخاص بنا)، إما برتوكول (P-D (PELCO-D أو بروتوكول P-P (PELCO-P.

)4 المعدل

حدد معدل سرعة الإرسال بالبود بالنسبة لكاميرا PTZ ) الموصلة 115200/57600/38400/19200/9600/4800/2400). تأكد من أن ضبط معدل سرعة الإرسال بالبود الخاصة بالكاميرا هو نفس المعدل هنا، وإلا فلن تستطيع وحدة DVR التحكم في الجهاز

**ملاحظة:** لمعرفة المعدل الافتراضي لسرعة الإرسال بالبود بالنسبة لكاميرا PTZ، يرجى الرجوع إلى دليل المستخدم الخاص بها.

# **DCCS 5.4.8**

**ملاحظة:** يتم دعم DCCS للقناة 1 (1 CH(. تأآد أنك قمت بتوصيل آاميرا ممكنة بـ DCCS بقناة الفيديو (1 CH(، وتشاهد " " في شريط حالة القناة.

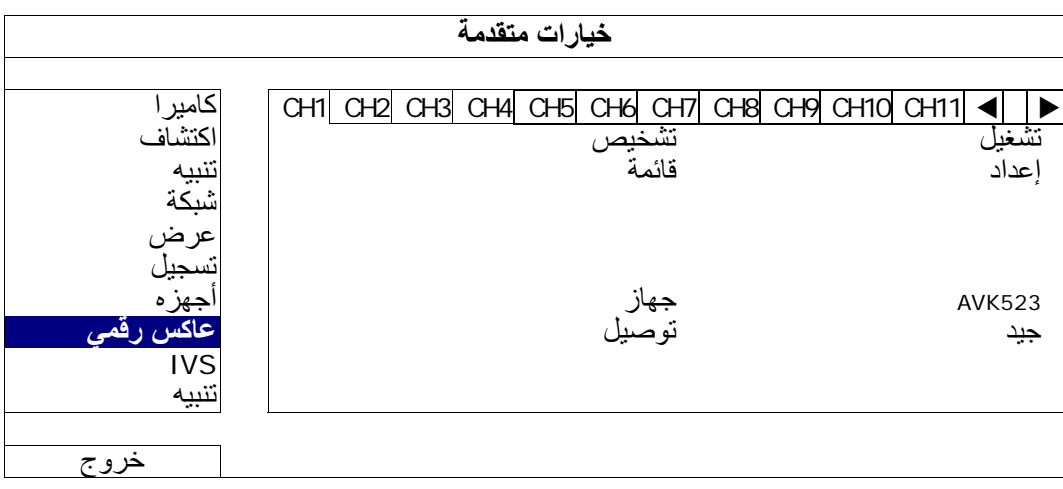

1) <u>تشخيصي</u>

انقر على "بدء التشعيل" لبدء فحص نقل إشارة DCCS بين وحدة DVR والكاميرا. سيتم عرض النتيجة في "ليصوت".

)2 القائمة

انقر على "إعداد" لتهيئة كاميرا التحكم في عدسة التكبير والتصغير المتصلة قد تحتوي كاميرات التحكم في عدسة التكبير والتصغير المختلفة على إعدادات وسيط مختلف. ولمعرفة التفاصيل، ارجع إلى دليل المستخدم الخاص بكلٍ منهم .

**ملاحظة:** وأثناء تهيئة متثابتات الكاميرا، ستنتقل وحدة DVR إلى القناة المتوافقة، وعندها يمكنك عرض التأثيرات للإعدادات في الحال.

3) <u>جهاز</u>

هنا يعرض رقم الطراز الخاص بالكاميرا .

4) ا<u>لتوصيل</u>

هنا يعرض نتيجة الفحص لنقل إشارة DCCS بين وحدة DVR والكاميرا. الرسالة تكون كالتالي:

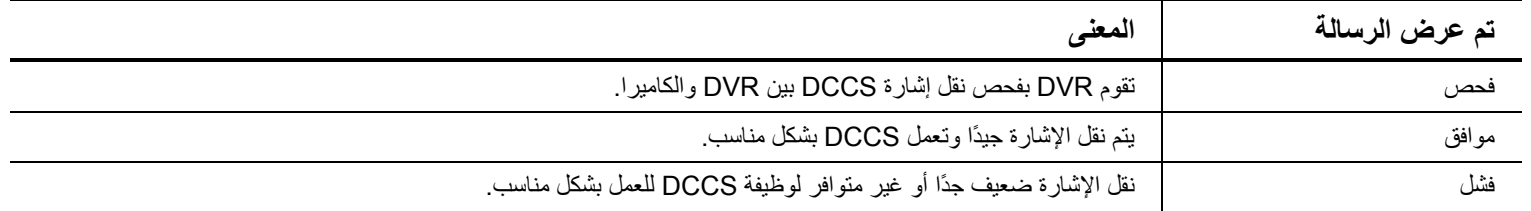

#### **IVS 5.4.9**

**ملاحظة:** قبل استخدام وظيفة IVS، تأآد من تمكين وظيفة تسجيل الحدث على وحدة DVR الخاصة بك.

تعد IVS، مراقبة الفيديو الذكي" التطبيق المتطور لاكتشاف الحركة، لكنها أكثر دقة وذكاء. ويكمن تطبيقها في المواقف المختلفة بواحد من الأوضاع الثلاثة التالية: عدد مرور الأشخاص والأسوار الافتراضية واتجاه واحد .

عندما يجتاز أي شخص خط الاكتشاف (الأسوار الافتراضية)، سيتم تشغيل التسجيل.

#### **ملاحظة:** يتم دعم أربعة قنوات للكاميرا لهذه الوظيفة.

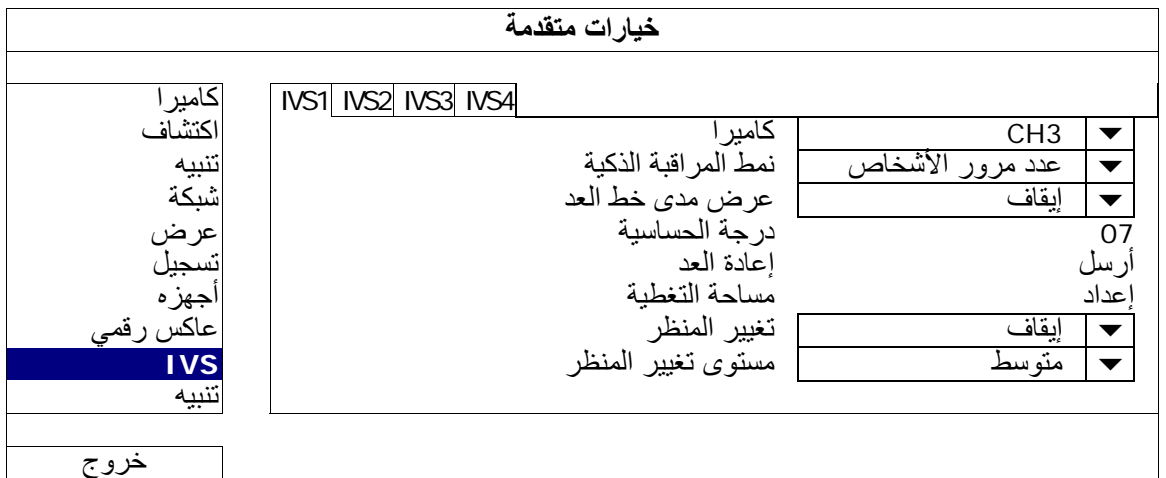

#### 1) ا<u>لكامير ا</u>

حدد قناة الكاميرا التي تريد تستخدم وظيفة IVS .

#### 2) نمط المراقبة الذكية

حدد أحد هذه الأوضاع الثلاثة حسب البيئة :

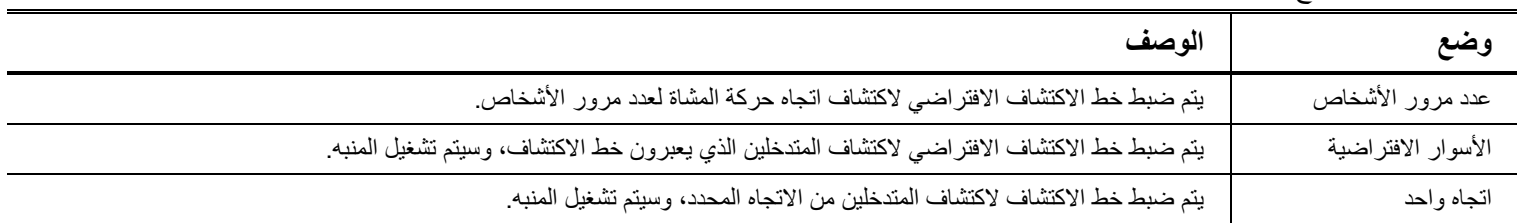

)3 عرض مدى خط العد

حدد لعرض خط الاآتشاف لـIVS على الشاشة أو لا .

- )4 درجة الحساسية اضبط الحساسية لـIVS من 00 إلى 15. كلما زادت القيمة، كانت IVS أكثر إحساسًا.
	- )5 إعادة العد

انقر على "تقديم" لإعادة ضبط عدد مرور الأشخاص إلى 0 عندما يتم ضبط وضع IVS " على عدد مرور الأشخاص" وعندما يتم تنشيطه .

)6 مساحة التغطية

انقر على "إعداد" لرسم خط الاكتشاف لتIVS، واضبط اتجاه الاكتشاف من اليسار إلى اليمين، أو من اليمين إلى اليسار ضبط هذه المنطقة هو قاعدة اآتشاف لوضع IVS .

- **ملاحظة:** يوجد بعض التلميحات لرسم خط الاآتشاف. لمعرفة التفاصيل، يرجى مراجعة .www.surveillance-download.com/user/IVS\_setup.pdf
	- )7 رظنملا رييغت

حدد "تشغيل" لتشغيل حدث حركة عندما يتم الإحساس بالكاميرا للتحرك ويتم تغيير مشهد الكاميرا<sub>.</sub> وفي نفس الوقت، سيتم عرض الأيقونة " <mark>لأي</mark> " أيضًا على الشاشة بالإضافة إلى أيقونة الحركة "﴿؟"

)8 رظنملا رييغت ىوتسم

اضبط حساسية الاآتشاف لـ " رظنملا رييغت" إلى "عالية" أو "م طسوت" أو "منخفضة".

#### تطبيق IVS

**عدد مرور الأشخاص**

الخطوة 1: انتقل إلى "مساحة التغطية" لرسم خط اكتشاف بالماوس وتقرر اتجاه الاكتشاف بتحديد "للخلف".

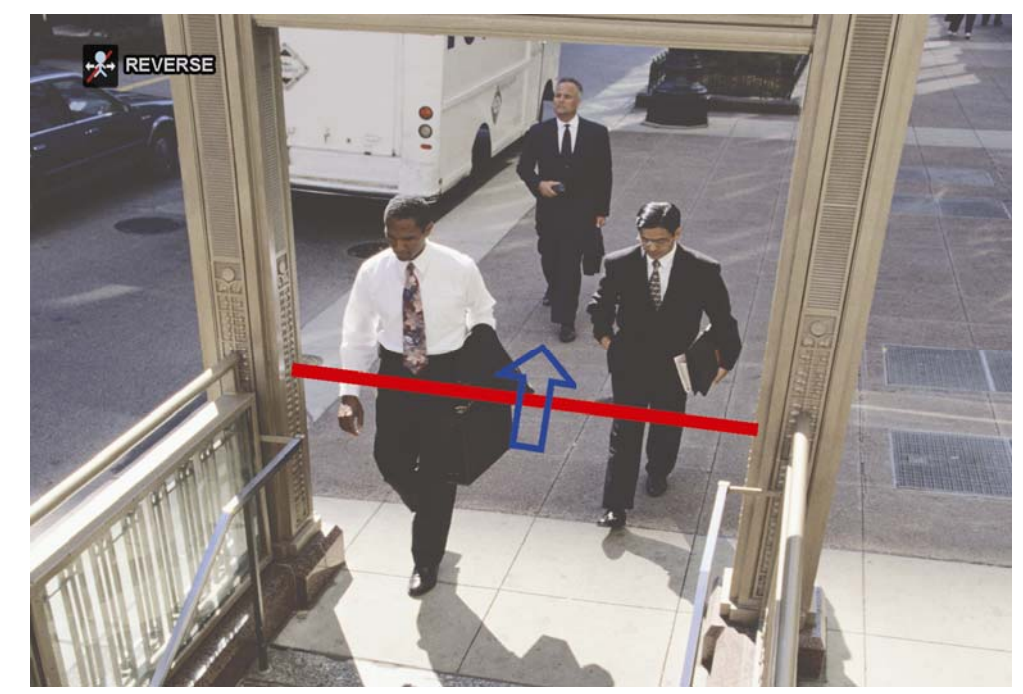

الخطوة 2: انهي ضبط IVS وعد إلى العرض الحي<sub>.</sub> سيتم عرض أيقونة IVS " للهذا" على شريط الحالة<sub>.</sub> انقر عليها لعرض لوحة عدد مرور الأشخاص كالتالي.

عندما يسير أي شخص عبر خط الاكتشاف، سيحدد النظام حركاته سواءً كانت داخلية أم خارجية، وإضافة حساب واحد إلى القناة المتوافقة للوحة عدد مرور الأشخاص .

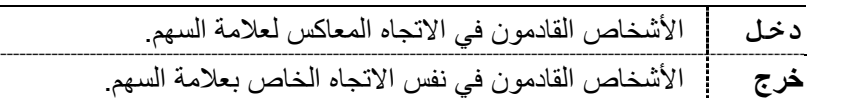

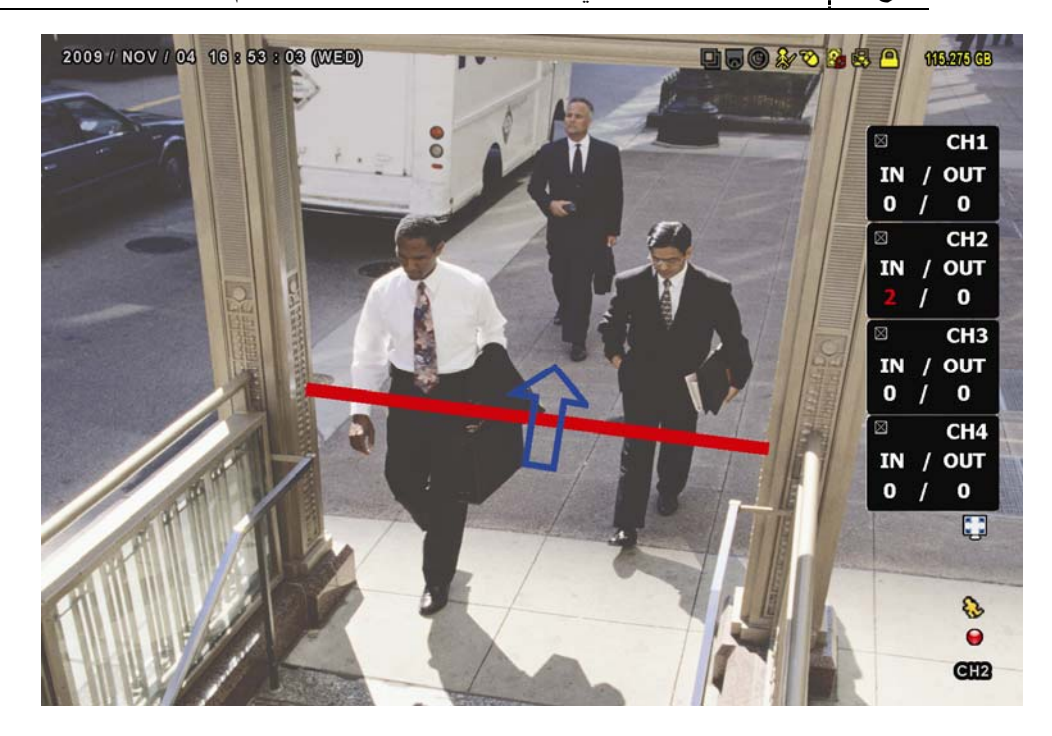

#### **الأسوار الافتراضية الافتراضية واتجاه واحد**

الخطوة 1: انتقل إلى "مساحة التغطية" لرسم خط اكتشاف بالماوس وتقرر اتجاه الاكتشاف بتحديد "للخلف".

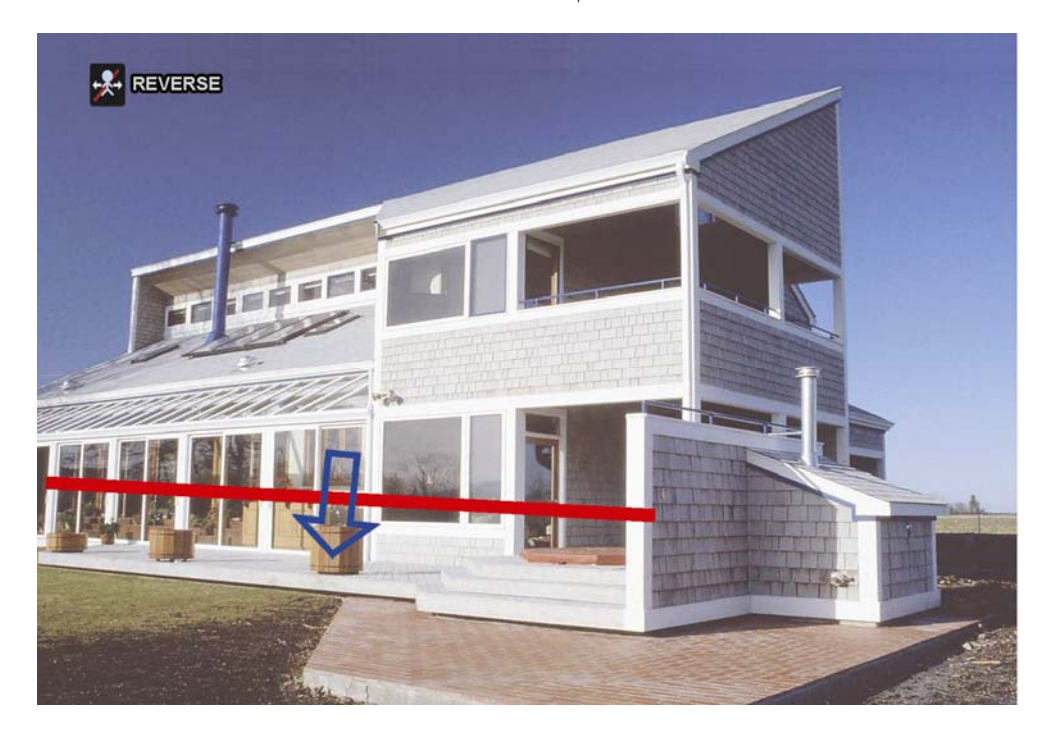

الخطوة 2: انهي إعداد IVS وعد إلى العرض الحي.

عندما يسير أي شخص عبر خط الاكتشاف، سيحدد النظام تحركاته لمعرفة ما إذا كانت داخلية أم خارجية، و :

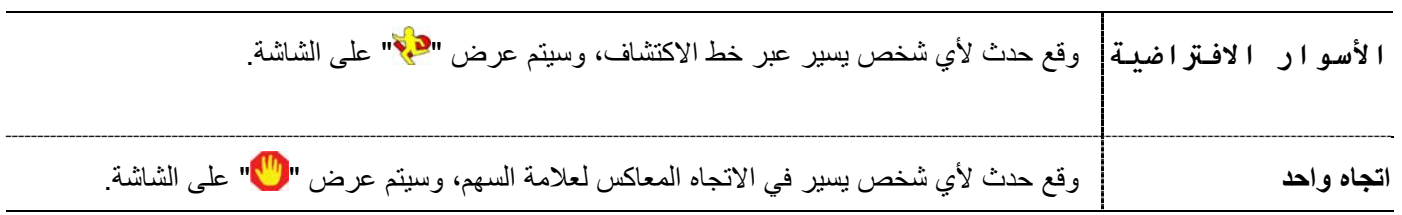

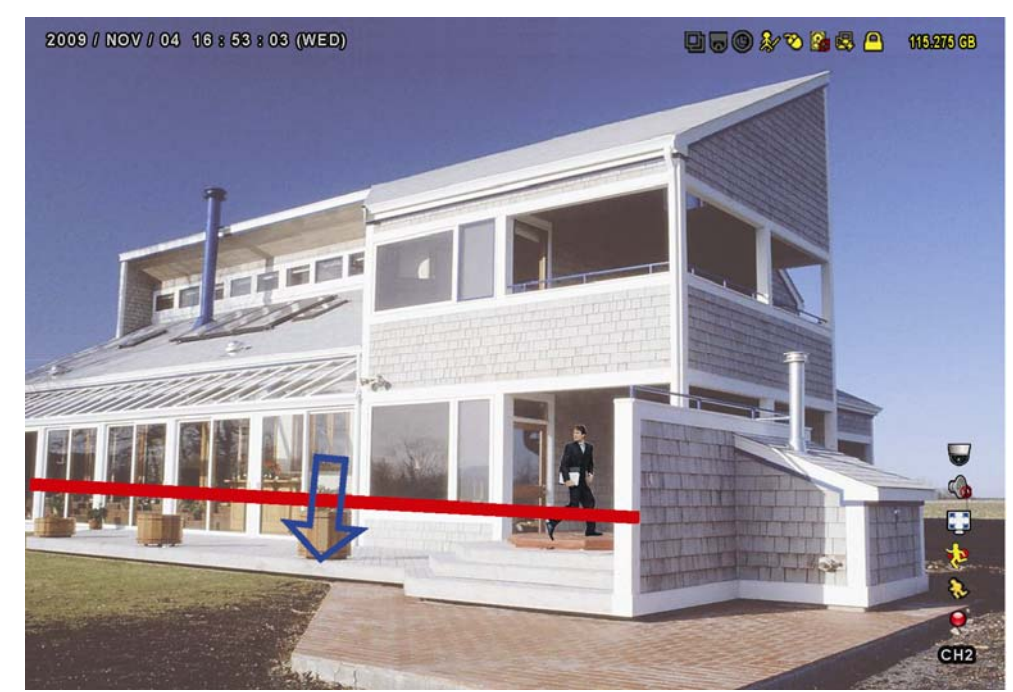

# إحصائيات IVS

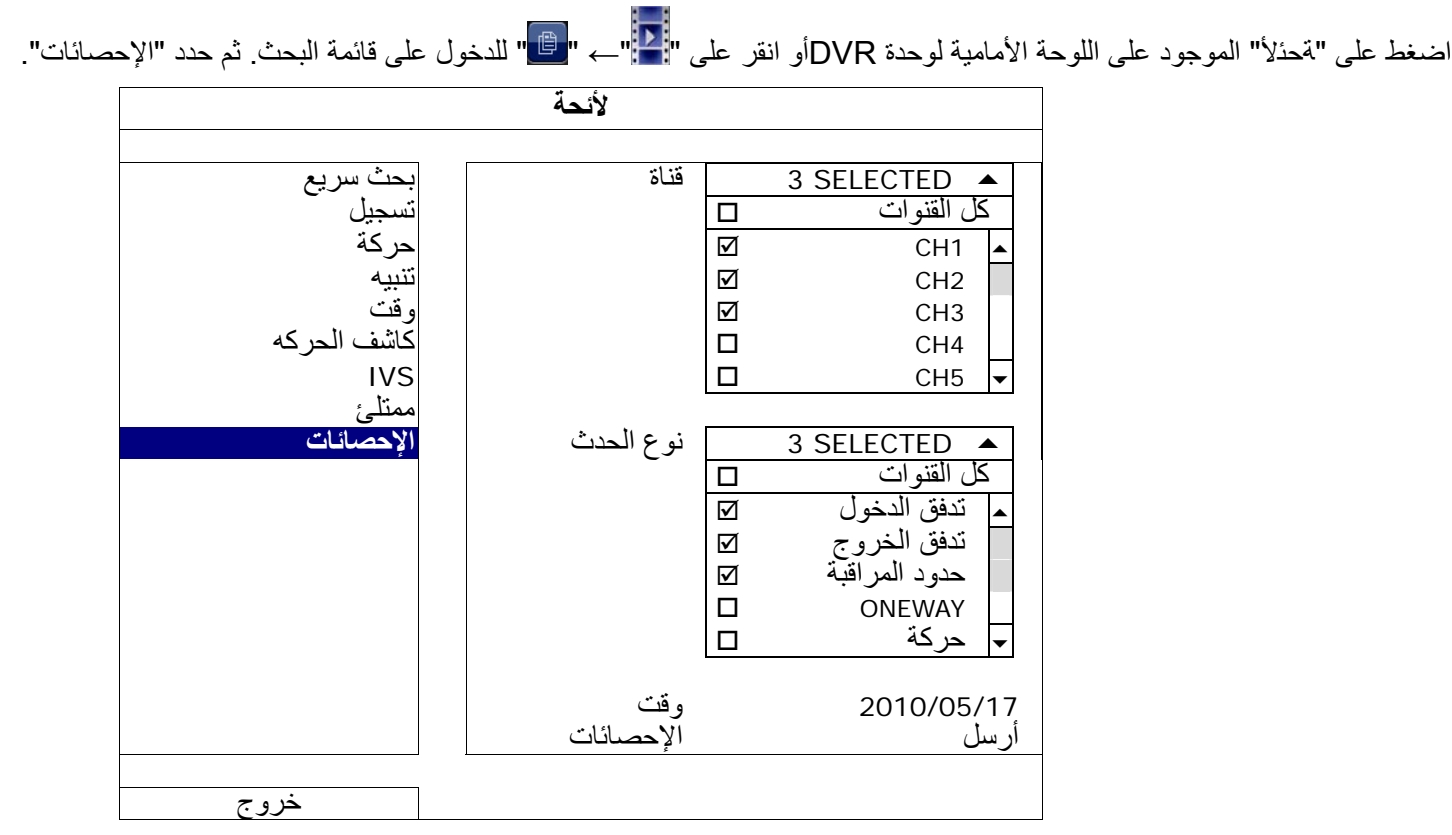

اضبط كافة المعايير التي تريد بحثها، وانقر على "تقديم" في "إحصائيات" لعرض إحصائيات الحدث حسب اليوم في القائمة (افتراضية) أو المعدل.

- لفحص الإحصائيات الموجود في معدل الشريط، انقر على "المعدل".
- للانتقال إلى عرض شهر أو ساعة، انقر على "يوم" الموجود في الأسفل .

#### **عرض القائمة**

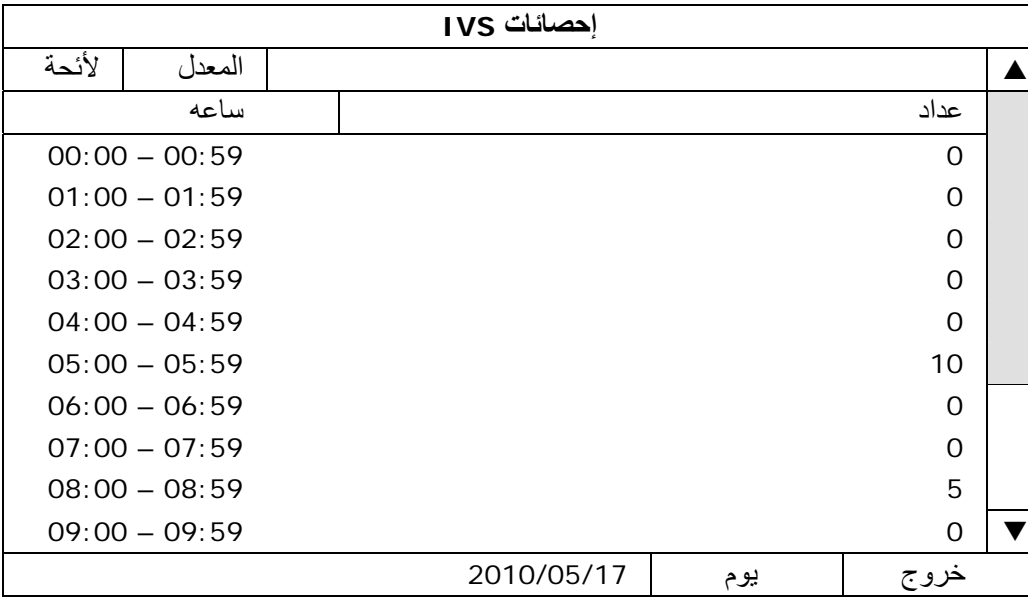

**عرض المعدل**

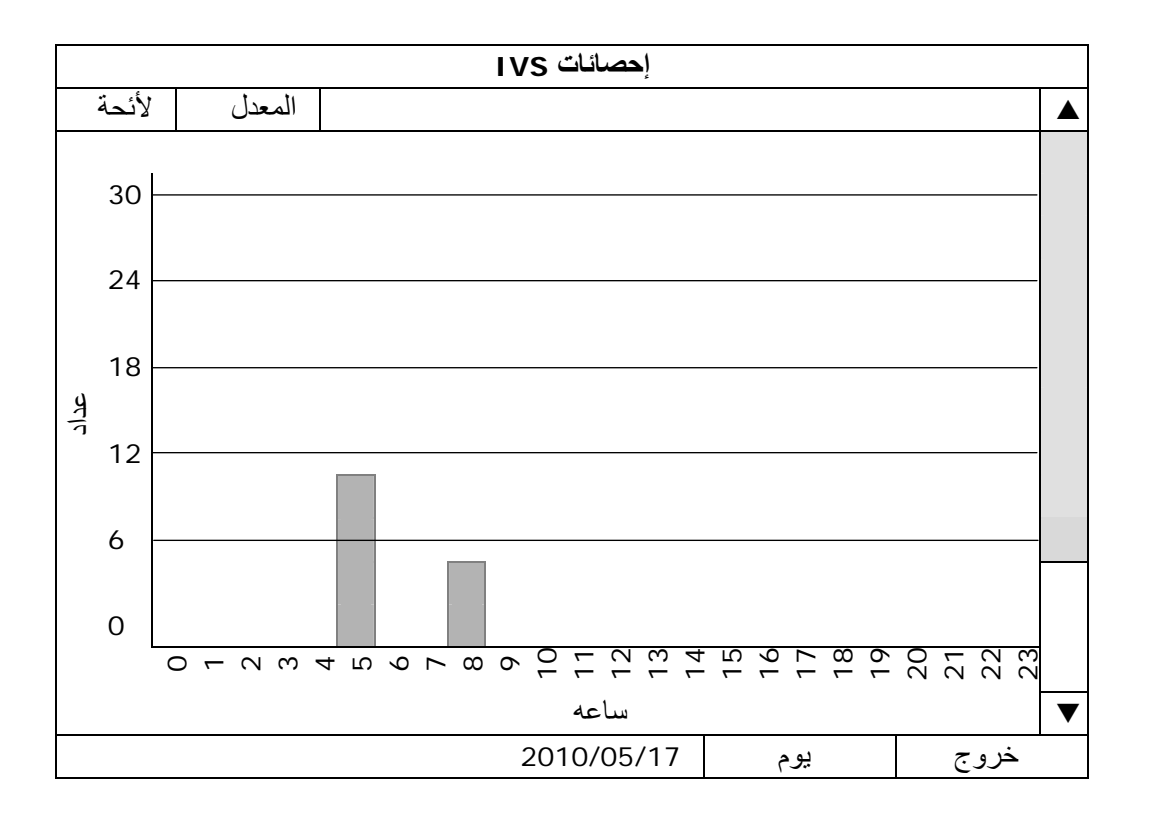

## **10.4.5 إخطار**

يمكنك تكوين وحدة DVR هذه لإرسال إخطارات بأحداث معينة إلى الأجهزة المحمولة مع تثبيت تطبيق الجوّال، EagleEyes، أو إلى عنوان (عناوين) البريد الإلكتروني المحددة .

# PUSH VIDEO

قبل استخدام هذه الوظيفة، تأكد مما يلي:

- يتم توصيل تنبيه خارجي بتنبيه VIDEO PUSH باستخدام طرف على اللوحة الخلفية .
	- يتوفر لديك هاتف محمول iPhone، أو iPad، أو Android أو آمبيوتر لوحي .
		- لقد اشترآت في خدمة شبكة المحمول من موفر خدمة المحمول .
- يتم تثبيت تطبيق المحمول، EagleEyes، في جهازك المحمول . للحصول على التفاصيل، يُرجى الرجوع إلى "الملحق 4 مراقبة المحمول عبر EAGLEEYES" في صفحة 62.
	- لقد قمت بتكوين تطبيق EagleEyes للوصول إلى وحدة DVR هذه، ويتم تمكين Video Push. للحصول على التفاصيل، يُرجى الرجوع إلى "الملحق 5 ضبط PUSH VIDEO "في صفحة 64 .

ستحصل على إخطار نشط بالأحداث مع فيديو يخبرك بحدوث حدث (أحداث) التنبيه .

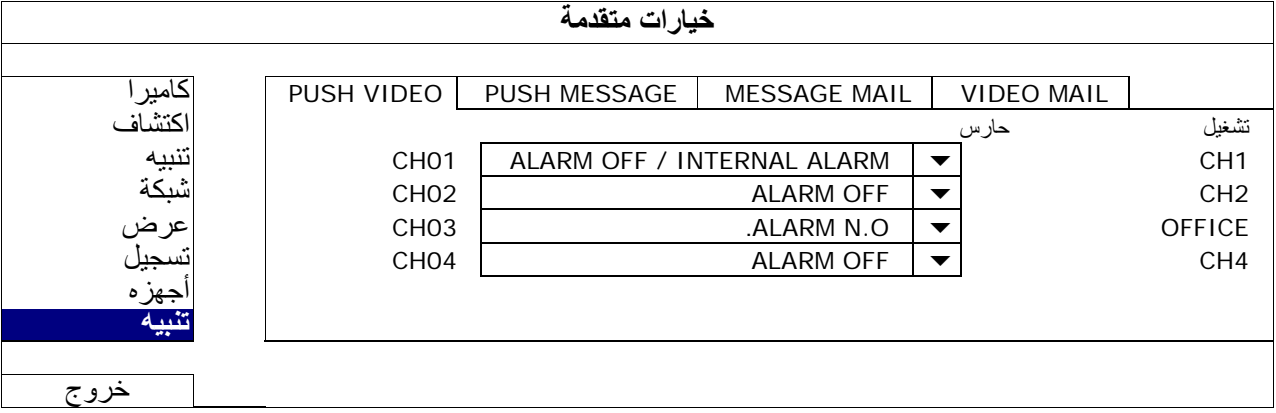

1) <u>ليغشت</u>

حدد لتمكين أو تعطيل وظيفة Video Push) تشغيل/إيقاف تشغيل).

حدد لتنشيط وظيفة Video Push) تشغيل/إيقاف تشغيل). أو يمكن أيضًا تنشيطها في وقتٍ لاحق من جهازك المحمول iPhone، أو iPad، أو .Android

**ملاحظة:** ولمعرفة التفاصيل الخاصة بعمليات تشغيل وحدة DVR من جهازك المحمول، يُرجى زيارة الموقع com.eagleeyescctv.www://http.

)2 نوع التنبيه

حدد نوع التنبيه الخارجي إلى ".ALARM N.C" أو ".ALARM N.C" بالنسبة إلى القناة (01 CH(، يوجد خيار واحد إضافي لـ "ALARM INTERNAL) "التنبيه الداخلي). ولا يجب تحديد هذا الخيار إلا عندما تكون الكاميرا المتصلة بـ 1 CH آاميرا الكشف الإنساني .

 $CH1 - 4$  (3)

أدخل النص الذي تريد مشاهدته عندما يتلقى جهازك المحمول iPhone، أو iPad، أو Android Video Push. ويكون النص الافتراضي رقم القناة .

# PUSH MESSAGE

قبل استخدام هذه الوظيفة، تأكد مما يلي:

- يتوفر لديك هاتف محمول iPhone، أو iPad، أو Android، أو آمبيوتر لوحي .
	- لقد اشترآت في خدمة شبكة المحمول من موفر خدمة المحمول .
- يتم تثبيت تطبيق المحمول، EagleEyes، في جهازك المحمول . للحصول على التفاصيل، يُرجى الرجوع إلى "الملحق 4 مراقبة المحمول عبر EAGLEEYES "في صفحة 62 . لقد قمت بتكوين تطبيق EagleEyes للوصول إلى وحدة DVR هذه، ويتم تمكين Video Push. للحصول على التفاصيل، يُرجى الرجوع إلى "الملحق 5 ضبط PUSH VIDEO "في صفحة 64 .

ستحصل على رسالة نصية تخبرك بحدوث حدث (أحداث) نظام محدد .

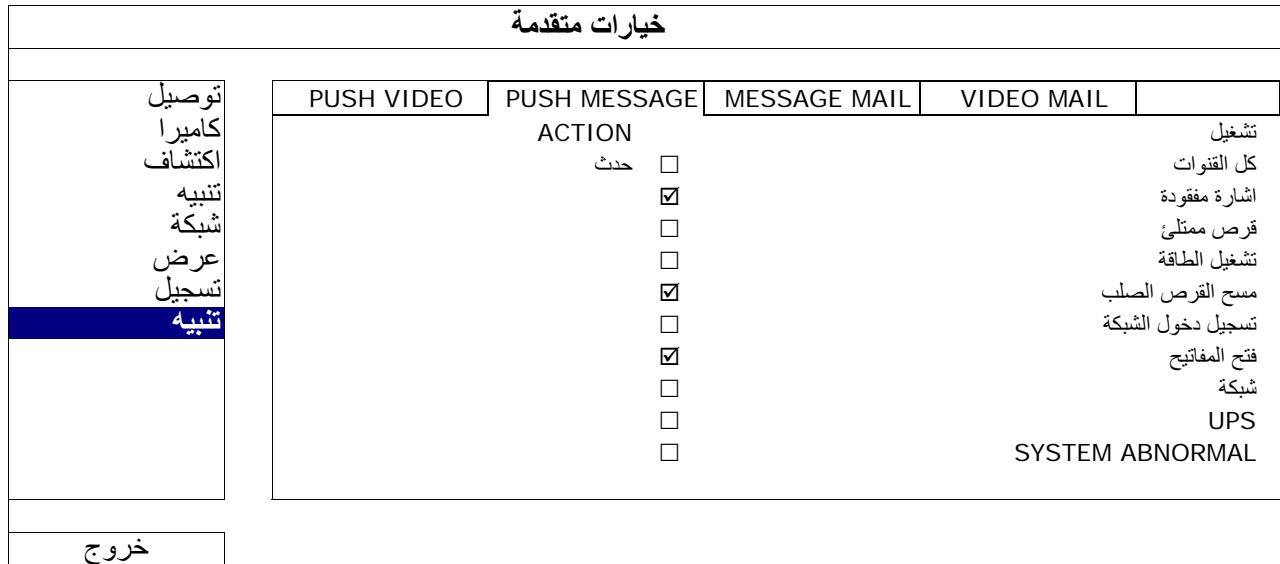

الخطوة 1: قم بتحويل "ACTION) "إجراء) إلى "ON) "تشغيل .)

الخطوة 2: حدد حدث (أحداث) النظام التي تريد الإخطار بها عبر هاتفك المحمول .

الخطوة 3: قم بتمكين خدمة "Push Message" في تطبيق EagleEyes على جهازك المحمول، وحاول تشغيل حدث تنبيه لمعرفة ما إذا كنت ستحصل على خدمة "Push Message" أم لا.

#### **MESSAGE MAIL**

**ملاحظة:** بالنسبة إلى إخطارات البريد الإلكتروني، تأآد أنك قمت بتكوين حساب بريد إلكتروني في "الشبكة" ← "البريد الإلكتروني" لإرسال الإخطارات.

قم بتمكين هذه الوظيفة في "الإجراء "، وحدد نوع (أنواع) الحدث التي تريد إرسال إخطارات بها في "الحدث "T ، وأضف عنوان (عناوين) بريد إلكتروني التي تريد إرسال الإخطارات إليها في "المتلقي".

ستحصل على بريد إلكتروني يخبرك بحدوث حدث (أحداث) محددة .

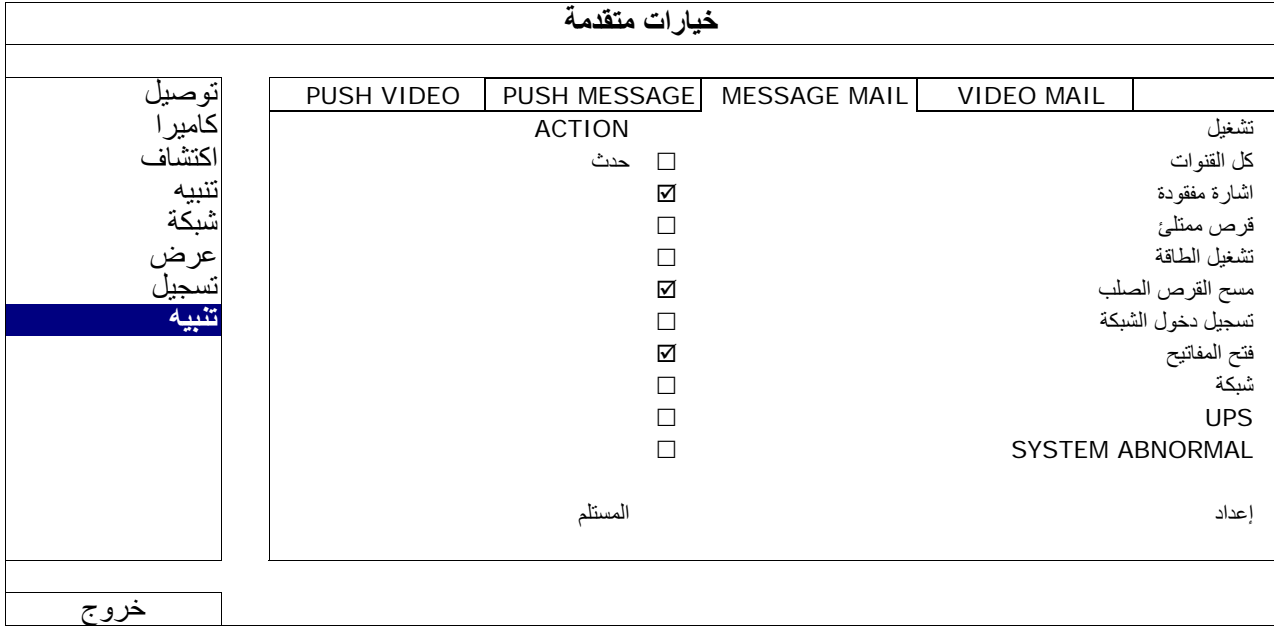

#### VIDEO MAIL نظام

**ملاحظة:** بالنسبة إلى إخطارات البريد الإلكتروني، تأآد أنك قمت بتكوين حساب بريد إلكتروني في "الشبكة" ← "البريد الإلكتروني" لإرسال الإخطارات.

قم بتمكين هذه الوظيفة في "ALERT MAIL-E) "تنبيه البريد الإلكتروني)، وأضف عنوان (عناوين) البريد الإلكتروني التي تريد إرسال إخطارات إليها في "المتلقي".

ستحصل على بريد إلكتروني يخبرك بحدوث أحداث الحرآة المرفقة بملف html .

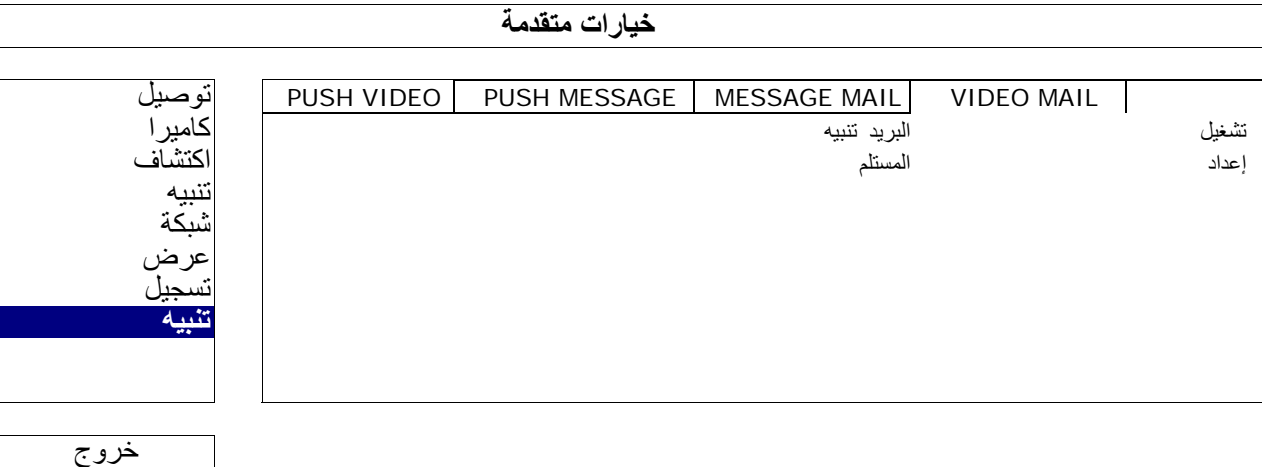

آيفية فحص تسجيل الفيديو

الخطوة 1: افتح ملف html المرفق

**ملاحظة:** يُرجى الموافقة على تثبيت وحدة التحكم ActiveX على جهاز الكمبيوتر.

الخطوة 2: أدخل اسم المستخدم وكلمة المرور لتسجيل الدخول إلى وحدة NVR، وحدد القناة التي تريدها .

الخطوة 3: انقر فوق "فتح" لتنزيل تسجيل الحركة إلى جهاز الكمبيوتر، وابدأ التشغيل

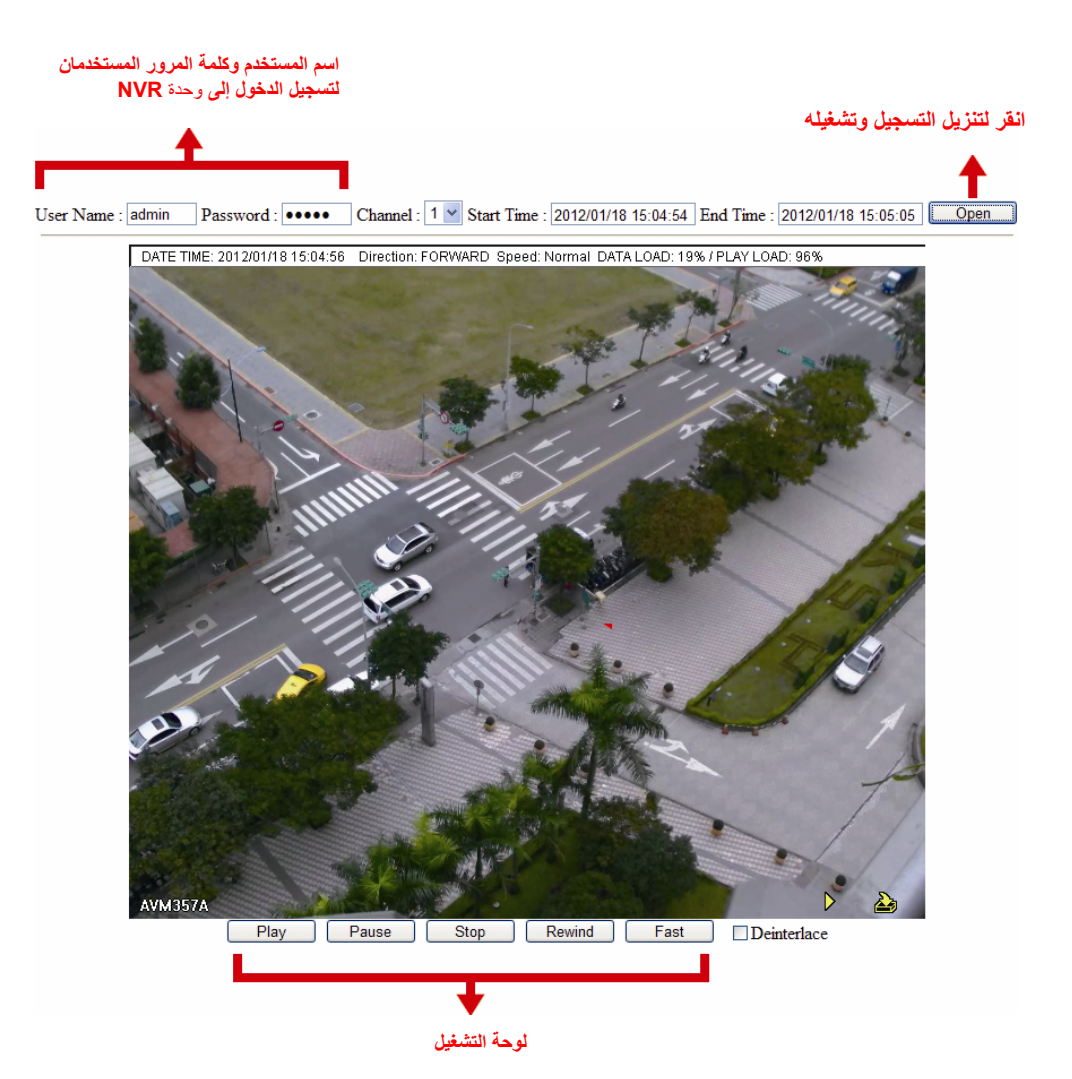

# **5.5 ضبط الجدول**

## **1.5.5 التسجيل**

حدد "تشغيل" لتمكين مؤقت التسجيل، وحدد اليوم والوقت لهذه الوظيفة .

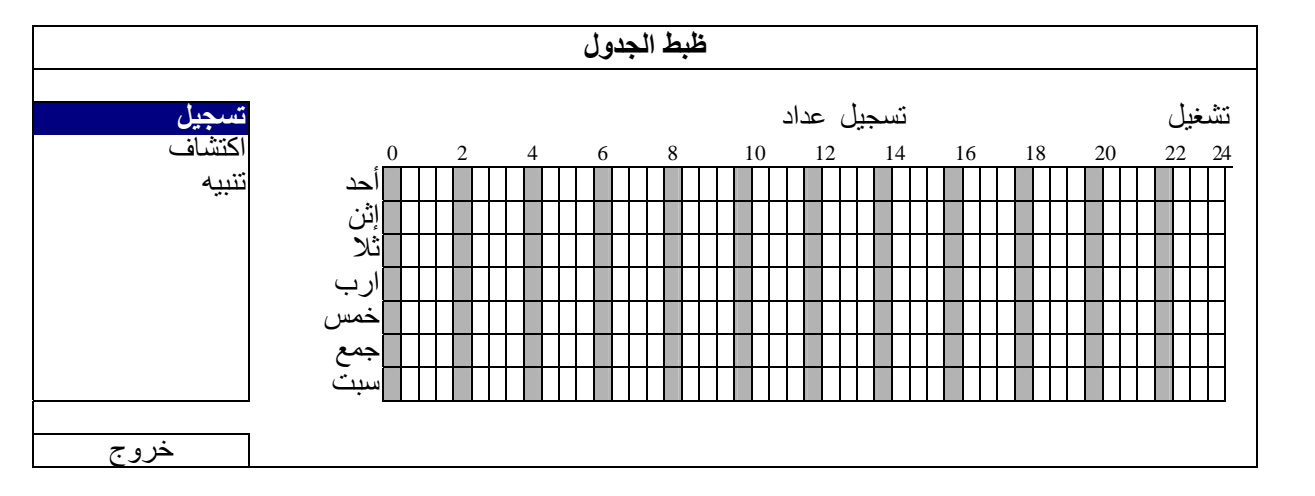

- **محور X** ~ 0 24 ساعة.ً آل شريط وقت مدته 30 . دقيقةً
	- **محور Y** الاثنين ~ . الأحد

#### **2.5.5 اآتشاف**

حدد "تشغيل" لتمكين مؤقت الاآتشاف، وحدد اليوم والوقت لهذه الوظيفة .

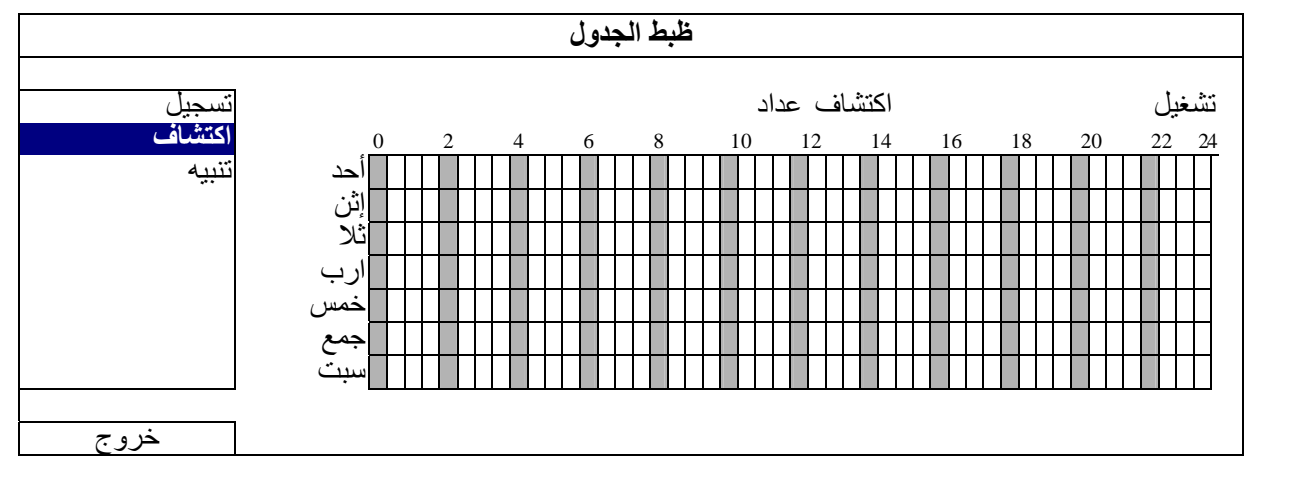

- **محور X** ~ 0 24 ساعة.ً آل شريط وقت مدته 30 . دقيقةً
	- **محور Y** الاثنين ~ . الأحد

## **3.5.5 المنبه**

حدد "تشغيل" لتمكين مؤقت التنبيه، وحدد اليوم والوقت لهذه الوظيفة .

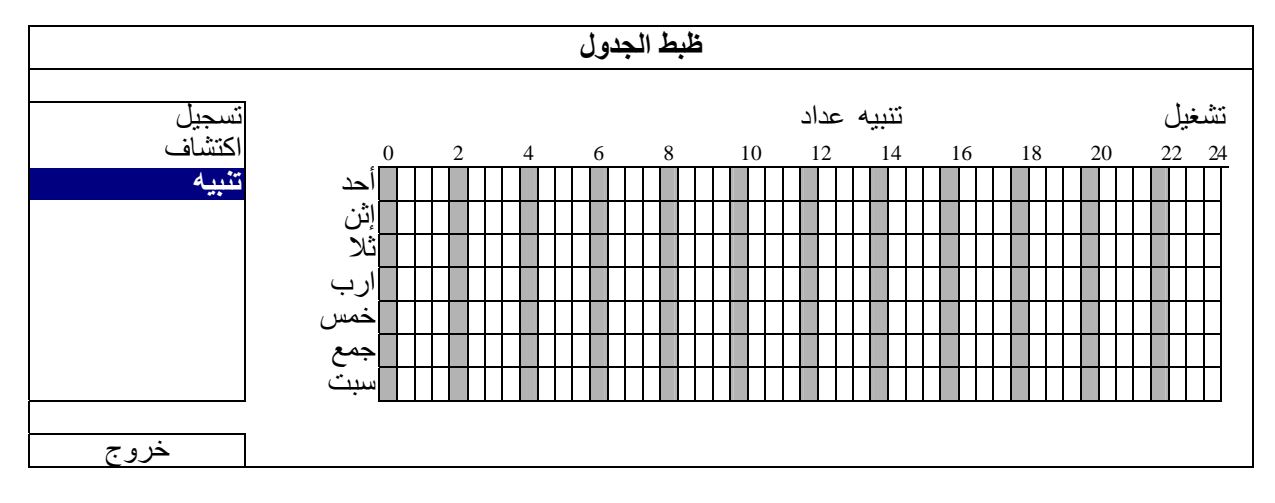

**محور X** ~ 0 24 ساعة.ً آل شريط وقت مدته 30 . دقيقةً

**محور Y** الاثنين ~ . الأحد

## 6**. التشغيل عن بعد**

كما يمكنك التحكم في وحدة DVR عن بعد عن طريق البرنامج المرخص المتوفر "Video Viewer" ومتصفح الويب وهواتفك الذكية

**ملاحظة:** وللحصول على مزيد من التفاصيل حول مراقبة الجوال عن طريق هواتفك الذآية، يرجى زيارة الموقع الرسمي لناcom.eagleeyescctv.www، أو قم بتنزيل التعليمات الخاصة بتثبيت وتكوين EagleEyes من على موقع .www.surveillance-download.com/user/eagleeyes\_quick.pdf

# **1.6 البرامج المرخصة المتوفرة**

تصف الأقسام التالية الوظائف الأكثر استخدامًا لجهاز عرض الفيديو ـ ولمعرفة التفاصيل الخاصة بهذه البرامج وإعدادات الشبكة، يرجى تنزيل دليل المستخدم الشامل الخاص به من الارتباط التالي .

#### http://www.surveillance-download.com/user/CMS.pdf

#### **1.1.6 التثبيت وتوصيلة الإنترنت**

)1 تثبيت البرامج

الخطوة 1: ضع الأسطوانة المتوفرة داخل مشغل CD-ROM أو DVD-ROM. سيتم تشغيل البرنامج تلقائيًا.

- الخطوة 2: انقر فوق "عارض الفيديو"، أو انقر فوق "تنزيل أحدث الأدلة والبرامج" لتنزيل أحدث إصدار من Video Viewer (عارض الفيديو) من الإنترنت .
- الخطوة 3: اتبع التعليمات الموجودة على الشاشة لإنهاء التثبيت. وعند استكمال عملية التثبيت، ستظهر أيقونة اختصار "<mark>" ك</mark> الشخصي الخاص بك .

#### )2 توصيلة الإنترنت

التوصيلات المحلية (عبر الشبكة المحلية)

يتم استخدام الشبكة المحلية في المرة الأولى التي تصل فيها عن بُعد إلى وحدة DVR وكنت بحاجة إلى تكوين إعدادات الشبكة الخاصة بوحدة DVR اعتمادًا على نوع الشبكة مقدمًا .

a) وصل وحدة DVR بجهاز الكمبيوتر الشخصي عبر كبل الشبكة RJ45. القيم الافتراضية لوحدة DVR تكون كالتالي:

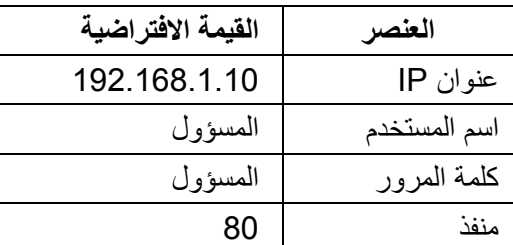

- )b قم بضبط عنوان IP الخاص بجهاز الكمبيوتر الشخصي على "XXX192.168.1.) "من 1 إلى ،255 عدا 10) لكي تجعل الكمبيوتر الشخصي ووحدة DVR في نفس المجال .
- )c انقر نقرًا مزدوجًا على " " الموجودة على سطح مكتب الكمبيوتر الشخصي للدخول على لوحة التحكم. سيتم عرض لوحة "Book Address (سجل العناوين)" على الجانب الأيمن للوحة التحكم افتراضيًا .
- )d انقر على " " ← " " لإدخال عنوان IP الافتراضي وآلمة المرور واسم المستخدم ورقم المنفذ الخاص بوحدة DVR التي تريد توصيلها . أو
- انقر على " " ← " " لبحث عنوان (عناوين) IP المتوفر لوحدة (وحدات) DVR بموجب نفس مجال عنوان IP الخاص بالكمبيوتر الشخصي الخاص بك. سيتم إدراج العنوان (العناوين) الذي تم العثور عليه في القائمة، ويمكن إضافته في سجل العناوين بالنقر على " ".
	- )e انقر نقرًا مزدوجًا على عنوان IP الذي قمت بإضافته توًا في سجل العناوين لتسجيل الدخول .

التوصيل عن بعد (عبر الإنترنت)

عندما يتم استكمال تكوين شبكة وحدة DVR، يمكنك الوصول إلى وحدة DVR الخاصة بك عن بعد عبر الإنترنت .

- a) انقر نقرًا مزدوجًا على " <mark>" ا</mark>لموجودة على سطح مكتب الكمبيوتر الشخصي للدخول على لوحة التحكم. سيتم عرض لوحة "Address Book (سجل العناوين)" على الجانب الأيمن للوحة التحكم افتراضيًا .
	- )b انقر على " " ← " " لإدخال عنوان IP واسم المستخدم وآلمة المرور ورقم منفذ وحدة DVR التي تريد توصيلها .

انقر على " " ← " " لبحث عنوان (عناوين) IP المتوفر لوحدة (وحدات) DVR بموجب نفس مجال عنوان IP الخاص بالكمبيوتر الشخصي الخاص بك. سيتم إدراج العنوان (العناوين) الذي تم العثور عليه في القائمة، ويمكن إضافته في سجل العناوين بالنقر على "<mark>. ".</mark> ".

)c انقر نقرًا مزدوجًا على عنوان IP الذي قمت بإضافته توًا في سجل العناوين لتسجيل الدخول .

#### **2.1.6 نظرة عامة على لوحة التحكم**

تتوافر لوحتا تحكم ويمكن التبديل بينهما حسب عادتك في الاستخدام .

#### نسخة مبسطة (افتراضية)

أو

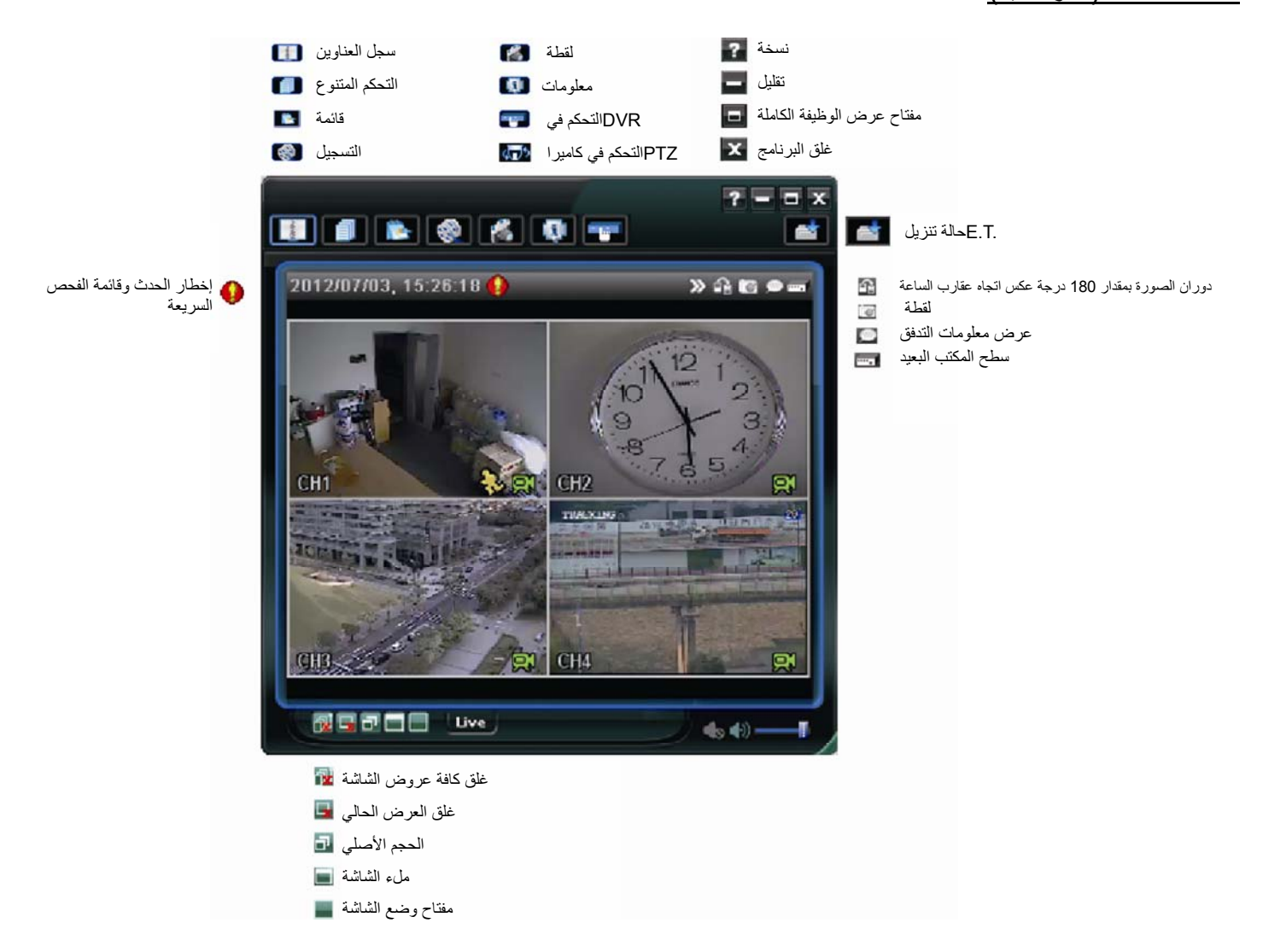

#### نسخة وظيفة كاملة

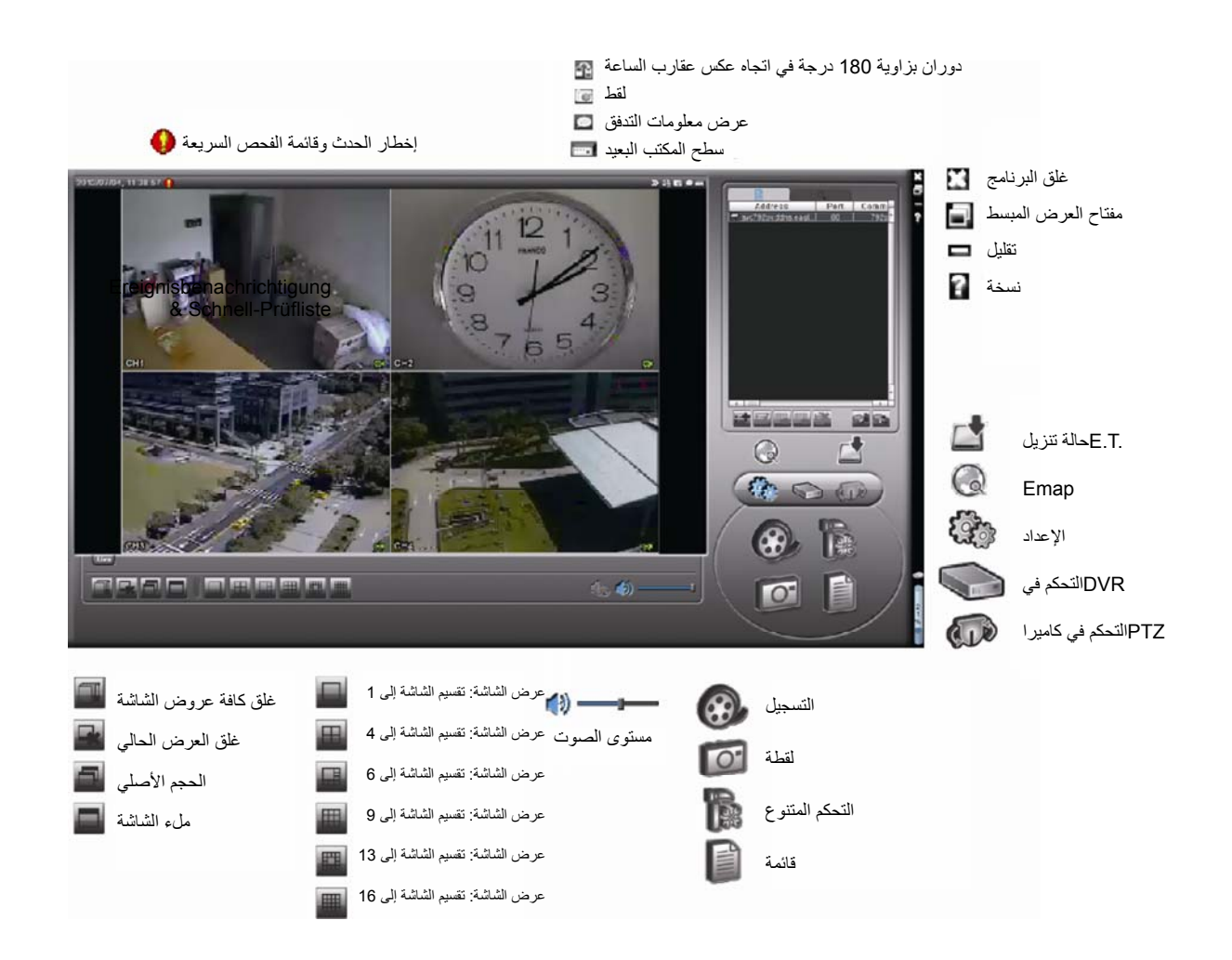

## نظرة عامة على الزر الرئيسي

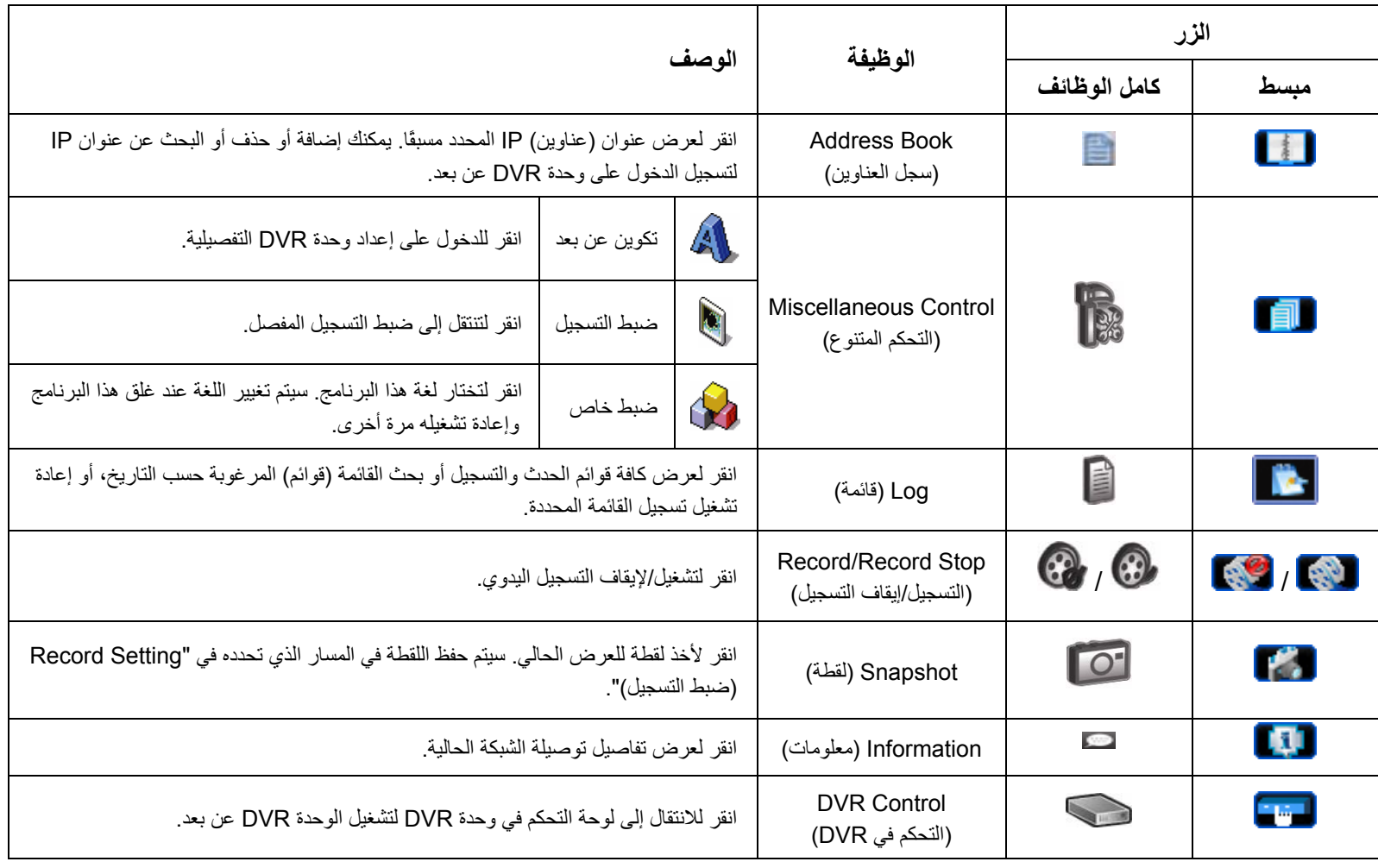

#### **3.1.6 التشغيل العام**

#### التسجيل

للتسجيل عن بعد في نفس الوقت لأي حدث أو تنبيه في جانب DVR، انقر على " <mark>و " "</mark> " أو " " <mark>" أل</mark>" لتنتقل إلى صفحة "Record Setting (ضبط التسجيل)".

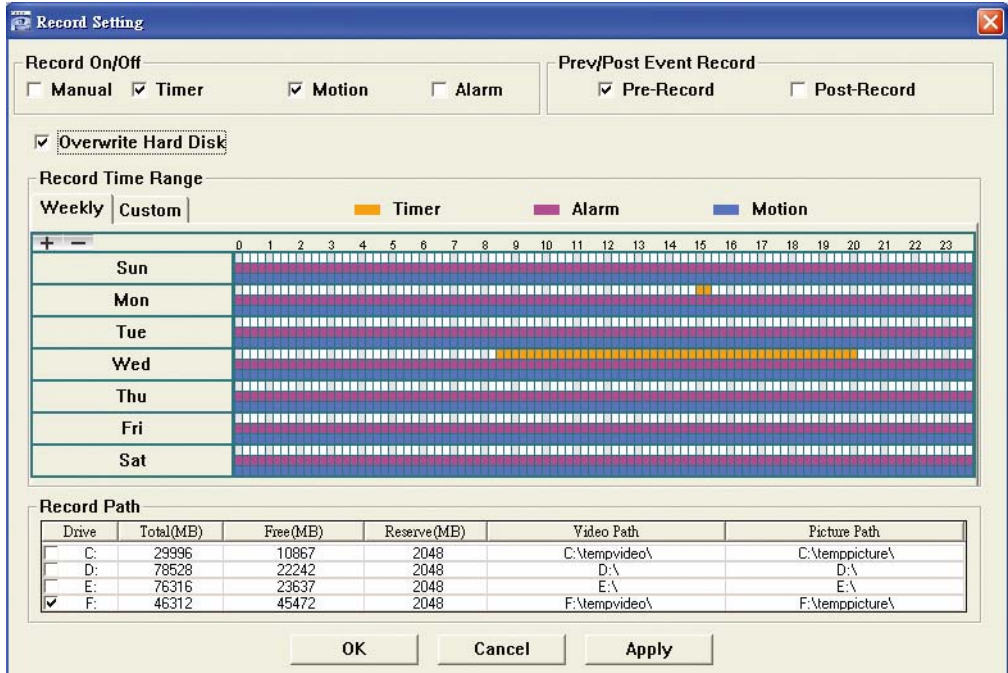

في صفحة "Setting Record) ضبط التسجيل)"، يمكنك ضبط العناصر التالية :

- نوع التسجيل
- إعادة تسجيل القرص الصلب
- قبل/بعد وقت تسجيل التنبيه
	- ضبط وقت التسجيل
		- مسار التسجيل

إذا تم فحص "Manual (الدليل)"، فانقر على "<mark>اللهج"</mark> أو " '' الموجود على لوحة التحكم الرئيسية لبدء التسجيل اليدوي في الحال، وسيتم حفظ التسجيلات في المكان المحدد .

إذا تم فحص "Motion (الحركة)" و/أو "Alarm (المنبه)"، فسيتم تمكين وظيفة التسجيل أيضًا في الجانب البعيد عندما يتم أي حدث في جانب وحدة DVR، وسيتم حفظ التسجيلات في المكان المحدد .

#### إعادة التشغيل

لتشغيل التسجيل، انقر على " " أو " "، وحدد علامة "Record) تسجيل)" أو "Backup) نسخ)". سيتم عرض قائمة بكافة التسجيلات بشكل افتراضي، ويمكنك عندها تصنيف القوائم التي تريدها لتزويد سرعة وقت البحث .

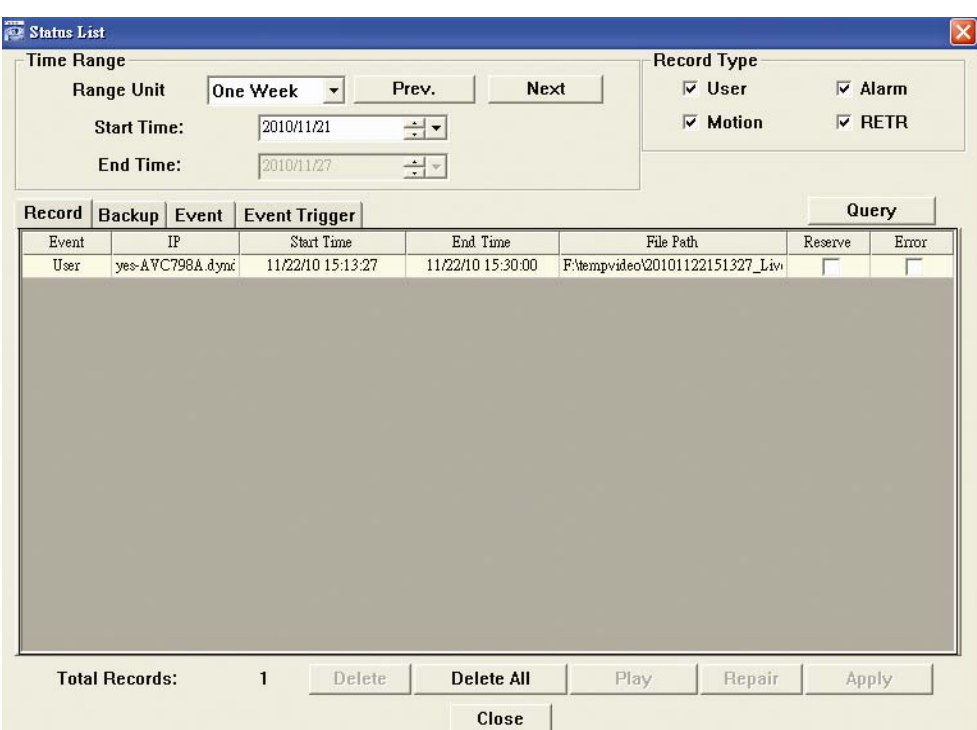

ولتشغيل التسجيل في الحال، حدد قائمة من القائمة، وانقر على "Play) تشغيل)"، أو انقر نقرًا مزدوجًا على القائمة المحددة .

# نسخ الشبكة

انقر على " " ← " " أو انقر على " " للدخول على صفحة "Backup) نسخ)" آالتالي، آما يمكنك تحديد معدل أو حدث الوقت المحدد أو لنسخ

#### الفيديو عن بعد .

سيكون الملف (الملفات) الذي تقوم بنسخه ضمن عنوان IP المحدد حاليًا.

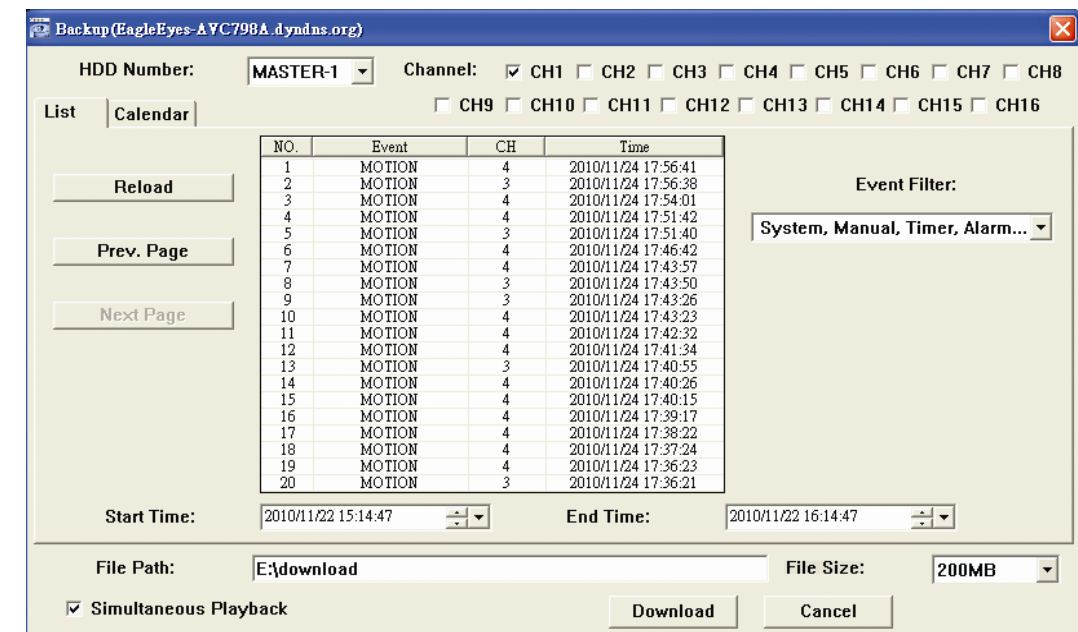

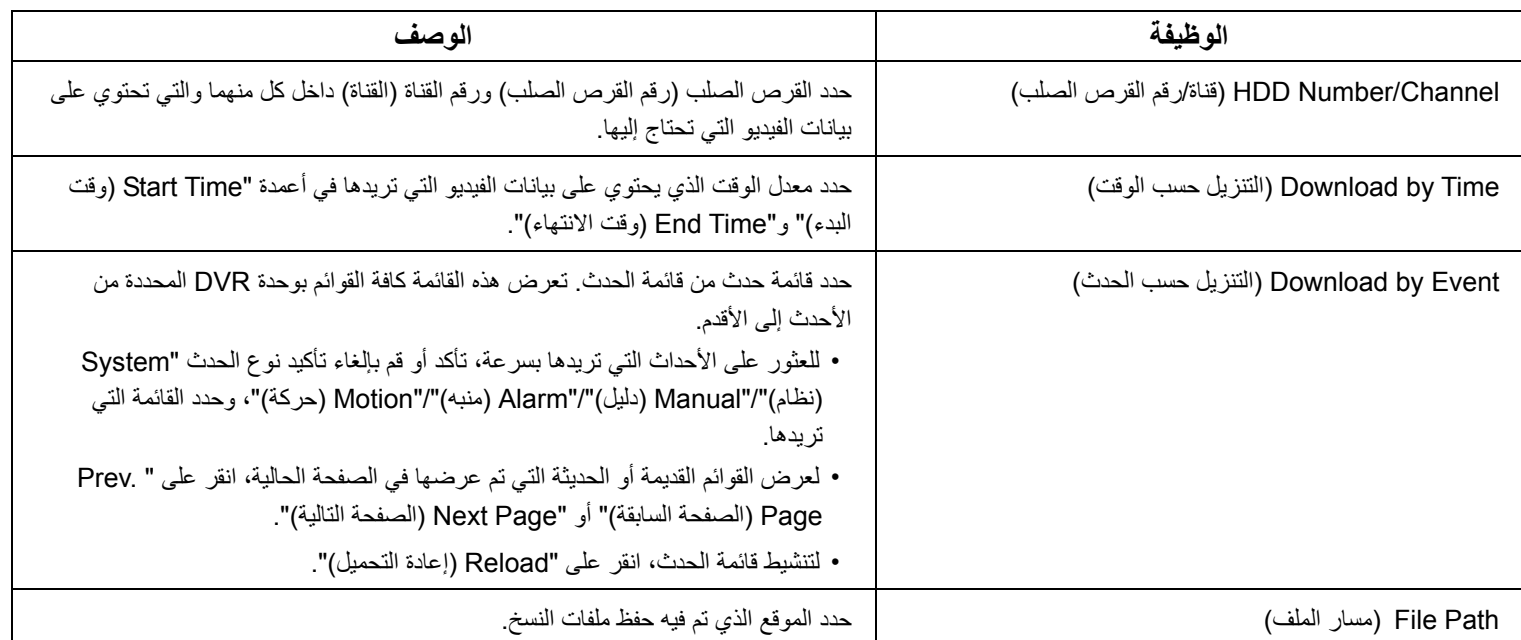

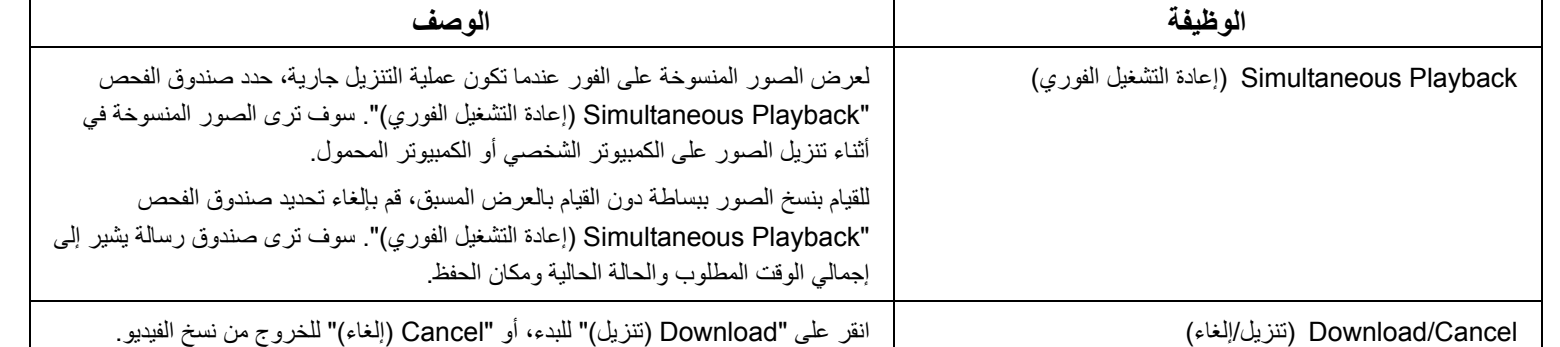

ترقية البرامج الثابتة

تستخدم هذه الوظيفة لترقية وحدة DVR الخاصة بك من أجل القدرة على قياس الوظيفة .

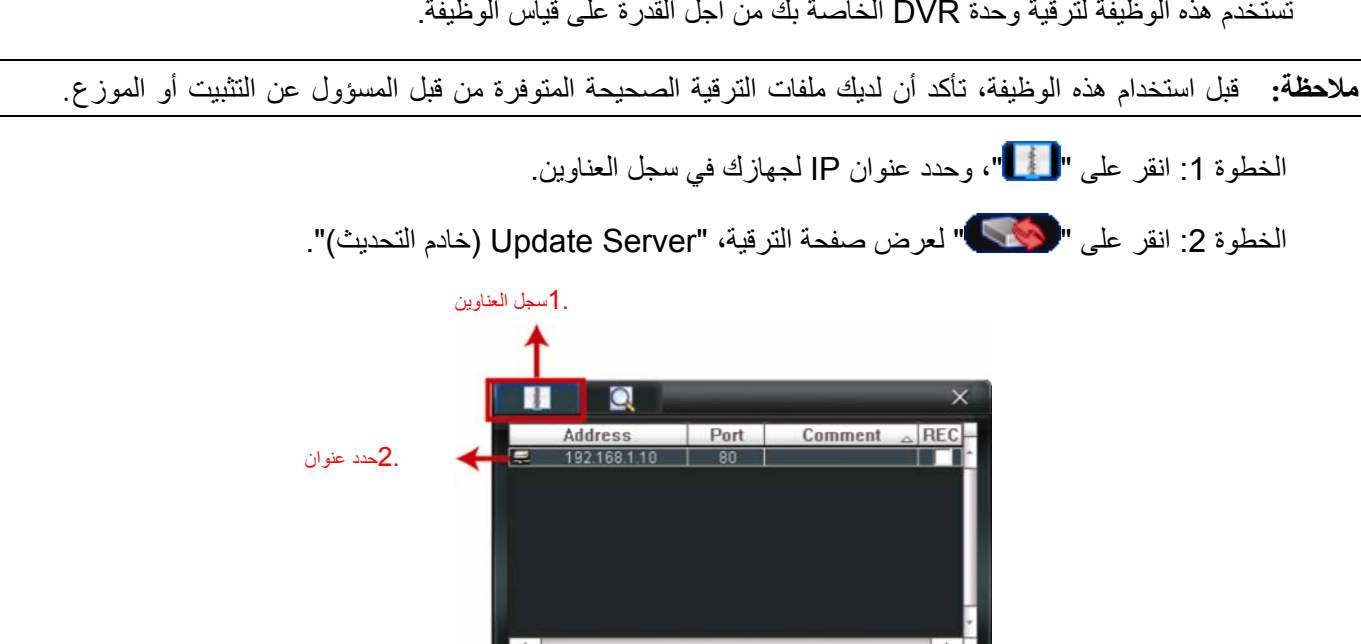

**B** B F

الخطوة 3: انقر على "Add (إضافة)" لتنتقل إلى ملفات الترقية

3.خادم التحديث

**The Res** 

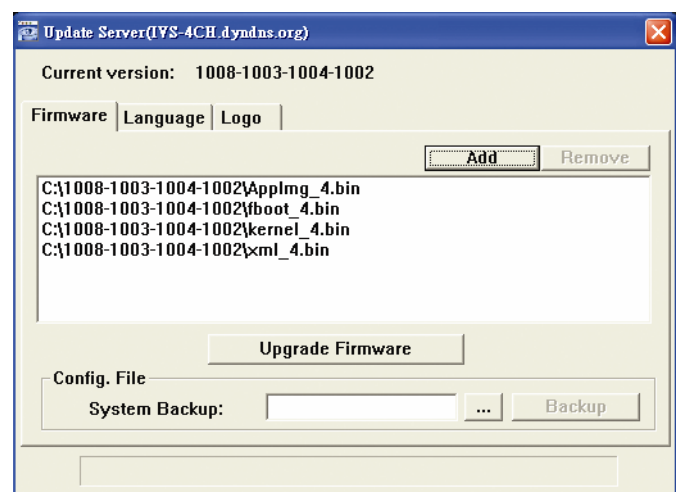

الخطوة 4: انقر على "Upgrade Firmware (ترقية البرامج الثابتة)" لبدء ترقية البرامج الثابتة.

**ملاحظة:** يستغرق الأمر بضع دقائق للانتهاء من عملية الترقية. لا تقم بفصل الطاقة في أثناء ترقية البرامج الثابتة، وإلا فشلت عملية الترقية. سيقوم الجهاز بإعادة التشغيل بعد الترقية.

الخطوة 5: حدد عنوان IP الخاص بالجهاز، وانقر على " <mark>لكن</mark>ك " مرة أخرى للتأكد مما إذا قمت بترقية البرامج الثابتة

#### **E-Map 4.1.6**

عارض الفيديو برنامج نظام إدارة مركزي (CMS)، يسمح بالتحكم وإدارة جهاز الشبكة لما يصل إلى 16 جهازًا على الفور <sub>.</sub>

**ملاحظة:** قبل استخدام هذه الوظيفة، تأآد من توصيل عارض الفيديو لكافة الأجهزة (ما يصل إلى 16) التي تريد مراقبتها.

تتاح E-Map فقط عندما يتم تحويل لوحة التحكم إلى النسخة كاملة الوظائف.

#### آيفية إضافة مجموعة Map E-

- الخطوة 1: في النسخة المبسطة، انقر على " " لتحويل لوحة التحكم إلى النسخة كاملة الوظائف، وانقر على " " للدخول على صفحة Map-E كالتالي.
- **ملاحظة:** لمعرفة مكان الأزرار، يرجى الرجوع إلى النسخة المبسطة (افتراضية)" الموجودة في الصفحة ،43 و"النسخة آاملة الوظائف" الموجودة في الصفحة .44

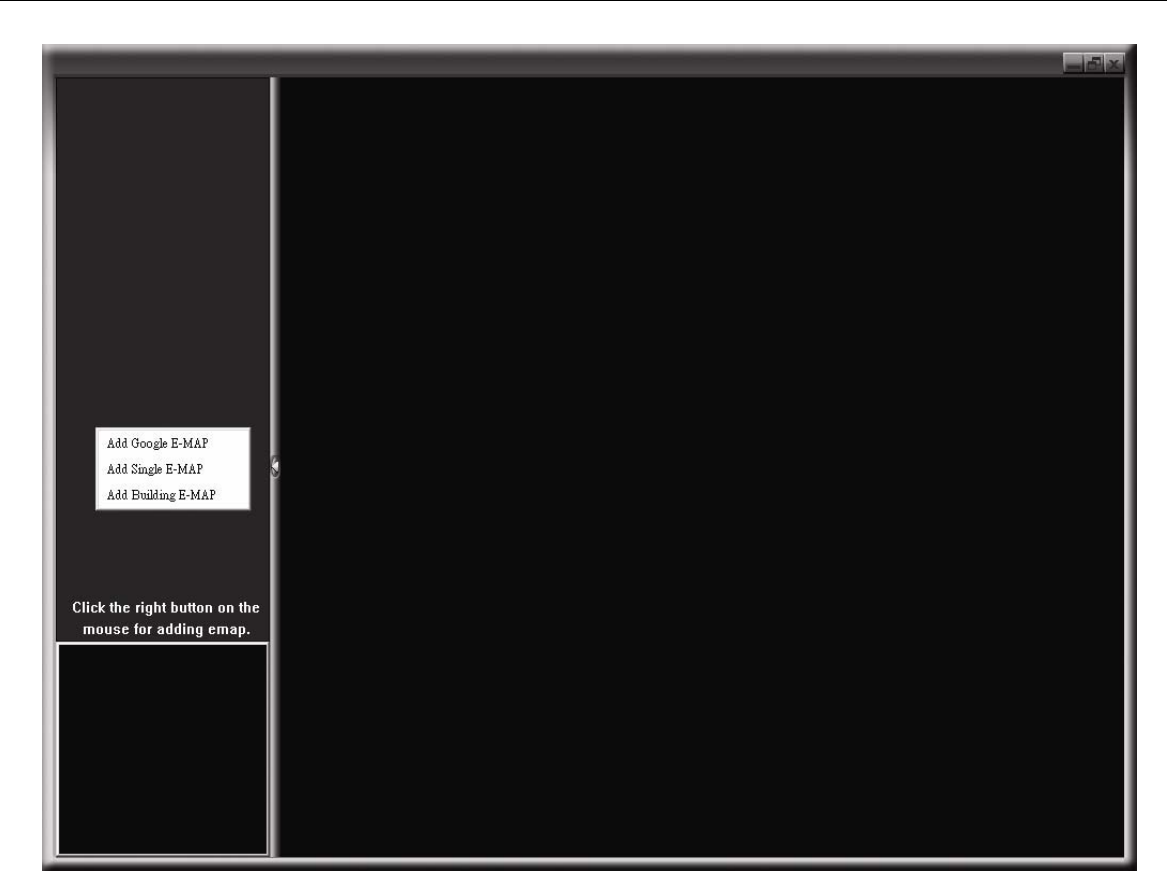

الخطوة 2: انقر بزر الماوس الأيمن لعرض قائمة الاختصار الموجودة أعلى يسار اللوحة، وحدد مجموعة E-Map التي تريد إضافتها. يوجد ثلاث مجموعات . Building E-MAPو Single E-MAPو Google E-MAP :إضافتها يمكنك E-Mapلـ

# **آيفية إضافة مجموعة Map-E Google:**

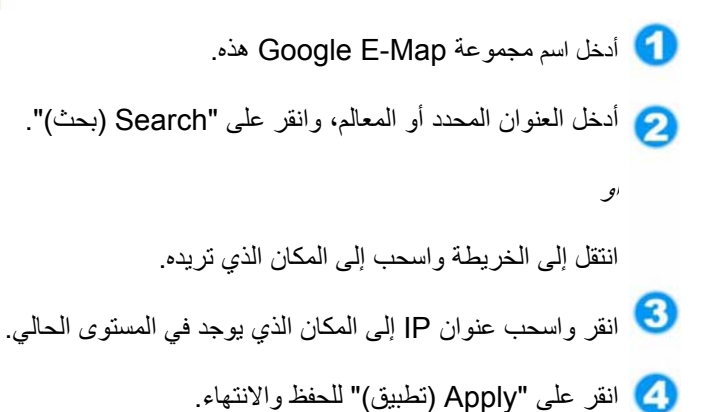

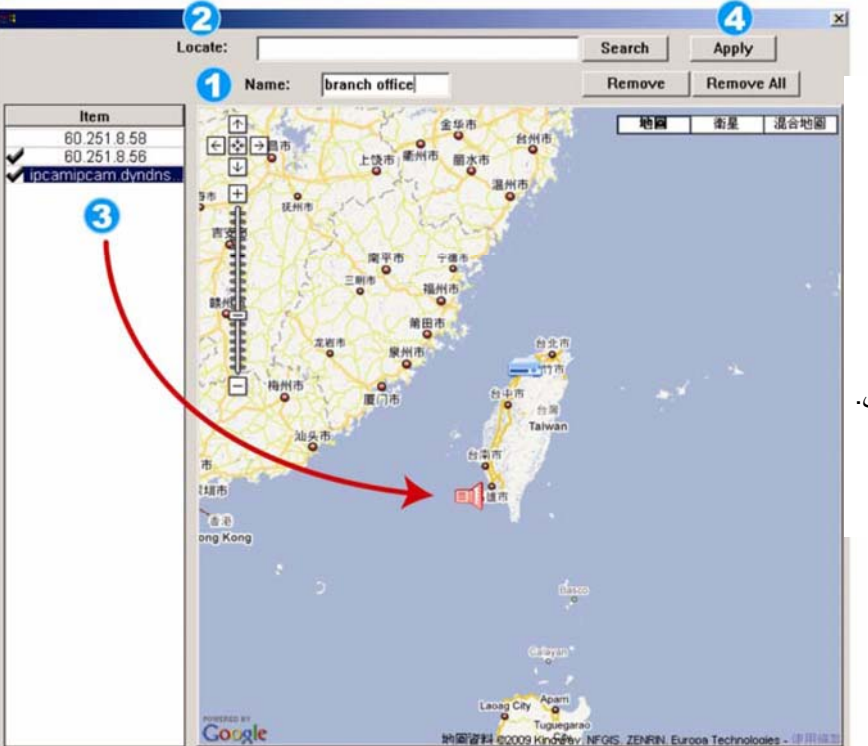

#### التشغيل عن بعد

#### **آيفية إضافة مجموعة Map-E : واحدة**

- أدخل اسم مجموعة Map-E هذه الواحدة**.**
- انقر ..." " لتصفح ملف الخريطة في BMP أو JPEG .
- انقر واسحب عنوان IP إلى المكان الذي يوجد في المستوى الحالي .
	- انقر على "Apply) تطبيق)" للحفظ والانتهاء.

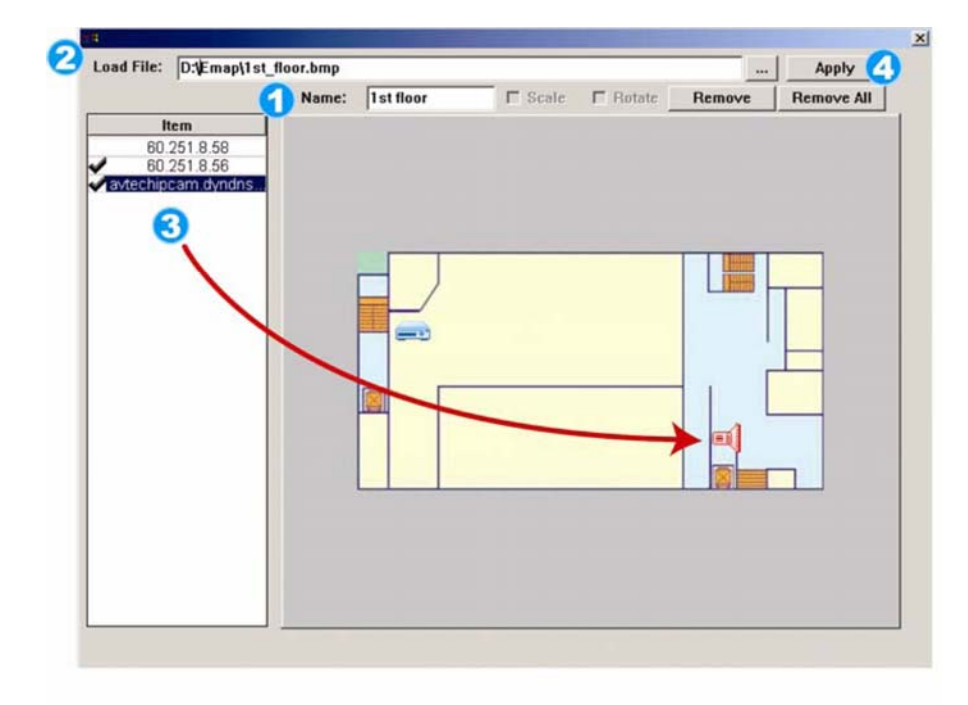

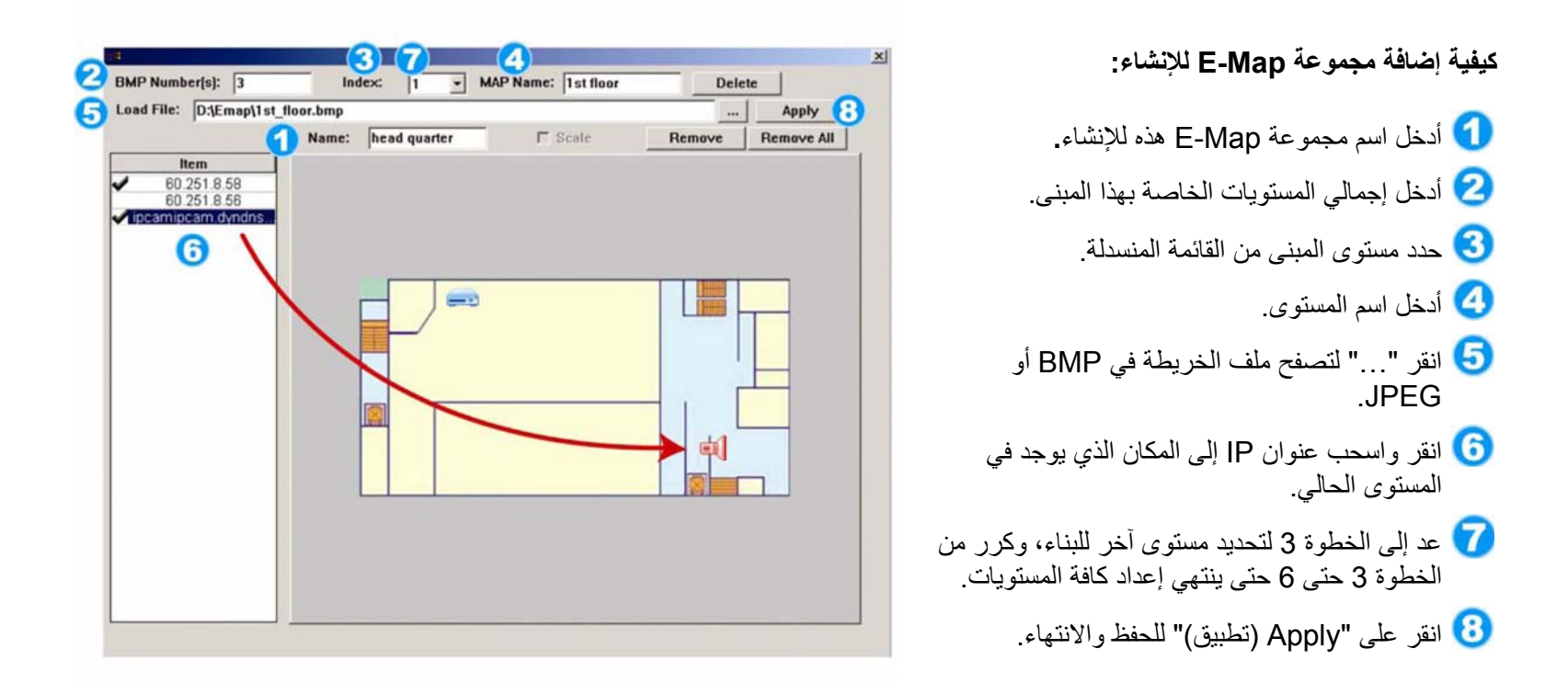

الخطوة 3: عندما يتم إنشاء مجموعة E-Map، سوف ترى الشجرة الموجودة أعلى يسار اللوحة، عارضة كافة الأجهزة التي أضفتها إلى المجموعة.

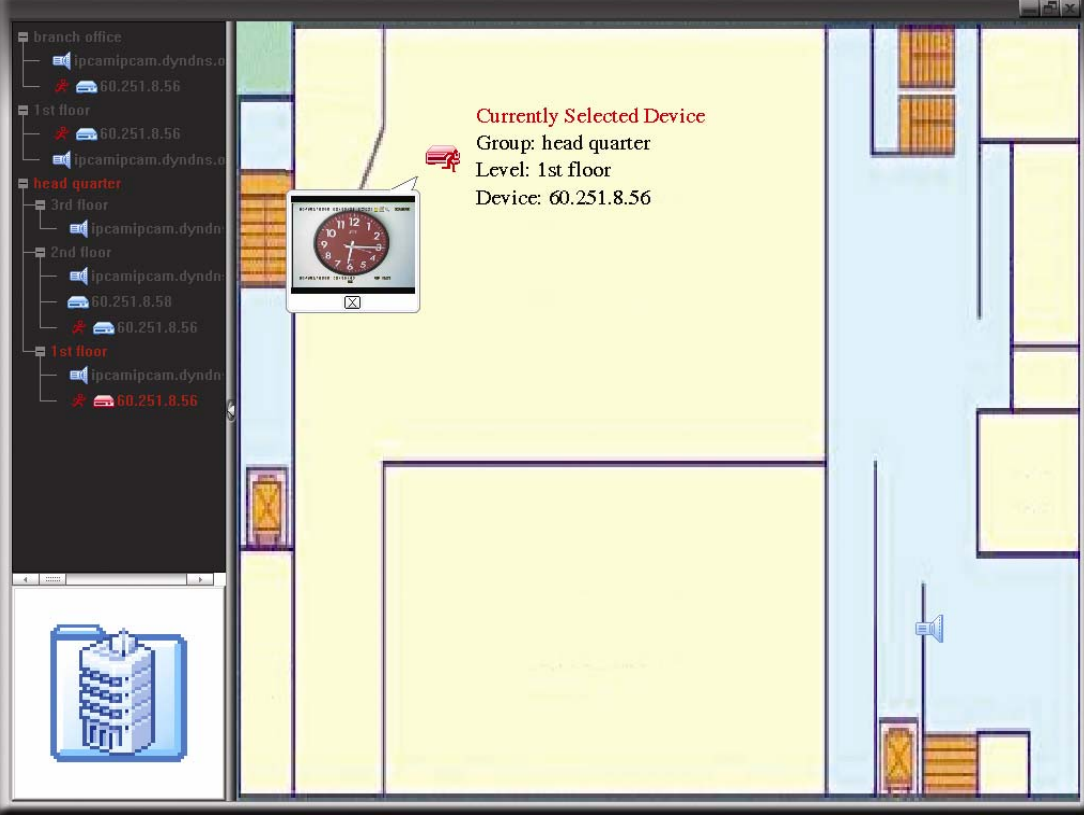

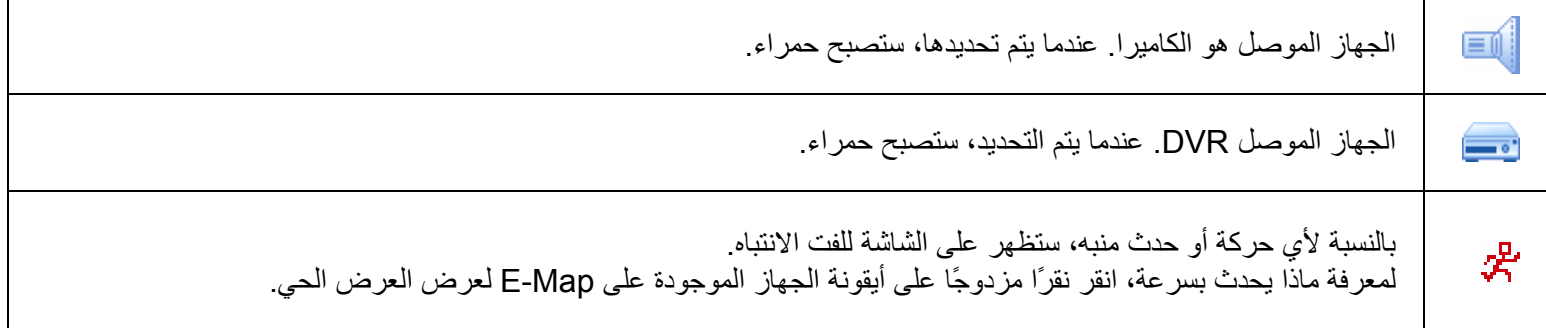

#### آيفية تعديل /إزالة مجموعة Map E- الحالية

Google E-Map لمجموعة

انقر بزر الماوس الأيمن على اسم المجموعة لعرض قائمة المختصرات، وحدد " Edit حسب)" E-MAP إزالة (Remove E-MAP" أو)" E-MAP تعديل (E-MAP المطلوب .

آما يمكنك إضافة مجموعة Map-E ) واحدة إضافة MAP-E واحدة) أو مجموعة Map-E للإنشاء (إضافة MAP-E للإنشاء) في مجموعة Map-E Google . الحالية

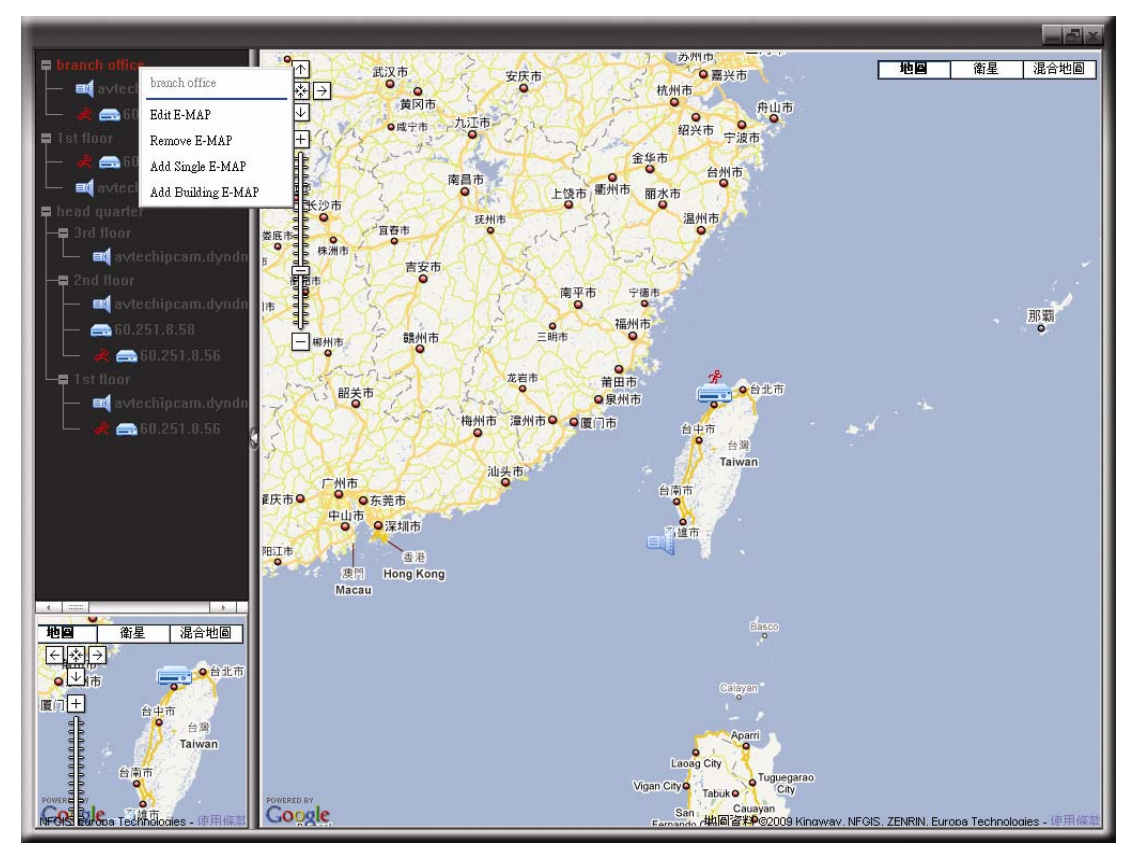
بالنسبة لمجموعة Map-E واحدة

انقر بزر الماوس الأيمن على اسم المجموعة لعرض قائمة المختصرات، وحدد " Edit حسب)" E-MAP إزالة (Remove E-MAP" أو)" E-MAP تعديل (E-MAP المطلوب .

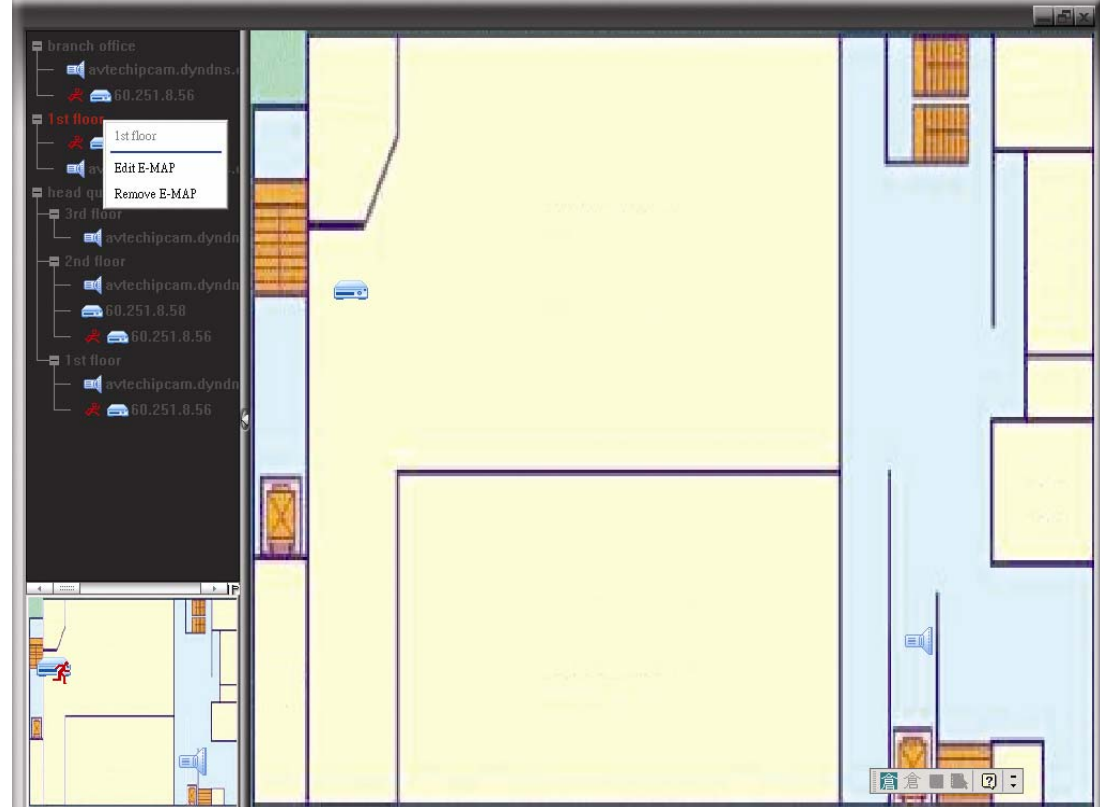

بالنسبة لمجموعة Map-E للإنشاء

انقر بزر الماوس الأيمن على اسم المجموعة لعرض قائمة المختصرات، وحدد " Edit زالة (Remove E-MAP" أو (Remove E-MAP قاباء) Remove E-MAP E-MAP)" حسب المطلوب.

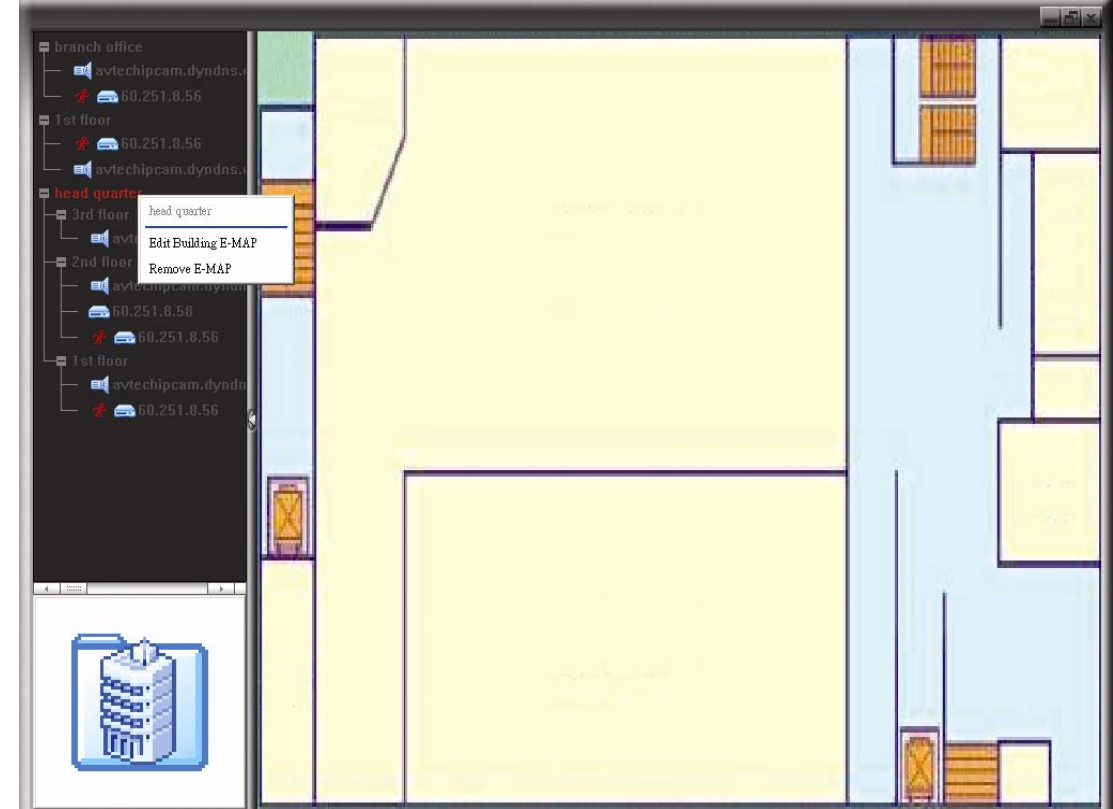

لتعديل أو إزالة المستوى المحدد لمجموعة Map-E للإنشاء، انقر بزر الماوس الأيمن على اسم المستوى، وحدد "Edit E-MAP (تعديل Edit E-MAP)" أو "Remove E-MAP (إزالة E-MAP)" حسب المطلوب.

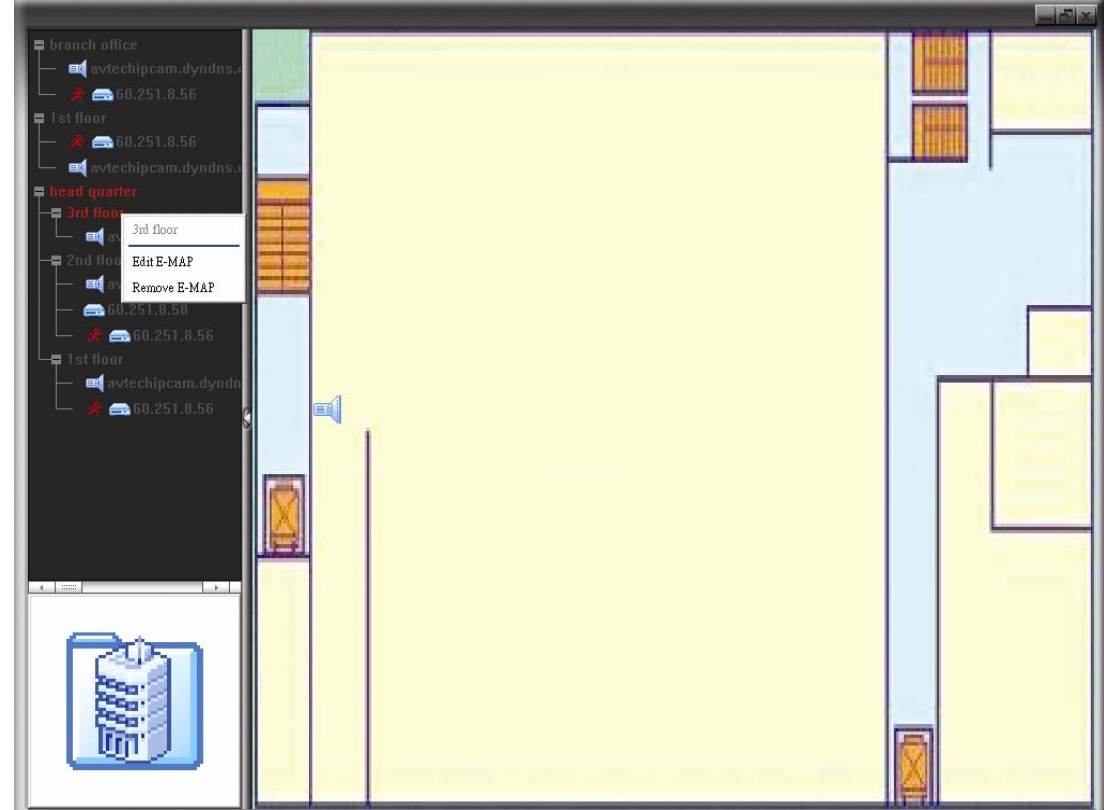

## **2.6 متصفح الويب**

يمكنك عرض الصور أو تشغيل وحدة DVR باستخدام متصفح الويب، على سبيل المثال،Microsoft Internet Explorer.

**ملاحظة:** أنظمة التشغيل المدعومة للكمبيوتر الشخصي هي 7 Windows وVista وXP.

- **ملاحظة:** لاستخدام Firefox Mozilla أو Chrome Google للوصول عن بعد، يرجى الانتقال إلى موقع Apple الرسمي .ًأولا QuickTime وتثبيت لتنزيل) http://www.apple.com)
- **ملاحظة:** تم تصميم الرسم التوضيحي أدناه كمرجع لك فقط، وقد يختلف عما تراه بالفعل. وتم تخصيص بعض الوظائف والأزرار للطُرز المحددة أو مستويات معينة للمستخدمين فقط.
	- الخطوة 1: أدخل عنوان IP المستخدم من قبل DVR في مربع عنوان URL، مثل 236.121.46.236، واضغط على إدخال ستحاول إدخال اسم المستخدم وكلمة المرور للوصول إلى DVR .

إذا كان رقم المنفذ الذي تستخدمه وحدة DVR ،80 فأنت بحاجة إلى إدخال رقم المنفذ بشكل إضافي. والصيغة هي **ipaddress:portnum**. على سبيل المثال، بالنسبة لعنوان IP 60.121.46.236 ورقم المنفذ ،888 يرجى إدخال [://60.121.46.236:888http](http://60.121.46.236:888/) في مربع عنوان URL، واضغط على "Enter) إدخال)".

الخطوة 2: أدخل اسم المستخدم وكلمة المرور، نفس الكلمات المستخدمة في تسجي الدخول AP، وانقر على "OK (موافق)". سوف ترى شاشة مشابهة كالتالي عندما تكون معلومات تسجيل الدخول صحيحة .

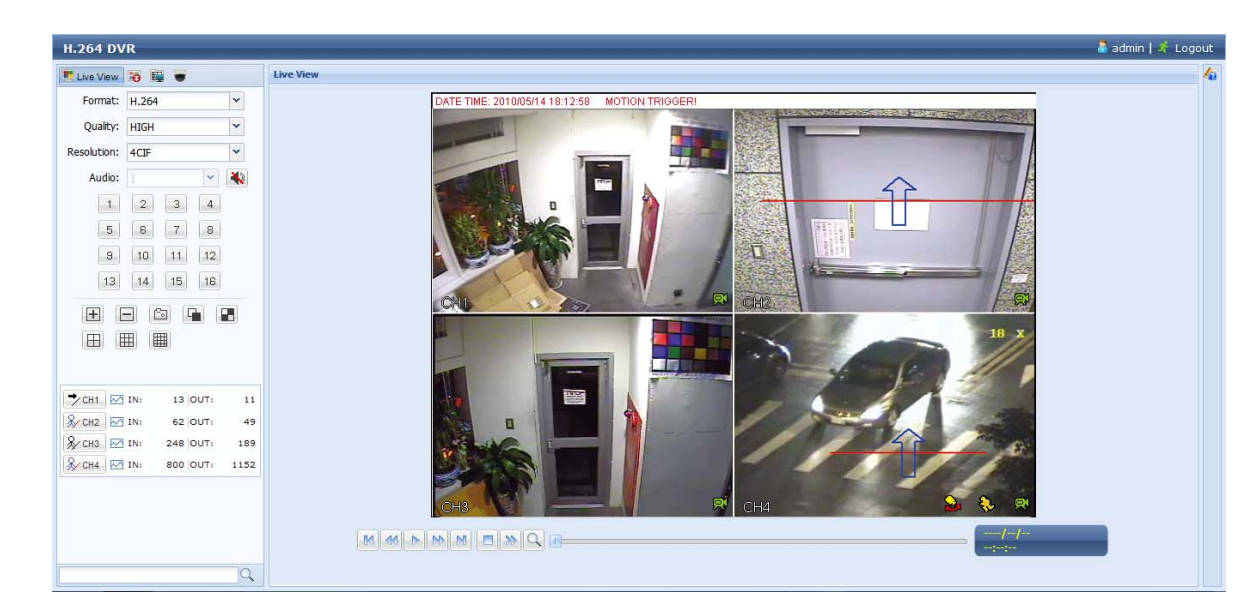

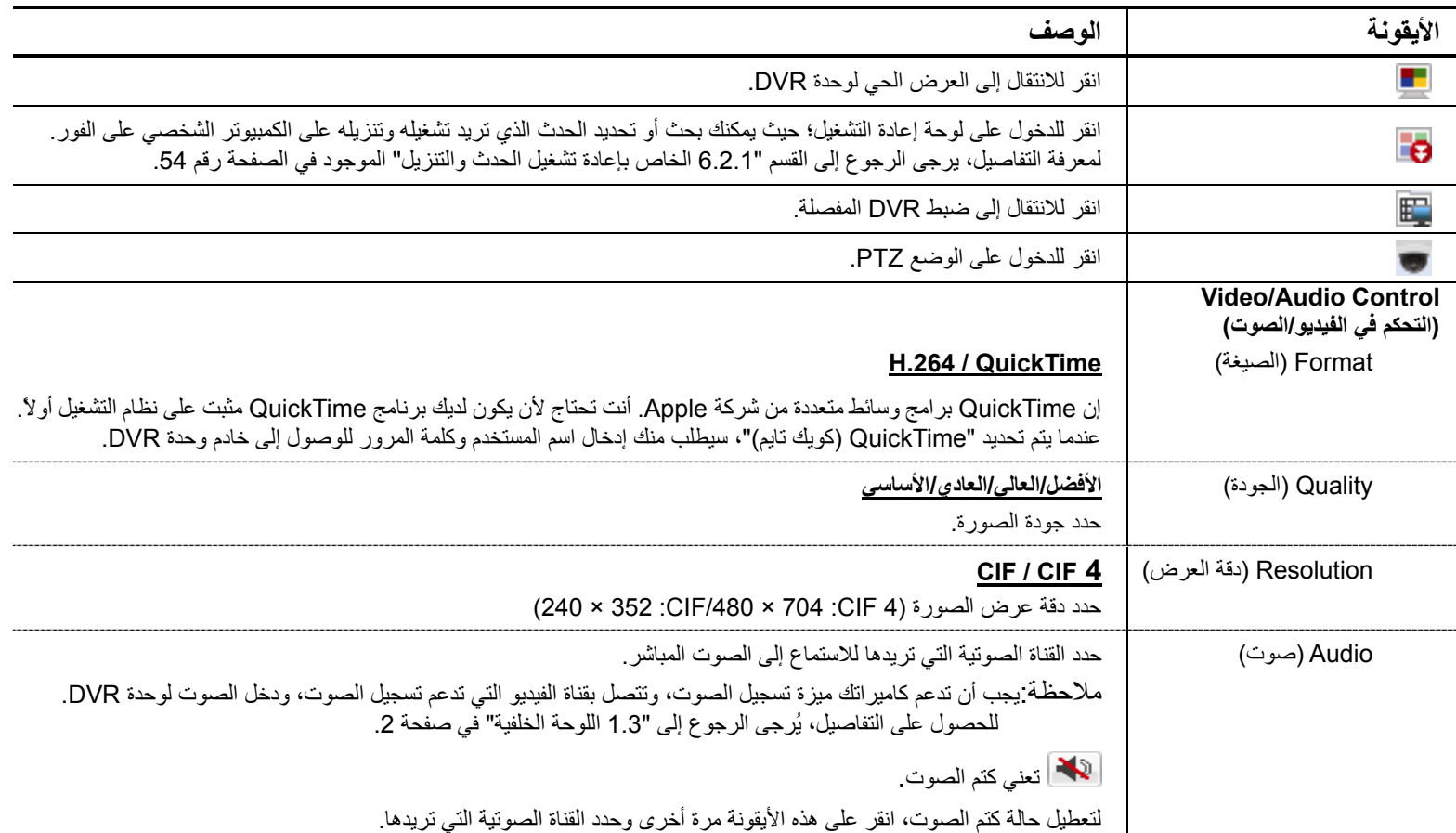

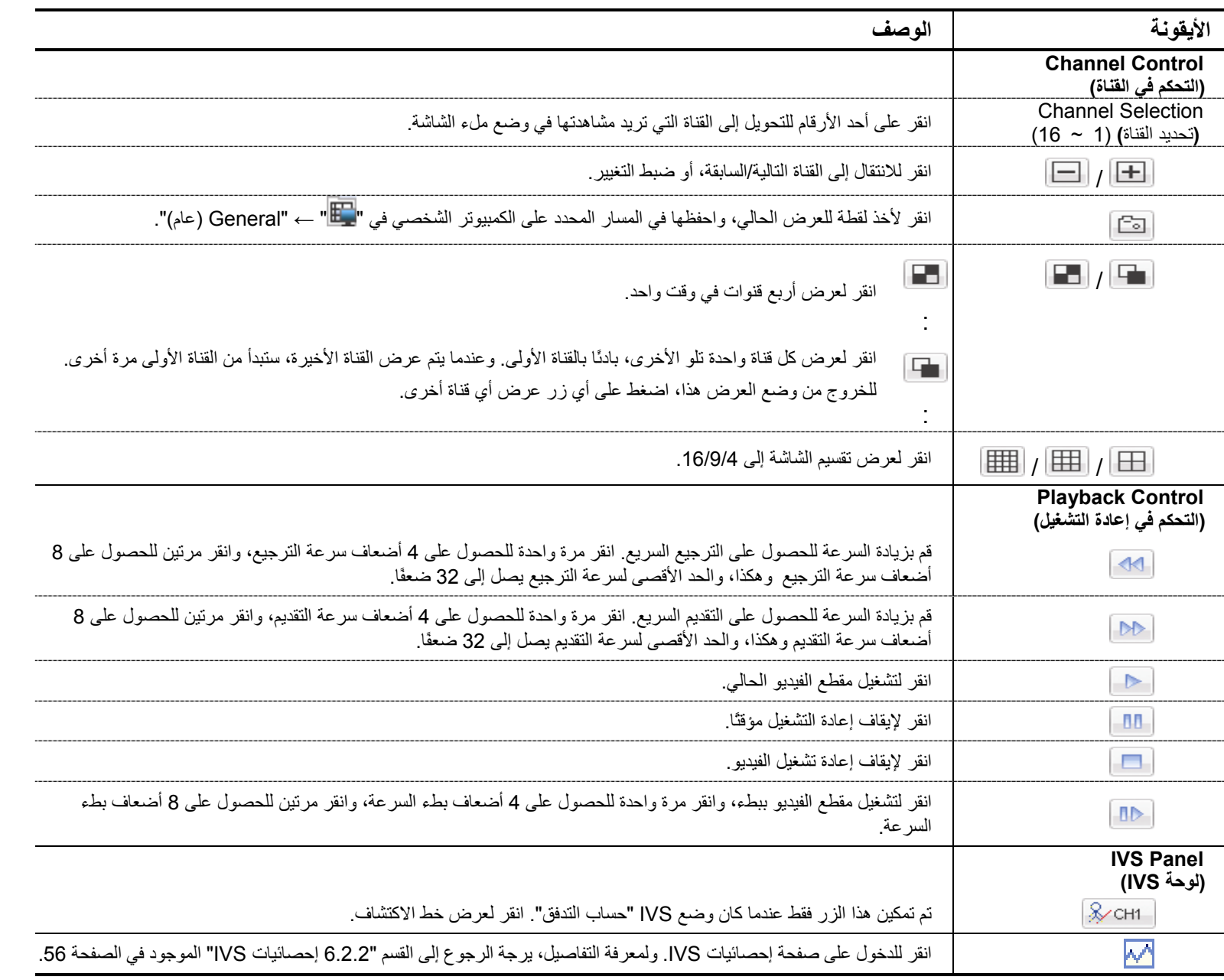

**1.2.6 إعادة تشغيل الحدث والتنزيل**

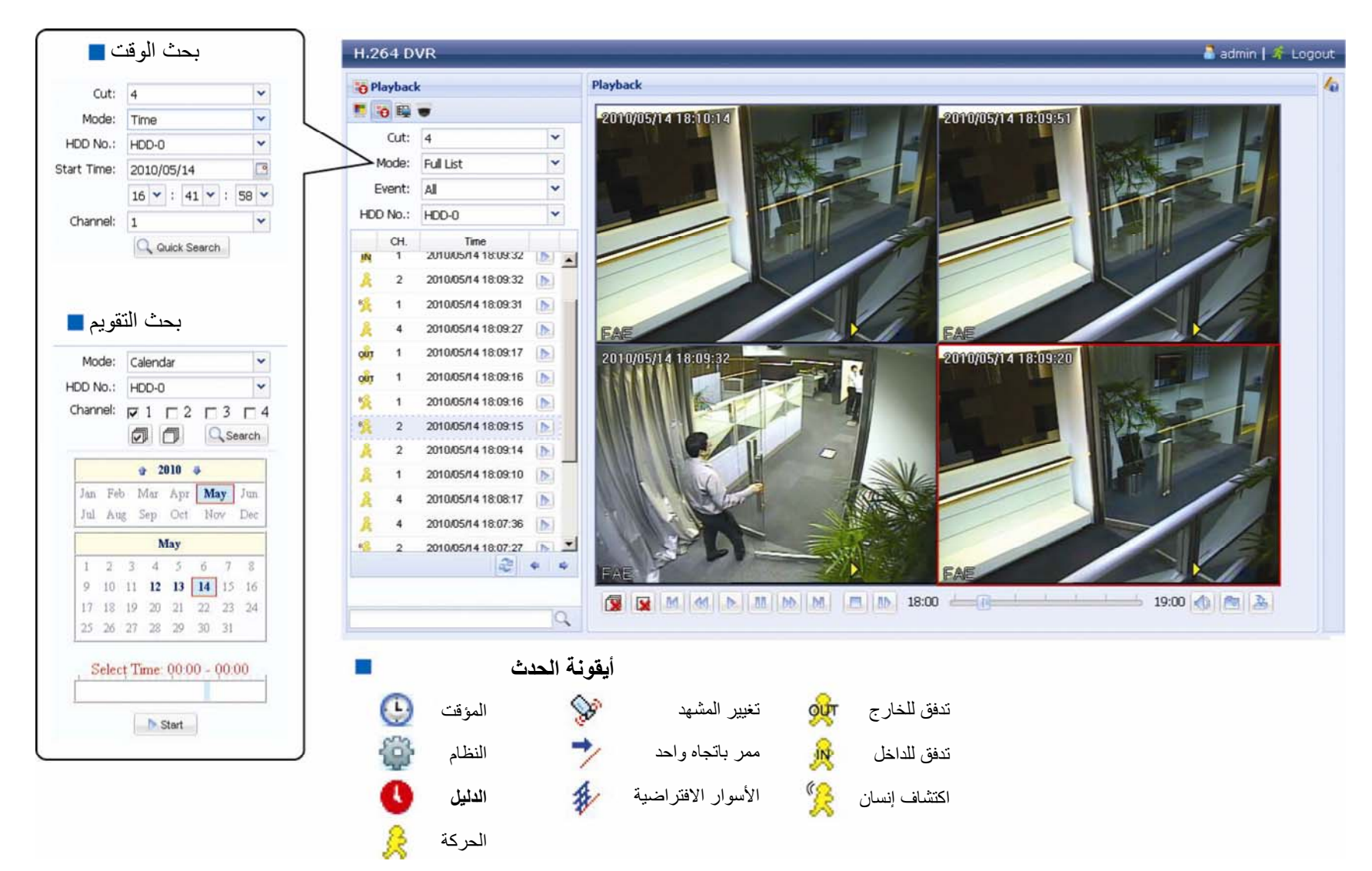

```
التشغيل عن بعد
```
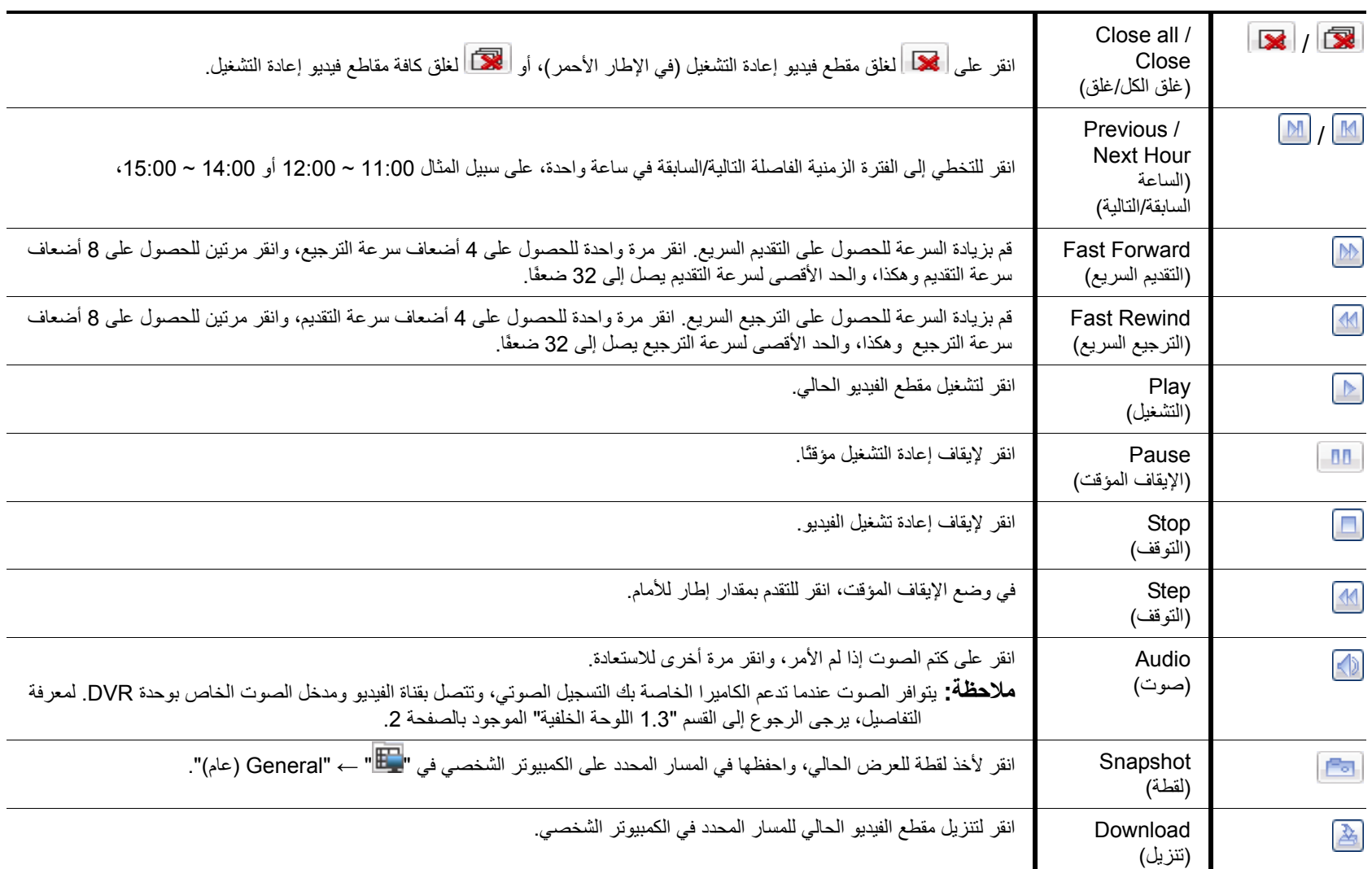

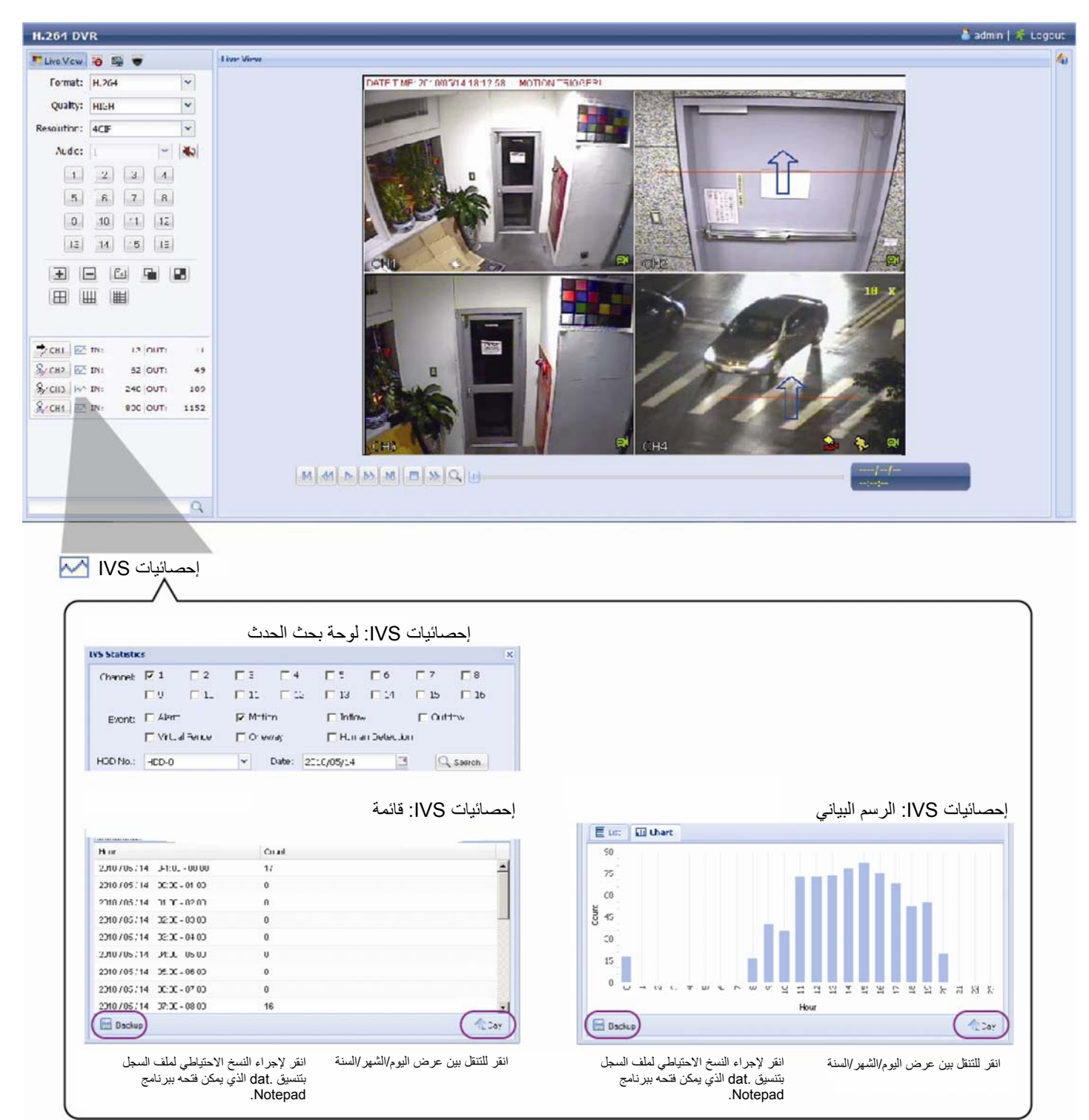

# **الملحق** 1 **المواصفات**

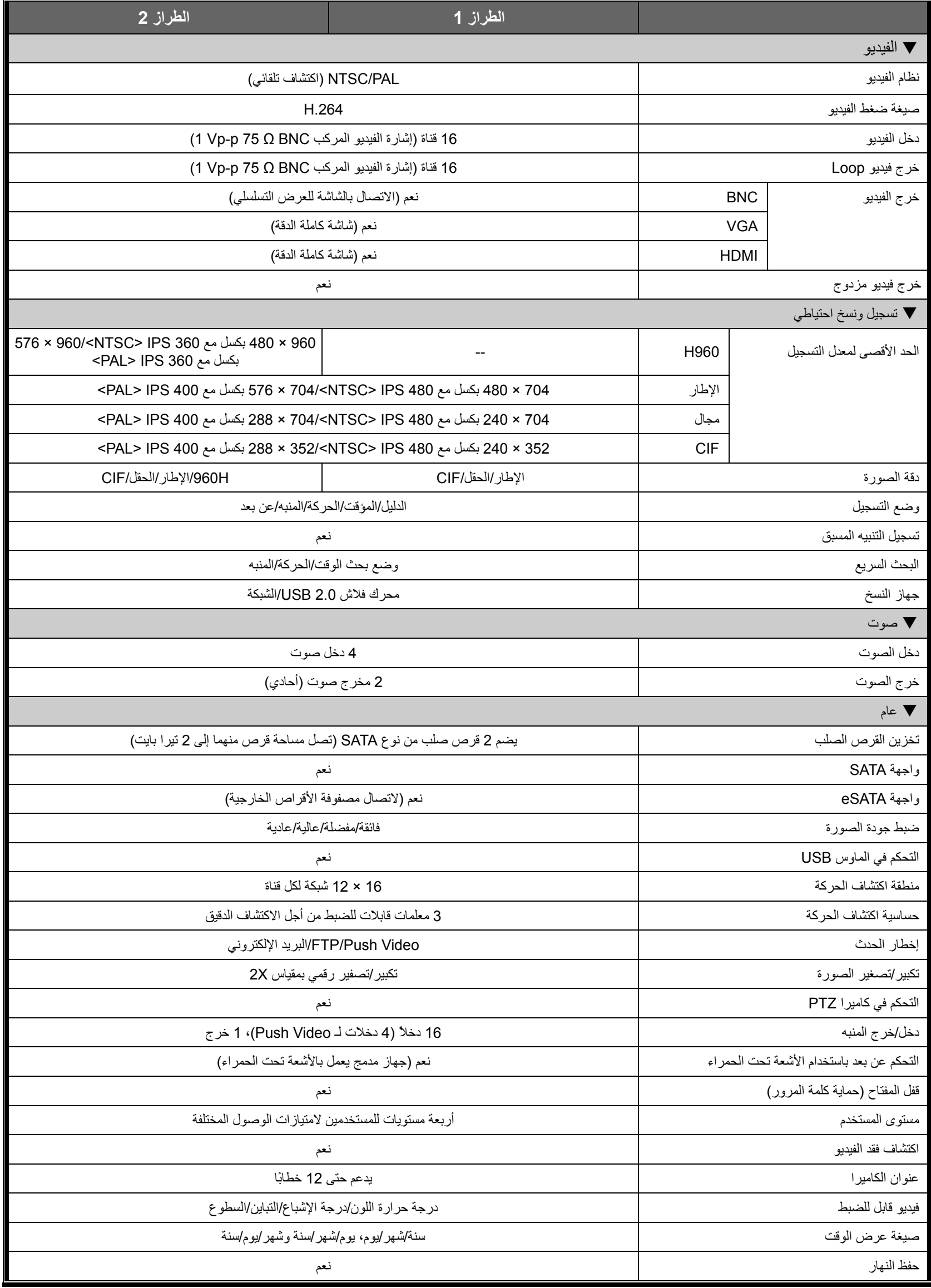

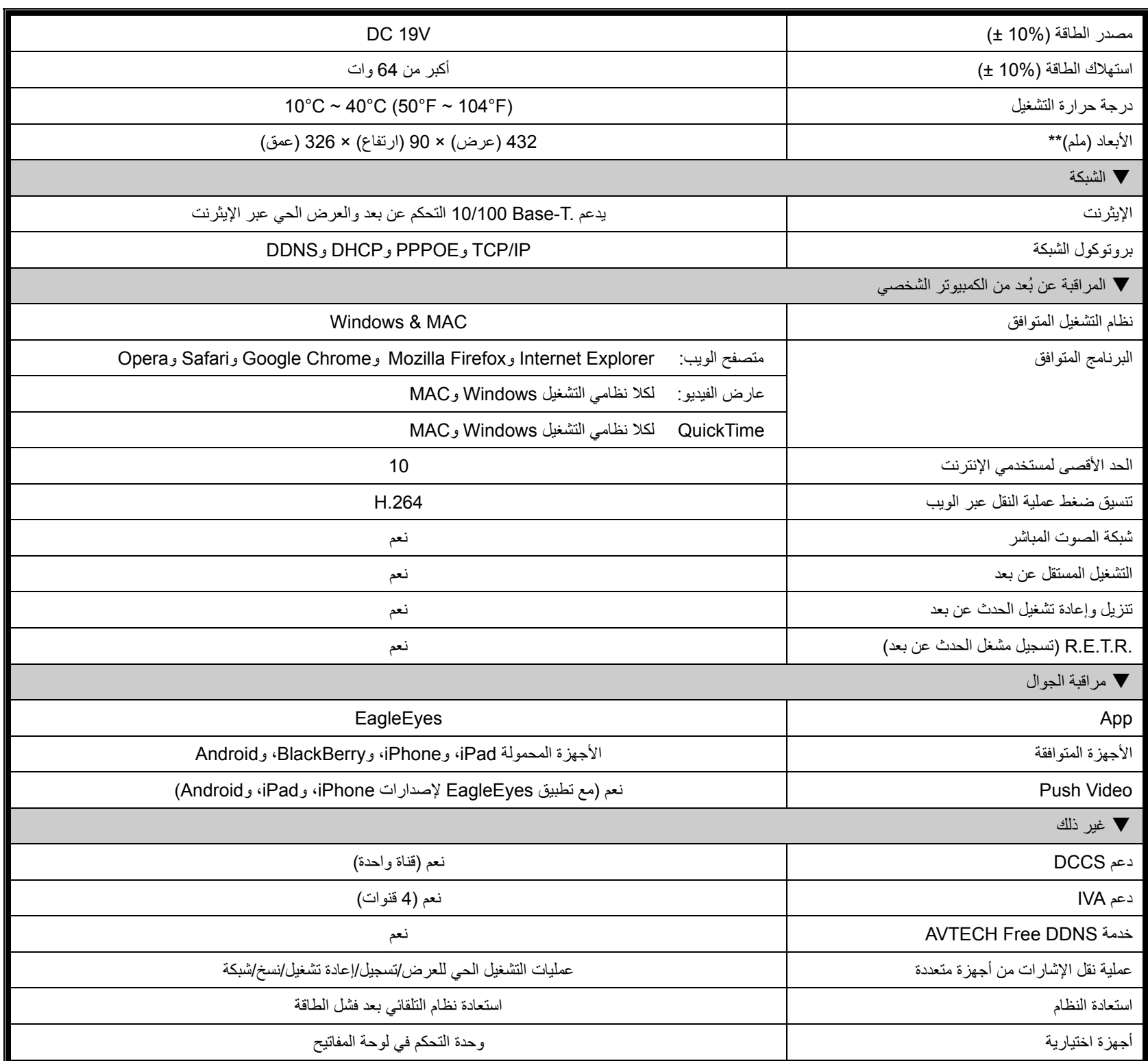

\* تخضع المواصفات للتغيير دون إخطار. \*\* البعد المسموح به ± : 5 ملم

# **الملحق** 2 **تكوين** PIN

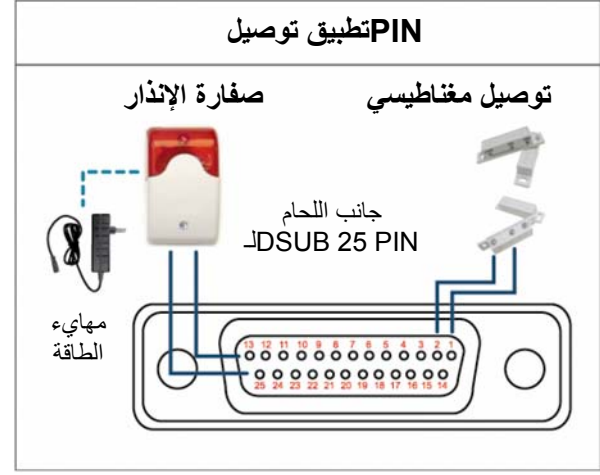

*\**موصل *Sub-D* المعروض أعلاه اختياري.

وعندما يتم تشغيل وحدة DVR بواسطة المنبه أو الحركة، يتصل COM مع NO، وتبدأ صفارة الإنذار مع المصباح في إصدار الصوت والوميض .

# **الاتصال المغناطيسي:**

**صفارة الإنذار:**

عندما يتم فتح الاتصال المغناطيسي، سيتم إطلاق المنبه، ثم يتم تشغيل التسجيل .

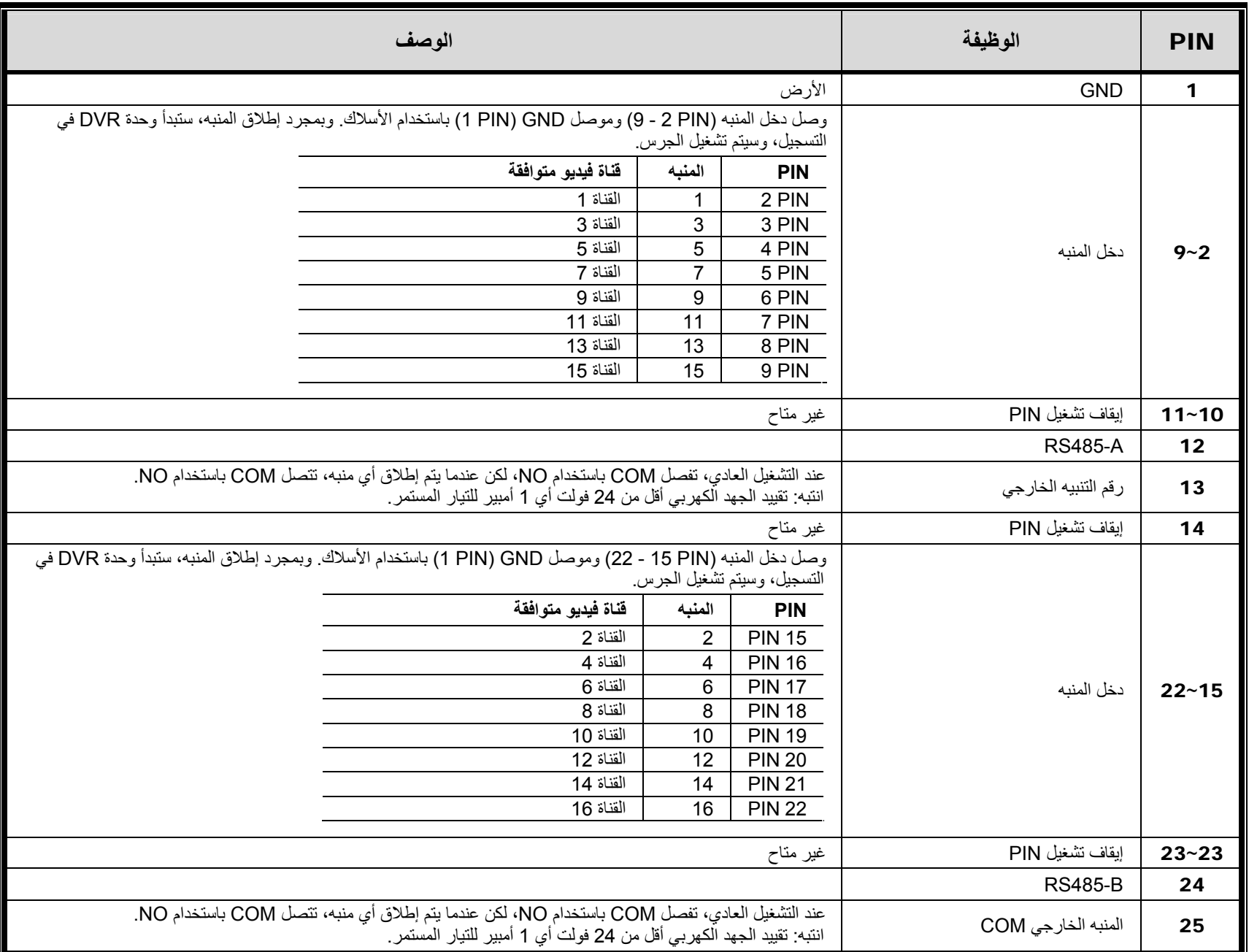

## **الملحق** 3 **تكوين** VIDEO PUSH

## **PIN توصيل A1.3**

تدعم وحدة DVR إرسال إخطارات أحداث فورية إلى أجهزتك المحمولة، مثل iPhone وiPad والأجهزة المحمولة التي تعمل بنظام Android لحدث إنذار (Video Push(. ومع ذلك، تدعم بعض pin دخل الإنذار هذه الوظيفة .

هناك طريقتان لتوصيل مجسات إنذار Video Push لبذل الجهود: عبر طرف دخل إنذار VIDEO PUSH وعبر منفذ دخل/خرج خارجي .

المنبه قناة فيديو متوافقة

المنبه 1 القناة 1 المنبه 2 القناة 2 المنبه 3 القناة 3 المنبه 4 القناة 4

#### **طرف دخل إنذار VIDEO PUSH**

يتم توفير طرف دخل إنذار VIDEO PUSH على الجانب الخلفي لوحدة DVR، آما هو موضح في الصورة على اليمين، لمساعدتك في العثور بشكل سريع على أرقام pin التي تدعم Video Push . والتوصيل بها

> **PUSH VIDEO دخل الإنذار**

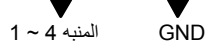

منفذ دخل/خرج خارجي

راجع الجدول أدناه لمعرفة pin لأجهزة الإنذار التي تدعم Video Push وقناة الفيديو المتوافقة .

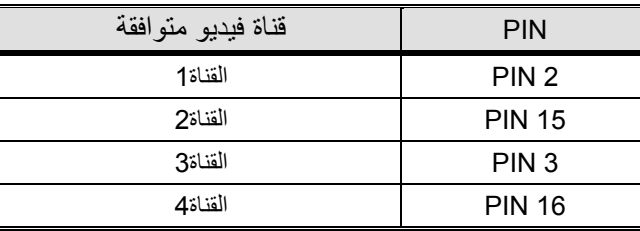

#### **توصيل مجس الإنذار**

صل مجس الإنذار، مثل أطراف التوصيل المغناطيسي بطرف دخل إنذار VIDEO PUSH أو pin / للدخل الخرج الذي يدعم Video Push على اللوحة الخلفية لوحدة DVR .

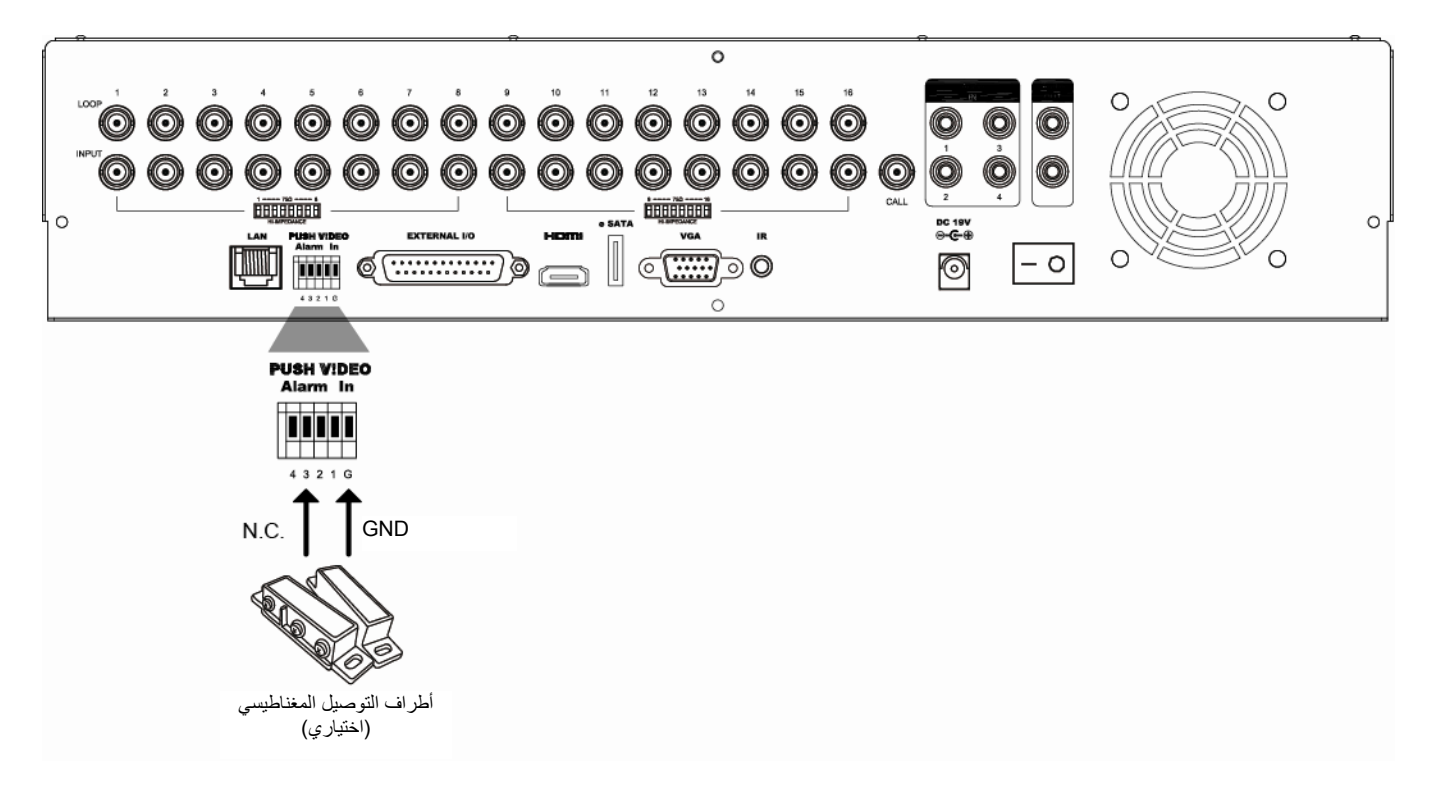

## **2.3A التكوين**

قبل تكوين Push Video، تأكد من:

- .1 إعداد نظام DVR آما هو موضح في 2" . التوصيل والإعداد: على الصفحة 4.
	- .2 توصيل وحدة DVR بالإنترنت.
- .3 تثبيت التطبيق EagleEyesعلى هاتف iPhone أو iPad أو أجهزة المحمول التي تعمل بنظام <Android للحصول على التفاصيل، يُرجى الرجوع إلى "الملحق 4 مراقبة المحمول عبر EAGLEEYES "في صفحة .62

الخطوة 1. انقر بزر الماوس الأيمن لعرض القائمة الرئيسية

انتقل إلى الله عنها → "تنبيه" لتمكين "الحراسة " إلى "تشغيل", وضبط نوع مجس الإنذار (.N.O أو N.O.).

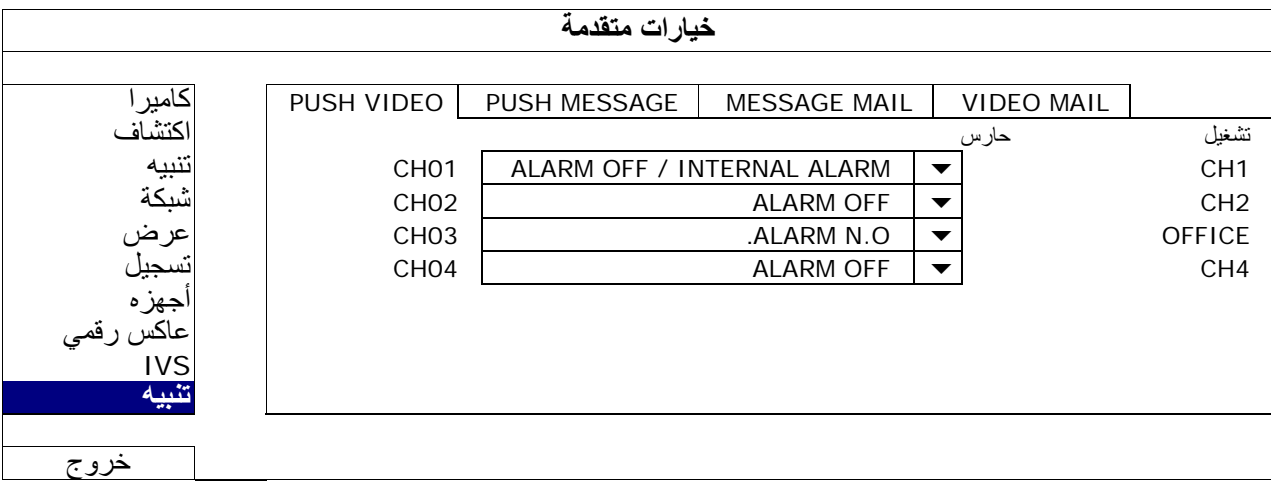

الخطوة :2 افتح تطبيق EagleEyes وأضف وحدة DVR هذه إلى دفتر عناوين تطبيق EagleEyes .

**ملاحظة:** للحصول على مزيد من التفاصيل حول تشغيل تطبيق EagleEyes يرجى زيارة الموقع.com.eagleeyescctv.www

الخطوة 3: ثم بتمكين Push Video كما هو موضح أدناه، وحاول تشغيل المجس لمعرفة ما إذا كنت تتلقى Push Video بنجاح.

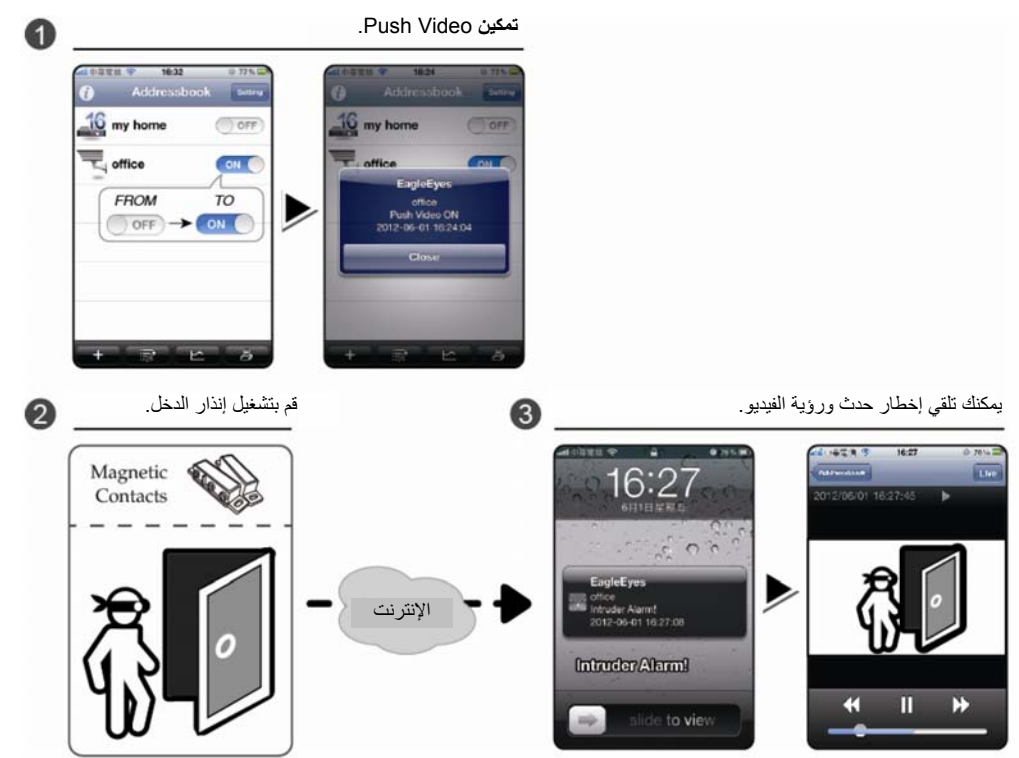

## **الملحق** 4 **المراقبة بالهاتف عبر** EAGLEEYES

يعتبر *EagleEyes* برنامج هاتف محمول يستخدم مع نظام المراقبة الخاص بنا للمراقبة عن بُعد. ويحتوي على العديد من الميزات .

- .(*EagleEyesHD Plus* for iPadو *EagleEyes Plus+* for Androidو *EagleEyes Plus* for iPhone باستثناء (مجاني فهو
	- أنه يتوافق مع العديد من الأنظمة الأساسية الشائعة للمحمول، مثل iPhone، وiPad، وBlackBerry، وAndroid .

إنه سهل التنزيل والتثبيت والتكوين. لمزيد من التفاصيل حول التكوين وتشغيل هذا البرنامج، يرجى زيارة موقع الويب الرسمي . www.eagleeyescctv.com

#### **1.4A المتطلبات**

قبل تثبيت EagleEyes على هاتفك المحمول للمراقبة عن بُعد، تأكد من التحقق مما يلي:

- نظامك الأساسي للمحمول هو iPhone، وiPad، وBlackBerry، وAndroid .
	- الاشتراك في خدمات الإنترنت على الهاتف المحمول وتوفرها للاستخدام .
- **ملاحظة:** القناةقد تكون هناك تكلفة للوصول إلى الإنترنت عن طريق شبكة لاسلكية أو شبكات الجيل الثالث. لمعرفة تفاصيل سعر الوصول إلى الإنترنت، يرجى فحص مشغل الشبكة المحلية أو موفر الخدمة.
	- √ تدوين عنوان IP ورقم المنفذ واسم المستخدم وكلمة المرور المستخدمين للوصول إلى كاميرا الشبكة من الإنترنت .

### **2.4A موقع التنزيل**

تفضل بزيارة الموقع www.eagleeyescctv.com من جهازك المحمول.

**ملاحظة:** يرجى **عدم** تنزيل تطبيق EagleEyes من الكمبيوتر.

حدد "المنتجات" ← "البرنامج" لإدخال صفحة مقدمة EagleEyes .

ثم حدد نوع النظام الأساسي للمحمول الذي تستخدمه في " البرنامج", وقم بتنزيل البرنامج الذي تحتاجه .

**ملاحظة:** تتوافق سلسلة وحدة DVRهذه فقط مع أجهزة المحمول iPhone و iPad وBlackBerry وAndroid.

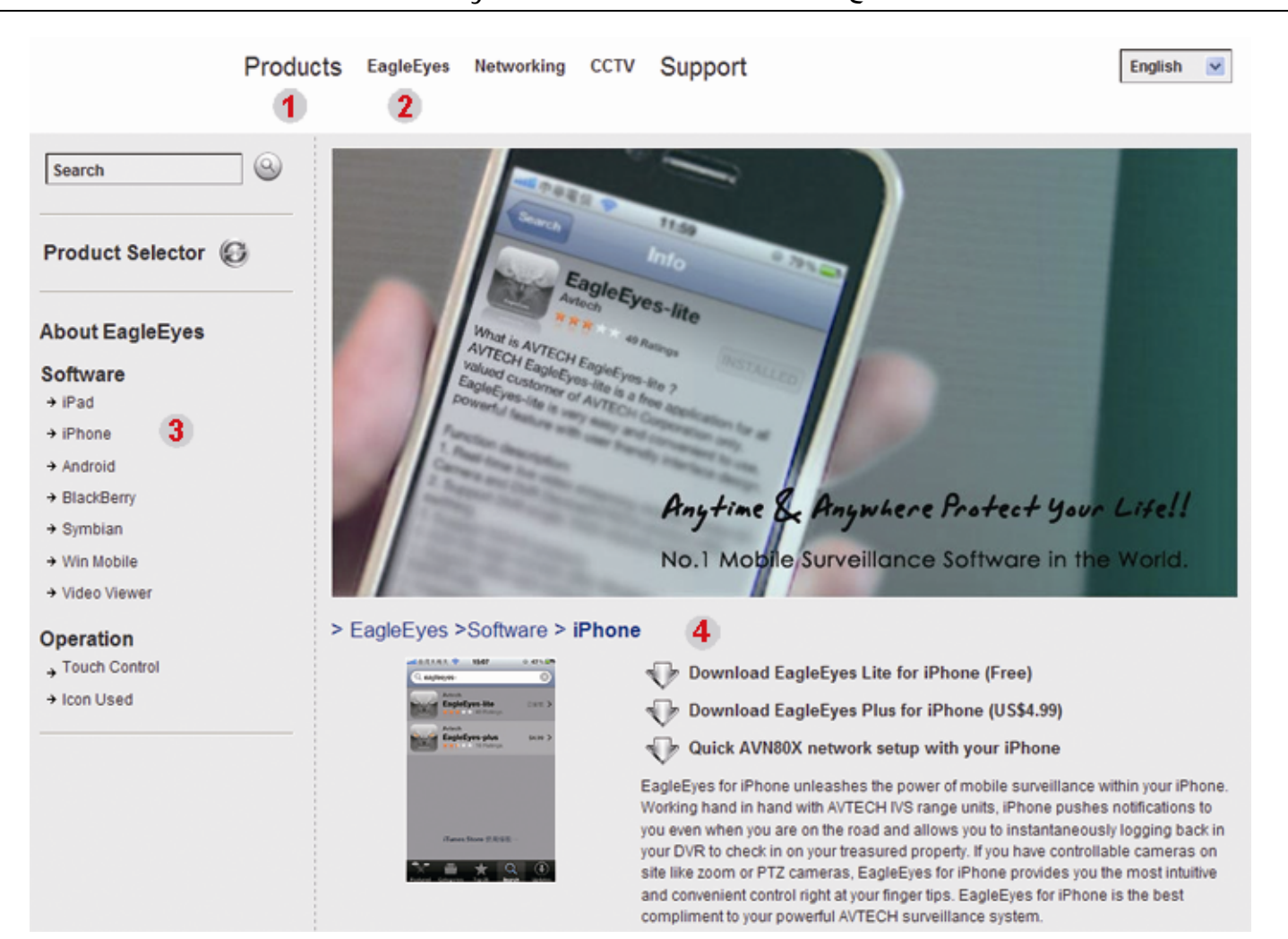

#### الملحق 4 EAGLEEYES المراقبة بالهاتف عبر

اتبع الإرشادات التي تظهر على الشاشة لبدء التنزيل<sub>.</sub> عند اكتمال التنزيل، سيتم تثبيت *EagleEyes* تلقائيًا في الموقع حيث يتم حفظ جميع التطبيقات في هاتفك بشكل افتراضي، أو حيث تحدد .

**ملاحظة:** لمزيد من التفاصيل حول تكوين هذا البرنامج، قم بالتمرير لأسفل صفحة التنزيل للاطلاع على الإرشادات ذات الصلة.

## **الملحق** 5 **إعداد** VIDEO PUSH

تدعم سلسلة وحدة DVRهذه إخطارات الأحداث الفورية إلى أجهزة h/iPad/iPhoneلاجهزة التي تعمل بنظام Androidمع البرنامج المطور الخاص بنا "EagleEyes" المثبت عندما يتم اكتشاف رجل بواسطة كاميرا اكتشاف البشر أو جهاز الإنذار الخارجي، تتلقى وحدة DVRعلى الفور إشارات الإنذار وترسلها إلى جهاز iPhone/iPad/Android .

**ملاحظة:** تعتبر iPhoneو iPadو Android علامات تجارية أو علامات تجارية مسجلة لأصحابها المعنيين.

### **A1.5 متطلب**

قبل ضبط هذه الوظيفة، تأكد من فحصك للآتي:

- أن يكون لديك هاتف Android/iPad/iPhoneمثبت عليه البرنامج المطور "EagleEyes". للحصول على التفاصيل، يرجى الرجوع إلى الفصل السابق .
- يتم توصيل آاميرا اآتشاف البشر بالقناة K1 CH أو يتم توصيل جهاز إنذار خارجي بدخل إنذار " In Alarm VIDEO PUSH " على اللوحة الخلفية. تأكد من توصيل كاميرا أيضًا لتسجيل مرات حدوث الإنذار . لمعرفة أي قناة فيديو تتوافق مع pin للإنذار ، يرجى الرجوع إلى "الملحق 3 تكوين PUSH VIDEO "على الصفحة .60
	- لم يتم تعطيل وظيفة تسجيل الحدث الخاصة بوحدة DVR .
	- لم يتم تعطيل وظيفة اكتشاف الحركة الخاصة بوحدة DVR.  $\checkmark$
	- × تم توصيل DVR بالإنترنت. لمعرفة التفاصيل، يرجى الرجوع إلى http://www.surveillance-download.com/user/CMS.pdf.

## **Push Video تمكين A2.5**

#### **iPad/iPhone من A1.2.5**

الخطوة 1: على القائمة الرئيسية لـ iPadK/iPhone حدد "إعدادات" ← "إخطار ات".

```
-- تأآد من ضبط "التنبيهات" على الوضع "تشغيل".
```
-- حدد "EagleEyes"، وتأآد من ضبط إعداداتها على الوضع "تشغيل". 中華電信 今 下午12:20 下午12:21 2:28 PM No SIM<sup>5</sup>  $84%$ **1. Notifications -> ON**<br>Notifications ON **Company** Airplane Mode ON OFF **Turn off Notifica**<br>Alerts and Home  $ON$  $\circ$  Wi-Fi  $WLAN03$  >

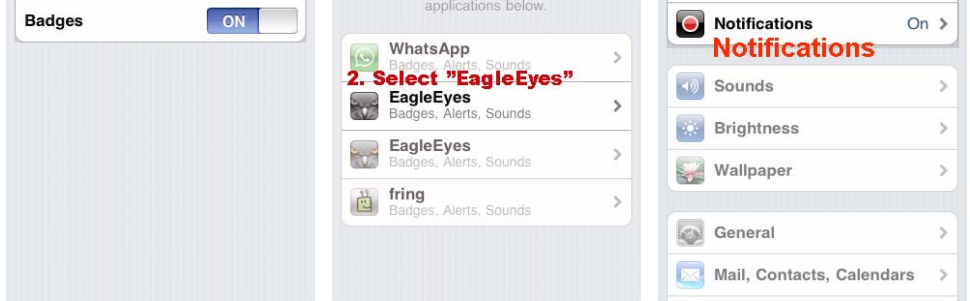

- الخطوة 2: " افتح تطبيق EagleEyes", وضع الزر Video Push إلى الوضع " ON)تشغيل)". ستتلقى رسالة تفيد بأن إخطار Push ) Push( Video قيد التشغيل
- الخطوة 3: عد إلى القائمة الرئيسية لجهاز iPad/iPhone. وسوف تتلقى إخطارات أحداث عند اكتشاف بشر أو حدث إنذار . حدد "View (عرض)" لتشغيل المقطع المسجل على الفور.

Sounds

Alerts

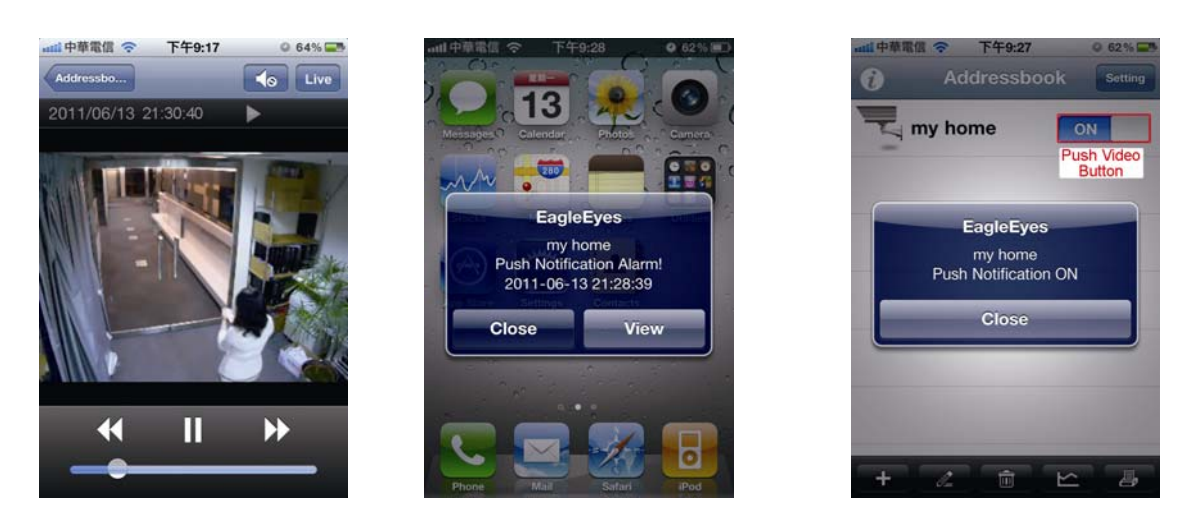

- **2.2.5A من جهاز محمول يعمل بنظام Android**
- في دفتر العناوين، ضع "حراسة " من الوضع "إيقاف " إلى "تشغيل ."

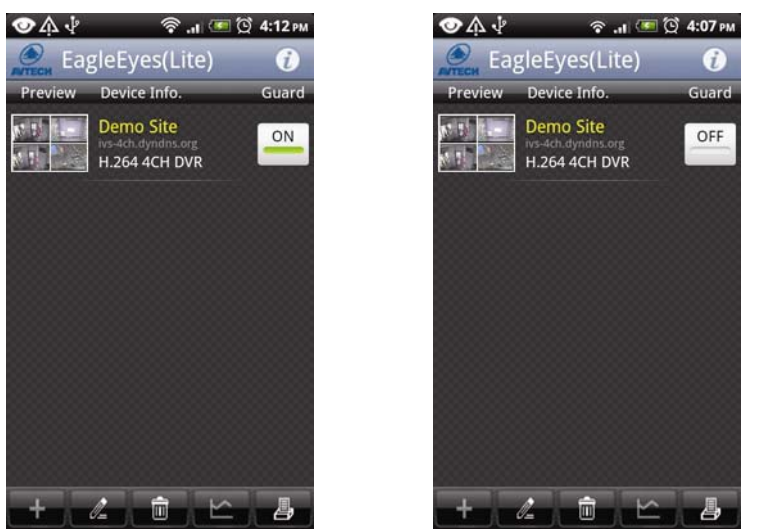

# **الملحق** 6 **قائمة محرآات أقراص** USB **المحمولة المتوافقة**

يرجى ترقية البرامج الثابتة لوحدة DVR حتى النسخة الأحدث لضمان دقة الجدول التالي. إذا لم يكن محرك فلاش USB مدعومًا بواسطة وحدة DVR، فسترى ناص الشاشة.<br>مناصل الشاشة

**ملاحظة:** يرجى استخدام جهاز الكمبيوتر الشخصي لتهيئة محرك أقراص USB المحمول بتنسيق "32FAT".

**ملاحظة:** يمكنك القيام بنسخ احتياطي يصل إلى 2 جيجا بايت من بيانات الفيديو في المرة الواحدة للنسخ الاحتياطي USB. ولإجراء نسخ احتياطي للمزيد من البيانات، يرجى ضبط الوقت والقناة ( القنوات) التي تريدها، وبدء النسخ الاحتياطي USB مرة أخرى.

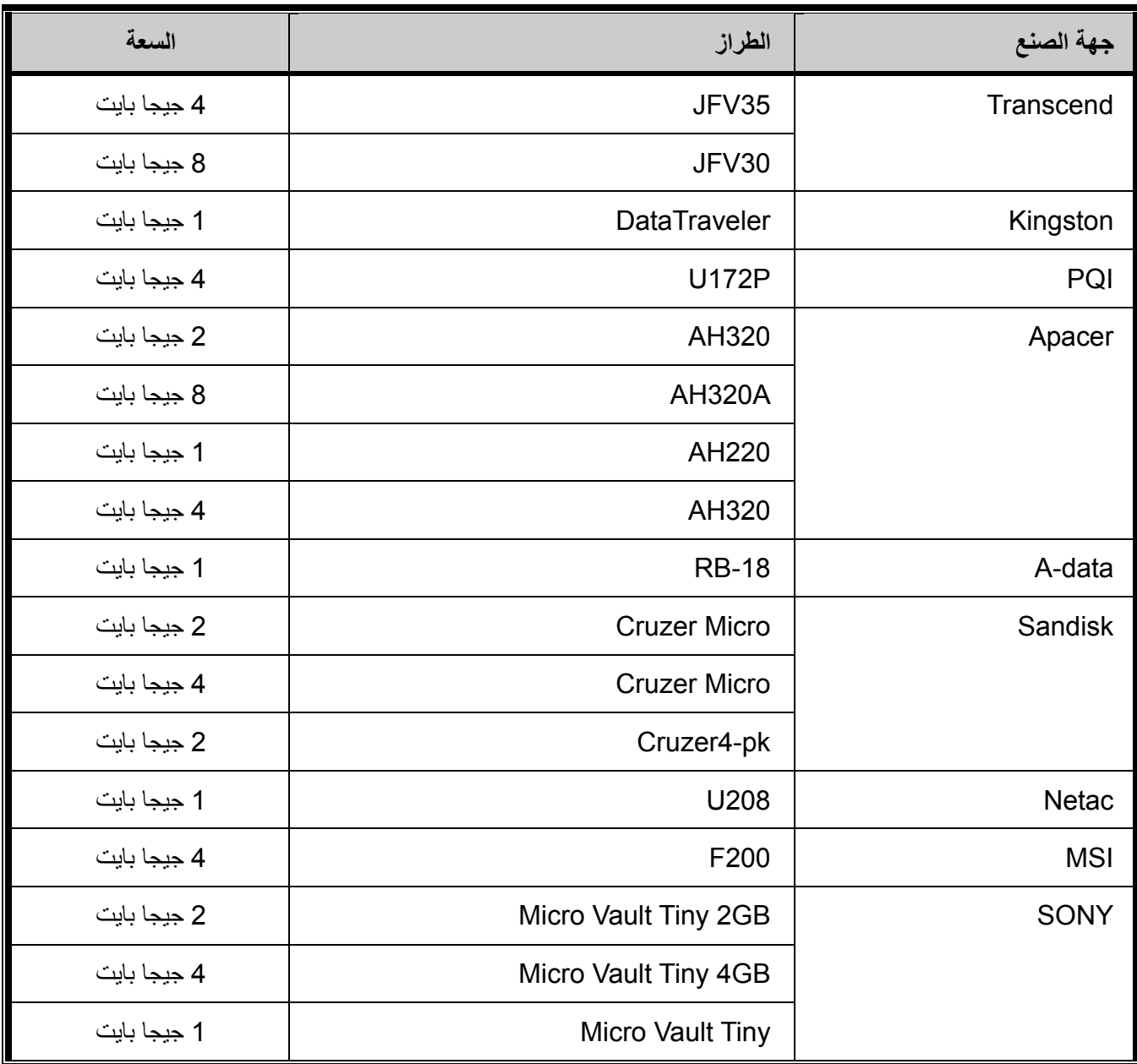

# **الملحق** 7 **قائمة الأقراص الصلبة المتوافقة**

يرجى ترقية البرامج الثابتة للجهاز حتى النسخة الأحدث لضمان دقة الجدول التالي .

**ملاحظة :** لا يوصى باستخدام قرص صلب موفر للطاقة مع هذا الجهاز للتأآد من عمله بشكل صحيح.

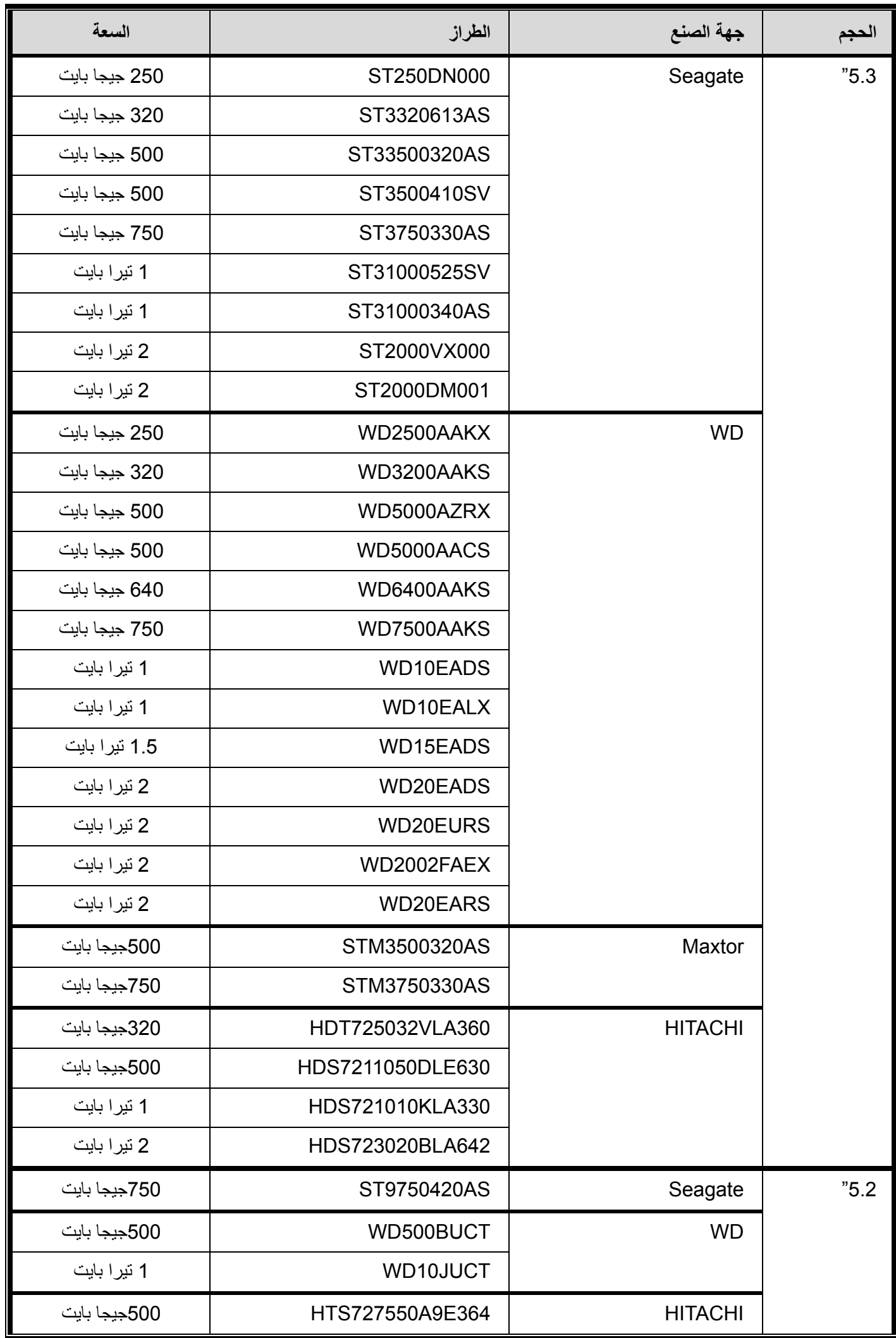

# **الملحق** 8 **تكوين القائمة الرئيسية**

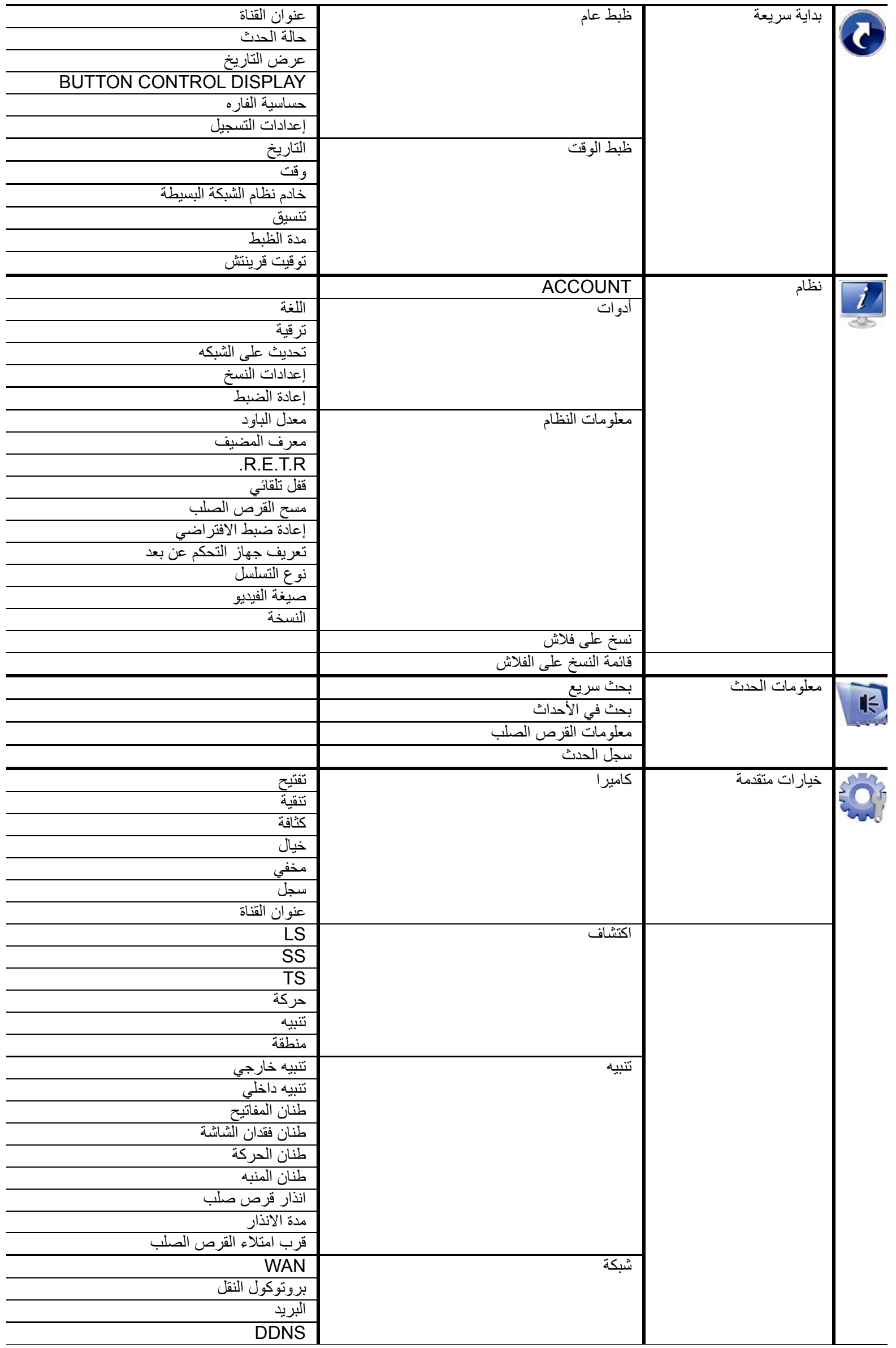

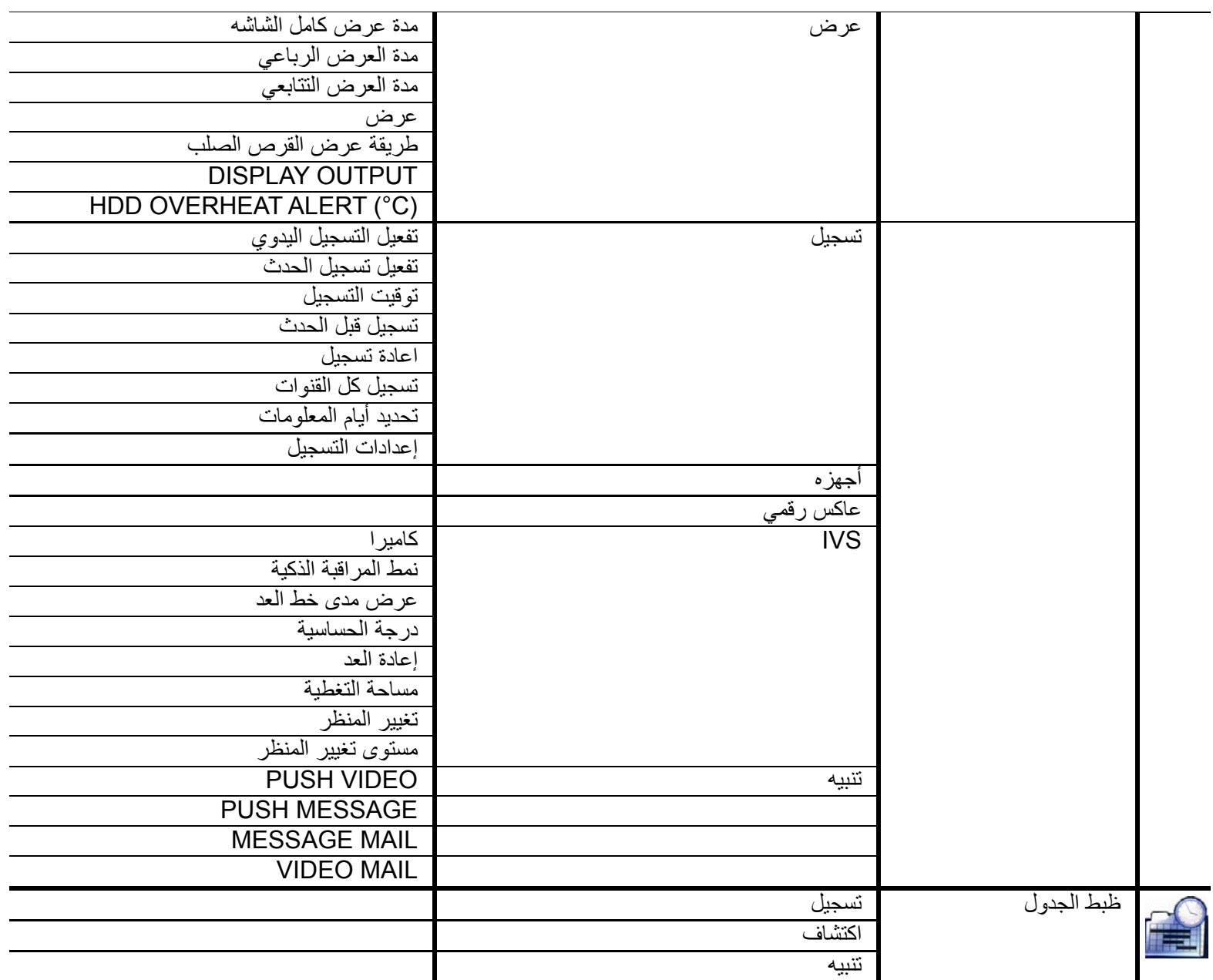

## **الملحق** 9 **استبدال بطارية وحدة** DVR

يؤدي إعادة ضبط وقت DVR بعد انقطاع التيار الكهربائي، على سبيل المثال، الناتج عن انقطاع التيار، في إلغاء ترتيب البيانات المسجلة، وبذلك يتعرض المستخدمون لمشاآل أثناء البحث عن مقطع الحدث الذي يريدونه. لتفادي إعادة ضبط وحدة DVR، يتم تثبيت بطارية ليثيوم *2032CR* غير قابلة لإعادة الشحن في وحدة DVR .

ومع ذلك، تظل الوحدة DVR في حاجة إلى إعادة ضبط الوقت عندما تكون البطارية منخفضة الشحن أو خالية تمامًا منه. وإذا كان الأمر كذلك، يرجى استبدال بطارية DVR من نوع 2032CR، **في الحال** آما هو موضح بالأسفل .

#### **آيفية استبدال بطارية 2032CR**

**ملاحظة:** إن بطارية ليثيوم من نوع 2032CR غير قابلة لإعادة الشحن، ويجب شراؤها منفصلة عن الوحدة. يرجى استبدال البطارية بأخرى من نفس النوع فقط في حالة الخطر.

الخطوة 1: قم بإيقاف كافة تسجيلات DVR <mark>على الفور</mark> لمنع إلغاء ترتيب البيانات المسجلة، ثم قم بنسخ البيانات المسجلة إذا لزم الأمر .

الخطوة :2 قم بإيقاف تشغيل وحدة DVR، وافصل طاقة وحدة DVR .

الخطوة 3: قم بإزالة غطاء وحدة DVR، واعثر على البطارية في اللوحة الرئيسية

الخطوة 4: ادفع لإزالة البطارية كما هو موضح بالأسفل

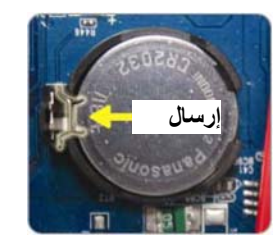

الخطوة 5: احصل على بطارية جديدة مع توجيه جانب "CR2032" لأعلى، وثبتها في اللوحة الرئيسية.

الخطوة 6: استبدل غطاء وحدة DVR ووصل الطاقة.

الخطوة 7: اضبط تاريخ ووقت DVR، واستأنف التسجيل. لمعرفة التفاصيل، يرجى الرجوع إلى القسم "2.5 ضبط التاريخ والوقت" الموجود في الصفحة رقم 9، والقسم "5.4.6 التسجيل" الموجود في الصفحة رقم 31 .